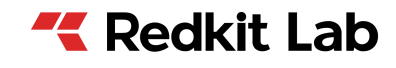

# **REDKIT SCADA 2.0**

Версия 2.0.2208 Руководство администратора ОС Windows RU.76499597.62.01.29-01 32 01

> Екатеринбург 15/05/2023

# Содержание

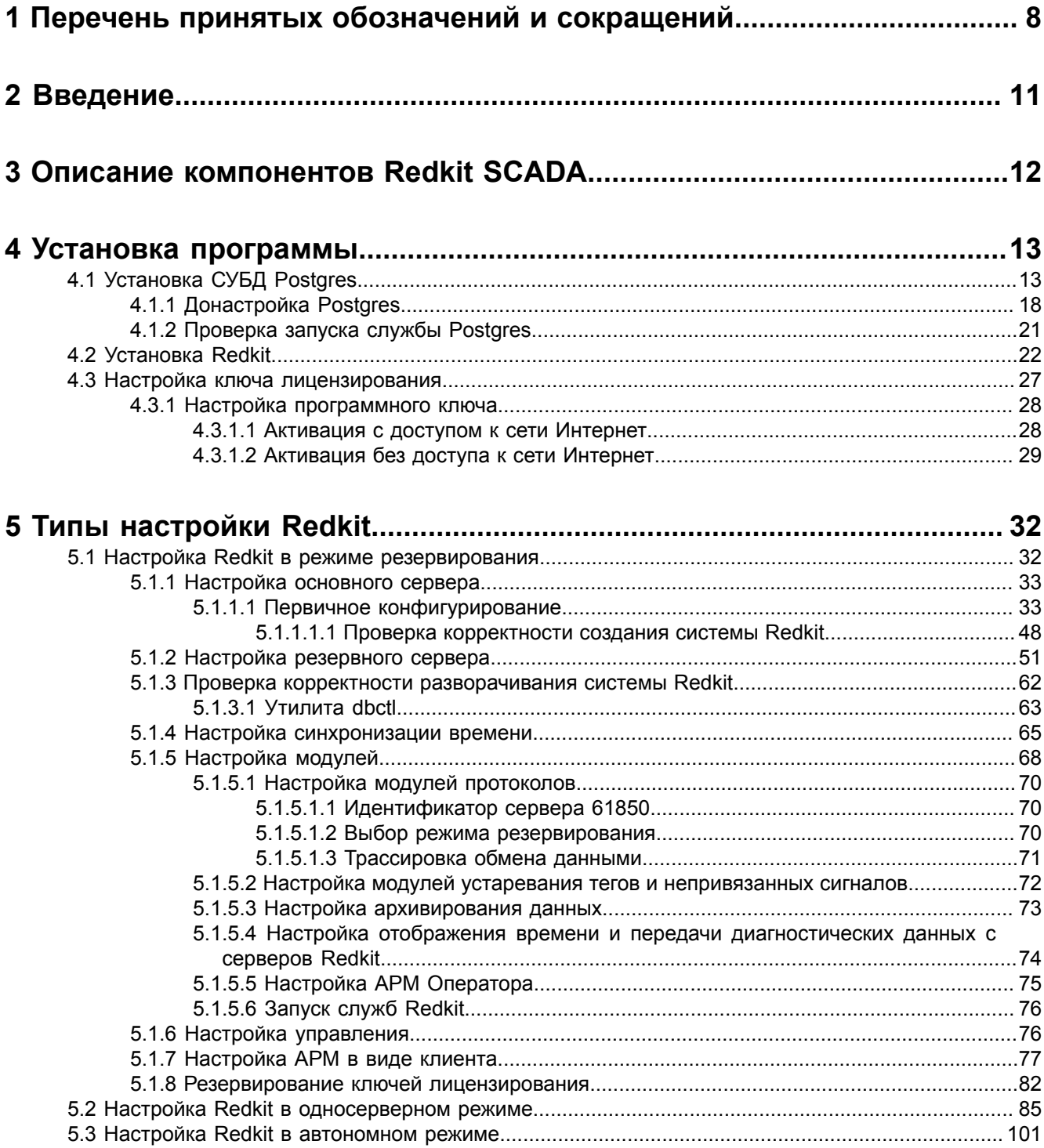

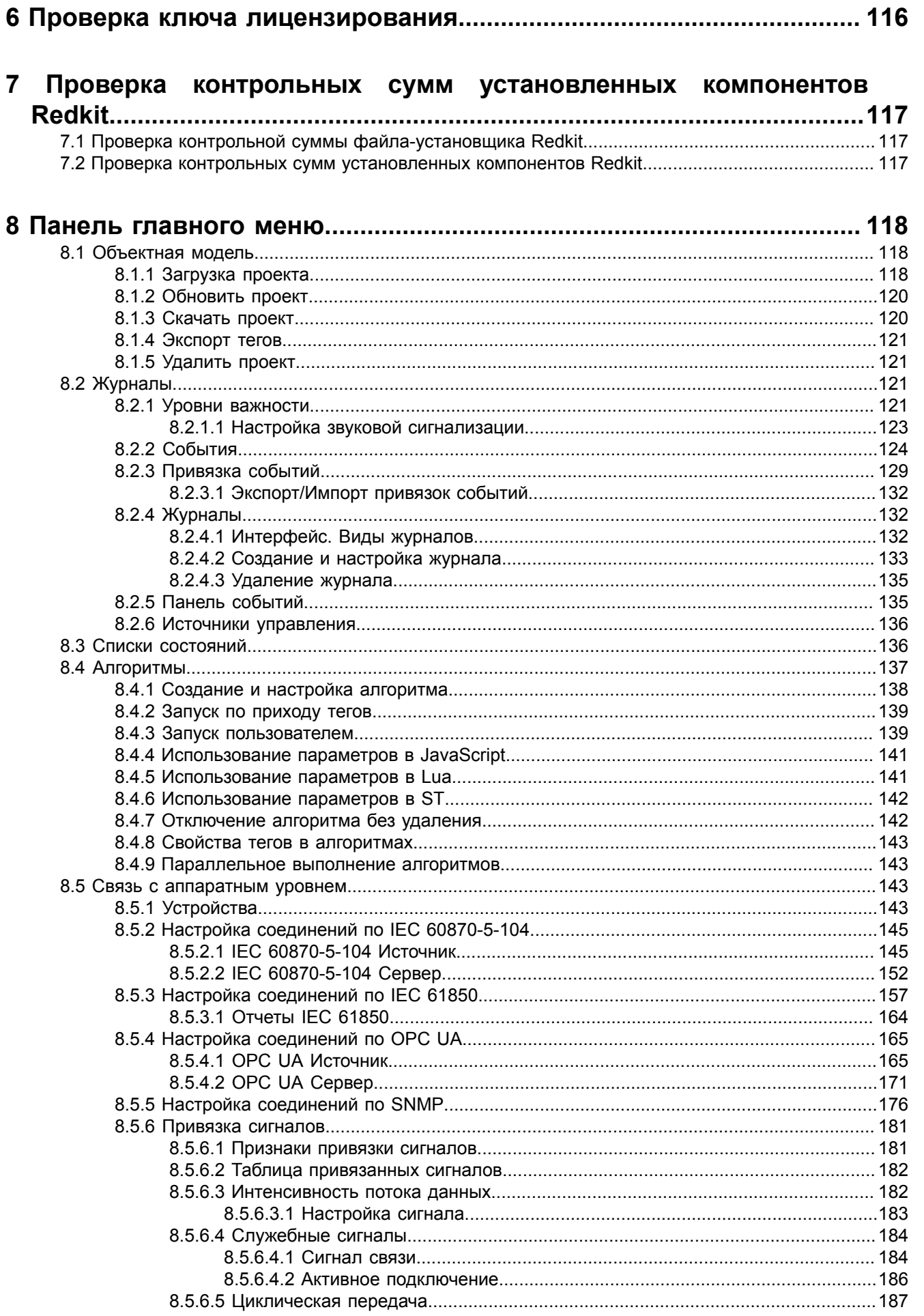

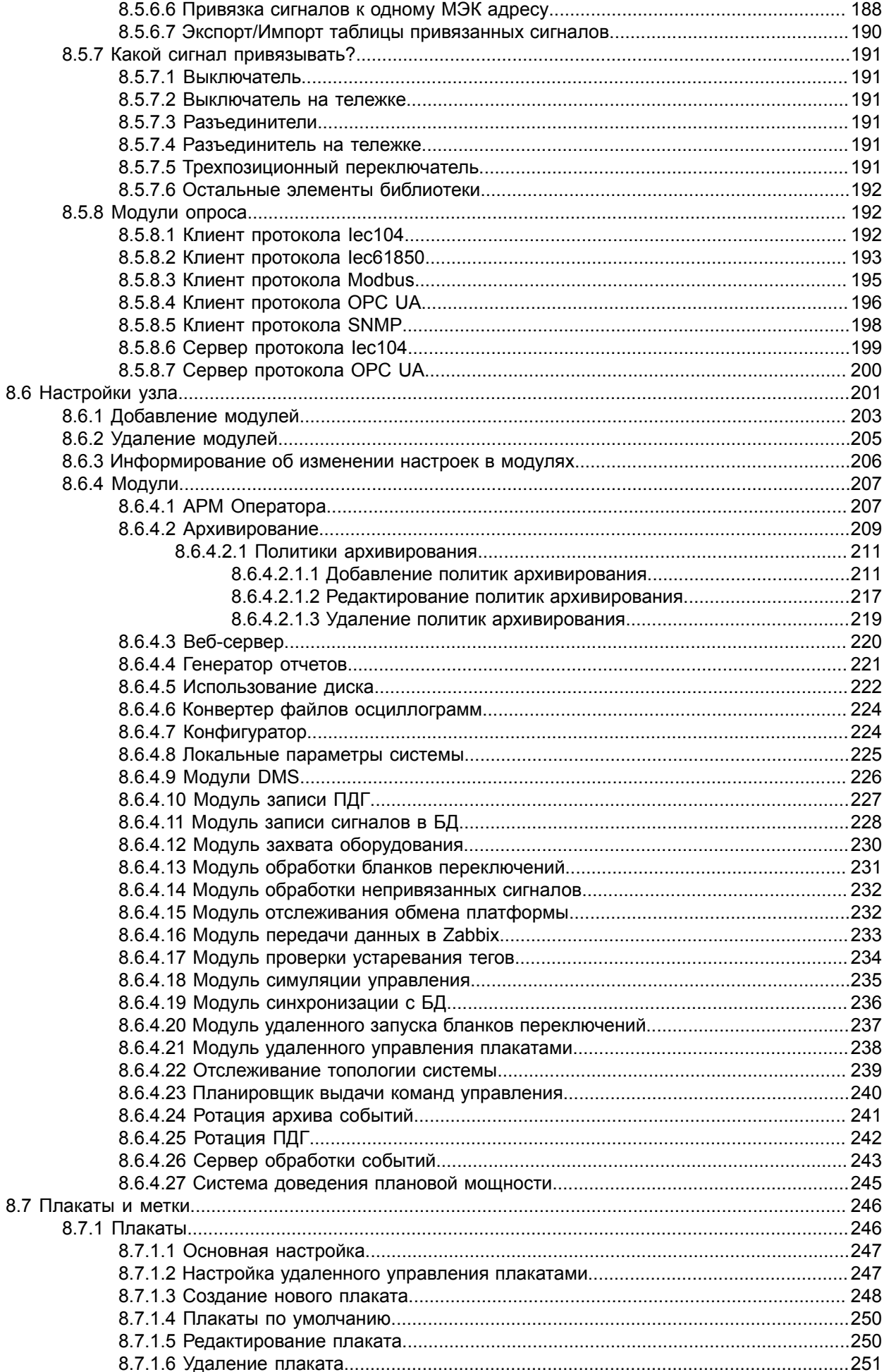

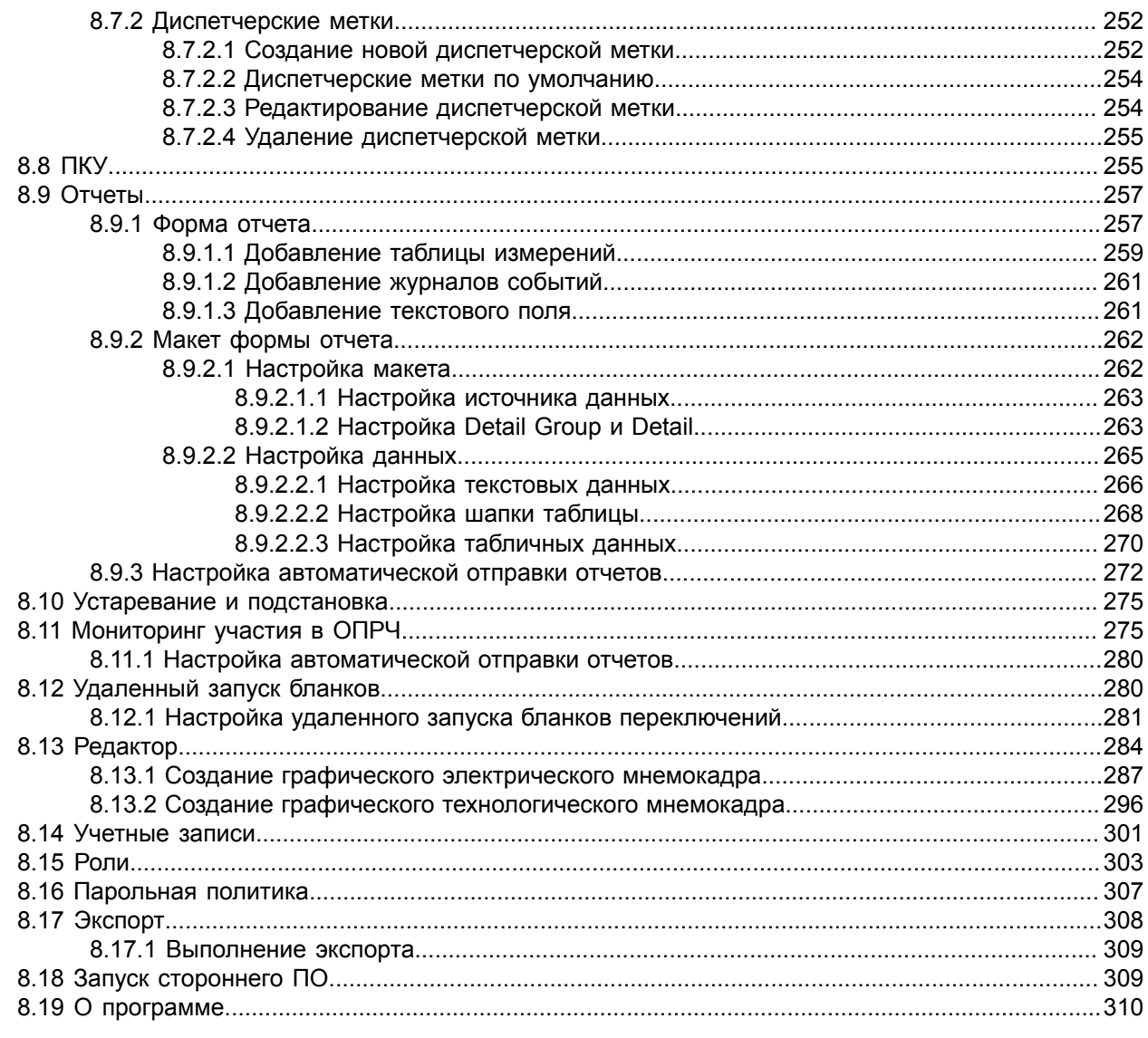

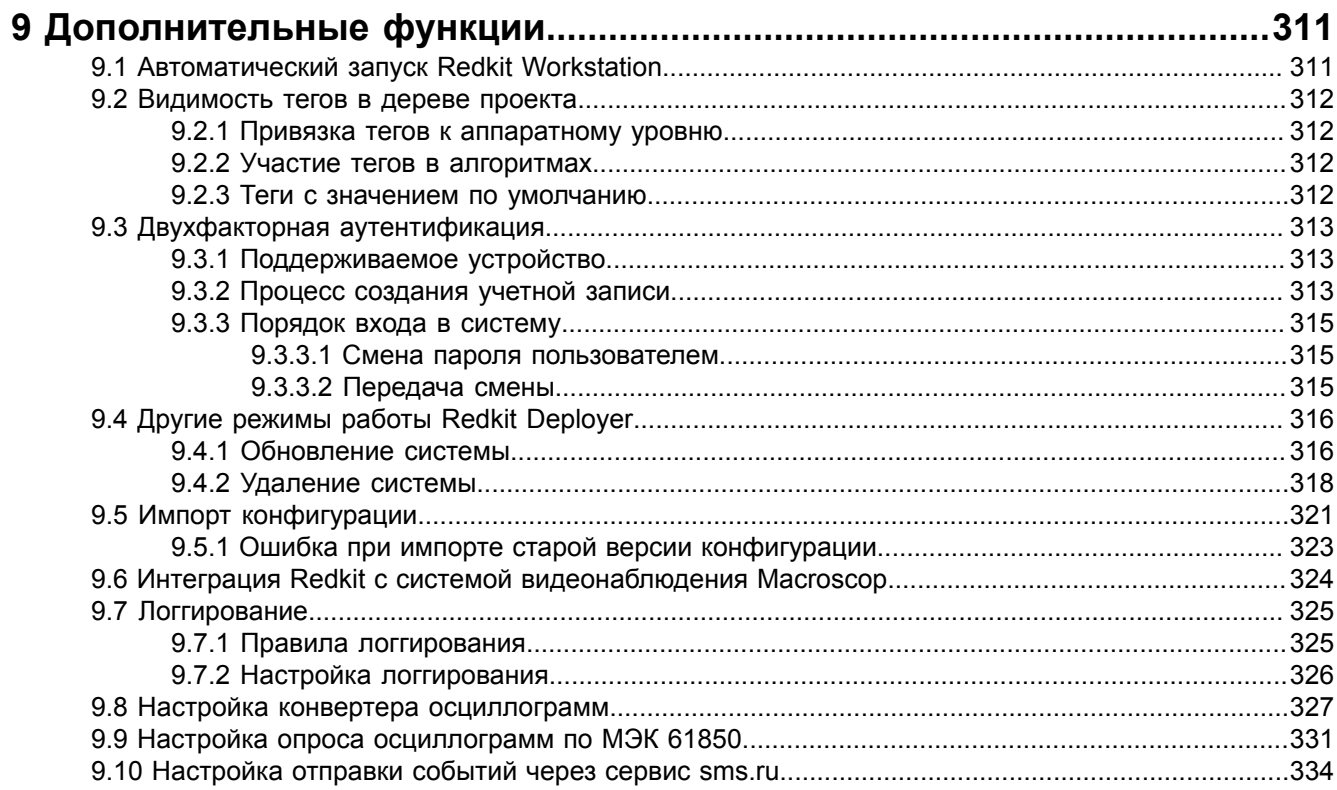

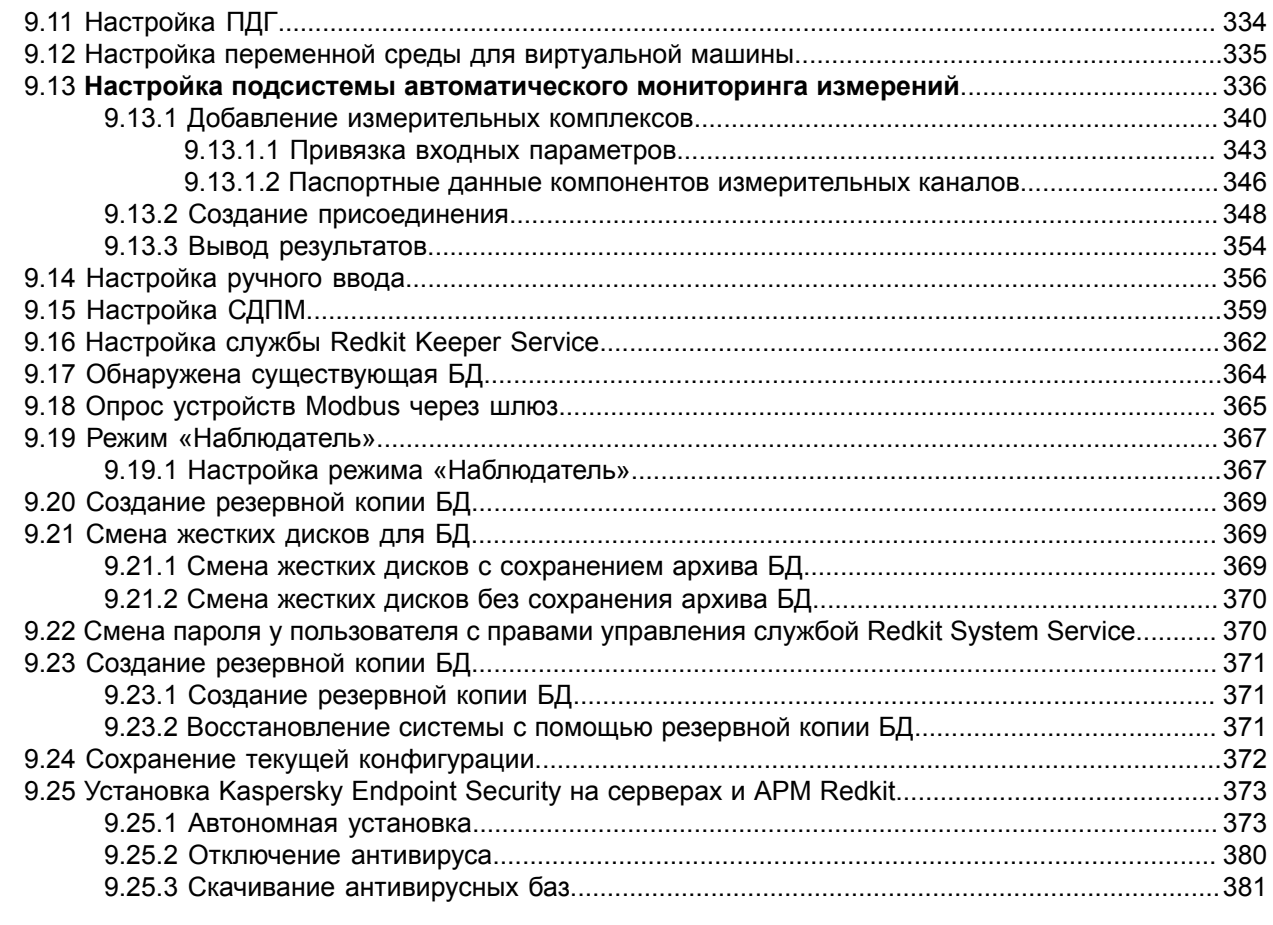

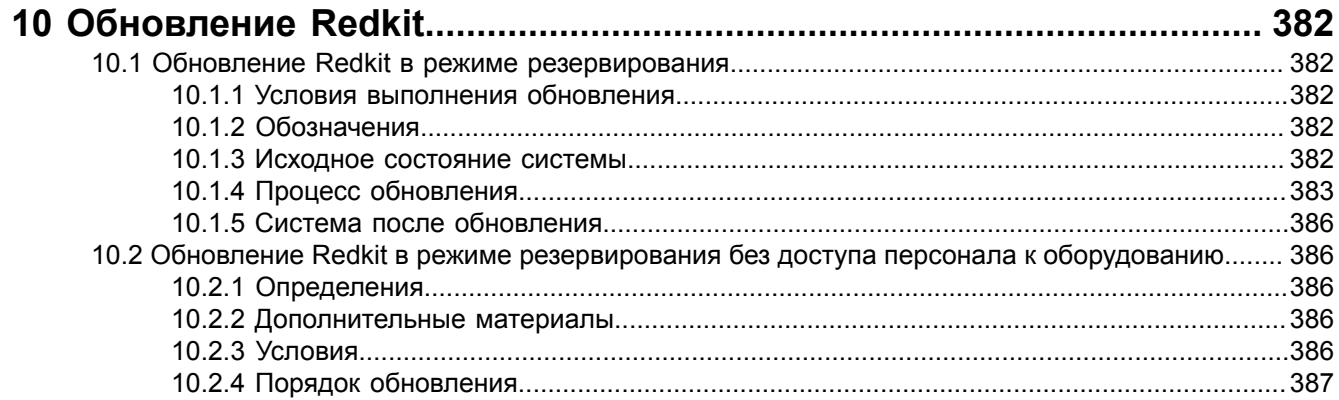

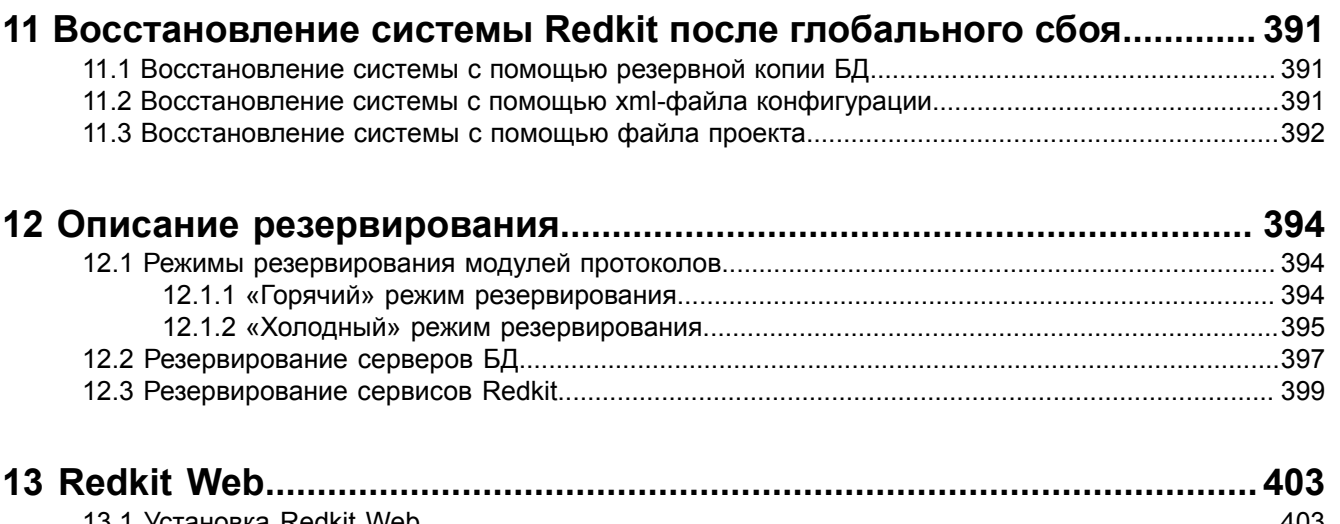

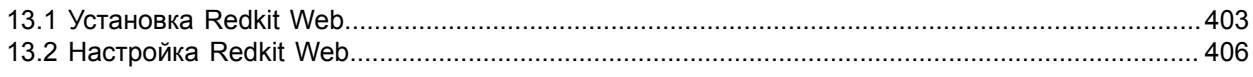

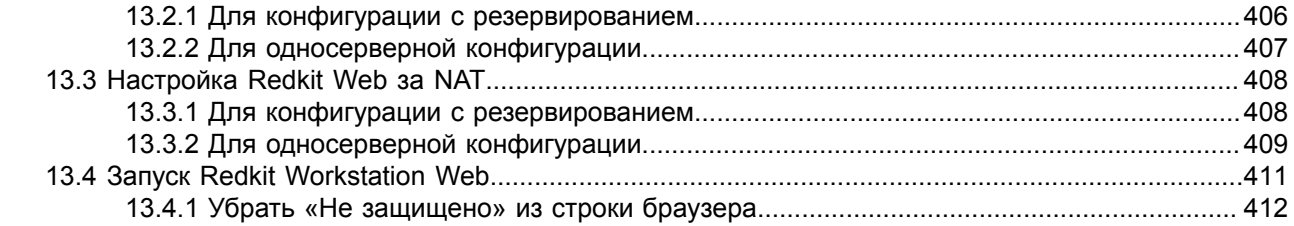

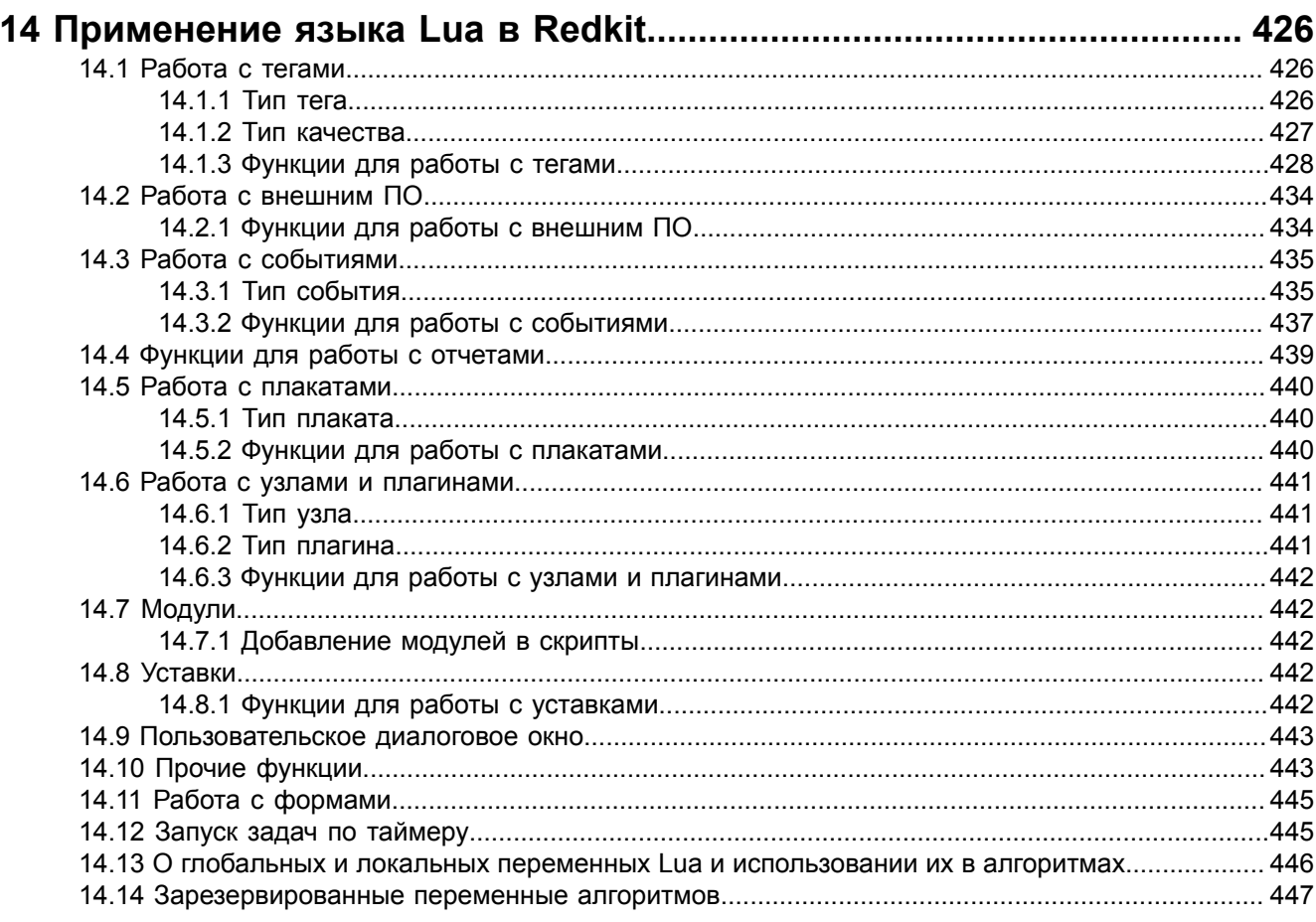

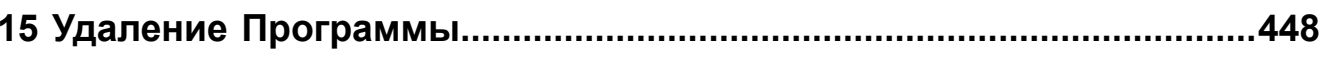

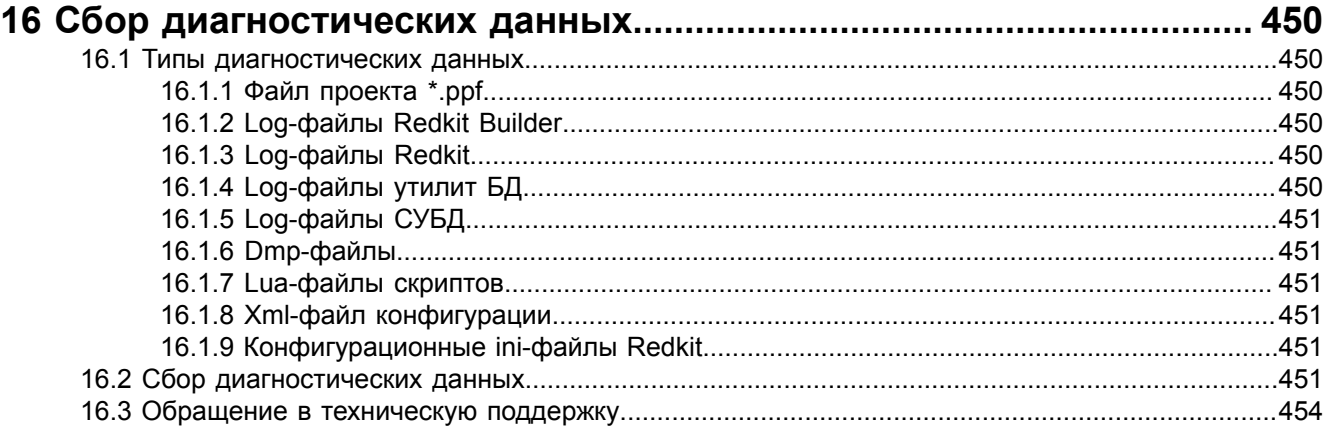

# <span id="page-7-0"></span>1 Перечень принятых обозначений и сокращений

- **APDU** Application Protocol Data Unit - Протокольный блок данных прикладного уровня
- **ASDU** Application Service Data Unit - Блок данных прикладного уровня
- Lua Скриптовый язык программирования
- SCL Substation Configuration description Language - основанный на XML, язык описания конфигурации подстанции. Позволяет формально описать взаимосвязи между системой автоматизации и первичным процессом (подстанцией, распределительным устройством). На прикладном уровне с использованием SCL может быть описана как топология распределительного устройства самого по себе, так и взаимосвязь между структурой распределительного устройства и функциями системы автоматизации подстанции. Язык SCL описывает иерархию файлов конфигурирования, которые позволяют описывать различные уровни системы в однозначных и стандартизированных файлах XML
- XMI eXtensible Markup Language - расширяемый язык разметки
- **APM** Автоматизированное рабочее место
- AT Автотрансформатор
- AV Аварийная уставка
- $A \triangle C$ Атомная электростанция
- БД База данных
- БП Бланки переключений
- Бэкап (англ. backup) процесс создания копии данных, предназначенный для восстановления данных в оригинальном или новом месте их расположения в случае их повреждения или разрушения
- ВЛ Воздушная линия
- ГОУ Групповой объект управления (точка поставки генерации)
- ДГ Диспетчерский график
- ДЦ Диспетчерский центр
- ИБ Информационная безопасность
- $3nc$ Замкнутая программная среда
- KA Коммутационный аппарат
- Квитирование Операция, производимая оператором для подтверждения факта приема информации от системы
- KC. Контрольная сумма
- ПКМ Левая кнопка мыши
- МКД Мандатный контроль доступа
- МКЦ Мандатный контроль целостности
- $MC$ Миллисекунда
- Мониторинг Отображение данных в режиме реального времени
- **HUPY** Нормированное Первичное Регулирование Частоты
- **OMN** Определение места повреждения

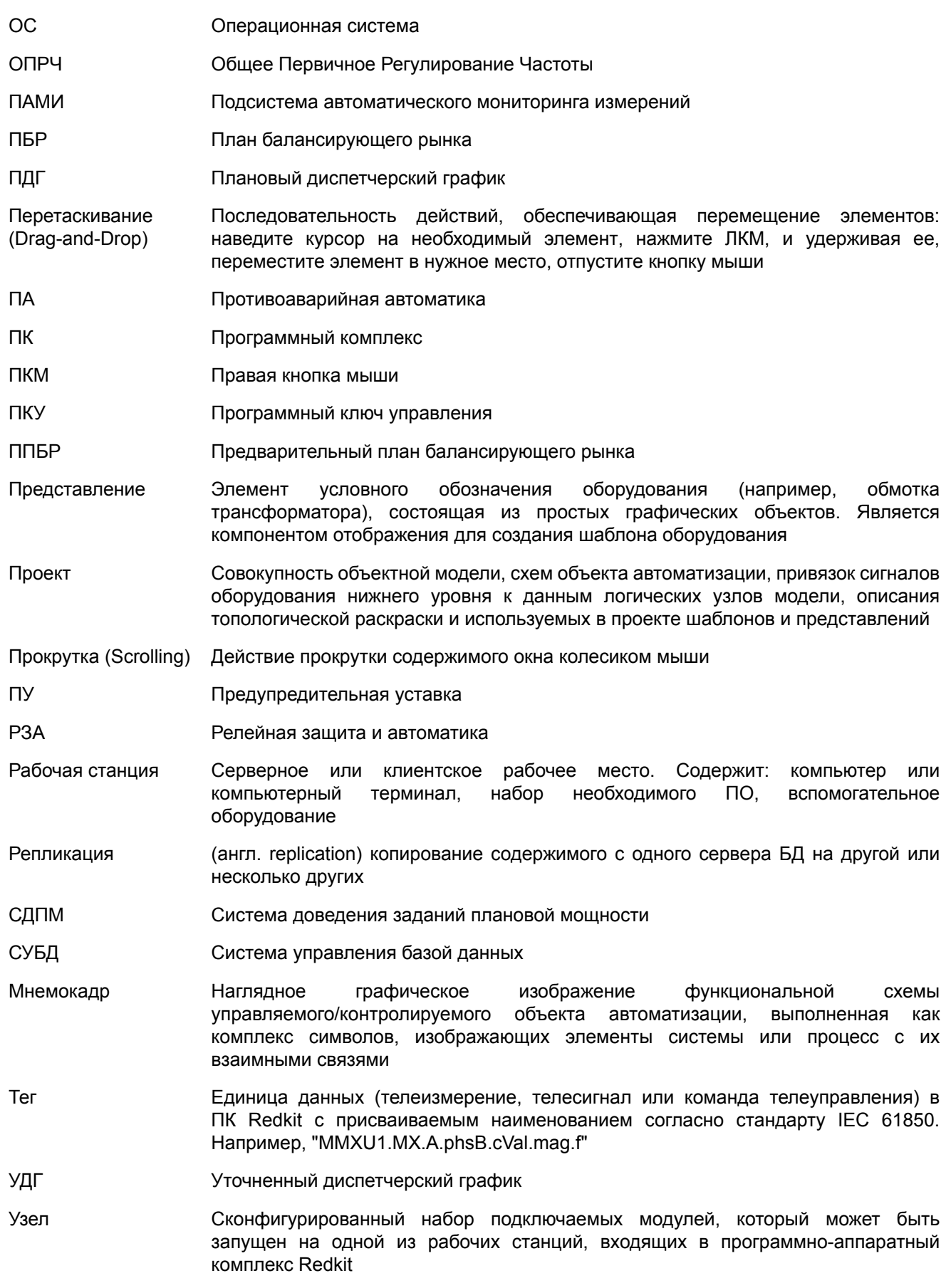

Шаблон Законченное условное обозначение оборудования (трансформатор, выключатель и др.), рассматриваемое как единое целое и состоящее из одного или нескольких представлений, точек привязки и свойств SCL с динамическим или статическим поведением, реализованном на скриптах Lua. Каждый шаблон принадлежит определенному типу оборудования. Шаблон, размещенный на схеме, является экземпляром оборудования

# <span id="page-10-0"></span>**2 Введение**

Руководство предназначено для изучения приложения Redkit Configurator (далее Программа) обслуживающим и административно-техническим персоналом, прошедшим соответствующее обучение.

Основные возможности Программы:

- настройка системы Redkit SCADA;
- создание пользовательских алгоритмов;
- создание и настройка конфигурации работы серверной и клиентской части Redkit SCADA;
- экспорт конфигурации в файл;
- создание и настройка журналов событий;
- настройка прав доступа и парольной политики;
- создание учетных записей;
- настройка отчетов.

# <span id="page-11-0"></span>**3 Описание компонентов Redkit SCADA**

Программный комплекс Redkit SCADA состоит из компонентов:

- **1.** Redkit Deployer мастер создания системы Redkit SCADA.
- **2.** Redkit Configurator выполняет функцию конфигурирования системы Redkit SCADA. Redkit Configurator может располагаться на сервере, а может подключаться к службе Redkit System Service по локальной сети.
- **3.** Configdeployer мастернастройки конфигурационных файлов Redkit SCADA. Configdeployer записывает шифрованные данные входа пользователя в конфигурационный файл для обеспечения функции автоматического входа пользователей в систему.
- **4.** Redkit Keeper Service служба управления базами данных и службами Redkit SCADA. Redkit Keeper Service выполняет функции:
	- опрос серверов БД на наличие или отсутствие соединения;
	- репликация системы;
	- остановка/запуск серверов БД.
- **5.** Redkit System Service служба Redkit SCADA. Redkit System Service выполняет функции:
	- приём данных;
	- передача данных;
	- обработка данных.
- **6.** Dbctl работает совместно с компонентом Redkit Keeper Service. Dbctl выполняет функции:
	- графическое отображение состояний служб БД и Redkit SCADA;
	- ручное создание резервного сервера БД;
	- создание резервной копии БД.
- **7.** Redkit Diagnostic Service служба диагностики компонентов Redkit SCADA.
- **8.** Redkit Workstation пользовательский интерфейс оператора. Redkit Workstation выполняет функции:
	- отображение оперативной, неоперативной, архивной информации;
	- управление;
	- формирование отчетов;
	- формирование и выполнение бланков переключений.

# <span id="page-12-0"></span>**4 Установка программы**

## <span id="page-12-1"></span>**4.1 Установка СУБД Postgres**

В Redkit используется СУБД [PostgreSQL](https://postgrespro.ru/windows) версий 13.1-13.9.

**Внимание:** Перед началом установки СУБД Postgres убедитесь, что для БД выделен жесткий диск, характеристики которого соответствуют системным требованиям Redkit (подробнее см. в разделе *Системные требования* руководства «REDKIT SCADA 2.0. Описание системы. RU.76499597.62.01.29-01 31 01». По умолчанию расположено в C:\Program Files\Redkit-Lab\Redkit \documentation).

Создайте папку *data* в специально отведенной директории на выделенном жестком диске для хранения БД (например, *D:\DATABASE\data).*

Процедура установки СУБД Postgres:

- **1.** Запустите файл-установщик Postgres.
- <span id="page-12-2"></span>**2.** Выберите язык установки – Russian (Рисунок [1\)](#page-12-2).

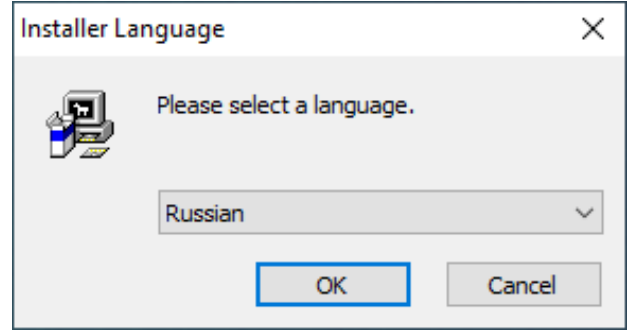

**Рисунок 1 - Выбор языка установки**

<span id="page-12-3"></span>**3.** В окне приветствия нажмите **Далее** (Рисунок [2](#page-12-3)).

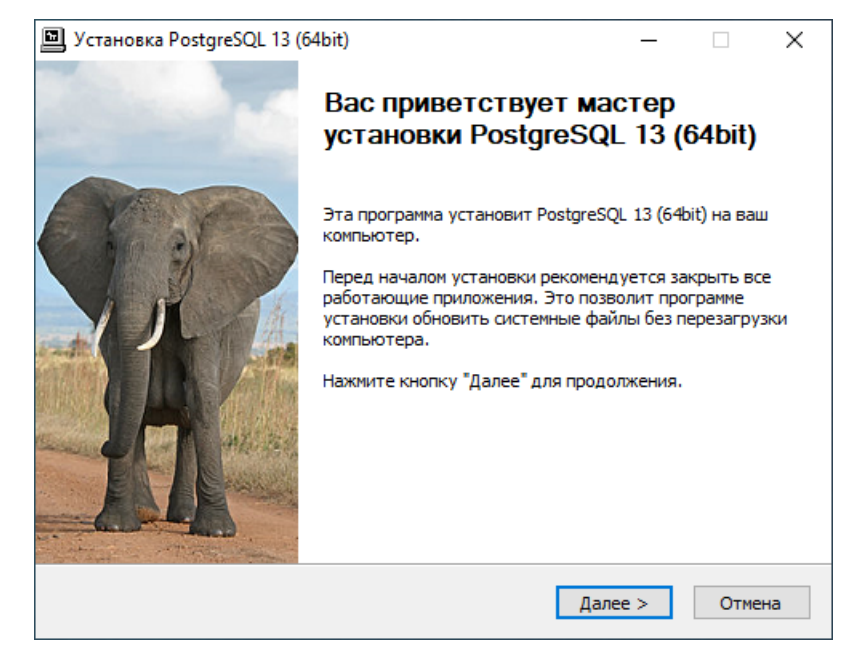

**Рисунок 2 - Установка PostgreSQL**

**4.** Ознакомьтесь с лицензионным соглашением и нажмите **Принимаю** (Рисунок [3](#page-13-0)).

<span id="page-13-0"></span>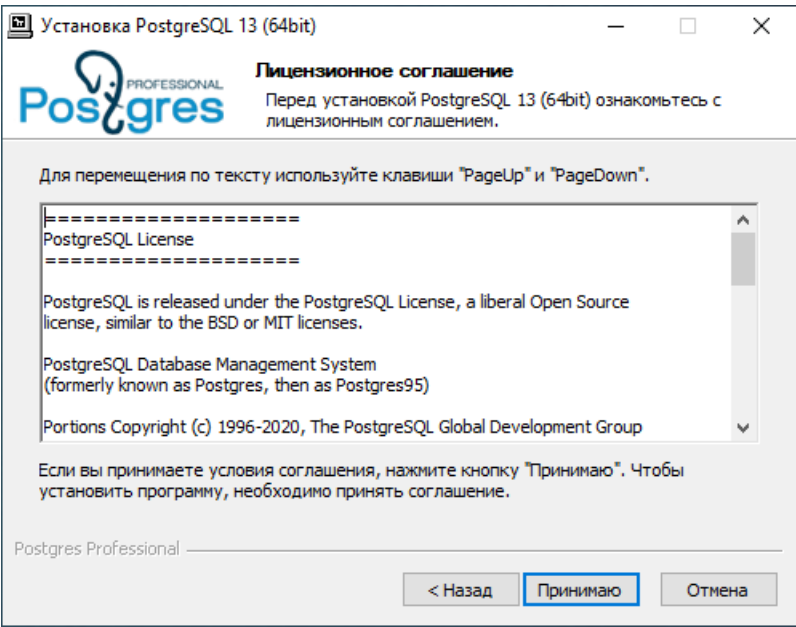

#### **Рисунок 3 - Установка PostgreSQL**

<span id="page-13-1"></span>**5.** Выберите все компоненты программы для установки и нажмите **Далее** (Рисунок [4\)](#page-13-1).

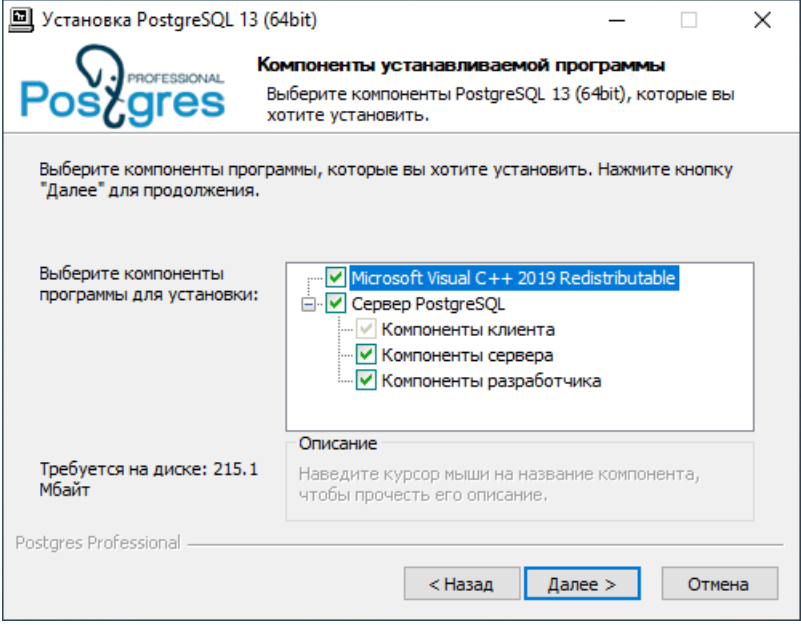

### **Рисунок 4 - Установка PostgreSQL**

**6.** Выберите директорию для установки PostgreSQL (по умолчанию это *C:\Program Files\PostgreSQL\13*) и нажмите **Далее** (Рисунок [5](#page-14-0)).

<span id="page-14-0"></span>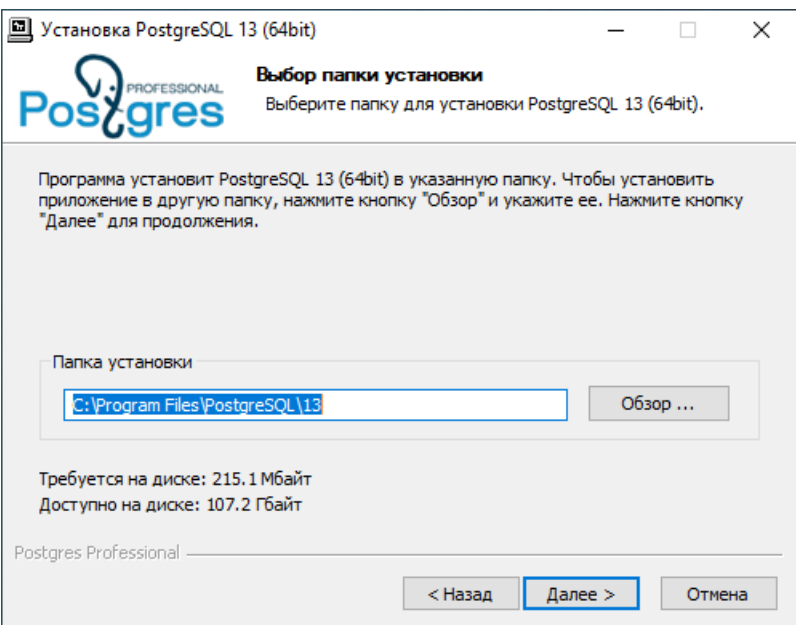

**Рисунок 5 - Выбор папки установки PostgreSQL**

<span id="page-14-1"></span>**7.** (!) Выберите папку *data* в специально отведенной директории на выделенном жестком диске для установки БД (в этой директории будет храниться кластер БД системы Redkit), и нажмите **Далее** (Рисунок [6](#page-14-1)).

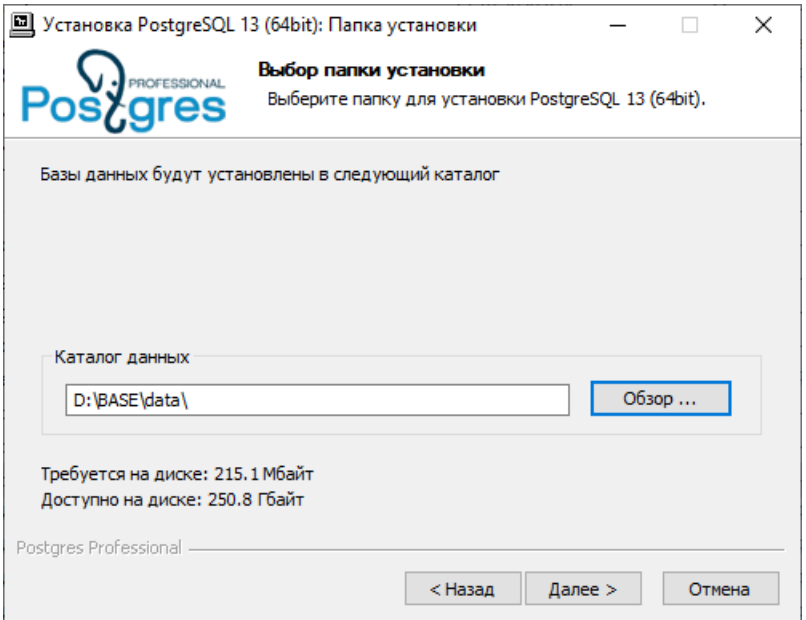

**Рисунок 6 - Выбор папки установки БД**

**8.** Введите параметры сервера БД согласно Таблице [1](#page-14-2) и нажмите **Далее** (Рисунок [7\)](#page-15-0).

#### <span id="page-14-2"></span>**Таблица 1 - Параметры сервера БД**

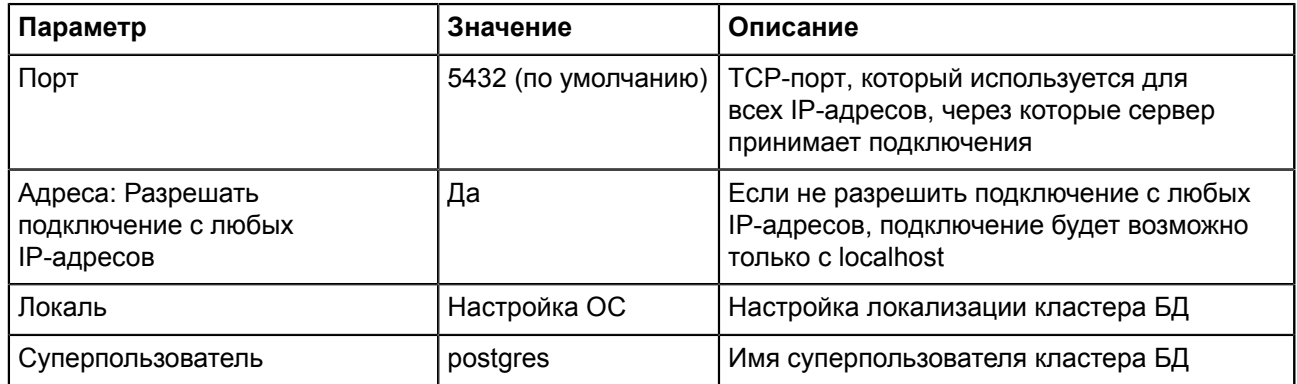

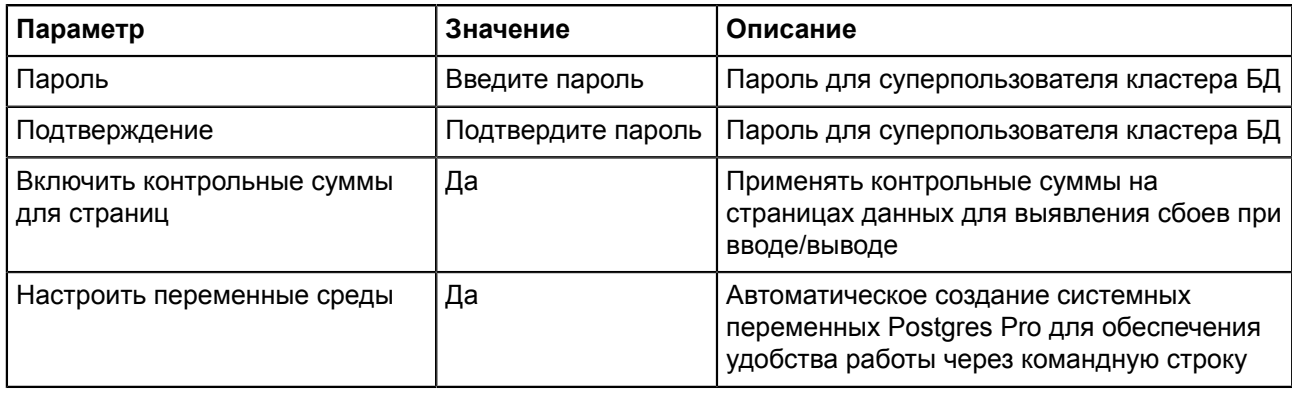

<span id="page-15-0"></span>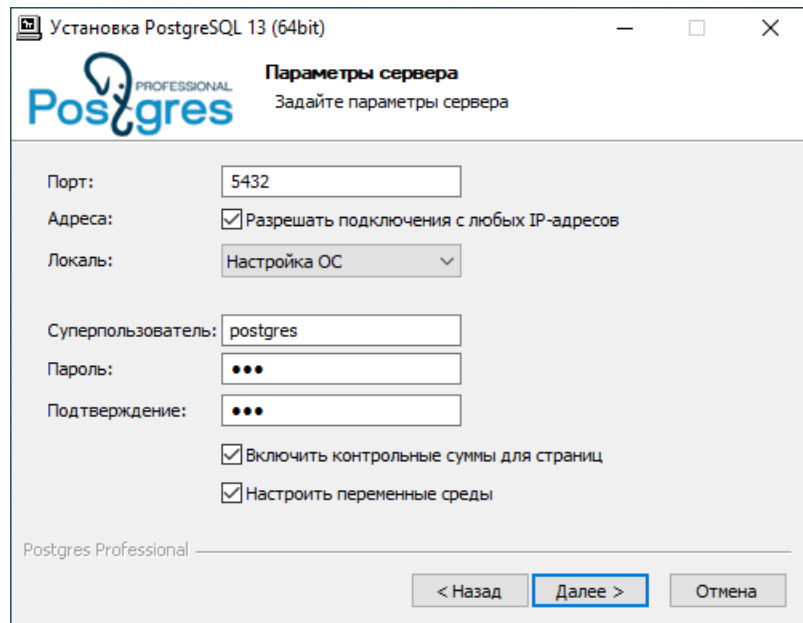

**Рисунок 7 - Параметры сервера БД**

<span id="page-15-1"></span>**9.** Выберите режим **Провести оптимизацию параметров** и нажмите **Далее** (Рисунок [8](#page-15-1)).

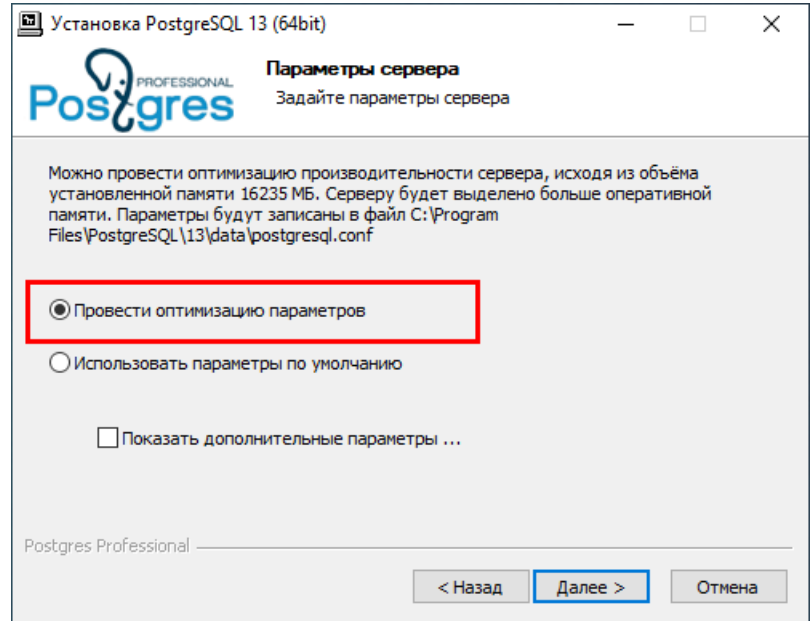

**Рисунок 8 - Параметры сервера БД**

**10.**Выберите папку в меню «Пуск» по умолчанию и нажмите **Установить** (Рисунок [9](#page-16-0)).

<span id="page-16-0"></span>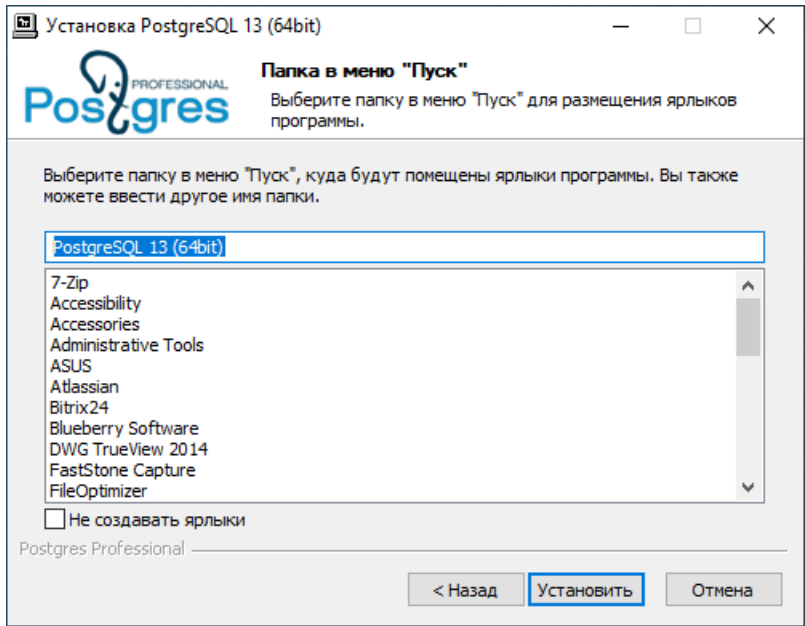

**Рисунок 9 - Выбор папки в меню «Пуск»**

<span id="page-16-1"></span>**11.**После завершения процесса установки нажмите **Готово** (Рисунок [10](#page-16-1)).

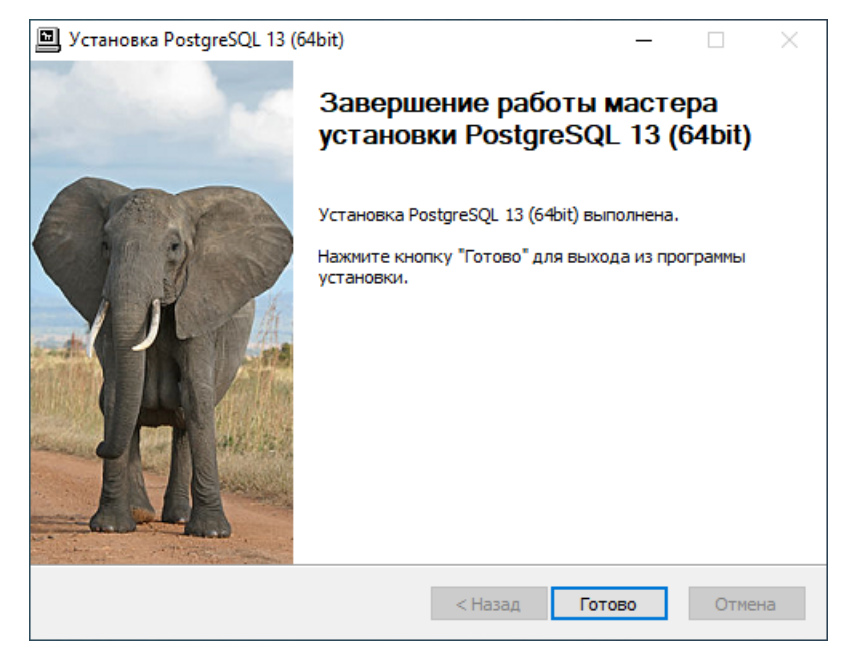

**Рисунок 10 - Завершение установки PostgreSQL**

**12.**В службах Windows у службы postgres установите тип запуска "Вручную" (Рисунок [11](#page-17-1)).

<span id="page-17-1"></span>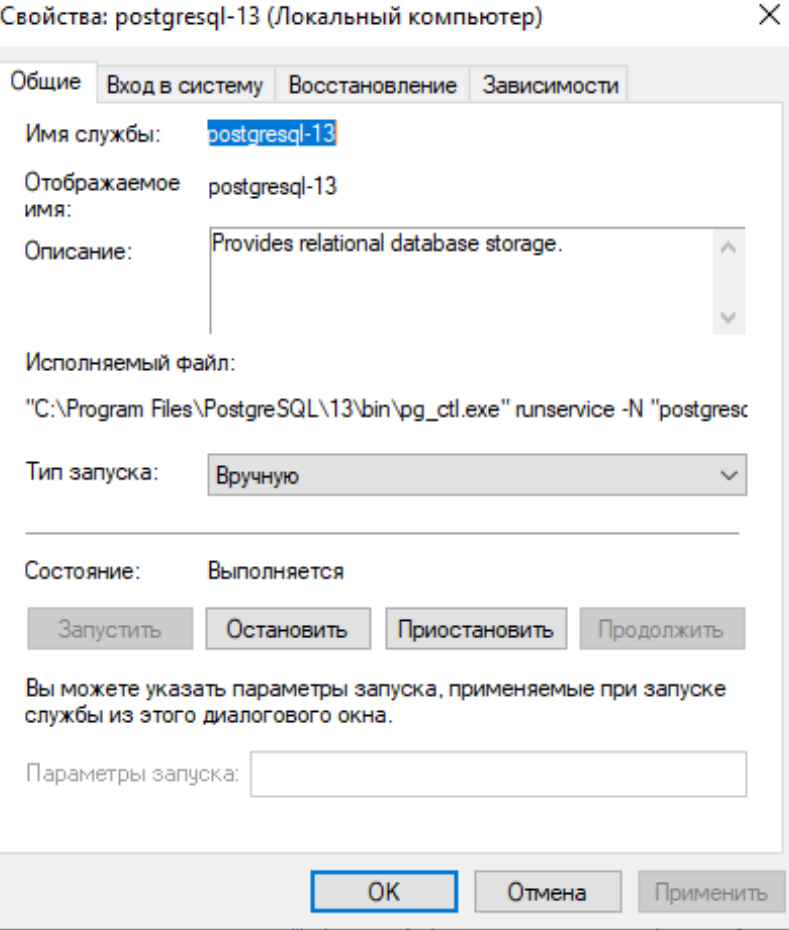

**Рисунок 11 - Тип запуска службы postgres**

**Внимание:** Послеустановки рекомендуется добавить папки с инсталляцией Postgres и БД в «белый список» антивируса. Иначе возможно значительное замедление работы системы.

## <span id="page-17-0"></span>**4.1.1 Донастройка Postgres**

**1.** В директории кластера БД (п.7 из раздела [Установка Postgres](#page-12-1)) откройте файл *postgresql.conf* текстовым редактором (Рисунок [12\)](#page-18-0).

```
postgresql.conf
 52\hat{\phantom{a}}5.3+ -CONNECTIONS AND AUTHENTICATION
 5455
      + - - - - - - - - -<u> 1989 - Johann John Hermann, f</u>
 56
 57
      + - Connection Settings -
 58
      listen_addresses = '*59
                                             # what IP address (es) to listen on;
 60
                                   # comma-separated list of addresses;
 61
                                    # defaults to 'localhost'; use '*' for all
                                (change requires restart)<br># (change requires restart)
 62
 \begin{array}{r}\n63 \text{ port} = 5432 \\
64 \text{ max connections} = 500 \\
\end{array} (change requires restart)
 65
      #superuser_reserved_connections = 3 # (change requires restart)
     {\color{red}\texttt{tunix}} socket_directories = {\color{blue}\texttt{''}} # comma-separated list of directories
 66
 Funta_source_unrectories - T comma-separated itst of directories<br>
f + \frac{1}{2} + \frac{1}{2} + \frac{1}{2} + \frac{1}{2} + \frac{1}{2} + \frac{1}{2} + \frac{1}{2} + \frac{1}{2} + \frac{1}{2} + \frac{1}{2} + \frac{1}{2} + \frac{1}{2} + \frac{1}{70
                             # (change requires restart)
      #bonjour = off71
                                            # advertise server via Bonjour
 72\uparrow \uparrow \uparrow \uparrow \uparrow (change requires restart)<br>\uparrow \uparrow defaults to the computer name
 73
 74
                                   # (change requires restart)
 75
 76
      + - TCP Keepalives -
 77 # see "man 7 tcp" for details
 78
 79 tcp keepalives idle = 1# TCP KEEPIDLE, in seconds;
\langle
```
Рисунок 12 - Файл "postgresql.conf"

2. Отредактируйте строки в файле: удалите знак "#" перед необходимой строкой и задайте значения через знак "=" согласно Таблице 2.

Для удобства расчета некоторых строк можно пользоваться https://pgconfigurator.cybertec.at/.

<span id="page-18-1"></span>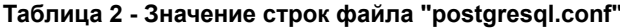

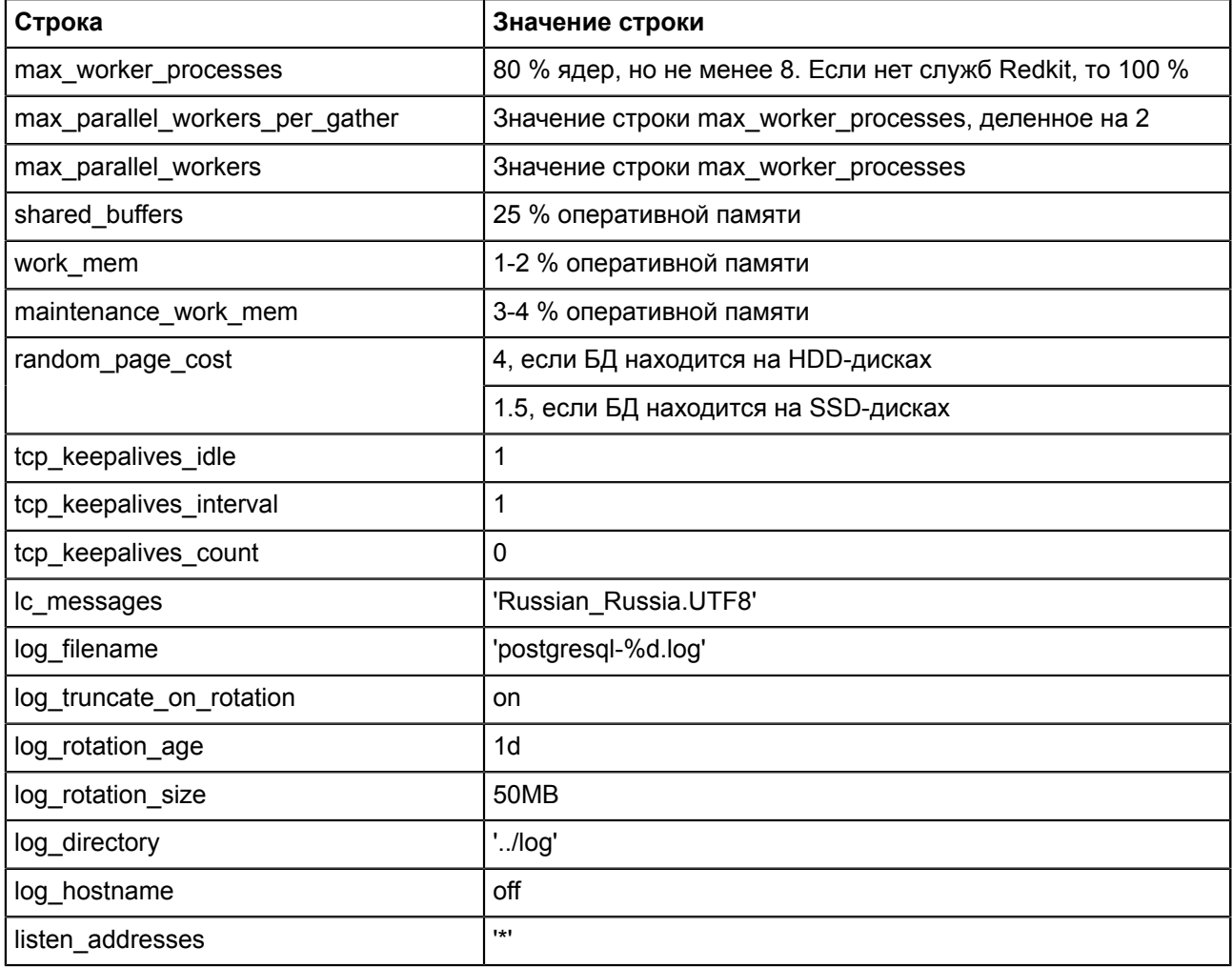

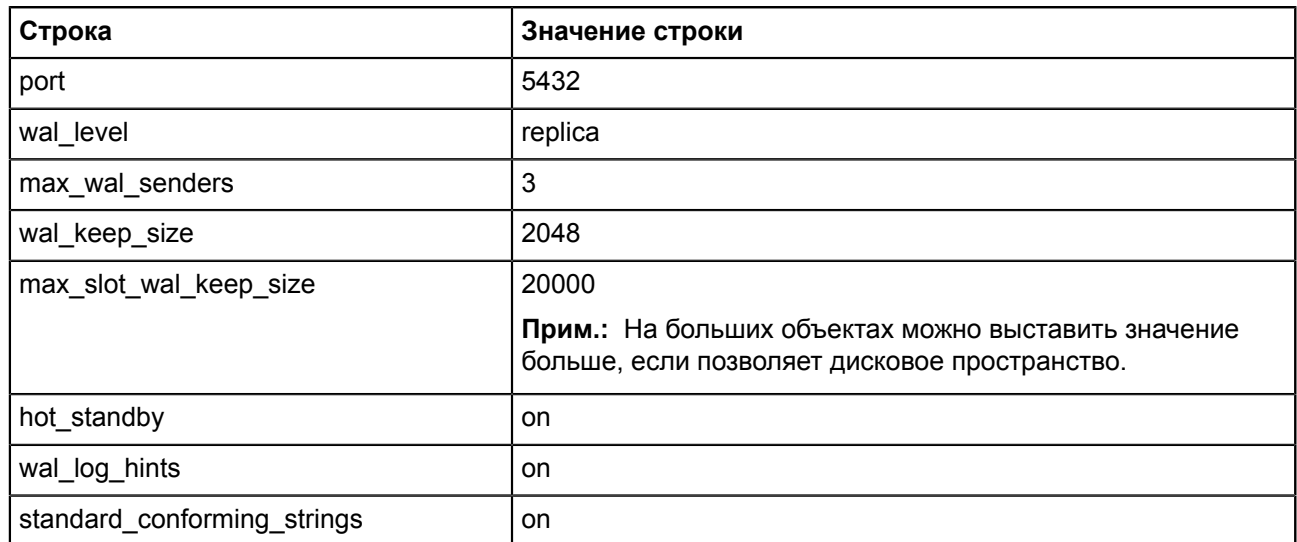

3. Сохраните файл и закройте.

4. В директории кластера БД (п.7 из раздела Установка Postgres) откройте файл pg\_hba.conf текстовым редактором. В этом файле важно указать IP-адреса основного и резервного серверов в поле all и replication (см. пункты 5 и 6 далее).

5. Добавьте строки с IP-адресами основного и резервного серверов в поле IPv4 local connections (Рисунок  $13)$ .

<span id="page-19-0"></span>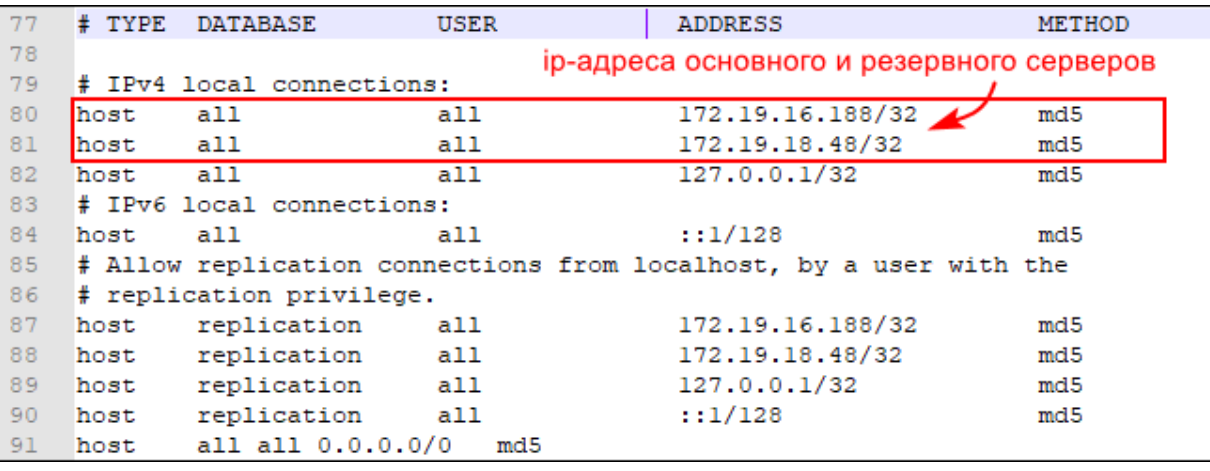

### Рисунок 13 - Файл "pg\_hba.conf"

6. В этом же файле добавьте строки с IP-адресами основного и резервного серверов (или перемычки) в поле replication (Рисунок 14).

<span id="page-19-1"></span>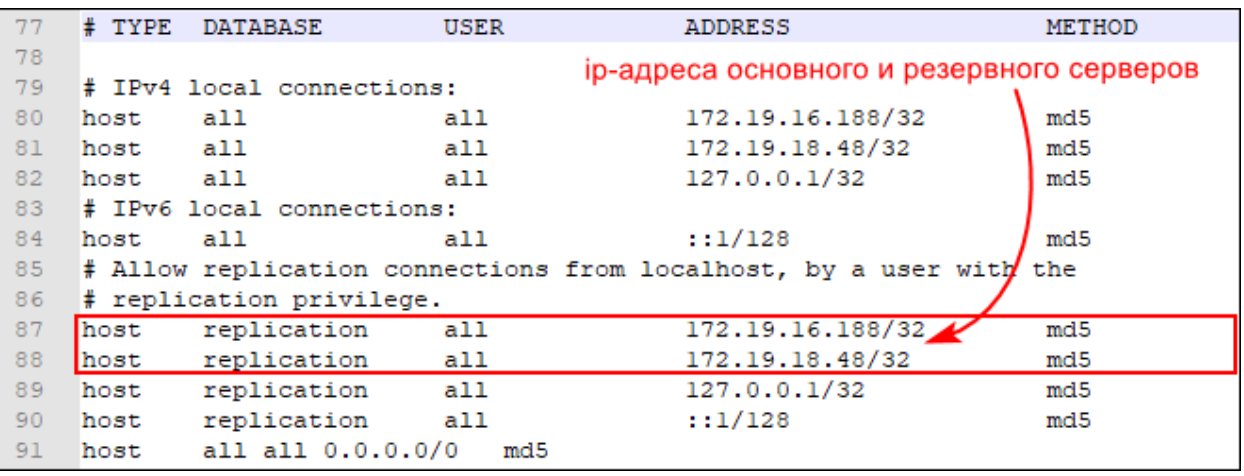

7. Сохраните файл и закройте.

#### Рисунок 14 - Файл "pg\_hba.conf"

8. Перезапустите службу postgres в диспетчере задач Windows (Рисунок 15).

<span id="page-20-1"></span>

| $\times$<br>∥≌ Диспетчер задач                                                                                                    |                                                                       |                                                                                                    |                                                                                              |                                                                                                    |                                                                                                    |   |
|----------------------------------------------------------------------------------------------------|-----------------------------------------------------------------------|----------------------------------------------------------------------------------------------------|----------------------------------------------------------------------------------------------|----------------------------------------------------------------------------------------------------|----------------------------------------------------------------------------------------------------|---|
| Файл<br>Параметры Вид                                                                                                    |                                                                       |                                                                                                    |                                                                                              |                                                                                                    |                                                                                                    |   |
| Процессы Производительность Журнал приложений Автозагрузка                                                                                                    |                                                                       |                                                                                                    |                                                                                              | Пользователи                                                                                                    | Подробности                                                                                                    | ٠ |
| ⊼<br>Имя                                                                                                    | ИД п                                                                  | Описание<br>Состояние                                                                                                    |                                                                                              | Группа                                                                                                    | ۸                                                                                                    |   |
| <b>PhoneSvc</b><br><b>C.</b> PIEServiceNew<br>PimIndexMaintenanceSvc<br>C. PimIndexMaintenanceSvc<br><b>Q</b> pla<br><b>R</b> PlugPlay<br><b>W. Pml Driver HPZ12</b><br>PNRPAutoReg<br><b>PNRPsvc</b> | 832<br>5040<br>2140<br>1100                                           | Телефонная связь<br>Intel <sup>®</sup> PROSet/Wireless Servi<br>Служба контактных данных<br>Служба контактных данны<br>Журналы и оповещения пр<br>Plug and Play<br>Pml Driver HPZ12<br>Служба публикации имен<br>Протокол PNRP |                                                                                              | Выполняется<br>Выполняется<br>Остановлено<br>Выполняется<br>Остановлено<br>Выполняется<br>Остановлено<br>Остановлено<br>Остановлено | LocalService<br>UnistackSvcGr<br>UnistackSvcGr<br>LocalServiceN<br>DcomLaunch<br><b>HPZ12</b><br>LocalServiceP<br>LocalServiceP |   |
| PolicyAgent<br>postgresgl-13                                                                                                    | 3644<br>9992                                                          | Агент политики IPsec<br>Выполняется<br>postgresgl-13                                                                                                    |                                                                                              |                                                                                                    | NetworkServic                                                                                                    |   |
| <b>O</b> Power<br>PrintNotify<br>PrintWorkflowUserSvc<br>PrintWorkflowUserSvc_985                                                                                                    | 1120<br>Питание<br>Расширения и у<br>PrintWorkflow<br>PrintWorkflow 9 |                                                                                                    | Запустить<br>Остановить<br>Перезапустить<br>Открыть службы                                   |                                                                                                    | lcomLaunch.<br>rint<br><b>rintWorkflow</b><br>rintWorkflow                                                                      |   |
| <b>O</b> ProfSvc<br><b>PushToInstall</b><br><b>Q. OWAVE</b><br><b>RasAuto</b>                                                                                                    | 2084                                                                  | Служба профил<br>Служба PushTol<br><b>Quality Window:</b><br>Диспетчер автоматических                                                                                                    | etsvcs<br>Поиск в Интернете<br>letsvcs<br>Подробно<br>bcalServiceA<br>Остановлено<br>netsycs |                                                                                                    |                                                                                                    |   |
| <b>Q</b> RasMan<br>6436<br>Диспетчер подключений у<br>Выполняется<br>netsycs<br><b>Меньше</b>   • С Открыть службы                                                                                    |                                                                       |                                                                                                    |                                                                                              |                                                                                                    |                                                                                                    |   |

**Рисунок 15 - Перезапуск службы postgres**

## <span id="page-20-0"></span>**4.1.2 Проверка запуска службы Postgres**

- **1.** Запустите cmd.exe.
- **2.** Впишите *psql* и нажмите клавишу *Enter*.
- **3.** Введите пароль суперпользователя postgres из п.8 раздела [Установка Postgres](#page-12-1) и нажмите клавишу *Enter*.
- **4.** Впишите *\l*, где *l* латинская буква *L* в строчном виде, и нажмите клавишу *Enter*.
- **5.** Убедитесь, что в столбце «Кодировка» у системных БД (template0, template1) выставлено "UTF8" (Рисунок [16\)](#page-21-1).

<span id="page-21-1"></span>

| <b>В. Командная строка - psql</b> |                                                                                                    |              |                                                                              |                                                             |                                |               | × |
|-----------------------------------|----------------------------------------------------------------------------------------------------|--------------|------------------------------------------------------------------------------|-------------------------------------------------------------|--------------------------------|---------------|---|
|                                   | Microsoft Windows [Version 10.0.18362.592]                                                             |              | (c) Корпорация Майкрософт (Microsoft Corporation), 2019. Все права защищены. |                                                             |                                |               |   |
| psql (11.2)                       | C:\Users\d.sarafanova>psql<br>Пароль пользователя postgres:<br>Введите "help", чтобы получить справку. |              | WARNING: Unicode mode enabled. You need TTF font in your console window      |                                                             |                                |               |   |
| postgres=#\l                      |                                                                                                    |              |                                                                              |                                                             |                                |               |   |
|                                   |                                                                                                    |              | Список баз данных                                                            |                                                             |                                |               |   |
| Имя                               | Владелец                                                                                               | Кодировка    |                                                                              | LC COLLATE   LC CTYPE                                       |                                | Права доступа |   |
|                                   |                                                                                                    |              |                                                                              |                                                             |                                |               |   |
|                                   |                                                                                                    |              |                                                                              |                                                             |                                |               |   |
| Redkit                            |                                                                                                    |              |                                                                              |                                                             |                                |               |   |
|                                   |                                                                                                    |              |                                                                              |                                                             | system Redkit =CTc/system Redk |               |   |
|                                   |                                                                                                    |              |                                                                              |                                                             |                                |               |   |
| postgres<br>template0             | postgres<br>postgres                                                                                   | UTF8<br>UTF8 | Russian Russia.1251@icu  <br>Russian Russia.1251@icu                         | Russian Russia.1251<br>Russian Russia.1251   $=c$ /postgres |                                |               |   |
|                                   |                                                                                                    |              |                                                                              |                                                             |                                |               |   |
|                                   |                                                                                                    |              |                                                                              |                                                             | postgres=CTc/postgres          |               |   |
| template1                         | postgres                                                                                               | UTF8         | Russian Russia.1251@icu   Russian Russia.1251                                |                                                             | $=c/postgres$                  |               |   |
|                                   |                                                                                                    |              |                                                                              |                                                             | postgres=CTc/postgres          |               |   |
| (4 строки)                        |                                                                                                    |              |                                                                              |                                                             |                                |               |   |
|                                   |                                                                                                    |              |                                                                              |                                                             |                                |               |   |
| postgres=# _                      |                                                                                                    |              |                                                                              |                                                             |                                |               |   |
|                                   |                                                                                                    |              |                                                                              |                                                             |                                |               |   |

**Рисунок 16 - psql в командной строке**

# <span id="page-21-0"></span>**4.2 Установка Redkit**

- **1.** Запустите файл-установщик Redkit.
- <span id="page-21-2"></span>**2.** В окне приветствия нажмите **Далее** (Рисунок [17](#page-21-2)).

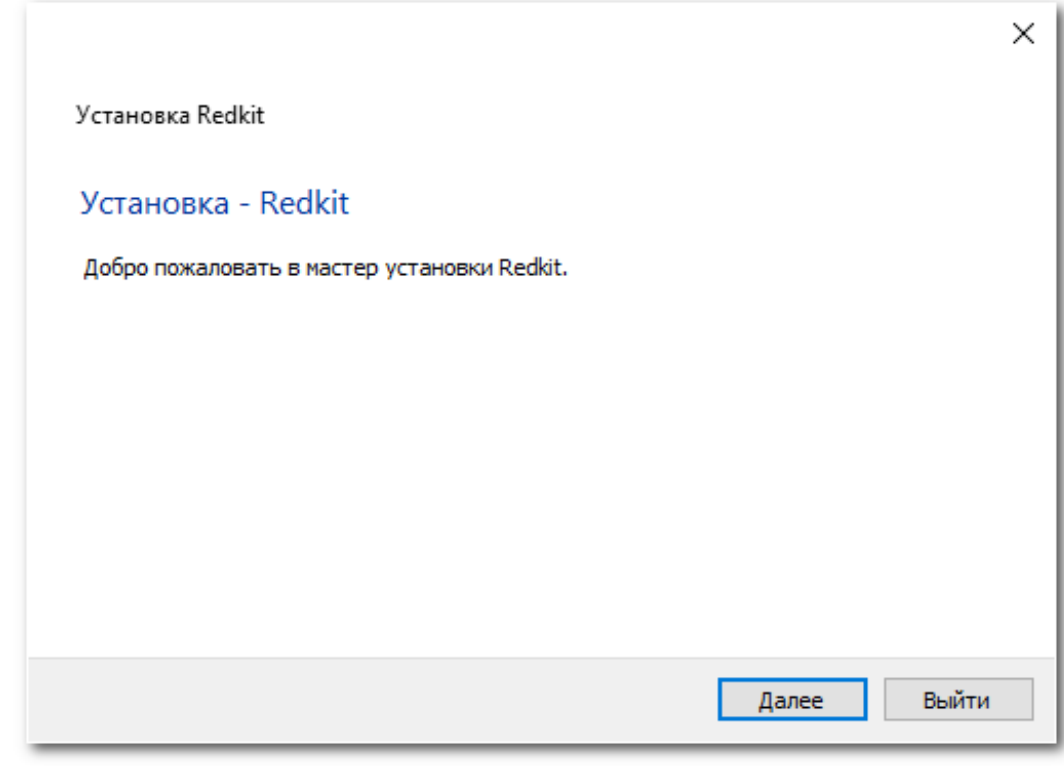

- **Рисунок 17 Установка Redkit**
- **3.** Выберите каталог для установки и нажмите **Далее** (Рисунок [18\)](#page-22-0).

<span id="page-22-0"></span>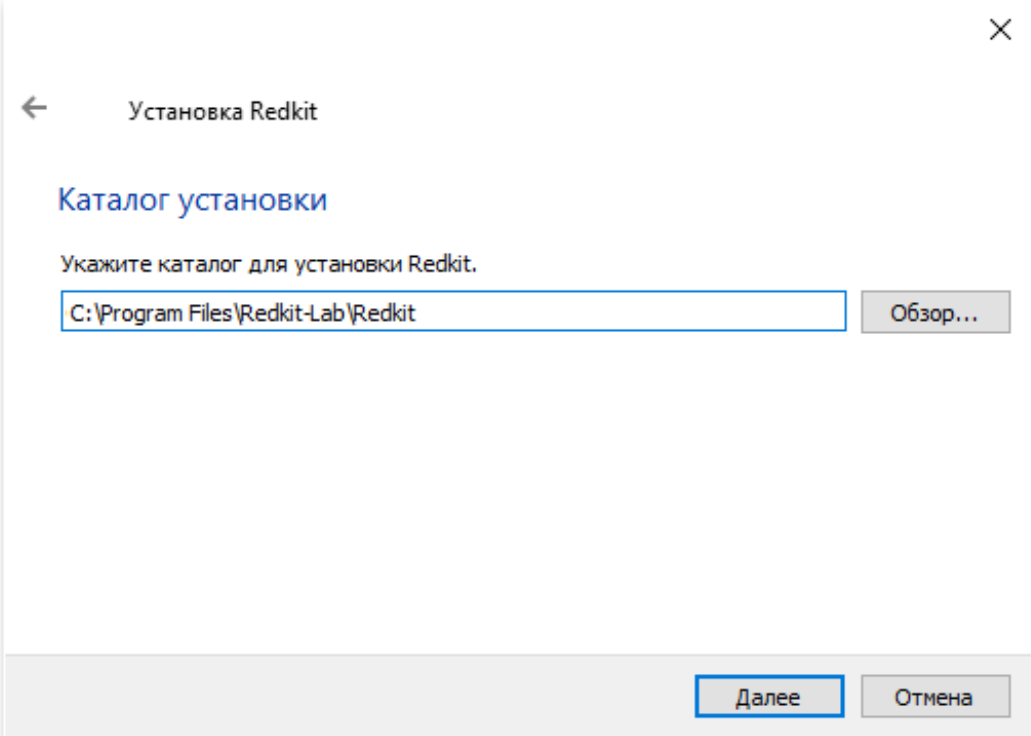

#### **Рисунок 18 - Установка Redkit**

**4.** Нажмите **Сервер**, если установка Redkit выполняется на сервере, и нажмите **Далее** (Рисунок [19](#page-22-1)). Нажмите **Рабочее место оператора (АРМ)**, если установка Redkit выполняется на АРМ, и нажмите **Далее** (Рисунок [20\)](#page-23-0).

<span id="page-22-1"></span>Описание компонентов представлено в Таблице [3](#page-23-1).

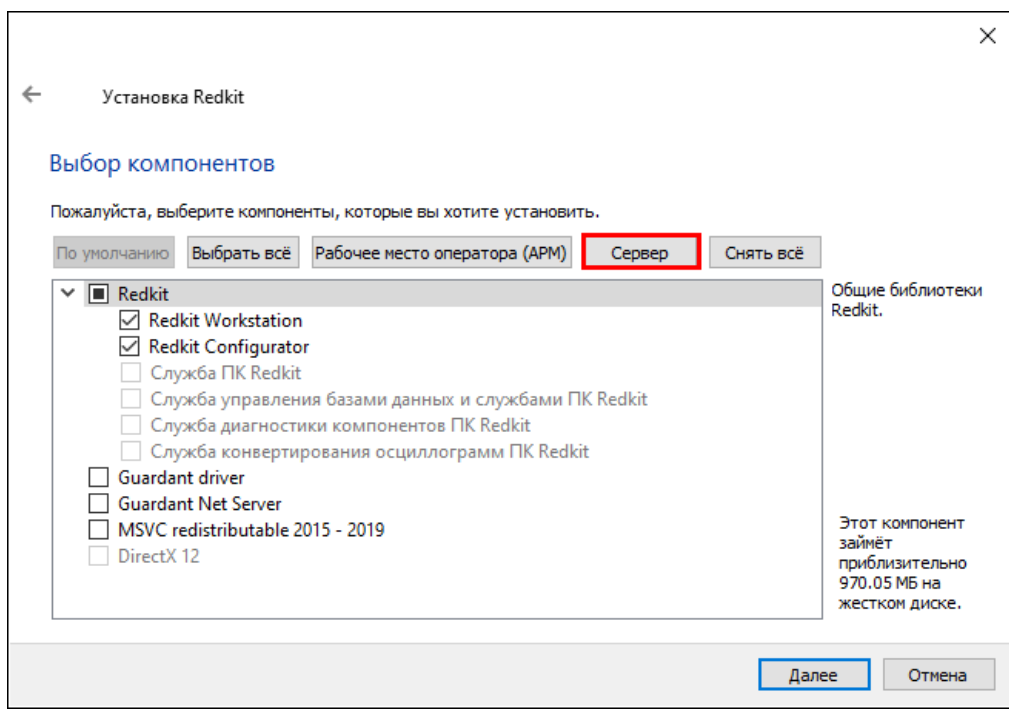

**Рисунок 19 - Компоненты для Сервера**

<span id="page-23-0"></span>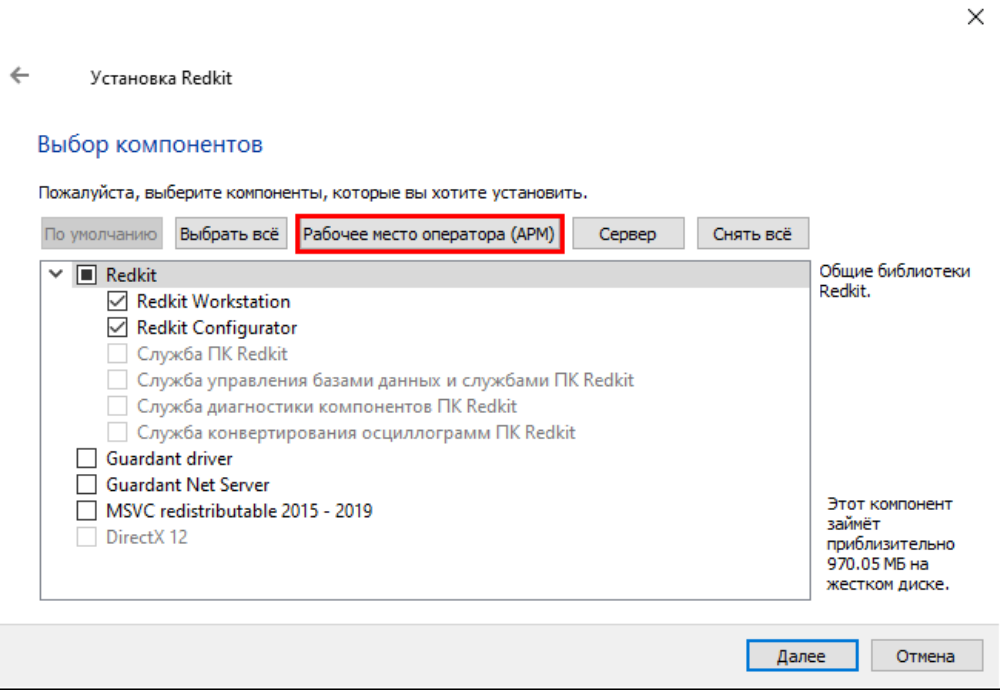

Рисунок 20 - Компоненты для АРМ

<span id="page-23-1"></span>Таблица 3 - Описание компонентов

| Компонент                                               | Описание компонента                                                                                                    |
|---------------------------------------------------------|----------------------------------------------------------------------------------------------------|
| <b>Redkit Workstation</b>                               | Установка графического интерфейса оператора (приложение<br><b>Redkit Workstation)</b>                                                                    |
| <b>Redkit Configurator</b>                              | Установка конфигуратора для настройки системы Redkit<br>(приложение Redkit Configurator)                                                                 |
| Служба ПК Redkit                                        | Установка службы Redkit System Service                                                                                                    |
| Служба управления базами<br>данных и службами ПК Redkit | Установка службы управления базами данных и службами ПК<br>Redkit (служба Redkit Keeper Service)                                                         |
| Служба диагностики<br>компонентов ПК Redkit             | Установка службы диагностики компонентов ПК Redkit (служба<br>Redkit Diagnostic Service)                                                                 |
| Служба конвертирования<br>осциллограмм ПК Redkit        | Установка конвертера осциллограмм из формата STO<br>в формат COMTRADE для устройств P3A БМРЗ ООО<br>«Механотроника» (служба Redkit Oscconverter Service) |
| Guardant driver                                         | Установка драйвера для функционирования ключей Guardant                                                                                                  |
| <b>Guardant Net Server</b>                              | Установка сервера ключей Guardant                                                                                                    |
| <b>MSVC</b> redistributable                             | Установка дополнительных компонентов для ключей Guardant                                                                                                 |
| Direct X                                                | Установка Direct X. Обязательна, если на рабочей станции<br>отсутствует DirectX                                                                          |

5. Выберите Системная учётная запись и нажмите Далее (Рисунок 21).

<span id="page-24-0"></span>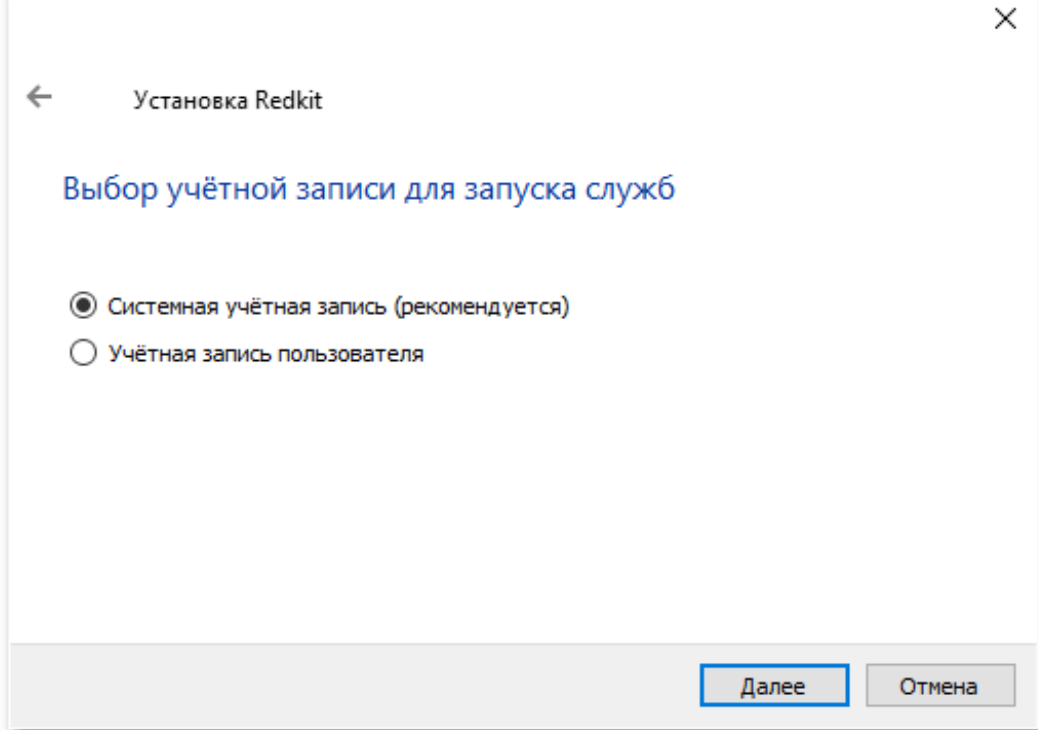

Рисунок 21 - Системная учётная запись

Если для доступа в Redkit выделен специализированный пользователь Windows, то выберите Учётная запись пользователя и введите его реквизиты согласно Таблице 4 и нажмите Далее (Рисунок 22).

<span id="page-24-1"></span>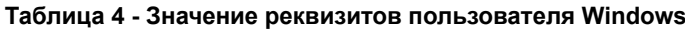

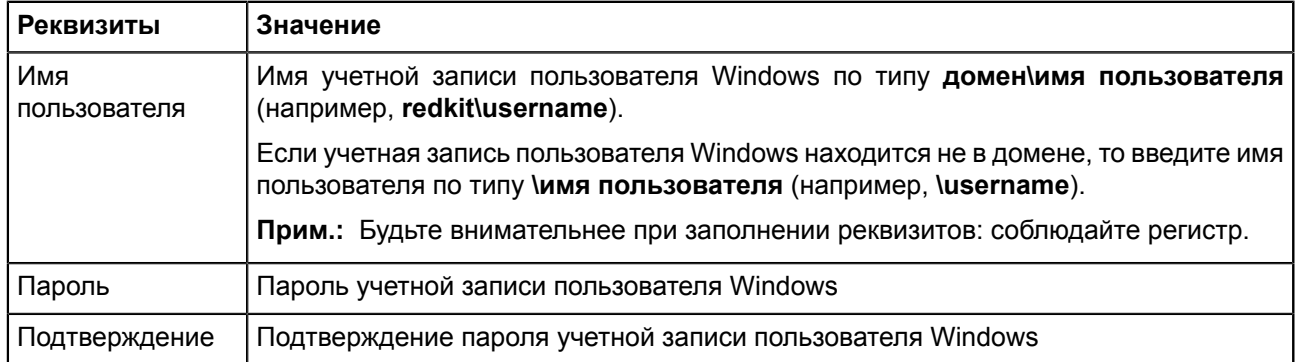

<span id="page-25-0"></span>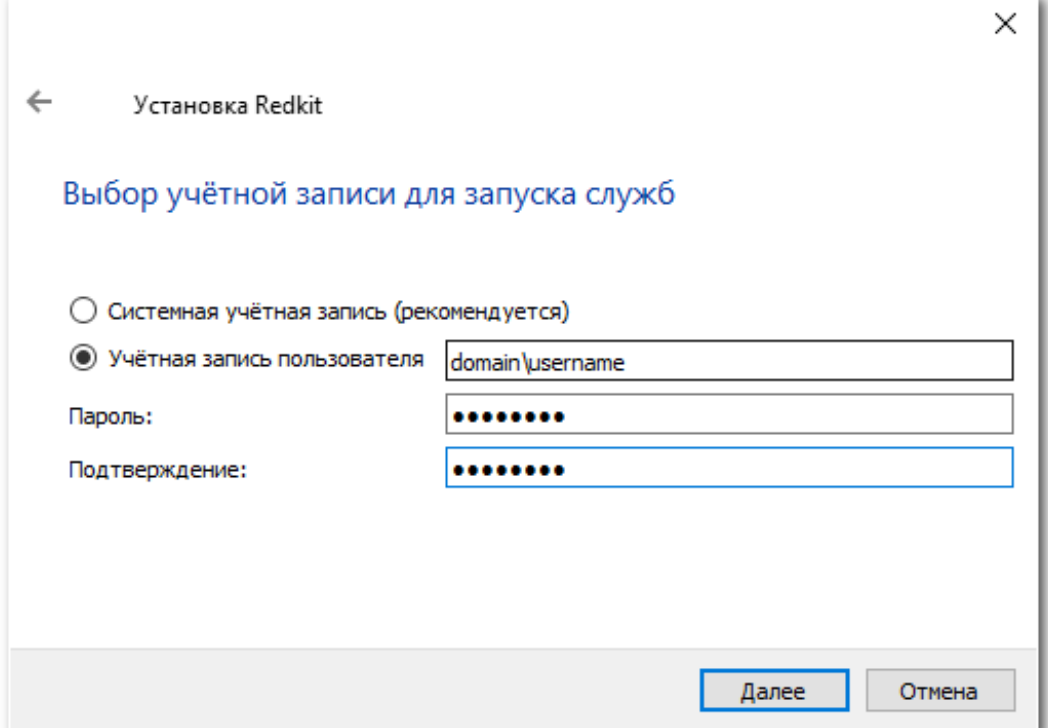

- **Рисунок 22 Учётная запись пользователя**
- <span id="page-25-1"></span>**6.** Выберите вариант(ы) создания ярлыков и нажмите **Далее** (Рисунок [23\)](#page-25-1).

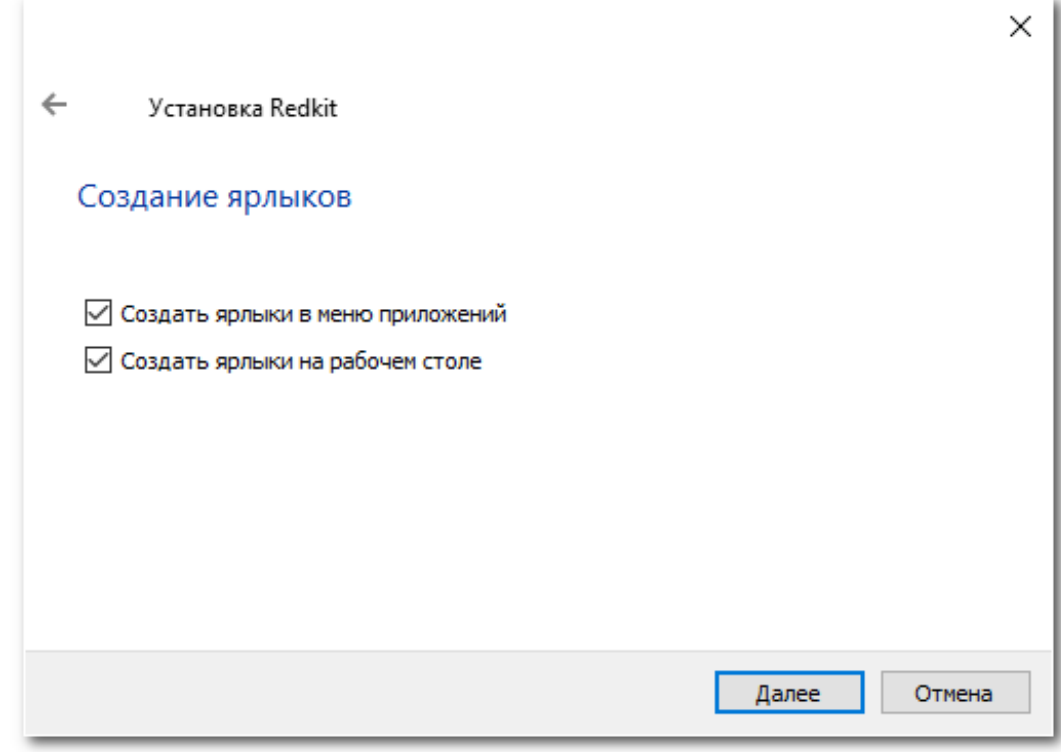

### **Рисунок 23 - Установка Redkit**

**7.** Нажмите **Установить** (Рисунок [24](#page-26-1)).

<span id="page-26-1"></span>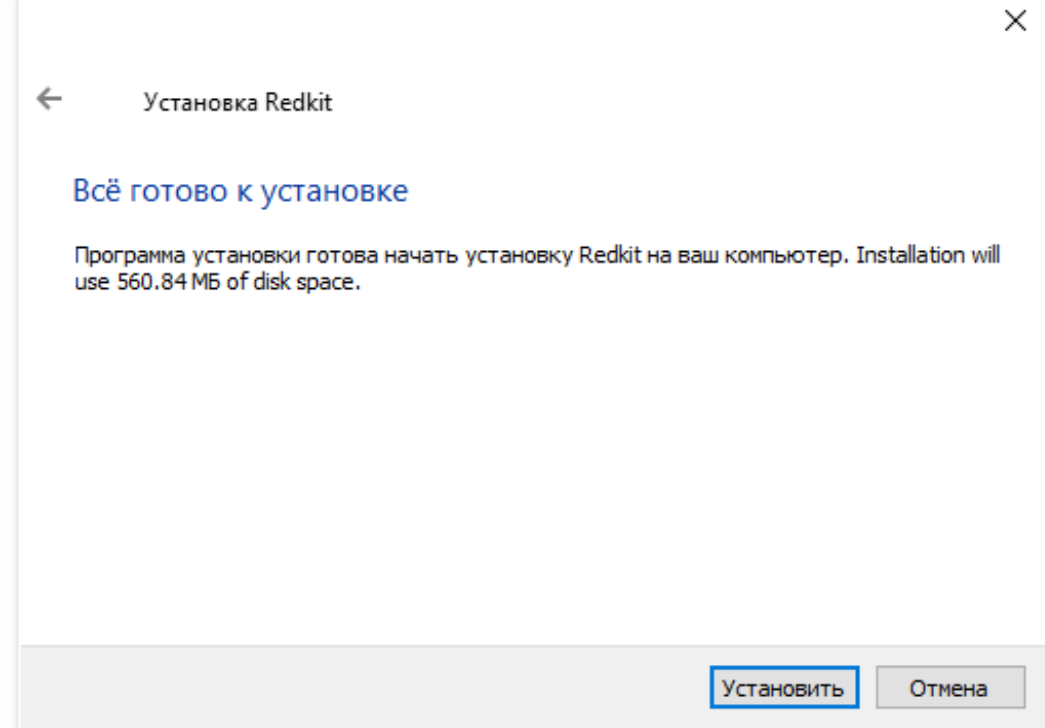

#### **Рисунок 24 - Установка Redkit**

**8.** После успешной установки нажмите **Завершить**.

**Внимание:** После установки выполните следующие действия:

- добавьте службы Redkit System Service, Redkit Keeper Service и Redkit Diagnostic Service в исключения брандмауэра Windows. Для этого зайдите в раздел **Брандмауэр Защитника Windows** → **Разрешение взаимодействия с приложением или компонентом в брандмауэре Защитника Windows**. Нажмите **Изменить параметры** и добавьте необходимые .exe файлы;
- поместите папку с инсталляцией Redkit в «белый список» антивируса. Иначе возможно значительное замедление работы системы.

**Прим.:** После установки Redkit в файлах инсталляции будет создана папка *documentation* (по умолчанию расположена в *C:\Program Files\Redkit-Lab\Redkit*). В ней находятся файлы с документацией на ПК Redkit: arm-redkit-scada, redkit-specification, redkit-configurator и redkit-system-description. Описание файлов представлено в Таблице [5.](#page-26-2)

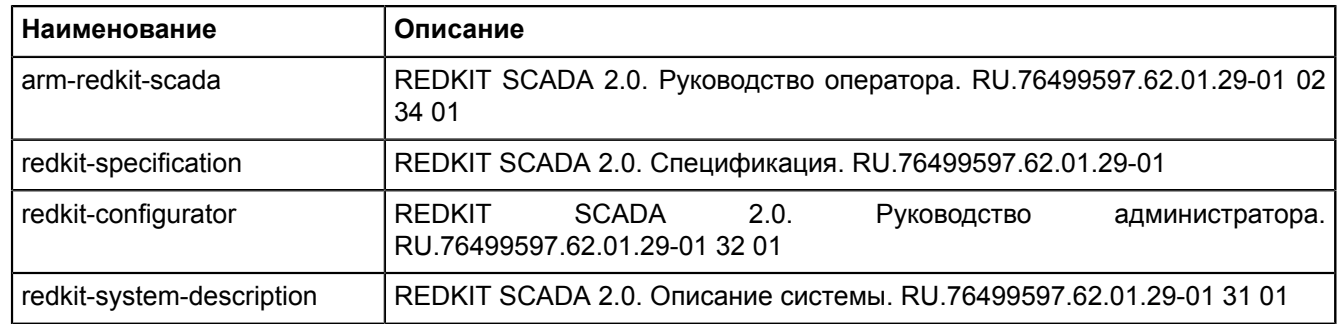

#### <span id="page-26-2"></span>**Таблица 5 - Описание файлов**

## <span id="page-26-0"></span>**4.3 Настройка ключа лицензирования**

Выполните настройку ключа лицензирования с учетом типа ключа, который входит в комплект поставки Redkit.

Типы ключей лицензирования:

**1.** Программный ключ.

### **2.** Физический ключ.

**Прим.:** Для физического ключа дополнительная настройка не требуется.

## <span id="page-27-0"></span>**4.3.1 Настройка программного ключа**

### <span id="page-27-1"></span>**4.3.1.1 Активация с доступом к сети Интернет**

Для активации ключа потребуется:

- доступ к сети Интернет;
- шаблон программного ключа в формате **\*.grdvd**;
- серийный номер ключа;
- архив GuardantActivationWizard.7z.

**Прим.:** Архив GuardantActivationWizard.7z, серийный номер и шаблон программного ключа входят в комплект поставки Redkit.

- **1.** Распакуйте архив GuardantActivationWizard.7z.
- **2.** Запустите «Мастер активации Guardant» GuardantActivationWizard.exe.
- <span id="page-27-2"></span>**3.** Нажмите **Указать файл лицензии...** (Рисунок [25\)](#page-27-2).

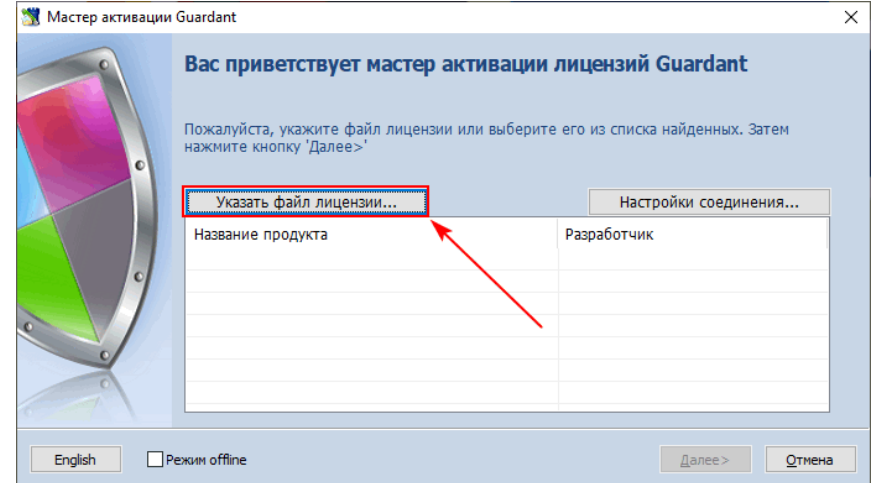

**Рисунок 25 - Кнопка «Указать файл лицензирования...»**

- **4.** Укажите путь до файла шаблона программного ключа в формате **\*.grdvd**.
- <span id="page-27-3"></span>**5.** Нажмите **Далее** (Рисунок [26](#page-27-3)).

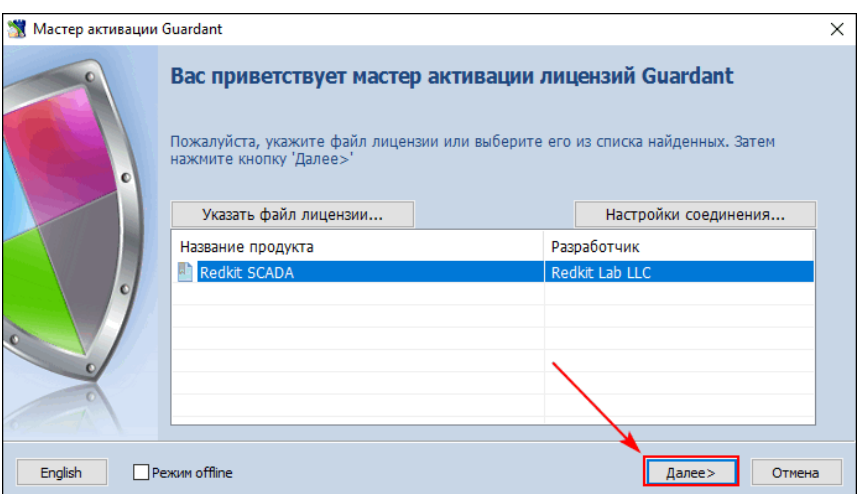

**Рисунок 26 - Подтверждение файла лицензии**

**6.** Введите серийный номер ключа и нажмите **Далее** (Рисунок [27\)](#page-28-1).

<span id="page-28-1"></span>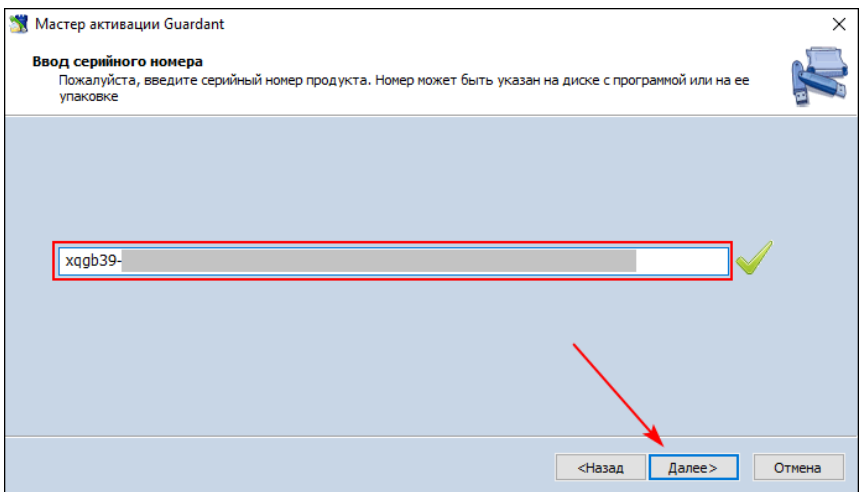

**Рисунок 27 - Ввод серийного номера ключа**

<span id="page-28-2"></span>**7.** После завершения процесса установки нажмите **Готово** (Рисунок [28](#page-28-2)).

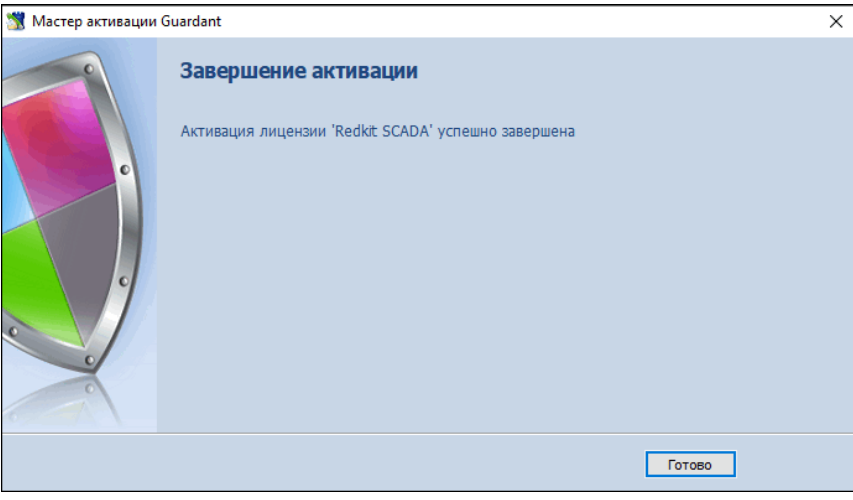

**Рисунок 28 - Завершение установки**

### <span id="page-28-0"></span>**4.3.1.2 Активация без доступа к сети Интернет**

Для активации ключа потребуется:

- дополнительное устройство с ОС Windows и доступом в сеть Интернет;
- шаблон программного ключа в формате **\*.grdvd**;
- серийный номер ключа;
- архив GuardantActivationWizard.7z.

**Прим.:** Архив GuardantActivationWizard.7z, серийный номер и шаблон программного ключа входят в комплект поставки Redkit.

- **1.** Распакуйте архив GuardantActivationWizard.7z.
- **2.** Запустите «Мастер активации Guardant» GuardantActivationWizard.exe.
- **3.** Заполните чекбокс «Режим offline» (Рисунок [29\)](#page-29-0).

<span id="page-29-0"></span>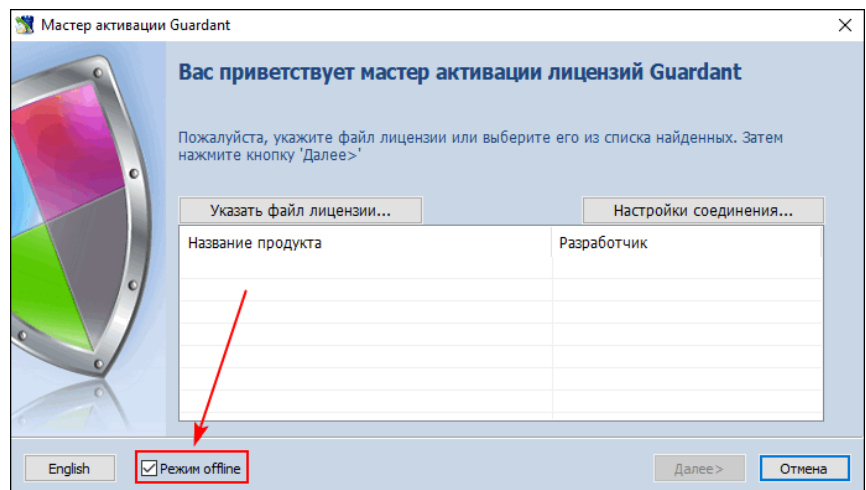

- **Рисунок 29 Чекбокс «Режим offline»**
- Macтер активации Guardant  $\times$ Вас приветствует мастер активации лицензий Guardant Пожалуйста, укажите файл лицензии или выберите его из списка найденных. Затем<br>нажмите кнопку 'Далее>' Настройки соединения... Разработчик Название продукта Pexum offline  $\text{Lance} > \text{C}$ English
	- **Рисунок 30 Кнопка «Указать файл лицензирования...»**
- **5.** Укажите путь до файла шаблона программного ключа в формате **\*.grdvd**.
- <span id="page-29-2"></span>**6.** Нажмите **Далее** (Рисунок [31](#page-29-2)).

<span id="page-29-1"></span>**4.** Нажмите **Указать файл лицензии...** (Рисунок [30\)](#page-29-1).

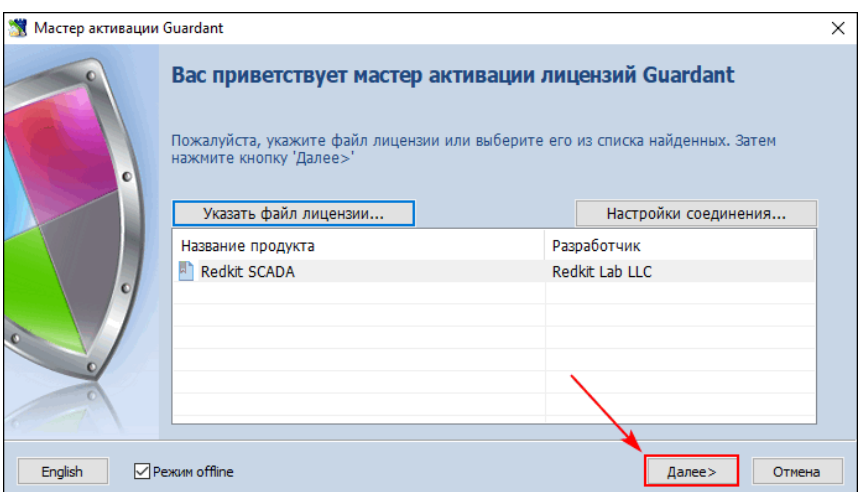

**Рисунок 31 - Подтверждение файла лицензии**

**7.** Введите серийный номер ключа и нажмите **Далее** (Рисунок [32\)](#page-30-0).

<span id="page-30-0"></span>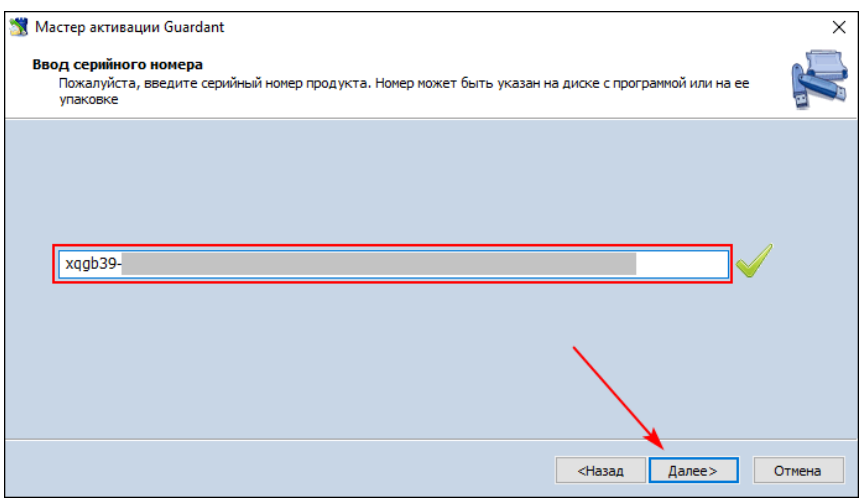

#### **Рисунок 32 - Ввод серийного номера ключа**

- **8.** В открывшейся папке проверьте наличие файла в формате **\*.toserver** для отправки на сервер.
- **9.** Перенесите архив GuardantActivationWizard.7z и файл **\*.toserver** на дополнительное устройство с доступом к сети Интернет.
- **10.**Повторите шаги 1, 2, 4 на дополнительном устройстве.
- **11.**Укажите путь до файла **\*.toserver**.
- **12.**Нажмите **Далее**.
- **13.**В открывшейся папке проверьте наличие файла в формате **\*.fromserver**.
- **14.**Перенесите файл **\*.fromserver** на устройство, где нужно активировать лицензию.
- **15.**Повторите шаги 2, 4 на основном устройстве.
- **16.**Укажите путь до файла **\*.fromserver**.
- **17.**Нажмите **Далее**.
- <span id="page-30-1"></span>**18.**После завершения процесса установки нажмите **Готово** (Рисунок [33](#page-30-1)).

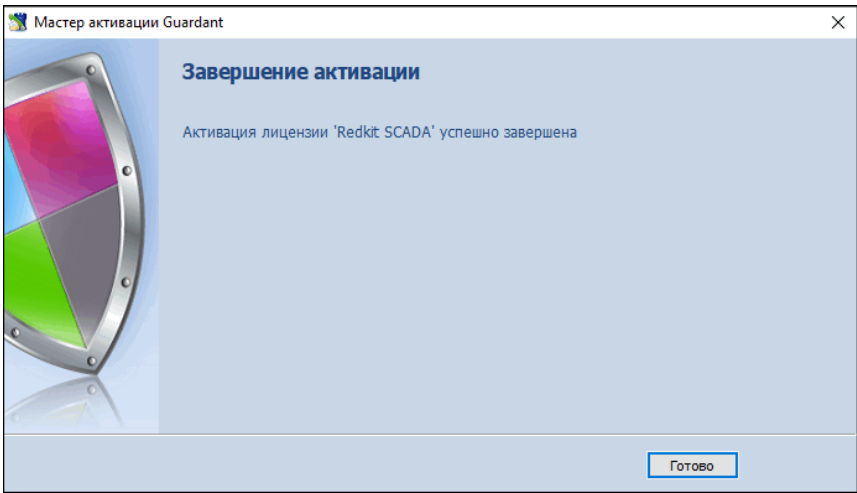

**Рисунок 33 - Завершение установки**

# <span id="page-31-0"></span>**5 Типы настройки Redkit**

Типы настройки Redkit SCADA:

- **1.** С резервированием.
- **2.** Односерверный режим.

После любого типа настройки ПК Redkit создаются конфигурационные ini-файлы Программы.

## <span id="page-31-1"></span>**5.1 Настройка Redkit в режиме резервирования**

Резервирование Redkit – это полное резервирование системы: резервирование кластера БД и резервирование сервиса Redkit. Резервирование АРМ не требуется, так как его отказ не влияет на функции сбора, обработки и передачи информации.

Этапы настройки:

- **1.** Настройка основного сервера.
- **2.** Настройка резервного сервера.
- **3.** Проверка корректности разворачивания системы Redkit.
- **4.** Настройка синхронизации времени.
- **5.** Настройка модулей.
- **6.** Настройка управления.
- **7.** Настройка АРМ в виде клиента.

**Внимание:** На основном и резервном сервере должны быть установлены однотипные ОС и одинаковые версии СУБД Postgres.

Схема резервирования представлена на Рисунке [34](#page-31-2).

<span id="page-31-2"></span>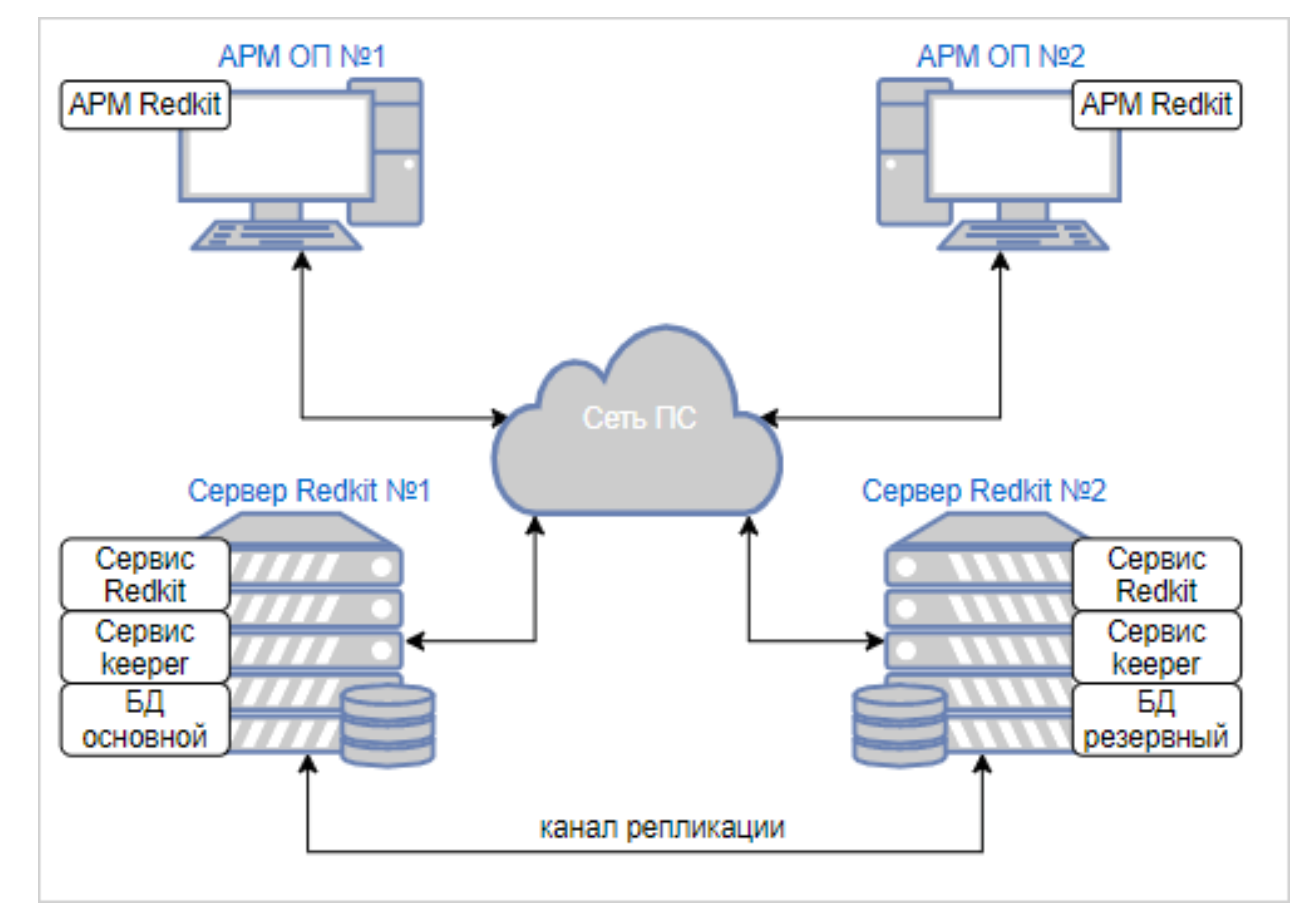

**Рисунок 34 - Схема резервирования Redkit**

## <span id="page-32-0"></span>**5.1.1 Настройка основного сервера**

## <span id="page-32-1"></span>**5.1.1.1 Первичное конфигурирование**

- **1.** Выполните установку программы согласно разделу **Установка программы**.
- **2.** Запустите приложение Deployer от имени администратора.
- <span id="page-32-2"></span>**3.** Выберите режим работы **Создать систему Redkit SCADA** (Рисунок [35](#page-32-2)).

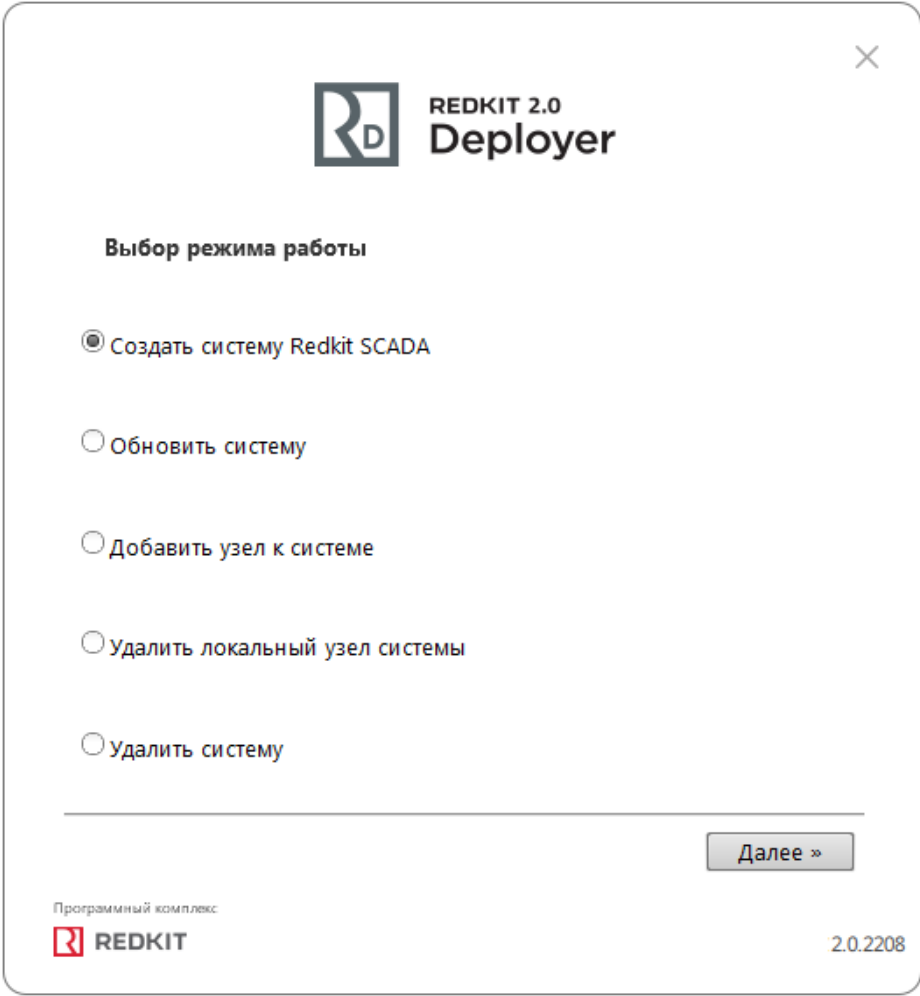

#### **Рисунок 35 - Выбор режима работы Deployer**

**4.** Укажите реквизиты основного и резервного серверов ключей. Порт оставьте по умолчанию. Нажмите **Далее** (Рисунок [36\)](#page-33-0).

<span id="page-33-0"></span>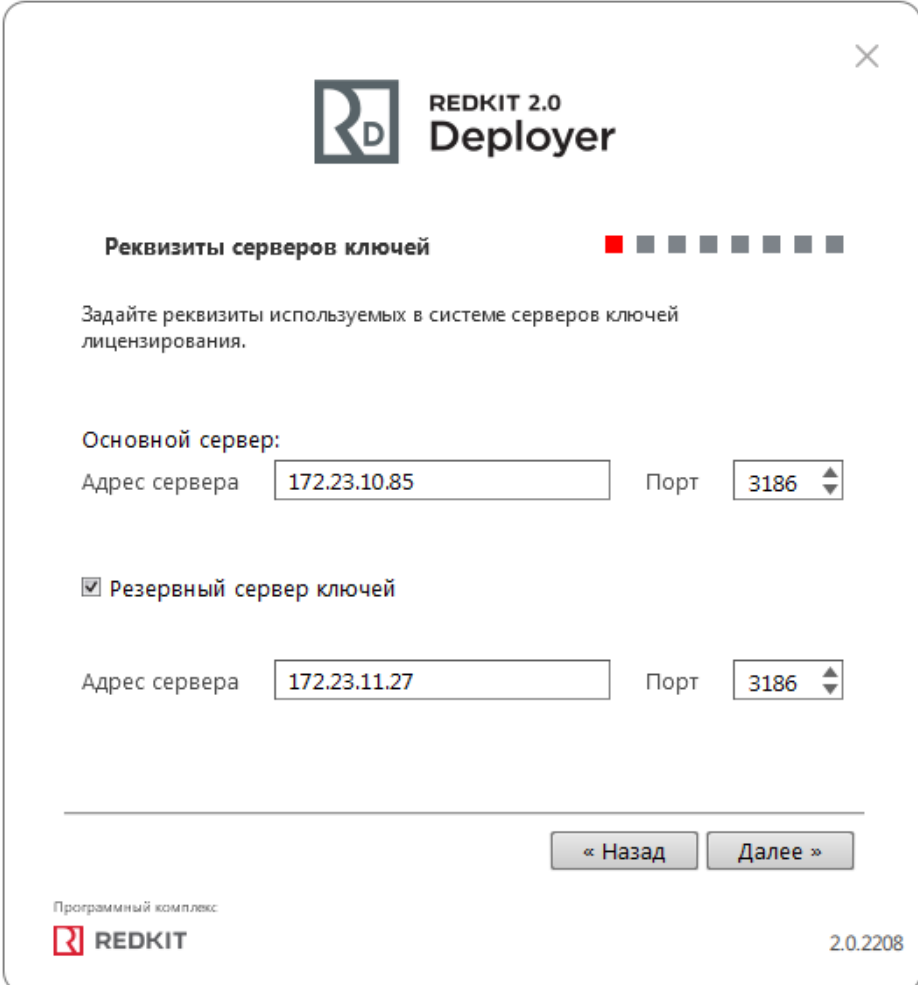

#### **Рисунок 36 - Реквизиты серверов ключей**

**5.** Укажите реквизиты серверов БД: имя серверов БД (длина имени БД ограничена 16 символами), IP-адреса основного и резервного серверов. Порты должны соответствовать тем портам, на которых запускается postgres. Нажмите **Далее** (Рисунок [37\)](#page-34-0).

<span id="page-34-0"></span>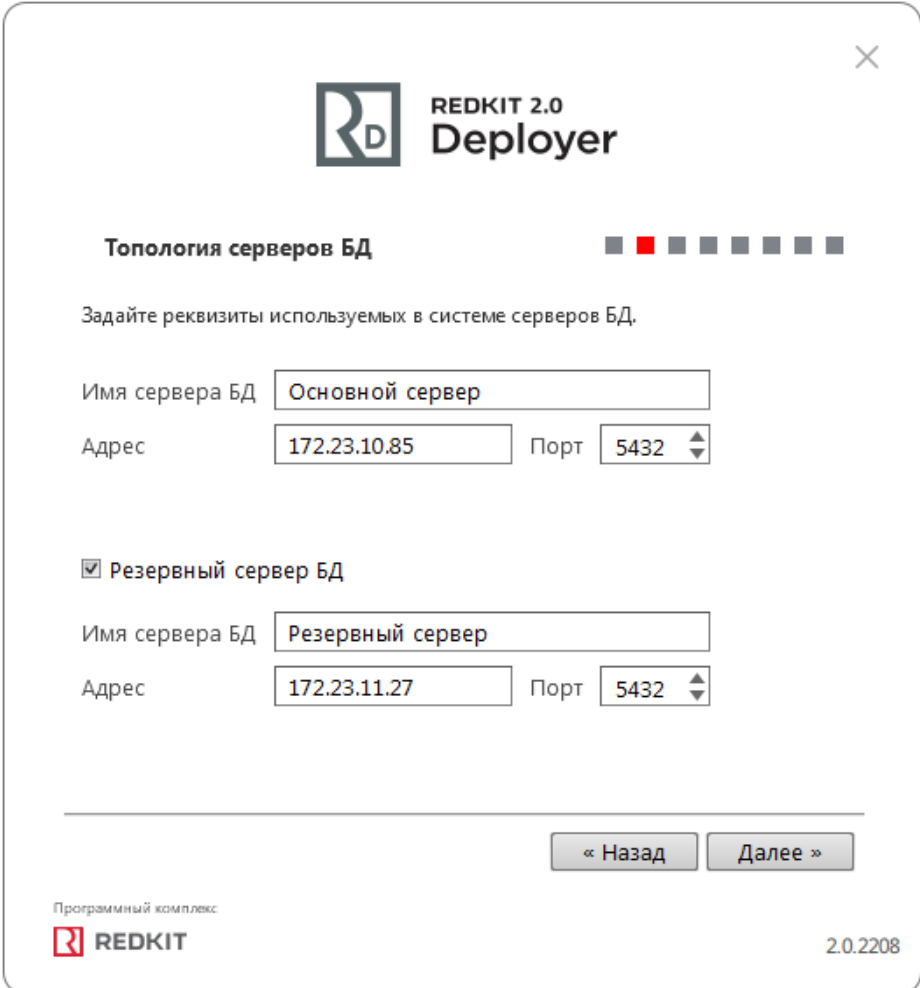

#### **Рисунок 37 - Топология серверов БД**

**6.** Оставьте параметры сервисов контроля БД по умолчанию и нажмите **Далее** (Рисунок [38](#page-35-0)). Описание параметров сервисов контроля БД представлено в Таблице [6.](#page-35-1)

<span id="page-35-0"></span>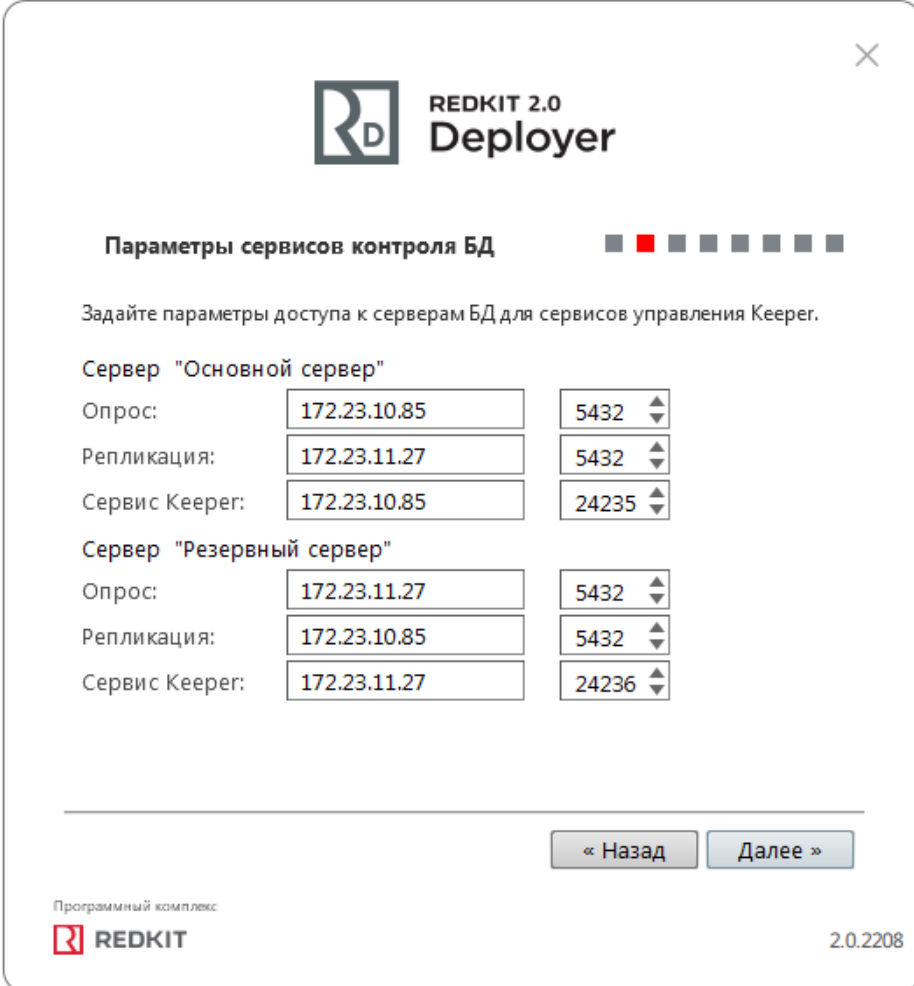

#### **Рисунок 38 - Параметры сервисов контроля БД**

### <span id="page-35-1"></span>**Таблица 6 - Параметры сервисов контроля БД**

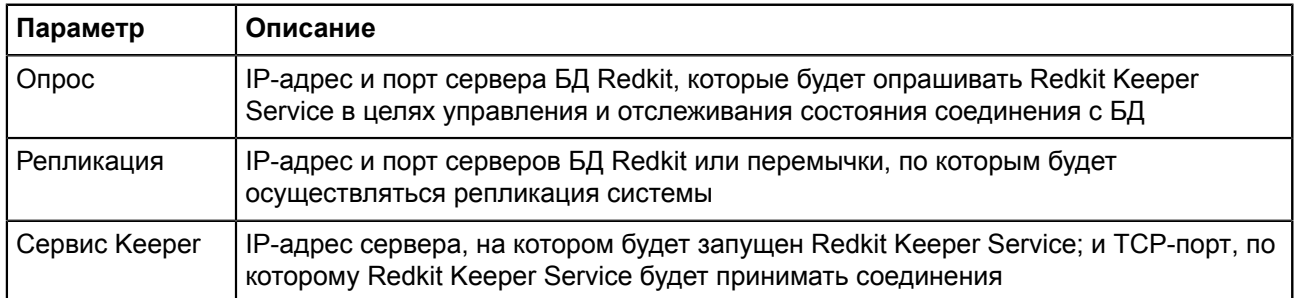

**7.** Укажите параметры для подключения к основному серверу БД, используя имя пользователя и пароль из п.8 раздела [Установка Postgres.](#page-12-1) Нажмите **Далее** (Рисунок [39](#page-36-0)).
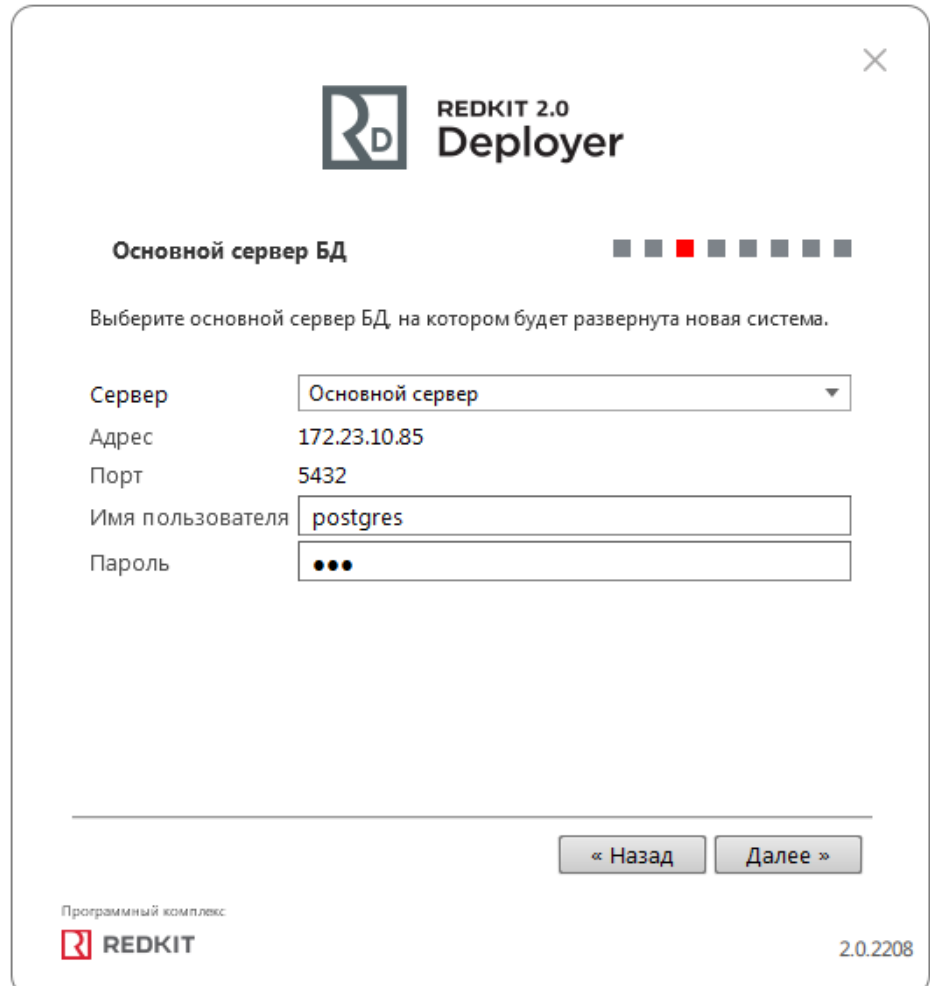

#### **Рисунок 39 - Основной сервер БД**

**Внимание:** В случае потери пароля обратитесь в [техническую](#page-453-0) поддержку.

Τ

**8.** Выберите тип конфигурации **Конфигурация по умолчанию** и нажмите **Далее** (Рисунок [40\)](#page-37-0).

<span id="page-37-0"></span>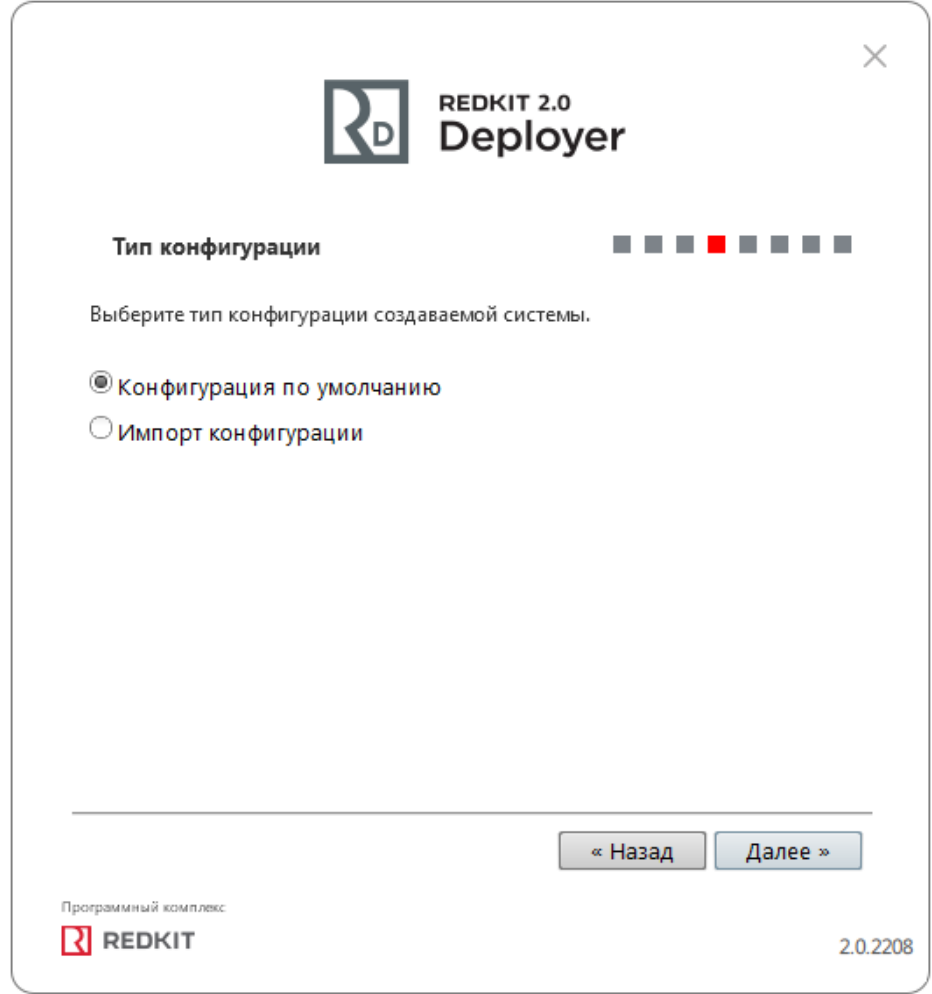

**Рисунок 40 - Тип конфигурации**

**9.** Выберите конфигурацию узлов **Сервер SCADA с резервом** и нажмите **Далее** (Рисунок [41\)](#page-38-0).

<span id="page-38-0"></span>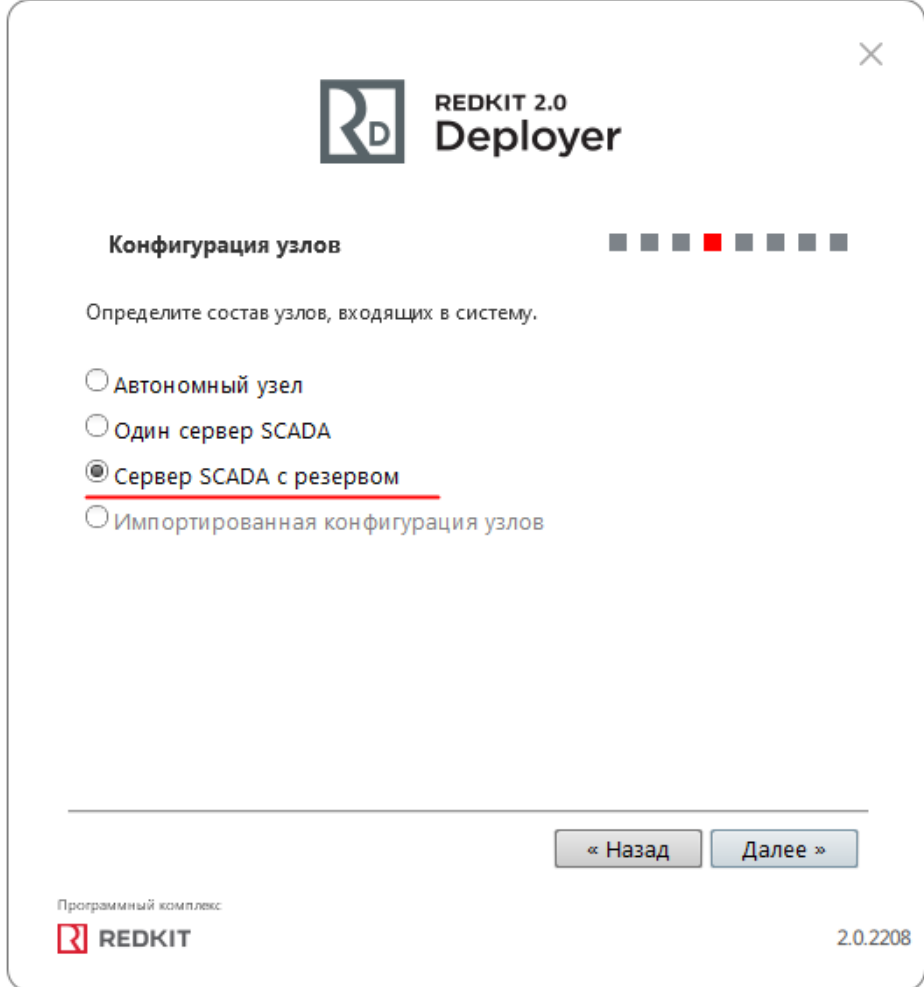

**Рисунок 41 - Конфигурация узлов**

Конфигурация узлов **Сервер SCADA с резервом** создает четыреузласистемы (см. следующий пункт 9):

- **a.** АРМ (Redkit Workstation) узел, отвечающий за графическое отображение рабочего места оператора.
- **b.** Основной сервер (Redkit\_Master) основной узел, отвечающий за прием, передачу и обработку данных.
- **c.** Резервный сервер (Redkit\_Slave) резервный узел, отвечающий за прием, передачу и обработку данных при выходе из строя основного узла системы.

**d.** Конфигуратор (Redkit\_Configurator) – узел настройки системы.

**10.**Убедитесь, что сетевые параметры узлов корректно указаны (Рисунок [42,](#page-39-0) Таблица [7\)](#page-39-1), т.е.:

- **a.** IP-адрес узла *Redkit\_Master* соответствует IP-адресу основного сервера.
- **b.** IP-адрес узла *Redkit\_Slave* соответствует IP-адресу резервного сервера.
- **c.** Узел *Redkit\_Master* «слушает» узел *Redkit\_Slave* и наоборот.
- **d.** Узел *Redkit\_Workstation* «слушает» узлы *Redkit\_Master* и *Redkit\_Slave*.
- **e.** Нажмите **Далее**.

<span id="page-39-0"></span>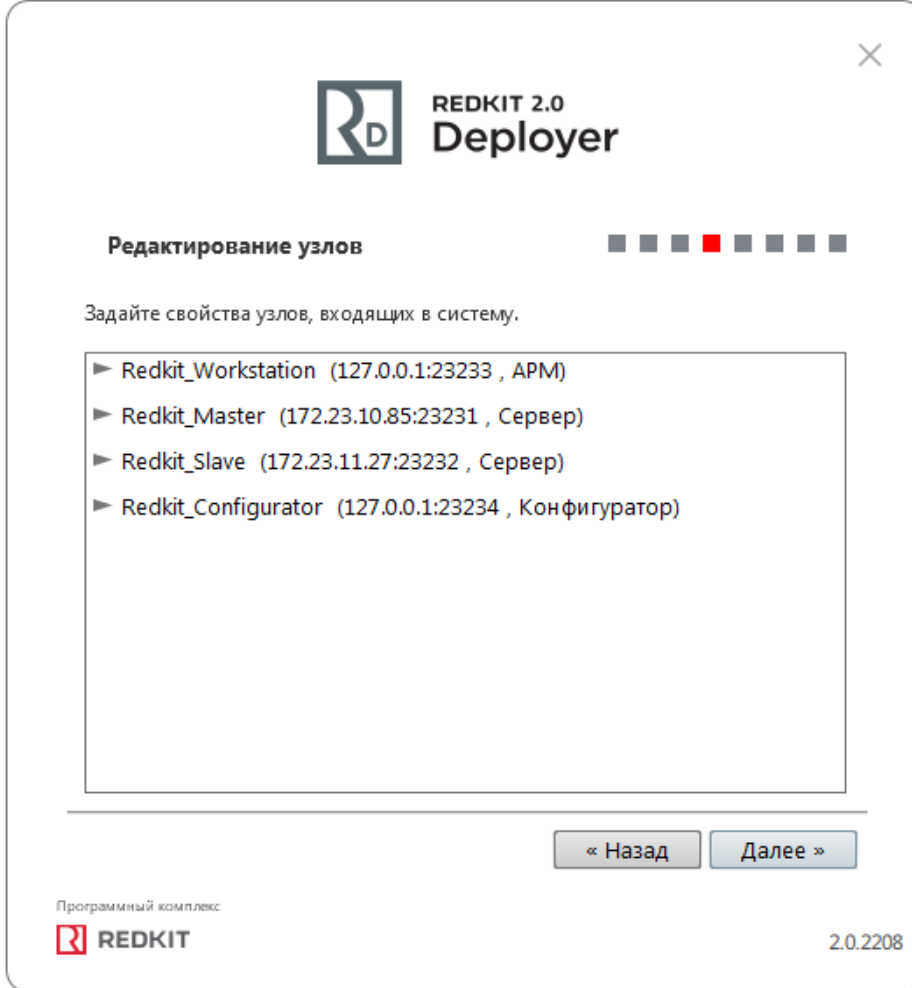

#### **Рисунок 42 - Редактирование узлов**

<span id="page-39-1"></span>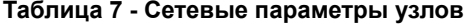

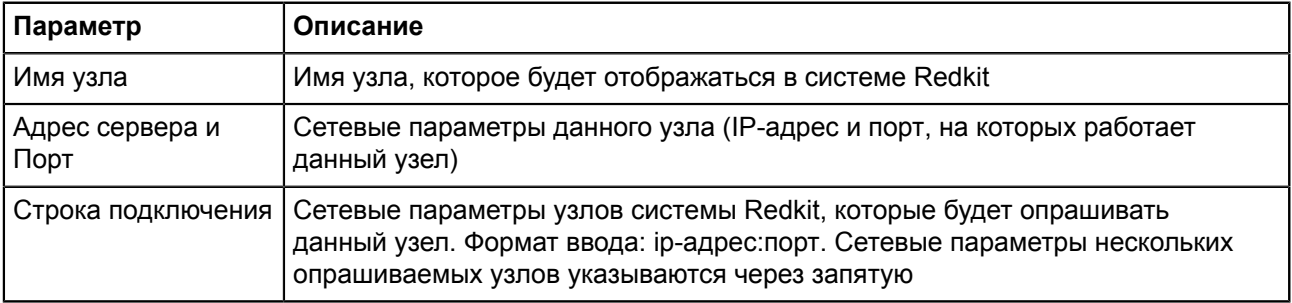

**11.**Добавьте или измените политики агрегации данных, согласно вашим требованиям и программным условиям:

- **a.** Должна быть минимум одна политика хранения исходных данных.
- **b.** Время хранения исходных данных должно быть не менее 1 дня и меньше срока хранения агрегированных данных у других политик.
- **c.** У политик должно быть разное время хранения агрегированных данных.
- **d.** У политик должны быть разные интервалы агрегации.

По умолчанию в системе присутствуют три политики агрегации данных (Рисунок [43](#page-40-0), Таблица [8](#page-40-1)).

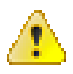

**Внимание:** Если в системе планируется эксплуатация мониторинга участия в ОПРЧ, то создайте для этого здесь специальную политику агрегации данных: время хранения агрегатов = 12 месяцев, интервал агрегации = 1 секунда. И чтобы не было противоречий с условием 11.c выше, то скорректируйте или удалите политику **Оперативные**.

<span id="page-40-0"></span>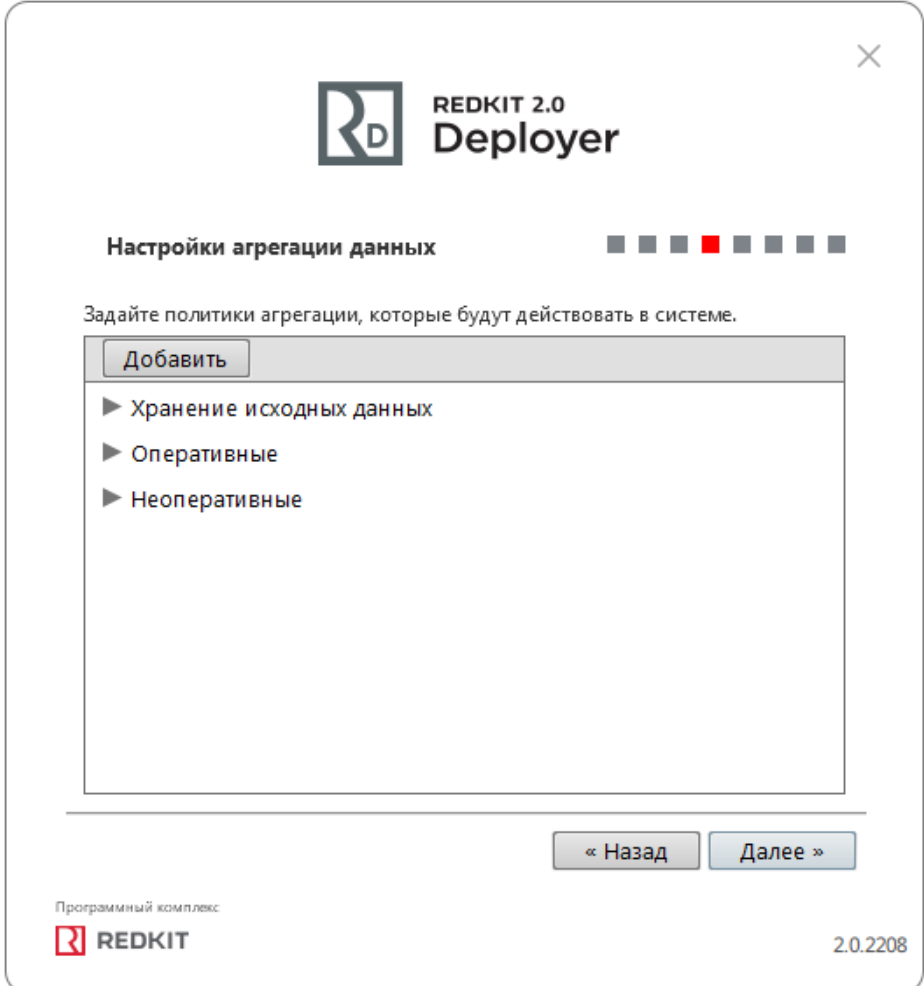

**Рисунок 43 - Настройки агрегации данных**

#### <span id="page-40-1"></span>**Таблица 8 - Политики агрегации данных**

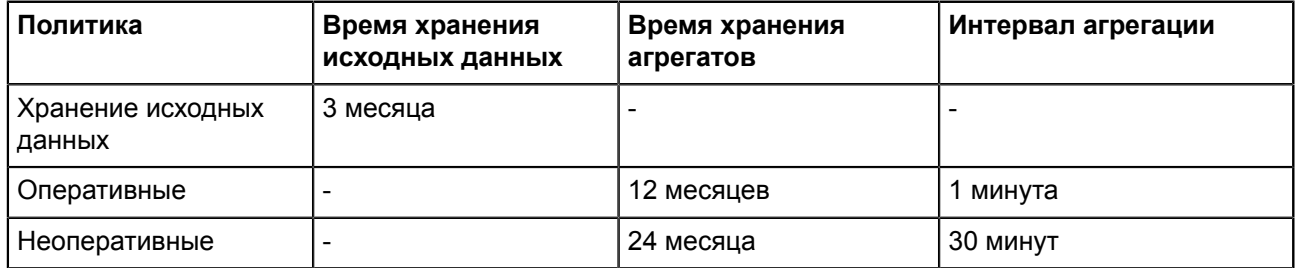

**Прим.:** Исходные агрегированные данные хранятся в БД помесячно и удаляются за период, кратный месяцу.

**Удаление политик:** нажмите *ПКМ* по выбранной политике и выберите **Удалить** (Рисунок [44](#page-41-0)).

<span id="page-41-0"></span>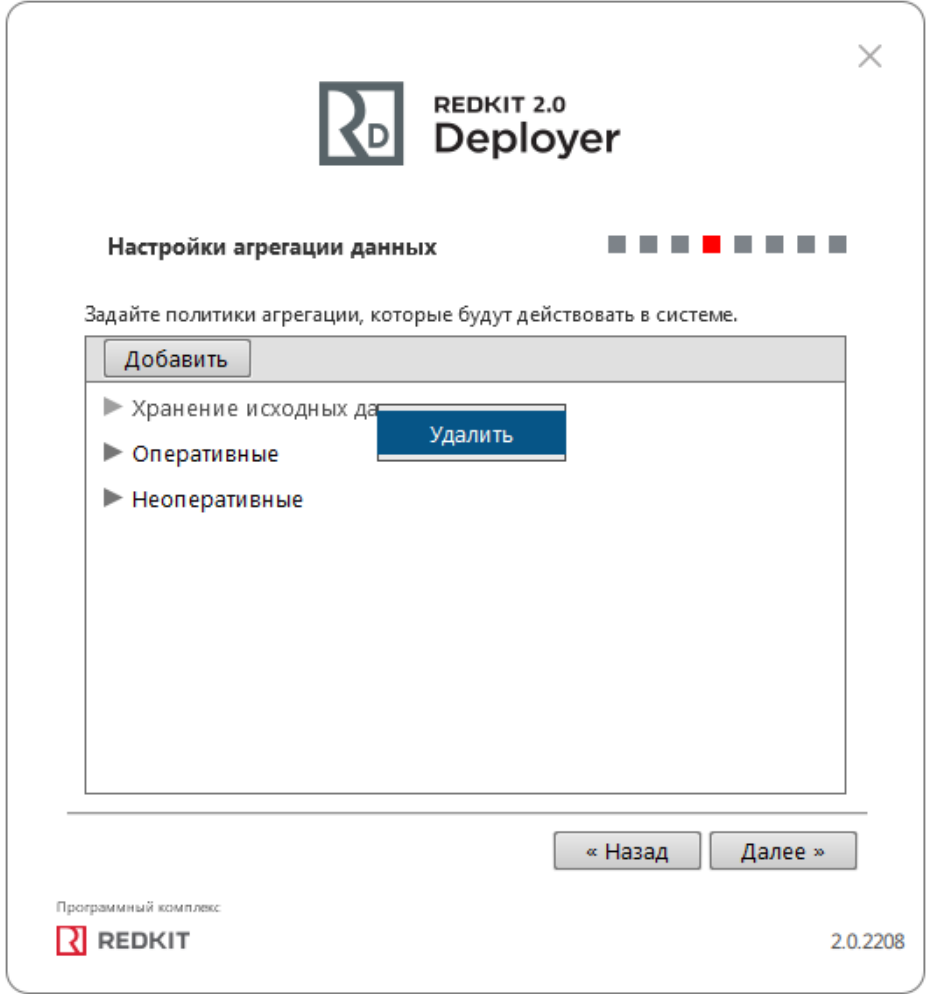

**Рисунок 44 - Удаление политик агрегирования**

**12.**Задайте пароль суперпользователя root системы Redkit и нажмите **Далее** (Рисунок [45](#page-42-0)).

<span id="page-42-0"></span>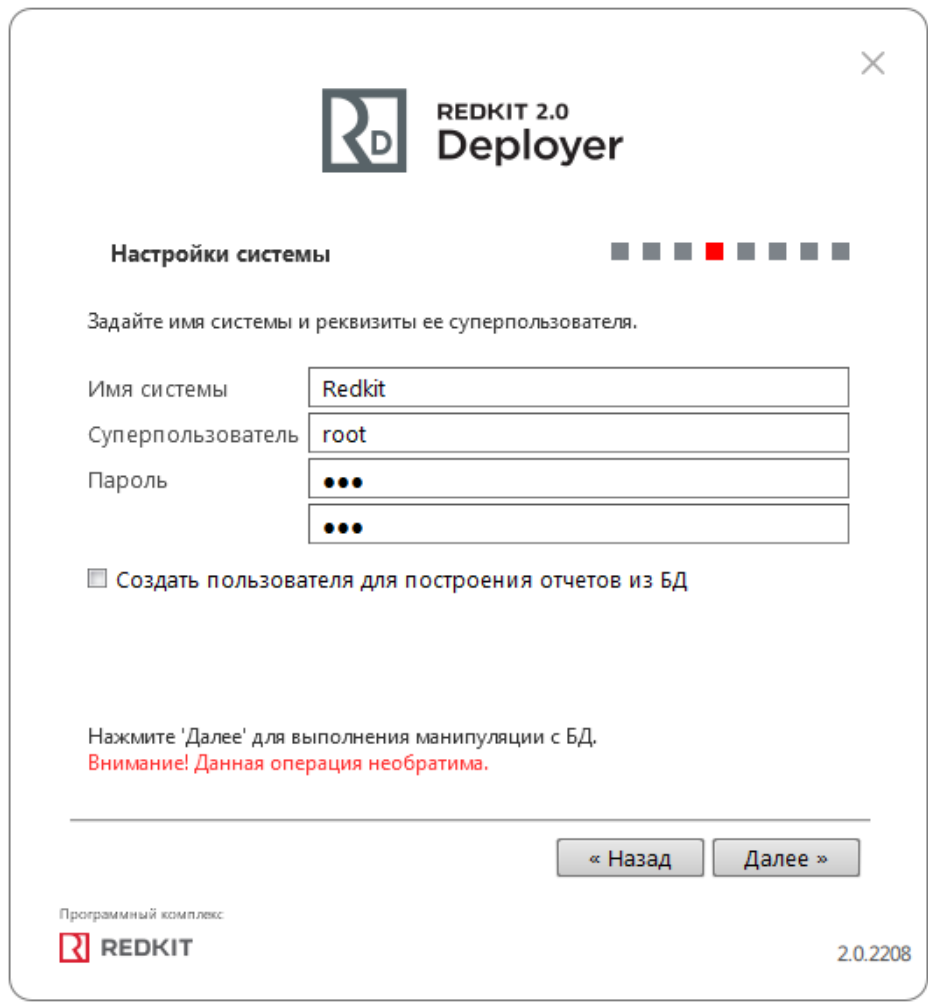

**Рисунок 45 - Настройки системы**

**13.**Начнется процесс создания системы Redkit (Рисунок [46\)](#page-43-0).

<span id="page-43-0"></span>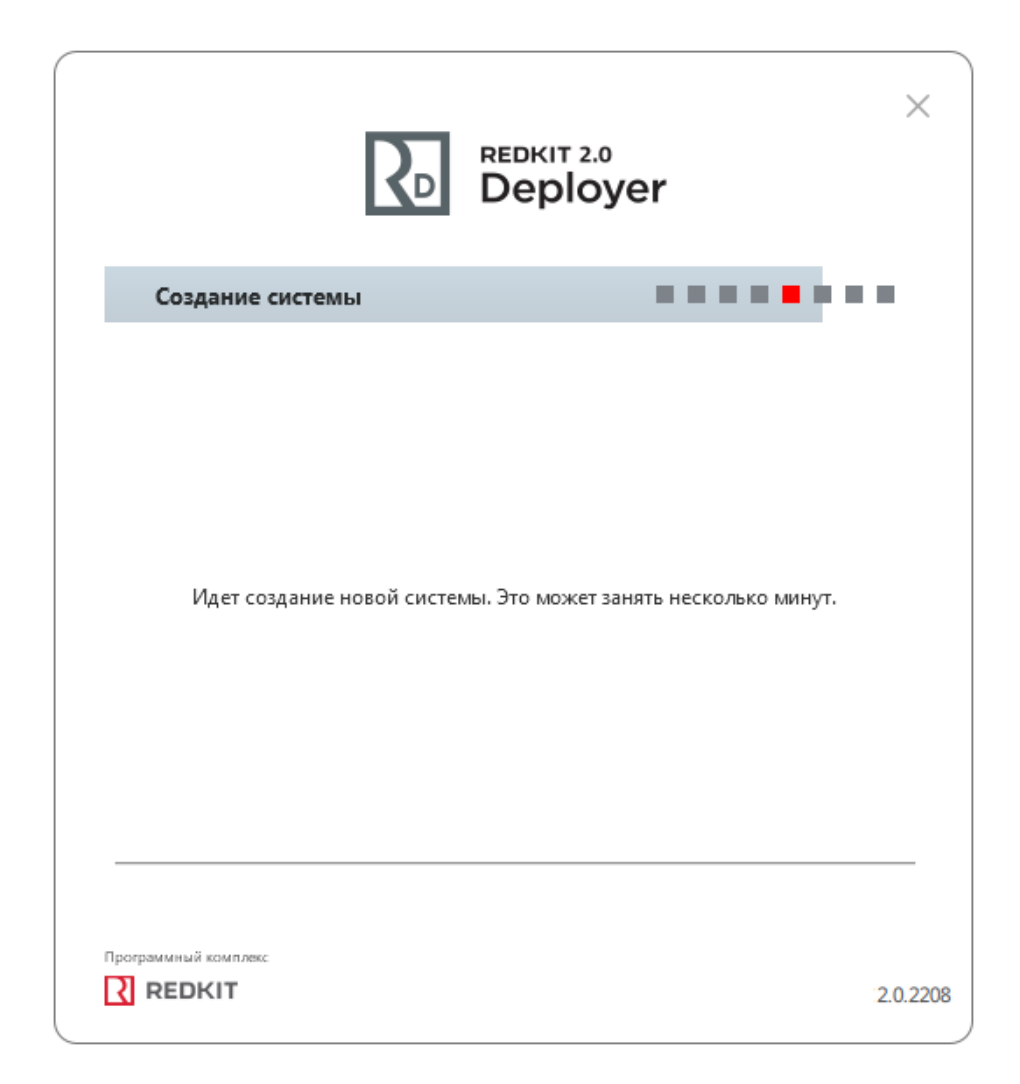

**Рисунок 46 - Создание системы**

**14.**Ознакомьтесь с информацией о созданной системе и нажмите **Далее** (Рисунок [47](#page-44-0)).

<span id="page-44-0"></span>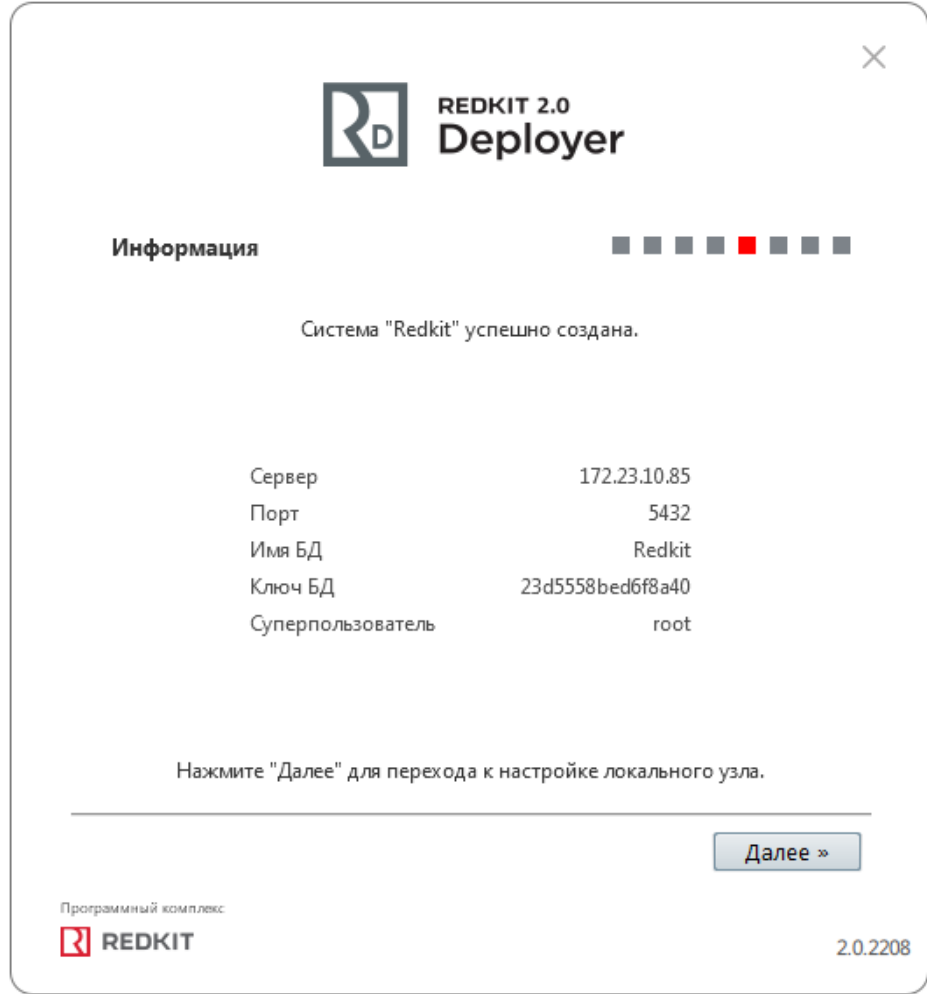

#### **Рисунок 47 - Информация**

**15.**Укажите настройки службы управления кластером Redkit согласно Таблице [9](#page-45-0) и нажмите **Далее** (Рисунок [48\)](#page-45-1).

<span id="page-45-1"></span>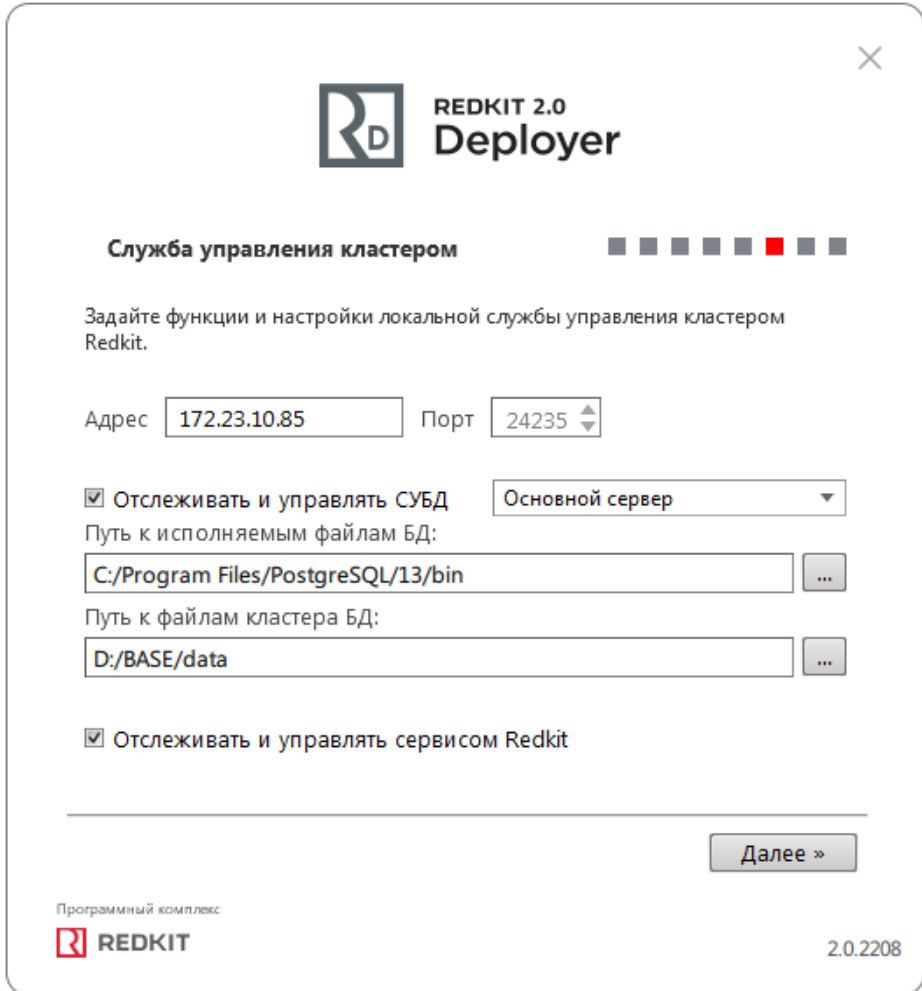

**Рисунок 48 - Служба управления кластером**

<span id="page-45-0"></span>

|  | Таблица 9 - Настройки службы управления кластером |  |
|--|---------------------------------------------------|--|
|--|---------------------------------------------------|--|

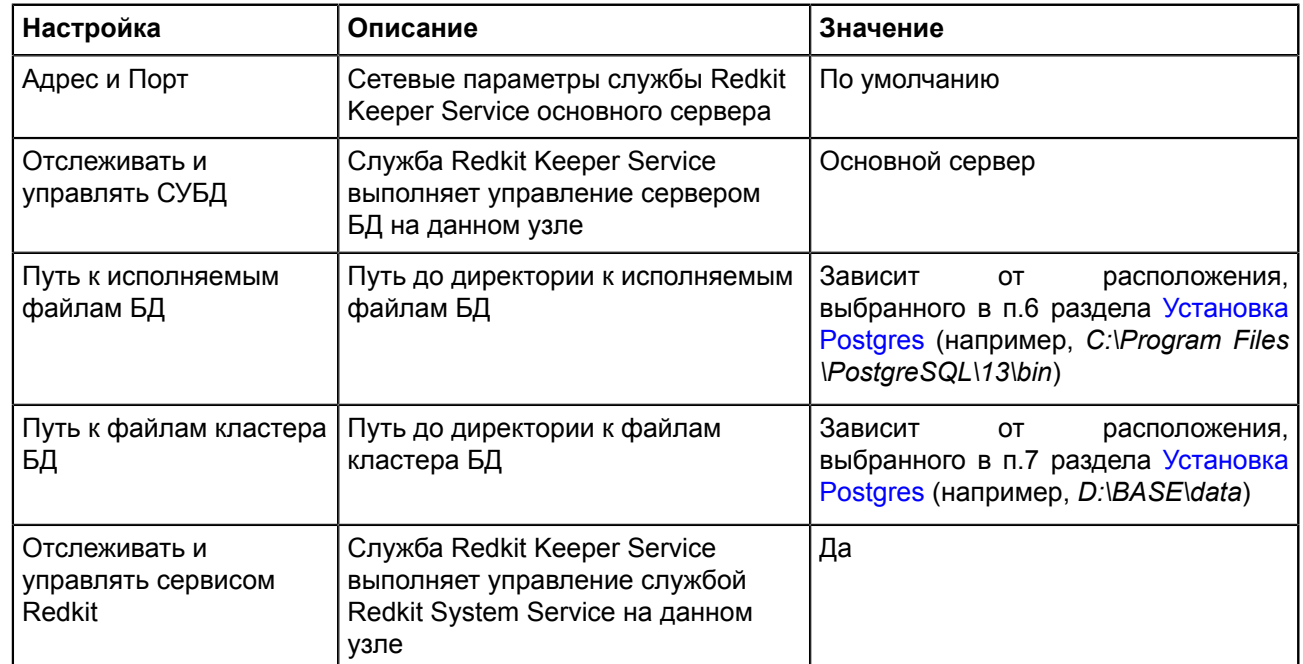

**16.**Оставьте имена узлов по умолчанию и нажмите **Далее** (Рисунок [49\)](#page-46-0).

<span id="page-46-0"></span>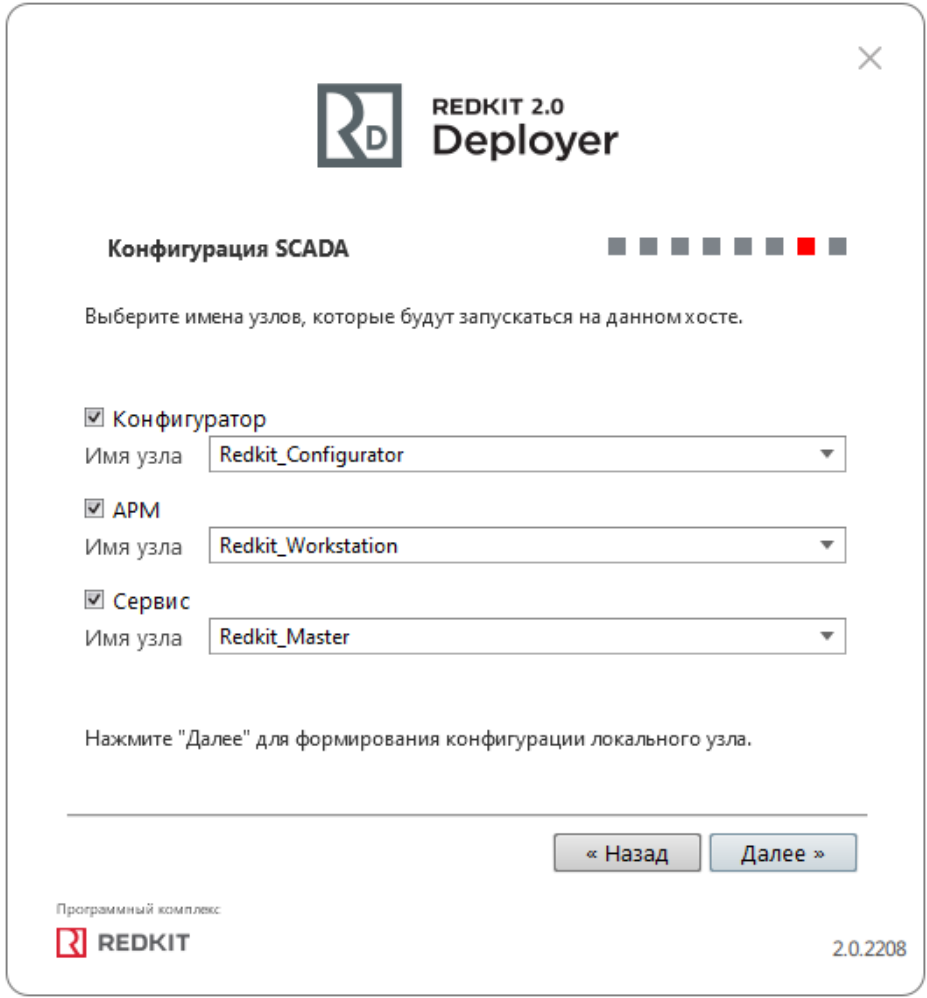

#### **Рисунок 49 - Узлы**

**17.**Заполните чекбокс у команды **Запустить службу управления системой** и нажмите **ОК** (Рисунок [50](#page-47-0)). Если ранее уже была установлена система, то сначала появится окно сохранения текущей конфигурации: выполните действия в нем согласно разделу Сохранение текущей [конфигурации.](#page-371-0)

<span id="page-47-0"></span>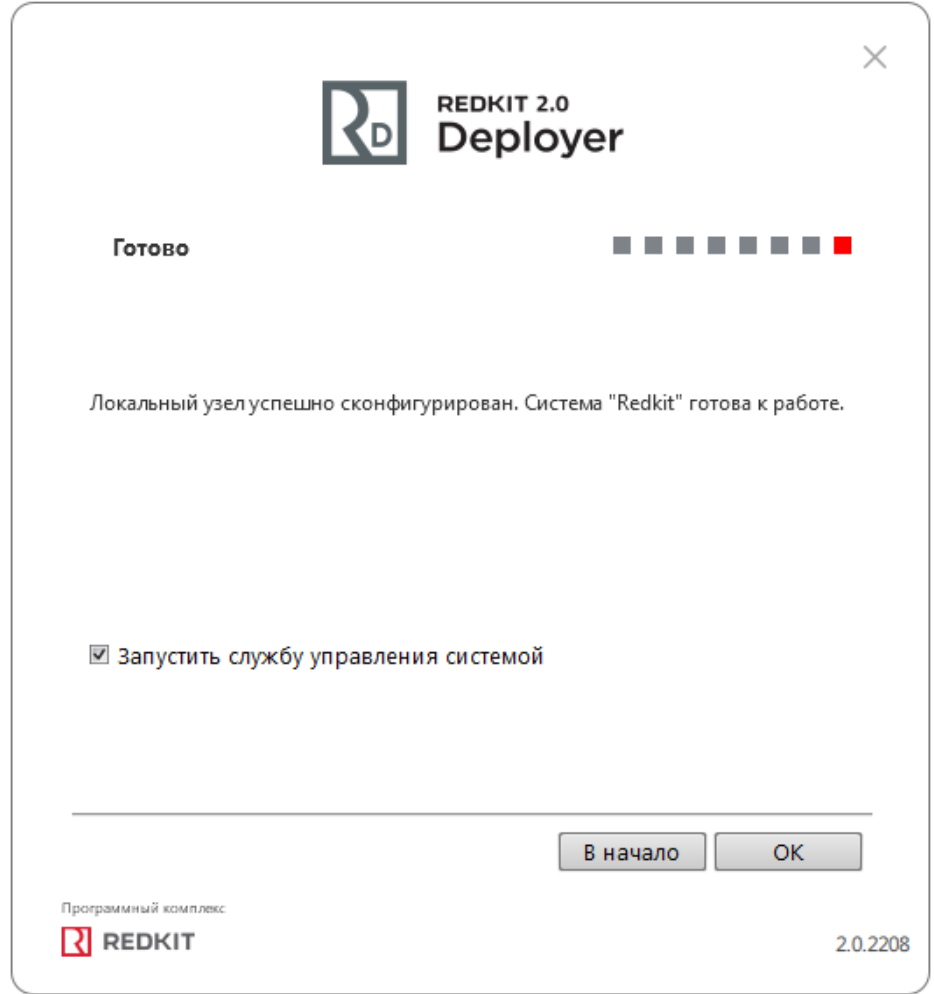

**Рисунок 50 - Завершение конфигурирования**

## **5.1.1.1.1 Проверка корректности создания системы Redkit**

- **1.** Запустите cmd.exe.
- **2.** Впишите команду *psql* и нажмите клавишу *Enter*.
- **3.** Введите пароль суперпользователя postgres из п.8 раздела [Установка Postgres](#page-12-0) и нажмите клавишу *Enter.*
- **4.** Впишите *\l*, где *l* латинская буква *L* в строчном виде, и нажмите клавишу *Enter*.
- **5.** Убедитесь, что создана система Redkit (Рисунок [51](#page-48-0)).

<span id="page-48-0"></span>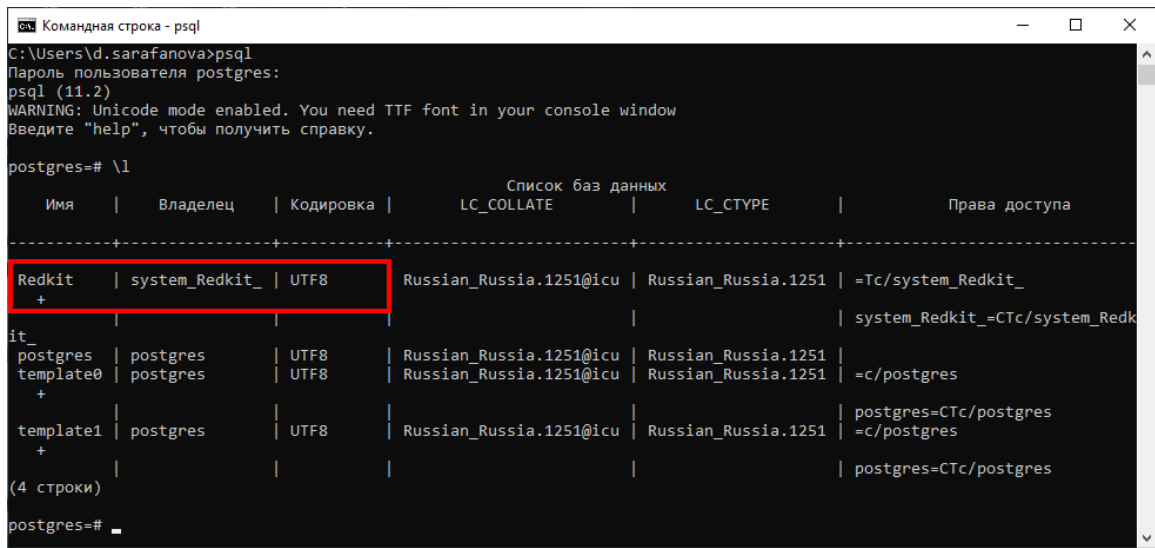

#### **Рисунок 51 - Система Redkit в cmd**

**6.** Зайдите в директорию *C:\%appdata%\Redkit-Lab*. Проверьте наличие конфигурационных файлов: DbCtl.ini, gnclient.ini, gnclient\_reserv.ini, Keeper.ini, OscConverter (появляется при выборе компонента **Служба конвертирования осциллограмм** на этапе [установки Redkit\)](#page-21-0), Redkit.ini, Redkit-Conf.ini, Redkit-Logging.ini, Redkit-Service.ini (Рисунок [52](#page-48-1)).

<span id="page-48-1"></span>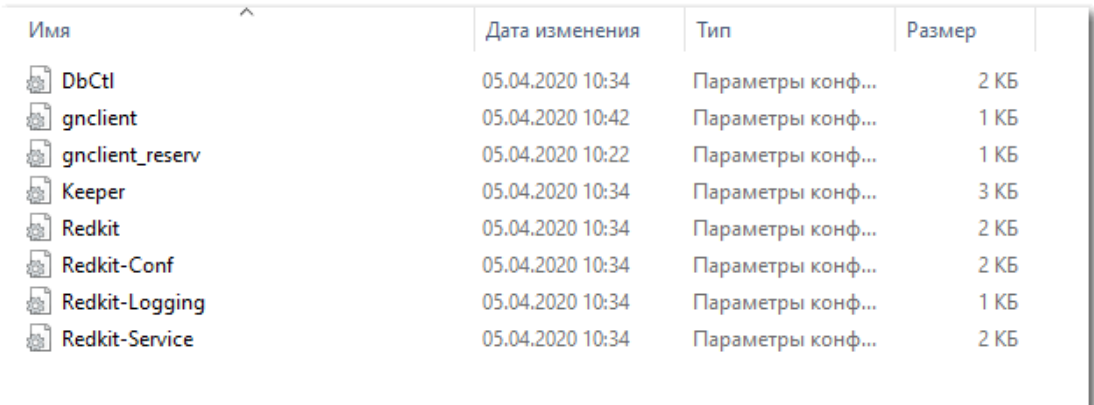

**Рисунок 52 - Директория C:\%appdata%\Redkit-Lab**

**7.** Откройте файл Keeper.ini. У настройки usePgRewind измените значение на true (Рисунок [53\)](#page-49-0).

<span id="page-49-0"></span>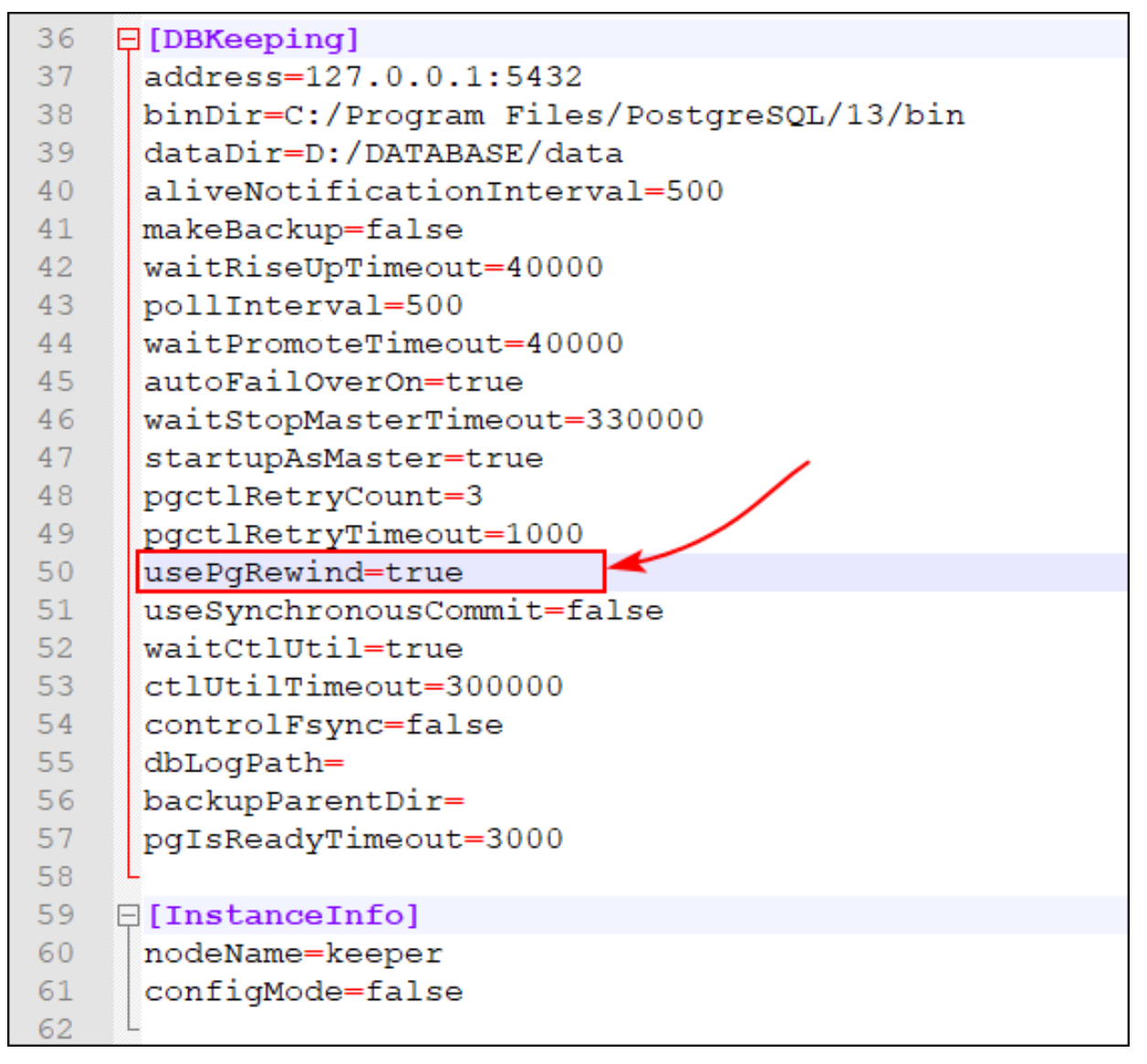

**Рисунок 53 - Изменить настройку файла Keeper.ini**

**8.** В службах Windows перезапустите службу Redkit Keeper Service (Рисунок [54\)](#page-50-0).

<span id="page-50-0"></span>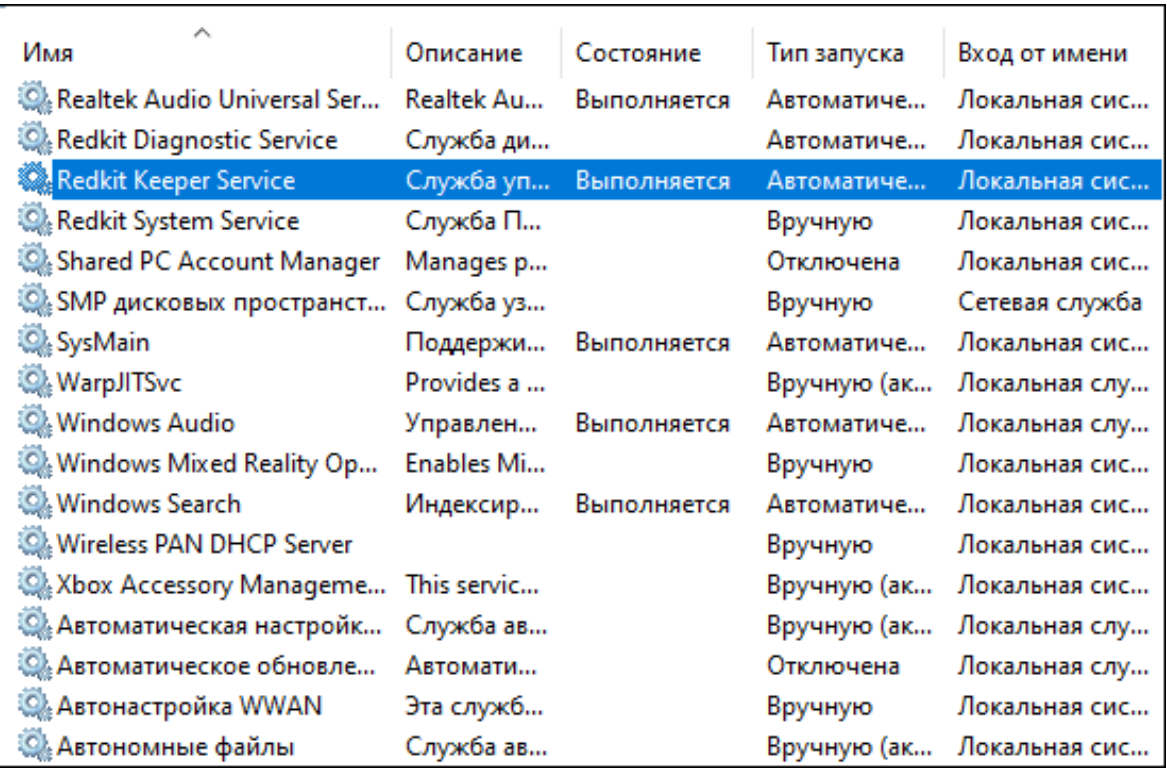

**Рисунок 54 - Службы Windows**

# **5.1.2 Настройка резервного сервера**

**Прим.:** Перед настройкой отключите масштабирование Windows.

- **1.** Выполните установку программы согласно разделу **Установка программы**.
- **2.** Запустите приложение Deployer от имени администратора.
- **3.** Выберите режим работы **Добавить узел к системе** и нажмите **Далее** (Рисунок [55\)](#page-51-0).

<span id="page-51-0"></span>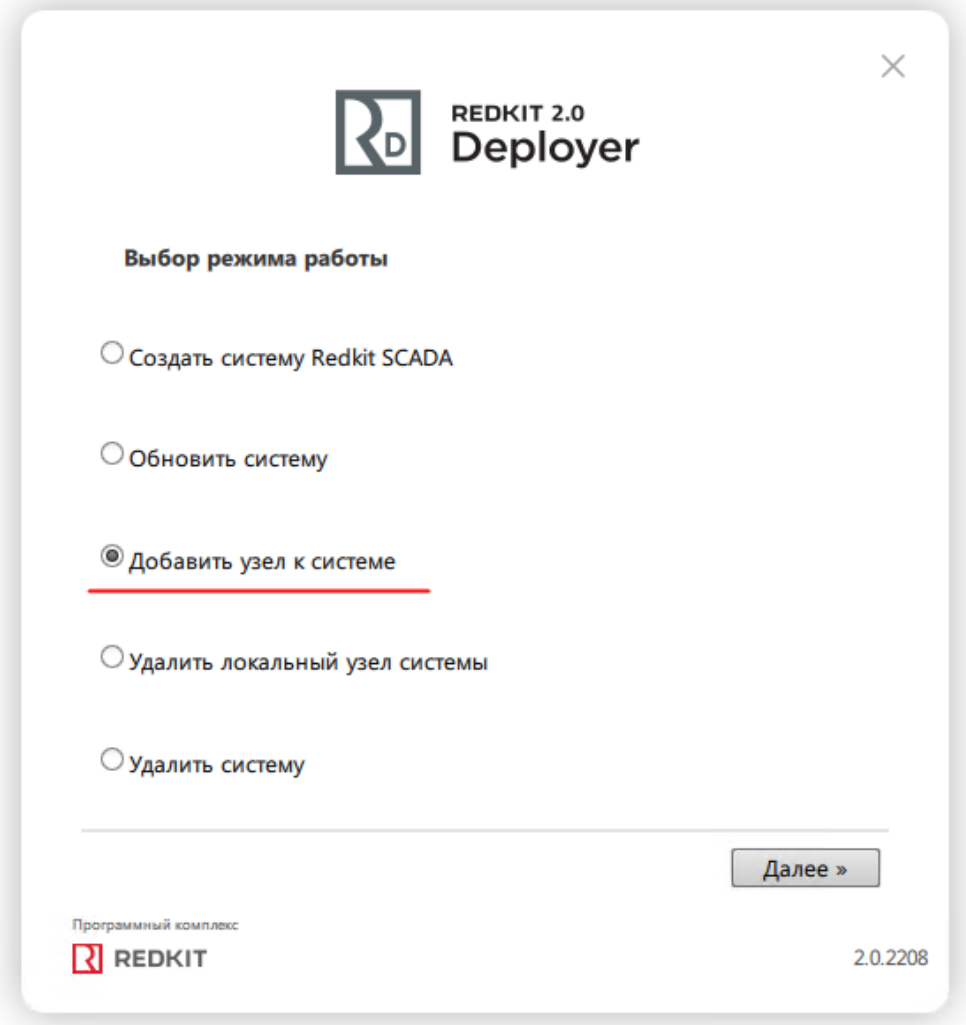

#### **Рисунок 55 - Выбор режима работы**

**4.** Укажите IP-адрес и порт сервиса Keeper основного сервера из п.5 раздела [Первичное](#page-32-0) [конфигурирование](#page-32-0) (если настройки основного сервера выполнены верно, то просто укажите IP-адрес основного сервера и оставьте порт по умолчанию) и нажмите **Далее** (Рисунок [56\)](#page-52-0).

<span id="page-52-0"></span>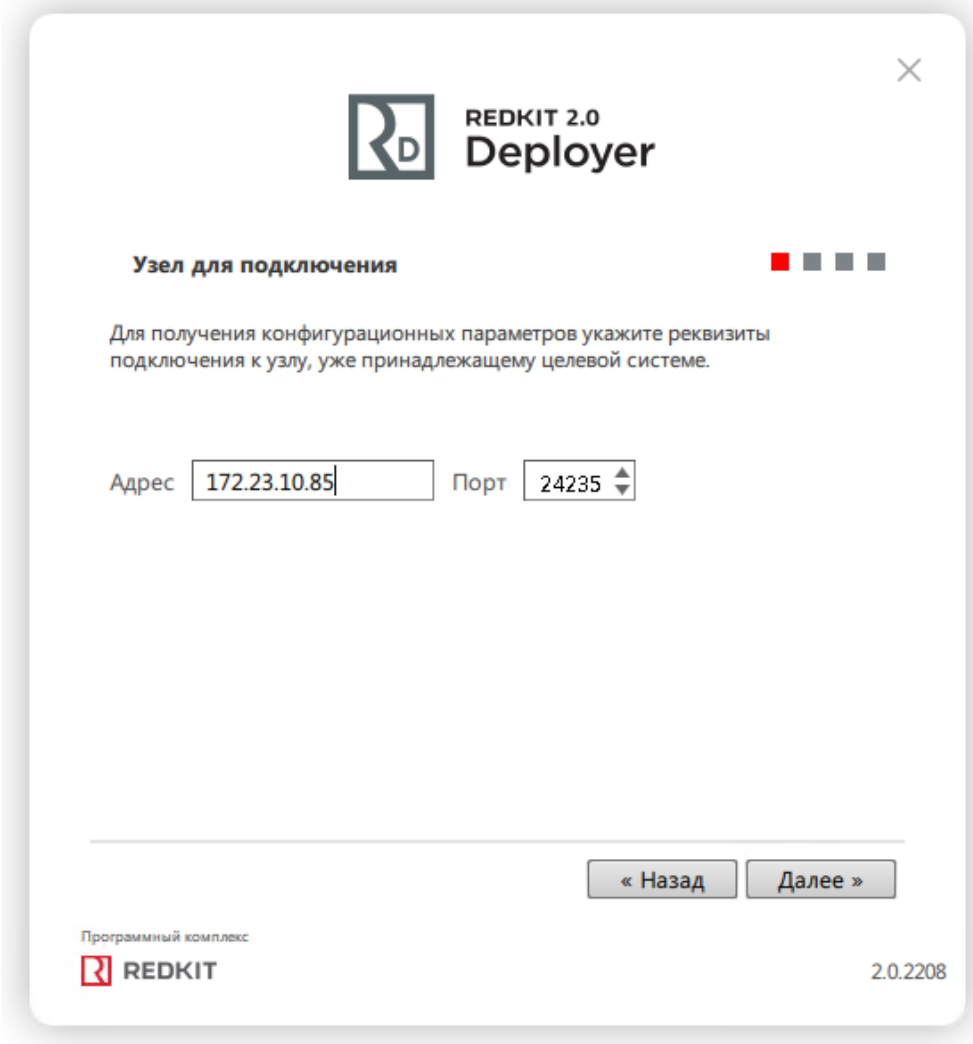

**Рисунок 56 - Узел для подключения**

**5.** Ознакомьтесь с информацией о системе Redkit и нажмите **Далее** (Рисунок [57\)](#page-53-0).

<span id="page-53-0"></span>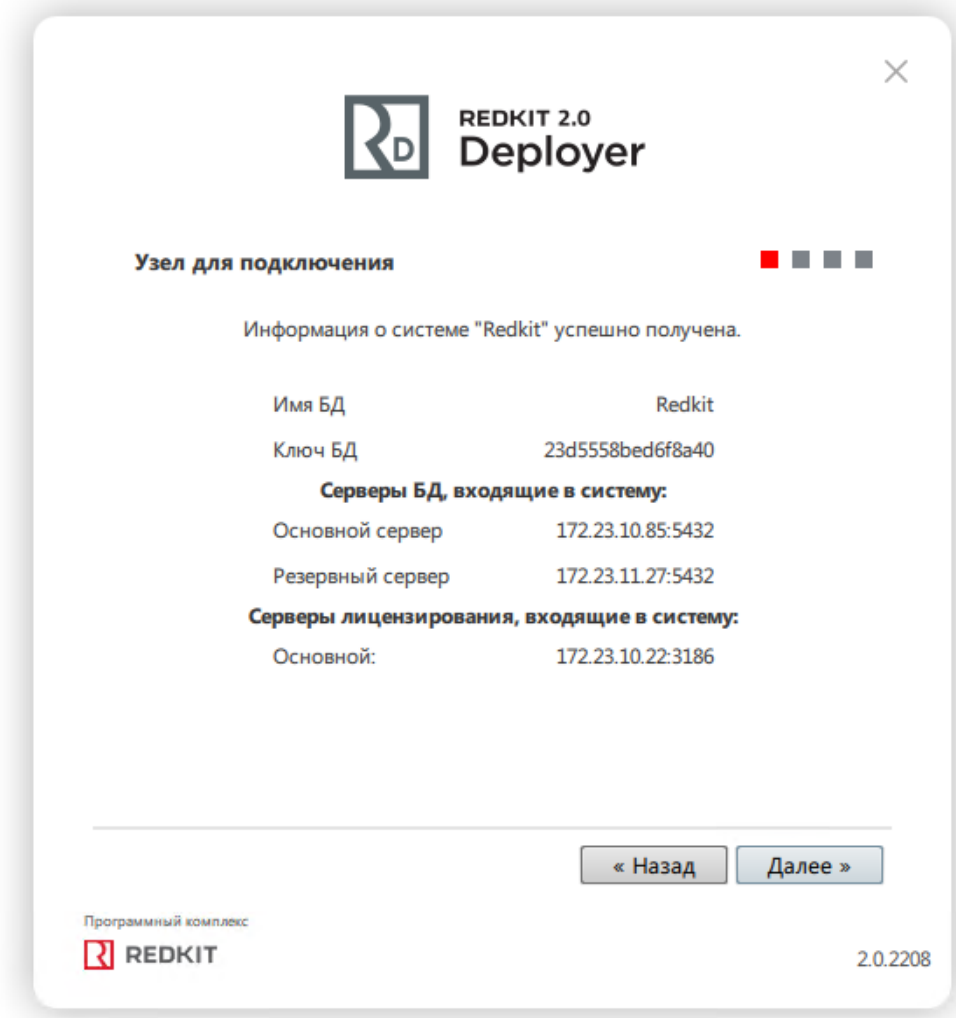

#### **Рисунок 57 - Информация**

**6.** Укажите настройки службы управления кластера Redkit согласно Таблице [10](#page-54-0) и нажмите **Далее** (Рисунок [58](#page-54-1)).

<span id="page-54-1"></span>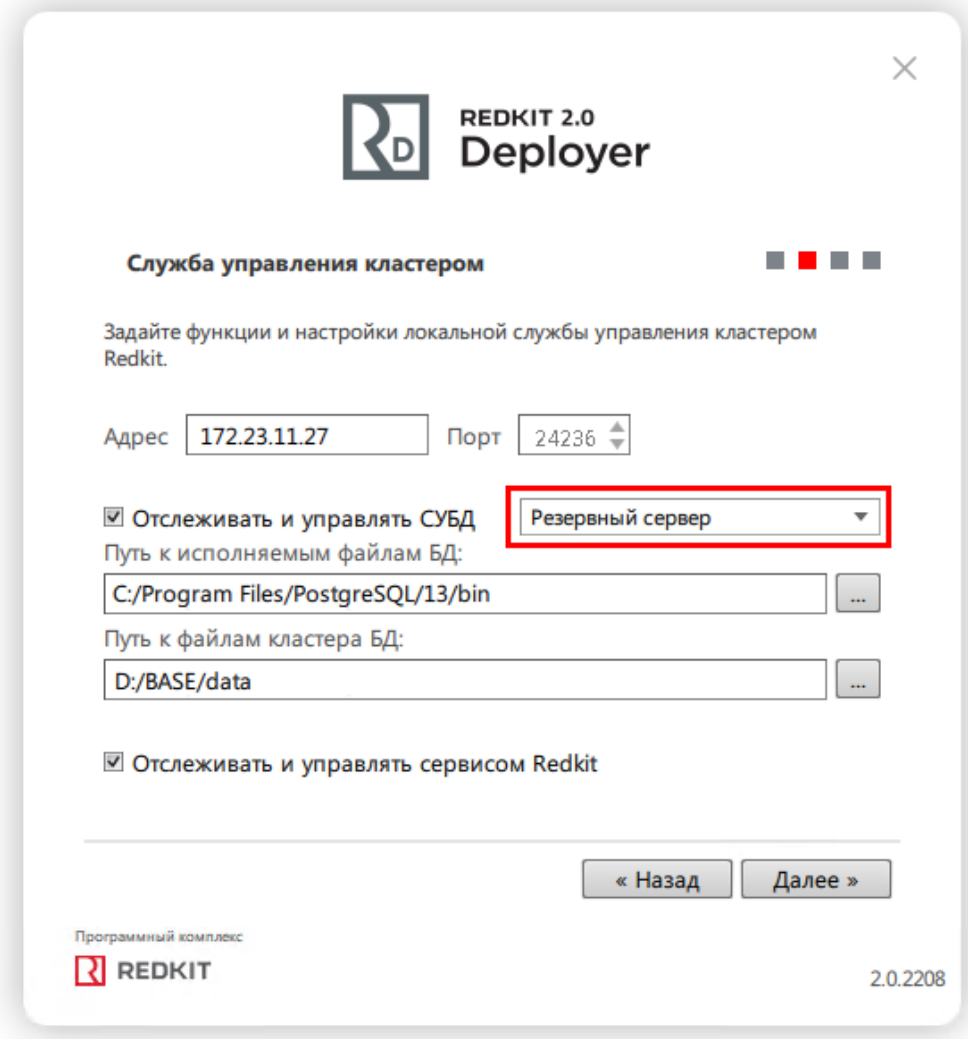

**Рисунок 58 - Служба управления кластером**

<span id="page-54-0"></span>

|  |  |  |  | Таблица 10 - Настройки службы управления кластером |  |
|--|--|--|--|----------------------------------------------------|--|
|--|--|--|--|----------------------------------------------------|--|

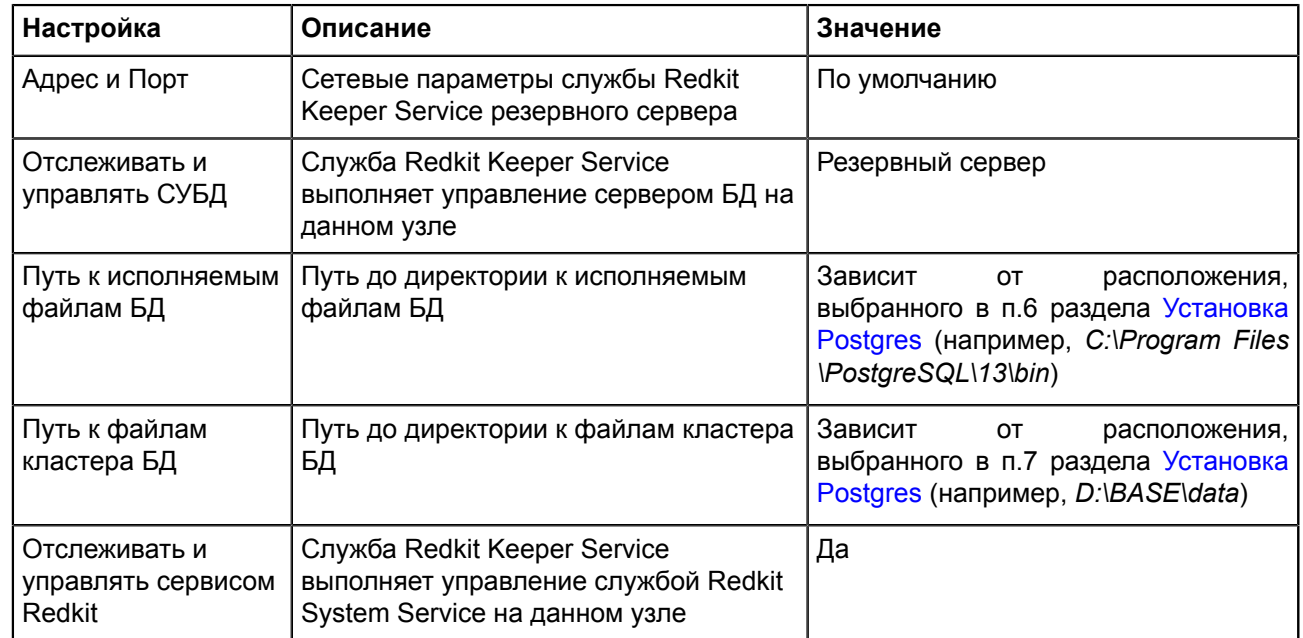

**7.** У имени узла **Сервис** выберите **Redkit\_Slave** и нажмите **Далее** (Рисунок [59\)](#page-55-0).

<span id="page-55-0"></span>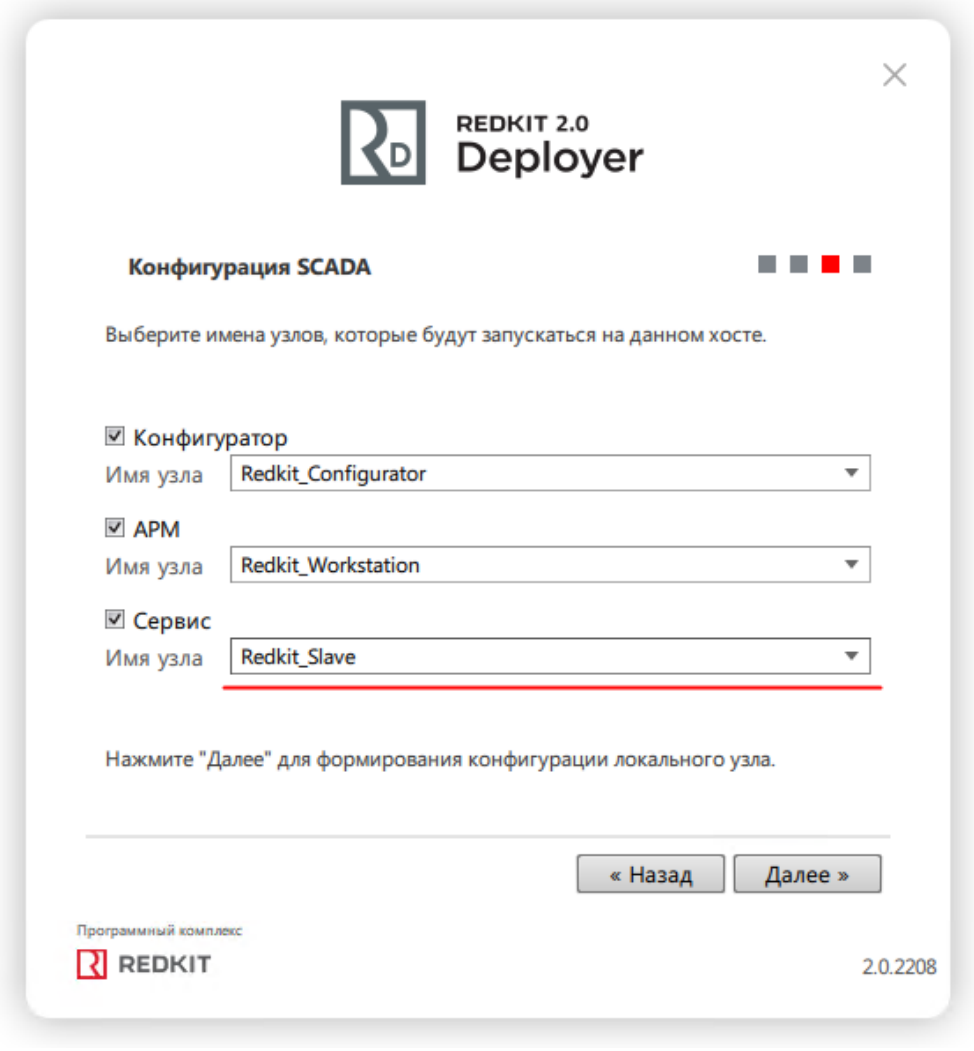

**Рисунок 59 - Узлы**

**8.** Отметьте чекбокс у команды **Запустить службу управления системой** и нажмите **ОК** (Рисунок [60\)](#page-56-0).

<span id="page-56-0"></span>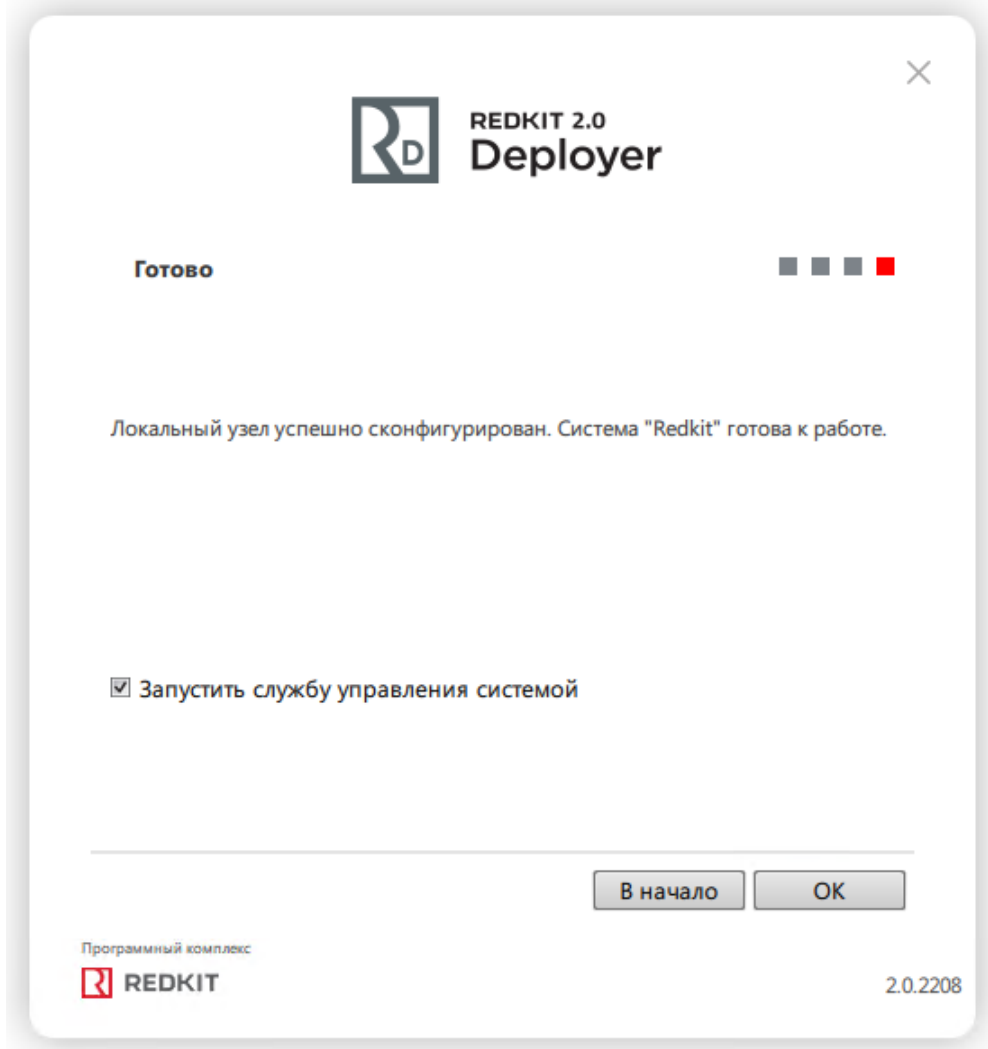

**Рисунок 60 - Завершение конфигурирования**

- **9.** Запустите cmd.exe.
- 10. Впишите команду psql –hIP-адрес основного сервера -p номер порта основного сервера из п.5 раздела Первичное [конфигурирование](#page-32-0) и нажмите клавишу *Enter* (Рисунок [61\)](#page-57-0).
- **11.**Введите пароль суперпользователя postgres из п.8 раздела [Установка Postgres](#page-12-0) и нажмите клавишу *Enter*.
- **12.**Впишите *\l*, где *l* латинская буква *L* в строчном виде, и нажмите клавишу *Enter*.
- **13.**Убедитесь, что создана система Redkit (Рисунок [61](#page-57-0)).

<span id="page-57-0"></span>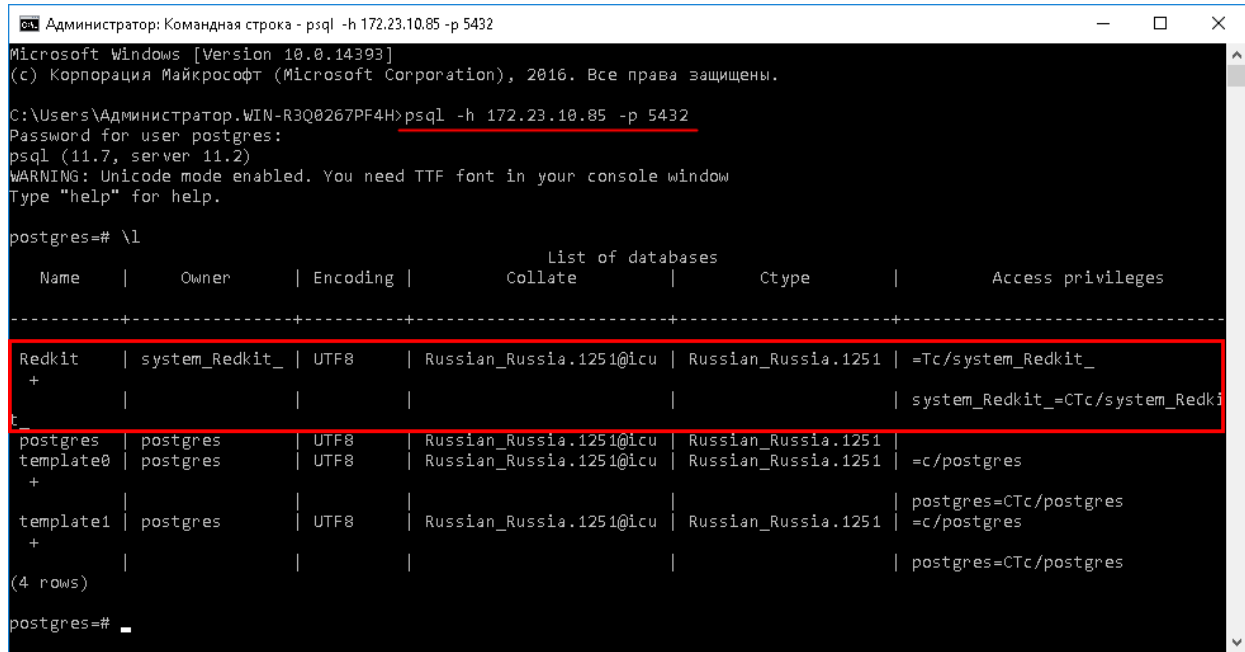

#### **Рисунок 61 - Система Redkit в cmd**

**14.**Зайдите в директорию *C:\%appdata%\Redkit-Lab*. Проверьте наличие конфигурационных файлов: DbCtl.ini, gnclient.ini, gnclient\_reserv.ini, Keeper.ini, OscConverter (появляется при выборе компонента **Служба конвертирования осциллограмм** на этапе [установки Redkit\)](#page-21-0), Redkit.ini, Redkit-Conf.ini, Redkit-Logging.ini, Redkit-Service.ini (Рисунок [62](#page-57-1)).

<span id="page-57-1"></span>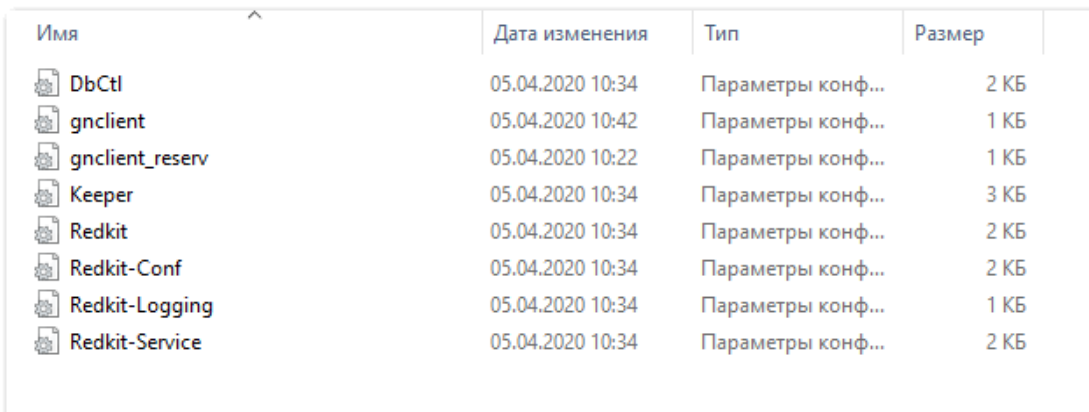

**Рисунок 62 - Директория C:\%appdata%\Redkit-Lab**

**15.**Откройте файл Keeper.ini. У настройки usePgRewind измените значение на true (Рисунок [63\)](#page-58-0).

<span id="page-58-0"></span>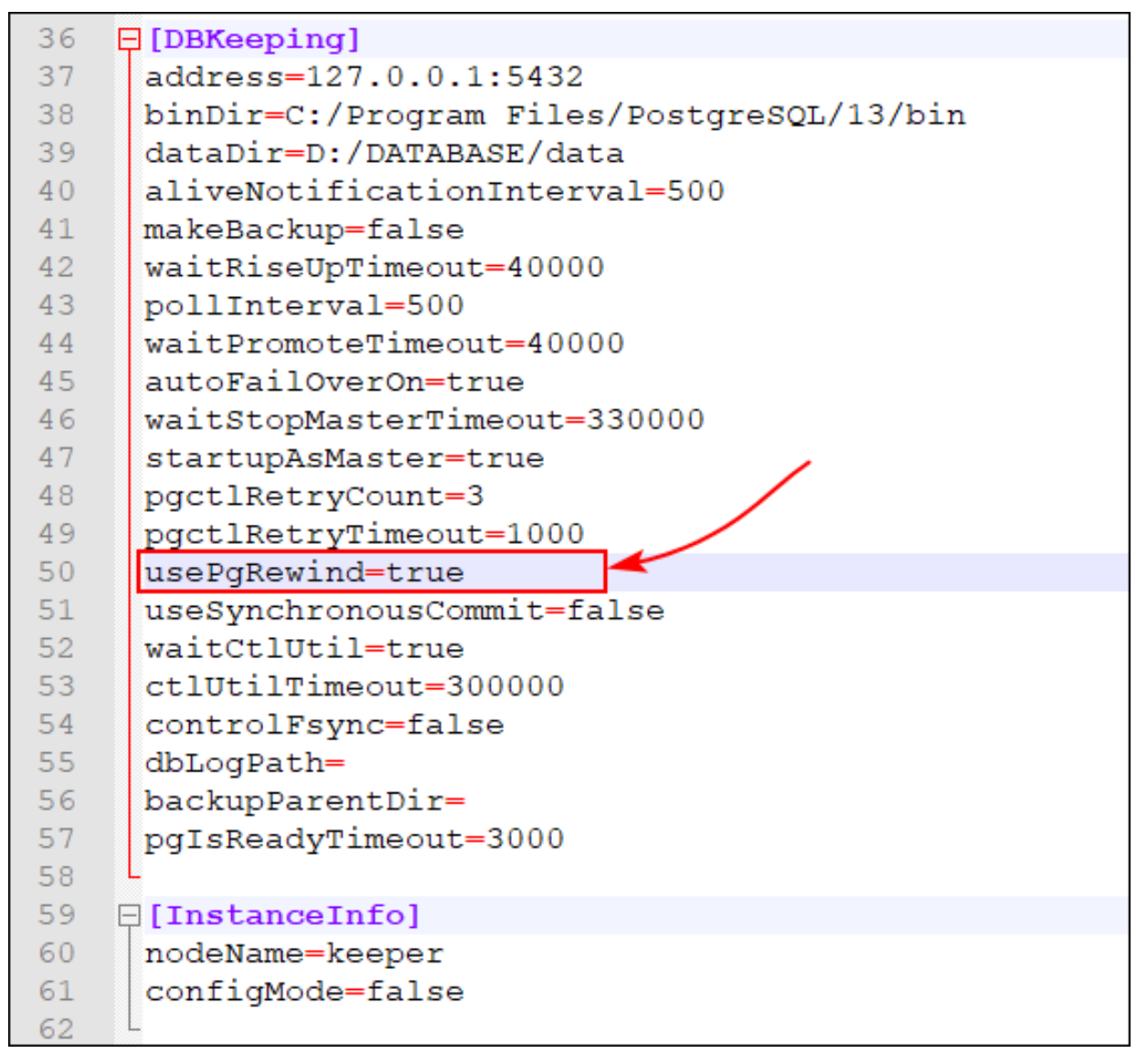

**Рисунок 63 - Изменить настройку файла Keeper.ini**

**16.**В службах Windows перезапустите службу Redkit Keeper Service (Рисунок [64\)](#page-59-0).

<span id="page-59-0"></span>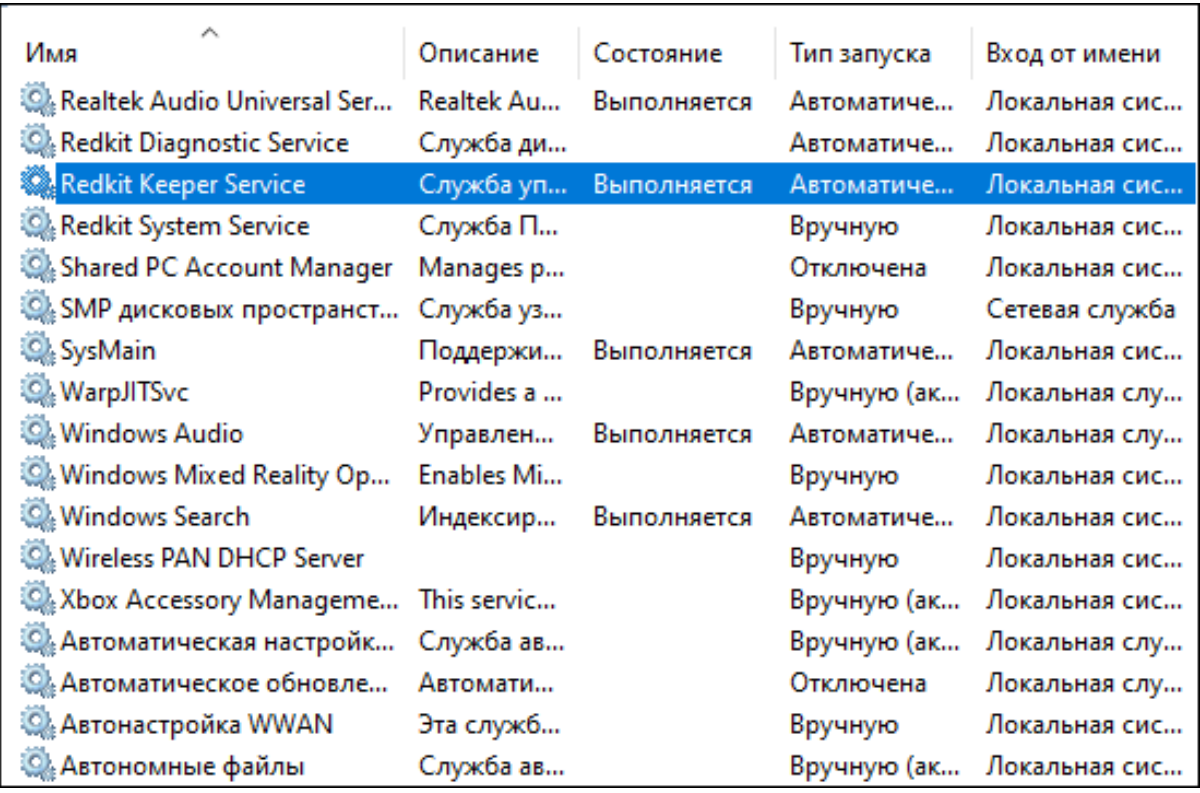

**Рисунок 64 - Службы Windows**

<span id="page-59-1"></span>**17.**Запустите утилиту configdeployer (по умолчанию расположена в *C:\Program Files\Redkit-Lab\Redkit*). **18.**Укажите IP-адрес основного сервера ключей, порт оставьте по умолчанию (Рисунок [65\)](#page-59-1).

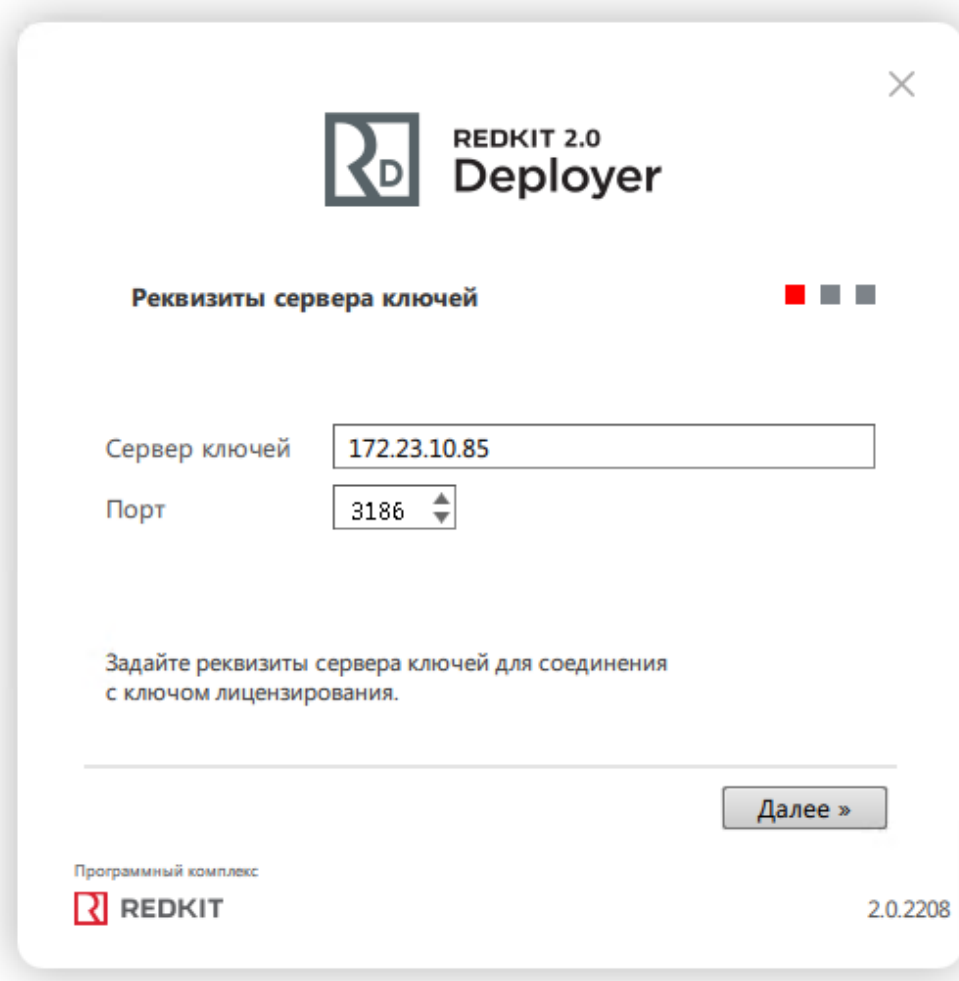

**Рисунок 65 - Реквизиты сервера ключей**

<span id="page-60-0"></span>19. Выберите для перезаписи конфигурационный файл Redkit-Service.ini и укажите реквизиты пользователя из п.12 раздела Первичное [конфигурирование](#page-32-0) (Рисунок [66\)](#page-60-0).

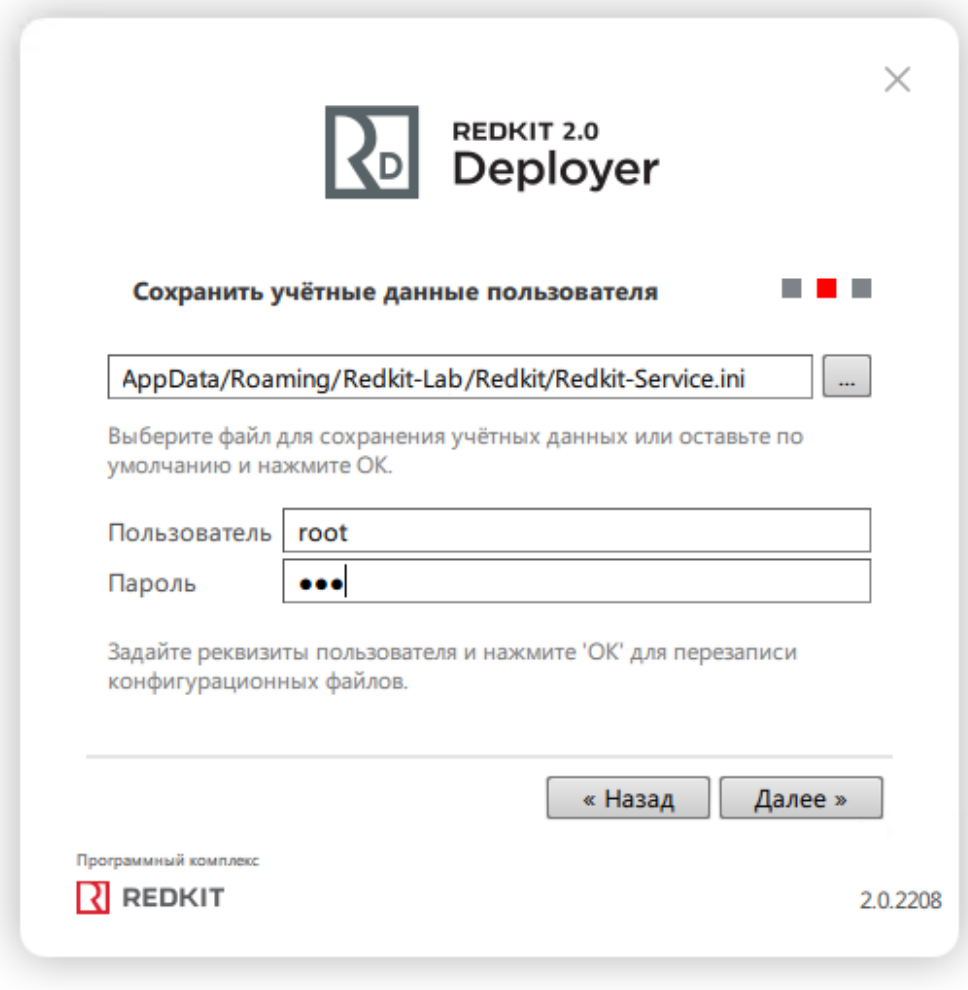

**Рисунок 66 - Сохранить учётные данные**

**20.**После успешной перезаписи нажмите **ОК** (Рисунок [67](#page-61-0)).

<span id="page-61-0"></span>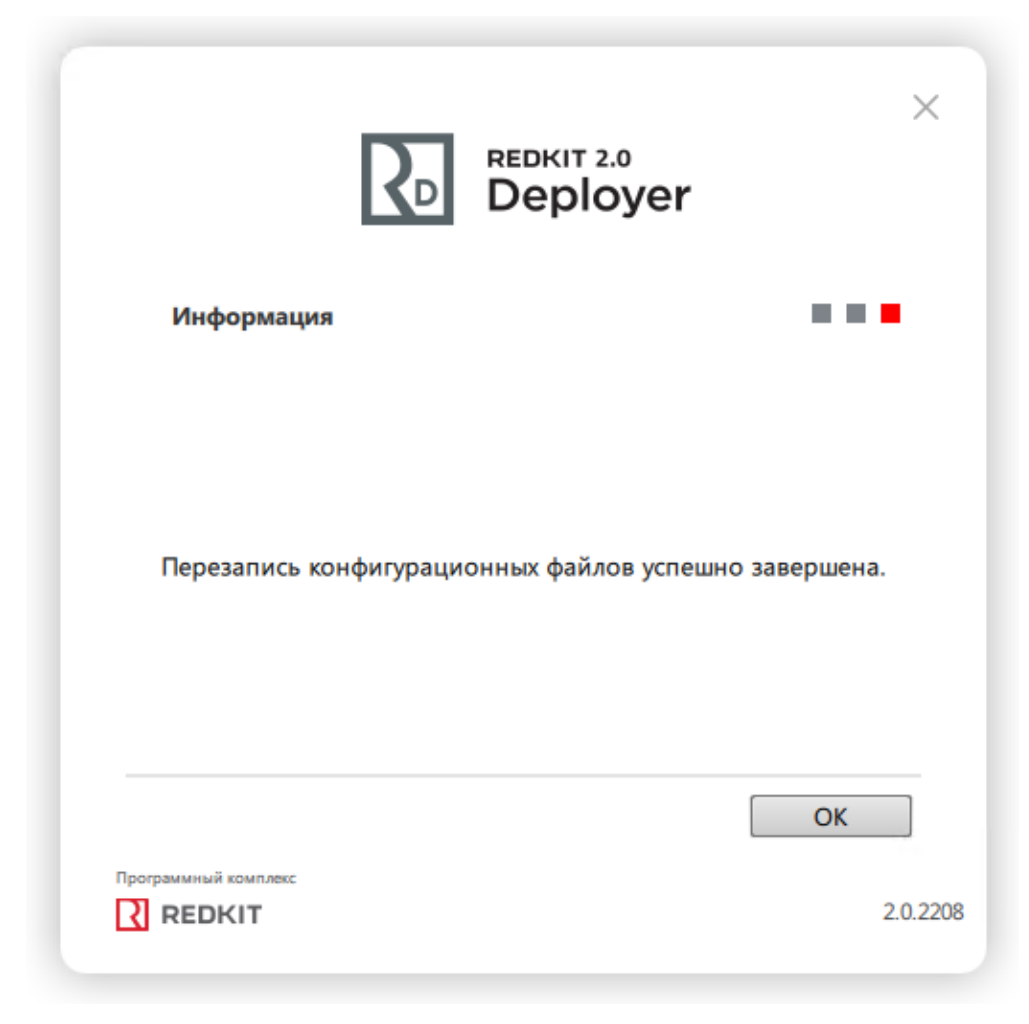

**Рисунок 67 - Завершение перезаписи**

## **5.1.3 Проверка корректности разворачивания системы Redkit**

Проверка корректности разворачивания системы Redkit выполняется в утилите [dbctl.](#page-62-0) Здесь отображаются состояние основного и резервного серверов БД, наличие связи со службами Redkit Keeper Service (Сервис), процесс выполнения репликации.

- **1.** Запустите утилиту dbctl на основном сервере (ярлык dbctl на рабочем столе или в директории по умолчанию: *C:\Program Files\Redkit-Lab\Redkit*).
- **2.** Нажмите *ПКМ* по резервному серверу БД и выберите команду **Остановить сервер БД**.
- **3.** Нажмите *ПКМ* по резервному серверу БД и выберите команду **Создать реплику**.

Начнется процесс репликации. В итоге правильного конфигурирования и успешной репликации в интерфейсе dbctl должна отображаться информация, как на Рисунке [68](#page-62-1): сервера БД мастера и реплики включены, есть связь со службами Redkit Keeper Service (Сервис), службы Redkit System Service (Сервис Redkit) остановлены. Службы Redkit Keeper Service (Сервис) по умолчанию находятся в автоматическом режиме.

<span id="page-62-1"></span>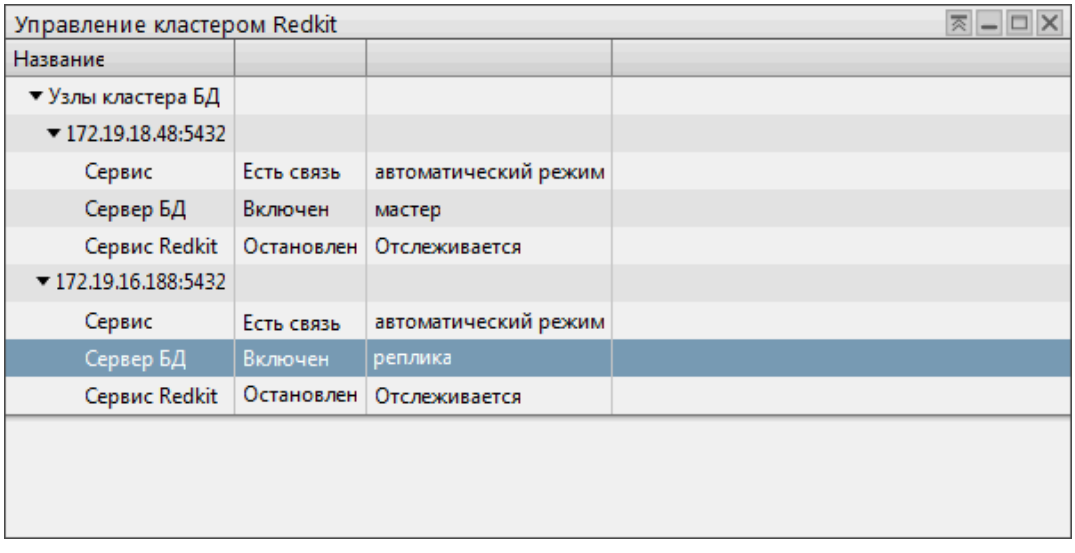

**Рисунок 68 - Утилита "dbctl"**

## <span id="page-62-0"></span>**5.1.3.1 Утилита dbctl**

Функции утилиты dbctl:

- **1.** Графическое отображение состояний серверов БД.
- **2.** Графическое отображение состояний Redkit Keeper Service.
- **3.** Графическое отображение состояний Redkit System Service.
- **4.** Ручное создание резервного сервера БД.
- **5.** Создание резервной копии БД.

Описание состояний серверов БД и служб Redkit Keeper Service (Сервис) представлено в Таблице [11](#page-62-2). Описание статусов серверов БД и служб Redkit Keeper Service (Сервис) представлено в Таблице [12.](#page-63-0)

<span id="page-62-2"></span>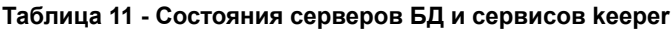

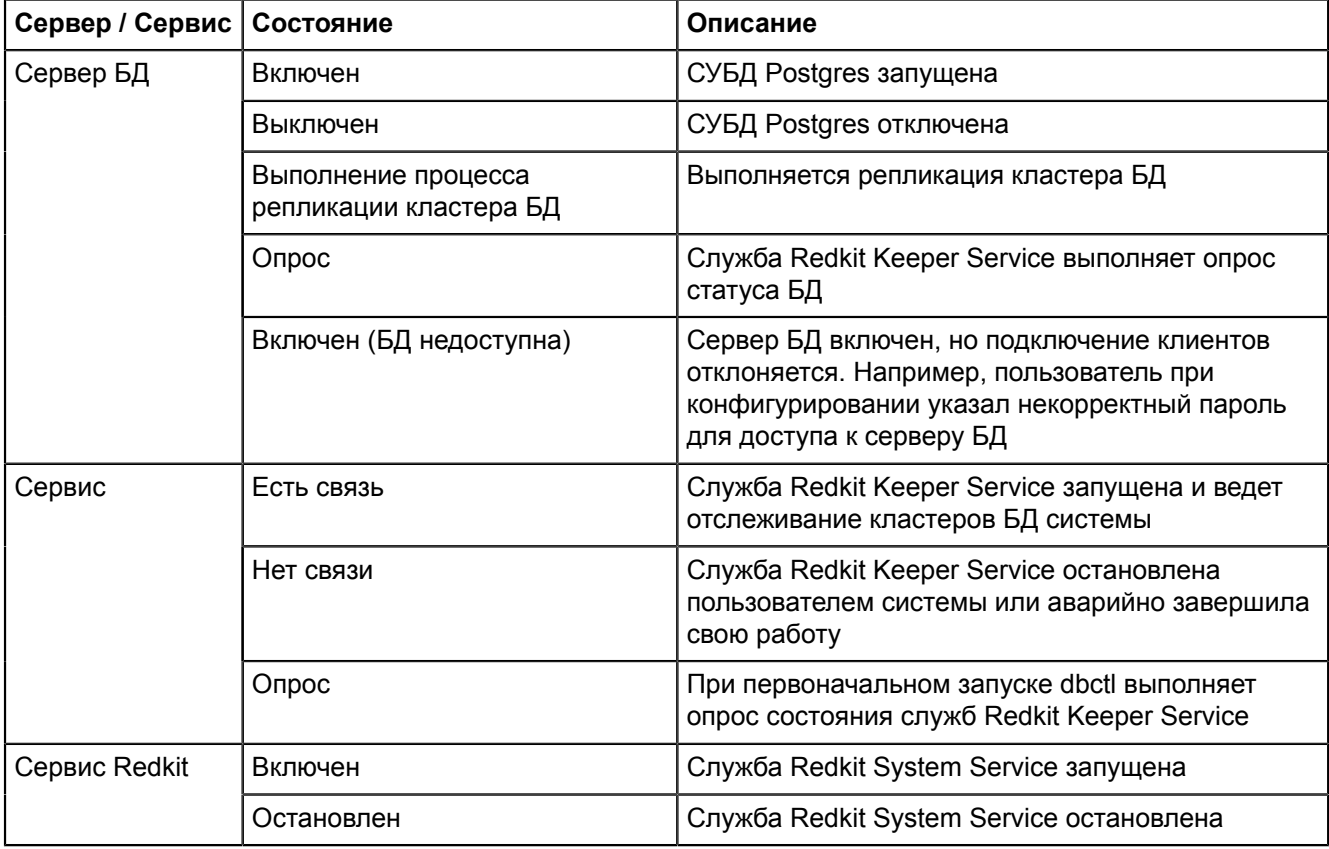

| Сервер /<br>Сервис | Статус               | Описание                                                                                                    |
|--------------------|----------------------|----------------------------------------------------------------------------------------------------|
| Сервер БД          | Мастер               | Указанная БД является основной в системе Redkit                                                                                |
|                    | Реплика              | Указанная БД является резервной в системе Redkit                                                                               |
| Сервис             | Автоматический режим | В данном режиме происходит автоматическое создание<br>реплики и автоматическое повышение резервного сервера<br>БД до основного |
|                    | Ручной режим         | В данном режиме возможен ручной вариант создания<br>реплики и автоматическое повышение резервного сервера<br>БД до основного   |
| Сервис Redkit      | Отслеживается        | Служба Redkit System Service отслеживается                                                                                     |

<span id="page-63-0"></span>**Таблица 12 - Статусы серверов БД и сервисов keeper**

Наличие репликации при разных условиях в разных режимах служб Redkit Keeper Service (Сервис) представлено в Таблице [13](#page-63-1).

#### <span id="page-63-1"></span>**Таблица 13 - Наличие репликации при различных условиях**

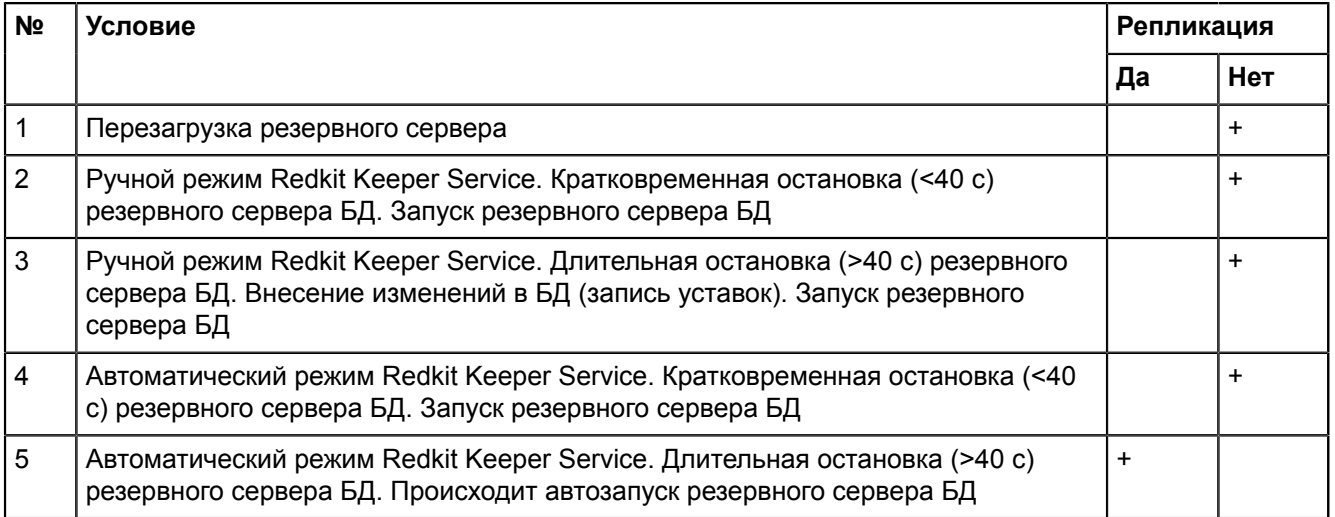

<span id="page-63-2"></span>Для мастера и реплики заложен ряд функций, который вызывается через контекстное меню (Рисунок [69\)](#page-63-2).

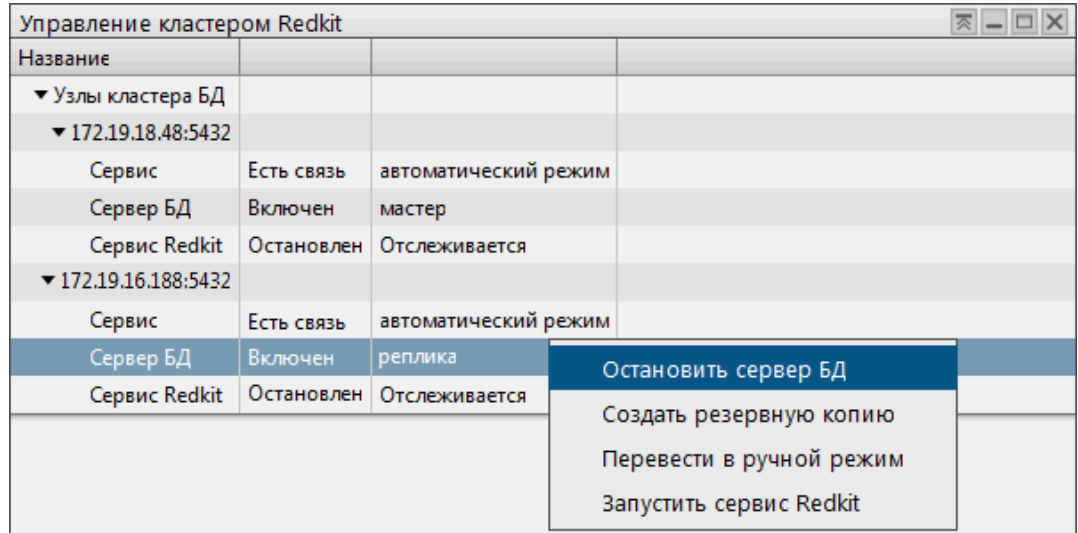

**Рисунок 69 - Функции dbctl**

Описание функций представлено в Таблице [14.](#page-64-0)

#### <span id="page-64-0"></span>**Таблица 14 - Функции dbctl**

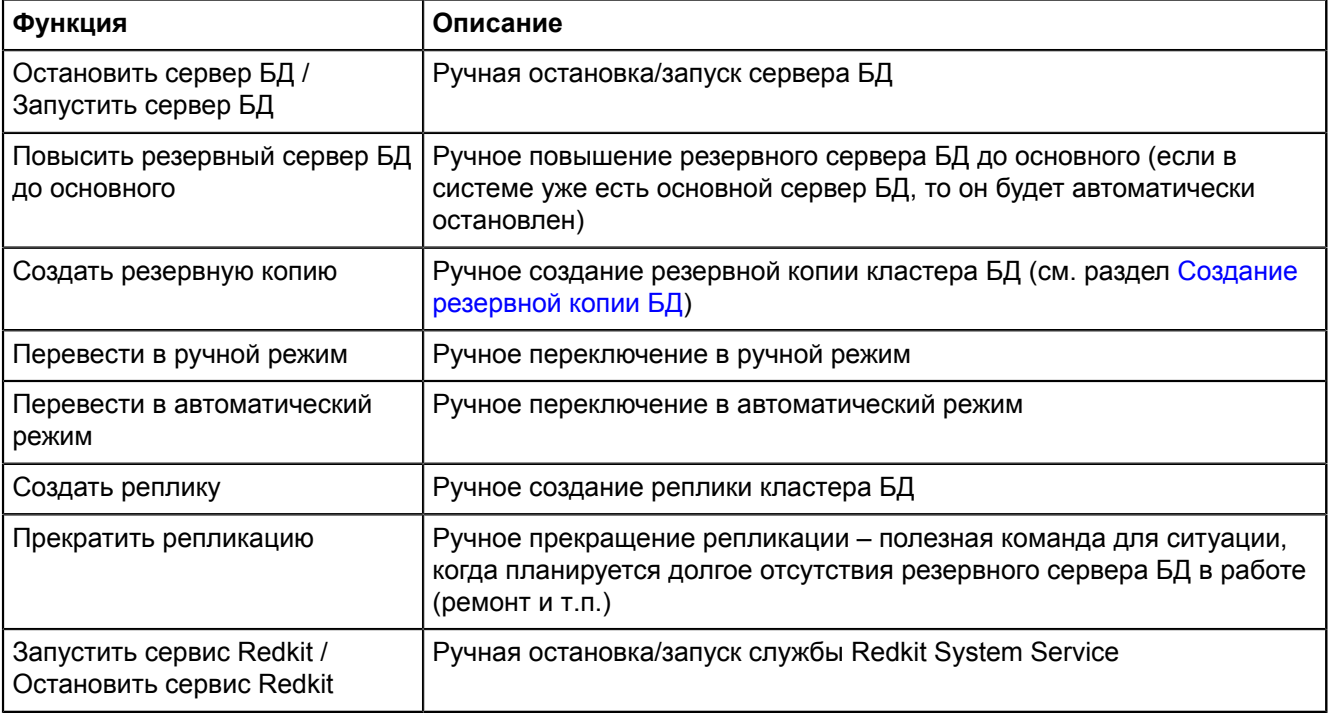

## **5.1.4 Настройка синхронизации времени**

Для настройки синхронизации времени используется SNTP-клиент [NetTime.](http://www.timesynctool.com/)

- **1.** Скачайте программу [NetTime](http://www.timesynctool.com/) для своей рабочей станции.
- **2.** Распакуйте архив.
- **3.** В полученной папке запустите файлы *NetTimeService.exe* и *NetTime.exe*.
- <span id="page-64-1"></span>**4.** Программа появится в области уведомлений Windows. Запустите ее нажатием *ЛКМ* (Рисунок [70](#page-64-1)).

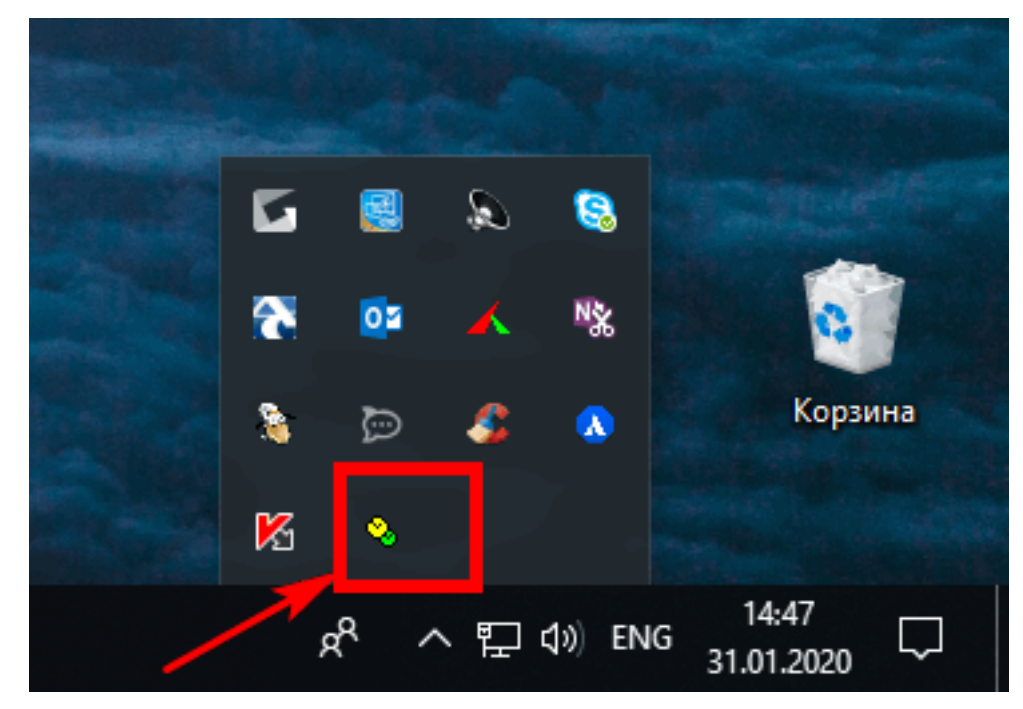

**Рисунок 70 - Область уведомлений Windows**

**5.** Нажмите **Settings** (Рисунок [71\)](#page-65-0).

<span id="page-65-0"></span>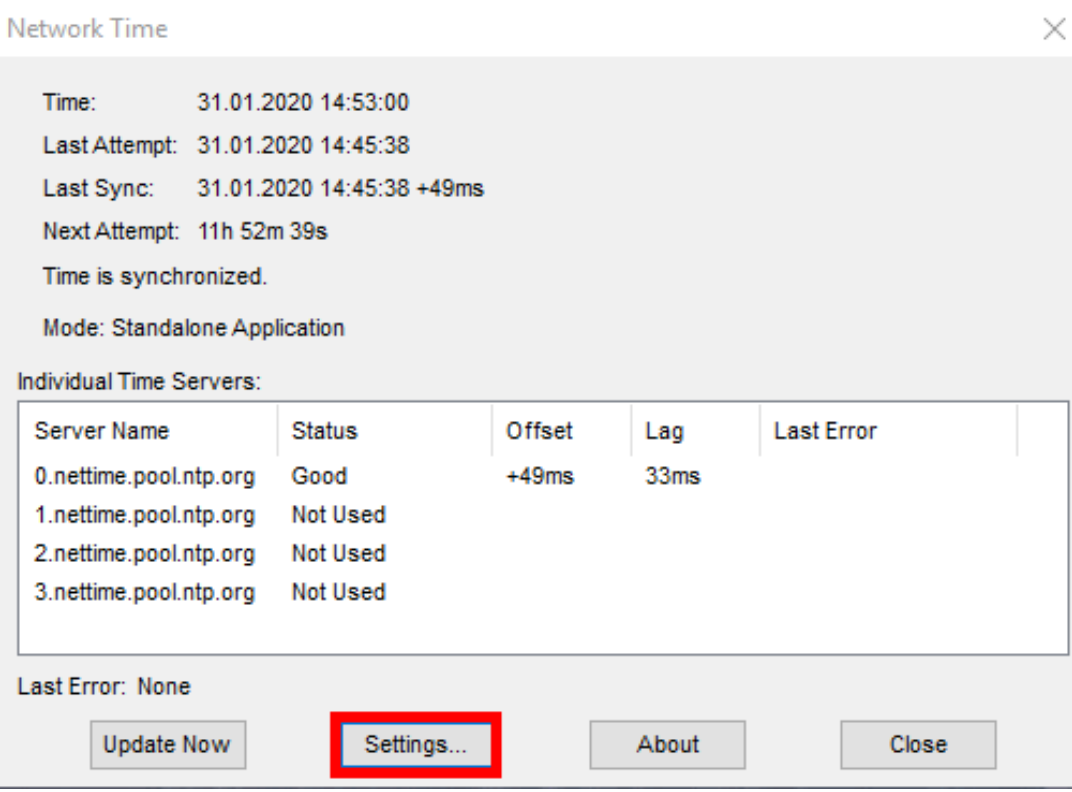

**Рисунок 71 - Настройки NetTime**

**6.** Заполните форму настроек (Рисунок [72\)](#page-66-0) и нажмите **OK**. Описание настроек представлено в Таблице [15](#page-66-1).

<span id="page-66-0"></span>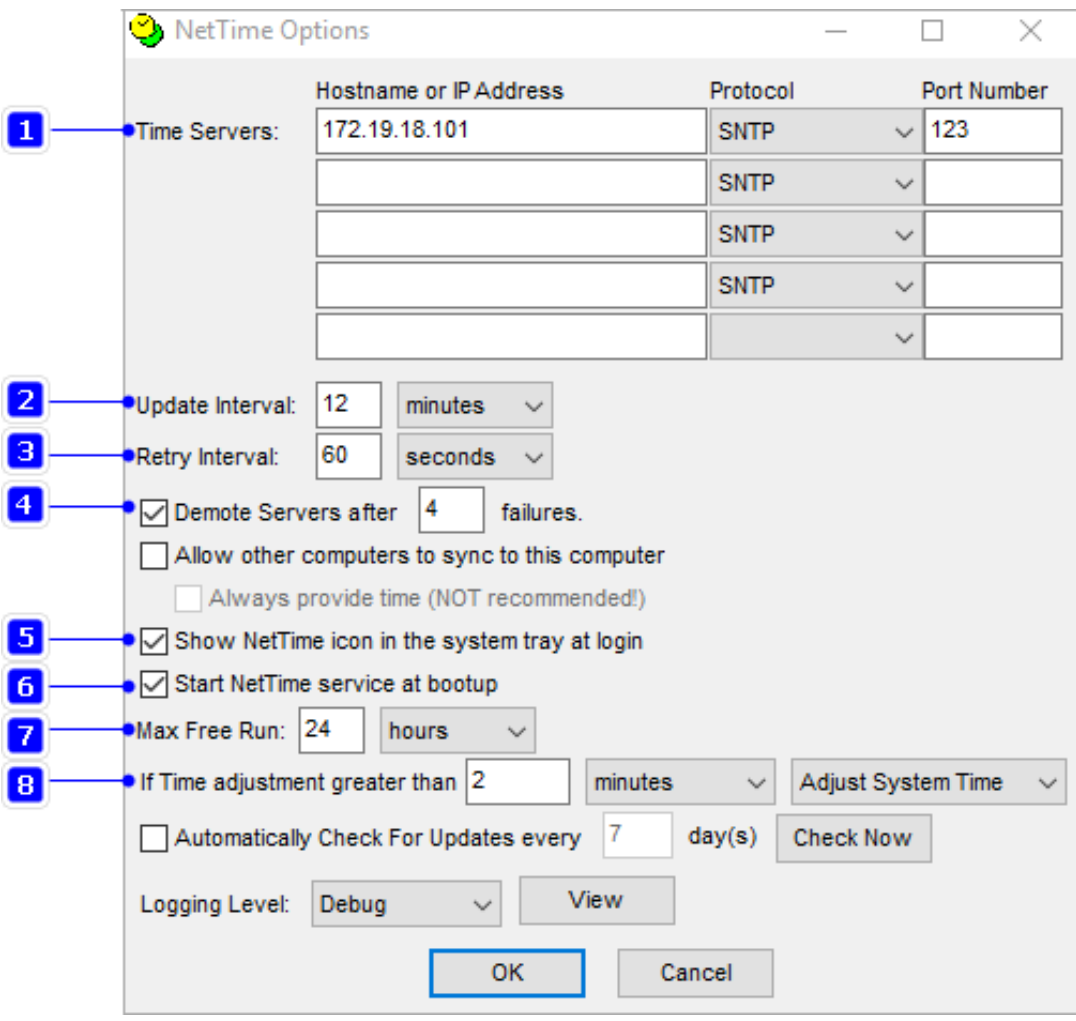

**Рисунок 72 - Настройки NetTime**

<span id="page-66-1"></span>**Таблица 15 - Настройки NetTime**

| Номер<br>настройки<br>на<br>Рисунке | Описание                                                                                                    |
|-------------------------------------|----------------------------------------------------------------------------------------------------|
|                                     | Сервера времени по приоритетам (по умолчанию указаны серверы синхронизации<br>времени из интернета)                                                                                                    |
| 2                                   | Интервал синхронизации времени с серверами                                                                                                    |
| 3                                   | Интервал между повторными синхронизациями времени (после провальной попытки)                                                                                                    |
| 4                                   | Количество повторных синхронизаций перед понижением сервера времени                                                                                                    |
| 5                                   | Отображать иконку NetTime в области уведомлений при входе в систему                                                                                                    |
| 6                                   | Запускать службу NetTime при загрузке                                                                                                    |
|                                     | Максимальный период времени без получения правильной синхронизации (по<br>истечении этого периода времени иконка NetTime в области уведомлений изменится<br>на крест и, если программа настроена для работы в качестве сервера времени, она<br>перестанет отвечать на запросы времени) |
| 8                                   | Отрегулировать время, если расхождение более, чем Х                                                                                                    |

**7.** Нажмите **Stop**, затем нажмите **Start** (Рисунок [73\)](#page-67-0).

<span id="page-67-0"></span>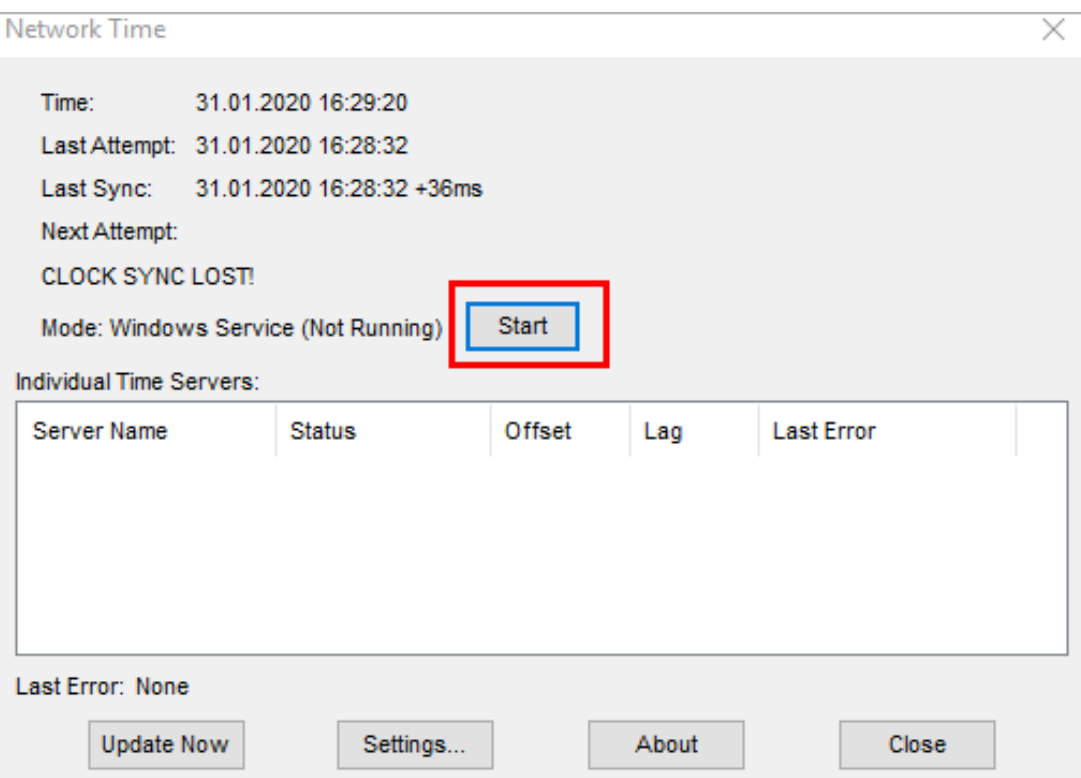

#### **Рисунок 73 - Старт NetTime**

<span id="page-67-1"></span>**8.** Убедитесь, что статус синхронизации времени находится в состоянии "Time is synchronized", а режим работы программы в состоянии "Windows Service" (Рисунок [74\)](#page-67-1).

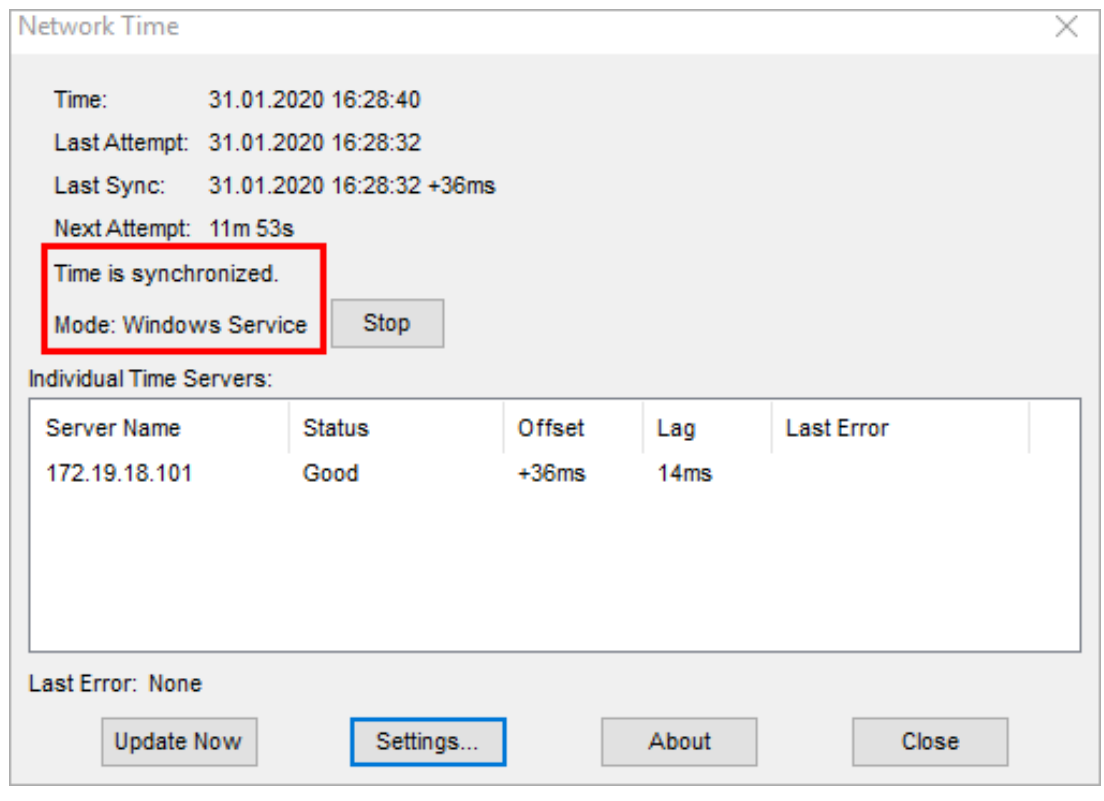

**Рисунок 74 - Проверка состояний**

Дополнительно отредактируйте часы Windows: отключите опцию **Время из интернета** и корректно укажите часовой пояс.

# **5.1.5 Настройка модулей**

Теперь необходимо выполнить настройку модулей системы Redkit.

- **1.** Запустите приложение Redkit Configurator.
- <span id="page-68-0"></span>**2.** Укажите реквизиты суперпользователя root из п.12 раздела Первичное [конфигурирование](#page-32-0) (Рисунок [75\)](#page-68-0).

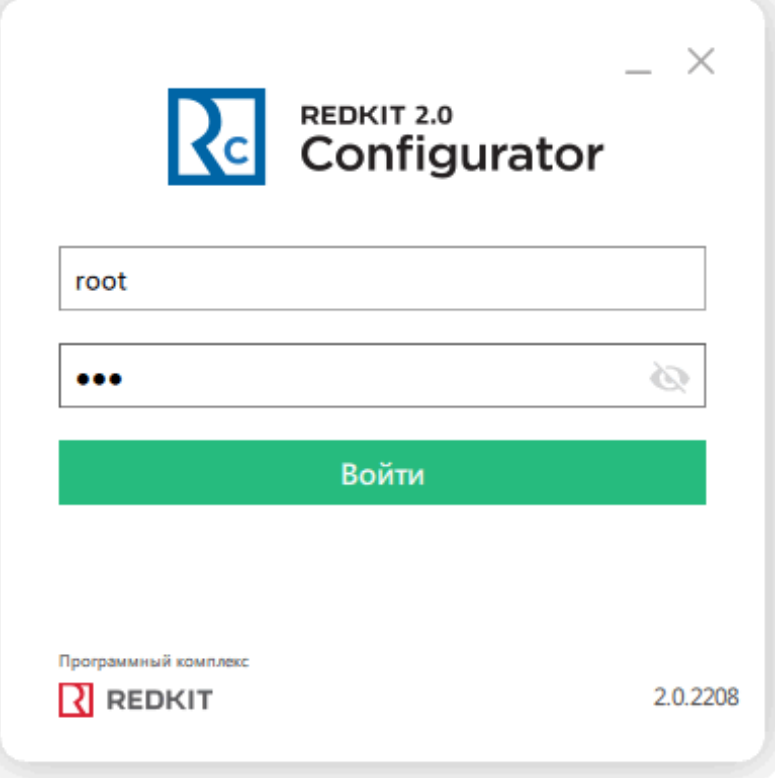

**Рисунок 75 - Запуск Redkit Configurator**

**3.** Создайте проект на вкладке **[Редактор](#page-283-0)**.

**Прим.:** Допускается загрузить проект из Redkit Builder версии 1.3.2110 и новее из состава программного комплекса Redkit SCADA. В этом случае мнемокадры, отрисованные в Builder, могут использоваться совместно с мнемокадрами, нарисованными в [Редакторе.](#page-283-0)

- **4.** Перейдите на вкладку [Настройки](#page-200-0) узла. В текущей конфигурации должны отображаться четыре узла (Рисунок [76\)](#page-68-1):
	- **a.** Redkit\_Workstation узел АРМ Оператора (приложение Redkit Workstation).
	- **b.** Redkit\_Configurator узел конфигуратора (приложение Redkit Configurator).
	- **c.** Redkit\_Master узел основного сервера.
	- **d.** Redkit\_Slave узел резервного сервера.

<span id="page-68-1"></span>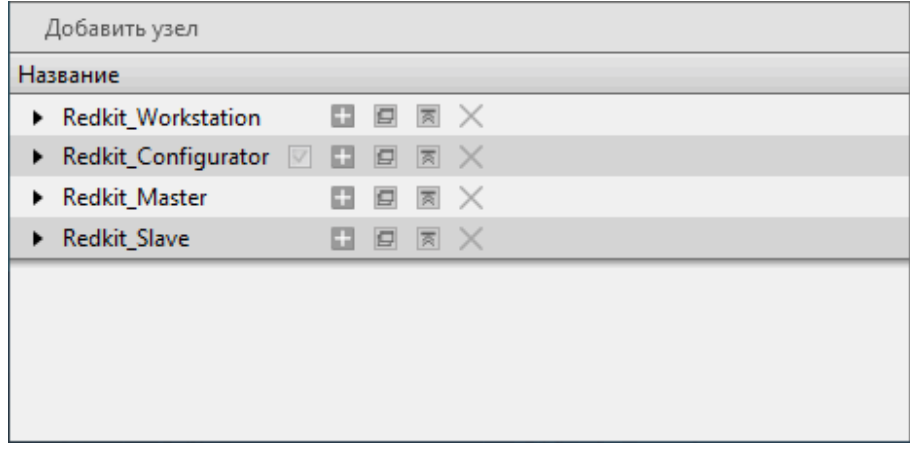

**Рисунок 76 - Узлы системы Redkit**

**5.** Теперь выполните настройки модулей, согласно описанию ниже.

## **5.1.5.1 Настройка модулей протоколов**

В узлы *Redkit\_Master* и *Redkit\_Slave* добавьте необходимые модули протоколов (см. раздел [Добавление](#page-202-0) [модулей\)](#page-202-0).

Модули протоколов:

- Клиент протокола Iec104 прием данных в Redkit по МЭК 61870-5-104;
- Клиент протокола Iec61850 прием данных в Redkit по МЭК 61850 MMS;
- Клиент протокола Modbus прием данных в Redkit по Modbus;
- Клиент протокола SNMP прием данных в Redkit по SNMP;
- Сервер протокола Iec104 передача данных из Redkit по МЭК 61870-5-104.

## **5.1.5.1.1 Идентификатор сервера 61850**

<span id="page-69-0"></span>У модуля **Клиент протокола Iec61850** укажите идентификатор сервера: у *Redkit\_Master* – 1, у *Redkit\_Slave* – 2 (Рисунок [77](#page-69-0)).

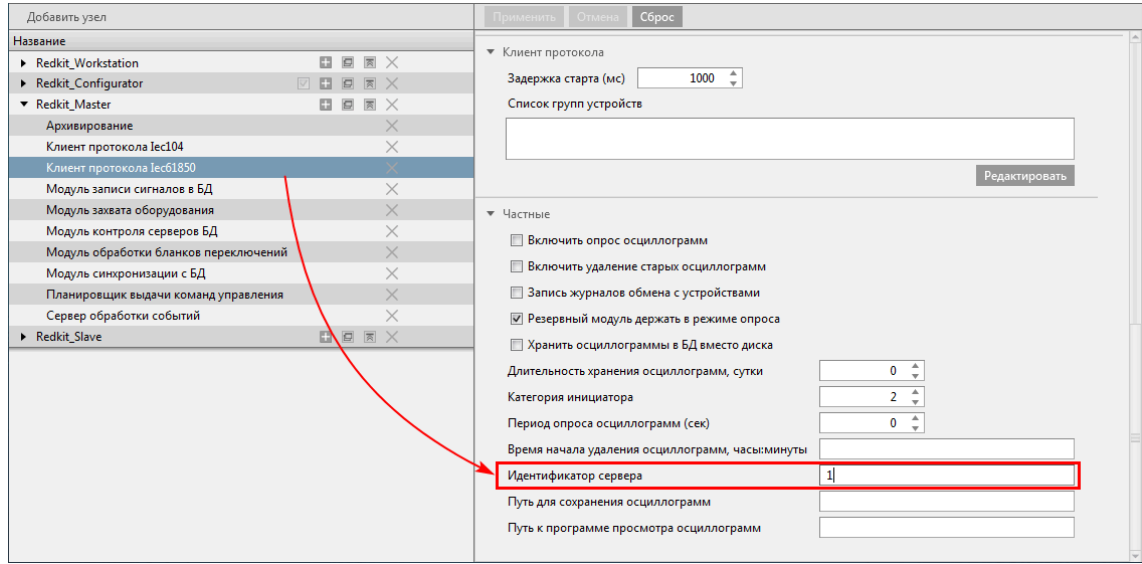

**Рисунок 77 - Настройка идентификатора сервера**

#### **5.1.5.1.2 Выбор режима резервирования**

Для модулей **Клиент протокола Iec104** и **Клиент протокола Iec61850** выберите режим резервирования: [«горячий»](#page-393-0) или [«холодный](#page-394-0)» (подробнее о режимах в разделе Режимы [резервирования](#page-393-1) модулей [протоколов\)](#page-393-1).

Для «горячего» режима **заполните** чекбокс у настройки **Резервный сервер держать в режиме опроса** в модуле **Клиент протокола Iec104**/ **Клиент протокола Iec61850** в узле *Redkit\_Master* и в узле *Redkit\_Slave* (Рисунок [78\)](#page-70-0).

<span id="page-70-0"></span>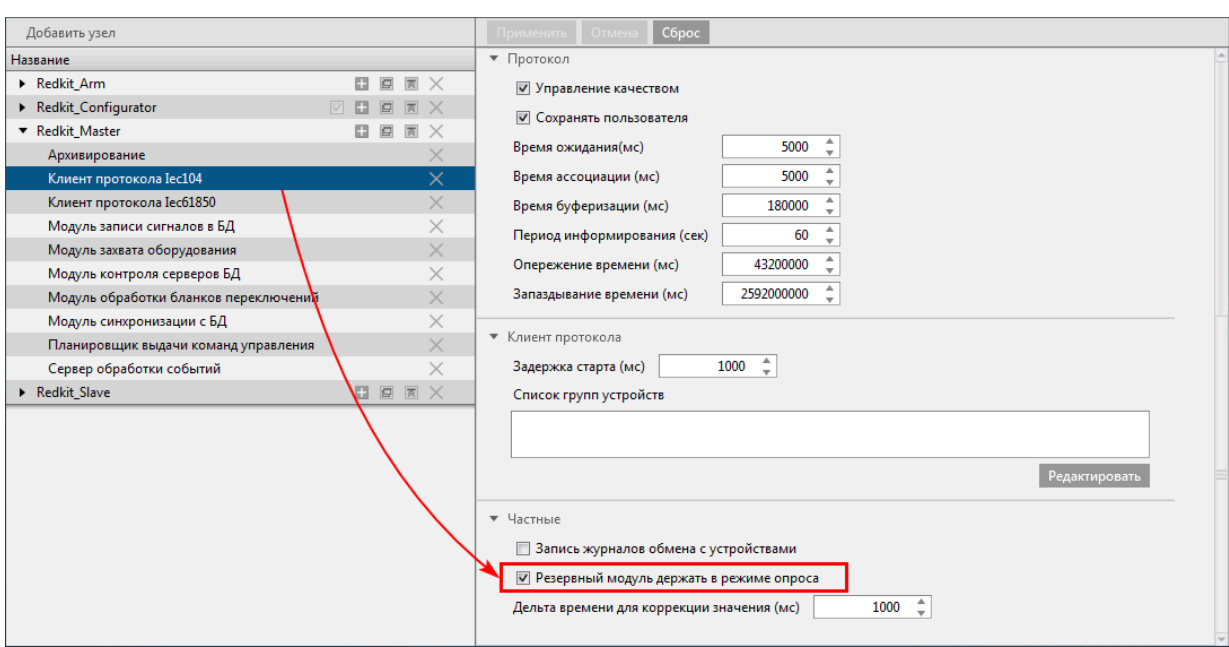

**Рисунок 78 - «Горячий» режим резервирования**

Для «холодного» режима **снимите** чекбокс у настройки **Резервный сервер держать в режиме опроса** в модуле **Клиент протокола Iec104**/ **Клиент протокола Iec61850** в узле *Redkit\_Master* и в узле *Redkit\_Slave* (Рисунок [79\)](#page-70-1).

<span id="page-70-1"></span>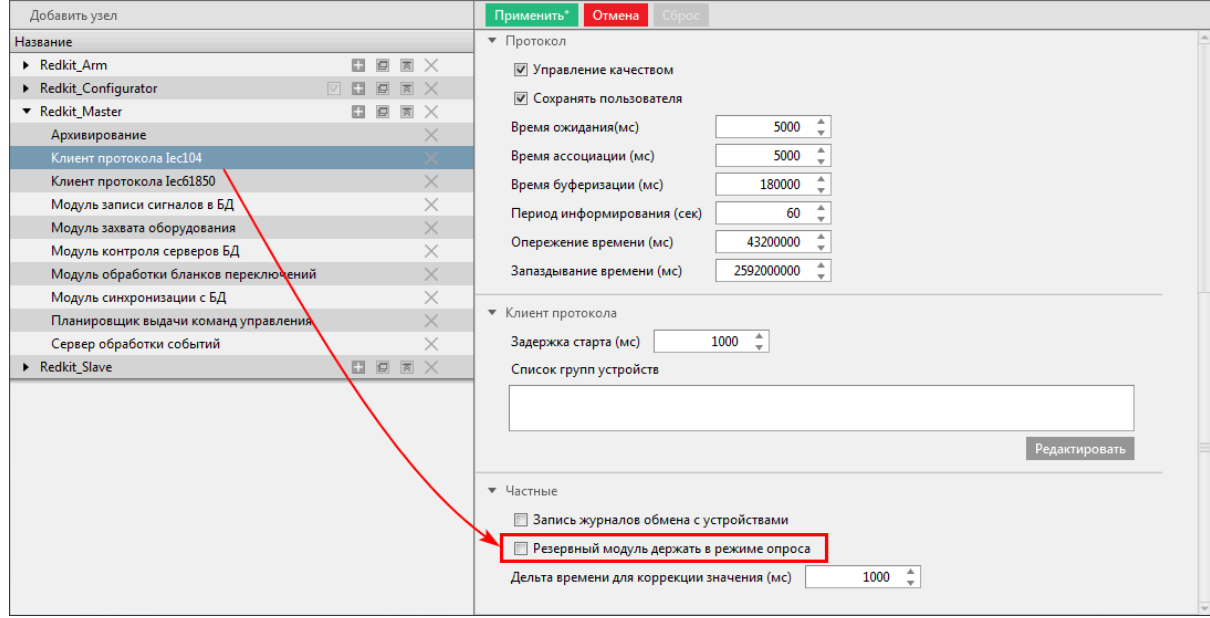

**Рисунок 79 - «Холодный» режим резервирования**

### **5.1.5.1.3 Трассировка обмена данными**

Для протокола МЭК 61870-5-104 есть возможность включить запись трассировки обмена в файл.

- **1.** Нажмите на модуль **Клиент протокола Iec104** в узле *Redkit\_Master* или *Redkit\_Slave*.
- **2.** Отметьте чекбокс у настройки **Запись журналов обмена с устройствами** (Рисунок [80](#page-71-0)).

<span id="page-71-0"></span>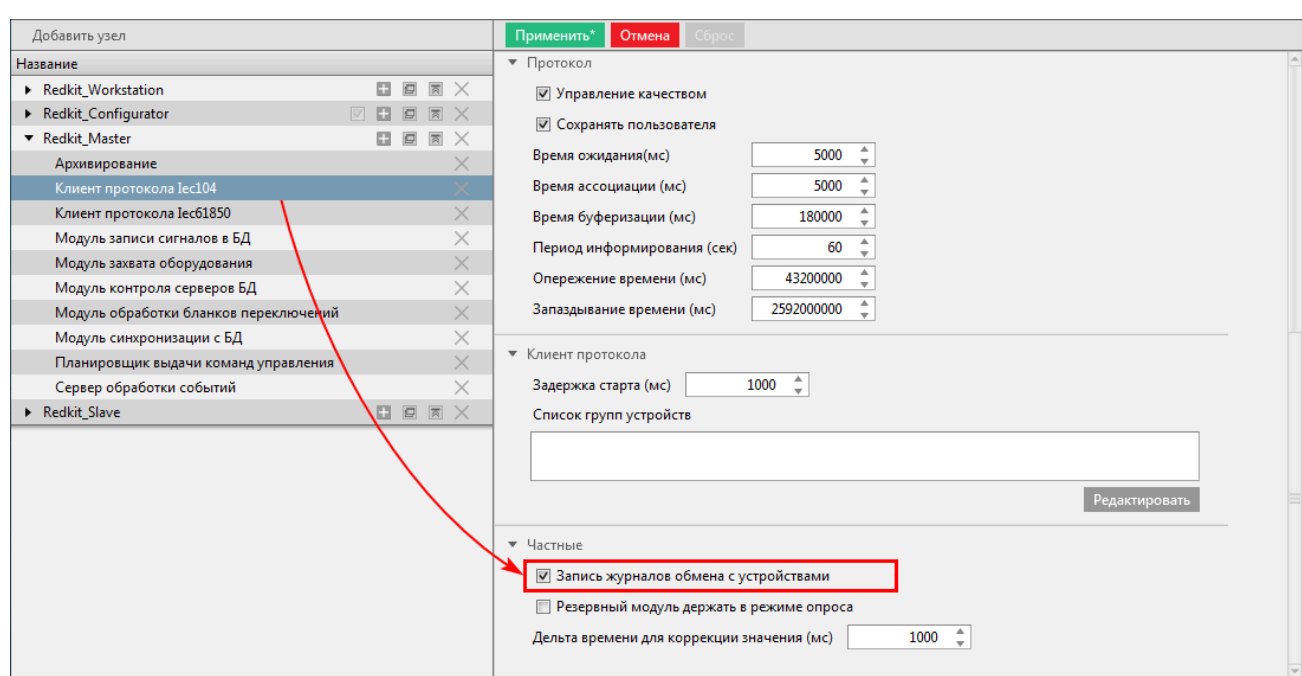

**Рисунок 80 - Запись журналов обмена с устройствами**

### **3.** Нажмите **Применить**.

Трассировка пишется в файл:

*С:\%temp%\<имя\_протокола>.log*

**Внимание:** После наладки отключите трассировку, так как удаление файлов трассировки не контролируется и есть опасность заполнить диск.

### **5.1.5.2 Настройка модулей устаревания тегов и непривязанных сигналов**

Данная настройка необходима, если в проекте используются непривязанные к аппаратному уровню сигналы, но которые задействованы в алгоритмах.

- **1.** В узлы *Redkit\_Master* и *Redkit\_Slave* добавьте **Модуль обработки непривязанных сигналов** и **Модуль проверки устаревания тегов** (см. раздел [Добавление](#page-202-0) модулей).
- **2.** В настройках модуля **Модуль проверки устаревания тегов** измените **Период проверки актуальности тегов (мс)** и **Время устаревания значений (с)** на необходимые (Рисунок [81](#page-72-0)).
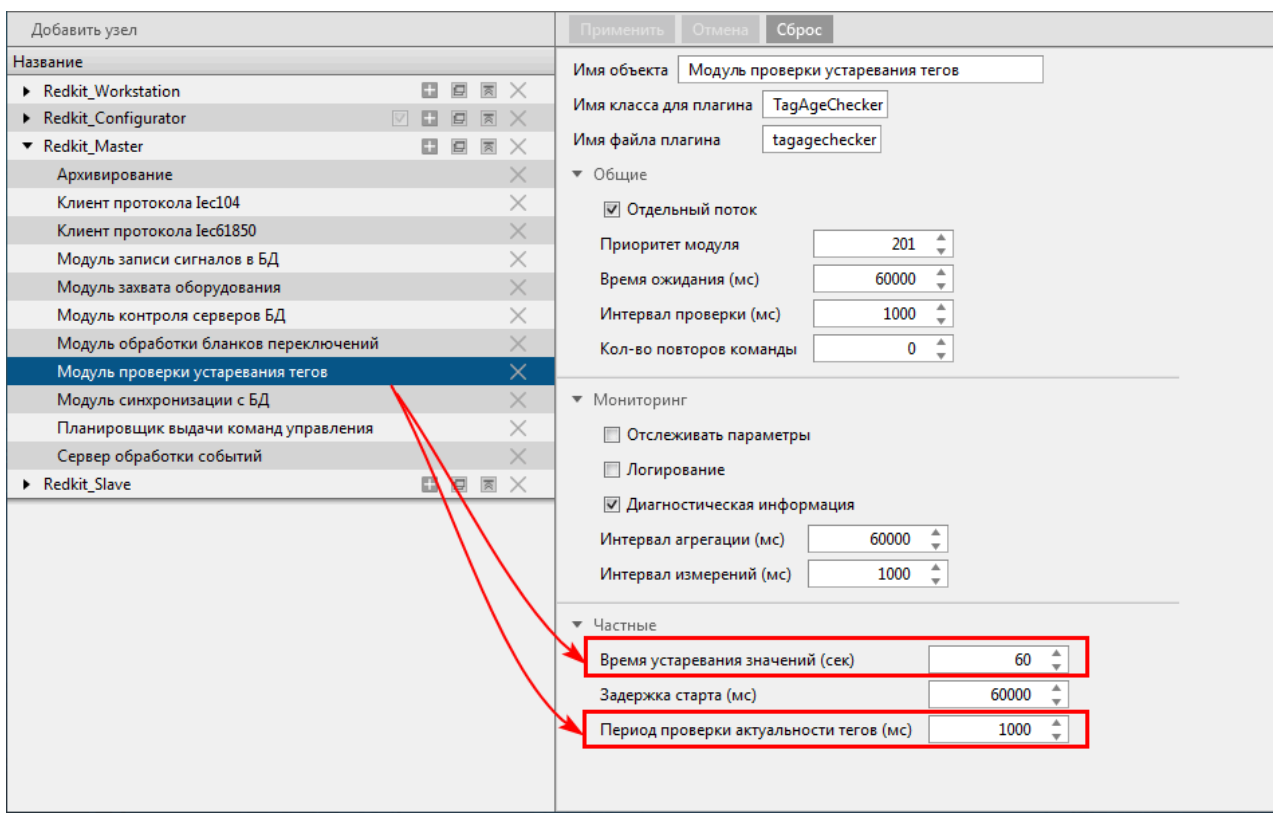

**Рисунок 81 - Настройки модуля проверки устаревания тегов**

#### **3.** Нажмите **Применить**.

- **4.** Перейдите на вкладку меню **Устаревание и подстановка**.
- **5.** Отметьте из дерева проекта те теги, которые будут «устаревать» и нажмите **Применить** (Рисунок [82](#page-72-0)).

<span id="page-72-0"></span>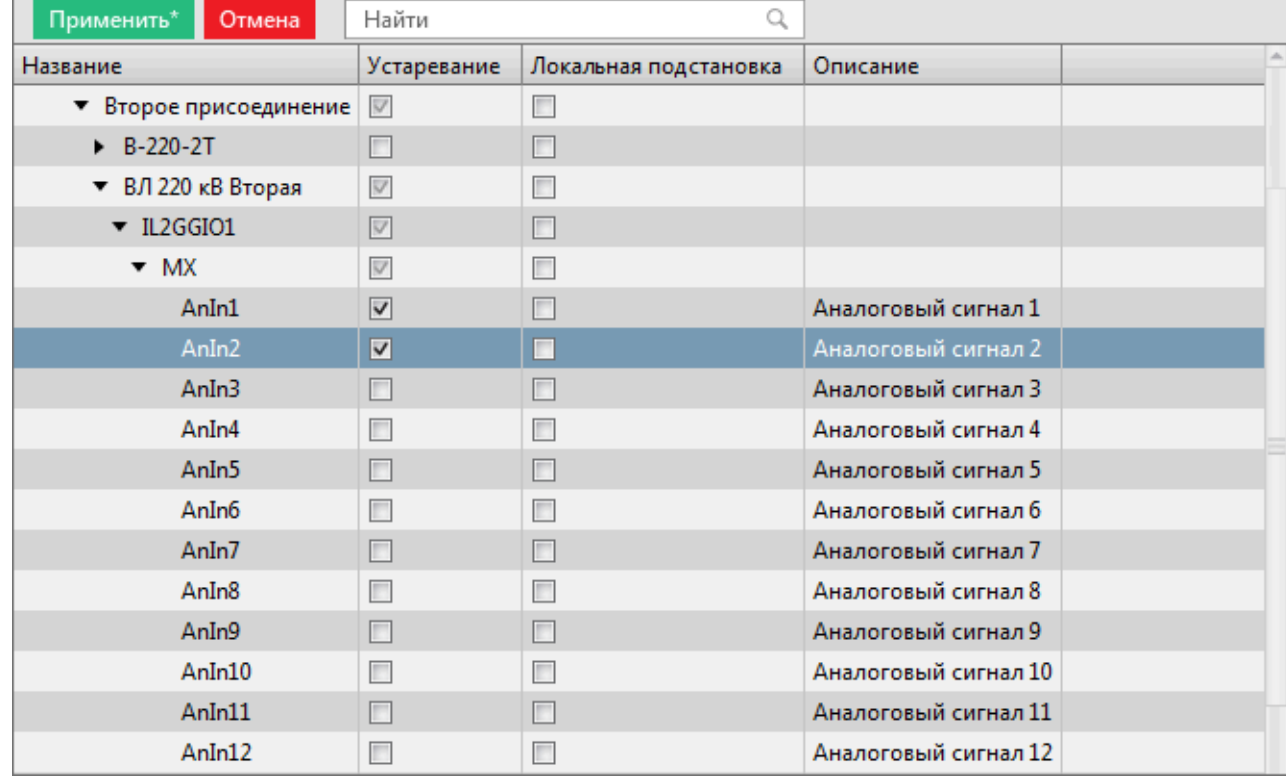

#### **Рисунок 82 - Устаревание тегов**

## **5.1.5.3 Настройка архивирования данных**

За архивирование данных отвечают три модуля (Таблица [16\)](#page-73-0).

#### <span id="page-73-0"></span>**Таблица 16 - Модули архивирования данных**

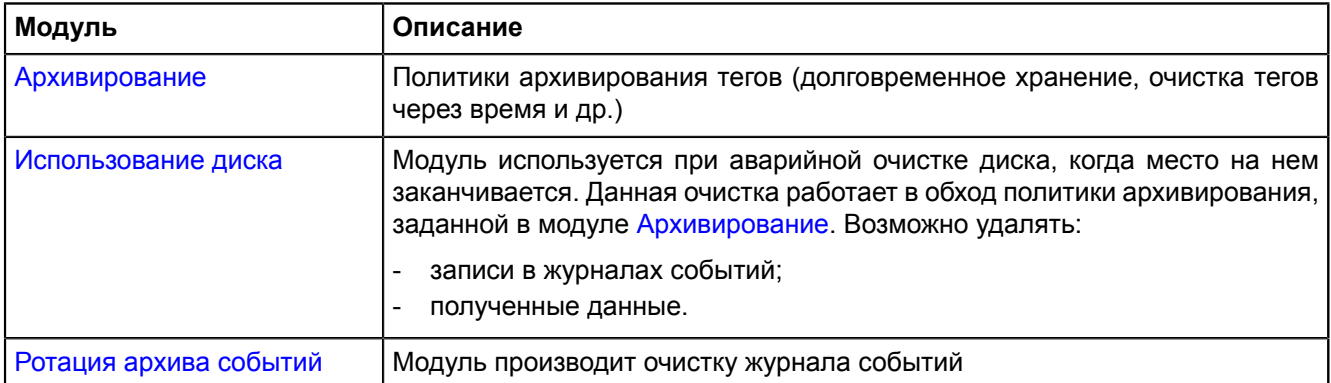

- **1.** В модуле [Архивирование](#page-208-0) выполните выбор тегов для политик архивирования (см. раздел Выбор тегов для политик архивирования).
- **2.** Добавьте модули [Использование](#page-221-0) диска и Ротация архива [событий](#page-240-0) в узлы *Redkit\_Master* и *Redkit\_Slave* (см. раздел [Добавление](#page-202-0) модулей).
- **3.** Выполните частные настройки модулей из п.2 согласно вашим требованиям.

## **5.1.5.4 Настройка отображения времени и передачи диагностических данных с серверов Redkit**

Для отображения текущей даты и времени на мнемосхеме, а также диагностических данных с серверов используется модуль [Локальные](#page-224-0) параметры системы. Модуль может передавать следующие данные:

- Текущее системное время на рабочей станции (unixtime).
- Объем ОЗУ и диска занято/свободно.
- Состояние сервера БД (основной/резерв).
- **1.** Добавьте модуль **Локальные параметры системы** в узлы *Redkit\_Master* и *Redkit\_Slave* (см. раздел [Добавление](#page-202-0) модулей).
- **2.** В частных настройках модуля выберите **теги текущего времени системы**. Это теги, в которые записывается текущее системное время в формате UNIX-time (Рисунок [83](#page-74-0)).

**Прим.:** Для перевода значения времени из формата UNIX-time в строковый, в скрипте шаблона необходимо использовать функцию "scada.timeToString(time,format)".

- **3.** В частных настройках модуля выберите теги состояния локального диска (Рисунок [83](#page-74-0)):
	- **a. Имя диска для отслеживания** указывается имя локального диска в системе (буква).
	- **b. Теги размера диска** для отображения в системе пользователем должен быть установлен параметр **Имя диска для отслеживания**.
	- **c. Теги свободного места на диске** для отображения в системе пользователем должен быть установлен параметр **Имя диска для отслеживания**.
- **4.** В частных настройках модуля выберите теги отслеживания состояния ОЗУ (Рисунок [83\)](#page-74-0):
	- **a. Теги размера оперативной памяти**.
	- **b. Теги размера свободной оперативной памяти**.
	- **c. Теги статуса сервера** если сервис Redkit в роли «Основной» (мастер), то в тег записывается 1, иначе 0.
- **5.** Нажмите **Применить**.

<span id="page-74-0"></span>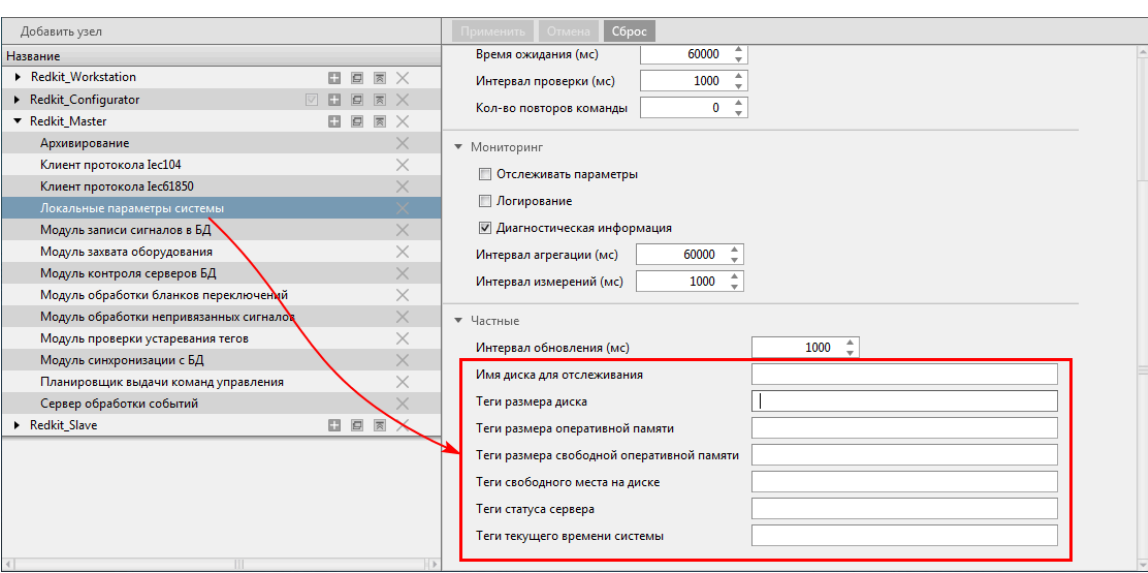

**Рисунок 83 - Локальные параметры системы**

В качестве имен тегов задаются «длинные» имена.

## **5.1.5.5 Настройка АРМ Оператора**

За АРМ оператора отвечает узел *Redkit\_Workstation*. Сколько АРМ требуется в работе системы, столько и узлов *Redkit\_Workstation* требуется создать.

**Совет:** Например, у вас в системе будет два АРМ на сервере и восемь АРМ у клиентов – всего десять АРМ. В таком случае необходимо создать дополнительно девять узлов *Redkit\_Workstation*.

<span id="page-74-1"></span>**1.** У узла *Redkit\_Workstation* нажмите на кнопку **Клонировать узел** (Рисунок [84](#page-74-1)). Будет создан узел *Redkit\_Workstation\_clone*.

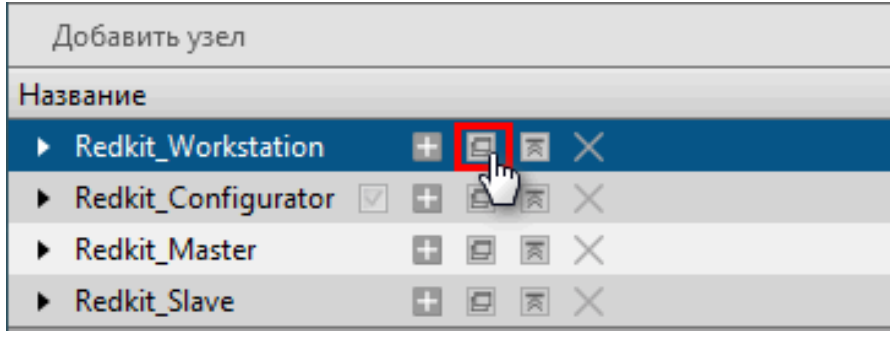

#### **Рисунок 84 - Клонировать узел**

- **2.** В настройках нового узла справа измените имя объекта на необходимое (№1 на Рисунке [85](#page-75-0)).
- **3.** Там же измените порт сервера на отличный от тех значений, которые есть в системе у других узлов (№2 на Рисунке [85\)](#page-75-0).
- **4.** Там же укажите адреса и порты основного и резервного серверов (№3 на Рисунке [85\)](#page-75-0).

<span id="page-75-0"></span>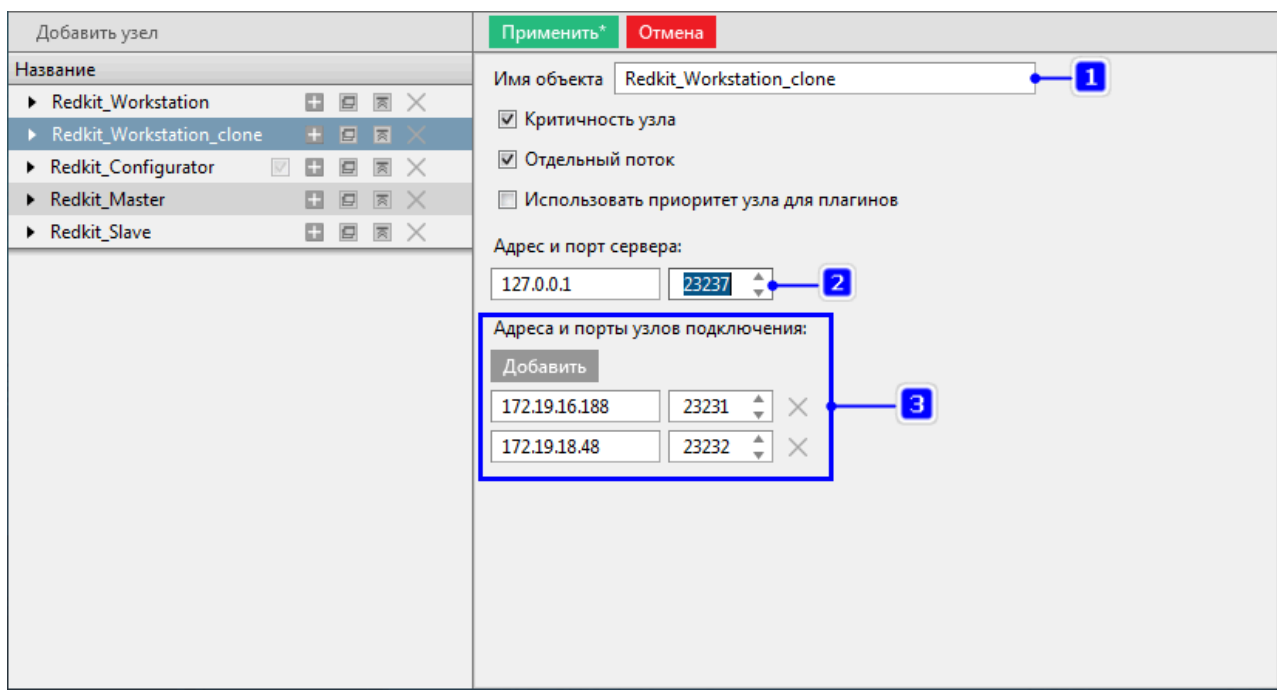

**Рисунок 85 - Настройки узла**

## **5.** Нажмите **Применить**.

**6.** Повторите шаги 1-5 для создания других узлов *Redkit\_Workstation*.

# **5.1.5.6 Запуск служб Redkit**

После всех настроек модулей запустите службы Redkit System Service на основном и резервном серверах через диспетчер задач Windows.

# **5.1.6 Настройка управления**

Для возможности будущего управления КА из АРМ необходимо выполнить предварительные снятие/подстановку для всех КА, которыми предполагается управлять. Для этого выполните следующие действия:

- **1.** Зайдите в АРМ Redkit SCADA.
- **2.** Откройте главную мнемосхему.
- **3.** Нажмите двойным щелчком по выбранному КА. Откроется паспорт этого КА.
- <span id="page-75-1"></span>**4.** На вкладке **Состояние** выполните подстановку, затем снятие (Рисунок [86](#page-75-1)).

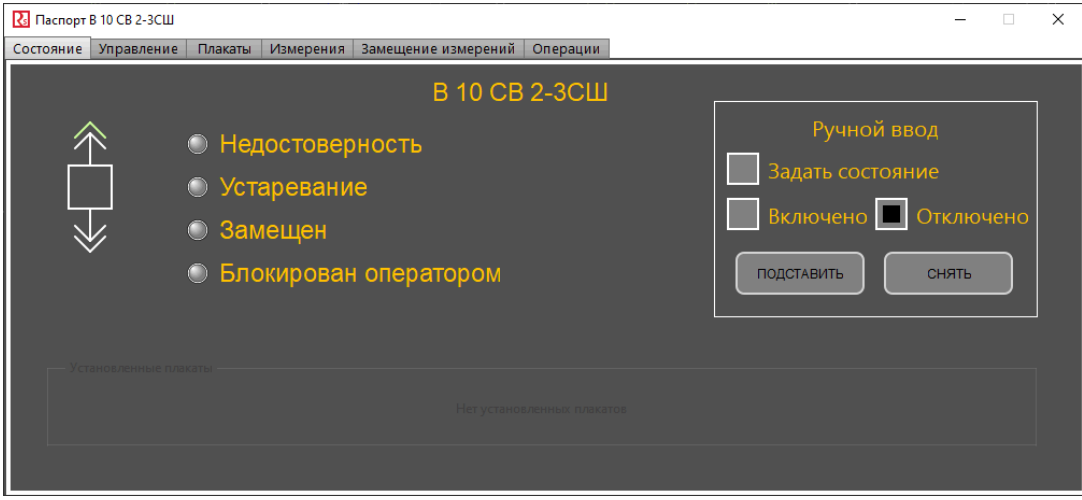

**Рисунок 86 - Подстановка/Снятие**

- **5.** Закройте паспорт.
- **6.** Выполните шаги 1-5 для остальных КА.

# <span id="page-76-1"></span>**5.1.7 Настройка АРМ в виде клиента**

**Прим.:** Перед настройкой отключите масштабирование Windows.

Для настройки АРМ оператора Redkit выполните следующие действия на локальной рабочей станции оператора:

- **1.** Установите Redkit (см. раздел [Установка Redkit\)](#page-21-0).
- **2.** Запустите приложение Deployer от имени администратора.
- <span id="page-76-0"></span>**3.** Выберите режим работы **Добавить узел к системе** и нажмите **Далее** (Рисунок [87\)](#page-76-0).

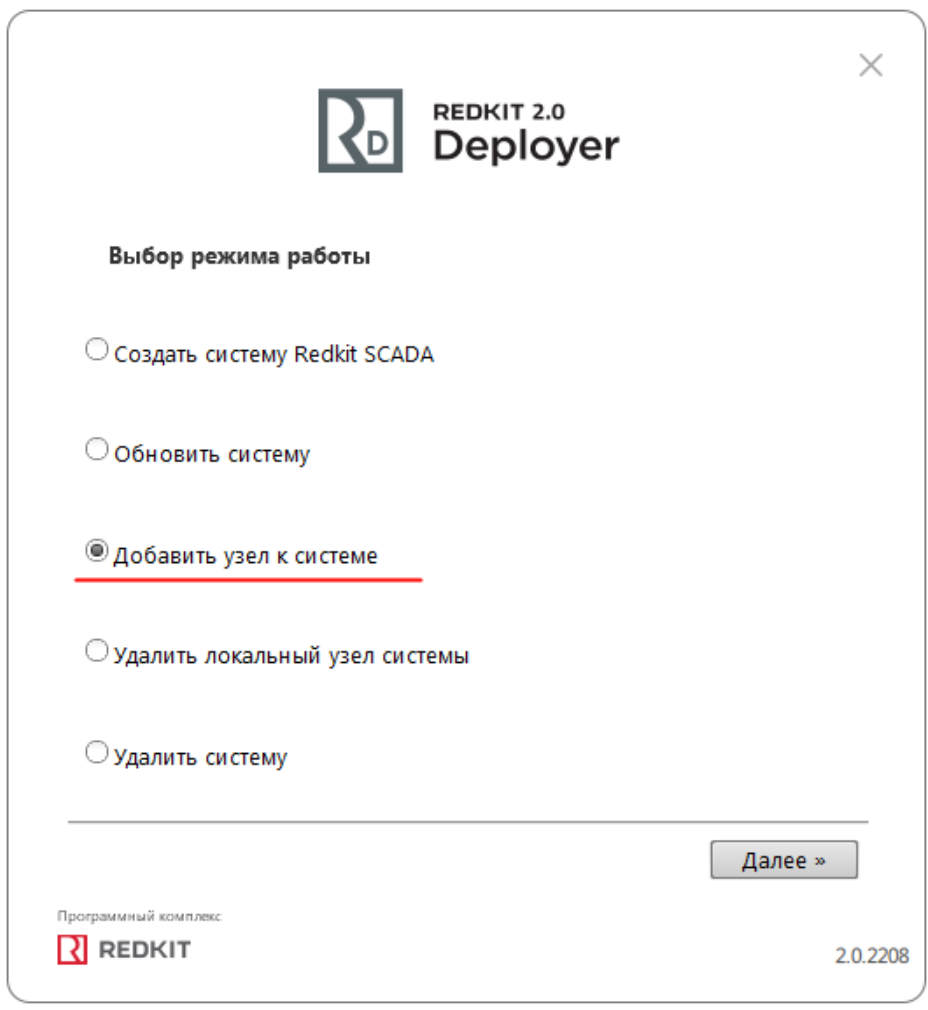

**Рисунок 87 - Выбор режима работы**

**4.** Укажите IP-адрес основного сервера и оставьте порт по умолчанию (Рисунок [88](#page-77-0)). Нажмите **Далее**.

<span id="page-77-0"></span>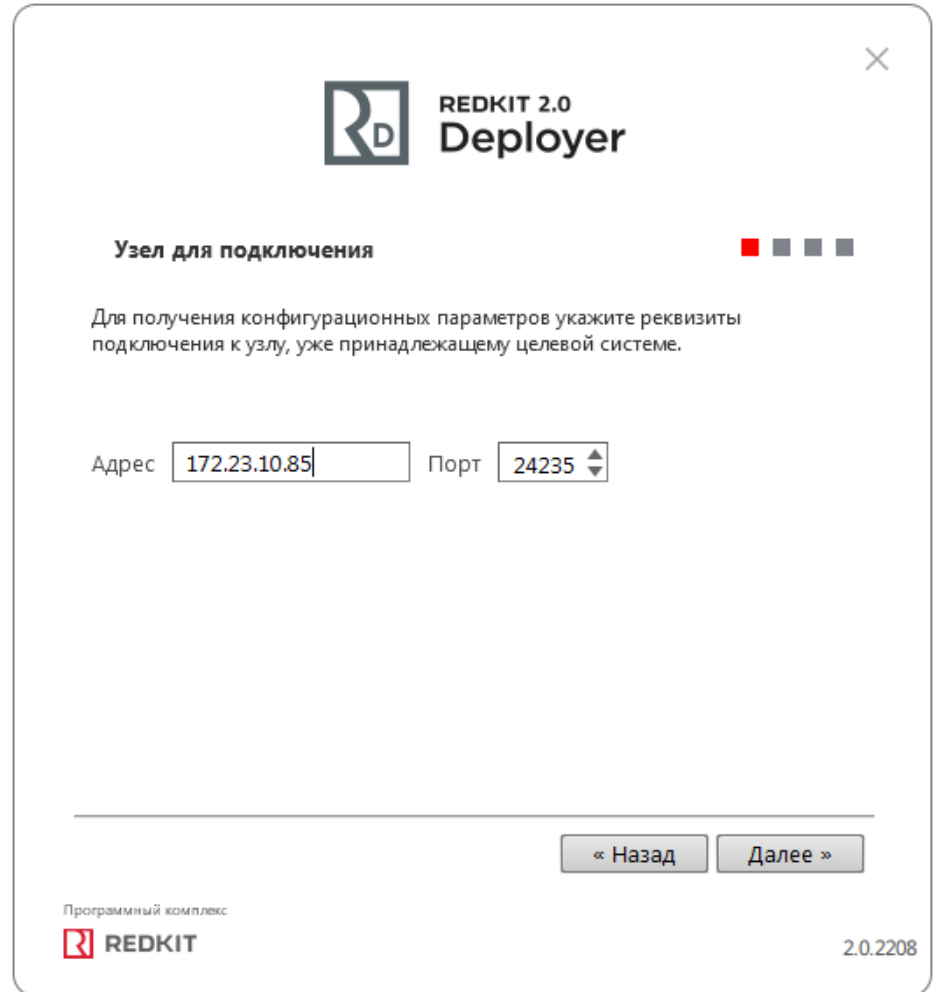

**Рисунок 88 - Узел для подключения**

**5.** Ознакомьтесь с информацией о системе Redkit и нажмите **Далее** (Рисунок [89\)](#page-78-0).

<span id="page-78-0"></span>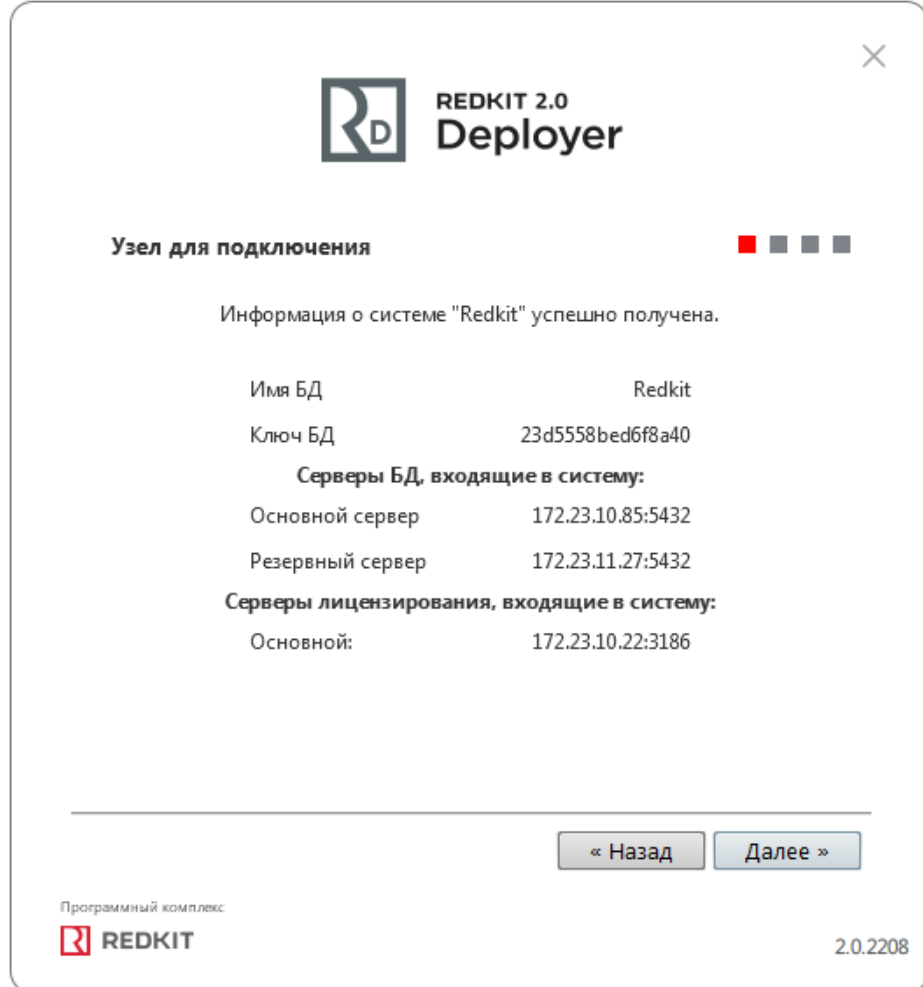

#### **Рисунок 89 - Информация**

**6.** В окне **Служба управления кластером** ничего не указывайте и не отмечайте (Рисунок [90\)](#page-79-0). Нажмите **Далее**.

<span id="page-79-0"></span>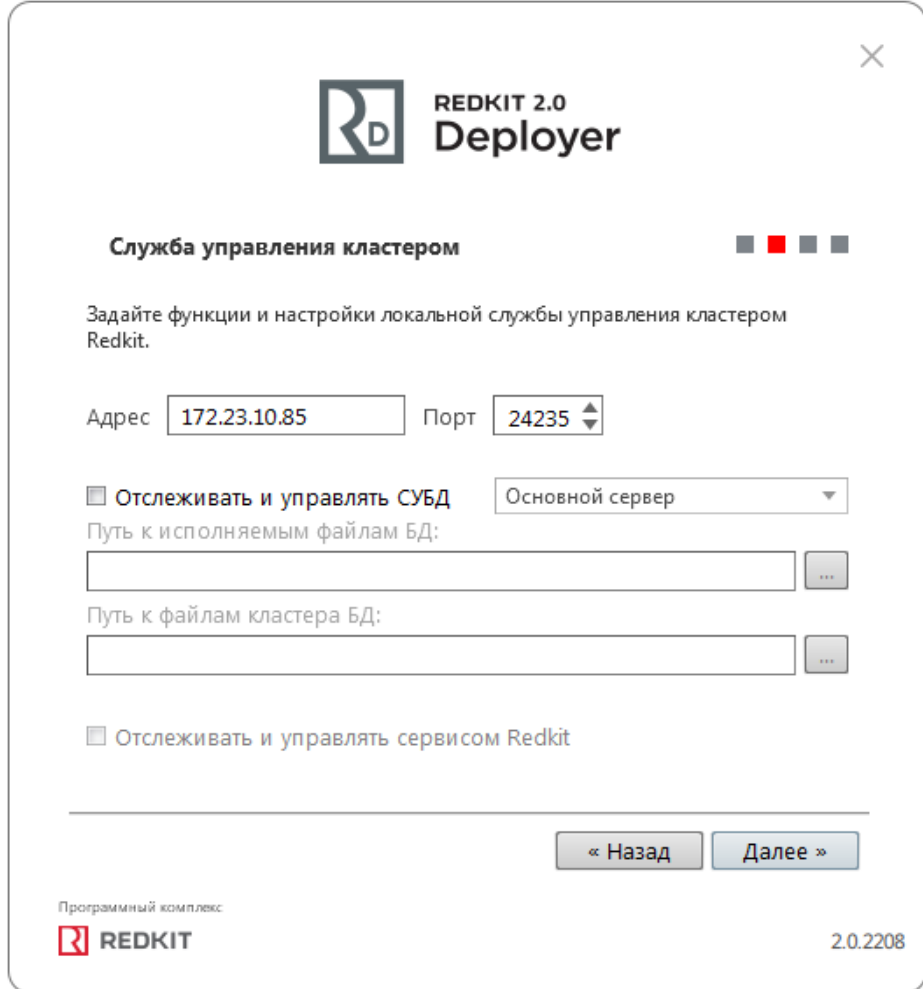

## **Рисунок 90 - Служба управления кластером**

**7.** Отметьте только узел **АРМ** и в выпадающем списке выберите наименование узла для данного АРМ (Рисунок [91\)](#page-80-0). Нажмите **Далее**.

<span id="page-80-0"></span>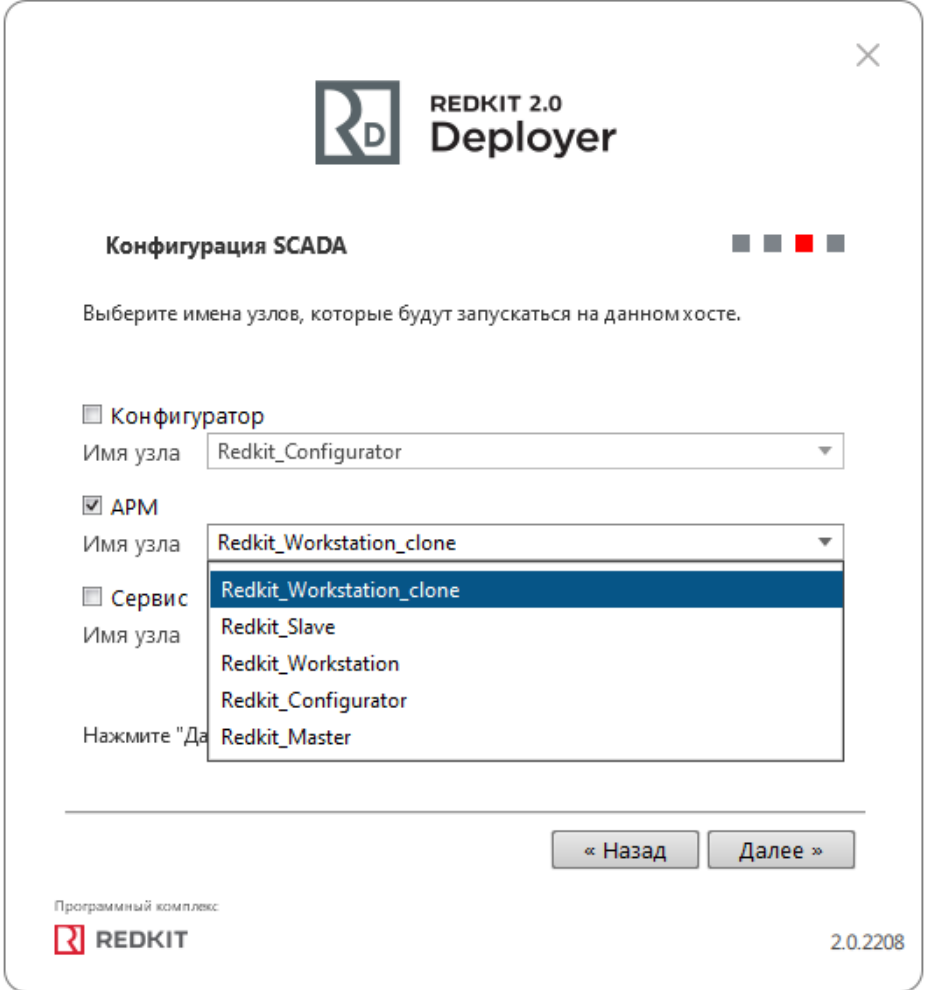

**Рисунок 91 - Узлы**

**8.** Отметьте чекбокс у команды **Запустить службу управления системой** и нажмите **ОК** (Рисунок [92\)](#page-81-0).

<span id="page-81-0"></span>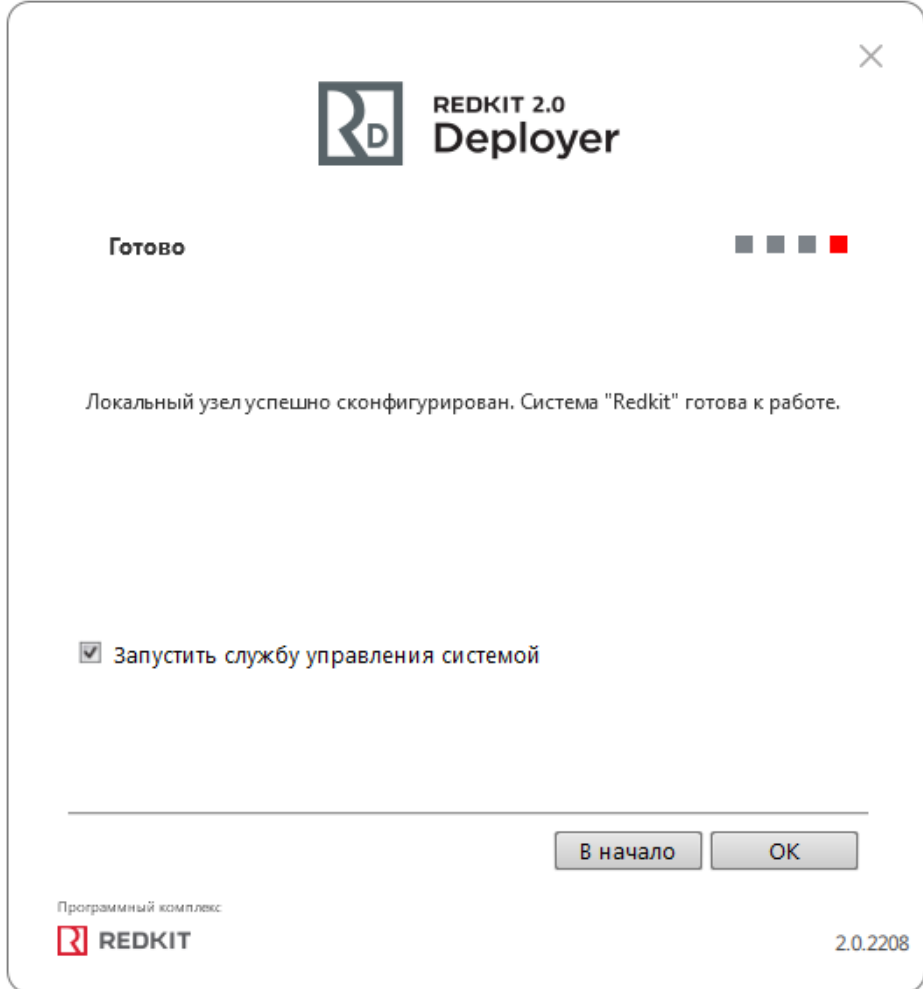

#### **Рисунок 92 - Завершение конфигурирования**

9. Выполните проверку корректности добавления узла к системе Redkit (см. раздел Проверка корректности создания [системы Redkit](#page-47-0)).

**10.**Повторите шаги 1-9 для других АРМ Оператора.

# **5.1.8 Резервирование ключей лицензирования**

При запуске программ и сервисов Redkit SCADA происходит подключение к основному ключу лицензирования, указанного при создании системы. Текущую информацию о ключе лицензирования можно узнать на вкладке **О программе** (Рисунок [93](#page-82-0) ).

# REDKIT<br>CONFIGURATOR

<span id="page-82-0"></span>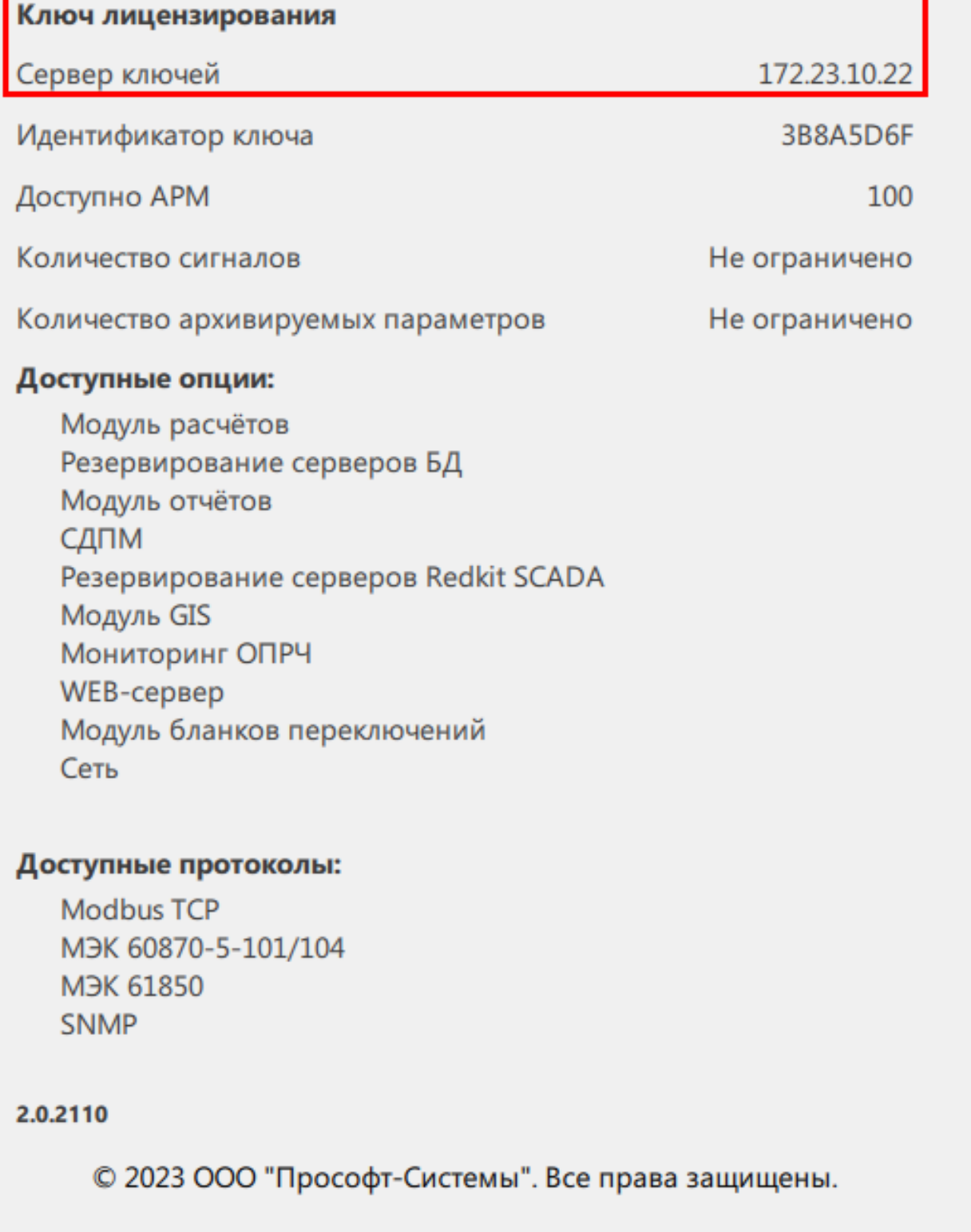

#### **Рисунок 93 - Информация о программе**

При отсутствии подключения к основному ключу лицензирования программа произведет автоматическое подключение к резервному ключу. Изменится информация о программе (Рисунок [94\)](#page-83-0). В окне будет отображаться срок действия резервного ключа.

<span id="page-83-0"></span>

| Ключ лицензирования<br>Сервер ключей | 172.23.11.28  |  |  |  |  |  |
|--------------------------------------|---------------|--|--|--|--|--|
|                                      |               |  |  |  |  |  |
| Идентификатор ключа                  | 80015D0C      |  |  |  |  |  |
| Доступно АРМ                         | 40            |  |  |  |  |  |
| Количество сигналов                  | Не ограничено |  |  |  |  |  |
| Количество архивируемых параметров   | Не ограничено |  |  |  |  |  |
| СДПМ<br>WEB-сервер<br>Сеть           |               |  |  |  |  |  |
| Доступные протоколы:                 |               |  |  |  |  |  |
| <b>Modbus TCP</b>                    |               |  |  |  |  |  |
| M <sub>H</sub> K 60870-5-101/104     |               |  |  |  |  |  |
| M <sub>H</sub> 61850<br><b>SNMP</b>  |               |  |  |  |  |  |
| Резервный ключ: осталось 23 часов    |               |  |  |  |  |  |

**Рисунок 94 - Информация о программе**

Автоматически раз в сутки в журнале событий будет записываться событие об использовании резервного ключа лицензирования и о сроке его действия (Рисунок [95\)](#page-84-0). Срок действия резервного ключа с момента первого подключения к нему – 30 дней.

<span id="page-84-0"></span>

| <b>R</b> Все события<br>$\times$<br>$\qquad \qquad -$                |                        |     |                                   |                                                                                      |  |                              |  |  |  |  |                                 |                         |                            |
|----------------------------------------------------------------------|------------------------|-----|-----------------------------------|--------------------------------------------------------------------------------------|--|------------------------------|--|--|--|--|---------------------------------|-------------------------|----------------------------|
|                                                                      | 同                      | $=$ | Все события                       |                                                                                      |  |                              |  |  |  |  |                                 |                         | Печать ⊠ !                 |
| Ш<br>15:32:07<br>Квитировать все<br>Показать на схеме<br>Квитировать |                        |     |                                   |                                                                                      |  |                              |  |  |  |  |                                 | √ Фильтрация<br>Экспорт |                            |
|                                                                      | ID                     |     | $\frac{1}{2}$ $\frac{1}{2}$ Bpema | Описание                                                                             |  | $\Box$ Обору $\Box$ Параметр |  |  |  |  |                                 | Источник Узел           |                            |
|                                                                      |                        |     |                                   | 17.04.2023 12:32:47.223 Используется резервный сервер ключей. Осталось 0 дней        |  |                              |  |  |  |  | Неисправность при выполнении с  |                         | Redkit_System_Service      |
|                                                                      | 9 <sup>1</sup>         |     |                                   | 17.04.2023 12:30:59.756 Ошибка ключа лицензирования. Ключ лицензирования недоступен. |  |                              |  |  |  |  | Неисправность при выполнении со |                         | <b>Redkit Workstation</b>  |
|                                                                      | 8 <sup>1</sup>         |     |                                   | 17.04.2023 12:29:38.644 Ошибка ключа лицензирования. Ключ лицензирования недоступен. |  |                              |  |  |  |  | Неисправность при выполнении со |                         | <b>Redkit Workstation</b>  |
|                                                                      |                        |     |                                   | 17.04.2023 11:59:04.927 Успешный вход в APM (Redkit Workstation).                    |  |                              |  |  |  |  | Начало/завершение сеанса работь |                         | <b>Redkit Workstation</b>  |
|                                                                      | 6                      |     |                                   | 17.04.2023 11:58:46.650 Выход из АРМ (Redkit Workstation).                           |  |                              |  |  |  |  | Начало/завершение сеанса работь |                         | <b>Redkit Workstation</b>  |
|                                                                      | ĸ.                     |     |                                   | 17.04.2023 11:39:35.197 Выход из конфигуратора (Redkit_Configurator).                |  |                              |  |  |  |  | Начало/завершение сеанса работь |                         | <b>Redkit_Configurator</b> |
|                                                                      | $\boldsymbol{\Lambda}$ |     |                                   | 17.04.2023 11:15:33.487 Успешный вход в APM (Redkit_Workstation).                    |  |                              |  |  |  |  | Начало/завершение сеанса работь |                         | <b>Redkit Workstation</b>  |
|                                                                      |                        |     |                                   | 17.04.2023 11:15:21.924 Выход из APM (Redkit_Workstation).                           |  |                              |  |  |  |  | Начало/завершение сеанса работь |                         | <b>Redkit_Workstation</b>  |
|                                                                      |                        |     |                                   | 17.04.2023 10:47:29.402 Успешный вход в АРМ (Redkit Workstation).                    |  |                              |  |  |  |  | Начало/завершение сеанса работь |                         | <b>Redkit Workstation</b>  |
|                                                                      |                        |     |                                   | 17.04.2023 10:45:02.852 Успешный вход в конфигуратор (Redkit_Configurator).          |  |                              |  |  |  |  | Начало/завершение сеанса работь |                         | <b>Redkit Configurator</b> |

**Рисунок 95 - Запись в журнал событий**

Резервный ключ лицензирования будет недоступен после истечения срока действия. При подключении к основному ключу лицензирования таймер резервного ключа сбрасывается. Количество дней работы резервного ключа лицензирования после сбрасывания – 30 дней.

# **5.2 Настройка Redkit в односерверном режиме**

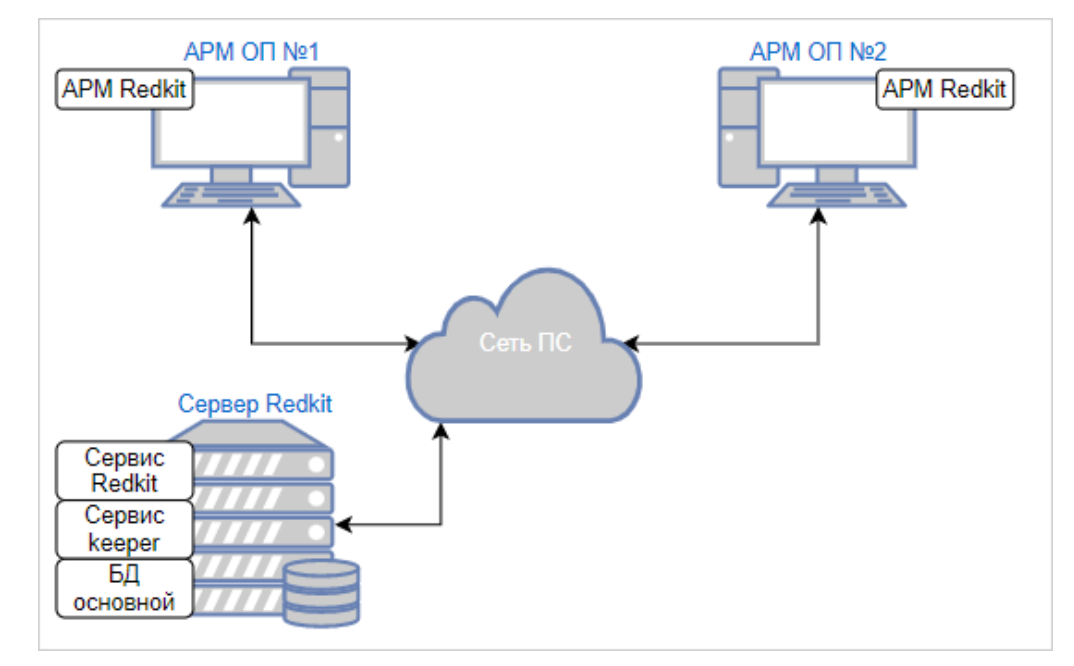

<span id="page-84-1"></span>Схема системы Redkit в односерверном режиме представлена на Рисунке [96](#page-84-1).

**Рисунок 96 - Односерверный режим**

Настройка Redkit в односерверном режиме:

- **1.** Выполните установку программы согласно разделу **Установка программы**.
- **2.** Запустите приложение Deployer от имени администратора.
- **3.** Выберите режим работы **Создать систему Redkit SCADA** и нажмите **Далее** (Рисунок [97](#page-85-0)).

<span id="page-85-0"></span>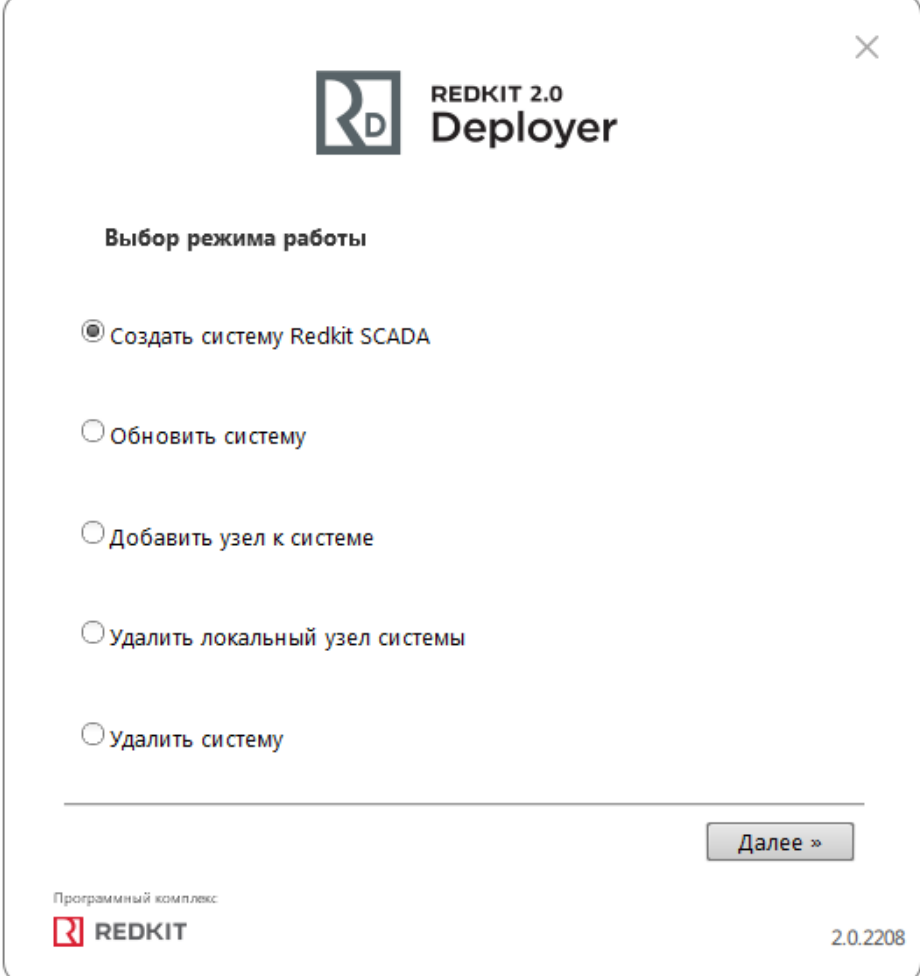

## **Рисунок 97 - Выбор режима работы**

**4.** Укажите IP-адрес основного сервера ключей, порт оставьте по умолчанию. Нажмите **Далее** (Рисунок [98](#page-86-0)).

<span id="page-86-0"></span>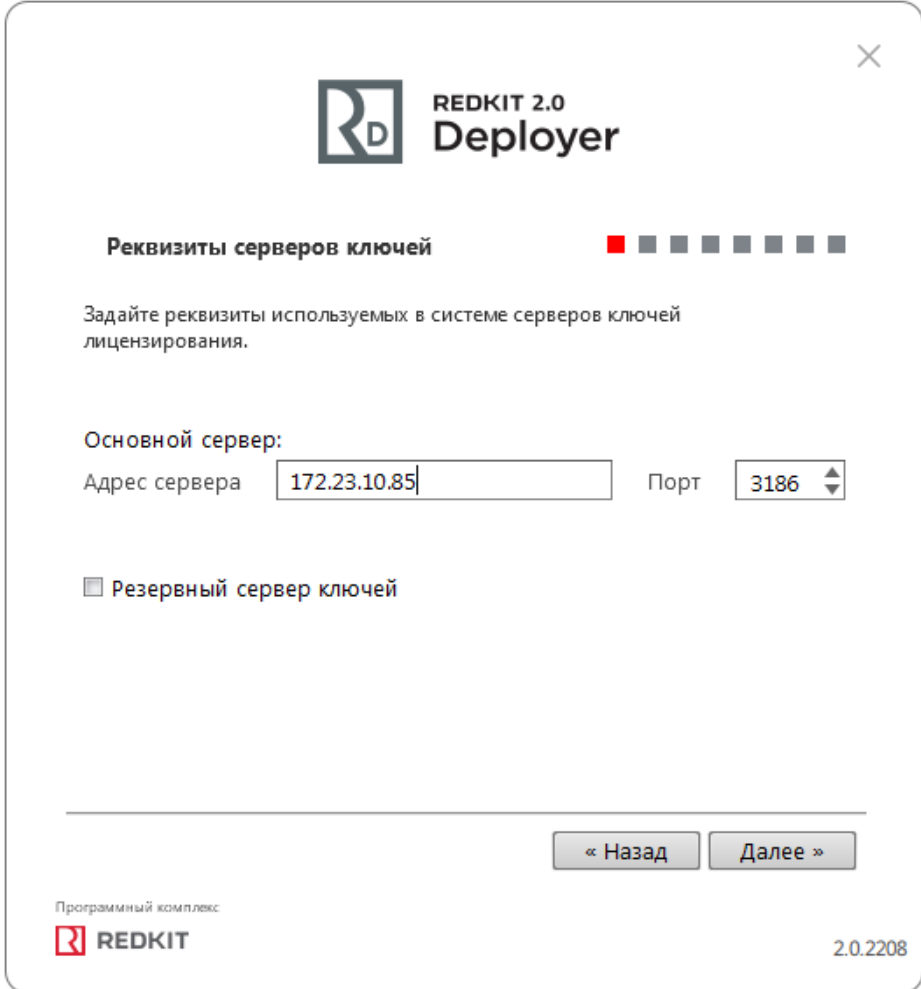

#### **Рисунок 98 - Реквизиты серверов ключей**

**5.** Укажите реквизиты серверов БД: имя сервера БД (длина имени БД ограничена 16 символами), IP-адрес основного сервера. Порт должен соответствовать порту, на котором запускается postgres. Нажмите **Далее** (Рисунок [99](#page-87-0)).

<span id="page-87-0"></span>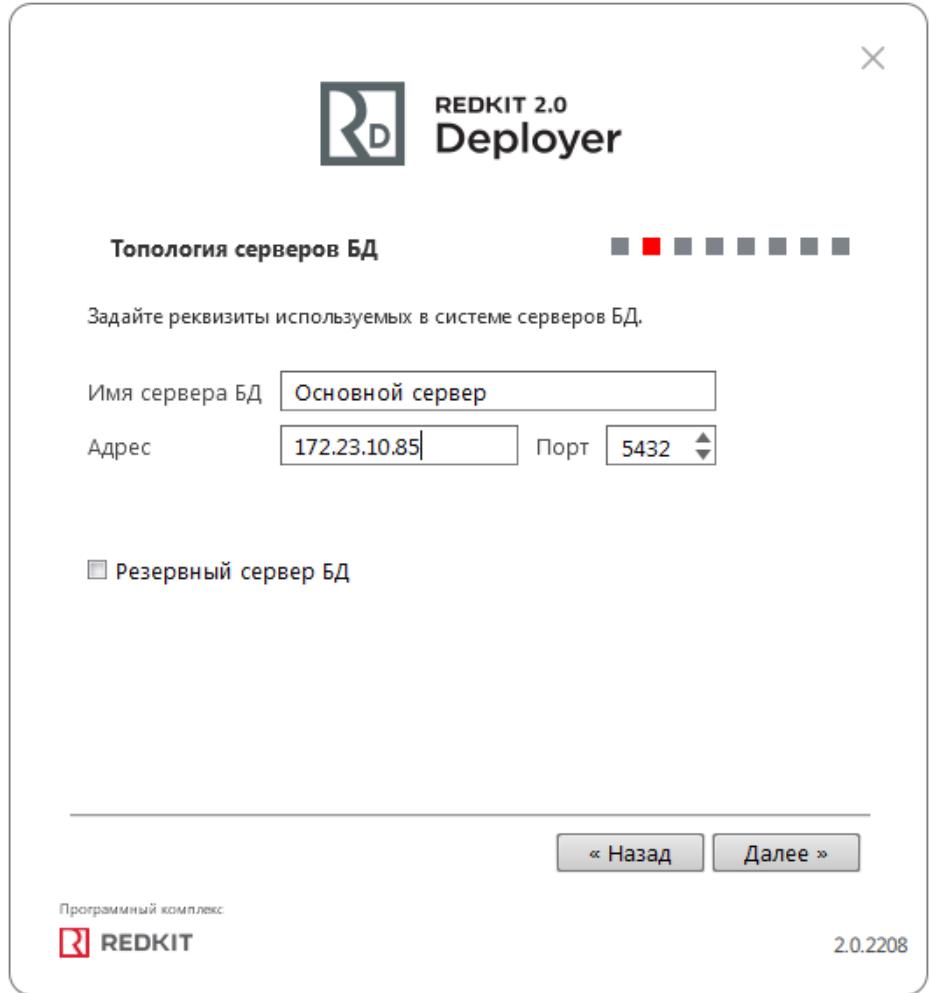

#### **Рисунок 99 - Топология серверов БД**

**6.** Оставьте параметры сервисов контроля БД по умолчанию и нажмите **Далее** (Рисунок [100\)](#page-88-0).

<span id="page-88-0"></span>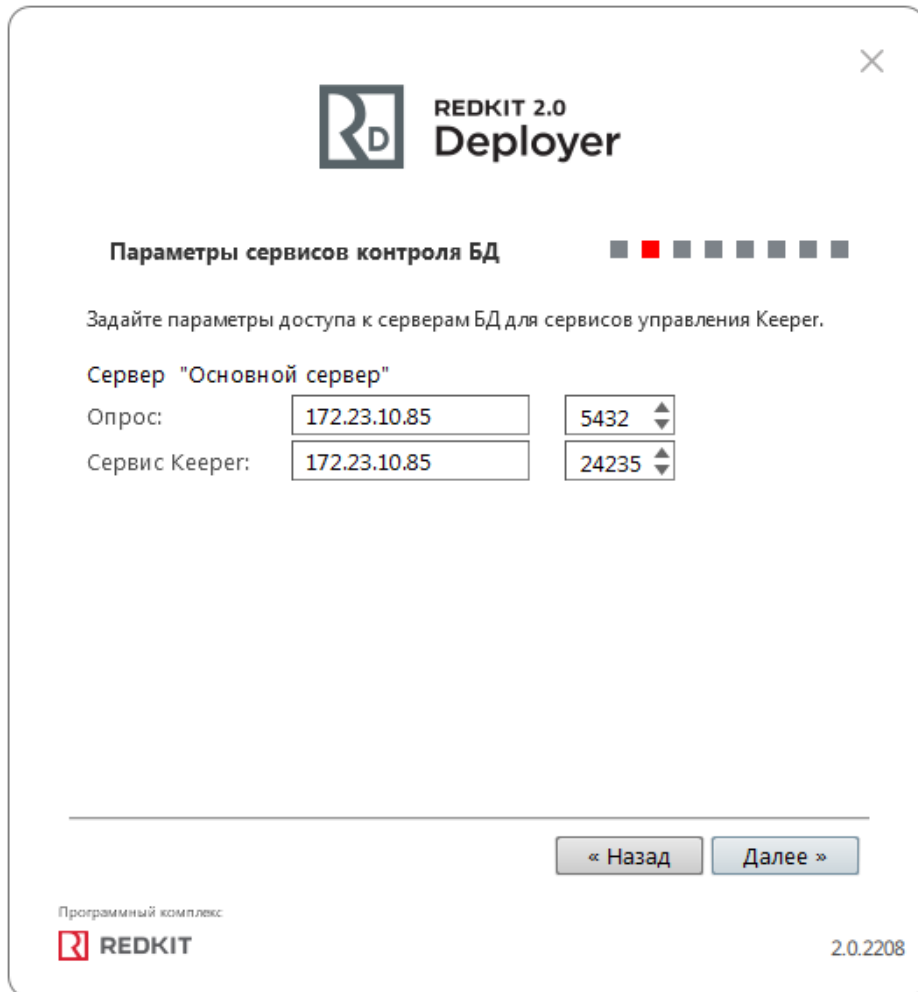

#### **Рисунок 100 - Параметры сервисов контроля БД**

**7.** Укажите параметры для подключения к основному серверу БД, используя имя пользователя и пароль из п.8 раздела [Установка Postgres.](#page-12-0) Нажмите **Далее** (Рисунок [101](#page-89-0)).

<span id="page-89-0"></span>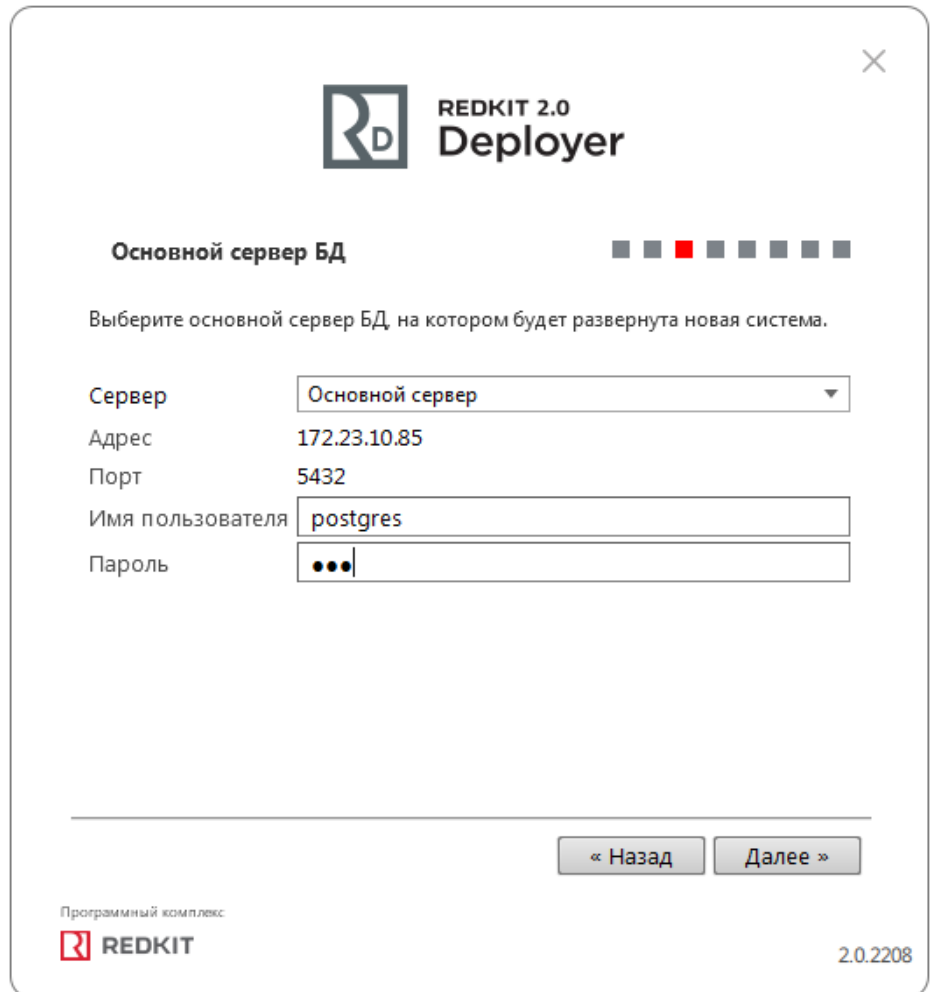

**Рисунок 101 - Основной сервер БД**

**8.** Выберите тип конфигурации **Конфигурация по умолчанию** и нажмите **Далее** (Рисунок [102](#page-90-0)).

<span id="page-90-0"></span>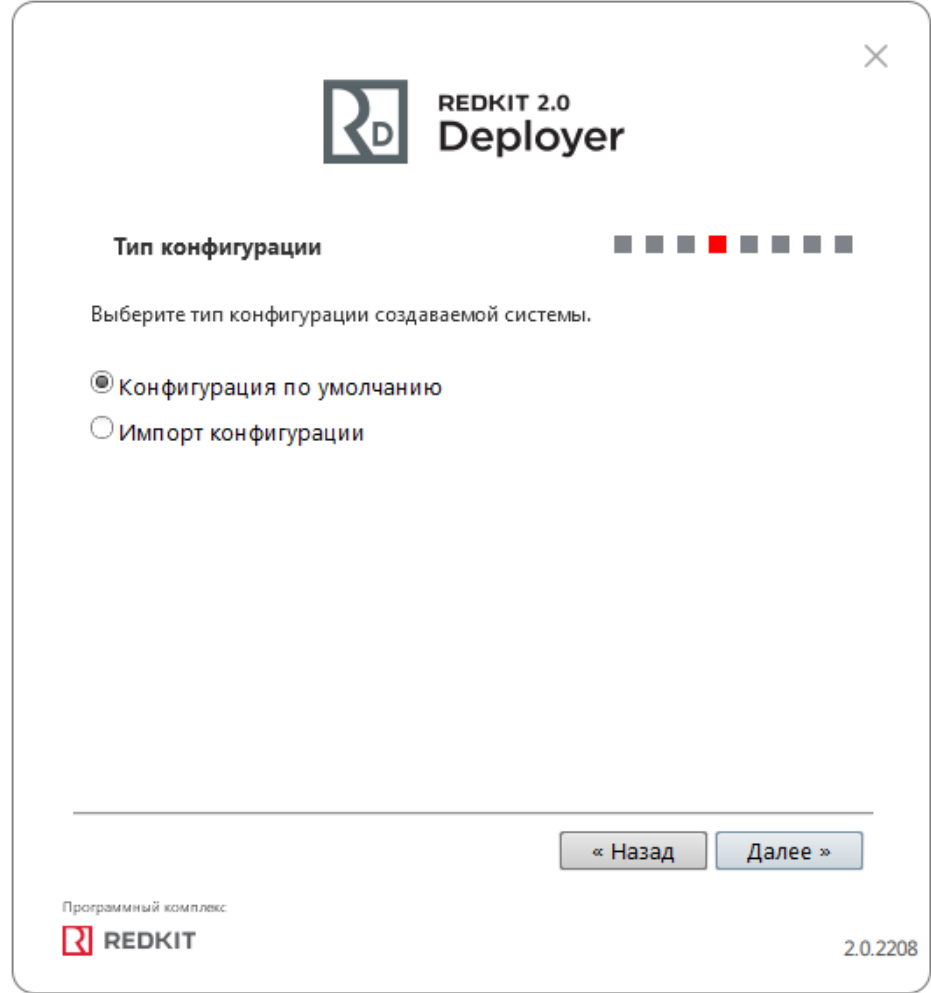

**Рисунок 102 - Тип конфигурации**

**9.** Выберите конфигурацию узлов **Один сервер SCADA** и нажмите **Далее** (Рисунок [103](#page-91-0)).

<span id="page-91-0"></span>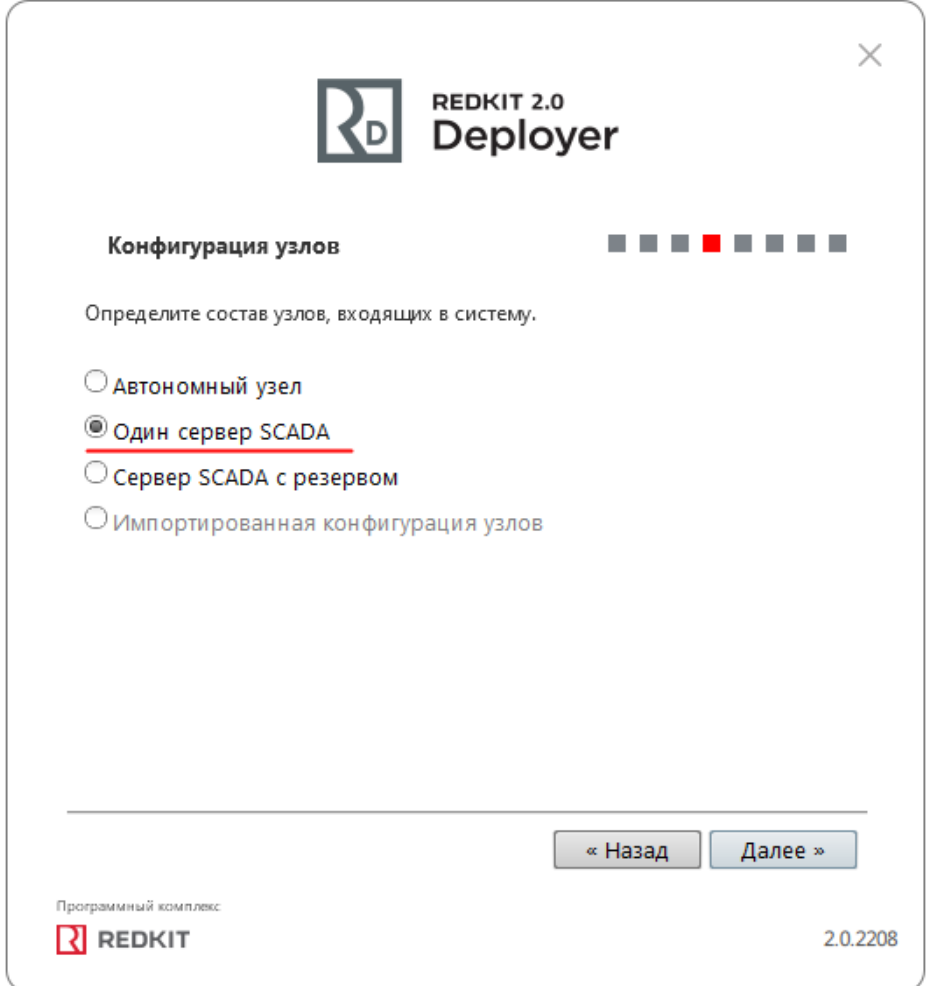

**Рисунок 103 - Конфигурация узлов**

Конфигурация узлов **Один сервер SCADA** создает три узла системы (см. следующий пункт 11):

- **a.** АРМ (Redkit Workstation) узел, отвечающий за графическое отображение рабочего места оператора.
- **b.** Сервер (Redkit\_System\_Service) узел, отвечающий за прием, передачу и обработку данных.
- **c.** Конфигуратор (Redkit\_Configurator) узел настройки системы.

**10.**Убедитесь, что сетевые параметры узлов корректно указаны (Рисунок [104](#page-92-0), Таблица [17](#page-92-1)), т.е.:

- **a.** IP-адрес узла *Redkit\_System\_Service* соответствует IP-адресу сервера.
- **b.** Узел *Redkit\_Workstation* «слушает» узел *Redkit\_Master*.
- **c.** Нажмите **Далее**.

<span id="page-92-0"></span>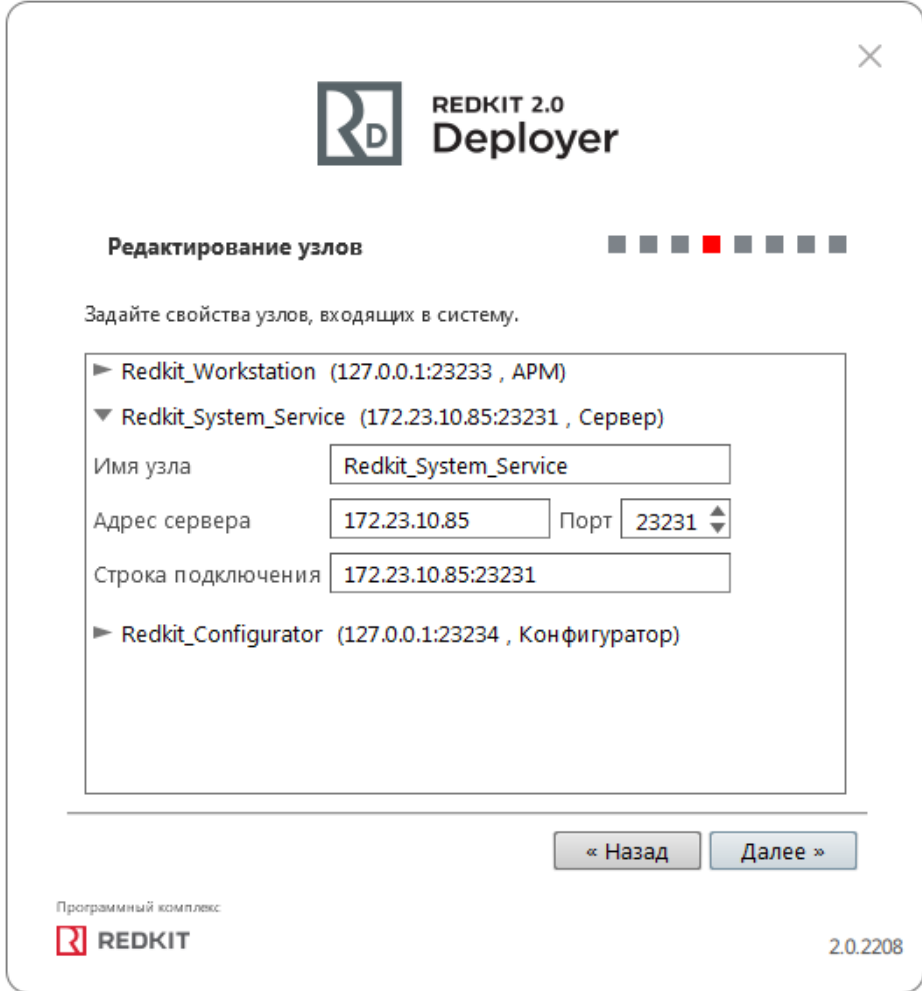

#### **Рисунок 104 - Редактирование узлов**

#### <span id="page-92-1"></span>**Таблица 17 - Сетевые параметры узлов**

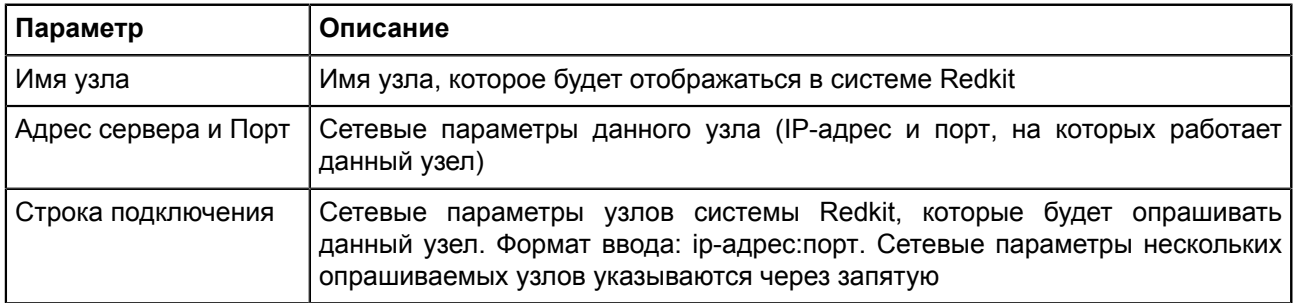

**11.**Измените политики агрегации данных, согласно вашим требованиям и программным условиям:

- **a.** Должна быть минимум одна политика хранения исходных данных.
- **b.** Время хранения исходных данных должно быть не менее 1 дня и меньше срока хранения агрегированных данных у других политик.
- **c.** У политик должно быть разное время хранения агрегированных данных.
- **d.** У политик должны быть разные интервалы агрегации.

По умолчанию в системе присутствуют три политики агрегации данных (Рисунок [105,](#page-93-0) Таблица [18\)](#page-93-1).

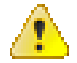

**Внимание:** Если в системе планируется эксплуатация мониторинга участия в ОПРЧ, то создайте для этого здесь специальную политику агрегации данных: время хранения агрегатов = 12 месяцев, интервал агрегации = 1 секунда. И чтобы не было противоречий с условием 11.c выше, то скорректируйте или удалите политику «Оперативные».

<span id="page-93-0"></span>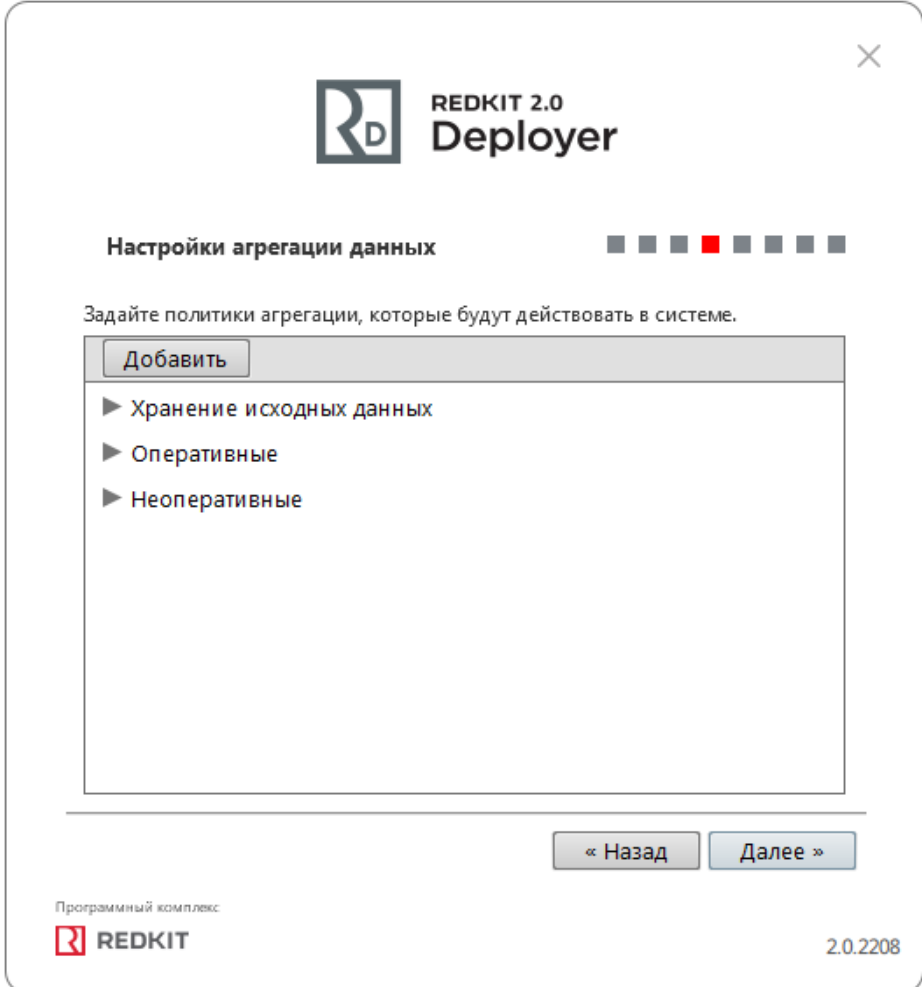

**Рисунок 105 - Настройки агрегации данных**

#### <span id="page-93-1"></span>**Таблица 18 - Политики агрегации данных**

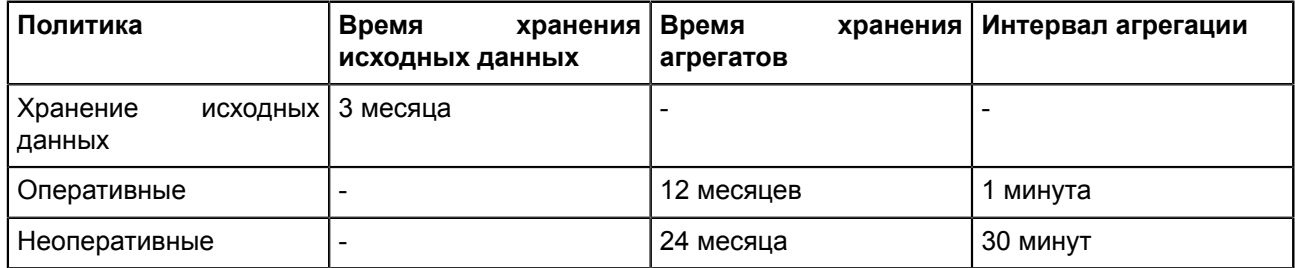

**Прим.:** Исходные агрегированные данные хранятся в БД помесячно и удаляются за период кратный месяцу.

**Удаление политик:** нажмите *ПКМ* по политике и выберите **Удалить** (Рисунок [106\)](#page-94-0).

<span id="page-94-0"></span>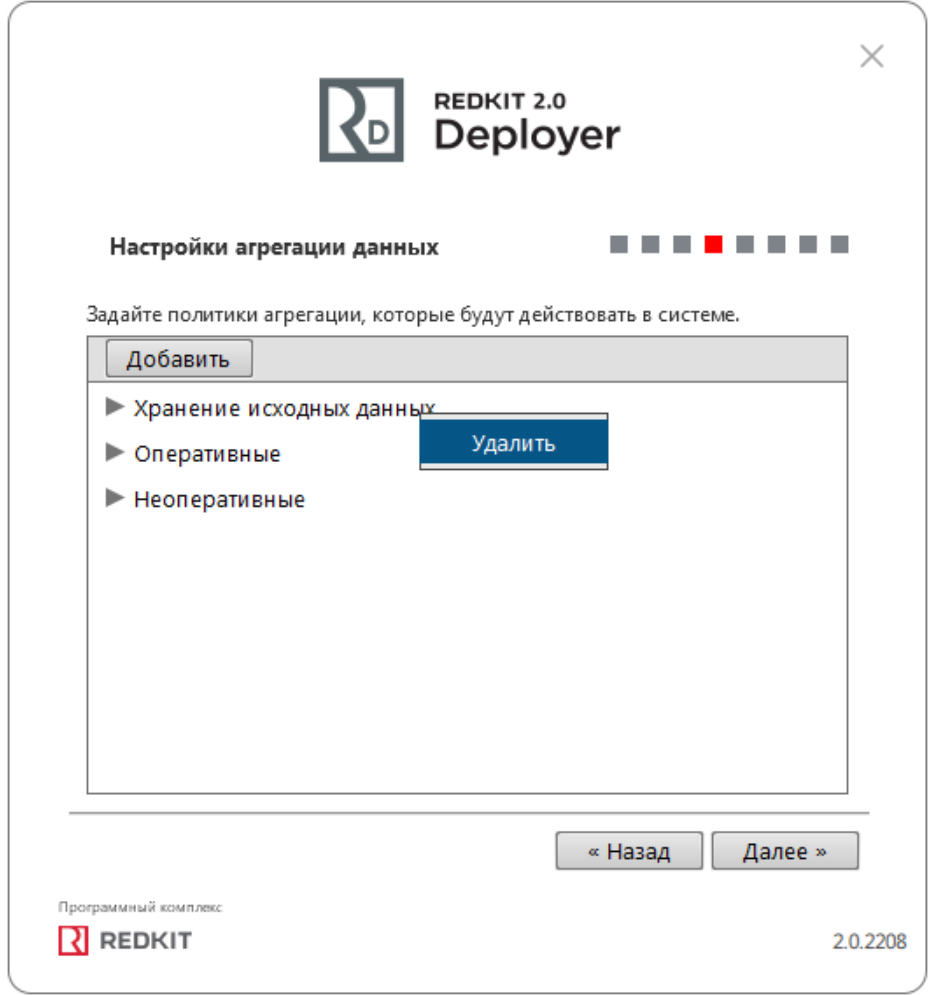

**Рисунок 106 - Удаление политик агрегирования**

**12.**Задайте пароль суперпользователя root системы Redkit и нажмите **Далее** (Рисунок [107\)](#page-95-0).

<span id="page-95-0"></span>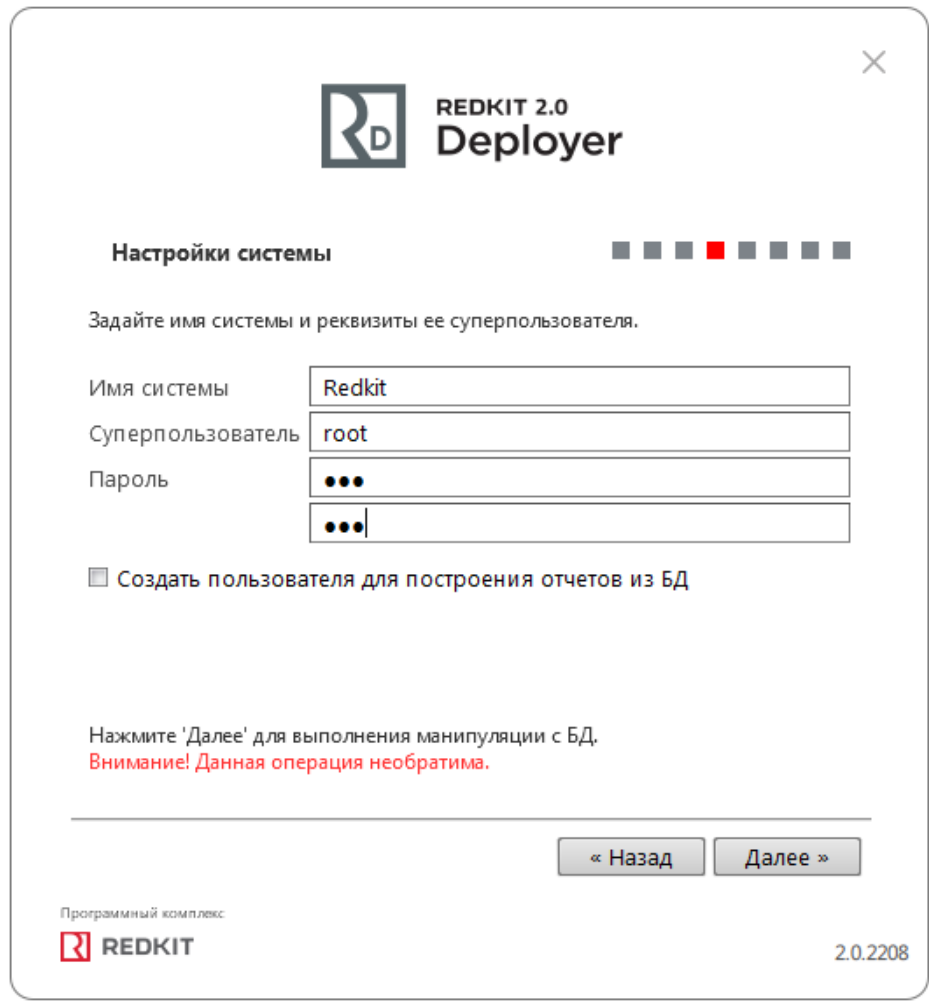

**Рисунок 107 - Настройки системы**

**13.**Ознакомьтесь с информацией о созданной системе и нажмите **Далее** (Рисунок [108\)](#page-96-0).

<span id="page-96-0"></span>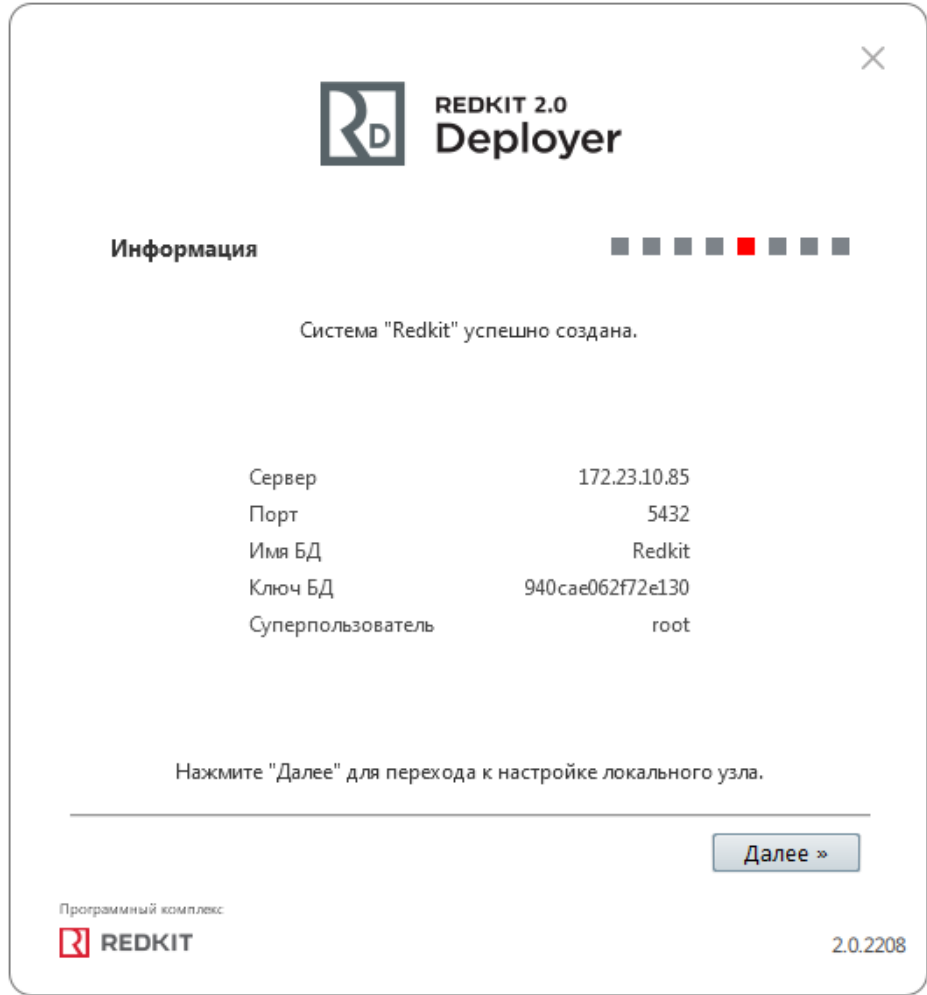

#### **Рисунок 108 - Информация**

**14.**Укажите настройки службы управления кластера Redkit согласно Таблице [19](#page-97-0) и нажмите **Далее** (Рисунок [109\)](#page-97-1).

<span id="page-97-1"></span>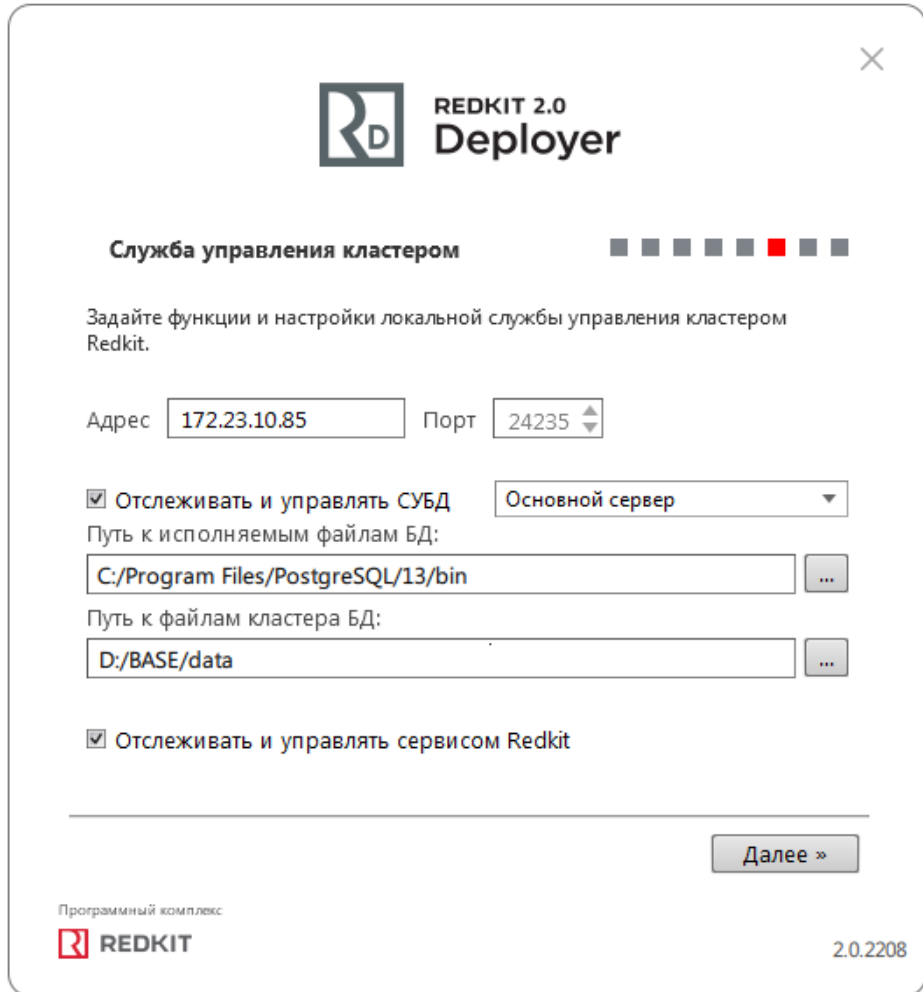

#### **Рисунок 109 - Служба управления кластером**

## <span id="page-97-0"></span>**Таблица 19 - Настройки службы управления кластером**

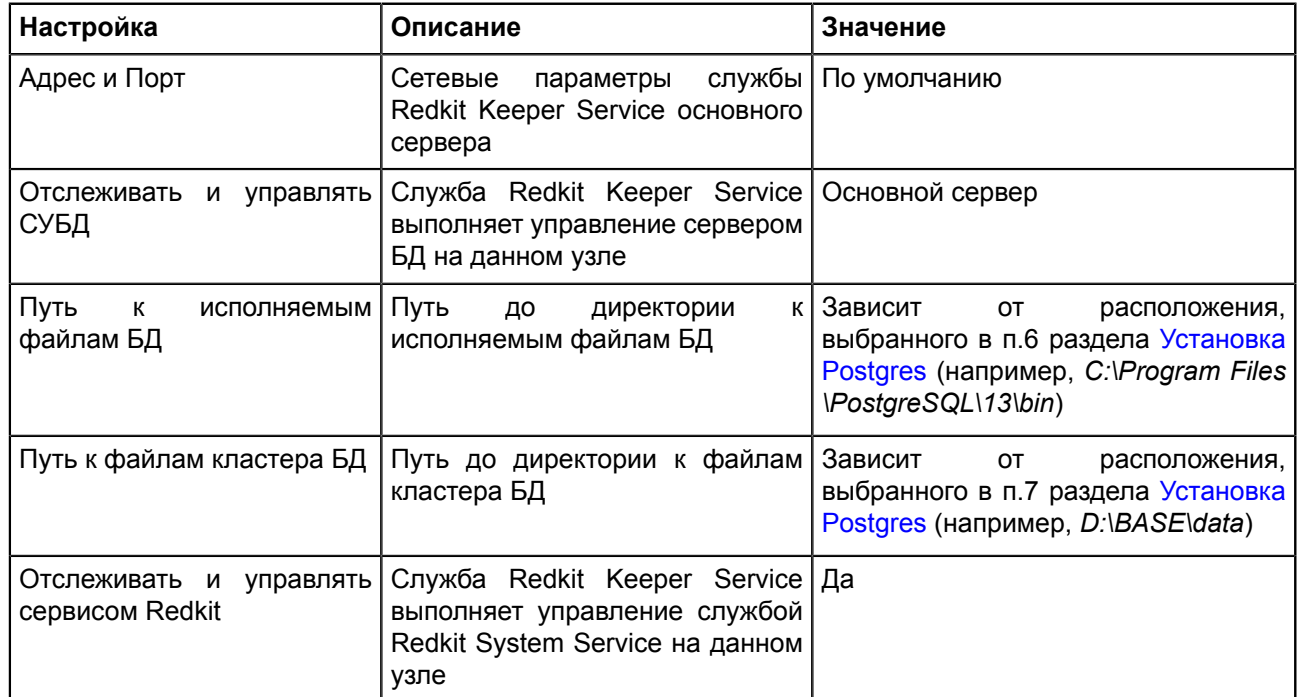

**15.**Оставьте имена узлов по умолчанию и нажмите **Далее** (Рисунок [110\)](#page-98-0).

<span id="page-98-0"></span>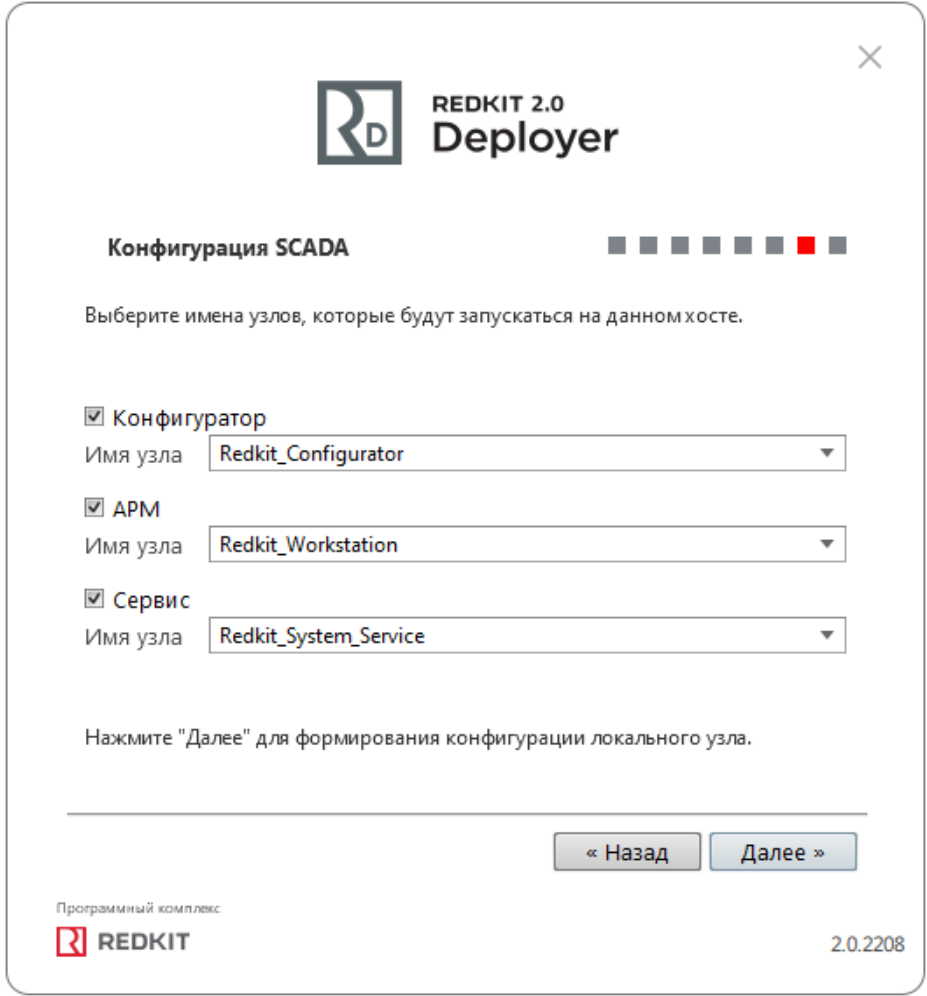

#### **Рисунок 110 - Узлы**

**16.**Заполните чекбокс у команды **Запустить службу управления системой** и нажмите **ОК** (Рисунок [111](#page-99-0)). Если у вас была установлена система ранее, то сначала появится окно сохранения текущей конфигурации: выполните действия в нем согласно разделу Сохранение текущей [конфигурации.](#page-371-0)

<span id="page-99-0"></span>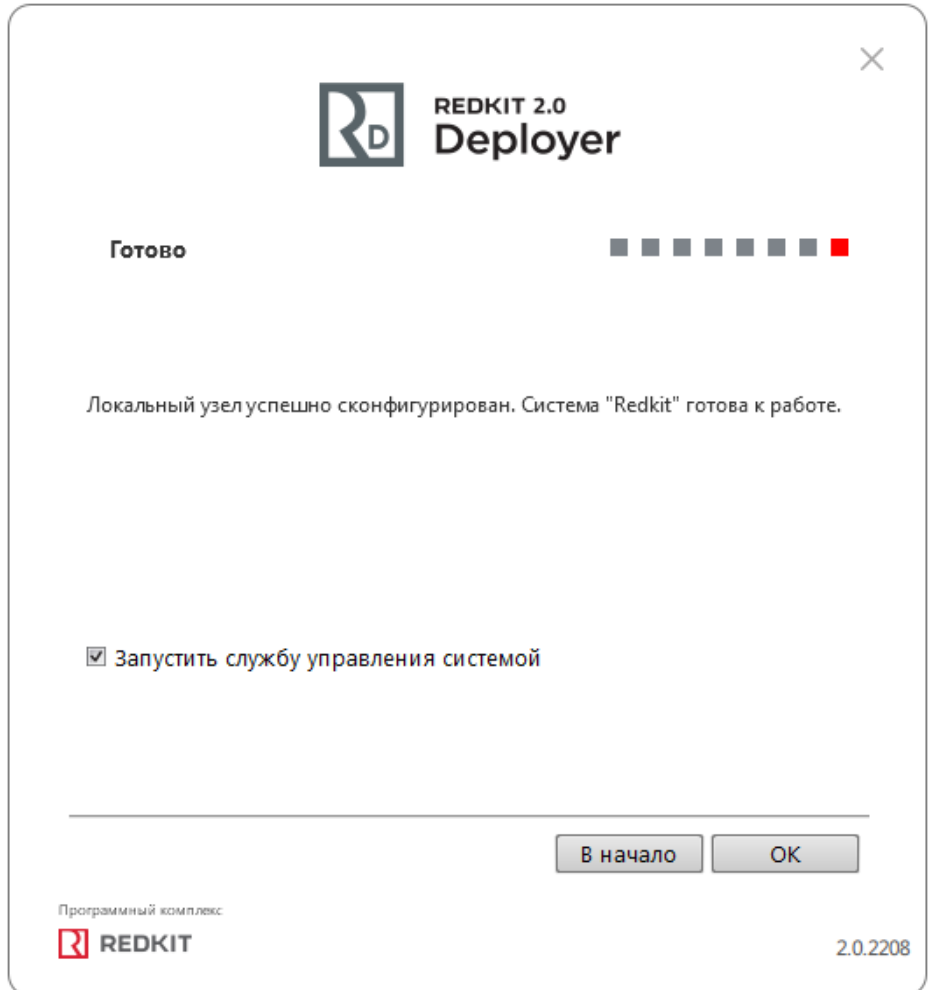

#### **Рисунок 111 - Окончание конфигурации**

- **17.**Выполните проверку корректности создания системы Redkit (раздел Проверка [корректности](#page-47-0) создания [системы Redkit\)](#page-47-0).
- <span id="page-99-1"></span>**18.**Запустите утилиту [dbctl](#page-62-0) (по умолчанию расположена в *C:\Program Files\Redkit-Lab\Redkit*). Убедитесь, что есть связь со службой Redkit Keeper Service (Сервис) и сервером БД (Рисунок [112\)](#page-99-1).

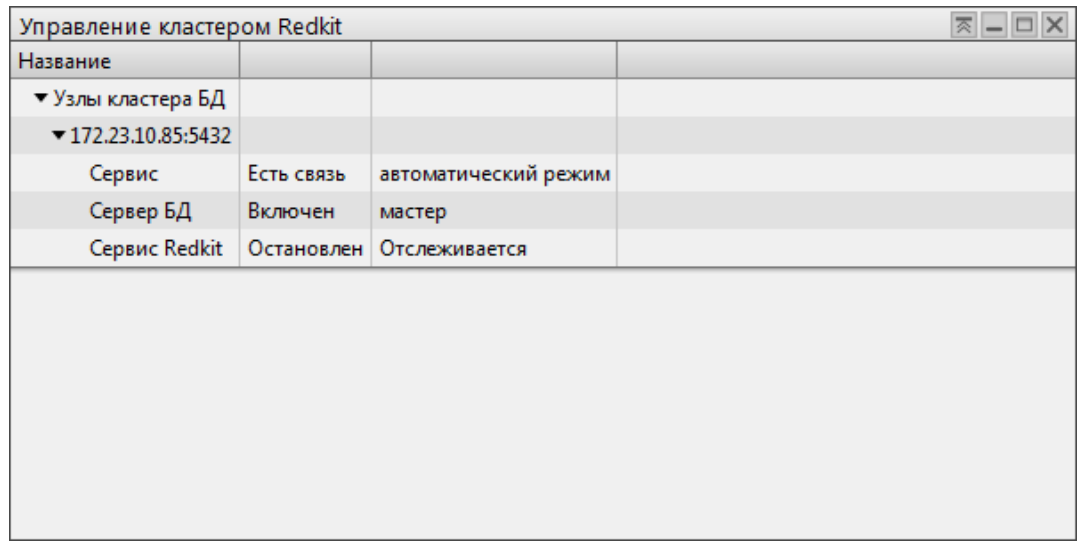

#### **Рисунок 112 - Утилита dbctl**

**19.**Выполните настройку синхронизации времени (см. раздел Настройка [синхронизации](#page-64-0) времени). **20.**Выполните настройку модулей (см. раздел [Настройка](#page-67-0) модулей), но в данной конфигурации все основные настройки выполняются для узла *Redkit\_System\_Service*.

**21.**Выполните настройку АРМ в виде клиента (см. раздел [Настройка](#page-76-1) АРМ в виде клиента).

# **5.3 Настройка Redkit в автономном режиме**

**Прим.:** Перед настройкой отключите масштабирование Windows.

<span id="page-100-0"></span>В автономном режиме графическое отображение рабочего места, прием, передача и обработка данных выполняются с одного узла (Рисунок [113\)](#page-100-0).

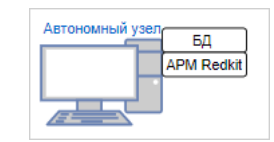

**Рисунок 113 - Автономный режим**

Настройка Redkit в автономном режиме:

- **1.** Выполните установку программы согласно разделу **Установка программы**.
- **2.** Запустите приложение Deployer от имени администратора.
- <span id="page-100-1"></span>**3.** Выберите режим работы **Создать систему Redkit SCADA** и нажмите **Далее** (Рисунок [114](#page-100-1)).

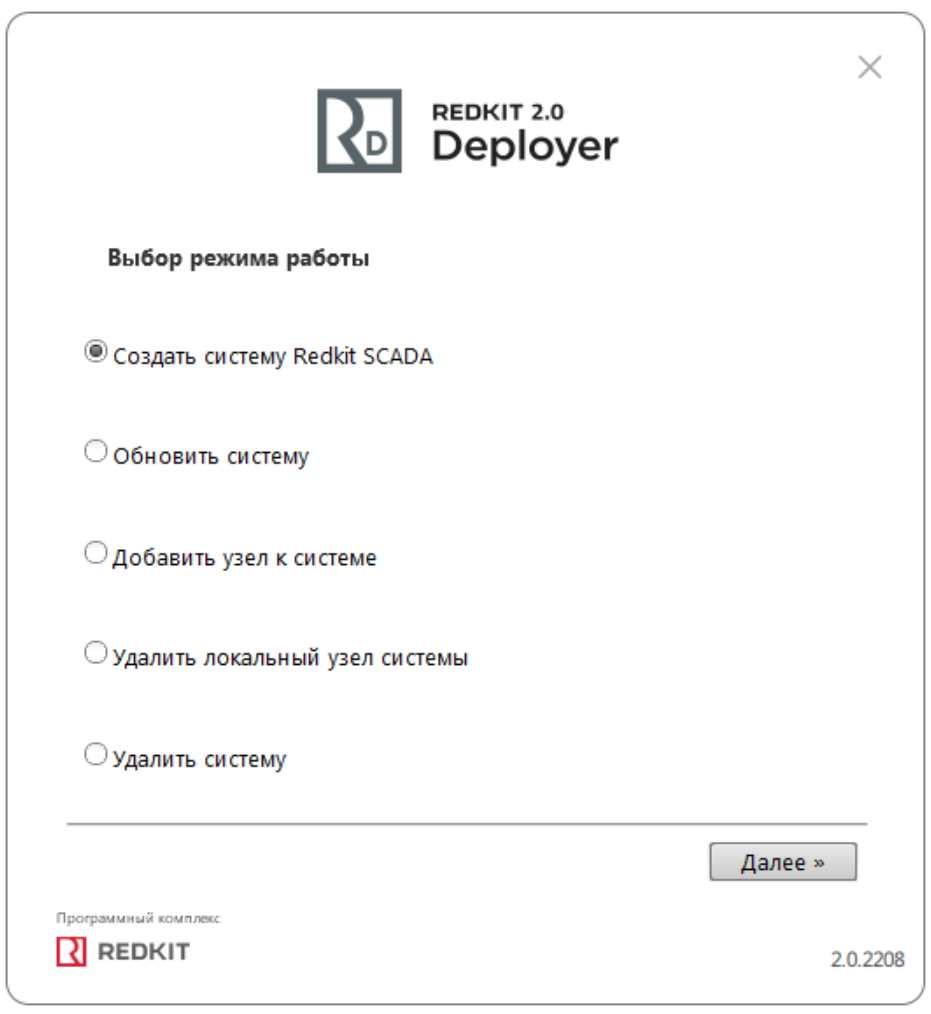

#### **Рисунок 114 - Выбор режима работы**

**4.** Укажите IP-адрес сервера ключей, порт оставьте по умолчанию. Нажмите **Далее** (Рисунок [115\)](#page-101-0).

<span id="page-101-0"></span>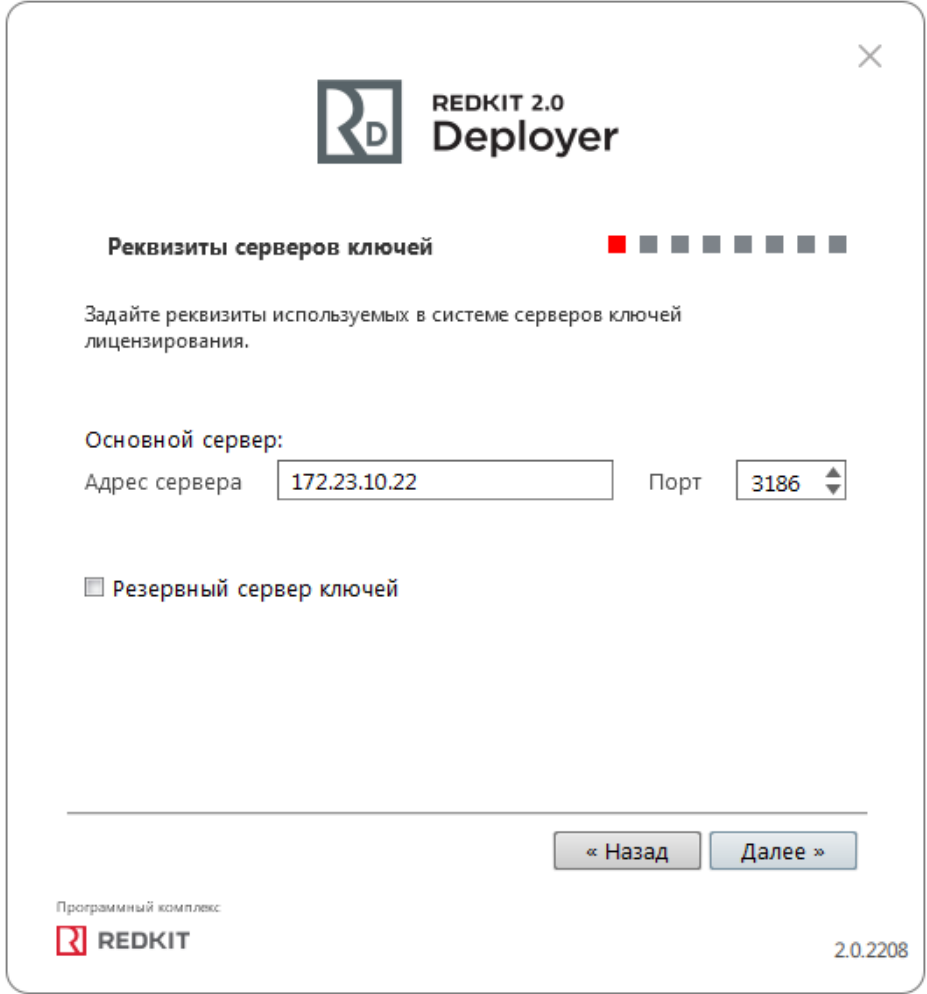

**Рисунок 115 - Реквизиты серверов ключей**

**5.** В топологии серверов БД оставьте настройки по умолчанию и нажмите **Далее** (Рисунок [116](#page-102-0)).

<span id="page-102-0"></span>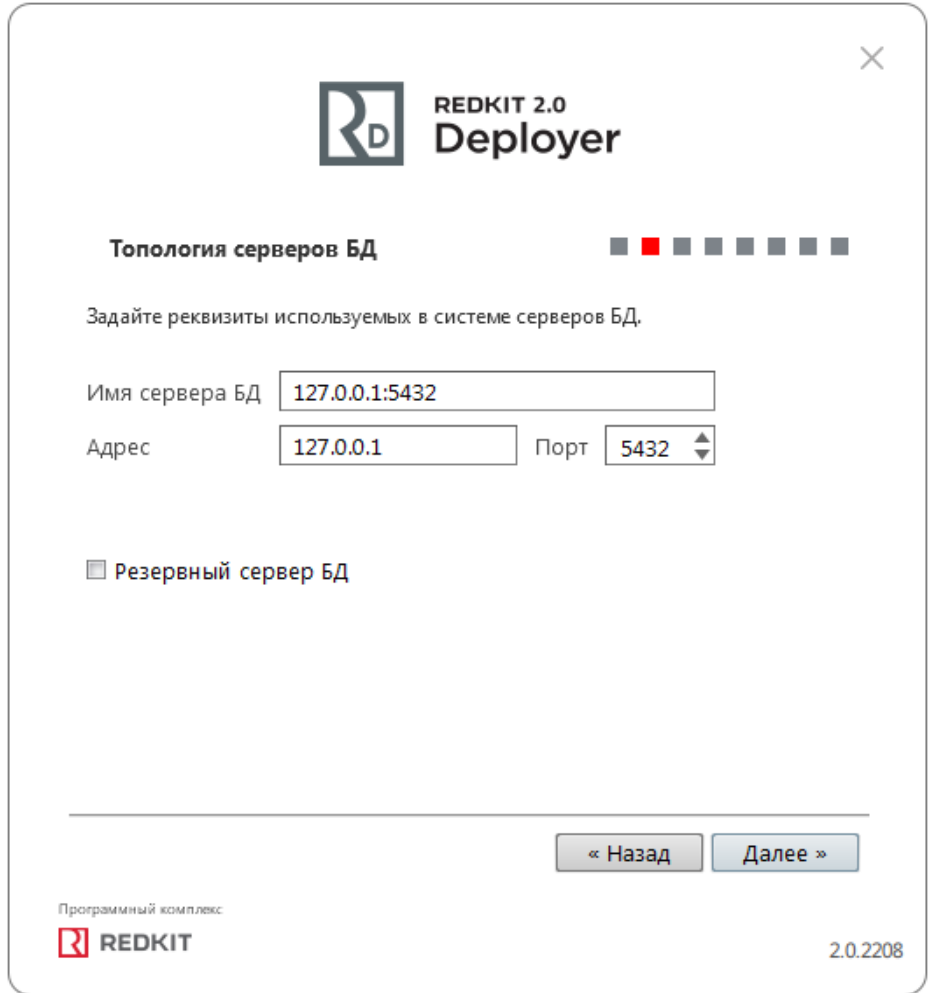

#### **Рисунок 116 - Топология серверов БД**

**6.** Оставьте параметры сервисов контроля БД по умолчанию и нажмите **Далее** (Рисунок [117](#page-103-0)).

<span id="page-103-0"></span>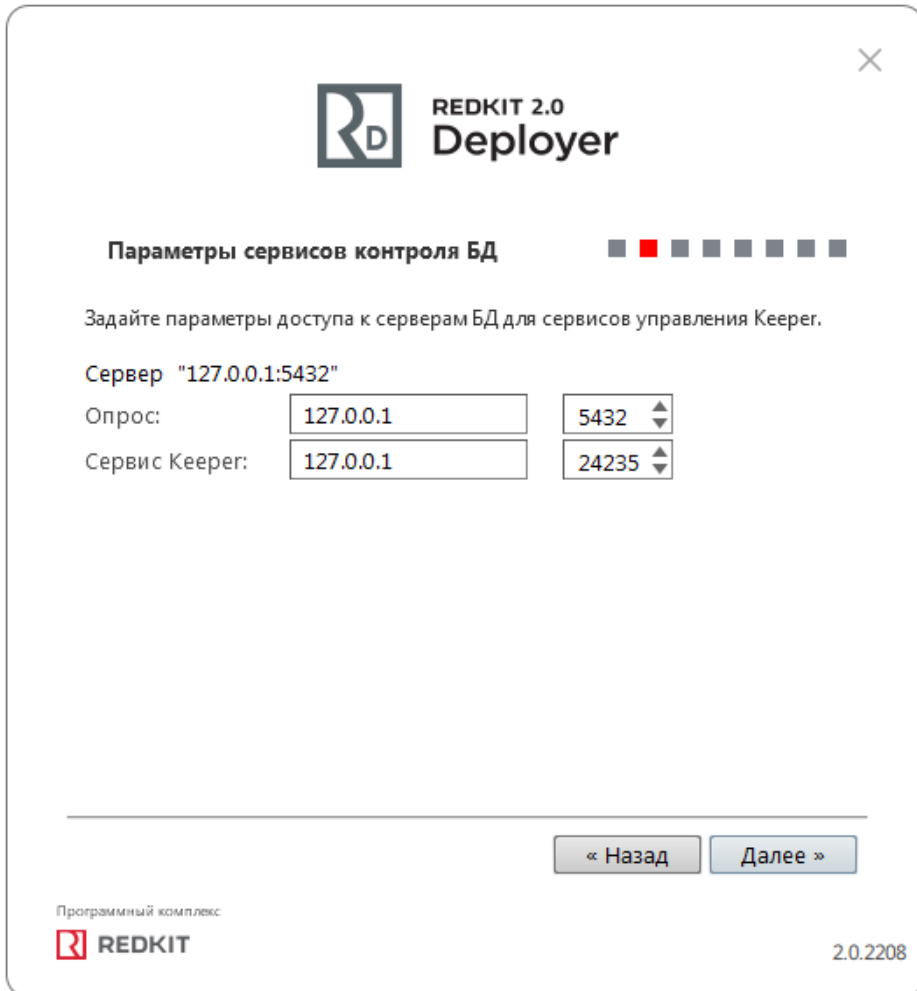

#### **Рисунок 117 - Параметры сервисов контроля БД**

**7.** Укажите параметры для подключения к основному серверу БД, используя имя пользователя и пароль из п.8 раздела [Установка Postgres.](#page-12-0) Нажмите **Далее** (Рисунок [118](#page-104-0)).

<span id="page-104-0"></span>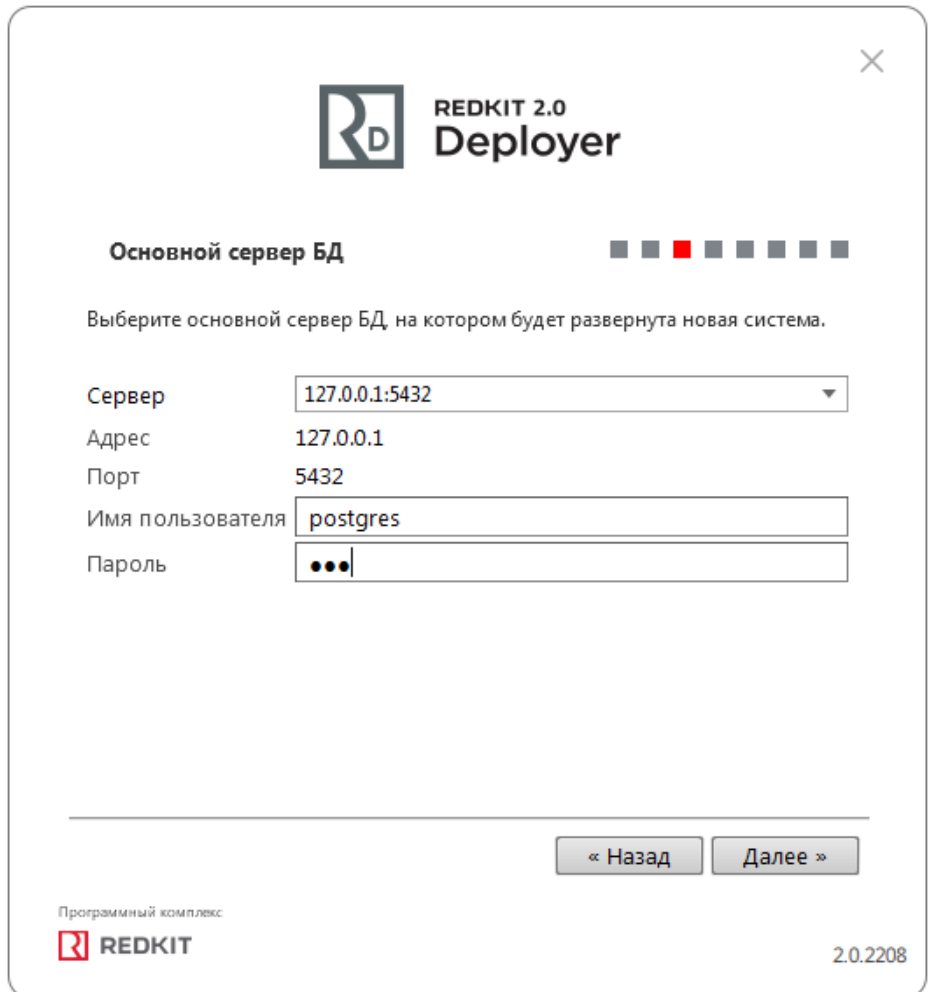

**Рисунок 118 - Основной сервер БД**

**8.** Выберите тип конфигурации **Конфигурация по умолчанию** и нажмите **Далее** (Рисунок [119\)](#page-105-0).

<span id="page-105-0"></span>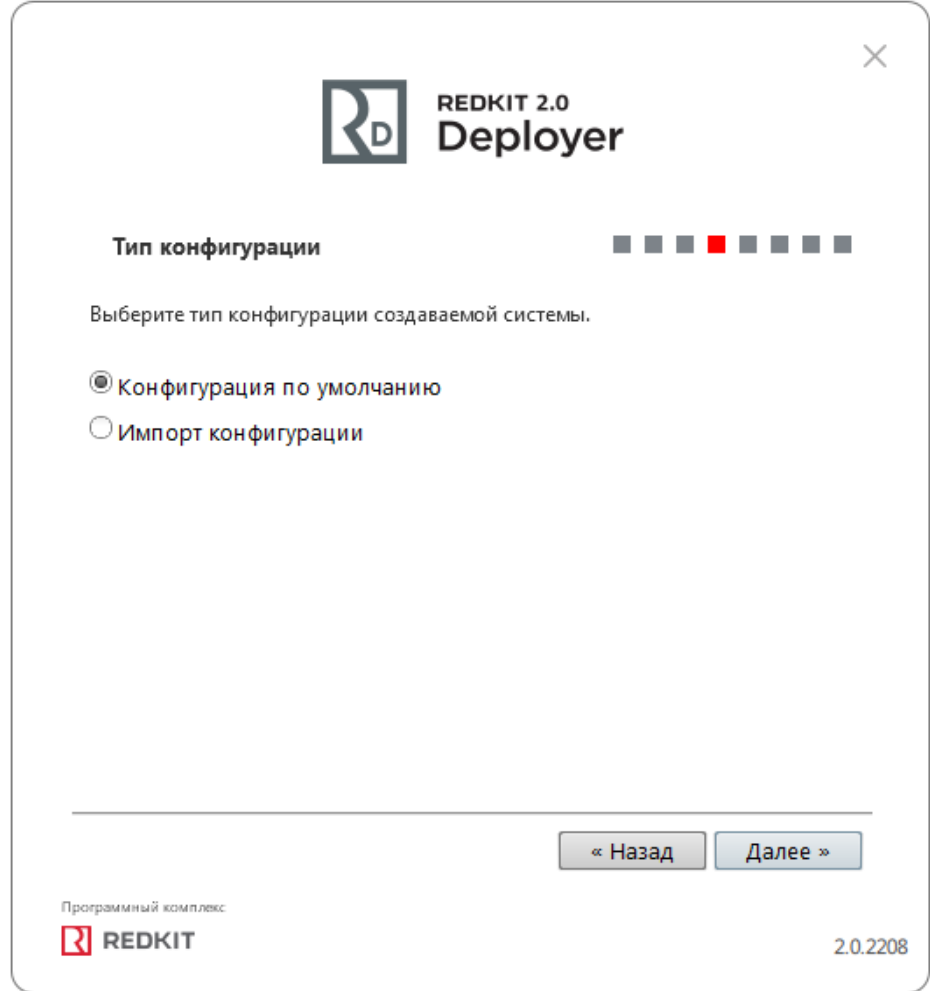

**Рисунок 119 - Тип конфигурации**

**9.** Выберите конфигурацию узлов **Автономный узел** и нажмите **Далее** (Рисунок [120](#page-106-0)).

<span id="page-106-0"></span>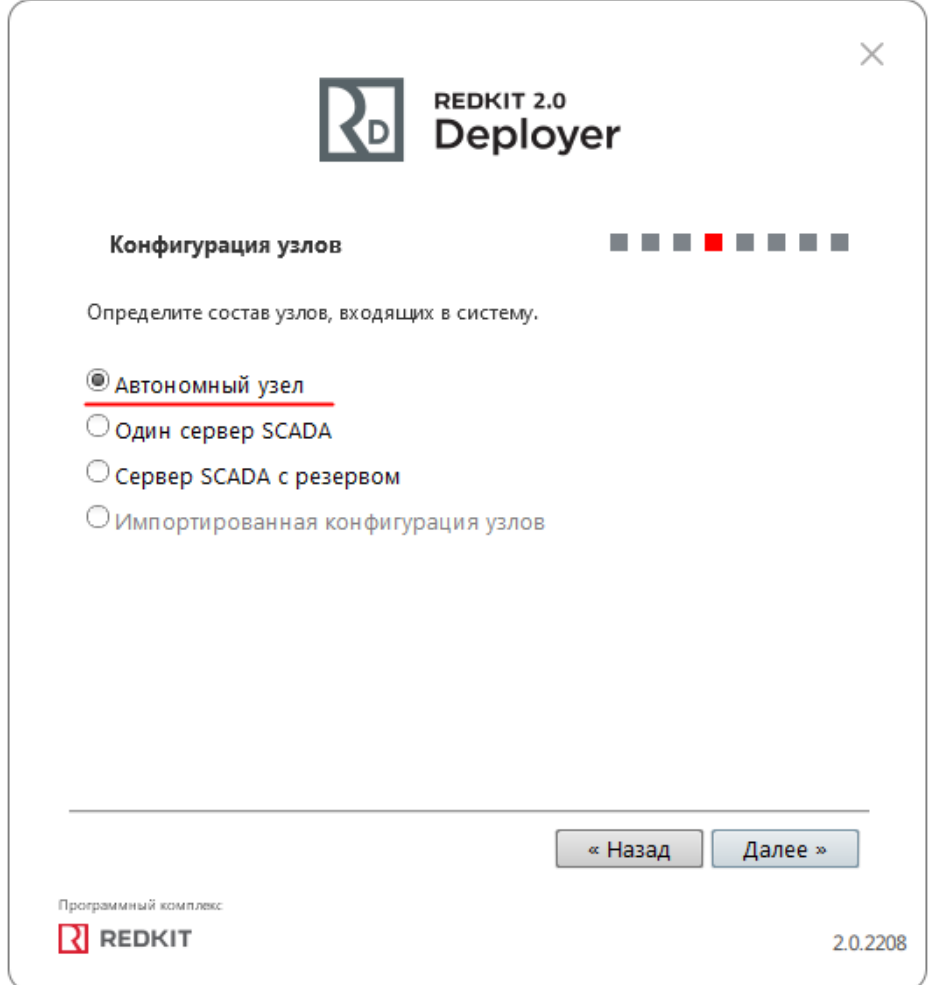

#### **Рисунок 120 - Конфигурация узлов**

Конфигурация узлов **Автономный узел** создает два узла системы (см. следующий пункт 11):

- **a.** АРМ с серверными модулями (Redkit\_Workstation) узел, отвечающий за графическое отображение рабочего места оператора, прием, передачу и обработку данных.
- **b.** Конфигуратор (Redkit\_Configurator) узел настройки системы.

**10.**Оставьте свойства узлов по умолчанию и нажмите **Далее** (Рисунок [121](#page-107-0)).

<span id="page-107-0"></span>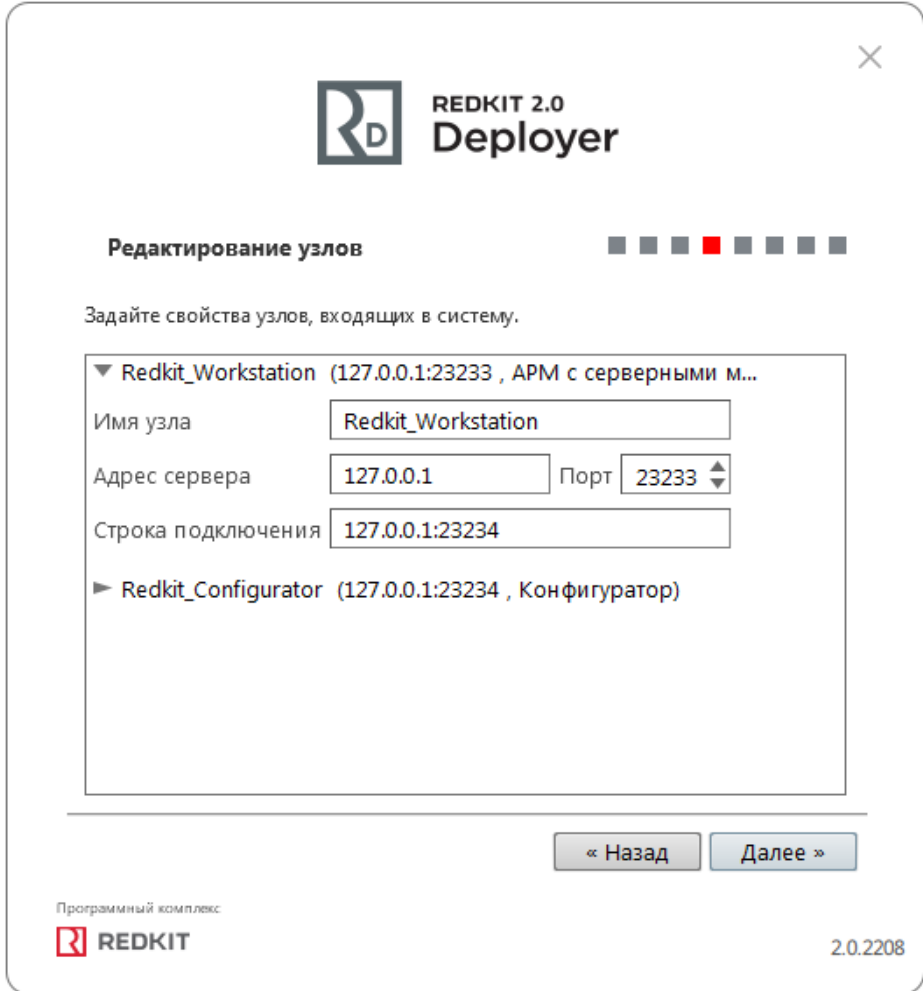

#### **Рисунок 121 - Редактирование узлов**

**11.**Измените политики агрегации данных, согласно вашим требованиям и программным условиям:

- **a.** Должна быть минимум одна политика хранения исходных данных.
- **b.** Время хранения исходных данных должно быть не менее 1 дня и меньше срока хранения агрегированных данных у других политик.
- **c.** У политик должно быть разное время хранения агрегированных данных.
- **d.** У политик должны быть разные интервалы агрегации.

По умолчанию в системе присутствуют три политики агрегации данных (Рисунок [122,](#page-108-0) Таблица [20\)](#page-108-1).
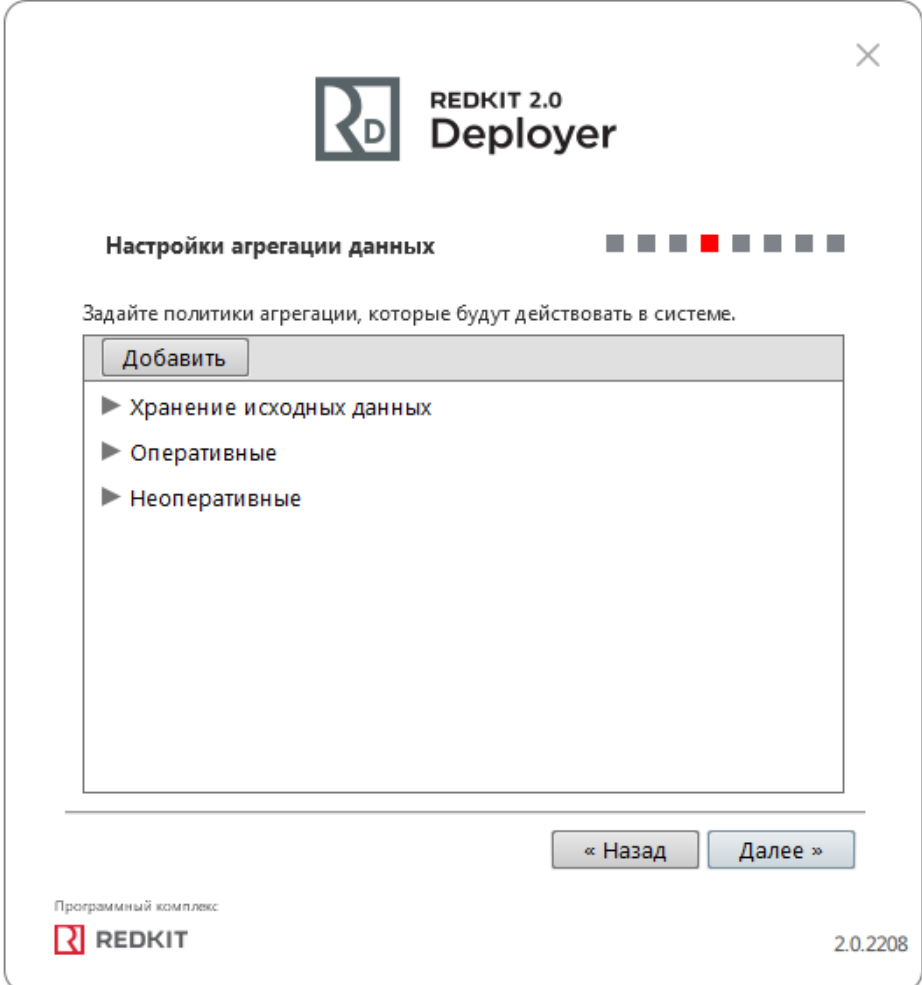

**Рисунок 122 - Настройки агрегации данных**

## **Таблица 20 - Политики агрегации данных**

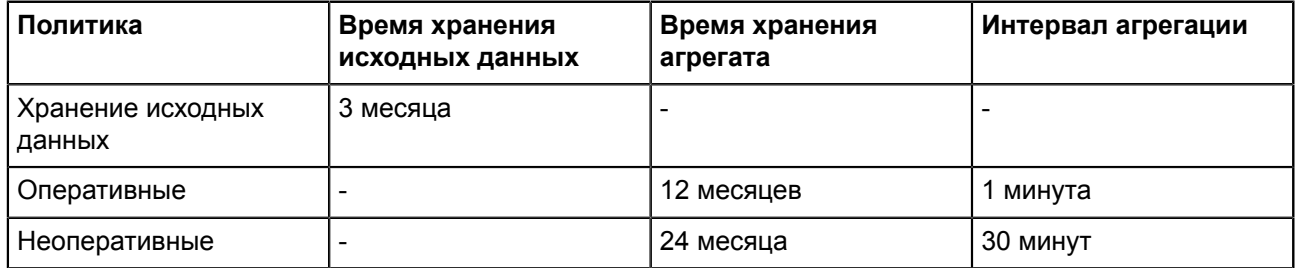

**Прим.:** Исходные агрегированные данные хранятся в БД помесячно и удаляются за период кратный месяцу.

**Удаление политик:** нажмите *ПКМ* по политике и выберите **Удалить** (Рисунок [123\)](#page-109-0).

<span id="page-109-0"></span>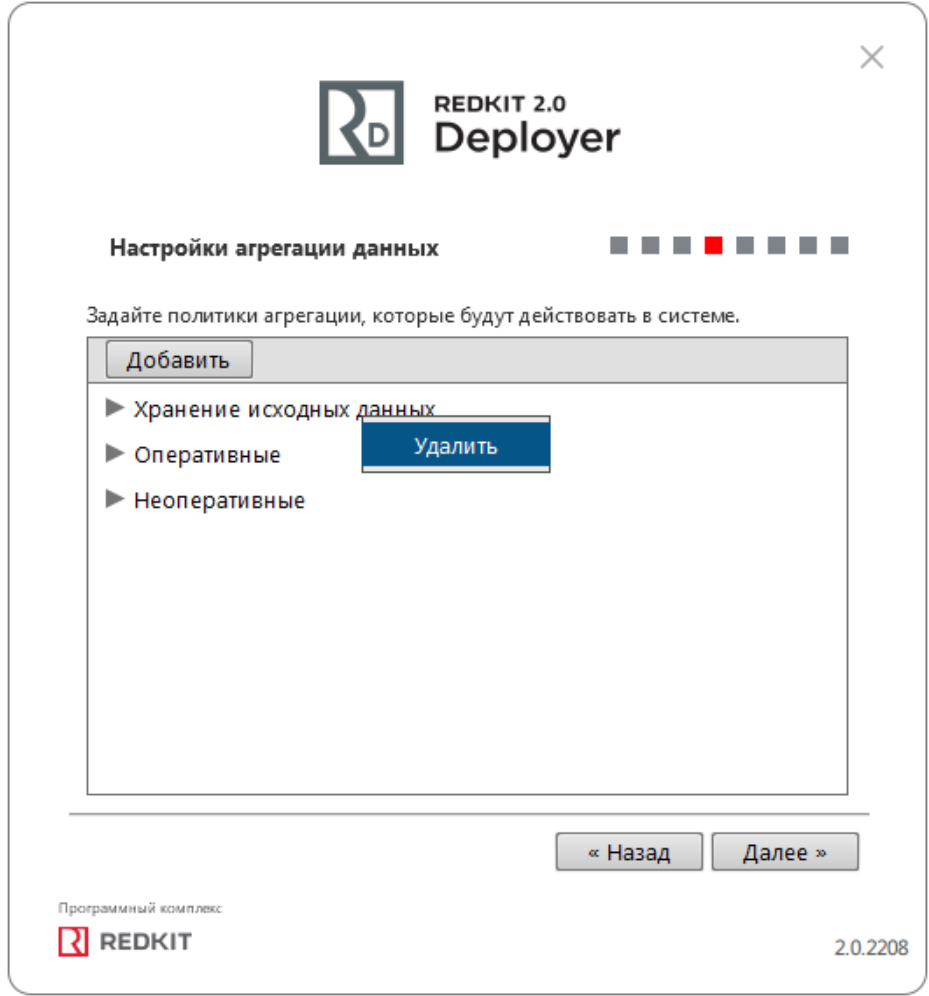

**Рисунок 123 - Удаление политик агрегирования**

**12.**Задайте пароль суперпользователя root системы Redkit и нажмите **Далее** (Рисунок [124\)](#page-110-0).

<span id="page-110-0"></span>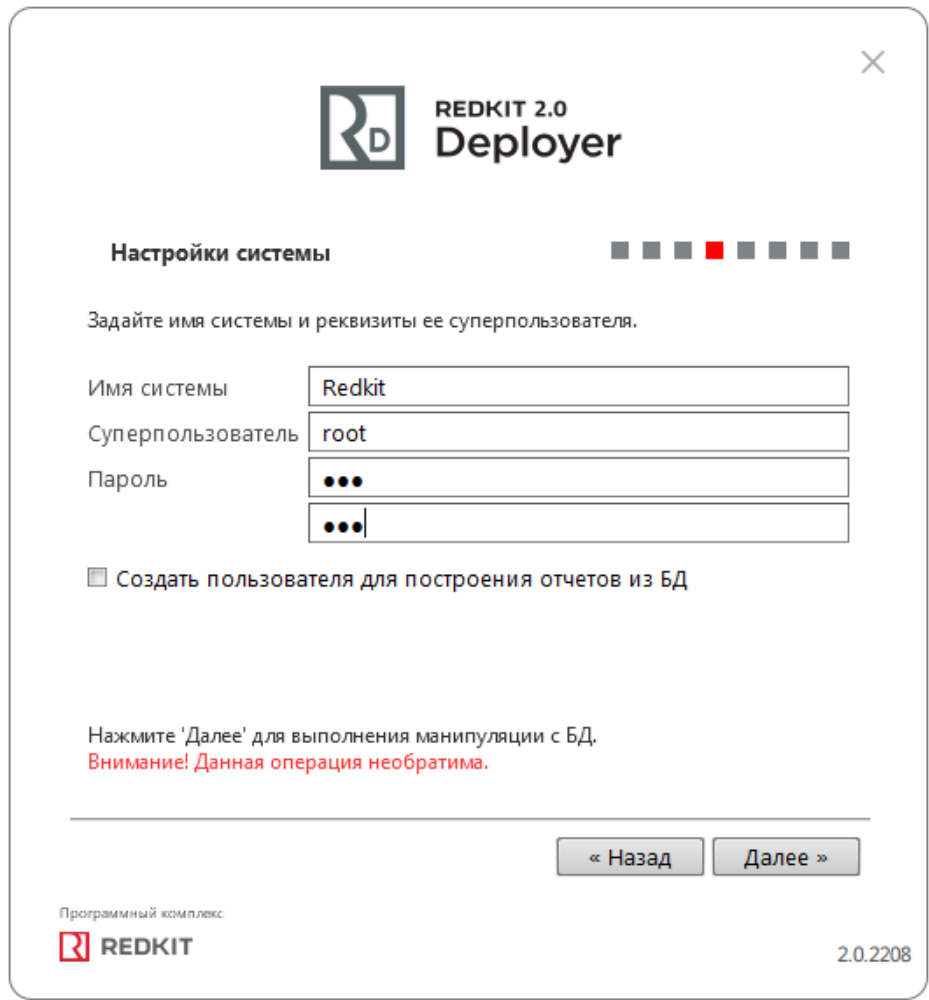

**Рисунок 124 - Настройка системы**

**13.**Ознакомьтесь с информацией о созданной системе и нажмите **Далее** (Рисунок [125\)](#page-111-0).

<span id="page-111-0"></span>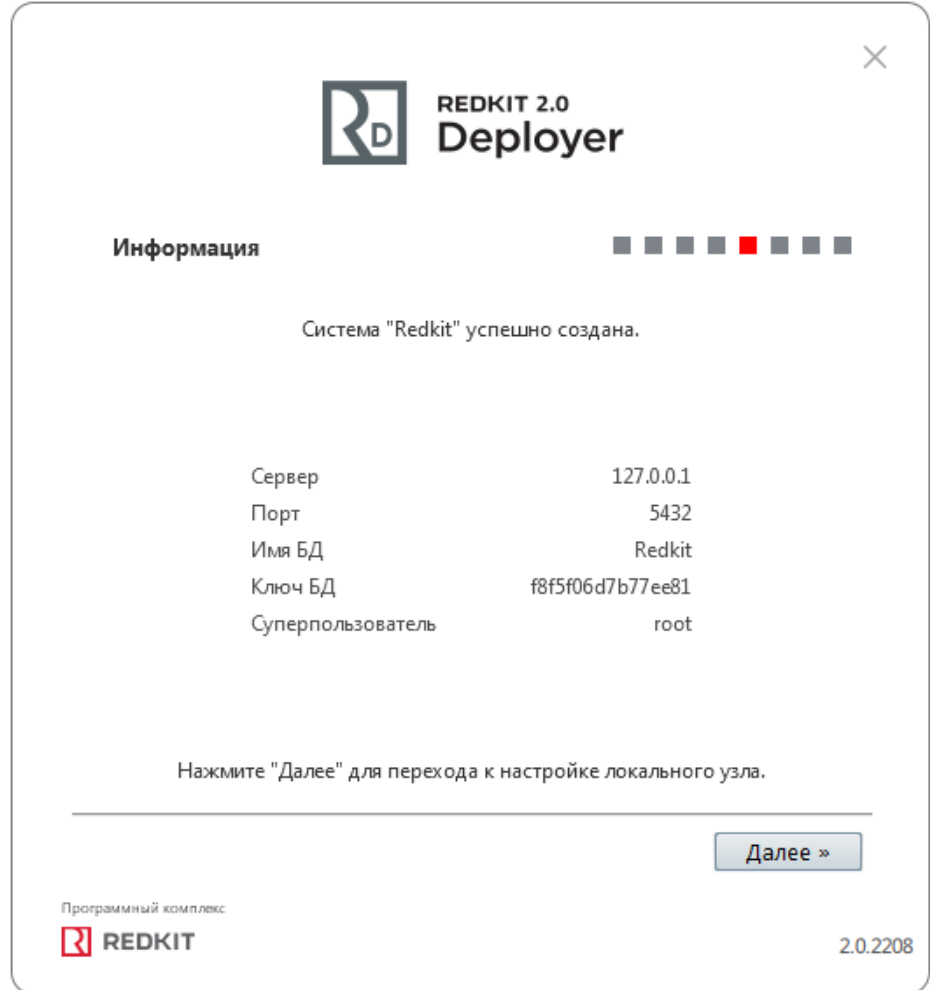

## **Рисунок 125 - Информация**

**14.**Укажите настройки службы управления кластера Redkit согласно Таблице [21](#page-111-1) и нажмите **Далее** (Рисунок [126\)](#page-112-0).

<span id="page-111-1"></span>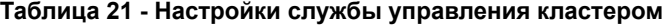

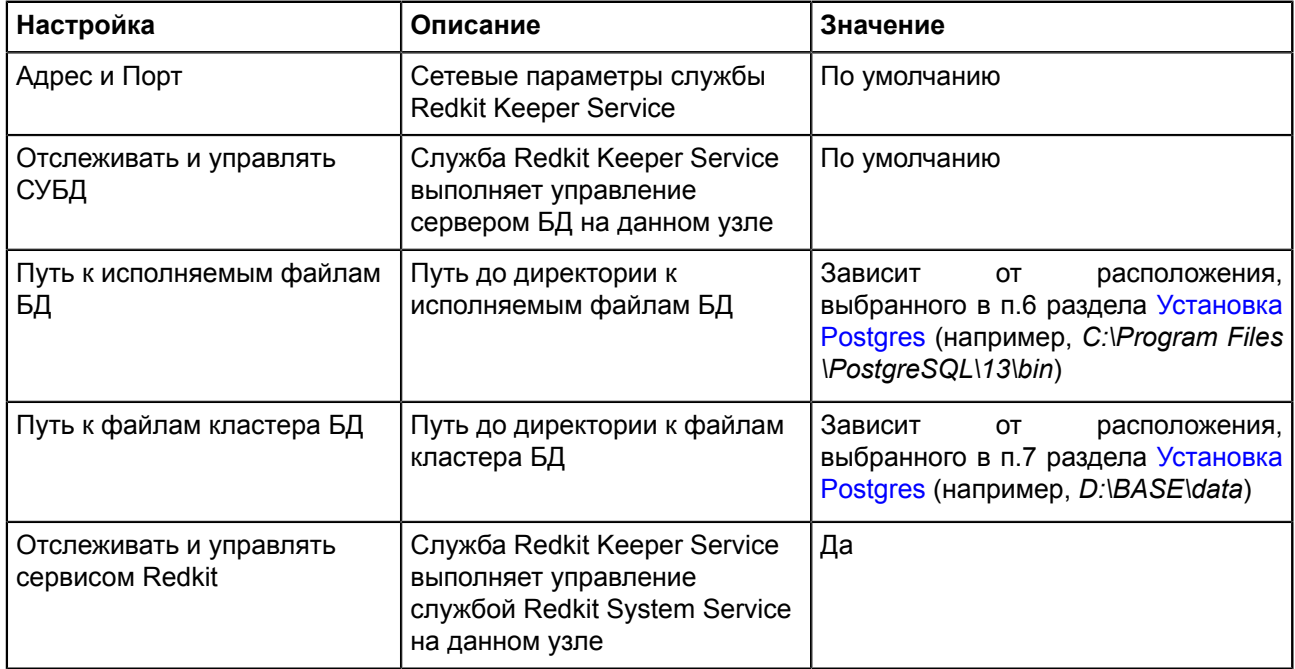

<span id="page-112-0"></span>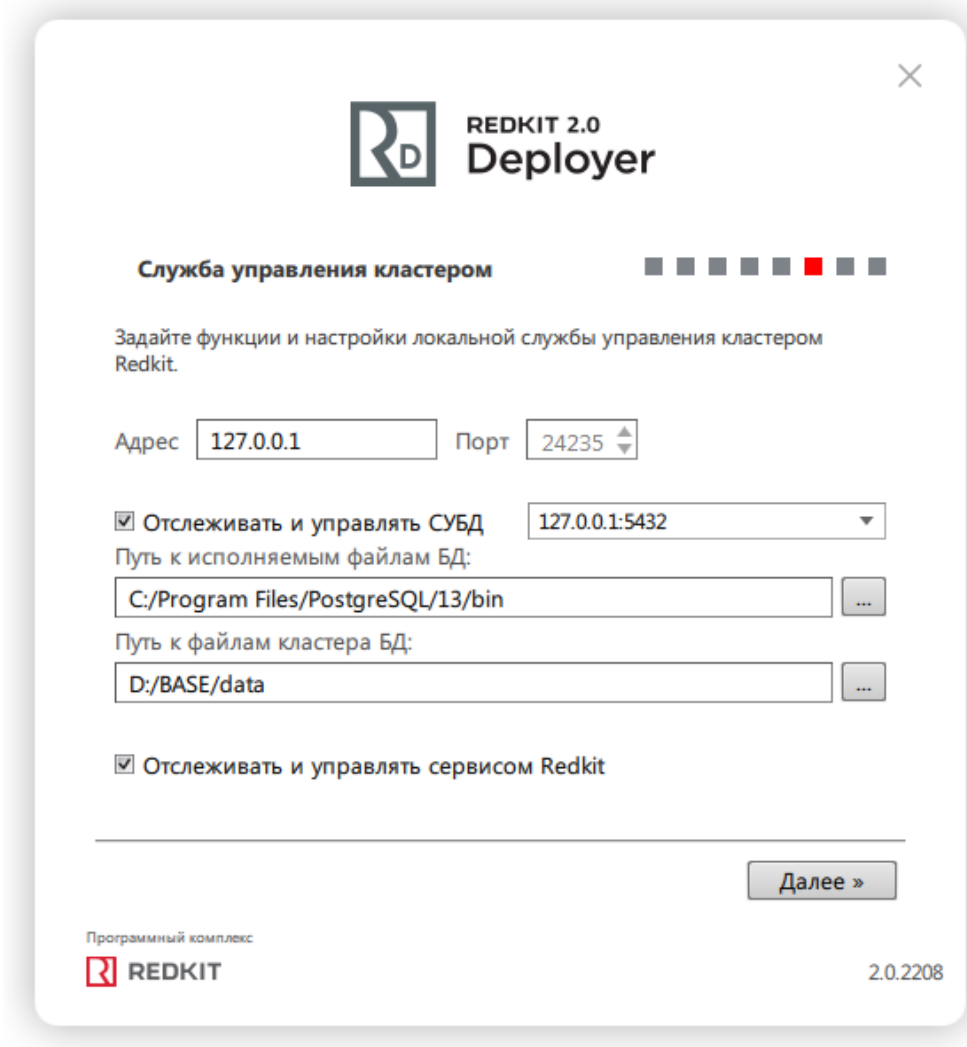

**Рисунок 126 - Служба управления кластером**

**15.**Выберите узлы **Конфигуратор** и **АРМ**. Нажмите **Далее** (Рисунок [127](#page-113-0)).

<span id="page-113-0"></span>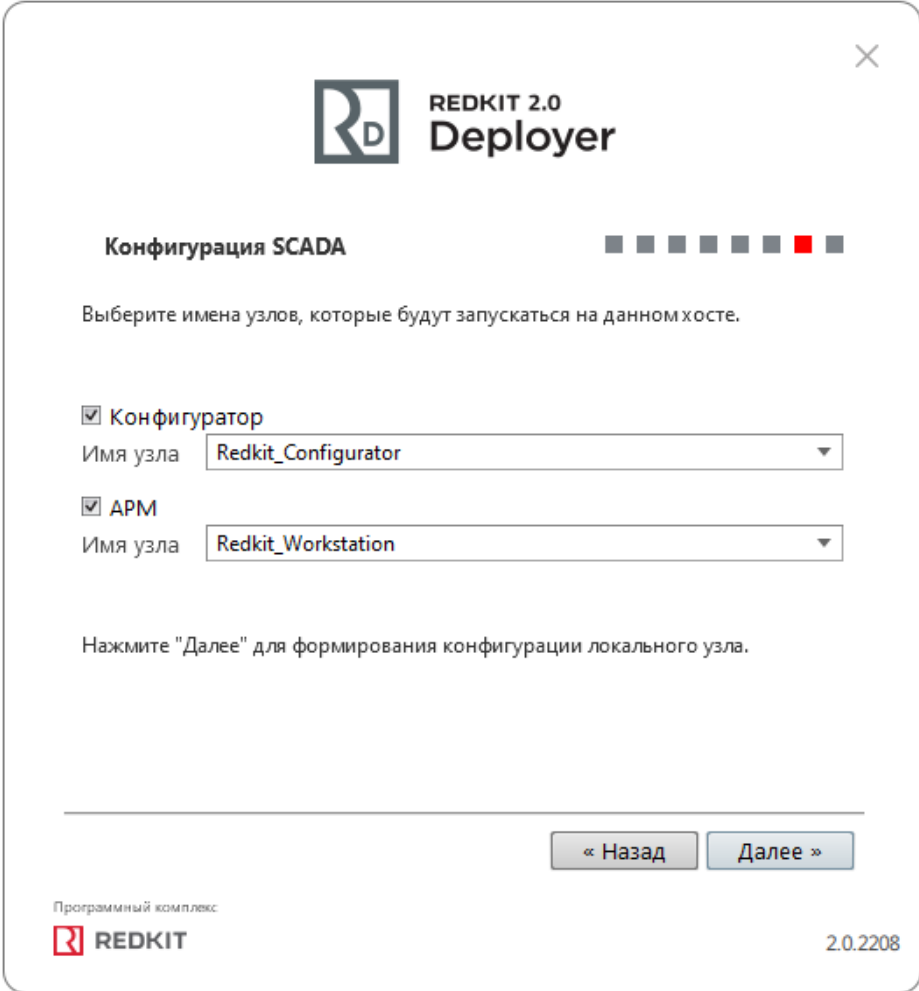

**Рисунок 127 - Конфигурация SCADA**

**16.**Заполните чекбокс у команды **Запустить службу управления системой** и нажмите **ОК** (Рисунок [128](#page-114-0)).

<span id="page-114-0"></span>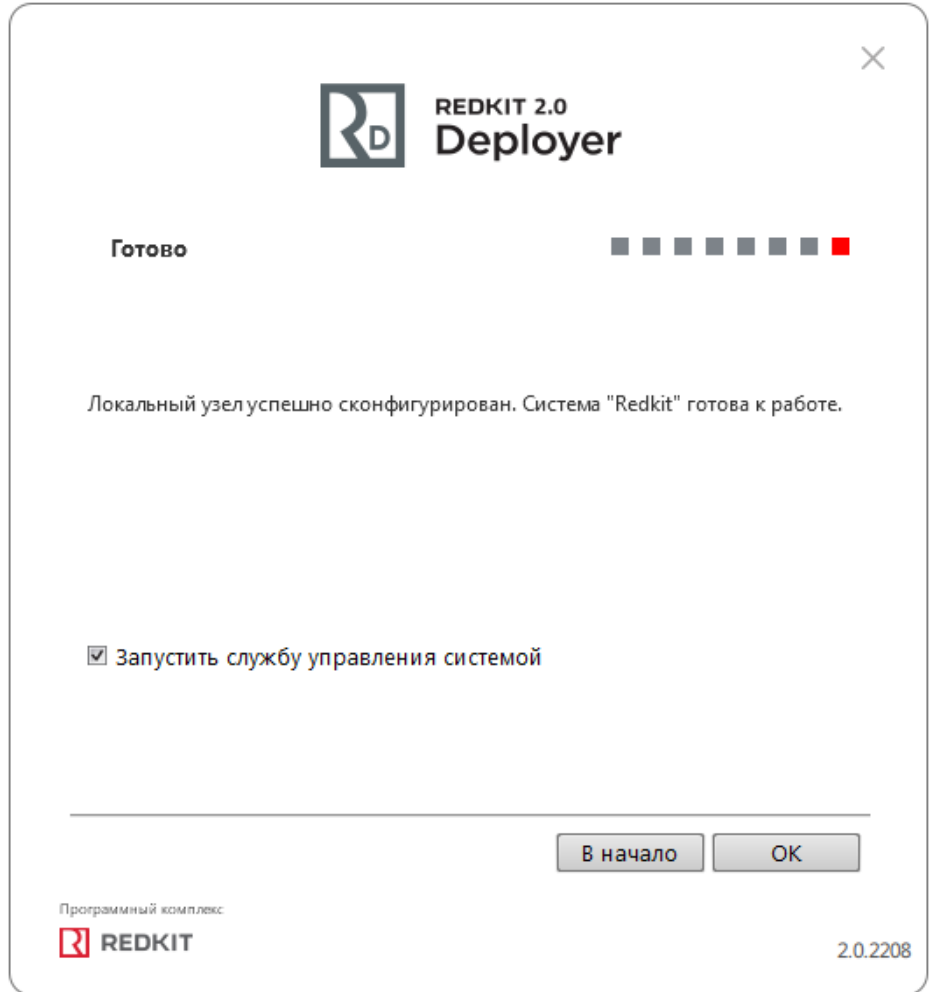

## **Рисунок 128 - Завершение конфигурирования**

- **17.**Выполните проверку корректности создания системы Redkit (см. раздел Проверка [корректности](#page-47-0) создания [системы Redkit](#page-47-0)).
- <span id="page-114-1"></span>**18.**Запустите утилиту dbctl (по умолчанию расположена в *C:\Program Files\Redkit-Lab\Redkit*). Убедитесь, что есть связь со службой Redkit Keeper Service (Сервис) и сервером БД (Рисунок [129\)](#page-114-1).

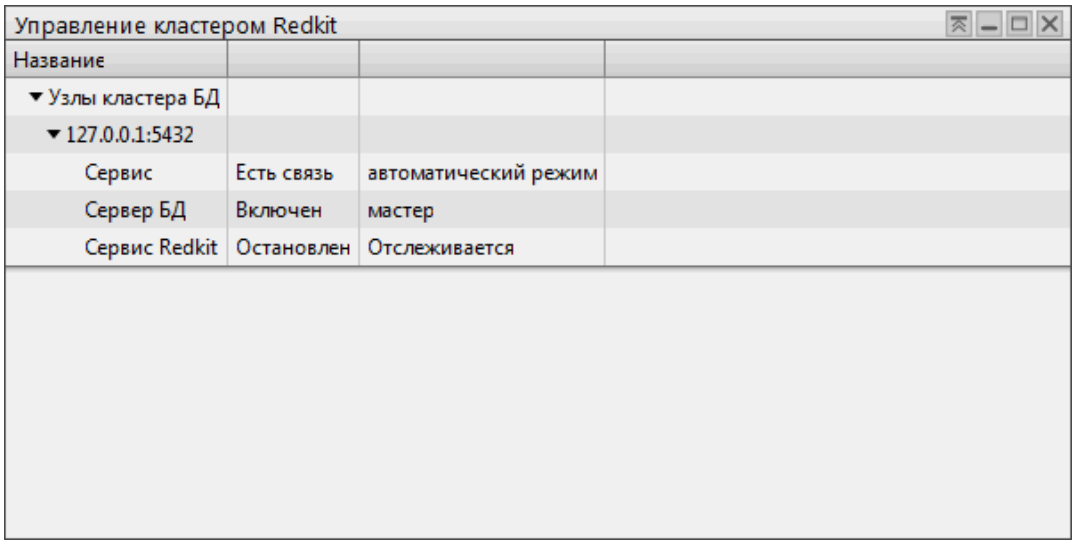

**Рисунок 129 - Проверка связи**

# **6 Проверка ключа лицензирования**

Для проверки работоспособности сервера ключей после установки выполните следующие действия:

<span id="page-115-0"></span>**1.** Воспользуйтесь веб-интерфейсом по адресу: **127.0.0.1:3185.** На странице должна отображаться информация об аппаратном ключе (Рисунок [130](#page-115-0)).

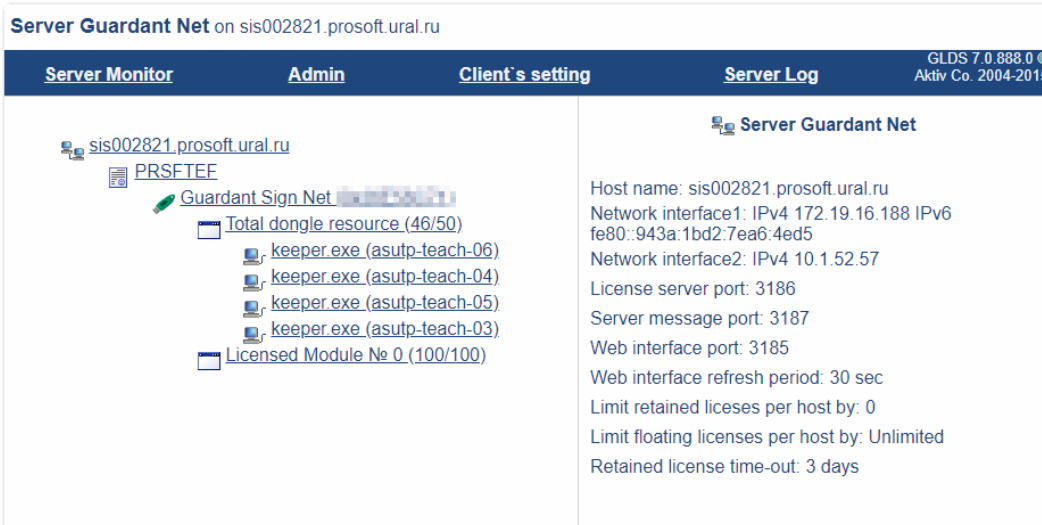

#### **Рисунок 130 - Информация о ключе**

<span id="page-115-1"></span>**2.** В диспетчере задач Windows проверьте, что служба **GLDS** в состоянии «Выполняется» (Рисунок [131\)](#page-115-1).

| Процессы Производительность Журнал приложений Автозагрузка Пользователи Подробности<br>Описание<br><b>Guardant Dongle License Service</b><br>Google Chrome Elevation Service<br>Клиент групповой политики<br><b>GraphicsPerfSvc</b><br>Служба Google Update (gupdate) | Состояние<br>Выполняется<br>Остановлено<br>Остановлено<br>Остановлено<br>Остановлено                   | Группа<br>netsycs                                                                                          | Службы<br>GraphicsPerfS                                                                               |                                                                     |
|----------------------------------------------------------------------------------------------------|----------------------------------------------------------------------------------------------------|----------------------------------------------------------------------------------------------------|----------------------------------------------------------------------------------------------------|---------------------------------------------------------------------|
|                                                                                                    |                                                                                                    |                                                                                                    |                                                                                                    |                                                                     |
|                                                                                                    |                                                                                                    |                                                                                                    |                                                                                                    |                                                                     |
|                                                                                                    |                                                                                                    |                                                                                                    |                                                                                                    |                                                                     |
|                                                                                                    |                                                                                                    |                                                                                                    |                                                                                                    |                                                                     |
|                                                                                                    |                                                                                                    |                                                                                                    |                                                                                                    |                                                                     |
|                                                                                                    |                                                                                                    |                                                                                                    |                                                                                                    |                                                                     |
|                                                                                                    |                                                                                                    |                                                                                                    |                                                                                                    |                                                                     |
| Служба Google Update (gupdatem)                                                                                                    | Остановлено                                                                                            |                                                                                                    |                                                                                                    |                                                                     |
|                                                                                                    |                                                                                                    |                                                                                                    |                                                                                                    |                                                                     |
|                                                                                                    |                                                                                                    |                                                                                                    |                                                                                                    |                                                                     |
|                                                                                                    |                                                                                                    |                                                                                                    |                                                                                                    |                                                                     |
|                                                                                                    |                                                                                                    |                                                                                                    |                                                                                                    |                                                                     |
|                                                                                                    |                                                                                                    |                                                                                                    |                                                                                                    |                                                                     |
|                                                                                                    |                                                                                                    |                                                                                                    |                                                                                                    |                                                                     |
|                                                                                                    |                                                                                                    |                                                                                                    |                                                                                                    |                                                                     |
|                                                                                                    | Доступ к HID-устройствам<br>Служба узла HV<br><b>ICEsound Service</b><br>Служба Windows Mobile Hotspot | Intel(R) HD Graphics Control Panel S<br>Модули ключей IPsec для обмена<br>Служба установки Microsoft Store | Выполняется<br>Остановлено<br>Выполняется<br>Остановлено<br>Выполняется<br>Выполняется<br>Выполняется | LocalSystemN<br>LocalSystemN<br>LocalServiceN<br>netsycs<br>netsycs |

**Рисунок 131 - Проверка службы GLDS**

# **7 Проверка контрольных сумм установленных компонентов Redkit**

# **7.1 Проверка контрольной суммы файла-установщика Redkit**

- **1.** Установите дополнительную утилиту MD5 Checksum Tool.
- **2.** Загрузите в утилиту файл-установщик Redkit.
- **3.** Вычислите контрольную сумму файла-установщика Redkit.
- **4.** Проверьте, что контрольная сумма из п.3 совпадает с контрольной суммой файла-установщика Redkit, указанной в комплекте поставки.

# **7.2 Проверка контрольных сумм установленных компонентов Redkit**

Встроенный пакетный файл *md5check.bat* автоматизирует проверку контрольных сумм установленных компонентов Redkit.

Для проверки выполните действия:

- **1.** Запустите cmd.exe от имени администратора.
- **2.** Пропишите строку: *C:\Program Files\Redkit-Lab\Redkit\md5check.bat*. Начнется процесс поиска файлов с хеш-суммами, которые не совпадают с данными в файле *md5files.txt*.
- **3.** После успешной проверки откройте текстовый файл *md5files.txt* (расположен здесь: *C:\Program Files \Redkit-Lab\Redkit*).
- **4.** Проверьте, что контрольные суммы исполняемых файлов и программных библиотек Redkit из файла *md5files.txt* совпадают с контрольными суммами файла, входящего в комплект поставки Redkit.

# **8 Панель главного меню**

Панель главного меню Программы содержит вкладки:

- Объектная модель
- Журналы
- Списки состояний
- Алгоритмы
- Связь с аппаратным уровнем
- Настройки узла
- Плакаты и метки
- ПКУ
- Отчеты
- Устаревание и подстановка
- Мониторинг участия в ОПРЧ
- Удалённый запуск бланков
- ПАМИ
- Настройки почтового клиента
- Редактор
- Учетные записи
- Роли
- Парольная политика
- Экспорт
- Запуск стороннего ПО
- О программе

# **8.1 Объектная модель**

Первый этап работы с приложением Redkit Configurator – создание проекта объектной модели на вкладке **[Редактор](#page-283-0)**.

**Прим.:** Допускается загрузить проект из Redkit Builder версии 1.3.2110 и новее из состава программного комплекса Redkit SCADA. В этом случае мнемокадры, отрисованные в Builder, могут использоваться совместно с мнемокадрами, нарисованными в [Редакторе.](#page-283-0)

Меню **Объектная модель** открыто по умолчанию при загрузке Программы. При первом сеансе запуска рабочая область пуста. Далее – объектная модель загруженного проекта.

## <span id="page-117-1"></span>**8.1.1 Загрузка проекта**

<span id="page-117-0"></span>**1.** Нажмите **Загрузить энергообъект** (Рисунок [132\)](#page-117-0).

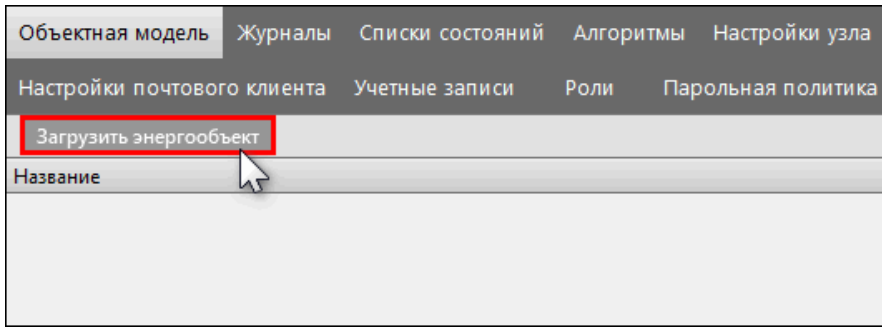

**Рисунок 132 - Загрузить энергообъект**

**2.** Нажмите «**...**» и выберите файл проектав формате**\*.ppf** (Рисунок[133](#page-118-0)). Префикс энергообъектаоставьте по умолчанию.

<span id="page-118-0"></span>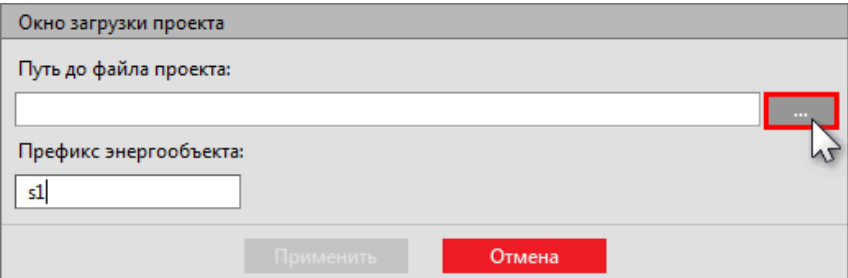

**Рисунок 133 - Окно загрузки проекта**

<span id="page-118-1"></span>**Прим.:** Допускается загрузка **\*.ppf** файлов проектов Redkit Builder версий 1.3.2110 и 1.3.2203. **3.** Нажмите **Применить** (Рисунок [134\)](#page-118-1).

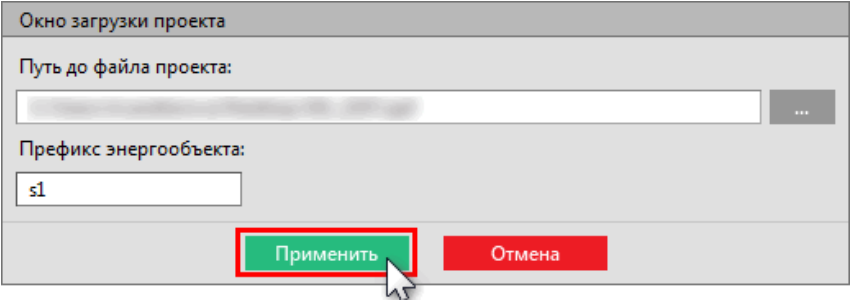

**Рисунок 134 - Окно загрузки проекта**

<span id="page-118-2"></span>**4.** После загрузки проекта появится окно со статистикой загрузки (Рисунок [135](#page-118-2)). В случае неуспешной загрузки в этом же окне отобразится информация об ошибках.

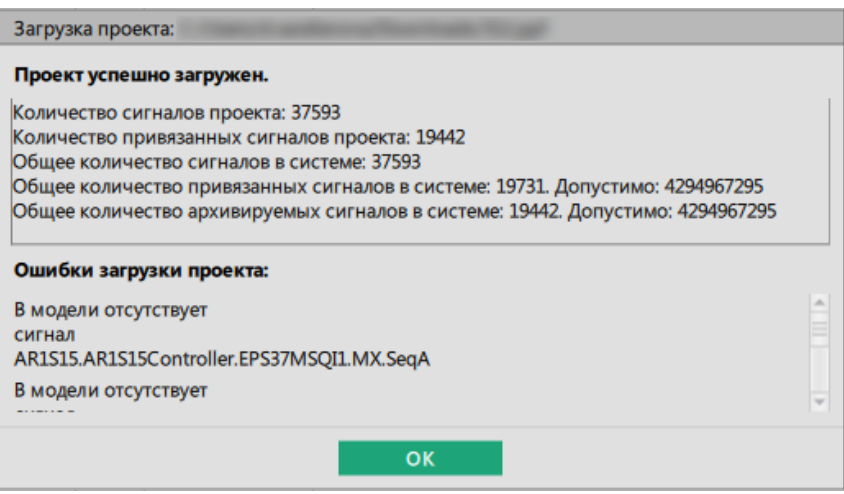

**Рисунок 135 - Проект успешно загружен**

**5.** Нажмите **ОК**.

В левой части окна отобразятся данные и дерево загруженного проекта (Рисунок [136](#page-119-0)).

<span id="page-119-0"></span>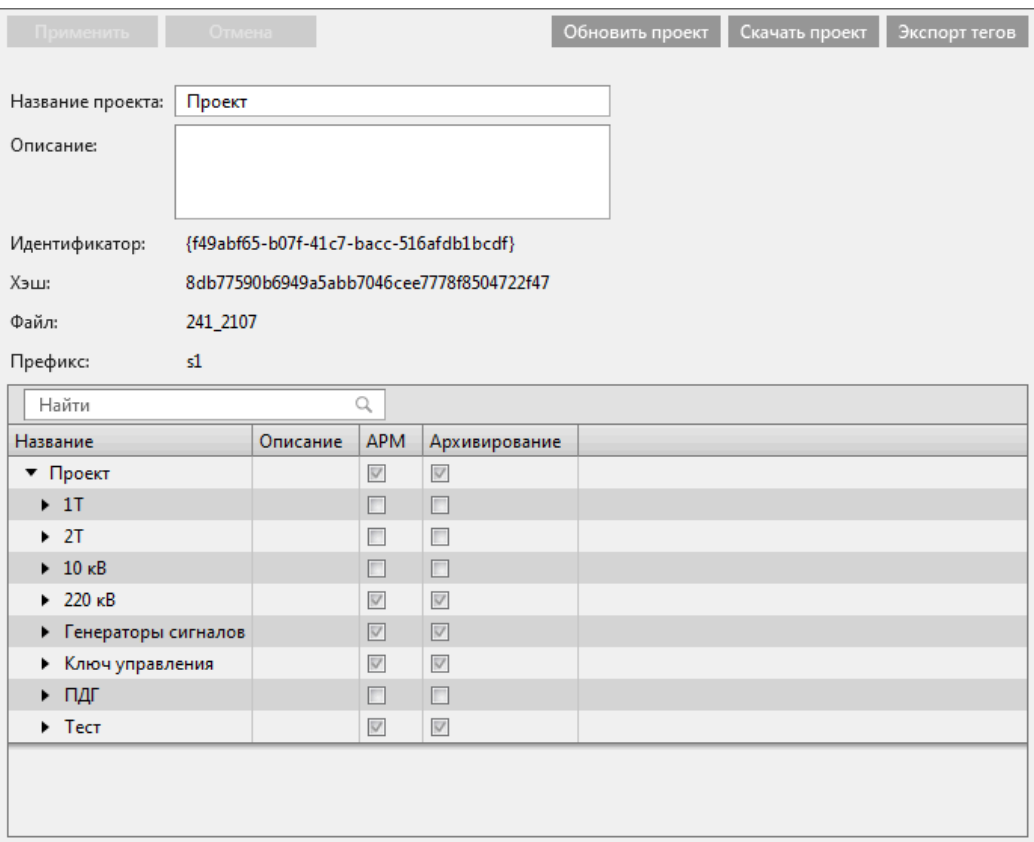

**Рисунок 136 - Загруженный проект**

В столбце **АРМ** выберите теги, которые будут отображаться в Redkit Workstation, а в столбце **Архивирование** выберите теги, которые будут попадать в Архив.

## **8.1.2 Обновить проект**

<span id="page-119-1"></span>Обновление совершается путем загрузки нового файла проекта в формате \*.ppf. При этом предыдущий загруженный проект будет удален из Программы. Перед обновлением появится соответствующее предупреждение (Рисунок [137](#page-119-1)):

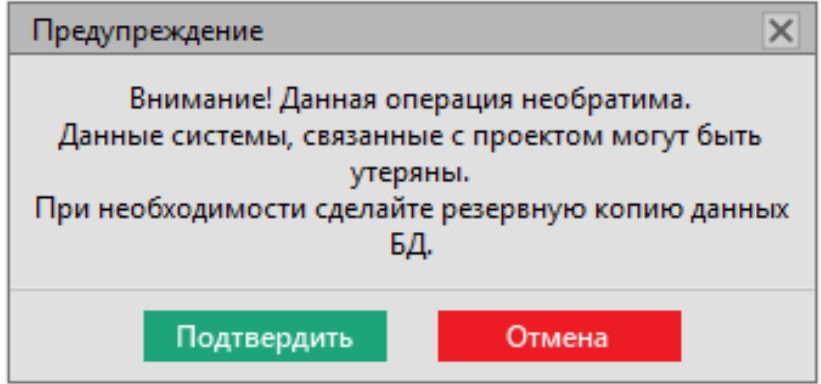

**Рисунок 137 - Предупреждение перед обновлением**

После обновления проекта заполненные чекбоксы в столбцах **АРМ** и **Архивирование** сохранятся для привязанных и присутствующих в алгоритмах сигналов.

## **8.1.3 Скачать проект**

Выгрузка текущего проекта в формате \*.ppf. При этом текущий проект останется в Программе.

## **8.1.4 Экспорт тегов**

Выгрузка всех тегов дерева проекта в формат \*.csv.

## **8.1.5 Удалить проект**

- **1.** Остановите работу служб Redkit Keeper Service и Redkit System Service.
- **2.** В меню **Объектная модель** нажмите *ПКМ* по проекту и выберите **Удалить энергообъект** (Рисунок [138\)](#page-120-0).

<span id="page-120-0"></span>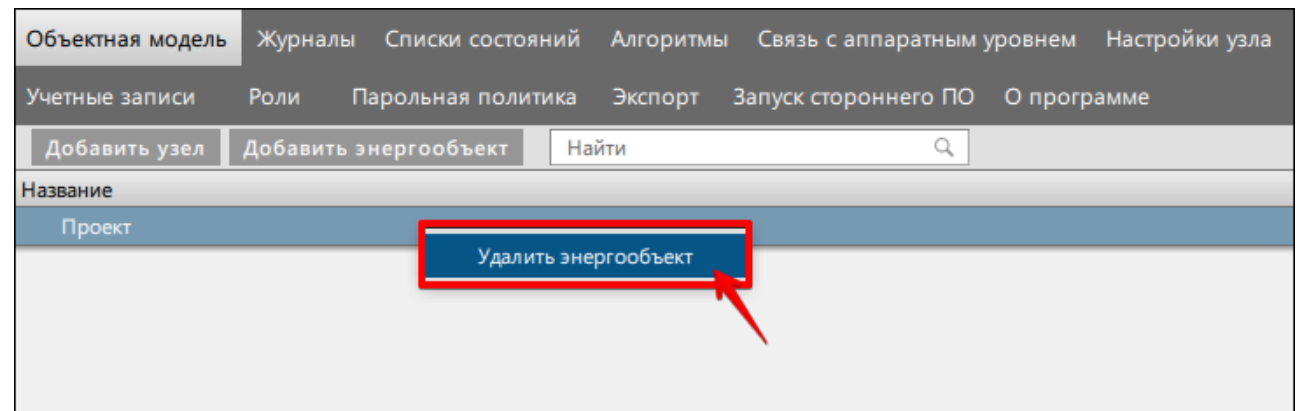

#### **Рисунок 138 - Удалить энергообъект**

<span id="page-120-1"></span>**3.** Дождитесь удаления проекта. После успешного завершения процесса нажмите **ОК** (Рисунок [139](#page-120-1)).

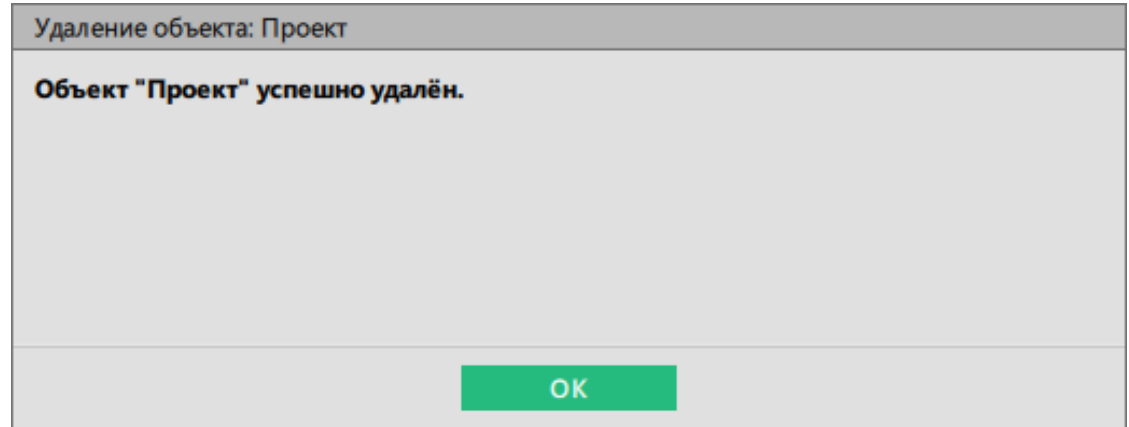

**Рисунок 139 - Завершение процесса удаления**

**Прим.:** При повторном добавлении проекта данные из меню **Архив**, **Текущие данные** и **Журналы событий** в Redkit Workstation будут восстановлены до момента ротации.

# **8.2 Журналы**

В меню **Журналы** выполняется настройка журналов событий Redkit SCADA. Журнал – инструмент оператора, предназначенный для просмотра списка событий. Журнал является формой предоставления архива событий с возможностью фильтрации по разным признакам.

Меню **Журналы** содержит вкладки: **Журналы**, **Привязка событий**, **События**, **Уровни важности**, **Панель событий**, **Источники управления**.

## **8.2.1 Уровни важности**

Во вкладке **Уровни важности** выполняется настройка существующих или создание новых уровней важности (Рисунок [140\)](#page-121-0). Уровни важности определяют вид и поведение соответствующих событий.

<span id="page-121-0"></span>

|                         |           |                             | Журналы Привязка событий События Уровни важности | Панель событий            |
|-------------------------|-----------|-----------------------------|--------------------------------------------------|---------------------------|
|                         |           | 4 Добавить уровень важности | Найти                                            | Столбцы ▼<br>√ Фильтрация |
|                         | Приоритет | Квитирование                | Название                                         |                           |
|                         | 200       | $\overline{\vee}$           | Аварийные сигналы                                |                           |
| $\overline{\mathbf{v}}$ | 150       | $\overline{\vee}$           | Предупредительные сигналы 1                      |                           |
|                         | 120       | $\overline{\mathsf{v}}$     | Предупредительные сигналы 2                      |                           |
| $\overline{\mathsf{v}}$ | 100       | $\Box$                      | Оперативное состояние                            |                           |

**Рисунок 140 - Уровни важности**

По умолчанию в Программе созданы четыре уровня важности:

- **1.** Аварийные сигналы.
- **2.** Предупредительные сигналы 1.
- **3.** Предупредительные сигналы 2.
- **4.** Оперативное состояние.

Каждому уровню важности задан приоритет, признак квитирования, цвет.

Для добавления нового уровня важности нажмите на кнопку **Добавить уровень важности** (Рисунок [141\)](#page-121-1). Для редактирования нажмите двойным щелчком *ЛКМ* по строке уровня важности. Для выхода из редактирования также нажмите двойным щелчком *ЛКМ* по строке уровня важности.

<span id="page-121-1"></span>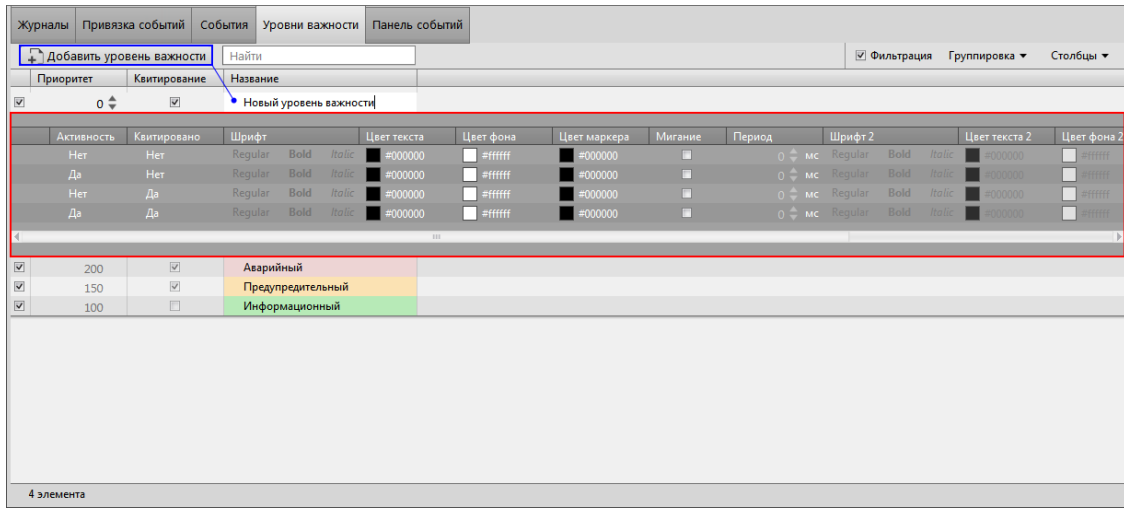

**Рисунок 141 - Добавление и редактирование нового уровня важности**

У каждого уровня важности внутри заложены настройки для условий наличия активности и квитирования событий (Рисунок [142](#page-122-0)). К активным событиям относятся:

- изменения значений аналоговых параметров;
- переход в 10 (2) для дискретных параметров.

<span id="page-122-0"></span>

| Журналы                                  |                           | Привязка событий.           |  | События                     | Уровни важности             |        |             | Панель событий |           | Источники управления |  |  |
|------------------------------------------|---------------------------|-----------------------------|--|-----------------------------|-----------------------------|--------|-------------|----------------|-----------|----------------------|--|--|
|                                          |                           | - Добавить уровень важности |  | Найти                       |                             |        |             |                |           |                      |  |  |
|                                          | Приоритет                 | Квитирование                |  | Название                    |                             |        |             | Комментарий    |           |                      |  |  |
| $\overline{\phantom{a}}$<br>$\checkmark$ | $\checkmark$<br>200       |                             |  |                             | Аварийные сигналы           |        |             |                |           |                      |  |  |
| $\overline{\mathbf{v}}$                  | $150 \div$                | $\overline{\mathbf{v}}$     |  | Предупредительные сигналы 1 |                             |        |             |                |           |                      |  |  |
|                                          |                           |                             |  |                             |                             |        |             |                |           |                      |  |  |
|                                          | Квитировано<br>Активность |                             |  | Шрифт                       |                             |        | Цвет текста |                | Цвет фона | Цвет маркера         |  |  |
|                                          | Нет                       | Нет                         |  | Regular                     | <b>Bold</b>                 | Italic | #000000     |                | #fbe2b3   | #ffa500              |  |  |
|                                          | Да                        | Her.                        |  | Regular                     | <b>Bold</b>                 | Italic | #000000     |                | #fbe2b3   | #ffa500              |  |  |
|                                          | He <sub>T</sub>           | Да                          |  | Regular                     | <b>Bold</b>                 | Italic | #000000     |                | #fbe2b3   | #ffa500              |  |  |
|                                          | Да                        | Да                          |  | Regular                     | <b>Bold</b>                 | Italic | #000000     |                | #fbe2b3   | #ffa500              |  |  |
|                                          |                           |                             |  |                             |                             |        |             |                |           | TH.                  |  |  |
|                                          |                           |                             |  |                             |                             |        |             |                |           |                      |  |  |
| $\overline{\mathsf{v}}$                  | 120                       | $\sqrt{}$                   |  |                             | Предупредительные сигналы 2 |        |             |                |           |                      |  |  |
| $\blacktriangledown$                     | 100                       |                             |  |                             | Оперативное состояние       |        |             |                |           |                      |  |  |

**Рисунок 142 - Активность и квитирование событий**

Для отключения уровня важности снимите «#» в строке уровня слева.

**Внимание:** После отключения уровня важности события с таким уровнем важности не будут записываться в журнал.

Для обратного включения уровня важности установите «#» в соответствующей строке.

## **8.2.1.1 Настройка звуковой сигнализации**

Поддерживаемый формат звуковой сигнализации: \*.wav.

Настройте звуковую сигнализацию для каждого уровня важности:

- **1.** Нажмите двойным щелчком *ЛКМ* по строке выбранного уровня важности.
- **2.** Для каждого условия выберите звуковую сигнализацию из списка в столбце **Звуковой сигнал** (Рисунок [143\)](#page-122-1).

<span id="page-122-1"></span>

| Журналы                 |            | Привязка событий            | События      | Уровни важности                                            |        | Панель событий | Источники управления |             |        |               |                  |                |                      |                         |
|-------------------------|------------|-----------------------------|--------------|------------------------------------------------------------|--------|----------------|----------------------|-------------|--------|---------------|------------------|----------------|----------------------|-------------------------|
|                         |            | - Добавить уровень важности | Найти        |                                                            |        |                |                      |             |        |               |                  |                |                      | Столбцы ▼               |
|                         | Приоритет  | Квитирование                | Название     |                                                            |        | Комментарий    |                      |             |        |               |                  |                |                      |                         |
| $\overline{\mathsf{v}}$ | $200 \div$ | $\overline{\mathbf{v}}$     |              | Аварийные сигналы                                          |        |                |                      |             |        |               |                  |                |                      |                         |
| Цвет текста             |            | Цвет фона                   | Цвет маркера | Мигание                                                    | Период |                | Шрифт 2              |             |        | Цвет текста 2 | Цвет фона 2      | Цвет маркера 2 | Звуковой сигнал      | Зациклить               |
| #000000                 |            | $\blacksquare$ #edd4d4      | #ff0000      | п                                                          |        |                | Mc Regular           | <b>Bold</b> | Italic | 10000         | #fffffff         | 000000         | alarm1.wav           | $\overline{\mathsf{v}}$ |
|                         | #000000    | $\blacksquare$ #edd4d4      | #ff0000      | n                                                          |        | $n -$          | Mc Regular           | <b>Bold</b> | Itali  | nnnn          | <b>SFFFFFFFF</b> | 000000         | Нет                  |                         |
|                         | 000000     | $\parallel$ #edd4d4         | #ff0000      | □                                                          |        | $n =$          | Mc Regular           | <b>Bold</b> | Italic | 00000         | <b>Fffffff</b>   | 000000         | $\vee$ alarm1.wav    |                         |
| #000000                 |            | $\blacksquare$ #edd4d4      | #ff0000      | п                                                          |        |                | $n = mc$ Regular     | <b>Bold</b> | Italic | nnnn          | H                | 00000          | alarm2.wav           |                         |
|                         |            |                             |              |                                                            |        |                |                      |             |        |               | ш                |                |                      |                         |
| $\overline{\mathbf{v}}$ |            | $\overline{\mathbf{v}}$     |              |                                                            |        |                |                      |             |        |               |                  |                | alarm3.wav           |                         |
| $\overline{\mathsf{v}}$ | 150<br>120 | $\overline{\mathsf{v}}$     |              | Предупредительные сигналы 1<br>Предупредительные сигналы 2 |        |                |                      |             |        |               |                  |                | warn1.wav            |                         |
| $\overline{\mathsf{v}}$ | 100        | $\Box$                      |              | Оперативное состояние                                      |        |                |                      |             |        |               |                  |                | warn2.wav            |                         |
|                         |            |                             |              |                                                            |        |                |                      |             |        |               |                  |                | warn3.wav            |                         |
|                         |            |                             |              |                                                            |        |                |                      |             |        |               |                  |                | Редактировать список |                         |
|                         |            |                             |              |                                                            |        |                |                      |             |        |               |                  |                |                      |                         |
|                         |            |                             |              |                                                            |        |                |                      |             |        |               |                  |                |                      |                         |
|                         |            |                             |              |                                                            |        |                |                      |             |        |               |                  |                |                      |                         |
|                         | 4 элемента |                             |              |                                                            |        |                |                      |             |        |               |                  |                |                      |                         |

**Рисунок 143 - Выбор звуковой сигнализации**

**Прим.:** Допускается добавить новые файлы звуковой сигнализации: нажмите **Редактировать список** и добавьте новые файлы в формате \*.wav (Рисунок [144\)](#page-123-0).

<span id="page-123-0"></span>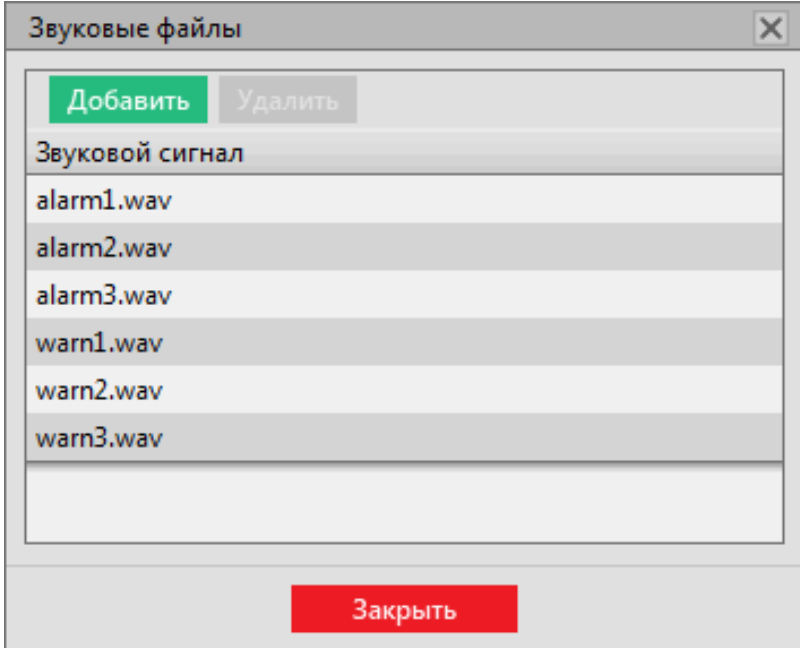

**Рисунок 144 - Редактировать список**

Проверьте звуковую сигнализацию: нажмите на в столбце **Просмотр** (Рисунок [145](#page-123-1)).

<span id="page-123-1"></span>

| Цвет маркера 2 — | Ввуковой сигнал                 | Зациклить | Просмотр          |  |
|------------------|---------------------------------|-----------|-------------------|--|
| #000000          | alarm2.wav $\blacktriangledown$ | V         |                   |  |
| #000000          | $Her$ $\blacktriangledown$      | ▽         | D <b>O Пример</b> |  |
| #000000          | $Her$ $\blacktriangleright$     | V         | Пример            |  |
| #000000          | $Her$ $\blacktriangledown$      | ▽         | • Пример          |  |
|                  |                                 |           |                   |  |
|                  |                                 |           |                   |  |

**Рисунок 145 - Проверка звуковой сигнализации**

# **8.2.2 События**

**3.**

Во вкладке **События** выполняется редактирование или создание новых вариантов событий для журналов (Рисунок [146](#page-123-2)).

<span id="page-123-2"></span>

|                         | Привязка событий<br>Панель событий<br>События<br>Журналы<br>Уровни важности |                                                   |  |                                  |  |                                   |                       |  |  |  |  |  |
|-------------------------|-----------------------------------------------------------------------------|---------------------------------------------------|--|----------------------------------|--|-----------------------------------|-----------------------|--|--|--|--|--|
|                         | ∔ो                                                                          | Создать<br>Удалить<br>Экспорт<br>Импорт           |  |                                  |  |                                   |                       |  |  |  |  |  |
|                         |                                                                             | Nº Cобытие                                        |  | Уровень важности                 |  | Функциональная группа             | Всплывающее сообщение |  |  |  |  |  |
| $\blacksquare$          |                                                                             | Системные сообщения                               |  | Оперативное состояние<br>▼       |  | (38) Системные сигналы АСУ ТП     |                       |  |  |  |  |  |
| $\overline{\mathsf{v}}$ |                                                                             | Системные ошибки                                  |  | Предупредительные сигналы 2<br>▼ |  | (29) Неисправность при выполнении |                       |  |  |  |  |  |
| $\blacktriangledown$    |                                                                             | Системные предупреждения                          |  | Оперативное состояние<br>▼       |  | (38) Системные сигналы АСУ ТП     |                       |  |  |  |  |  |
| $\overline{\mathsf{v}}$ |                                                                             | 4 Нехватка свободного места на диске              |  | Предупредительные сигналы 2<br>▼ |  | (29) Неисправность при выполнении |                       |  |  |  |  |  |
| $\blacktriangledown$    |                                                                             | 5 Удаление записей архива по причине переполнения |  | Предупредительные сигналы 2<br>▼ |  | (29) Неисправность при выполнении |                       |  |  |  |  |  |
| $\blacktriangledown$    | 6                                                                           | Запуск процедуры прореживания/усреднения          |  | Оперативное состояние<br>▼       |  | (38) Системные сигналы АСУ ТП     |                       |  |  |  |  |  |
| $\blacktriangledown$    |                                                                             | Переключение серверов                             |  | Оперативное состояние<br>▼       |  | (38) Системные сигналы АСУ ТП     |                       |  |  |  |  |  |
| $\overline{\mathsf{v}}$ |                                                                             | 8 Пользовательские сообщения                      |  | Оперативное состояние            |  | (41) Действие пользователя        |                       |  |  |  |  |  |
| $\blacktriangledown$    |                                                                             | 9 Ручной ввод значения                            |  | Оперативное состояние            |  | (39) Замещение сигнала            |                       |  |  |  |  |  |

**Рисунок 146 - События**

По умолчанию в Программе создано 35 типов стандартных событий (Таблица [22\)](#page-124-0). Стандартные типы событий можно редактировать, но нельзя удалить.

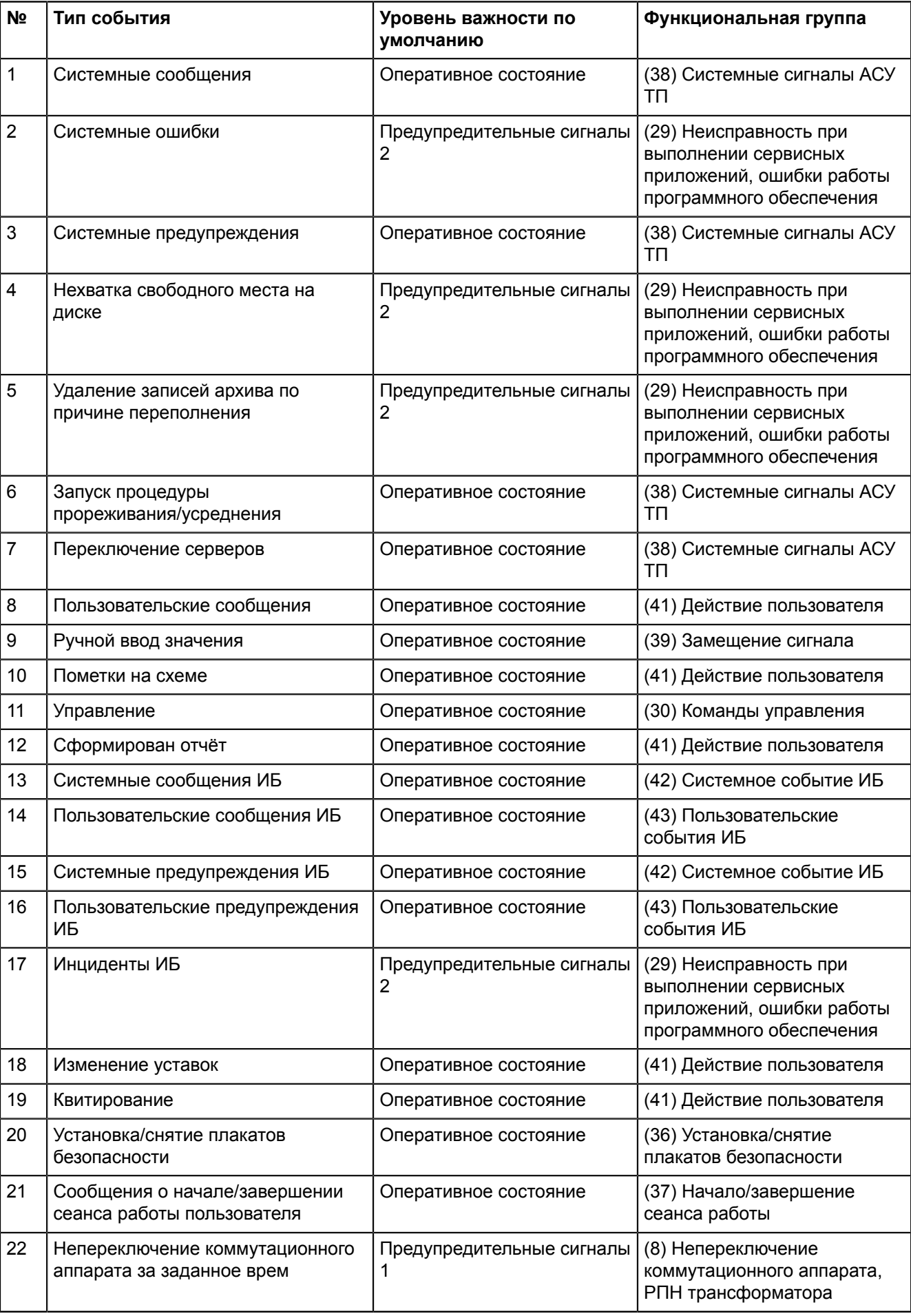

## <span id="page-124-0"></span>**Таблица 22 - События**

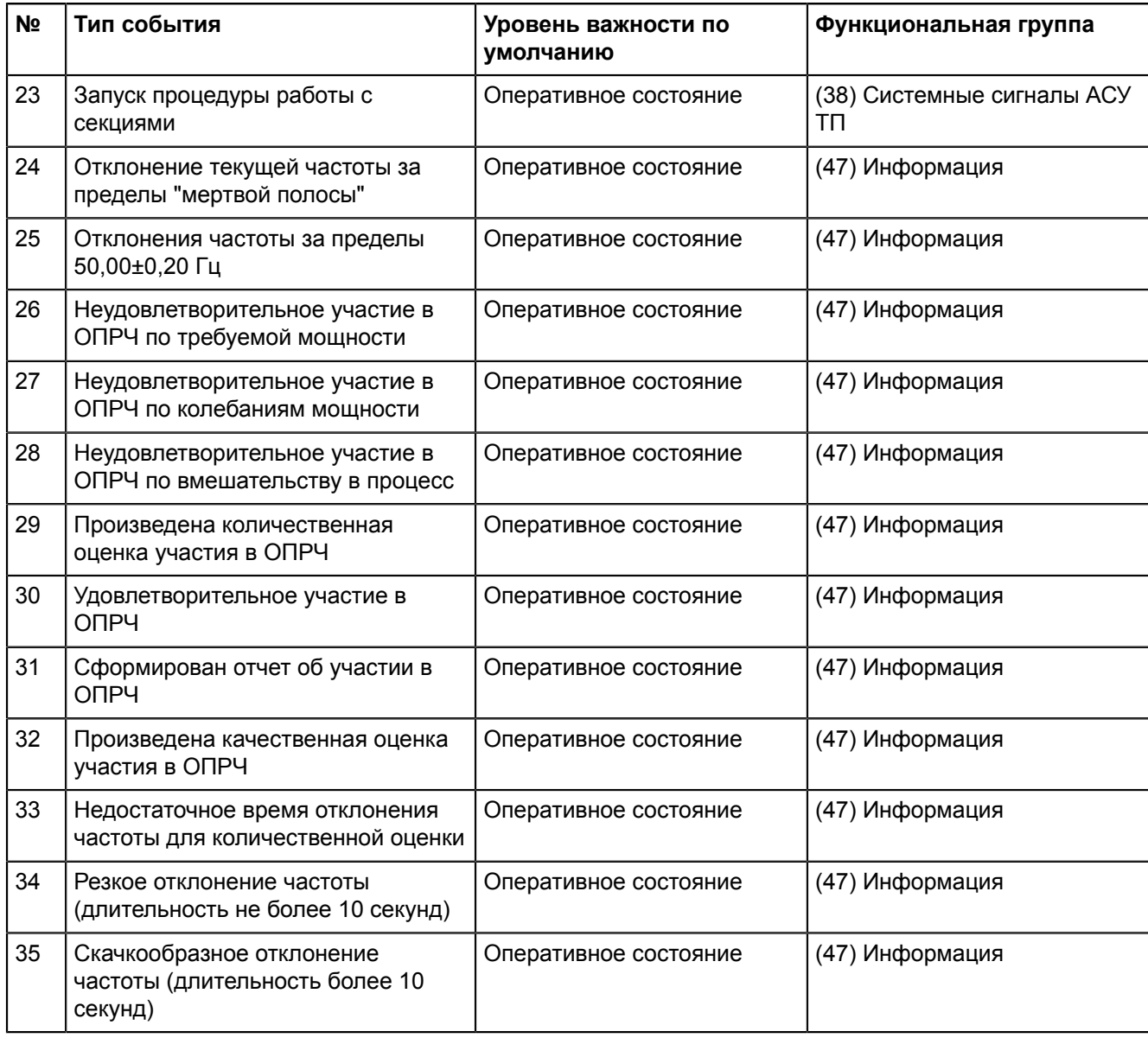

Каждое событие соответствует функциональной группе. Функциональные группы представлены в Таблице [23](#page-125-0) и соответствуют СТО ПАО «ФСК ЕЭС» 5694707-25.040.40.227-2016, Приложение Д.

<span id="page-125-0"></span>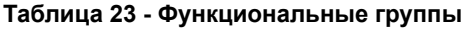

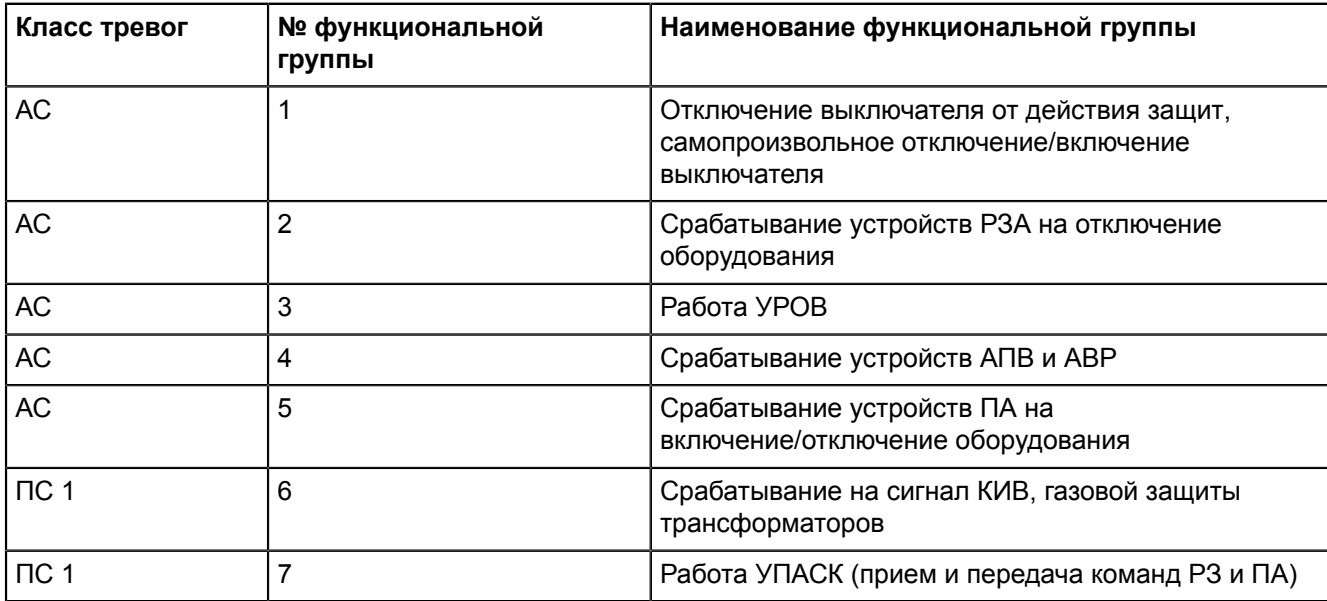

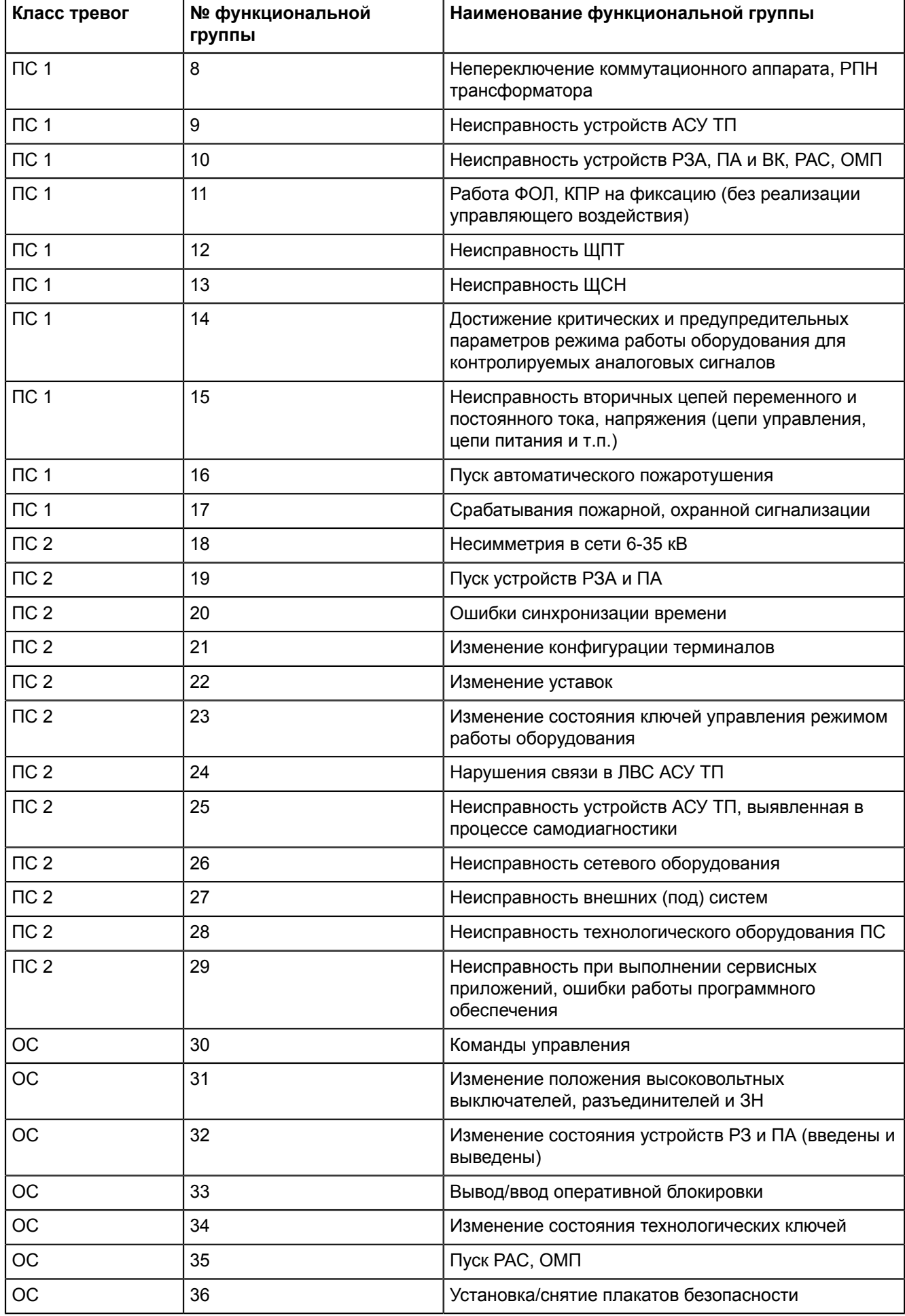

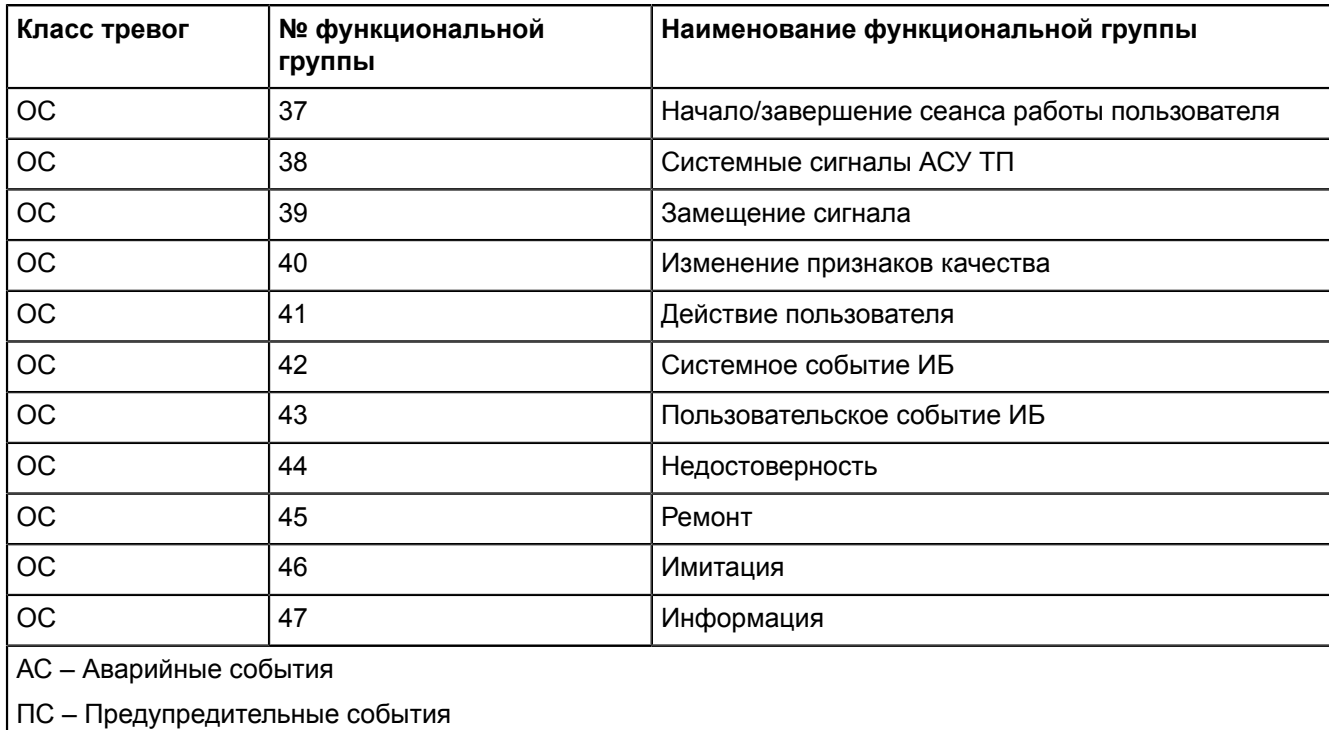

ОС – Оперативные события

Каждому событию допускается назначить всплывающее сообщение (Рисунок [147\)](#page-127-0).

<span id="page-127-0"></span>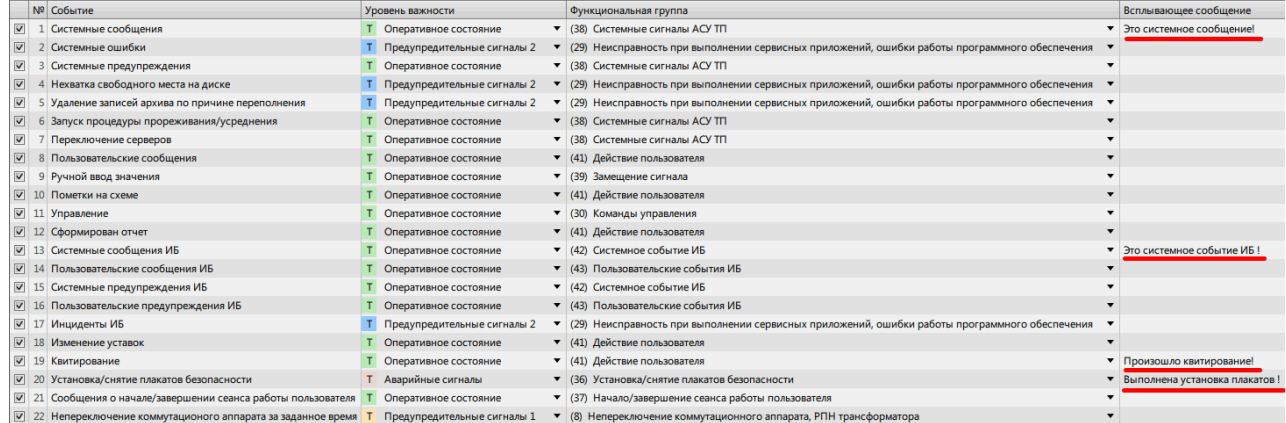

**Рисунок 147 - Всплывающее сообщение**

<span id="page-127-1"></span>Сообщение всплывает при наведении курсора на строку с событием в журналах (Рисунок [148\)](#page-127-1).

| Квитировать |                 |                                  | Квитировать все |              | 16:21:46<br>Показать на схеме ▼                                                                              |  |                         |  |                 |                    | √ Фильтрация Экспорт                  |          |
|-------------|-----------------|----------------------------------|-----------------|--------------|----------------------------------------------------------------------------------------------------|--|-------------------------|--|-----------------|--------------------|---------------------------------------|----------|
| $\Box$ ID   |                 | $\overline{v}$<br>$\overline{z}$ | Время           | $\mathbf{v}$ | Описание                                                                                                    |  | $\top$ Obor $\top$ Пара |  | <b>Значение</b> | <b>Г</b> Состояние | $\frac{1}{r}$ Функ $\frac{1}{r}$ Исто | узел   у |
|             | 15              |                                  |                 |              | 17.08.2020 16:19:45.311000 Квитированы все события                                                           |  |                         |  |                 |                    | Действие                              | scada    |
|             | 14              |                                  |                 |              | 17.08.2020 16:18:33.131000 Успешный вход в АРМ (scada).                                                      |  |                         |  |                 |                    | Начало/з                              | scada    |
|             | 13              |                                  |                 |              | 17.08.2020 16:18:13.064000 Выход из APM (scada).                                                             |  |                         |  |                 |                    | Начало/з                              | scada    |
|             | 12              |                                  |                 |              | 17.08.2020 16:17:00.220000 Выдана команда управления                                                         |  | 500 кВ / 5 Положен      |  |                 | 2 Включение        | Команды 7f000001                      | scada    |
|             | 11              |                                  |                 |              | 17.08.2020 16:16:47.972000 Выдана команда управления                                                         |  | 500 кВ / 5 Положен      |  |                 | 1 Отключение       | Команды 7f000001                      | scada    |
|             | 10 <sup>1</sup> |                                  |                 |              | $\blacksquare$ 17.08.2020 16:15:36.053000 Снят плакат "РАБОТА ПОД НАПРЯЖЕНИЕМ. ПОВТОРНО НЕ ВКЛЮЧАТЬ!"        |  | $500$ KB $/5$           |  |                 | Снят               | Установк.                             | scada    |
|             | $\overline{9}$  |                                  |                 |              | 17.08.2020 16:14:32.957000 Установлен плакат "РАБОТА ПОД НАПРЯЖЕНИЕМ. ПОВТОРНО Выполнена установка плакатов! |  |                         |  |                 | Установлен         | Установк                              | scada    |
|             | 8 <sup>1</sup>  |                                  |                 |              | 17.08.2020 16:11:02.204000 Успешный вход в АРМ (scada).                                                      |  |                         |  |                 |                    | Начало/з                              | scada    |
|             |                 |                                  |                 |              | 17.08.2020 16:10:11.247000 Выход из АРМ (scada).                                                             |  |                         |  |                 |                    | Начало/з                              | scada    |
|             | 6 <sup>1</sup>  |                                  |                 |              | 17.08.2020 16:08:42.619000 Успешный вход в АРМ (scada).                                                      |  |                         |  |                 |                    | Начало/з                              | scada    |
|             | 51              |                                  |                 |              | 17.08.2020 16:08:25.073000 Неудачная попытка входа в АРМ (scada). Неверный пароль.                           |  |                         |  |                 |                    | Системно                              | scada    |
|             | $\vert$         |                                  |                 |              | 17.08.2020 12:10:33.685000 Успешный вход в конфигуратор (scadaconfig).                                       |  |                         |  |                 |                    | Начало/з                              | scadacon |
|             | $\vert$ 3       |                                  |                 |              | 17.08.2020 12:09:26.898000 Выход из конфигуратора (scadaconfig).                                             |  |                         |  |                 |                    | Начало/з                              | scadacon |
|             | $\overline{2}$  |                                  |                 |              | 17.08.2020 12:05:40.013000 Успешный вход в конфигуратор (scadaconfig).                                       |  |                         |  |                 |                    | Начало/з                              | scadacon |
|             |                 |                                  |                 |              | 17.08.2020 12:05:28.616000 Неудачная попытка входа в конфигуратор (scadaconfig). Неверный пароль.            |  |                         |  |                 |                    | Системно                              | scadacon |

**Рисунок 148 - Всплывающее сообщение**

Описание дополнительных команд для работы с событиями представлено в Таблице [24.](#page-128-0)

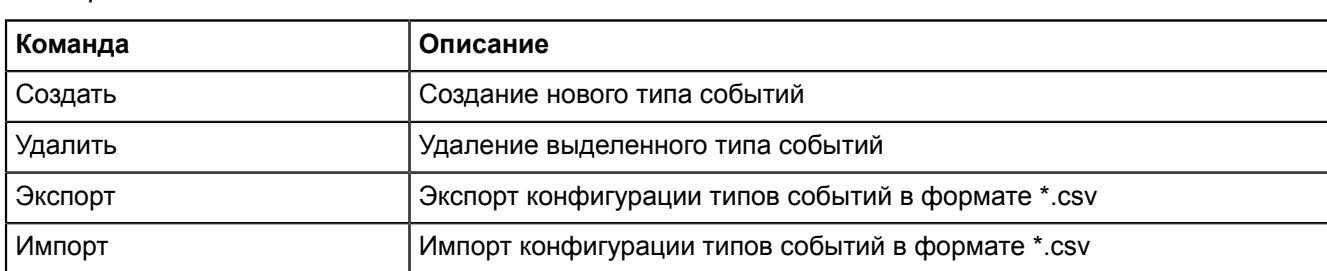

#### <span id="page-128-0"></span>**Таблица 24 - Работа с событиями**

Для отключения типа события снимите «#» в строке события слева.

**Внимание:** После отключения такие типы события не будут записываться в журнал.

Для обратного включения типа события установите «#» в соответствующей строке.

## <span id="page-128-2"></span>**8.2.3 Привязка событий**

Во вкладке **Привязка событий** выполняется привязка событий к изменению состояния или атрибута качества сигнала, и дискретных значений параметров (Таблица [25](#page-128-1)). Рабочая область вкладки состоит из панели со списком доступных столбцов для отображения и таблицы с деревом объектов загруженного проекта (Рисунок [149\)](#page-129-0).

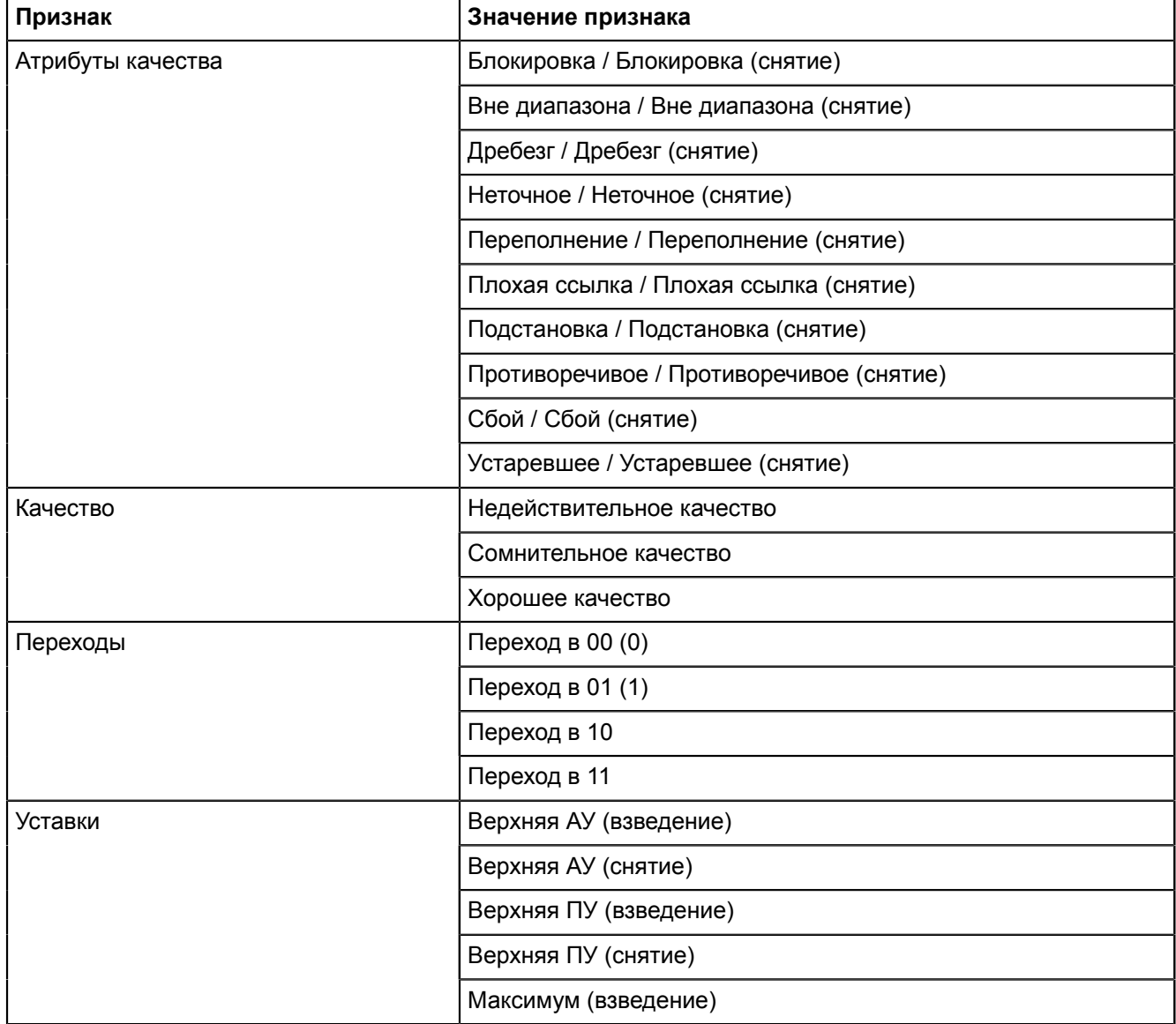

### <span id="page-128-1"></span>**Таблица 25 - Признаки изменения параметров**

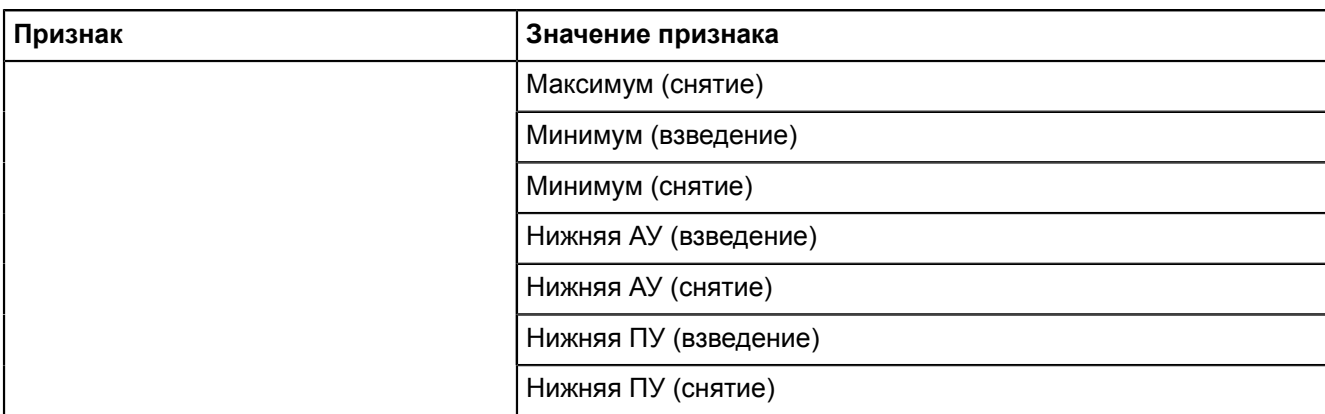

<span id="page-129-0"></span>

| <b>R</b> Конфигуратор Redkit               |                                                         |                                                                               | □ | $\times$ |
|--------------------------------------------|---------------------------------------------------------|-------------------------------------------------------------------------------|---|----------|
| Проект<br>Журналы                          | Списки состояний Алгоритмы<br>Модули<br>Плакаты и метки | Удаленный запуск бланков<br>ПКУ<br><b>Отчеты</b><br>Устаревание и подстановка |   |          |
|                                            |                                                         |                                                                               |   |          |
| Настройки почтового клиента Учетные записи | Роли<br>Парольная политика                              | Экспорт Запуск стороннего ПО Опрограмме                                       |   |          |
| Привязка событий<br>Журналы                | Уровни важности<br>События<br>Панель событий.           | Источники управления                                                          |   |          |
|                                            |                                                         |                                                                               |   |          |
| • В Атрибуты качества                      | Экспорт<br>Найти<br>$\alpha$                            | Импорт                                                                        |   |          |
| <b>В Блокировка</b>                        | Параметр                                                | Имя 61850                                                                     |   |          |
| <b>• Блокировка</b> (снятие)               | Активная мощность. Фаза А                               | VL4O2.VL4O2Controller.O33MMXU1.MX.W.phsA.cVal.mag.f                           |   |          |
| Вне диапазона                              | Активная мощность. Фаза В                               | VL4Q2.VL4Q2Controller.Q33MMXU1.MX.W.phsB.cVal.mag.f                           |   |          |
| Вне диапазона (снятие)                     | Активная мошность. Фаза С                               | VL4Q2.VL4Q2Controller.Q33MMXU1.MX.W.phsC.cVal.maq.f                           |   |          |
| <b>Дребезг</b>                             | Блокировка управления                                   | VL4Q2.VL4Q2Controller.Q33CILO1.ST.EnaOpn.stVal                                |   |          |
| <b>• Дребезг</b> (снятие)                  | Коэффициент мощности. Фаза А                            | VL4O2.VL4O2Controller.O33MMXU1.MX.PF.phsA.cVal.mag.f                          |   |          |
| <b>П</b> Неточное                          | Коэффициент мощности. Фаза В                            | VL4O2.VL4O2Controller.O33MMXU1.MX.PF.phsB.cVal.mag.f                          |   |          |
| <b>• Неточное (снятие)</b>                 | Коэффициент мощности. Фаза С                            | VL4Q2.VL4Q2Controller.Q33MMXU1.MX.PF.phsC.cVal.mag.f                          |   |          |
| Переполнение                               | Междуфазные напряжения. Фазы АВ                         | VL4Q2.VL4Q2Controller.Q33MMXU1.MX.PPV.phsAB.cVal.maq.f                        |   |          |
| Переполнение (снятие)                      | Междуфазные напряжения. Фазы ВС                         | VL4Q2.VL4Q2Controller.Q33MMXU1.MX.PPV.phsBC.cVal.mag.f                        |   |          |
| <b>Плохая ссылка</b>                       | Междуфазные напряжения. Фазы СА                         | VL4O2.VL4O2Controller.O33MMXU1.MX.PPV.phsCA.cVal.mag.f                        |   |          |
| <b>Плохая ссылка (снятие)</b>              | Местное/Дистанционное                                   | VL4Q2.VL4Q2Controller.Q33CSWI1.ST.Loc.stVal                                   |   |          |
| Подстановка                                | Местное/Дистанционное                                   | VL4Q2.VL4Q2Controller.Q33XCBR1.ST.Loc.stVal                                   |   |          |
| Подстановка (снятие)                       | Напряжения фаза-нейтраль. Фаза А                        | VL4Q2.VL4Q2Controller.Q33MMXU1.MX.PNV.phsA.cVal.mag.f                         |   |          |
| Противоречивое                             | Напряжения фаза-нейтраль. Фаза В                        | VL4O2.VL4O2Controller.O33MMXU1.MX.PNV.phsB.cVal.mag.f                         |   |          |
| Противоречивое (снятие)                    | Напряжения фаза-нейтраль. Фаза С                        | VL4Q2.VL4Q2Controller.Q33MMXU1.MX.PNV.phsC.cVal.mag.f                         |   |          |
| П Сбой                                     | Отключение разрешено                                    | VL4Q2.VL4Q2Controller.Q33CILO1.ST.EnaCls.stVal                                |   |          |
| <b>• Сбой (снятие)</b>                     | Полная мощность. Фаза А                                 | VL4Q2.VL4Q2Controller.Q33MMXU1.MX.VA.phsA.cVal.maq.f                          |   |          |
| • Устаревшее                               | Полная мощность. Фаза В                                 | VL4Q2.VL4Q2Controller.Q33MMXU1.MX.VA.phsB.cVal.mag.f                          |   |          |
| ■ Устаревшее (снятие)                      | Полная мощность. Фаза С                                 | VL4Q2.VL4Q2Controller.Q33MMXU1.MX.VA.phsC.cVal.mag.f                          |   |          |
| • П Качество                               | Положение                                               | VL4Q2.VL4Q2Controller.Q33XCBR1.ST.Pos.stVal                                   |   |          |
| <b>• Недействительное качество</b>         |                                                         |                                                                               |   |          |

**Рисунок 149 - Привязка событий**

**Прим.:** В таблице отображаются только те параметры, которые ранее были привязаны к сигналам от оборудования, или те, что участвуют в обработке алгоритмов.

Для привязки события выполните действия (Рисунок [150](#page-130-0)):

- **1.** Выберите столбцы с признаком изменения значений сигналов.
- **2.** Дважды нажмите *ЛКМ* по требуемой ячейке в таблице. Откроется окно со списком событий для привязки.
- **3.** Выберите событие и нажмите **Назначить**.

<span id="page-130-0"></span>

| Журналы   | Привязка событий.            | События |          | Уровни важности       | Панель событий                 | Источники управления |                                                                                     |    |                |                                          |                                                 |          |
|-----------|------------------------------|---------|----------|-----------------------|--------------------------------|----------------------|-------------------------------------------------------------------------------------|----|----------------|------------------------------------------|-------------------------------------------------|----------|
|           | • Устаревшее                 |         | Экспорт  | <b>Лмпорт</b>         | Найти                          | Q                    |                                                                                     |    |                |                                          |                                                 |          |
|           | • Устаревшее (снятие)        |         | Параметр |                       |                                | Имя 61850            |                                                                                     |    |                |                                          | Верхняя АУ (взведени Верхняя АУ (снятие)        |          |
|           | Качество                     |         |          |                       |                                |                      | Активная мощность. Нулевая последователь s1.VL1Q2.VL1Q2Controller. Q2MMXU2.MX.W.res |    |                |                                          |                                                 |          |
|           | Недействительное качество    |         |          |                       | Активная мощность. Среднее     |                      | s1.VL1Q2.VL1Q2Controller.Q2MMXU1.MX.W.net                                           |    |                | $\sqrt{2}$                               |                                                 |          |
|           | Сомнительное качество        |         |          |                       | Активная мощность. Среднее     |                      | s1.VL1Q2.VL1Q2Controller.Q2MMXU2.MX.W.net                                           |    |                |                                          |                                                 |          |
|           | Хорошее качество             |         |          |                       | Активная мощность. Фаза А      |                      | s1.VL1Q2.VL1Q2Controller.Q2MMXU2.MX.W.phsA                                          |    |                |                                          |                                                 |          |
|           | Переходы                     |         |          |                       | Активная мощность. Фаза А      |                      | s1.VL1Q2.VL1Q2Controller.Q2MMXU1.MX.W.phsA                                          |    |                |                                          |                                                 |          |
|           | Переход в 00 (0)             |         |          |                       | Активная мощность. Фаза В      |                      | s1.VL1Q2.VL1Q2Controller.Q2MMXU2.MX.W.phsB                                          |    |                |                                          |                                                 |          |
|           | Переход в 01 (1)             |         |          |                       | Активная мощность. Фаза В      |                      | s1.VL1Q2.VL1Q2Controller.Q2MMXU1.N Назначение события                               |    |                |                                          |                                                 | $\times$ |
|           | Переход в 10                 |         |          |                       | Активная мощность. Фаза С      |                      | s1.VL1Q2.VL1Q2Controller.Q2MMXU2.N                                                  |    |                | С Системные сообщения                    |                                                 |          |
|           | $\boxed{1}$<br>Переход в 11  |         |          |                       | Активная мощность. Фаза С      |                      | s1.VL1Q2.VL1Q2Controller.Q2MMXU1.M                                                  |    |                | С Системные ошибки                       |                                                 |          |
| ■ Уставки |                              |         |          | Блокировка включения  |                                |                      | s1.VL1Q2.VL1Q2Controller.Q2XCBR1.ST                                                 |    |                | С Системные предупреждения               |                                                 |          |
| ◛         | Верхняя АУ (взведение)       |         |          | Блокировка отключения |                                |                      | s1.VL1Q2.VL1Q2Controller.Q2XCBR1.ST                                                 |    |                | Н Нехватка свободного места на диске     |                                                 |          |
|           | <b>• Верхняя АУ</b> (снятие) |         |          | Блокировка управления |                                |                      | s1.VL1Q2.VL1Q2Controller.Q2CILO1.ST.                                                | y. |                |                                          | Удаление записей архива по причине переполнения |          |
|           | Верхняя ПУ (взведение)       |         |          |                       | Коэффициент мощности. Нейтраль |                      | s1.VL1Q2.VL1Q2Controller.Q2MMXU1.M                                                  |    |                |                                          | 3 Запуск процедуры прореживания/усреднения      |          |
|           | Верхняя ПУ (снятие)          |         |          |                       |                                |                      | Коэффициент мощности. Нулевая последова s1.VL1Q2.VL1Q2Controller.Q2MMXU1.N          |    |                | П Переключение серверов                  |                                                 |          |
|           | Максимум (взведение)         |         |          |                       | Коэффициент мощности. Среднее  |                      | s1.VL1Q2.VL1Q2Controller.Q2MMXU1.M                                                  |    |                | П Пользовательские сообщения             |                                                 |          |
|           | Максимум (снятие)            |         |          |                       | Коэффициент мощности. Фаза А   |                      | s1.VL1Q2.VL1Q2Controller.Q2MMXU1.M                                                  |    |                | Р Ручной ввод значения                   |                                                 |          |
|           | Минимум (взведение)          |         |          |                       | Коэффициент мощности. Фаза В   |                      | s1.VL1Q2.VL1Q2Controller.Q2MMXU1.M                                                  |    |                | П Пометки на схеме                       |                                                 |          |
|           | Минимум (снятие)             |         |          |                       | Коэффициент мощности. Фаза С   |                      | s1.VL1Q2.VL1Q2Controller.Q2MMXU1.N                                                  |    | У Управление   |                                          |                                                 |          |
|           | Нижняя АУ (взведение)        |         |          |                       | Межфазное напряжение. Фазы АВ  |                      | s1.VL1Q2.VL1Q2Controller.Q2MMXU1.M                                                  |    |                | С Сформирован отчет                      |                                                 |          |
|           | Нижняя АУ (снятие)           |         |          |                       | Межфазное напряжение. Фазы ВС  |                      | s1.VL1Q2.VL1Q2Controller.Q2MMXU1.M                                                  |    |                | С Системные сообщения ИБ                 |                                                 |          |
|           | Нижняя ПУ (взведение)        |         |          |                       | Межфазное напряжение. Фазы СА  |                      | s1.VL1O2.VL1O2Controller.O2MMXU1.N                                                  |    |                | П Пользовательские сообщения ИБ          |                                                 |          |
|           | Нижняя ПУ (снятие)           |         |          |                       |                                |                      |                                                                                     | c. |                | Системные предупреждения ИБ              |                                                 |          |
|           |                              |         |          |                       |                                |                      |                                                                                     |    |                | П Пользовательские предупреждения ИБ     |                                                 |          |
|           |                              |         |          |                       |                                |                      |                                                                                     |    | И Инциденты ИБ |                                          |                                                 |          |
|           |                              |         |          |                       |                                |                      |                                                                                     |    |                | И Изменение уставок                      |                                                 |          |
|           |                              |         |          |                       |                                |                      |                                                                                     |    | К Квитирование |                                          |                                                 |          |
|           |                              |         |          |                       |                                |                      |                                                                                     |    |                | У Установка/снятие плакатов безопасности |                                                 |          |
|           |                              |         |          |                       |                                |                      |                                                                                     |    |                |                                          |                                                 |          |
|           |                              |         |          |                       |                                |                      | $\overline{3}$                                                                      |    |                | Применить                                | Отмена                                          |          |

**Рисунок 150 - Привязка событий**

После выбора в ячейке будет отображаться тип назначенного события и соответствующий ему уровень важности.

Для привязки одинаковых событий к нескольким параметрам предусмотрена функция копирования настроенной ячейки или строки таблицы.

Для копирования выполните следующие действия (Рисунок [151\)](#page-130-1):

- **1.** Нажмите *ПКМ* по одной из настроенных ячеек, из контекстного меню выберите команду **Копировать ячейку** или **Копировать строку**.
- **2.** Отметьте параметры в дереве проекта, для которых необходимо скопировать настройки привязки.
- **3.** Нажмите на кнопку **Вставить** (для отмены копирования нажмите на кнопку **Отменить копирование**, расположенную рядом).
- <span id="page-130-1"></span>**4.** Откроется окно подтверждения копирования. Нажмите **ОК**.

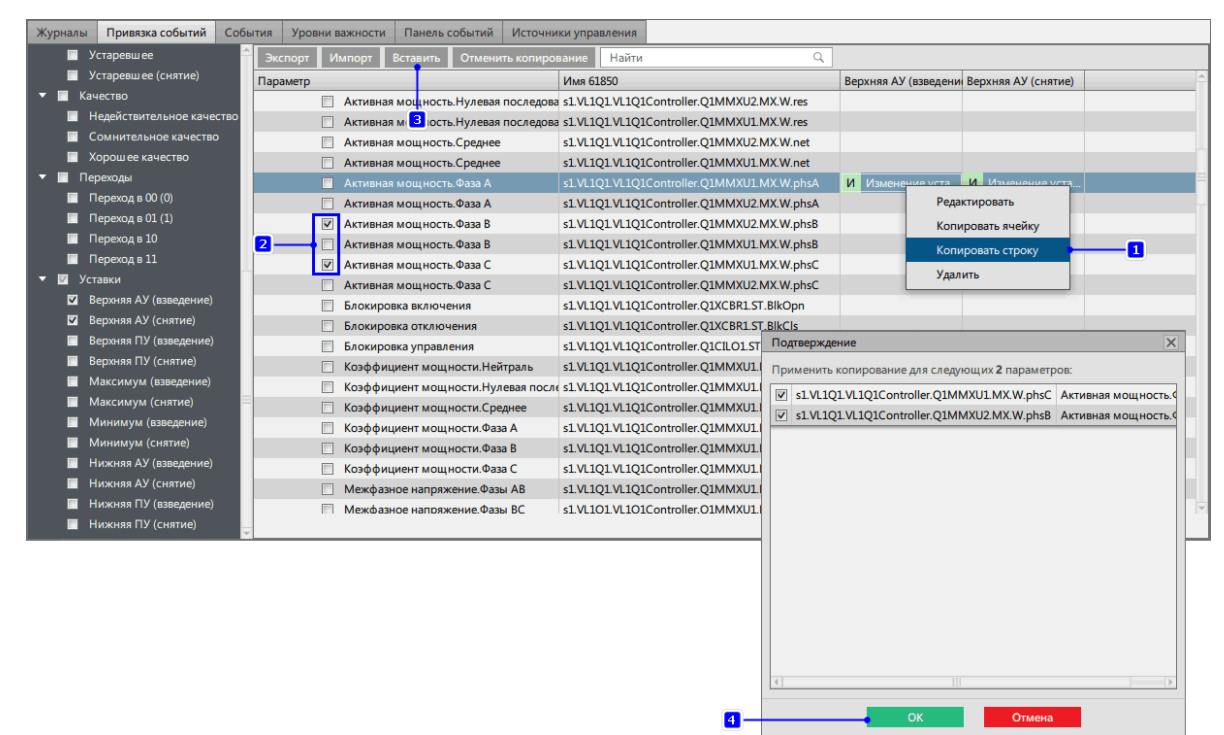

**Рисунок 151 - Копирование ячейки**

Для удаления привязки события к параметру нажмите *ПКМ* по ячейке с назначенным событием и из контекстного меню выберите команду **Удалить**. Подтвердите действие в диалоговом окне.

## <span id="page-131-0"></span>**8.2.3.1 Экспорт/Импорт привязок событий**

| <b>Redkit Configurator</b>                     |                                              |                                                                                    |                                           |                          | $\Box$ | $\times$ |
|------------------------------------------------|----------------------------------------------|------------------------------------------------------------------------------------|-------------------------------------------|--------------------------|--------|----------|
| Журналы<br>Объектная модель                    | Списки состояний Алгоритмы<br>Настройки узла | ПКУ<br>Плакаты и метки<br>Отчеты                                                   | Устаревание и подстановка                 | Удаленный запуск бланков |        |          |
| Настройки почтового клиента<br>Редактор сети   | Учетные записи<br>Роли                       | Запуск стороннего ПО<br>Парольная политика<br>Экспорт                              | О программе                               |                          |        |          |
| Привязка событий<br>Журналы<br>События         | Уровни важности<br>Панель событий            | Источники управления                                                               |                                           |                          |        |          |
| • Устаревшее<br>Экспорт                        | Найти<br>Импорт                              | Q                                                                                  |                                           |                          |        |          |
| • Устаревшее (снятие)<br>Параметр              |                                              | Имя 61850                                                                          | Верхняя АУ (взведении Верхняя АУ (снятие) |                          |        |          |
| <b>• Качество</b>                              |                                              | Активная мощность. Нулевая последователь s1.VL1Q2.VL1Q2Controller.Q2MMXU2.MX.W.res |                                           |                          |        |          |
| <b>• Недействительное качество</b>             | Активная мощность. Среднее                   | s1.VL1Q2.VL1Q2Controller.Q2MMXU1.MX.W.net                                          |                                           |                          |        |          |
| Сомнительное качество                          | Активная мощность. Среднее                   | s1.VL1O2.VL1O2Controller.O2MMXU2.MX.W.net                                          |                                           |                          |        |          |
| Хорошее качество                               | Активная мощность. Фаза А                    | s1.VL1Q2.VL1Q2Controller.Q2MMXU2.MX.W.phsA                                         |                                           |                          |        |          |
| Переходы                                       | Активная мощность. Фаза А                    | s1.VL1Q2.VL1Q2Controller.Q2MMXU1.MX.W.phsA                                         |                                           |                          |        |          |
| $\blacksquare$ Переход в 00 (0)                | Активная мощность. Фаза В                    | s1.VL1Q2.VL1Q2Controller.Q2MMXU2.MX.W.phsB                                         |                                           |                          |        |          |
| Переход в 01 (1)                               | Активная мошность. Фаза В                    | s1.VL1Q2.VL1Q2Controller.Q2MMXU1.MX.W.phsB                                         |                                           |                          |        |          |
| Переход в 10                                   | Активная мощность. Фаза С                    | s1.VL1Q2.VL1Q2Controller.Q2MMXU2.MX.W.phsC                                         |                                           |                          |        |          |
| Переход в 11                                   | Активная мощность. Фаза С                    | s1.VL1Q2.VL1Q2Controller.Q2MMXU1.MX.W.phsC                                         |                                           |                          |        |          |
| Уставки                                        | Блокировка включения                         | s1.VL1Q2.VL1Q2Controller.Q2XCBR1.ST.BlkOpn                                         |                                           |                          |        |          |
| <b>• Верхняя АУ (взведение)</b>                | Блокировка отключения                        | s1.VL1O2.VL1O2Controller.O2XCBR1.ST.BlkCls                                         |                                           |                          |        |          |
| Верхняя АУ (снятие)<br>$\overline{\mathbf{v}}$ | Блокировка управления                        | s1.VL1Q2.VL1Q2Controller.Q2CILO1.ST.EnaOpn                                         |                                           |                          |        |          |
| Верхняя ПУ (взведение)                         | Коэффициент мощности. Нейтраль               | s1.VL1Q2.VL1Q2Controller.Q2MMXU1.MX.PF.neut                                        |                                           |                          |        |          |
| Верхняя ПУ (снятие)                            |                                              | Коэффициент мощности. Hyneвая последова s1.VL1Q2.VL1Q2Controller.Q2MMXU1.MX.PF.res |                                           |                          |        |          |
| Максимум (взведение)                           | Коэффициент мощности.Среднее                 | s1.VL1Q2.VL1Q2Controller.Q2MMXU1.MX.PF.net                                         |                                           |                          |        |          |
| Максимум (снятие)                              | Коэффициент мощности. Фаза А                 | s1.VL1Q2.VL1Q2Controller.Q2MMXU1.MX.PF.phsA                                        |                                           |                          |        |          |
| Минимум (взведение)                            | Коэффициент мощности. Фаза В                 | s1.VL1Q2.VL1Q2Controller.Q2MMXU1.MX.PF.phsB                                        |                                           |                          |        |          |
| Минимум (снятие)                               | Коэффициент мощности. Фаза С                 | s1.VL1Q2.VL1Q2Controller.Q2MMXU1.MX.PF.phsC                                        |                                           |                          |        |          |
| Нижняя АУ (взведение)                          | Межфазное напряжение. Фазы АВ                | s1.VL1Q2.VL1Q2Controller.Q2MMXU1.MX.PPV.phsAB                                      |                                           |                          |        |          |
| Нижняя АУ (снятие)                             | Межфазное напряжение. Фазы ВС                | s1.VL1Q2.VL1Q2Controller.Q2MMXU1.MX.PPV.phsBC                                      |                                           |                          |        |          |
| Нижняя ПУ (взведение)                          | Межфазное напряжение. Фазы СА                | s1.VL1O2.VL1O2Controller.O2MMXU1.MX.PPV.phsCA                                      |                                           |                          |        |          |
| <b>• Нижняя ПУ (снятие)</b>                    |                                              |                                                                                    |                                           |                          |        |          |

**Рисунок 152 - Экспорт/Импорт привязок событий**

Свойства:

- Экспорт/Импорт привязок событий выполняется в формате CSV.
- Возможно импортировать привязки событий, экспортированные в версии не старше текущей.
- Автоматический экспорт/импорт привязок событий между версиями возможен только с версии 1.3.2005 в 1.3.2103. В других случаях для корректного импорта потребуется ручное редактирование CSV-файла.
- Если в импортируемом CSV-файле к тегу привязано хотя бы одно событие, которого нет в текущей системе, то для этого тега ничего не импортируется.

Процедура экспорта привязок событий:

- **1.** Нажмите **Экспорт** (Рисунок [152\)](#page-131-0).
- **2.** Сохраните сформированный CSV-файл.

Процедура импорта привязок событий:

- **1.** Нажмите **Импорт** (Рисунок [152\)](#page-131-0).
- **2.** Загрузите ранее экспортированный CSV-файл.

## **8.2.4 Журналы**

## **8.2.4.1 Интерфейс. Виды журналов**

На вкладке **Журналы** выполняется настройка пользовательских журналов с предопределенными фильтрами (Рисунок [153](#page-132-0)).

<span id="page-132-0"></span>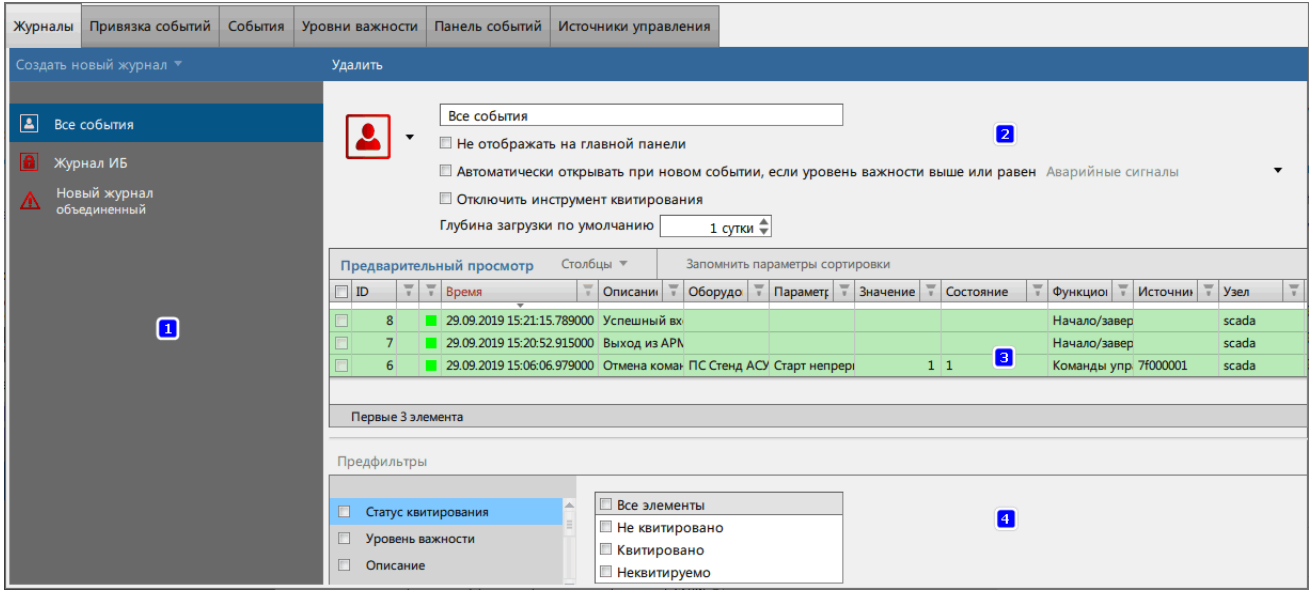

**Рисунок 153 - Настройка журналов**

Информация по содержимому редактора журналов представлена в Таблице [26.](#page-132-1)

<span id="page-132-1"></span>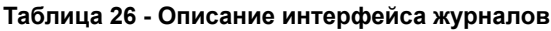

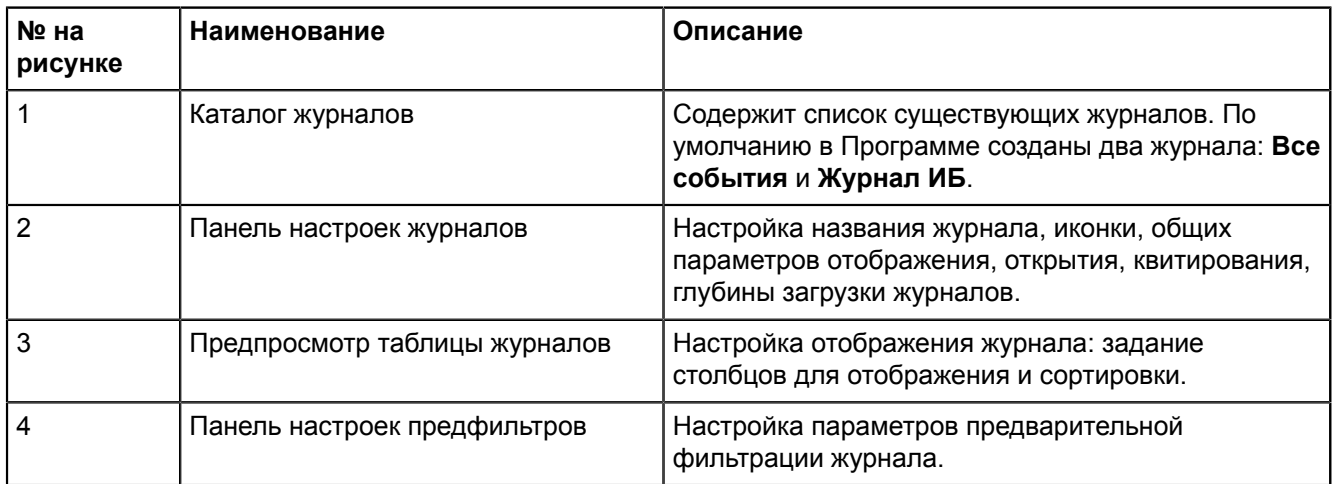

В Программе предусмотрено создание двух типов журналов:

## **1. Стандартный**.

**2. Объединенный** – объединяет события из стандартных журналов (доступных определенному пользователю) по условию ИЛИ с возможностью применения дополнительного фильтра.

## <span id="page-132-2"></span>**8.2.4.2 Создание и настройка журнала**

Процесс создания и настройки журнала представлен на Рисунке [154,](#page-133-0) описание – ниже.

<span id="page-133-0"></span>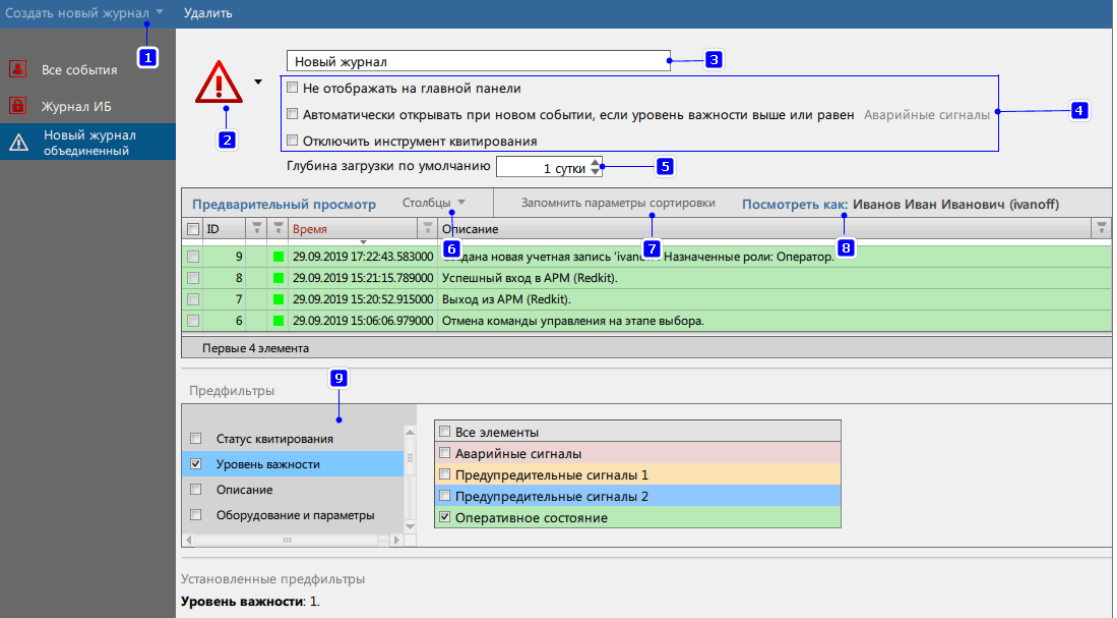

**Рисунок 154 - Создание журнала**

- **1.** Нажмите на кнопку **Создать новый журнал**. Из выпадающего списка выберите тип журнала: **Стандартный** или **Объединенный**.
- **2.** Выберите иконку журнала.
- **3.** Введите название журнала.
- **4.** Отметьте «#» необходимые настройки.
- **5.** Выберите глубину загрузки журнала (по умолчанию выставлен порог 1 сутки).
- **6.** Выберите столбцы для отображения в журнале. Доступные столбцы:
	- **a.** Уникальный идентификатор (ID).
	- **b.** Статус квитирования.
	- **c.** Статус квитирования (текст).
	- **d.** Уровень важности.
	- **e.** Уровень важности (текст).
	- **f.** Время.
	- **g.** Описание.
	- **h.** Оборудование.
	- **i.** Диспетчерское наименование.
	- **j.** Параметр.
	- **k.** Источник информации.
	- **l.** Значение.
	- **m.** Состояние.
	- **n.** Функциональная группа.
	- **o.** Номер функциональной группы.
	- **p.** Источник.
	- **q.** Узел.
	- **r.** Опрос.

**Совет:** Допускается переименовывать существующие столбцы:

- Нажмите *ПКМ* по заголовку столбца.
- Нажмите на команду **Переименовать**.
- Впишите новое название.
- Нажмите *Enter*.
- **7.** Выполните сортировку по столбцам: нажмите на заголовки столбцов, по которым необходимо выполнить сортировку таблицы журнала. Нажмите **Запомнить параметры сортировки**.
- **8. Только для объединенного типа журнала:** укажите учетную запись для доступа к просмотру журнала.
- **9.** Установите необходимые предфильтры и их параметры. Доступные предфильтры:
- **a.** Статус квитирования.
- **b.** Уровень важности.
- **c.** Описание.
- **d.** Оборудование и параметры.
- **e.** Значение.
- **f.** Состояние.
- **g.** Функциональная группа.
- **h.** Источник.
- **i.** Узел.

## **8.2.4.3 Удаление журнала**

<span id="page-134-0"></span>Для удаления журнала выберите требуемый журнал в каталоге и нажмите на команду **Удалить** (Рисунок [155\)](#page-134-0).

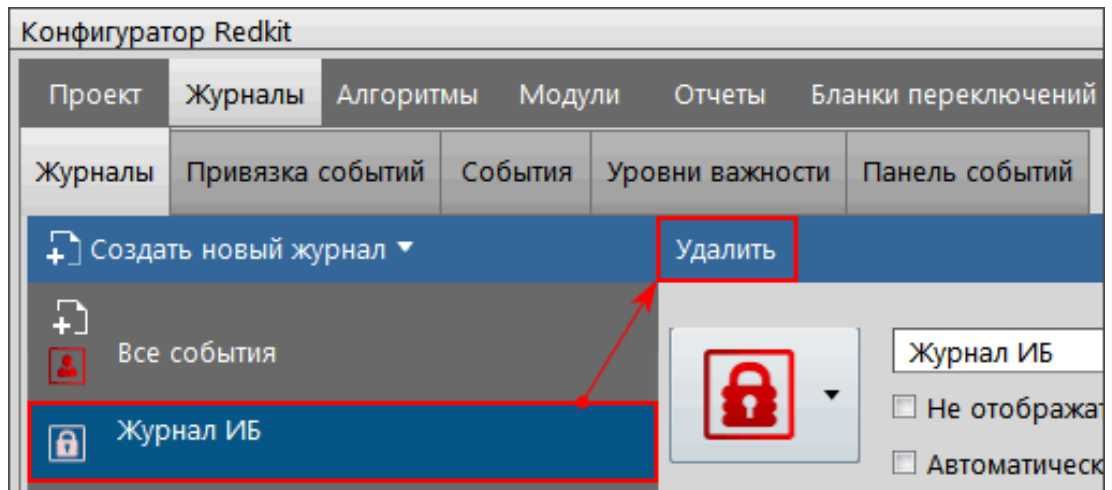

**Рисунок 155 - Удаление журнала**

## **8.2.5 Панель событий**

Во вкладке **Панель событий** выполняется настройка отображения событий определенного журнала на панели событий пользовательской среды приложения Redkit SCADA для определенного пользователя (Рисунок [156](#page-134-1)).

<span id="page-134-1"></span>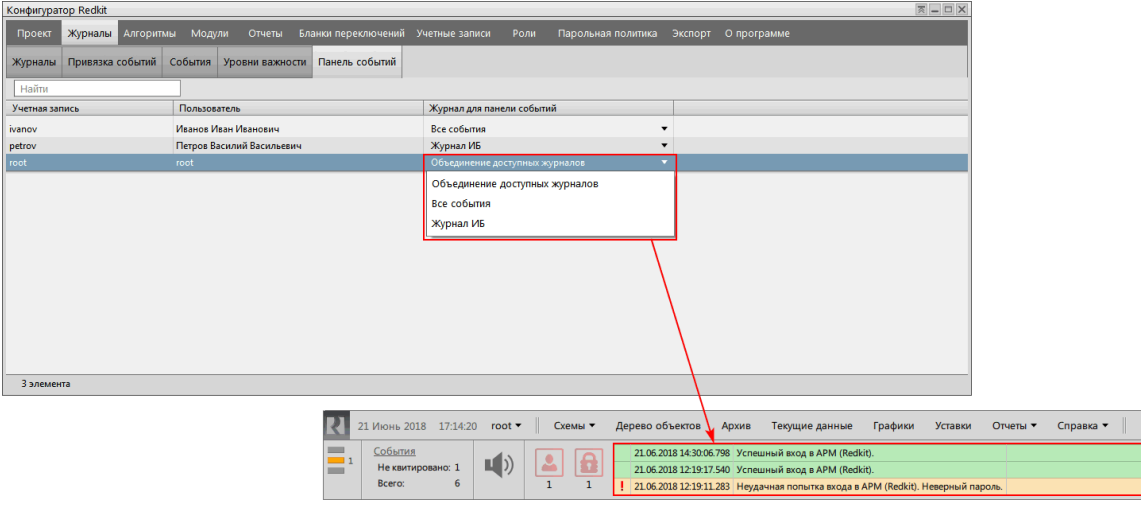

**Рисунок 156 - Панель событий**

Выберите учетную запись и присвойте ей необходимый тип журнала из выпадающего списка.

## **8.2.6 Источники управления**

На вкладке **Источник управления** задается идентификация инициатора изменения состояния управляемого объекта данных. Требуется для того, чтобы идентифицировать источник управления.

**1.** Впишите значение в столбце **OrIdent** (Рисунок [157\)](#page-135-0).

**Внимание:** Число цифр OrIdent всегда чётное. Например, значение 123 надо указать в виде 0123.

**2.** Впишите значение OrIdent в столбце **Значение** (Рисунок [157](#page-135-0)).

<span id="page-135-0"></span>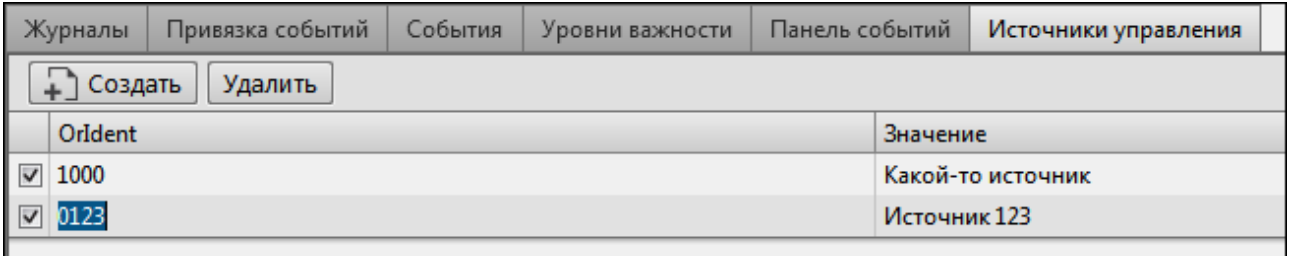

**Рисунок 157 - Источник управления**

Удаление источника управления:

- **1.** Заполните чекбокс у выбранных источников управления.
- <span id="page-135-1"></span>**2.** Нажмите **Удалить** (Рисунок [158](#page-135-1)).

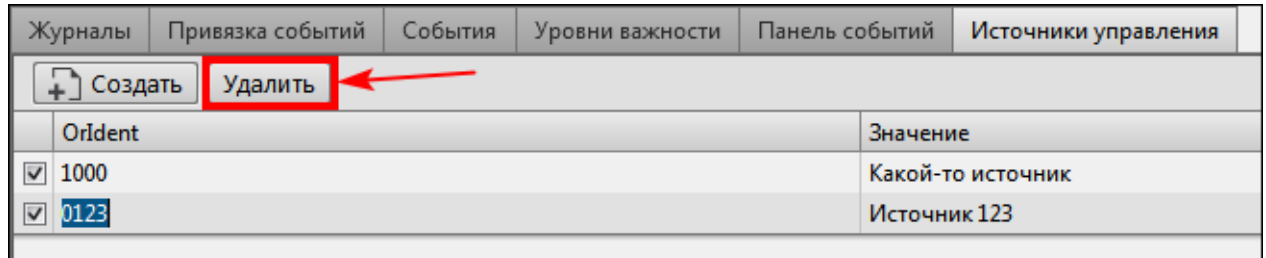

**Рисунок 158 - Удаление источника управления**

# **8.3 Списки состояний**

В меню **Списки состояний** задается настройка для конкретных состояний системы.

**Списки состояний** – это текущие данные + последнее событие. Берется таблица текущих данных и соединяется с таблицей, хранящей последнее событие для каждого параметра. Нет параметра в текущих данных – нет записи в списках состояний.

- **1.** Нажмите на команду **Создать новый список**.
- **2.** Отредактируйте список по аналогии с настройкой [журналов](#page-132-2) событий.
- **3.** Выполните привязку события к сигналам на вкладке [Привязка](#page-128-2) событий.

Созданный список будет отображаться на панели главного меню Redkit Workstation (Рисунок [159](#page-136-0)).

<span id="page-136-0"></span>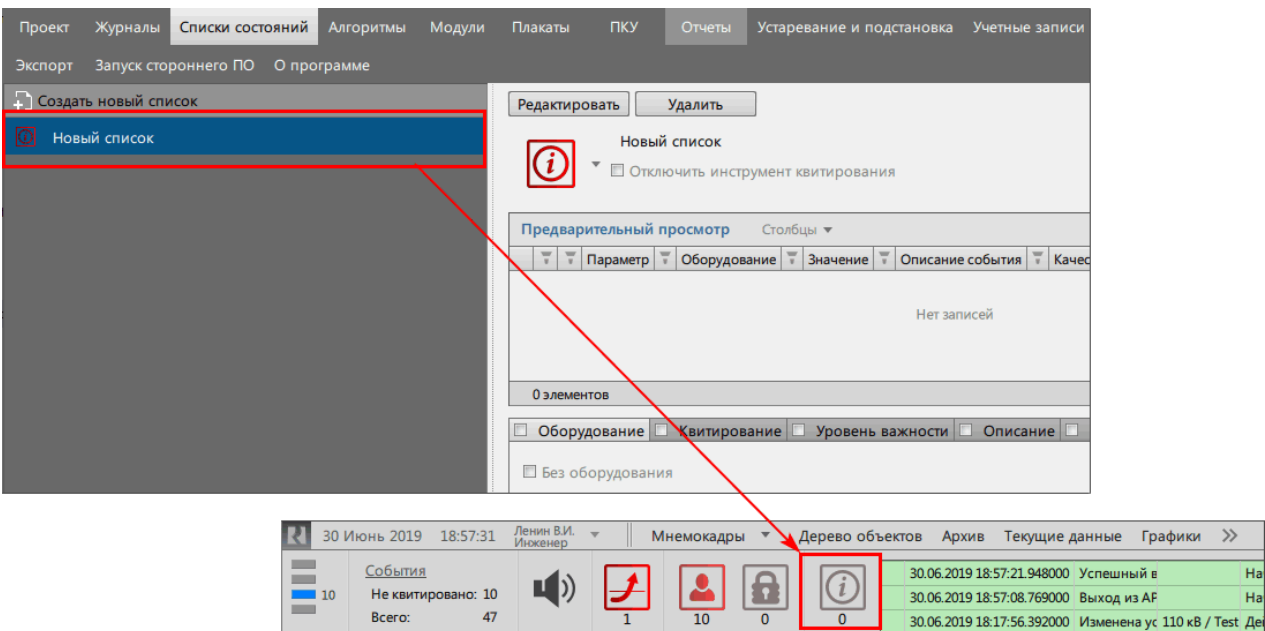

**Рисунок 159 - Списки состояний**

# **8.4 Алгоритмы**

В меню **Алгоритмы** выполняется создание и редактирование пользовательских алгоритмов на скриптовых языках ST/JavaScript/Lua. С помощью алгоритмов реализуются изменения значения выражения с применением логических и арифметических операций, операций сравнения, расчет баланса мощности и др.

Функционал алгоритмов доступен только после загрузки [проекта.](#page-117-1)

Рабочая область меню **Алгоритмы** содержит (Рисунок [160\)](#page-136-1):

- **1.** Дерево проекта.
- **2.** Список скриптов.
- **3.** Свойства скрипта.
- **4.** Форму запуска по приходу тегов.
- **5.** Форму параметров для запуска пользовательского скрипта.
- **6.** Текст скрипта.

<span id="page-136-1"></span>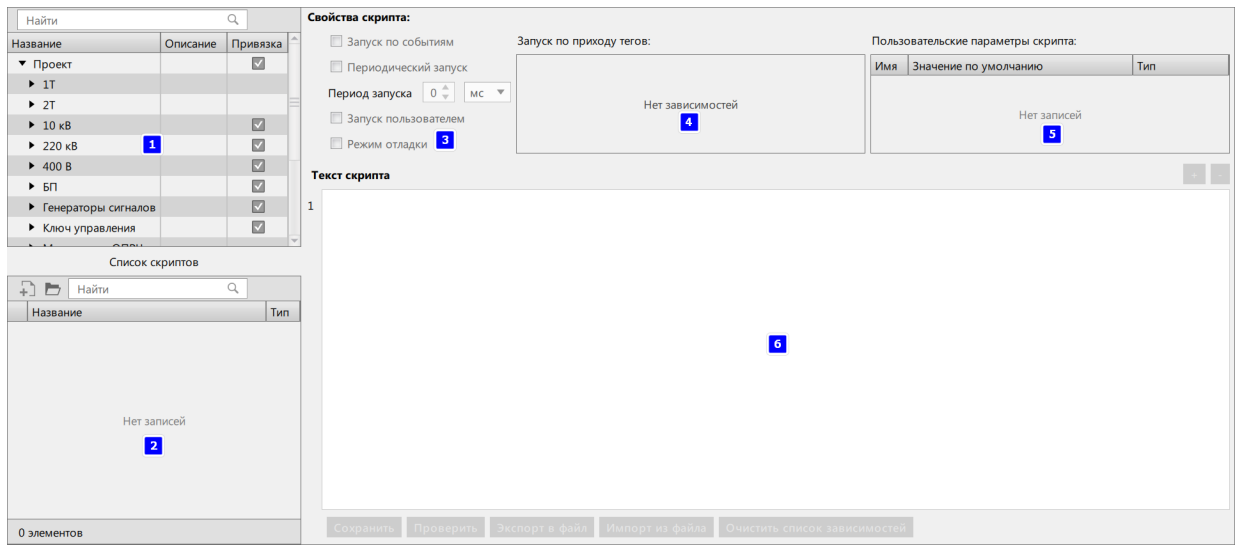

**Рисунок 160 - Алгоритмы**

Функции кнопок рабочей области меню **Алгоритмы** представлены в Таблице [27.](#page-137-0)

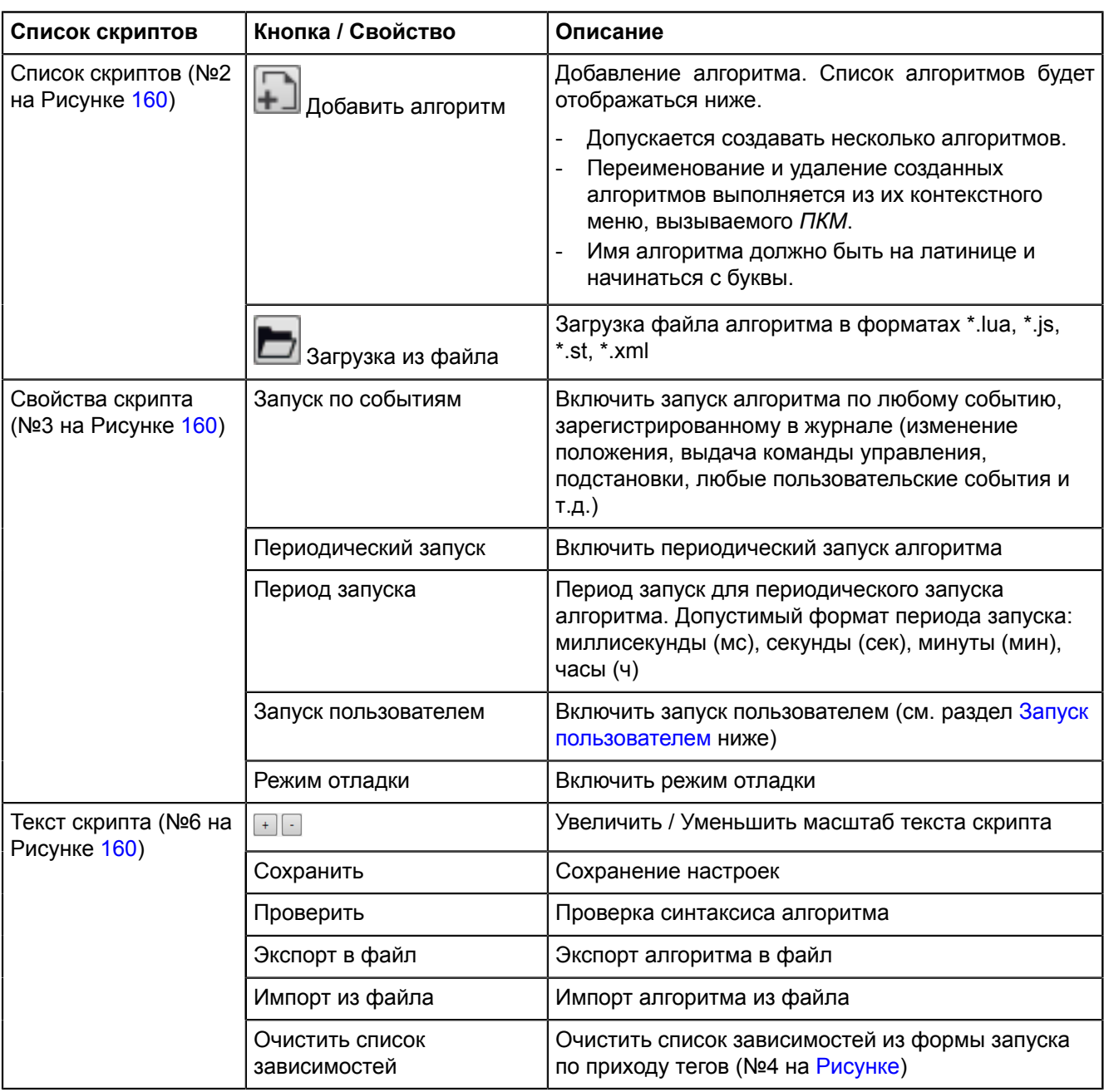

## <span id="page-137-0"></span>**Таблица 27 - Меню «Алгоритмы»**

# **8.4.1 Создание и настройка алгоритма**

**1.**

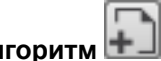

<span id="page-137-1"></span>В списке скриптов нажмите на кнопку **Добавить алгоритм** . **2.** Выберите из выпадающего списка тип алгоритма и нажмите **ОК** (Рисунок [161\)](#page-137-1).

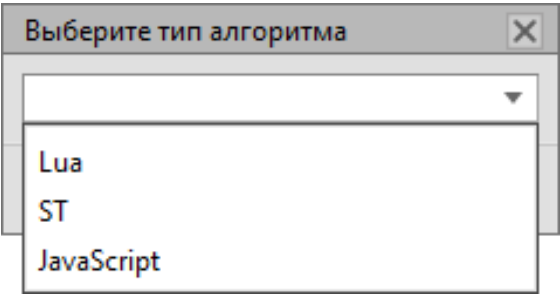

**Рисунок 161 - Тип алгоритма**

**3.** Впишите текст скрипта в область текста скрипта, используя теги из дерева проекта (№1,6 на Рисунке [160](#page-136-1)). Теги добавляются в текст скрипта перетаскиванием. Используйте команды из раздела Применение [языка Lua в Redkit](#page-425-0).

<span id="page-138-1"></span>**Совет:** В тексте скрипта реализован механизм подсказок по логическим узлам и элементам схемы (Рисунок [162\)](#page-138-1). Вызов подсказки выполняется сочетанием клавиш *Ctrl+Пробел*. Выбор подсказки выполняется клавишей *Enter*.

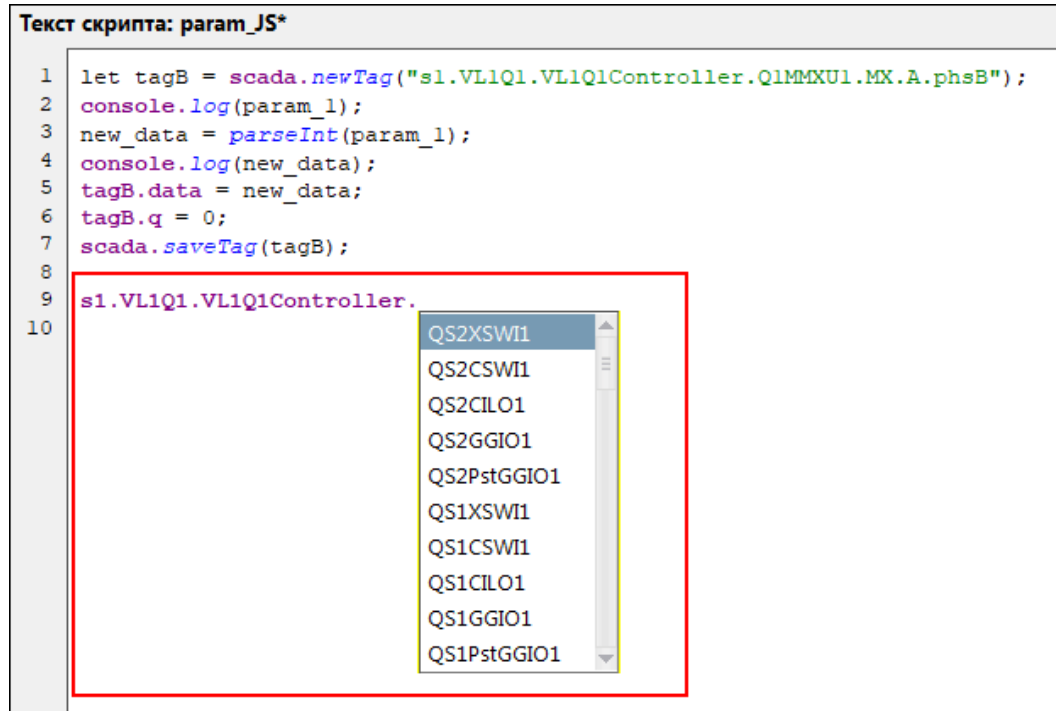

### **Рисунок 162 - Подсказка**

- **4.** Активируйте свойства скрипта (№3 на Рисунке [160\)](#page-136-1).
- **5.** Выполните настройку запуска по [приходу](#page-138-2) тегов (№4 на Рисунке [160](#page-136-1)) и/или настройку [Пользовательские](#page-138-0) параметры скрипта (№5 на Рисунке [160\)](#page-136-1).
- **6.** Нажмите **Сохранить**.

## <span id="page-138-2"></span>**8.4.2 Запуск по приходу тегов**

Запуск по приходу тегов – запуск алгоритма по изменению тегов, добавленных в форму запуска по приходу тегов (№4 на Рисунке [160](#page-136-1)):

<span id="page-138-3"></span>**1.** Перетащите теги из дерева проекта в форму запуска по приходу тегов (Рисунок [163\)](#page-138-3).

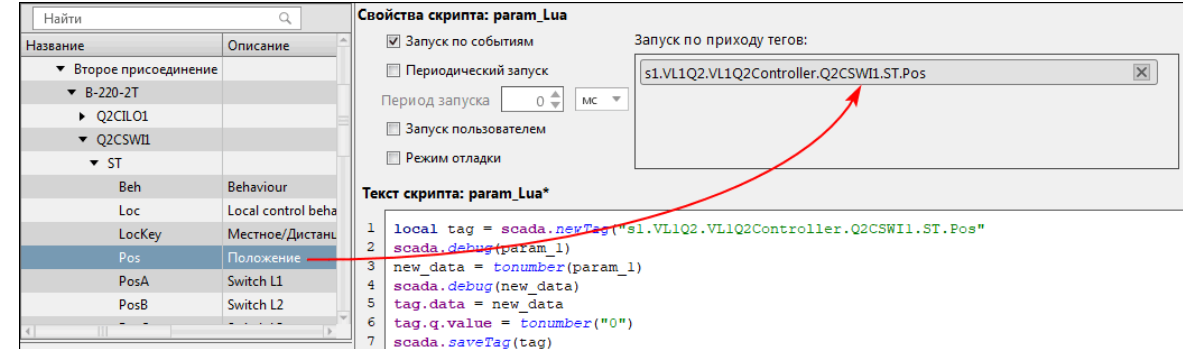

**Рисунок 163 - Перетаскивание тегов**

**2.** Нажмите **Сохранить**.

## <span id="page-138-0"></span>**8.4.3 Запуск пользователем**

Запуск пользователем – признак выполнения алгоритма пользователем из Redkit Workstation с возможностью задавания параметров.

#### Задавание параметров:

- **1.** Отметьте чекбокс **Запуск пользователем** в свойствах скрипта (№3 на Рисунке [160](#page-136-1)).
- <span id="page-139-0"></span>**2.** Нажмите *ПКМ* в форме для пользовательских параметров скрипта и выберите **Добавить параметр** (Рисунок [164\)](#page-139-0).

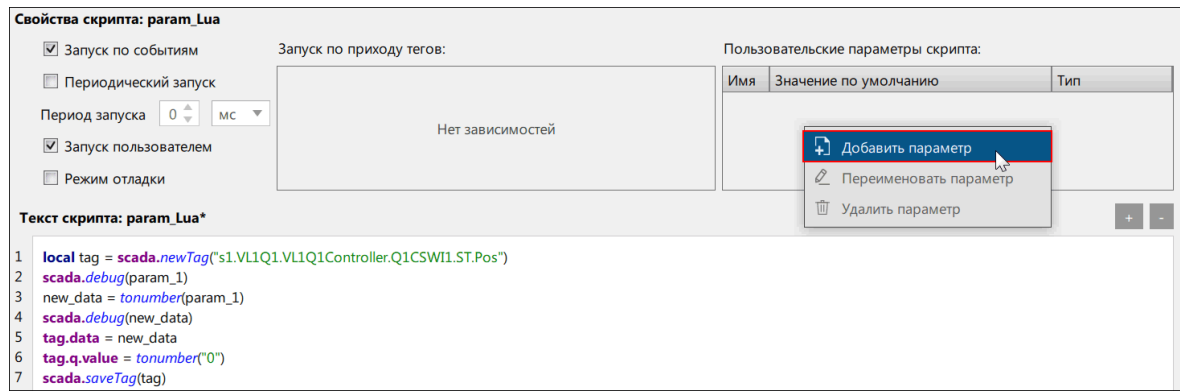

#### **Рисунок 164 - Добавить параметр**

**3.** При необходимости переименуйте параметр с помощью команды **Переименовать** из контекстного меню (Рисунок [165\)](#page-139-1).

<span id="page-139-1"></span>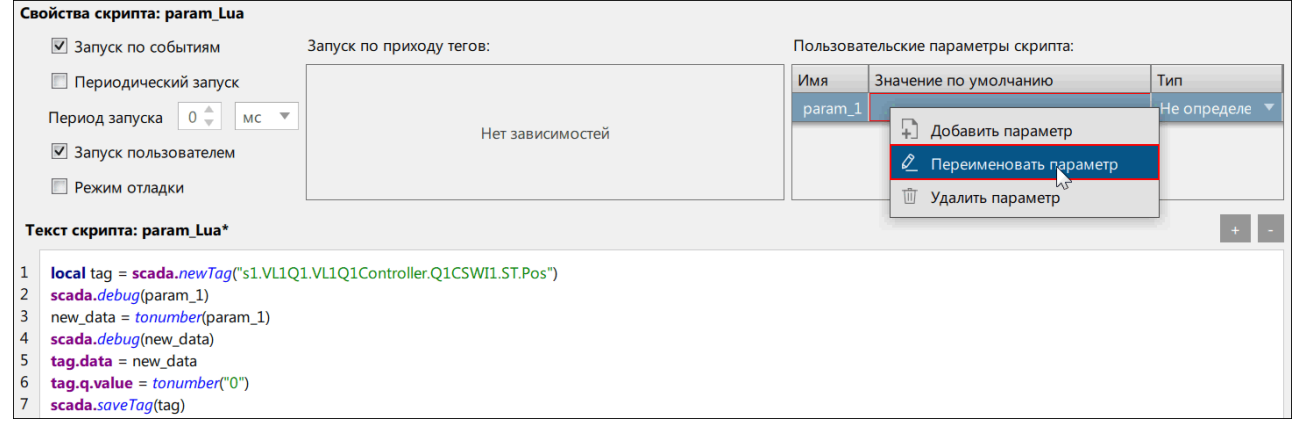

### **Рисунок 165 - Переименовать параметр**

**4.** Назначьте значение по умолчанию (Рисунок [166](#page-139-2)).

<span id="page-139-2"></span>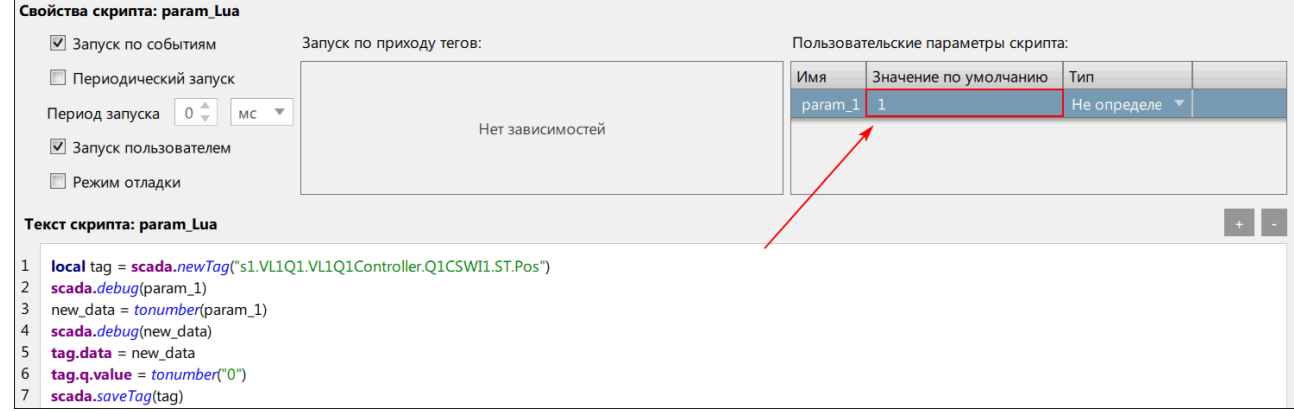

## **Рисунок 166 - Значение по умолчанию**

**5.** Выберите тип параметра из выпадающего списка (Рисунок [167](#page-140-0)). Доступные типы параметров: BigInt, Int, Double, Float, Boolean, VarChar.

<span id="page-140-0"></span>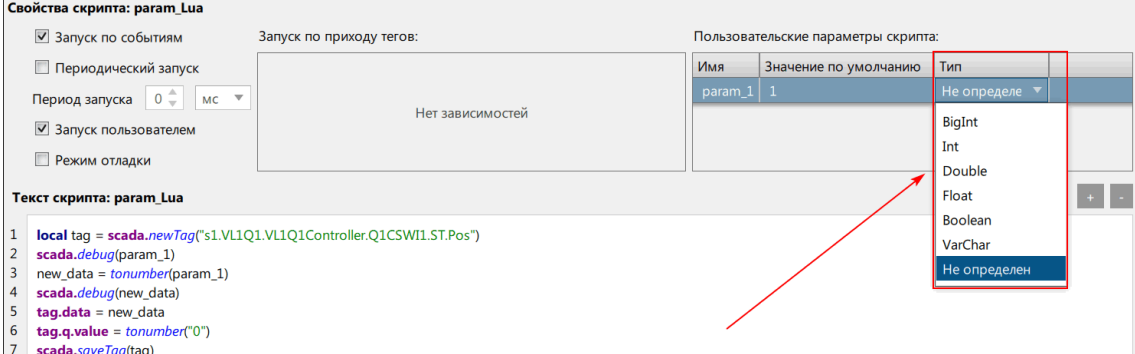

**Рисунок 167 - Тип параметра**

### **6.** Нажмите **Сохранить**.

## **8.4.4 Использование параметров в JavaScript**

### **Обращение к параметрам**

Через встроенный в контекст объект inParams (inParams.param\_N)

#### **Использование числовых параметров**

Приводить параметр к любому числу не обязательно, но рекомендуется через Number(inParams.param\_N)

### **Разделитель дробных чисел**

Точка

#### **Использование параметра типа boolean**

Обязательно преобразовать в число tag.data = Number(inParams.param\_N), тогда могут применяться как числовые – 0/1, так и строковые – true/false литералы

#### **Использование строковых параметров**

При использовании переменной типа *VarChar* ничего приводить не нужно

#### **Пример простейшего алгоритма с параметром**

```
let myTag = scada.newTag("s1.VL1Q1.VL1Q1Controller.Q1MMXU1.MX.Hz");
myTag.data = Number(inParameters.param 1);myTag.q = 0;scada.saveTag(myTag);
```
## **8.4.5 Использование параметров в Lua**

#### **Обращение к параметрам**

Напрямую по имени параметра (param\_N)

#### **Использование числовых параметров**

Любой числовой параметр (BigInt, Int, Double, Float) нужно приводить к числу с помощью функции tonumber(param\_N)

### **Разделитель дробных чисел**

Точка

#### **Использование параметра типа boolean**

Задается числом: 0 – false, 1 – true

### **Использование строковых параметров**

При использовании переменной типа *VarChar* ничего приводить не нужно

#### **Пример простейшего алгоритма с параметром**

```
local myTag = scada.newTag("s1.VL1Q1.VL1Q1Controller.Q1MMXU1.MX.Hz")
myTag.data = tonumber(param_1)
myTag.q.yalue = 0
```
## **8.4.6 Использование параметров в ST**

### **Обращение к параметрам**

Через явное задание входных параметров в алгоритм (имена переменных должны быть написаны заглавными буквами):

VAR\_INPUT

PARAM\_1:INT;

PARAM\_2:STRING;

END\_VAR

### **Использование числовых параметров**

Тип входного параметра, указанного в области "Параметры для запуска пользователем" должен совпадать с явно указанным параметром в области VAR\_INPUT (BigInt – LINT; Int – INT; Double – LREAL, Float – REAL, Boolean – BOOL, VarChar - STRING)

### **Разделитель дробных чисел**

Точка

#### **Использование параметра типа boolean**

Могут применяться как числовые – 0/1, так и строковые – true/false литералы

#### **Использование строковых параметров**

При использовании переменной типа *VarChar* ничего приводить не нужно

#### **Пример простейшего алгоритма с параметром**

```
PROGRAM EXAMPLE
VAR_INPUT
PARAM 1:LREAL;
END VAR
VAR
TAG1:SCADA_TAG;
TIME1:LDT;
QUALITY:DWORD;
END_VAR
TAG1:=SCADA_NEW_TAG("s1.VL1Q1.VL1Q1Controller.Q1MMXU1.MX.Hz");
QUALITY:=0;
TIME1:=GET_CURRENT_TIME();
SCADA_TAG_SET_DATA_DOUBLE(TAG1,PARAM_1,QUALITY,TIME1);
SCADASAVE TAG(TAG1);
END_PROGRAM
```
## **8.4.7 Отключение алгоритма без удаления**

**1.** Снимите чекбокс с необходимого алгоритма в списке скриптов (Рисунок [168\)](#page-142-0).

<span id="page-142-0"></span>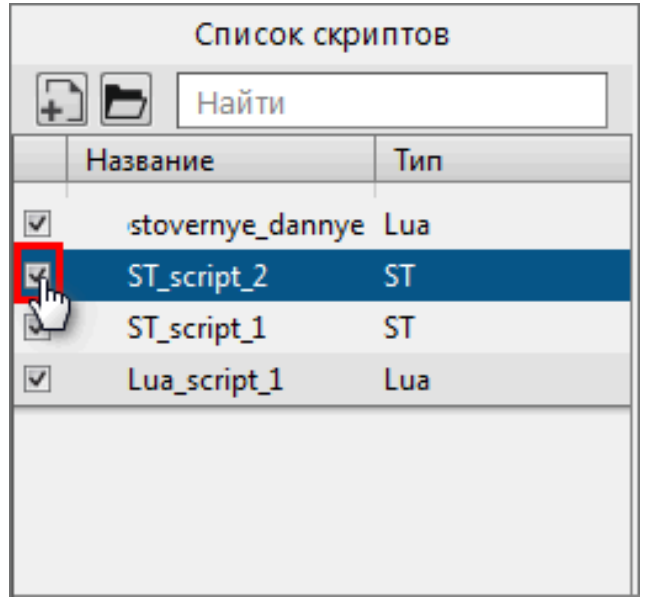

- **Рисунок 168 Отключение алгоритма**
- <span id="page-142-1"></span>**2.** Подтвердите свои действия в диалоговом окне (Рисунок [169](#page-142-1)).

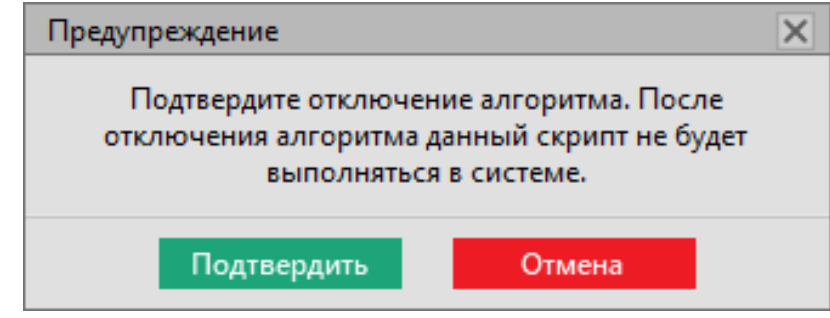

**Рисунок 169 - Отключение алгоритма**

# **8.4.8 Свойства тегов в алгоритмах**

Теги, участвующие в алгоритмах, не обязательно могут быть привязаны к аппаратному уровню. Если теги не привязаны к аппаратному уровню, то они не отображаются в дереве тегов на вкладке [Объектная](#page-117-1) модель.

Свойства тегов алгоритмов:

- **1.** При создании алгоритма теги появляются в дереве на вкладке [Объектная](#page-117-1) модель.
- **2.** При удалении тегов из алгоритма теги исчезают из дерева на вкладке [Объектная](#page-117-1) модель.
- **3.** При удалении алгоритма теги исчезают из дерева на вкладке [Объектная](#page-117-1) модель.
- **4.** При переключении алгоритма из активного в неактивное состояние теги остаются в дереве на вкладке [Объектная](#page-117-1) модель.

## **8.4.9 Параллельное выполнение алгоритмов**

Количество потоков под выполнение алгоритмов корректируется в настройках модуля Сервер [обработки](#page-242-0) [событий](#page-242-0).

# **8.5 Связь с аппаратным уровнем**

# **8.5.1 Устройства**

**1.** Добавьте группу для набора физических устройств (Рисунок [170\)](#page-143-0).

<span id="page-143-0"></span>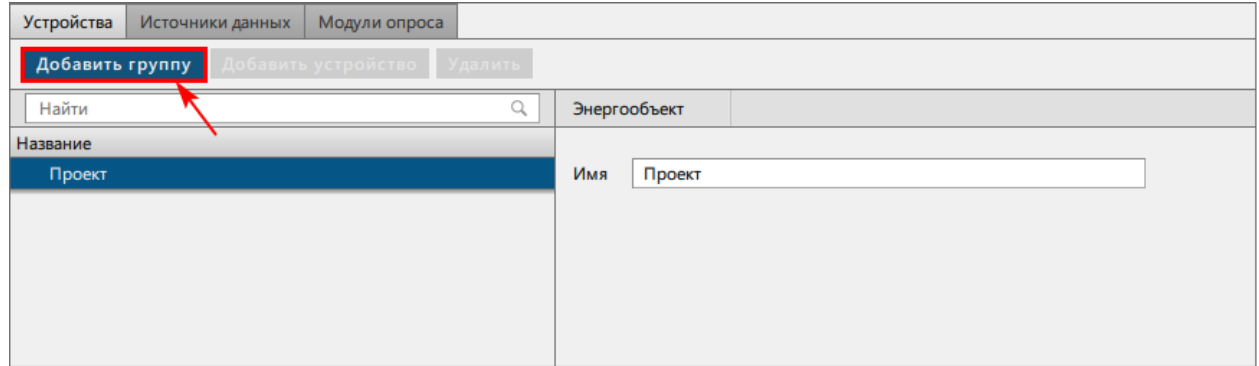

**Рисунок 170 - Добавить группу устройств**

<span id="page-143-1"></span>**2.** Впишите имя группы и нажмите **ОК** (Рисунок [171](#page-143-1)).

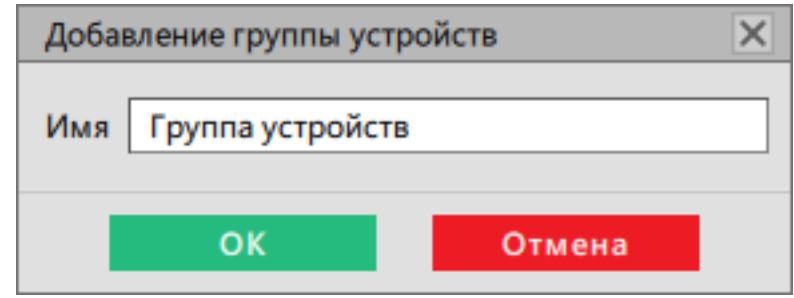

**Рисунок 171 - Добавление группы устройств**

**3.** Добавьте устройство (Рисунок [172\)](#page-143-2).

<span id="page-143-2"></span>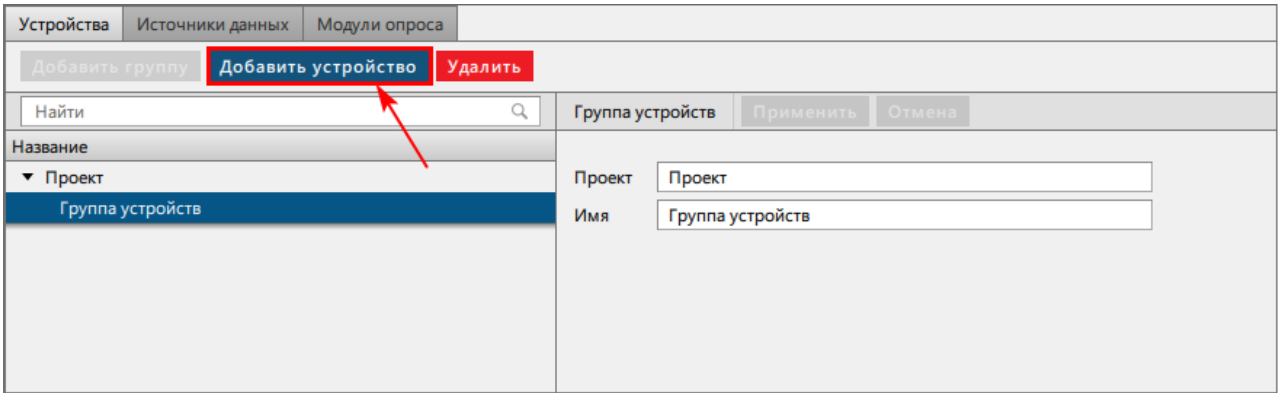

### **Рисунок 172 - Добавить устройство**

**4.** Укажите имя и адрес устройства, нажмите **ОК** (Рисунок [173\)](#page-143-3).

**Прим.:** При необходимости подключаться к опрашиваемому устройству через определённый интерфейс в поле «Адрес» нужно указать адрес этого интерфейса. В поле «порт» указывается исходящий порт при подключении.

<span id="page-143-3"></span>Если оставить поле «Адрес» пустым, то подключение будет производиться с интерфейса по умолчанию в системе.

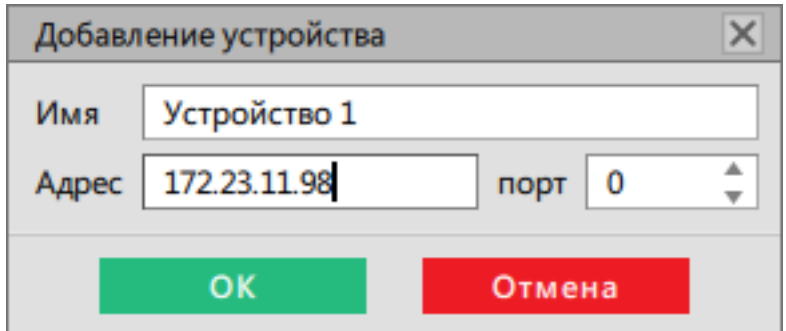

- **Рисунок 173 Добавление устройства**
- **5.** Внутри устройства добавьте каналы связи для необходимого протокола передачи данных (Рисунок [174\)](#page-144-0).
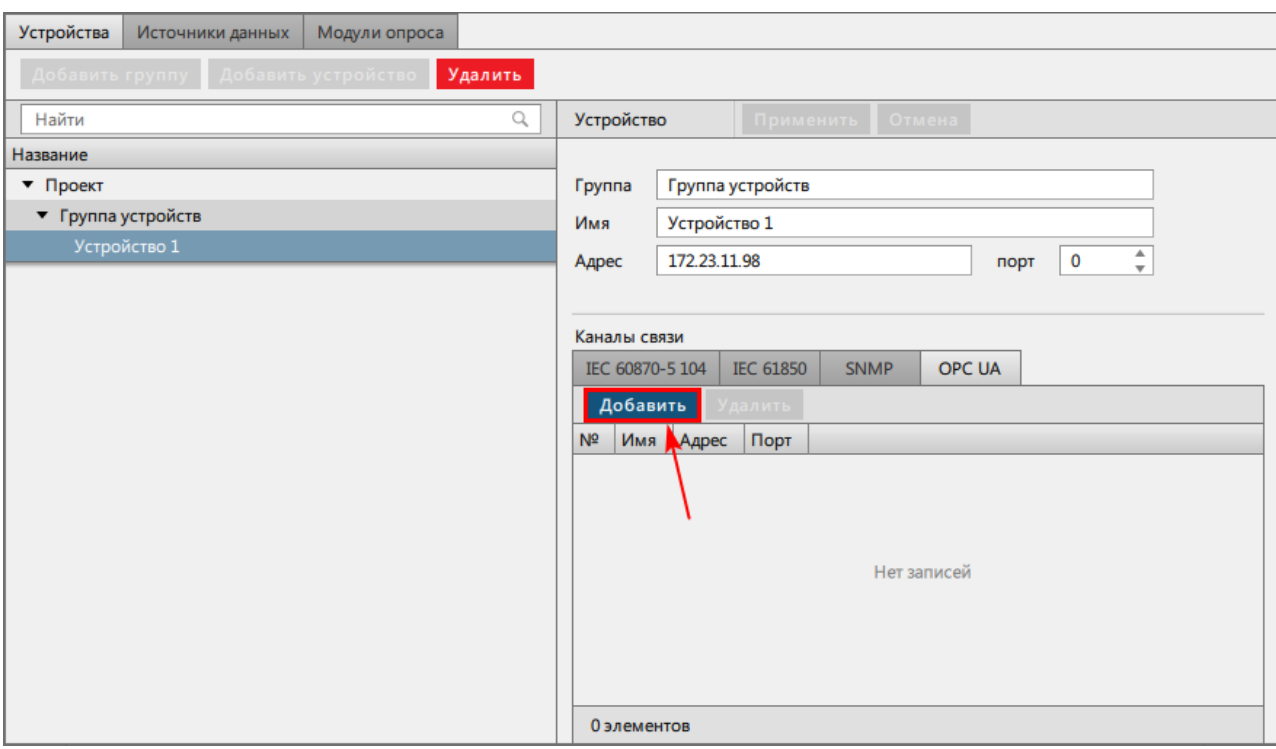

**Рисунок 174 - Добавить каналы связи**

<span id="page-144-0"></span>**6.** Укажите имя и реквизиты канала связи, нажмите **ОК** (Рисунок [175](#page-144-0)).

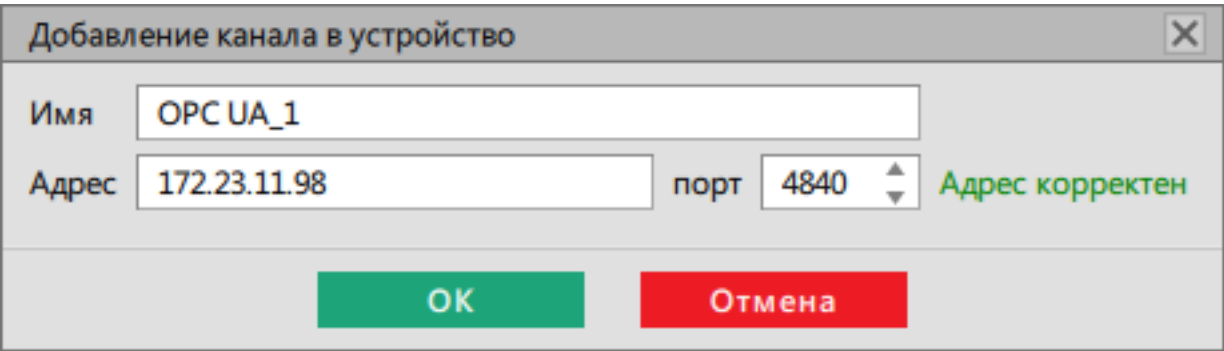

**Рисунок 175 - Добавление канала в устройство**

- **7.** Повторите шаги 5-6 для других протоколов передачи данных.
- **8.** Повторите шаги 3-7 для других устройств.
- **9.** Повторите шаги 1-7 для других групп устройств.
- **10.**Нажмите **Применить**.

# **8.5.2 Настройка соединений по IEC 60870-5-104**

# **8.5.2.1 IEC 60870-5-104 Источник**

- **1.** Выполните добавление устройств согласно разделу **[Устройства](#page-142-0)**.
- **2.** Добавьте источник: **Источники данных** → **Внешние источники** → **IEC 60870-5-104** → **Добавить источник** (Рисунок [176\)](#page-145-0).

<span id="page-145-0"></span>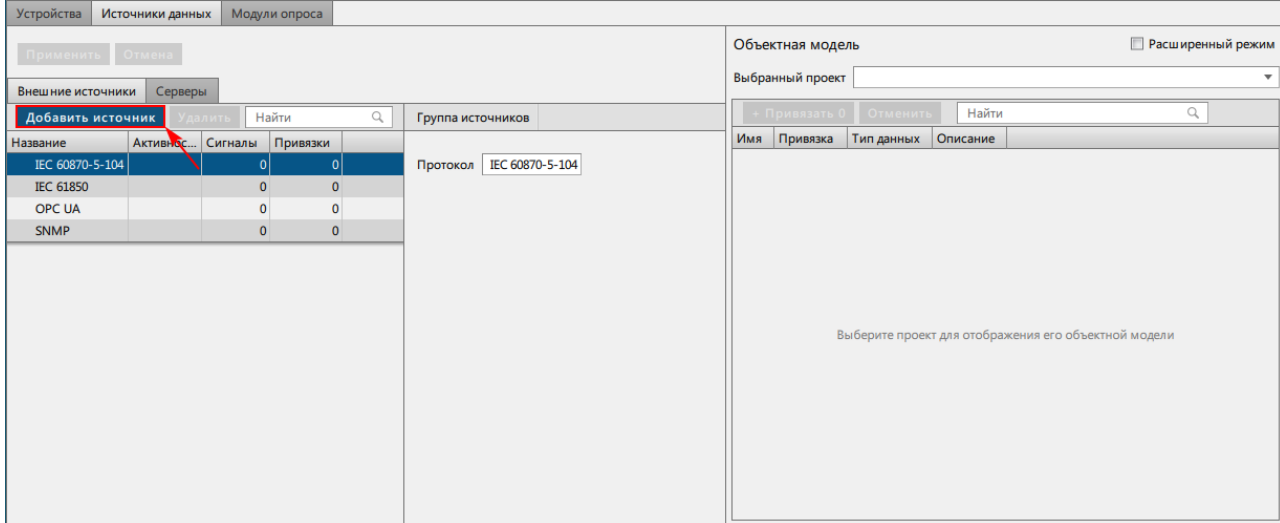

**Рисунок 176 - Добавить источник**

- **3.** Настройте источник (Рисунок [177](#page-145-1)):
	- **a.** Укажите имя и описание источника.
	- **b.** Отметьте чекбокс канала, с которым будет взаимодействовать источник.
	- **c.** Нажмите **ОК**.

<span id="page-145-1"></span>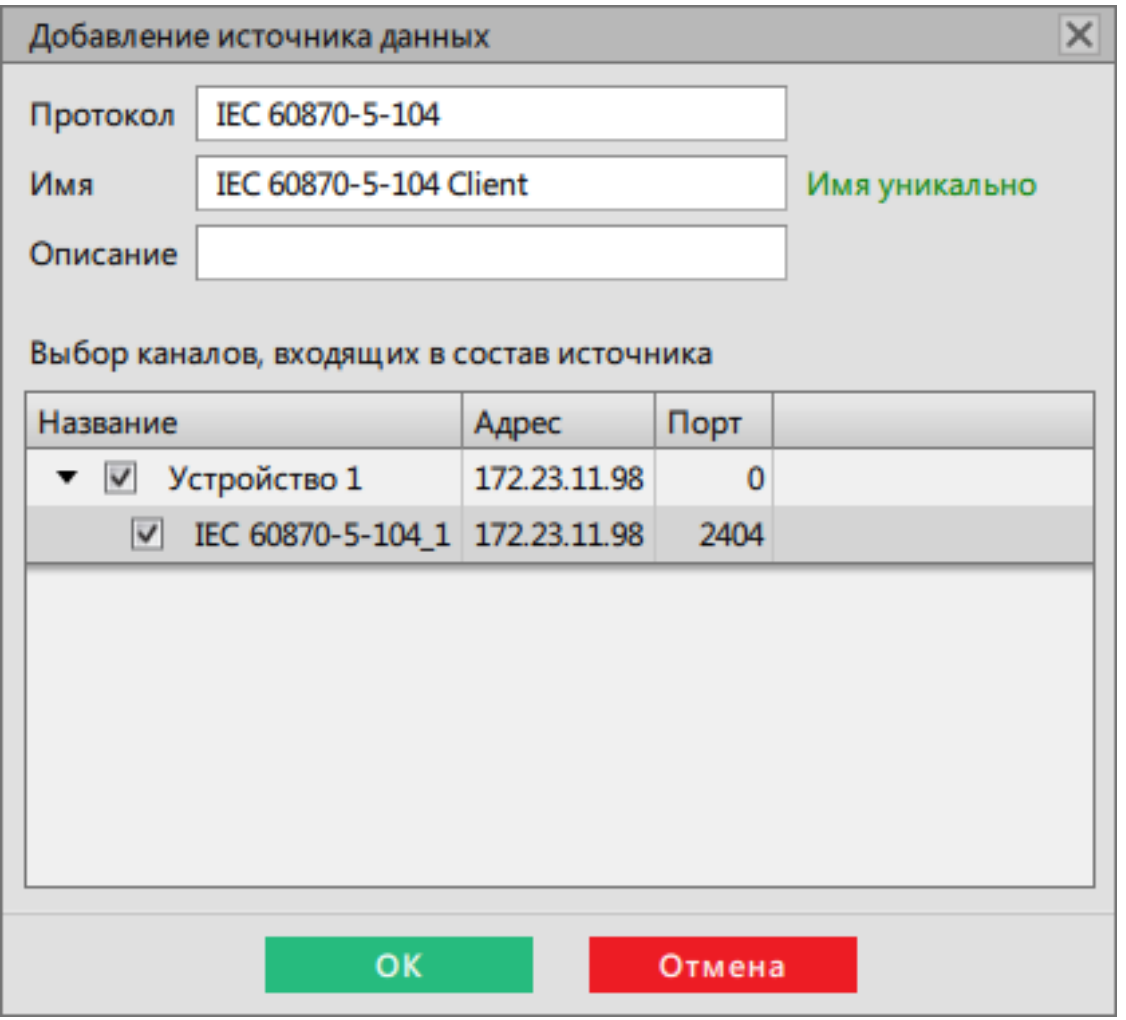

**Рисунок 177 - Добавление источника данных**

**4.** Отредактируйте настройки источника при необходимости (Рисунок [178\)](#page-146-0). Описание параметров представлено в Таблице [28.](#page-146-1)

<span id="page-146-0"></span>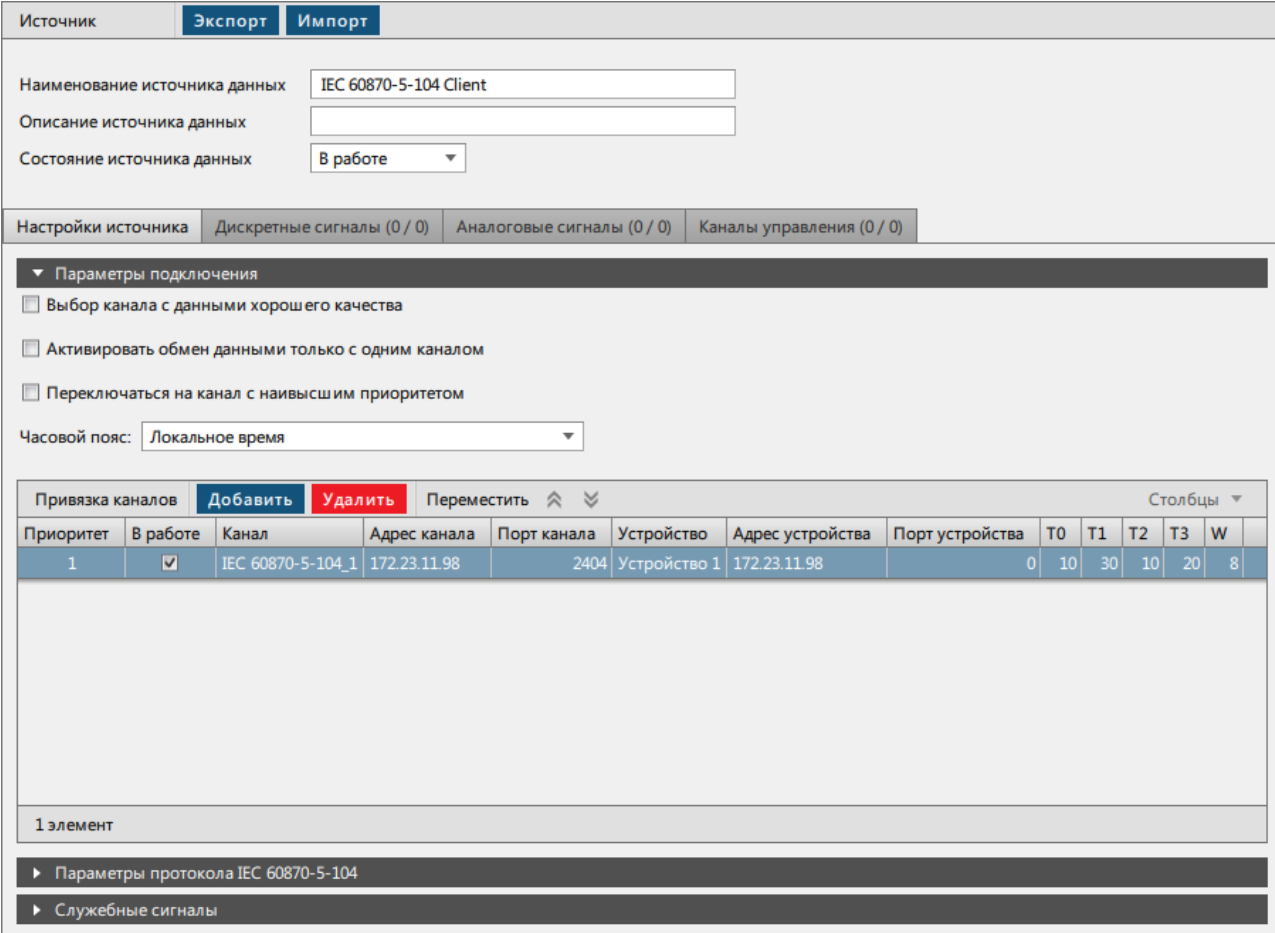

**Рисунок 178 - Настройки источника**

| Группа настроек                           | Настройка                                                      | Значение по<br>умолчанию | Описание                                                                       |  |
|-------------------------------------------|----------------------------------------------------------------|--------------------------|--------------------------------------------------------------------------------|--|
| Параметры<br>подключения                  | Наименование<br>источника данных                               |                          | Произвольное наименование<br>источника данных                                  |  |
|                                           | Описание источника<br>данных                                   |                          | Описание источника данных                                                      |  |
|                                           | Состояние источника<br>данных                                  | В работе                 | Включение/отключение источника<br>данных                                       |  |
|                                           | Выбор канала с<br>данными хорошего<br>качества                 | Нет                      | Управление признаком «Выбор<br>канала с данными хорошего<br>качества»          |  |
|                                           | Нет<br>Активировать обмен<br>данными только с<br>одним каналом |                          | Управление признаком<br>«Активировать обмен данными<br>только с одним каналом» |  |
|                                           | Переключаться на<br>канал с наивысшим<br>приоритетом           | Нет                      | Управление признаком<br>«Переключаться на канал с<br>наивысшим приоритетом»    |  |
|                                           | Часовой пояс                                                   | Локальное время          | Часовой пояс источника данных                                                  |  |
| Параметры<br>протокола IEC<br>60870-5-104 | Общий адрес ASDU                                               | 1                        | Значение общего адреса ASDU                                                    |  |
|                                           | Длина общего адреса<br>ASDU (байт)                             | $\overline{2}$           | Длина в байтах поля «Общий адрес<br>ASDU» в посылках переменной<br>ДЛИНЫ       |  |

# <span id="page-146-1"></span>**Таблица 28 - Описание настроек источника**

| Группа настроек   Настройка |                                           | Значение по<br>умолчанию | Описание                                                                                                    |  |  |
|-----------------------------|-------------------------------------------|--------------------------|----------------------------------------------------------------------------------------------------|--|--|
|                             | Длина кода причины<br>передачи (байт)     | $\overline{2}$           | Длина в байтах поля «Код причины<br>передачи» в посылках переменной<br>ДЛИНЫ                                                                                                    |  |  |
|                             | Длина адреса объекта<br>информации (байт) | 3                        | Длина в байтах поля «Адрес<br>объекта информации» в посылках<br>переменной длины                                                                                                    |  |  |
|                             | Период общего<br>опроса (с)               | 30                       | Длительность в секундах периода<br>времени для выдачи источнику<br>данных команды «Общий опрос» (от<br>1 секунды до 65535 секунд с шагом<br>настройки длительности цикла 1<br>секунда)           |  |  |
|                             |                                           |                          | Прим.: Если выставить значение 0,<br>то общий опрос будет происходить<br>только при старте. При значении<br>больше 0 общий опрос будет<br>происходить при старте и с заданной<br>периодичностью. |  |  |
|                             | Тип общего опроса                         | Отключён                 | Выбор типа общего опроса при старте<br>и с заданной периодичностью:<br>Отключён<br>$\overline{\phantom{0}}$<br>Широковещательный<br>В каждый адрес АСДУ<br>Только в дефолтный                    |  |  |
|                             | Период<br>синхронизации<br>времени (с)    | 0                        | Длительность в секундах интервала<br>времени для выдачи источнику<br>данных команды «Синхронизация<br>времени»                                                                                   |  |  |
|                             | Тип синхронизации<br>времени              | Отключён                 | Выбор типа синхронизации времени:<br>Отключён<br>Широковещательный<br>В каждый адрес АСДУ<br>Только в дефолтный                                                                                  |  |  |
|                             | Интервал агрегации<br>(мин)               | 1                        | Интервал времени, за который<br>оценивается интенсивность потока<br>данных (см. раздел Интенсивность<br>потока данных).                                                                          |  |  |
|                             | Интенсивность потока<br>данных            |                          | Тег в проекте, в который будет<br>записываться вычисленная в Redkit<br>интенсивность потока данных<br>(см. раздел Интенсивность потока<br>данных).                                               |  |  |
| Служебные<br>сигналы        | Сигнал связи                              | $\overline{a}$           | Сигнал наличия связи с устройством<br>(см. раздел Сигнал связи).                                                                                                    |  |  |
|                             | Активное<br>подключение                   |                          | Порядковый номер подключения (см.<br>раздел Активное подключение).                                                                                                    |  |  |

**<sup>5.</sup>** Выберите подходящую вкладку: **Дискретные сигналы**, **Аналоговые сигналы** или **Каналы Управления**.

**<sup>6.</sup>** Нажмите **+ Привязать** (Рисунок [179](#page-148-0)).

<span id="page-148-0"></span>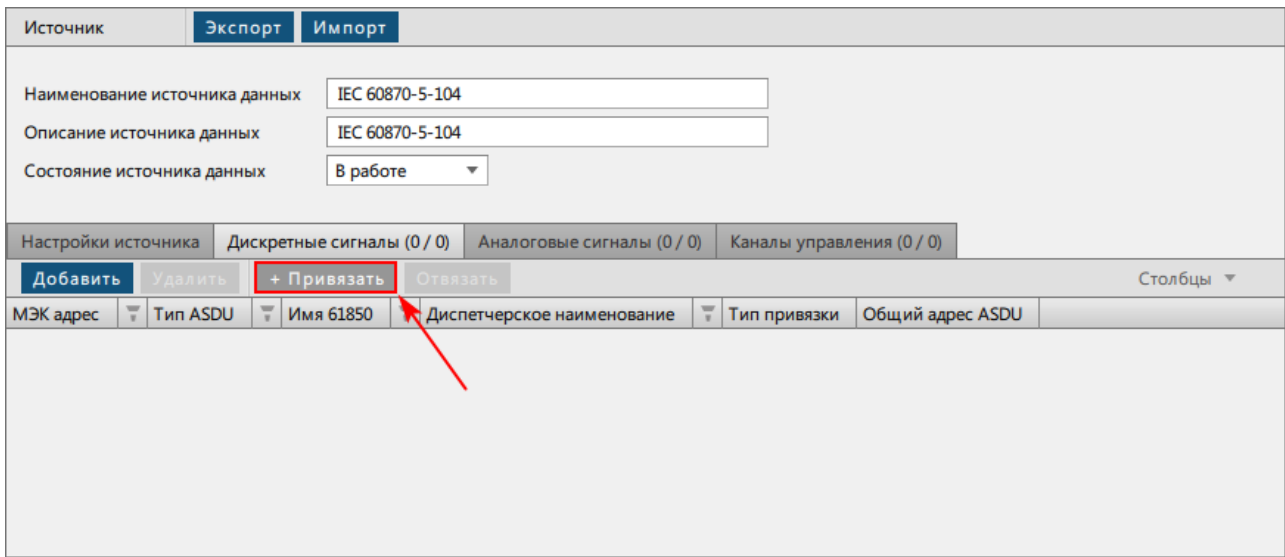

## **Рисунок 179 - Привязка сигнала**

- **7.** На панели **Объектная модель** выберите проект.
- **8.** Найдите нужные сигналы и отметьте чекбоксы (см. раздел [Выключатель\)](#page-190-0).
- **9.** Нажмите **+ Привязать** (Рисунок [180](#page-148-1)).

<span id="page-148-1"></span>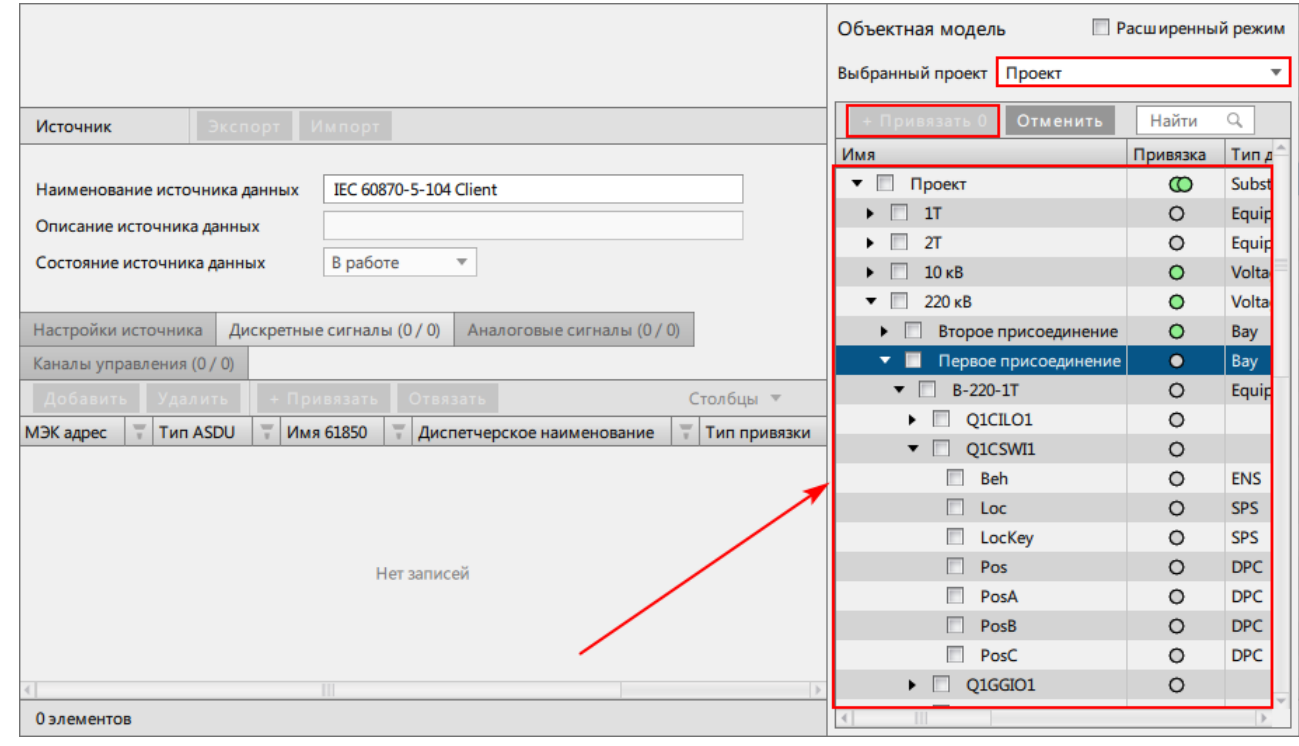

#### **Рисунок 180 - Объектная модель**

**10.**Отредактируйте значения **МЭК адрес** и **Тип ASDU** в соответствии с данными на устройстве нижнего уровня (Рисунок [181\)](#page-149-0).

<span id="page-149-0"></span>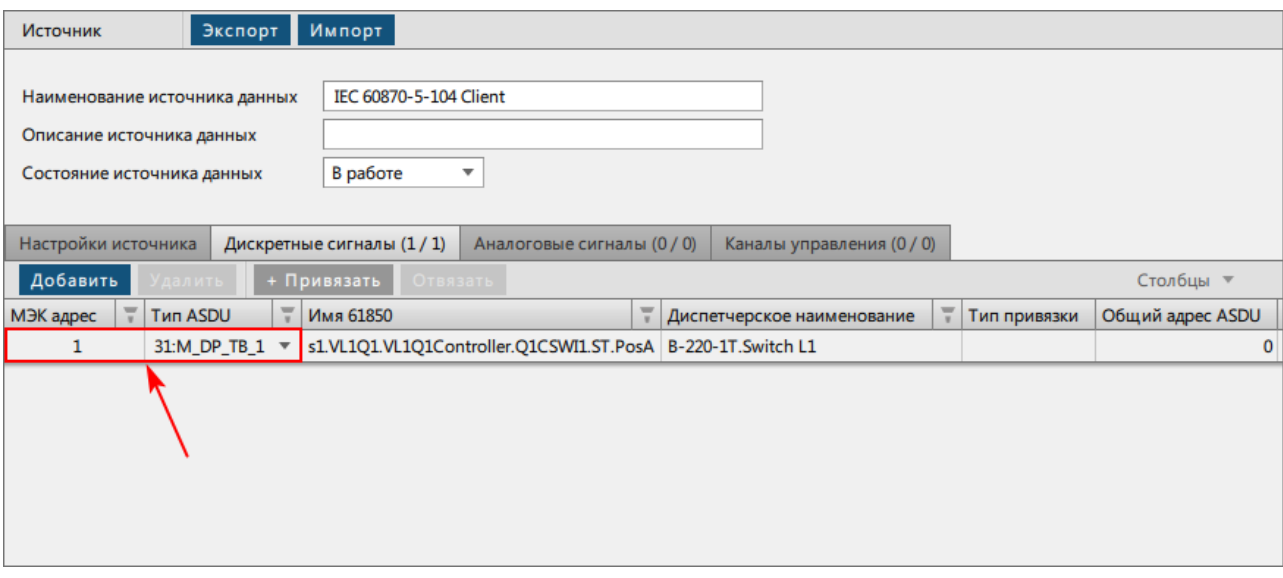

**Рисунок 181 - Область для изменений значений**

**Прим.:** Подробнее о том, как привязать несколько сигналов к одному МЭК адресу смотрите в разделе [Привязка](#page-187-0) сигналов к одному МЭК адресу.

**11.**Повторите шаги 5-10 для привязки других сигналов.

### <span id="page-149-1"></span>**12.**Нажмите **Применить** (Рисунок [182\)](#page-149-1).

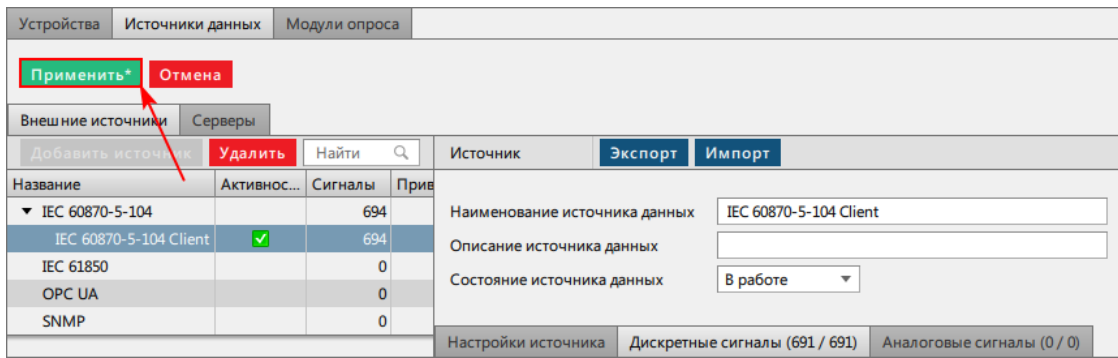

**Рисунок 182 - Сохранение результата**

<span id="page-149-2"></span>**13.**На вкладке **Модули опроса** у сервисного узла(ов) (*Redkit\_System\_Service* или *Redkit\_Master* и *Redkit Slave*, в зависимости от типа конфигурации) нажмите **Добавить модуль** (Рисунок [183](#page-149-2)).

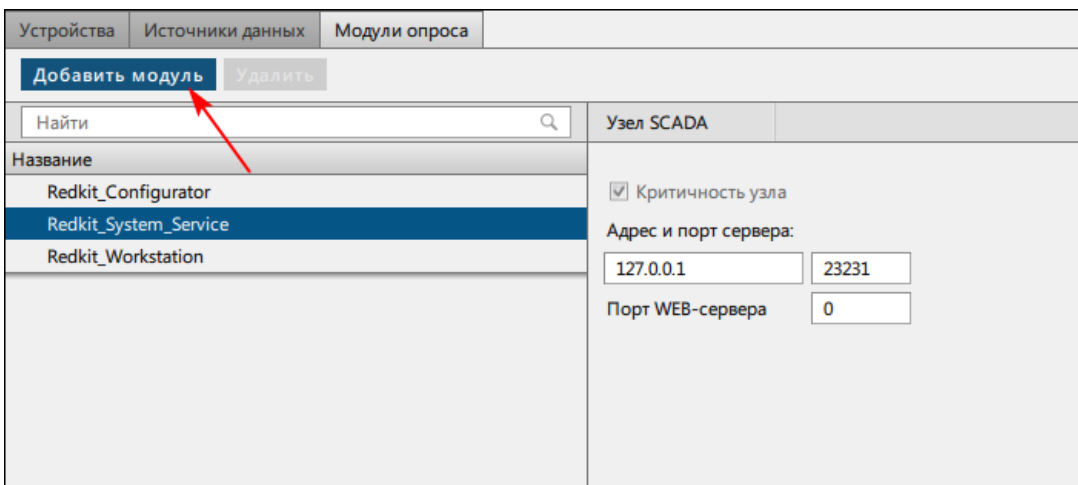

**Рисунок 183 - Добавить модуль**

**14.**Выберите модуль **Клиент [протокола Iec104](#page-191-0)** и нажмите **ОК** (Рисунок [184\)](#page-150-0).

<span id="page-150-0"></span>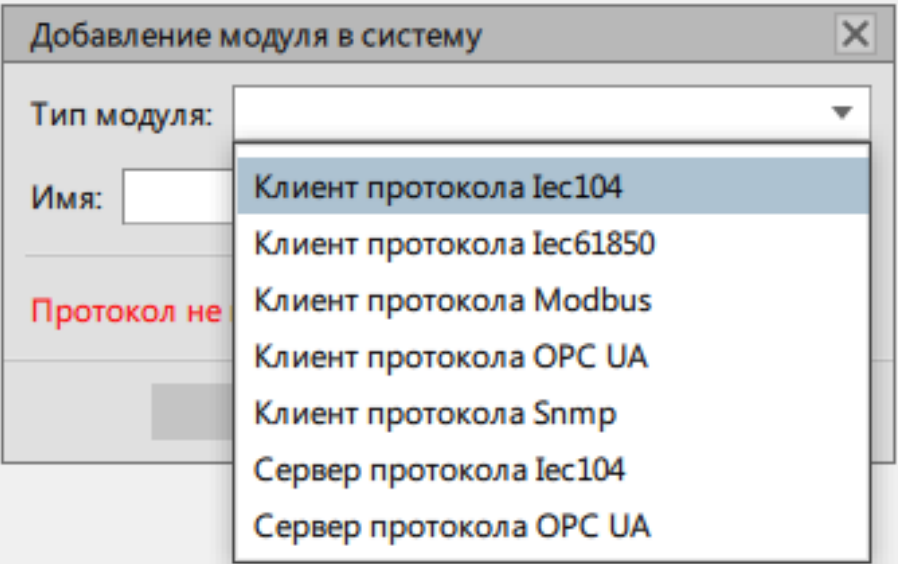

## **Рисунок 184 - Клиент протокола Iec104**

# <span id="page-150-1"></span>**15.**Внутри модуля на вкладке **Опрашиваемые источники** нажмите **Добавить** (Рисунок [185](#page-150-1)).

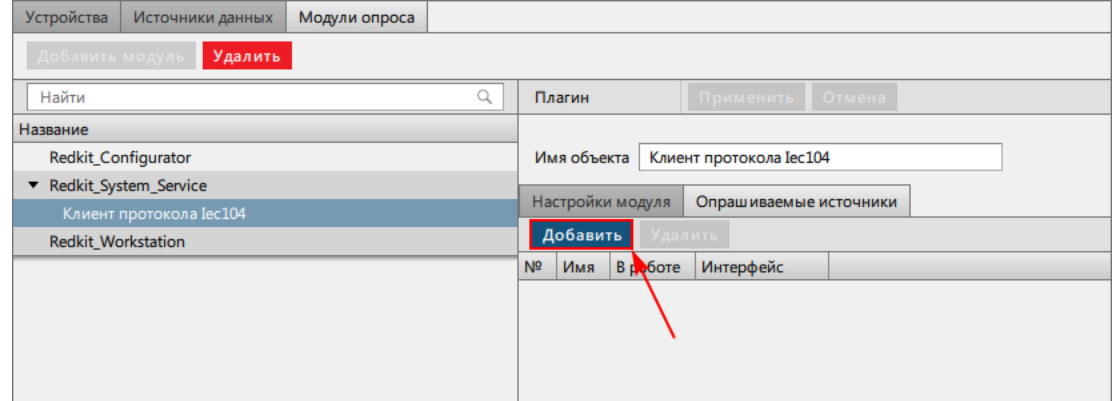

# **Рисунок 185 - Опрашиваемые источники**

**16.**Выберите источник данных для опроса из п.3 и нажмите **ОК** (Рисунок [186](#page-151-0)).

<span id="page-151-0"></span>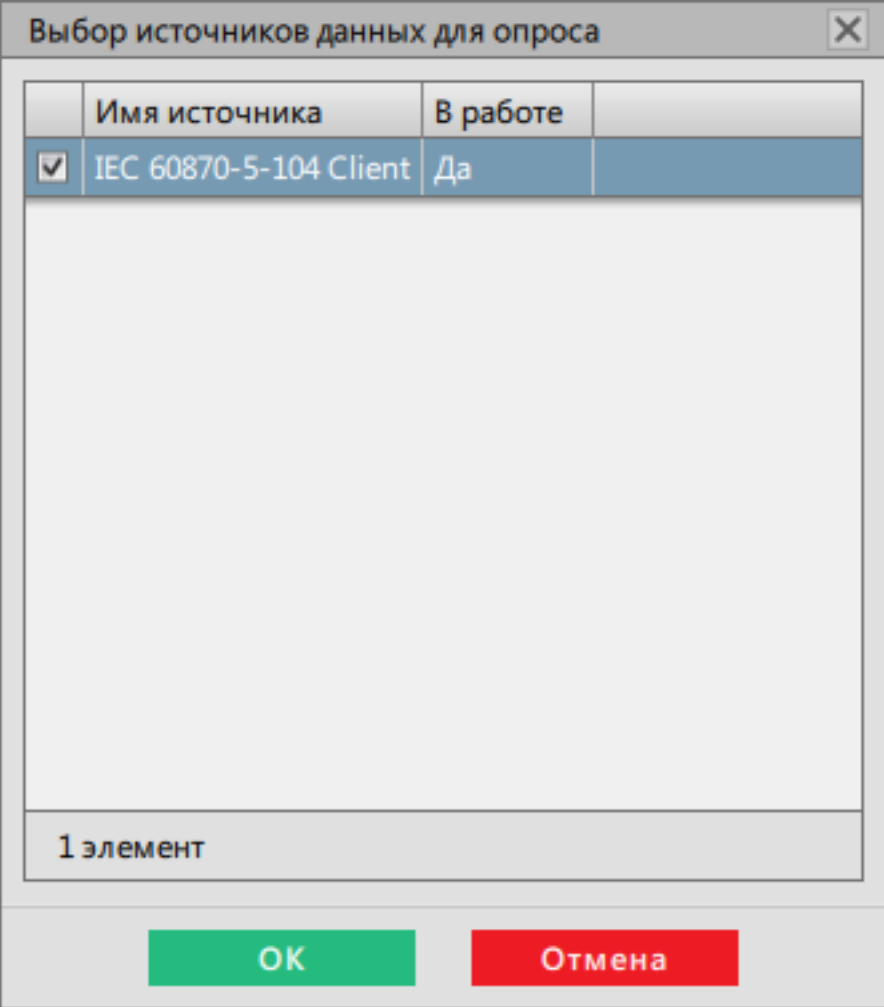

**Рисунок 186 - Выбор источников данных для опроса**

# **17.**Нажмите **Применить**.

**18.**Перезапустите службу Redkit System Service.

# **8.5.2.2 IEC 60870-5-104 Сервер**

**1.** Выполните добавление источника: **Источники данных** → **Серверы** → **IEC 60870-5-104** → **Добавить сервер** (Рисунок [187](#page-151-1)).

<span id="page-151-1"></span>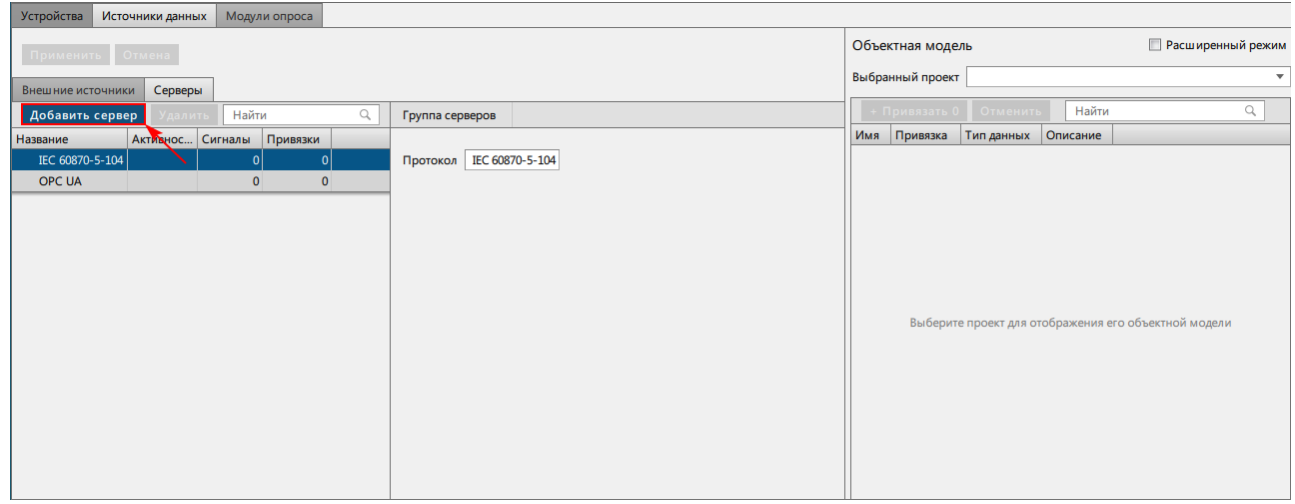

- **Рисунок 187 Добавить сервер**
- **2.** Укажите имя и описание, нажмите **ОК** (Рисунок [188\)](#page-152-0).

<span id="page-152-0"></span>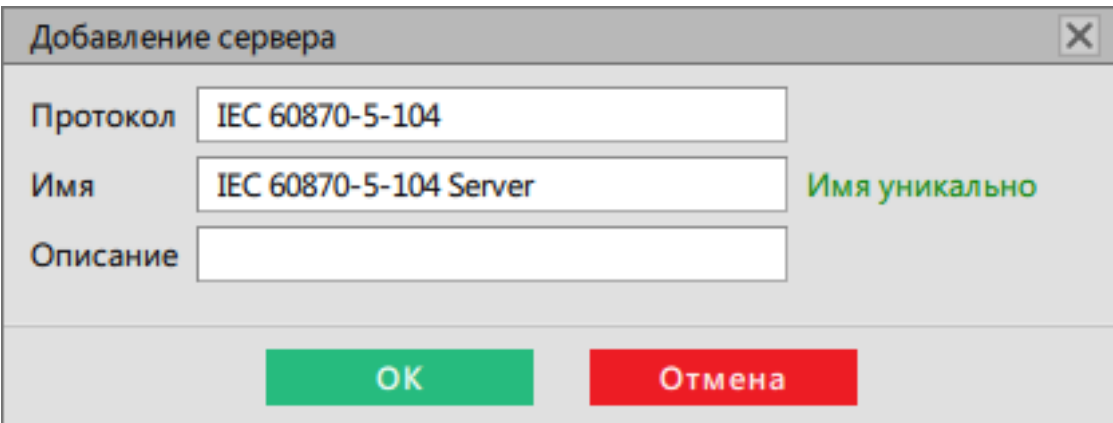

### **Рисунок 188 - Настройка сервера**

**3.** Добавьте и настройте новое подключение (Рисунок [189\)](#page-152-1). Описание параметров формы конфигурирования сервера представлено в Таблице [29.](#page-152-2)

<span id="page-152-1"></span>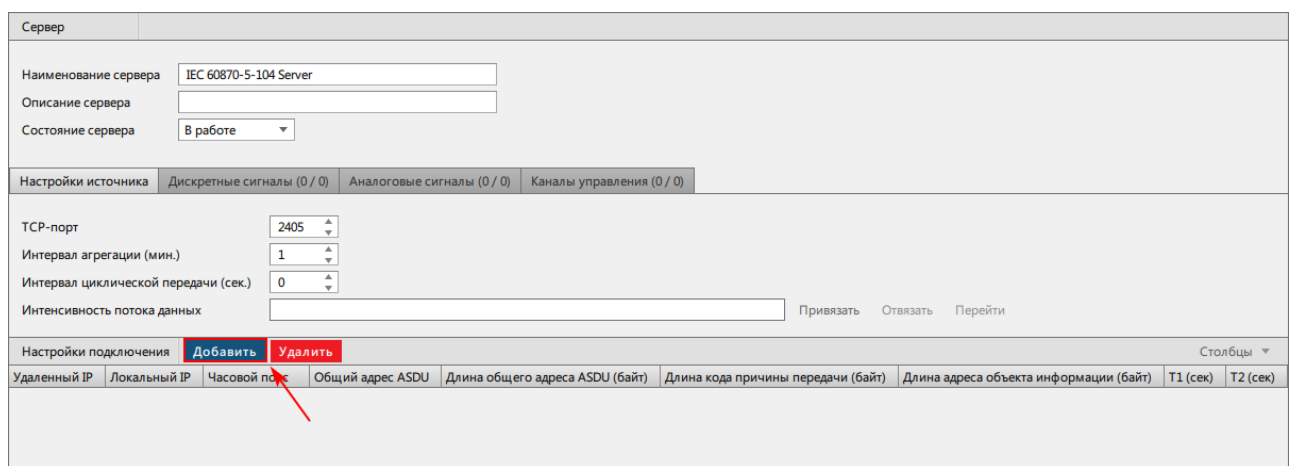

**Рисунок 189 - Добавление нового подключения**

### <span id="page-152-2"></span>**Таблица 29 - Параметры конфигурирования сервера**

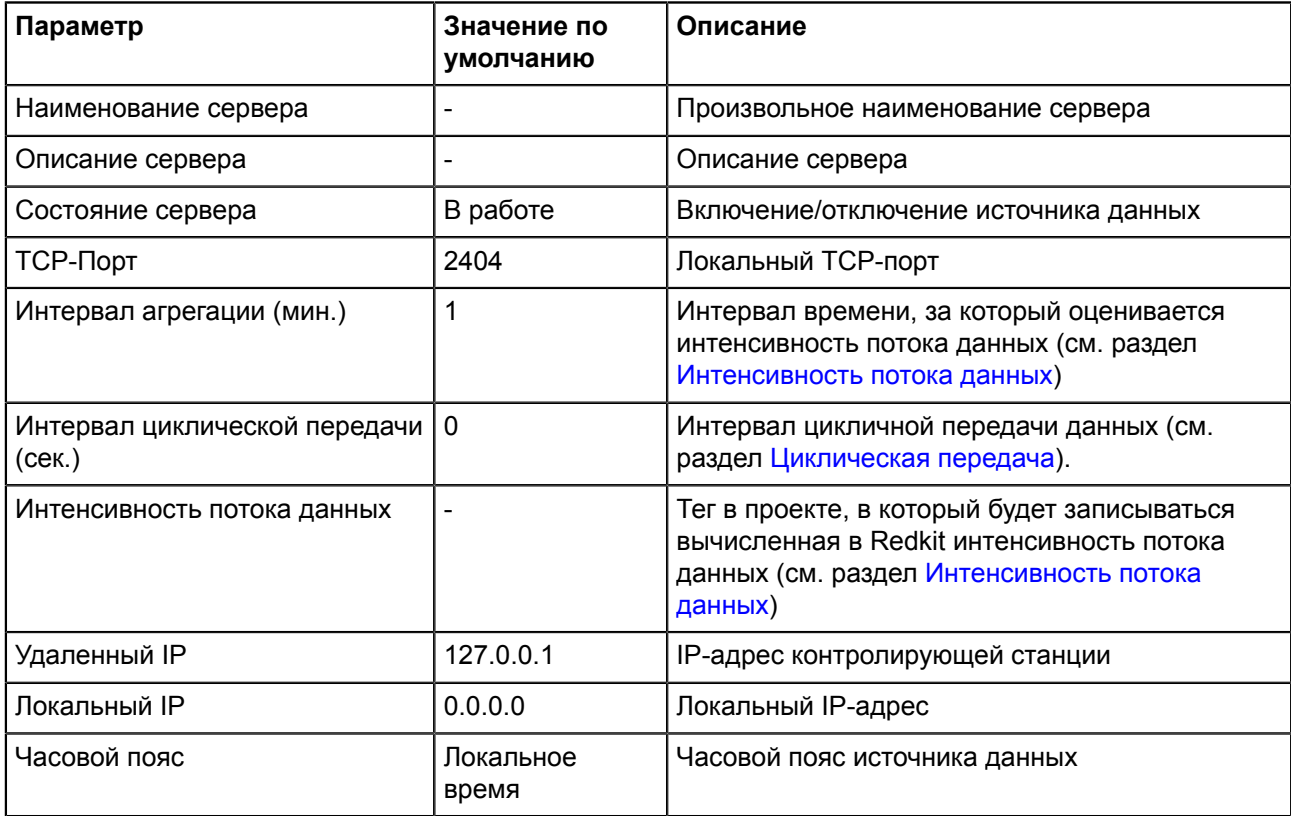

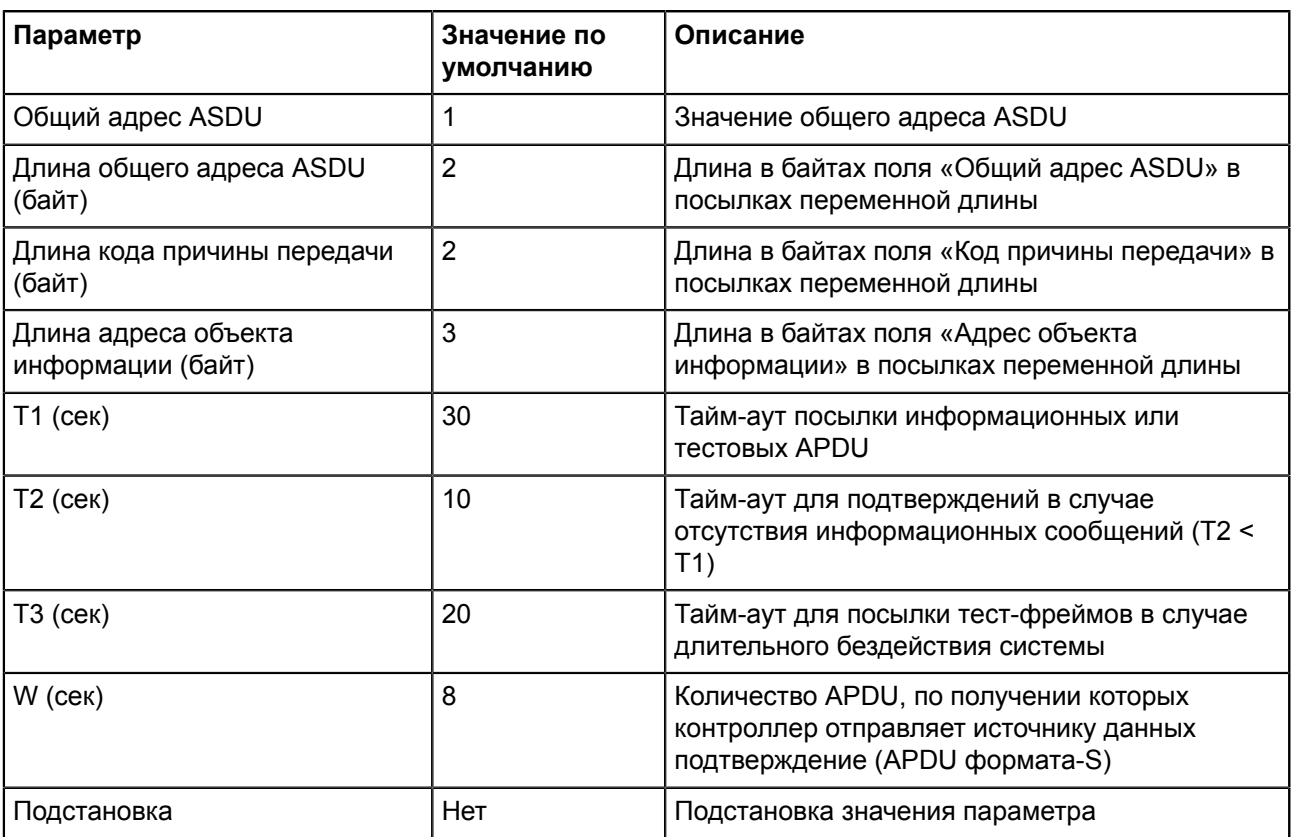

**4.** Выберите подходящую вкладку: **Дискретные сигналы**, **Аналоговые сигналы** или **Каналы Управления**.

# **5.** Нажмите **+ Привязать** (Рисунок [190](#page-153-0)).

<span id="page-153-0"></span>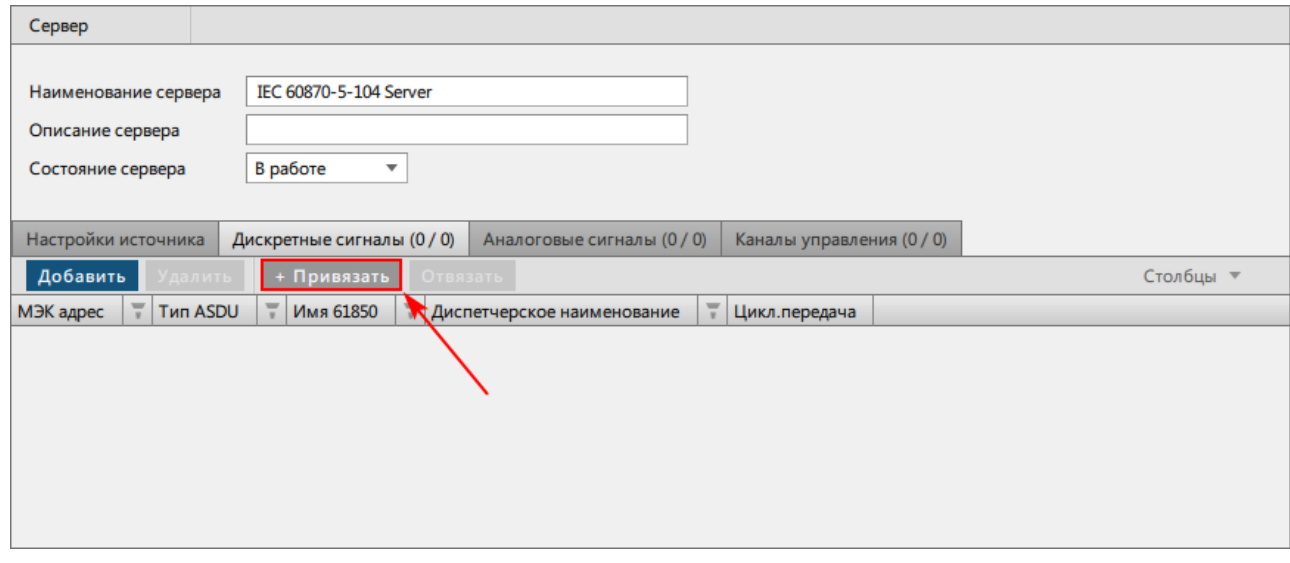

### **Рисунок 190 - Привязка сигнала**

- **6.** На панели **Объектная модель** выберите проект.
- **7.** Найдите нужные сигналы и отметьте чекбоксы (см. раздел Какой сигнал [привязывать?\)](#page-190-0).
- **8.** Нажмите **+ Привязать** (Рисунок [191](#page-154-0)).

<span id="page-154-0"></span>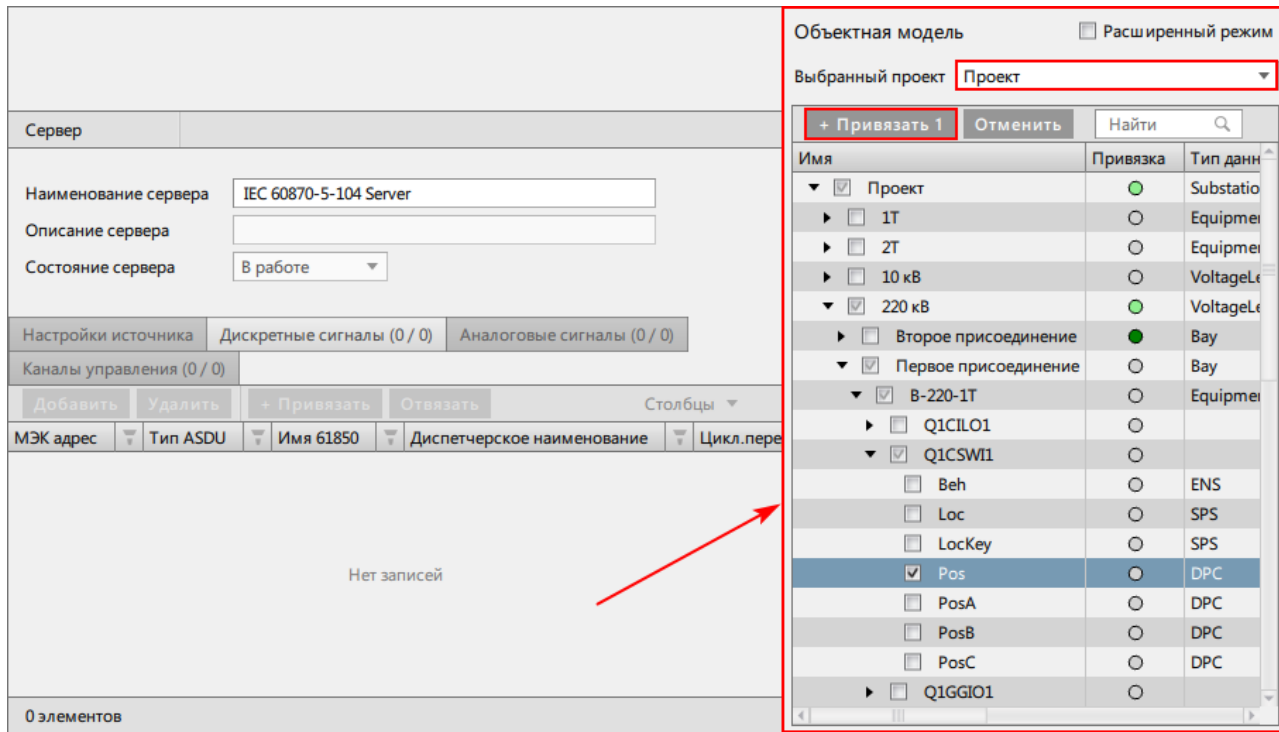

**Рисунок 191 - Объектная модель**

**9.** Отредактируйте значения **МЭК адрес** и **Тип ASDU** в соответствии с данными на устройстве нижнего уровня (Рисунок [192\)](#page-154-1).

<span id="page-154-1"></span>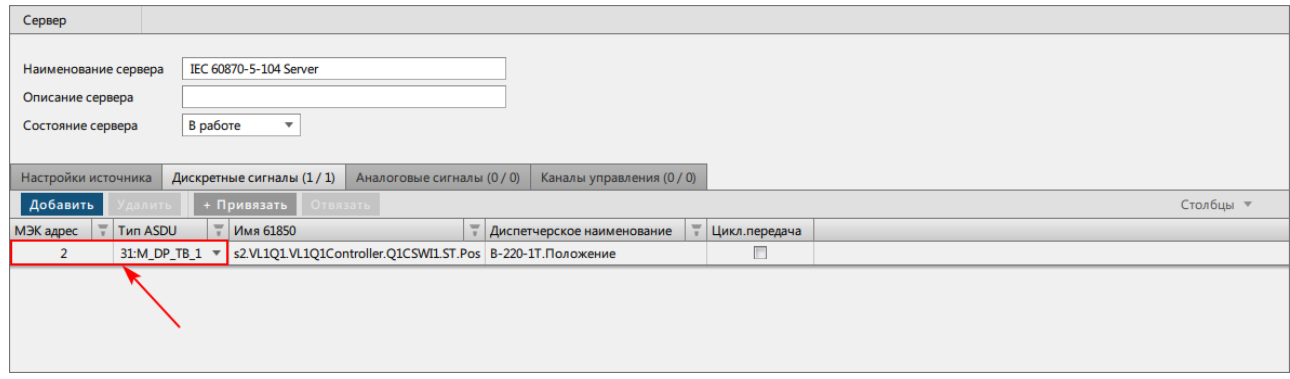

**Рисунок 192 - Область для изменений значений**

**Прим.:** Подробнее о том, как привязать несколько сигналов к одному МЭК адресу смотрите в разделе [Привязка](#page-187-0) сигналов к одному МЭК адресу.

**10.**Повторите шаги 4-9 для привязки других сигналов.

<span id="page-154-2"></span>**11.**Нажмите **Применить** (Рисунок [193\)](#page-154-2).

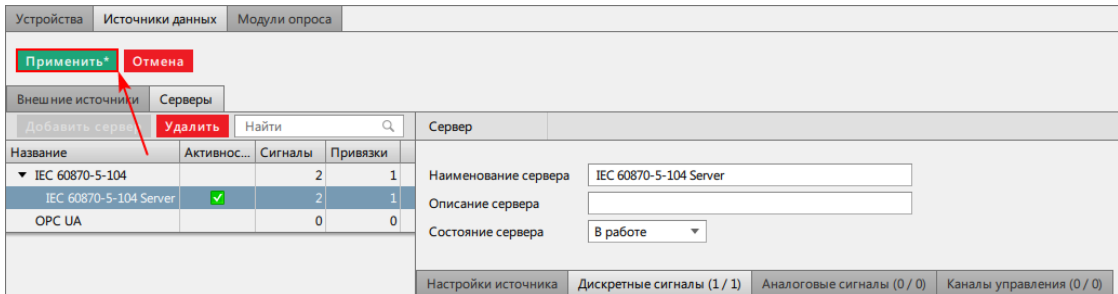

**Рисунок 193 - Сохранение результата**

**12.**На вкладке **Модули опроса** у сервисного узла(ов) (*Redkit\_System\_Service* или *Redkit\_Master* и *Redkit Slave*, в зависимости от типа конфигурации) нажмите **Добавить модуль** (Рисунок [194](#page-155-0)).

<span id="page-155-0"></span>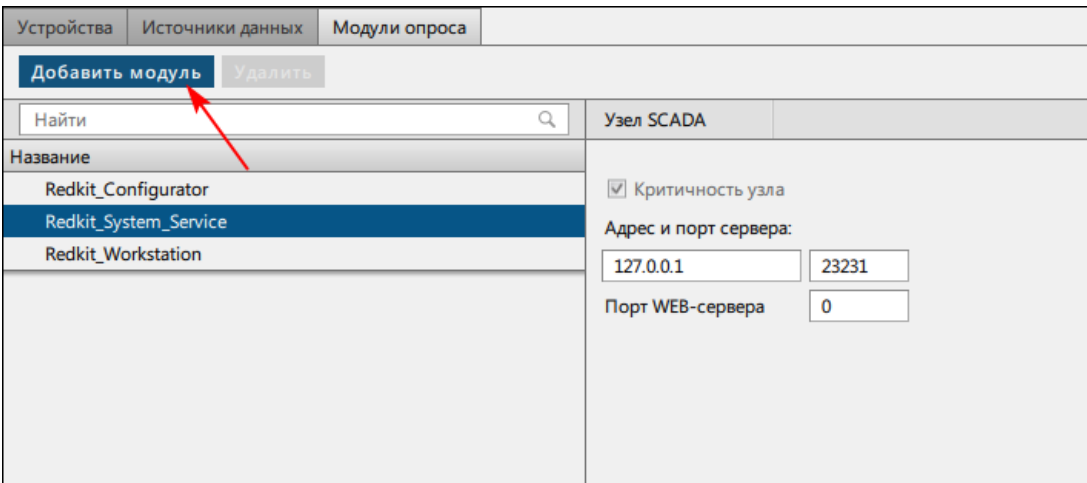

### **Рисунок 194 - Добавить модуль**

<span id="page-155-1"></span>**13.**Выберите модуль **Сервер [протокола Iec104](#page-198-0)** и нажмите **ОК** (Рисунок [195](#page-155-1)).

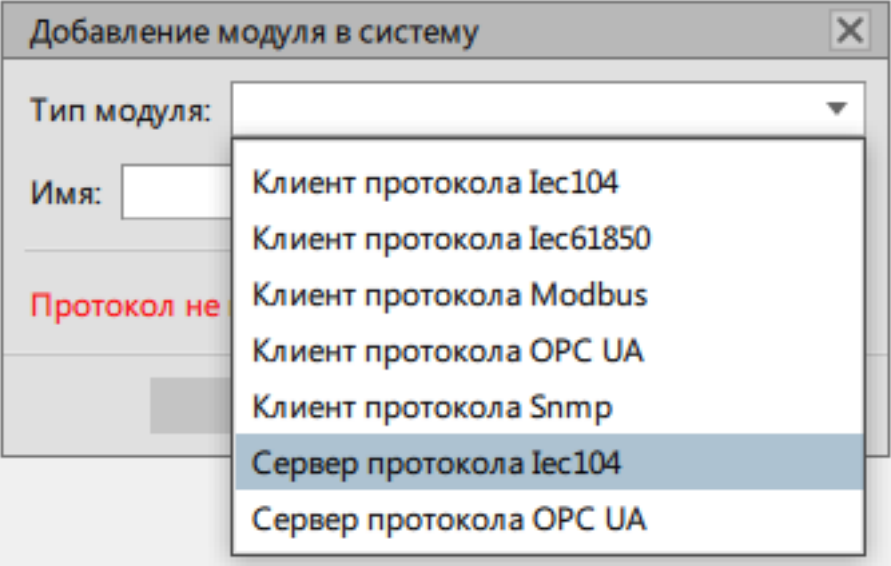

**Рисунок 195 - Сервер протокола Iec104**

**14.**Внутри модуля на вкладке **Используемые конфигурации серверов** нажмите **Добавить** (Рисунок [196\)](#page-155-2).

<span id="page-155-2"></span>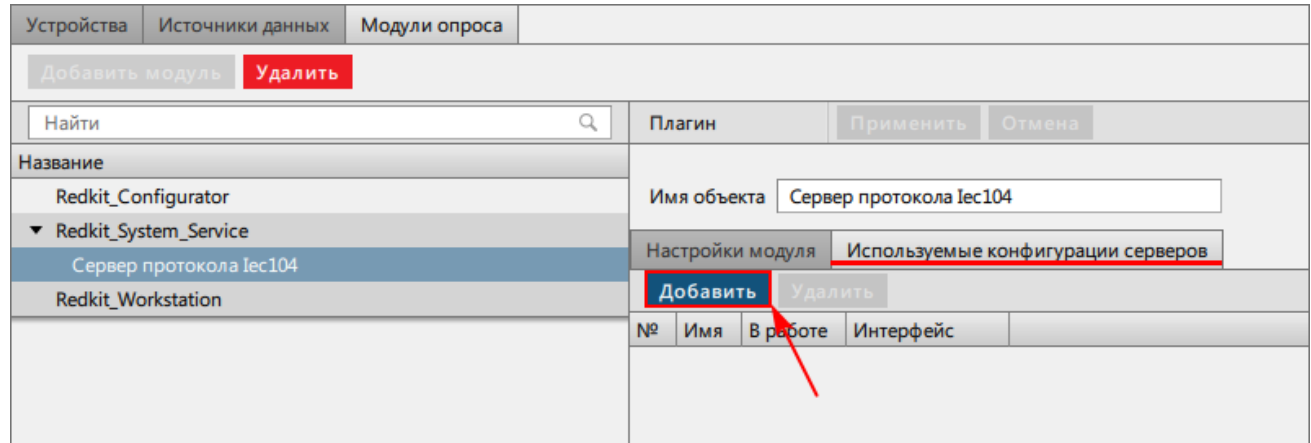

**Рисунок 196 - Используемые конфигурации серверов**

**15.**Выберите сконфигурированный сервер для раздачи из п.3 и нажмите **ОК** (Рисунок [197\)](#page-156-0).

<span id="page-156-0"></span>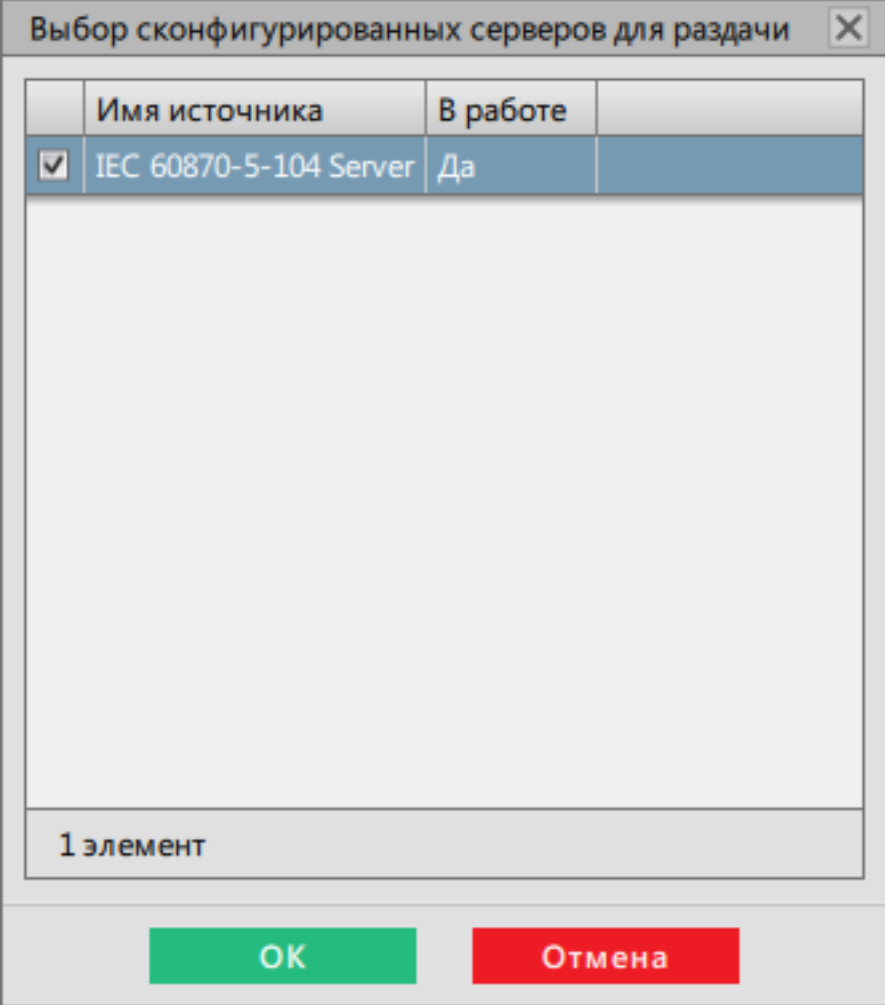

**Рисунок 197 - Выбор сконфигурированных серверов для раздачи**

# **16.**Нажмите **Применить**.

**17.**Перезапустите службу Redkit System Service.

# **8.5.3 Настройка соединений по IEC 61850**

**Внимание:** Для настройки соединений по IEC 61850 потребуется предварительно скачанный CID-файл с устройства, с которого будет производиться сбор и передача данных. Поддерживаемые форматы: \*.cid, \*.icd, \*.iid, \*.xml.

- **1.** Выполните добавление устройств согласно разделу **[Устройства](#page-142-0)**.
- **2.** Добавьте источник: **Источники данных** → **Внешние источники** → **IEC 61850** → **Добавить источник** (Рисунок [198\)](#page-157-0).

<span id="page-157-0"></span>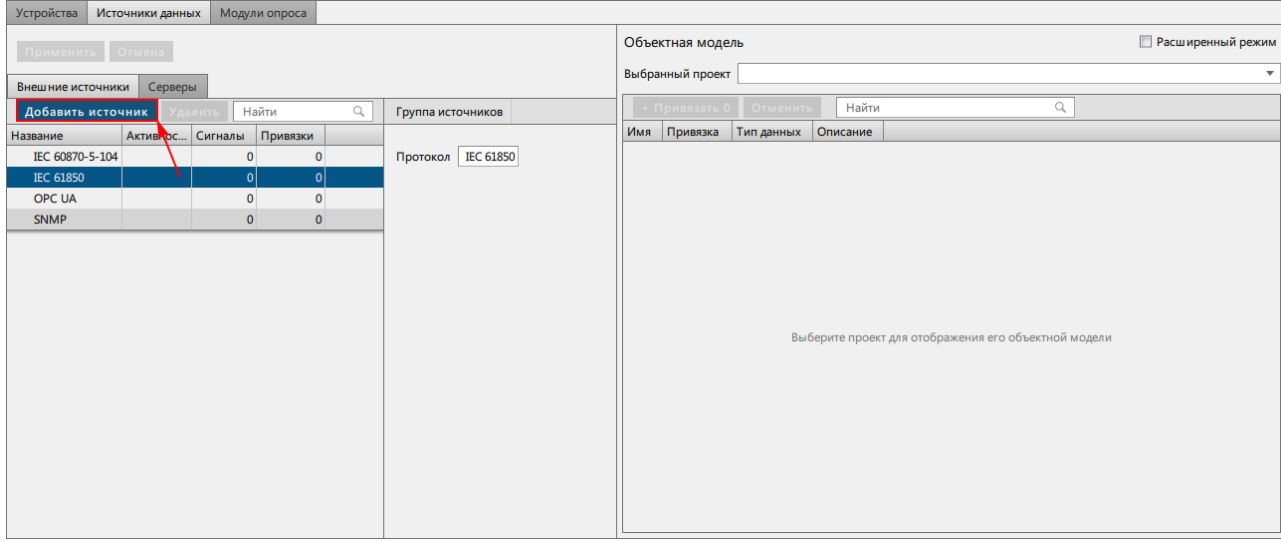

**Рисунок 198 - Добавить источник**

- **3.** Настройте источник (Рисунок [199](#page-157-1)):
	- **a.** Укажите имя и описание источника.
	- **b.** Выберите канал, с которым будет взаимодействовать источник.
	- **c.** Нажмите **ОК**.

<span id="page-157-1"></span>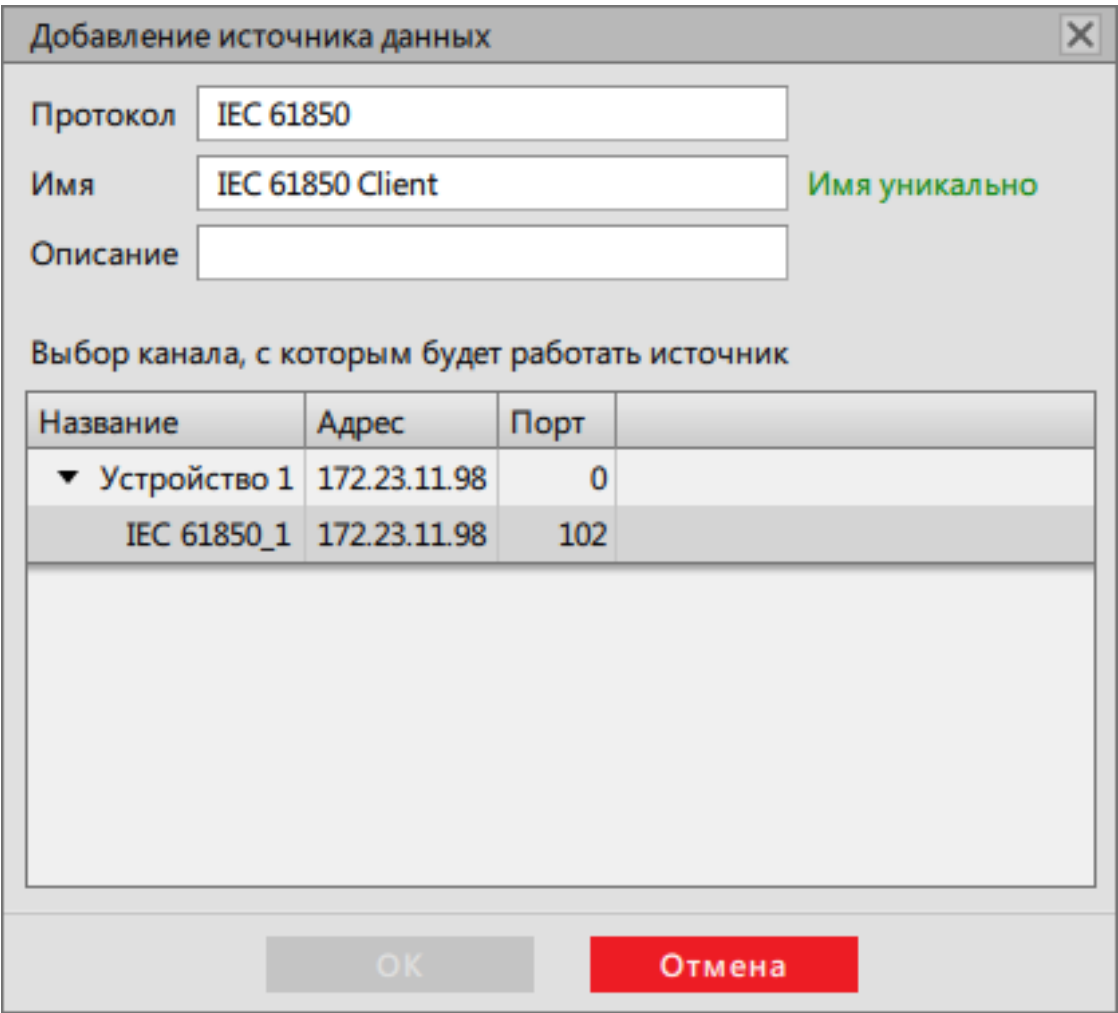

**Рисунок 199 - Добавление источника данных**

**4.** Нажмите на **Импорт CID** и загрузите файл устройства (Рисунок [200](#page-158-0)).

<span id="page-158-0"></span>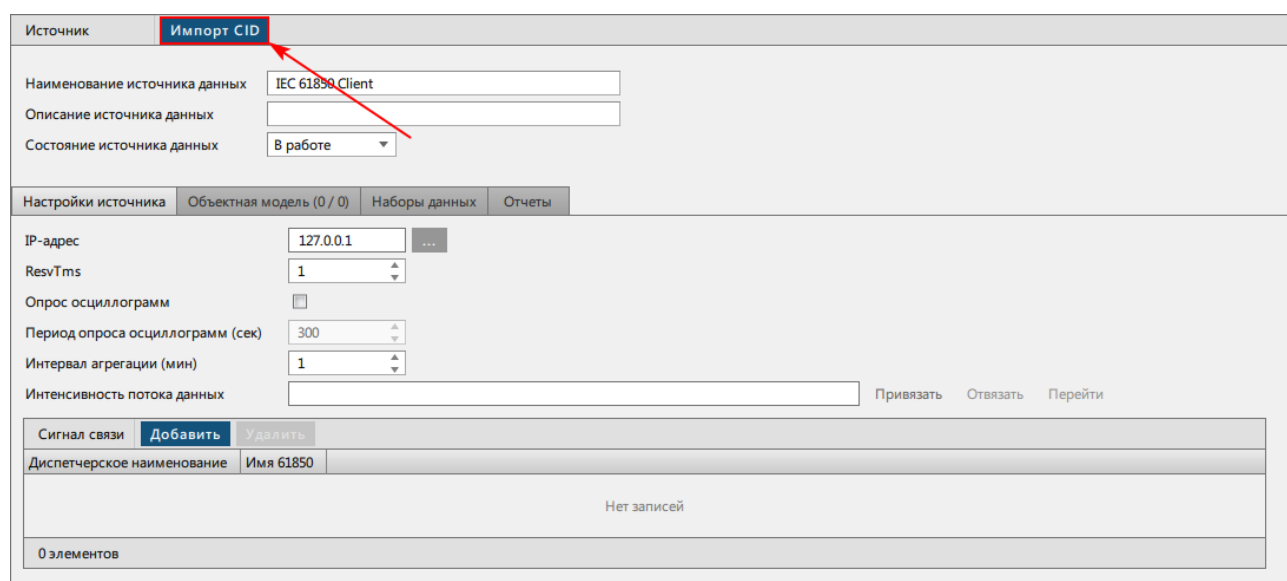

**Рисунок 200 - Импорт CID-файла**

<span id="page-158-1"></span>**Прим.:** Если в файле отсутствуют обязательные атрибуты, то программа отправит уведомление об ошибке. Нажмите **ОК**, чтобы продолжить загрузку файла (Рисунок [201\)](#page-158-1).

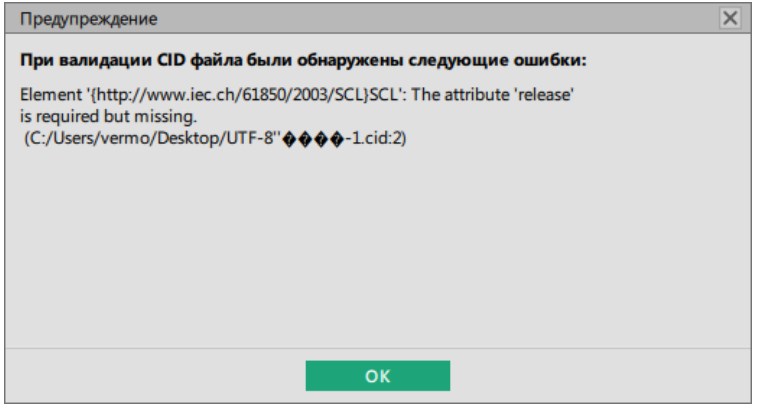

**Рисунок 201 - Уведомление об ошибке**

**5.** Отредактируйте настройки источника при необходимости (Рисунок [202\)](#page-159-0). Описание параметров представлено в Таблице [30.](#page-159-1)

<span id="page-159-0"></span>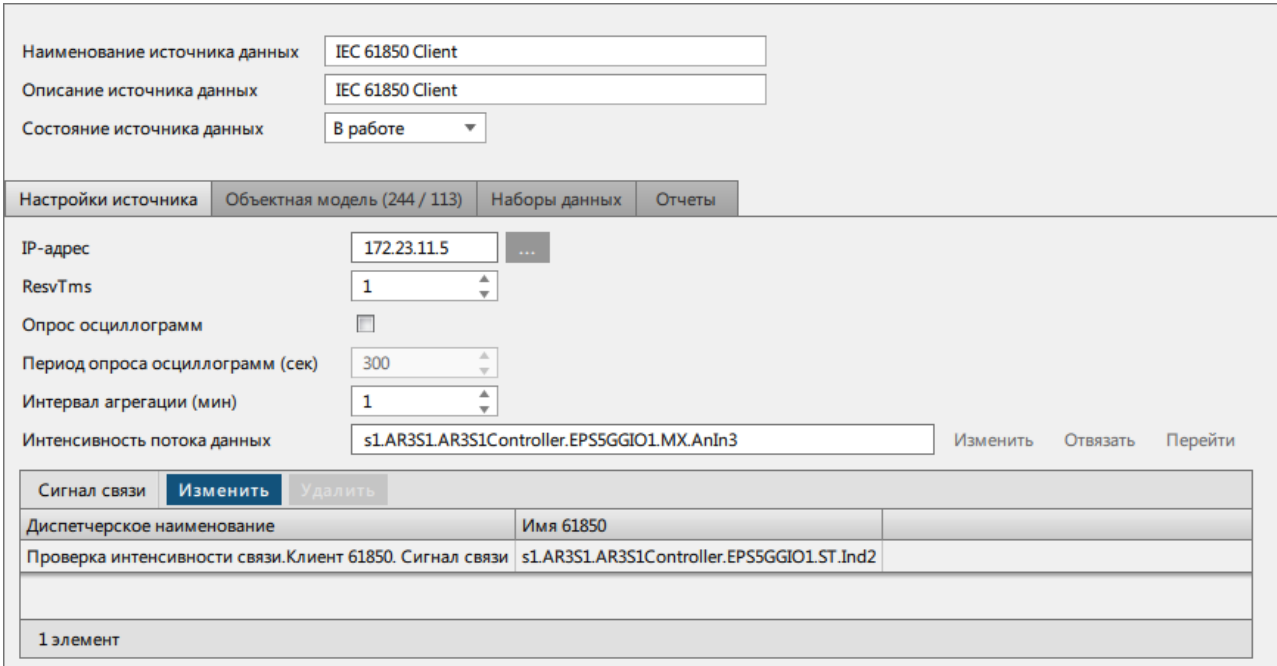

**Рисунок 202 - Настройки источника**

| Параметр                                         | Значение по<br>умолчанию | Описание                                                                                                    |  |  |
|--------------------------------------------------|--------------------------|----------------------------------------------------------------------------------------------------|--|--|
| Наименование источника<br>данных                 |                          | Произвольное наименование источника данных                                                                                                    |  |  |
| Описание источника данных                        |                          | Описание источника данных                                                                                                    |  |  |
| Состояние источника данных                       | В работе                 | Включение/отключение источника данных                                                                                                    |  |  |
| IP-адрес                                         |                          | IP-адрес устройства, которое будет передавать<br>данные источнику                                                                              |  |  |
| ResvTms                                          | 1                        | Время резервирования блока управления<br>отчетом (в секундах)                                                                                  |  |  |
| Опрос осциллограмм                               | Нет                      | Управление опросом осциллограмм -<br>ВКЛЮЧИТЬ/ОТКЛЮЧИТЬ                                                                                        |  |  |
| Период опроса осциллограмм<br>(ce <sub>K</sub> ) | 300                      | Период опроса осциллограмм                                                                                                    |  |  |
| Интервал агрегации (мин)                         | 1                        | Интервал времени, за который оценивается<br>интенсивность потока данных (см. раздел<br>Интенсивность потока данных)                            |  |  |
| Интенсивность потока данных                      |                          | Тег в проекте, в который будет записываться<br>вычисленная в Redkit интенсивность потока<br>данных (см. раздел Интенсивность потока<br>данных) |  |  |
| Сигнал связи                                     |                          | Сигнал наличия связи с устройством (см.<br>раздел Сигнал связи)                                                                                |  |  |

## <span id="page-159-1"></span>**Таблица 30 - Описание настроек источника**

**6.** Перейдите во вкладку **Объектная модель**.

**7.** Выделите *ЛКМ* нужный сигнал и нажмите **+ Привязать** (Рисунок [203](#page-160-0)).

### **Redkit SCADA 2.0. Руководство администратора ОС Windows. Версия 2.0.2208**

<span id="page-160-0"></span>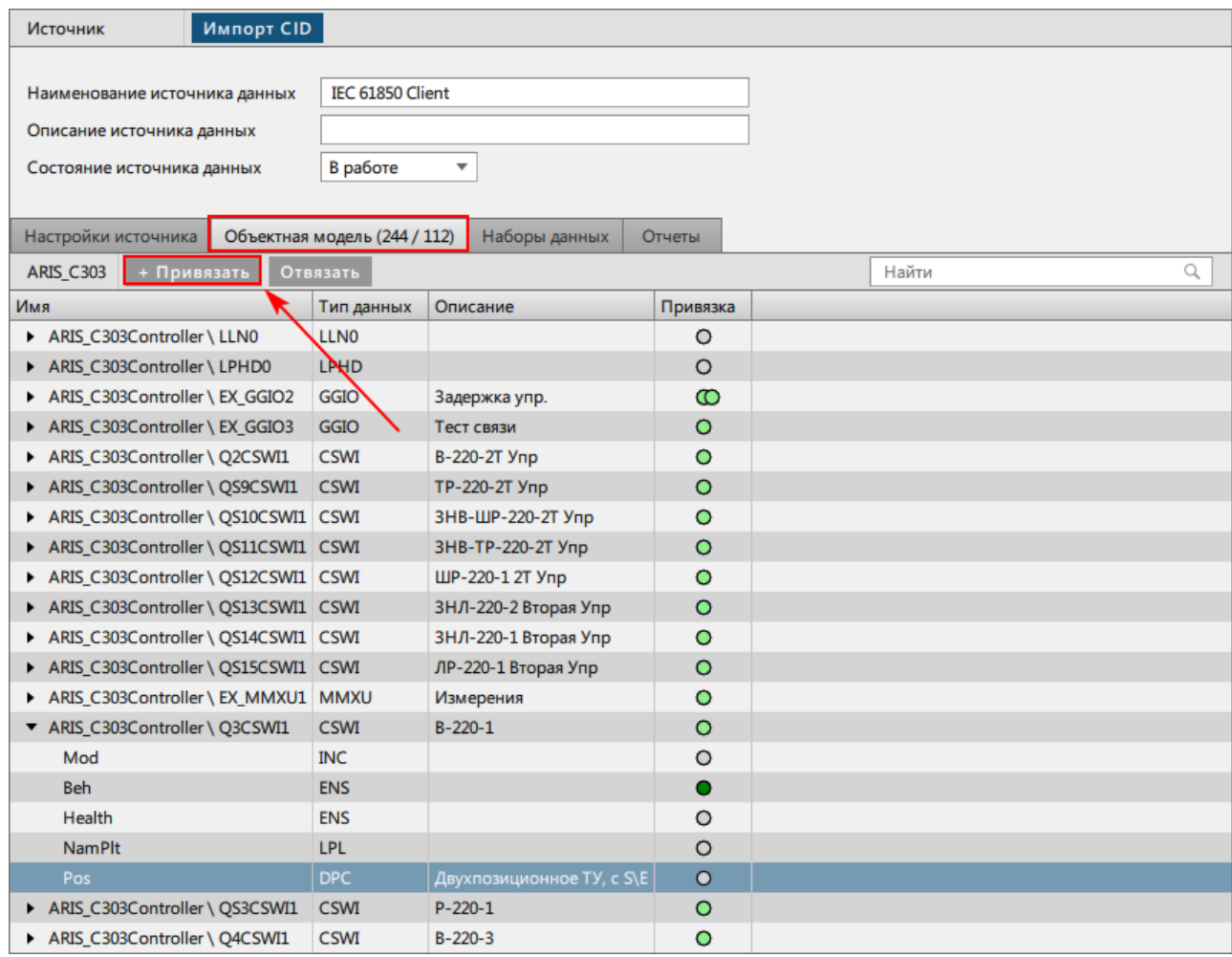

## **Рисунок 203 - Привязка сигнала**

- **8.** В объектной модели справа выберите проект.
- **9.** Найдите соответствующие сигналы и отметьте чекбоксы (см. раздел [Выключатель](#page-190-0)).

# **10.**Нажмите **+ Привязать** (Рисунок [204](#page-160-1)).

<span id="page-160-1"></span>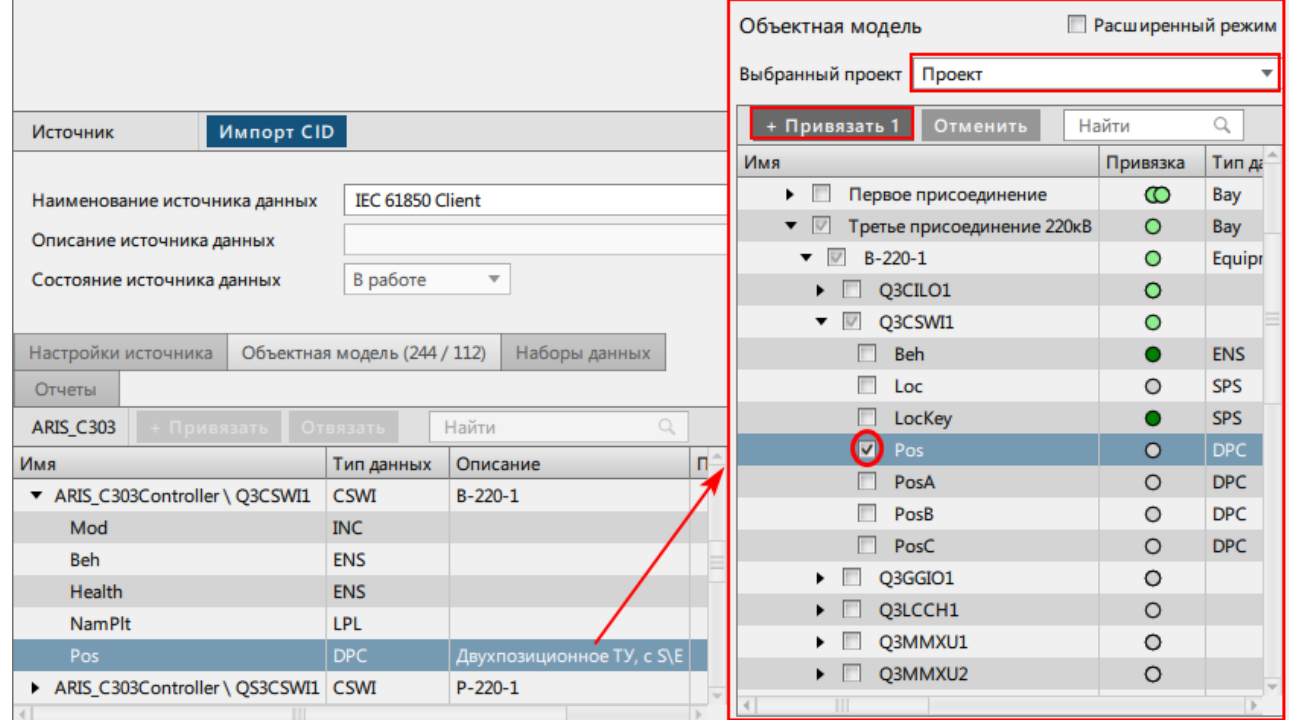

**Рисунок 204 - Объектная модель**

**11.**Повторите шаги 6-10 для привязки других сигналов.

<span id="page-161-0"></span>**12.**Нажмите **Применить** (Рисунок [205\)](#page-161-0).

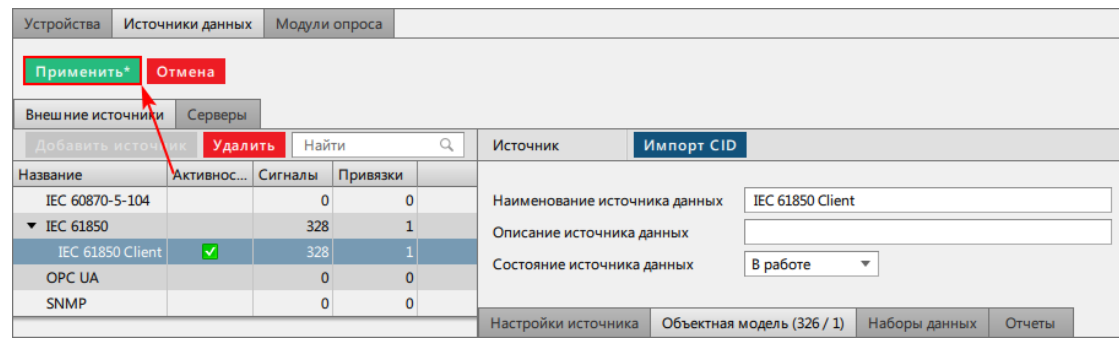

#### **Рисунок 205 - Сохранение результата**

<span id="page-161-1"></span>**13.**На вкладке **Модули опроса** у сервисного узла(ов) (*Redkit\_System\_Service* или *Redkit\_Master* и *Redkit Slave*, в зависимости от типа конфигурации) нажмите **Добавить модуль** (Рисунок [206](#page-161-1)).

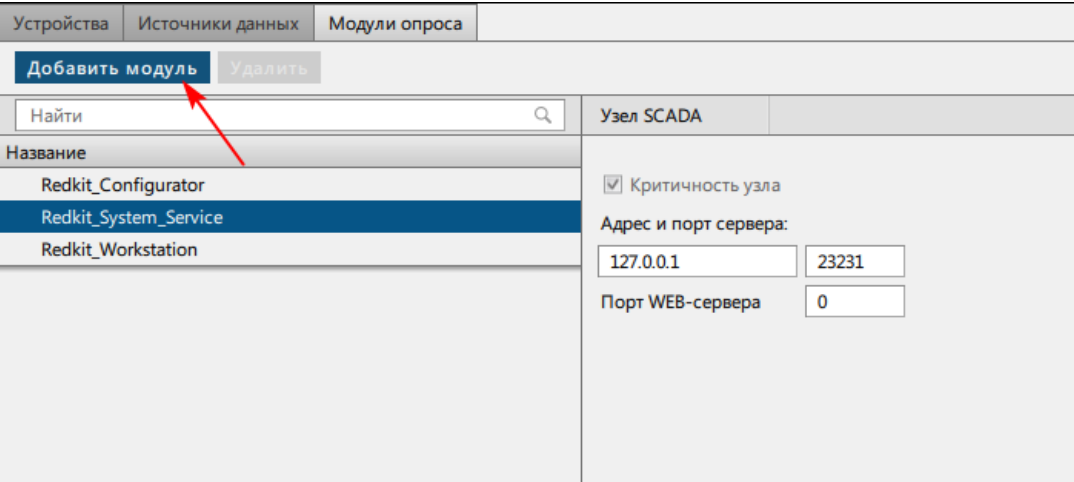

**Рисунок 206 - Добавить модуль**

<span id="page-161-2"></span>**14.**Выберите модуль **Клиент [протокола Iec61850](#page-192-0)** и нажмите **ОК** (Рисунок [207\)](#page-161-2).

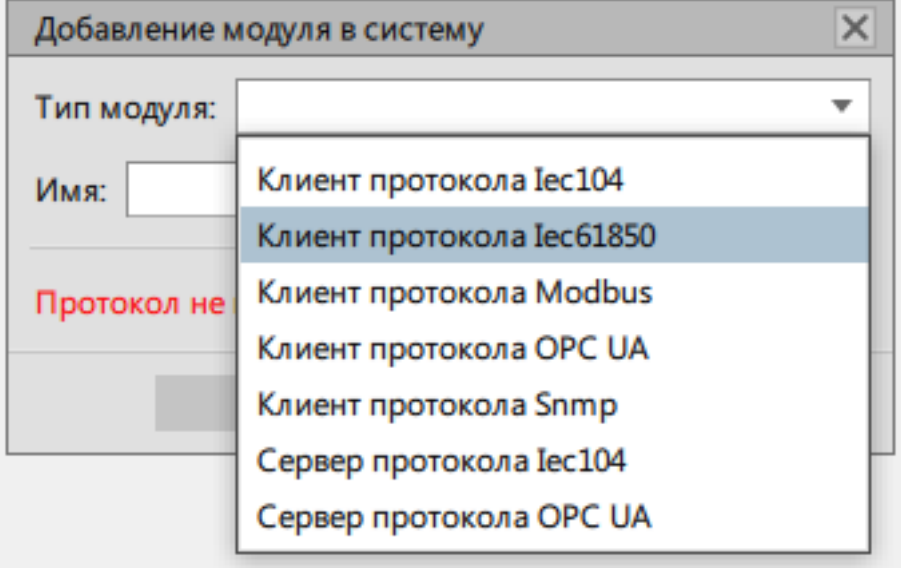

**Рисунок 207 - Клиент протокола Iec61850**

**15.**Внутри модуля на вкладке **Опрашиваемые источники** нажмите **Добавить** (Рисунок [208](#page-162-0)).

<span id="page-162-0"></span>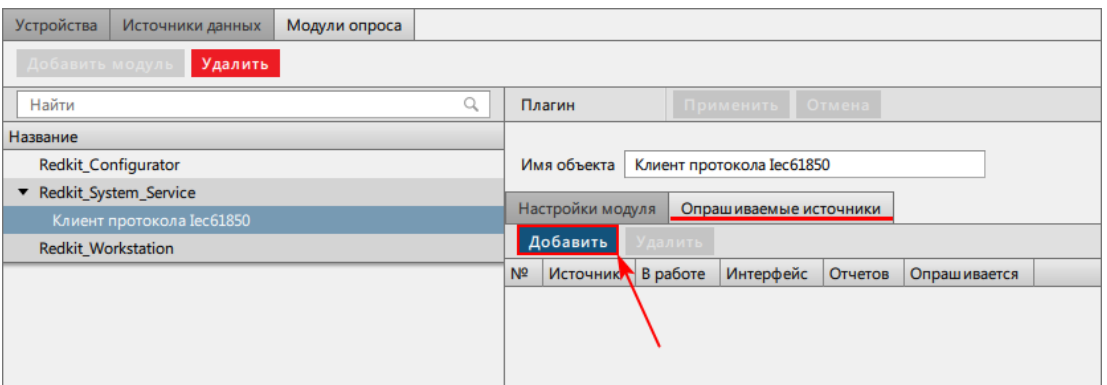

**Рисунок 208 - Опрашиваемые источники**

<span id="page-162-1"></span>**16.**Выберите источник данных для опроса из п.3 и нажмите **ОК** (Рисунок [209](#page-162-1)).

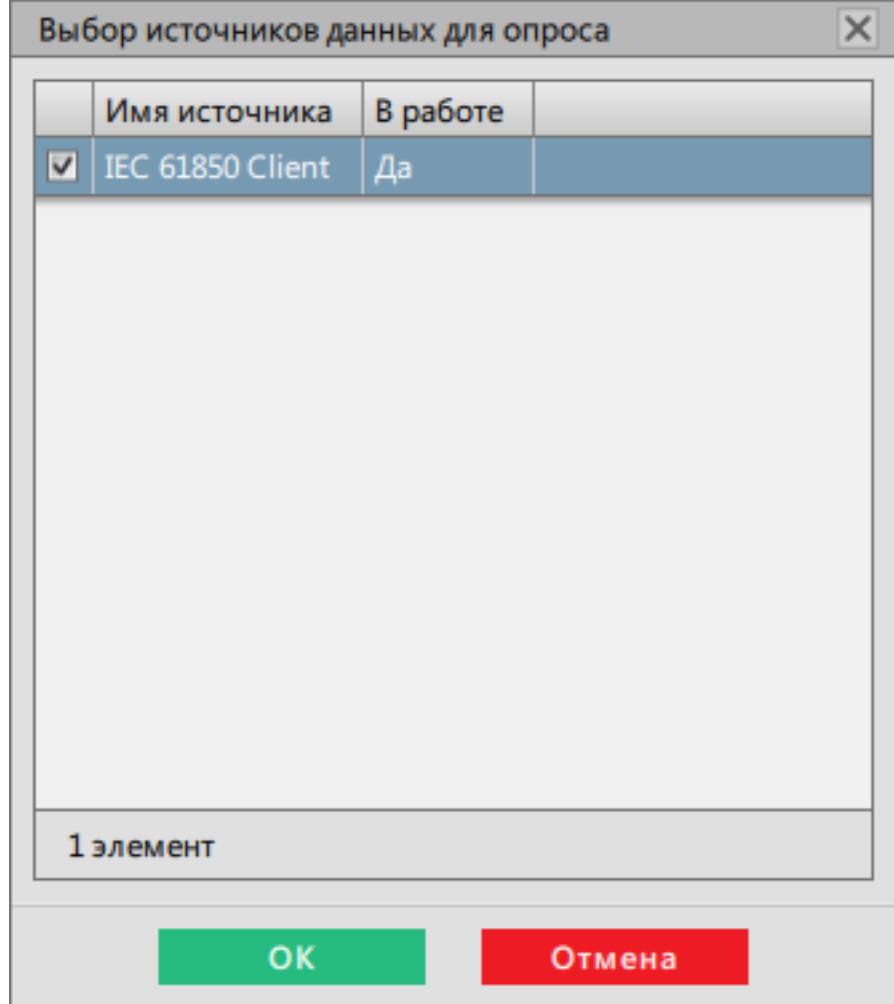

**Рисунок 209 - Выбор источников данных для опроса**

**17.**Нажмите на источник данных и заполните чекбоксы у [отчетов](#page-163-0) (Рисунок [210\)](#page-163-1).

<span id="page-163-1"></span>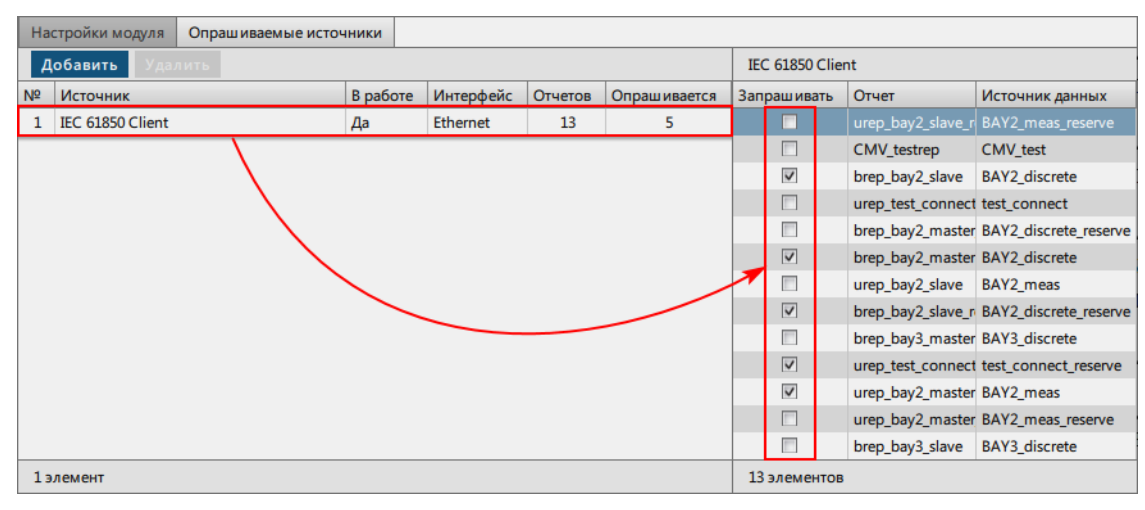

#### **Рисунок 210 - Список отчетов**

## **18.**Нажмите **Применить**.

**19.**Перезапустите службу Redkit System Service.

# <span id="page-163-0"></span>**8.5.3.1 Отчеты IEC 61850**

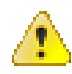

**Внимание:** Изменение настроек параметров отчетов выполняется на устройстве, с которого производится сбор и передача данных.

<span id="page-163-2"></span>Список сконфигурированных отчетов расположен в настройках источника данных во вкладке **Отчеты** (Рисунок [211\)](#page-163-2). Описание параметров настроек отчетов представлено в Таблице [31.](#page-163-3)

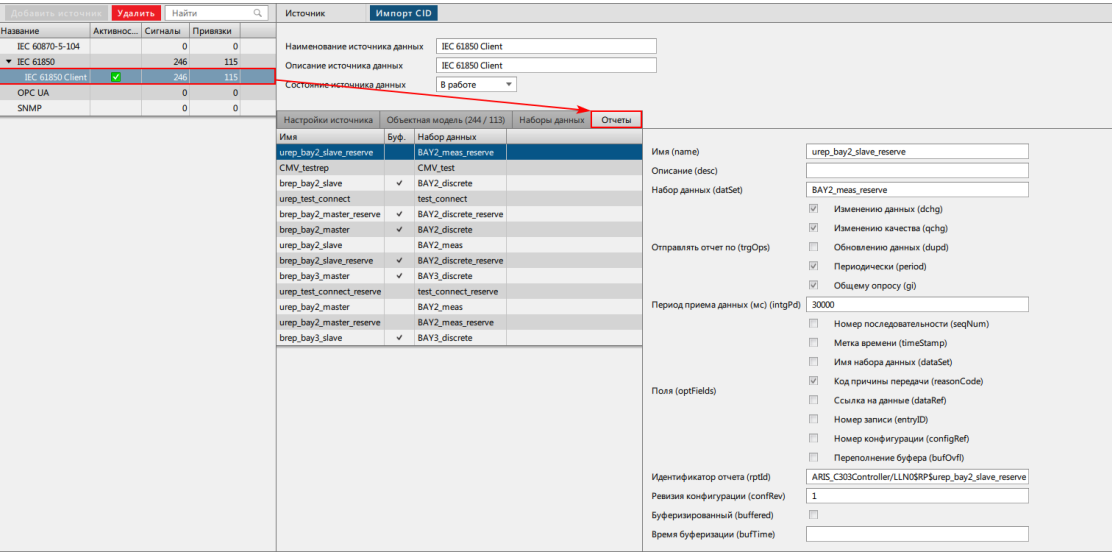

**Рисунок 211 - Вкладка «Отчеты»**

<span id="page-163-3"></span>

|  |  |  | Таблица 31 - Параметры формы отчета |  |  |
|--|--|--|-------------------------------------|--|--|
|--|--|--|-------------------------------------|--|--|

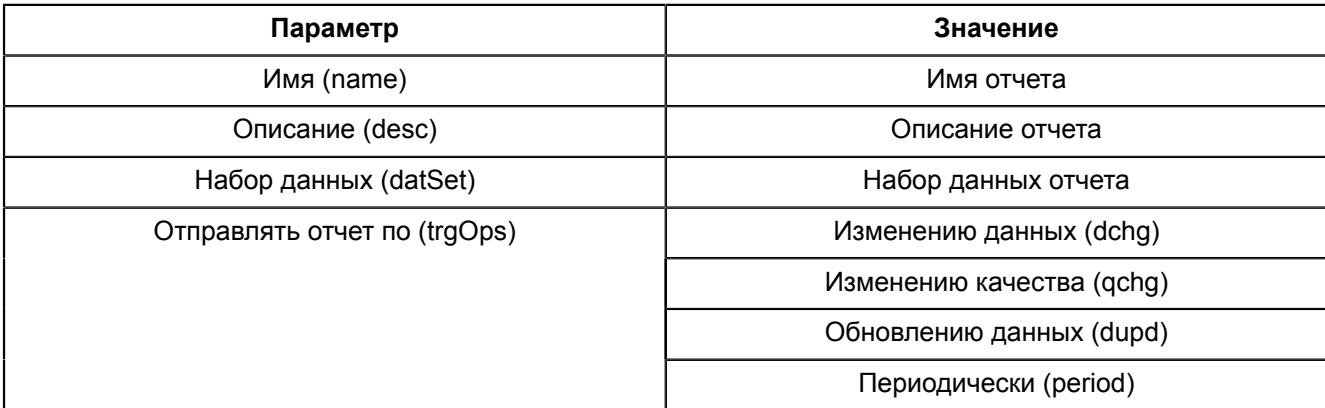

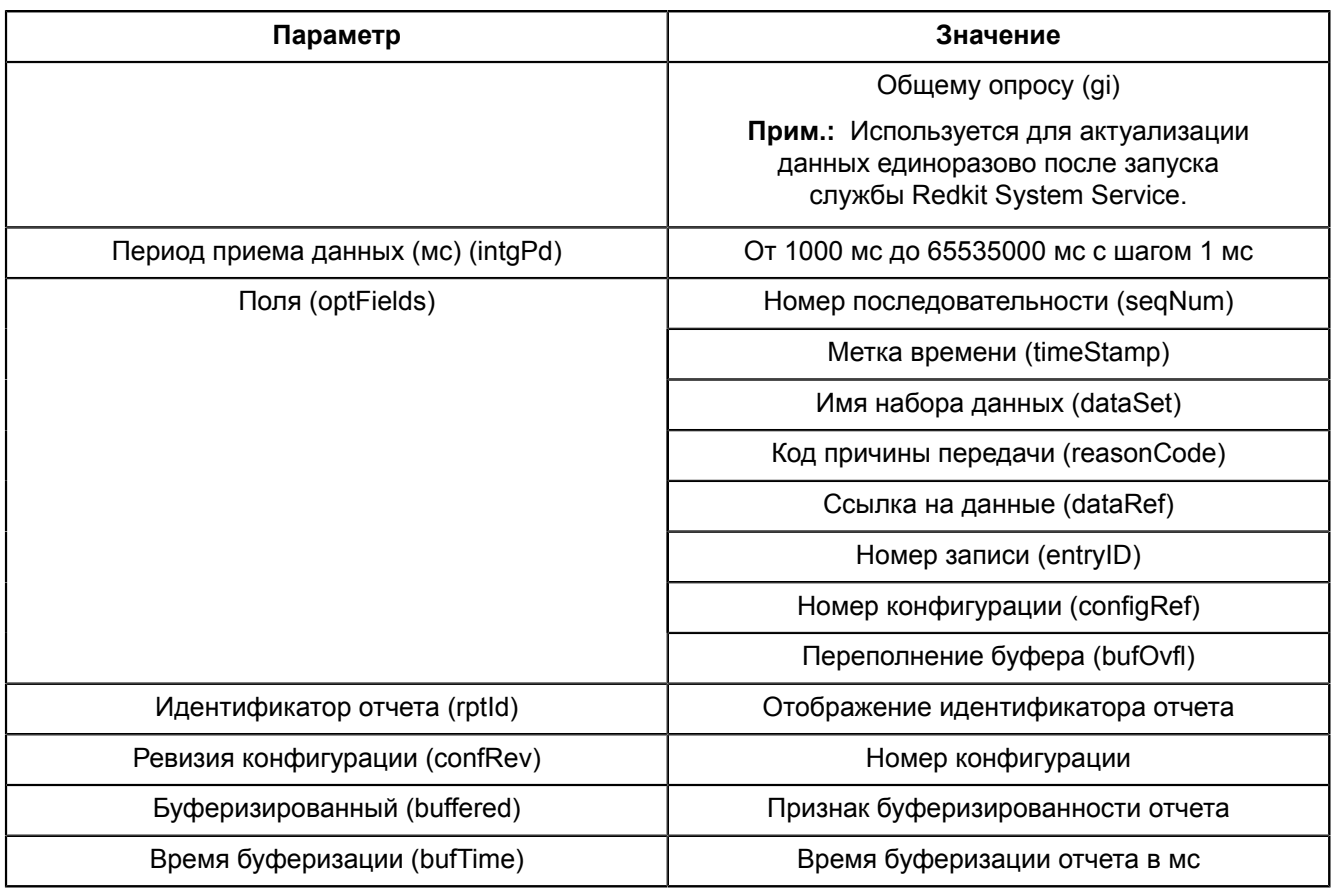

# **8.5.4 Настройка соединений по OPC UA**

# **8.5.4.1 OPC UA Источник**

- **1.** Выполните добавление устройств согласно разделу **[Устройства](#page-142-0)**.
- **2.** Выполните добавление источника: **Источники данных** → **Внешние источники** → **OPC UA** → **Добавить источник** (Рисунок [212\)](#page-164-0).

<span id="page-164-0"></span>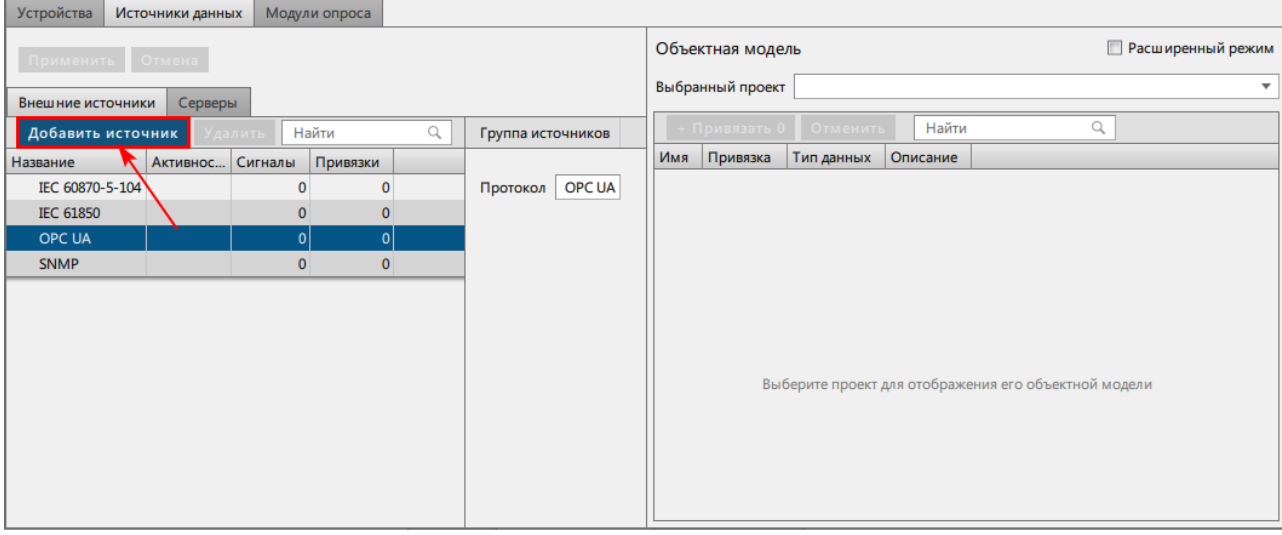

# **Рисунок 212 - Добавить источник**

- **3.** Настройте источник (Рисунок [213](#page-165-0)):
	- **a.** Укажите имя и описание источника.
	- **b.** Выберите канал, с которым будет взаимодействовать источник.
	- **c.** Нажмите **ОК**.

<span id="page-165-0"></span>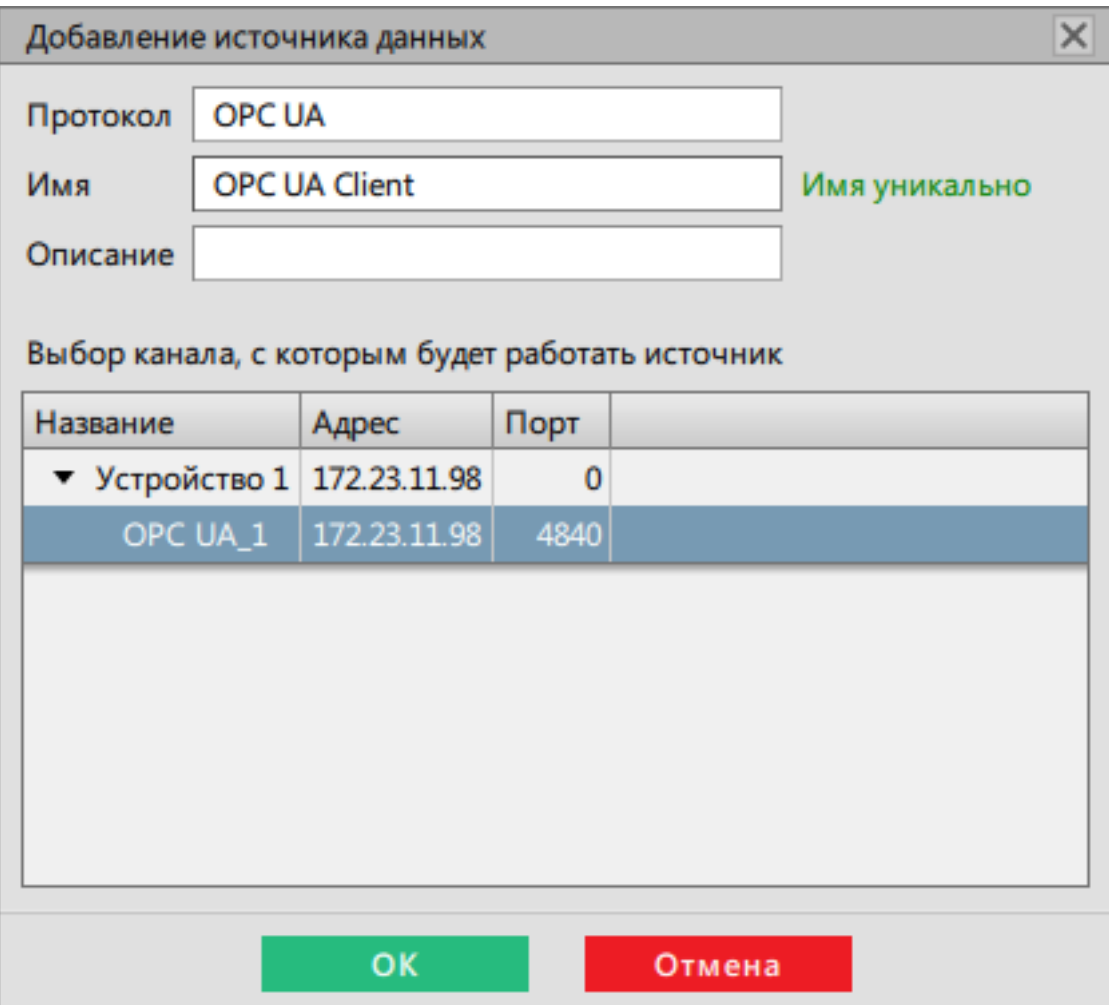

**Рисунок 213 - Добавление источника данных**

**4.** Выполните **Импорт адресного пространства** устройства, с которого будет производиться получение данных (Рисунок [214\)](#page-165-1).

<span id="page-165-1"></span>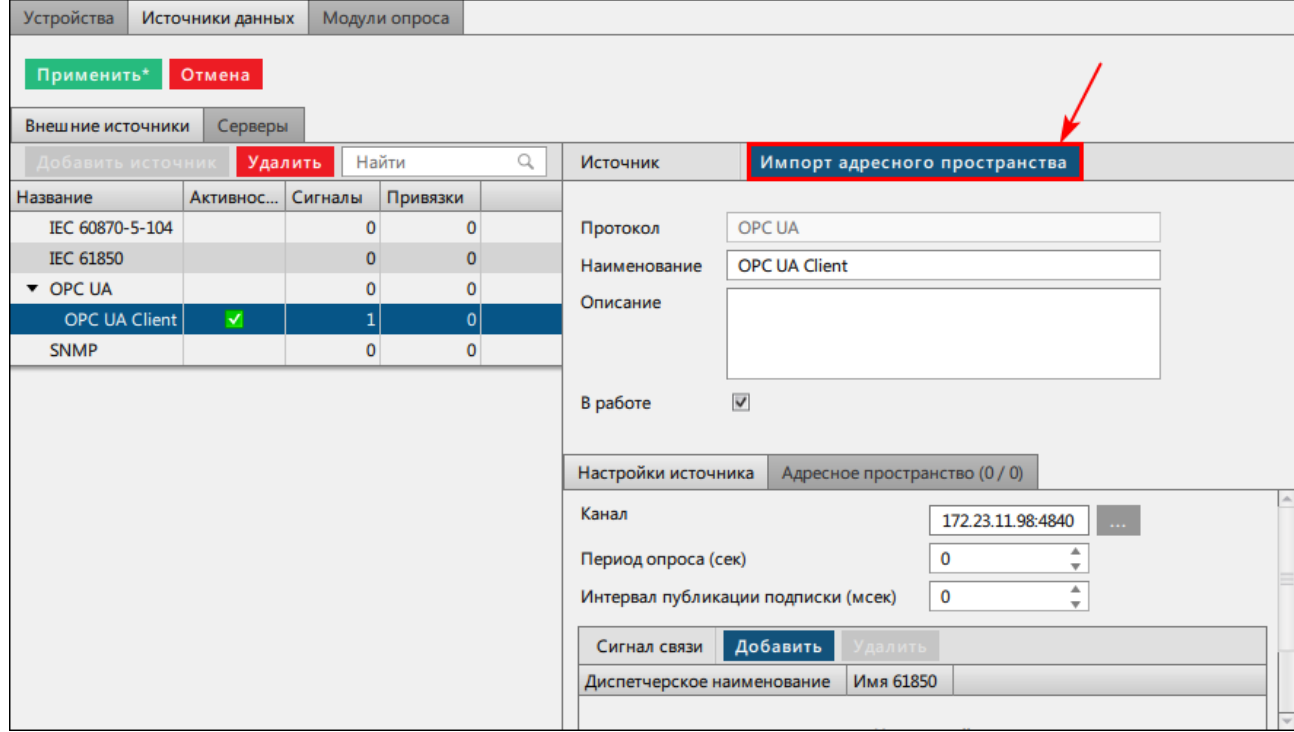

**Рисунок 214 - Импорт адресного пространства**

**5.** Отредактируйте настройки источника при необходимости (Рисунок [215\)](#page-166-0).

<span id="page-166-0"></span>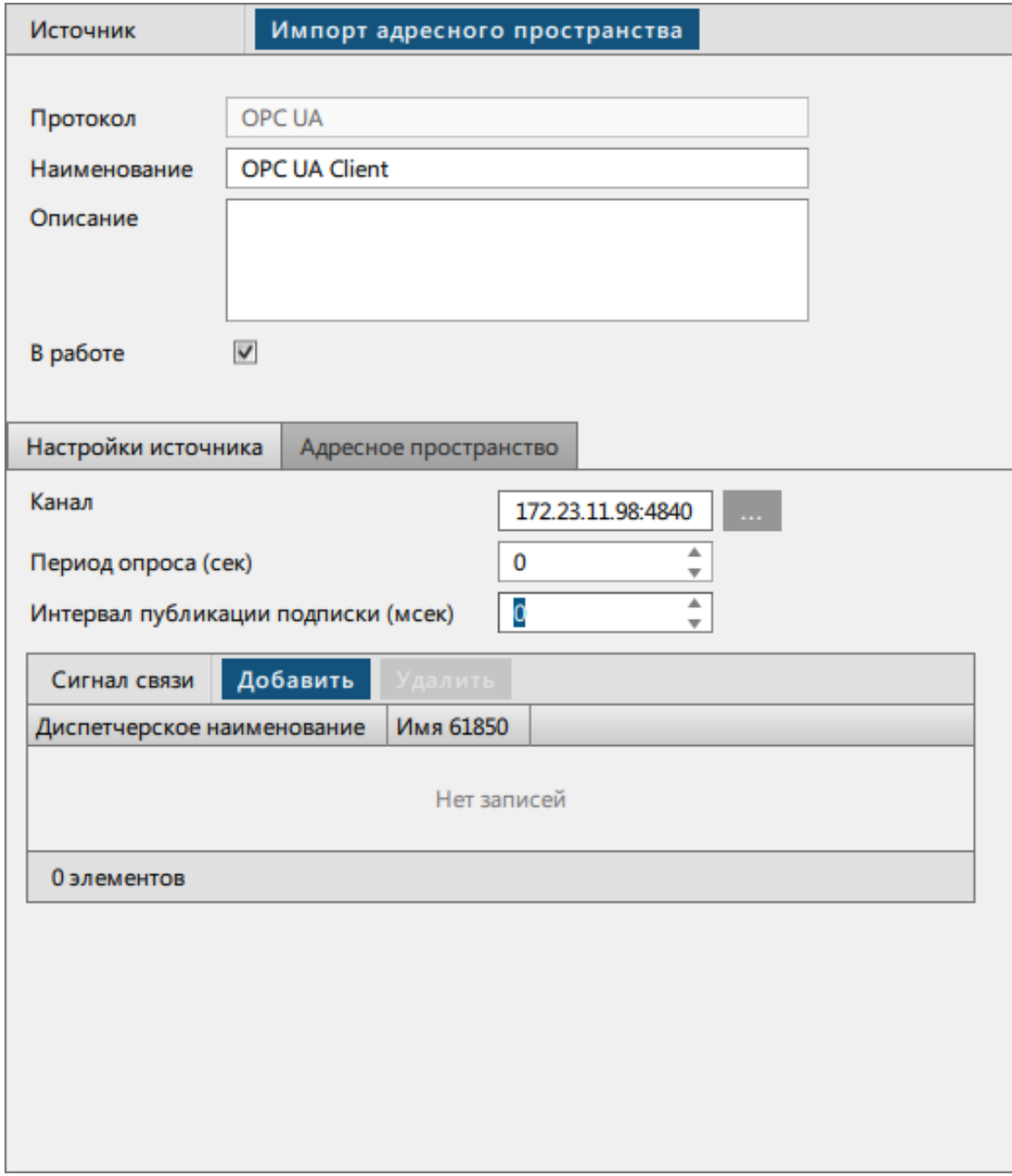

**Рисунок 215 - Настройки источника 6.** На вкладке **Адресное пространство** нажмите **+Привязать** (Рисунок [216\)](#page-167-0).

<span id="page-167-0"></span>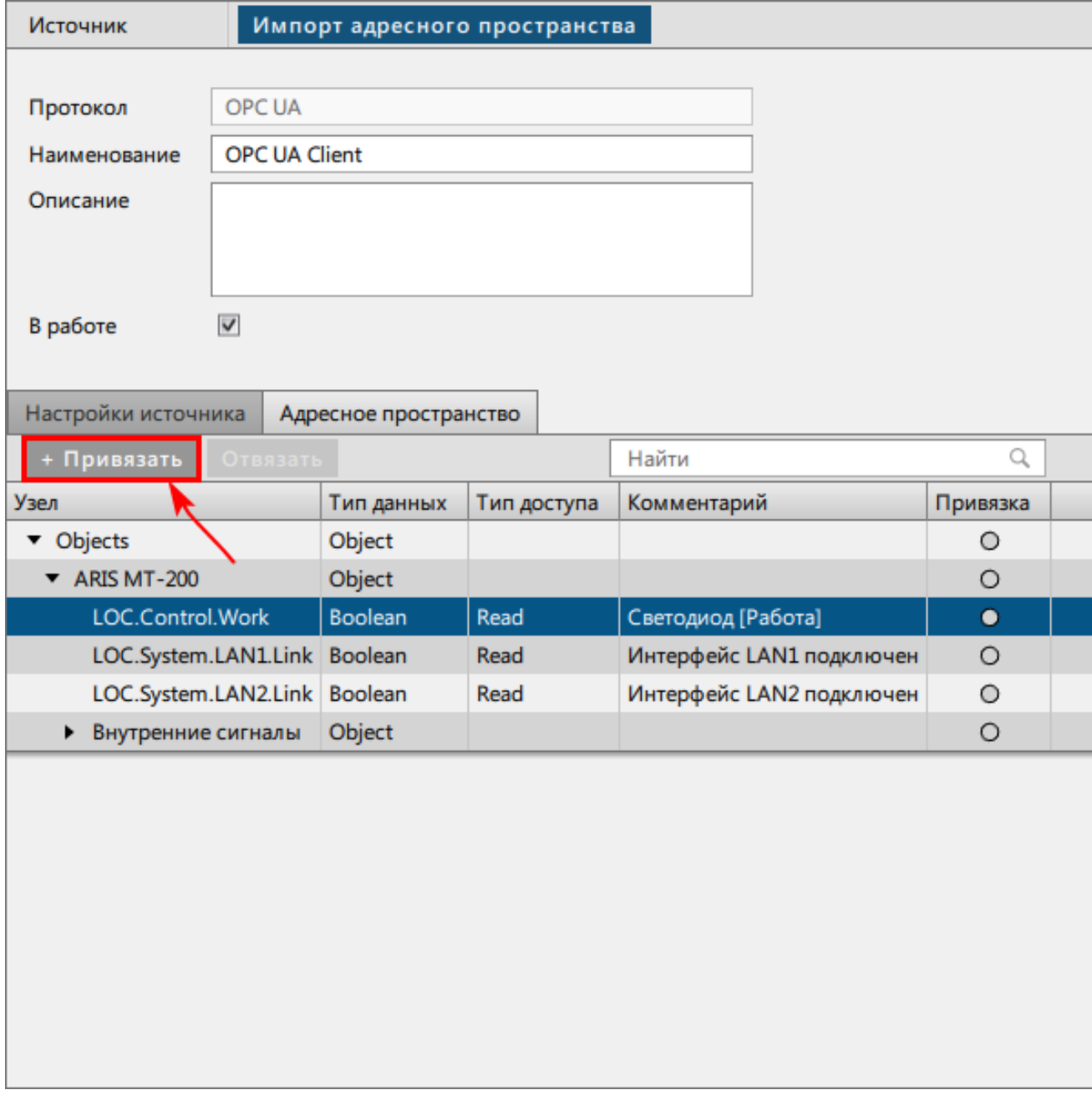

## **Рисунок 216 - Привязка сигналов**

- **7.** В объектной модели справа выберите проект.
- **8.** Отметьте чекбоксы у сигналов для привязки (см. раздел [Выключатель\)](#page-190-0).
- **9.** Нажмите **+Привязать** (Рисунок [217\)](#page-168-0).

<span id="page-168-0"></span>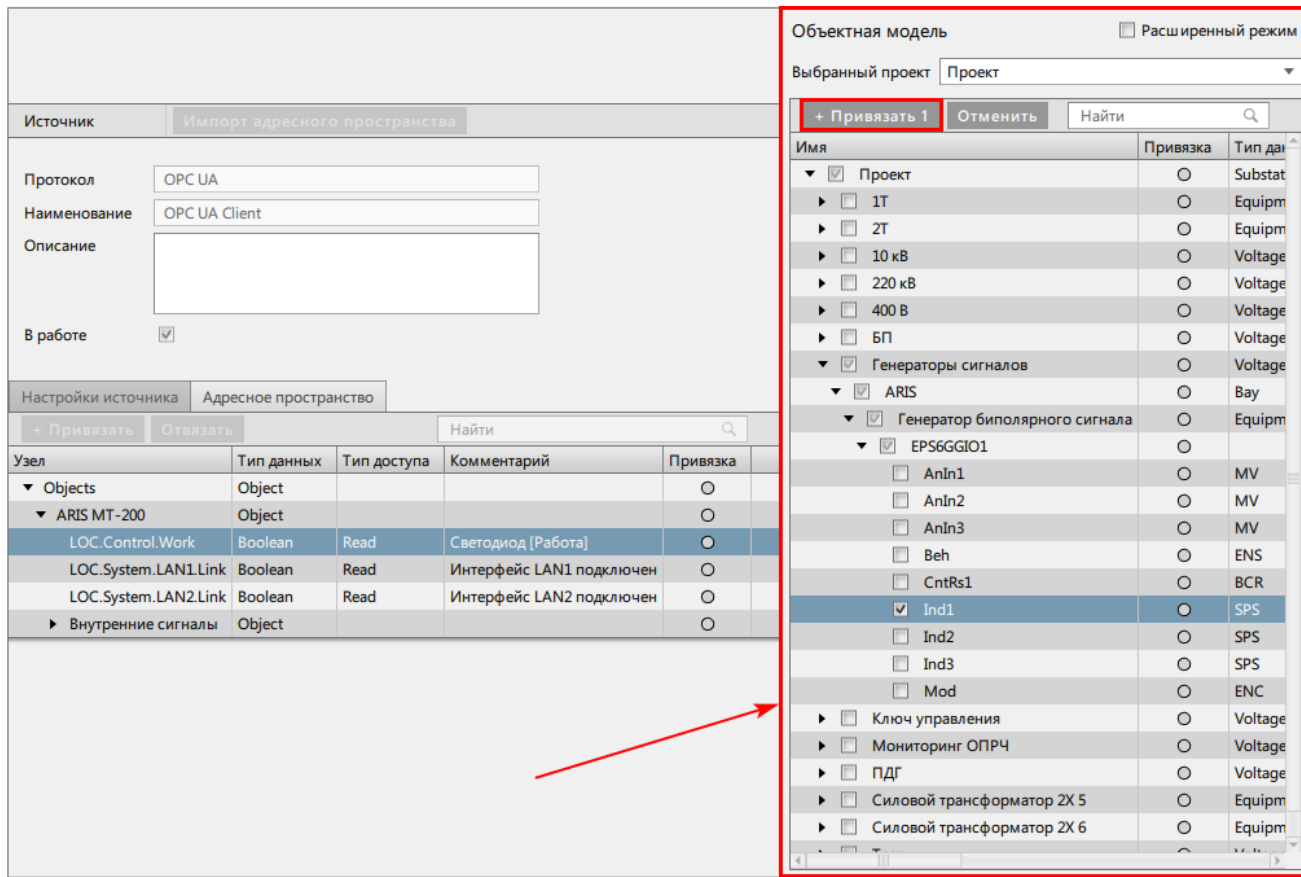

**Рисунок 217 - Привязка сигналов**

# <span id="page-168-1"></span>**10.**Нажмите **Применить** (Рисунок [218\)](#page-168-1).

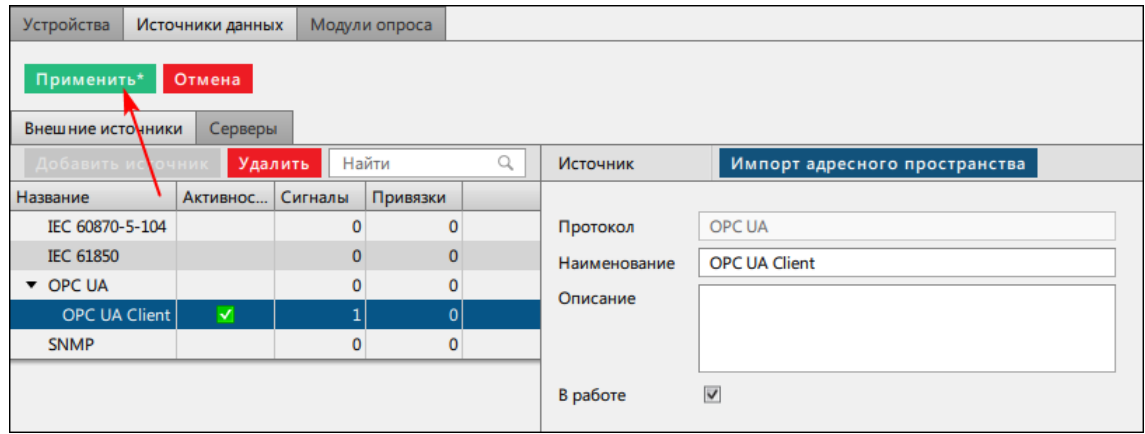

# **Рисунок 218 - Применить**

**11.**Повторите шаги 2-10 для других источников.

**12.**На вкладке **Модули опроса** у сервисного узла(ов) (*Redkit\_System\_Service* или *Redkit\_Master* и *Redkit Slave*, в зависимости от типа конфигурации) нажмите **Добавить модуль** (Рисунок [219](#page-169-0)).

<span id="page-169-0"></span>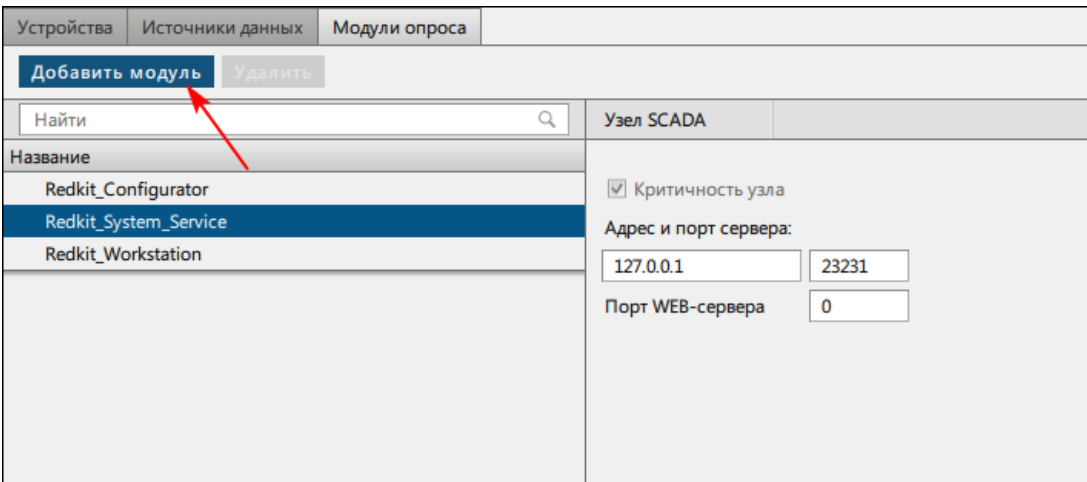

**Рисунок 219 - Добавить модуль**

<span id="page-169-1"></span>**13.**Выберите модуль **Клиент [протокола OPC UA](#page-195-0)** и нажмите **ОК** (Рисунок [220\)](#page-169-1).

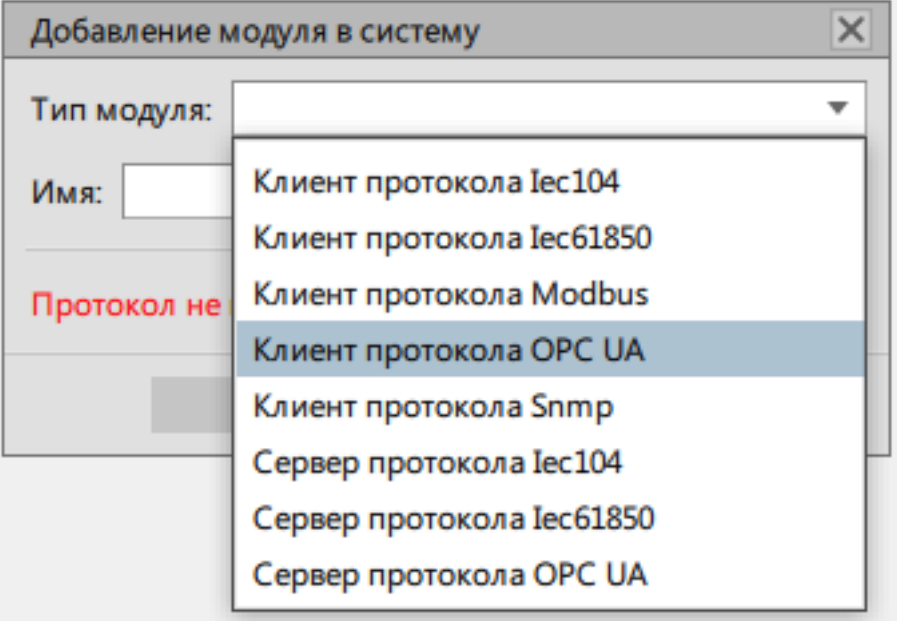

**Рисунок 220 - Клиент протокола OPC UA**

<span id="page-169-2"></span>**14.**Внутри модуля на вкладке **Опрашиваемые источники** нажмите **Добавить** (Рисунок [221](#page-169-2)).

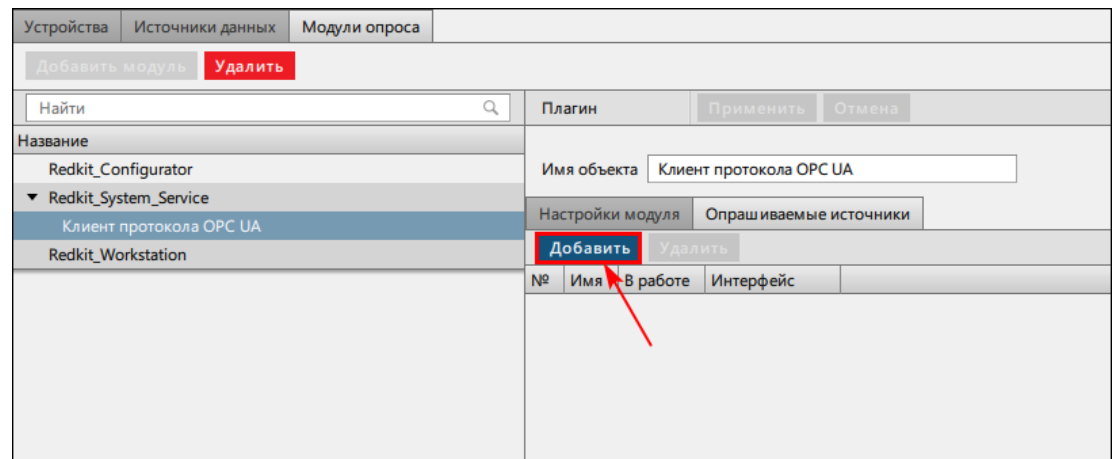

**Рисунок 221 - Опрашиваемые источники**

**15.**Выберите источник данных для опроса из п.3 и нажмите **ОК** (Рисунок [222](#page-170-0)).

<span id="page-170-0"></span>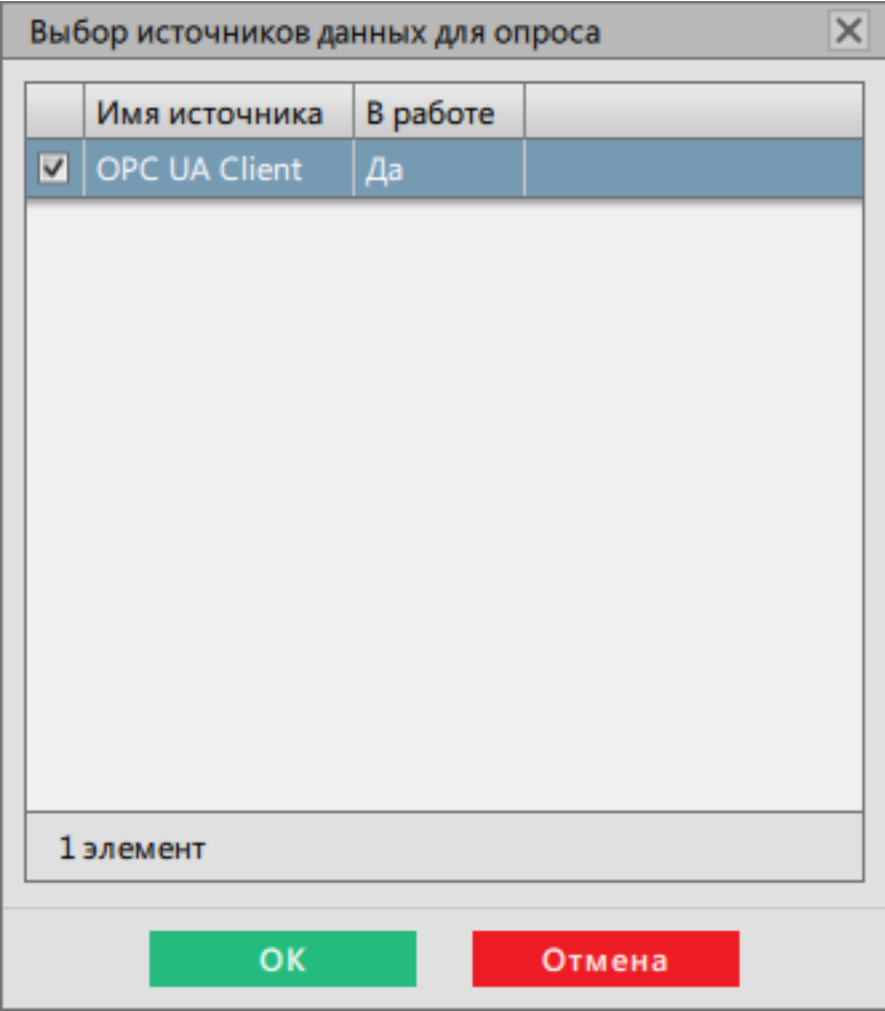

**Рисунок 222 - Выбор источников данных для опроса**

# **16.**Нажмите **Применить**.

**17.**Перезапустите службу Redkit System Service.

# **8.5.4.2 OPC UA Сервер**

<span id="page-170-1"></span>**1.** Выполните добавление источника: **Источники данных** → **Серверы** → **OPC UA** → **Добавить сервер** (Рисунок [223\)](#page-170-1).

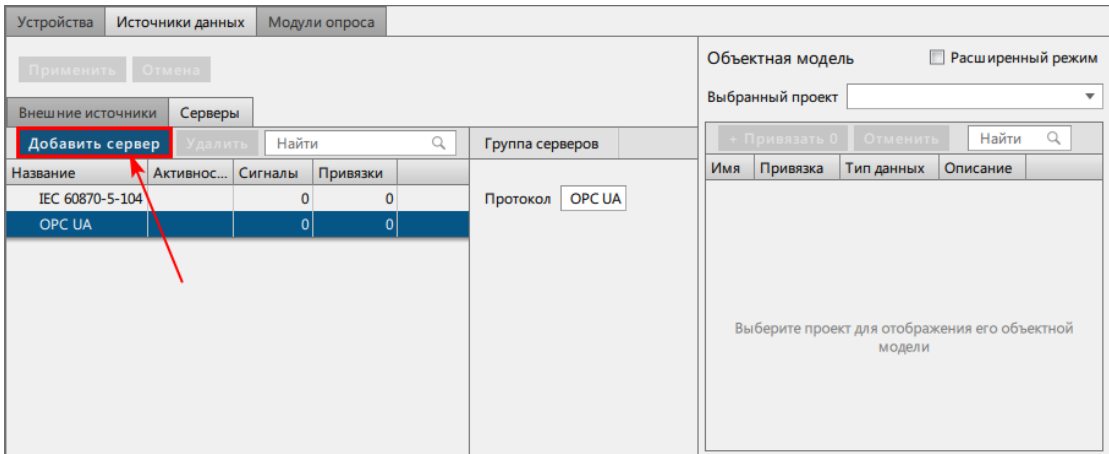

**Рисунок 223 - Добавить сервер**

**2.** Настройте сервер: укажите имя и описание, нажмите **ОК** (Рисунок [224](#page-171-0)).

<span id="page-171-0"></span>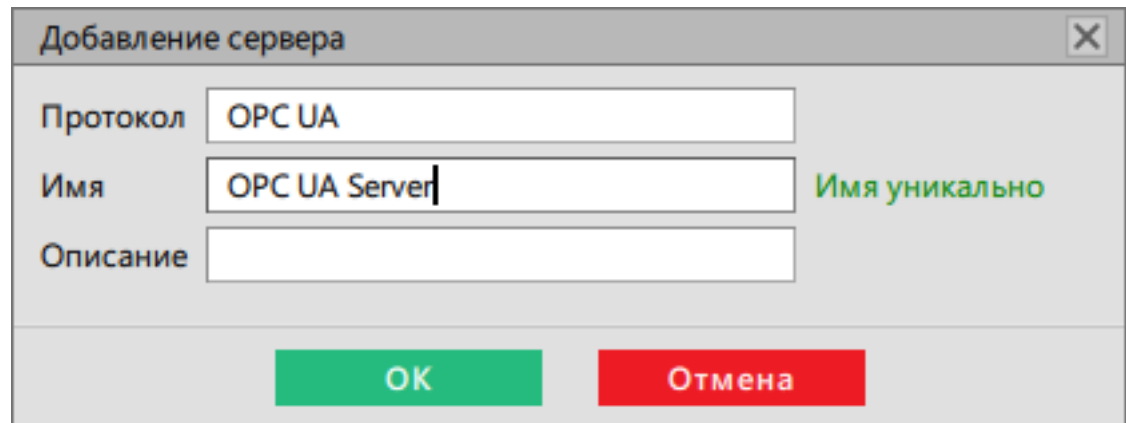

**Рисунок 224 - Добавление сервера**

<span id="page-171-1"></span>**3.** Выберите проект и нажмите **Изменить набор объектов данных** (Рисунок [225\)](#page-171-1).

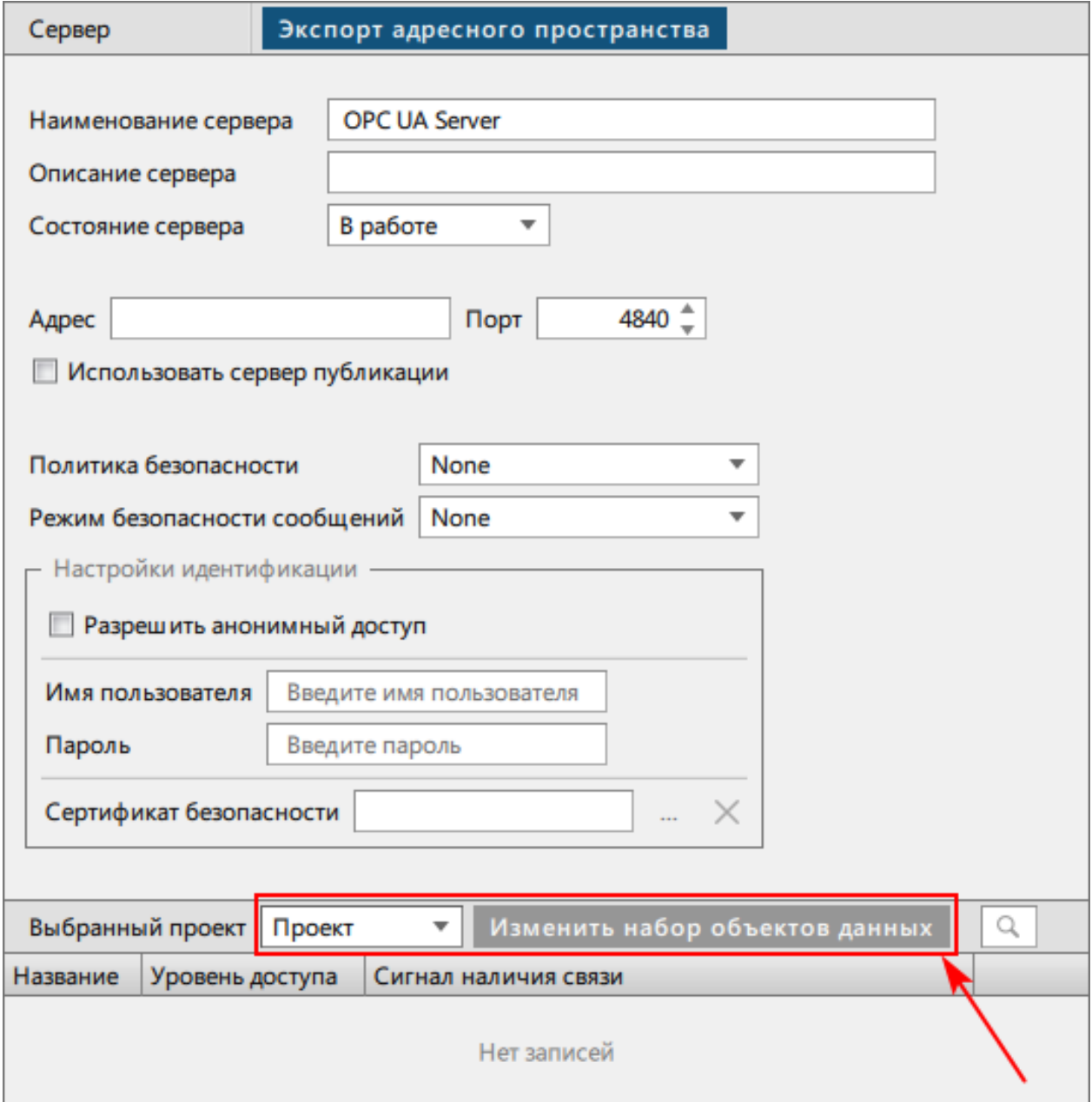

### **Рисунок 225 - Изменить набор объектов данных**

**4.** Отметьте чекбоксы у сигналов, которые будут передаваться, и нажмите **Прекратить редактирование набора** (Рисунок [226\)](#page-172-0) (см. раздел [Выключатель](#page-190-0)).

<span id="page-172-0"></span>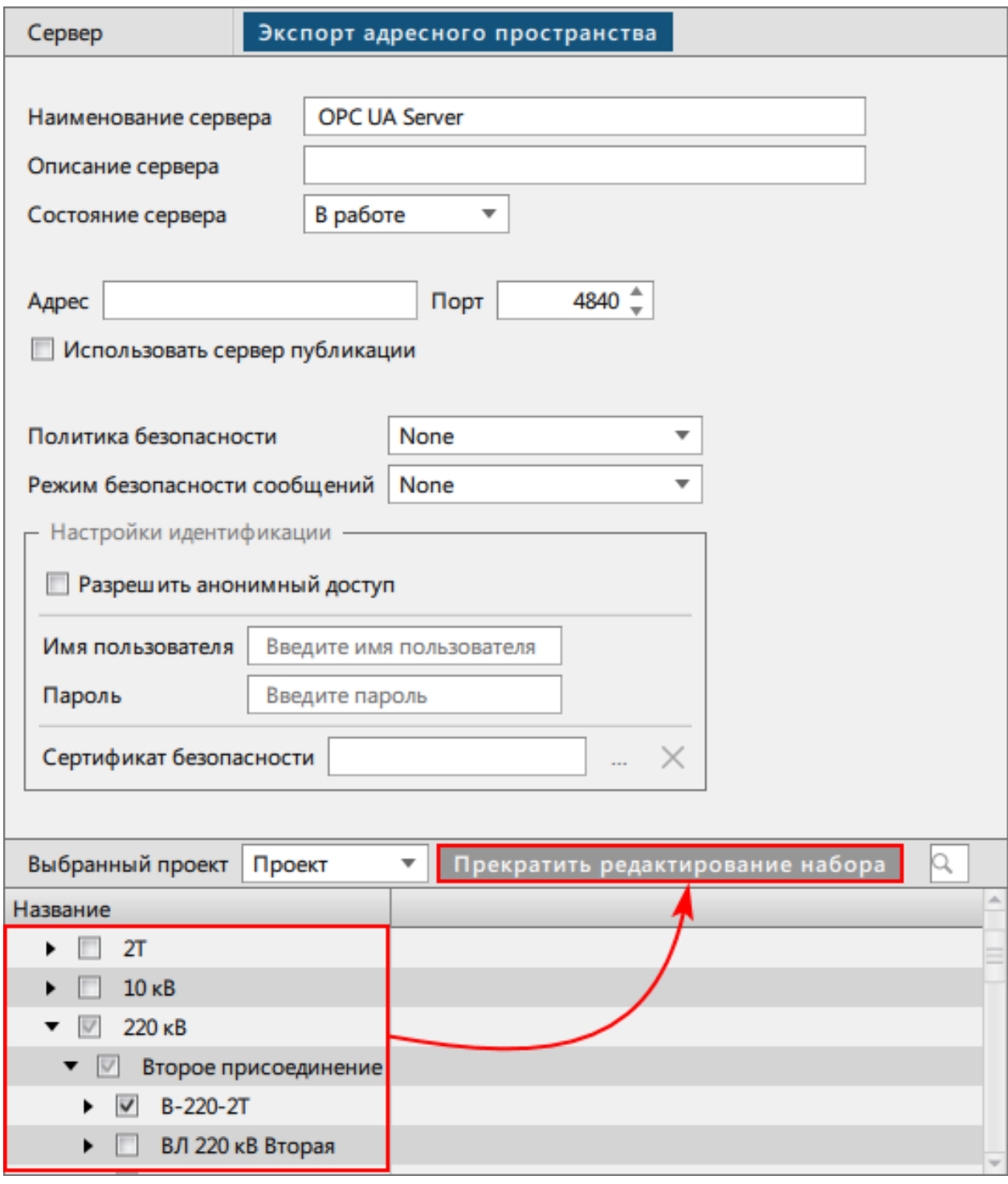

**Рисунок 226 - Прекратить редактирование набора**

**5.** Нажмите **Применить** (Рисунок [227\)](#page-173-0).

<span id="page-173-0"></span>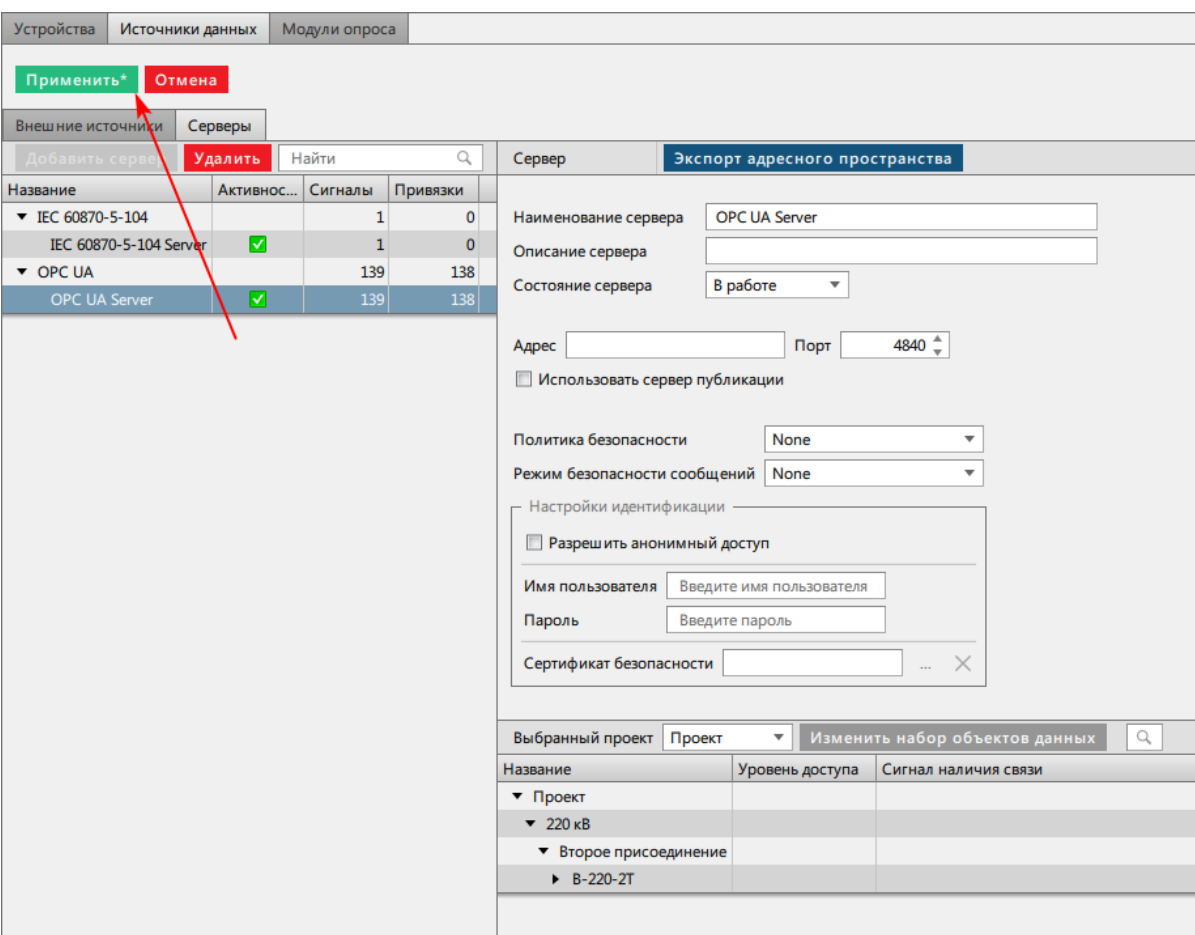

**Рисунок 227 - Применить**

<span id="page-173-1"></span>**6.** Выполните **Экспорт адресного пространства** и загрузите на устройство, которому будут передаваться данные (Рисунок [228](#page-173-1)).

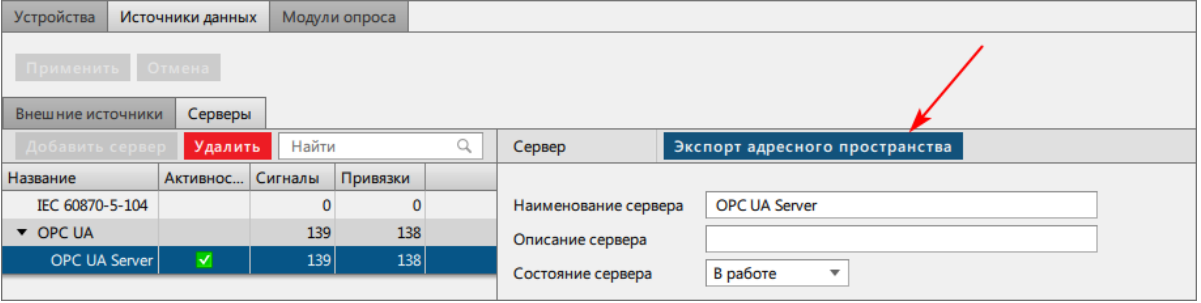

**Рисунок 228 - Экспорт адресного пространства**

- **7.** Повторите шаги 2-7 для других источников.
- **8.** На вкладке **Модули опроса** у сервисного узла(ов) (*Redkit\_System\_Service* или *Redkit\_Master* и *Redkit Slave*, в зависимости от типа конфигурации) нажмите **Добавить модуль** (Рисунок [229](#page-174-0)).

<span id="page-174-0"></span>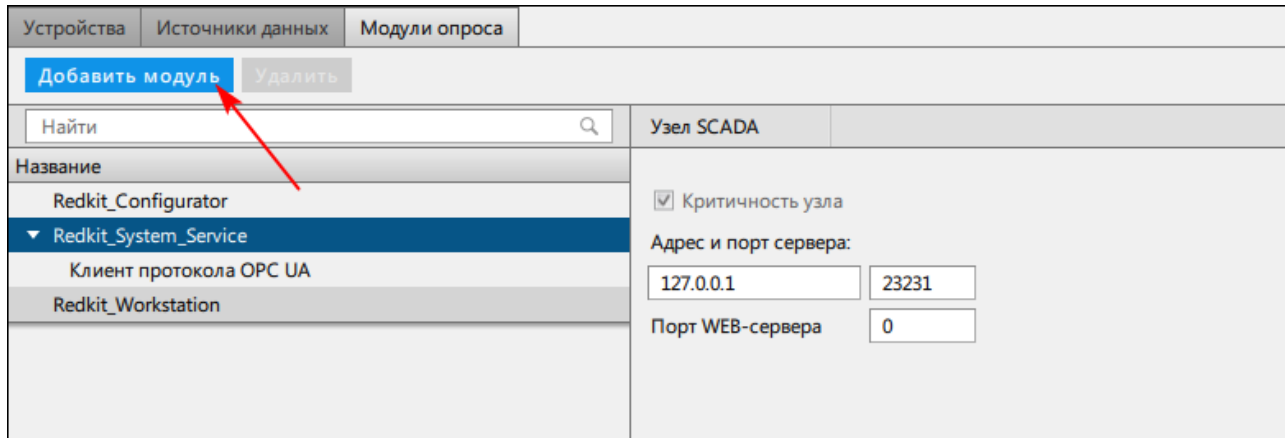

**Рисунок 229 - Добавить модуль**

<span id="page-174-1"></span>**9.** Выберите модуль **Сервер [протокола OPC UA](#page-199-0)** и нажмите **ОК** (Рисунок [230](#page-174-1)).

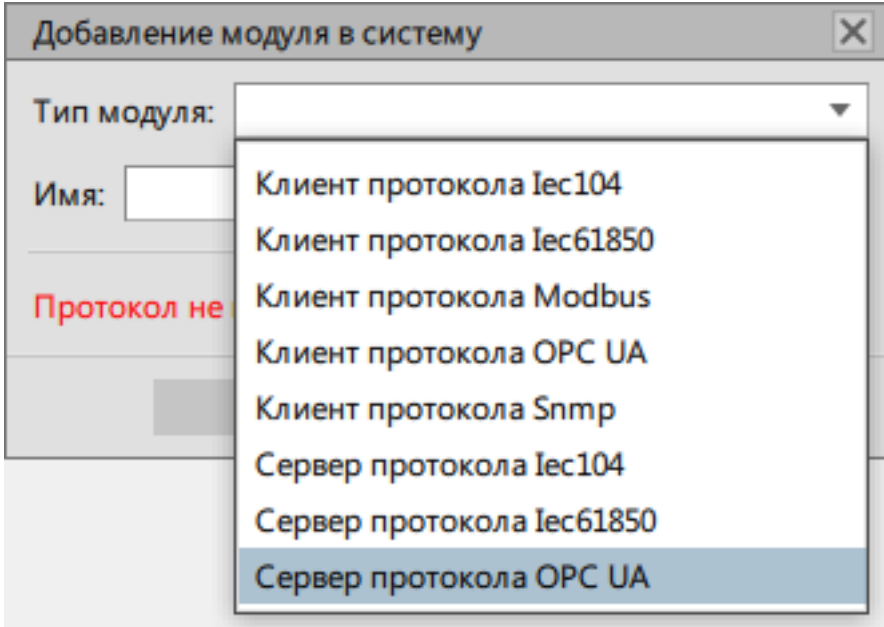

**Рисунок 230 - Сервер протокола OPC UA**

**10.**Внутри модуля на вкладке **Используемые конфигурации серверов** нажмите **Добавить** (Рисунок [231\)](#page-174-2).

<span id="page-174-2"></span>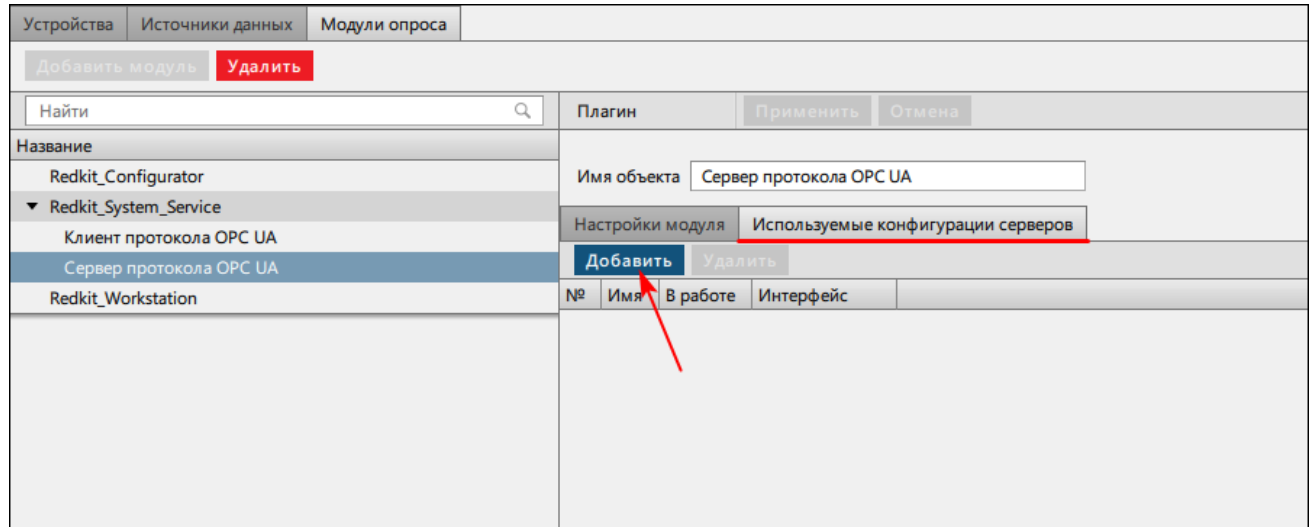

**Рисунок 231 - Используемые конфигурации серверов**

**11.**Выберите сконфигурированный сервер для раздачи из п.3 и нажмите **ОК** (Рисунок [232\)](#page-175-0).

<span id="page-175-0"></span>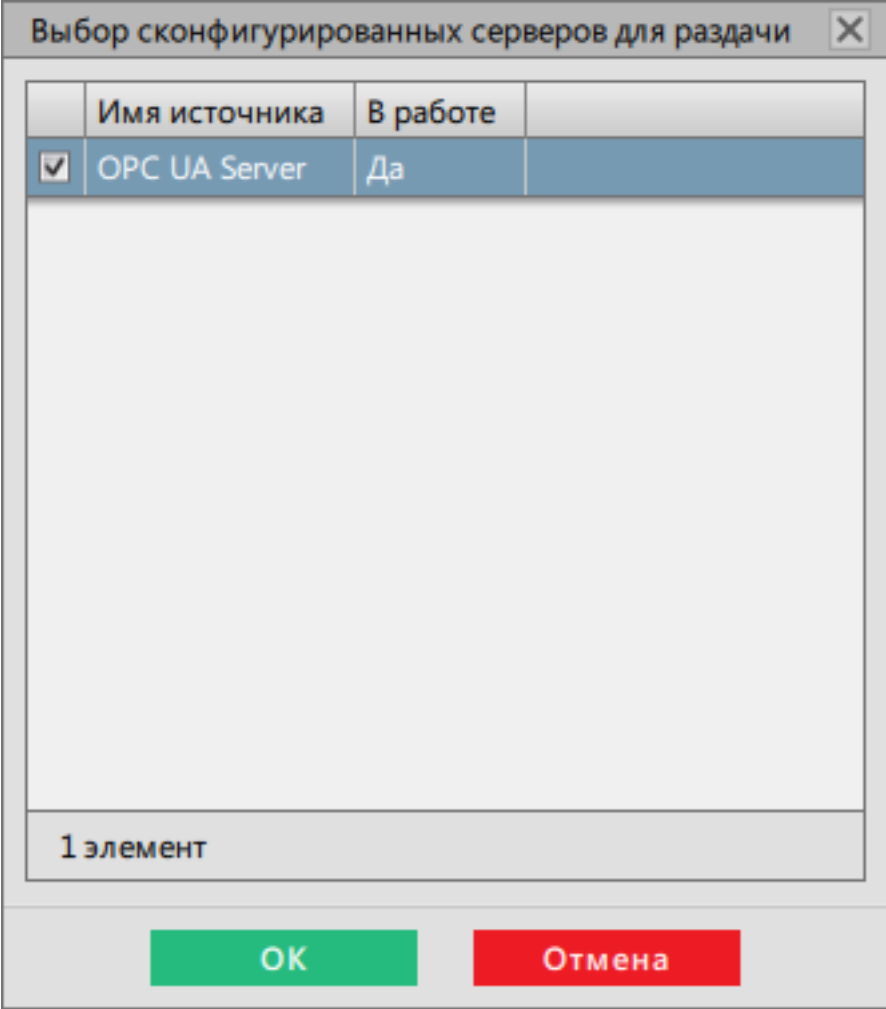

**Рисунок 232 - Выбор сконфигурированных серверов для раздачи**

# **12.**Нажмите **Применить**.

**13.**Перезапустите службу Redkit System Service.

# **8.5.5 Настройка соединений по SNMP**

- **1.** Выполните добавление устройств согласно разделу **[Устройства](#page-142-0)**.
- **2.** Добавьте источник: **Источники данных** → **Внешние источники** → **SNMP** → **Добавить источник** (Рисунок [233\)](#page-175-1).

<span id="page-175-1"></span>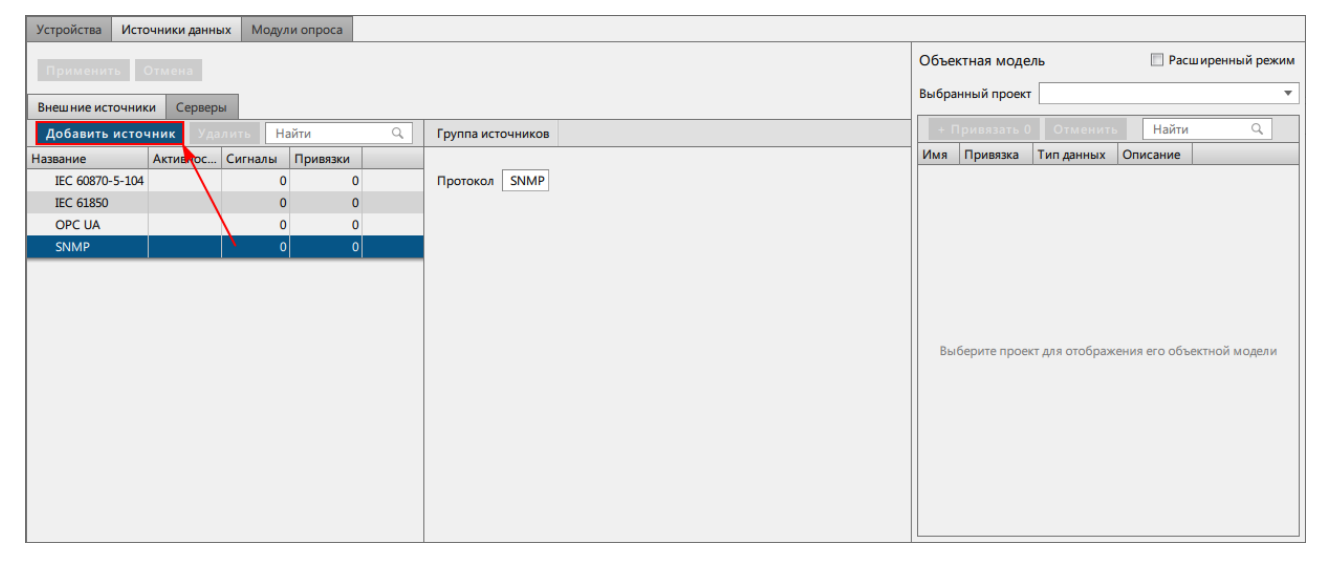

#### **Рисунок 233 - Добавить источник**

**3.** Настройте источник (Рисунок [234](#page-176-0)):

- **a.** Укажите имя и описание источника.
- **b.** Выберите канал, с которым будет взаимодействовать источник.
- <span id="page-176-0"></span>**c.** Нажмите **ОК**.

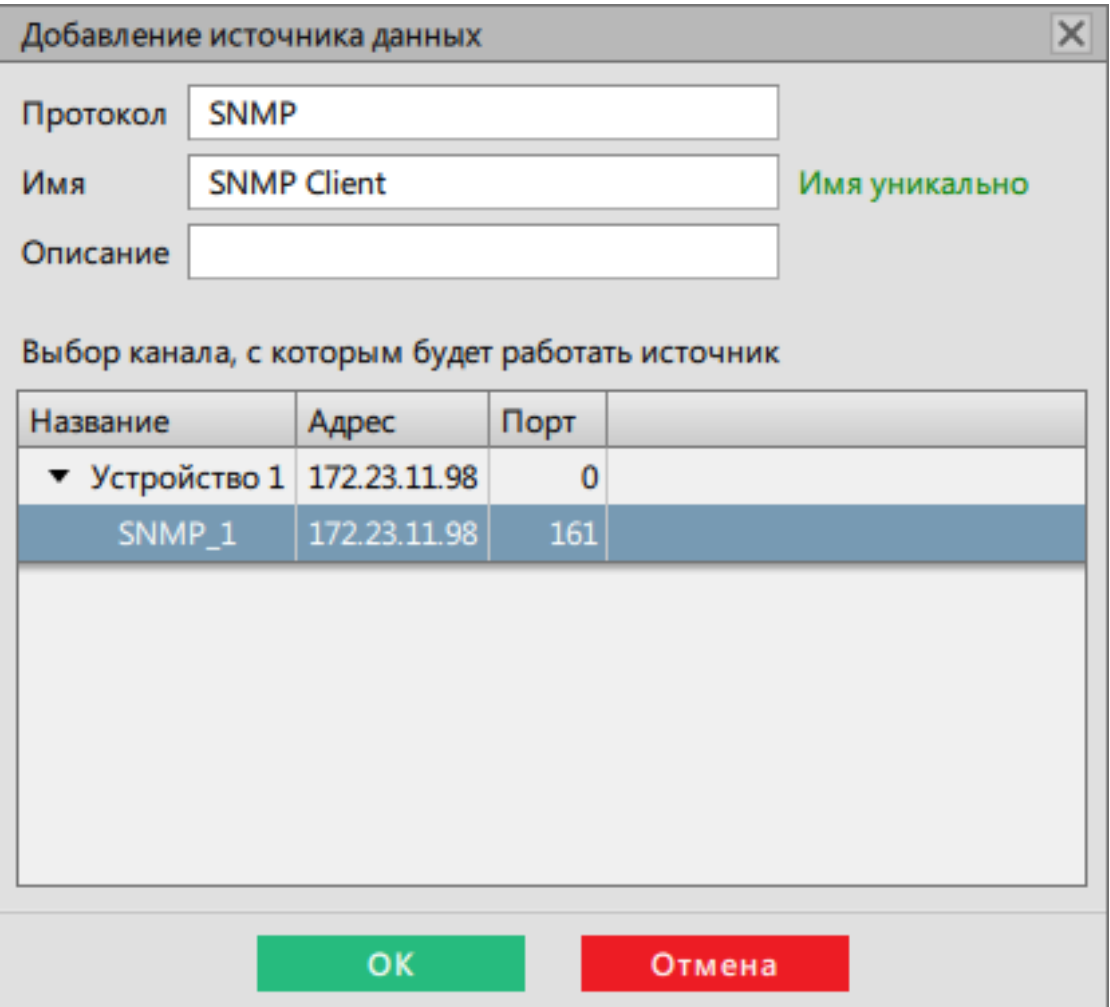

**Рисунок 234 - Добавление источника данных**

**4.** Отредактируйте настройки источника при необходимости (Рисунок [235\)](#page-176-1). Описание параметров представлено в Таблице [32.](#page-177-0)

<span id="page-176-1"></span>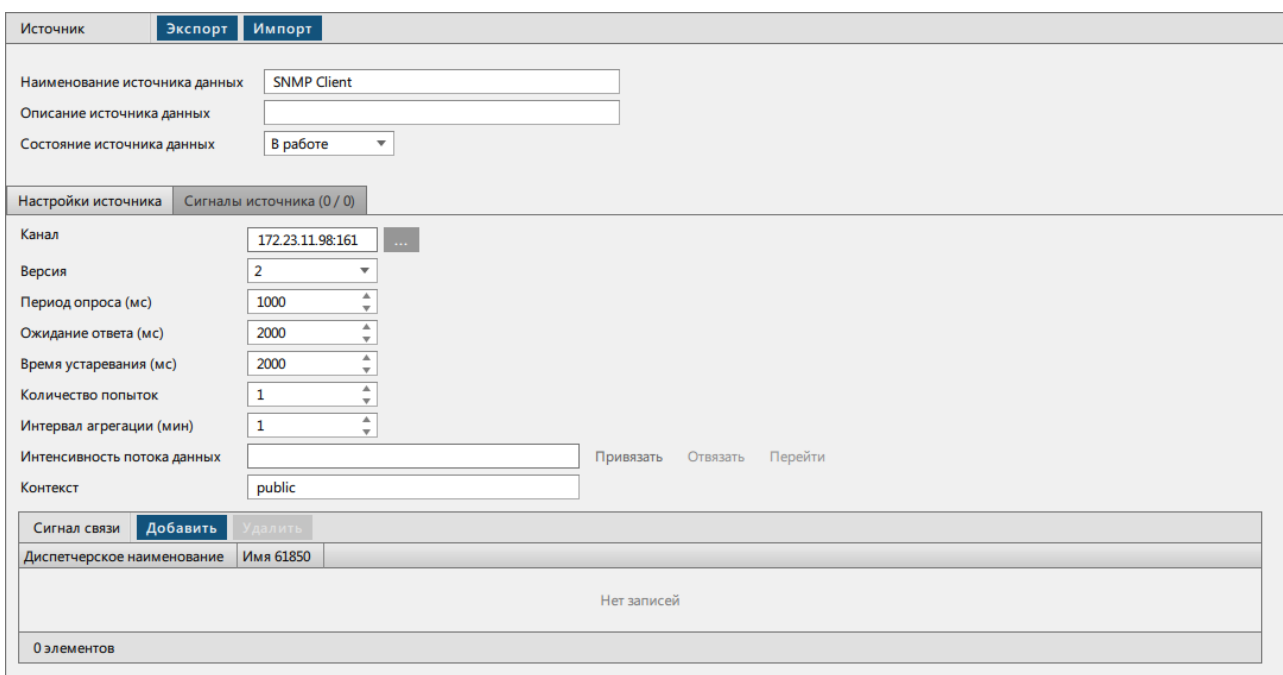

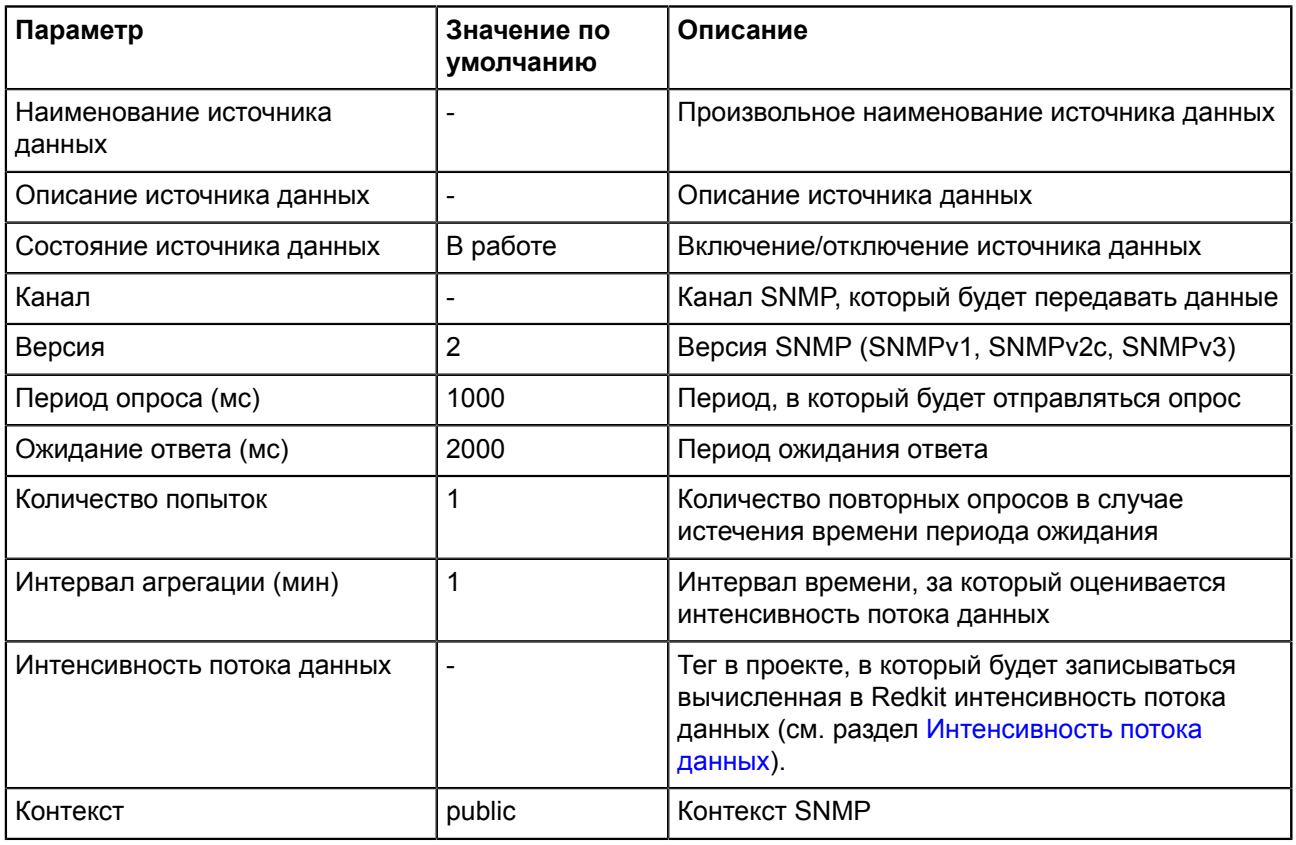

### <span id="page-177-0"></span>**Таблица 32 - Описание настроек источника**

# **Рисунок 235 - Настройки источника**

## **5.** Перейдите во вкладку **Сигналы источника**. Нажмите **+ Привязать** (Рисунок [236\)](#page-177-1).

<span id="page-177-1"></span>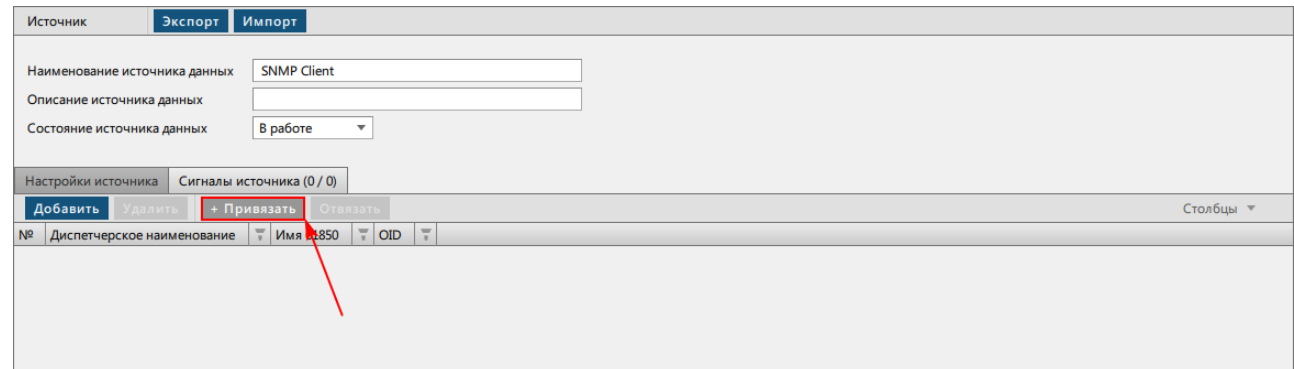

### **Рисунок 236 - Привязка сигнала**

- **6.** На панели **Объектная модель** выберите проект.
- **7.** Найдите нужные сигналы и отметьте чекбоксы (см. раздел [Выключатель\)](#page-190-0).
- **8.** Нажмите **+ Привязать** (Рисунок [237](#page-178-0)).

<span id="page-178-0"></span>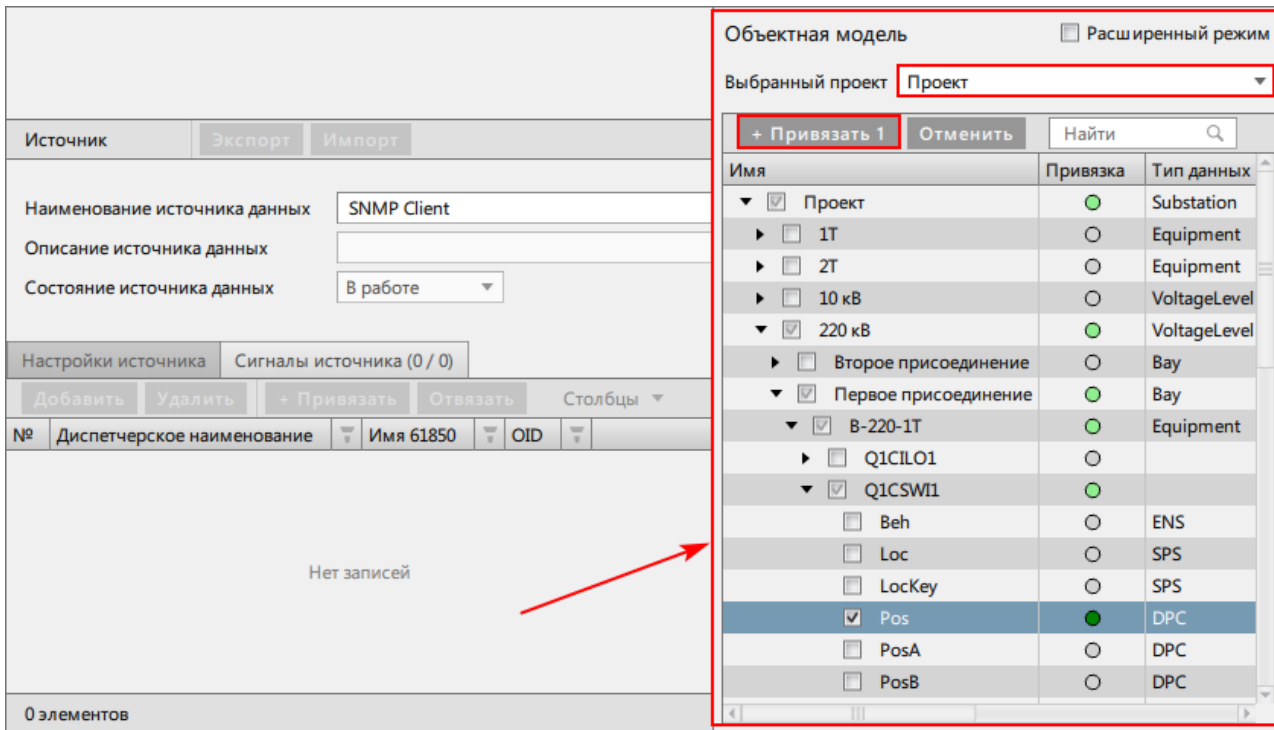

**Рисунок 237 - Объектная модель**

**9.** Повторите шаги 5-8 для привязки других сигналов.

# <span id="page-178-1"></span>**10.**Нажмите **Применить** (Рисунок [238\)](#page-178-1).

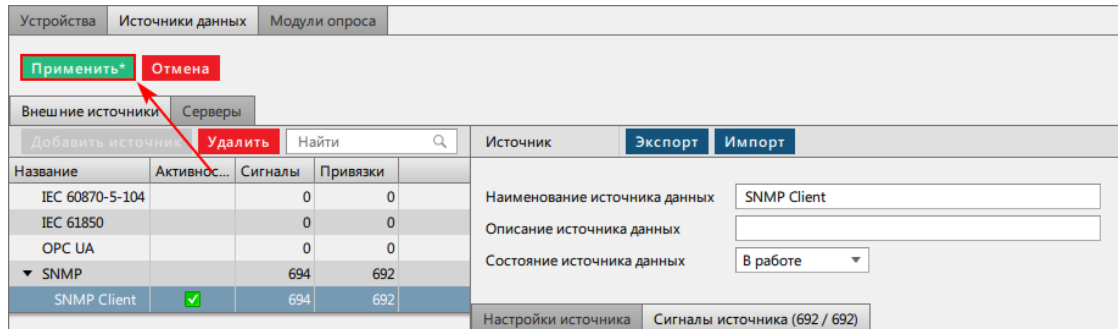

#### **Рисунок 238 - Сохранение изменений**

<span id="page-178-2"></span>**11.**На вкладке **Модули опроса** у сервисного узла(ов) (*Redkit\_System\_Service* или *Redkit\_Master* и *Redkit Slave*, в зависимости от типа конфигурации) нажмите **Добавить модуль** (Рисунок [239](#page-178-2)).

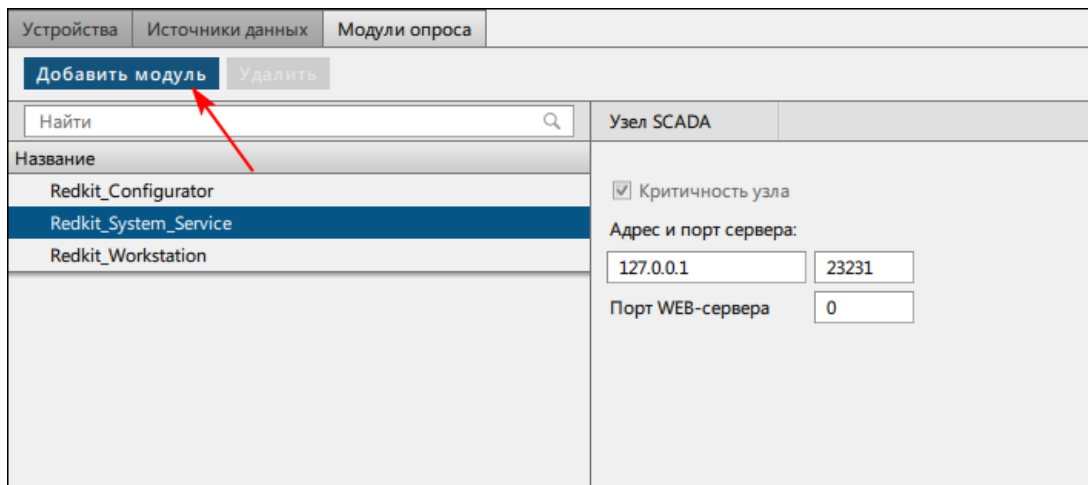

**Рисунок 239 - Добавить модуль**

**12.**Выберите модуль **Клиент [протокола Snmp](#page-197-0)** и нажмите **ОК** (Рисунок [240\)](#page-179-0).

<span id="page-179-0"></span>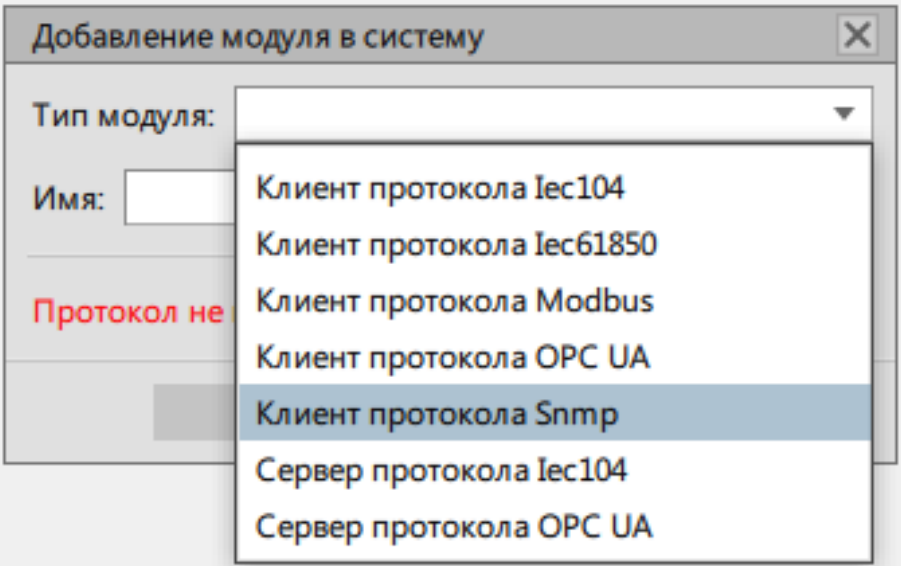

### **Рисунок 240 - Клиент протокола Snmp**

## <span id="page-179-1"></span>**13.**Внутри модуля на вкладке **Опрашиваемые источники** нажмите **Добавить** (Рисунок [241](#page-179-1)).

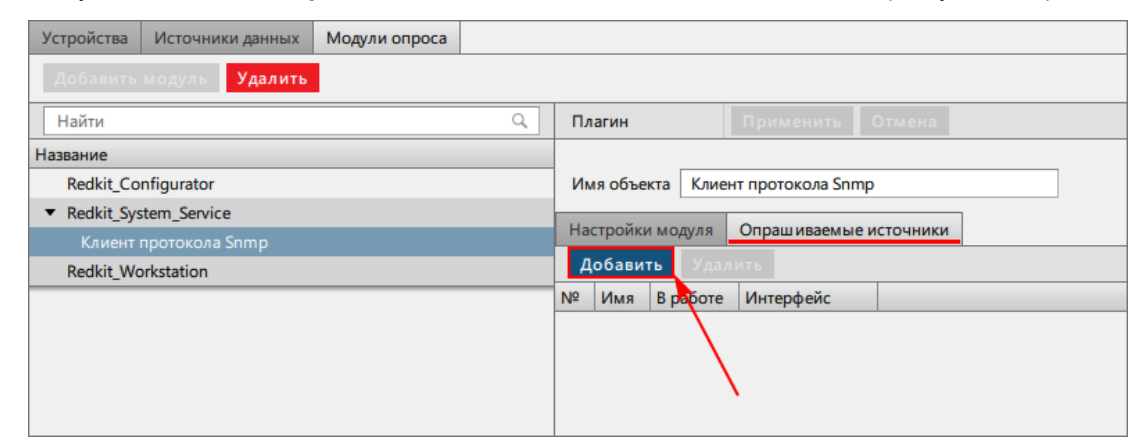

**Рисунок 241 - Опрашиваемые источники**

**14.**Выберите источник данных для опроса из п.3 и нажмите **ОК** (Рисунок [242](#page-180-0)).
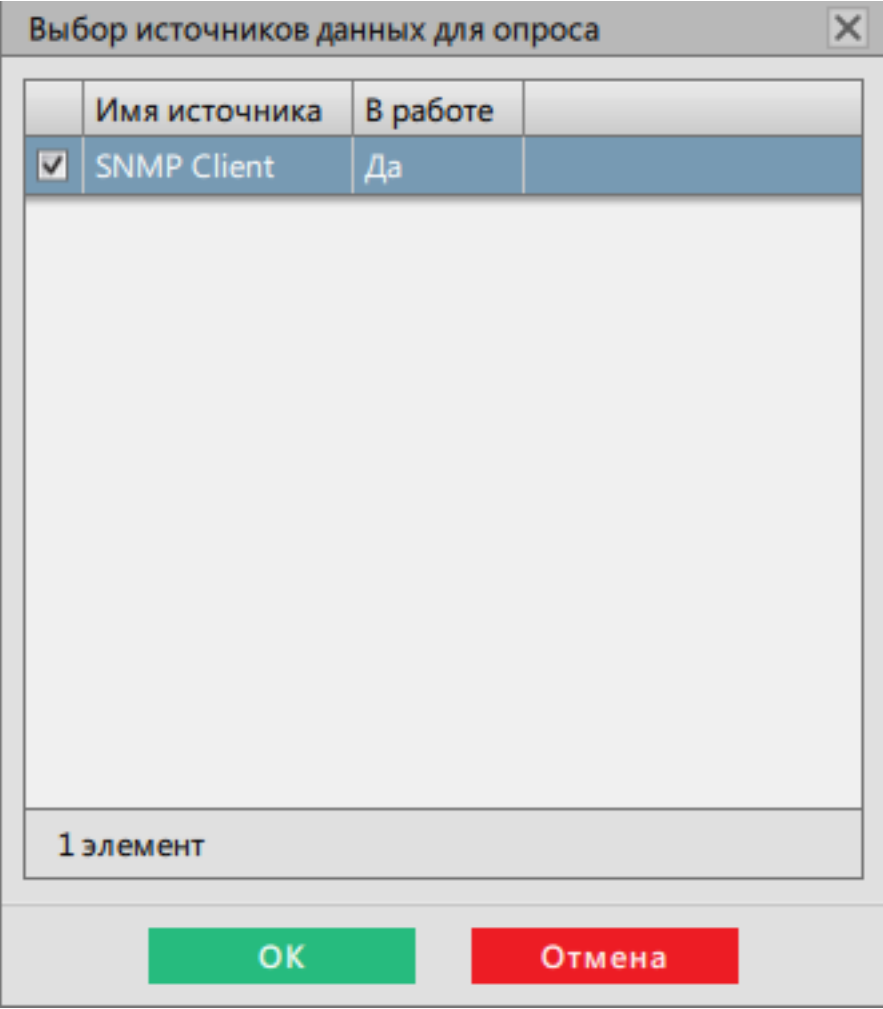

**Рисунок 242 - Выбор источников данных для опроса**

### **15.**Нажмите **Применить**.

**16.**Перезапустите службу Redkit System Service.

### **8.5.6 Привязка сигналов**

### **8.5.6.1 Признаки привязки сигналов**

Признак привязки сигнала обозначен цветным кружком:

**1.**

```
Серый — привязки нет.
```
**2.**

Светло-зеленый – объект привязан не целиком (не все вложенные элементы имеют записи в наборе данных или они не все связаны).

**3.**

Темно-зеленый – объект привязан целиком (все вложенные объекты имеют записи в наборе данных и они все связаны).

**4.** Два кружка – множественная привязка.

Общее количество привязанных сигналов отображается под списком всех сигналов соответствующего устройства (Рисунок [243\)](#page-181-0).

<span id="page-181-0"></span>

| Источник                      |                 | Экспорт      |   | Импорт                         |                        |                                             |      |
|-------------------------------|-----------------|--------------|---|--------------------------------|------------------------|---------------------------------------------|------|
|                               |                 |              |   |                                |                        |                                             |      |
| Наименование источника данных |                 |              |   |                                | IEC 60870-5-104 Client |                                             |      |
| Описание источника данных     |                 |              |   |                                |                        |                                             |      |
| Состояние источника данных    |                 |              |   | В работе                       |                        |                                             |      |
| Настройки источника           |                 |              |   | Дискретные сигналы (691 / 691) |                        |                                             |      |
| Аналоговые сигналы (0 / 0)    |                 |              |   | Каналы управления (0 / 0)      |                        |                                             |      |
| Добавить                      | Удалить         |              |   | + Привязать                    | Отвязать               | Столбцы                                     |      |
| МЭК адрес                     | <b>Тип ASDU</b> |              |   | Имя 61850                      |                        |                                             | Дис  |
| 1                             |                 | 31:M_DP_TB_1 | ▼ |                                |                        | s2.VL1Q1.VL1Q1Controller.QS7GGIO1.ST.Beh    | 3HB  |
| $\mathcal{P}$                 |                 | 31:M_DP_TB_1 |   |                                |                        | s2.VL1Q1.VL1Q1Controller.QS2XSWI1.ST.Beh    | ЛР-: |
| 3                             |                 | 31:M_DP_TB_1 |   |                                |                        | s2.VL1Q1.VL1Q1Controller.QS2XSWI1.ST.LocKey | ЛР-: |
| 4                             |                 | 31:M_DP_TB_1 |   |                                |                        | s2.VL1Q1.VL1Q1Controller.QS2XSWI1.ST.Loc    | ЛР-; |
| 5                             |                 | 31:M_DP_TB_1 |   |                                |                        | s2.VL1Q1.VL1Q1Controller.QS2XSWI1.ST.OpCnt  | ЛР-: |
| 6                             |                 | 31:M_DP_TB_1 |   |                                |                        | s2.VL1Q1.VL1Q1Controller.QS2XSWI1.ST.SwTyp  | ЛР-) |
| 691 элемент                   |                 |              |   |                                |                        |                                             |      |

Рисунок 243 - Пример отображения общего числа привязок

### 8.5.6.2 Таблица привязанных сигналов

Общие команды контекстного меню, вызываемого ПКМ в таблицах сигналов для IEC 60870-5-104, ОРС UA и SNMP, представлены в Таблице 33.

<span id="page-181-1"></span>Таблица 33 - Контекстное меню таблицы сигналов

| Команда                                | Описание                                          |
|----------------------------------------|---------------------------------------------------|
| + Привязать                            | Запускает процесс привязки сигнала в новой строке |
| Найти связанный объект                 | Находит связанный объект в Объектной модели       |
| Отменить выделенную<br><b>ПРИВЯЗКУ</b> | Отменяет привязку сигнала выделенной строки       |
| Отменить все привязки<br>сигнала       | Отменяет все привязки в этой таблице              |
| Удалить сигнал источника               | Удаляет сигнал из таблицы                         |

### 8.5.6.3 Интенсивность потока данных

Для протоколов IEC 60870-5-104, IEC 61850 и SNMP доступна функция проверки интенсивности потока данных. Интенсивность потока данных вычисляется, как количество поступивших/переданных значений всех сигналов по протоколу обмена за интервал времени (по умолчанию 1 минута) (Рисунок 244). Значение вычисляется на границе интервала времени.

<span id="page-182-0"></span>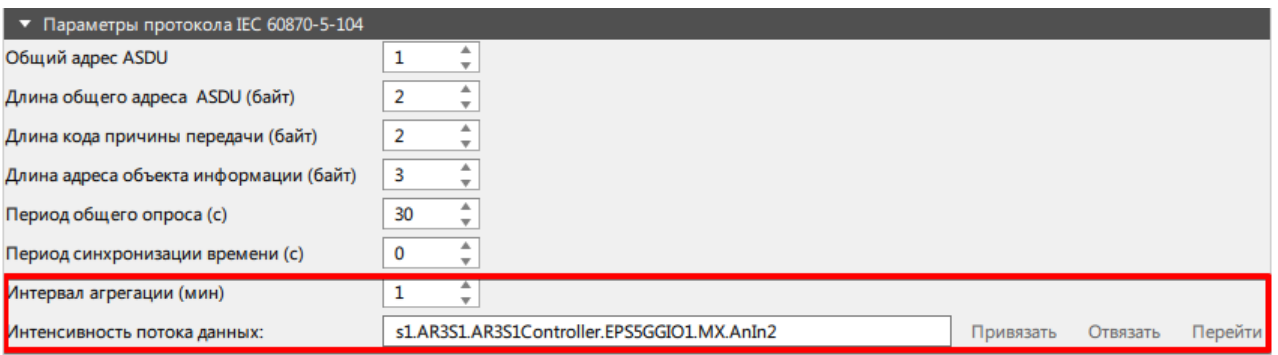

**Рисунок 244 - Интенсивность потока данных**

Функция проверки активна, если:

- **1.** Задан тег в поле **Интенсивность потока данных**.
- **2.** Задан интервал агрегации (мин) > 0.

### **8.5.6.3.1 Настройка сигнала**

Сигнал **Интенсивность потока данных** – тег в проекте, в который будет записываться вычисленная в Redkit интенсивность потока данных. По умолчанию тег пустой, интенсивность потока данных не вычисляется. Также интенсивность потока данных не вычисляется при отсутствии привязки тега.

Для настройки сигнала выполните следующие действия:

**1.** Нажмите **Привязать** на вкладке **Настройки источника** (Рисунок [245](#page-182-1)).

<span id="page-182-1"></span>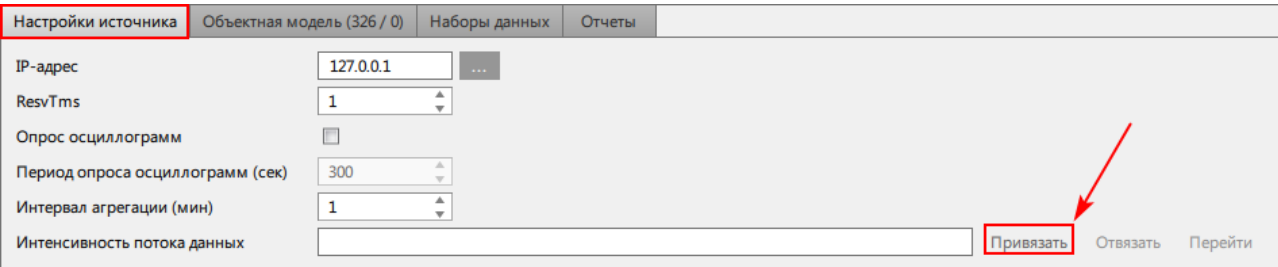

- **Рисунок 245 Привязка сигнала**
- **2.** Выберите проект на панели **Объектная модель**.
- **3.** Выделите сигнал *ЛКМ* (Рисунок [246](#page-182-2)).

<span id="page-182-2"></span>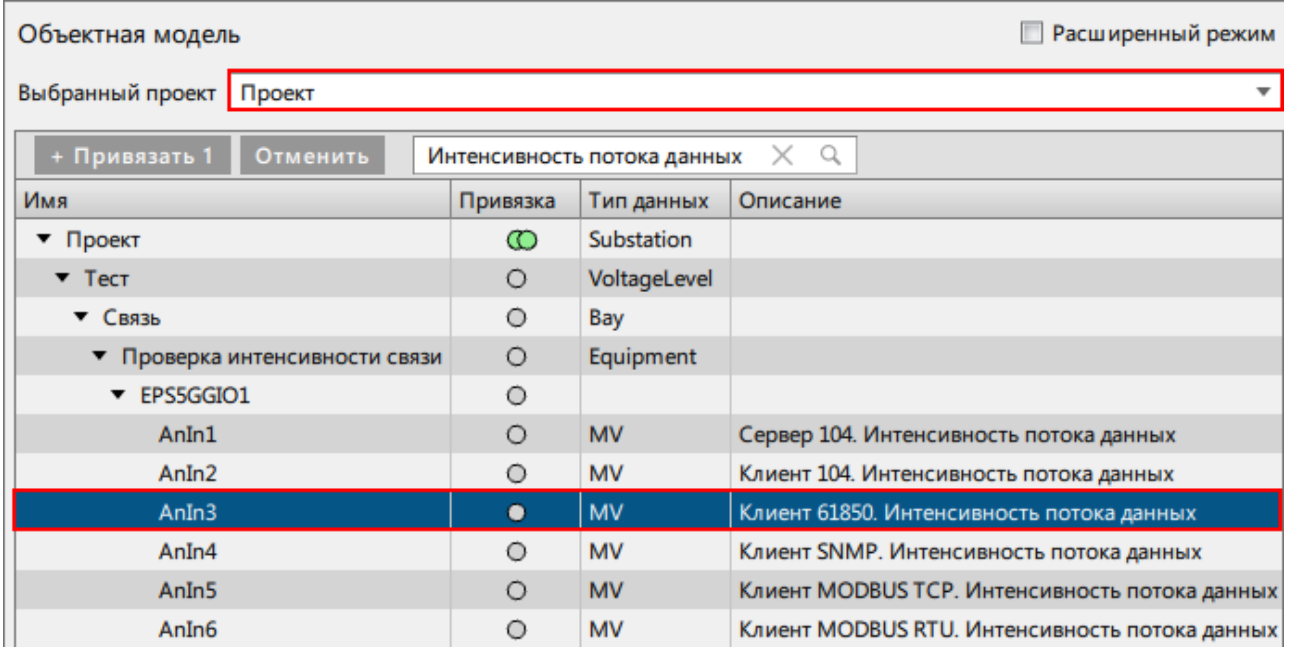

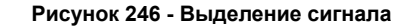

**Прим.:** В качестве тега следует задавать аналоговый сигнал с типом данных MV (см. раздел [Остальные](#page-191-0) элементы [библиотеки](#page-191-0)).

**4.** Нажмите **+ Привязать** (Рисунок [247](#page-183-0)).

<span id="page-183-0"></span>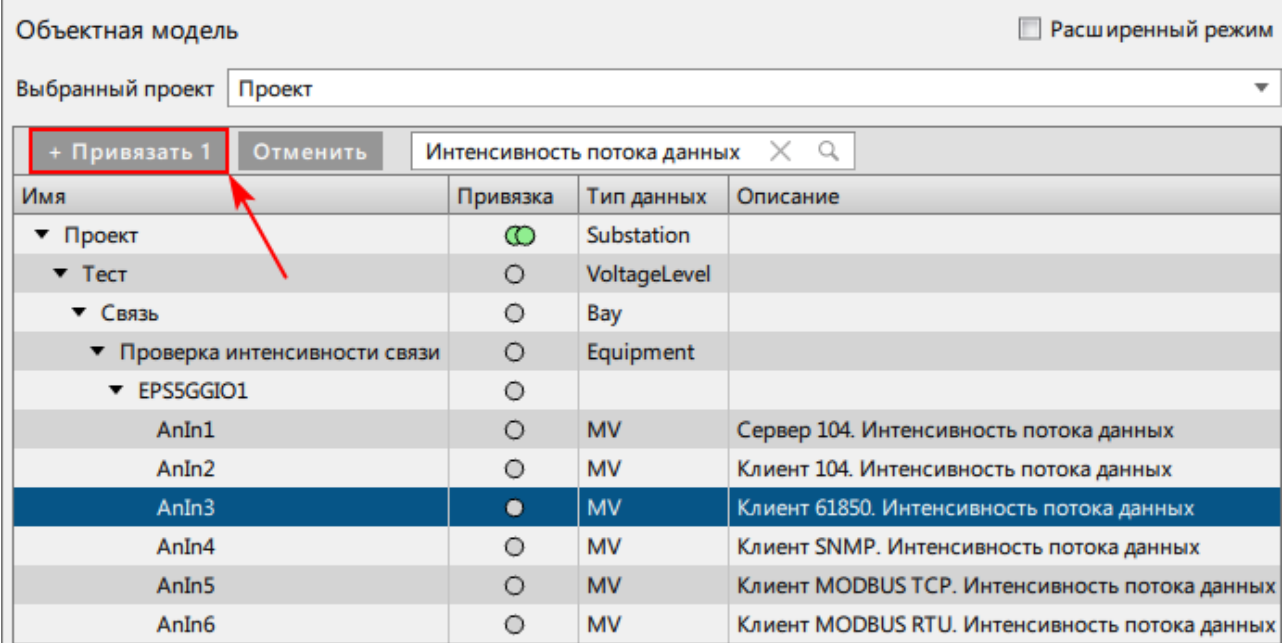

### **Рисунок 247 - Привязать**

Выберите **Отвязать**, если необходимо очистить значение (Рисунок [248\)](#page-183-1).

<span id="page-183-1"></span>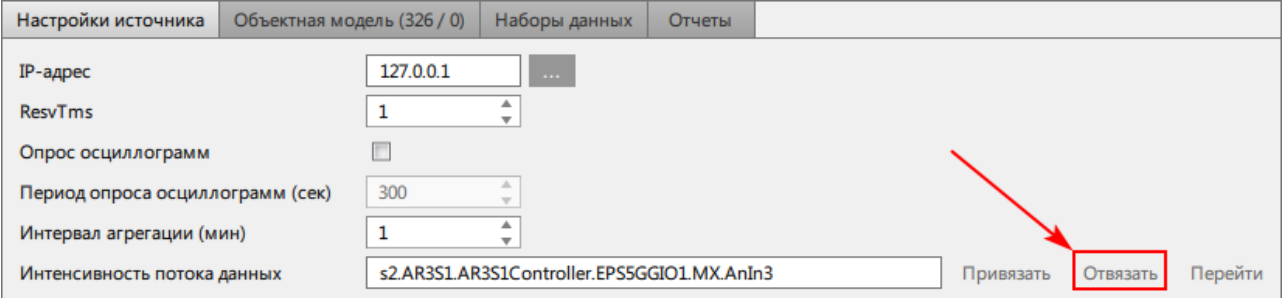

#### **Рисунок 248 - Отвязать**

### **8.5.6.4 Служебные сигналы**

### **8.5.6.4.1 Сигнал связи**

Для протоколов IEC 60870-5-104, IEC 61850, OPC UA и SNMP доступна функция настройки сигналаналичия связи с устройством.

Для добавления сигнала выполните следующие действия:

**1.** Нажмите **Добавить** на вкладке **Настройки источника** (Рисунок [249](#page-184-0)).

<span id="page-184-0"></span>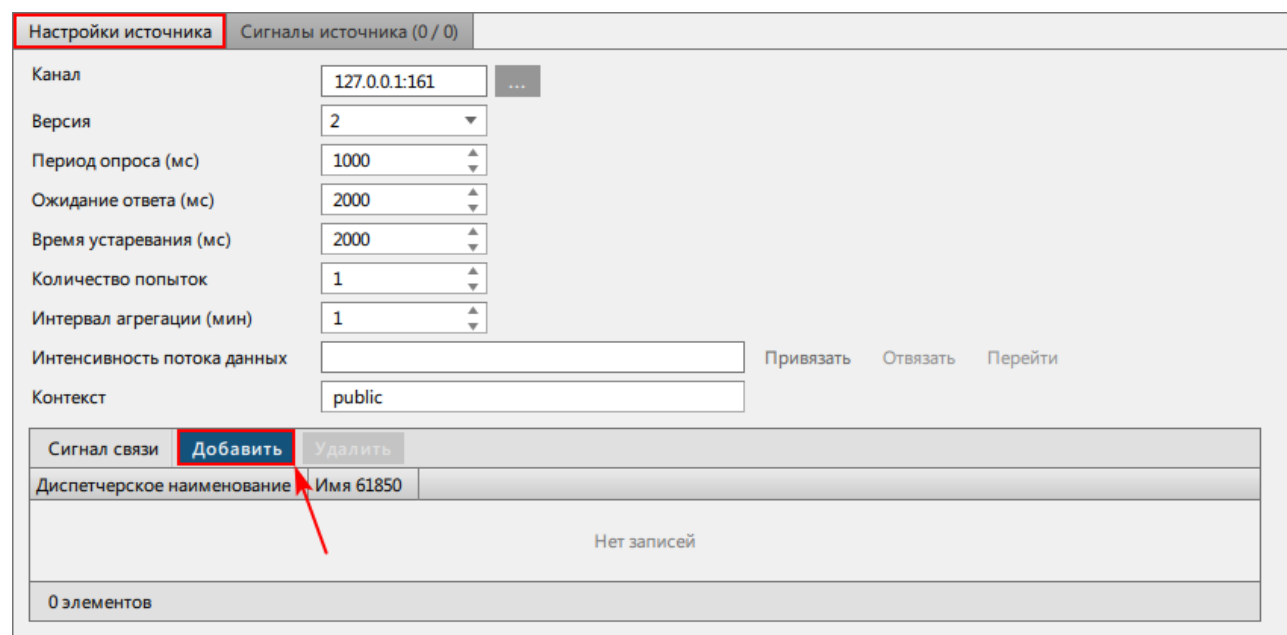

### **Рисунок 249 - Добавить сигнал**

- **2.** Выберите проект на панели **Объектная модель**.
- **3.** Найдите нужный сигнал и отметьте чекбокс (Рисунок [250](#page-184-1)).

<span id="page-184-1"></span>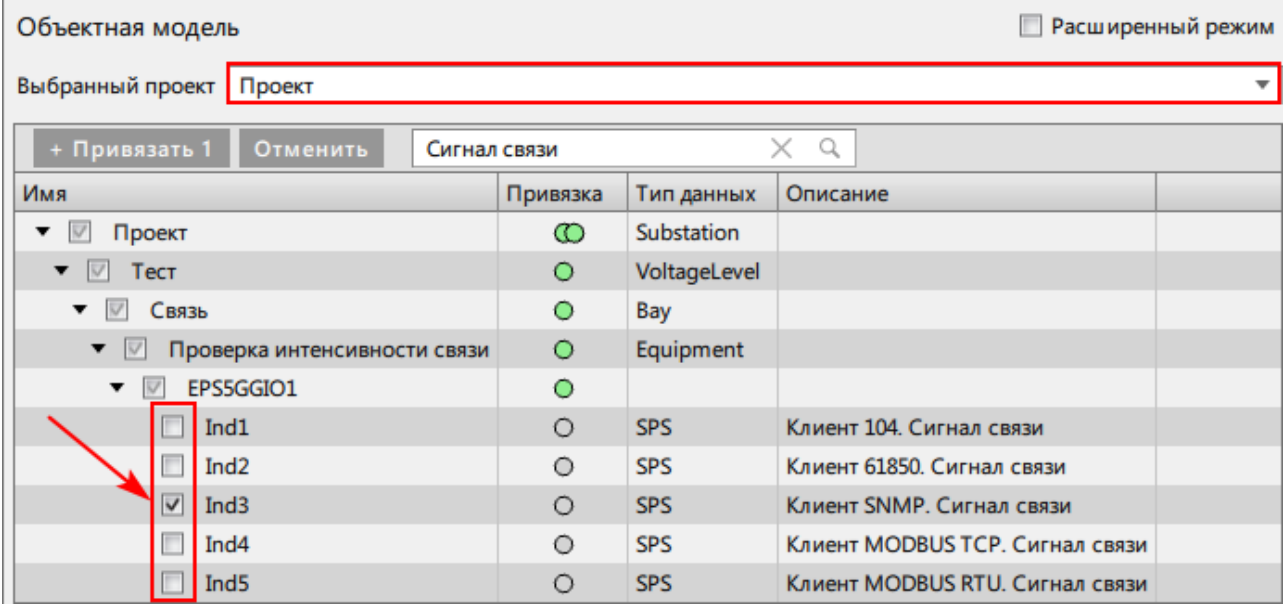

**Прим.:** В качестве тега следует задавать дискретный однопозиционный сигнал (см. раздел Остальные элементы [библиотеки](#page-191-0)).

**Рисунок 250 - Объектная модель**

**4.** Нажмите **+ Привязать** (Рисунок [251](#page-185-0)).

<span id="page-185-0"></span>

| Объектная модель                          |          |              |                                  | Расширенный режим        |
|-------------------------------------------|----------|--------------|----------------------------------|--------------------------|
| Выбранный проект<br>Проект                |          |              |                                  | $\overline{\phantom{a}}$ |
| + Привязать 1<br>Отменить<br>Сигнал связи |          |              | ×<br>Q                           |                          |
| Имя                                       | Привязка | Тип данных   | Описание                         |                          |
| Проект<br>V<br>▼                          | ∞        | Substation   |                                  |                          |
| $\boxed{\vee}$ Tect<br>▼                  | $\circ$  | VoltageLevel |                                  |                          |
| Связь<br>▼  ▽                             | $\circ$  | Bay          |                                  |                          |
| ▼ ▽<br>Проверка интенсивности связи       | O        | Equipment    |                                  |                          |
| EPS5GGIO1<br>▼<br>V                       | O        |              |                                  |                          |
| Ind1                                      | $\circ$  | <b>SPS</b>   | Клиент 104. Сигнал связи         |                          |
| Ind <sub>2</sub>                          | O        | <b>SPS</b>   | Клиент 61850. Сигнал связи       |                          |
| $\vert \vee \vert$<br>Ind <sub>3</sub>    | $\circ$  | <b>SPS</b>   | <b>Клиент SNMP.</b> Сигнал связи |                          |
| Ind <sub>4</sub>                          | Ō        | <b>SPS</b>   | Клиент MODBUS TCP, Сигнал связи  |                          |
| Ind5                                      | О        | <b>SPS</b>   | Клиент MODBUS RTU. Сигнал связи  |                          |

**Рисунок 251 - Привязать сигнал**

### **8.5.6.4.2 Активное подключение**

Активное подключение для протокола IEC 60870-5-104 – это признак того, что клиент должен устанавливать соединение с сервером.

Для добавления сигнала выполните следующие действия:

**1.** Нажмите **Добавить** на вкладке **Настройки источника** (Рисунок [252](#page-185-1)).

<span id="page-185-1"></span>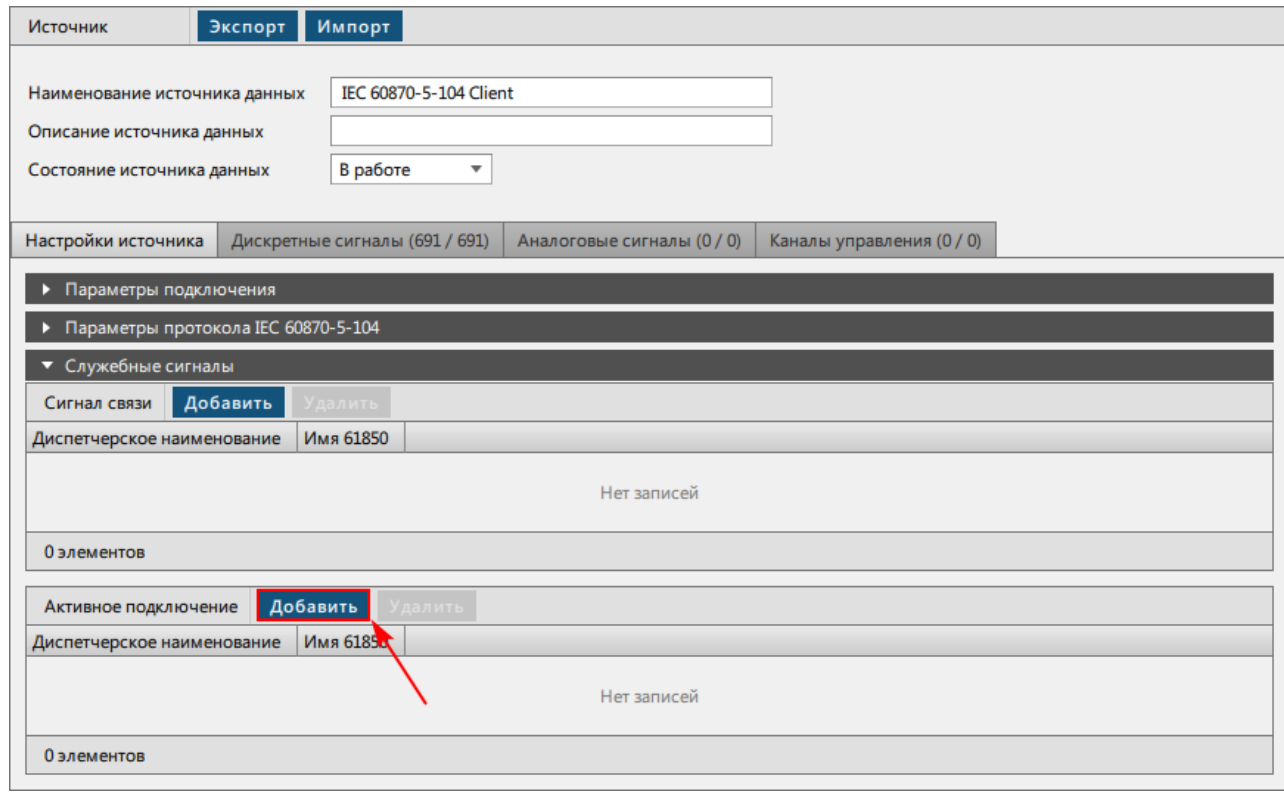

- **Рисунок 252 Добавить сигнал**
- **2.** Выберите проект на панели **Объектная модель**.
- **3.** Найдите нужный сигнал и отметьте чекбокс (Рисунок [253](#page-186-0)).

<span id="page-186-0"></span>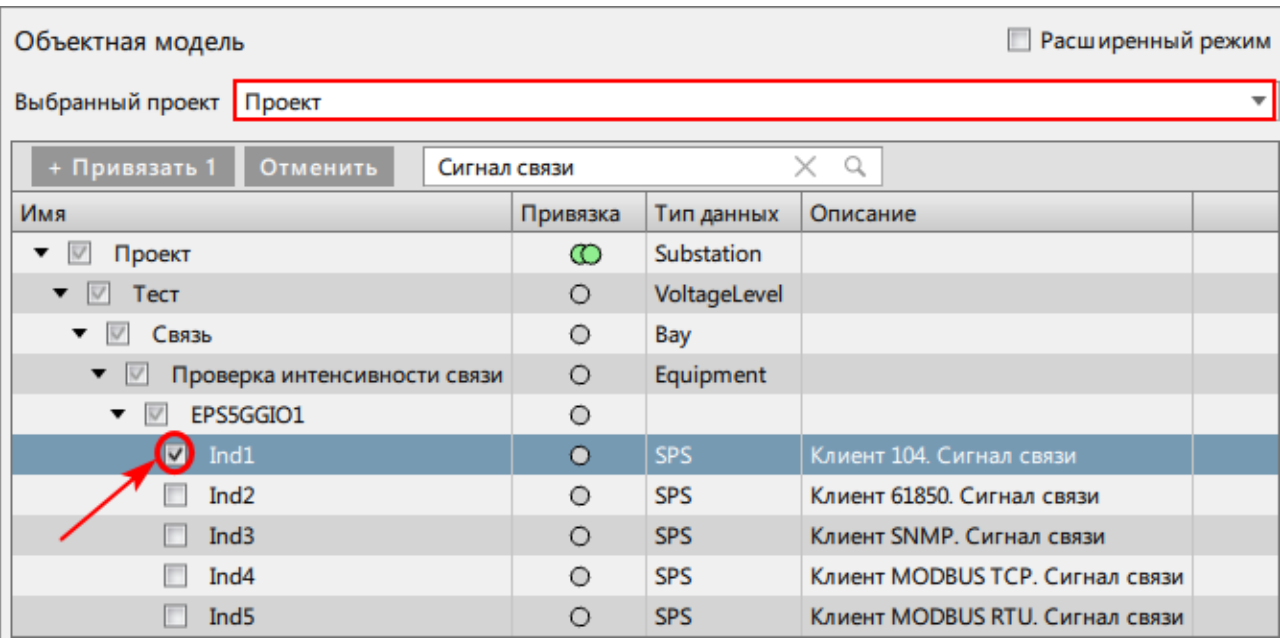

**Прим.:** В качестве тега следует задавать дискретный однопозиционный сигнал (см. раздел Остальные элементы [библиотеки](#page-191-0)).

#### **Рисунок 253 - Объектная модель**

**4.** Нажмите **+ Привязать** (Рисунок [254](#page-186-1)).

<span id="page-186-1"></span>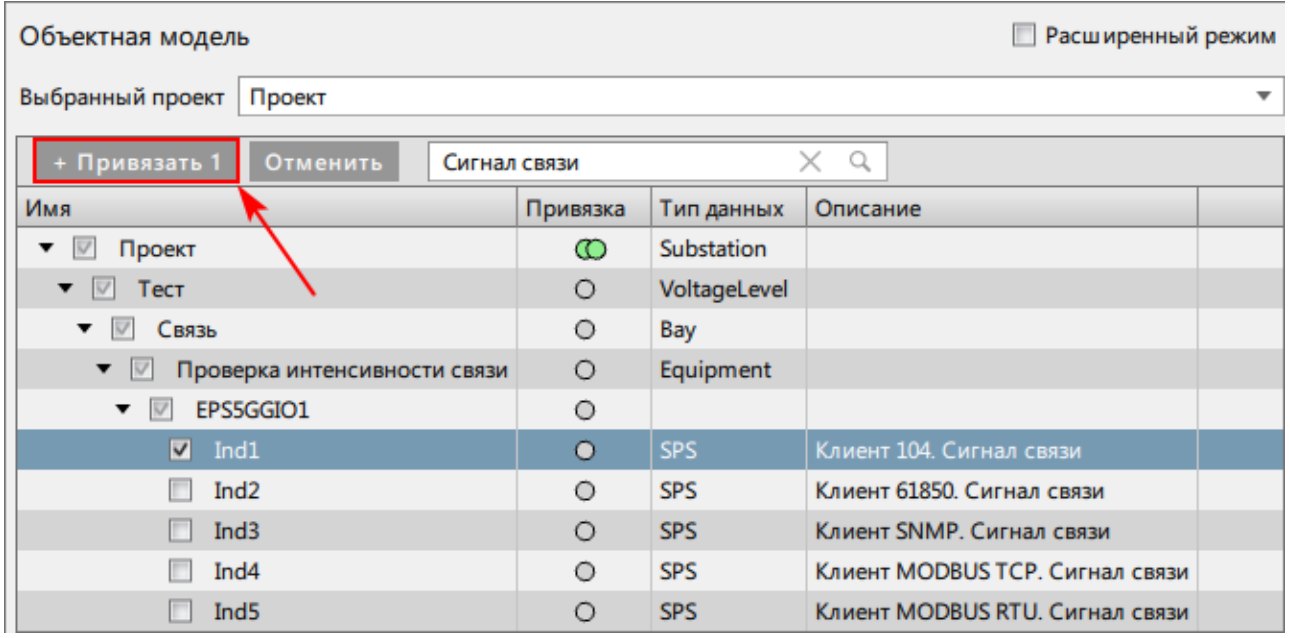

**Рисунок 254 - Привязать сигнал**

### **8.5.6.5 Циклическая передача**

Циклическая передача данных доступна для протокола IEC 60870-5-104 (Сервер) вовкладках **Дискретные сигналы**, **Аналоговые сигналы** и **Каналы Управления**.

Для настройки циклической передачи данных выполните следующие действия:

**1.** Назначьте интервал циклической передачи в секундах во вкладке **Настройки источника** (Рисунок [255\)](#page-187-0).

<span id="page-187-0"></span>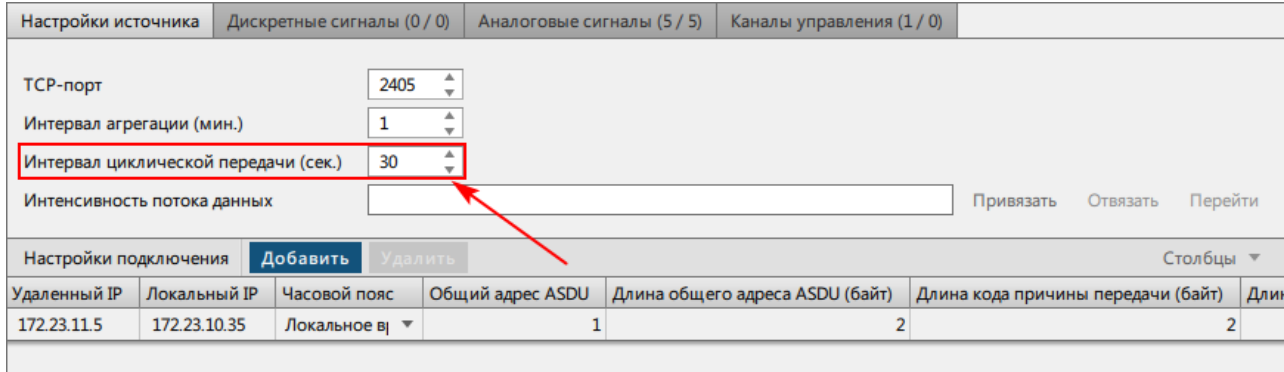

#### **Рисунок 255 - Интервал циклической передачи**

**2.** Во вкладках **Дискретные сигналы**, **Аналоговые сигналы** и **Каналы Управления** заполните чекбоксы для сигналов, которым нужно назначить интервал передачи (Рисунок [256\)](#page-187-1).

<span id="page-187-1"></span>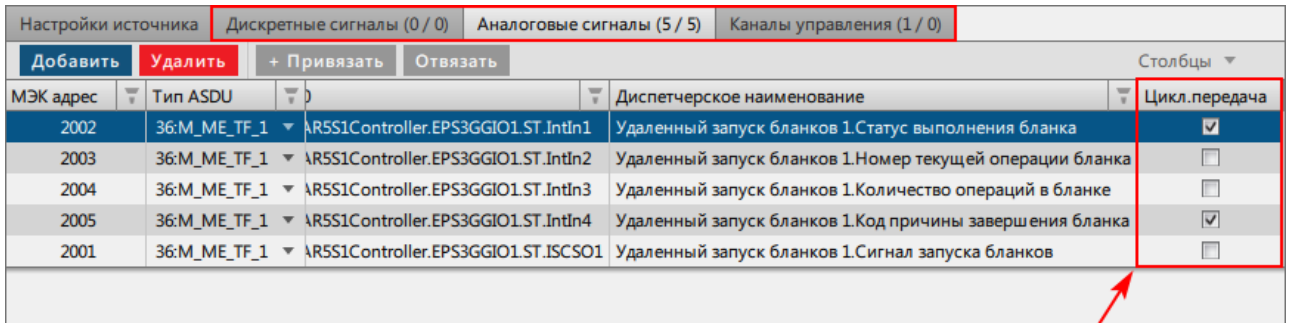

#### **Рисунок 256 - Назначение циклической передачи**

#### **3.** Нажмите **Применить**.

**4.** Перезапустите службу Redkit System Service.

**Прим.:** Для отключения циклической передачи данных во вкладке **Настройки источника** для пункта **Интервал циклической передачи (сек.)** выставьте значение 0.

### **8.5.6.6 Привязка сигналов к одному МЭК адресу**

Для источника и сервера протокола IEC 60870-5-104 доступна привязка нескольких сигналов к одному МЭК адресу.

- **1.** Выберите подходящую вкладку: **Дискретные сигналы**, **Аналоговые сигналы** или **Каналы Управления**.
- **2.** Нажмите **Добавить** (Рисунок [257](#page-187-2)).

<span id="page-187-2"></span>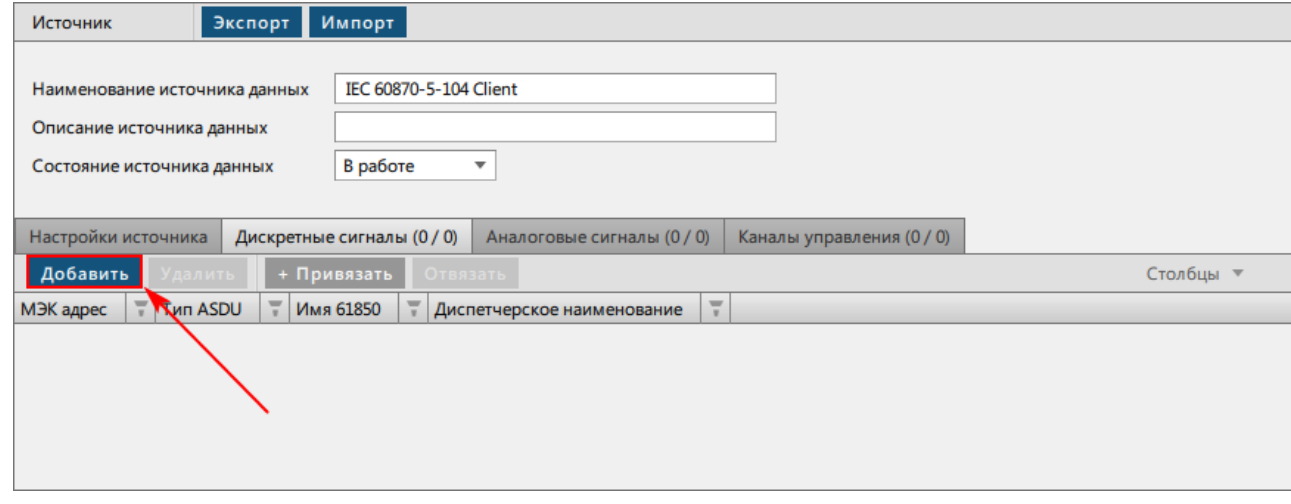

#### **Рисунок 257 - Добавить сигнал**

**3.** Отредактируйте значения **МЭК адрес** и **Тип ASDU** в соответствии с данными на устройстве нижнего уровня (Рисунок [258\)](#page-188-0).

<span id="page-188-0"></span>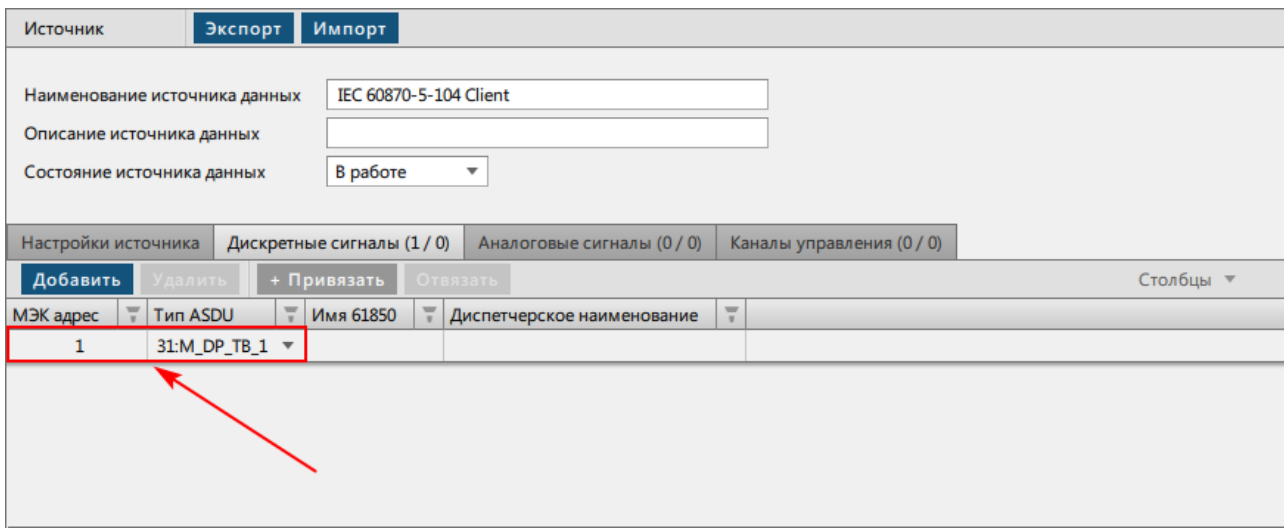

**Рисунок 258 - Область для изменений значений**

**4.** Нажмите **+ Привязать** (Рисунок [259](#page-188-1)).

<span id="page-188-1"></span>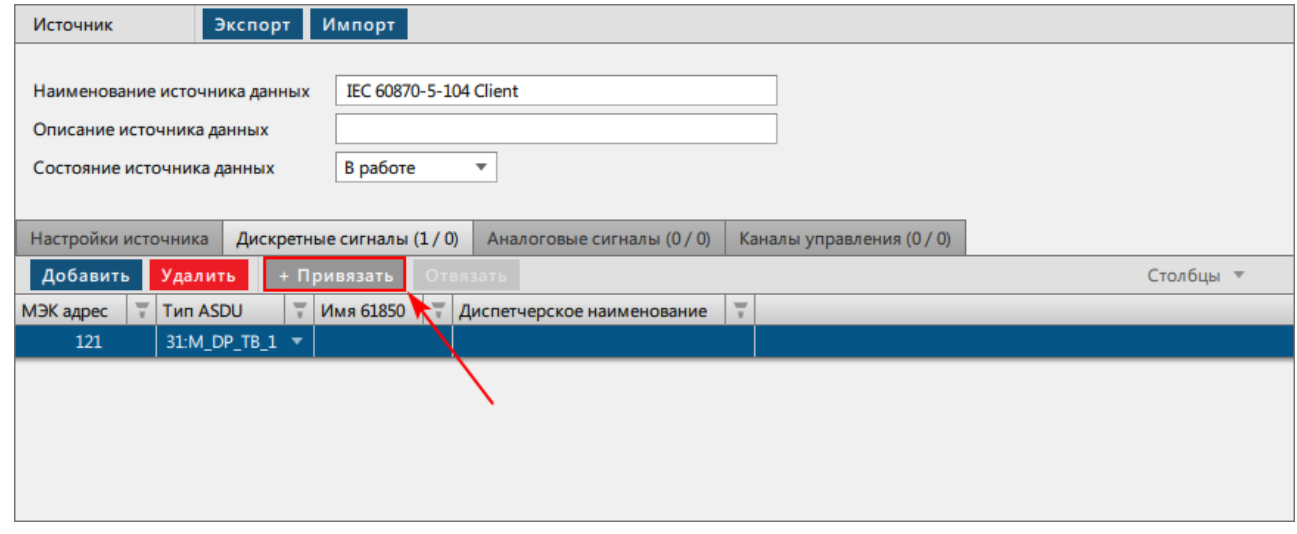

### **Рисунок 259 - Привязка сигнала**

- **5.** На панели **Объектная модель** выберите проект.
- **6.** Найдите нужные сигналы и отметьте чекбоксы (см. раздел [Выключатель\)](#page-190-0).
- **7.** Нажмите **+ Привязать** (Рисунок [260](#page-189-0)).

<span id="page-189-0"></span>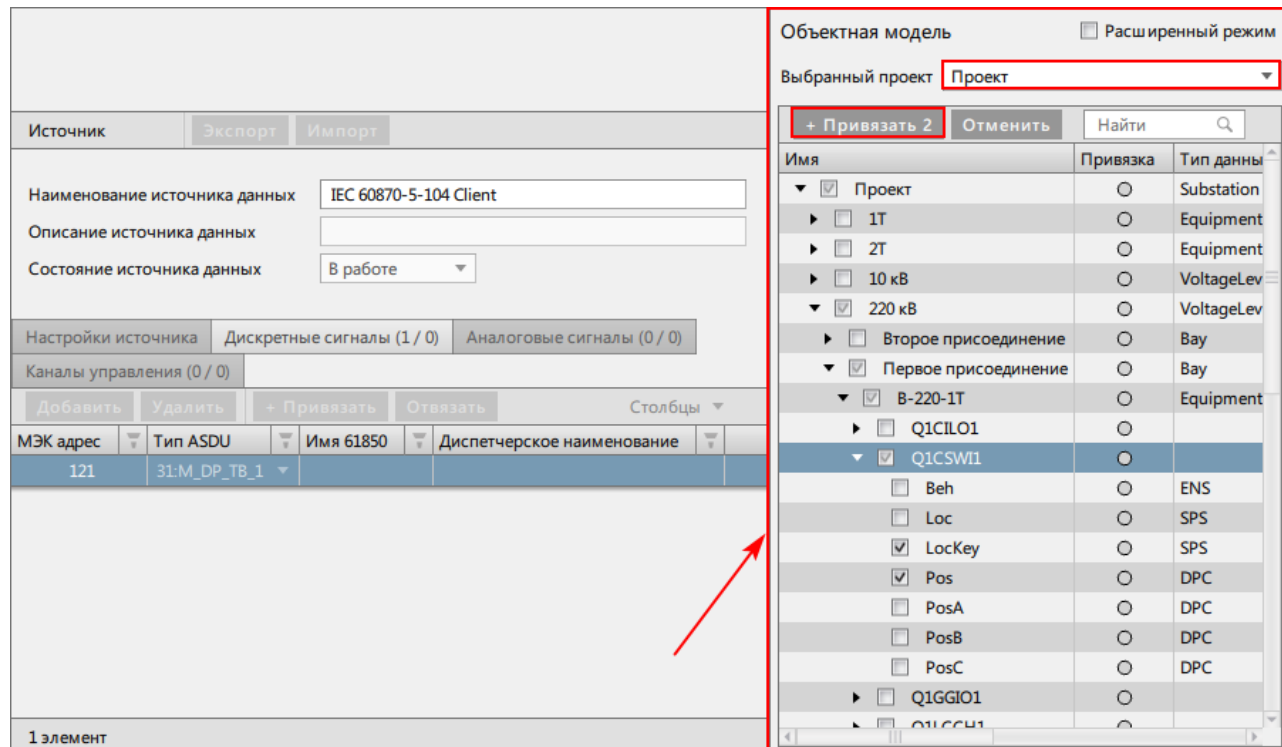

**Рисунок 260 - Объектная модель**

- **8.** Повторите шаги 1-7 для привязки других сигналов.
- **9.** Нажмите **Применить** (Рисунок [261\)](#page-189-1).

<span id="page-189-1"></span>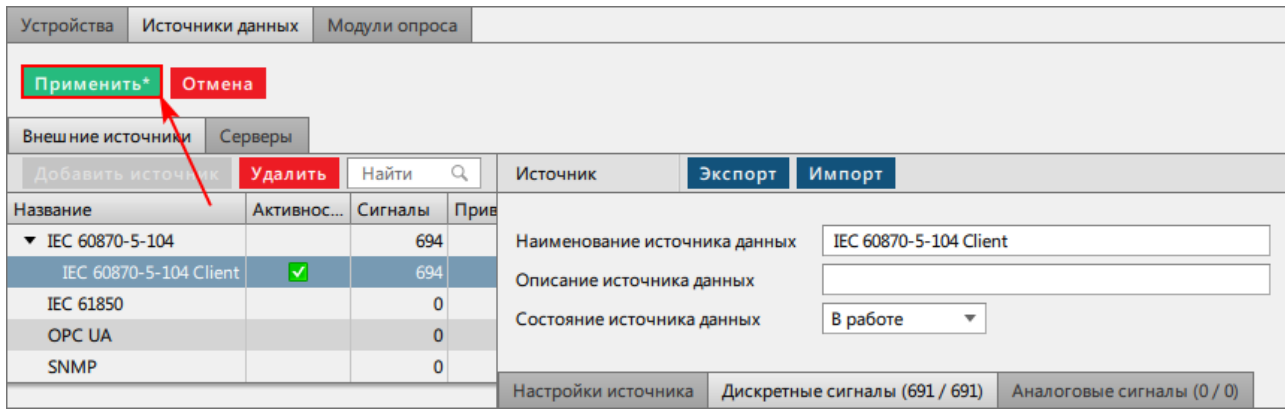

**Рисунок 261 - Сохранить изменения**

### **8.5.6.7 Экспорт/Импорт таблицы привязанных сигналов**

Команда импорта/экспорта таблицы привязок доступна для протоколов:

- IEC 60870-5-104 Источник/Сервер;
- SNMP.

Импорт и экспорт привязок выполняется через файл CSV. Команды для экспорта/импорта расположены в верхней части меню источника/сервера соответствующего протокола (Рисунок [262\)](#page-190-1).

<span id="page-190-1"></span>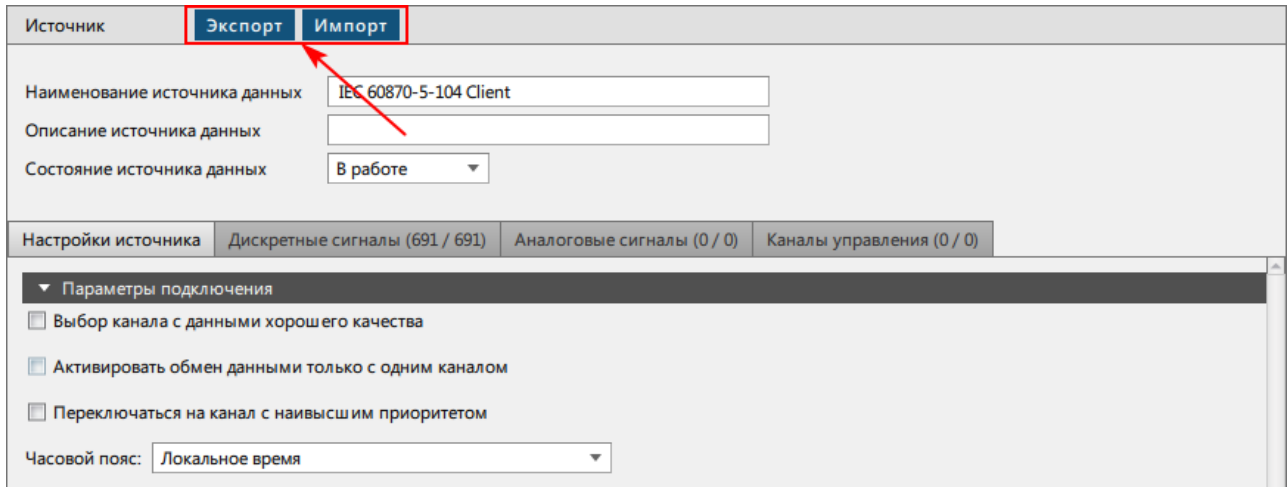

**Рисунок 262 - Экспорт/Импорт привязок**

Для корректной работы с импортом:

- **1.** Выполните экспорт текущей таблицы привязанных сигналов с помощью команды **Экспорт**.
- **2.** В экспортированном CSV-файле сделайте необходимое редактирование данных таблицы.
- **3.** Сохраните.
- **4.** Выполните импорт CSV-файла с помощью команды **Импорт**.

### **8.5.7 Какой сигнал привязывать?**

### <span id="page-190-0"></span>**8.5.7.1 Выключатель**

Тег состояния / Команда телеуправления: IED  $\rightarrow$  CSWI  $\rightarrow$  Pos Тег положения ключа управления (Местное/Дистанционное): IED → CSWI → LocKey Тег блокировки управления: IED  $\rightarrow$  CILO  $\rightarrow$  EnaOpn Измерения: IED  $\rightarrow$  Equipment  $\rightarrow$  MMXU  $\rightarrow$  A/TotW/PPV/Hz/...

### **8.5.7.2 Выключатель на тележке**

Тег состояния / Команда телеуправления: IED  $\rightarrow$  CSWI  $\rightarrow$  Pos Тег положения ключа управления (Местное/Дистанционное): IED → CSWI → LocKey Тег блокировки управления: IED  $\rightarrow$  CILO  $\rightarrow$  EnaOpn Тег положения тележки: IED  $\rightarrow$  XSWI  $\rightarrow$  Pos Измерения: IED  $\rightarrow$  Equipment  $\rightarrow$  MMXU  $\rightarrow$  A/TotW/PPV/Hz/...

### **8.5.7.3 Разъединители**

Разъединитель / Заземляющий нож / Отделитель

Тег состояния / Команда телеуправления: IED  $\rightarrow$  CSWI  $\rightarrow$  Pos

Тег положения ключа управления (Местное/Дистанционное): IED → CSWI → LocKey

Тег блокировки управления: IED  $\rightarrow$  CILO  $\rightarrow$  EnaOpn

### **8.5.7.4 Разъединитель на тележке**

Тег состояния: IED → CSWI → Pos

### **8.5.7.5 Трехпозиционный переключатель**

Тег состояния / Команда телеуправления: IED → XSWI1 → Pos + IED → XSWI2 → Pos

Тег положения ключа управления (Местное/Дистанционное): IED  $\rightarrow$  XSWI1  $\rightarrow$  LocKey + IED  $\rightarrow$  XSWI2  $\rightarrow$ LocKey

Тег блокировки управления: IED → CILO1 → EnaOpn + IED → CILO2 → EnaOpn

### <span id="page-191-0"></span>8.5.7.6 Остальные элементы библиотеки

Дискретный сигнал:

 $IED \rightarrow Equipment \rightarrow CSWI \rightarrow Pos/Beh/Loc/...$ 

 $IED \rightarrow Equipment \rightarrow GGIO \rightarrow Ind$ 

Переносное заземление: IED → Equipment → EMOV → EStatus

### Аналоговый сигнал:

 $IED \rightarrow Equipment \rightarrow MMXU \rightarrow A/TotW/PPV/Hz/...$ 

 $IED \rightarrow Equipment \rightarrow GGIO \rightarrow AnIn$ 

Команда управления:

 $IED \rightarrow Equipment \rightarrow CSWI \rightarrow Pos$ 

Блокировка:

 $IED \rightarrow Equigment \rightarrow CILO \rightarrow Beh/EnaOpn/EnaCls$ 

Отправка уставки в нижний или верхний уровни:

 $IED \rightarrow Equipment \rightarrow GGIO \rightarrow AnInOut$ 

Прим.: Отсутствующие в Объектной модели логические узлы и сигналы добавляются в Редакторе.

### 8.5.8 Модули опроса

### 8.5.8.1 Клиент протокола lec104

Клиент протокола lec104 - модуль, отвечающий за сбор данных по протоколу МЭК 60870-5-104.

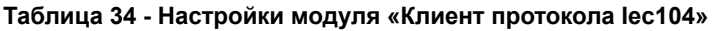

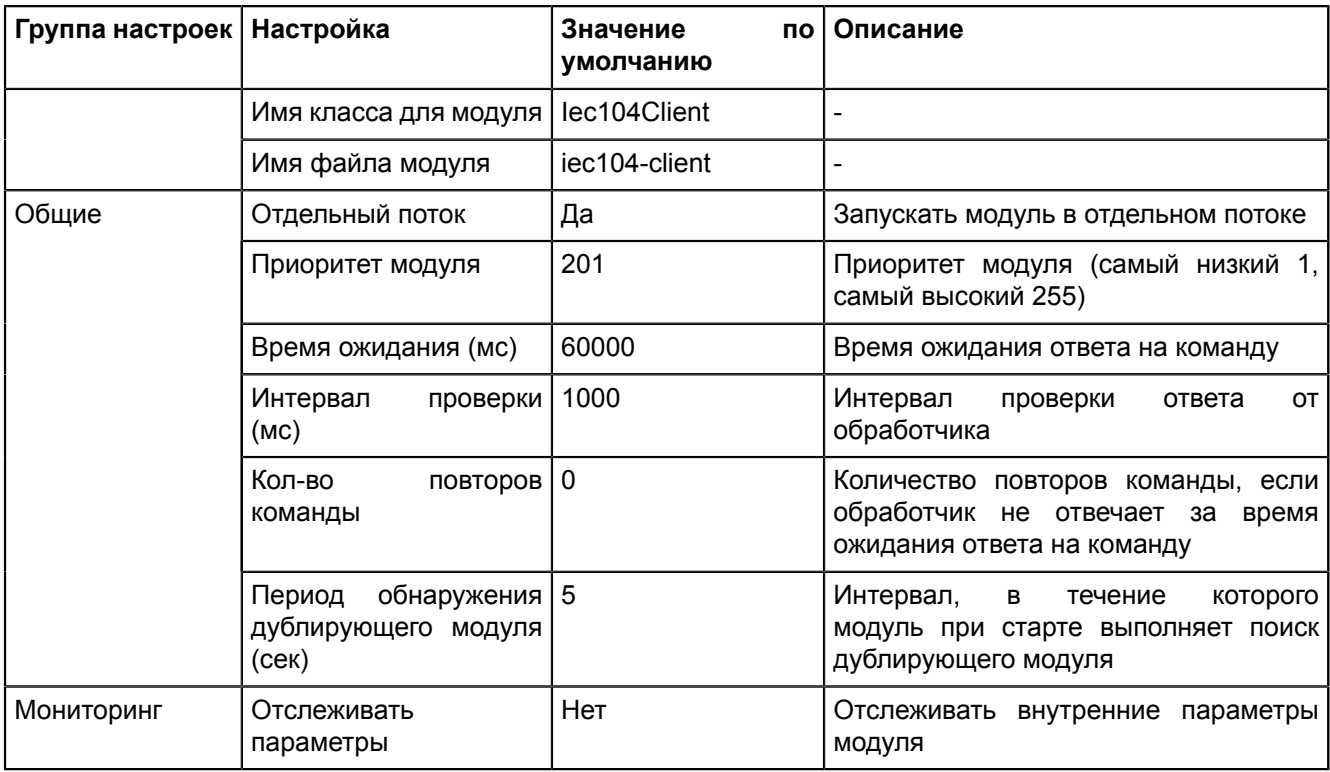

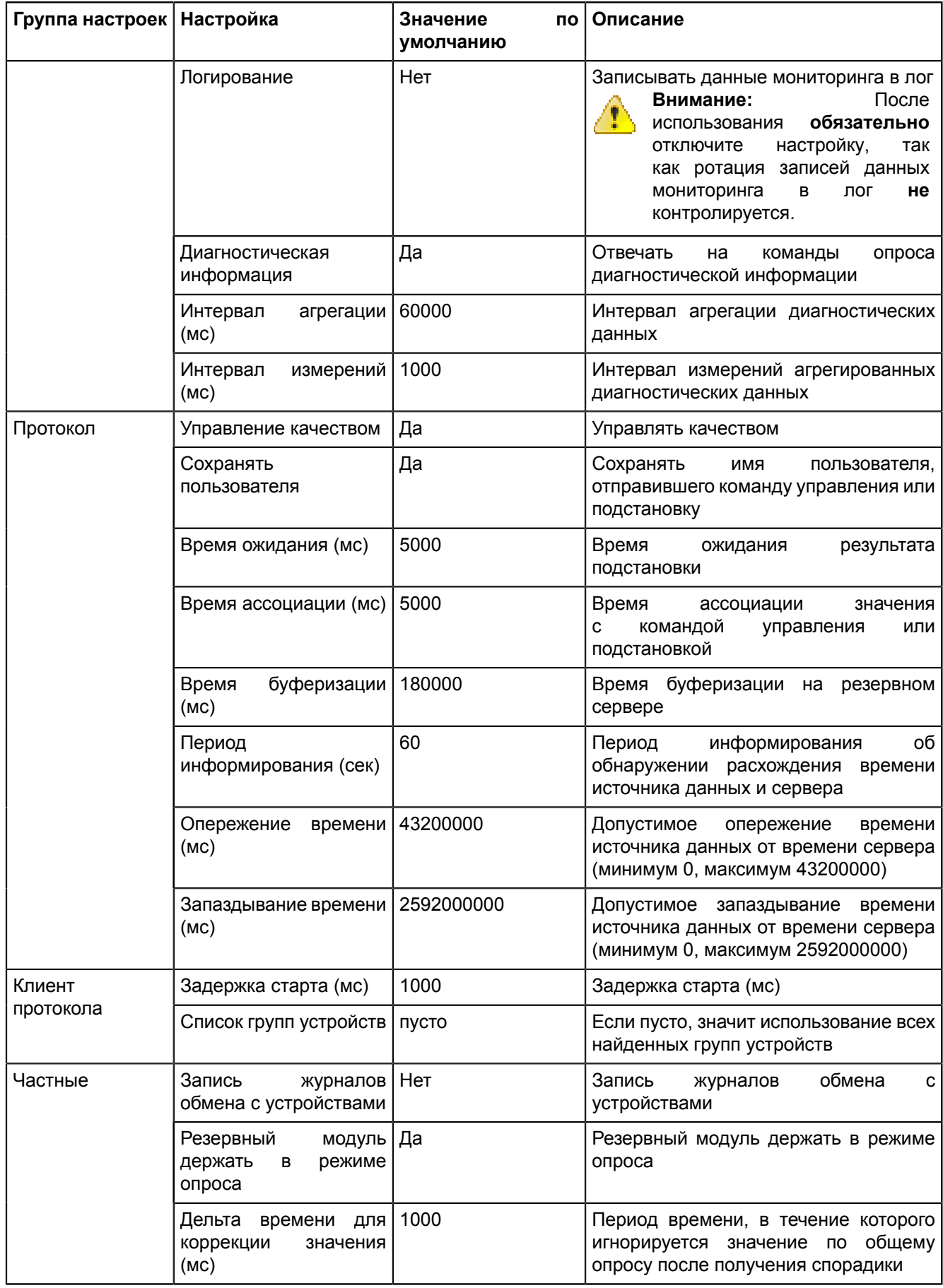

### 8.5.8.2 Клиент протокола lec61850

Клиент протокола lec61850 - модуль, отвечающий за сбор данных по стандарту МЭК 61850.

| Группа настроек | Настройка                                                          | Значение<br><b>NO</b><br>умолчанию | Описание                                                                                                    |
|-----------------|--------------------------------------------------------------------|------------------------------------|----------------------------------------------------------------------------------------------------|
|                 | Имя класса для модуля                                              | lec61850Client                     | $\blacksquare$                                                                                                    |
|                 | Имя файла модуля                                                   | iec61850-client                    |                                                                                                    |
| Общие           | Отдельный поток                                                    | Да                                 | Запускать модуль в отдельном потоке                                                                                                    |
|                 | Приоритет модуля                                                   | 201                                | Приоритет модуля (самый низкий 1,<br>самый высокий 255)                                                                                                    |
|                 | Время ожидания (мс)                                                | 60000                              | Время ожидания ответа на команду                                                                                                    |
|                 | Интервал<br>проверки<br>(MC)                                       | 1000                               | Интервал<br>проверки<br>ответа<br>OT<br>обработчика                                                                                                    |
|                 | Кол-во<br>повторов<br>команды                                      | 0                                  | Количество повторов команды, если<br>обработчик не отвечает за<br>время<br>ожидания ответа на команду                                                                                                    |
|                 | Период<br>обнаружения<br>дублирующего модуля<br>(ce <sub>K</sub> ) | 5                                  | Интервал,<br>B<br>которого<br>течение<br>модуль при старте выполняет поиск<br>дублирующего модуля                                                                                                    |
| Мониторинг      | Отслеживать<br>параметры                                           | Нет                                | Отслеживать внутренние параметры<br>модуля                                                                                                    |
|                 | Логирование                                                        | Нет                                | Записывать данные мониторинга в лог<br>Внимание:<br>После<br>7T<br>обязательно<br>использования<br>настройку,<br>отключите<br>так<br>как ротация записей данных<br>мониторинга<br>B<br>лог<br>не<br>контролируется. |
|                 | Диагностическая<br>информация                                      | Да                                 | Отвечать<br>опроса<br>на<br>команды<br>диагностической информации                                                                                                    |
|                 | Интервал<br>агрегации<br>(MC)                                      | 60000                              | Интервал агрегации диагностических<br>данных                                                                                                    |
|                 | Интервал<br>измерений  <br>(MC)                                    | 1000                               | Интервал измерений агрегированных<br>диагностических данных                                                                                                    |
| Протокол        | Управление качеством                                               | Да                                 | Управлять качеством                                                                                                    |
|                 | Сохранять<br>пользователя                                          | Да                                 | Сохранять<br>пользователя,<br>имя<br>отправившего команду управления или<br>подстановку                                                                                                    |
|                 | Время ожидания (мс)                                                | 5000                               | Время<br>ожидания<br>результата<br>подстановки                                                                                                    |
|                 | Время ассоциации (мс)                                              | 5000                               | Время<br>ассоциации<br>значения<br>командой<br>управления<br>или<br>C<br>подстановкой                                                                                                    |
|                 | Время<br>буферизации<br>(MC)                                       | 180000                             | буферизации на<br>Время<br>резервном<br>сервере                                                                                                    |
|                 | Период<br>информирования (сек)                                     | 60                                 | об<br>Период<br>информирования<br>обнаружении расхождения времени<br>источника данных и сервера                                                                                                    |
|                 | Опережение<br>времени  <br>(MC)                                    | 43200000                           | Допустимое<br>опережение<br>времени<br>источника данных от времени сервера<br>(минимум 0, максимум 43200000)                                                                                                    |

Таблица 35 - Настройки модуля «Клиент протокола lec61850»

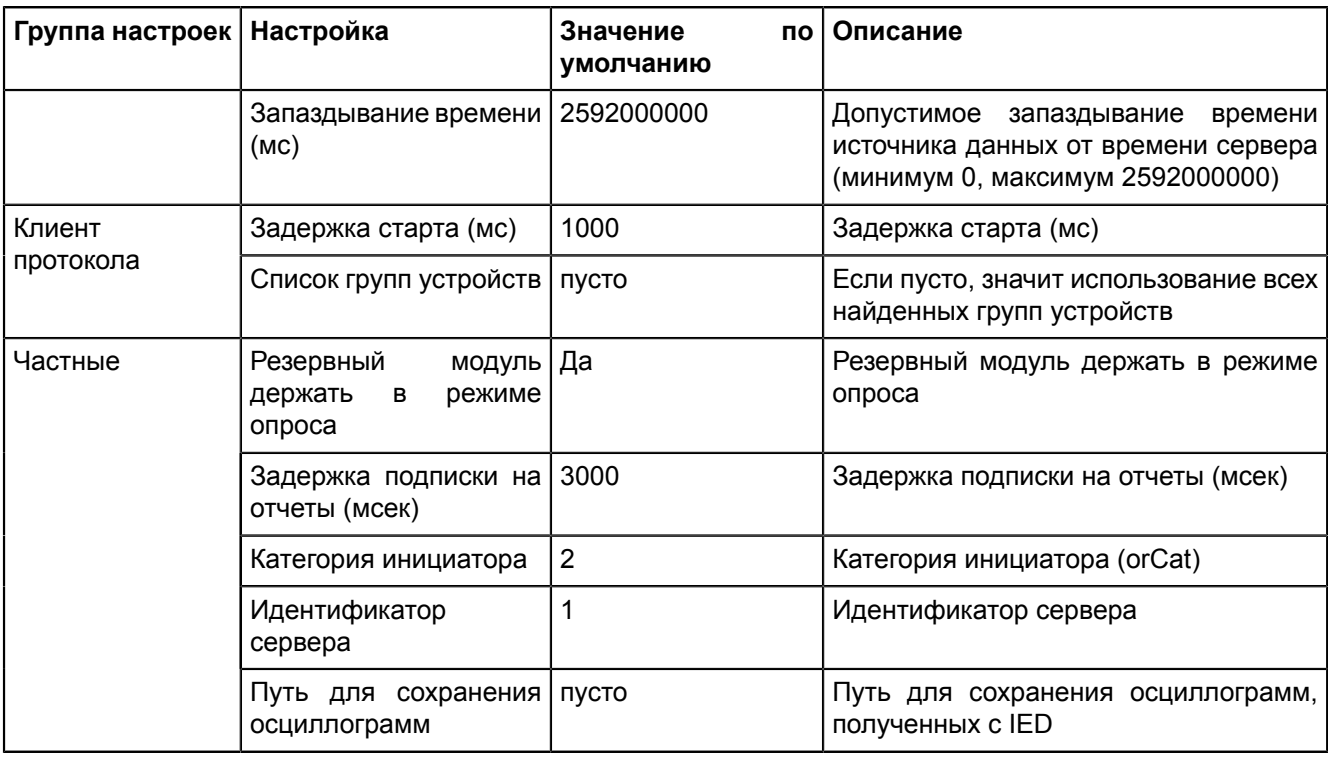

### **8.5.8.3 Клиент протокола Modbus**

**Клиент протокола Modbus** – модуль, отвечающий за сбор данных по протоколу Modbus.

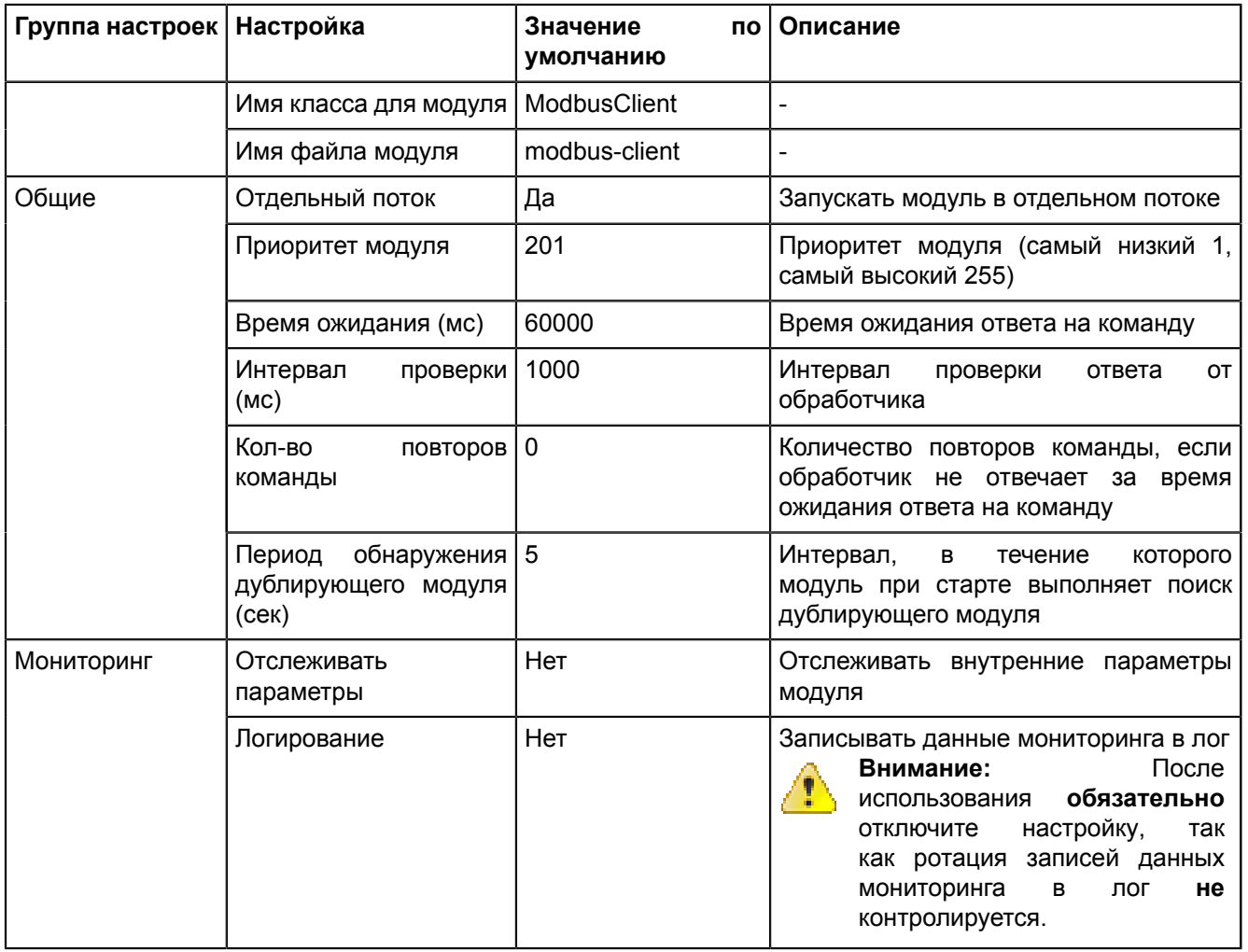

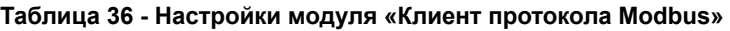

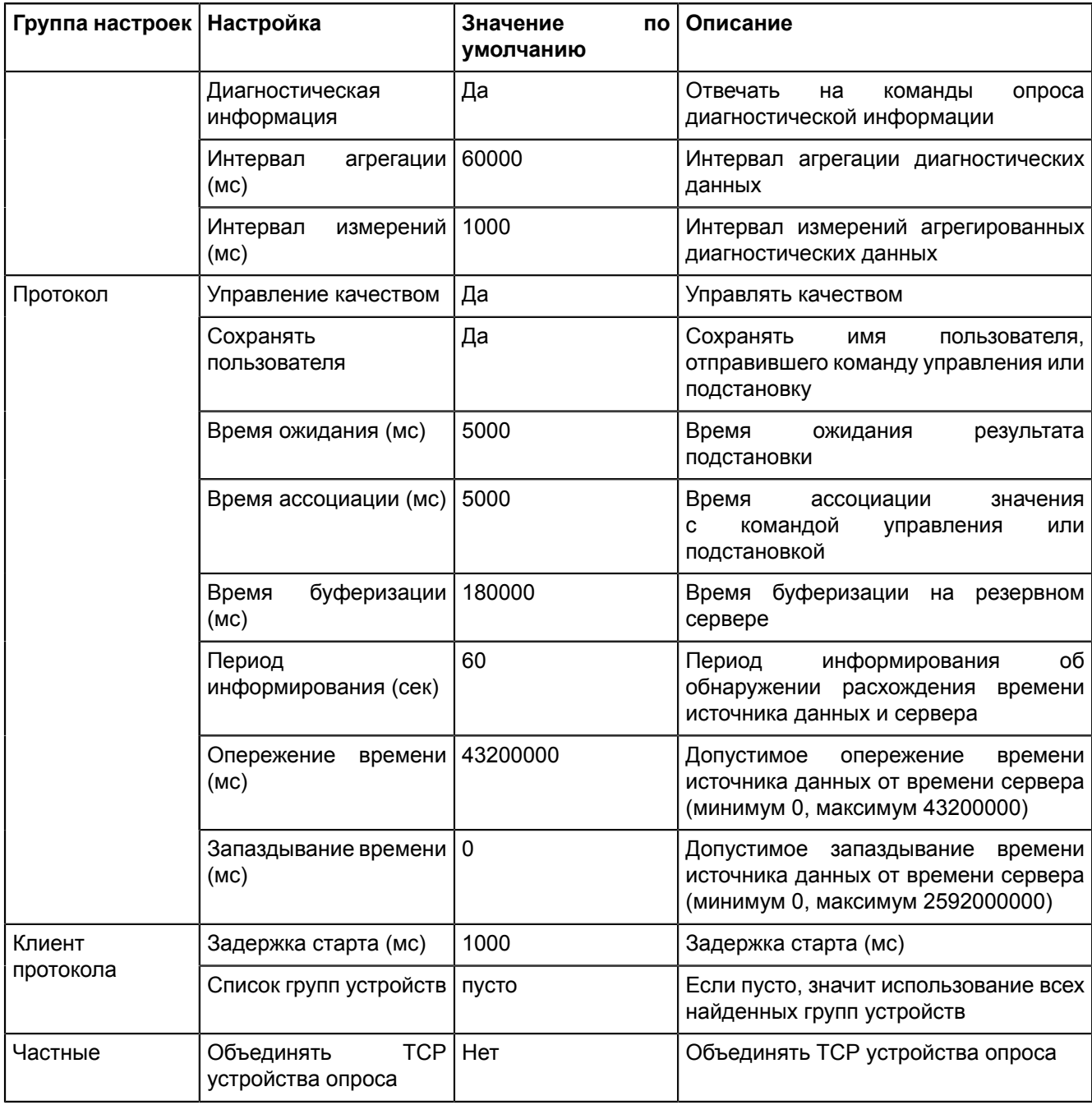

# 8.5.8.4 Клиент протокола ОРС UA

"Клиент протокола ОРС UA" - модуль, отвечающий за сбор данных по протоколу ОРС UA.

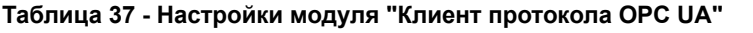

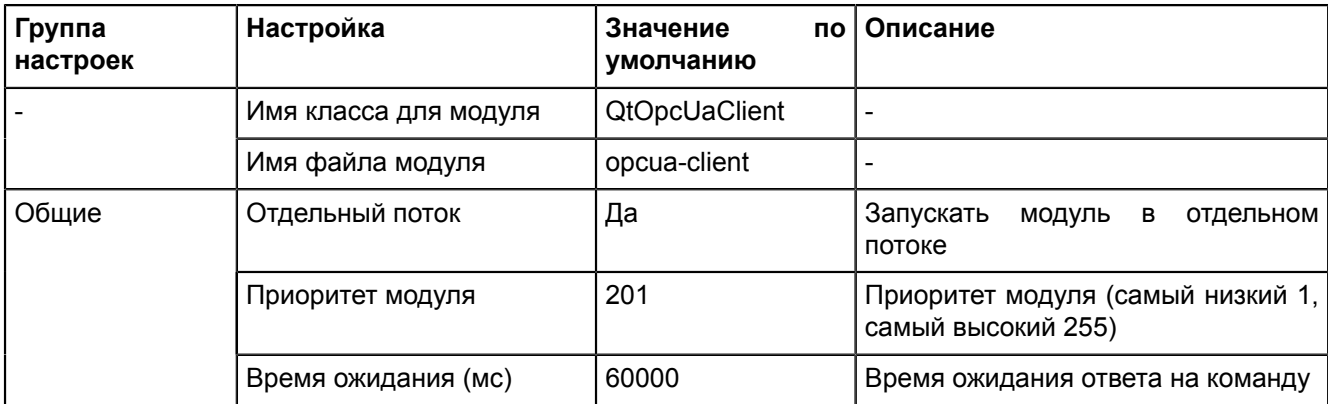

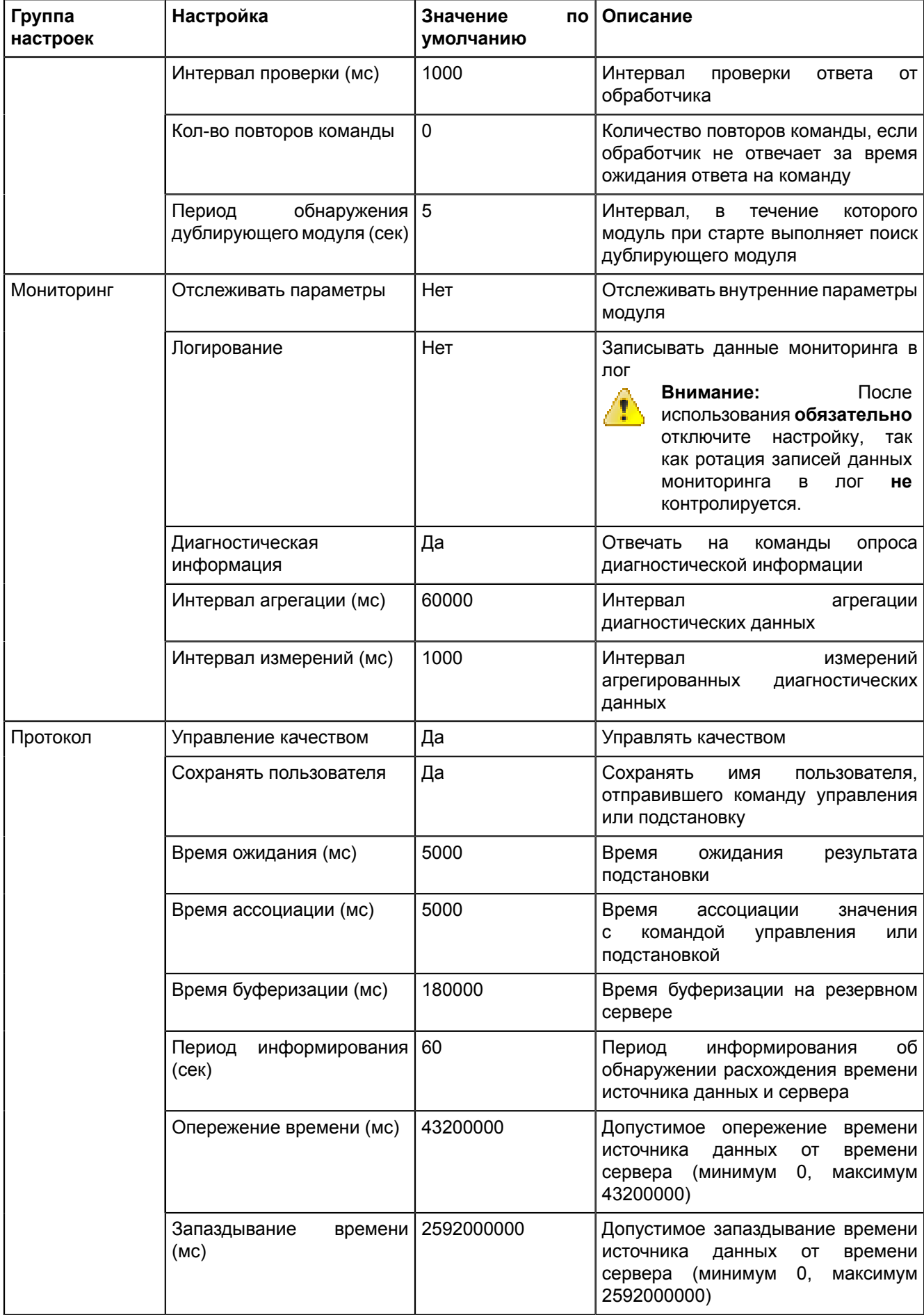

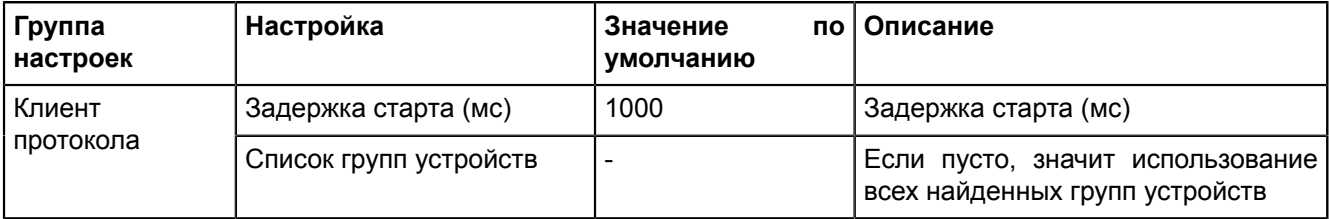

### 8.5.8.5 Клиент протокола SNMP

Клиент протокола SNMP - модуль, отвечающий за сбор данных по протоколу SNMP.

### Таблица 38 - Настройки модуля «Клиент протокола SNMP»

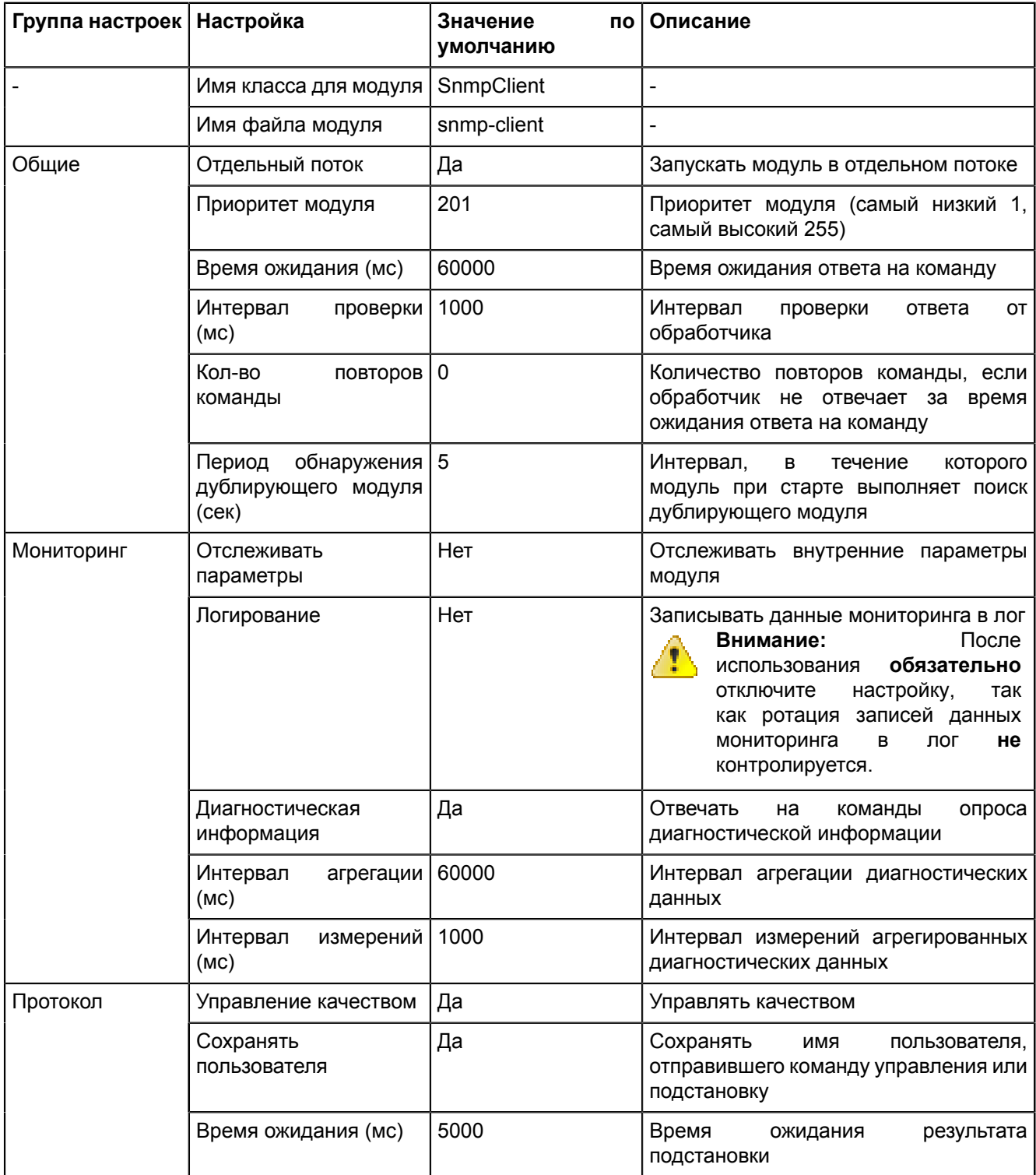

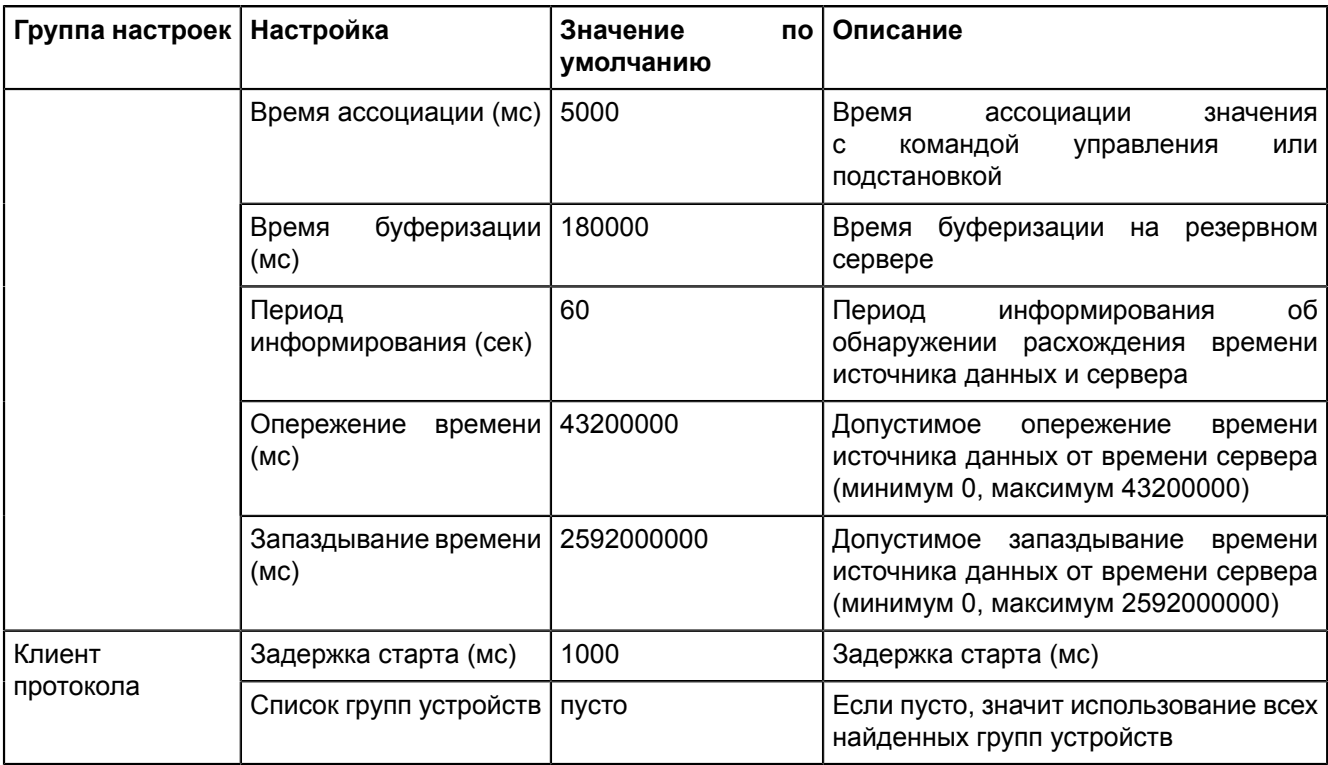

# **8.5.8.6 Сервер протокола Iec104**

**Сервер протокола Iec104** – модуль, отвечающий за передачу данных по протоколу [МЭК 61870-5-104.](#page-151-0)

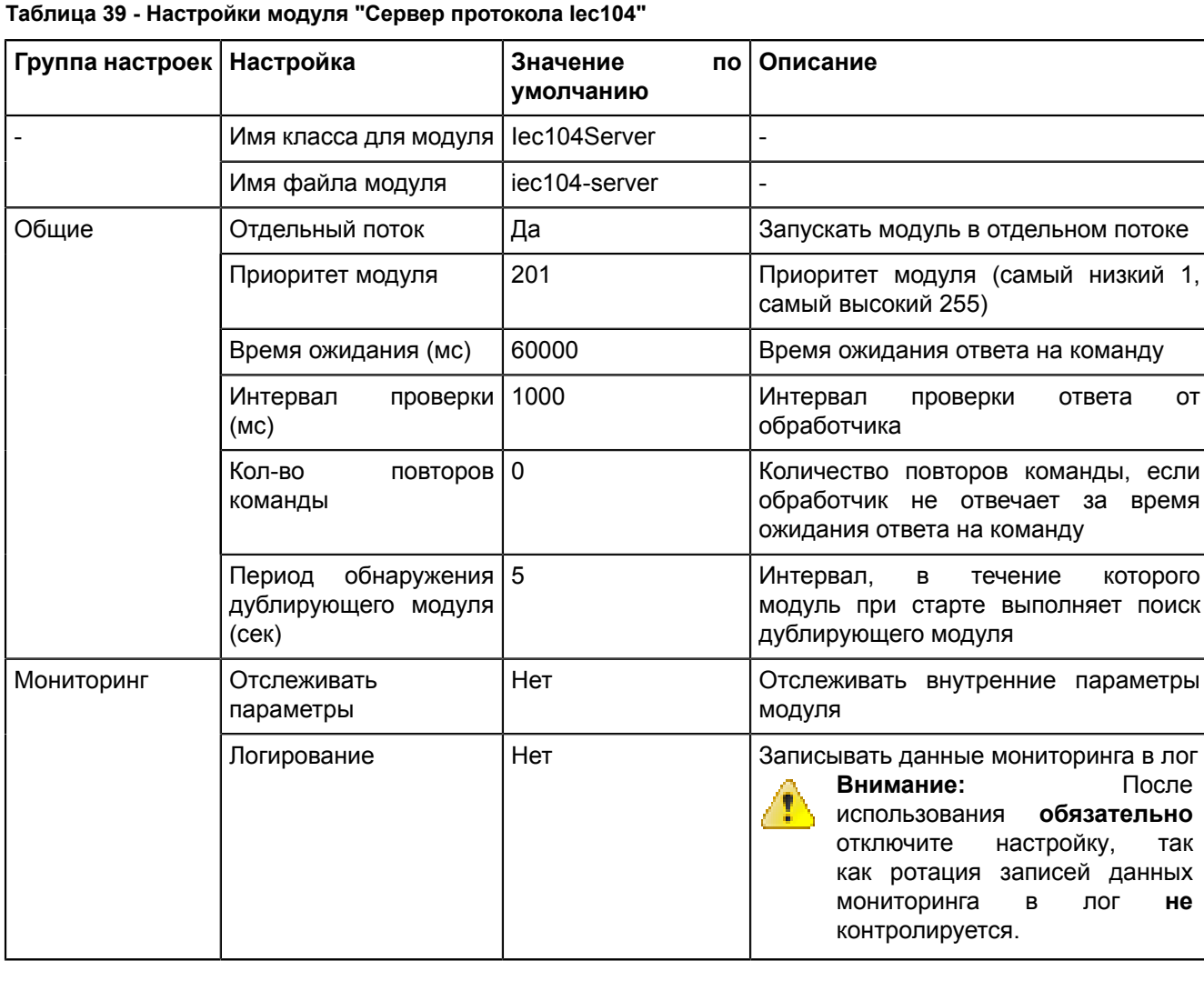

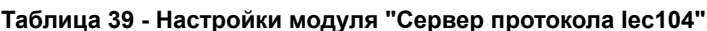

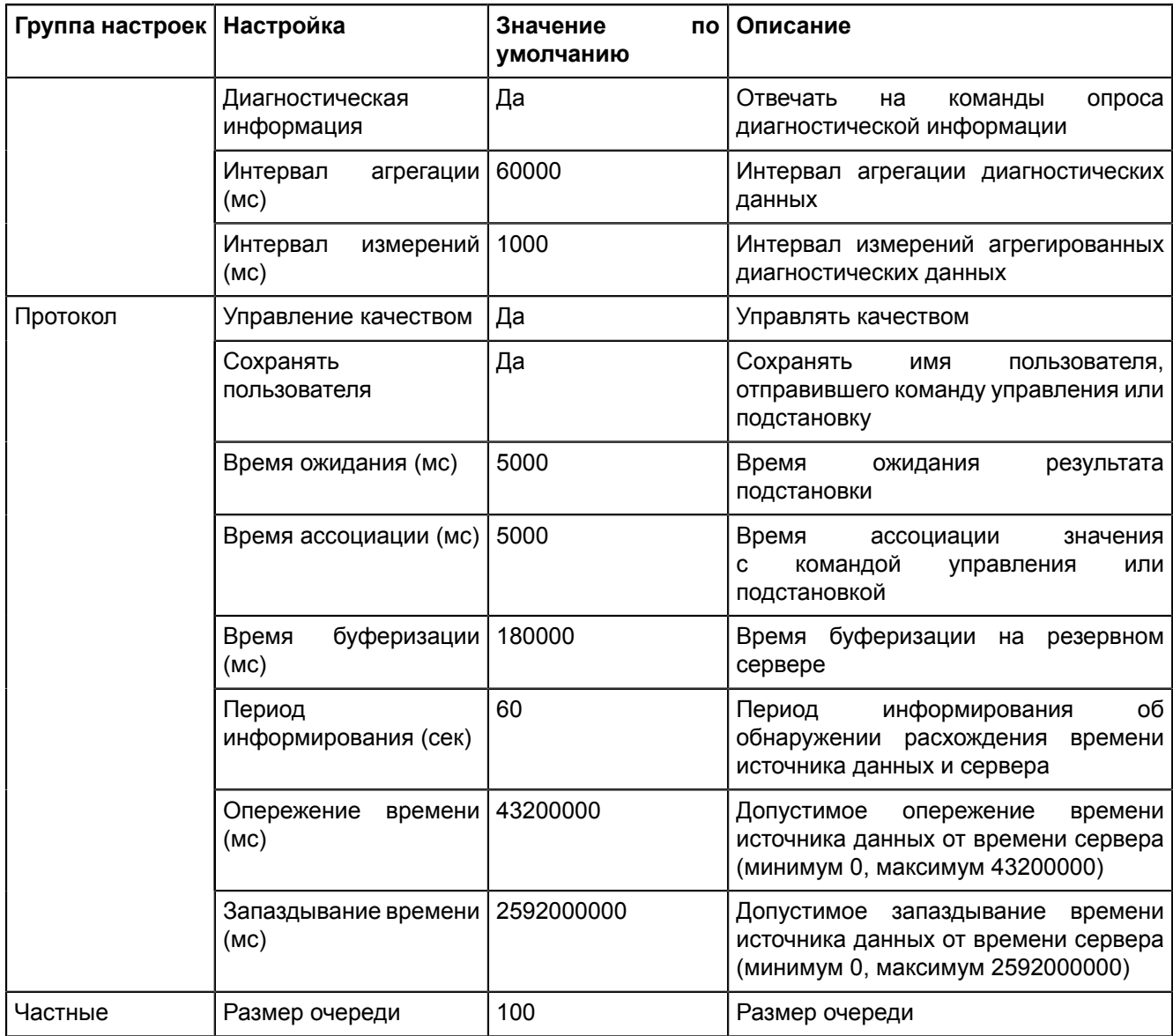

# 8.5.8.7 Сервер протокола ОРС UA

Сервер протокола ОРС UA - модуль, отвечающий за передачу данных по протоколу ОРС UA.

Таблица 40 - Настройки модуля "Сервер протокола ОРС UA"

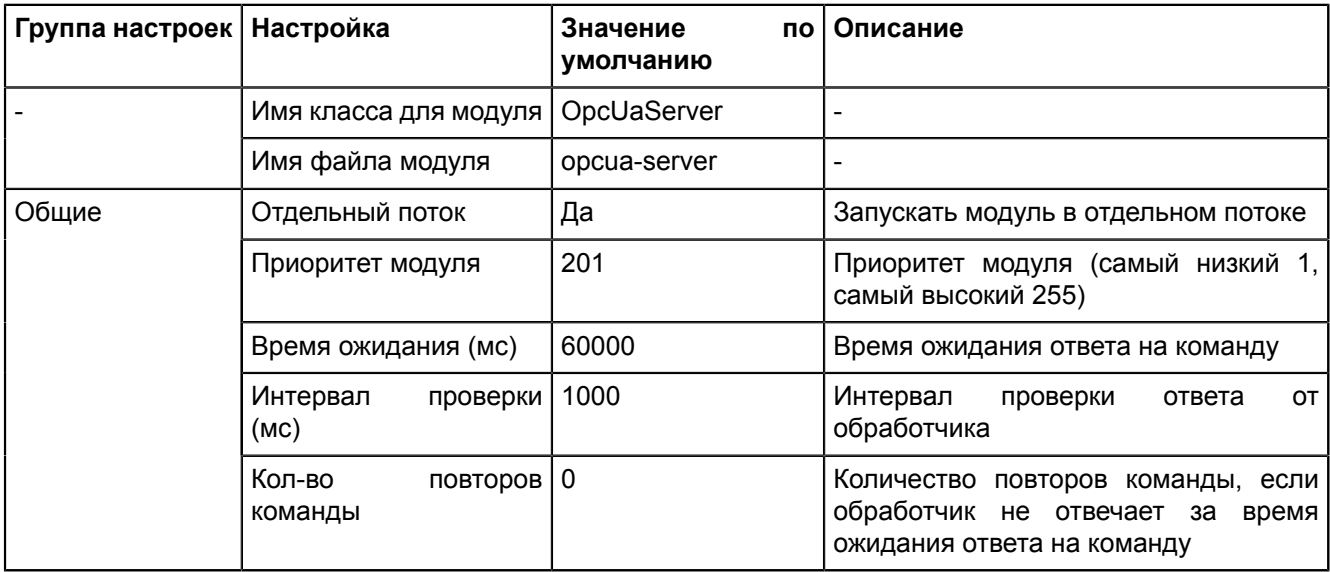

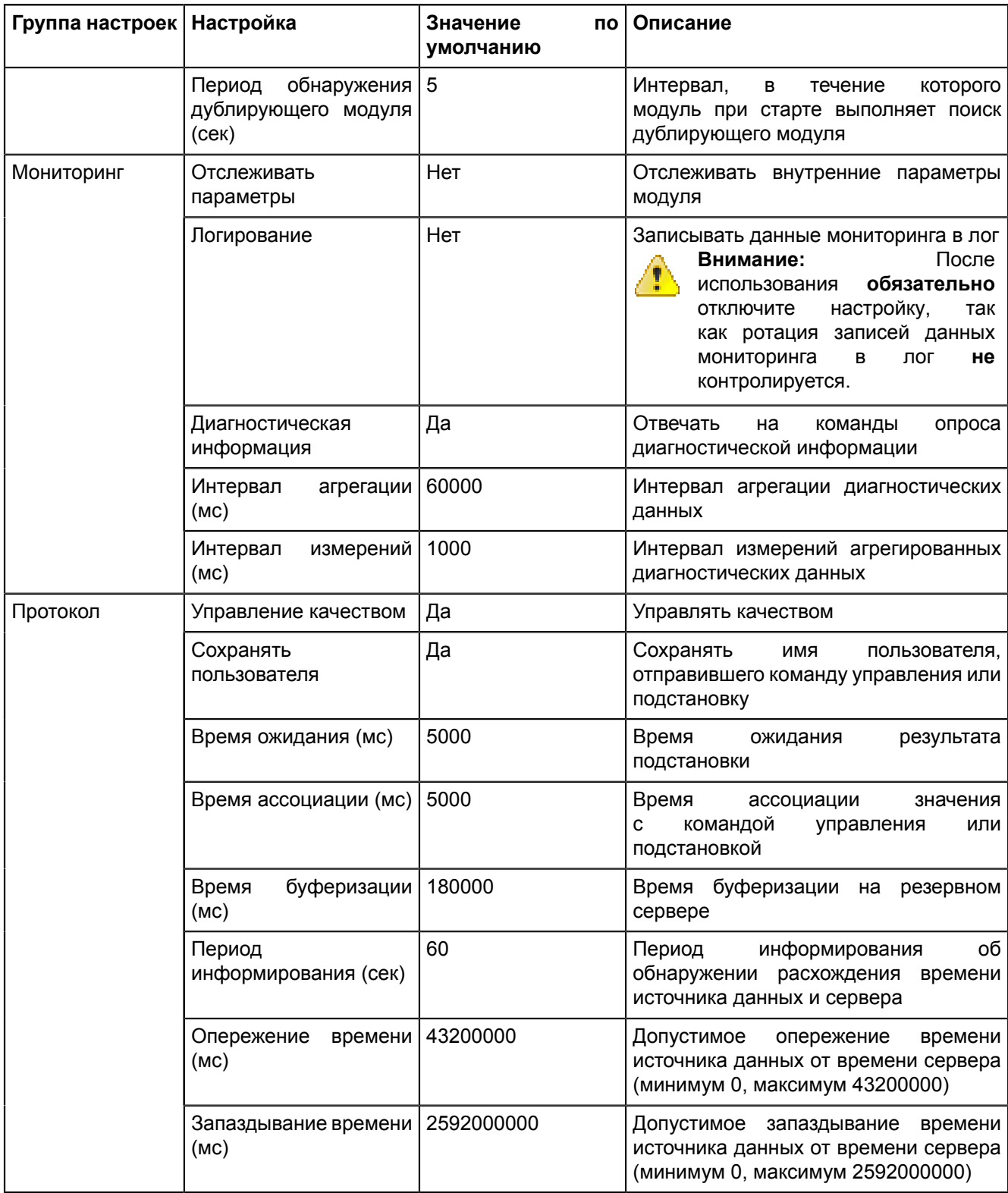

# 8.6 Настройки узла

В зависимости от типа конфигурации в системе создается набор узлов. Настройка узла выполняется в форме конфигурирования справа (Рисунок 263).

<span id="page-201-0"></span>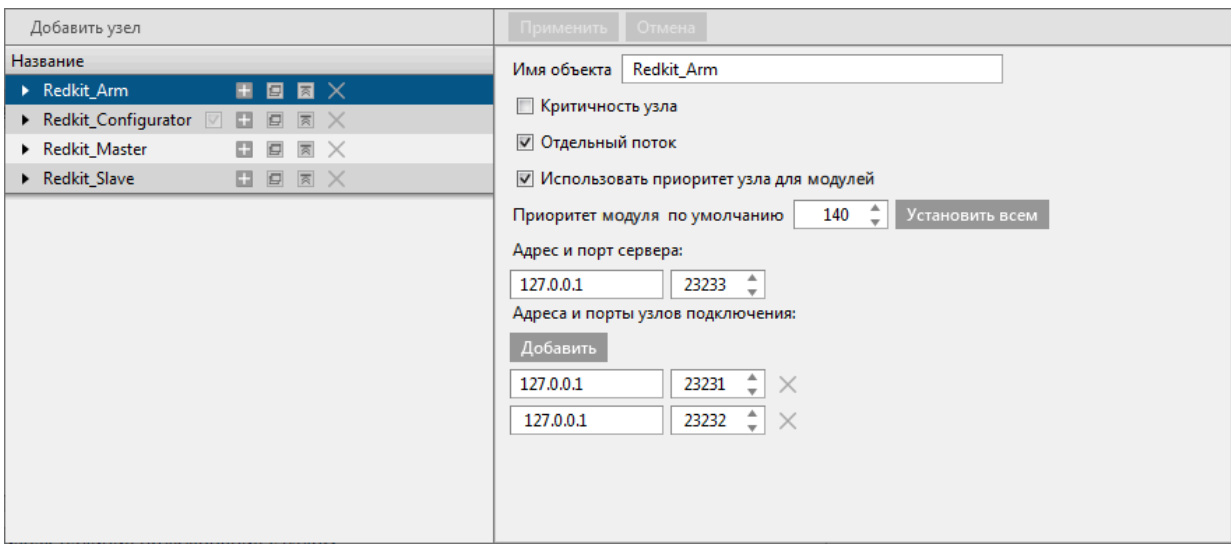

**Рисунок 263 - Настройка узла**

Рядом с наименованием узла располагаются кнопки, описание которых находится в Таблице [41](#page-201-1).

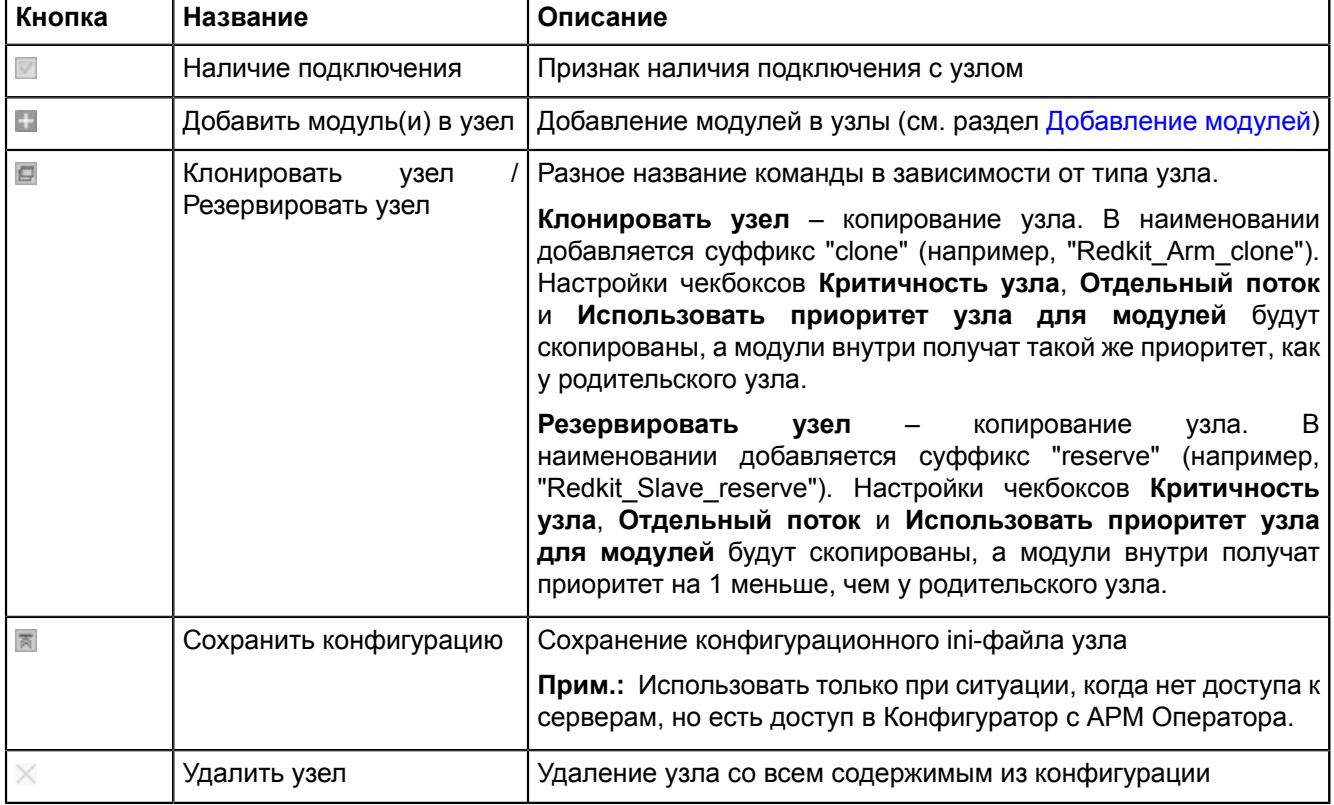

### <span id="page-201-1"></span>**Таблица 41 - Кнопки узлов**

Описание формы настроек представлено в Таблице [42.](#page-201-2)

### <span id="page-201-2"></span>**Таблица 42 - Настройки узлов**

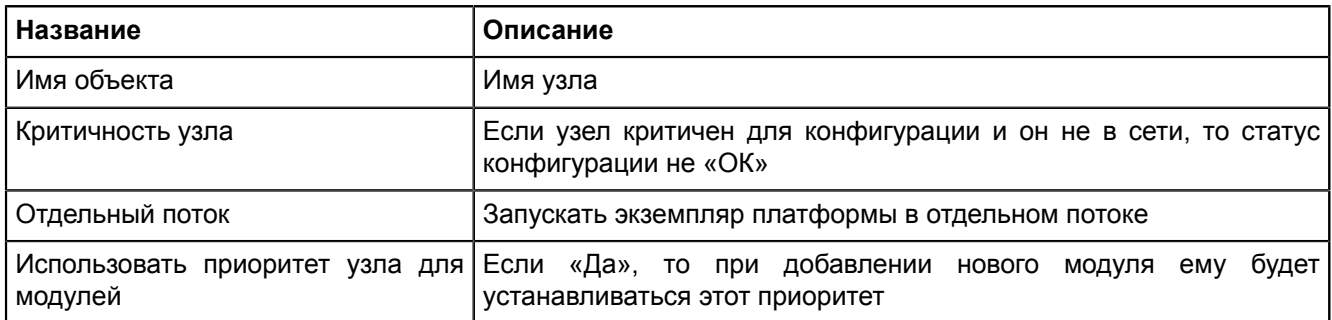

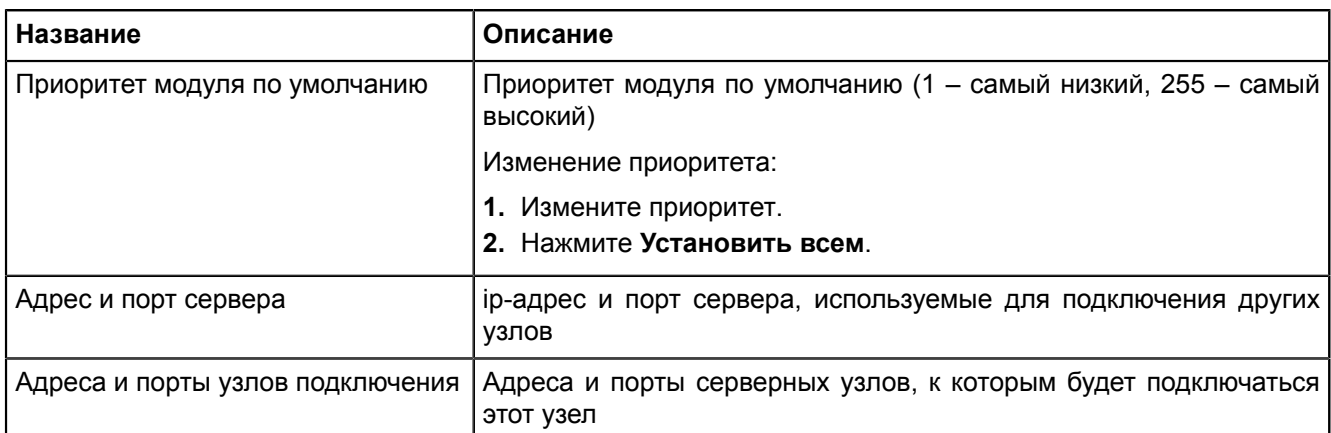

<span id="page-202-1"></span>Каждый узел содержит свой набор модулей по умолчанию (Рисунок [264\)](#page-202-1). Каждый модуль отвечает за определенный функционал. Подробнее о каждом модуле в разделе Модули.

| Добавить узел                         |   |           |   |          |
|---------------------------------------|---|-----------|---|----------|
| Название                              |   |           |   |          |
| Redkit_Arm<br>ь.                      | ÷ | $\square$ | 圖 | $\times$ |
| Redkit_Configurator<br>V              |   | P         | 运 |          |
| Redkit_Master                         |   | g         |   |          |
| Архивирование                         |   |           |   | $\times$ |
| Модуль записи сигналов в БД           |   |           |   | $\times$ |
| Модуль захвата оборудования           |   |           |   | $\times$ |
| Модуль контроля серверов БД           |   |           |   | ×        |
| Модуль обработки бланков переключений |   |           |   | ×        |
| Модуль синхронизации с БД             |   |           |   | $\times$ |
| Планировщик выдачи команд управления  |   |           |   |          |
| Сервер обработки событий              |   |           |   | X        |
| Redkit_Slave                          |   | 8 9 8 X   |   |          |
|                                       |   |           |   |          |

**Рисунок 264 - Модули в узле**

### <span id="page-202-0"></span>**8.6.1 Добавление модулей**

1. Нажмите на кнопку **П** (Рисунок [265\)](#page-203-0).

<span id="page-203-0"></span>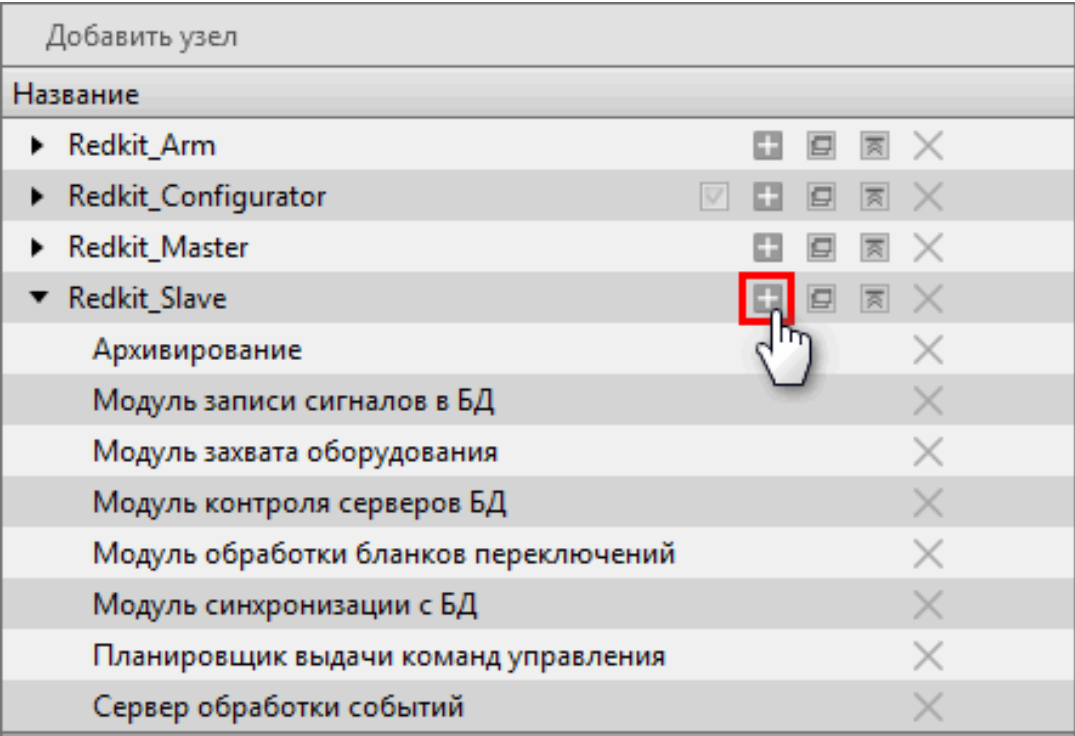

**Рисунок 265 - Добавление модулей**

- **2.** Выберите один или несколько модулей (Рисунок [266\)](#page-204-0).
- **3.** Нажмите **Применить** (Рисунок [266\)](#page-204-0).

<span id="page-204-0"></span>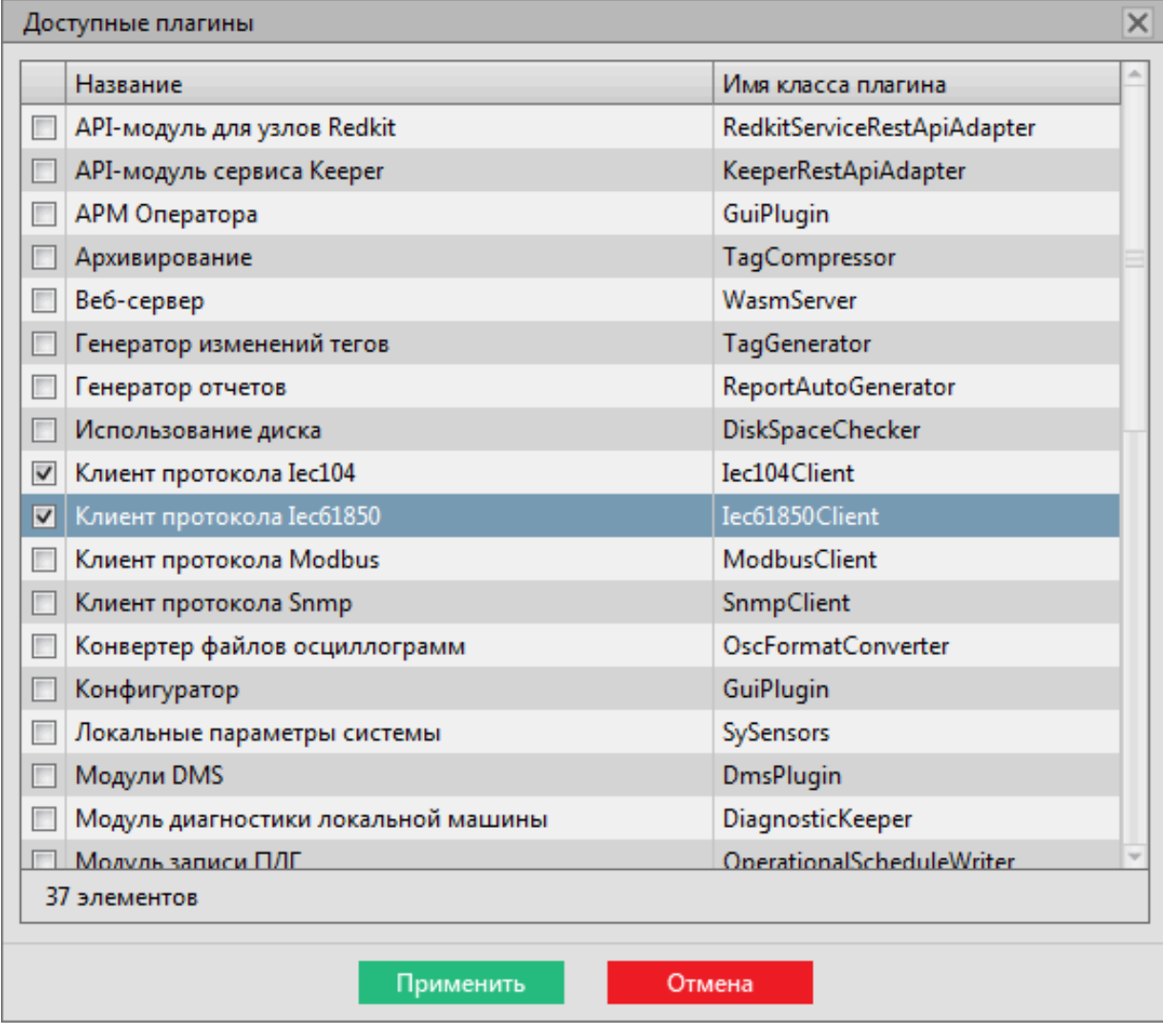

**Рисунок 266 - Добавление модулей**

# **8.6.2 Удаление модулей**

**1.** Нажмите на кнопку  $\times$  (Рисунок [267\)](#page-205-0).

<span id="page-205-0"></span>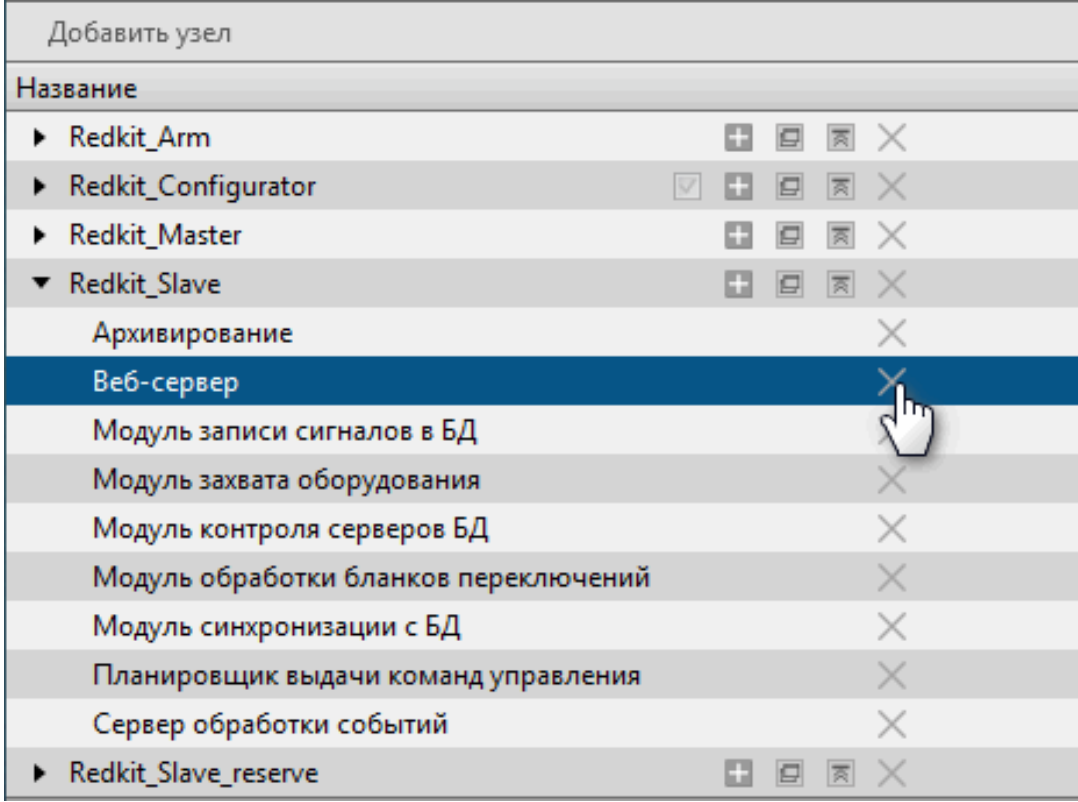

#### **Рисунок 267 - Удаление модуля**

<span id="page-205-1"></span>**2.** Подтвердите свои действия в диалоговом окне (Рисунок [268](#page-205-1)).

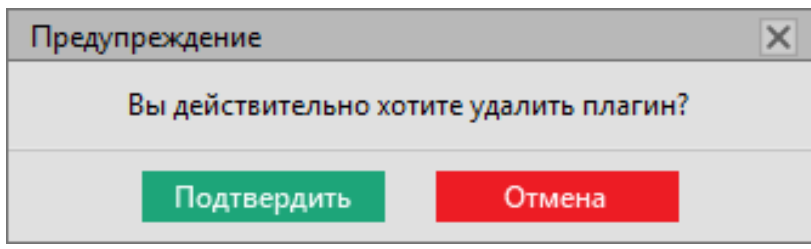

**Рисунок 268 - Подтверждение удаления модуля**

# **8.6.3 Информирование об изменении настроек в модулях**

Об изменении в настройках модулей информируют специальные символы (Рисунок [269](#page-206-0)). Описание символов представлено в Таблице [43](#page-206-1).

<span id="page-206-0"></span>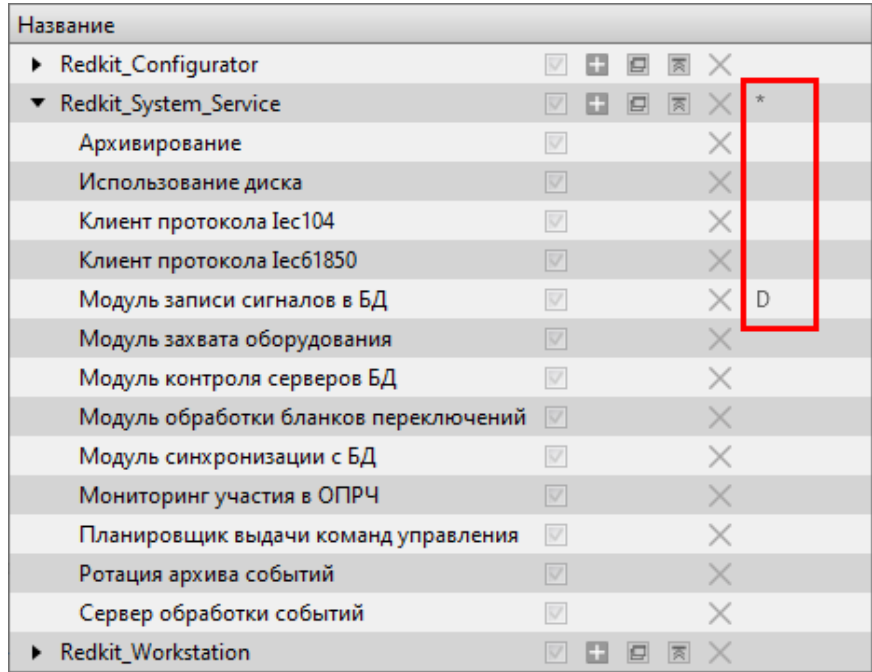

### Рисунок 269 - Информирующие спецсимволы

<span id="page-206-1"></span>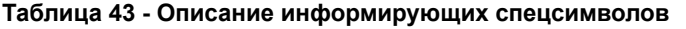

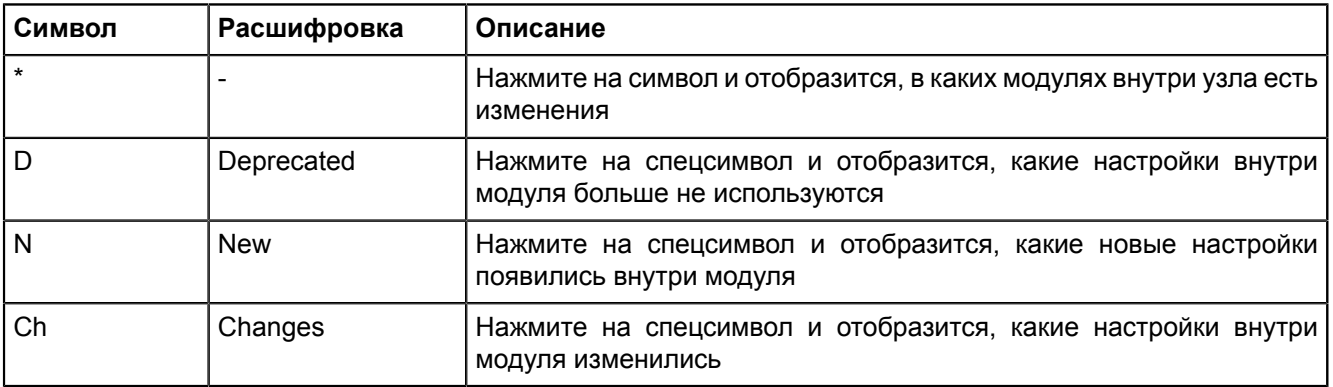

# 8.6.4 Модули

### 8.6.4.1 АРМ Оператора

АРМ Оператора - модуль графического интерфейса пользователя.

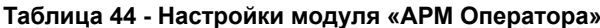

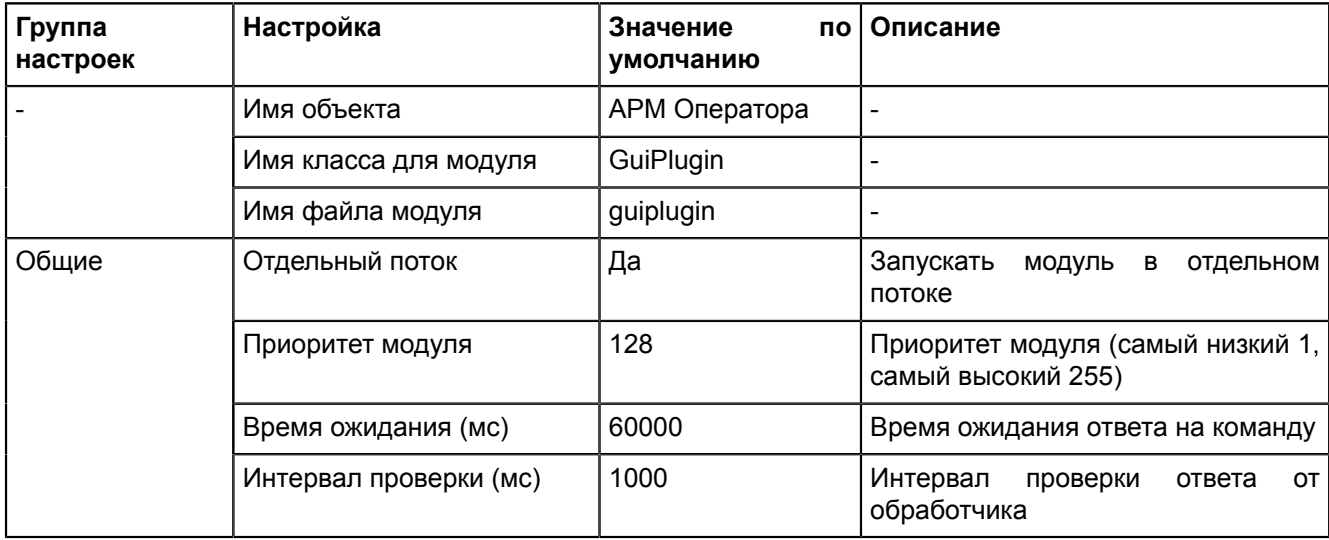

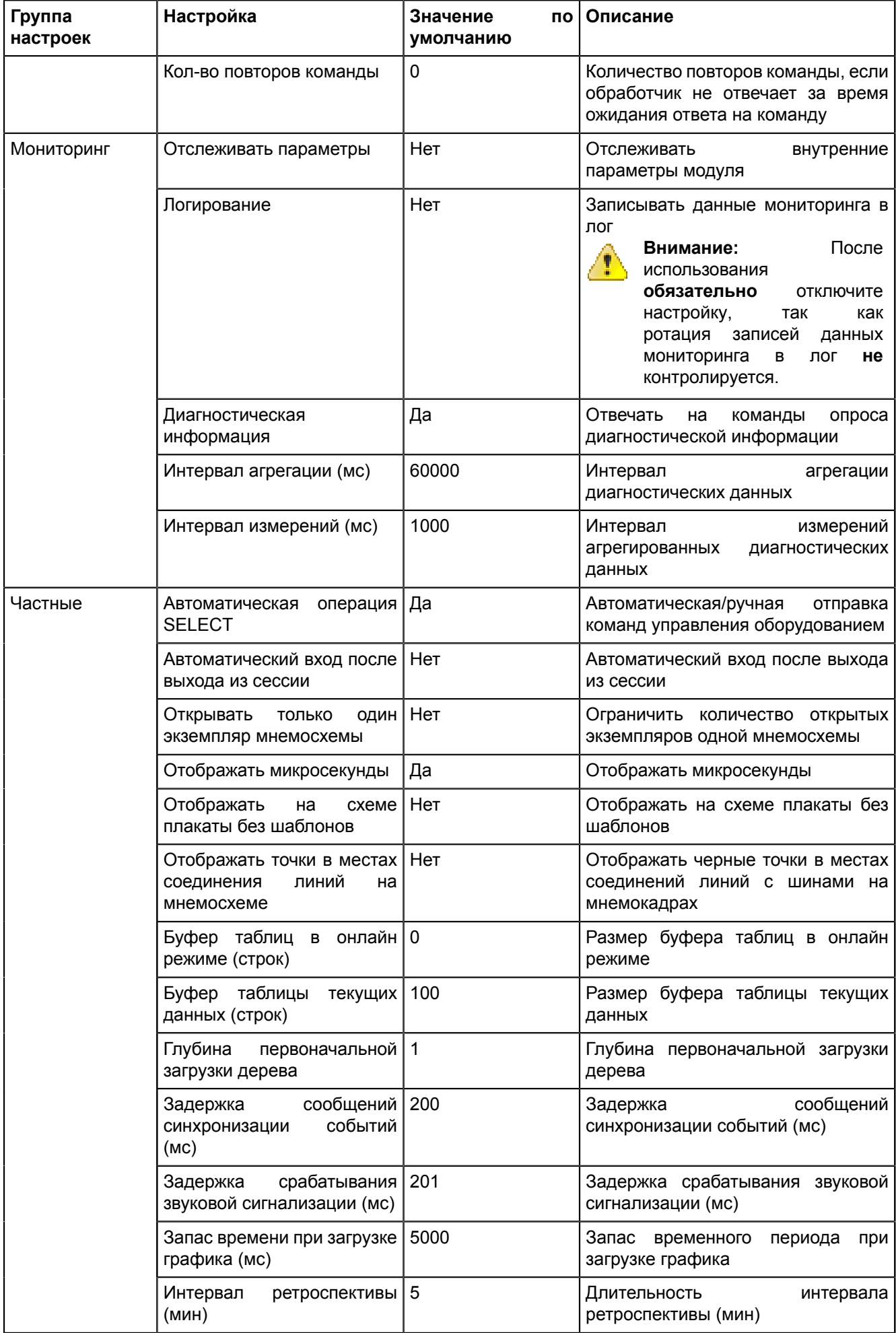

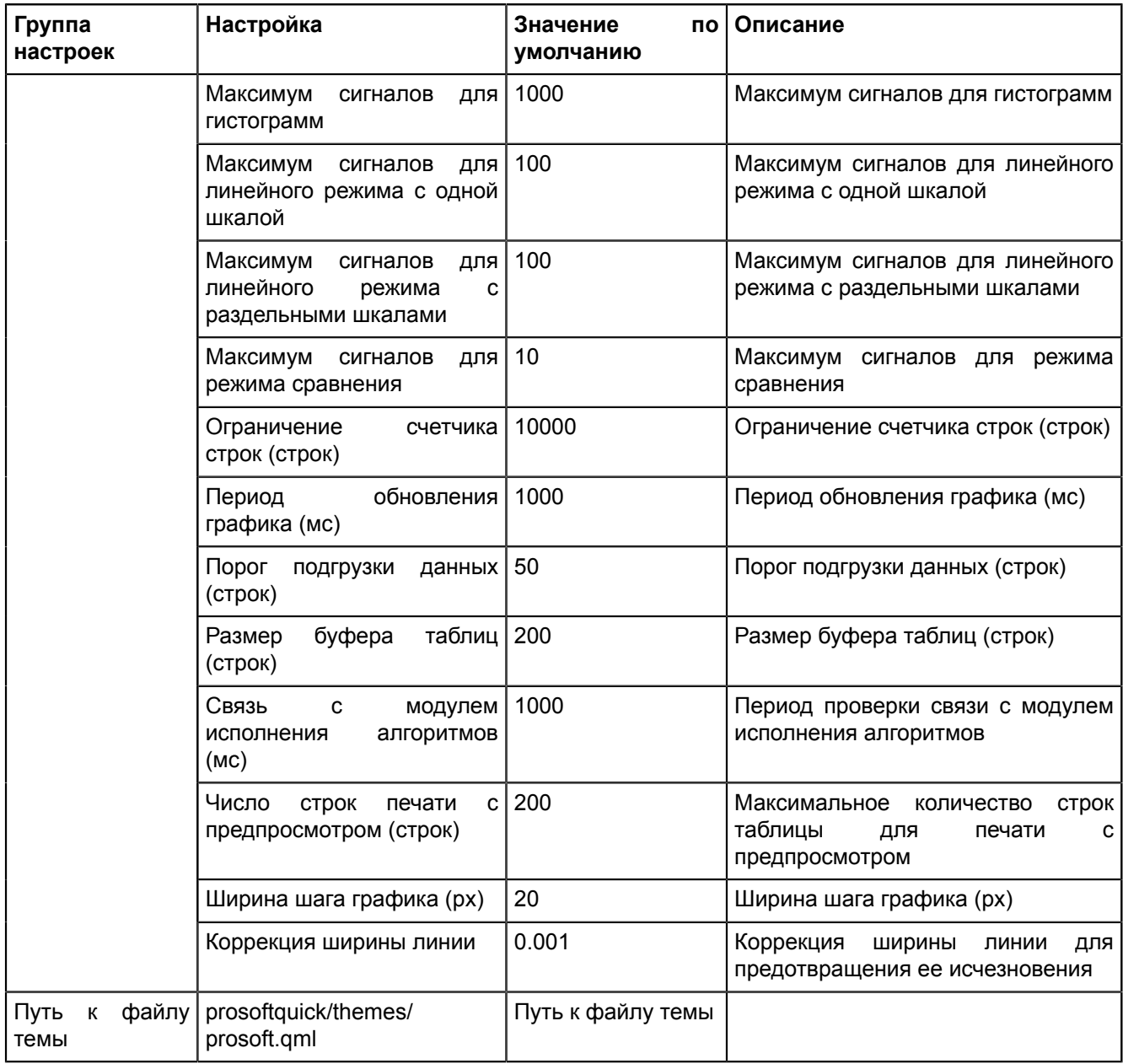

### **8.6.4.2 Архивирование**

**Архивирование** – модуль конфигурирования политик архивирования и хранения тегов.

Условия работы архивирования:

- **1.** Модуль **Архивирование** [добавлен](#page-202-0) в сервисные узлы (*Redkit\_System\_Service* для односерверной конфигурации, *Redkit\_Master* и *Redkit Slave* - для конфигурации с резервированием).
- **2.** Теги, которые будут обрабатываться согласно настроенным политикам архивирования, отмечены чекбоксом в столбце **Архивирование** на вкладке **Объектная модель** (см. раздел [Загрузка](#page-117-0) проекта).

Есть два типа политик: хранение всех данных и хранение агрегированных данных.

Свойства:

- По умолчанию все теги обрабатываются политикой хранения **всех данных** с минимальным временем хранения.
- Теги могут обрабатываться только одной политикой хранения **всех данных**.
- Для каждой политики **агрегированных данных** нужно выбрать теги, которые будут обрабатываться согласно этой политики.
- Один и тот же тег может обрабатываться несколькими политиками **агрегированных данных**.

По умолчанию в программе созданы три политики: **Хранение исходных данных**, **Оперативные** и **Неоперативные** (Таблица [45](#page-209-0)).

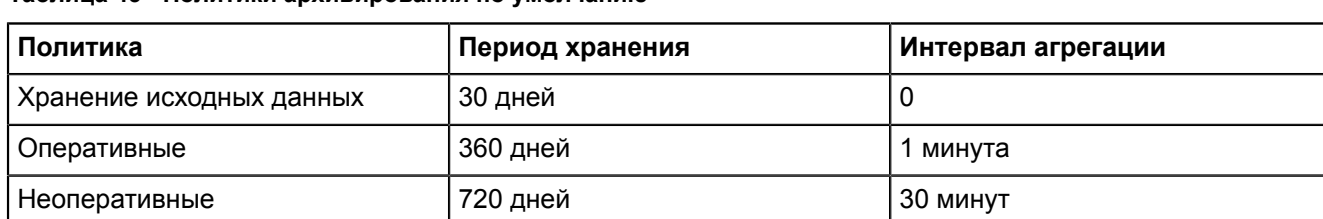

### <span id="page-209-0"></span>Таблица 45 - Политики архивирования по умолчанию

Настройки модуля представлены в Таблице 46.

### <span id="page-209-1"></span>Таблица 46 - Настройки модуля «Архивирование»

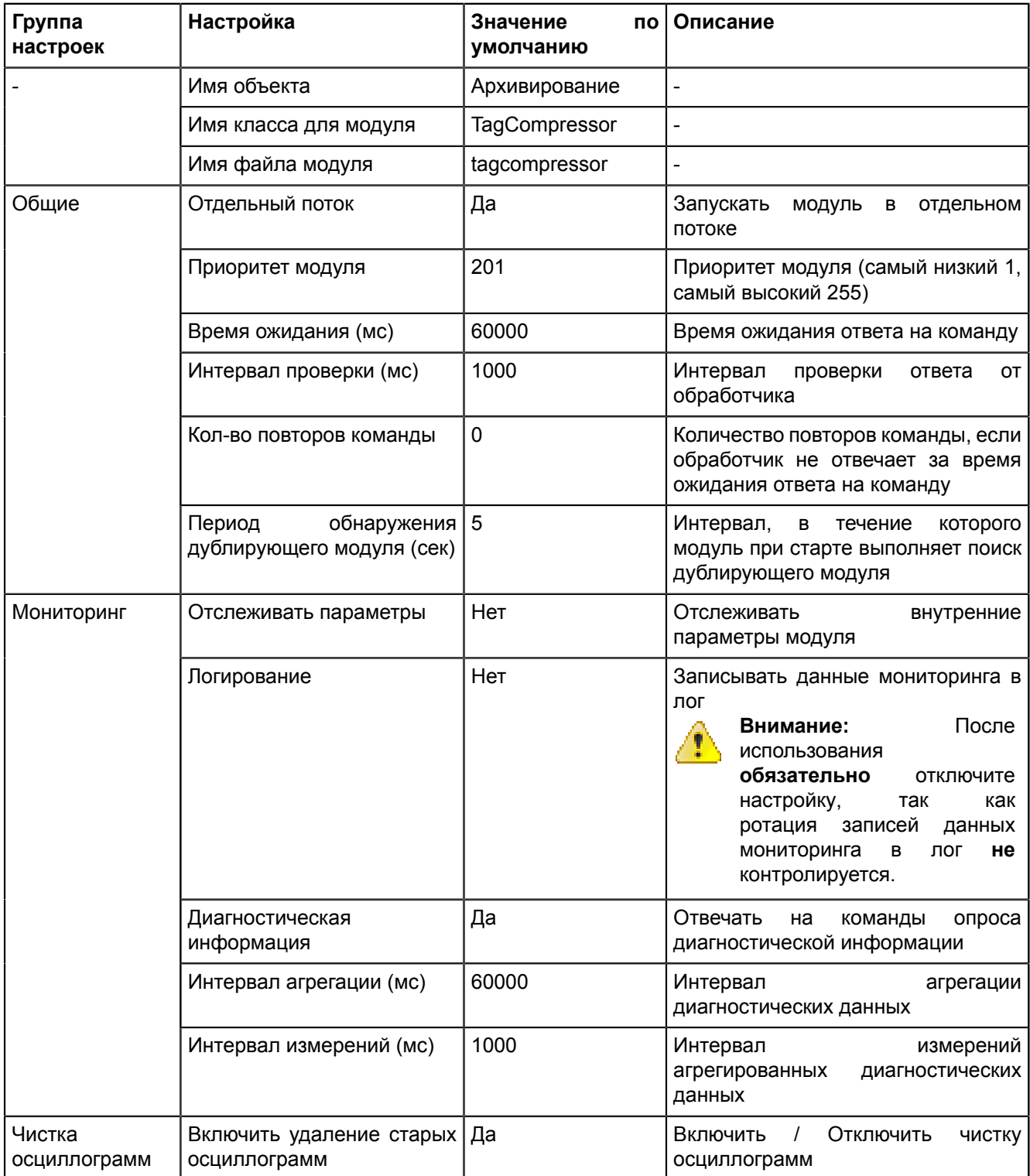

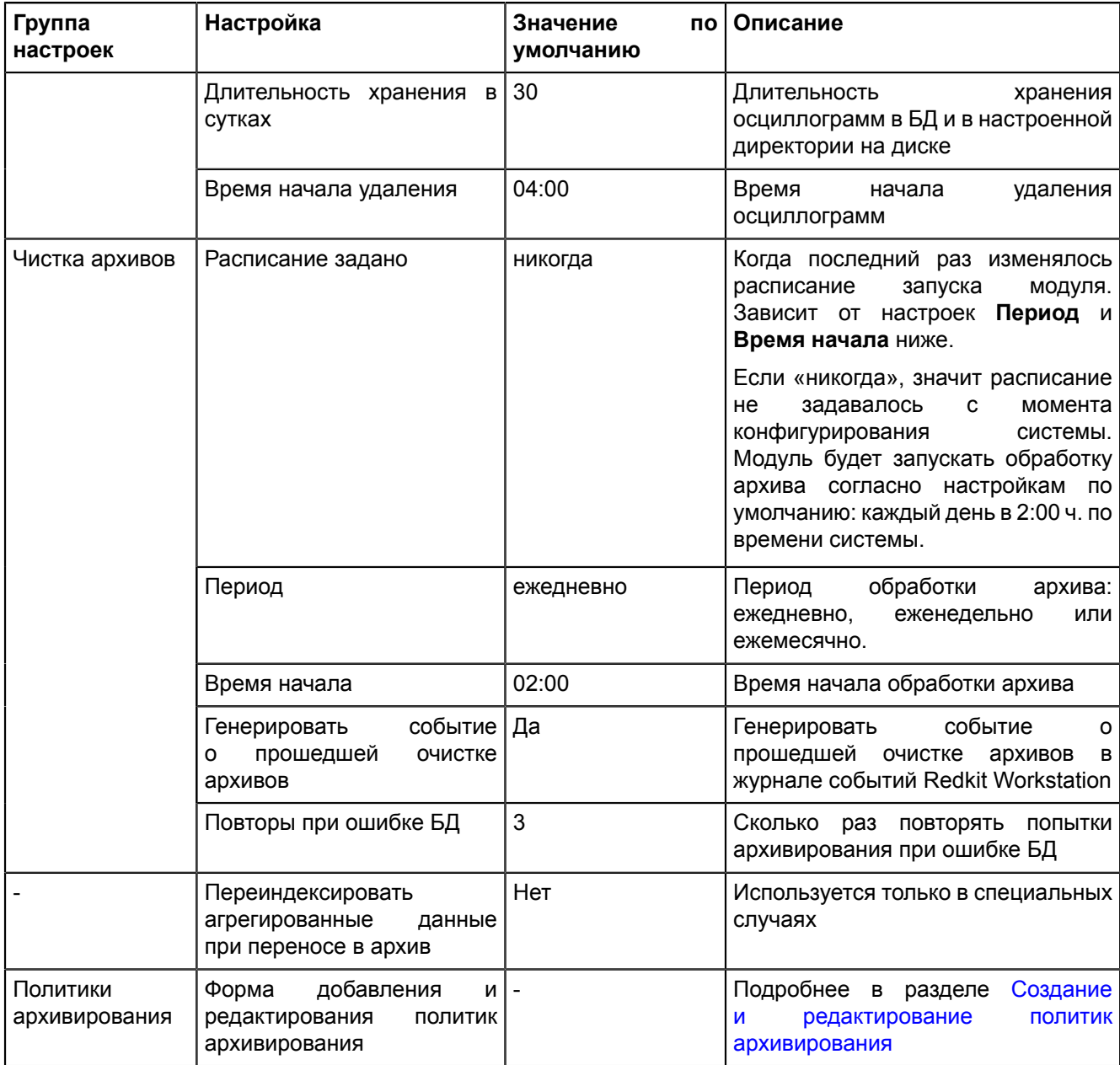

### **8.6.4.2.1 Политики архивирования**

### *8.6.4.2.1.1 Добавление политик архивирования*

8.6.4.2.1.1.1 Для исходных данных Основные требования:

- **1.** Характеристики новой политики должны соответствовать требованиям из п.11 раздела [Первичное](#page-32-0) [конфигурирование.](#page-32-0)
- **2.** Период хранения данных должен быть больше, чем у политики архивирования исходных данных по умолчанию.
- **3.** Среди политик исходных данных не должно быть пересечений групп сигналов.

Создание новой политики:

**1.** В разделе **Политики архивирования** нажмите **Добавить** (Рисунок [270](#page-211-0)).

<span id="page-211-0"></span>

| Название поли уики       | Период хранения | Интервал агрегации | Количество сигналов |
|--------------------------|-----------------|--------------------|---------------------|
| Хранение исходных данных | 30A             |                    |                     |
| Оперативные              | 360A            | $1$ мин            | Все сигналы         |
| Неоперативные            | 720 д           | <b>30 мин</b>      | Все сигналы         |
|                          |                 |                    |                     |

**Рисунок 270 - Политики архивирования**

<span id="page-211-1"></span>**Прим.:** Альтернативный способ добавления: нажмите *ПКМ* на пустой области раздела **Политики архивирования** и выберите **Добавить** (Рисунок [271\)](#page-211-1).

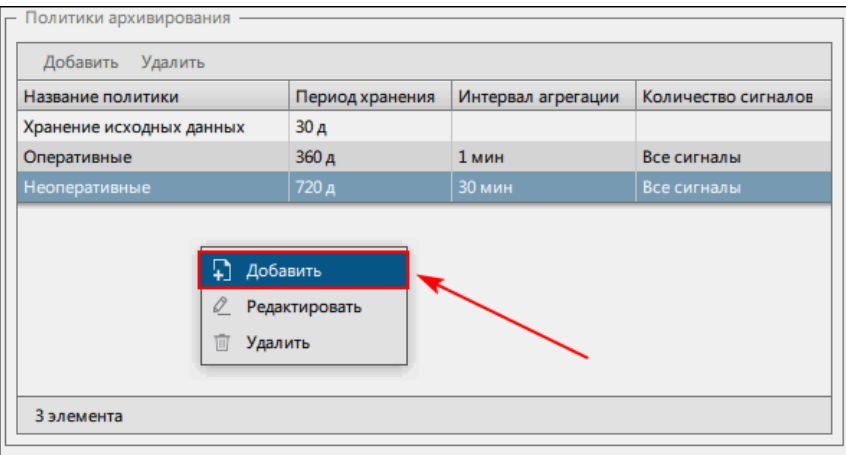

**Рисунок 271 - Контекстное меню**

- **2.** Измените название политики в строке **Наименование**, если необходимо.
- <span id="page-211-2"></span>**3.** Назначьте **Время хранения исходных данных** (Рисунок [272](#page-211-2)).

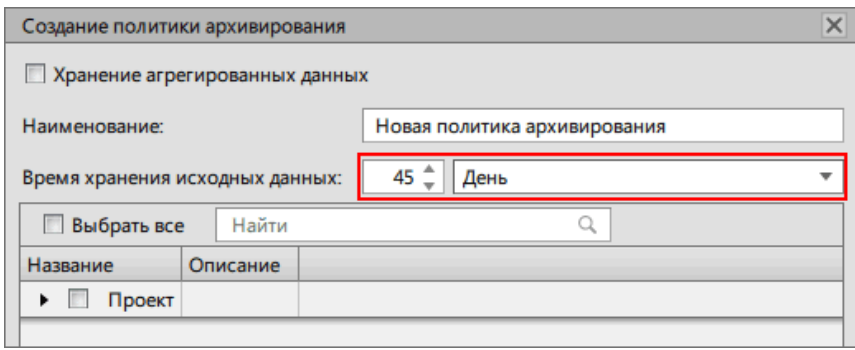

- **Рисунок 272 Время хранения исходных данных**
- **4.** Выберите сигналы из дерева проекта (Рисунок [273\)](#page-212-0).

<span id="page-212-0"></span>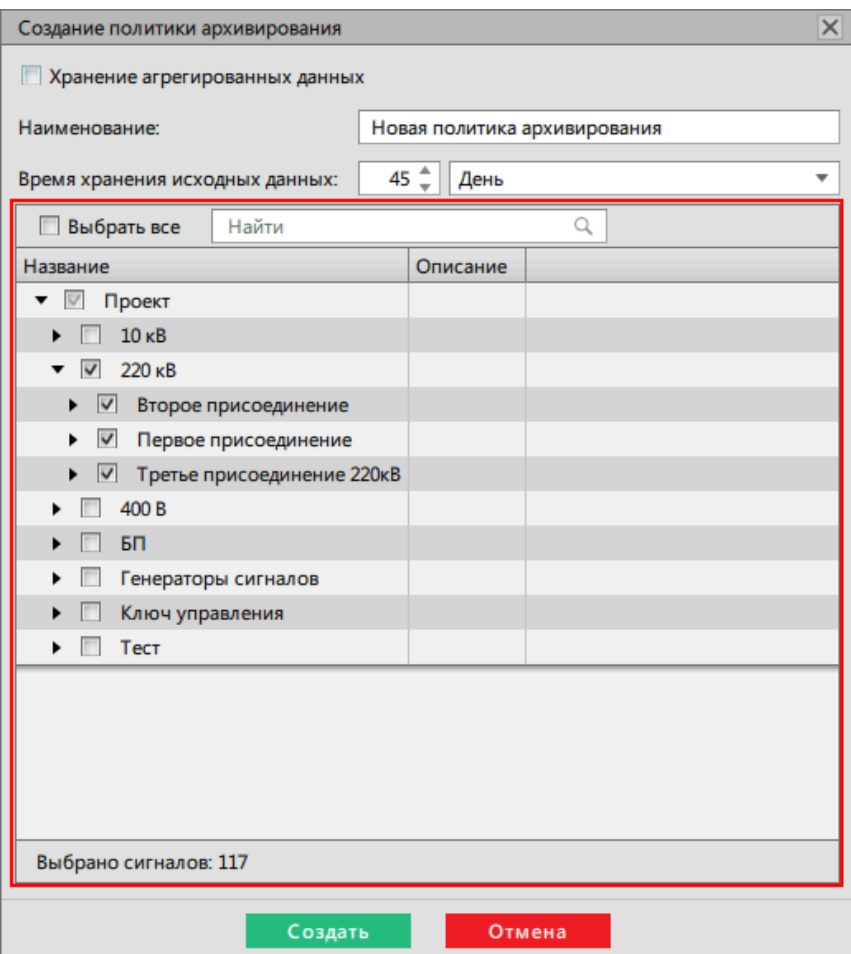

**Рисунок 273 - Дерево проекта**

**Внимание:** Выбор всех сигналов недоступен для политики архивирования исходных данных.

- **5.** Нажмите **Создать**.
- **6.** Нажмите **Применить** (Рисунок [274\)](#page-213-0).

<span id="page-213-0"></span>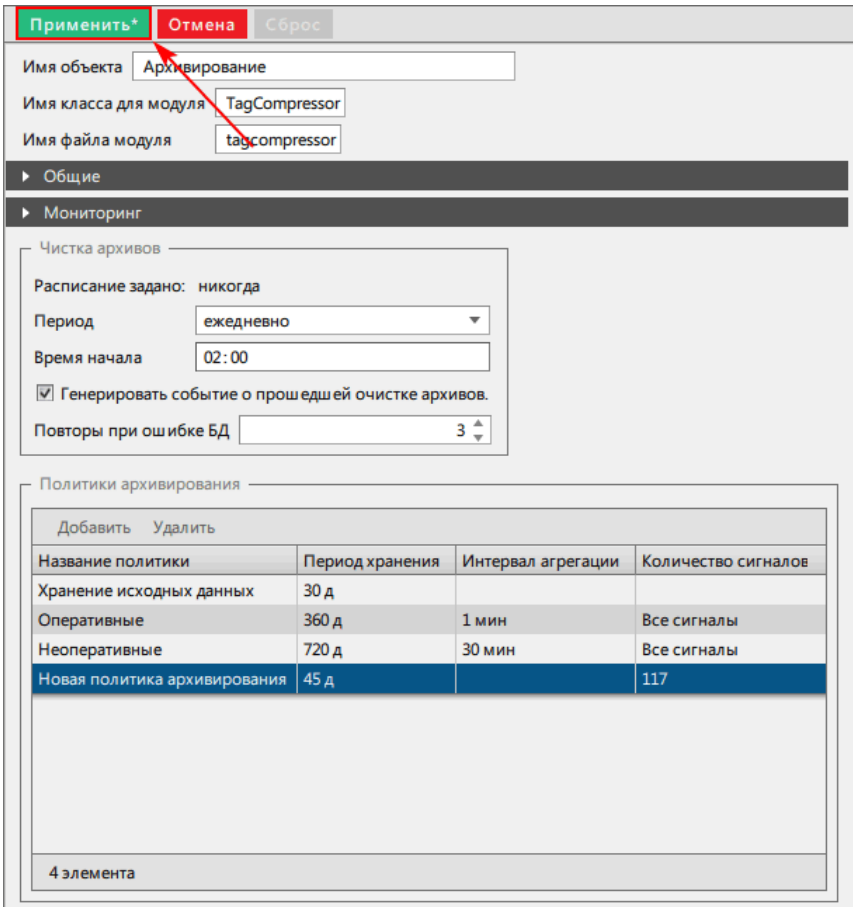

**Рисунок 274 - Сохранение данных**

**7.** Перезапустите сервис Redkit System Service.

8.6.4.2.1.1.2 Для агрегированных данных Основные требования:

- **1.** Характеристики новой политики должны соответствовать требованиям из п.11 раздела [Первичное](#page-32-0) [конфигурирование.](#page-32-0)
- **2.** Интервал агрегации должен быть не меньше 1 секунды.

Создание новой политики:

<span id="page-213-1"></span>**1.** В разделе **Политики архивирования** нажмите **Добавить** (Рисунок [275](#page-213-1)).

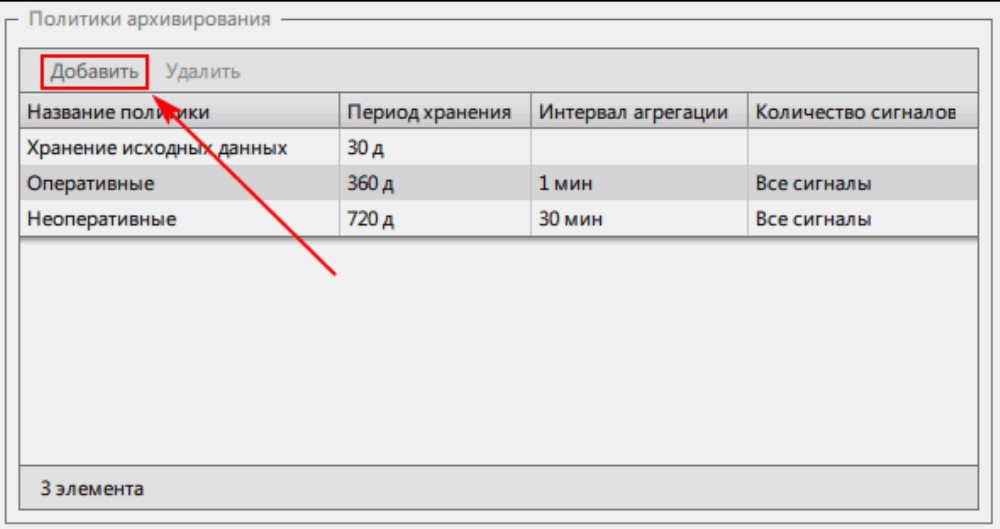

**Рисунок 275 - Политики архивирования**

<span id="page-214-0"></span>**Прим.:** Альтернативный способ добавления: нажмите *ПКМ* на пустой области раздела **Политики архивирования** и выберите **Добавить** (Рисунок [276\)](#page-214-0).

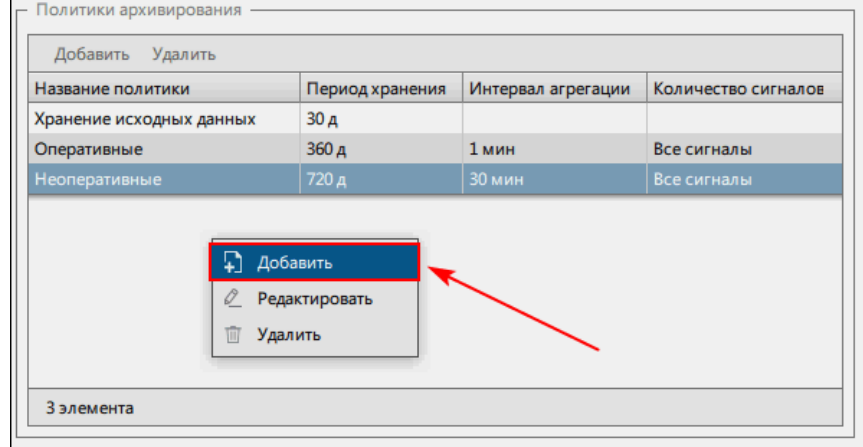

#### **Рисунок 276 - Контекстное меню**

<span id="page-214-1"></span>**2.** Заполните чекбокс **Хранение агрегированных данных** (Рисунок [277](#page-214-1)).

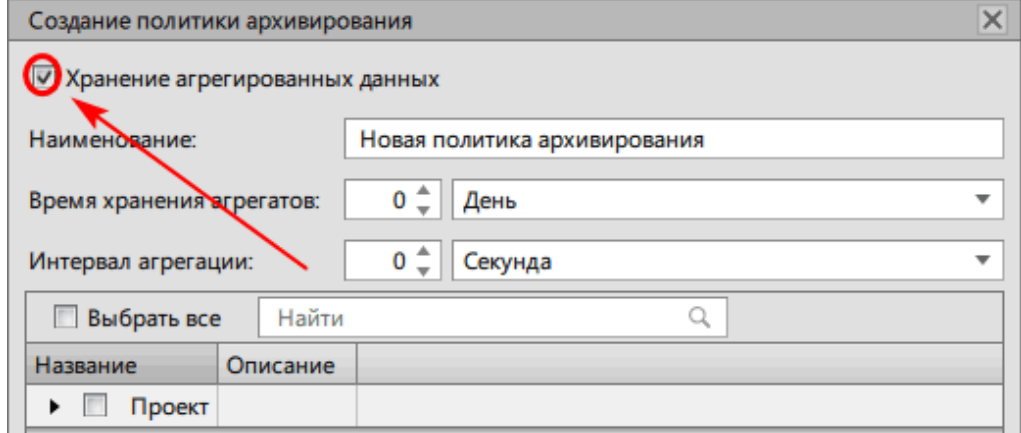

**Рисунок 277 - Хранение агрегированных данных**

- **3.** Измените название политики в строке **Наименование**, если необходимо.
- <span id="page-214-2"></span>**4.** Назначьте **Время хранения агрегатов** и **Интервал агрегации** (Рисунок [278](#page-214-2)).

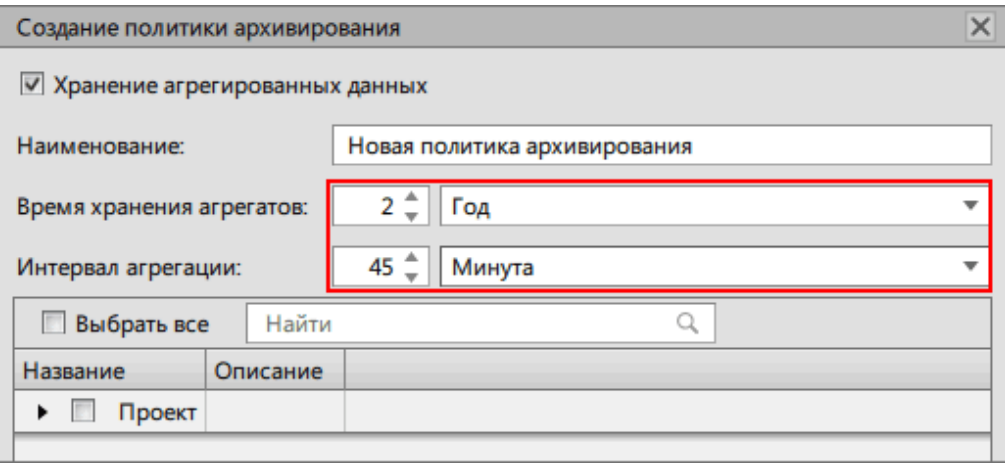

**Рисунок 278 - Период и интервал агрегации**

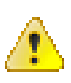

**Внимание:** Для интервала агрегации меньше минуты можно задать максимум 30 сигналов.

**5.** Выберите сигналы из дерева проекта (Рисунок [279\)](#page-215-0).

<span id="page-215-0"></span>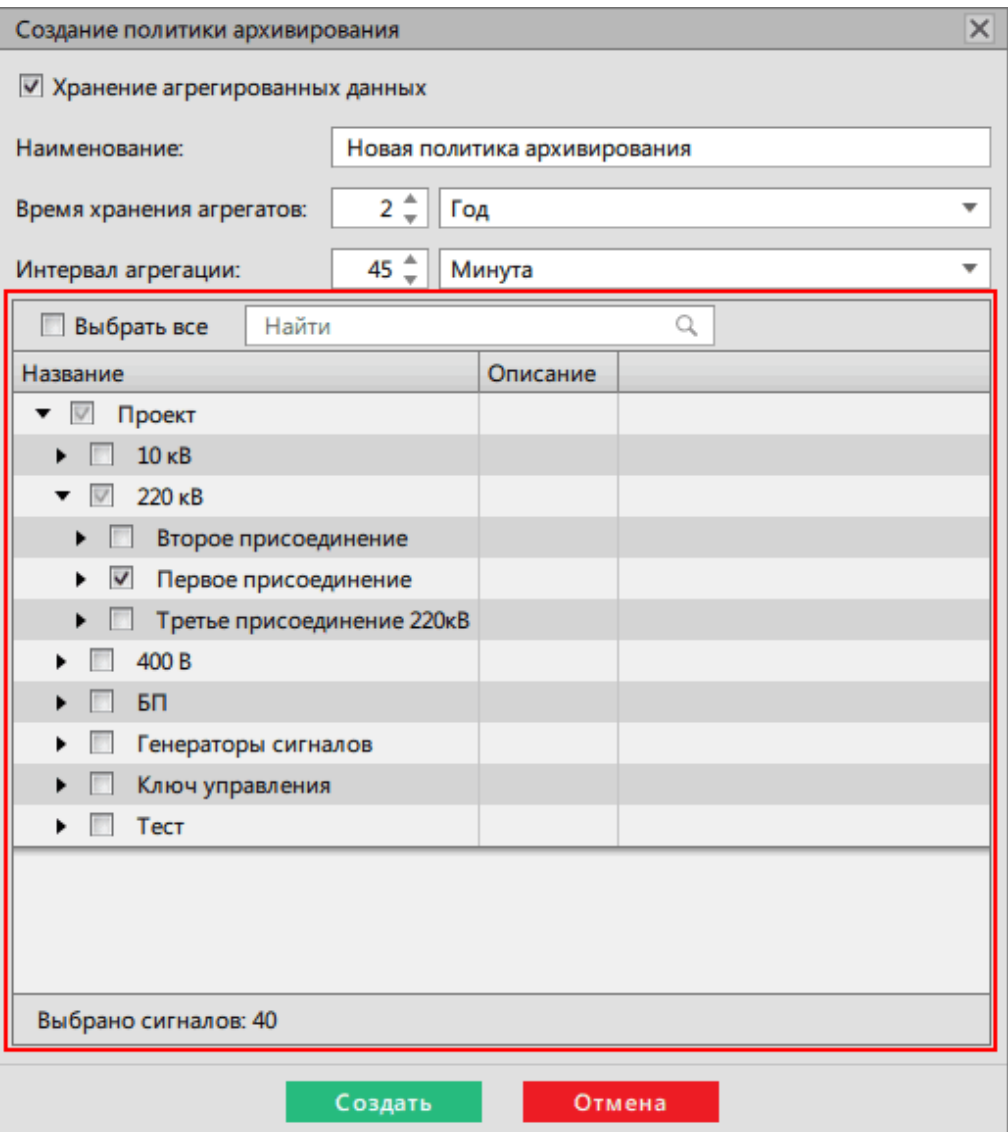

**Рисунок 279 - Дерево проекта**

- **6.** Нажмите **Создать**.
- **7.** Нажмите **Применить** (Рисунок [280\)](#page-216-0).
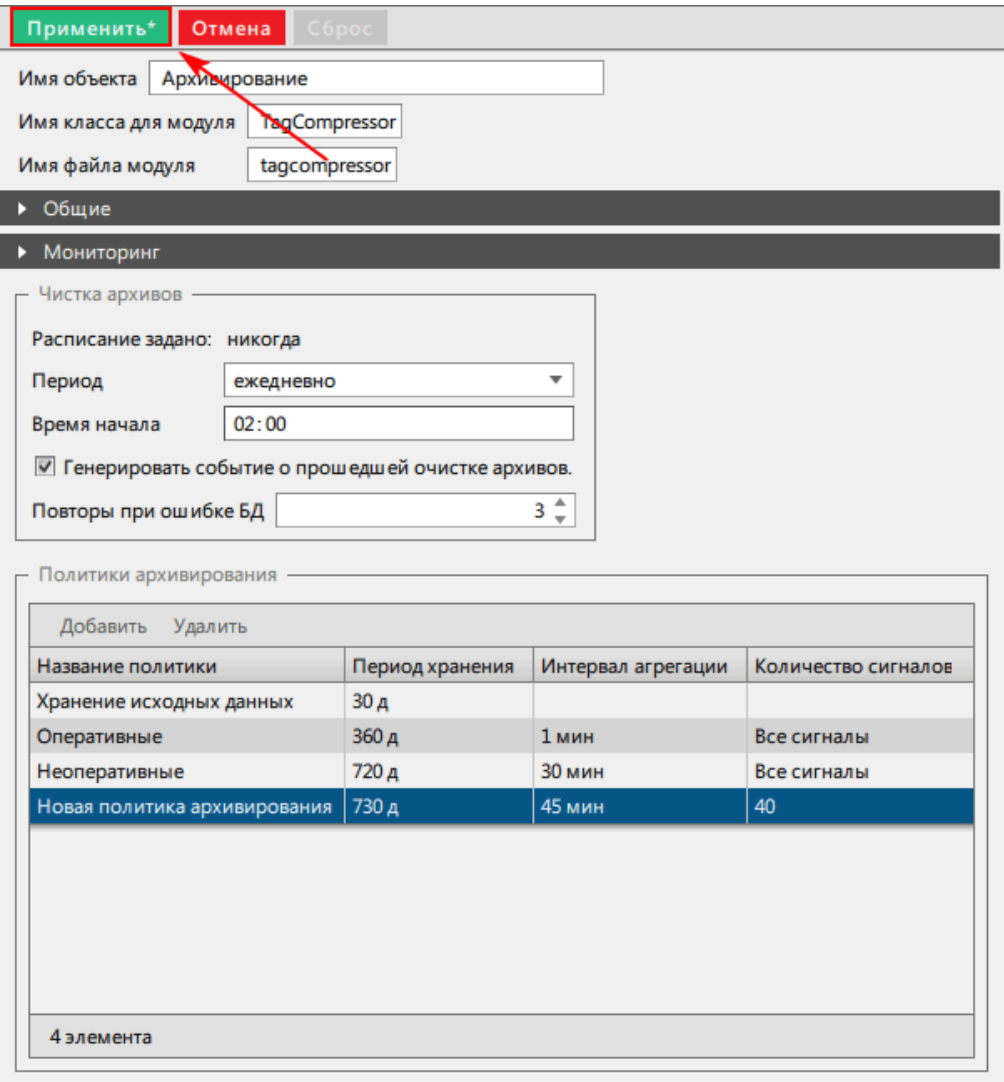

**Рисунок 280 - Сохранение данных**

**8.** Перезапустите сервис Redkit System Service.

## *8.6.4.2.1.2 Редактирование политик архивирования*

- **1.** В разделе **Политики архивирования** выделите политику.
- **2.** Нажмите *ПКМ*, чтобы открыть контекстное меню.
- **3.** Выберите пункт **Редактировать** (Рисунок [281\)](#page-217-0).

<span id="page-217-0"></span>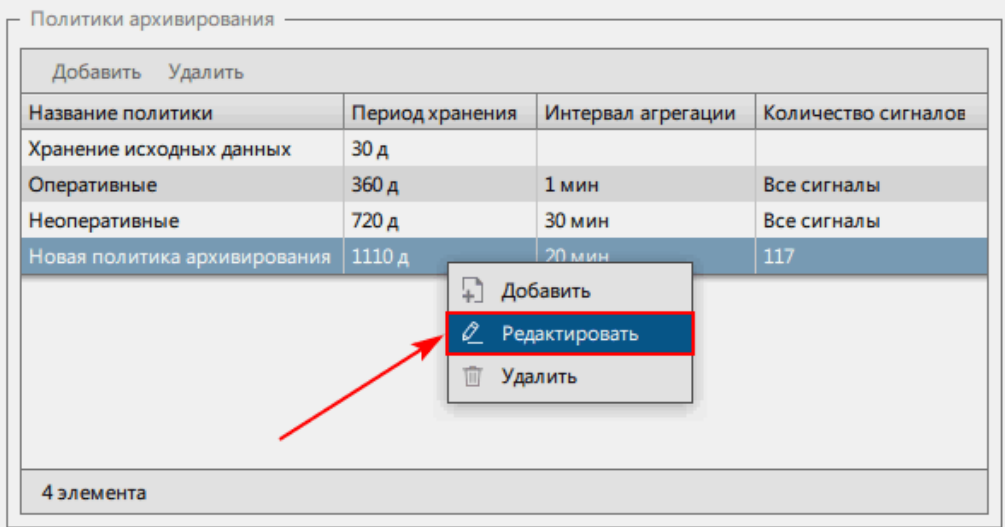

#### **Рисунок 281 - Контекстное меню**

<span id="page-217-1"></span>**4.** После внесения изменений нажмите **Применить** (Рисунок [282](#page-217-1)).

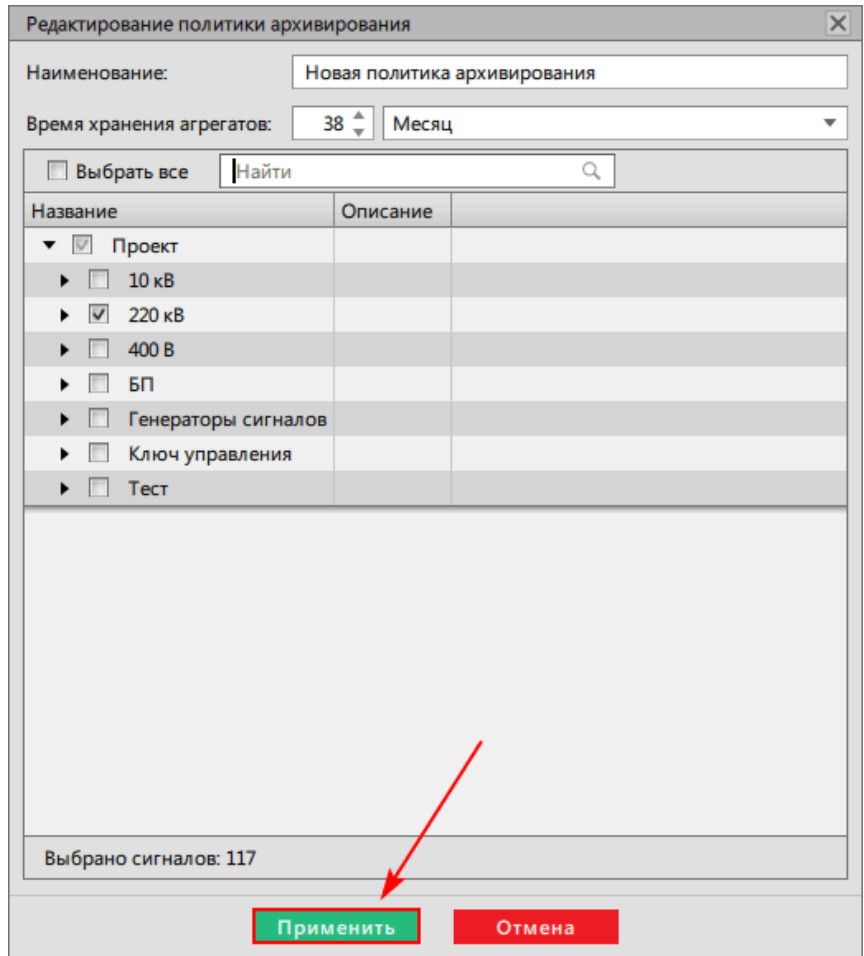

**Рисунок 282 - Редактирование политики**

**Прим.:** Изменение интервала агрегации недоступно для редактирования у политик агрегированных данных.

**5.** Нажмите **Применить** (Рисунок [283\)](#page-218-0).

<span id="page-218-0"></span>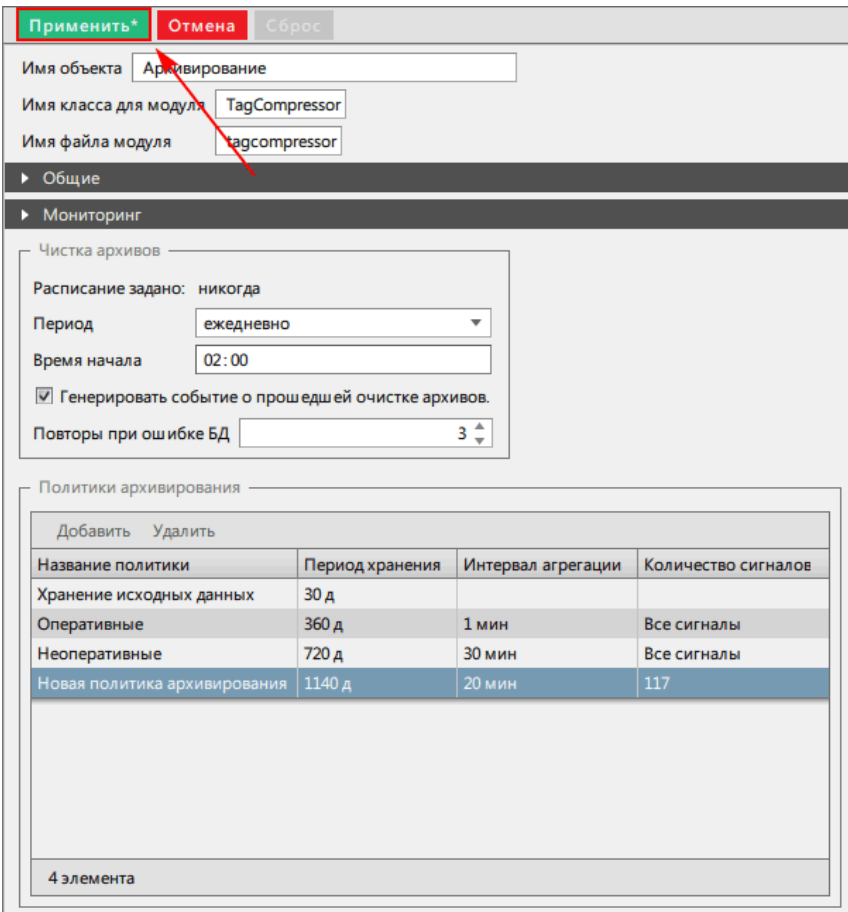

**Рисунок 283 - Сохранение изменений**

**6.** Перезапустите сервис Redkit System Service.

**Совет:** Окно редактирования можно открыть альтернативным способом – двойным нажатием *ЛКМ* по политике архивирования.

#### *8.6.4.2.1.3 Удаление политик архивирования*

- **1.** В разделе **Политики архивирования** выделите политику.
- <span id="page-218-1"></span>**2.** Нажмите **Удалить** (Рисунок [284](#page-218-1)).

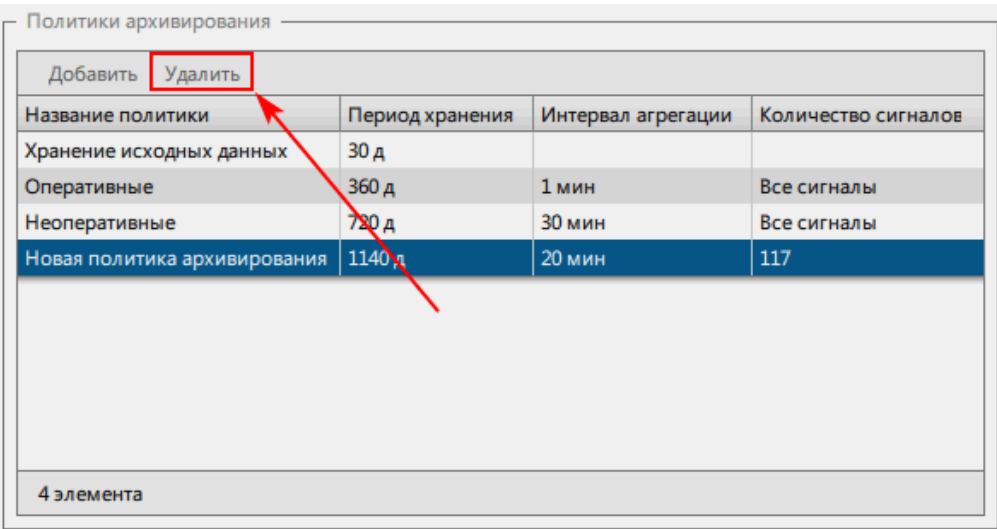

#### **Рисунок 284 - Удалить политику**

**3.** Нажмите **Применить** (Рисунок [285\)](#page-219-0).

<span id="page-219-0"></span>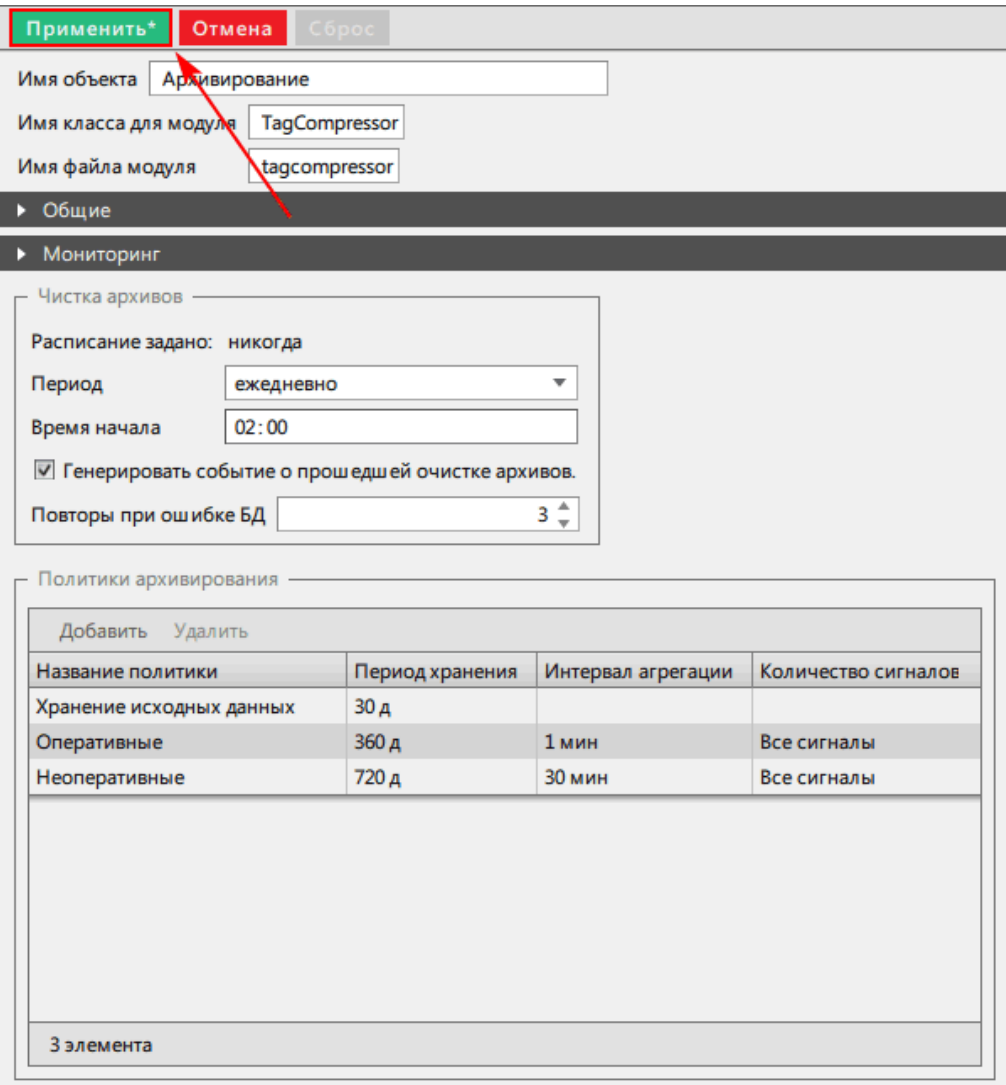

**Рисунок 285 - Сохранение изменений**

**4.** Перезапустите сервис Redkit System Service.

**Прим.:** Альтернативный способ удаления: выделите политику → нажмите *ПКМ* → выберите **Удалить**.

## **8.6.4.3 Веб-сервер**

**Веб-сервер** – модуль веб-сервера Redkit.

**Таблица 47 - Настройки модуля «Веб-сервер»**

| Группа<br>настроек | Настройка              | Значение<br>умолчанию | по   Описание                                           |
|--------------------|------------------------|-----------------------|---------------------------------------------------------|
|                    | Имя объекта            | Веб-сервер            |                                                         |
|                    | Имя класса для плагина | WasmServer            |                                                         |
|                    | Имя файла плагина      | wasmserver            |                                                         |
| Общие              | Отдельный поток        | Да                    | Запускать<br>модуль<br>отдельном<br>в<br>потоке         |
|                    | Приоритет модуля       | 128                   | Приоритет модуля (самый низкий 1,<br>самый высокий 255) |
|                    | Время ожидания (мс)    | 60000                 | Время ожидания ответа на команду                        |
|                    | Интервал проверки (мс) | 1000                  | Интервал<br>проверки<br>ответа<br>OT.<br>обработчика    |

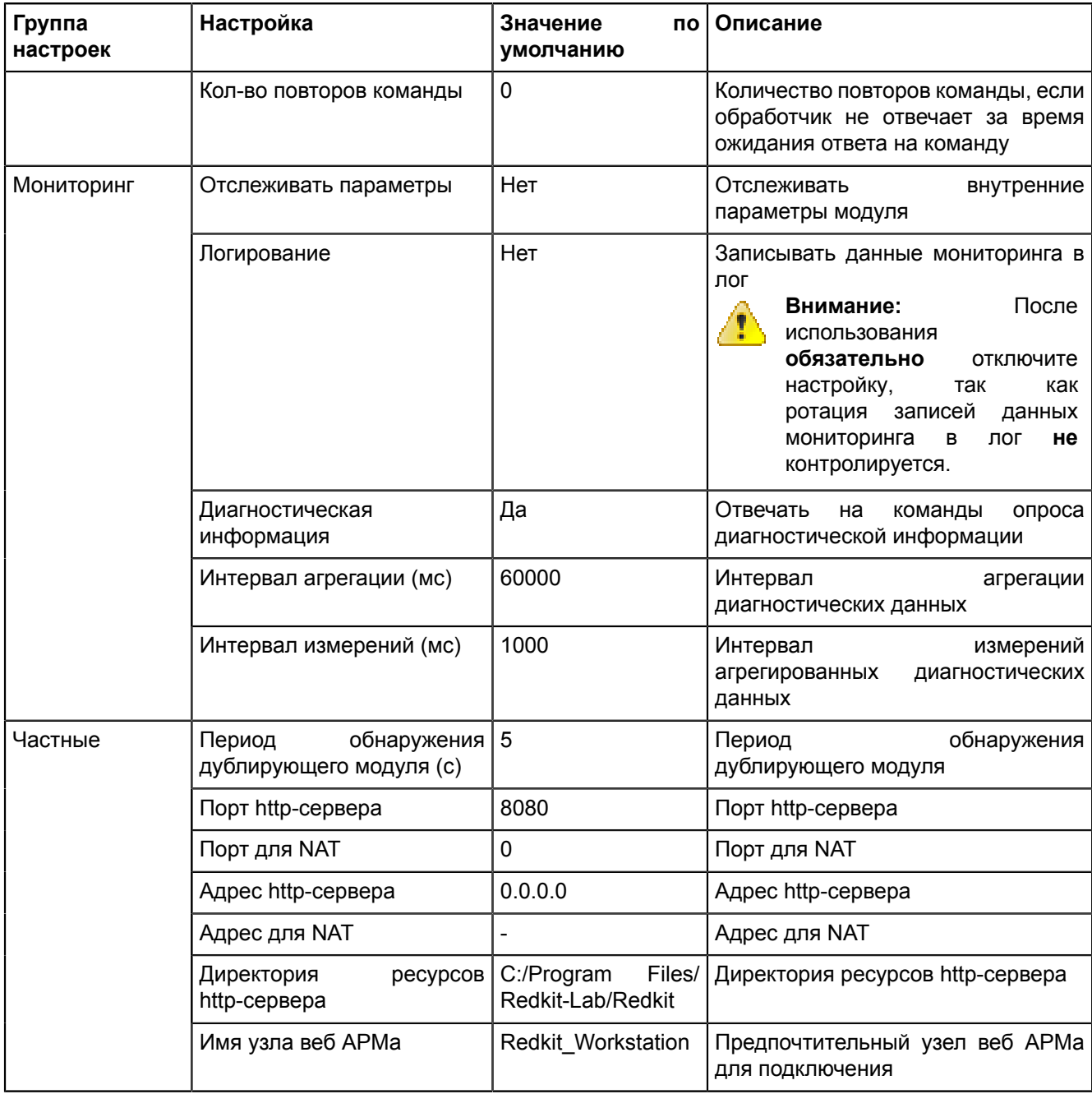

## 8.6.4.4 Генератор отчетов

Генератор отчетов - модуль настройки автоматической генерации отчетов.

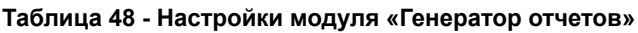

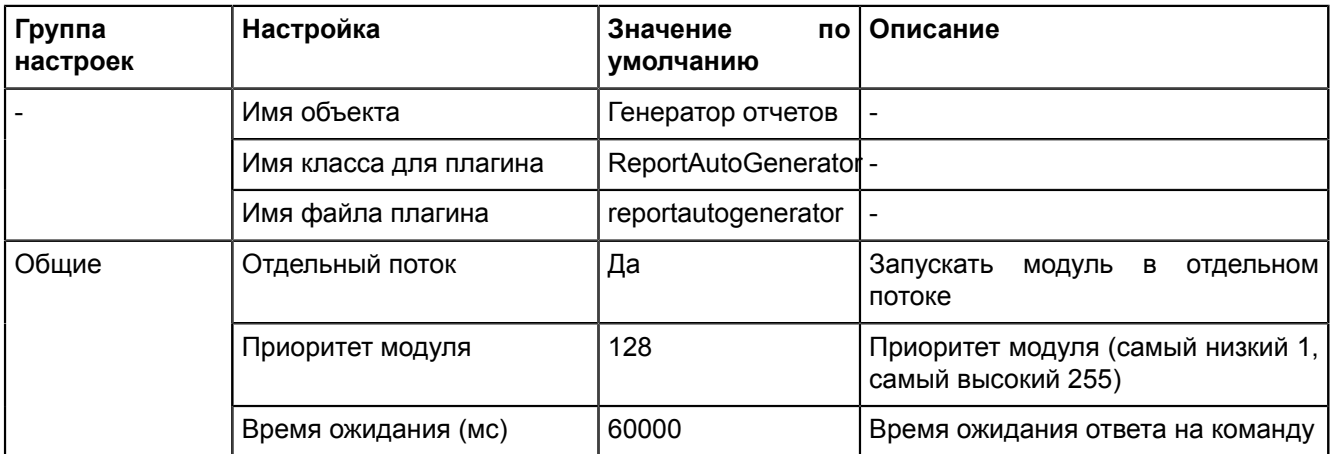

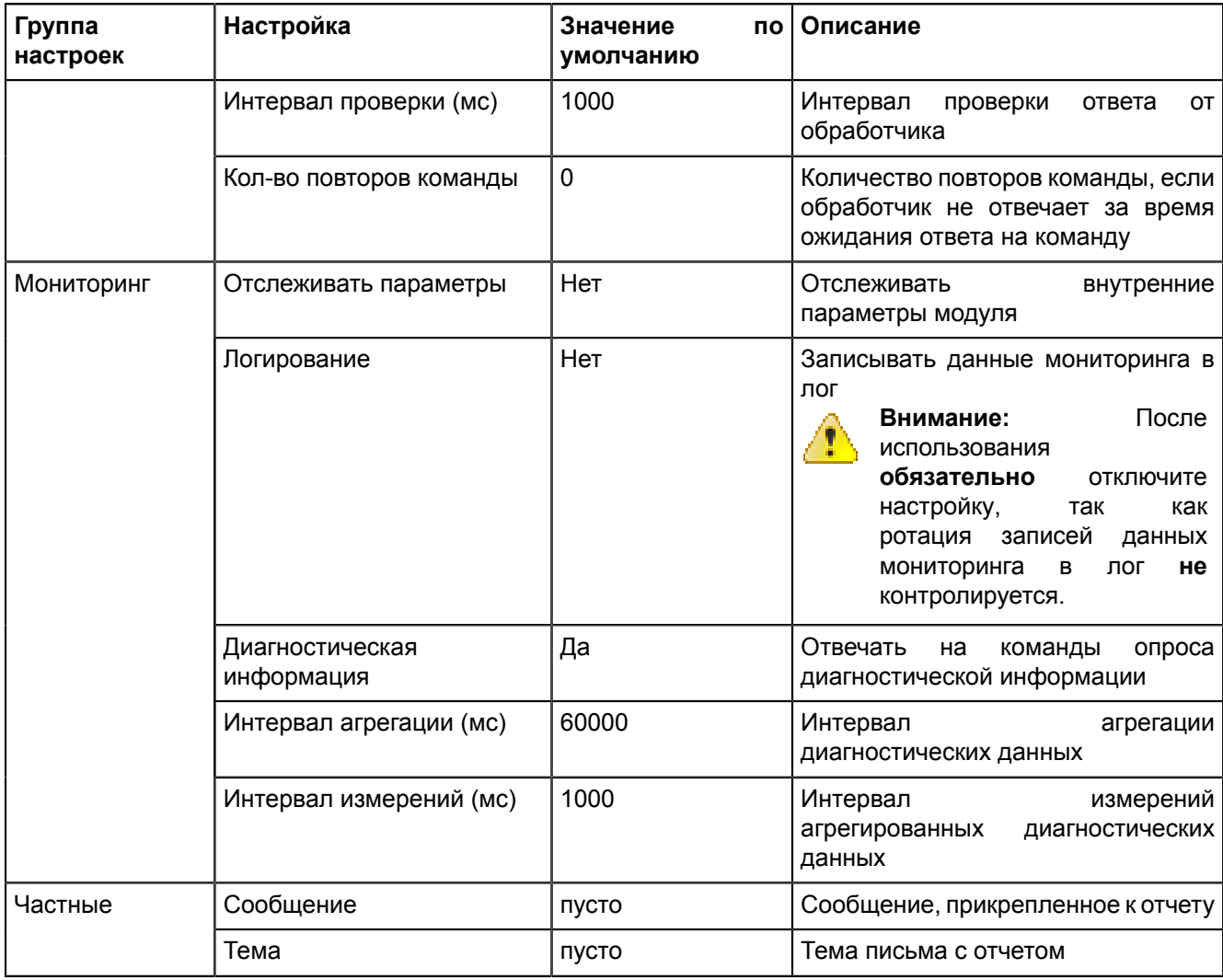

## 8.6.4.5 Использование диска

Использование диска - модуль отслеживания использования дисков в системе. Когда место на жестком диске заканчивается, в журнале событий будет выводиться сообщение с предупреждением.

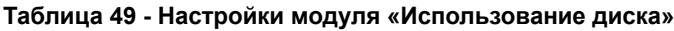

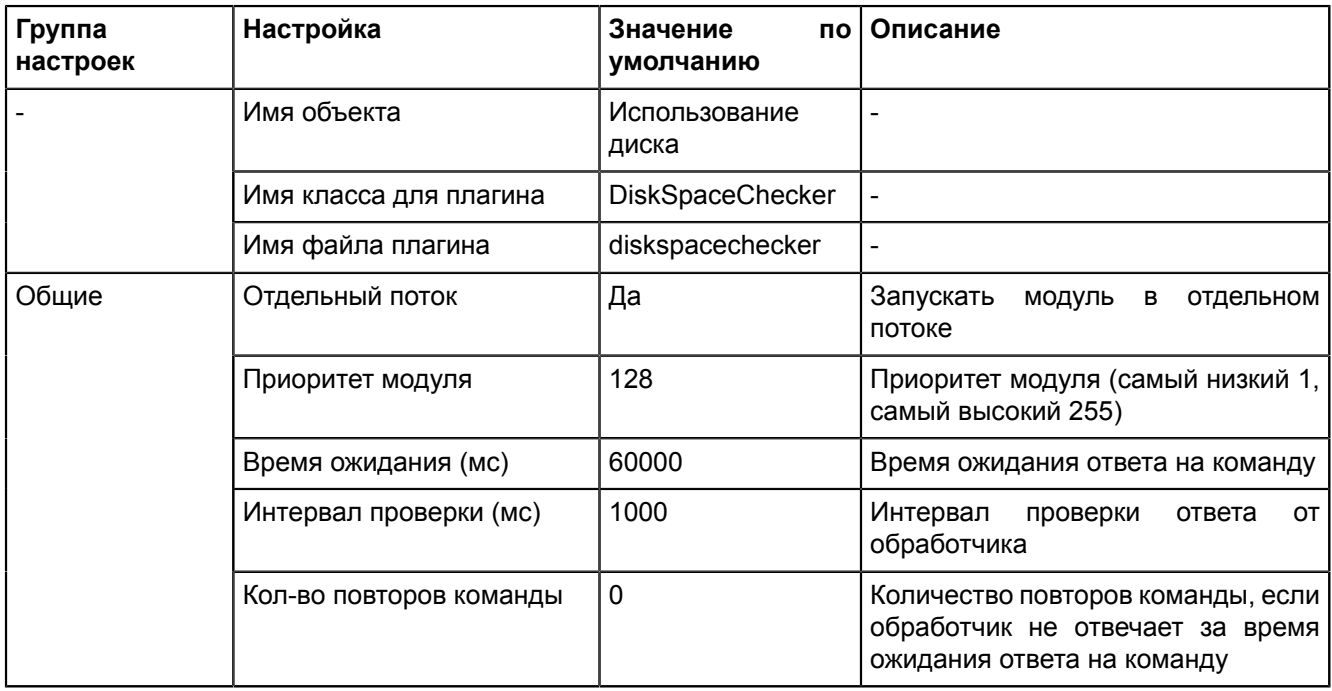

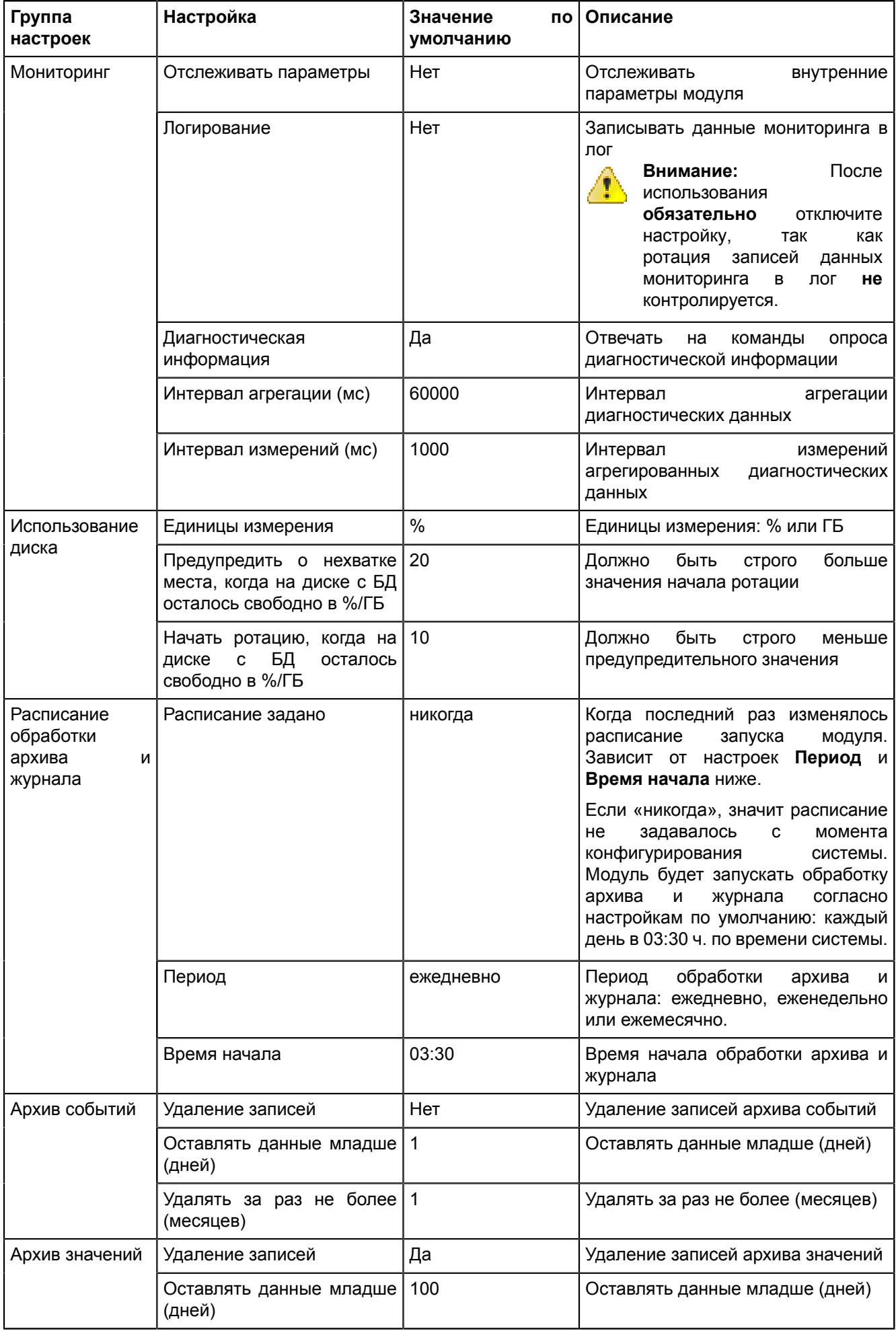

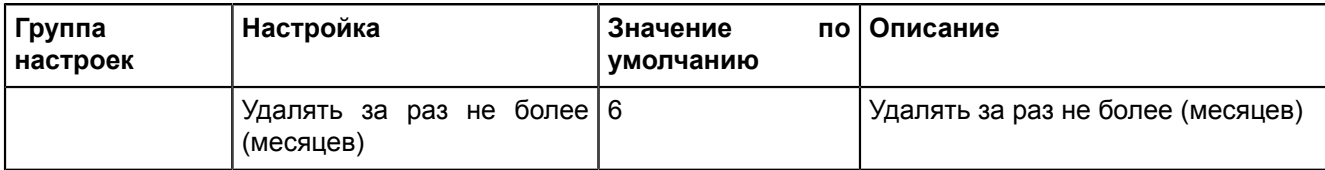

## **8.6.4.6 Конвертер файлов осциллограмм**

**Конвертер файлов осциллограмм** – модуль, отвечающий конвертирование осциллограмм.

#### **Таблица 50 - Настройки модуля «Конвертер файлов осциллограмм»**

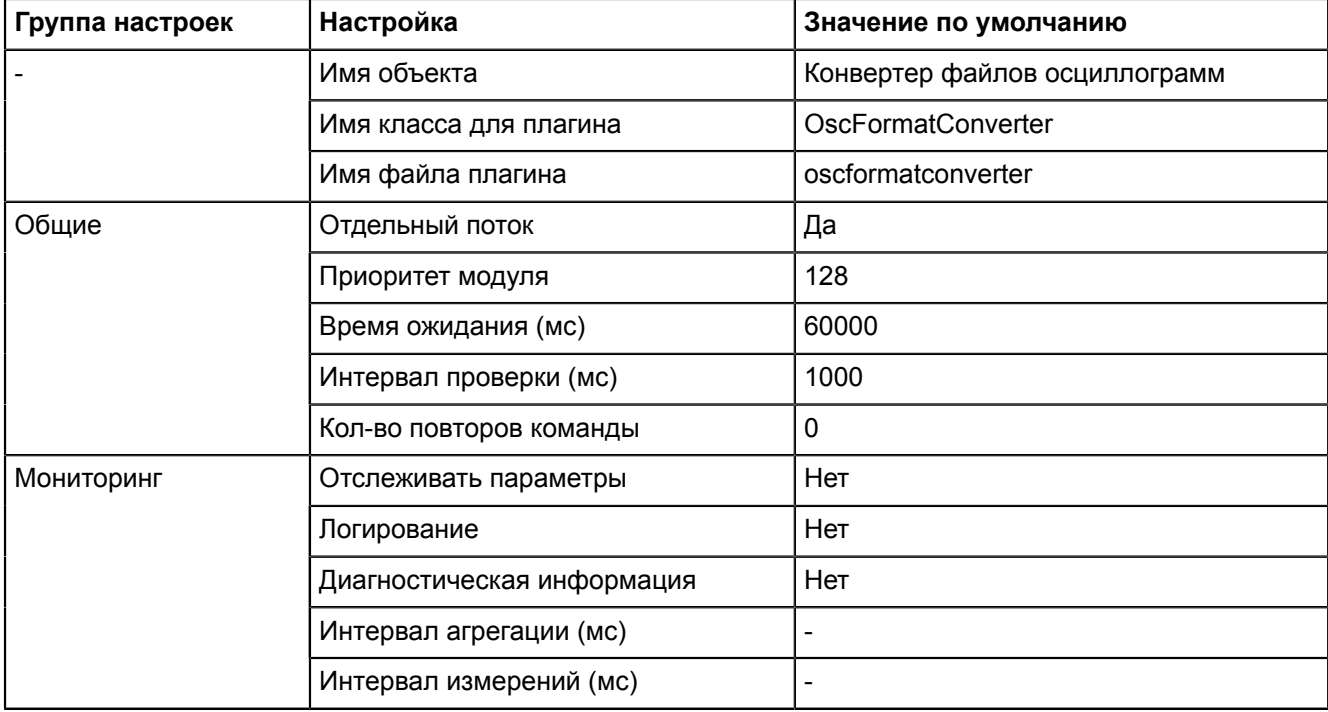

## **8.6.4.7 Конфигуратор**

**Конфигуратор** – модуль графического интерфейса Redkit Configurator.

**Таблица 51 - Настройки модуля «Конфигуратор»**

| Группа<br>настроек | Настройка               | Значение<br>no l<br>умолчанию | I Описание                                                                                         |
|--------------------|-------------------------|-------------------------------|----------------------------------------------------------------------------------------------------|
|                    | Имя объекта             | Конфигуратор                  |                                                                                                    |
|                    | Имя класса для модуля   | GuiPlugin                     |                                                                                                    |
|                    | Имя файла модуля        | guiplugin                     |                                                                                                    |
| Общие              | Приоритет модуля        | 128                           | Приоритет модуля (самый низкий 1,<br>самый высокий 255)                                            |
|                    | Время ожидания (мс)     | 60000                         | Время ожидания ответа на команду                                                                   |
|                    | Интервал проверки (мс)  | 1000                          | Интервал<br>проверки<br>ответа<br>OT.<br>обработчика                                               |
|                    | Кол-во повторов команды | 0                             | Количество повторов команды, если<br>обработчик не отвечает за время<br>ожидания ответа на команду |
| Мониторинг         | Отслеживать параметры   | Нет                           | Отслеживать<br>внутренние<br>параметры модуля                                                      |

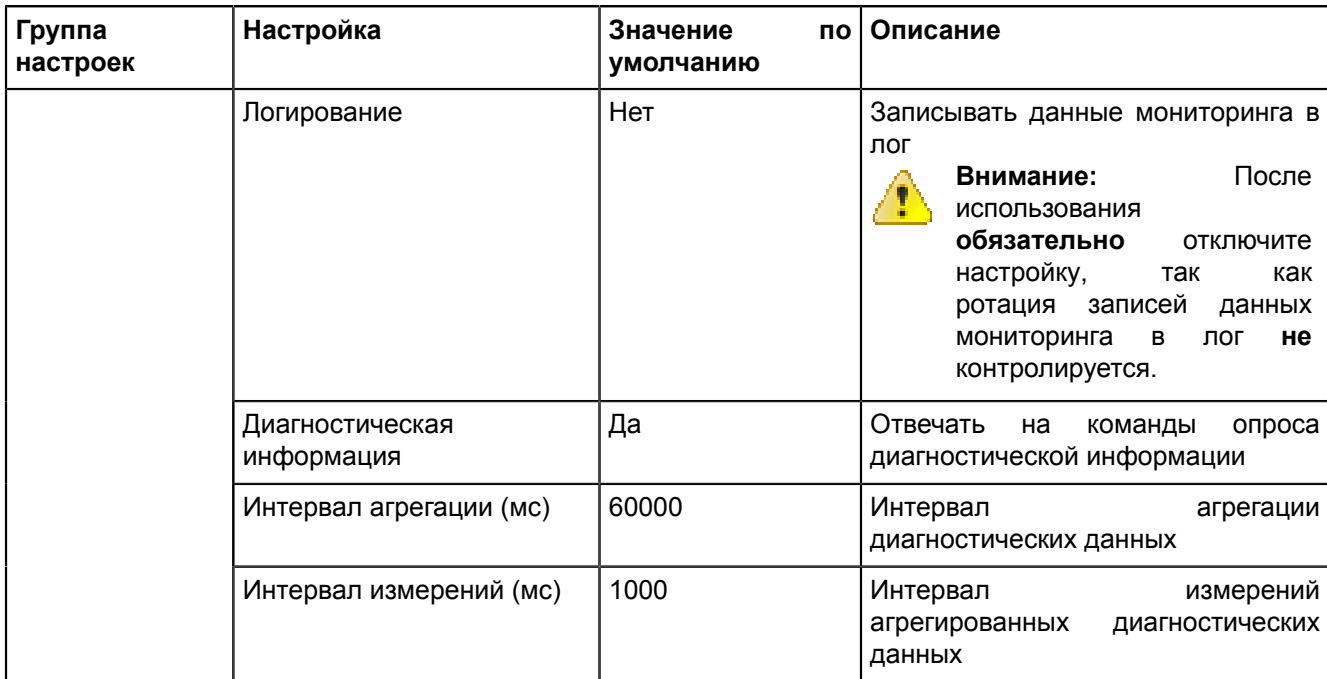

## 8.6.4.8 Локальные параметры системы

Локальные параметры системы - модуль, отвечающий за диагностику и вывод информации о работе системы.

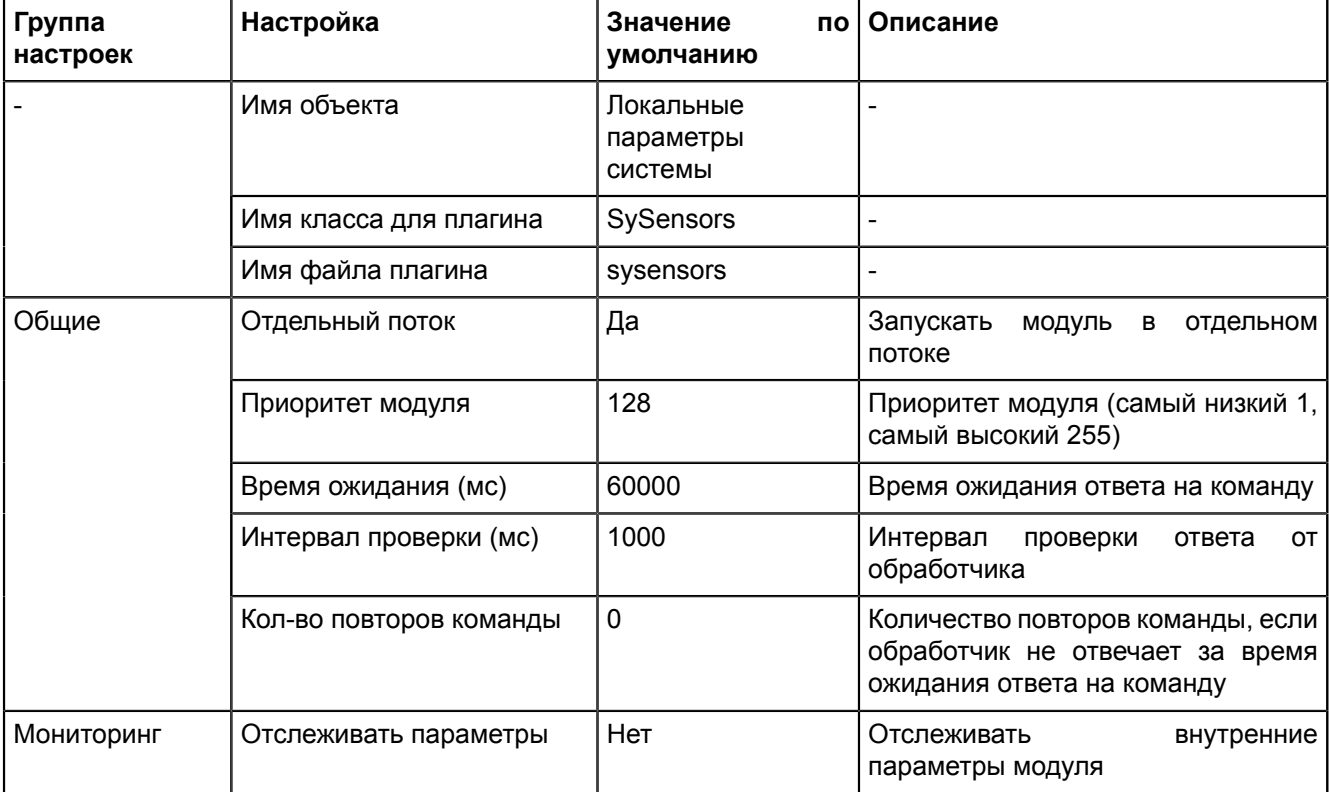

Таблица 52 - Настройки модуля «Локальные параметры системы»

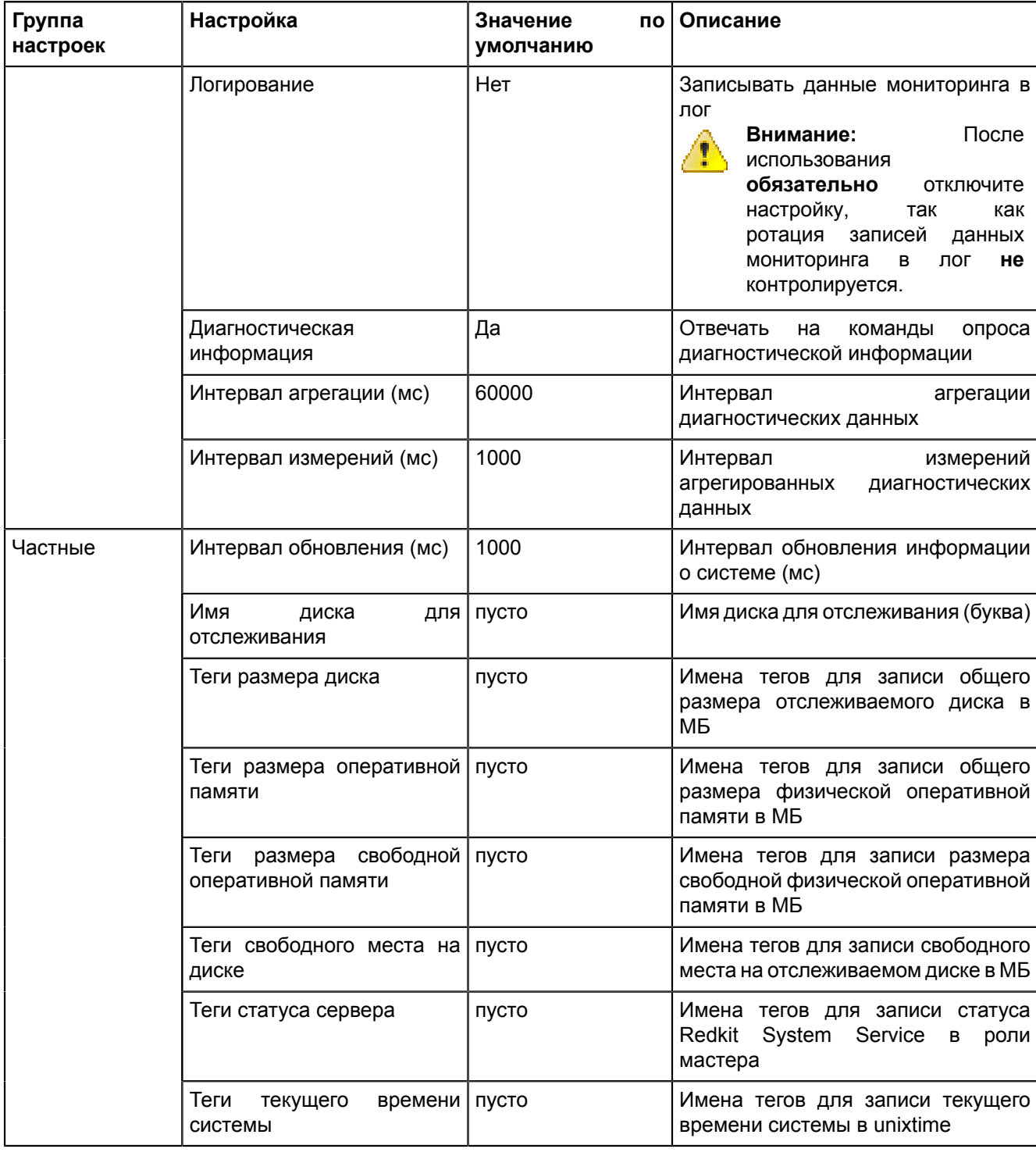

# 8.6.4.9 Модули DMS

Модули DMS - модуль подсистемы автоматического мониторинга изменений.

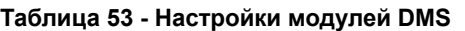

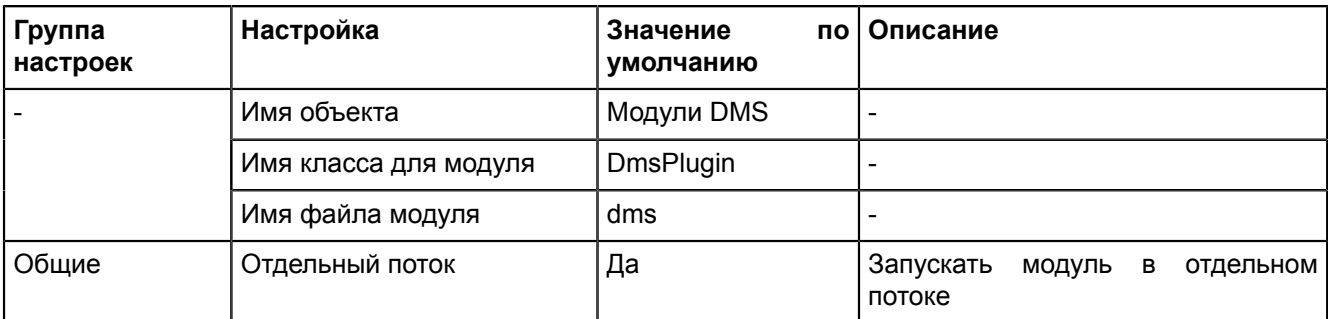

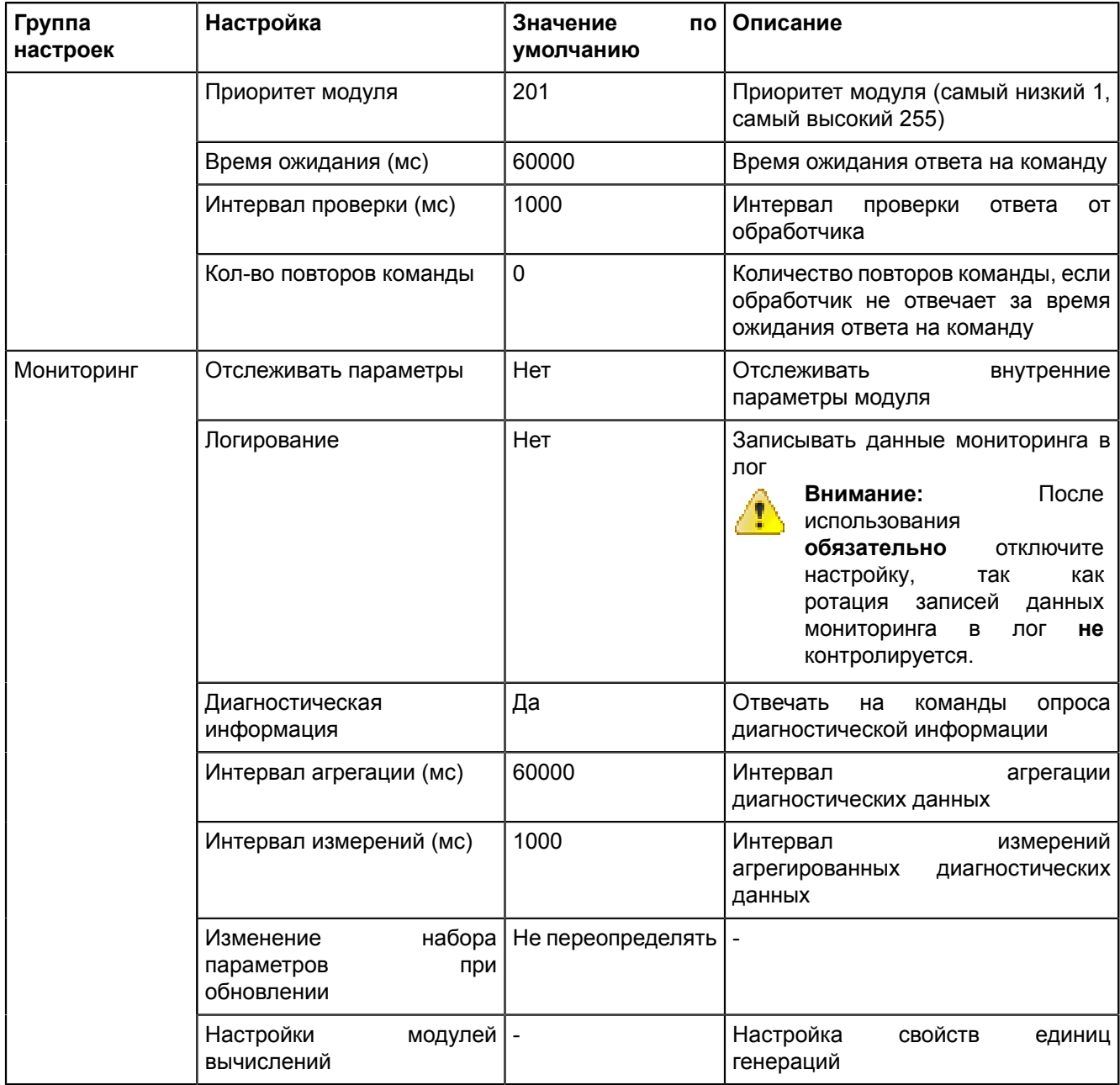

# 8.6.4.10 Модуль записи ПДГ

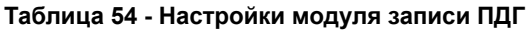

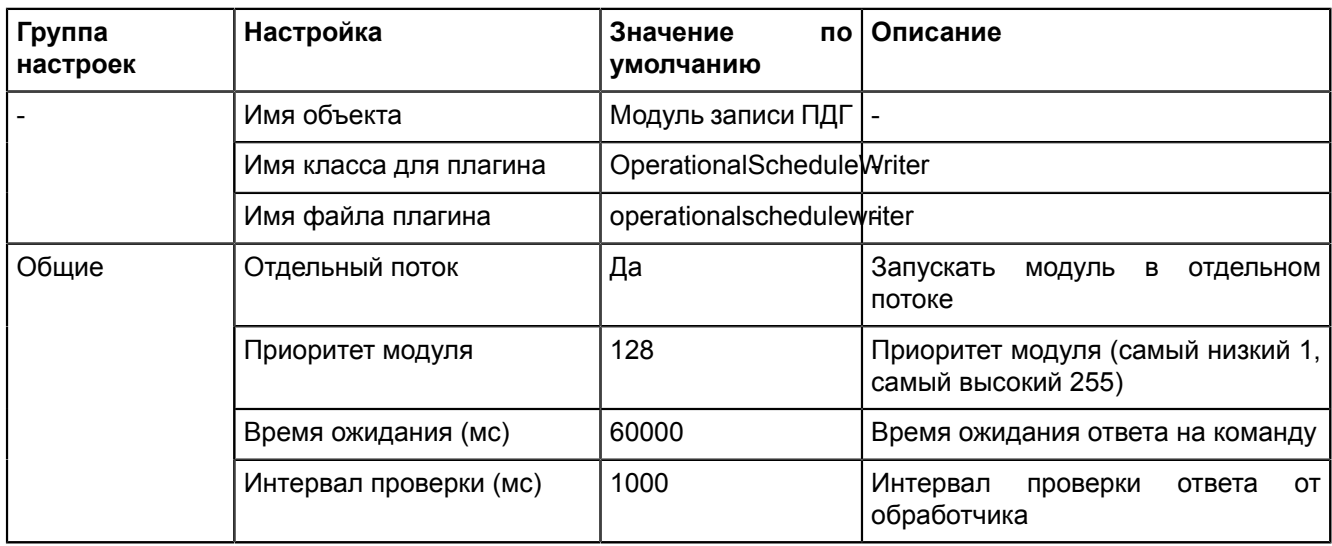

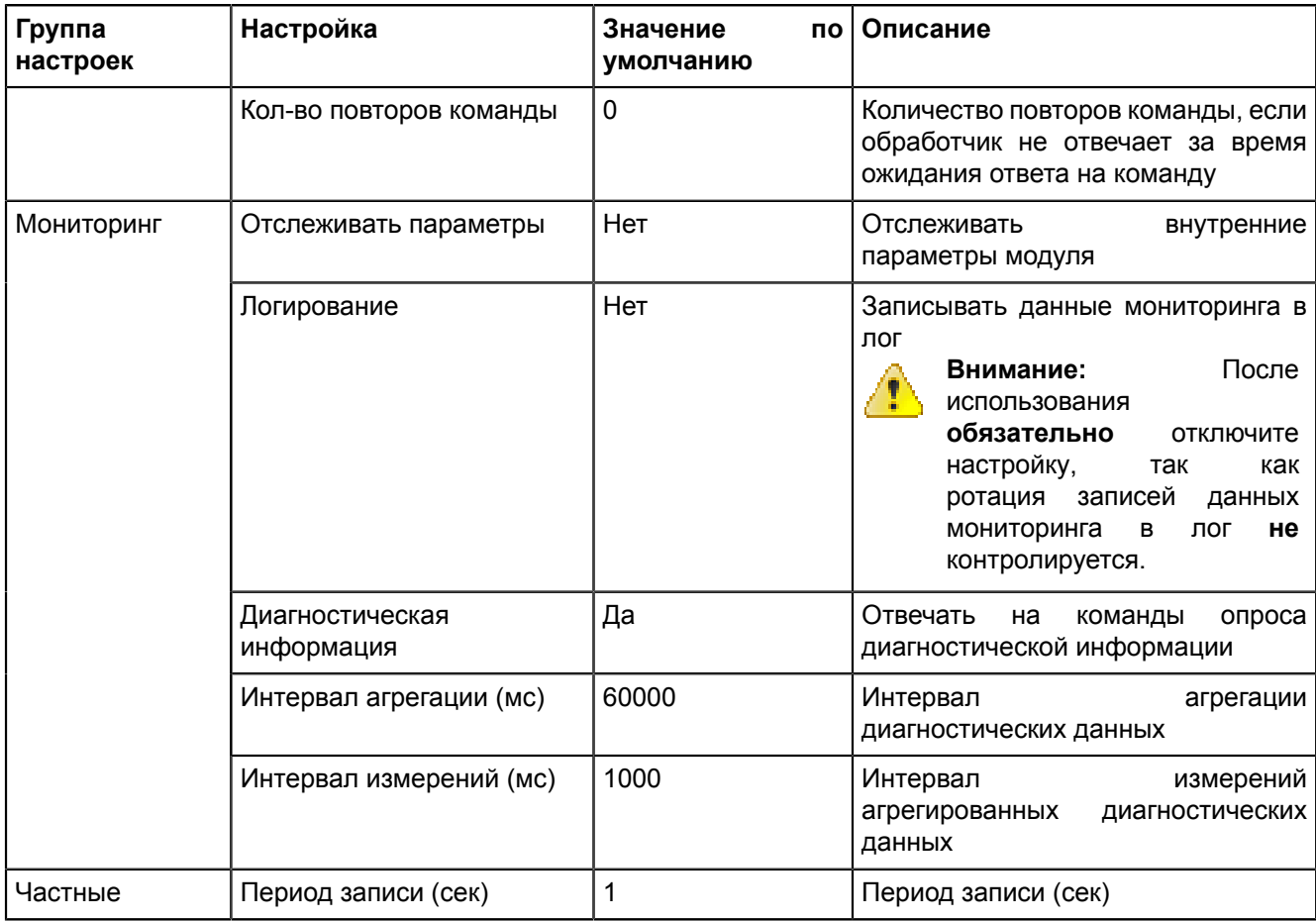

# **8.6.4.11 Модуль записи сигналов в БД**

**Модуль записи сигналов в БД** – модуль, отвечающий за запись сигналов в БД.

## **Таблица 55 - Настройки модуля записи сигналов в БД**

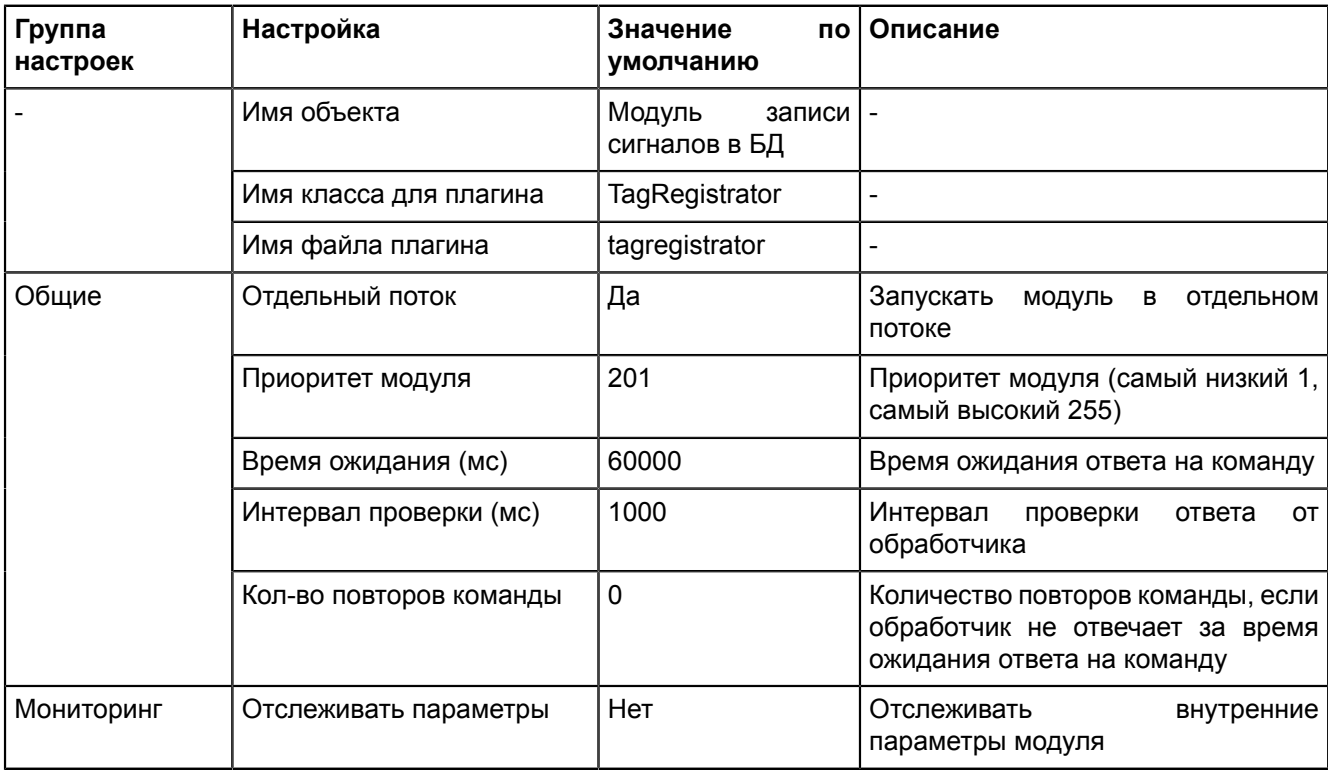

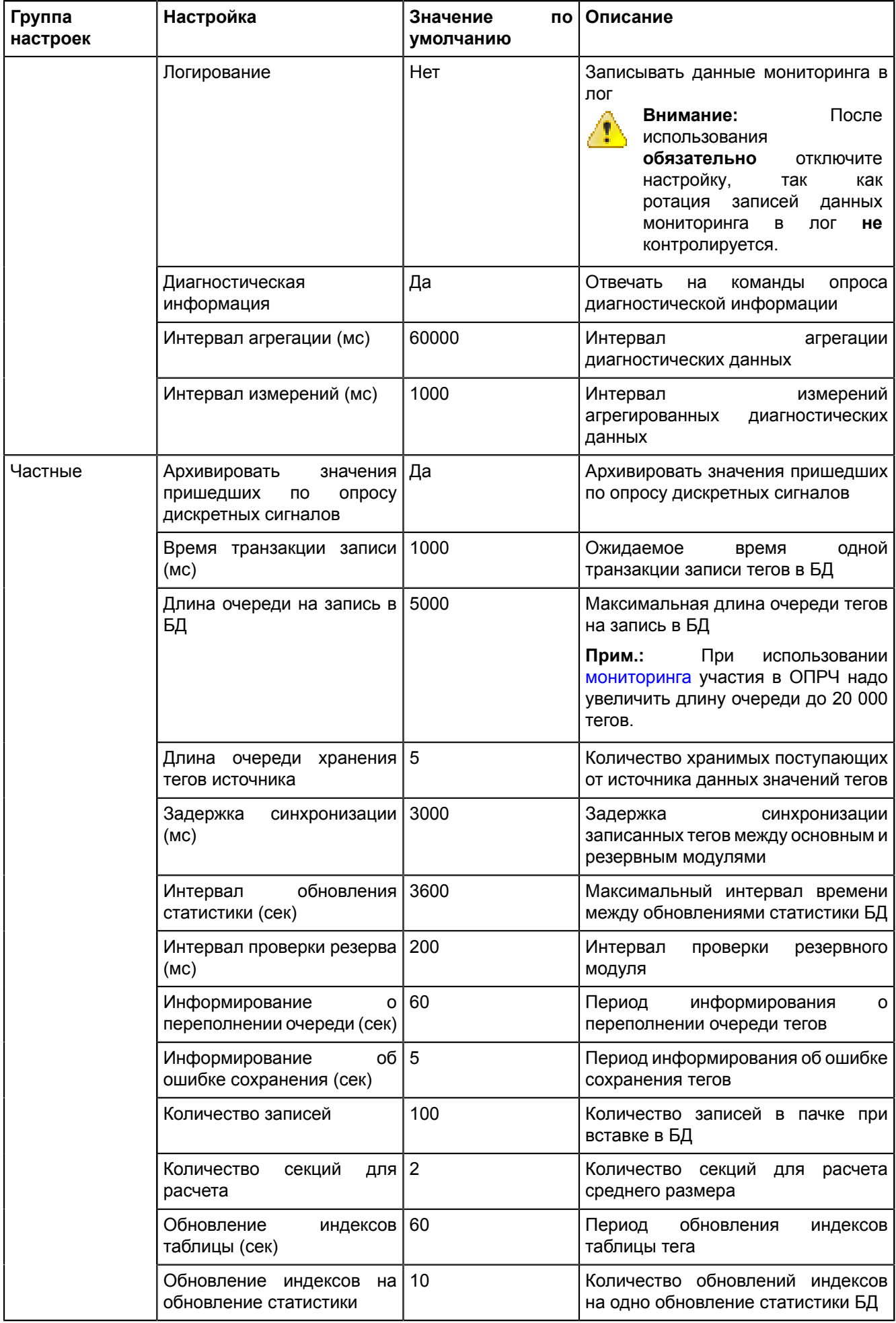

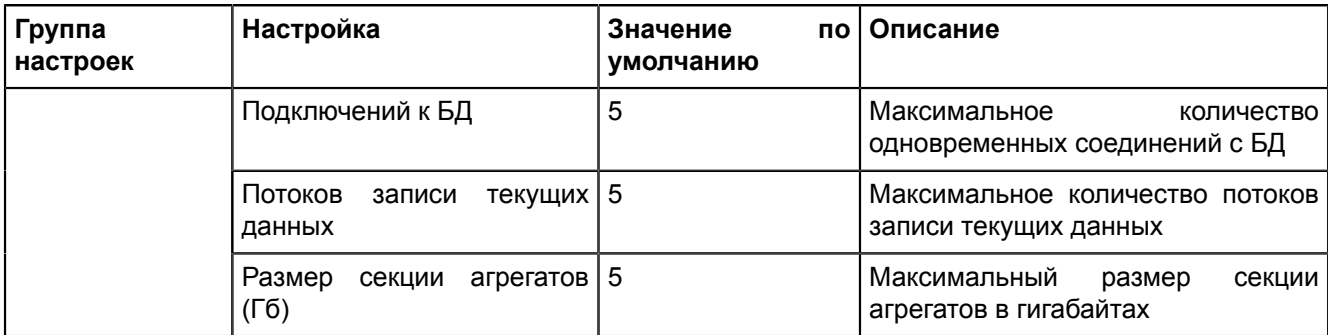

## 8.6.4.12 Модуль захвата оборудования

Модуль захвата оборудования - модуль, отвечающий за настройку захвата оборудования.

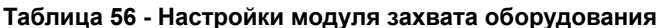

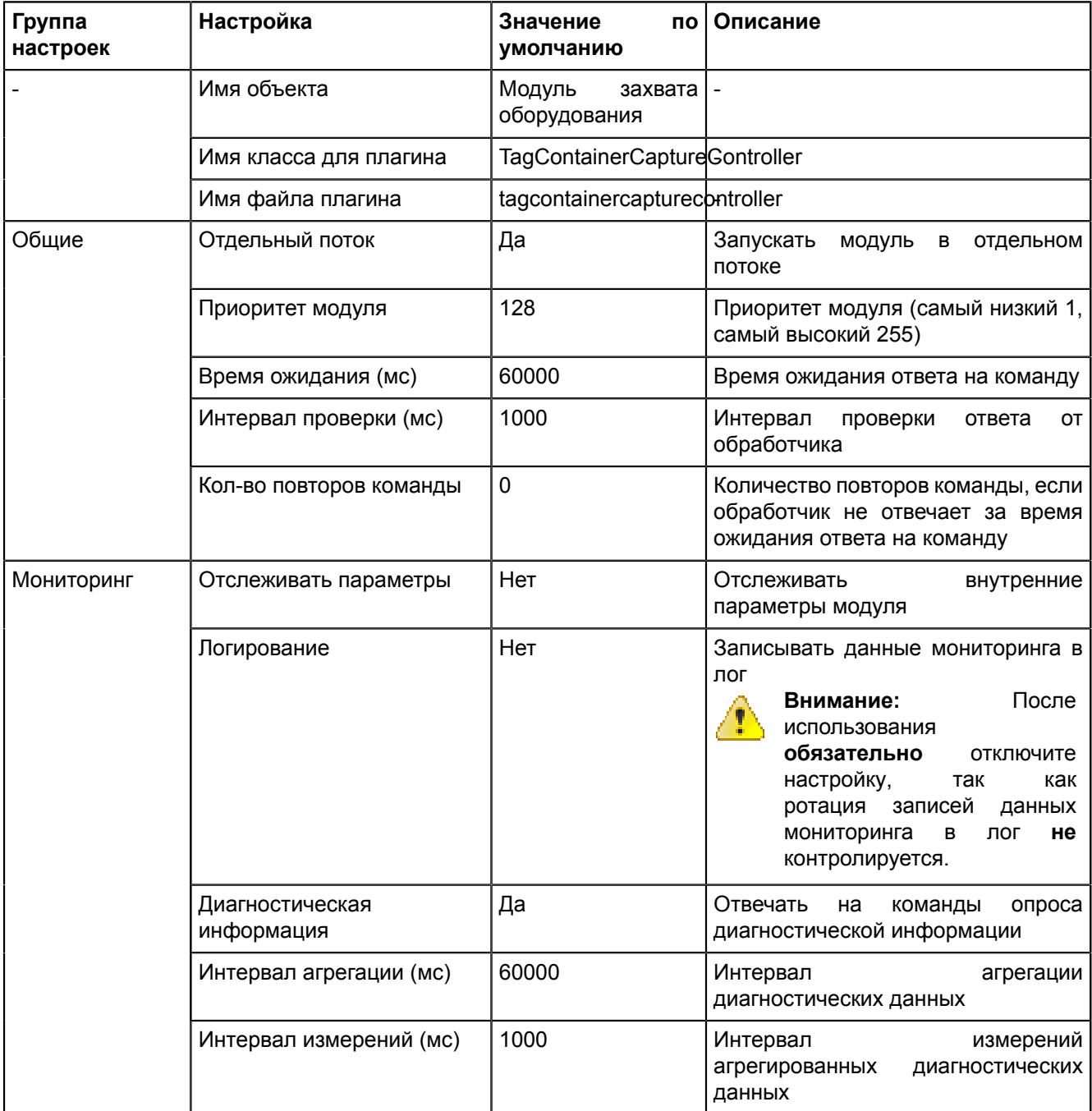

# 8.6.4.13 Модуль обработки бланков переключений

Модуль обработки бланков переключений - модуль, отвечающий за обработку бланков переключений.

| Группа<br>настроек | Настройка                                                          | Значение<br>по<br>умолчанию                 | Описание                                                                                                    |
|--------------------|--------------------------------------------------------------------|---------------------------------------------|----------------------------------------------------------------------------------------------------|
|                    | Имя объекта                                                        | Модуль обработки<br>бланков<br>переключений |                                                                                                    |
|                    | Имя класса для плагина                                             | SwitchoverProcessor                         |                                                                                                    |
|                    | Имя файла плагина                                                  | switchoverprocessor                         |                                                                                                    |
| Общие              | Отдельный поток                                                    | Да                                          | Запускать<br>модуль<br>в<br>отдельном<br>потоке                                                                                                    |
|                    | Приоритет модуля                                                   | 128                                         | Приоритет модуля (самый низкий 1,<br>самый высокий 255)                                                                                                    |
|                    | Время ожидания (мс)                                                | 60000                                       | Время ожидания ответа на команду                                                                                                    |
|                    | Интервал проверки (мс)                                             | 1000                                        | Интервал<br>проверки<br>ответа<br>OТ<br>обработчика                                                                                                    |
|                    | Кол-во повторов команды                                            | $\mathbf 0$                                 | Количество повторов команды, если<br>обработчик не отвечает за время<br>ожидания ответа на команду                                                                                                    |
| Мониторинг         | Отслеживать параметры                                              | Нет                                         | Отслеживать<br>внутренние<br>параметры модуля                                                                                                    |
|                    | Логирование                                                        | Нет                                         | Записывать данные мониторинга в<br>лог<br>После<br>Внимание:<br>Æ<br>использования<br>обязательно<br>отключите<br>настройку,<br>так<br>как<br>ротация<br>записей<br>данных<br>мониторинга<br>B<br>лог<br>не<br>контролируется. |
|                    | Диагностическая<br>информация                                      | Да                                          | Отвечать<br>на<br>команды<br>опроса<br>диагностической информации                                                                                                    |
|                    | Интервал агрегации (мс)                                            | 60000                                       | Интервал<br>агрегации<br>диагностических данных                                                                                                    |
|                    | Интервал измерений (мс)                                            | 1000                                        | Интервал<br>измерений<br>агрегированных<br>диагностических<br>данных                                                                                                    |
| Частные            | Максимальное<br>время<br>бездействия при локальном<br>запуске (мс) | 1200000                                     | Максимальное время бездействия<br>по бланку в режиме локального<br>запуска (-1 время не ограничено)                                                                                                    |
|                    | Максимальное<br>время<br>бездействия при удаленном<br>запуске (мс) | 5000                                        | Максимальное время бездействия<br>по бланку в режиме удаленного<br>запуска (-1 время не ограничено)                                                                                                    |
|                    | срок   20<br>Минимальный<br>хранения отчетов (сутки)               |                                             | Минимальный<br>срок<br>хранения<br>отчетов (сутки)                                                                                                    |

Таблица 57 - Настройки модуля обработки бланков переключений

## 8.6.4.14 Модуль обработки непривязанных сигналов

Модуль обработки непривязанных сигналов - модуль, отвечающий за обработку непривязанных сигналов.

| Группа<br>настроек | Настройка                     | Значение<br>пo<br>умолчанию                      | Описание                                                                                                    |
|--------------------|-------------------------------|--------------------------------------------------|----------------------------------------------------------------------------------------------------|
|                    | Имя объекта                   | Модуль обработки  -<br>непривязанных<br>сигналов |                                                                                                    |
|                    | Имя класса для плагина        | NoBindingSignalsProtecol                         |                                                                                                    |
|                    | Имя файла плагина             | nobindingsignalsprotocol                         |                                                                                                    |
| Общие              | Отдельный поток               | Да                                               | Запускать<br>МОДУЛЬ В<br>отдельном<br>потоке                                                                                                    |
|                    | Приоритет модуля              | 128                                              | Приоритет модуля (самый низкий 1,<br>самый высокий 255)                                                                                                    |
|                    | Время ожидания (мс)           | 60000                                            | Время ожидания ответа на команду                                                                                                    |
|                    | Интервал проверки (мс)        | 1000                                             | Интервал<br>проверки<br>ответа<br>ОT<br>обработчика                                                                                                    |
|                    | Кол-во повторов команды       | 0                                                | Количество повторов команды, если<br>обработчик не отвечает за время<br>ожидания ответа на команду                                                                                                    |
| Мониторинг         | Отслеживать параметры         | Нет                                              | Отслеживать<br>внутренние<br>параметры модуля                                                                                                    |
|                    | Логирование                   | Нет                                              | Записывать данные мониторинга в<br>лог<br>Внимание:<br>После<br>использования<br>Œ<br>обязательно<br>отключите<br>настройку,<br>так<br>как<br>ротация<br>записей<br>данных<br>мониторинга<br>в<br>лог<br>не<br>контролируется. |
|                    | Диагностическая<br>информация | Да                                               | Отвечать<br>на<br>команды<br>опроса<br>диагностической информации                                                                                                    |
|                    | Интервал агрегации (мс)       | 60000                                            | Интервал<br>агрегации<br>диагностических данных                                                                                                    |
|                    | Интервал измерений (мс)       | 1000                                             | Интервал<br>измерений<br>агрегированных<br>диагностических<br>данных                                                                                                    |

Таблица 58 - Настройки модуля обработки непривязанных сигналов

#### 8.6.4.15 Модуль отслеживания обмена платформы

Модуль отслеживания обмена платформы - модуль, отвечающий за отслеживание обмена платформы.

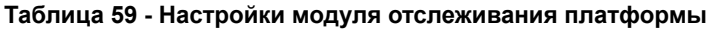

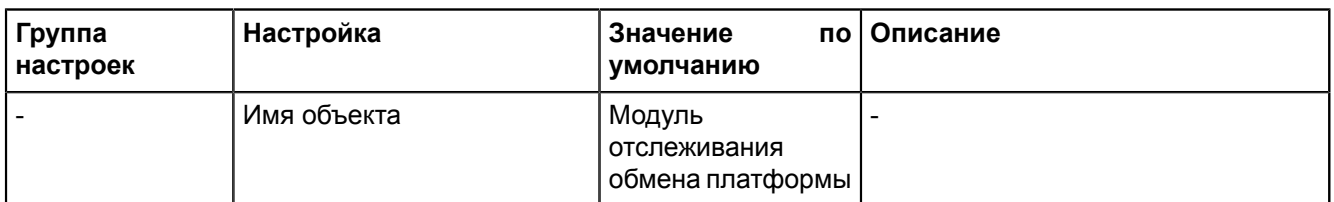

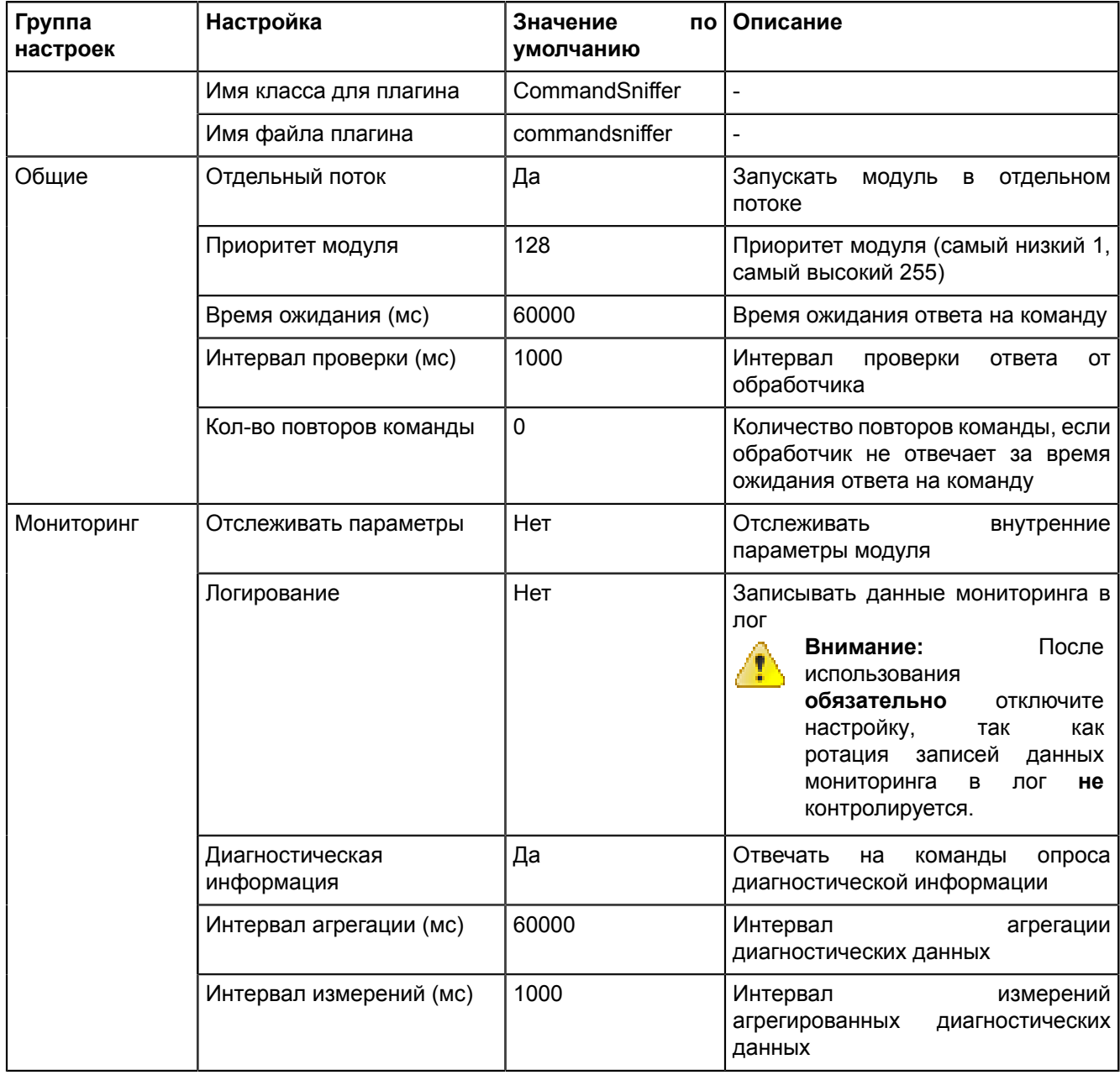

## 8.6.4.16 Модуль передачи данных в Zabbix

Модуль передачи данных в Zabbix - модуль настройки передачи данных в Zabbix (Рисунок 286).

<span id="page-233-0"></span>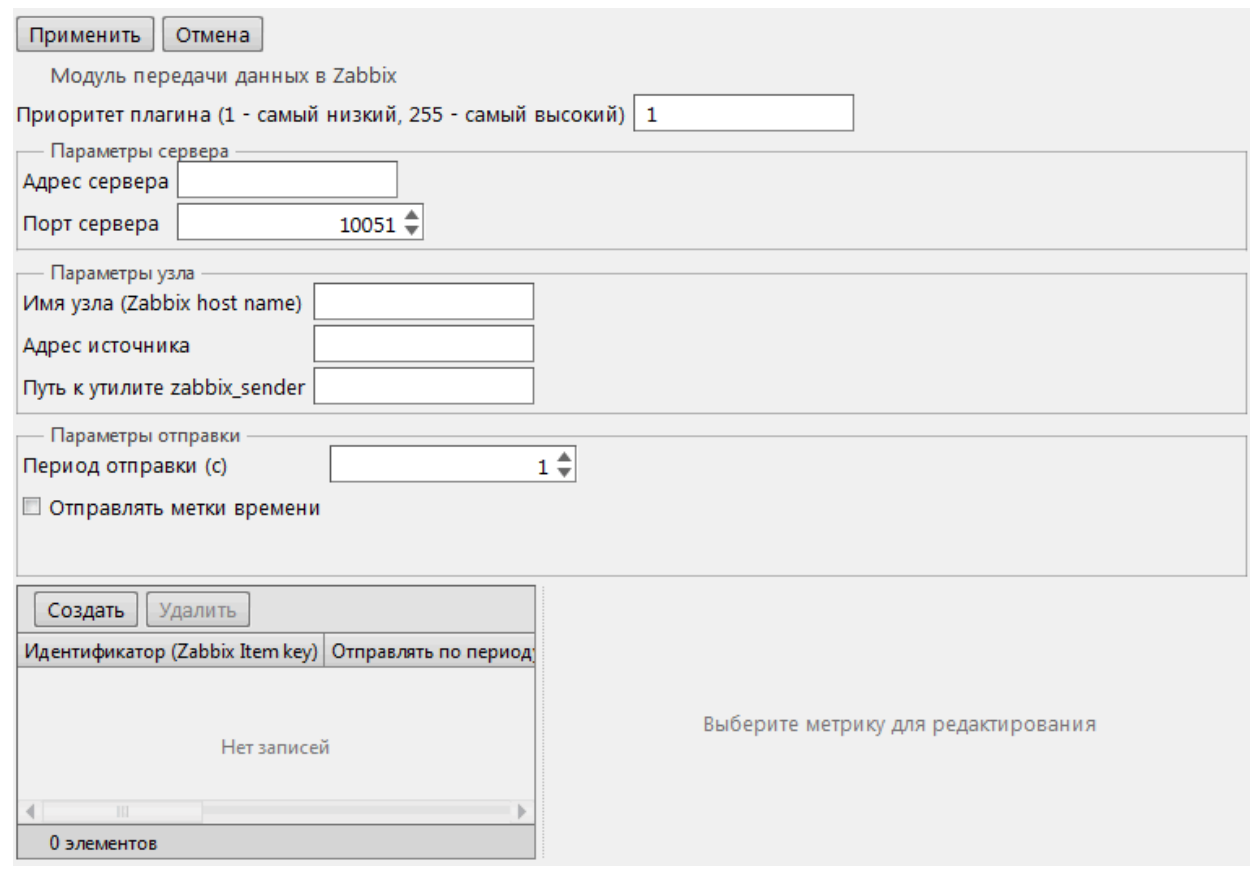

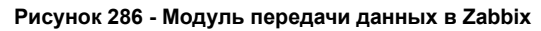

## 8.6.4.17 Модуль проверки устаревания тегов

Модуль проверки устаревания тегов - модуль, отвечающий за проверку устаревания тегов.

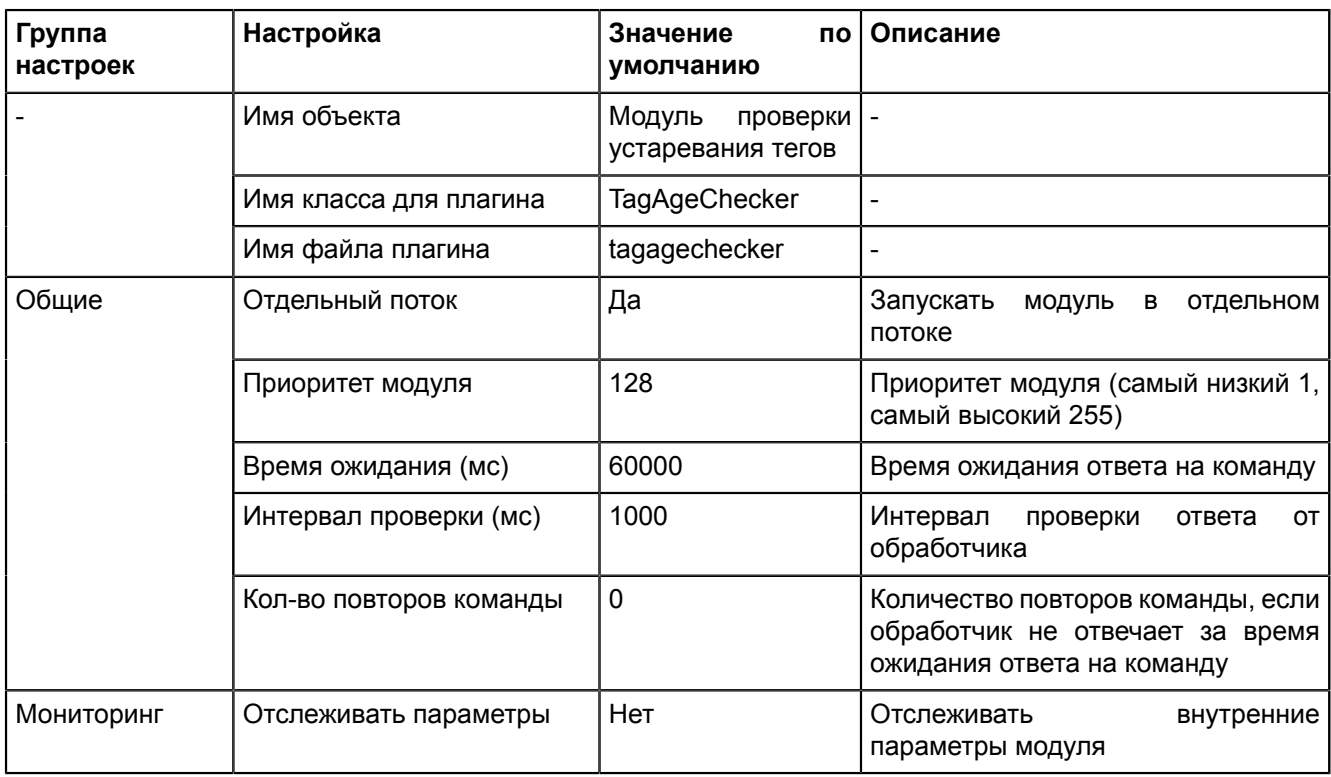

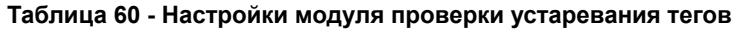

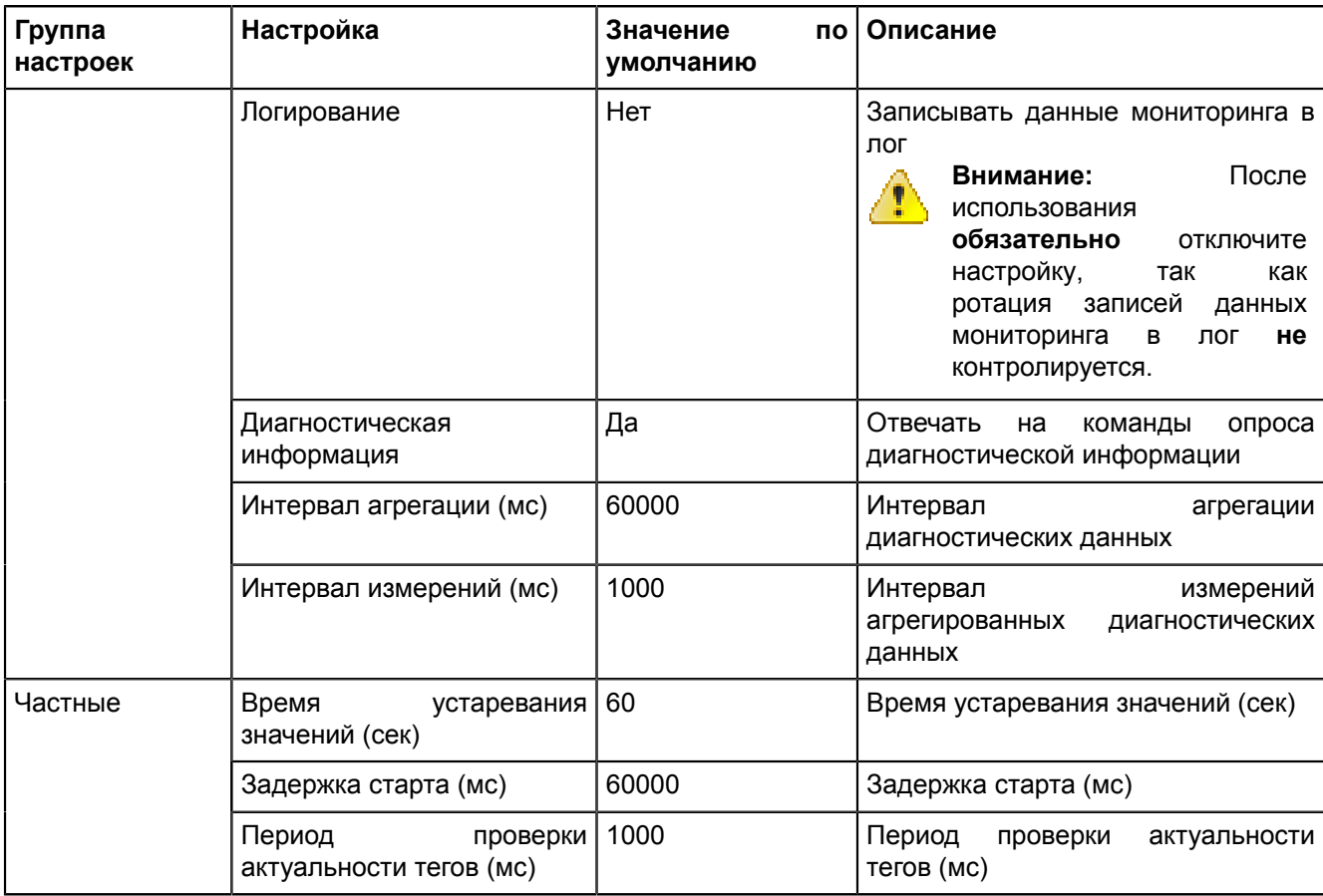

## 8.6.4.18 Модуль симуляции управления

Модуль симуляции управления - модуль, отвечающий за симуляцию управления.

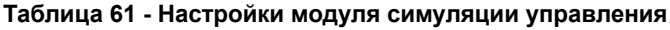

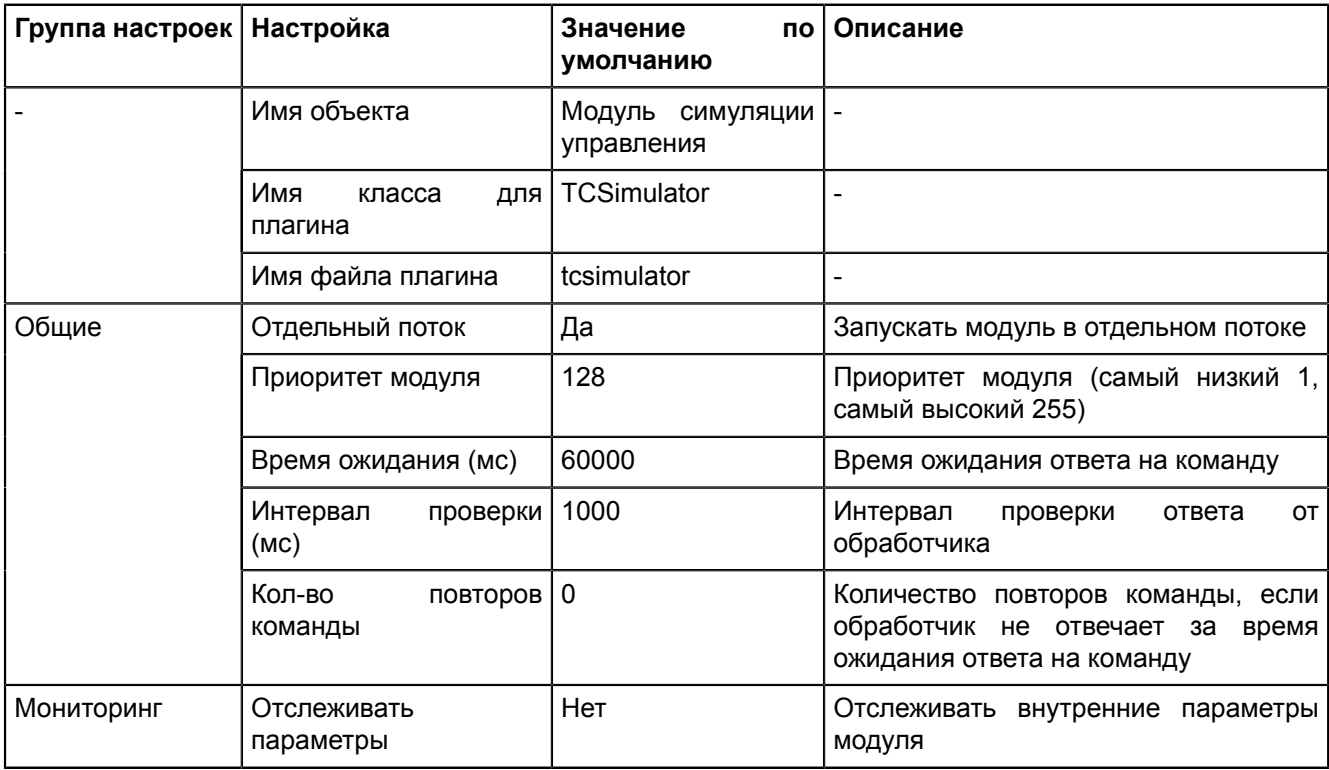

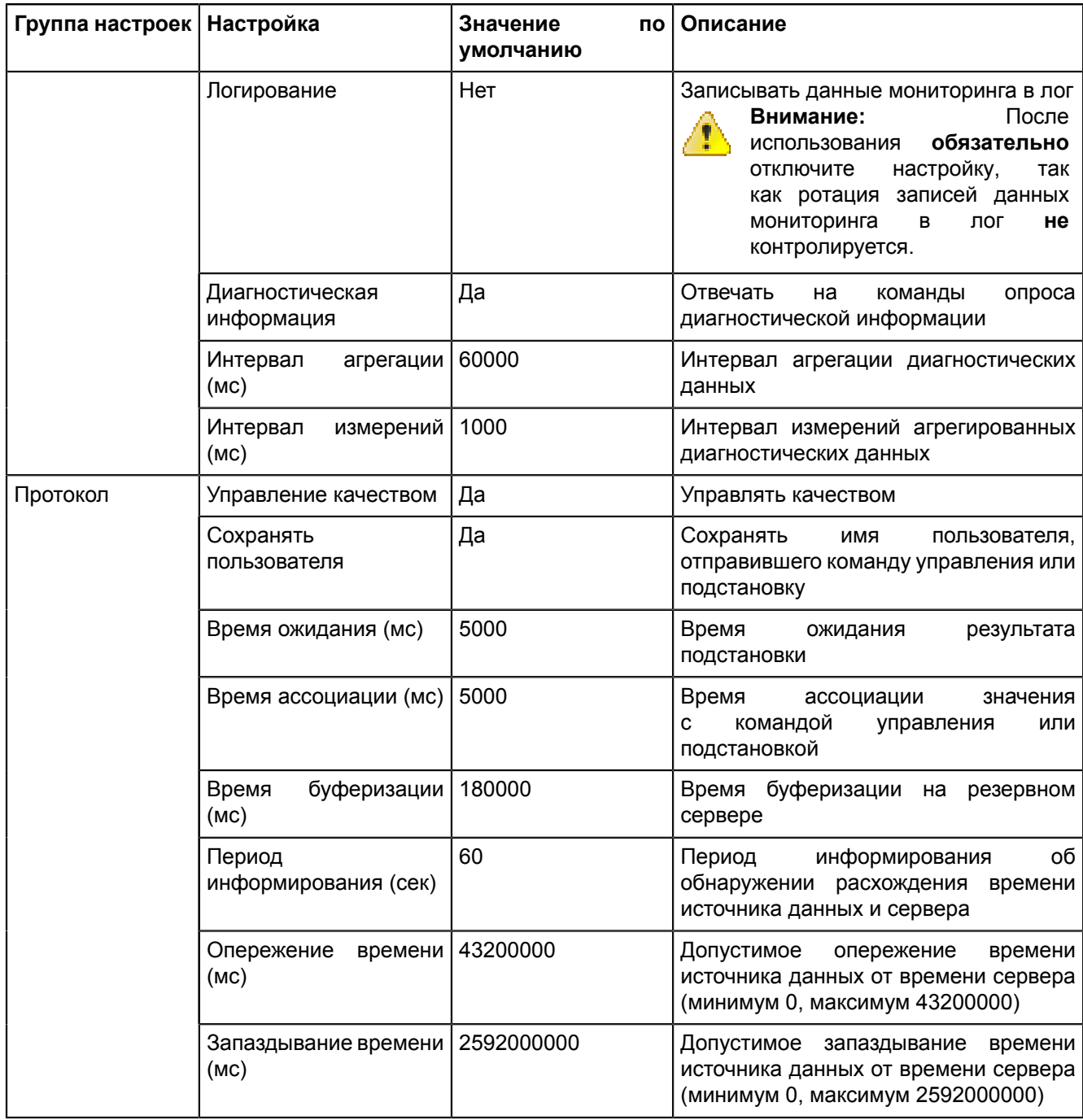

## 8.6.4.19 Модуль синхронизации с БД

Модуль синхронизации с БД - модуль, отвечающий за синхронизацию данных между системой и БД.

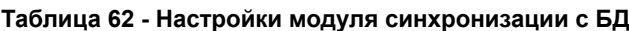

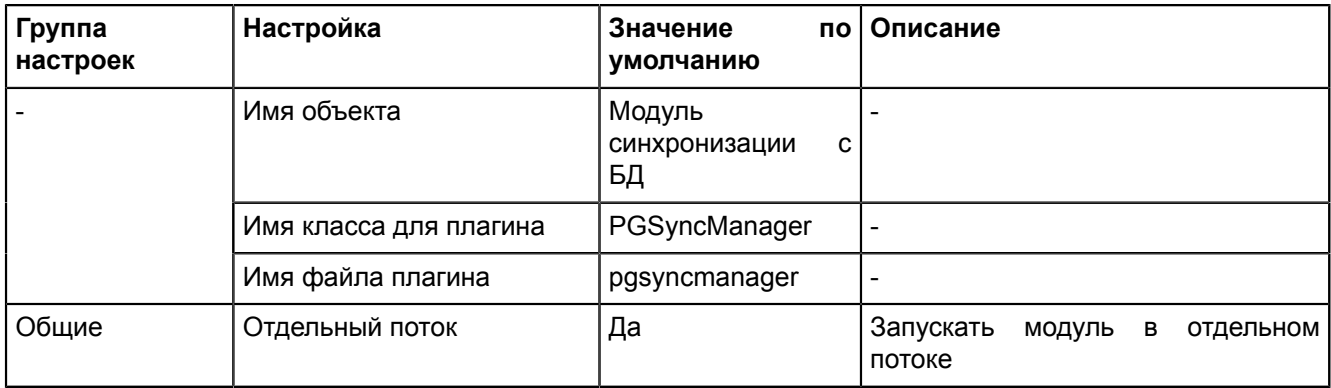

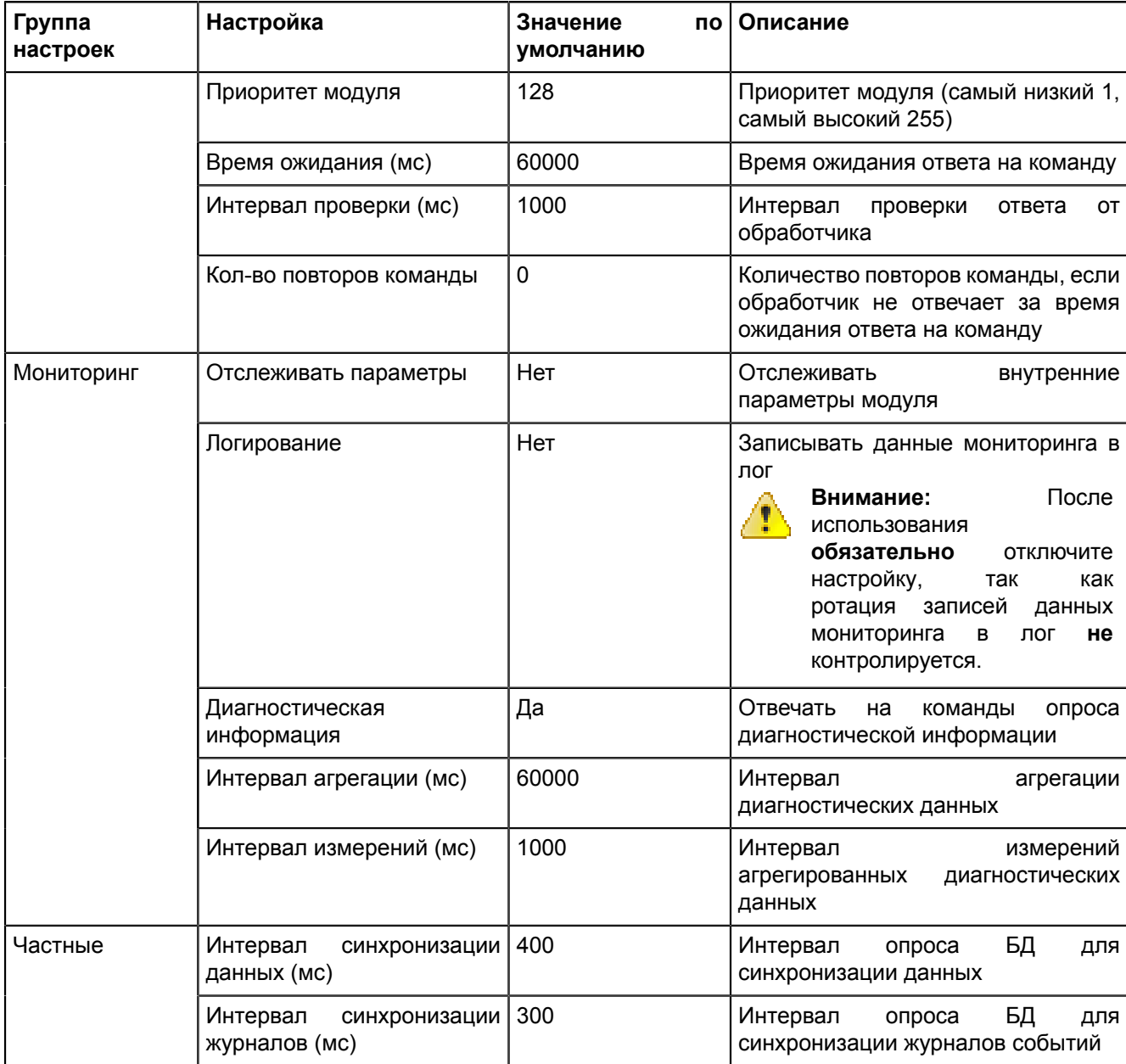

## 8.6.4.20 Модуль удаленного запуска бланков переключений

Модуль удаленного запуска бланков переключений - модуль, отвечающий за настройку удаленного<br>запуска бланков переключений.

| Группа<br>настроек | Настройка              | Значение<br>$n$ o<br>умолчанию                          | <b>Описание</b>                                         |
|--------------------|------------------------|---------------------------------------------------------|---------------------------------------------------------|
|                    | Имя объекта            | Модуль удаленного<br>бланков<br>запуска<br>переключений |                                                         |
|                    | Имя класса для плагина | AutoSwitchoverLaundher                                  |                                                         |
|                    | Имя файла плагина      | autoswitchoverlauncher                                  |                                                         |
| Общие              | Отдельный поток        | Да                                                      | Запускать<br>МОДУЛЬ В<br>отдельном<br>потоке            |
|                    | Приоритет модуля       | 128                                                     | Приоритет модуля (самый низкий 1,<br>самый высокий 255) |

Таблица 63 - Настройки модуля удаленного запуска бланков переключений

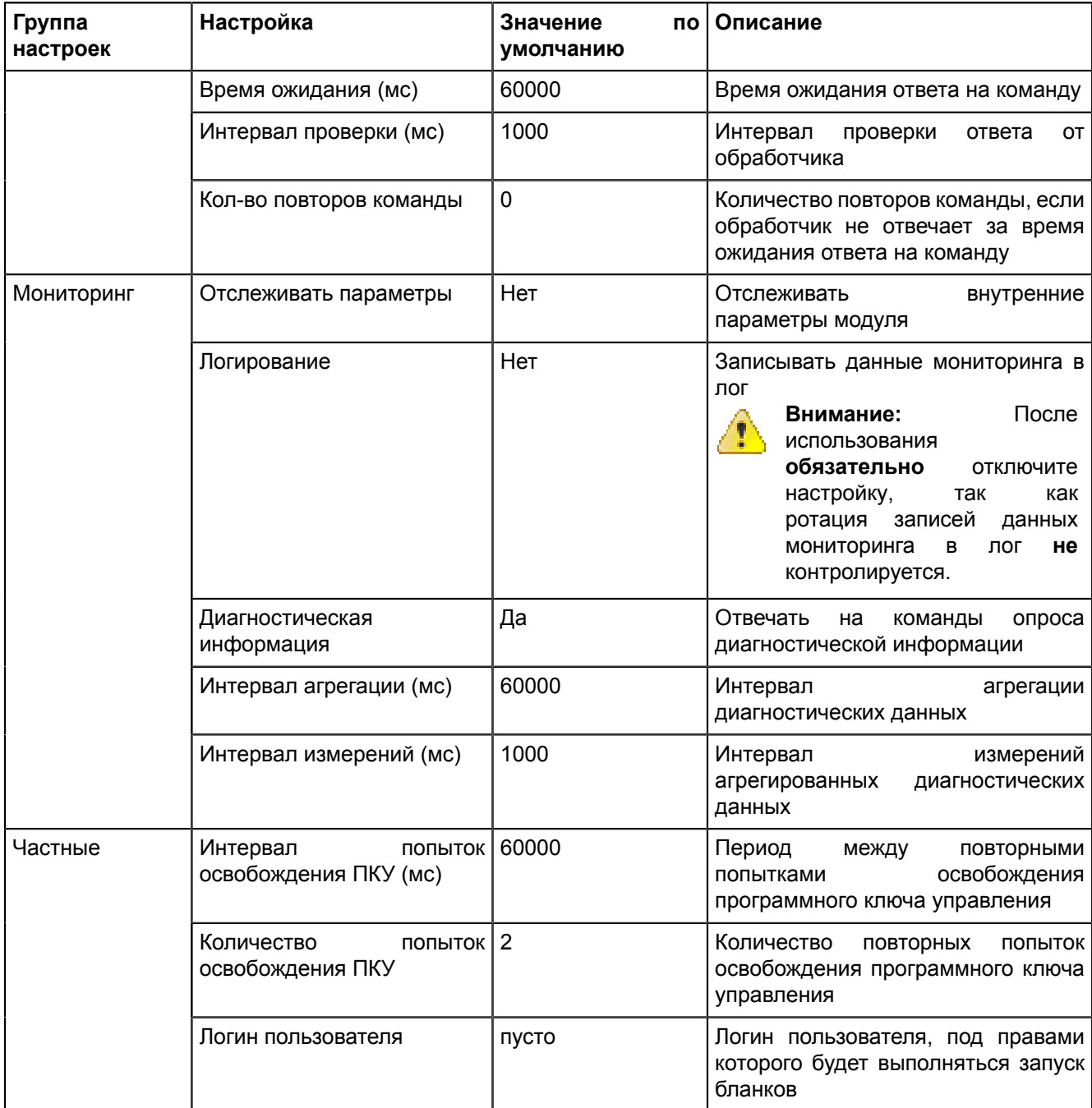

# <span id="page-237-0"></span>**8.6.4.21 Модуль удаленного управления плакатами**

**Модуль удаленного управления плакатами** − модуль приема команд установки плакатов.

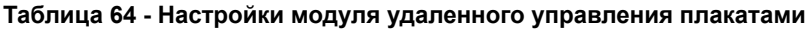

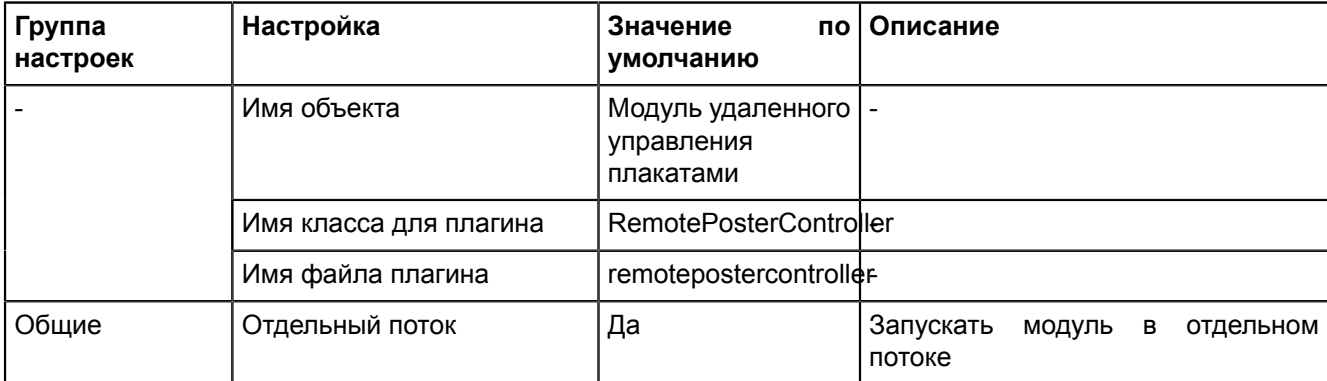

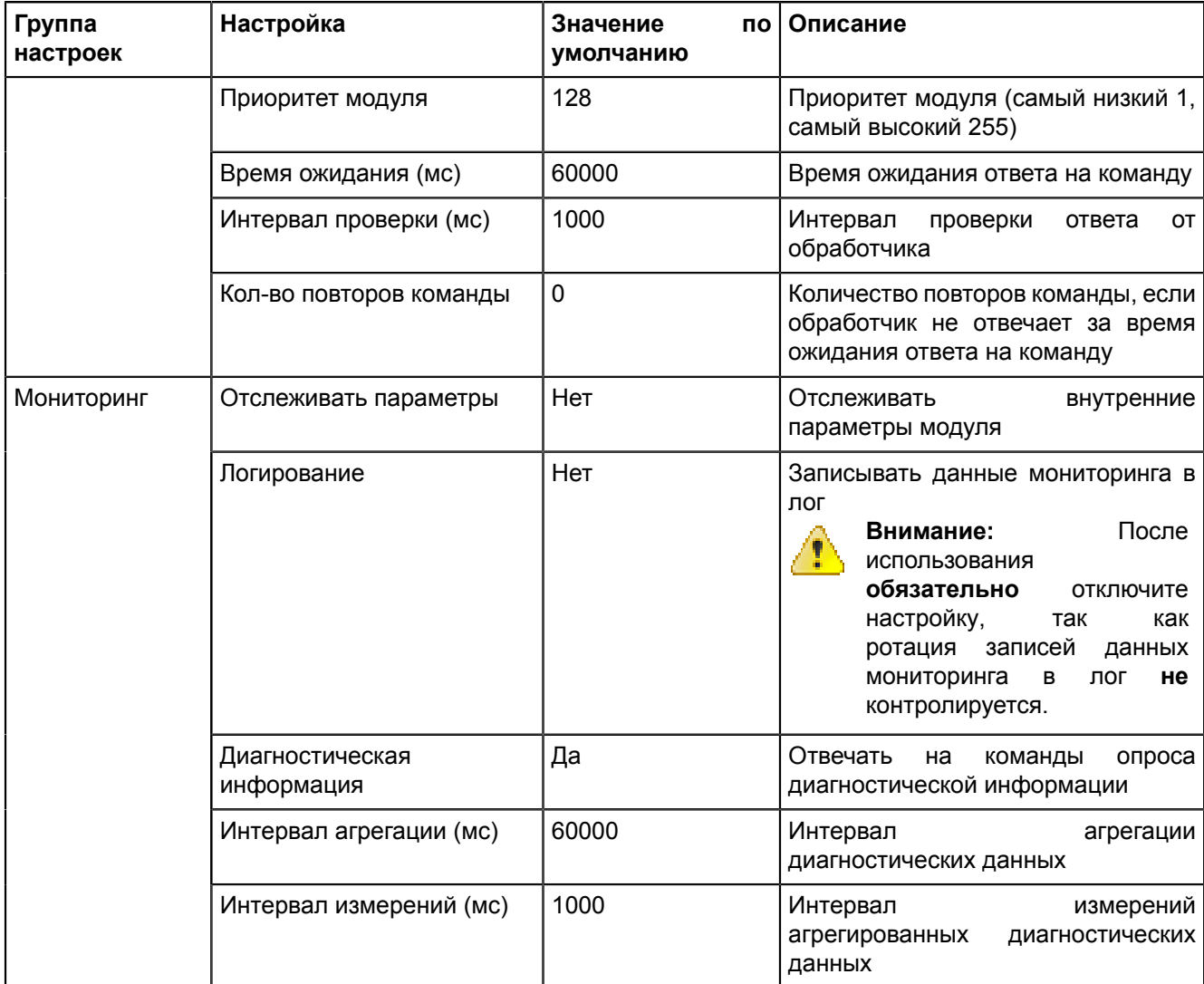

#### 8.6.4.22 Отслеживание топологии системы

Отслеживание топологии системы - модуль, отображающий текущее состояние всех модулей системы.

Таблица 65 - Настройки модуля «Отслеживание топологии системы»

| Группа<br>настроек | Настройка               | Значение<br>no l<br>умолчанию     | <b>Описание</b>                                                                                    |
|--------------------|-------------------------|-----------------------------------|----------------------------------------------------------------------------------------------------|
|                    | Имя объекта             | Отслеживание<br>топологии системы |                                                                                                    |
|                    | Имя класса для плагина  | SystemWatcher                     |                                                                                                    |
|                    | Имя файла плагина       | systemwatcher                     |                                                                                                    |
| Общие              | Отдельный поток         | Да                                | Запускать<br>модуль<br>отдельном<br>B<br>потоке                                                    |
|                    | Приоритет модуля        | 128                               | Приоритет модуля (самый низкий 1,<br>самый высокий 255)                                            |
|                    | Время ожидания (мс)     | 60000                             | Время ожидания ответа на команду                                                                   |
|                    | Интервал проверки (мс)  | 1000                              | Интервал<br>проверки<br>ответа<br><b>OT</b><br>обработчика                                         |
|                    | Кол-во повторов команды | 0                                 | Количество повторов команды, если<br>обработчик не отвечает за время<br>ожидания ответа на команду |

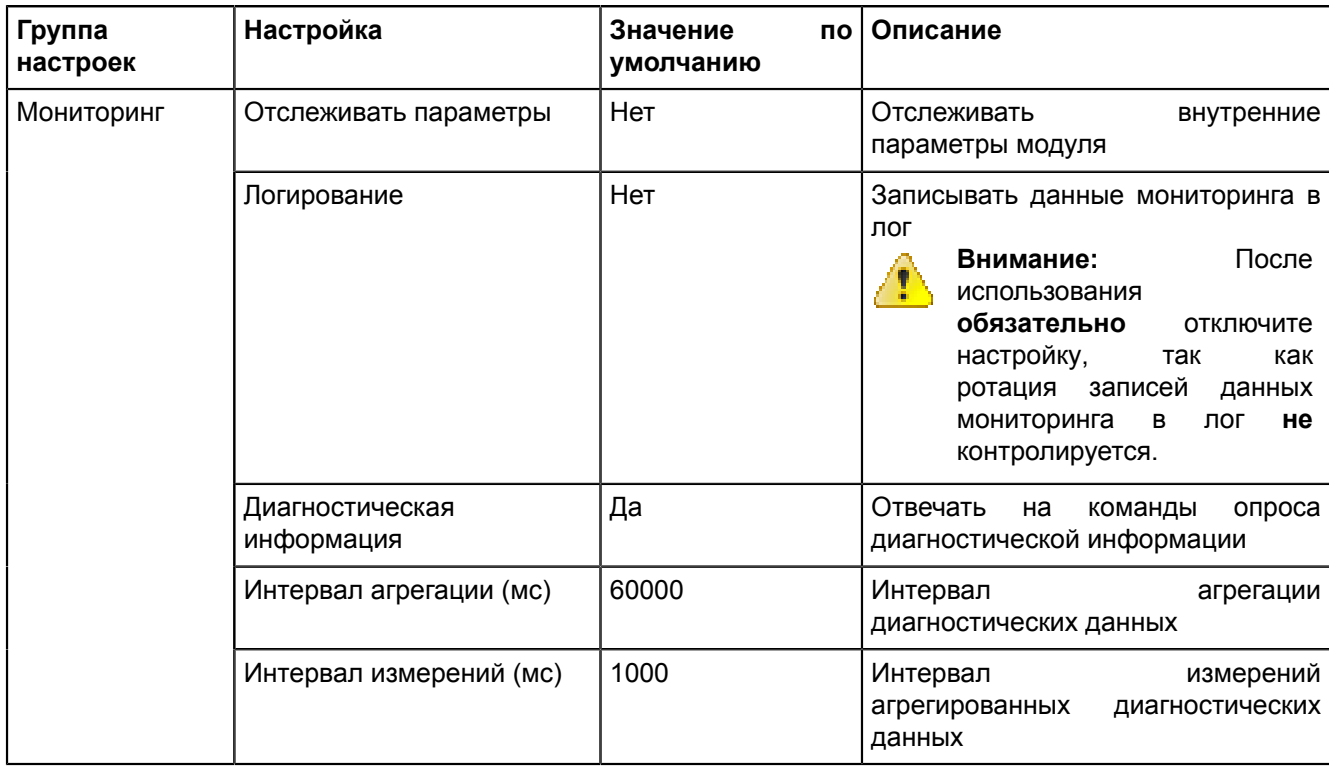

# 8.6.4.23 Планировщик выдачи команд управления

Планировщик выдачи команд управления - модуль, отвечающий за выдачу команд управления на устройства нижнего уровня.

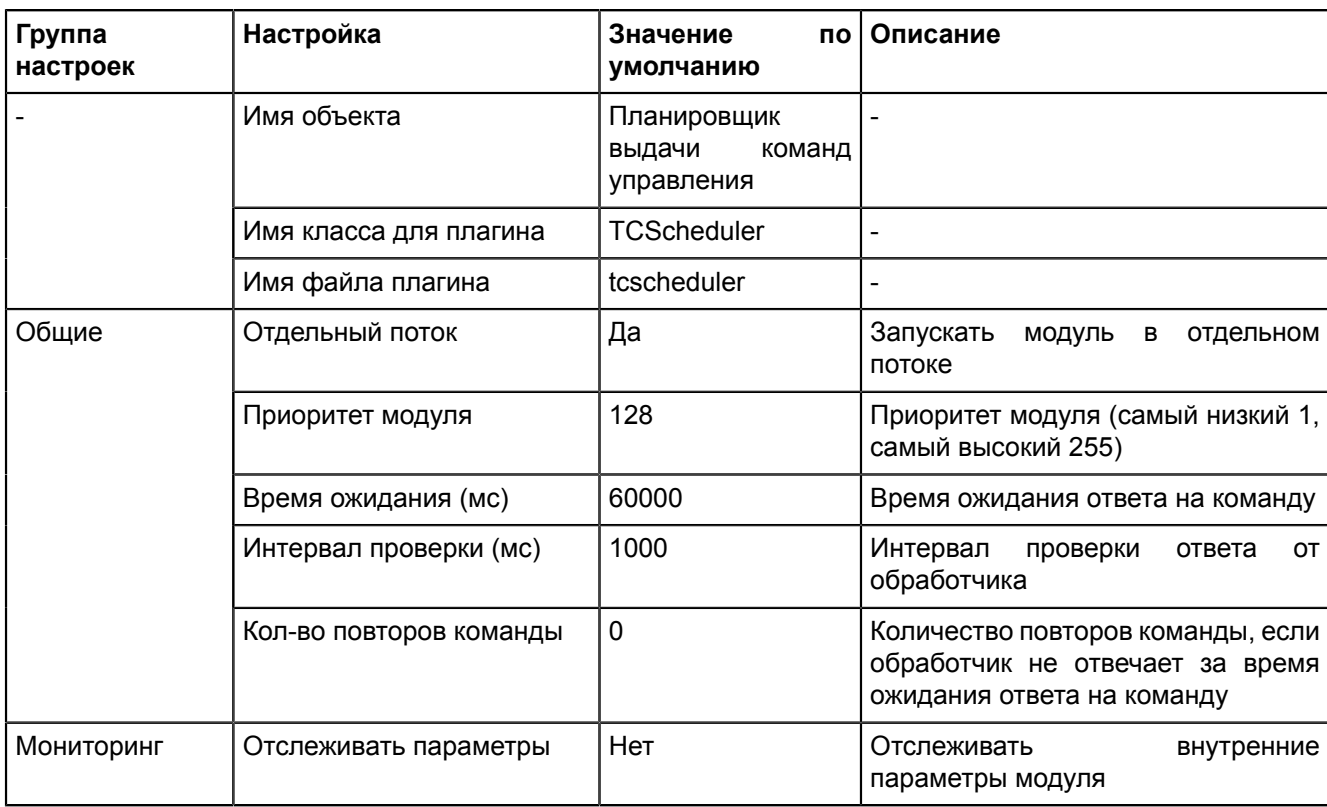

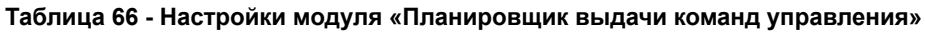

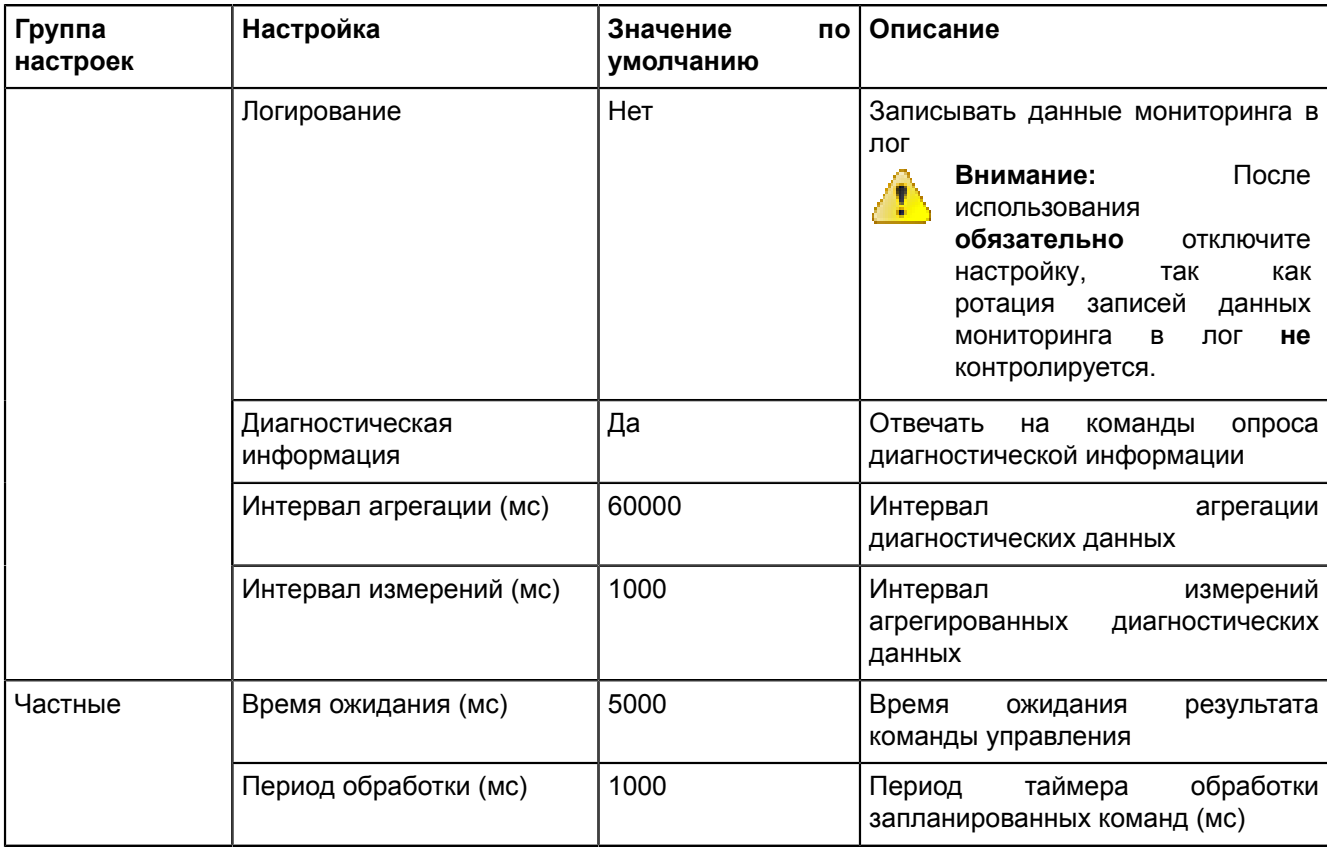

# 8.6.4.24 Ротация архива событий

Ротация архива событий - модуль, отвечающий за чистку архива событий по глубине хранения.

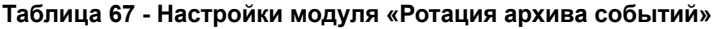

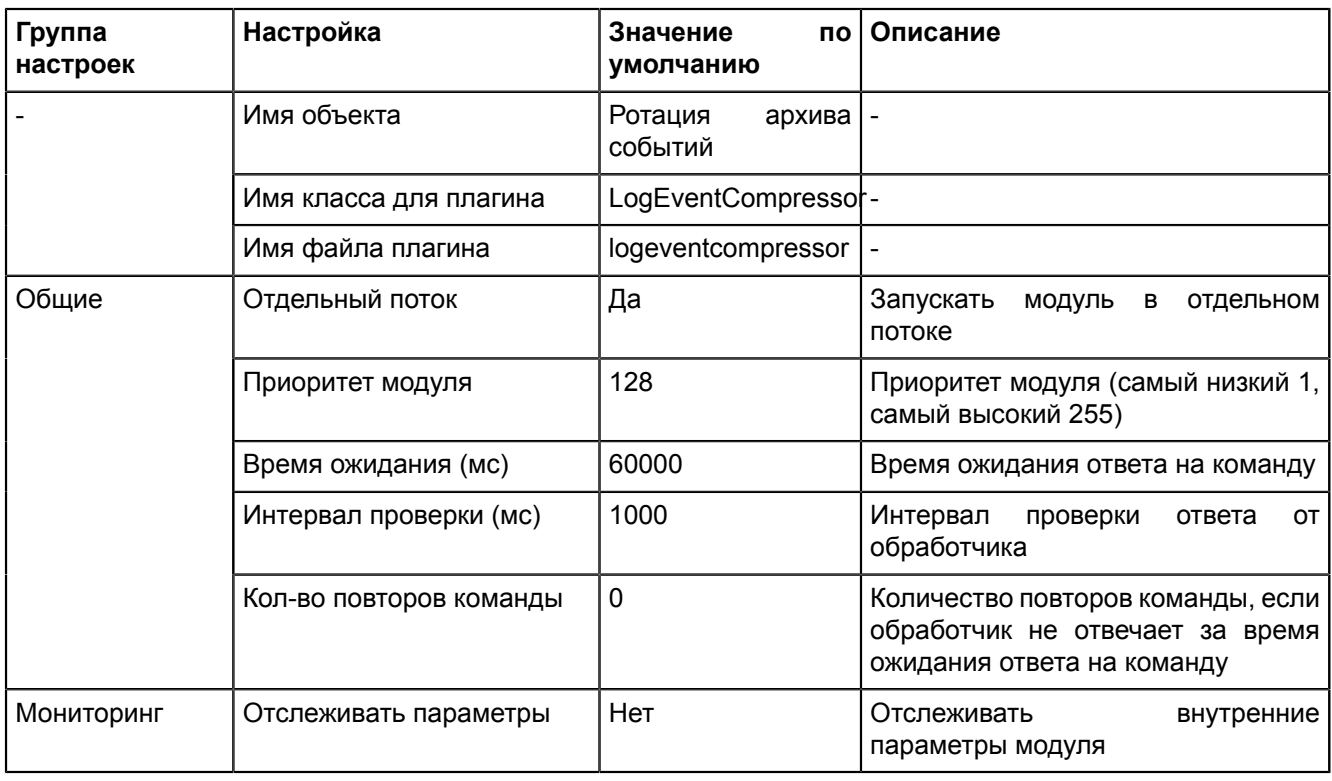

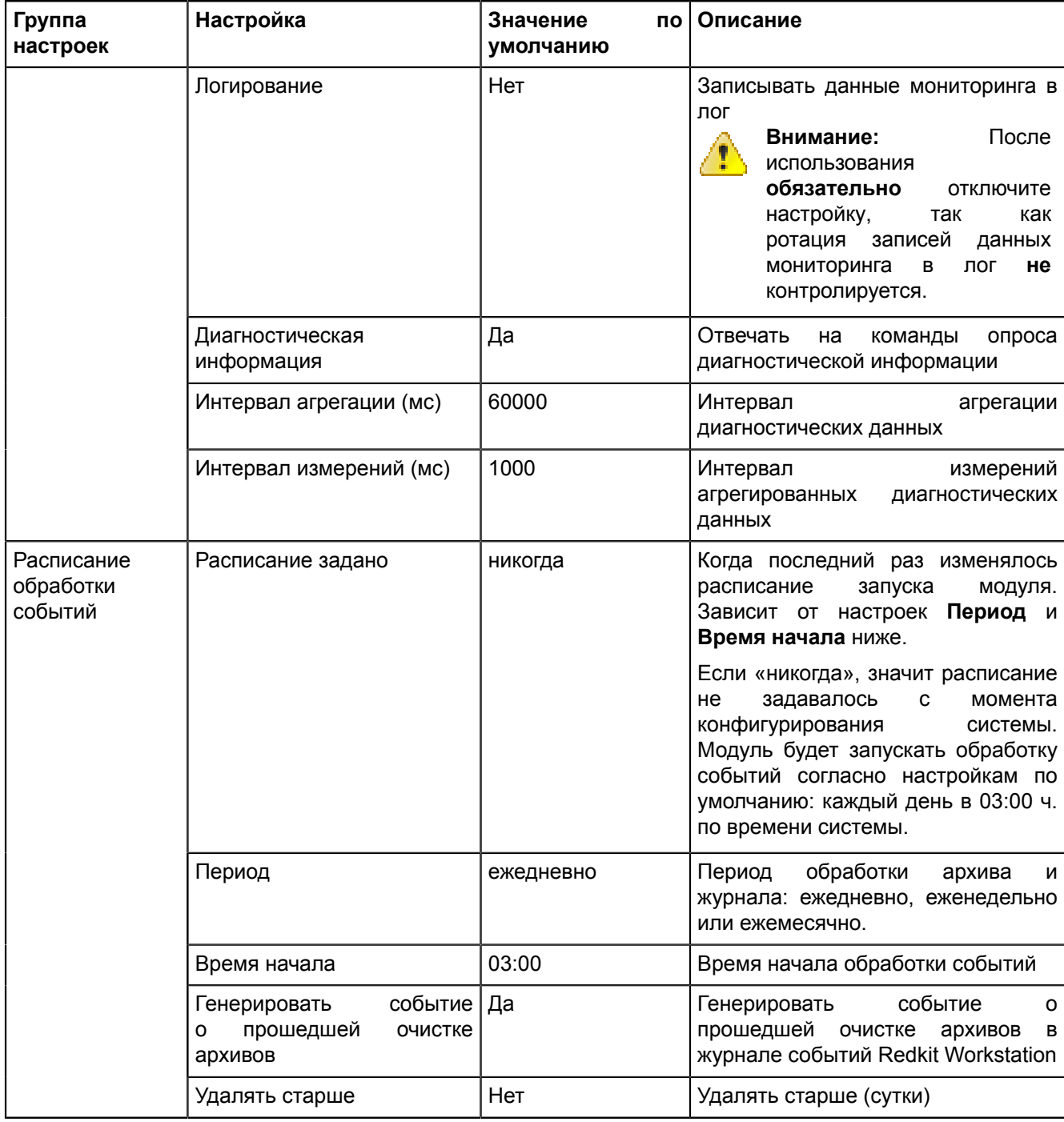

# **8.6.4.25 Ротация ПДГ**

**Ротация ПДГ** – модуль, отвечающий за удаление данных ПДГ.

**Таблица 68 - Настройки модуля «Ротация ПДГ»**

| Группа<br>настроек | Настройка              | Значение<br><b>no</b><br>умолчанию | Описание                                        |
|--------------------|------------------------|------------------------------------|-------------------------------------------------|
|                    | Имя объекта            | Ротация ПД                         |                                                 |
|                    | Имя класса для плагина | OperationalSchedulesCleaner        |                                                 |
|                    | Имя файла плагина      | operationalschedulescleaner        |                                                 |
| Общие              | Отдельный поток        | Да                                 | Запускать<br>модуль<br>отдельном<br>в<br>потоке |

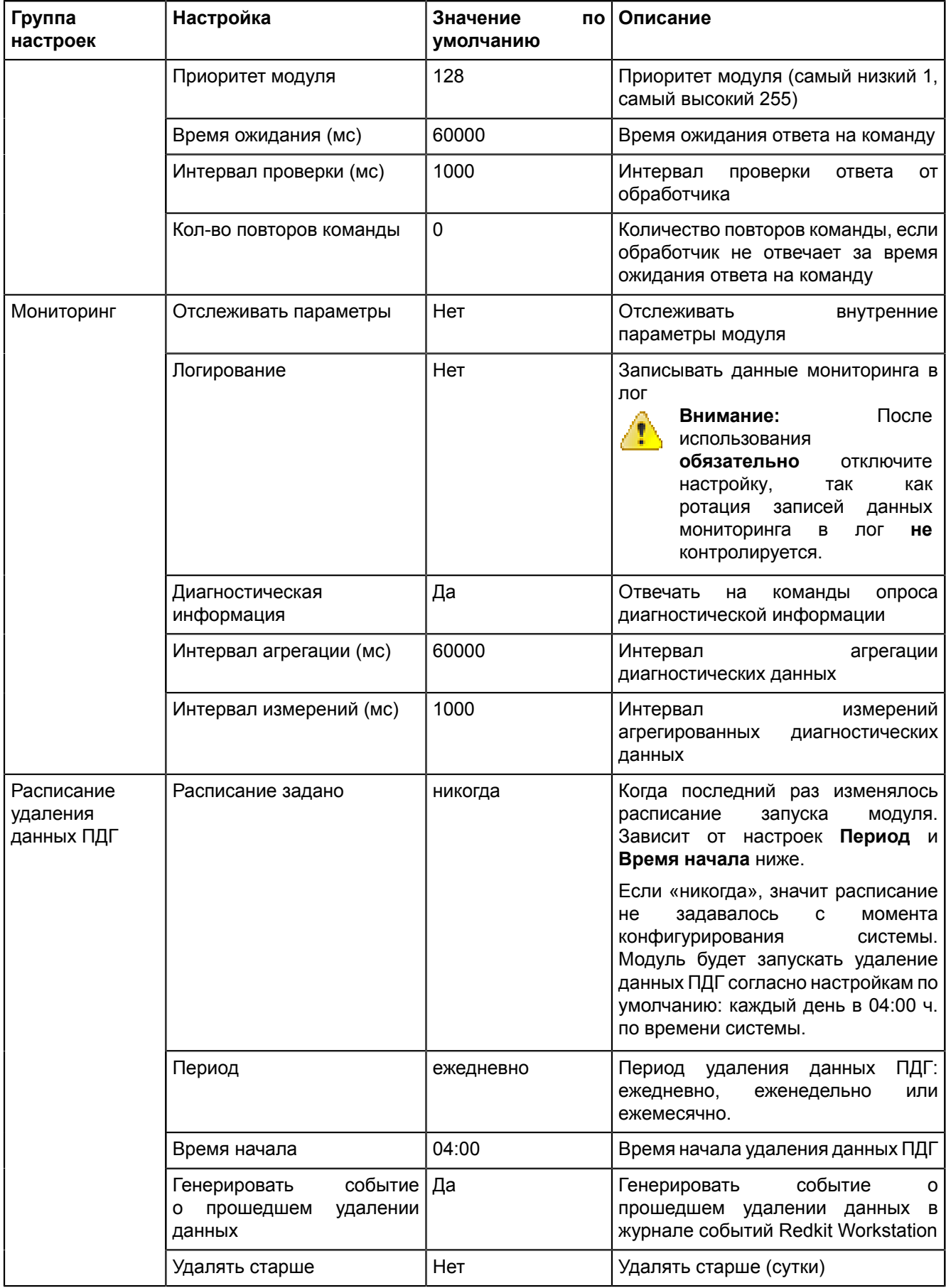

# **8.6.4.26 Сервер обработки событий**

**Сервер обработки событий** – модуль, отвечающий за работу журналов.

| Группа<br>настроек | Настройка                                                                 | Значение<br><b>no</b><br>умолчанию | Описание                                                                                                    |
|--------------------|---------------------------------------------------------------------------|------------------------------------|----------------------------------------------------------------------------------------------------|
|                    | Имя объекта                                                               | Сервер обработки<br>событий        |                                                                                                    |
|                    | Имя класса для плагина                                                    | EtProcessor                        | $\overline{a}$                                                                                                    |
|                    | Имя файла плагина                                                         | etprocessor                        |                                                                                                    |
| Общие              | Отдельный поток                                                           | Да                                 | Запускать<br>модуль<br>B<br>отдельном<br>потоке                                                                                                    |
|                    | Приоритет модуля                                                          | 128                                | Приоритет модуля (самый низкий 1,<br>самый высокий 255)                                                                                                    |
|                    | Время ожидания (мс)                                                       | 60000                              | Время ожидания ответа на команду                                                                                                    |
|                    | Интервал проверки (мс)                                                    | 1000                               | Интервал<br>проверки<br>ответа<br>OТ<br>обработчика                                                                                                    |
|                    | Кол-во повторов команды                                                   | 0                                  | Количество повторов команды, если<br>обработчик не отвечает за время<br>ожидания ответа на команду                                                                                                    |
| Мониторинг         | Отслеживать параметры                                                     | Нет                                | Отслеживать<br>внутренние<br>параметры модуля                                                                                                    |
|                    | Логирование                                                               | Нет                                | Записывать данные мониторинга в<br>лог<br>После<br>Внимание:<br>/T<br>использования<br>обязательно<br>отключите<br>настройку,<br>так<br>как<br>ротация записей<br>данных<br>мониторинга<br>в<br>лог<br>не<br>контролируется. |
|                    | Диагностическая<br>информация                                             | Да                                 | Отвечать<br>на<br>команды<br>опроса<br>диагностической информации                                                                                                    |
|                    | Интервал агрегации (мс)                                                   | 60000                              | Интервал<br>агрегации<br>диагностических данных                                                                                                    |
|                    | Интервал измерений (мс)                                                   | 1000                               | Интервал<br>измерений<br>агрегированных<br>диагностических<br>данных                                                                                                    |
| Частные            | Запускать<br>интерпретатор<br>Lua                                         | Нет                                | Запускать интерпретатор Lua                                                                                                    |
|                    | Событие<br>перехода<br>СОСТОЯНИЯ<br>только<br>по<br>достоверным значениям | Да                                 | Для дискретных сигналов                                                                                                    |
|                    | время   0<br>Допустимое<br>смещения спорадики (мс)                        |                                    | Допустимое<br>время<br>смещения<br>спорадики назад при генерации<br>событий                                                                                                    |
|                    | Задержка<br>синхронизации<br>событий (мс)                                 | 3000                               | Задержка<br>синхронизации<br>событий<br>записанных<br>между<br>основным и резервным модулями                                                                                                    |
|                    | Интервал<br>выполнения<br>алгоритмов (мс)                                 | 50                                 | Интервал выполнения алгоритмов                                                                                                    |

Таблица 69 - Настройки модуля «Сервер обработки событий»

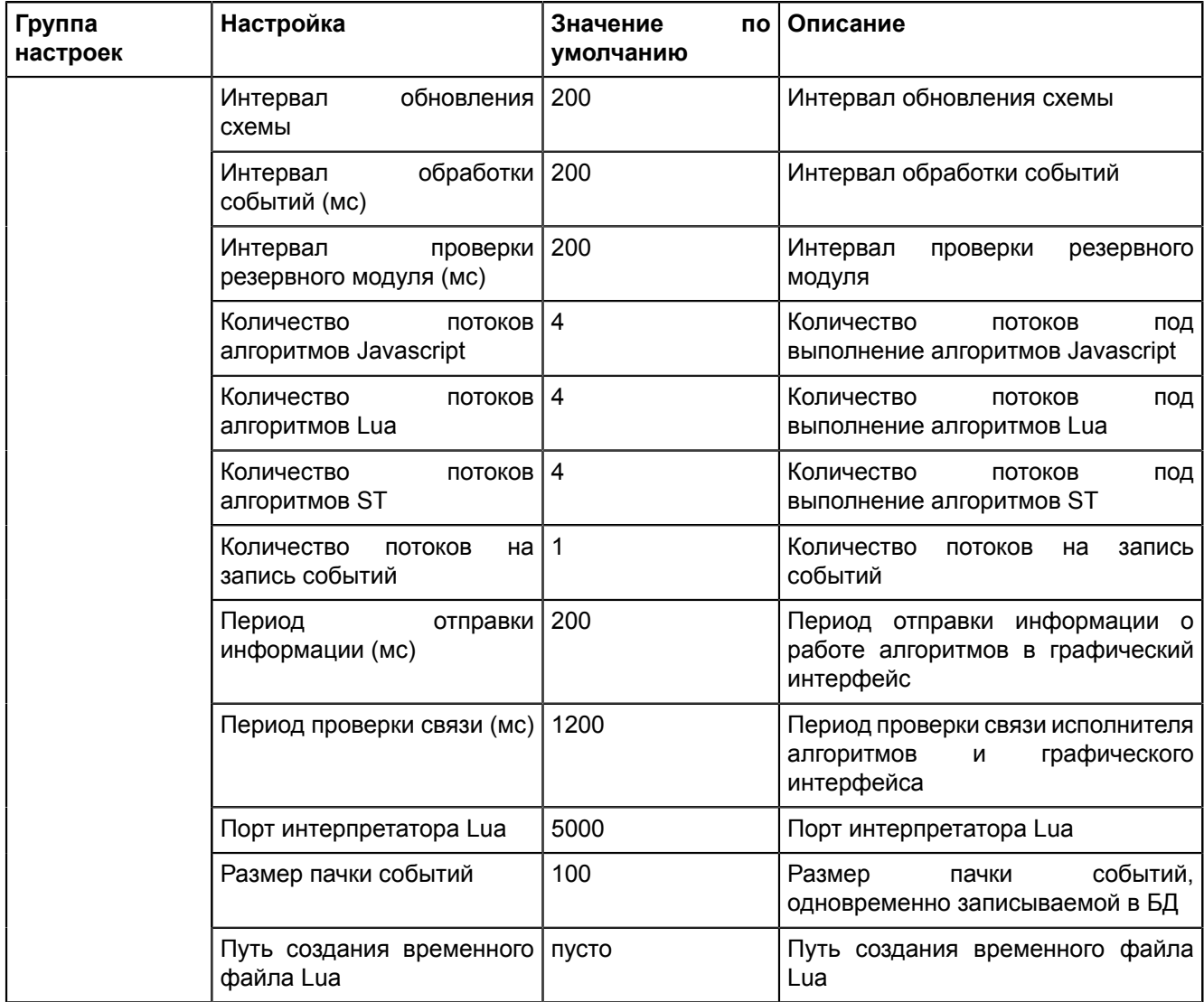

## 8.6.4.27 Система доведения плановой мощности

Система доведения плановой мощности - модуль для настройки СДПМ.

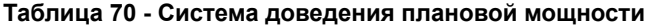

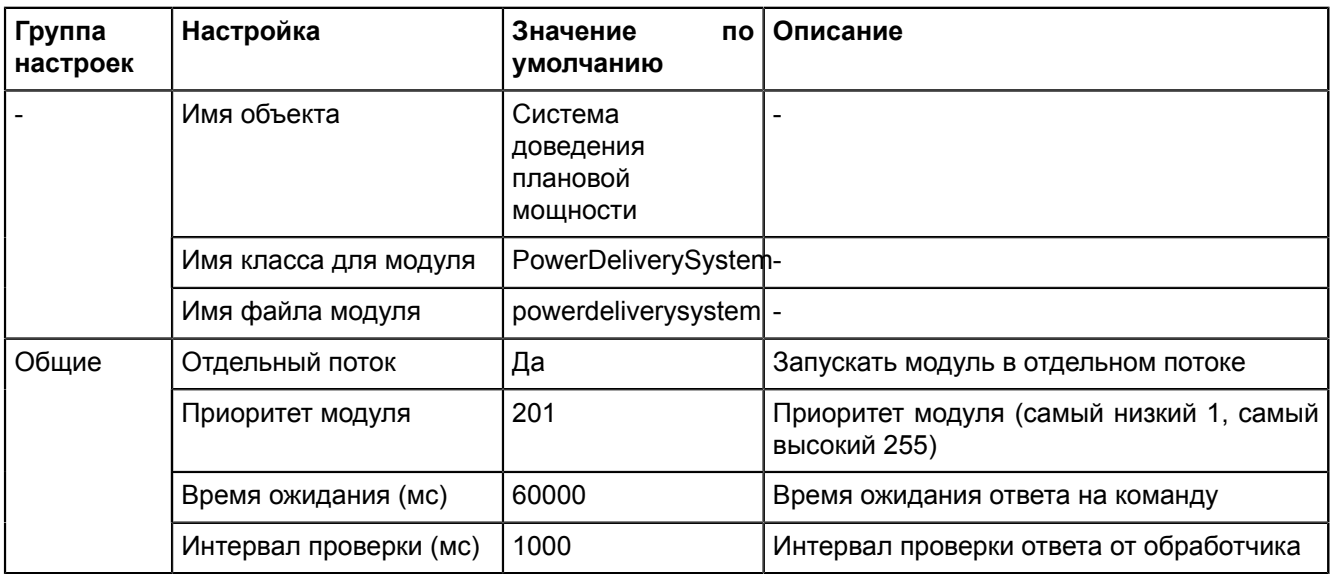

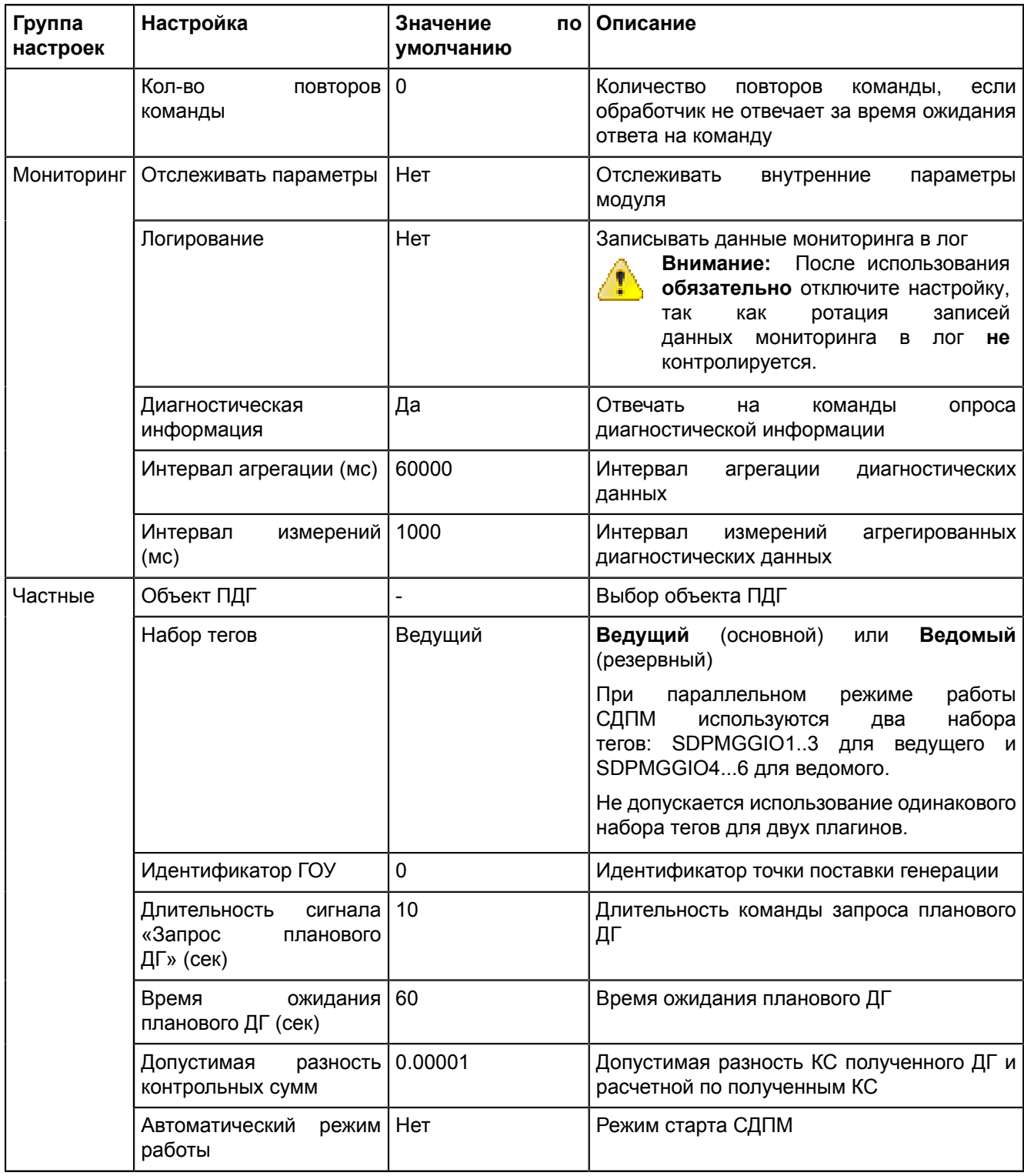

# 8.7 Плакаты и метки

# 8.7.1 Плакаты

Во вкладке Плакаты выполняется настройка визуального отображения плакатов (Рисунок 287).

<span id="page-246-0"></span>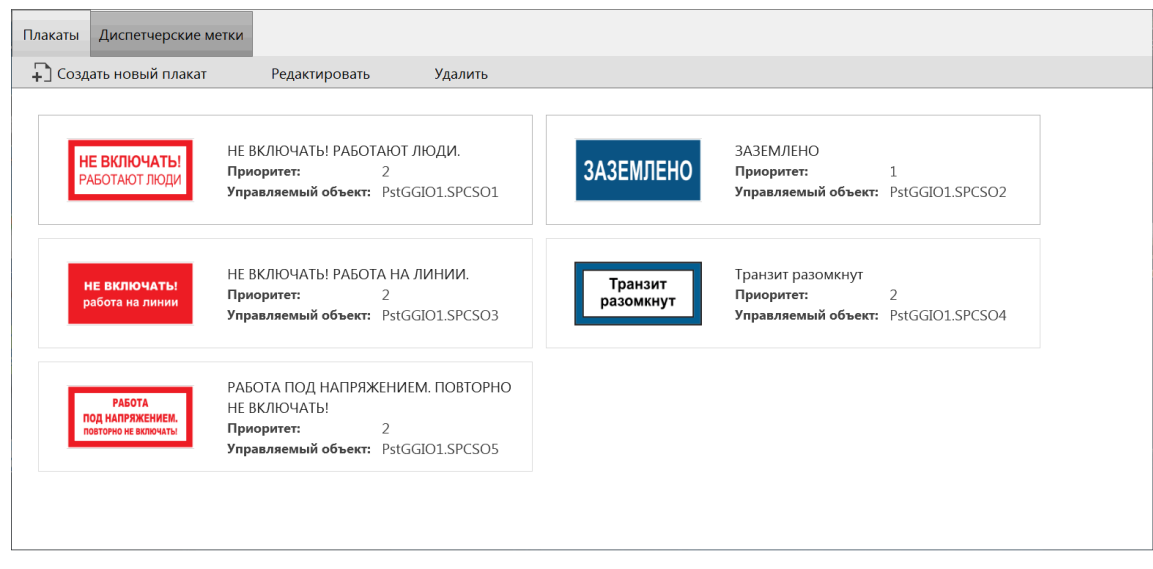

**Рисунок 287 - Плакаты**

#### <span id="page-246-2"></span>**8.7.1.1 Основная настройка**

**1.** На вкладке [Настройки](#page-200-0) узла Redkit Configurator в узлах *Redkit\_Workstation* в модуле АРМ [Оператора](#page-206-0) установите чекбокс у настройки **Отображать на схеме плакаты без шаблонов** и нажмите **Применить** (Рисунок [288\)](#page-246-1).

<span id="page-246-1"></span>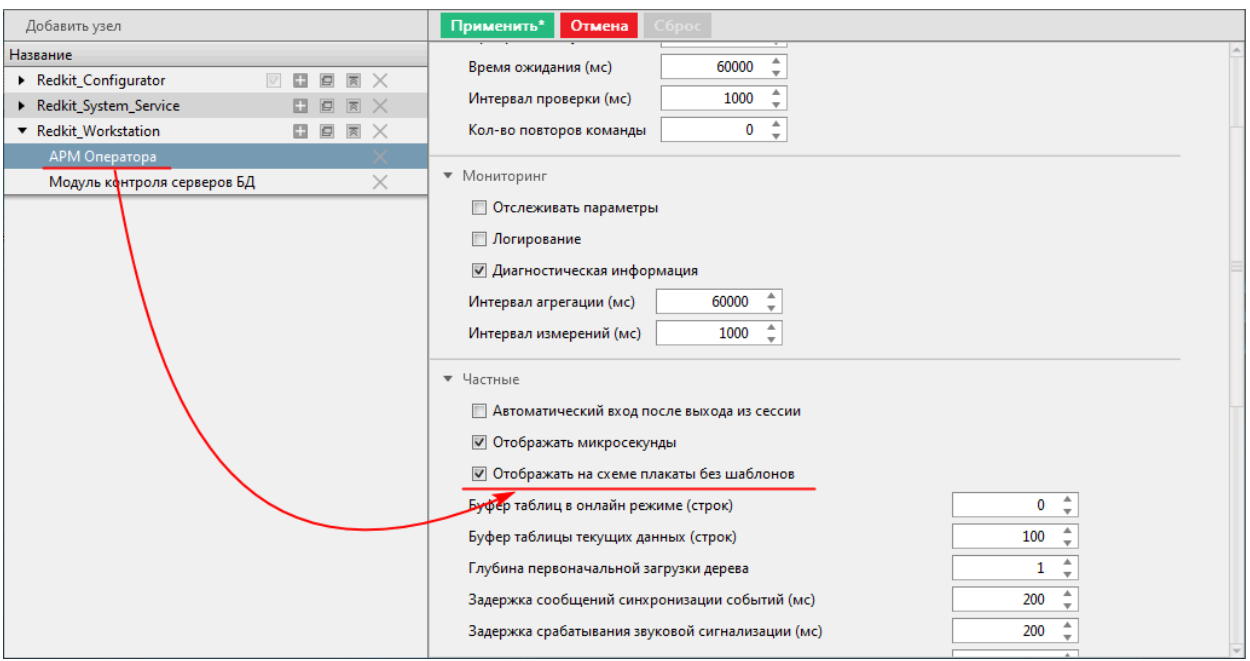

**Рисунок 288 - Настройка в модуле «АРМ Оператора»**

**2.** Перезапустите службу Redkit System Service.

#### **8.7.1.2 Настройка удаленного управления плакатами**

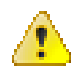

**Внимание:** Данная настройка требуется, если необходимо осуществлять операции с плакатами из удаленных диспетчерских пунктов.

- **1.** Выполните основную настройку плакатов (см. раздел Основная [настройка](#page-246-2)).
- **2.** На вкладке [Настройки](#page-200-0) узла Redkit Configurator в узел сбора и обработки данных (*Redkit\_Master* и *Redkit\_Slave* – для конфигурации с резервированием, *Redkit\_System\_Service* – для односерверного режима) добавьте Модуль удаленного [управления](#page-237-0) плакатами (Рисунок [289\)](#page-247-0).

<span id="page-247-0"></span>

| Доступные модули |                                                |                                    |  |
|------------------|------------------------------------------------|------------------------------------|--|
|                  | Название                                       | Имя класса модуля                  |  |
| $\sim$           | Модуль записи ПДГ                              | OperationalScheduleWriter          |  |
|                  | Модуль записи сигналов в БД                    | TagRegistrator                     |  |
|                  | Модуль захвата оборудования                    | TagContainerCaptureController      |  |
|                  | Модуль контроля серверов БД                    | PGWatcher                          |  |
| E                | Модуль обработки бланков переключений          | <b>SwitchoverProcessor</b>         |  |
|                  | Модуль обработки непривязанных сигналов        | NoBindingSignalsProtocol           |  |
|                  | Модуль отслеживания обмена платформы           | CommandSniffer                     |  |
|                  | Модуль передачи данных в Zabbix                | <b>ZabbixConnector</b>             |  |
|                  | Модуль проверки устаревания тегов              | TagAgeChecker                      |  |
|                  | Модуль симуляции управления                    | <b>TCSimulator</b>                 |  |
|                  | Модуль синхронизации с БД                      | PGSyncManager                      |  |
|                  | Модуль удаленного запуска бланков переключений | AutoSwitchoverLauncher             |  |
| ▽                | Модуль удаленного управления плакатами         | RemotePosterController             |  |
|                  | Мониторинг участия в ОПРЧ                      | OprchPlugin                        |  |
|                  | Отслеживание топологии системы                 | SystemWatcher                      |  |
|                  | Планировщик выдачи команд управления           | <b>TCScheduler</b>                 |  |
|                  | Ротация архива событий                         | LogEventCompressor                 |  |
|                  | Ротация ПЛГ                                    | <b>OperationalSchedulesCleaner</b> |  |
|                  | 38 элементов                                   |                                    |  |
|                  | Применить                                      | Отмена                             |  |

**Рисунок 289 - Добавить модуль удаленного управления плакатами**

**3.** Перезапустите службу Redkit System Service.

#### **8.7.1.3 Создание нового плаката**

- **1.** Выполните добавление нового плаката в логике элементов в [Редакторе](#page-283-0).
- **2.** Откройте Redkit Configurator и перейдите на вкладку **Плакаты и метки**.
- **3.** На вкладке **Плакаты** нажмите **Создать новый плакат** (Рисунок [290](#page-248-0)).

<span id="page-248-0"></span>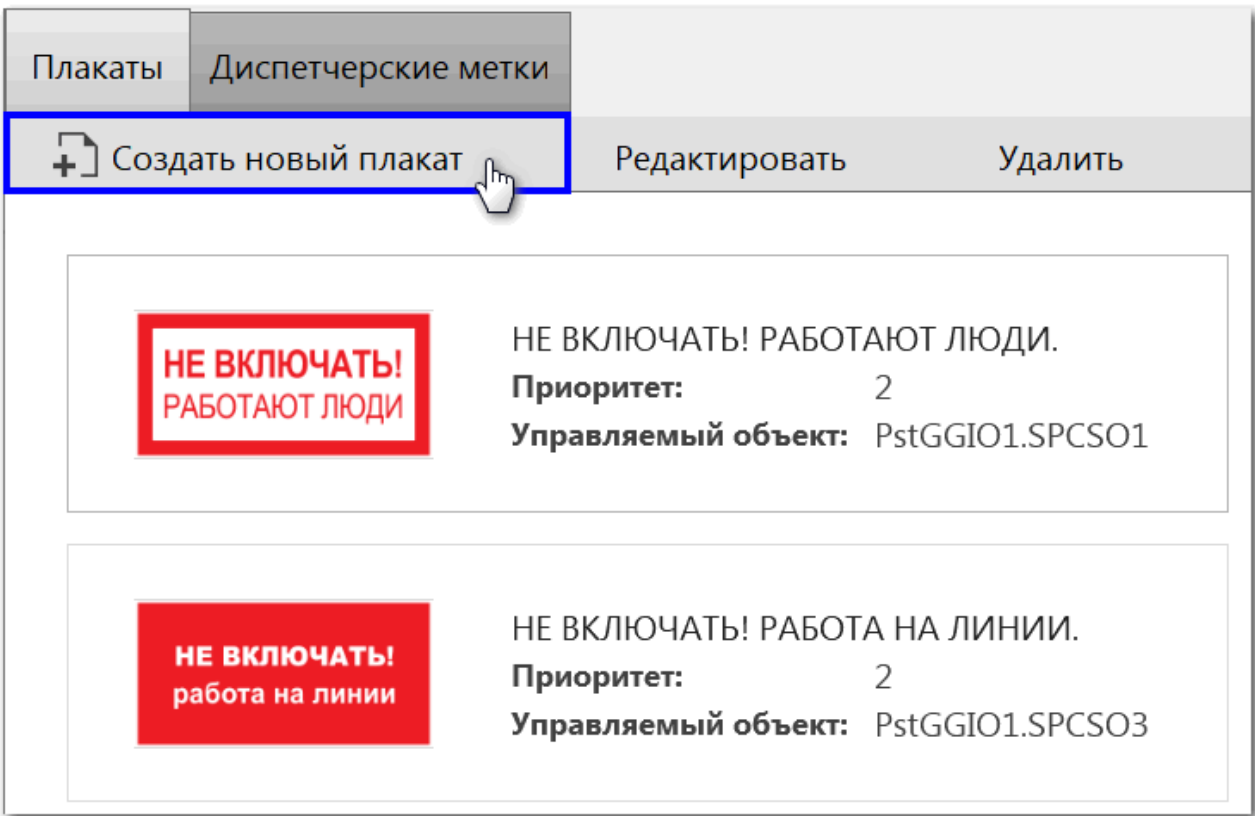

#### **Рисунок 290 - Создать новый плакат**

<span id="page-248-1"></span>**4.** Заполните форму (Рисунок [291\)](#page-248-1) согласно Таблице [71](#page-248-2).

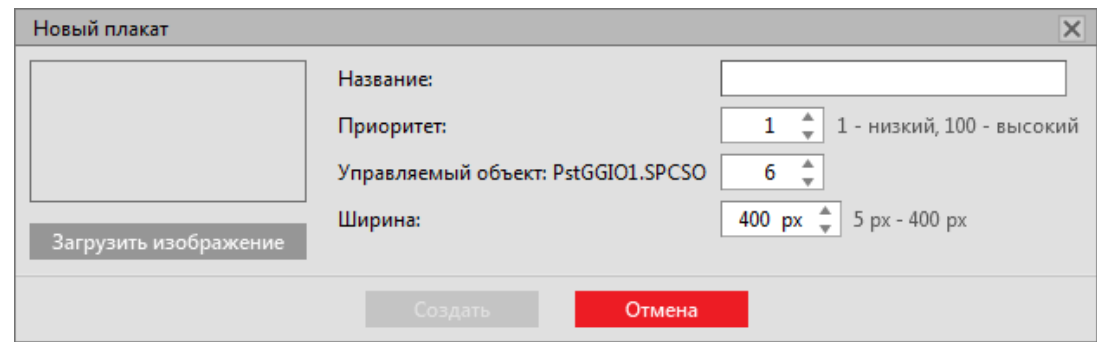

**Рисунок 291 - Создание плаката**

#### <span id="page-248-2"></span>**Таблица 71 - Настройки плаката**

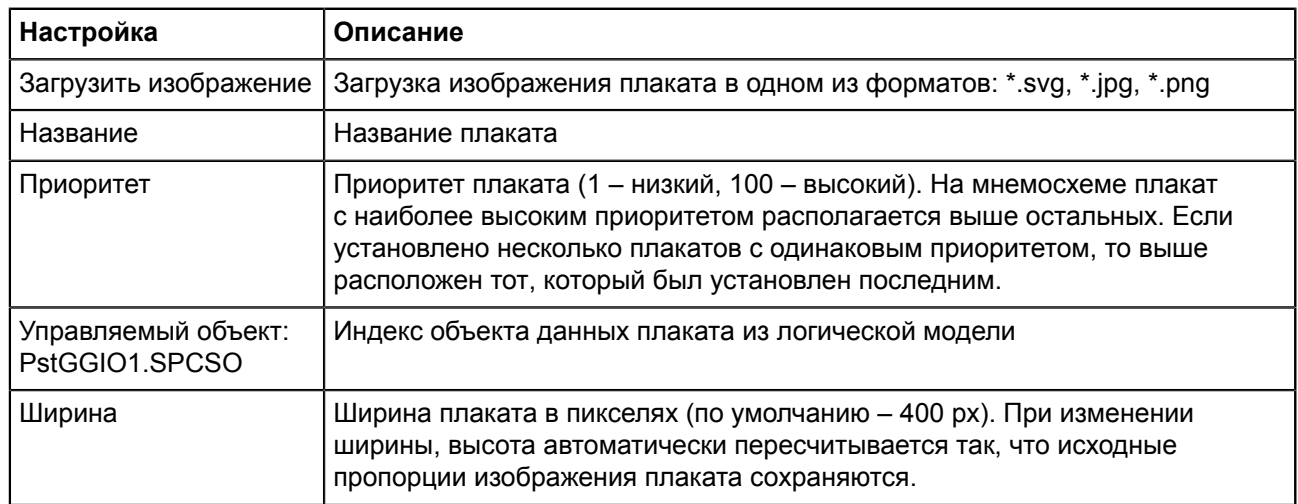

#### **5.** Нажмите **Создать**.

## **8.7.1.4 Плакаты по умолчанию**

По умолчанию в системе созданы пять плакатов (Таблица [72\)](#page-249-0).

<span id="page-249-0"></span>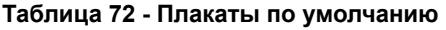

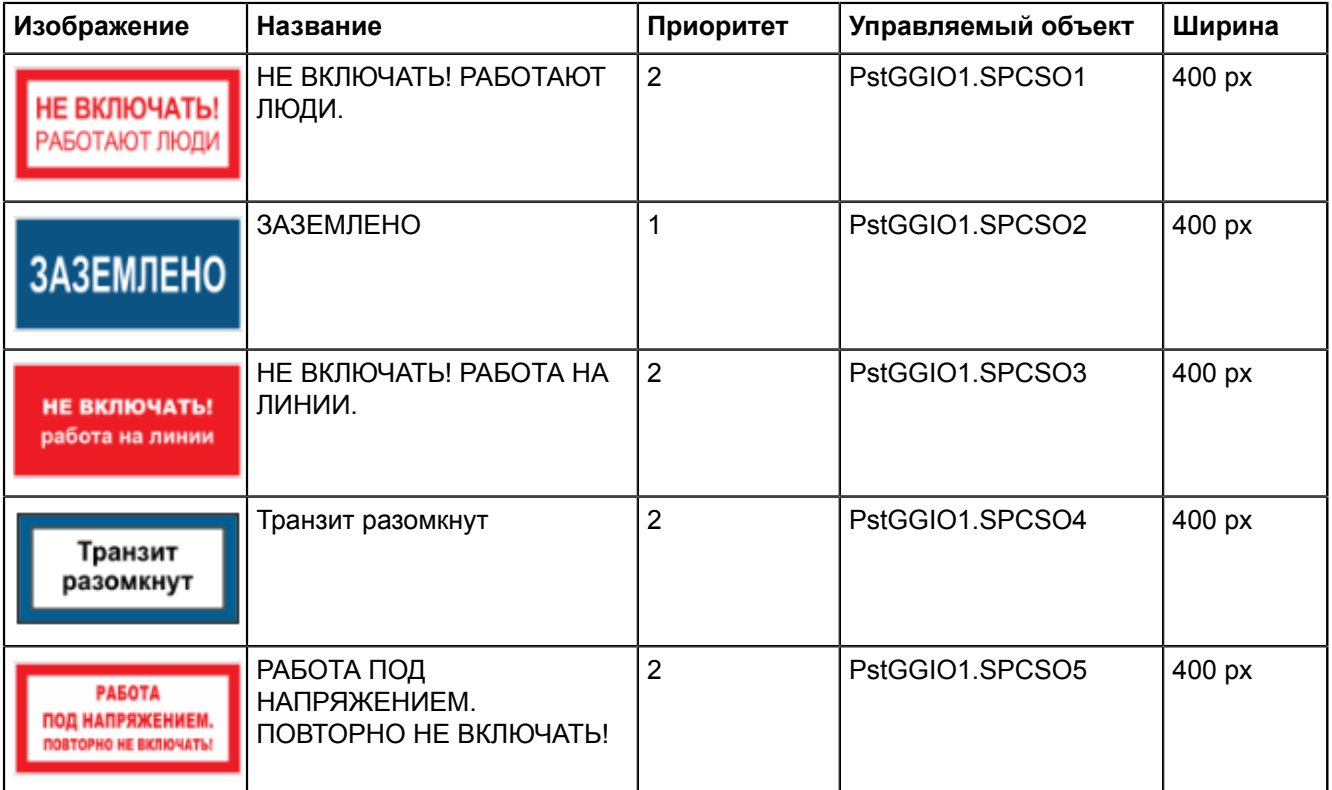

## **8.7.1.5 Редактирование плаката**

**1.** Выберите плакат.

**2.** Нажмите **Редактировать** (Рисунок [292\)](#page-250-0).

<span id="page-250-0"></span>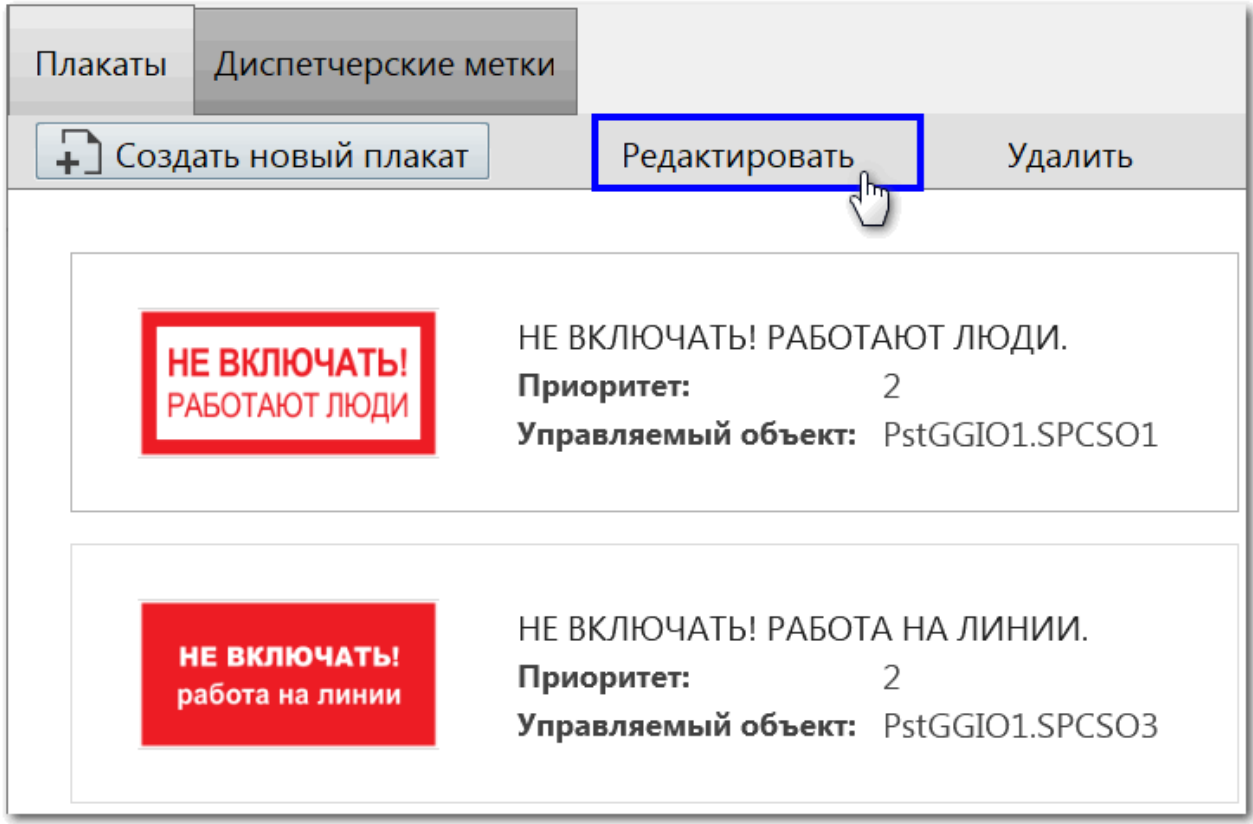

#### **Рисунок 292 - Редактировать плакат**

- **3.** Измените настройки.
- **4.** Нажмите **Сохранить**.

## **8.7.1.6 Удаление плаката**

- **1.** Выберите плакат.
- **2.** Нажмите **Удалить** (Рисунок [293](#page-251-0)).

<span id="page-251-0"></span>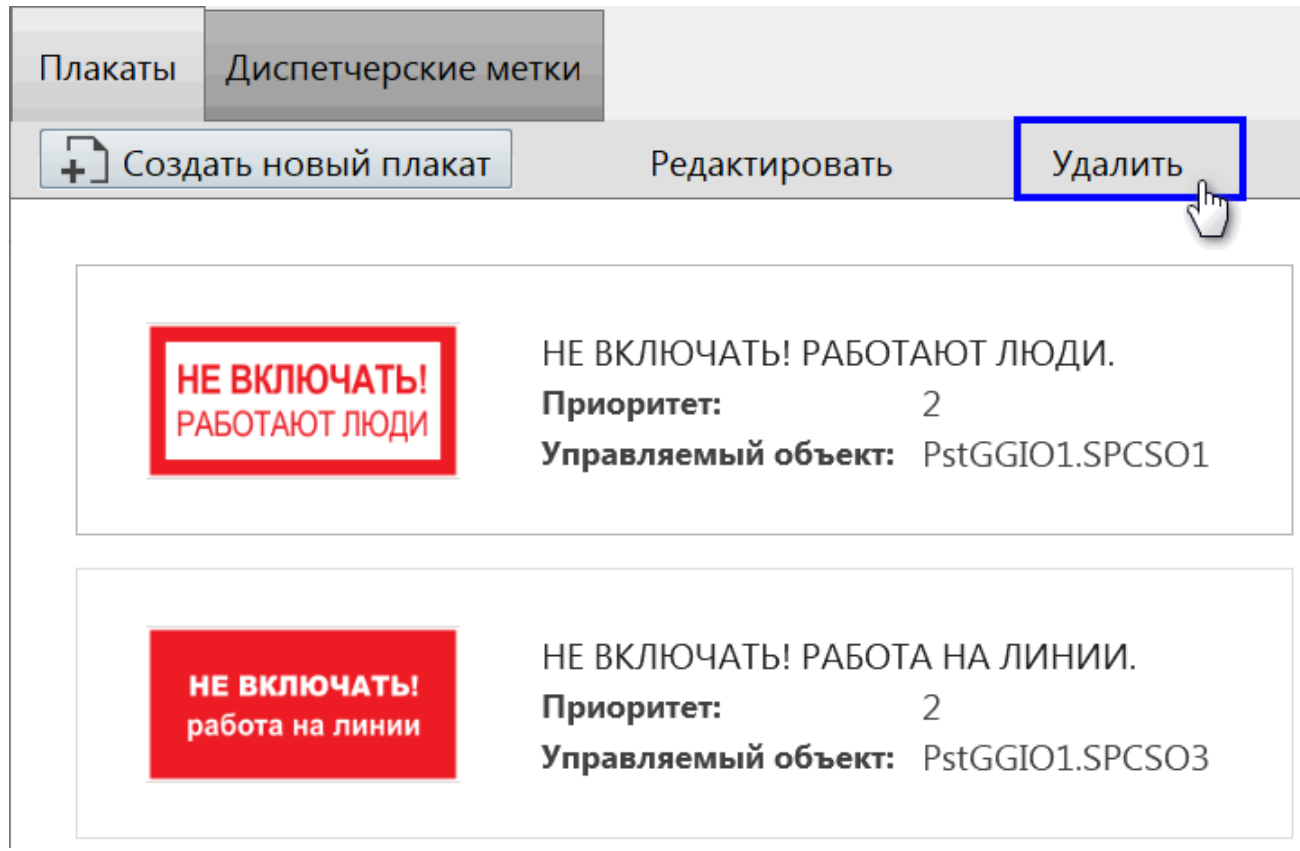

#### **Рисунок 293 - Удалить плакат**

**3.** Подтвердите удаление плаката в диалоговом окне.

# **8.7.2 Диспетчерские метки**

Во вкладке **Диспетчерские метки** выполняется гибкая настройка диспетчерских меток (Рисунок [294\)](#page-251-1).

<span id="page-251-1"></span>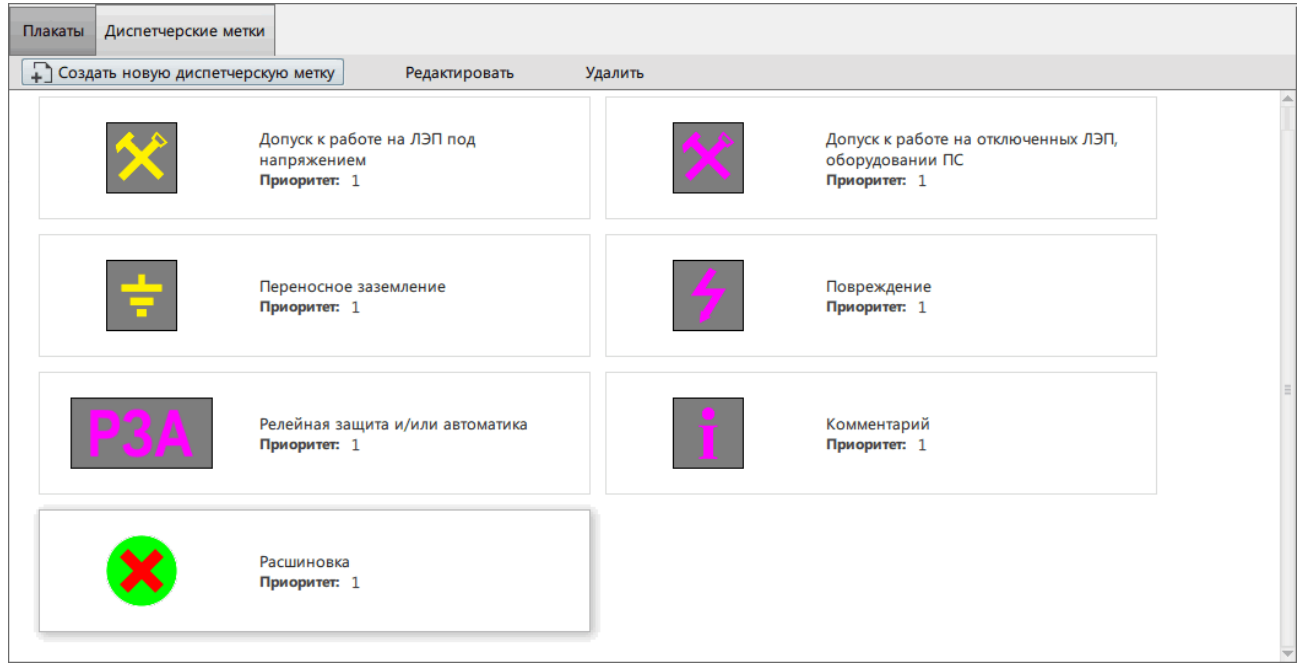

**Рисунок 294 - Диспетчерские метки**

## **8.7.2.1 Создание новой диспетчерской метки**

**1.** Нажмите **Создать новую диспетчерскую метку** (Рисунок [295](#page-252-0)).
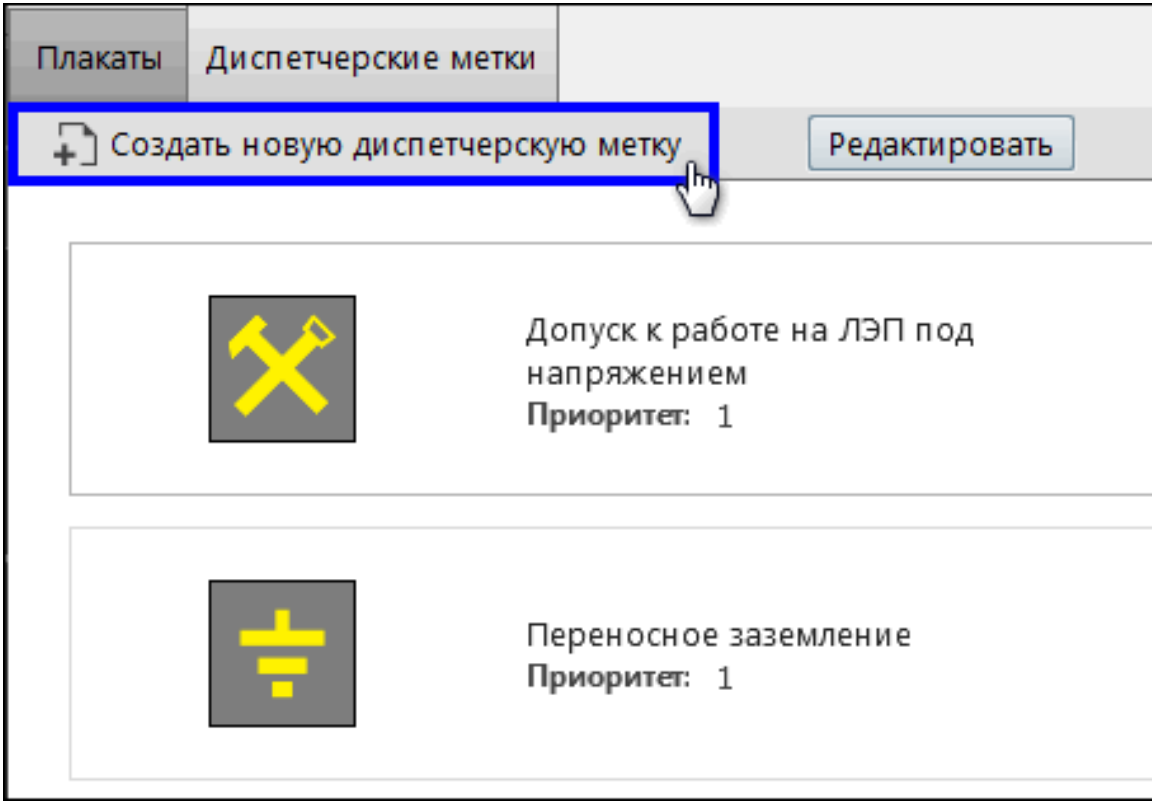

**Рисунок 295 - Создать диспетчерскую метку**

<span id="page-252-0"></span>**2.** Заполните форму (Рисунок [296\)](#page-252-0) согласно Таблице [73](#page-252-1).

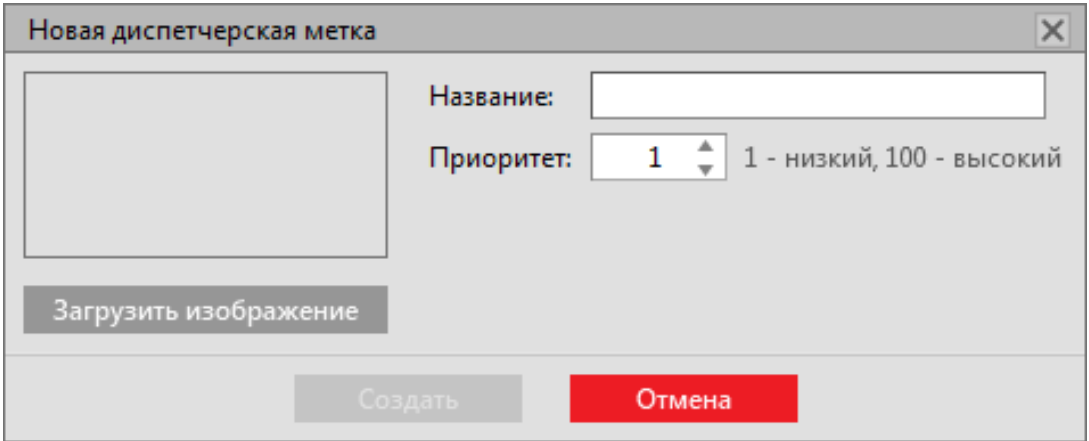

**Рисунок 296 - Создание диспетчерской метки**

<span id="page-252-1"></span>

|  |  | Таблица 73 - Настройки диспетчерских меток |  |
|--|--|--------------------------------------------|--|
|--|--|--------------------------------------------|--|

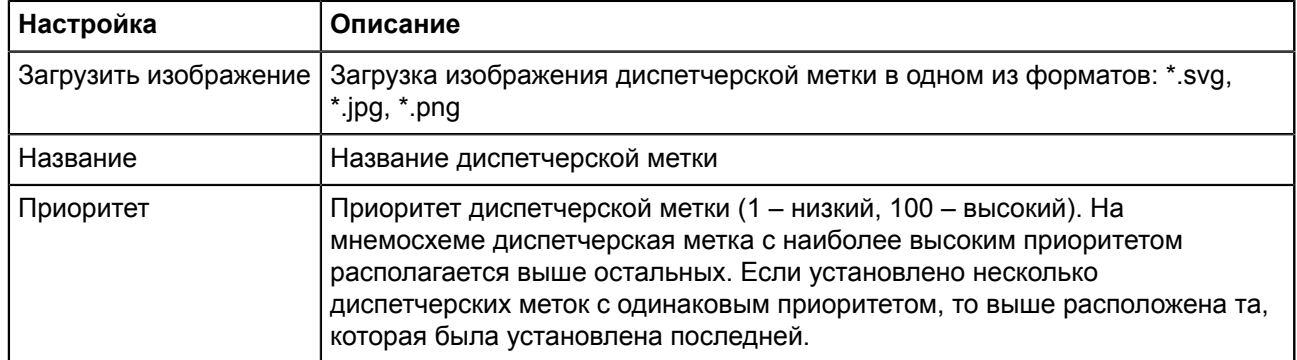

**3.** Нажмите **Создать**.

## **8.7.2.2 Диспетчерские метки по умолчанию**

По умолчанию в системе созданы семь диспетчерских меток (Таблица [74\)](#page-253-0).

<span id="page-253-0"></span>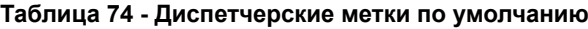

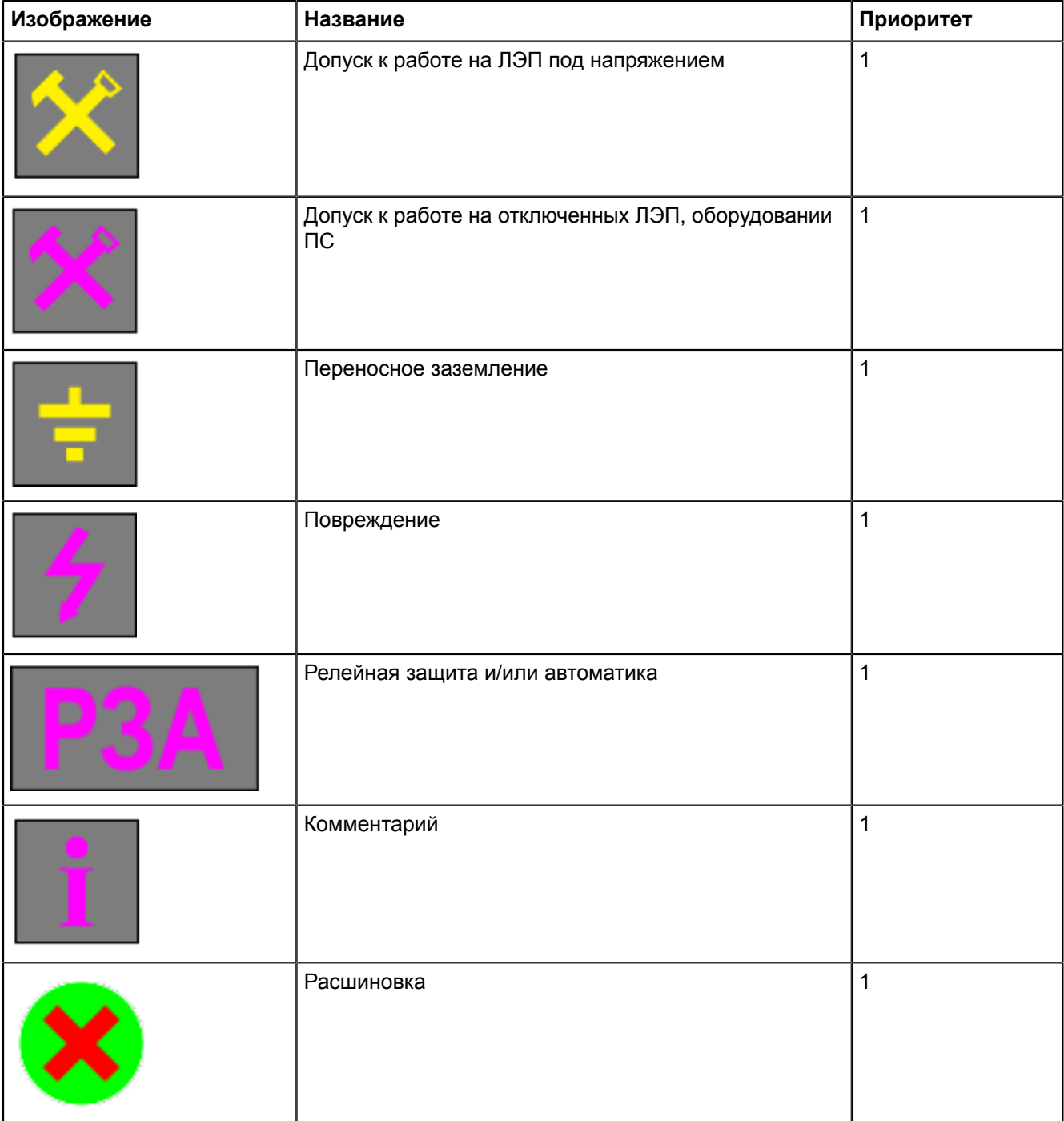

## **8.7.2.3 Редактирование диспетчерской метки**

- **1.** Выберите диспетчерскую метку.
- **2.** Нажмите **Редактировать** (Рисунок [297\)](#page-254-0).

<span id="page-254-0"></span>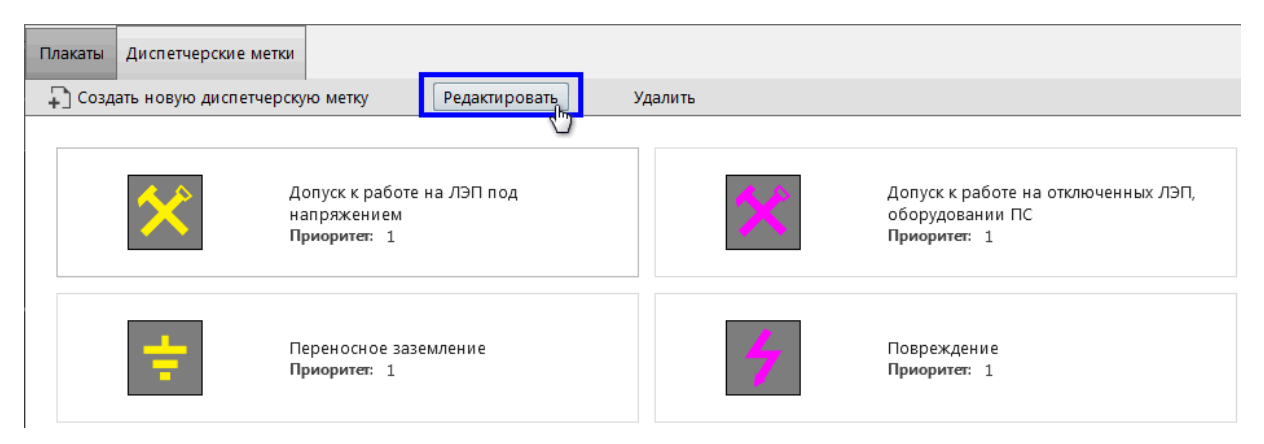

#### **Рисунок 297 - Редактировать диспетчерскую метку**

- **3.** Измените настройки.
- **4.** Нажмите **Сохранить**.

### **8.7.2.4 Удаление диспетчерской метки**

- **1.** Выберите диспетчерскую метку.
- <span id="page-254-1"></span>**2.** Нажмите **Удалить** (Рисунок [298](#page-254-1)).

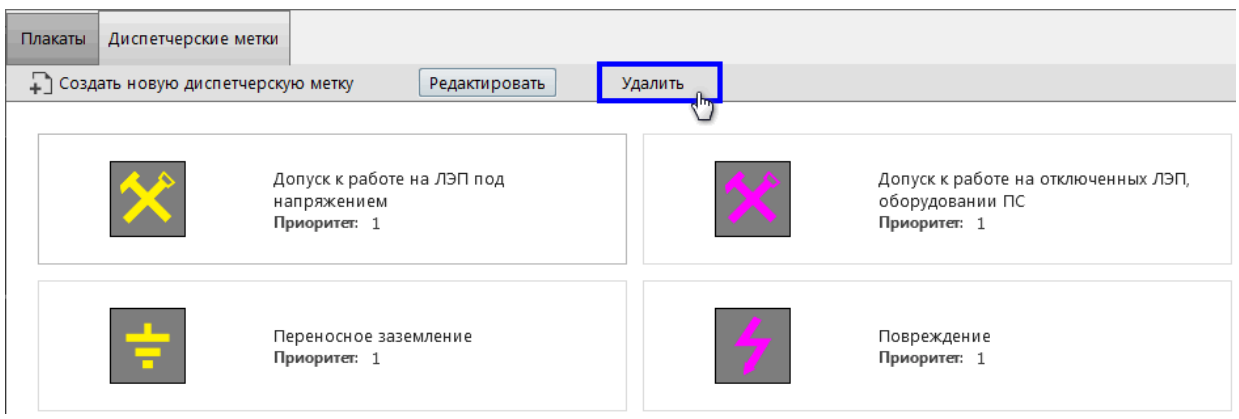

**Рисунок 298 - Удалить диспетчерскую метку**

**3.** Подтвердите удаление диспетчерской метки в диалоговом окне.

# **8.8 ПКУ**

Конфигурирование ключа ПКУ состоит из двух этапов:

- **1.** Добавление ПКУ в проект на вкладке **[Редактор](#page-283-0)**.
- **2.** Конфигурирование ключа ПКУ на вкладке **ПКУ** (Рисунок [299\)](#page-255-0).

<span id="page-255-0"></span>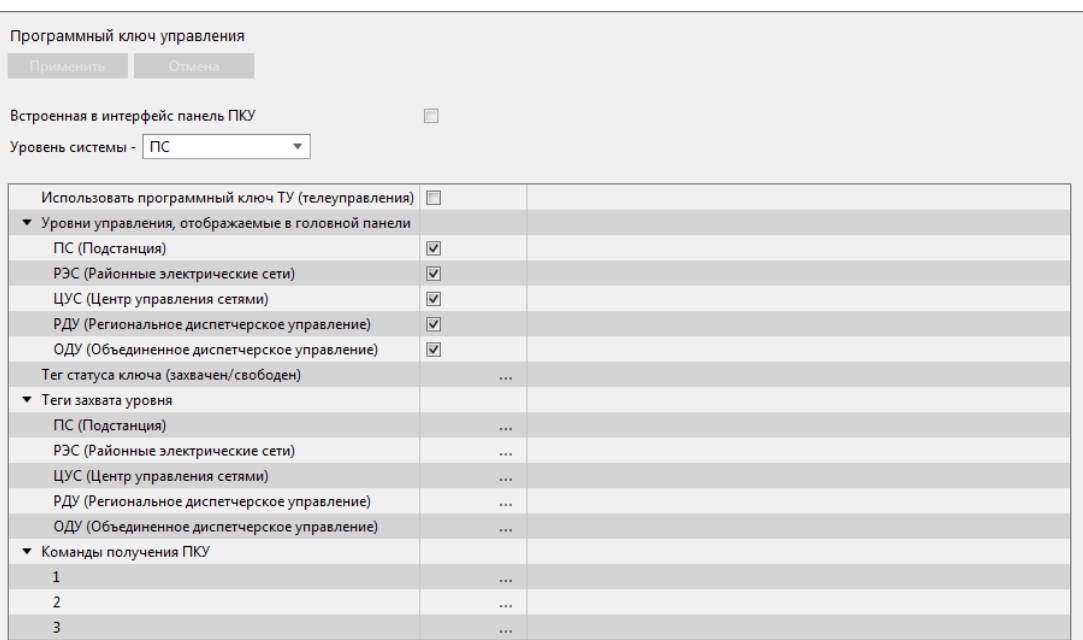

**Рисунок 299 - ПКУ**

Заполните форму конфигурации согласно Таблице [75](#page-255-1) и нажмите **Применить**.

<span id="page-255-1"></span>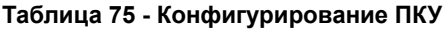

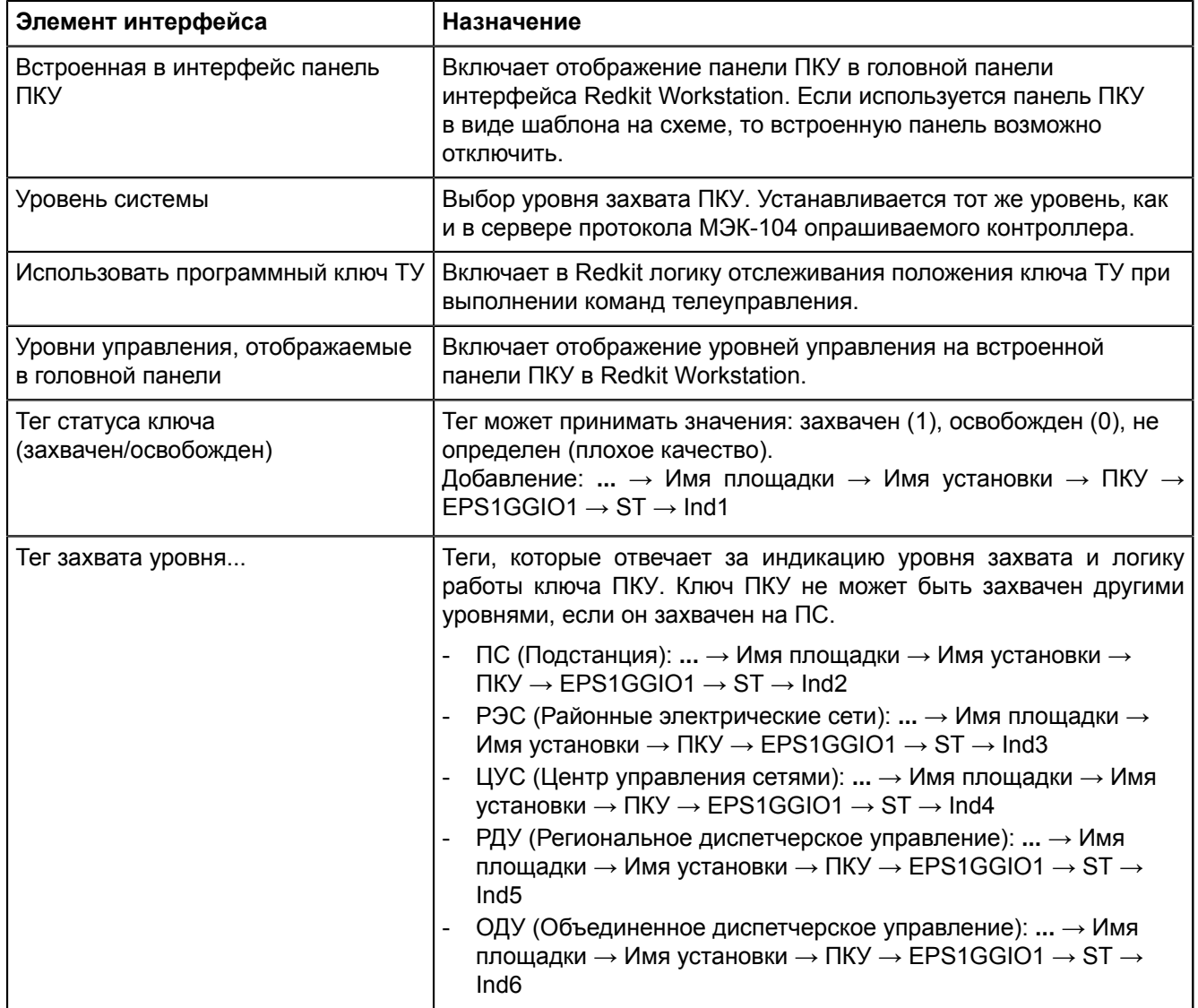

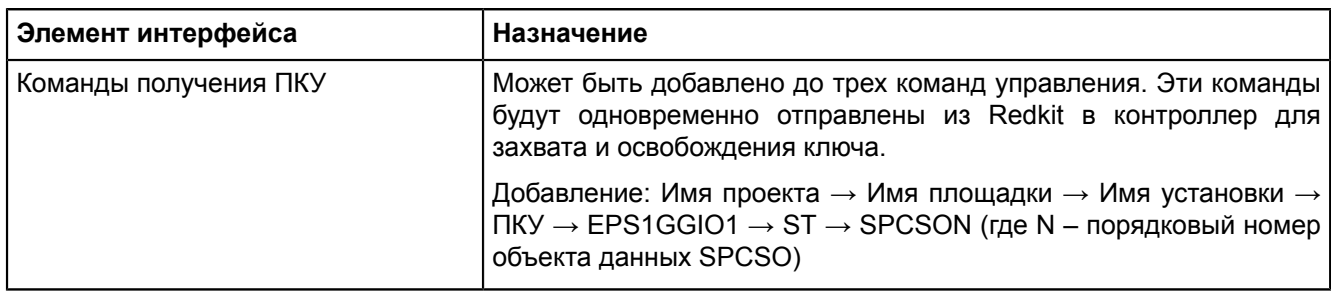

# <span id="page-256-1"></span>**8.9 Отчеты**

Инструмент создания и редактирования отчетов в системе реализован совместно с программой-генератором отчетов "NCReport Designer" и проходит в три этапа:

- **1.** Создание формы отчета в Redkit Configurator.
- **2.** Создание макета формы отчета в NCReport Designer.
- **3.** Формирование отчета в требуемый формат в Redkit SCADA.

## **8.9.1 Форма отчета**

Форма отчета создается в меню **Отчеты** приложения Redkit Configurator.

Форма отчета предполагает наличие блоков данных в зависимости от того, что требуется отобразить в отчете: таблица журнала, таблица измерений или текстовое поле.

- Таблица журнала содержит выбранный в системе журнал.
- Таблица измерений содержит выбранные в системе измерения.
- Тестовое поле содержит три варианта текстовых данных: период отчета, ФИО оператора, должность оператора.

Алгоритм создания формы отчета:

<span id="page-256-0"></span>**1.** Нажмите *ПКМ* по левому фрейму меню **Отчеты** и выберите **Добавить форму отчета** (Рисунок [300\)](#page-256-0). Появится «Форма отчета N», где N – порядковый номер отчета.

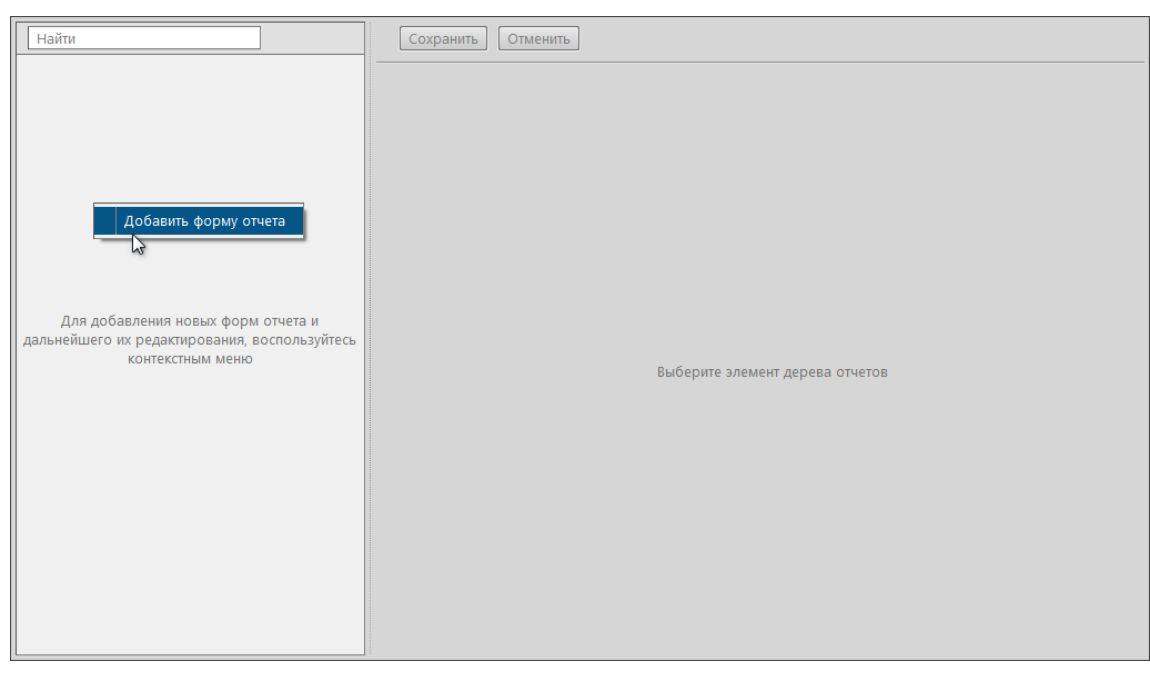

#### **Рисунок 300 - Добавление формы отчета**

**2.** Нажмите *ПКМ* по созданной форме отчета и выберите **Добавить лист** (Рисунок [301\)](#page-257-0). Появится «Лист N», где N – порядковый номер листа формы отчета.

<span id="page-257-0"></span>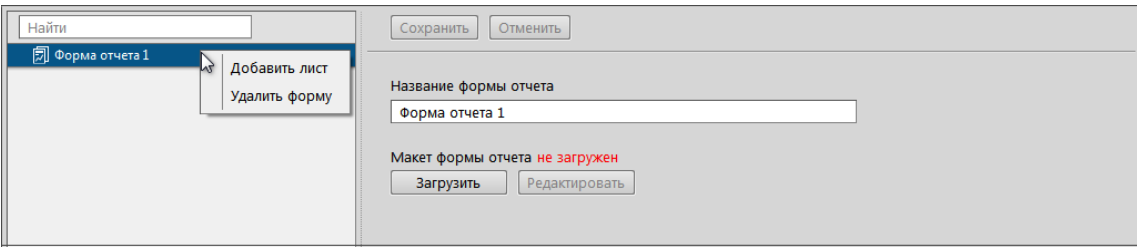

#### **Рисунок 301 - Наполнение формы отчета**

<span id="page-257-1"></span>**3.** Нажмите *ПКМ* по созданному листу и выберите необходимый блок данных: **Таблицу измерений**, **Таблицу журналов** или **Текстовое поле** (Рисунок [302](#page-257-1)).

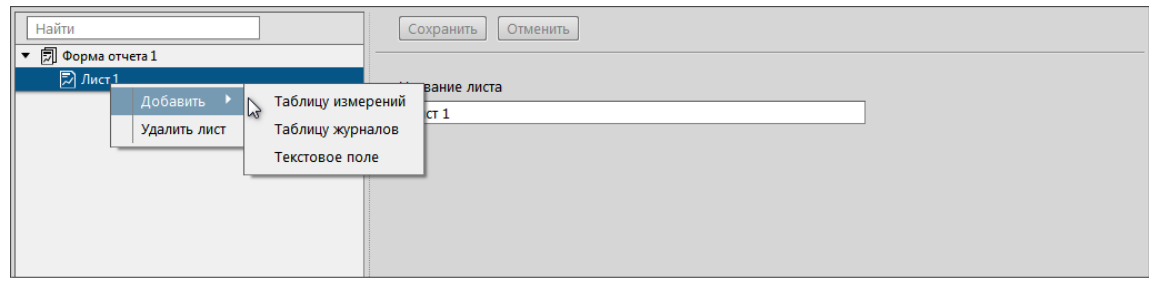

**Рисунок 302 - Наполнение формы отчета**

- **4.** Отредактируйте выбранные блоки данных (см. разделы [Добавление](#page-258-0) таблицы измерений, [Добавление](#page-260-0) [журналов](#page-260-0) событий, [Добавление](#page-260-1) текстового поля).
- **5.** Создайте макет формы отчета (см. раздел Макет [формы](#page-261-0) отчета).
- <span id="page-257-2"></span>**6.** Загрузите макет формы отчета (Рисунок [303\)](#page-257-2).

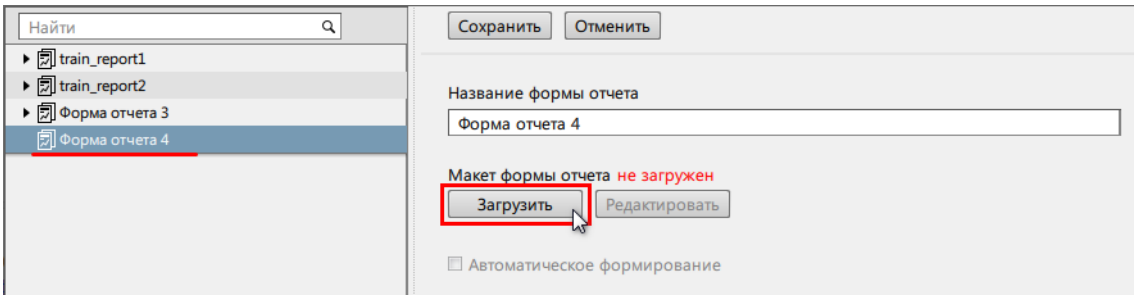

#### **Рисунок 303 - Загрузить макет формы отчета**

<span id="page-257-3"></span>**7.** Измените название отчета, если необходимо (Рисунок [304\)](#page-257-3).

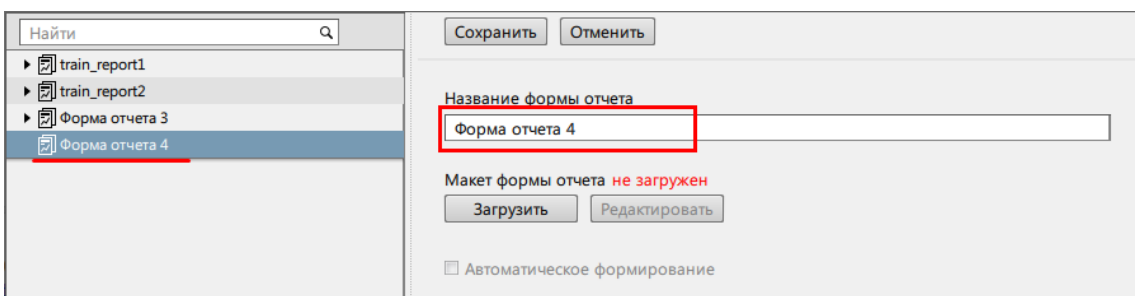

**Рисунок 304 - Редактирование названия формы отчета**

- **8.** Настройте автоматическое формирование отчета с отправкой на электронную почту, если необходимо (см. раздел Настройка [автоматической](#page-271-0) отправки отчетов).
- **9.** Нажмите **Сохранить** (Рисунок [305](#page-258-1)).

<span id="page-258-1"></span>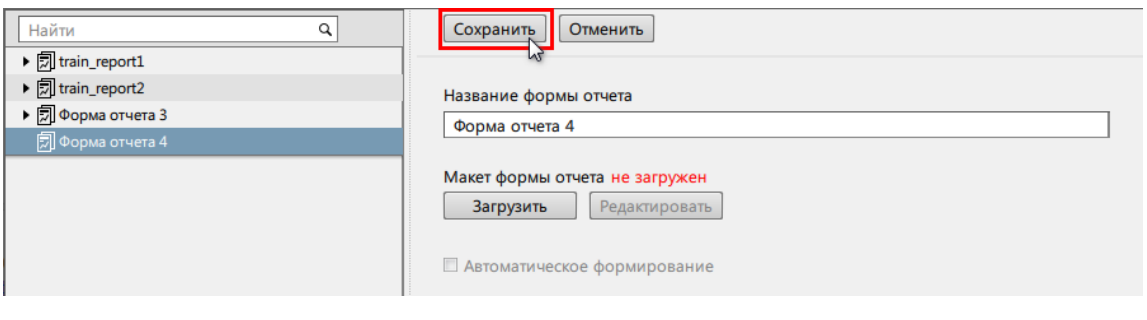

**Рисунок 305 - Сохранение**

## <span id="page-258-0"></span>**8.9.1.1 Добавление таблицы измерений**

Таблице измерений по умолчанию присваивается название *TagTableN*, где N – порядковый номер таблицы измерений. В случае необходимости отредактируйте название таблицы измерений (**название таблицы измерений должно быть только на латинице**), интервал усреднения, учитывание невалидных значений (Рисунок [306](#page-258-2)).

<span id="page-258-2"></span>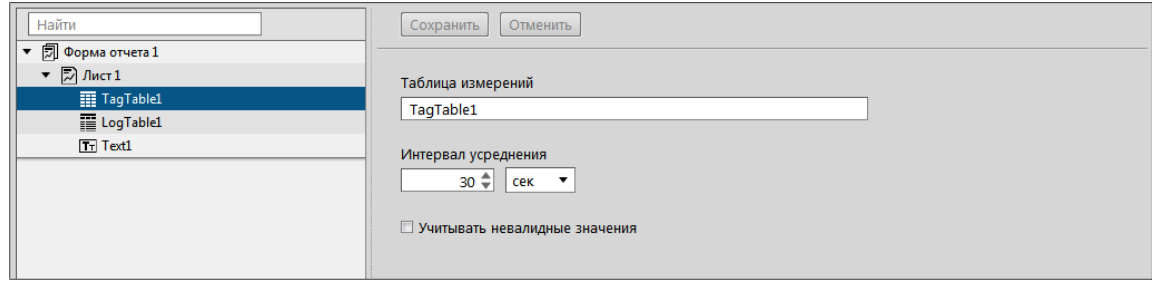

**Рисунок 306 - Редактирование таблицы измерений**

<span id="page-258-3"></span>Таблица измерений состоит из колонок. Нажмите *ПКМ* по таблице измерений и добавьте колонку времени или колонку значения сигнала (Рисунок [307](#page-258-3)).

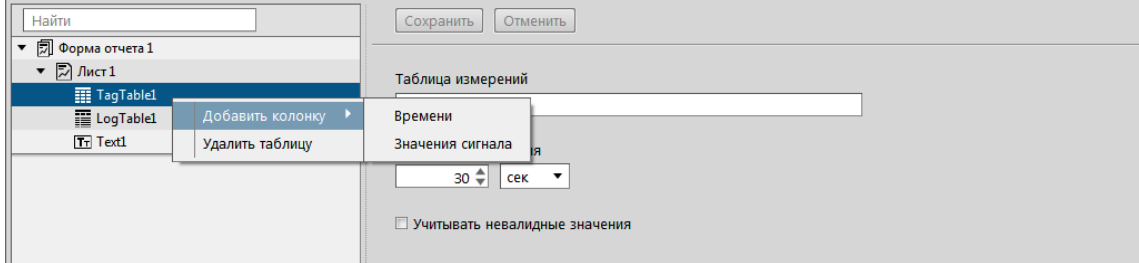

**Рисунок 307 - Наполнение таблицы измерений**

Каждой колонке присваивается идентификатор *colN*, где N – порядковый номер колонки.

<span id="page-258-4"></span>У колонки времени в области редактирования отображается присвоенный идентификатор (Рисунок [308\)](#page-258-4).

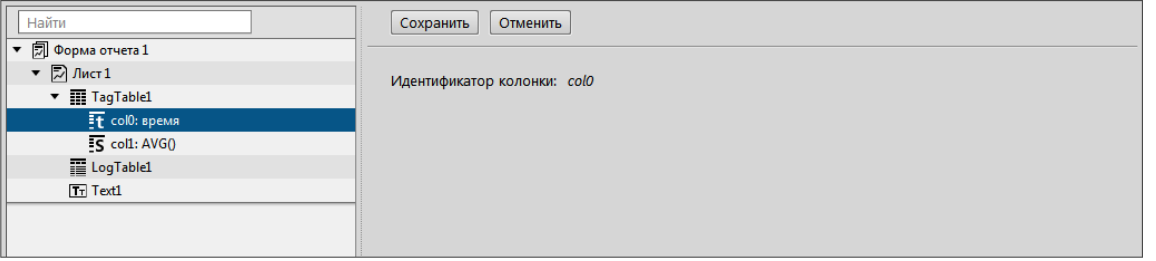

**Рисунок 308 - Редактирование колонки времени**

У колонки значения сигнала в области редактирования отображается присвоенный идентификатор. Дополнительно доступен выбор значения агрегатной функции:

- среднее значение;
- минимальное значение;
- максимальное значение;
- среднеквадратическое отклонение;
- направление ветра (мода);
- последнее значение;
- качество.

<span id="page-259-0"></span>Обязательноназначьтепараметрзначению сигналас помощью кнопки **Назначить параметр** (Рисунок[309\)](#page-259-0).

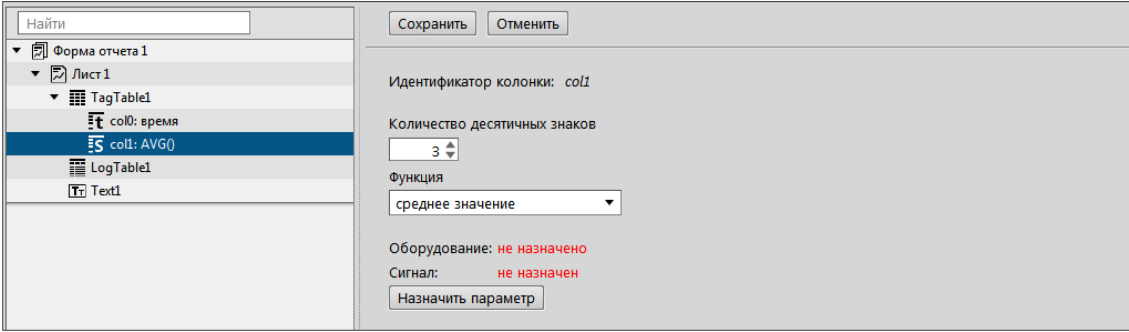

**Рисунок 309 - Редактирование колонки значения сигнала**

<span id="page-259-1"></span>При назначении параметра открывается окно с деревом объектов: выберите требуемый параметр и нажмите **Назначить** (Рисунок [310](#page-259-1)).

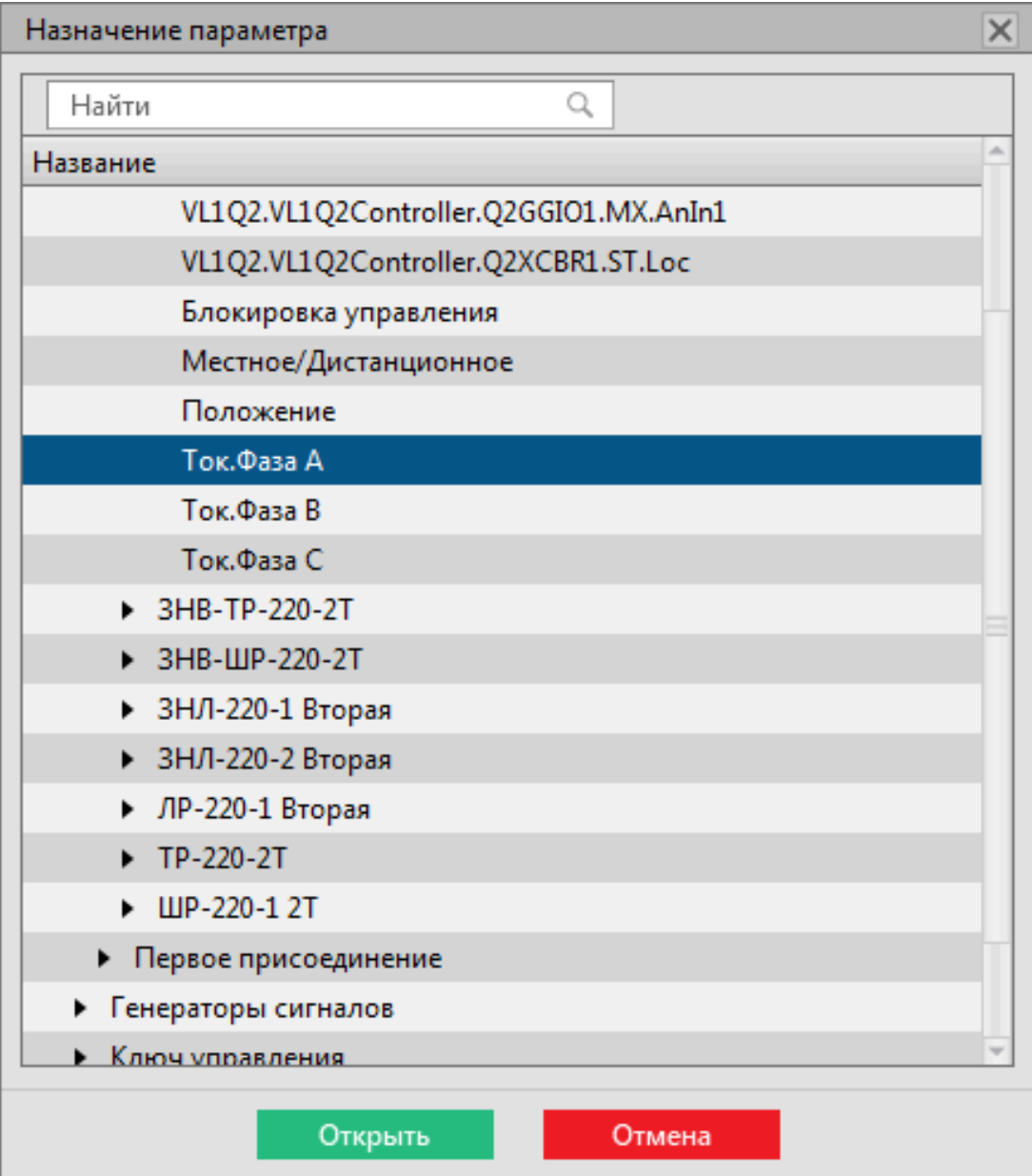

**Рисунок 310 - Назначение параметра**

<span id="page-260-2"></span>Назначенный параметр отображается в названии колонки и в ее области редактирования (Рисунок [311](#page-260-2)).

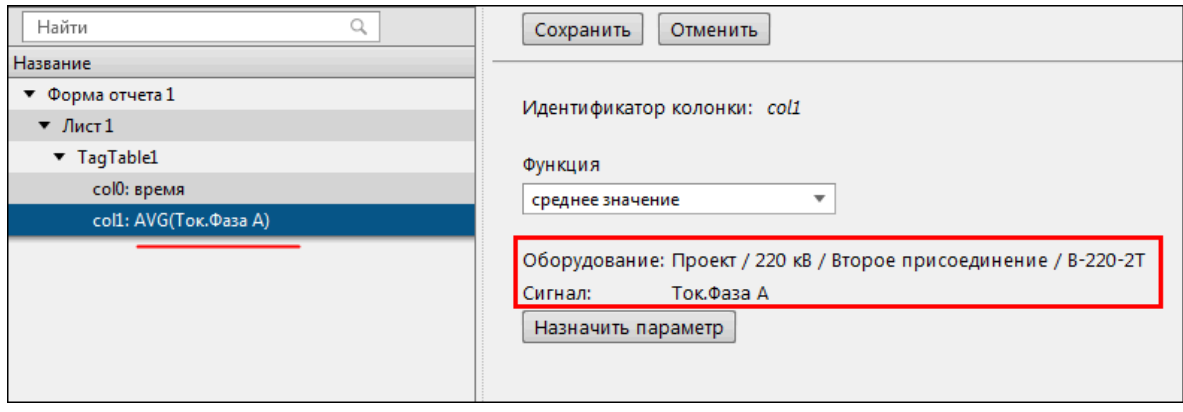

**Рисунок 311 - Название колонки**

## <span id="page-260-0"></span>**8.9.1.2 Добавление журналов событий**

Таблице журналов по умолчанию присваивается название *LogTableN*, где N – порядковый номер таблицы журнала. В области редактирования выберите журнал событий для отображения в отчете, настройте предфильтры. **Название таблицы должно быть только на латинице** (Рисунок [312\)](#page-260-3).

<span id="page-260-3"></span>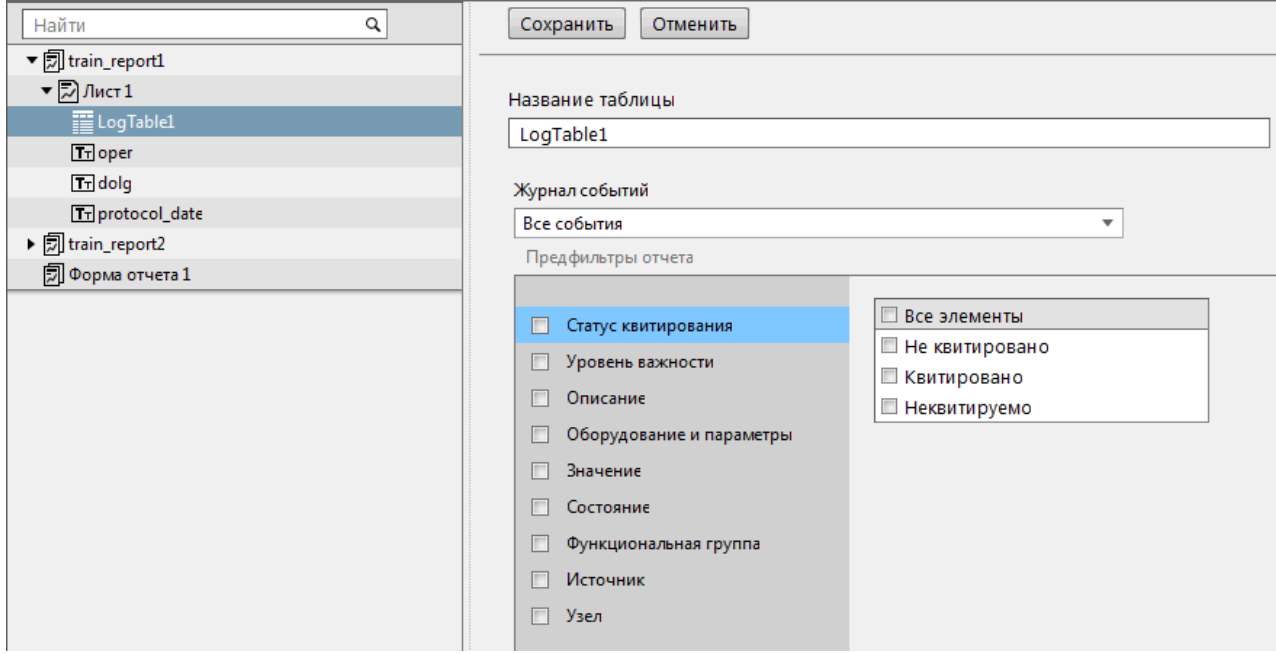

**Рисунок 312 - Редактирование таблицы журналов**

## <span id="page-260-1"></span>**8.9.1.3 Добавление текстового поля**

Текстовому полю по умолчанию присваивается название *TextN*, где N – порядковый номер текстового поля. Для добавления в текстовое поле доступны период отчета, ФИО оператора, должность оператора (Рисунок [313\)](#page-260-4). **Название поля должно быть только на латинице.**

<span id="page-260-4"></span>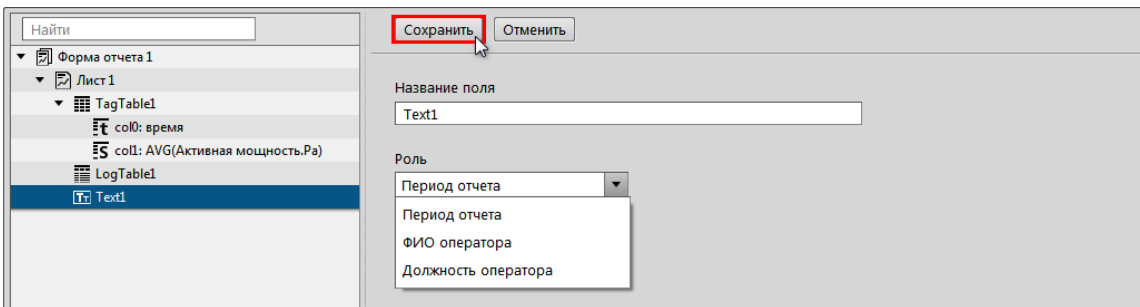

**Рисунок 313 - Редактирование текстового поля**

## <span id="page-261-0"></span>**8.9.2 Макет формы отчета**

Макет формы отчета создается и оформляется в программе NCReport Designer, которая устанавливается совместно с Redkit.

Запуск NCReport из папки с Программой в файловой системе:

- на Windows *C:\Program Files\Prosoft-Systems\Redkit*
- на Linux */opt/Redkit-Lab/Redkit/bin*

<span id="page-261-1"></span>Интерфейс основного окна программы NCReport Designer представлен на Рисунке [314.](#page-261-1)

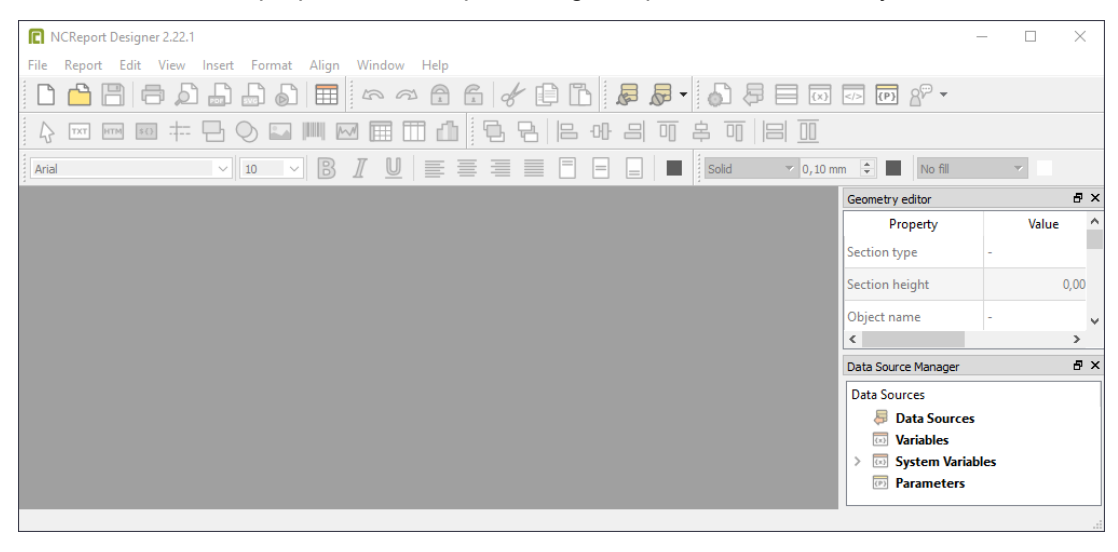

**Рисунок 314 - Основное окно программы NCReport Designer**

Далее необходимо выполнить два основных этапа:

- **1.** [Настройка](#page-261-2) макета.
- **2.** [Настройка](#page-264-0) данных.

## <span id="page-261-2"></span>**8.9.2.1 Настройка макета**

<span id="page-261-3"></span>Макет формы отчета по умолчанию содержит три области: **Page header** (Верхний колонтитул), **Page footer** (Нижний колонтитул), **Detail** (Рисунок [315\)](#page-261-3).

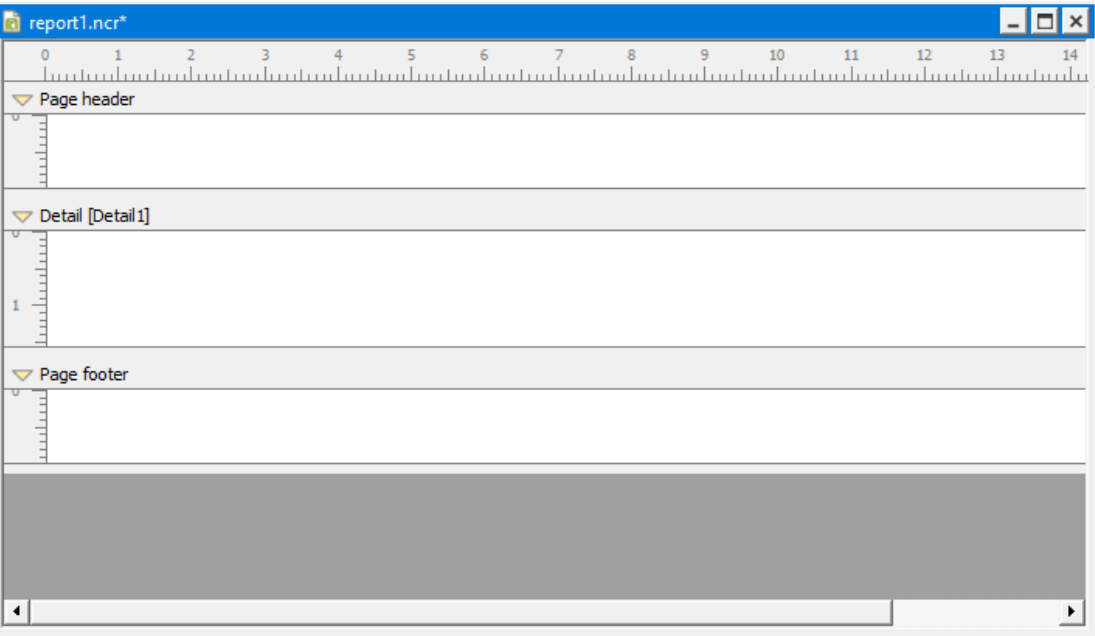

**Рисунок 315 - Макет формы отчета**

## **8.9.2.1.1 Настройка источника данных**

**1.** Нажмите в шапке окна **Report** → **Data Sources**. Откроется окно создания источника данных.

```
2.
  Нажмите и выберите тип источника данных Item model (Рисунок 316).
                                                        ?
                                                                \timesDatasource type
                            Datasource types
                                                          Create
                               SQL query
                                                          Cancel
                               Text
```
**XML** 

**String list** 

I tem model

Custom

**Рисунок 316 - Тип источника данных**

- **3.** Нажмите **Create**.
- <span id="page-262-1"></span>**4.** Переименуйте источник данных в имя таблицы, как в настройках отчета Redkit Configurator (Рисунок [317\)](#page-262-1). Имена должны полностью совпадать.

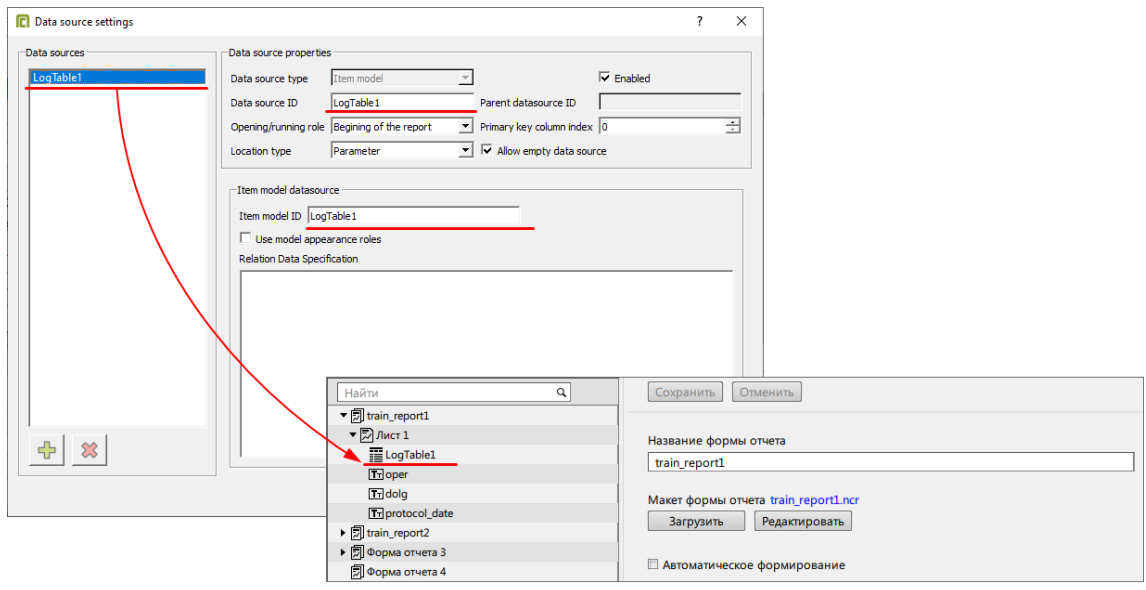

**Рисунок 317 - Настройки источника данных**

**5.** Нажмите **OK**.

## **8.9.2.1.2 Настройка Detail Group и Detail**

- **1.** Нажмите в шапке **Report** → **Details and Grouping**. Откроется окно настройки Details.
- **2.** Нажмите **Groups**.
- **3.**

Нажмите

**4.** Нажмите **ОК** (Рисунок [318\)](#page-263-0).

<span id="page-263-0"></span>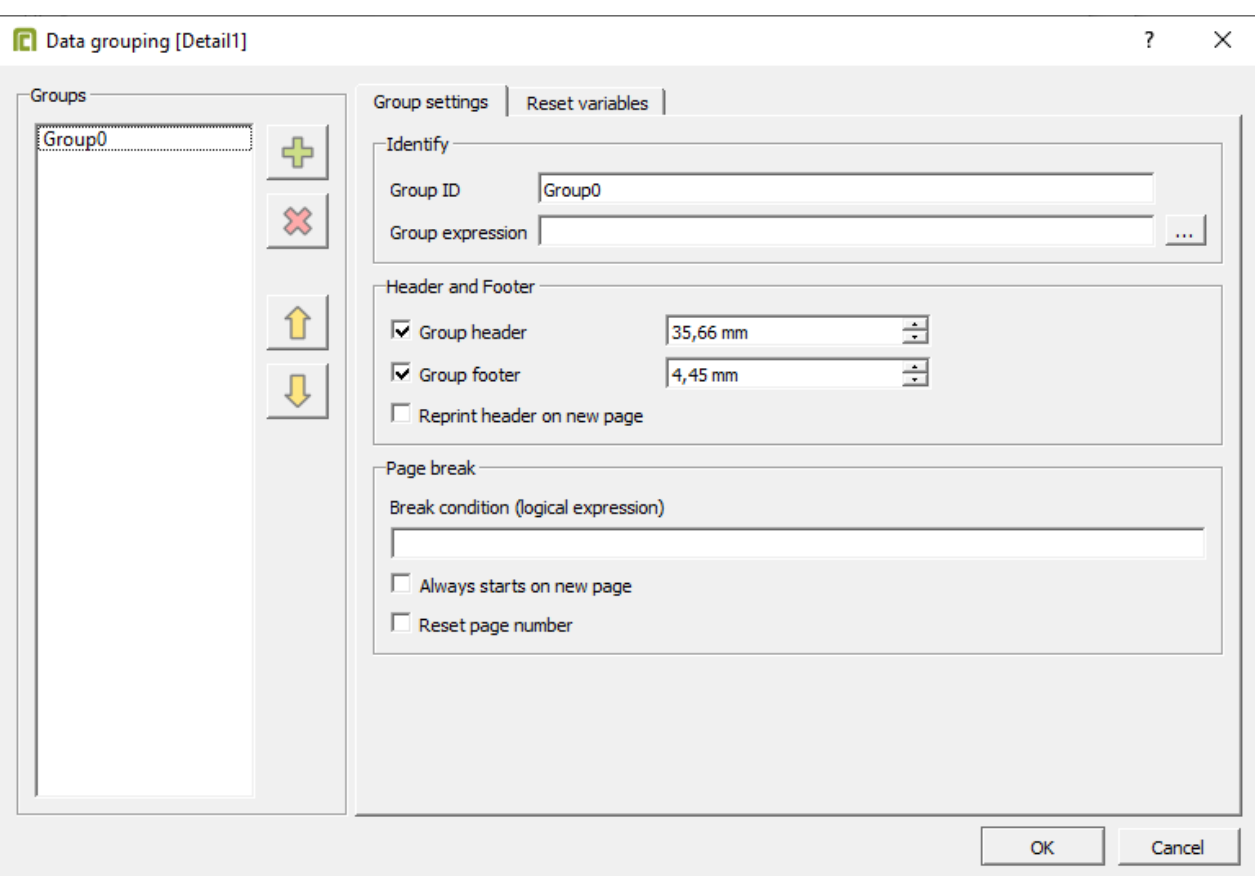

### **Рисунок 318 - Настройка Detail Group**

<span id="page-263-1"></span>**5.** В настройках Details выберите источник данных (Рисунок [319](#page-263-1)).

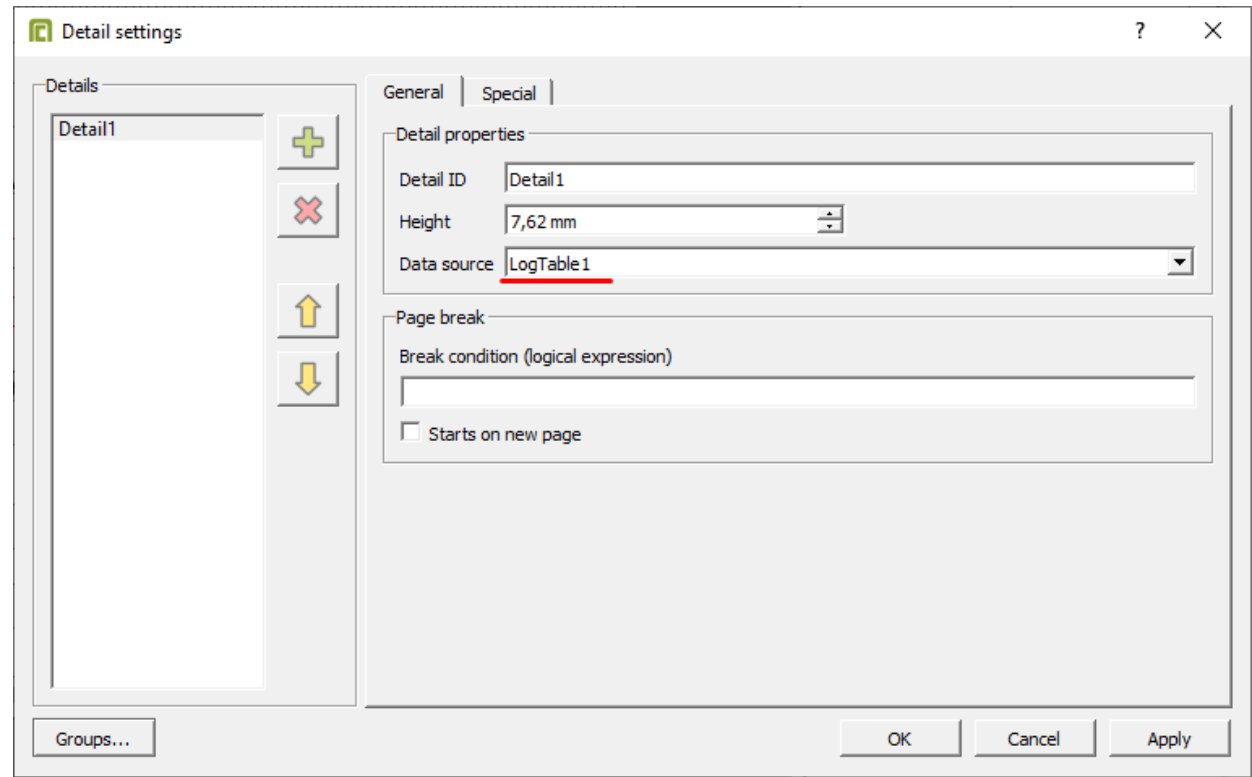

### **Рисунок 319 - Настройки Detail**

**6.** Перейдите на вкладку **Special** и выберите **Show when no data is available** (Рисунок [320](#page-264-1)).

<span id="page-264-1"></span>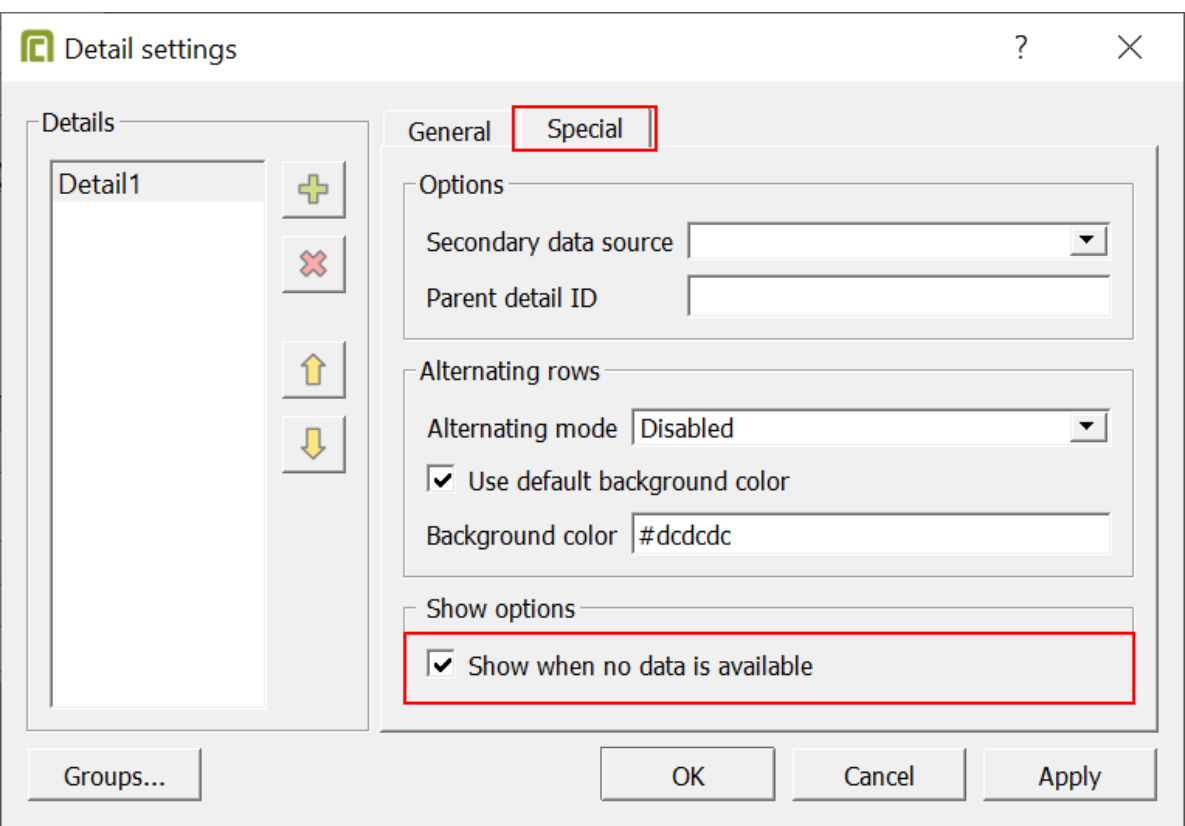

**Рисунок 320 - Настройки Detail**

### **7.** Нажмите **ОК**.

<span id="page-264-2"></span>После этих настроек область отчета будет выглядеть, как на Рисунке [321,](#page-264-2) т.е. макет формы отчета теперь содержит 5 областей: **Page header**, **Group header**, **Detail**, **Group footer**, **Page footer**.

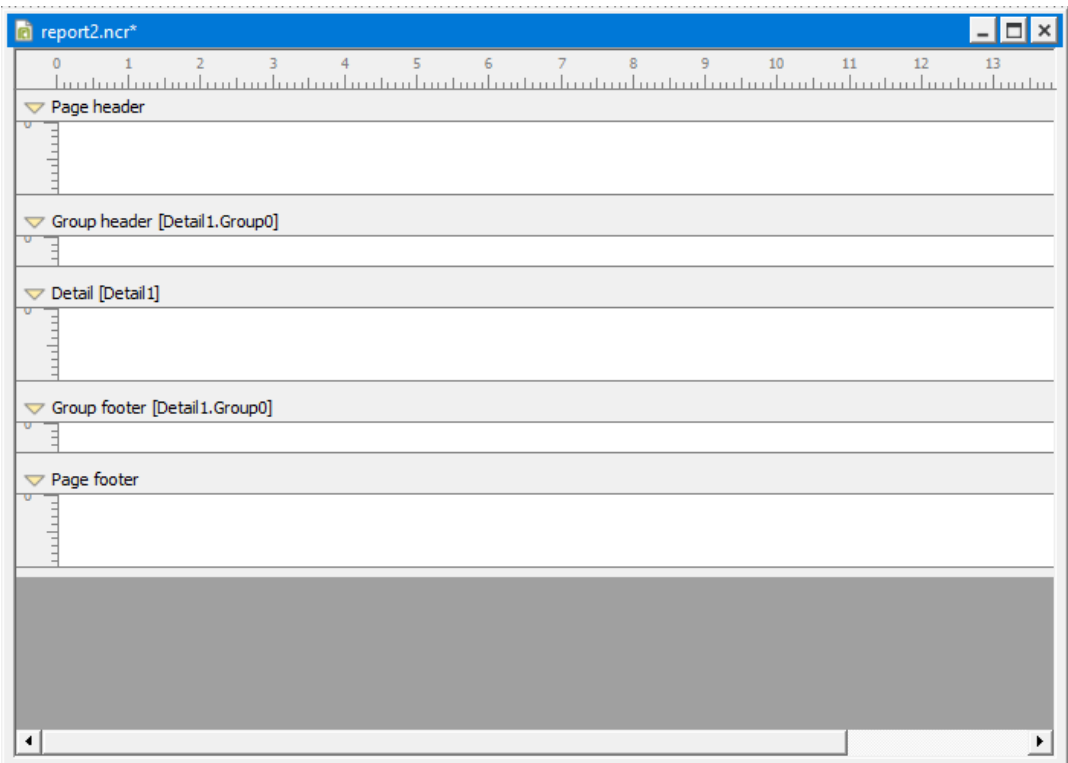

**Рисунок 321 - Макет формы отчета после настройки**

## <span id="page-264-0"></span>**8.9.2.2 Настройка данных**

Теперь необходимо наполнить отчет данными. Пример наполненного данными отчета на Рисунке [322](#page-265-0).

<span id="page-265-0"></span>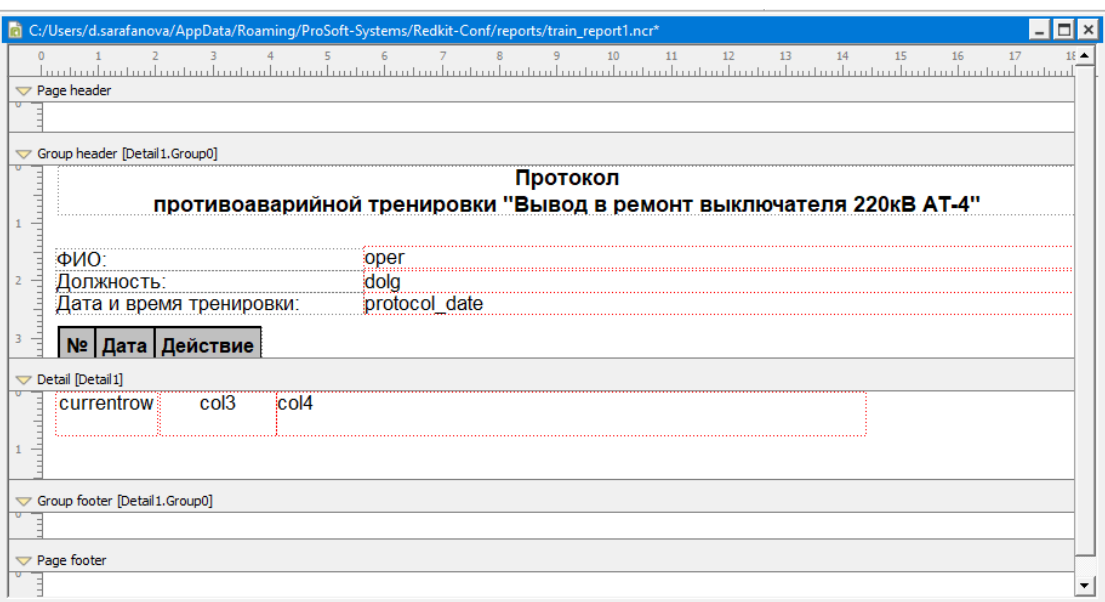

**Рисунок 322 - Пример макета отчета**

Всю шапку отчета и шапку таблицы необходимо добавить в область **Group Header**, все табличные данные – в область **Detail**, текстовые данные после таблицы – в область **Group footer**.

### **8.9.2.2.1 Настройка текстовых данных**

Текстовые данные есть двух типов: статические и динамические. Статические – это неизменяемая шаблонная информация (например, название отчета). Динамические текстовые данные – это изменяемые данные, зависящие от выбора в Redkit (например, ФИО оператора).

#### **Настройка статических текстовых данных**

<span id="page-265-1"></span>**1.** Выберите инструмент Label (Рисунок [323](#page-265-1)).

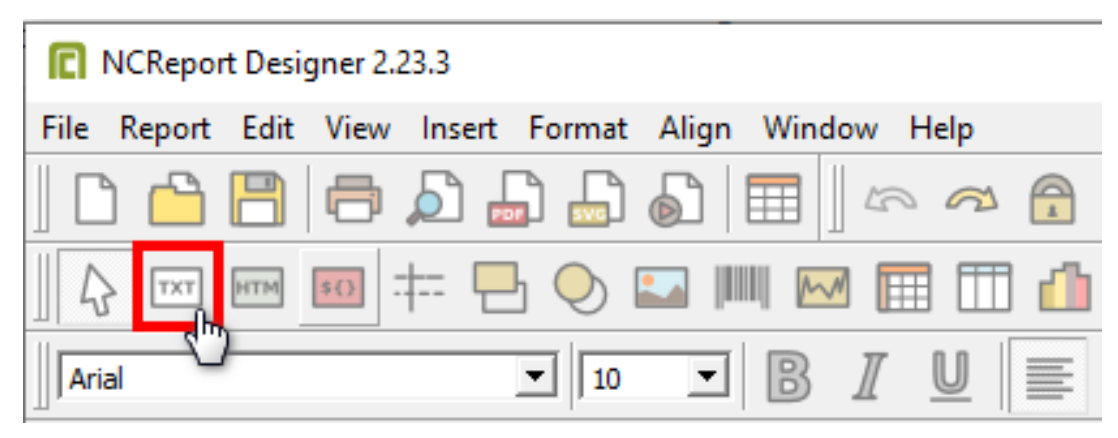

**Рисунок 323 - Инструмент Label**

- **2.** Добавьте его в область **Group header** или **Group Footer**.
- **3.** Впишите необходимые данные, используя стандартные инструменты редактирования текста из панели инструментов.

#### **Настройка динамических текстовых данных**

**1.** Выберите инструмент Field (Рисунок [324](#page-266-0)).

<span id="page-266-0"></span>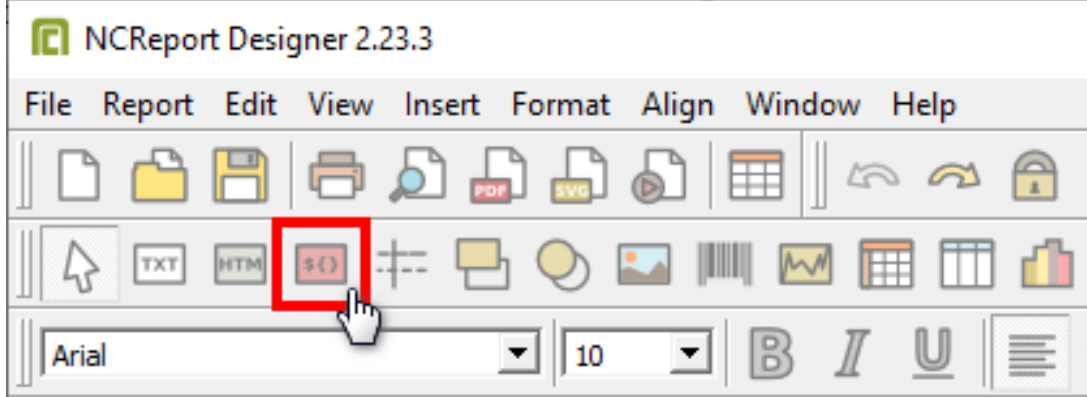

**Рисунок 324 - Инструмент Field**

- **2.** Добавьте его в область **Group header** или **Group Footer**.
- <span id="page-266-1"></span>**3.** Впишите наименование текстового блока данных, как в настройках отчетов Redkit Configurator (Рисунок [325\)](#page-266-1).

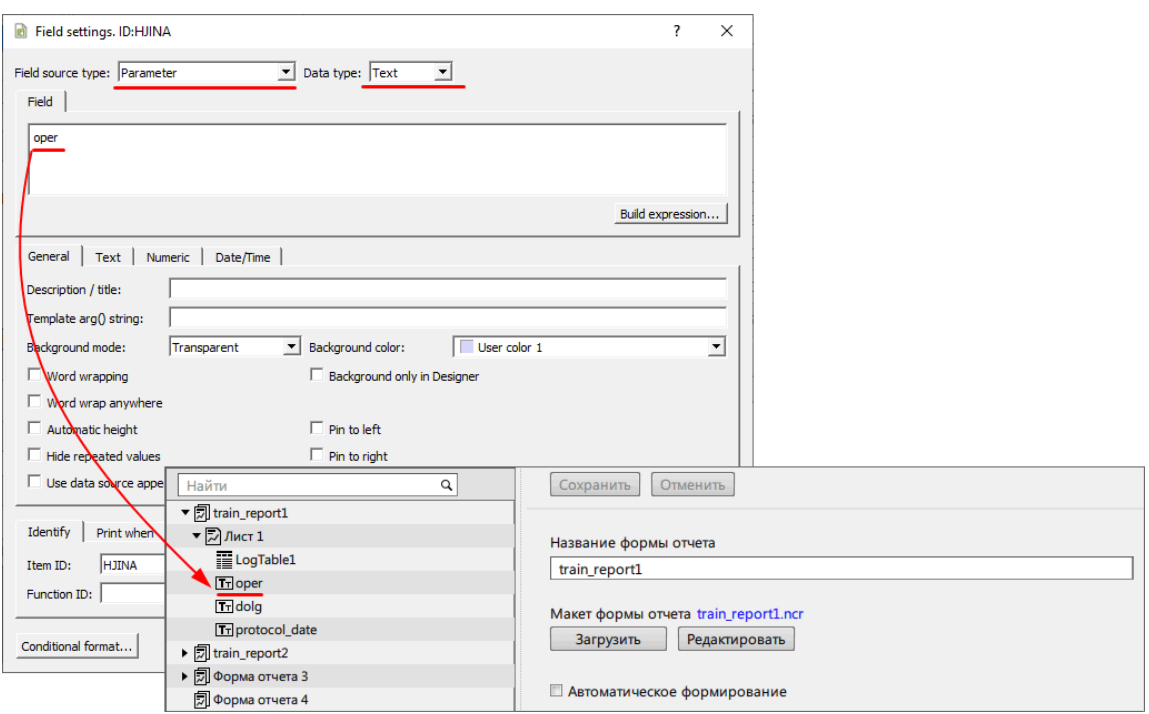

**Рисунок 325 - Настройка текстовых данных**

**4.** В графе **Field source type** выберите **Parameter**, в графе **Data type** – **Text** (Рисунок [326](#page-267-0)).

<span id="page-267-0"></span>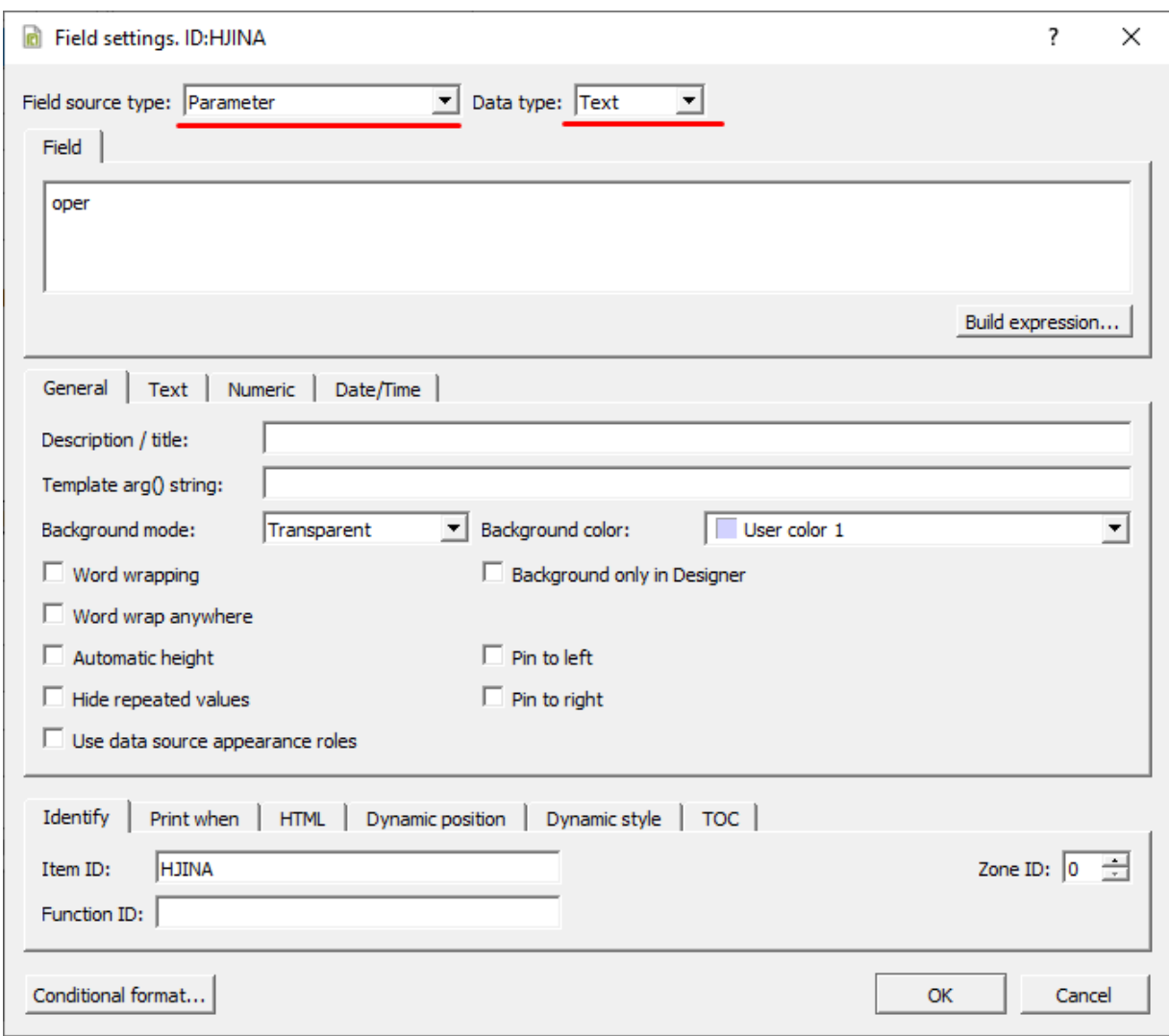

**5.** Нажмите **ОК**.

## **8.9.2.2.2 Настройка шапки таблицы**

Шапка таблицы настраивается с помощью HTML-кода.

<span id="page-267-1"></span>**1.** Выберите инструмент Text (Рисунок [327\)](#page-267-1).

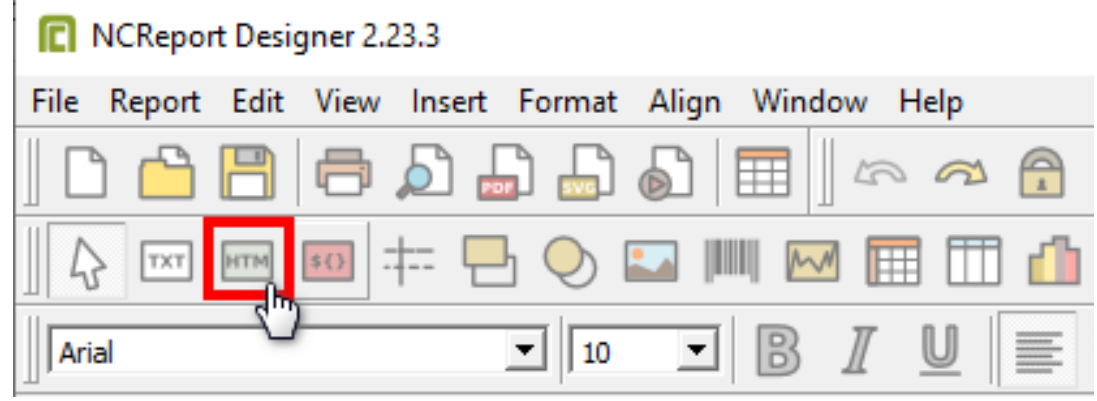

**Рисунок 326 - Настройка текстовых данных**

#### **Рисунок 327 - Инструмент Text**

- **2.** Добавьте его в область **Group header**.
- **3.** В области **HTML code** (Рисунок [328\)](#page-268-0) добавьте код:

```
<html><body>
```

```
<style font-family="Ubuntu" font-size="11pt" font-weight="400" font-
style="normal">
td.empty {border-style:none;}
td.s1 {border-color:black;border-style:solid;border-
width:thin;color:#000000;background-color:#C0C0C0;font-size:12pt;text-
align:center;width:42mm}
td.s2 {border-color:black;border-style:solid;border-
width:thin;color:#000000;background-color:#C0C0C0;font-size:12pt;text-
align:center;width:42mm;font-weight:bold}
tr.r14 {height:14mm}
</style>
<table border="1" style="border-color:#000000;border-style:solid"
 cellspacing="0">
<tr class="r14">
<td class="s1" style="padding:5px;">№</td>
<td class="s1" style="padding:5px;">Дата</td>
<td class="s1" style="padding:5px;">Действие</td>
\langle/tr>
</table>
</body>
</html>
```
<span id="page-268-0"></span>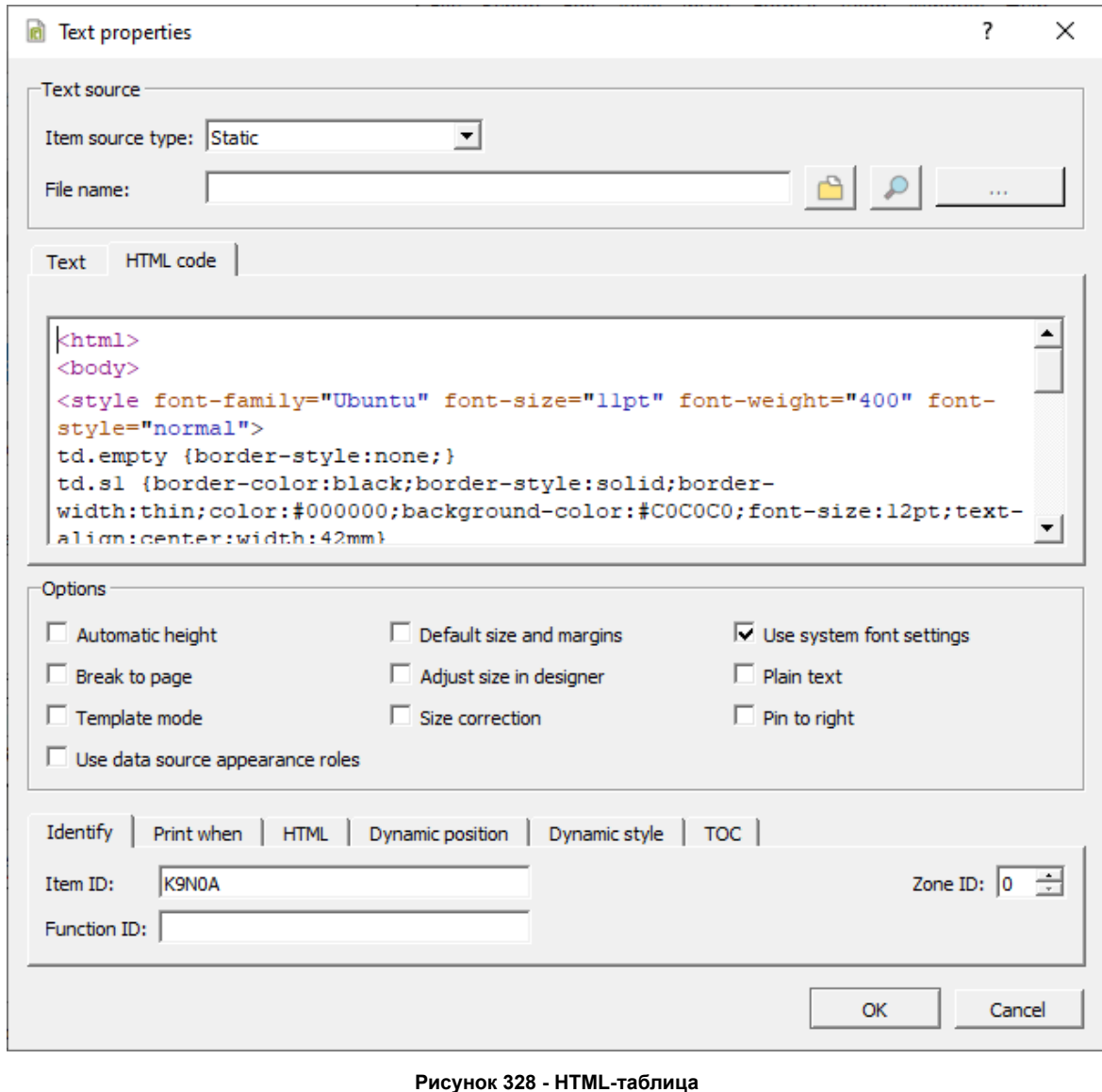

**Совет:** С помощью других команд и знаний HTML отредактируйте таблицы под свои требования.

**4.** Нажмите **ОК**.

## **8.9.2.2.3 Настройка табличных данных**

<span id="page-269-0"></span>**1.** Выберите инструмент Field (Рисунок [329](#page-269-0)).

|       | NCReport Designer 2.23.3 |  |  |       |    |                          |                                                  |                   |   |
|-------|--------------------------|--|--|-------|----|--------------------------|--------------------------------------------------|-------------------|---|
| File  |                          |  |  |       |    |                          | Report Edit View Insert Format Align Window Help |                   |   |
|       |                          |  |  |       |    |                          |                                                  |                   |   |
|       | <b>TXT</b>               |  |  | $\pm$ |    | $\odot$ 5 $\blacksquare$ | MM                                               | <b>FILE</b><br>m. |   |
| Arial |                          |  |  |       | 10 | $\mathbf{r}$             | $\mathbb{B}$ $\mathbb{I}$                        |                   | ≣ |

**Рисунок 329 - Инструмент Field**

- **2.** Добавьте его в область **Group header**.
- **3.** Впишите наименование колонки, как в настройках отчетов Redkit Configurator, если добавляете таблицу измерений (Рисунок [330\)](#page-269-1). Если добавляете таблицу журналов, то номер колонки соответствует колонкам журнала (Таблица [76\)](#page-269-2).

<span id="page-269-1"></span>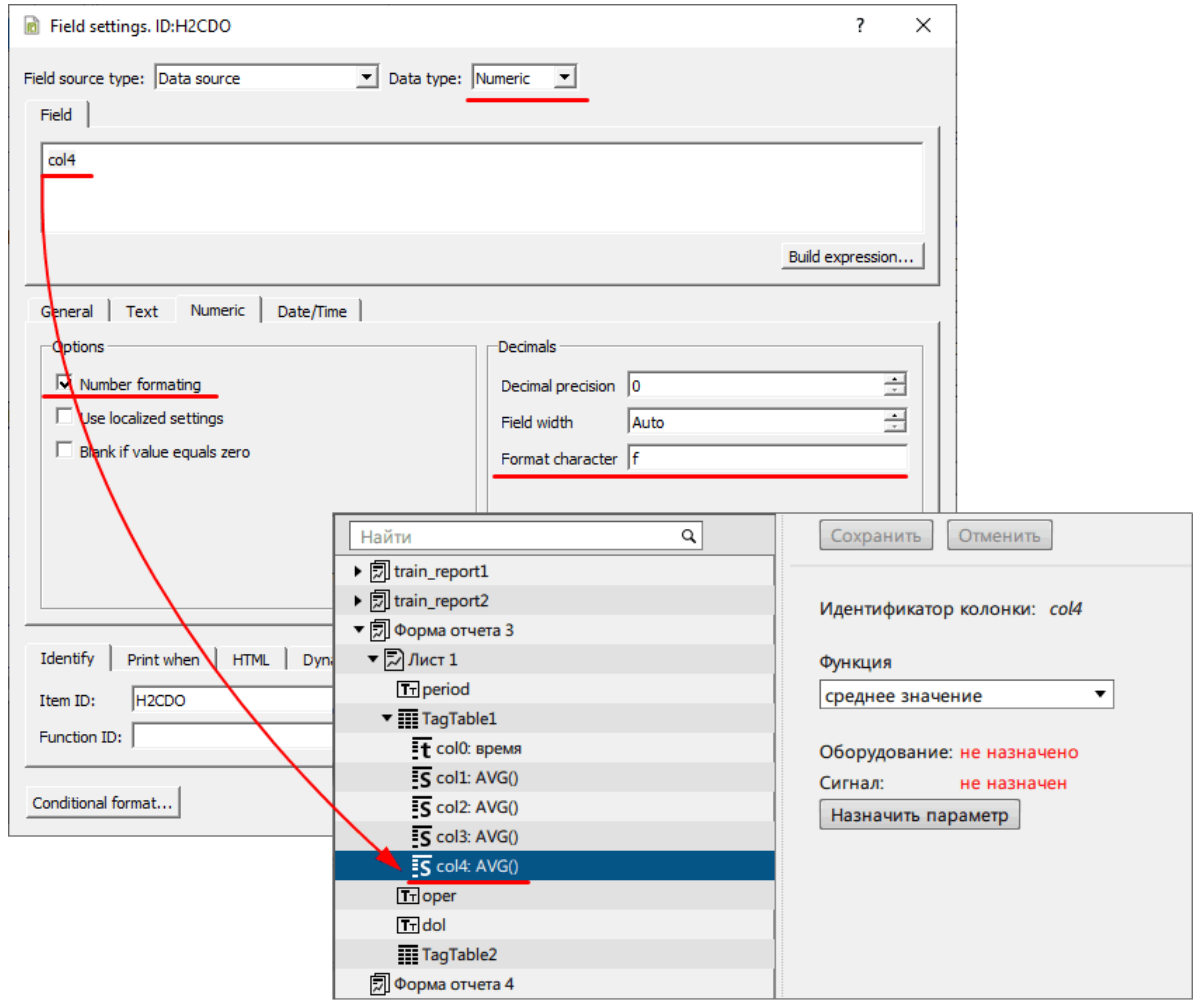

**Рисунок 330 - Настройка табличных данных**

#### <span id="page-269-2"></span>**Таблица 76 - Столбцы журнала**

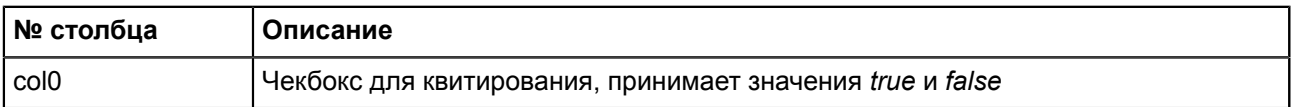

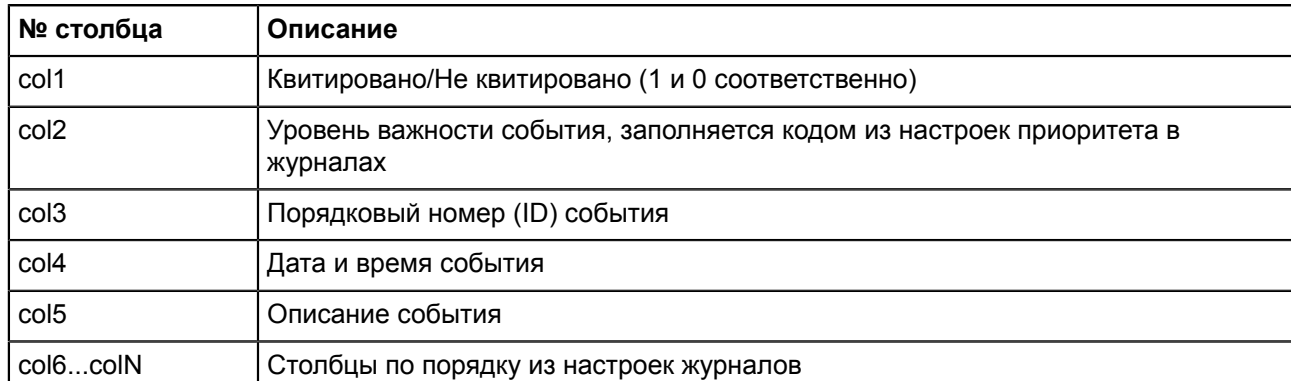

**4.** Для колонки времени в графе **Field source type** выберите **Data Source**, в графе **Data type** – **Time**, в графе **Data/Time** впишите формат даты (Рисунок [331](#page-270-0)).

<span id="page-270-0"></span>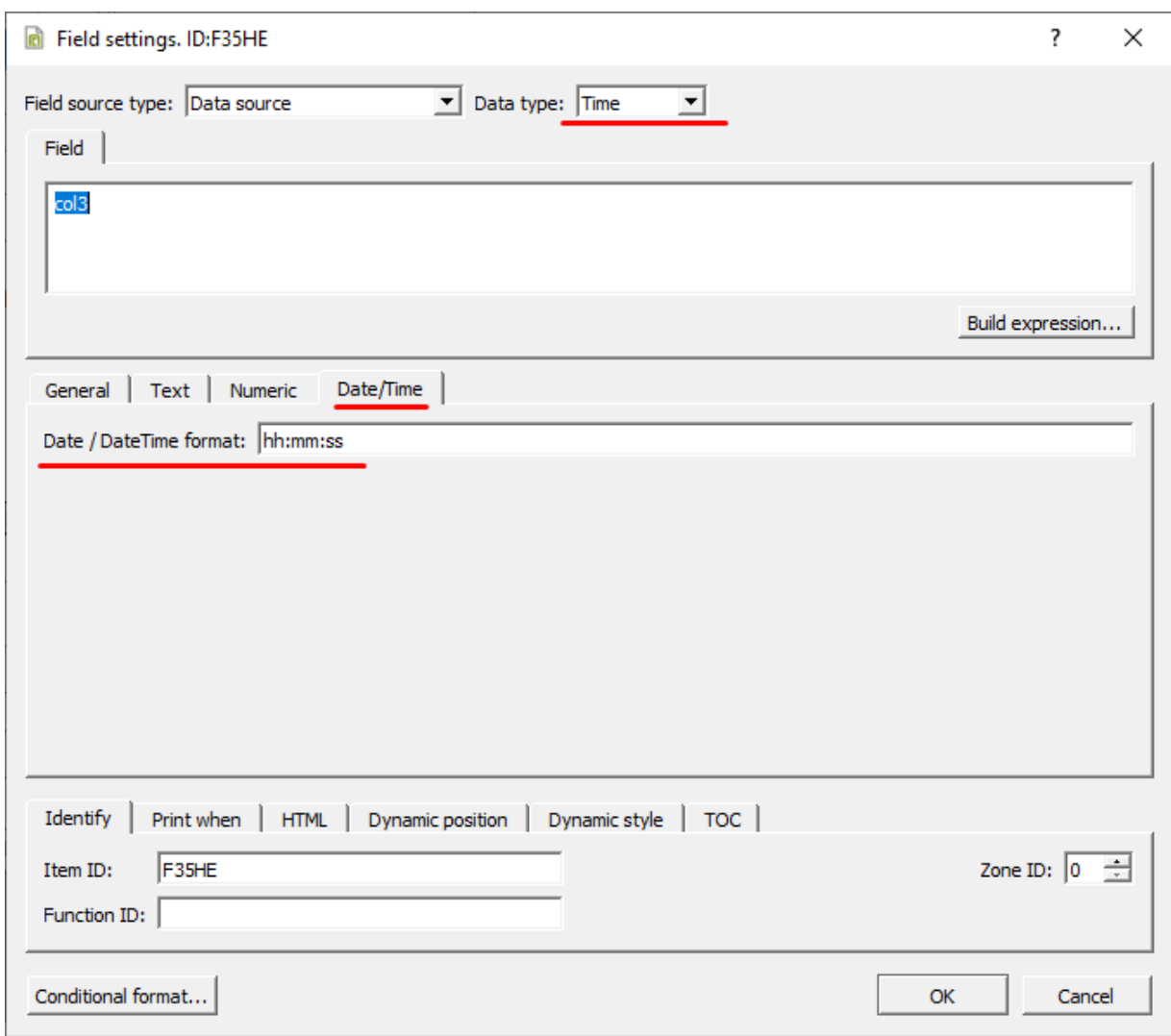

**Рисунок 331 - Настройка табличных данных**

**5.** Для колонки значения сигнала в графе **Field source type** выберите **Data Source**, в графе **Data type** – **Numeric**, в графе **Numeric** выделите **Number formating** и **Format character** = **f** (Рисунок [332\)](#page-271-1).

<span id="page-271-1"></span>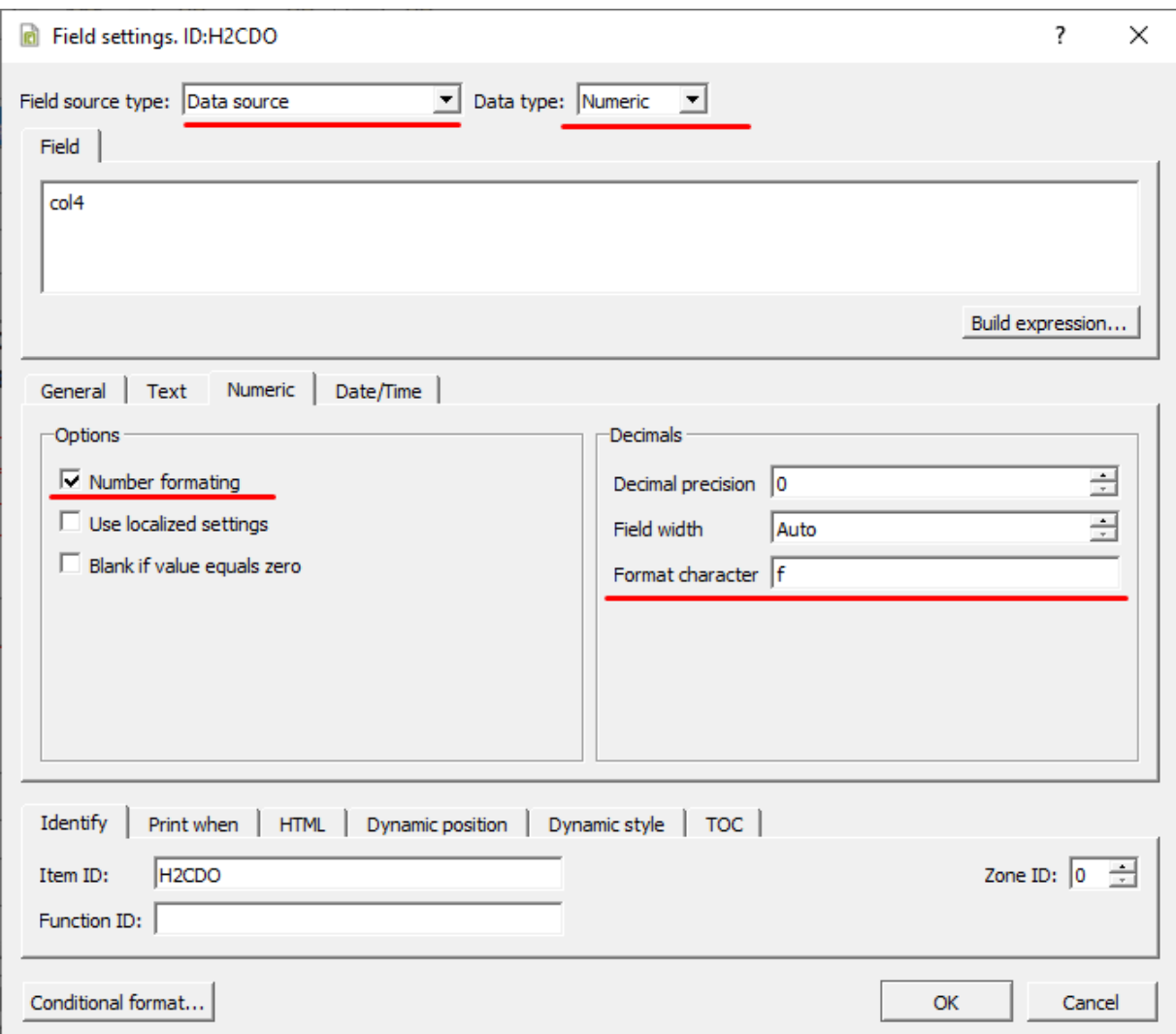

**6.** Нажмите **ОК**.

## <span id="page-271-0"></span>**8.9.3 Настройка автоматической отправки отчетов**

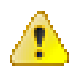

**Внимание:** Перед настройкой автоматической отправки отчетов определите, откуда будут отправляться отчеты: с сервера или с АРМ. Главное требование к месту отправки отчетов – доступ к сети Интернет.

**Рисунок 332 - Настройка табличных данных**

Процедура настройки автоматической отправки отчетов:

- **1.** На вкладке [Настройки](#page-200-0) узла добавьте модуль [Генератор](#page-220-0) отчетов в узел:
	- **a.** Если отправка отчетов будет выполняться с сервера, то добавьте модуль в серверные узлы (*Redkit\_System\_Service* или *Redkit\_Master* и *Redkit Slave*, в зависимости от типа конфигурации).
	- **b.** Если отправка отчетов будет выполняться с определенного АРМ, то добавьте модуль в определенные узлы *Redkit\_Workstation*.
- **2.** В модуле [Генератор](#page-220-0) отчетов впишите тему письма с отчетом и сообщение, прикрепленное к отчету (Рисунок [333\)](#page-272-0).

<span id="page-272-0"></span>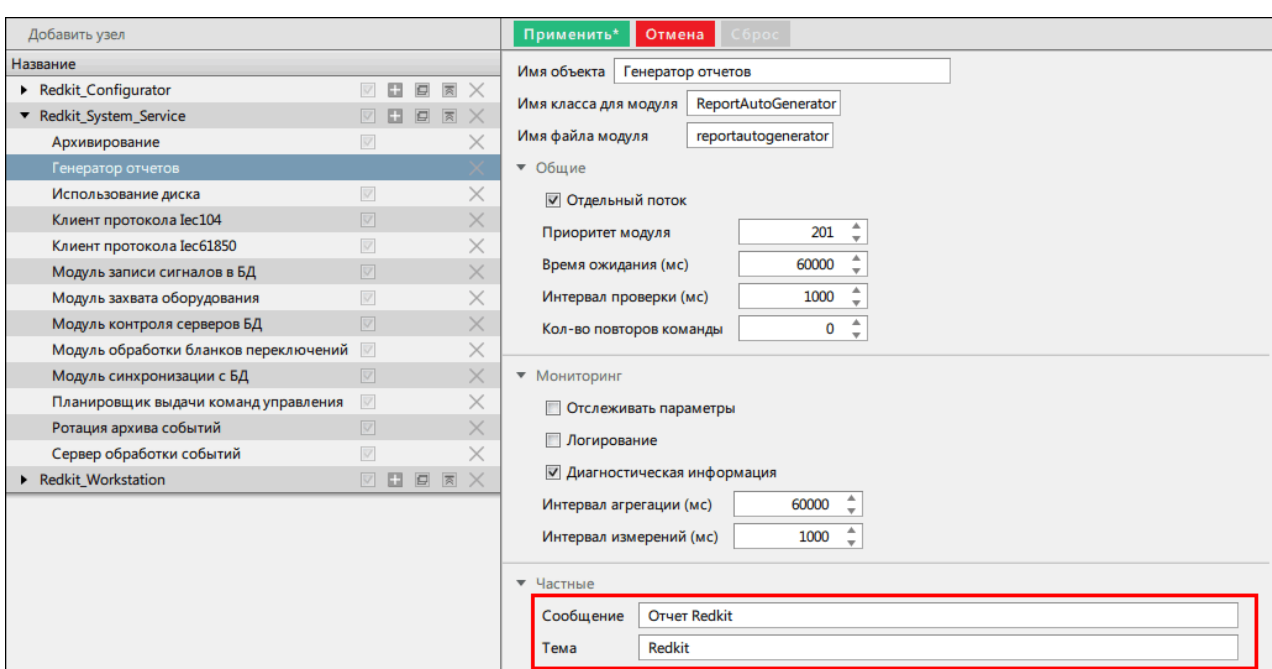

**Рисунок 333 - Настройки модуля «Генератор отчетов»**

### **3.** Нажмите **Применить**.

<span id="page-272-1"></span>**4.** На вкладке **Настройка почтового клиента** нажмите **Редактировать** и заполните форму почтового клиента сервера (Рисунок [334](#page-272-1)).

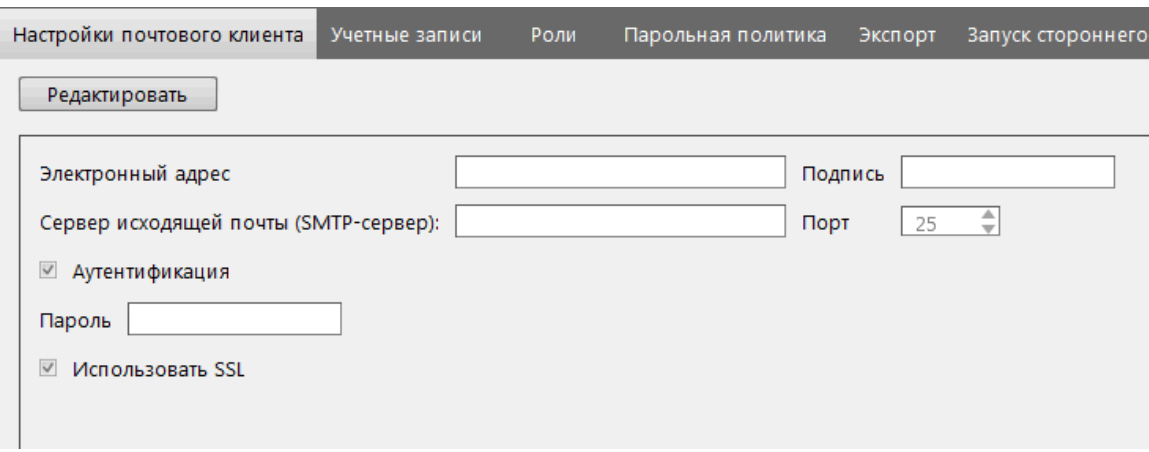

**Рисунок 334 - Настройки почтового клиента**

#### **5.** Нажмите **Сохранить**.

**6.** На вкладке [Отчеты](#page-256-1) у выбранного для автоматической отправки отчета выделите **Автоматическое формирование** (Рисунок [335](#page-272-2)).

<span id="page-272-2"></span>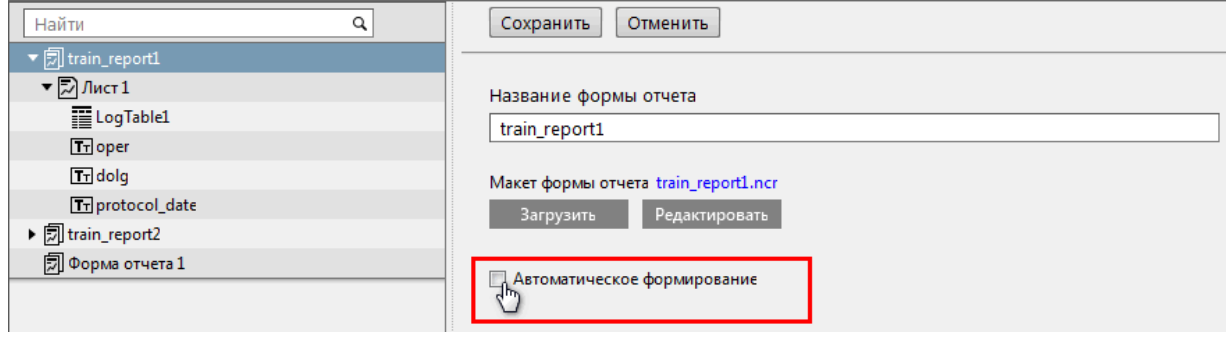

**Рисунок 335 - Автоматическое формирование**

**7.** Заполните форму автоматической отправки отчета (Рисунок [336\)](#page-273-0) согласно Таблице [77.](#page-273-1)

## <span id="page-273-0"></span>√ Автоматическое формирование

### График запуска процедуры формирования отчета

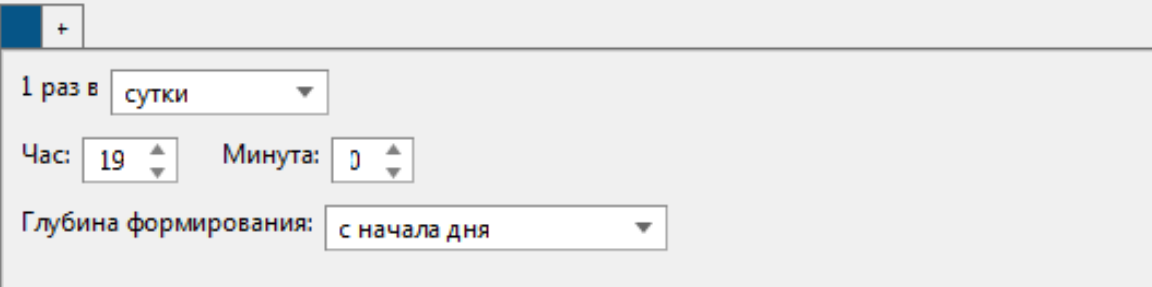

## Формат названия отчета

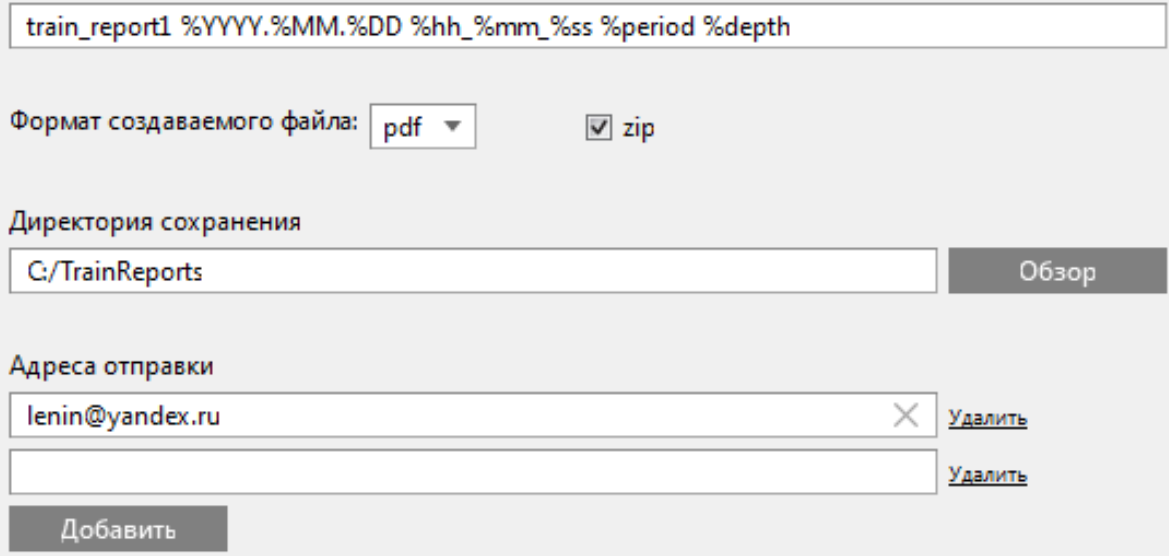

#### **Рисунок 336 - Форма автоматического формирования**

#### <span id="page-273-1"></span>**Таблица 77 - Настройки автоматического формирования отчетов**

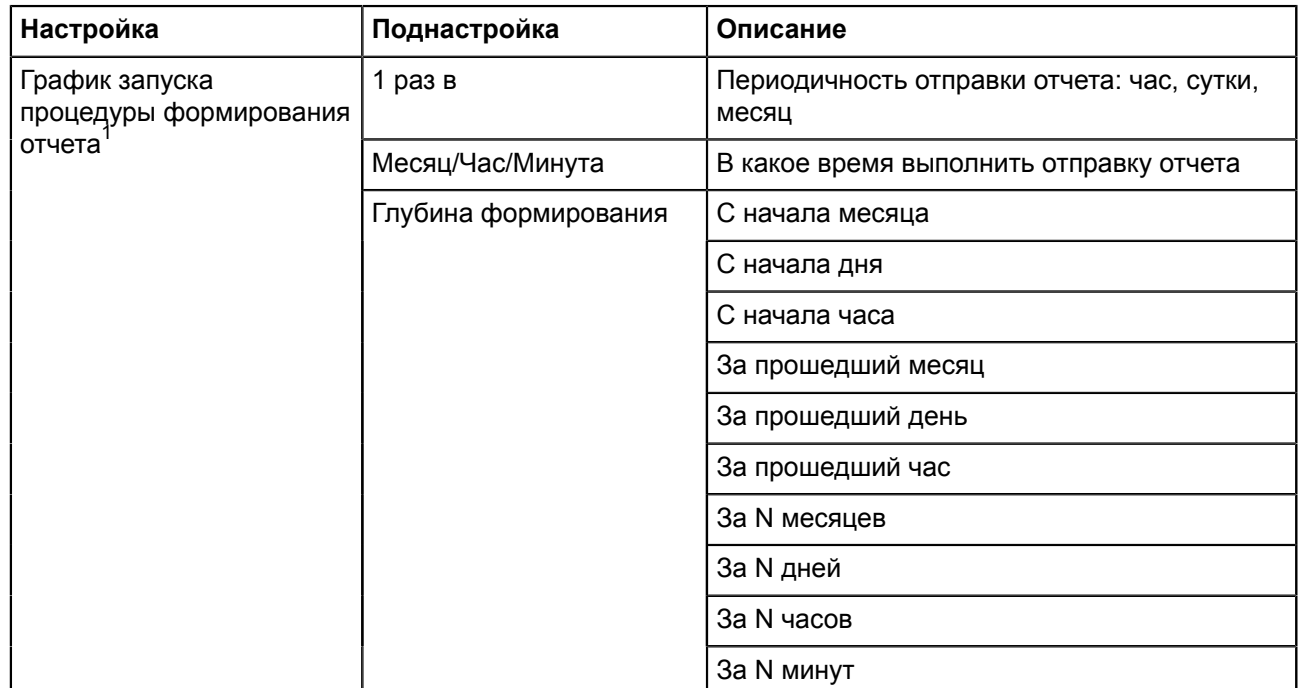

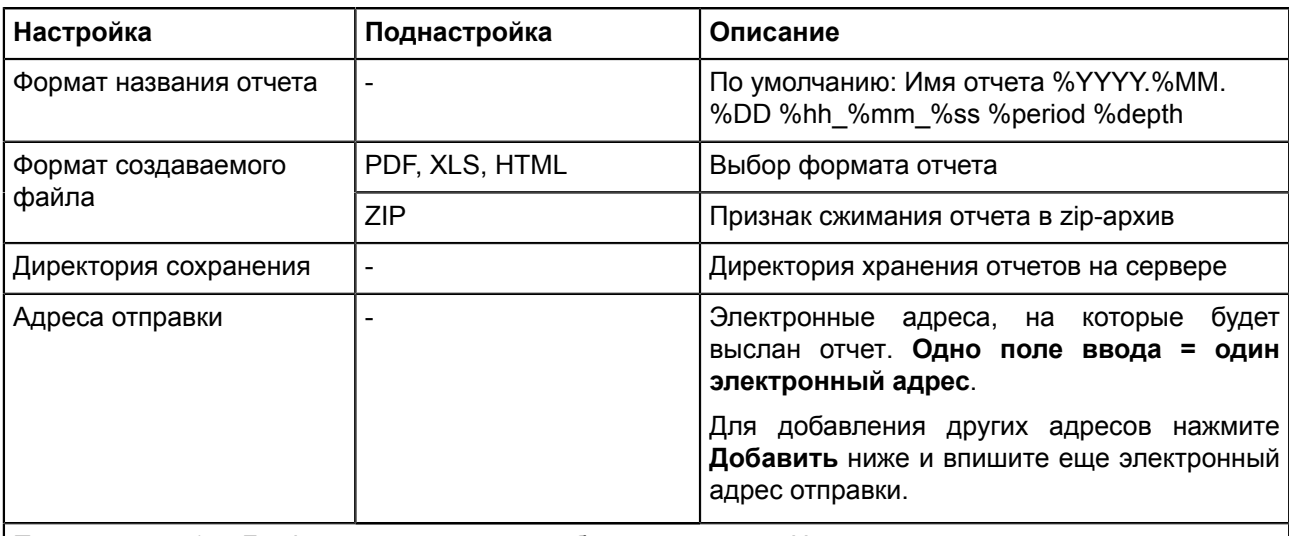

Примечание: *1* – Графиков запуска может быть несколько. Нажмите на вкладку «**+**» и заполните настройки для другого графика запуска процедуры формирования отчетов.

### **8.** Нажмите **Сохранить**.

**9.** Повторите шаги 8-10 для других форм отчетов, если необходимо.

**10.**Перезапустите службу Redkit System Service.

# **8.10 Устаревание и подстановка**

В меню **Устаревание и подстановка** выполняется выбор тегов для:

- устаревания (столбец **Устаревание**);
- подстановки и блокировки (столбец **Подстановка и блокировка**).

<span id="page-274-0"></span>Выберите теги в соответствующем столбце и нажмите **Применить** (Рисунок [337](#page-274-0)).

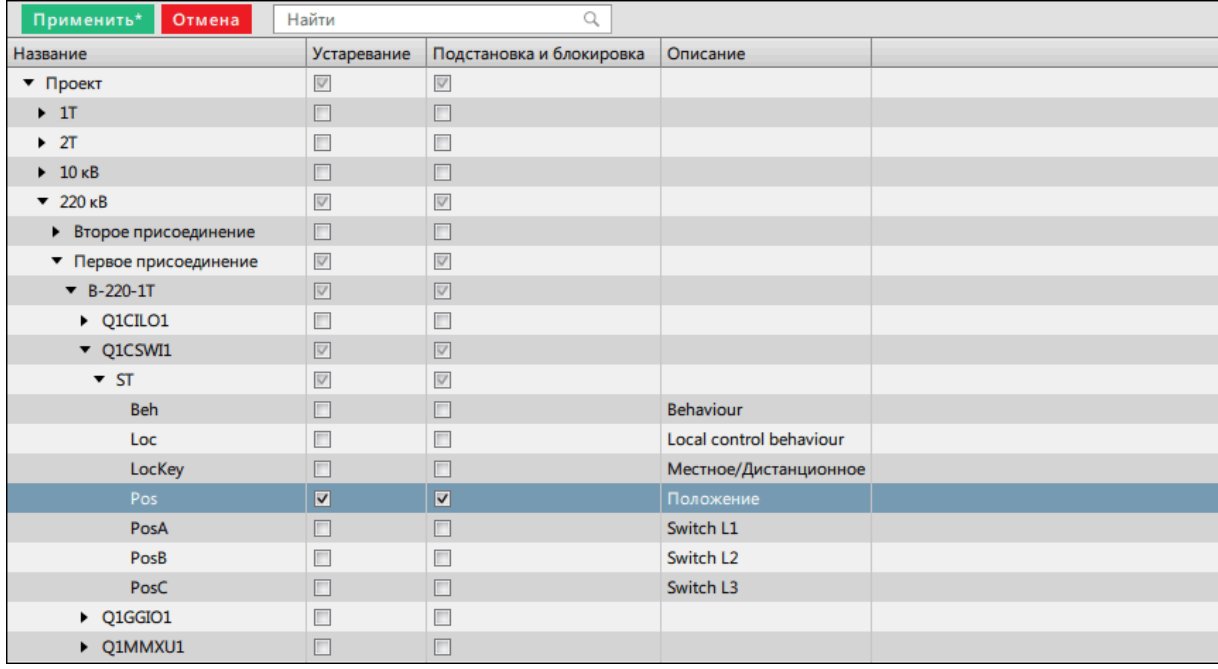

**Рисунок 337 - Устаревание и подстановка**

# **8.11 Мониторинг участия в ОПРЧ**

**Совет:** Работа мониторинга участия в ОПРЧ возможна только при наличии соответствующей лицензии в составе Redkit SCADA.

Настройка мониторинга участия в ОПРЧ состоит из нескольких этапов:

- **1.** Создайте политику агрегации данных для мониторинга участия в ОПРЧ (время хранения агрегатов = 12 месяцев, интервал агрегации = 1 секунда) при создании системы Redkit в Deployer (см. п.10 раздела Первичное [конфигурирование](#page-32-0)).
- **2.** Выполните добавление элемента **Мониторинг участия в ОПРЧ** в проект на вкладке **[Редактор](#page-283-0)** и сделайте привязку его сигналов к аппаратному уровню.
- <span id="page-275-0"></span>**3.** На вкладке **[Объектная](#page-117-0) модель** отметьте чекбоксы в столбцах **АРМ** и **Архивирование** у элементов мониторинга участия в ОПРЧ (Рисунок [338\)](#page-275-0).

| Найти                               | Q               |                         |                    |  |
|-------------------------------------|-----------------|-------------------------|--------------------|--|
| Название                            | <b>Описание</b> | APM                     | Архивирование      |  |
| ▼ Проект                            |                 | V                       | $\overline{\vee}$  |  |
| $\blacktriangleright$ 10 $\kappa$ B |                 | $\bigtriangledown$      | $\bigtriangledown$ |  |
| $220 \text{ }\text{KB}$             |                 | $\bigtriangledown$      | $\overline{\vee}$  |  |
| $\triangleright$ T1                 |                 |                         | п                  |  |
| $\triangleright$ T2                 |                 | П                       | П                  |  |
| • Тестовый стенд                    |                 | V                       | $\bigtriangledown$ |  |
| ▶ Время                             |                 | П                       | П                  |  |
| ▶ Контроллеры                       |                 | V                       | V                  |  |
| • Мониторинг ОПРЧ                   |                 | $\overline{\mathsf{v}}$ | ▽                  |  |
| ▶ Мониторинг участия в ОПРЧ1        |                 | $\overline{\mathsf{v}}$ | ▽                  |  |
| Мониторинг участия в ОПРЧ 2<br>►    |                 | $\checkmark$            | $\checkmark$       |  |
| $\blacktriangleright$ $\Pi$ KY      |                 | $\bigtriangledown$      | $\triangledown$    |  |
| ▶ Погода                            |                 | V                       | $\overline{\vee}$  |  |
| Протоколы<br>▶                      |                 | V                       | $\overline{\vee}$  |  |
| ▶ Серверы Redkit                    |                 |                         | г                  |  |

**Рисунок 338 - «Мониторинг участия в ОПРЧ» в дереве проекта**

**4.** Перейдите на вкладку [Настройки](#page-200-0) узла и внутри в сервисных узлах (*Redkit\_System\_Service* или *Redkit\_Master* и *Redkit Slave*, в зависимости от типа конфигурации) нажмите на модуль **Архивирование** (Рисунок [339\)](#page-275-1).

<span id="page-275-1"></span>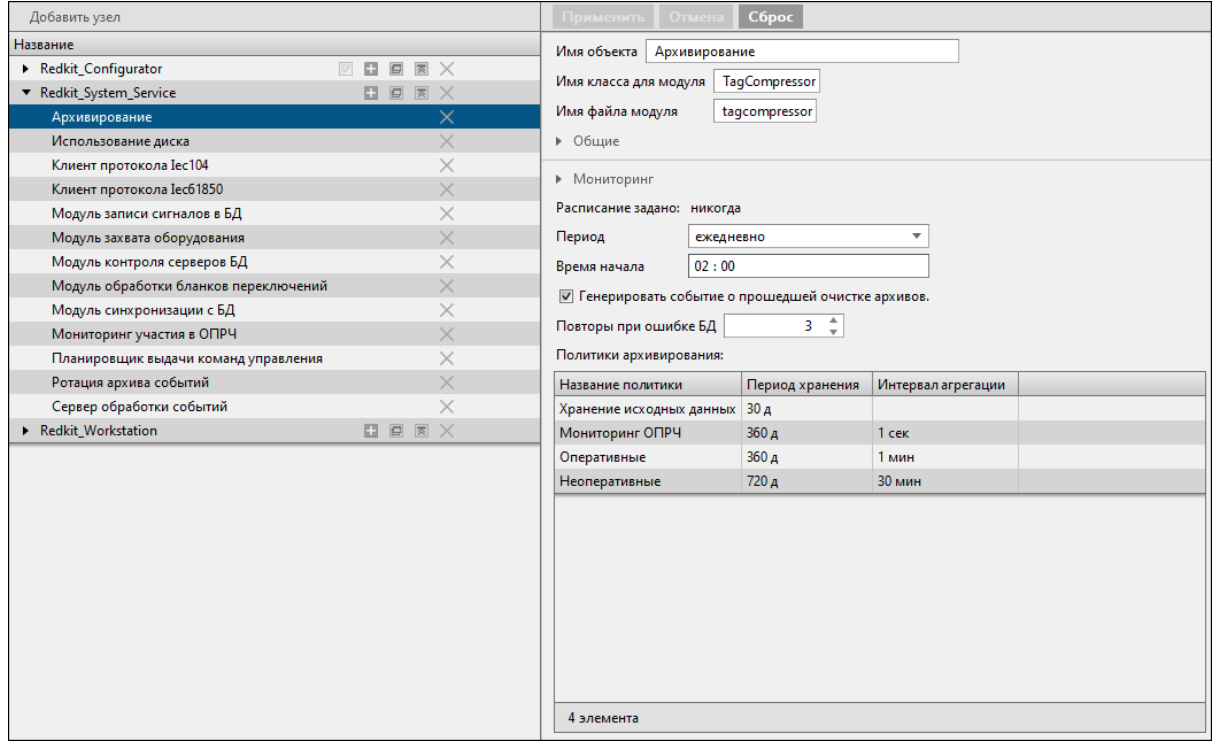

#### **Рисунок 339 - Модуль «Архивирование»**

**5.** Нажмите двойным щелчком *ЛКМ* по политике архивирования, созданной для мониторинга ОПРЧ в п.3. Выберите теги мониторинга ОПРЧ и нажмите **ОК** (Рисунок [340](#page-276-0)).

<span id="page-276-0"></span>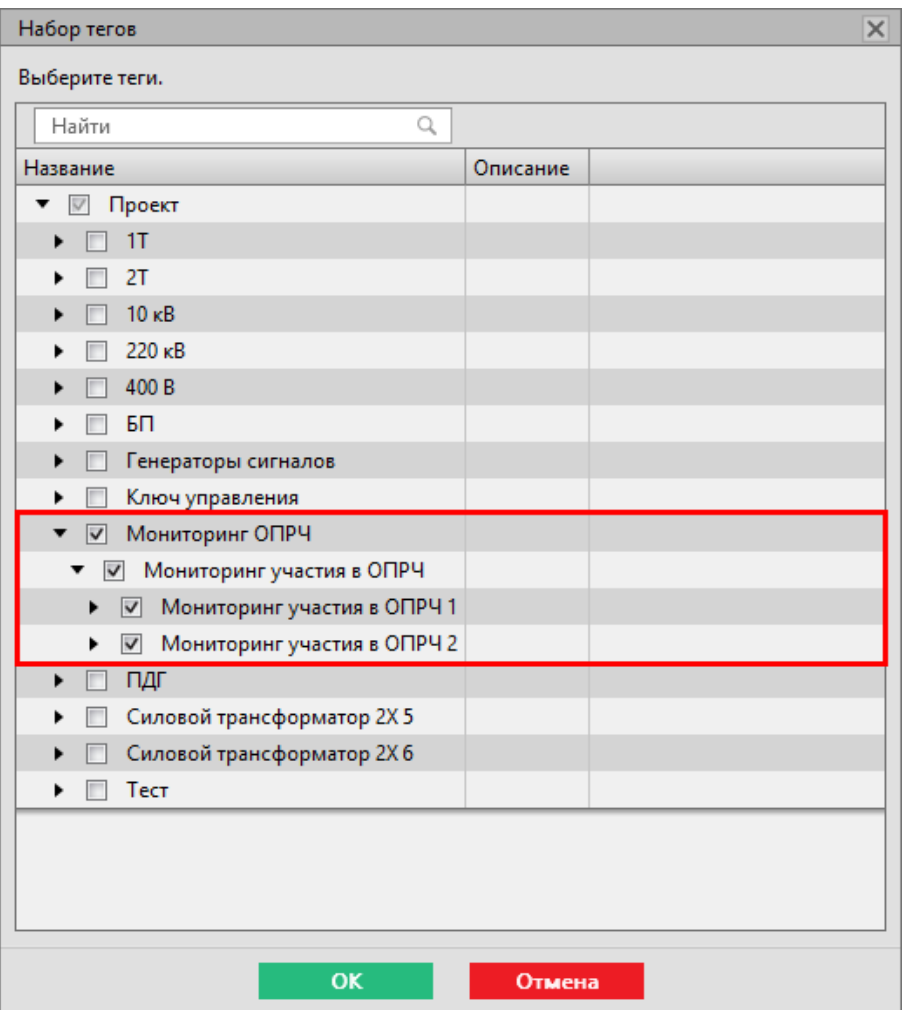

**Рисунок 340 - Выбор тегов для политики архивирования**

## **6.** Нажмите **Применить**.

**7.** На этой же вкладке в сервисных узлах (*Redkit\_System\_Service* или *Redkit\_Master* и *Redkit Slave*, в зависимости от типа конфигурации) выберите **Модуль записи сигналов в БД**, найдите строку «Длина очереди на запись в БД» и увеличьте текущее значение до 20 000 тегов (Рисунок [341](#page-277-0)). Для сохранения изменений нажмите **Применить**.

#### **Redkit SCADA 2.0. Руководство администратора ОС Windows. Версия 2.0.2208**

<span id="page-277-0"></span>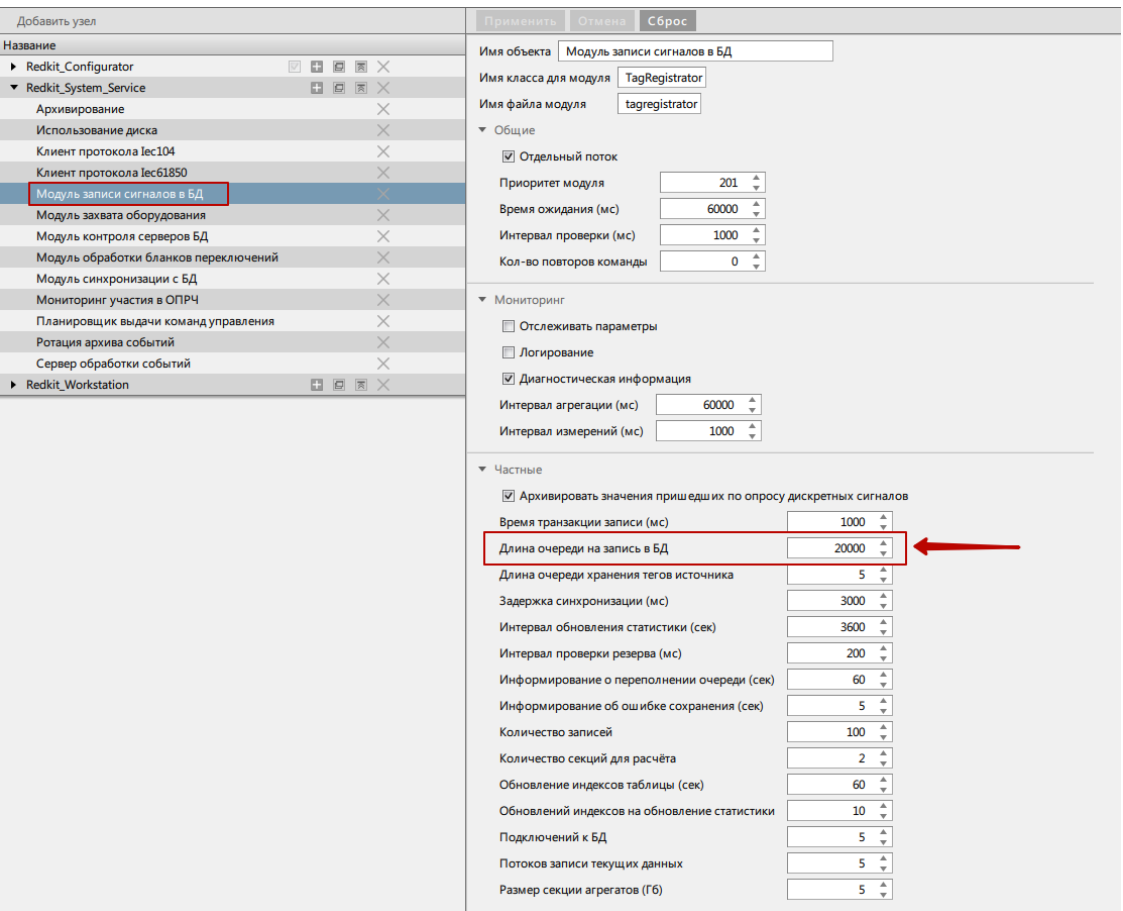

#### **Рисунок 341 - Увеличение длины очереди тегов**

<span id="page-277-1"></span>**8.** Добавьте модуль [Модули DMS](#page-225-0) в сервисный узел(ы) (*Redkit\_System\_Service* или *Redkit\_Master* и *Redkit Slave*, в зависимости от типа конфигурации) (Рисунок [342\)](#page-277-1).

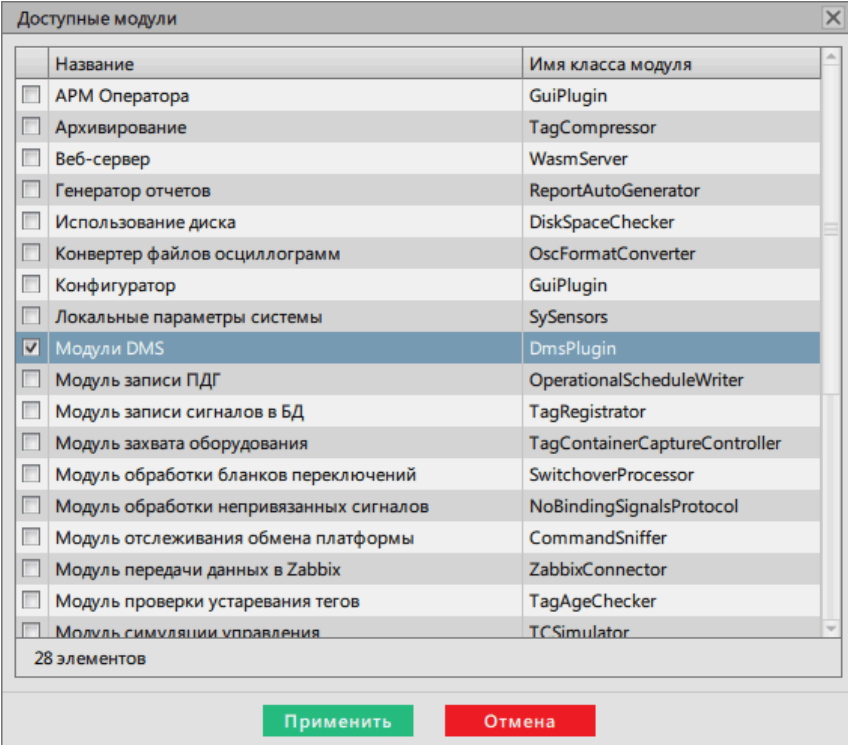

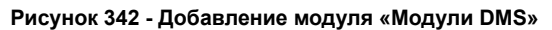

- **9.** Перейдите на вкладку **Мониторинг участия в ОПРЧ**.
- **10.**Для каждого объекта участия в ОПРЧ назначены **Входные параметры** и **Расчетные параметры** на соответствующих вкладках (Рисунок [343\)](#page-278-0). Теги к параметрам создаются и привязываются

<span id="page-278-0"></span>автоматически. Измените их, если это требуется для реализации вашей системы. После редактирования нажмите **Применить**.

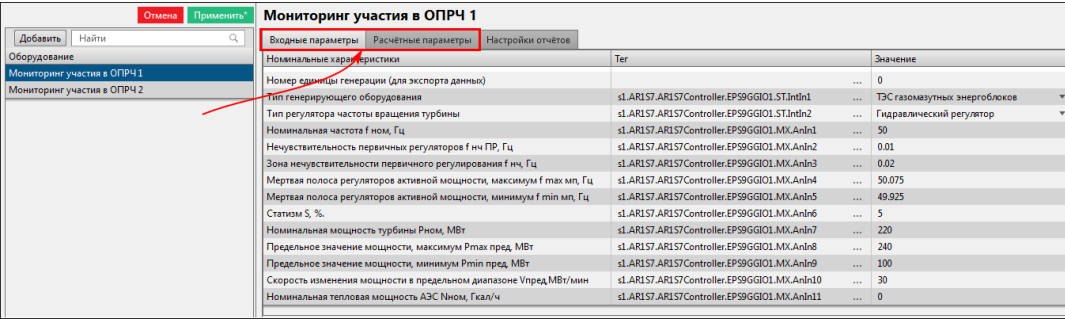

**Рисунок 343 - Входные и расчетные параметры**

**11.**Выберите условие пуска мониторинга участия в ОПРЧ:

- **a.** Фиксация сигнала срабатывания регулятора частоты.
- **b.** Выход значения частоты за пределы мертвой полосы регулирования активной мощности.

<span id="page-278-1"></span>Если по условию *a*, то выберите тип регулятора частоты вращения из выпадающего списка: Входные характеристики  $\rightarrow$  Номинальные характеристики  $\rightarrow$  Тип регулятора частоты вращения турбины  $\rightarrow$ Электрогидравлический регулятор или Гидравлический регулятор (Рисунок [344\)](#page-278-1).

| Мониторинг участия в ОПРЧ 1                                         |                                                             |                                 |  |  |  |  |  |  |  |
|---------------------------------------------------------------------|-------------------------------------------------------------|---------------------------------|--|--|--|--|--|--|--|
| Настройки отчётов<br>Расчётные параметры<br>Входные параметры       |                                                             |                                 |  |  |  |  |  |  |  |
| Номинальные характеристики                                          | Ter                                                         | Значение                        |  |  |  |  |  |  |  |
| Номер единицы генерации (для экспорта данных)                       | $\cdots$                                                    | 0                               |  |  |  |  |  |  |  |
| Тип генерирующего оборудования                                      | s1.AR6S1.AR6S1Controller.EPS4GGIO1.ST.IntIn1<br>$\cdots$    | ТЭС газомазутных энергоблоков   |  |  |  |  |  |  |  |
| Тип регулятора частоты вращения турбины                             | s1.AR6S1.AR6S1Controller.EPS4GGIO1.ST.IntIn2<br>$\cdots$    | Гидравлический регулятор        |  |  |  |  |  |  |  |
| Номинальная частота f ном, Гц                                       | s1.AR6S1.AR6S1Controller.EPS4GGIO1.MX.AnIn1<br>1.11         | Отутствует                      |  |  |  |  |  |  |  |
| Нечувствительность первичных регуляторов f нч ПР, Гц                | s1.AR6S1.AR6S1Controller.EPS4GGIO1.MX.AnIn2<br>$\cdots$     | Электрогидравлический регулятор |  |  |  |  |  |  |  |
| Зона нечувствительности первичного регулирования f нч, Гц           | s1.AR6S1.AR6S1Controller.EPS4GGIO1.MX.AnIn3<br>$\cdots$     | Гидравлический регулятор        |  |  |  |  |  |  |  |
| Мертвая полоса регуляторов активной мощности, максимум f max мп, Гц | s1.AR6S1.AR6S1Controller.EPS4GGIO1.MX.AnIn4<br>$\cdots$     | <b>DIVAUTABL</b>                |  |  |  |  |  |  |  |
| Мертвая полоса регуляторов активной мощности, минимум f min мп, Гц  | s1.AR6S1.AR6S1Controller.EPS4GGIO1.MX.AnIn5<br>$\cdots$     | 49.925                          |  |  |  |  |  |  |  |
| Статизм S, %.                                                       | s1.AR6S1.AR6S1Controller.EPS4GGIO1.MX.AnIn6<br>$\cdots$     | 5                               |  |  |  |  |  |  |  |
| Номинальная мощность турбины Рном, МВт                              | s1.AR6S1.AR6S1Controller.EPS4GGIO1.MX.AnIn7<br>$\mathbf{r}$ | 220                             |  |  |  |  |  |  |  |
| Предельное значение мощности, максимум Ртах пред. МВт               | s1.AR6S1.AR6S1Controller.EPS4GGIO1.MX.AnIn8<br>$\cdots$     | 240                             |  |  |  |  |  |  |  |
| Предельное значение мощности, минимум Pmin пред. МВт                | s1.AR6S1.AR6S1Controller.EPS4GGIO1.MX.AnIn9<br>$\cdots$     | 100                             |  |  |  |  |  |  |  |
| Скорость изменения мощности в предельном диапазоне Vпред МВт/мин    | s1.AR6S1.AR6S1Controller.EPS4GGIO1.MX.AnIn10<br>$\cdots$    | $\mathbf 0$                     |  |  |  |  |  |  |  |

**Рисунок 344 - Тип регулятора частоты вращения турбины**

<span id="page-278-2"></span>Если по условию *b*, то выберите тип регулятора частоты вращения «Отсутствует»: Входные характеристики  $\rightarrow$  Номинальные характеристики  $\rightarrow$  Тип регулятора частоты вращения турбины  $\rightarrow$ Отсутствует (Рисунок [345](#page-278-2)).

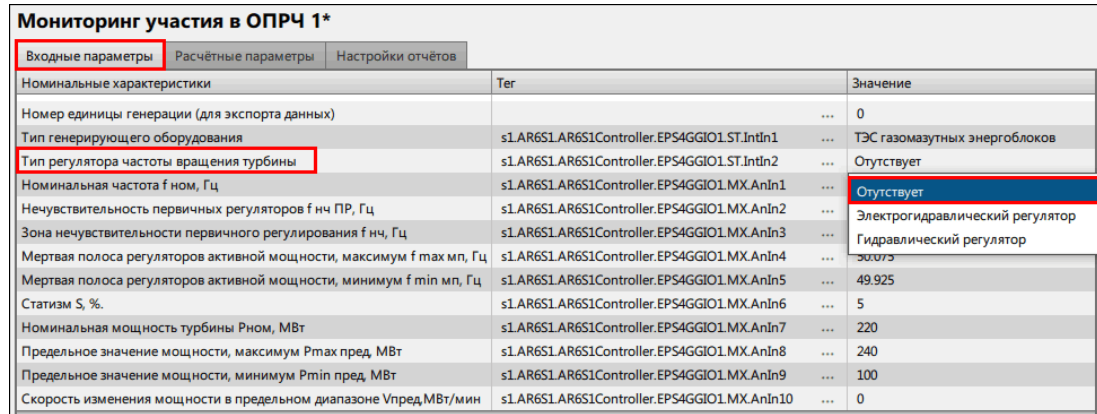

#### **Рисунок 345 - Тип регулятора частоты вращения турбины**

## **12.**Нажмите **Применить**.

**13.**Перезапустите службу Redkit System Service.

## **8.11.1 Настройка автоматической отправки отчетов**

Автоматическая отправка отчетов настраивается для каждой единицы генерации, участвующей в мониторинге ОПРЧ.

- **1.** Перейдите на вкладку **Настройки почтового клиента**. Здесь выполняется настройка почтового клиента сервера, от которого будет выполняться отправка отчетов.
- <span id="page-279-0"></span>**2.** Нажмите **Редактировать** и заполните форму конфигурирования (Рисунок [346\)](#page-279-0).

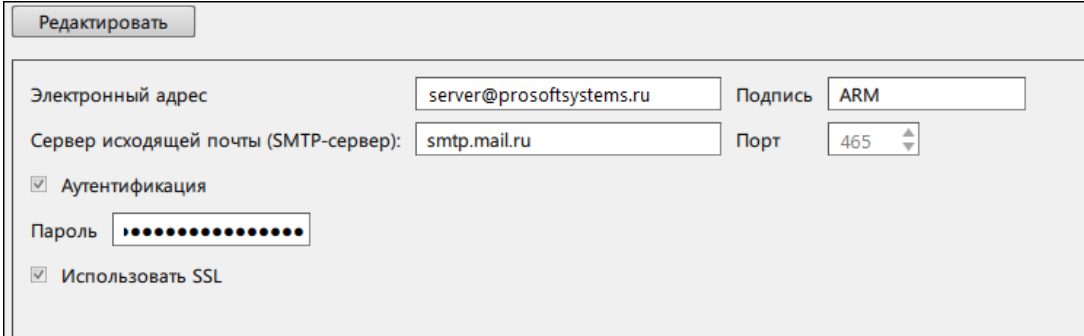

**Рисунок 346 - Настройка почтового клиента**

- **3.** Нажмите **Сохранить**.
- **4.** Перейдите на вкладку **Мониторинг участия в ОПРЧ**.
- **5.** На вкладке **Настройки отчетов** у каждого мониторинга участия в ОПРЧ отметьте чекбокс **Отправлять отчет по почте** и укажите адрес получателя (Рисунок [347](#page-279-1)).

<span id="page-279-1"></span>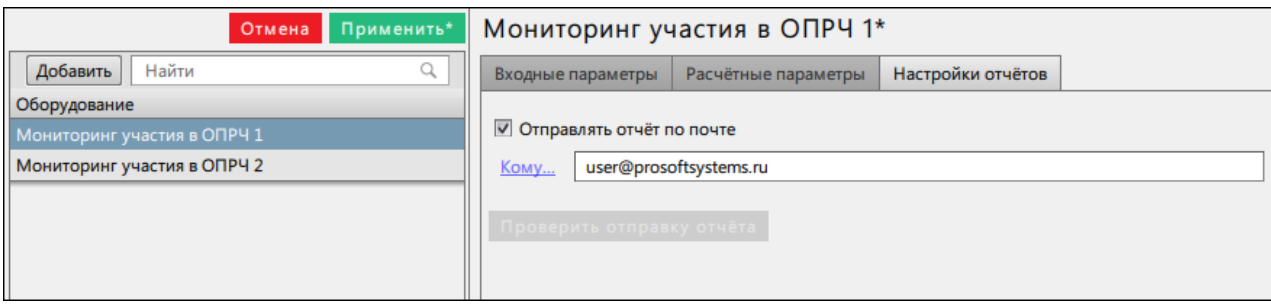

**Рисунок 347 - Отправлять отчет по почте**

- **6.** Нажмите **Применить**.
- **7.** Перезапустите службу Redkit System Service.
- **8.** По желанию выполните проверку отправки отчета с помощью кнопки **Проверить отправку отчета** (Рисунок [348\)](#page-279-2).

<span id="page-279-2"></span>

| Отмена Применить            | Мониторинг участия в ОПРЧ 1 |                        |                   |  |  |  |
|-----------------------------|-----------------------------|------------------------|-------------------|--|--|--|
| Добавить<br>Найти           | Входные параметры           | Расчётные параметры    | Настройки отчётов |  |  |  |
| Оборудование                |                             |                        |                   |  |  |  |
| Мониторинг участия в ОПРЧ 1 | √ Отправлять отчёт по почте |                        |                   |  |  |  |
| Мониторинг участия в ОПРЧ 2 | <u>Кому</u>                 | user@prosoftsystems.ru |                   |  |  |  |
|                             | Проверить отправку отчёта   |                        |                   |  |  |  |

**Рисунок 348 - Проверить отправку отчета**

# **8.12 Удаленный запуск бланков**

В меню **Удалённый запуск бланков** выполняется настройка удаленного запуска переключений.

Сервер Redkit ожидает команду уставки по протоколу транзитом через КС подстанции от диспетчерского центра. Уставка имеет значение от 1 до 32 767.

При получении команды сервер Redkit: находит соответствующий бланк → проверяет возможность запуска  $\rightarrow$  перехватывает ключ управления подстанции  $\rightarrow$  запускает выполнение бланка.

После завершения переключений по бланку ключ управления подстанции автоматически освобождается. О ходе переключений в диспетчерский центр передается такая диагностическая информация:

- статус выполнения бланка;
- номер текущей операции бланка;
- количество операций;
- код причины завершения;
- сигнал запуска бланков.

## **8.12.1 Настройка удаленного запуска бланков переключений**

- **1.** Выполните добавление элемента **Удаленный запуск бланков** на вкладке **[Редактор](#page-283-0)** и сделайте привязку его сигналов к аппаратному уровню.
- <span id="page-280-0"></span>**2.** На вкладке **[Объектная](#page-117-0) модель** отметьте чекбоксы в столбцах **АРМ** и **Архивирование** у элемента **Удаленный запуск бланков** (Рисунок [349](#page-280-0)).

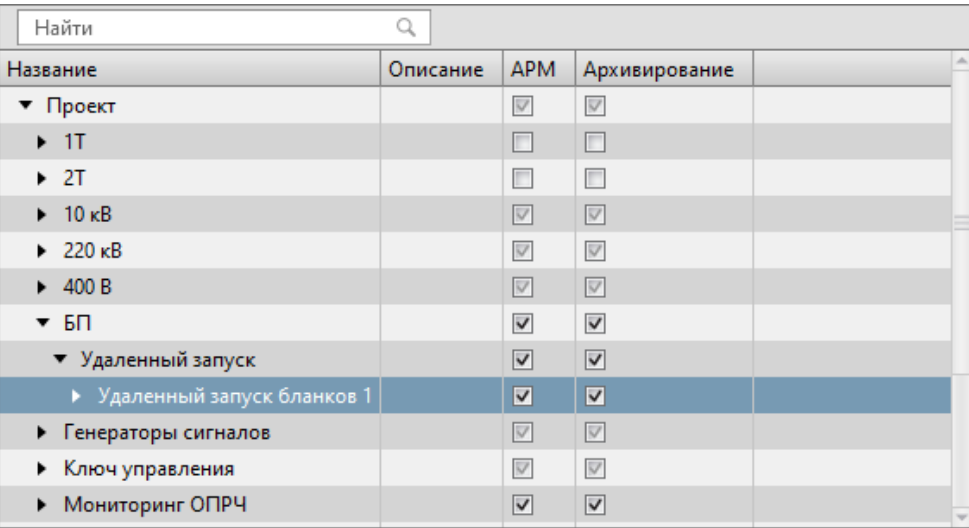

**Рисунок 349 - «Удаленный запуск бланков» в дереве проекта**

**3.** Перейдите на вкладку [Настройки](#page-200-0) узла и добавьте Модуль удаленного запуска бланков [переключений](#page-236-0) в сервисный узел(ы) (*Redkit\_System\_Service* или *Redkit\_Master* и *Redkit Slave*, в зависимости от типа конфигурации) (Рисунок [350](#page-281-0)).

<span id="page-281-0"></span>

|                         | Доступные модули                                           |                             | $\times$ |  |  |  |
|-------------------------|------------------------------------------------------------|-----------------------------|----------|--|--|--|
|                         | Название                                                   | Имя класса модуля           |          |  |  |  |
| E                       | Модуль обработки бланков переключений                      | <b>SwitchoverProcessor</b>  |          |  |  |  |
|                         | Модуль обработки непривязанных сигналов                    | NoBindingSignalsProtocol    |          |  |  |  |
|                         | Модуль отслеживания обмена платформы                       | CommandSniffer              |          |  |  |  |
|                         | Модуль передачи данных в Zabbix                            | <b>ZabbixConnector</b>      |          |  |  |  |
|                         | Модуль проверки устаревания тегов                          | TagAgeChecker               |          |  |  |  |
|                         | Модуль симуляции управления                                | <b>TCSimulator</b>          |          |  |  |  |
|                         | Модуль синхронизации с БД                                  | PGSyncManager               |          |  |  |  |
| $\overline{\mathbf{v}}$ | Модуль удаленного запуска бланков переключений             | AutoSwitchoverLauncher      |          |  |  |  |
| п                       | Модуль удаленного управления плакатами                     | RemotePosterController      |          |  |  |  |
|                         | Мониторинг участия в ОПРЧ                                  | OprchPlugin                 |          |  |  |  |
| m                       | Отслеживание топологии системы                             | SystemWatcher               |          |  |  |  |
|                         | <b>TCScheduler</b><br>Планировщик выдачи команд управления |                             |          |  |  |  |
| П                       | Ротация архива событий                                     | LogEventCompressor          |          |  |  |  |
|                         | Ротация ПДГ                                                | OperationalSchedulesCleaner |          |  |  |  |
|                         | Сервер обработки событий                                   | EtProcessor                 |          |  |  |  |
|                         | Сервер протокола Iec104                                    | Iec104Server                |          |  |  |  |
|                         | Сервер протокола Iec61850                                  | Iec61850Server              |          |  |  |  |
|                         |                                                            |                             | v        |  |  |  |
|                         | 38 элементов                                               |                             |          |  |  |  |
|                         | Применить                                                  | Отмена                      |          |  |  |  |

**Рисунок 350 - Добавление модуля удаленного запуска бланков переключений**

<span id="page-281-1"></span>**4.** В настройках модуля укажите логин пользователя, под правами которого будет выполняться запуск бланков (Рисунок [351\)](#page-281-1).

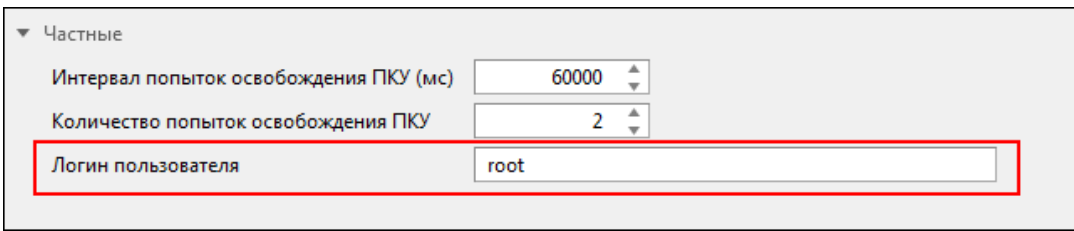

**Рисунок 351 - Логин пользователя**

## **5.** Нажмите **Применить**.

- **6.** Нажмите на Модуль обработки бланков [переключений](#page-230-0) и убедитесь, что в его частных настройках выставлены (Рисунок [352\)](#page-281-2):
	- **a.** Максимальное время бездействия при локальном запуске (мс).
	- **b.** Максимальное время бездействия при удаленном запуске (мс).

<span id="page-281-2"></span>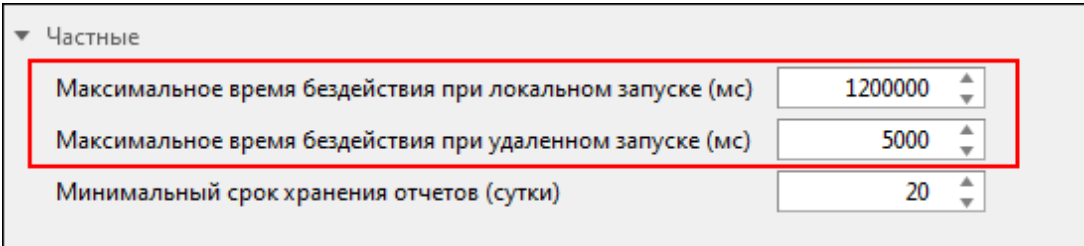

#### **Рисунок 352 - Модуль обработки бланков переключений**

**7.** Перейдите на вкладку **Удалённый запуск бланков** и нажмите **Редактировать** (Рисунок [353\)](#page-282-0).

<span id="page-282-0"></span>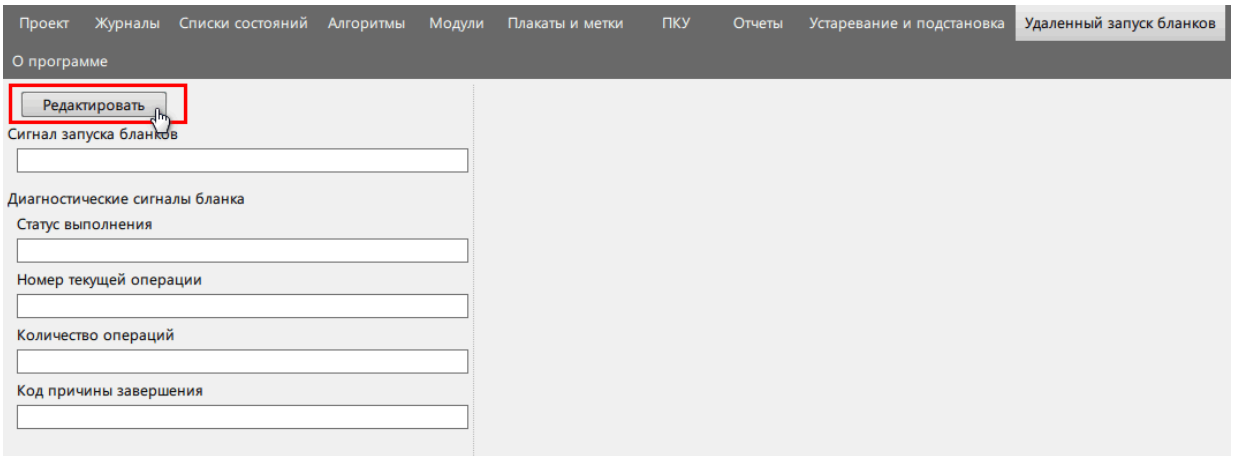

#### **Рисунок 353 - Редактировать**

<span id="page-282-1"></span>8. Заполните форму слева: в каждом поле нажмите **и выберите соответствующий сигнал из дерева** проекта (Рисунок [354\)](#page-282-1).

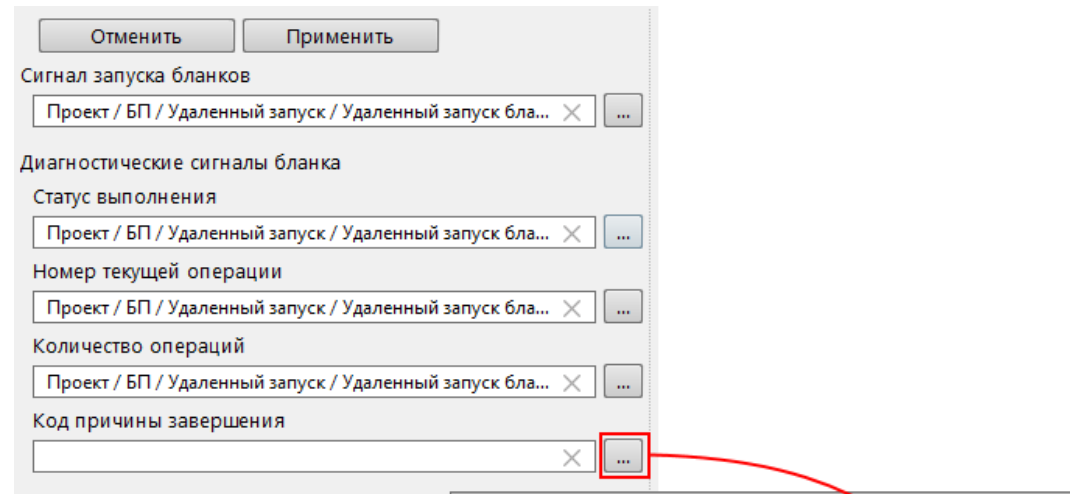

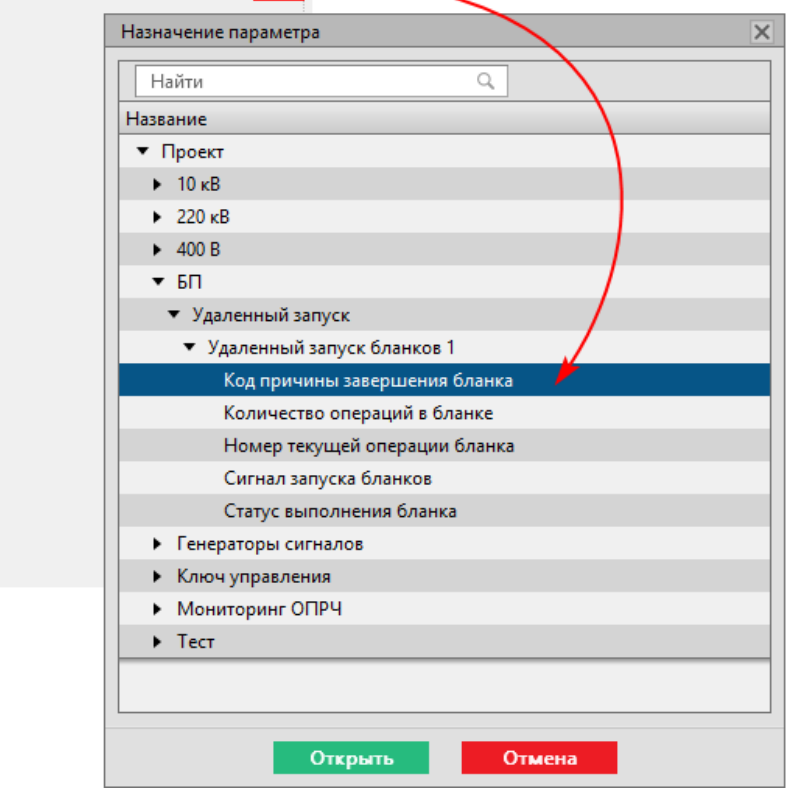

**Рисунок 354 - Привязка сигналов удаленного запуска бланков**

**9.** В окне **Таблица соответствия команд и бланков** справа у бланков переключений укажите значение сигнала для запуска бланка. Значение сигнала – это число. Для удобства рекомендуем использовать число равное идентификатору бланка (Рисунок [355](#page-283-1)).

<span id="page-283-1"></span>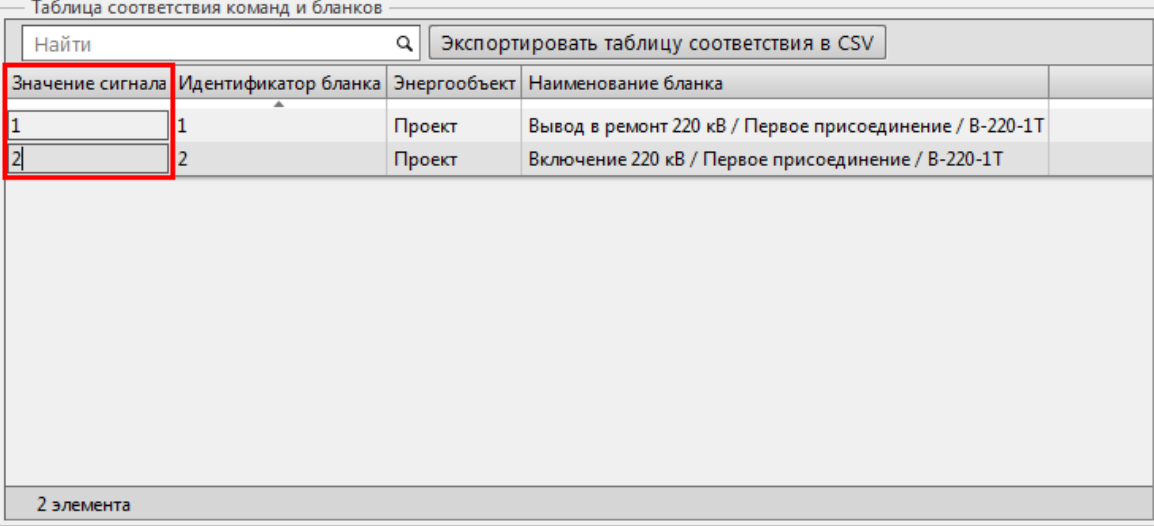

#### **Рисунок 355 - Таблица соответствия команд и бланков**

#### **10.**Нажмите **Применить** (Рисунок [356\)](#page-283-2).

<span id="page-283-2"></span>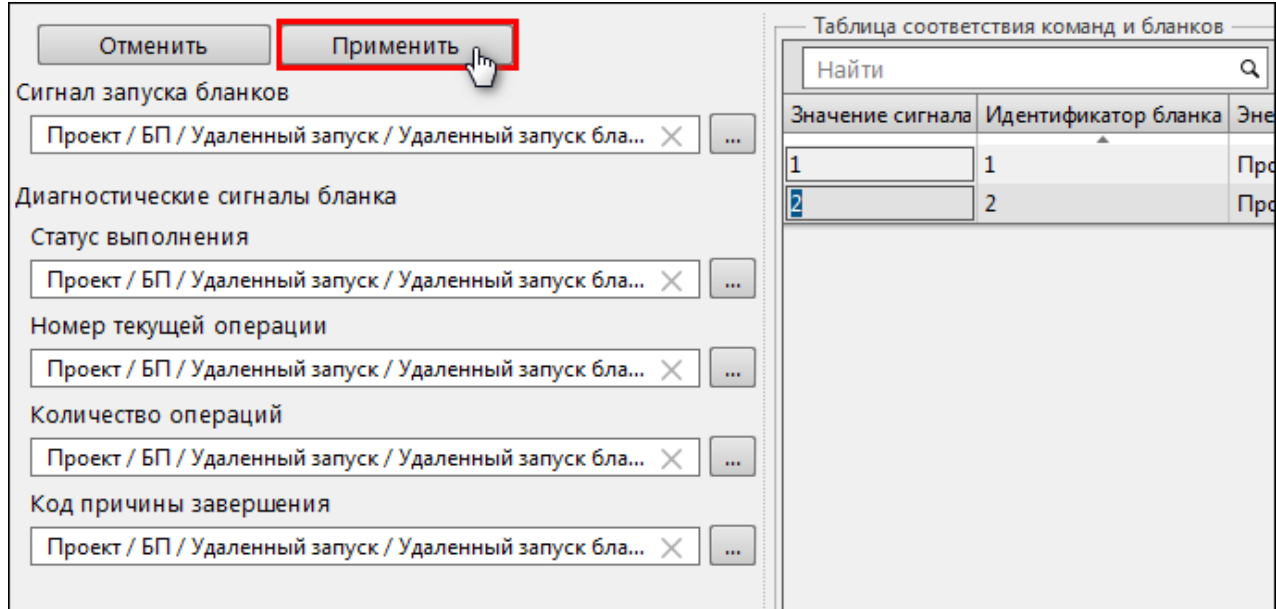

#### **Рисунок 356 - Применить настройки**

**11.**Перезапустите службу Redkit System Service.

# <span id="page-283-0"></span>**8.13 Редактор**

Редактор предназначен для разработки графического представления и объектной модели для объектов электроэнергетики и других областей промышленности (Рисунок [357\)](#page-284-0).

В Редакторе используется объектно-ориентированный подход – создается объектная модель подстанции.

Допускается создавать два типа мнемокадров:

- **1.** Электрический.
- **2.** Технологический.

<span id="page-284-0"></span>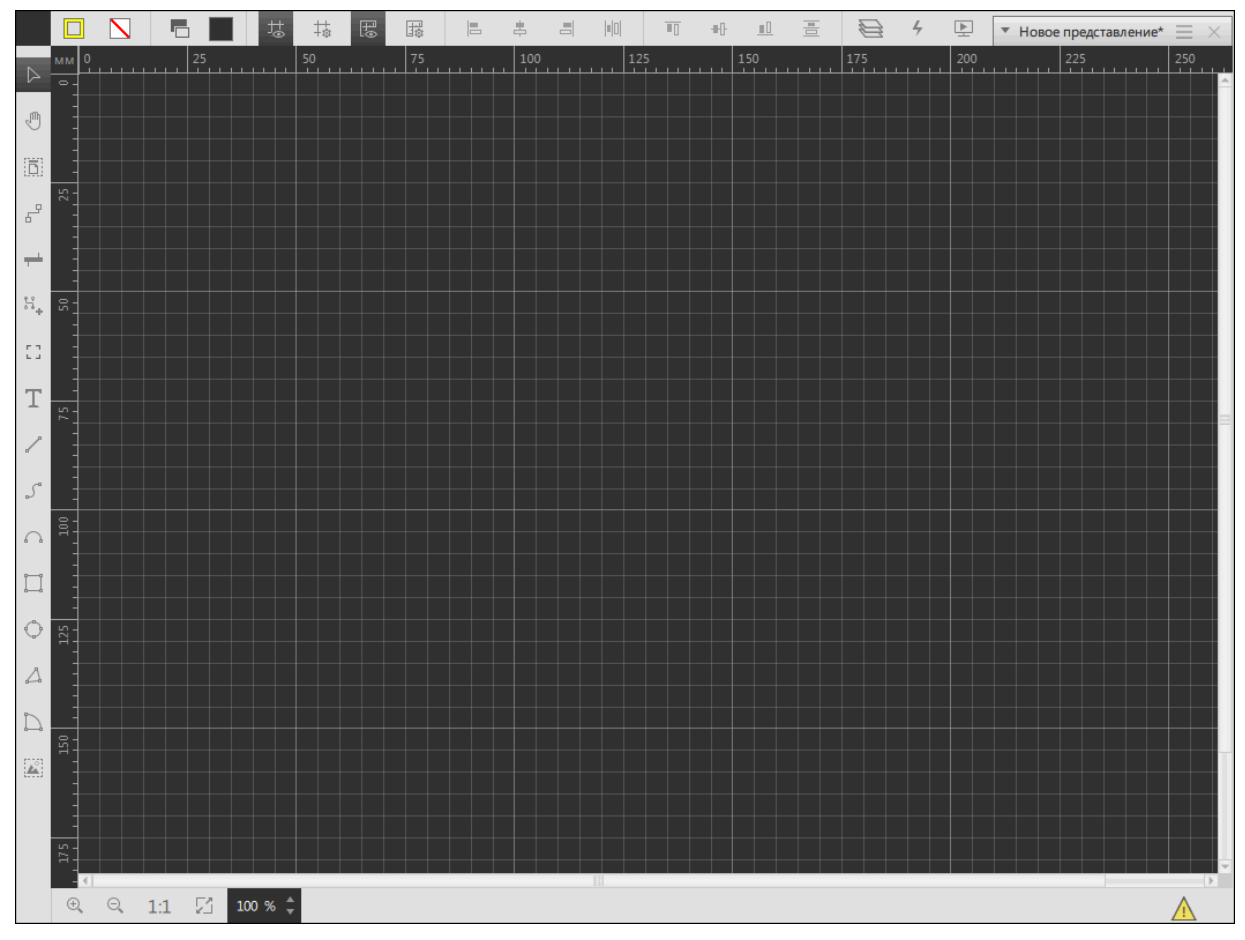

**Рисунок 357 - Редактор**

Панель инструментов расположена вокруг области редактирования. Описание инструментов представлено в Таблице [78.](#page-284-1)

<span id="page-284-1"></span>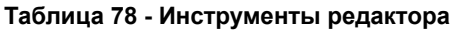

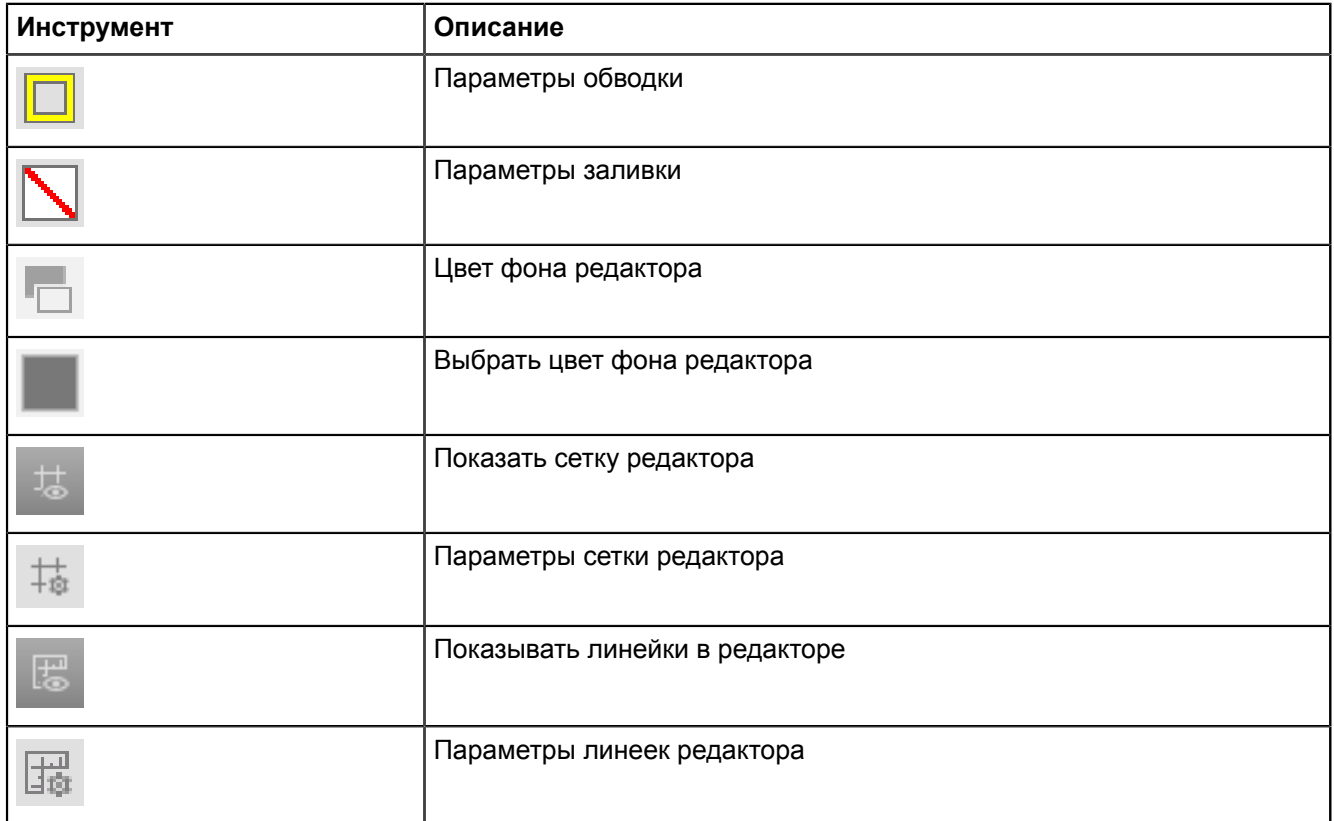

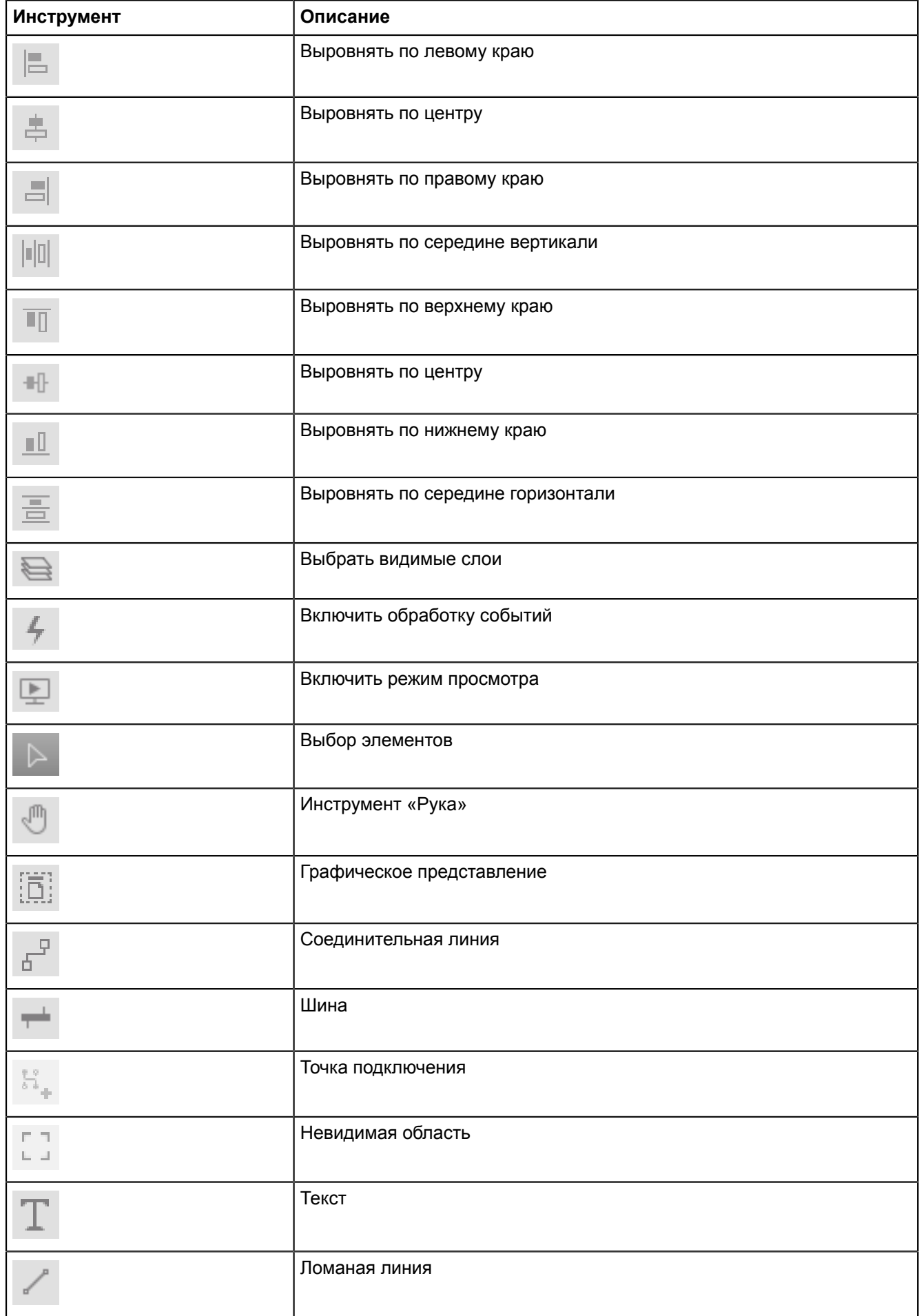

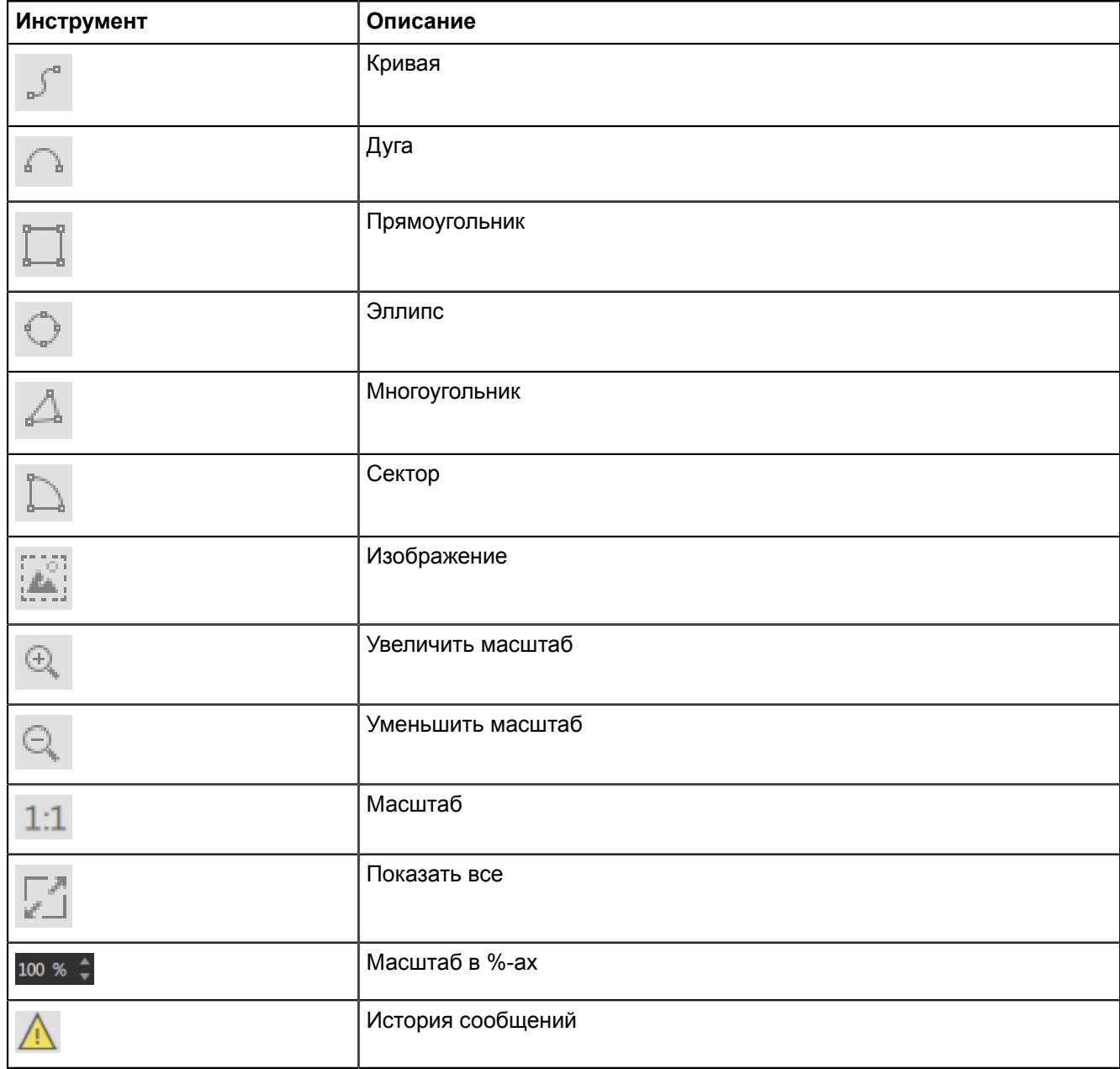

## **8.13.1 Создание графического электрического мнемокадра**

Общий алгоритм создания графического электрического мнемокадра: Создание контейнера «Энергообъект» → Создание уровней напряжения → Создание присоединения → Формирование мнемокадра с помощью шаблонов из библиотек.

**1.** Нажмите на и выберите Создать → Мнемокадр (Рисунок [358](#page-287-0)).

<span id="page-287-0"></span>

| $+$ | $\blacksquare$ | 壹 |           | <u>IP</u>     | $\mathbf{v}$         | Новый мнемокадр* | $=$<br>$\overline{\phantom{a}}$ |         | Свойства      | Элементы                      | Библиотеки |  |
|-----|----------------|---|-----------|---------------|----------------------|------------------|---------------------------------|---------|---------------|-------------------------------|------------|--|
|     | 150            |   |           | Представление |                      | $Ctrl + N$       |                                 | Создать |               |                               | ٠          |  |
|     |                |   |           |               | Соединительную линию | $Ctrl+L$         |                                 |         | Переименовать | $Ctrl + R$                    |            |  |
|     |                |   | Шину      |               |                      | $Ctrl + B$       |                                 |         | Сохранить     |                               |            |  |
|     |                |   | Мнемокадр |               |                      | $Ctrl + M$       |                                 |         | Сохранить как |                               |            |  |
|     |                |   |           |               |                      |                  |                                 |         |               | Установка                     |            |  |
|     |                |   |           |               |                      |                  |                                 |         | Плакаты<br>▼  |                               |            |  |
|     |                |   |           |               |                      |                  |                                 |         |               | Панель установленных плакатов |            |  |
|     |                |   |           |               |                      |                  |                                 |         |               | Форма установки плакатов      |            |  |
|     |                |   |           |               |                      |                  |                                 |         |               | Плакаты оборудования          |            |  |

**Рисунок 358 - Создать мнемокадр**

**2.** Нажмите на инструмент **Графическое представление** и выберите **Контейнер «Энергообъект»** (Рисунок [359\)](#page-287-1).

<span id="page-287-1"></span>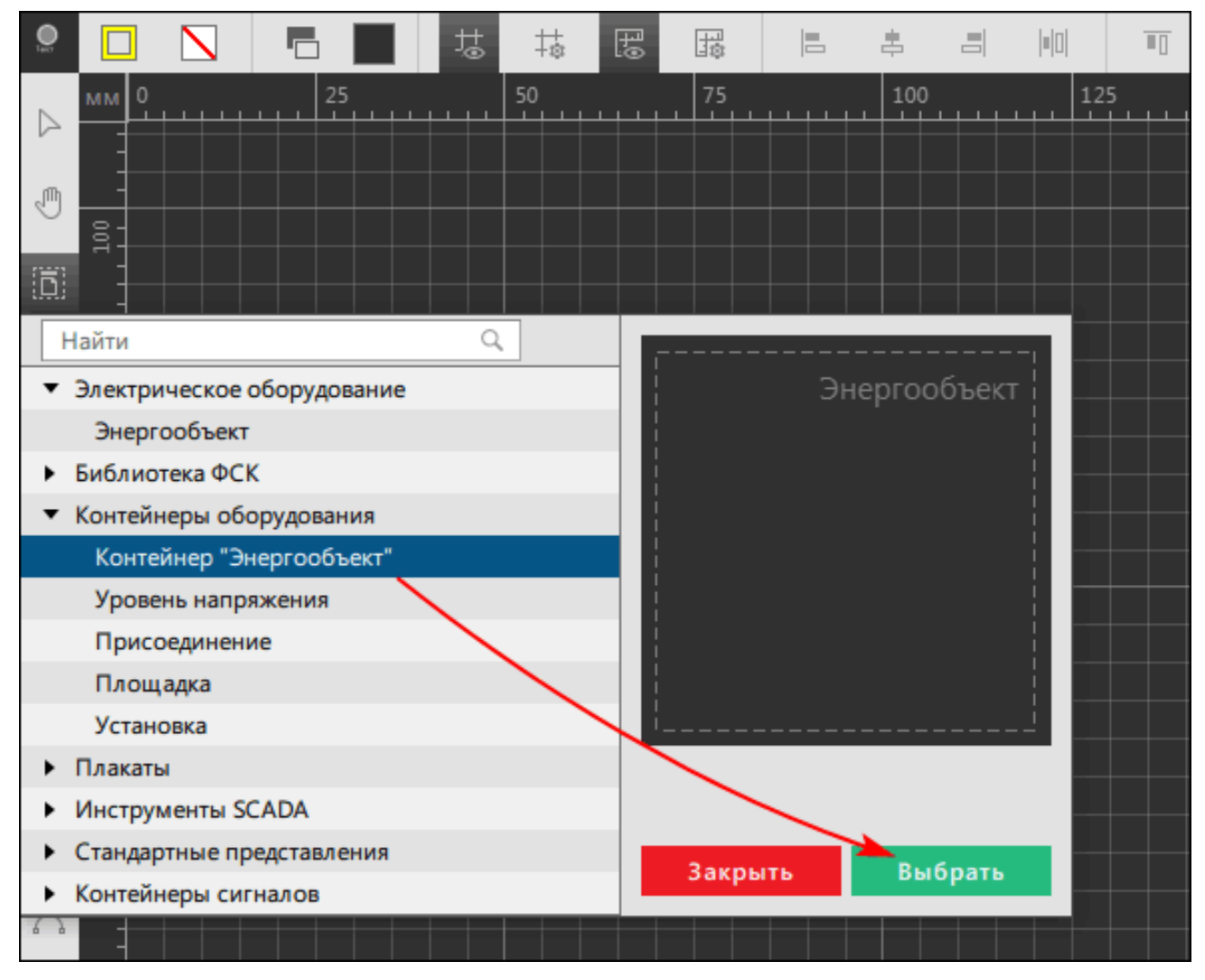

#### **Рисунок 359 - Добавление энергообъекта**

**3.** Выделите область в редакторе, нажмите на **!** с зажатой клавишей *Alt* и задайте наименование энергообъекта (Рисунок [360](#page-288-0)).
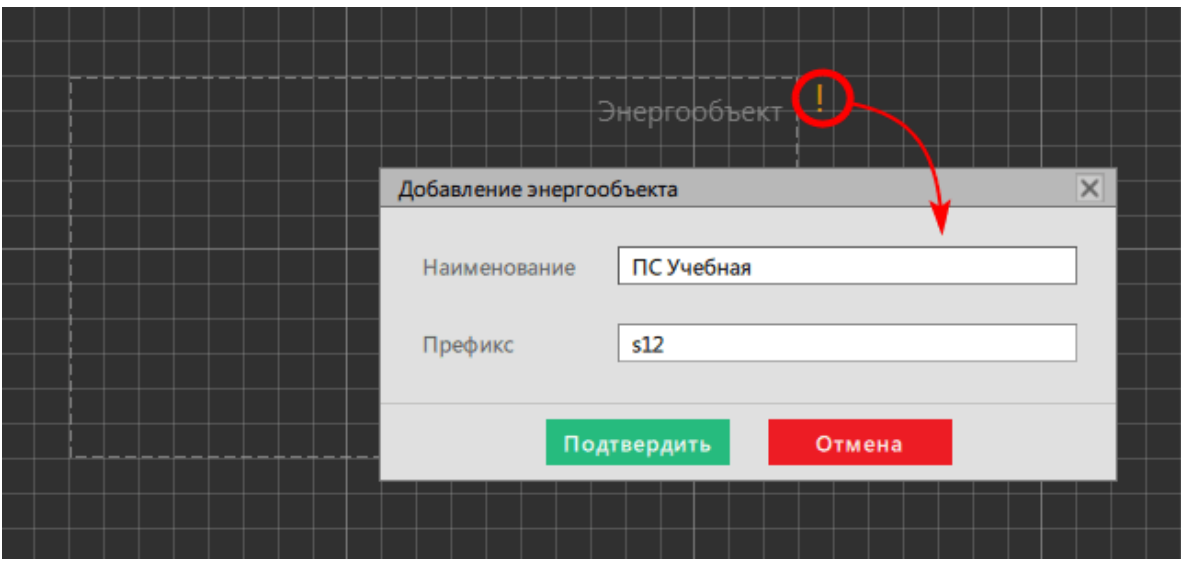

**Рисунок 360 - Добавление энергообъекта**

**4.** Нажмитена инструмент **Графическое представление** и выберите **Уровень напряжения** (Рисунок[361\)](#page-288-0).

<span id="page-288-0"></span>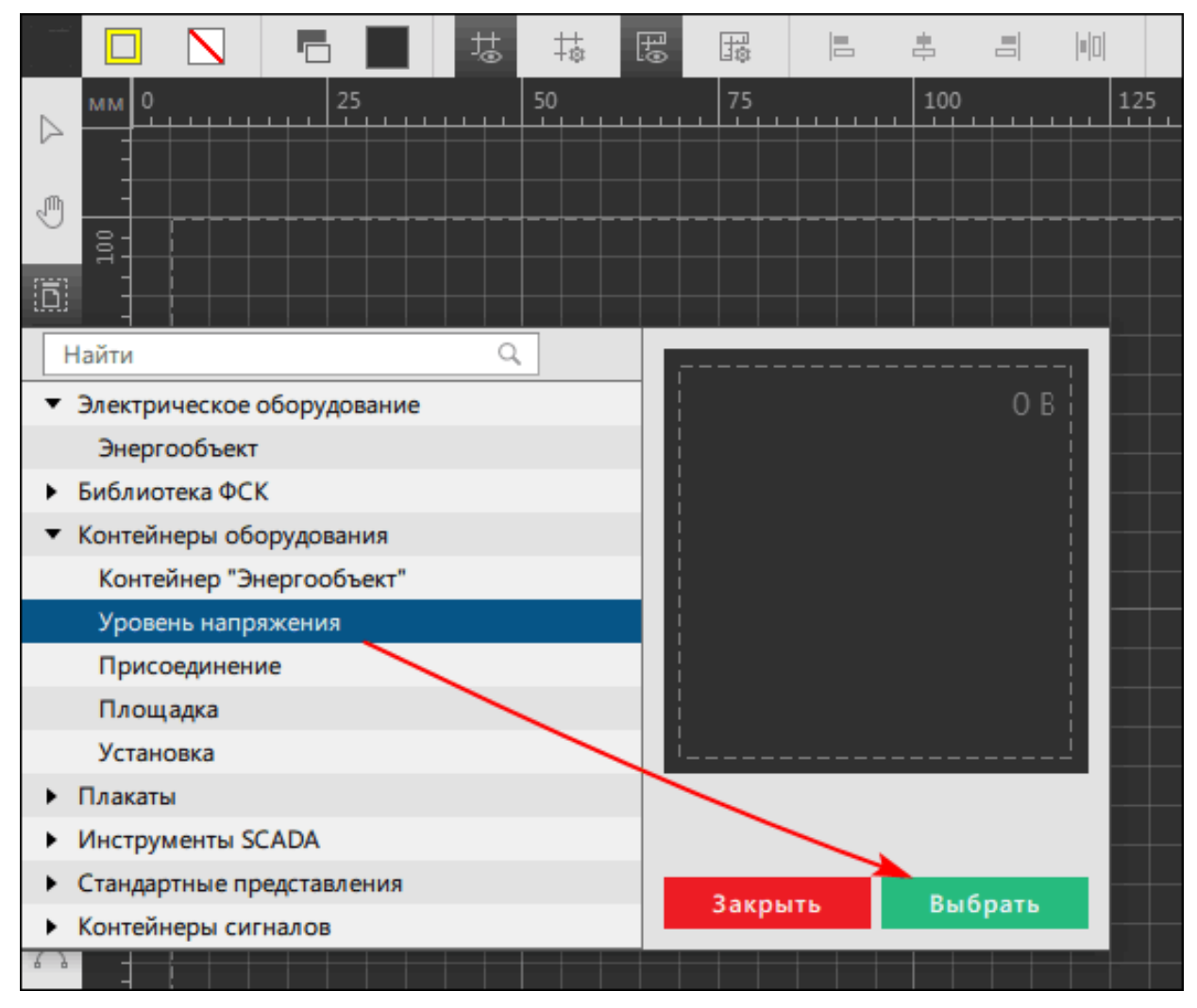

#### **Рисунок 361 - Добавление уровня напряжения**

**5.** Выделите область в редакторе внутри энергообъекта из п.3, нажмите на **!** с зажатой клавишей *Alt* и задайте параметры уровня напряжения (Рисунок [362\)](#page-289-0).

<span id="page-289-0"></span>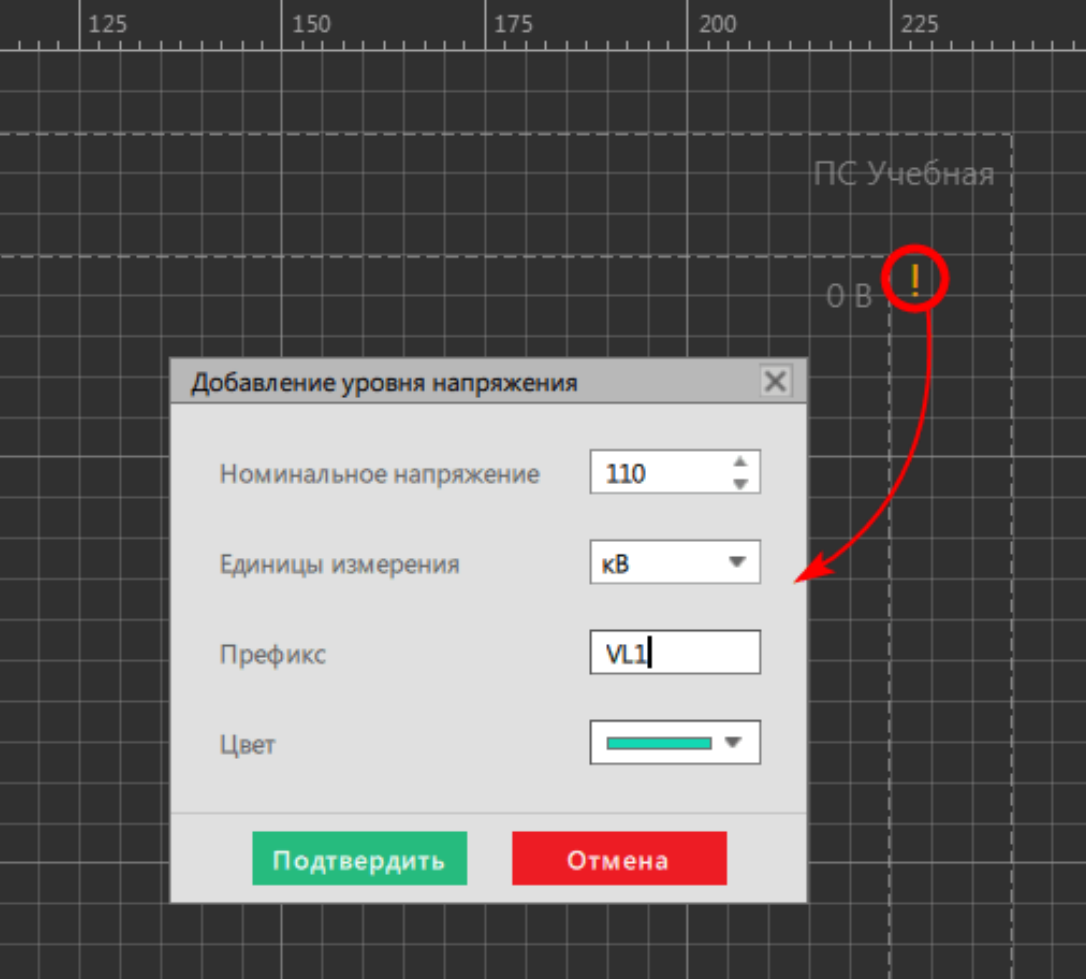

**Рисунок 362 - Добавление уровня напряжения**

В дальнейшем выбранная раскраска динамически будет применяться на элементах мнемокадра и связях в зависимости от топологии и состояния оборудования.

Раскраска соединительной линии в цвет напряжения выполняется до ближайшего разомкнутого КА. За разомкнутым КА цвет раскраски линии соответствует состоянию «Обесточено».

**6.** Нажмите на инструмент **Графическое представление** и выберите **Присоединение** (Рисунок [363\)](#page-290-0).

<span id="page-290-0"></span>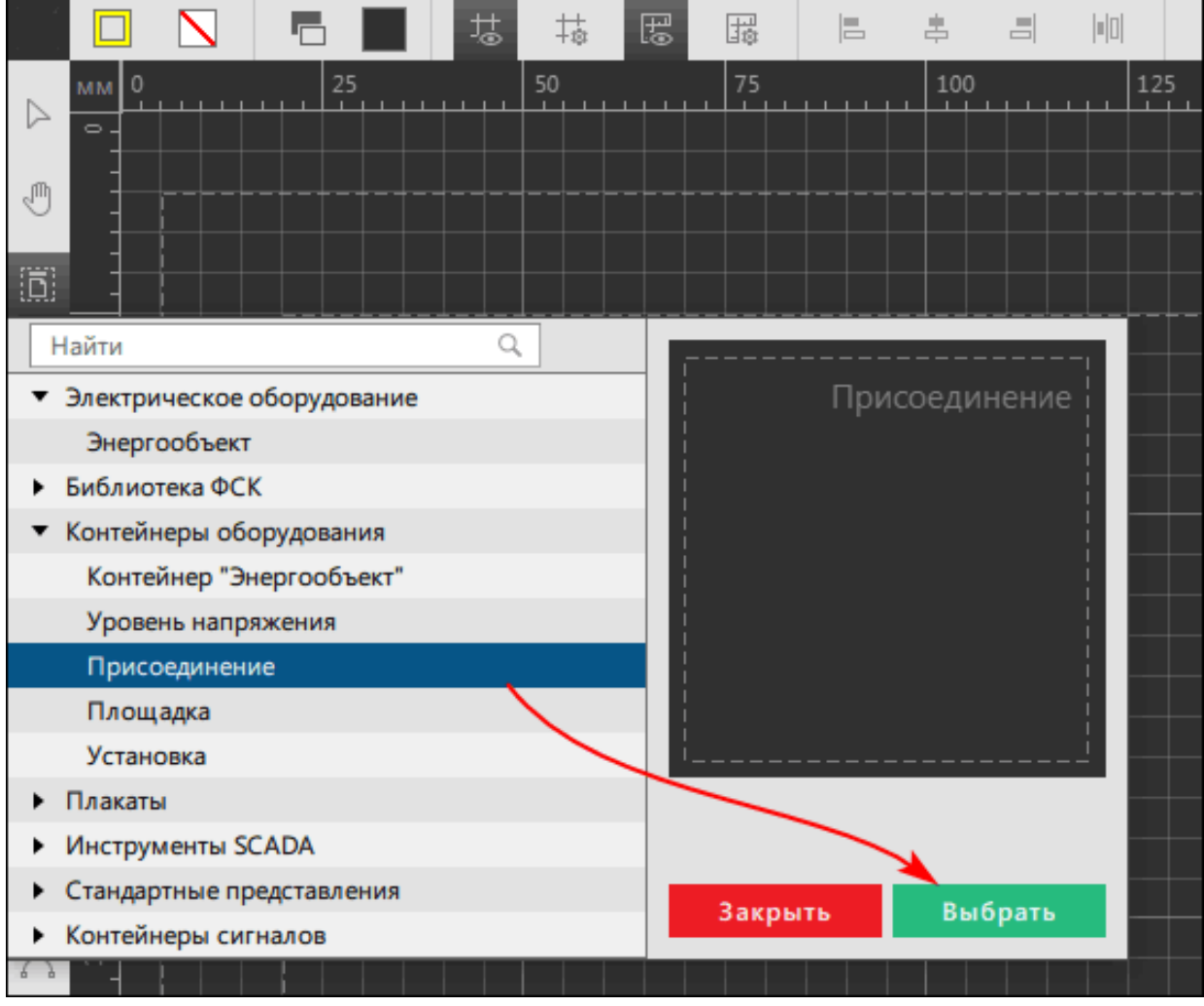

#### **Рисунок 363 - Добавление присоединения**

**7.** Выделите область в редакторе внутри уровня напряжения из п.5, нажмите на **!** с зажатой клавишей *Alt* и задайте наименование присоединения (Рисунок [364](#page-291-0)).

<span id="page-291-0"></span>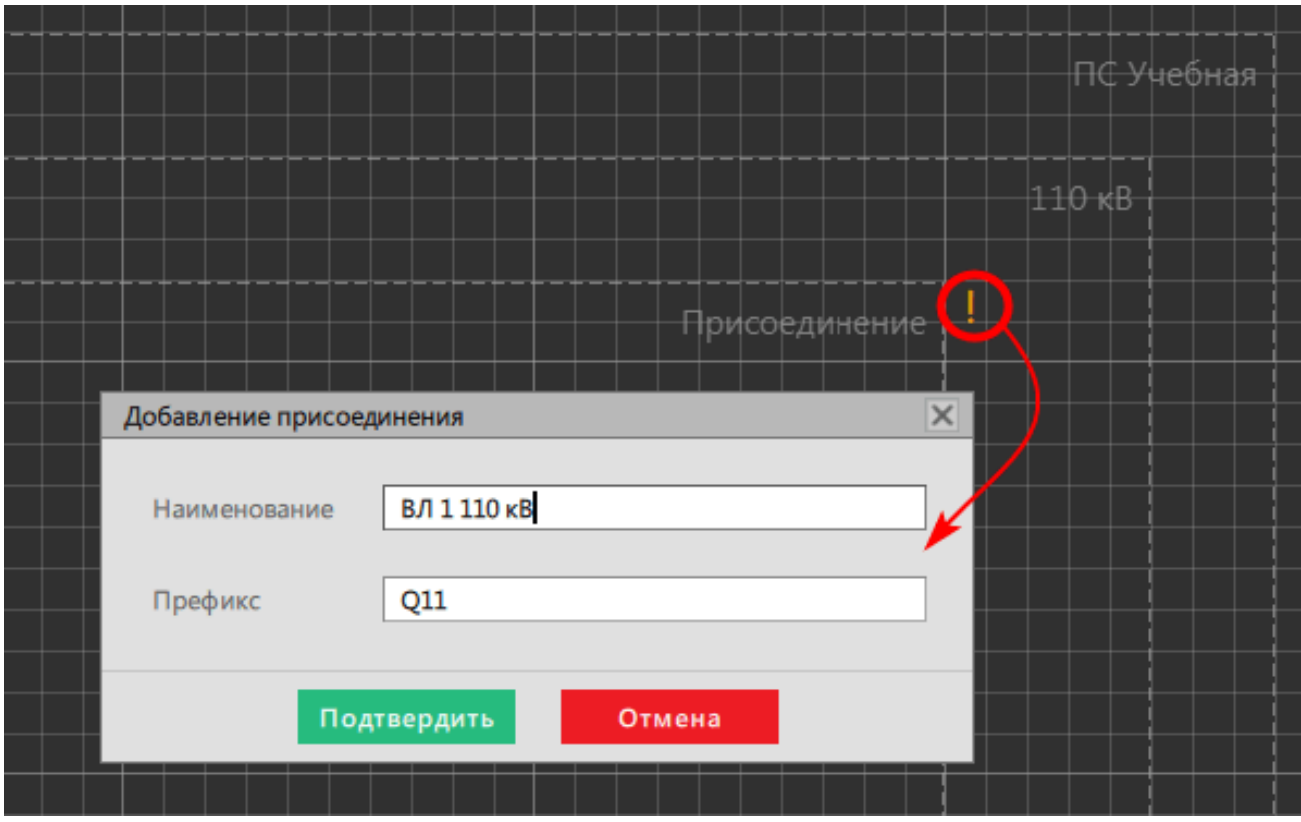

**Рисунок 364 - Добавление присоединения**

**8.** Выполните рисование присоединения мнемокадра с помощью добавления элементов из библиотек через инструмент **Графическое представление** (Рисунок [365\)](#page-292-0).

<span id="page-292-0"></span>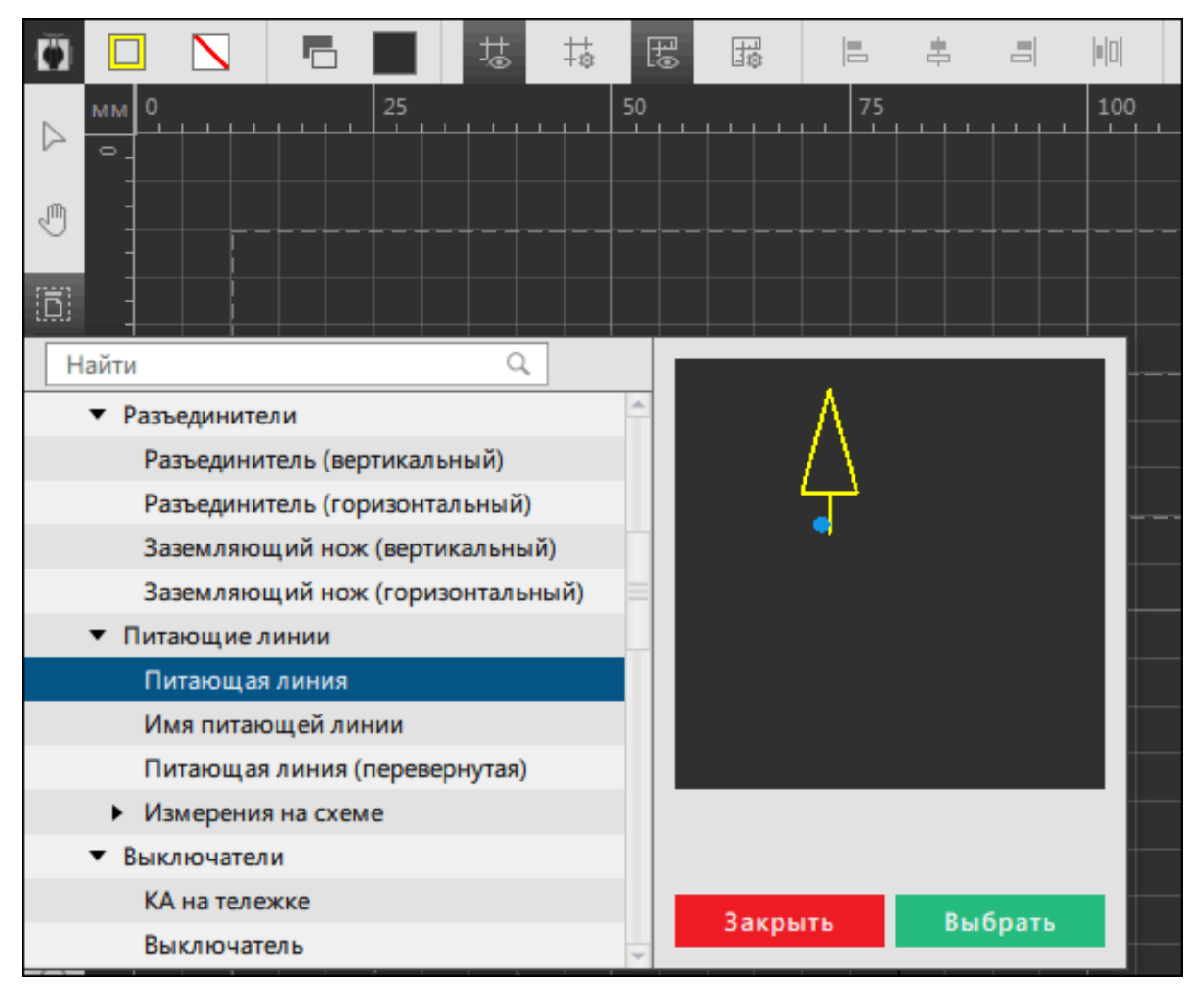

**Рисунок 365 - Добавление графического представления**

**9.** Укажите у ключевых элементов (генератор / силовой трансформатор / питающая линия / аккумулятор) присоединения мнемокадра номинальный уровень напряжения в свойствах (Рисунок [366](#page-293-0)).

<span id="page-293-0"></span>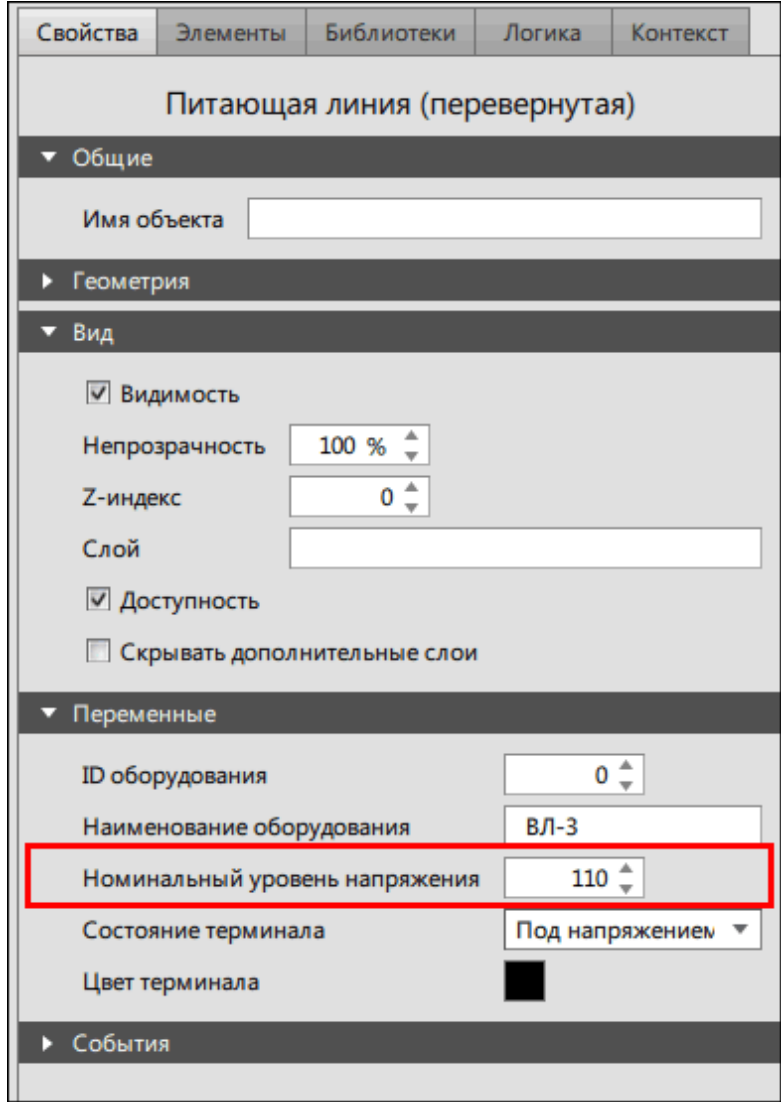

**Рисунок 366 - Номинальный уровень напряжения**

- **10.**Соедините элементы с помощью инструментов **Соединительная линия** и **Шина**. **11.**
- <span id="page-293-1"></span>

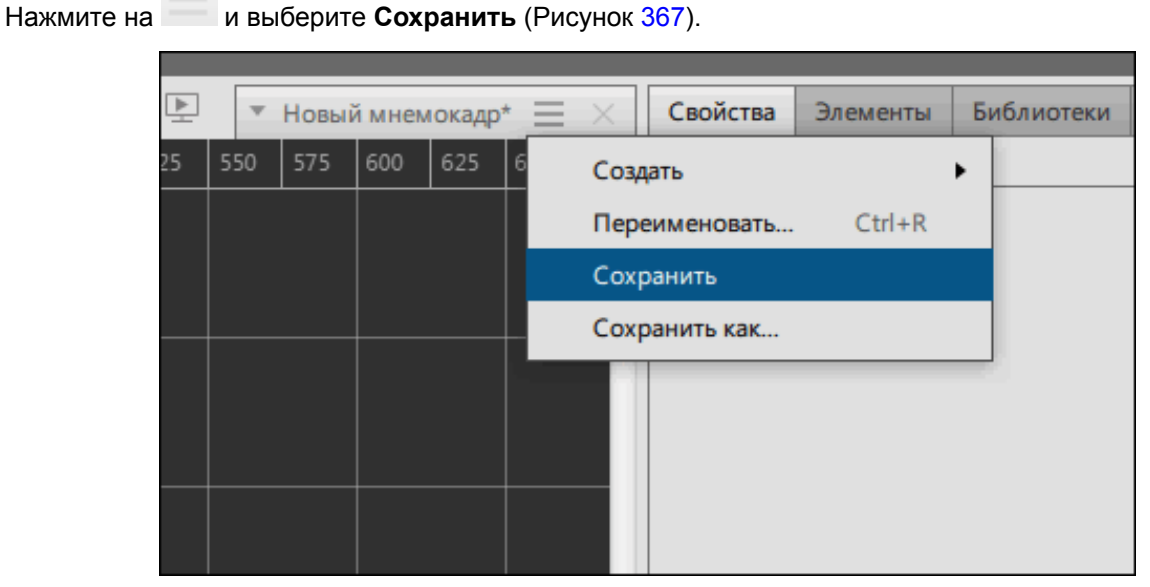

**Рисунок 367 - Сохранить мнемокадр**

**12.**Выберите библиотеку/группу сохранения мнемокадра и задайте имя мнемокадра (Рисунок [368](#page-294-0)).

<span id="page-294-0"></span>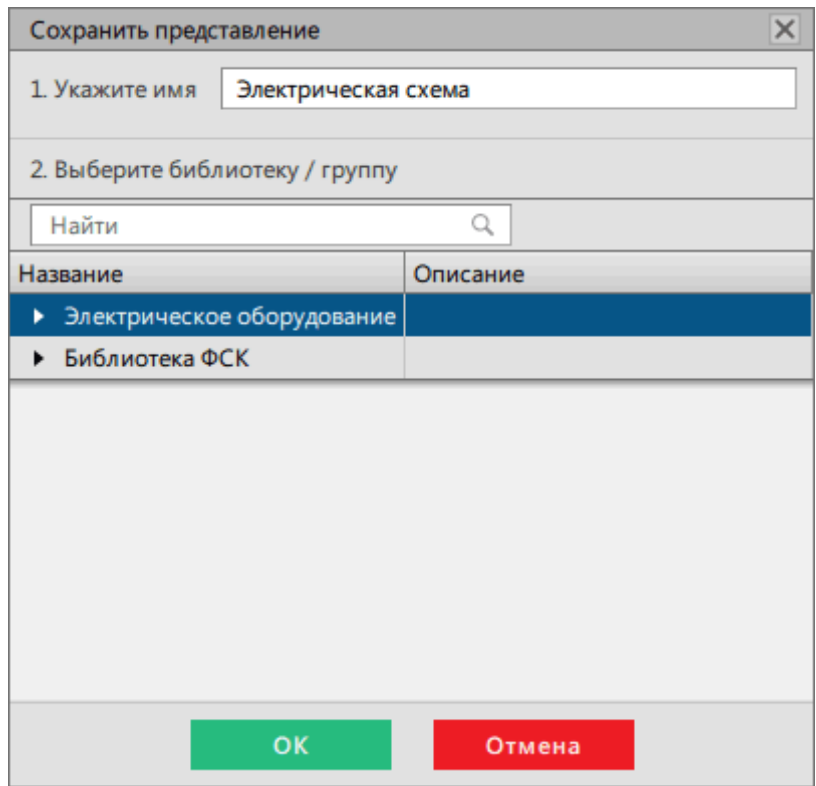

#### **Рисунок 368 - Сохранить мнемокадр**

**13.**Повторите шаги 6-11 для других присоединений мнемокадра.

Если мнемокадр создан правильно (Рисунок [369\)](#page-294-1), то в системе автоматически появится электрическая часть объектной модели подстанции (Рисунок [370](#page-295-0)).

<span id="page-294-1"></span>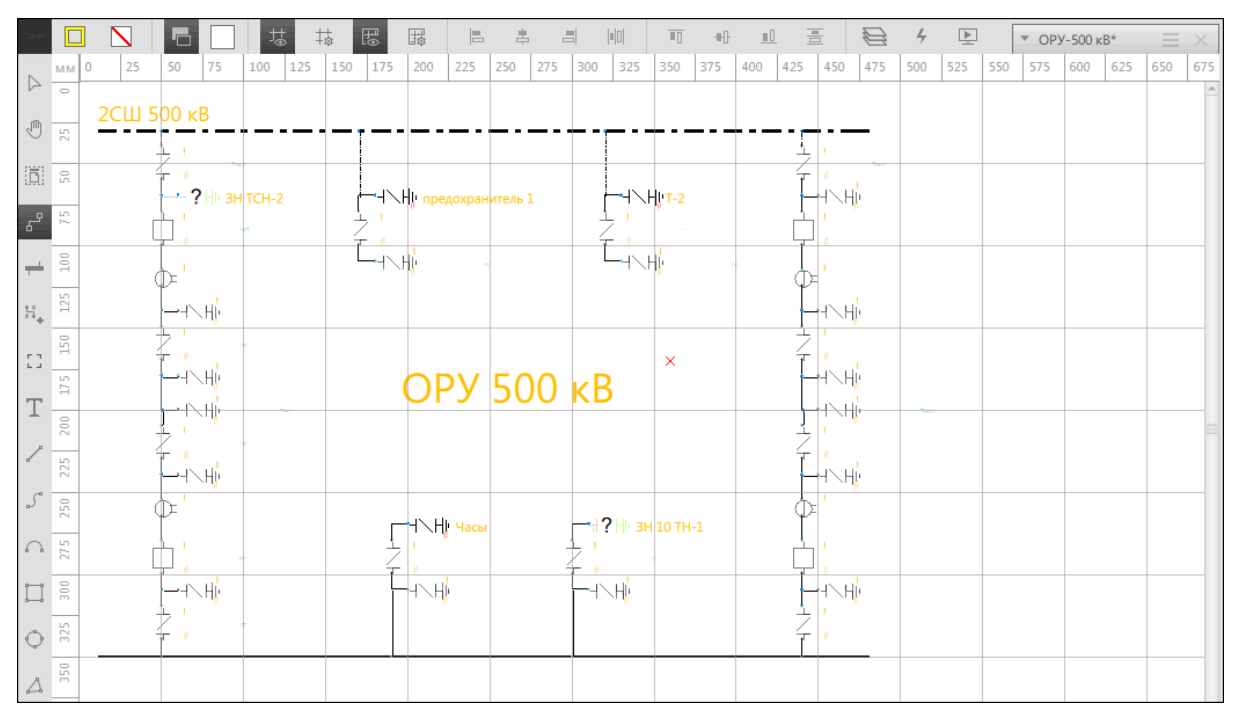

#### **Рисунок 369 - Мнемокадр**

<span id="page-295-0"></span>

| Найти              |   |
|--------------------|---|
| Оборудование       | A |
| <b>ТТ 110 ВЛ-1</b> |   |
| ШР-1 110 ВЛ-1      |   |
| ШР-2 110 ВЛ-1      |   |
| $-110$ KB BJ-2     |   |
| В 110 ВЛ-2         |   |
| <b>ВЛ 110 №2</b>   |   |
| ЗНВ ЛР 110 ВЛ-2    |   |
| ЗНВ ШР-1 110 ВЛ-2  |   |
| ЗНВ ШР-2 110 ВЛ-2  |   |
| ЗНЛ ЛР 110 ВЛ-2    |   |
| ЛР 110 ВЛ-2        |   |
| ТТ 110 ВЛ-2        |   |
| ШР-1 110 ВЛ-2      |   |
| ШР-2 110 ВЛ-2      |   |
| $-110$ kB T-1      |   |
| B 110 T-1          |   |

**Рисунок 370 - Электрическая часть объектной модели подстанции**

## **8.13.2 Создание графического технологического мнемокадра**

**1.**

 $\overline{\phantom{a}}$ 

Общий алгоритм создания графического технологического мнемокадра: Создание контейнера «Энергообъект» → Создание площадки → Создание установки → Формирование мнемокадра с помощью шаблонов из библиотек.

<span id="page-295-1"></span>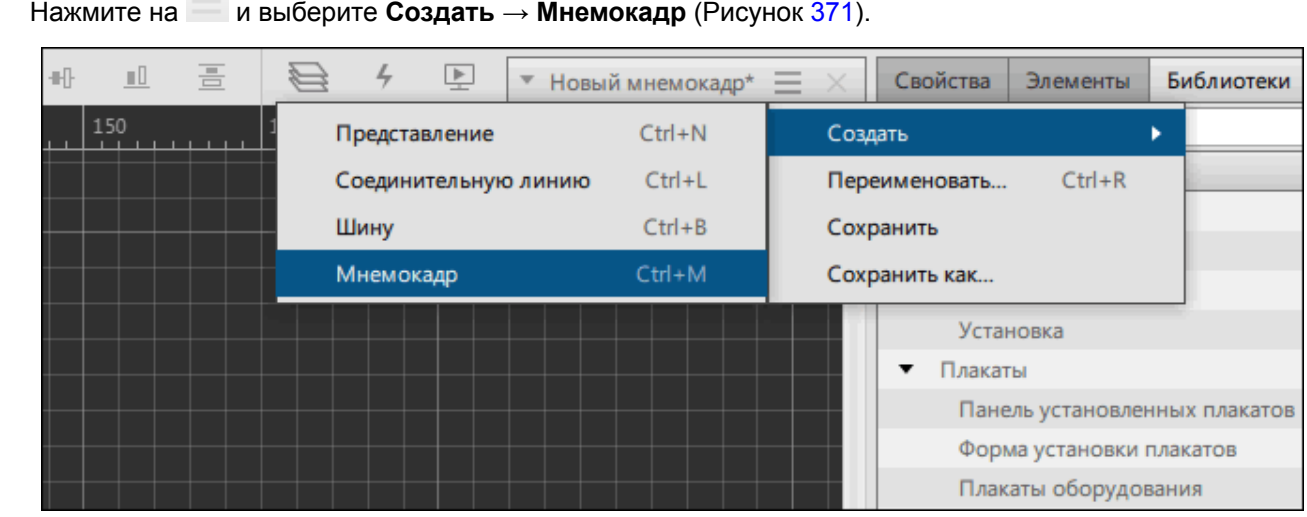

**Рисунок 371 - Создание мнемокадра**

**2.** Нажмите на инструмент **Графическое представление** и выберите **Контейнер «Энергообъект»** (Рисунок [372\)](#page-296-0).

<span id="page-296-0"></span>

| $\bullet$                         |                                        |    | 堪 | 坛             | 思 | 蹄                 | E. | 串                      | ョ            | $\vert \mathbf{u} \vert$ | $\overline{\mathbb{H}}$ |
|-----------------------------------|----------------------------------------|----|---|---------------|---|-------------------|----|------------------------|--------------|--------------------------|-------------------------|
| ▷<br>$\overline{\mathbb{C}}$<br>圓 | 0<br>MM <sup>1</sup><br>$\frac{8}{11}$ | 25 |   | 50<br>$1 - 1$ |   | 75<br>$1 - 1 - 1$ |    | 100<br>$1 - 1 - 1 - 1$ |              |                          | 125<br>$1 - 1 - 1$      |
|                                   | Найти                                  |    | Q |               |   |                   |    |                        |              |                          |                         |
|                                   | • Электрическое оборудование           |    |   |               |   |                   |    |                        | Энергообъект |                          |                         |
|                                   | Энергообъект                           |    |   |               |   |                   |    |                        |              |                          |                         |
| ۰.                                | Библиотека ФСК                         |    |   |               |   |                   |    |                        |              |                          |                         |
| ▼                                 | Контейнеры оборудования                |    |   |               |   |                   |    |                        |              |                          |                         |
|                                   | Контейнер "Энергообъект"               |    |   |               |   |                   |    |                        |              |                          |                         |
|                                   | Уровень напряжения                     |    |   |               |   |                   |    |                        |              |                          |                         |
|                                   | Присоединение                          |    |   |               |   |                   |    |                        |              |                          |                         |
|                                   | Площадка                               |    |   |               |   |                   |    |                        |              |                          |                         |
|                                   | Установка                              |    |   |               |   |                   |    |                        |              |                          |                         |
|                                   | Плакаты                                |    |   |               |   |                   |    |                        |              |                          |                         |
|                                   | Инструменты SCADA                      |    |   |               |   |                   |    |                        |              |                          |                         |
|                                   | Стандартные представления              |    |   |               |   | Закрыть           |    |                        | Выбрать      |                          |                         |
|                                   | <b>• Контейнеры сигналов</b>           |    |   |               |   |                   |    |                        |              |                          |                         |
| Б<br>- 2                          |                                        |    |   |               |   |                   |    |                        |              |                          |                         |

**Рисунок 372 - Добавление энергообъекта**

**3.** Выделите область в редакторе, нажмите на **!** и выберите существующий энергообъект (Рисунок [373](#page-297-0)).

<span id="page-297-0"></span>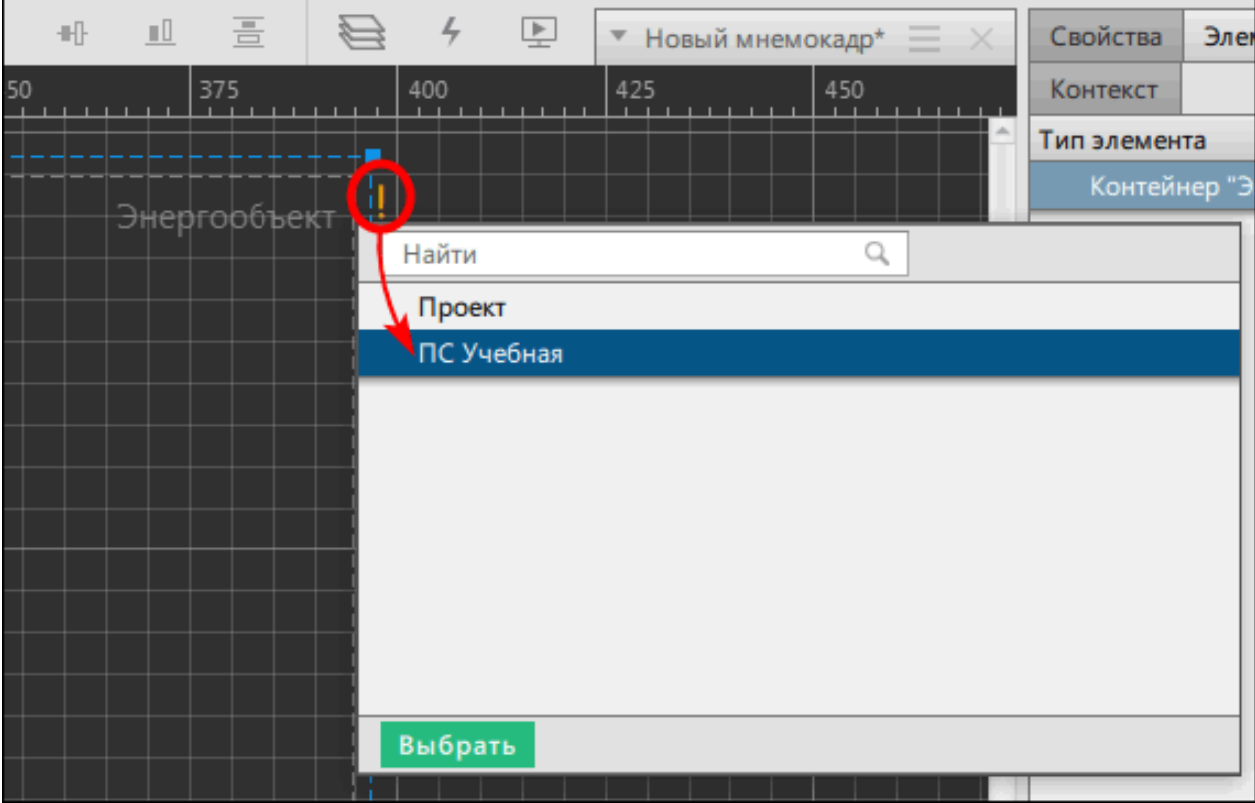

**Рисунок 373 - Добавление энергообъекта**

<span id="page-297-1"></span>**4.** Нажмите на инструмент **Графическое представление** и выберите **Площадка** (Рисунок [374\)](#page-297-1).

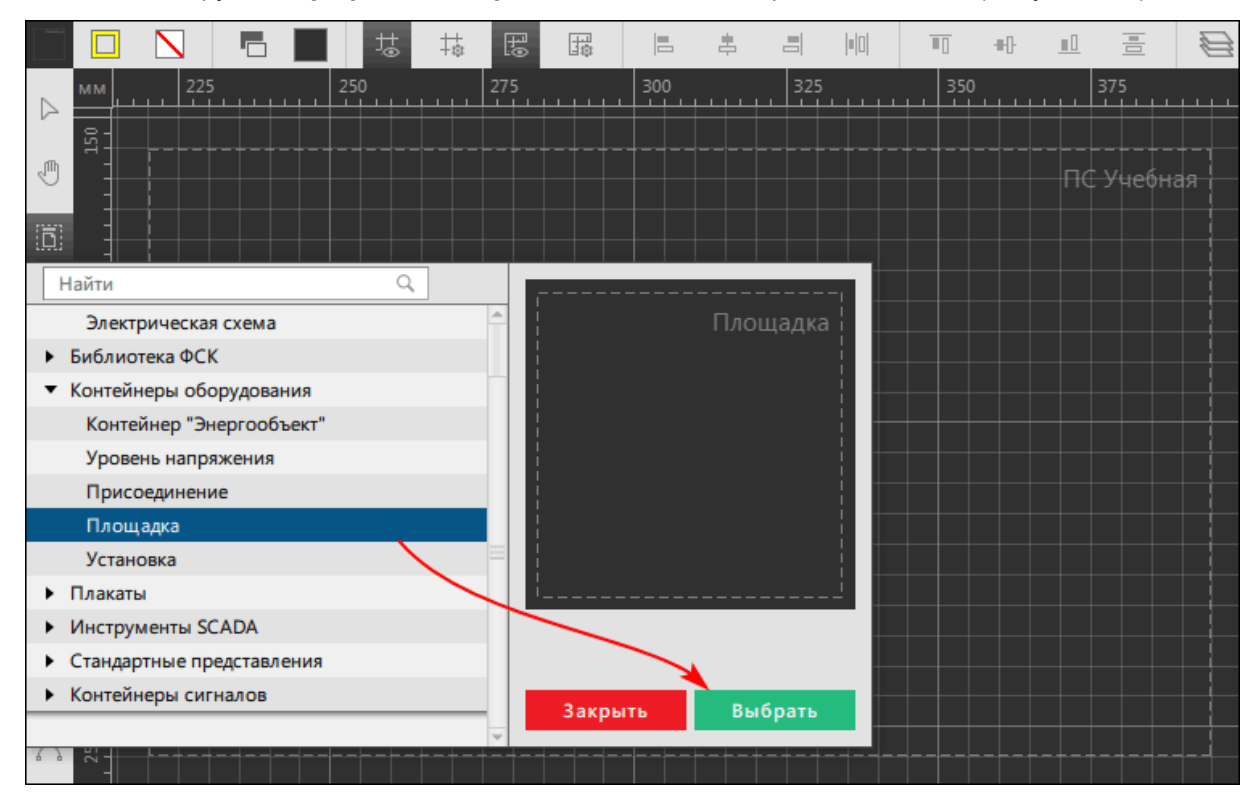

#### **Рисунок 374 - Добавление площадки**

**5.** Выделите область в редакторе внутри энергообъекта из п.3, нажмите на **!** с зажатой клавишей *Alt* и задайте наименование и префикс площадки (Рисунок [375\)](#page-298-0).

<span id="page-298-0"></span>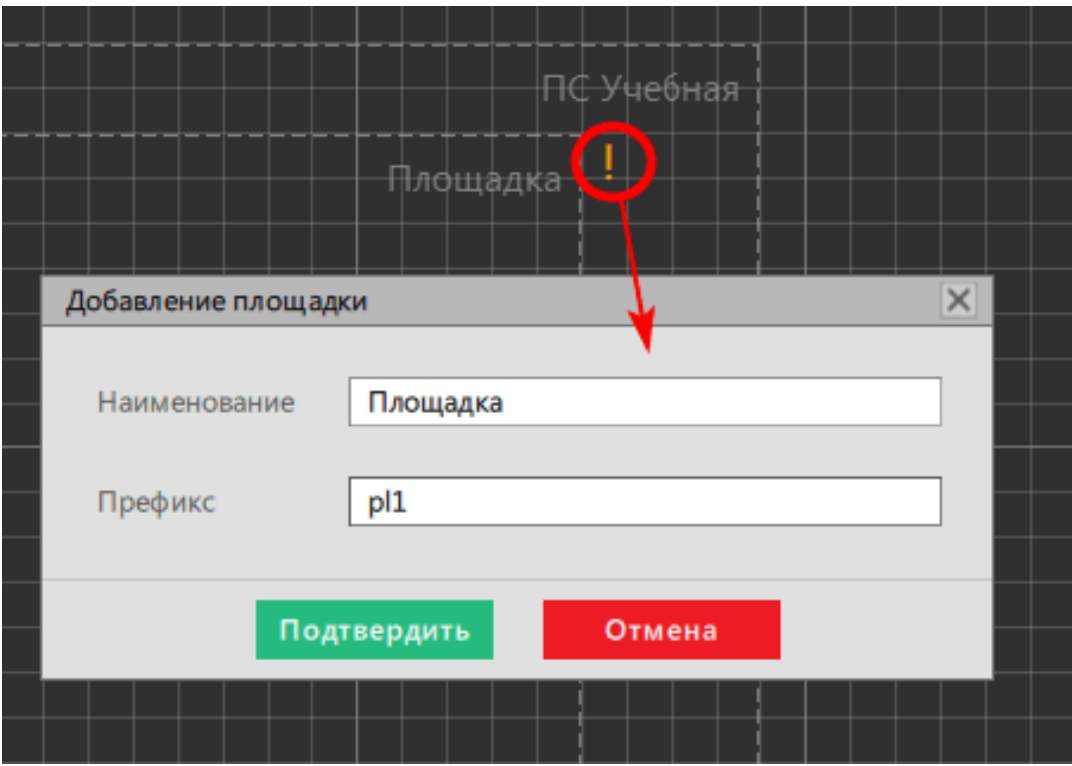

**Рисунок 375 - Добавление площадки**

<span id="page-298-1"></span>**6.** Нажмите на инструмент **Графическое представление** и выберите **Установка** (Рисунок [376\)](#page-298-1).

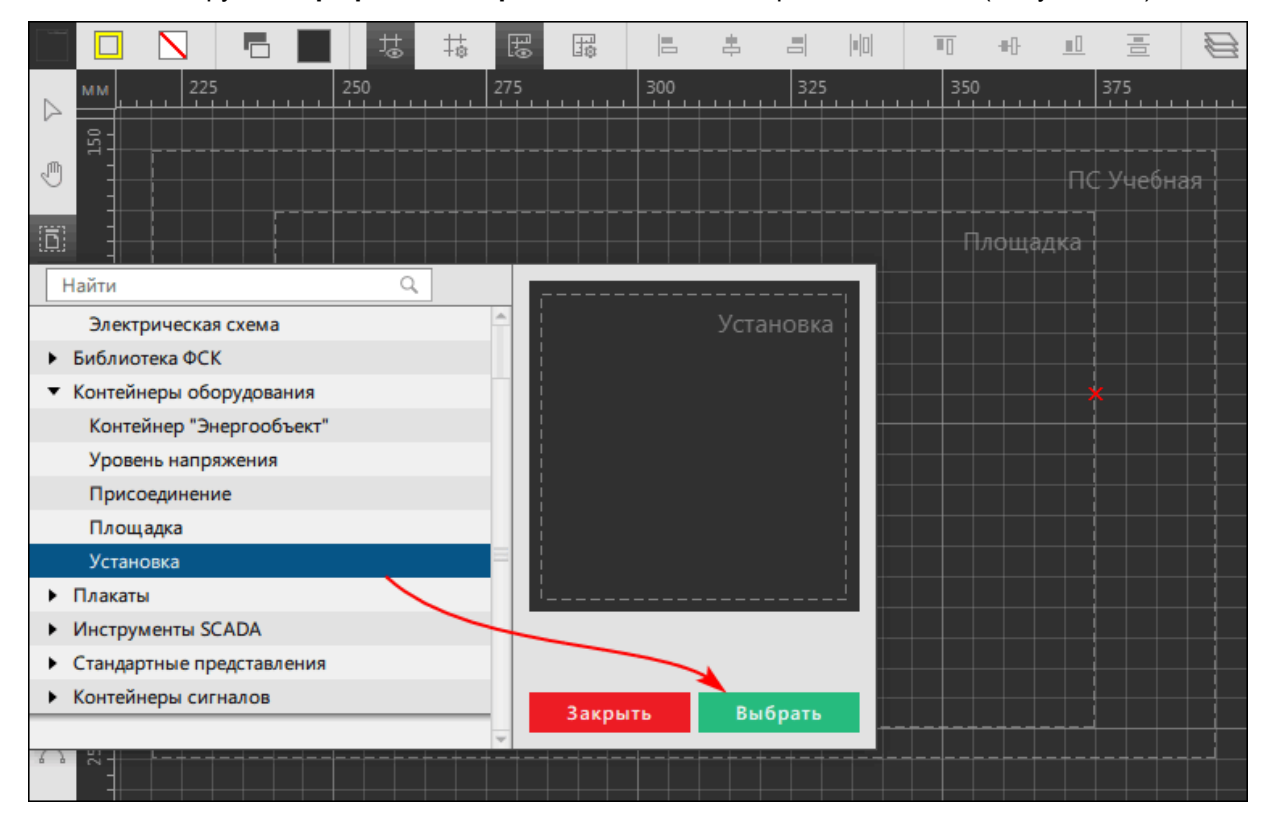

#### **Рисунок 376 - Добавление установки**

**7.** Выделите область в редакторе внутри уровня напряжения из п.5, нажмите на **!** с зажатой клавишей *Alt* и задайте наименование установки (Рисунок [377](#page-299-0)).

<span id="page-299-0"></span>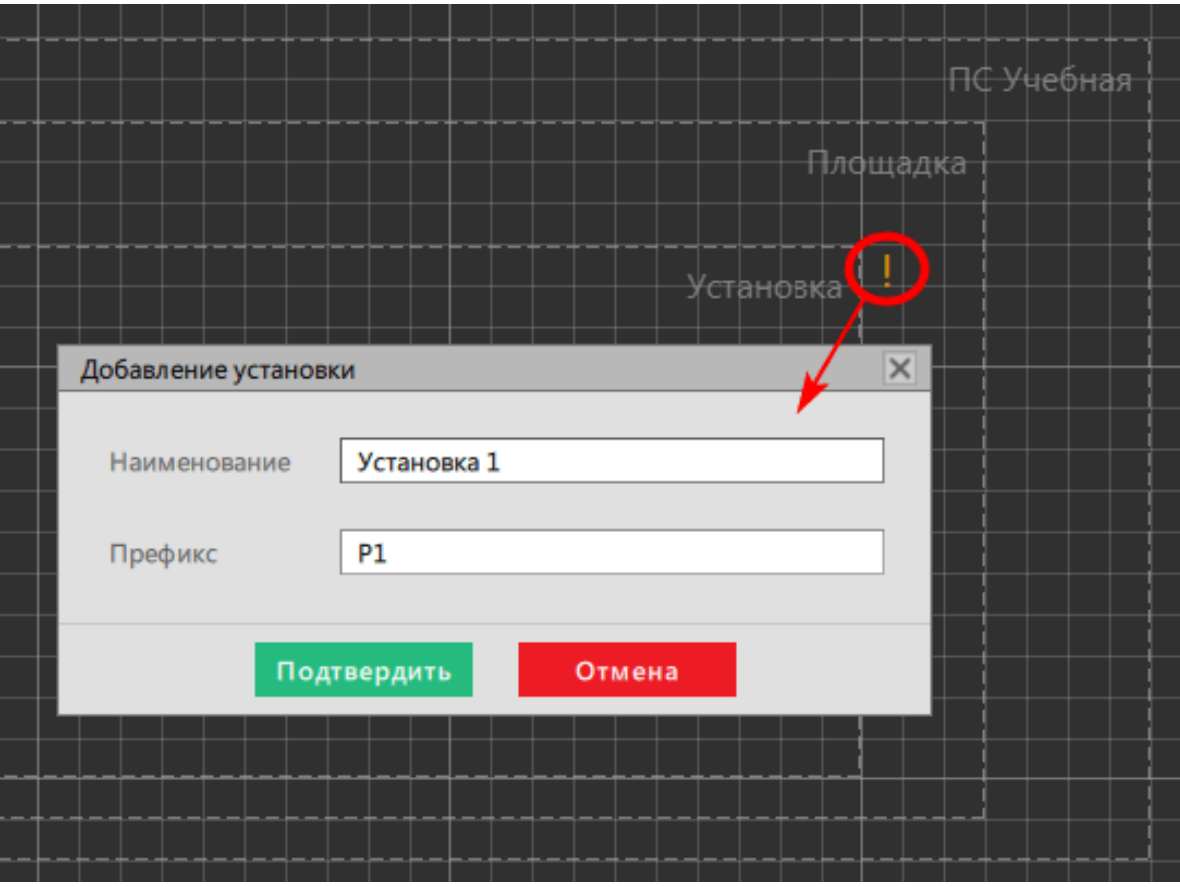

**Рисунок 377 - Добавление установки**

- **8.** Выполните рисование установки мнемокадра с помощью добавления элементов из библиотек через инструмент **Графическое представление**.
- **9.** Соедините элементы с помощью инструмента **Соединительная линия**.
- **10.**

<span id="page-299-1"></span>Нажмите на и выберите **Сохранить** (Рисунок [378](#page-299-1)).

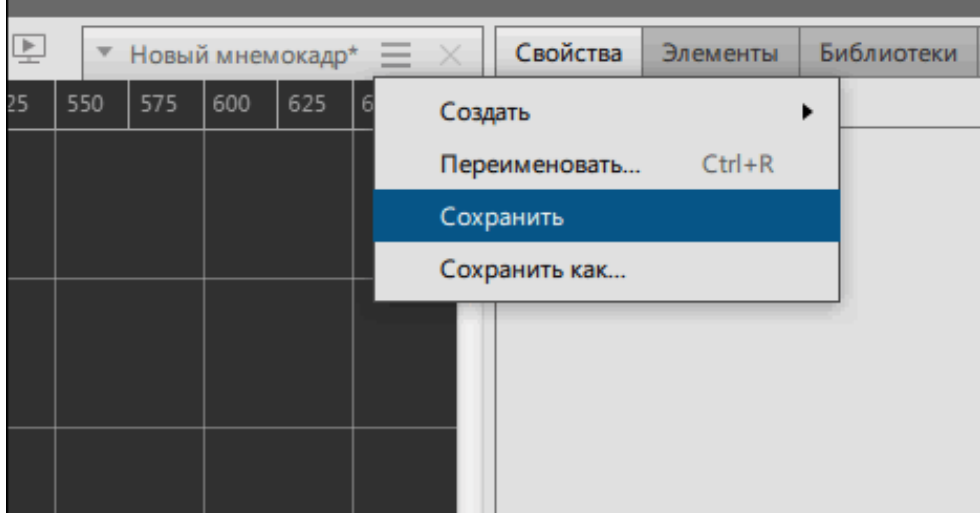

**Рисунок 378 - Сохранить мнемокадр**

**11.**Выберите библиотеку/группу сохранения мнемокадра и задайте имя мнемокадра (Рисунок [379](#page-300-0)).

<span id="page-300-0"></span>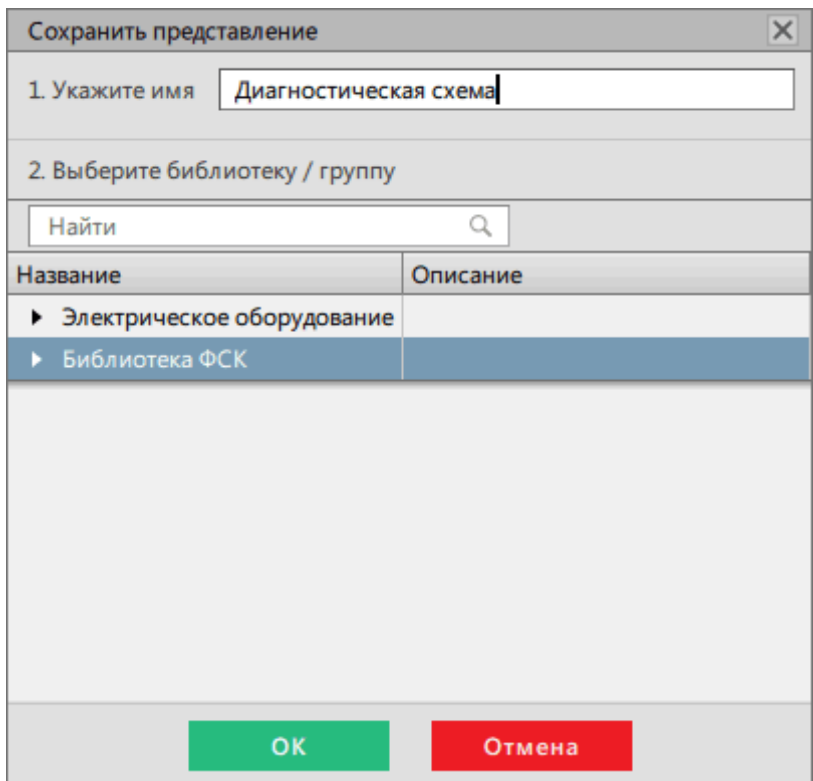

### **Рисунок 379 - Сохранить мнемокадр**

**12.**Повторите шаги 6-11 для других установок мнемокадра.

<span id="page-300-1"></span>Если мнемокадр создан правильно, то в системе автоматически появится технологическая часть объектной модели подстанции (Рисунок [380\)](#page-300-1).

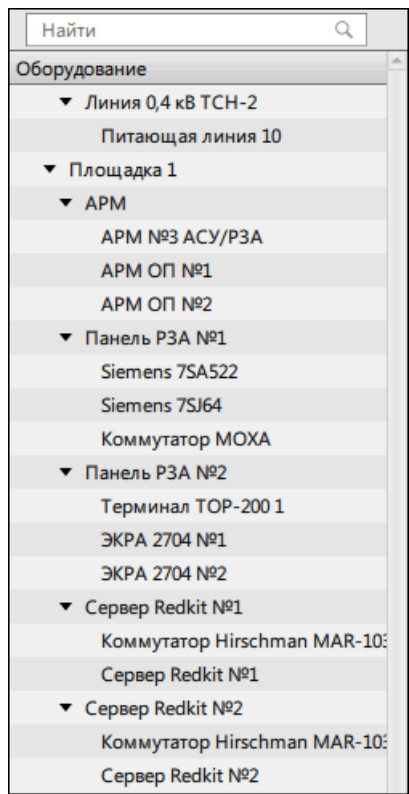

**Рисунок 380 - Технологическая часть объектной модели подстанции**

## <span id="page-300-2"></span>**8.14 Учетные записи**

В меню **Учетные записи** выполняется настройка учетных записей пользователей Redkit SCADA.

Рабочая область меню **Учетные записи** содержит (Рисунок [381\)](#page-301-0):

- **1.** Панель управления учетными записями с командами: **Добавить**, **Блокировать**, **Удалить**.
- **2.** Таблица учетных записей.
- <span id="page-301-0"></span>**3.** Панель реквизитов пользователя – открывается при нажатии на какого-либо пользователя в таблице учетных записей. На панели отображается информация о пользователе и кнопка **Редактировать**.

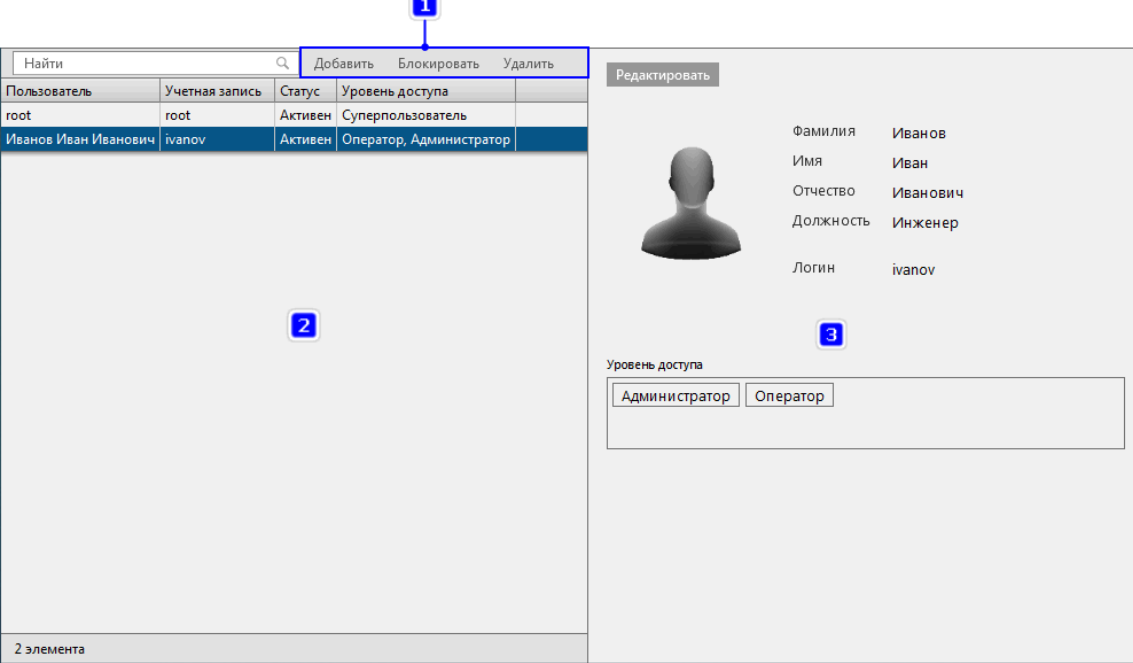

**Рисунок 381 - Учетные записи**

Для добавления новой учетной записи нажмите на кнопку **Добавить** на панели управления учетными записями. Откроется окно создания новой учетной записи (Рисунок [382](#page-302-0)).

<span id="page-302-0"></span>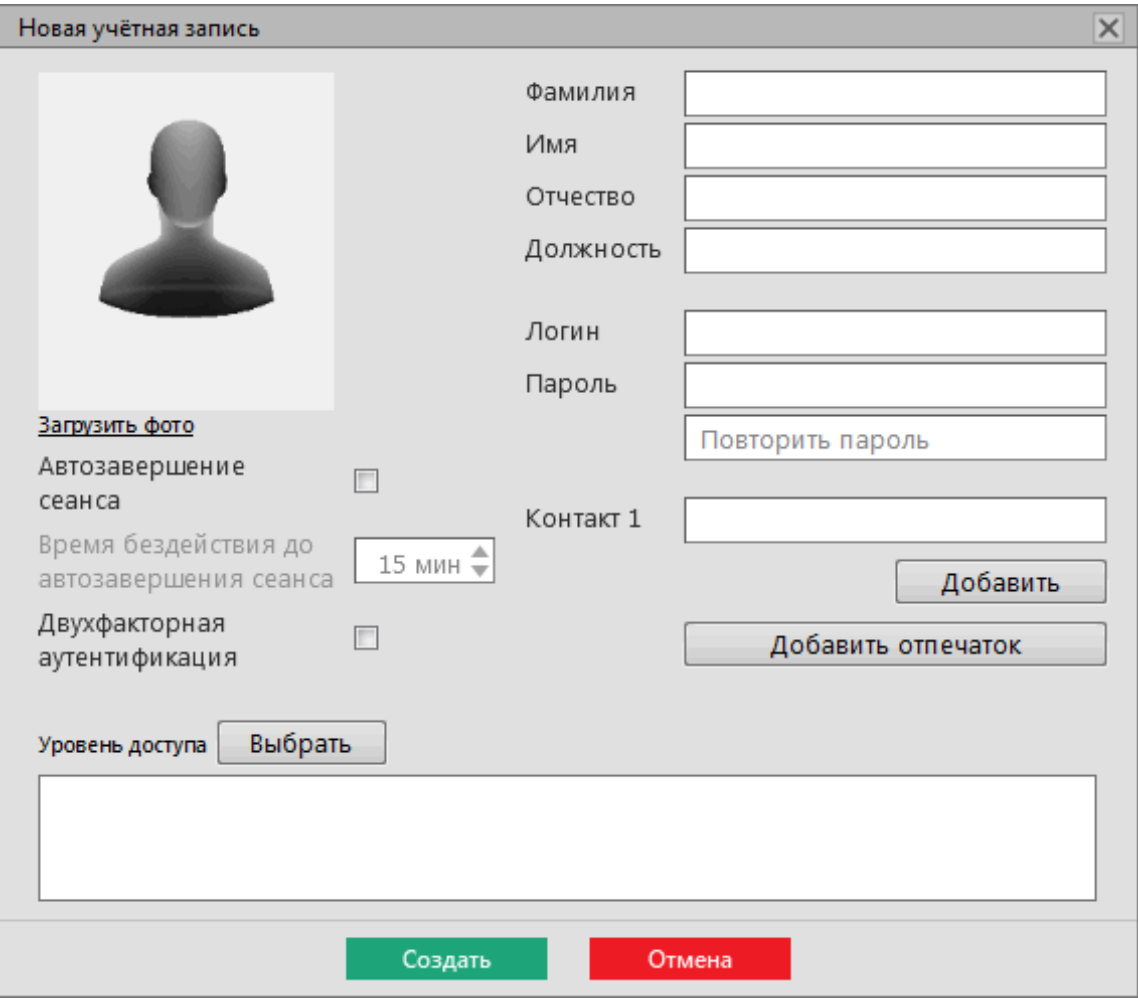

**Рисунок 382 - Новая учетная запись**

Для каждой учетной записи создается уникальный логин, пароль и комбинация ролей, определяющая уровень доступа. Дополнительно задается ФИО, должность и контакты пользователя. Допускается загрузить фотографию в форматах **\*.png**, **\*.jpg**, **\*.svg**.

**Автозавершение сеанса** – выставление времени бездействия до автозавершения сеанса (в минутах), после которого выполняется автозавершение сеанса в Redkit SCADA для данной учетной записи. Подробнее в разделе [Режим "Наблюдатель"](#page-366-0)

**Двухфакторная аутентификация** – признак установки дополнительного условия входа в Redkit SCADA по отпечатку пальца. Настройку учетной записи с двухфакторной аутентификацией смотрите в разделе Двухфакторная [аутентификация.](#page-312-0)

## **8.15 Роли**

В меню **Роли** выполняется настройкаролей для доступак функциям приложений Redkit Workstation и Redkit Configurator.

В Программе по умолчанию установлены три неизменяемые роли с набором прав доступа к функциям системы: **Администратор**, **Администратор ИБ**, **Оператор**.

Нажмите на одну из ролей и справа отобразятся ее характеристики (Рисунок [383](#page-303-0)).

<span id="page-303-0"></span>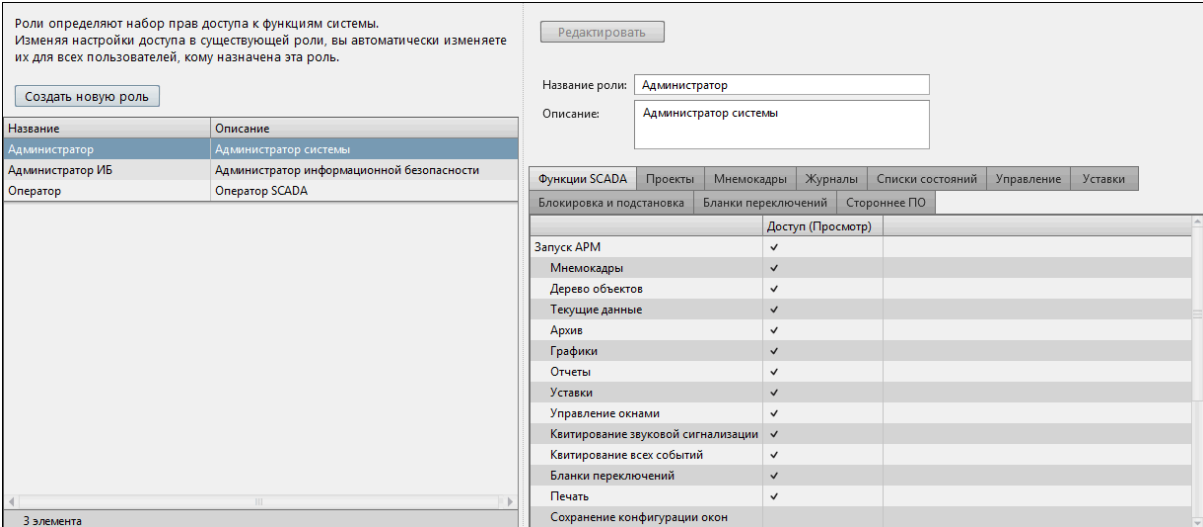

**Рисунок 383 - Роли**

### **Создание новой роли**

<span id="page-303-1"></span>**1.** Нажмите на кнопку **Создать новую роль**. Откроется окно создания новой роли (Рисунок [384](#page-303-1)).

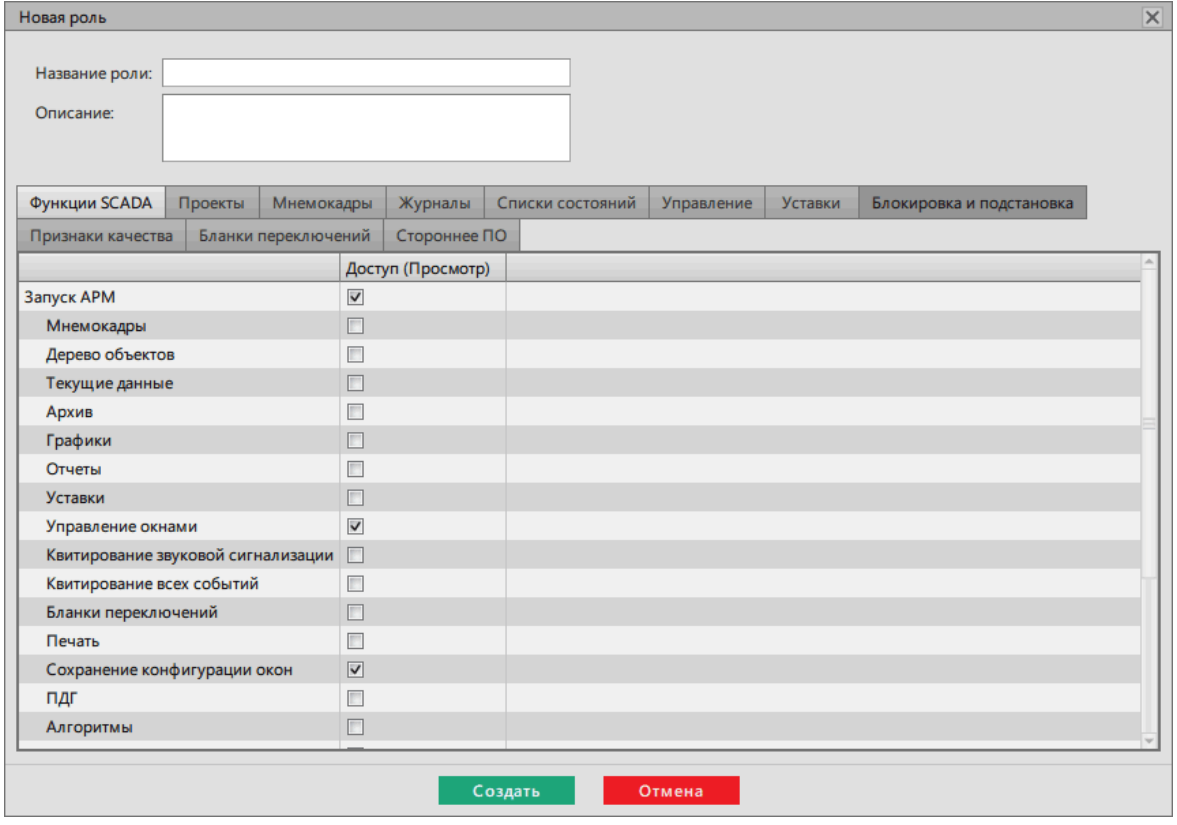

**Рисунок 384 - Создание новой роли**

- **2.** Заполните разделы **Название роли** и **Описание**.
- **3.** Назначьте права доступа/просмотра соответствующие этой роли. Описание функций представлено в Таблице [79](#page-304-0).
- **4.** Отметьте чекбокс у необходимого проекта во вкладке **Проекты**.
	- **Внимание:** При попытке создать новую роль без права доступа хотя бы к одному проекту Программа выдаст ошибку (Рисунок [385\)](#page-304-1).

<span id="page-304-1"></span>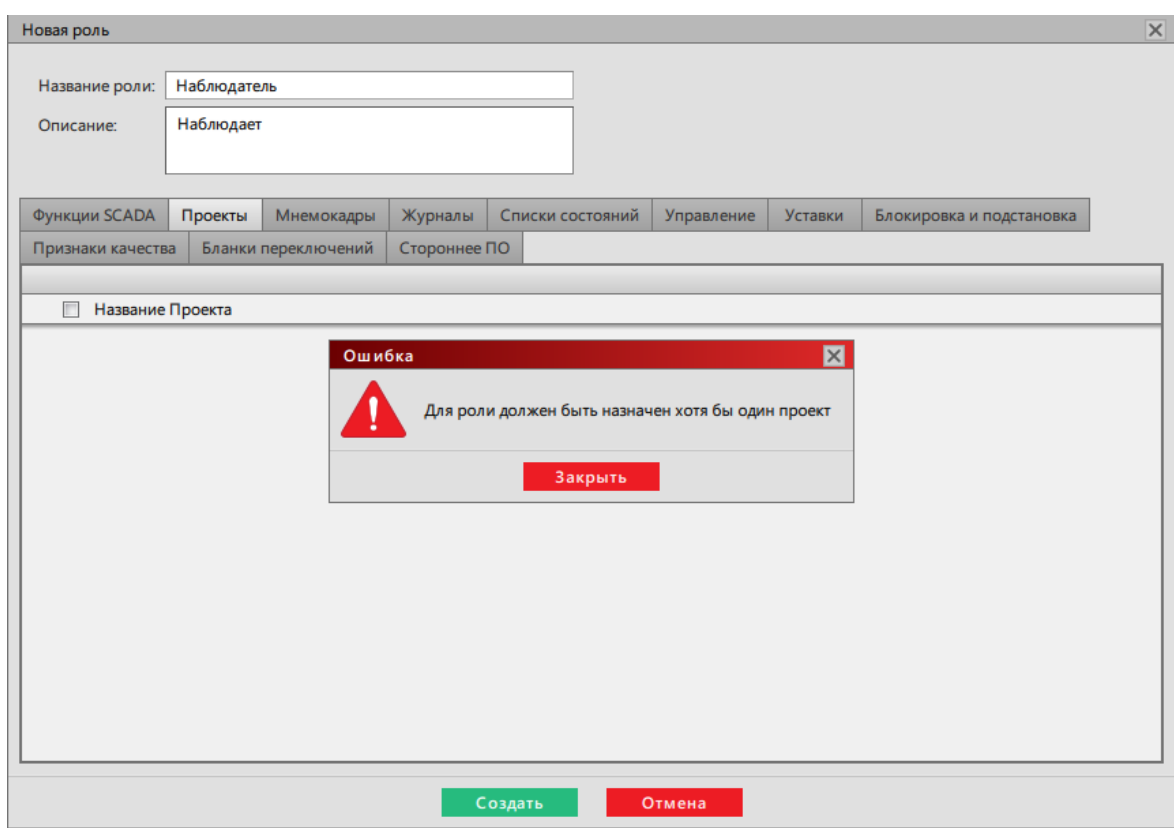

- **Рисунок 385 Ошибка при создании роли**
- **5.** Нажмите **Создать**, чтобы сохранить все настройки.

<span id="page-304-0"></span>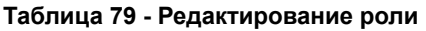

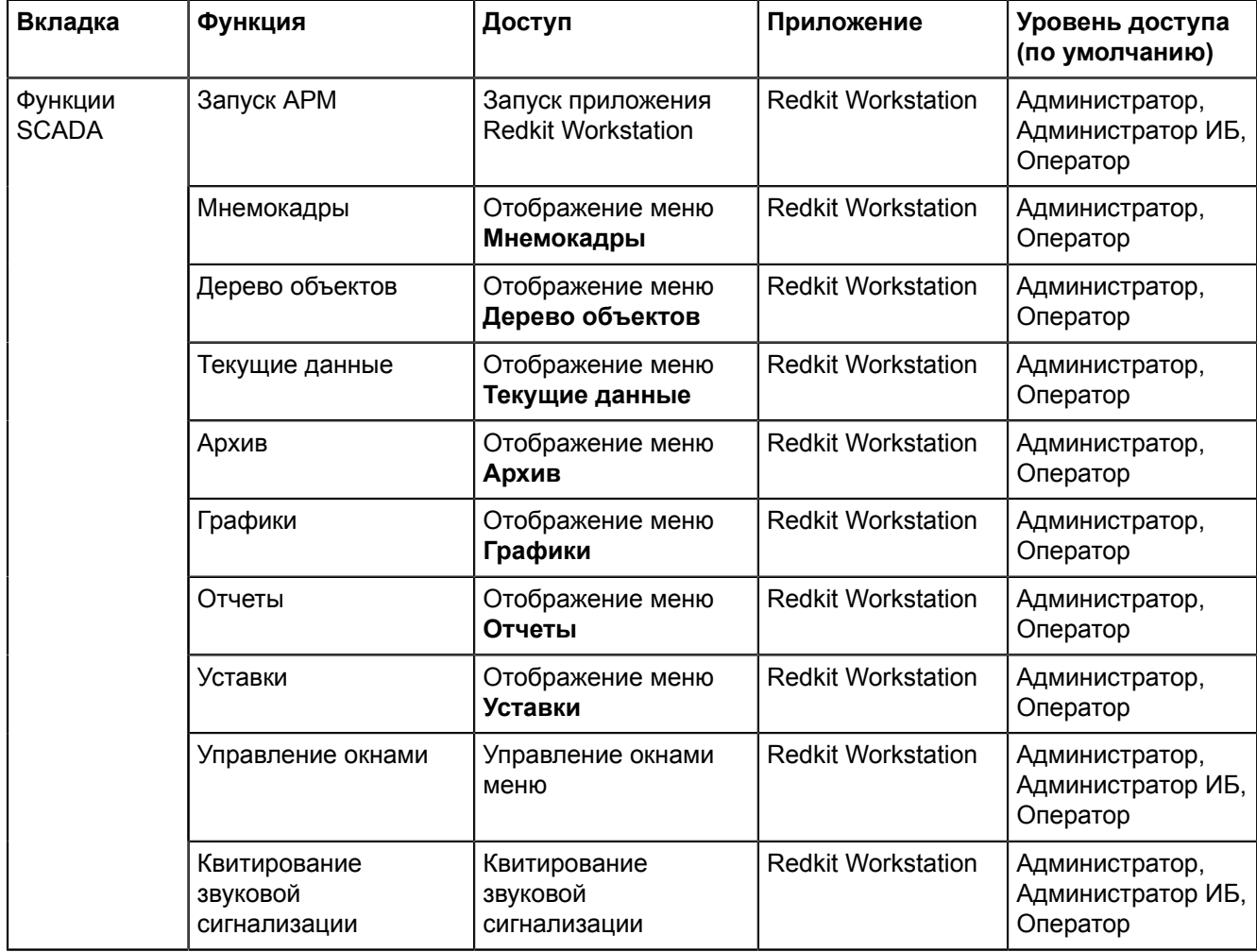

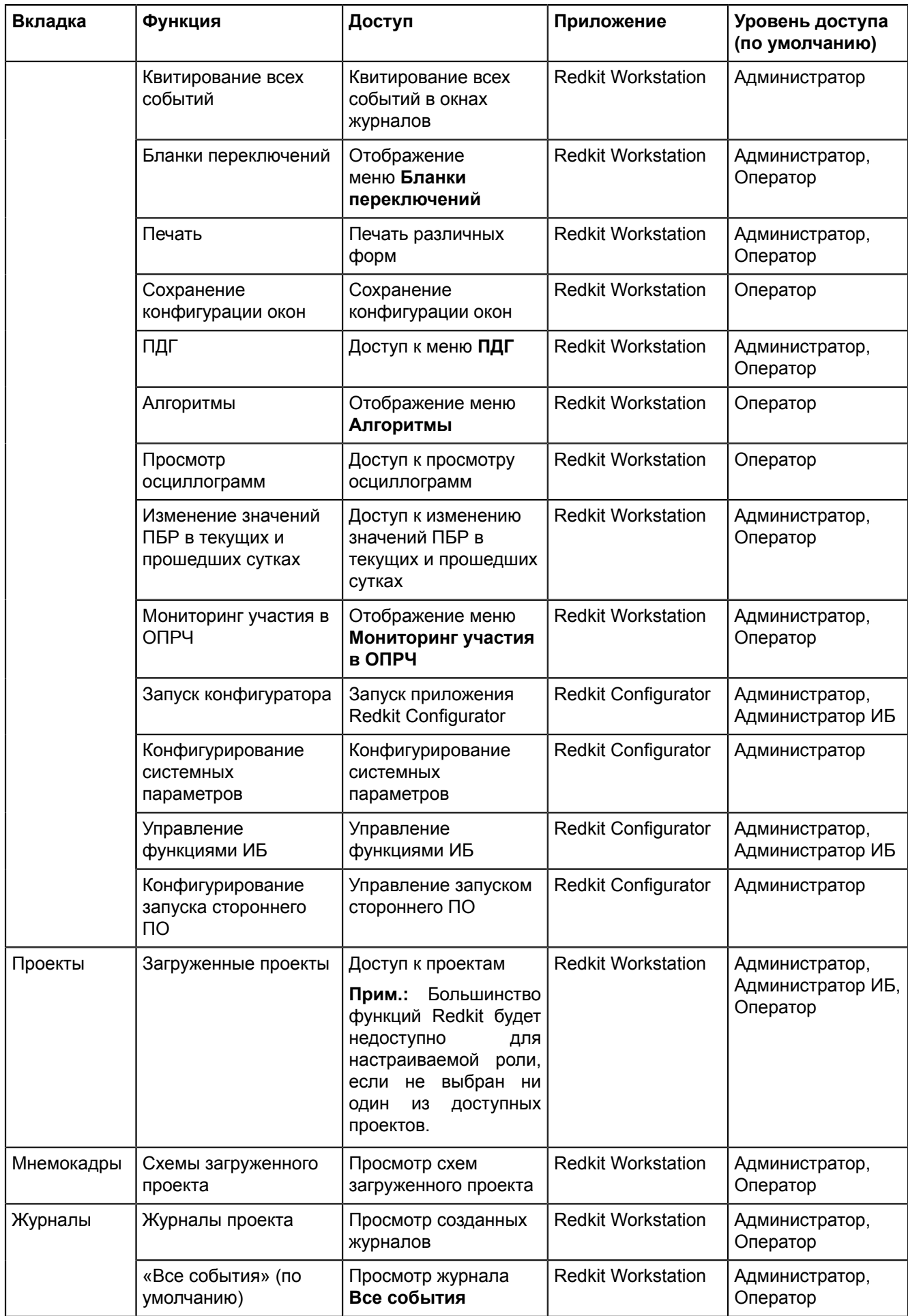

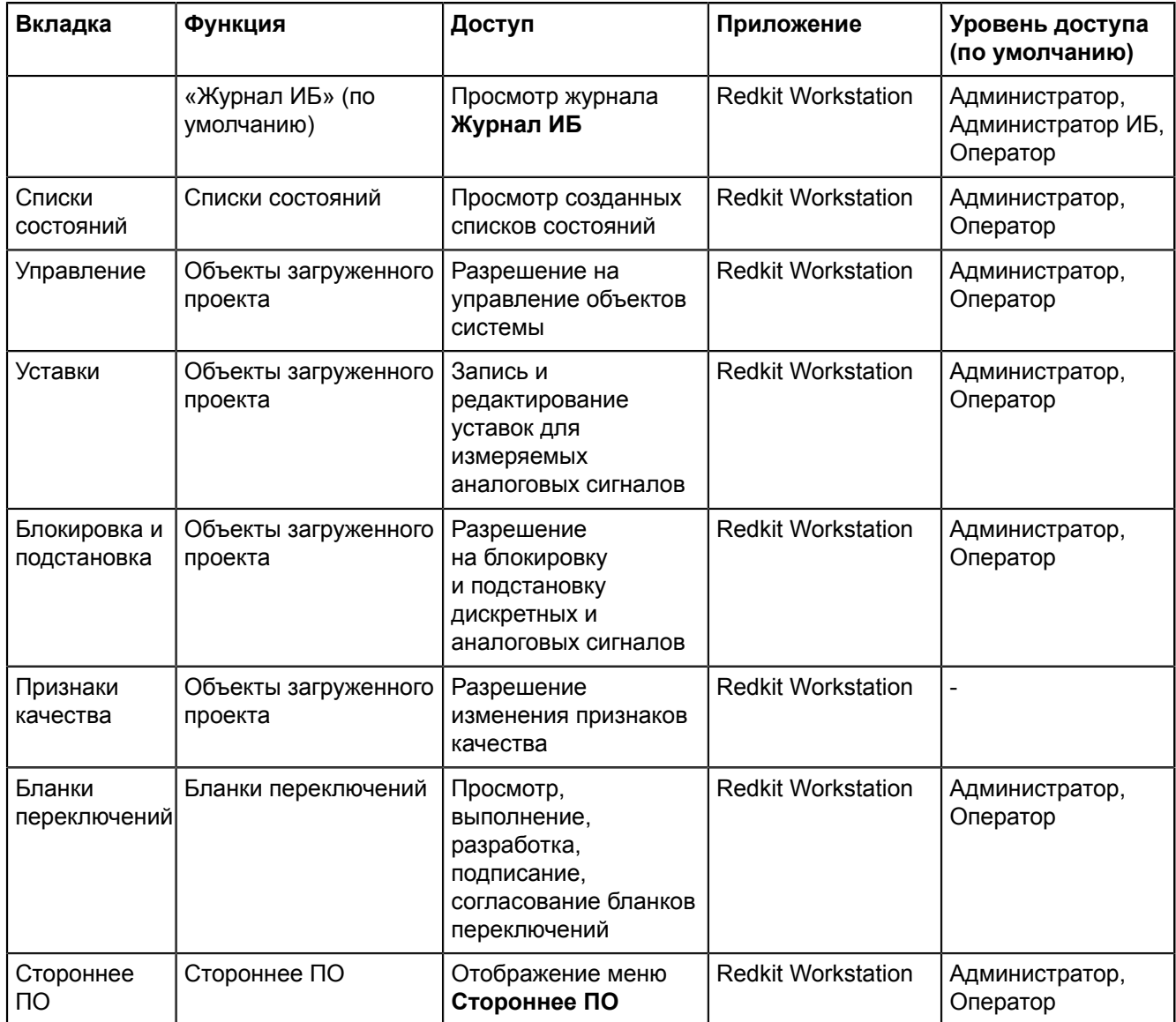

## **8.16 Парольная политика**

 $\Box$ 

<span id="page-306-0"></span>В меню **Парольная политика** выполняется настройка определенной политики в области безопасности системы (Рисунок [386\)](#page-306-0).

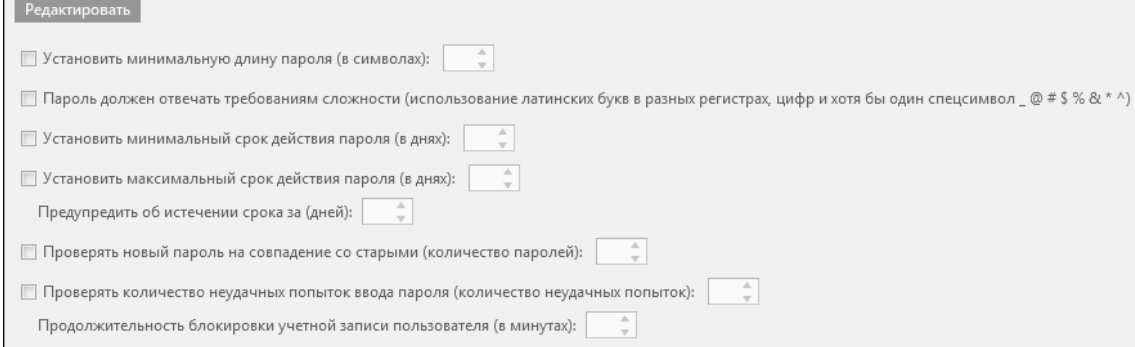

**Рисунок 386 - Парольная политика**

Для редактирования парольной политики выполните следующие действия (Рисунок [387\)](#page-307-0):

- **1.** Нажмите на кнопку **Редактировать**.
- **2.** Отметьте чекбоксы у необходимых команд.
- **3.** Измените установленное значение, используя кнопки  $\div$  или вручную.

#### **4.** Нажмите **Сохранить**.

<span id="page-307-0"></span>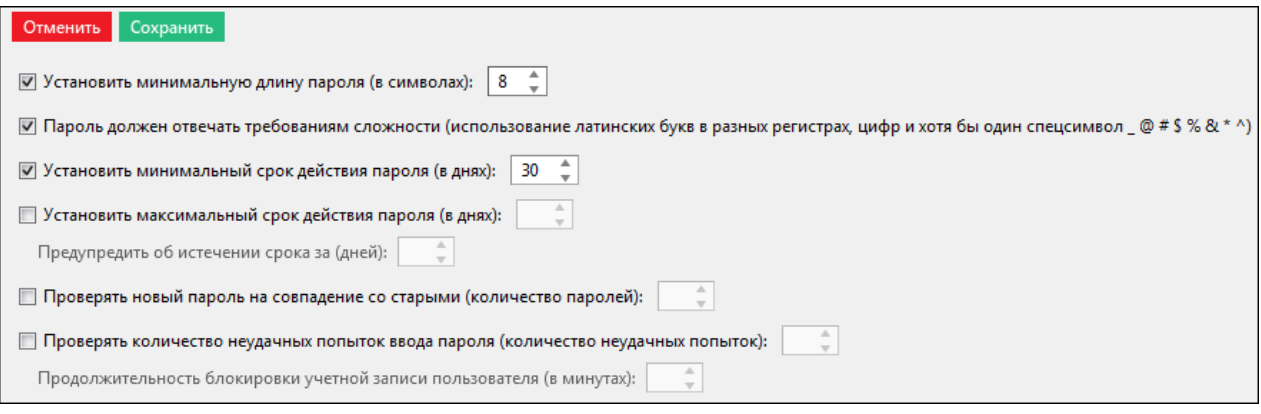

**Рисунок 387 - Редактирование парольной политики**

**Прим.:** Настройка и редактирование парольной политики открыты пользователю с доступом к функции **Управление функциями ИБ**.

## **8.17 Экспорт**

<span id="page-307-1"></span>В меню **Экспорт** выполняется экспорт настроек конфигурации системы в формате \*.xml (Рисунок [388](#page-307-1)).

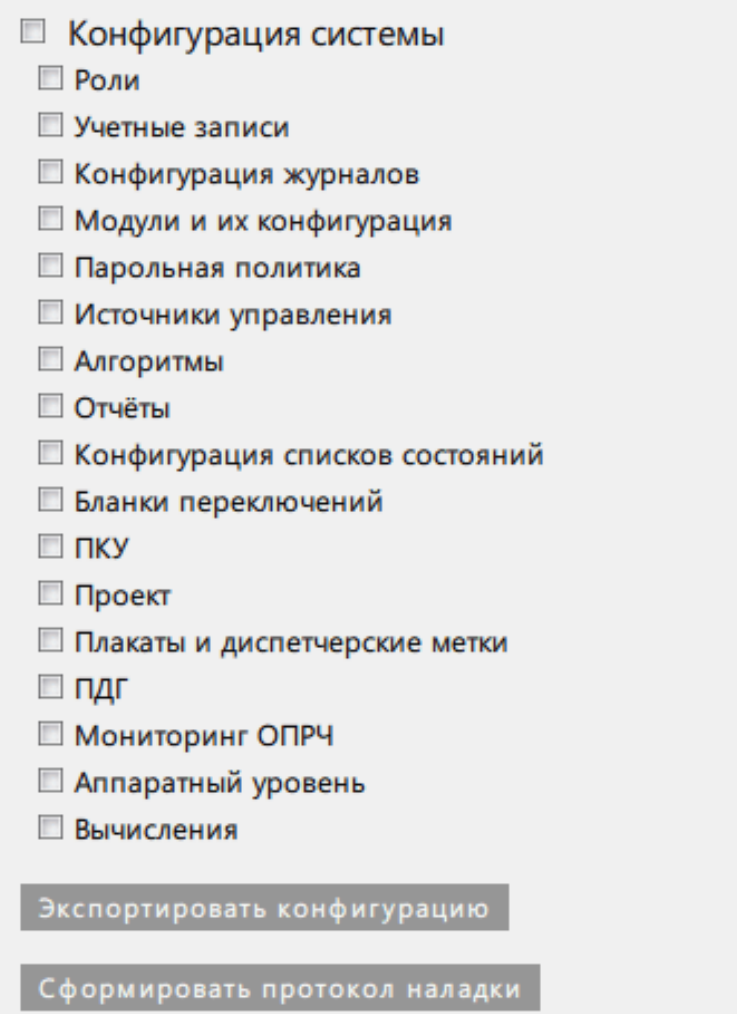

**Рисунок 388 - Экспорт конфигурации**

Для экспорта доступны:

- Роли.

- Учетные записи.
- Конфигурация журналов.
- Модули и их конфигурация.
- Парольная политика.
- Источники управления.
- Алгоритмы.
- Отчеты.
- Конфигурация списков состояний.
- Бланки переключений.
- ПКУ.
- Проект.
- Плакаты и диспетчерские метки.
- ПДГ.
- Мониторинг ОПРЧ.
- Аппаратный уровень.
- Вычисления.

### **8.17.1 Выполнение экспорта**

#### **Прим.:**

- Экспорт может занять продолжительное время.
- Размер экспортированной конфигурации может достигать нескольких гигабайт (в зависимости от объема оборудования в проекте).
- **1.** В меню **Экспорт** заполните чекбоксы у необходимых пунктов.
- **2.** Нажмите **Экспортировать конфигурацию**.
- **3.** Выберите место хранения файла и сохраните.
- **:** Лучше архивировать конфигурацию для уменьшения объема при передаче другим.

# **8.18 Запуск стороннего ПО**

В меню **Запуск стороннего ПО** допускается добавлять дополнительные приложения, которые будут отображаться в Redkit SCADA. Добавьте файл стороннего приложения в формате \*.exe (Рисунок [389\)](#page-308-0).

<span id="page-308-0"></span>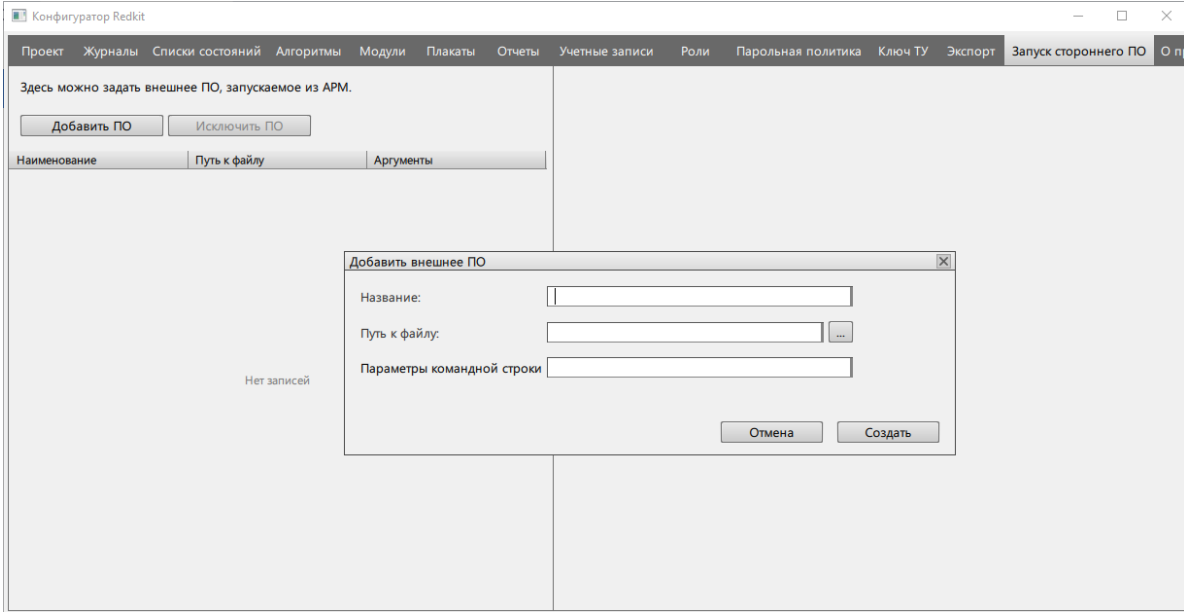

**Рисунок 389 - Стороннее ПО**

# **8.19 О программе**

Меню **О программе** показывает данные о программе (Рисунок [390\)](#page-309-0):

- реквизиты ключа лицензирования;
- доступные опции;
- доступные протоколы;
- краткая версия Программы.

**Совет:** Полная версия Программы отображается наведением курсора на краткую версию.

<span id="page-309-0"></span>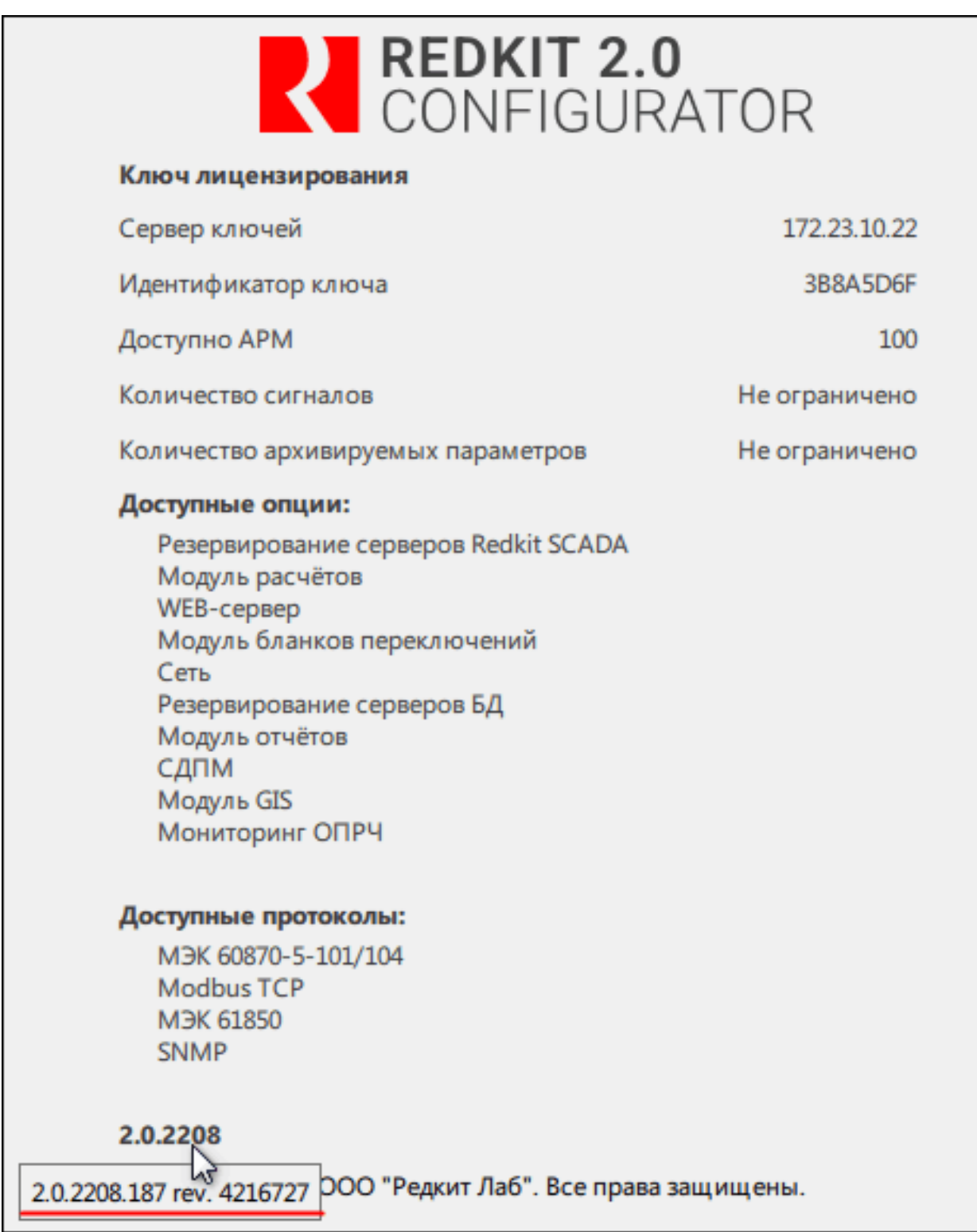

**Рисунок 390 - О программе**

# **9 Дополнительные функции**

# **9.1 Автоматический запуск Redkit Workstation**

Настройка автоматического запуска Redkit Workstation выполняется на рабочей станции оператора:

<span id="page-310-0"></span>**1.** Запустите утилиту *configdeployer* (по умолчанию расположена в *C:\Program Files\Redkit-Lab\Redkit*): введите реквизиты сервера ключей и для выбранного конфигурационного файла Redkit.ini установите реквизиты пользователя, от которого будет выполняться автозапуск Redkit Workstation (Рисунок [391](#page-310-0)).

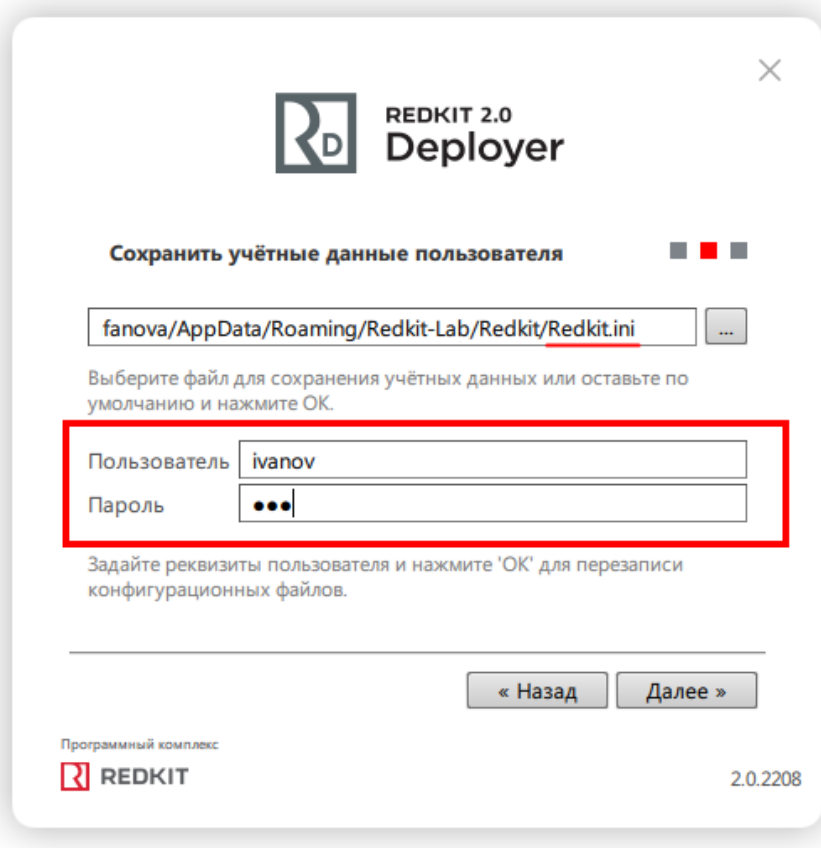

**Рисунок 391 - Учетные данные пользователя в configdeployer**

**2.** У свойств ярлыка Redkit Workstation дополнительно пропишите «-a» (Рисунок [392\)](#page-311-0).

<span id="page-311-0"></span>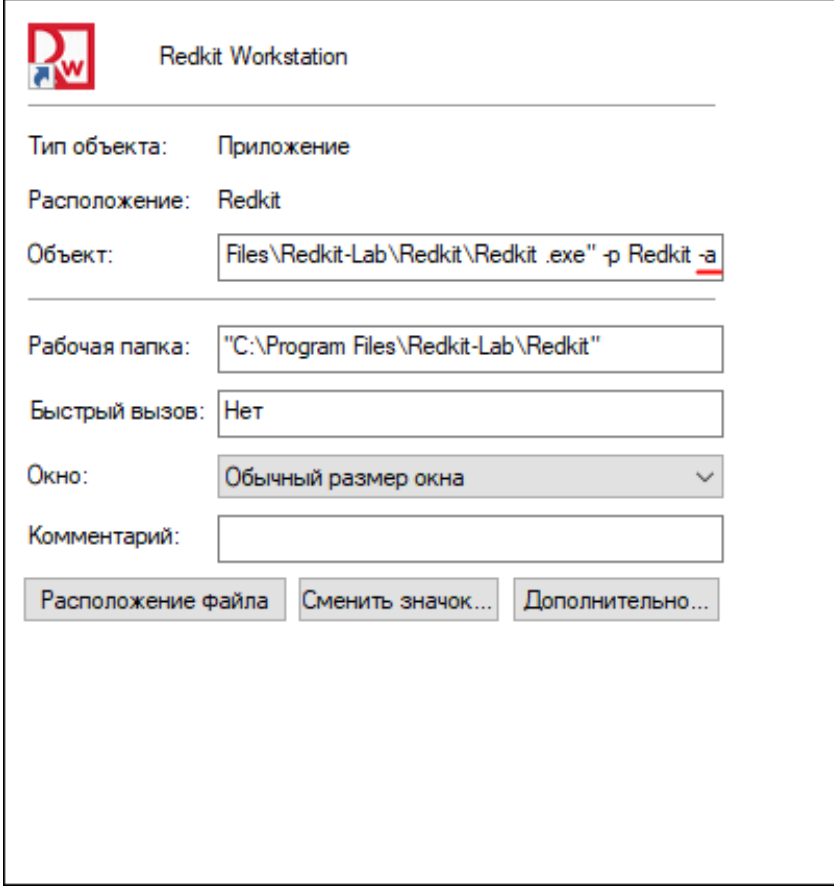

**Рисунок 392 - Настройка ярлыка**

**3.** В настройках автозагрузки приложений Windows добавьте Redkit.

## **9.2 Видимость тегов в дереве проекта**

Тег отображается в дереве проекта, если выполнено одно из условий:

- тег привязан к аппаратному уровню;
- тег участвует в алгоритмах;
- тег имеет значение по умолчанию.

### **9.2.1 Привязка тегов к аппаратному уровню**

Привязка тегов к аппаратному уровню выполняется в Redkit Builder (раздел *Связь с аппаратным уровнем* документа «Redkit Builder. Руководство администратора. ПБКМ.62.01.29.000-410.01»).

### **9.2.2 Участие тегов в алгоритмах**

Настройка тегов, участвующих в алгоритмах, выполняется в Redkit Configurator (раздел [Алгоритмы](#page-136-0) документа «REDKIT SCADA 2.0. Руководство администратора. RU.76499597.62.01.29-01 32 01»).

### **9.2.3 Теги с значением по умолчанию**

Для видимости тегов в дереве проекта, которые не привязаны к аппаратному уровню и не участвуют в алгоритмах, могут задаваться такие значения по умолчанию:

- строковые значения (раздел *Изменение описания объектов данных и их атрибутов* документа «Redkit Builder. Руководство администратора. ПБКМ.62.01.29.000-410.01»);
- единицы измерения (раздел *Редактирование единиц измерения* документа «Redkit Builder. Руководство администратора. ПБКМ.62.01.29.000-410.01»);

- множители единиц измерения (раздел *Редактирование единиц измерения* документа «Redkit Builder. Руководство администратора. ПБКМ.62.01.29.000-410.01»).

# **9.3 Двухфакторная аутентификация**

## <span id="page-312-0"></span>**9.3.1 Поддерживаемое устройство**

Устройство-сканер отпечатков пальцев [Futronic FS80H](https://www.futronic-tech.com/pro-detail.php?pro_id=1543).

## **9.3.2 Процесс создания учетной записи**

**Прим.:** Максимально возможное количество отпечатков для одного пользователя = 5.

- **1.** [Скачайте](https://www.futronic-tech.com/pro-detail.php?pro_id=1543) и установите драйвер поддерживаемого устройства-сканера отпечатков пальца.
- <span id="page-312-1"></span>**2.** Создайте учетную запись в меню [Учетные](#page-300-2) записи c отметкой **Двухфакторная аутентификация** (Рисунок [393\)](#page-312-1).

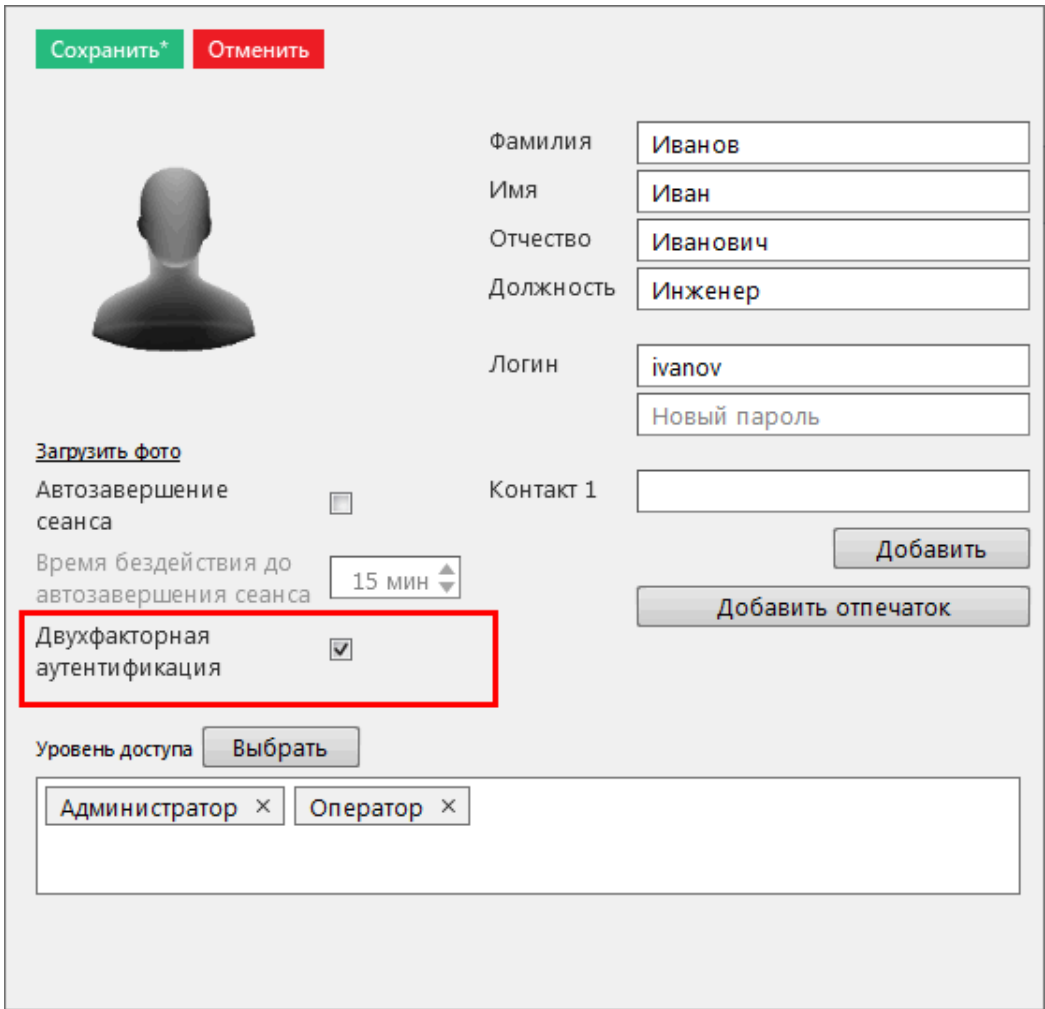

**Рисунок 393 - Признак двухфакторной аутентификации**

**3.** Укажите допустимое качество отпечатка (по умолчанию 85%) и нажмите **Начать** (Рисунок [394\)](#page-313-0).

<span id="page-313-0"></span>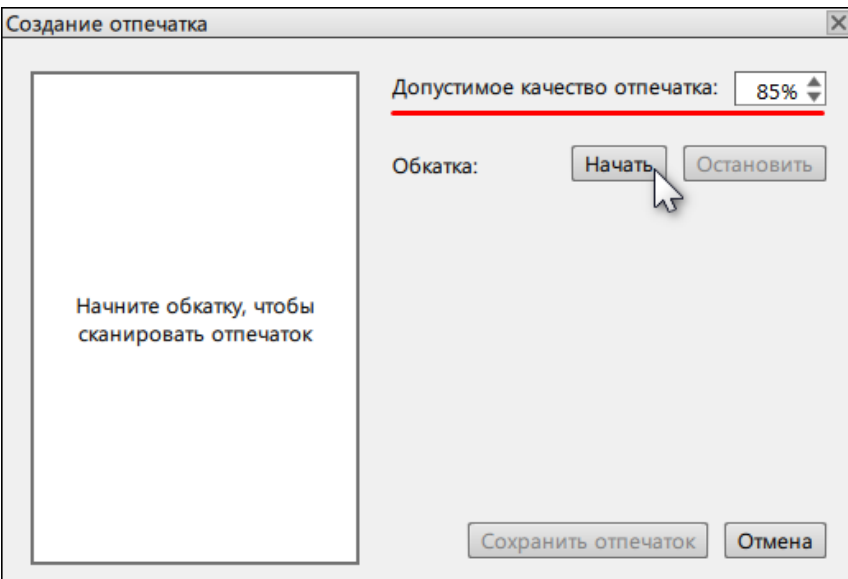

**Рисунок 394 - Создание отпечатка**

<span id="page-313-1"></span>**Прим.:** Если после нажатия кнопки **Начать** отображается ошибка сканирования (Рисунок [395](#page-313-1)), то проверьте подключение и наличие драйверов устройства-сканера.

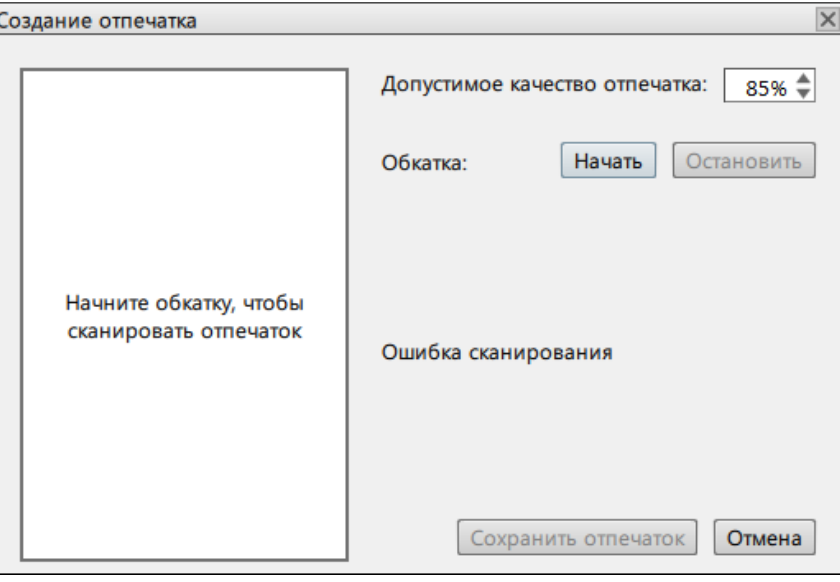

**Рисунок 395 - Ошибка сканирования**

**4.** Приложите палец к сканеру. Начнется процесс создания отпечатка.

При успешном сканировании отобразится сообщение «Сканирование успешно завершено (качество отпечатка N %)».

При неуспешном сканировании отобразится сообщение «Недостаточное качество отпечатка» и рекомендации для повышения качества (стрелками указаны направления движения пальца (Рисунок [396\)](#page-314-0)).

<span id="page-314-0"></span>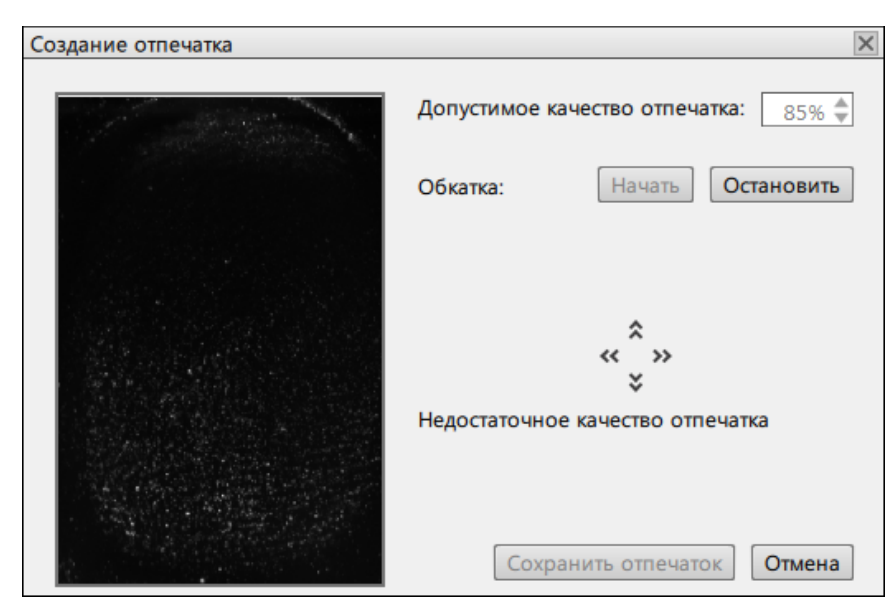

**Рисунок 396 - Недостаточное качество отпечатка**

### **9.3.3 Порядок входа в систему**

- **1.** Запустите приложение Redkit.
- **2.** Введите реквизиты пользователя.
- <span id="page-314-1"></span>**3.** Нажмите "Войти". Появится сообщение - Рисунок [397](#page-314-1).

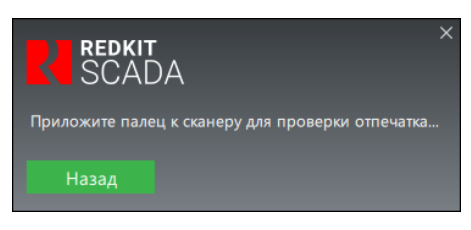

**Рисунок 397 - Вход в Redkit с отпечатком**

**4.** Приложите палец к сканеру.

При успешном сканировании Redkit продолжит загрузку и запустится.

<span id="page-314-2"></span>При неуспешном сканировании отобразится сообщение об ошибке (Рисунок [398](#page-314-2)).

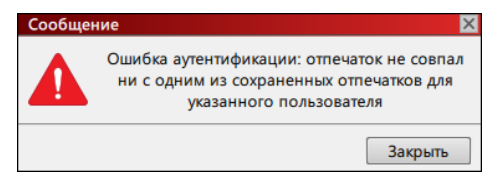

**Рисунок 398 - Ошибка аутентификации**

### **9.3.3.1 Смена пароля пользователем**

Если для пользователя была включена двухфакторная аутентификация, то при смене пароля будет запрашиваться отпечаток пальца (в т.ч. при смене пароля при первом входе в Redkit).

### **9.3.3.2 Передача смены**

Если пользователь передает смену другому пользователю, у которого включена двухфакторная аутентификация, то после ввода пароля потребуется сканирование отпечатка пальца.

# **9.4 Другие режимы работы Redkit Deployer**

## **9.4.1 Обновление системы**

<span id="page-315-0"></span>Режим обновления системы нужен, когда ПК Redkit уже установлен, но при этом вышла новая версия с изменениями в базе данных. Если это произошло, при запуске приложение предложит обновить систему (Рисунок [399](#page-315-0)).

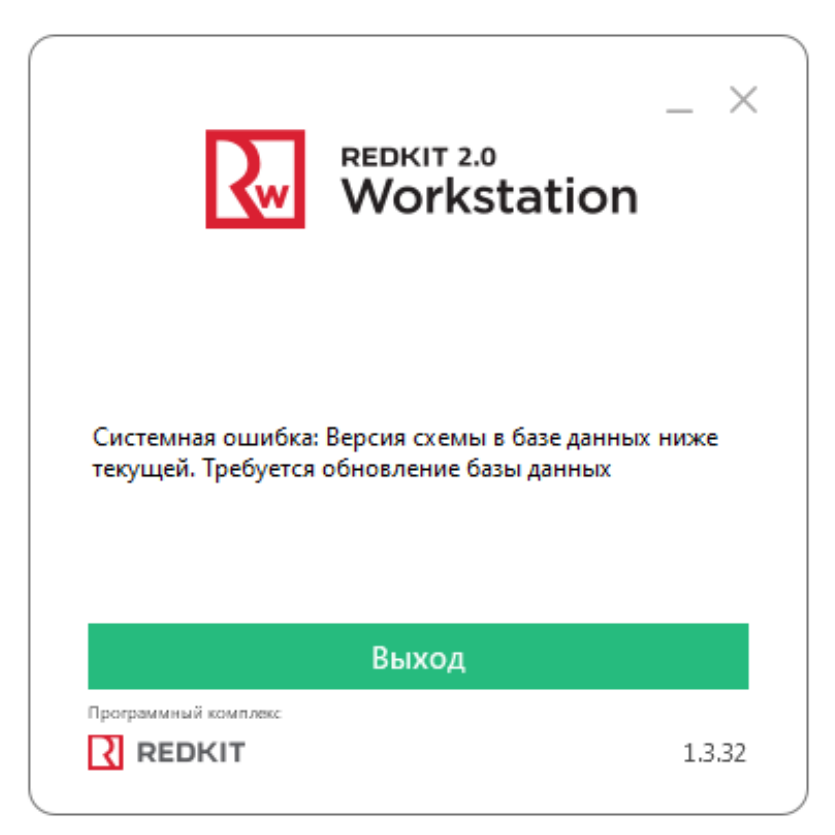

**Рисунок 399 - Требуется обновление системы**

### **Процедура обновления системы**

- **1.** Запустите приложение Deployer от имени администратора.
- **2.** Выберите соответствующий режим (Рисунок [400](#page-316-0)). Нажмите **Далее**.

<span id="page-316-0"></span>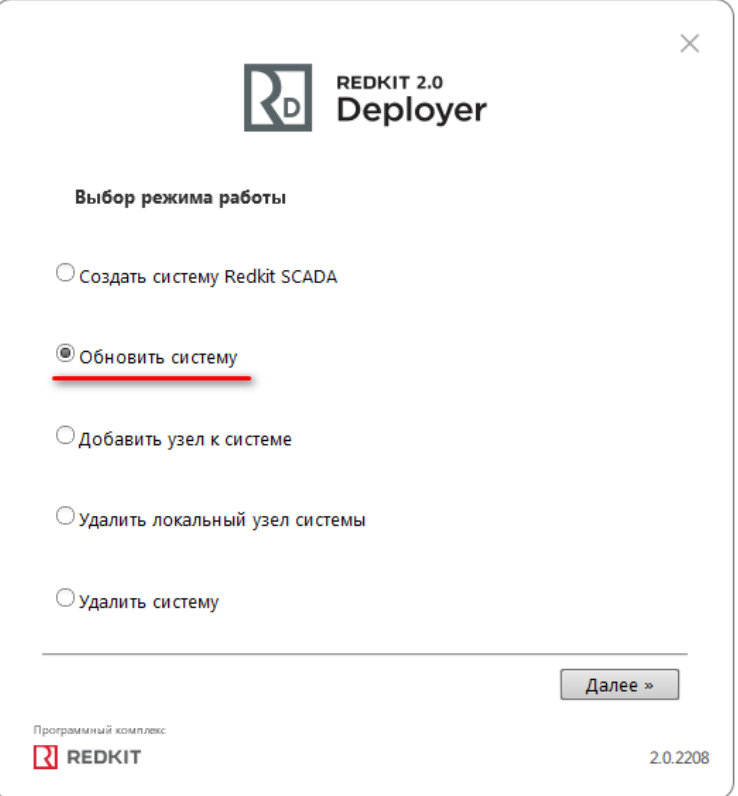

**Рисунок 400 - Обновление системы**

<span id="page-316-1"></span>**3.** Укажите реквизиты основного сервера, порт оставьте по умолчанию. Введите имя пользователя и пароль из п.8 раздела [Установка Postgres](#page-12-0). Нажмите **Далее** (Рисунок [401\)](#page-316-1).

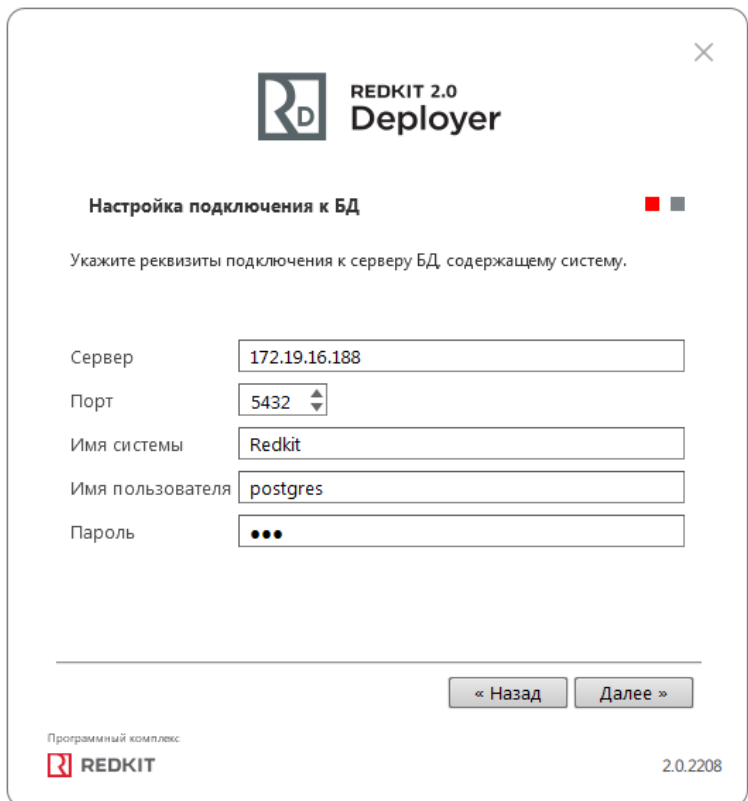

**Рисунок 401 - Укажите реквизиты**

<span id="page-317-0"></span>**4.** Если все реквизиты были указаны правильно, появится сообщение об успешном обновлении системы. Нажмите **ОK**. (Рисунок [402\)](#page-317-0).

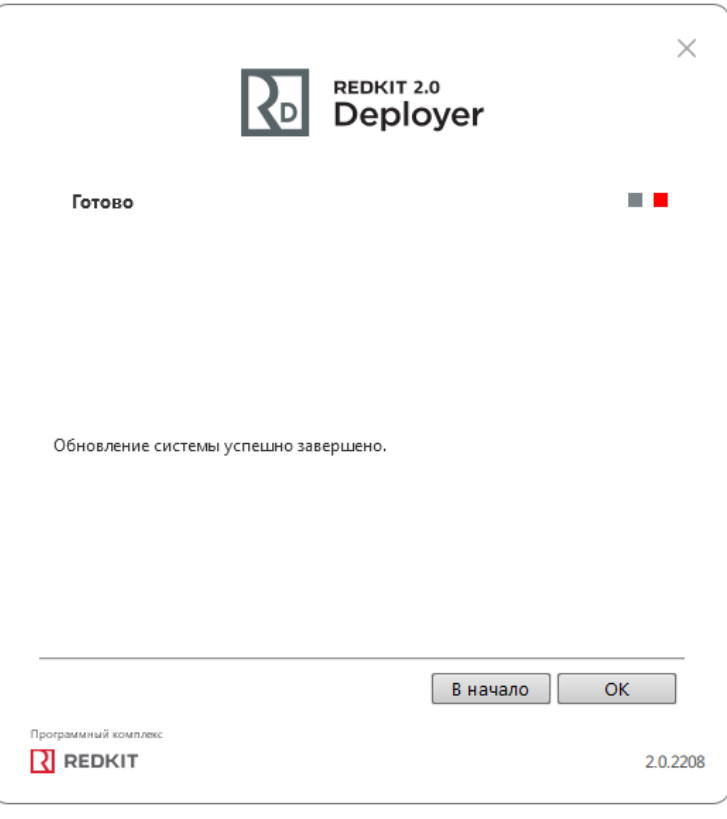

**Рисунок 402 - Обновление системы завершено**

- **5.** Откройте файл *DbCtl.ini* (обычно расположен в *C:\%appdata%\ProSoft-Systems\Redkit*).
- <span id="page-317-1"></span>**6.** Впишите недостающие строки в секцию **GRDServers** для корректной работы ключей лицензирования (Рисунок [403\)](#page-317-1).

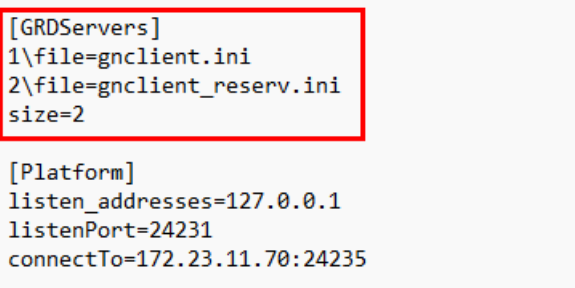

**Рисунок 403 - Корректировка файла DbCtl.ini**

- **7.** Сохраните изменения.
- **8.** Перезапустите службу Redkit System Service.
- **9.** Повторите п.5-8 на резервном сервере Redkit.

**Прим.:** В случае перехода на новую версию БД, [dbctl](#page-62-0) может неверно показывать статусы БД, пока ключи БД (dbkey) в [конфигурационных](#page-450-0) файлах Redkit не совпадают на разных серверах.

### **9.4.2 Удаление системы**

Режим удаления системы может быть использован в нескольких случаях:

- Полное удаление ПК Redkit. В этом случае Deployer удалит базу данных и конфигурационные файлы, чтобы не пришлось делать это вручную. После этого программа может быть удалена через панель управления стандартным способом.
- Удаление базы данных и конфигурационных файлов, с возможностью вернуться к использованию ПК Redkit позже.

- Локальное удаление Redkit Workstation (АРМ Оператора).

### **Процедура удаления системы**

- **1.** Запустите приложение Deployer от имени администратора.
- <span id="page-318-0"></span>**2.** Выберите соответствующий режим (Рисунок [404](#page-318-0)). Нажмите **Далее**.

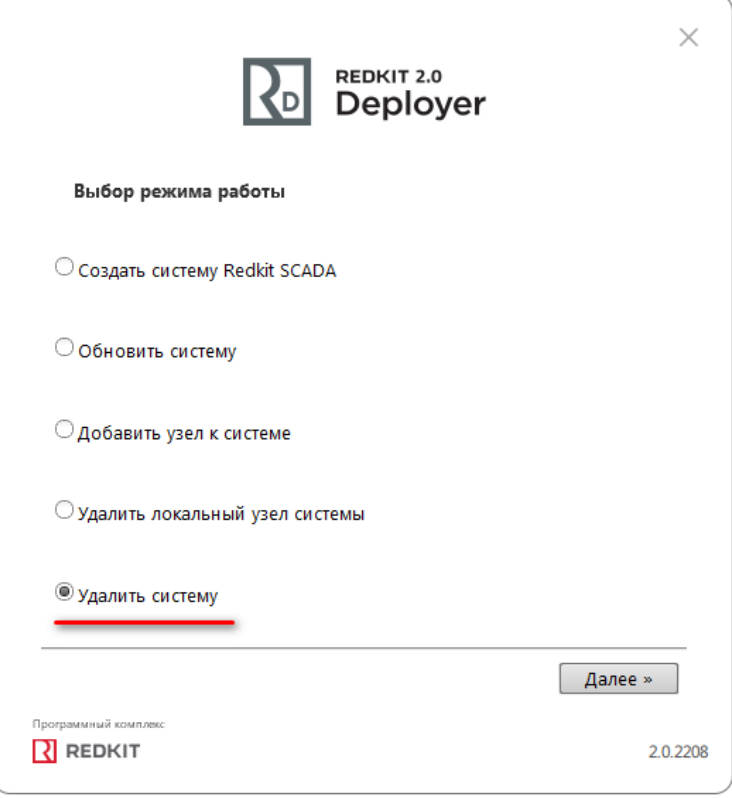

#### **Рисунок 404 - Удаление системы**

**3.** Укажите реквизиты подключения к серверу БД, содержащему систему. Введите имя пользователя и пароль из п.8 раздела [Установка Postgres](#page-12-0) (Рисунок [405](#page-319-0)). Нажмите **Далее**.

<span id="page-319-0"></span>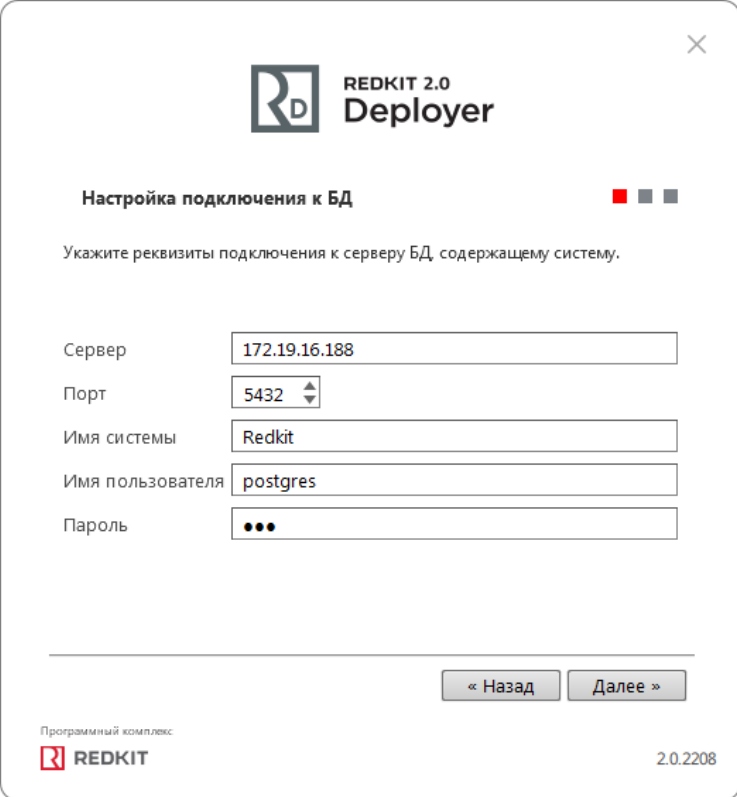

- **Рисунок 405 Укажите реквизиты**
- <span id="page-319-1"></span>**4.** Если реквизиты указаны верно, появится окно с информацией об успешном удалении системы. При необходимости отметьте очистку конфигурационных файлов (Рисунок [406](#page-319-1)). Нажмите **Далее**.

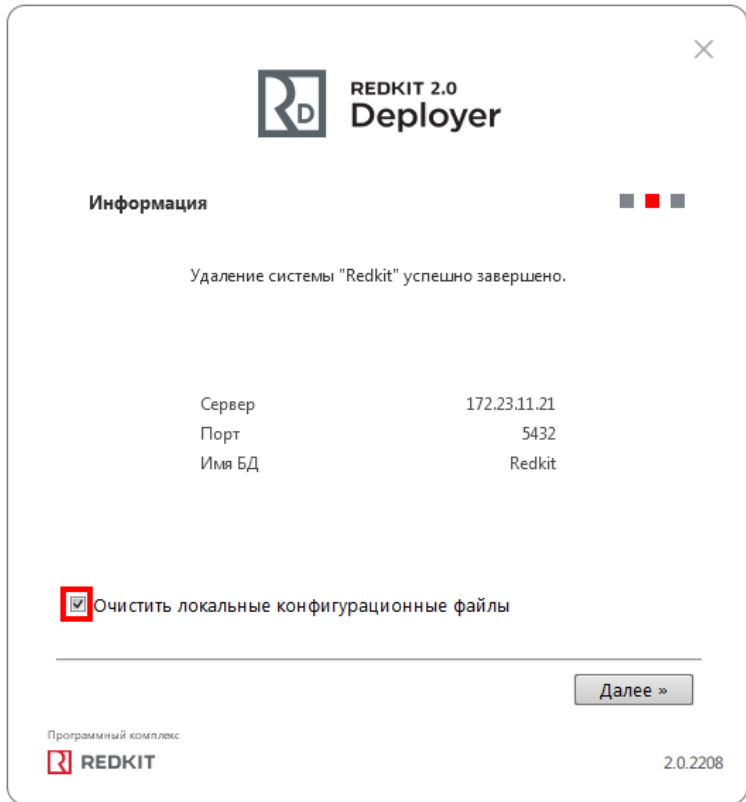

**Рисунок 406 - Очистка конфигурационных файлов**

**5.** Ознакомьтесь с результатом очистки конфигурации (Рисунок [407](#page-320-0)). Нажмите **OK**.

<span id="page-320-0"></span>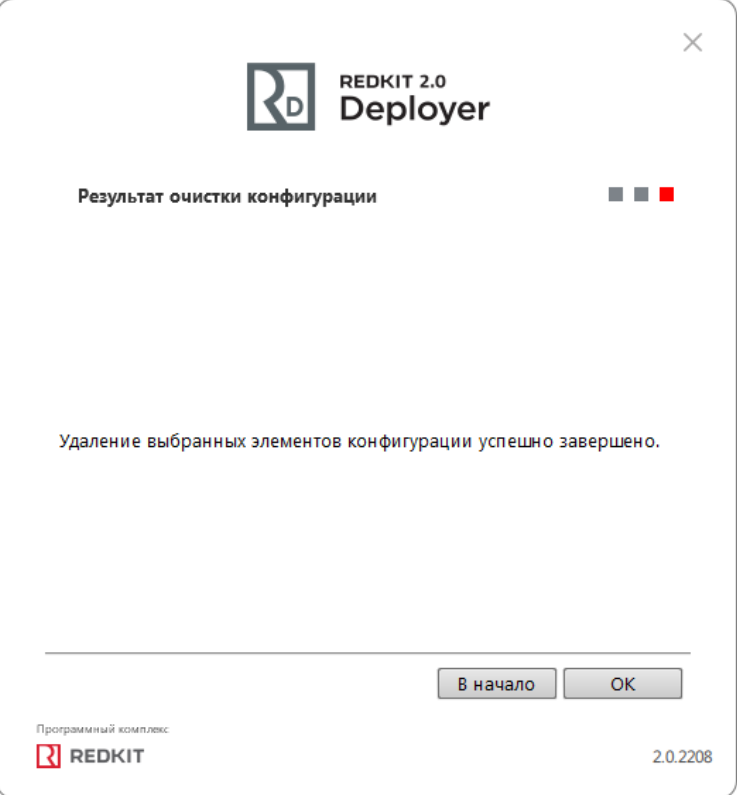

**Рисунок 407 - Результат очистки конфигурационных файлов**

# **9.5 Импорт конфигурации**

Импорт конфигурации выполняется в приложении Deployer при создании системы Redkit (раздел Первичное [конфигурирование](#page-32-0)):

**1.** На этапе выбора типа конфигурации выберите **Импорт конфигурации** и загрузите xml-файл конфигурации (Рисунок [408](#page-321-0)).

<span id="page-321-0"></span>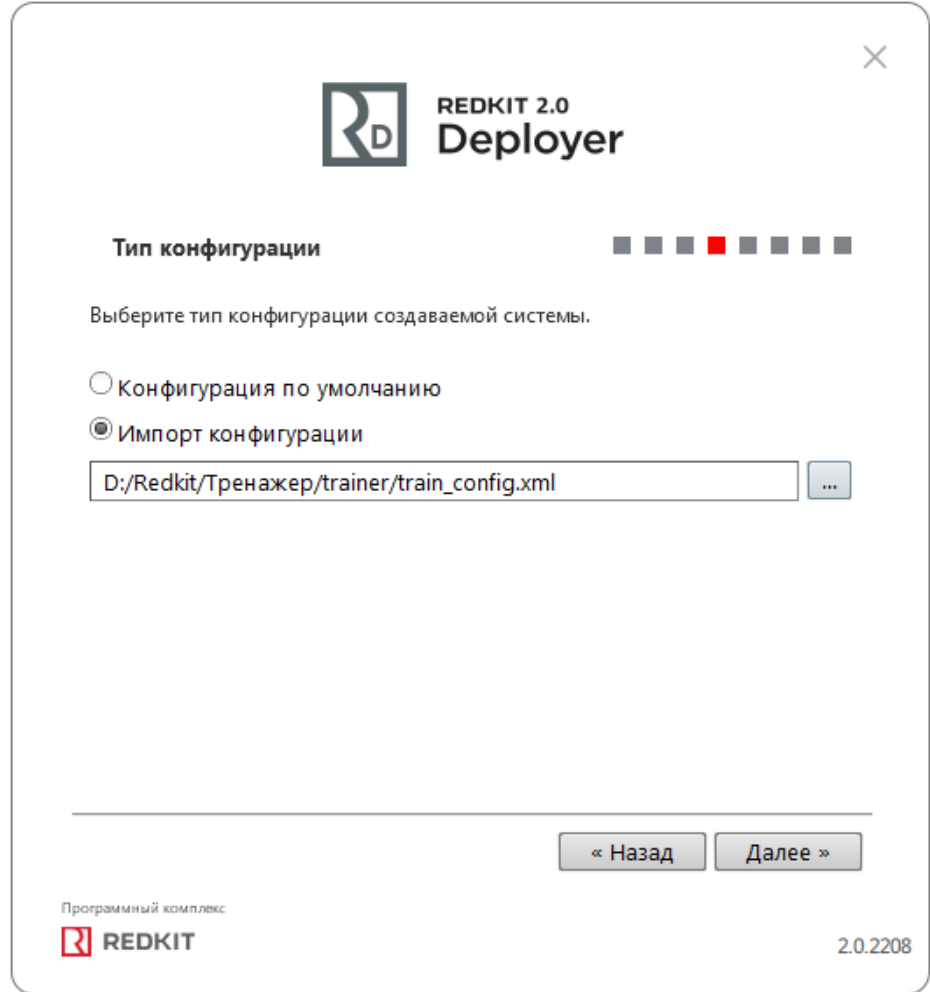

### **Рисунок 408 - Импорт конфигурации**

- **2.** Нажмите **Далее**.
- **3.** Выберите конфигурацию узлов **Импортированная конфигурация узлов** (Рисунок [409](#page-322-0)).

<span id="page-322-0"></span>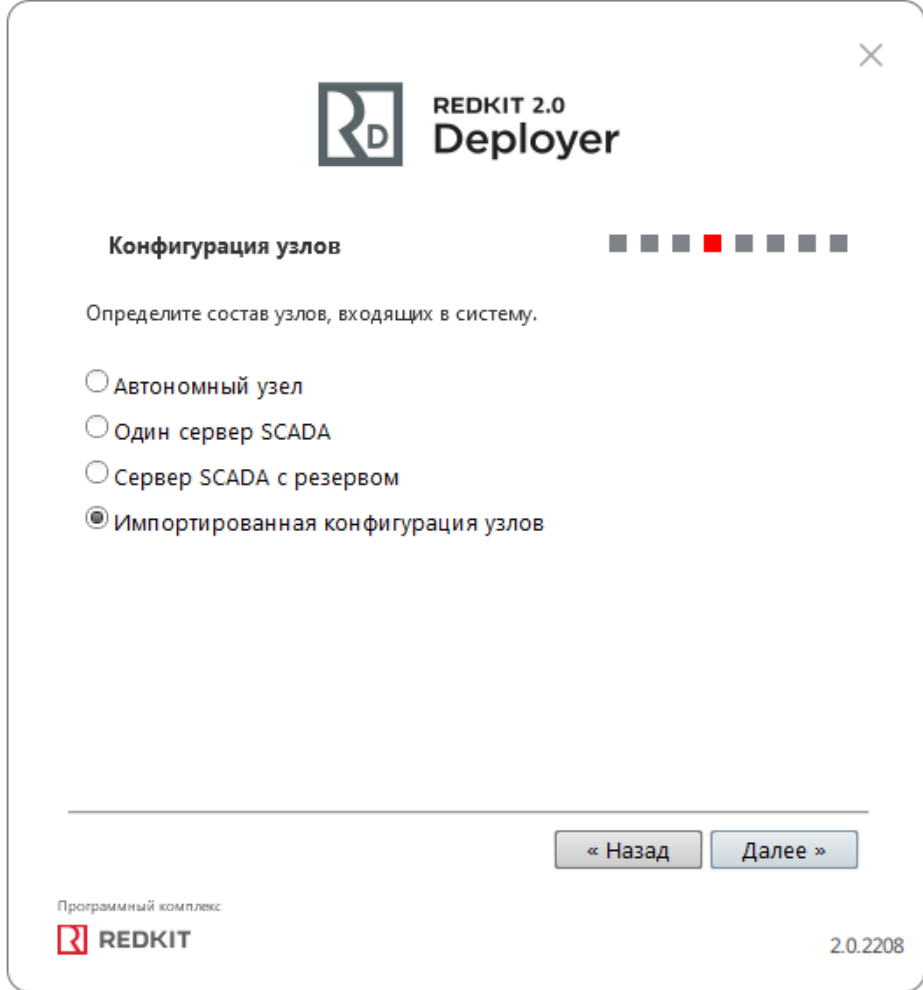

#### **Рисунок 409 - Импортированная конфигурация**

**4.** Нажмите **Далее**.

**5.** Продолжите создание системы согласно разделу Первичное [конфигурирование](#page-32-0).

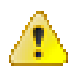

**Внимание:** После импорта конфигурации все имеющиеся учетные записи пользователей Redkit будут заблокированы. Разблокировка учетных записей выполняется в меню **Учетные записи** приложения Redkit Configurator.

### **9.5.1 Ошибка при импорте старой версии конфигурации**

**Ошибка**: Не удалось прочитать версию схемы БД. Для продолжения **требуется обновление конфигурации**.

**Причина**: обновление мажорной версии Redkit и попытка импорта старой версии конфигурации.

**Решение**: следуйте указаниям, представленным в окне с ошибкой (Рисунок [410](#page-323-0)).

<span id="page-323-0"></span>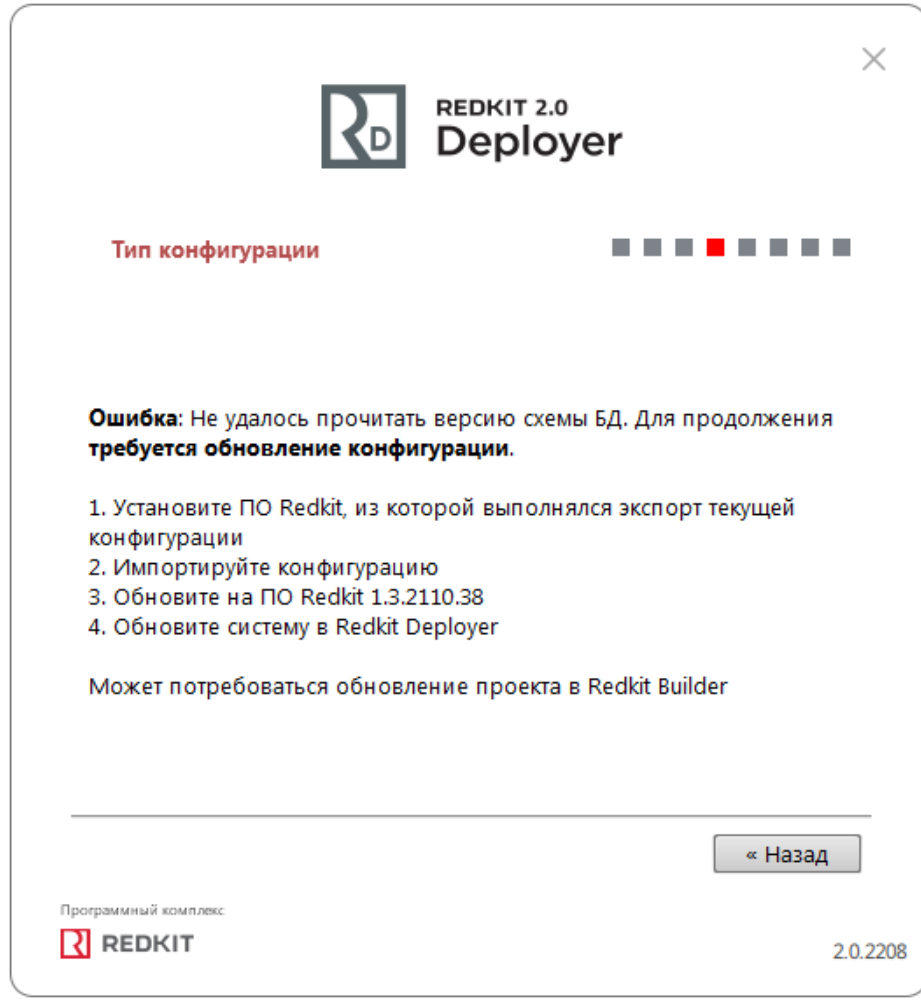

**Рисунок 410 - Ошибка при импорте**

## **9.6 Интеграция Redkit с системой видеонаблюдения Macroscop**

Сценарий использования:

КА в положении **Включено**. Когда КА становится в положение **Отключено**, то на сервер Macroscop отправляется http-запрос.

Lua-скрипт:

```
local curTag = scada.getCurrentTag("s1.VL1Q2.VL1Q2Controller.Q1CSWI1.ST.Pos")
local prevTag = scada.getPreviousTag("s1.VL1Q2.VL1Q2Controller.Q1CSWI1.ST.Pos")
if (curTag.data == 1 and prevTag.data == 2) then
os.execute('curl -X GET "http://<ip-адрес: порт сервера Macroscop>/<аргументы
 http-запроса>"')
end
```
где http://<ip-адрес: порт сервера Macroscop>/<аргументы http-запроса> - это

http://95.153.236.230:8889/command? type=generateexternalevent&login=root&channelid=7432f3c5-013a-40aaa607-2dc374453b37&systemname=TESTcommand&information=preset1&information=Test"

Структура и аргументы http-запроса:

- http://<ip-адрес: порт сервера Macroscop> / (может изменится)
- command?type=generateexternalevent (не изменяемое)
- login= логин сервера Macroscop (изменится в окончательном ПНР)
- password= пароль сервера Macroscop (изменится в окончательном ПНР)
- channelid= уникальный ID каждой камеры (добавится непосредственно при ПНР на объекте) Systemname= - название внешней системы (например, ОРУ 220 кВ)
- information= строка с информацией о событии (например «отключение включателя №1», по событию в Redkit)
- eventcode= код события (по событию в Redkit, наименование кода или номер)

Запуск алгоритма осуществляется по приходу тега (в данном случае тег - положение выключателя (s1.VL1Q2.VL1Q2Controller.Q1CSWI1.ST.Pos)).

## 9.7 Логгирование

## 9.7.1 Правила логгирования

Правила логгирования - настройки вывода сообщений определенного типа и/или категории в log-файл.

Правила логгирования задаются в файле Redkit-Logging.ini (Рисунок 411). Расположение:

#### <span id="page-324-0"></span>C:\%appdata%\Redkit-Lab\Redkit

#### Redkit-Logging.ini  $\overline{\text{FIRules}}$  $1<sup>1</sup>$  $\overline{2}$ \*.debug=false  $\overline{3}$ gt.\*.debug=false vknetwork\*.debug=false  $\overline{4}$  $\overline{5}$ ivkcore\*.debug=false  $6\phantom{1}6$ \*.lua.critical=true  $\overline{7}$ \*.lua.warning=false 8 \*.lua.info=false  $\overline{Q}$ \*.lua.debug=false  $10<sup>°</sup>$ ifw.\*=true Lifw.developer.build=false  $11<sub>1</sub>$

Рисунок 411 - Файл Redkit-Logging.ini

Формат правила: <категория>.<тип> = true/false, где

- <категория> название категории сообщения (задана программистом);
- <тип> тип сообщения: critical, warning, info, debug (опционально).

В названии категории сообщения можно использовать символ «\*» в качестве подстановочного знака в начале, в конце или в обеих позициях.

Строки, не соответствующие этой схеме, игнорируются.

Правила применяются согласно порядку в файле. Если несколько правил применяются к категории или типу, то будет применено правило, которое ниже других, относящихся к этой категории или типу.

Содержание файла:

- \*.debug=false запрещен вывод всех отладочных сообщений для всех категорий.
- qt.\*.debug=false запрещен вывод всех отладочных сообщений для категорий, имя которых начинается с "qt."
- vknetwork\*.debug=false запрещен вывод всех отладочных сообщений для категорий, имя которых начинается с "vknetwork"
- *ivkcore*\**.debug=false*  запрещен вывод всех отладочных сообщений для категорий, имя которых начинается с *"ivkcore"*.
- \**.lua.critical=true* разрешен вывод критических сообщений для всех категорий, имя которых оканчивается на "*.lua*".
- \**.lua.warning=false* запрещен вывод важных сообщений для всех категорий, имя которых оканчивается на "*.lua*".
- \**.lua.info=false* запрещен вывод информационных сообщений для всех категорий, имя которых оканчивается на "*.lua*".
- \**.lua.debug=false* запрещен вывод отладочных сообщений для всех категорий, имя которых оканчивается на "*.lua*".
- *ifw.*\**=true* разрешен вывод всех сообщений для категорий, имя которых начинается с "*ifw.*",
- *ifw.developer.build=false* запрещен вывод всех сообщений для категории "*ifw.developer.build*".

Если установлено правило логирования \**.debug=true,* то выводятся ВСЕ сообщения уровня DEBUG, которые не запрещены ниже.

## **9.7.2 Настройка логгирования**

Настройка log-файла Redkit выполняется в соответствующем ini-файле Redkit. Например, настройка log-файла Redkit-Service будет выполняться в ini-файле Redkit-Service.

- **1.** Откройте соответствующий [ini-файл.](#page-450-0)
- **2.** Ниже под всеми записями добавьте секцию [Logger].
- **3.** В секции [Logger] впишите настройки и их значение согласно Таблице [80.](#page-325-0)

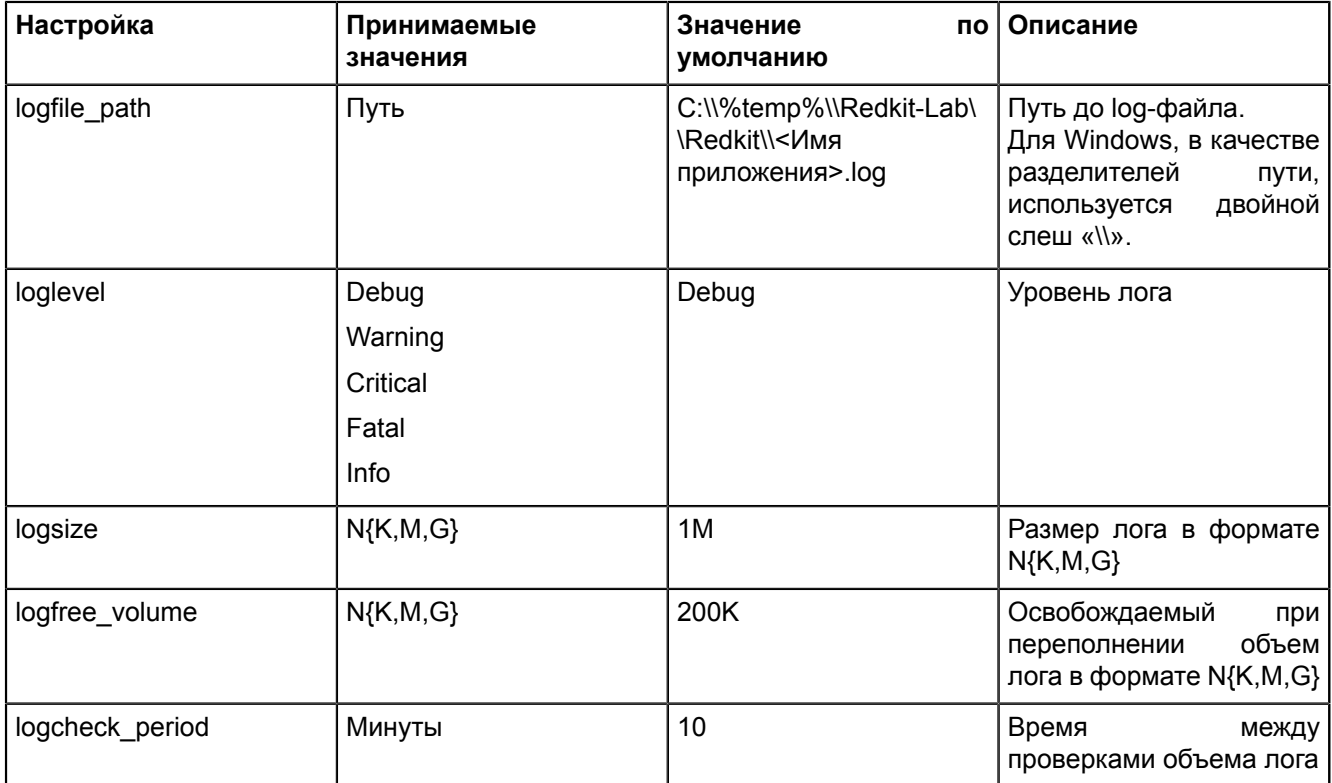

#### <span id="page-325-0"></span>**Таблица 80 - Настройки логгирования**

### Пример:

```
[Logger]
logfile path=D:\\Redkit\\Redkit Logs\\Redkit-Service.log
loglevel=Info
logsize=50M
logfree_volume=4M
logcheck{} period=5
```
Параметры применяются после запуска Redkit.

# **9.8 Настройка конвертера осциллограмм**

Конвертер осциллограмм работает в виде службы и устанавливается на основном и резервном серверах Redkit. Конвертирование осциллограмм выполняется из формата STO в формат COMTRADE.

## **Требования перед настройкой:**

- **1.** При установке Redkit должны быть выбраны компоненты **Служба конвертирования осциллограмм**, **Guardant driver**, **Guardant Net Server**, **MSVC redistributable** (см. п.4 раздела [Установка Redkit](#page-21-0)).
- **2.** Необходимо выполнить подключение к серверу ключей лицензирования через Redkit Deployer (см. п.3 раздела Первичное [конфигурирование](#page-32-0)).

### **Набор файлов ДО конвертирования:**

- **1.** Файл(ы) осциллограмм в формате STO.
- **2.** Вспомогательный файл(ы) в формате DST, необходимый для чтения STO-файлов осциллограмм.

## **Настройка:**

- **1.** Зайдите в директорию хранения конфигурационных файлов Redkit на основном сервере (по умолчанию расположена в *C:\%appdata%\Redkit-Lab*).
- <span id="page-326-0"></span>**2.** Откройте файл *OscConverter.ini* (Рисунок [412](#page-326-0)).

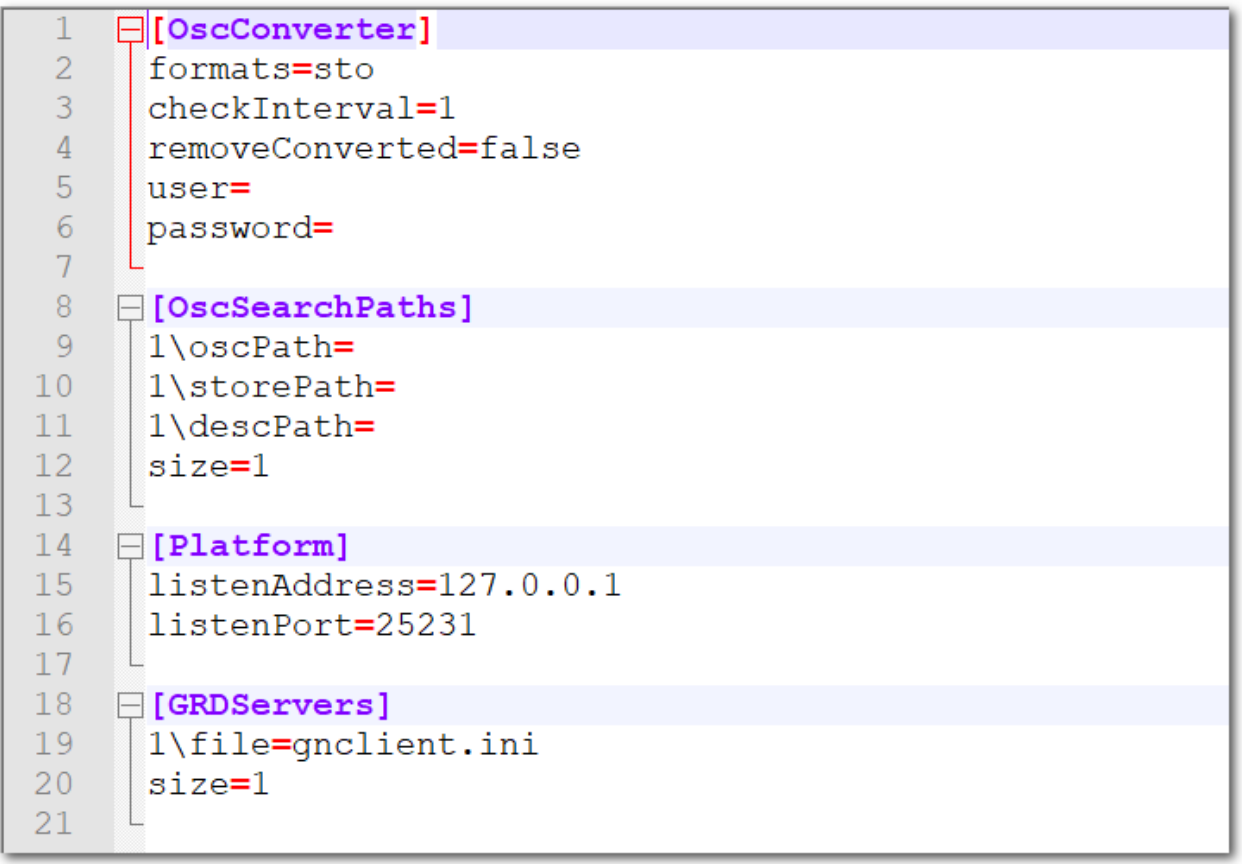

**Рисунок 412 - Файл OscConverter.ini**

**3.** Заполните секции **[OscConverter]** и **[OscSearchPaths]** согласно Таблице [81](#page-326-1) и вашим требованиям.

<span id="page-326-1"></span>**Таблица 81 - Описание секций**

| Секция         | Строка  | Значение по<br>умолчанию | Описание                                     | Редактирование                                     |
|----------------|---------|--------------------------|----------------------------------------------|----------------------------------------------------|
| [OscConverter] | formats | sto                      | Формат<br>осциллограмм до<br>конвертирования | Не изменять.<br>Оставить значение<br>по умолчанию. |

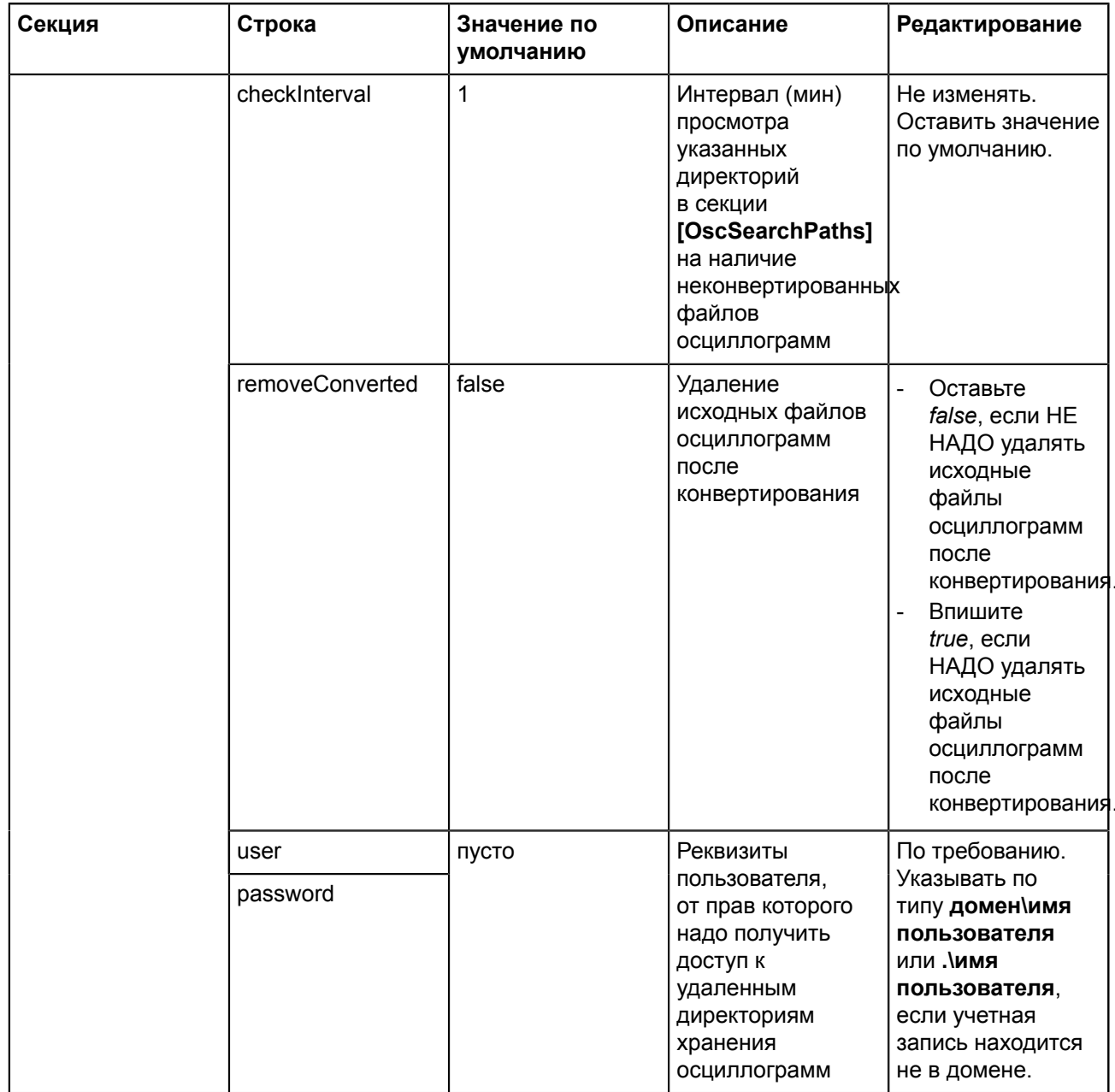

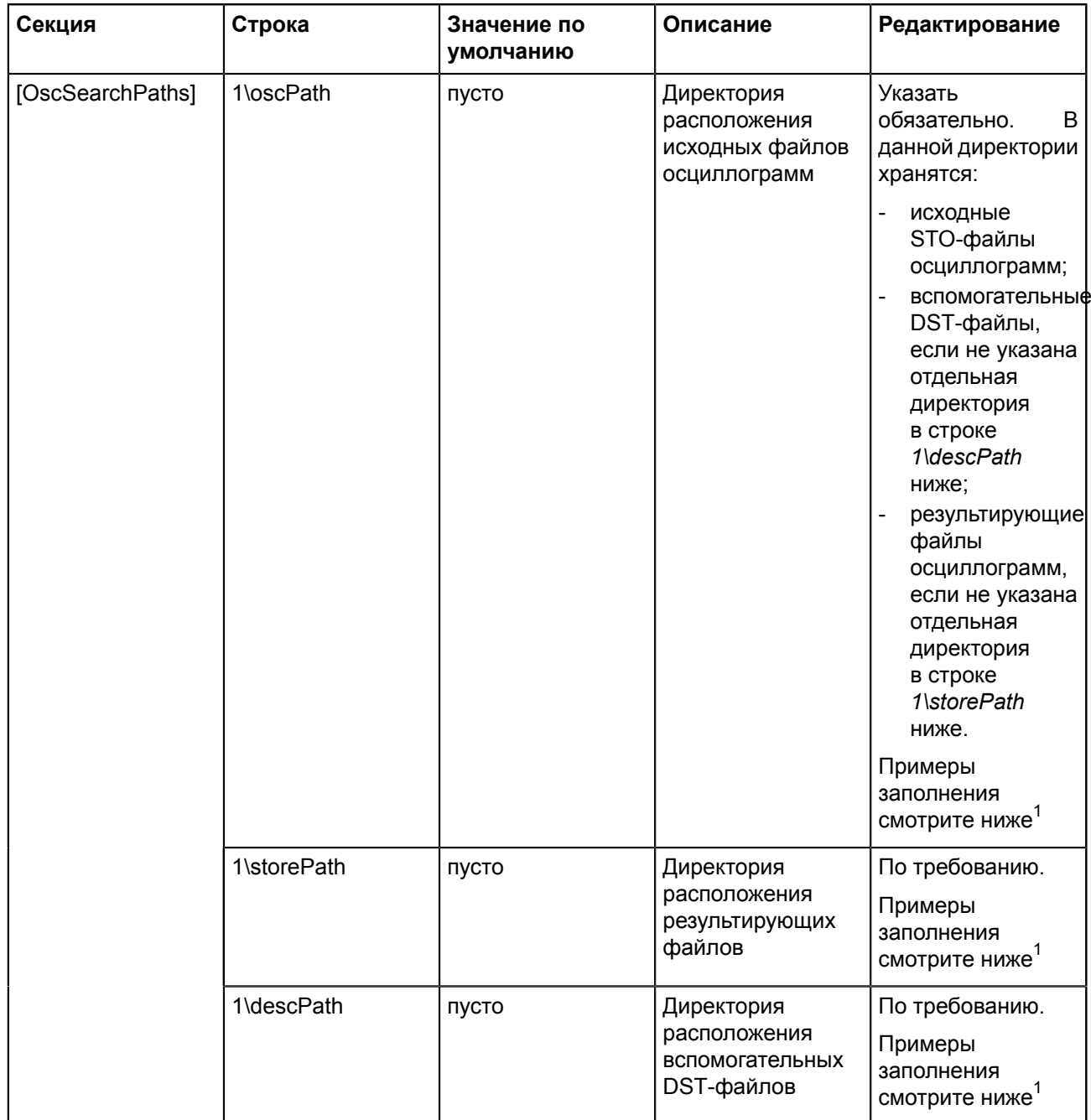

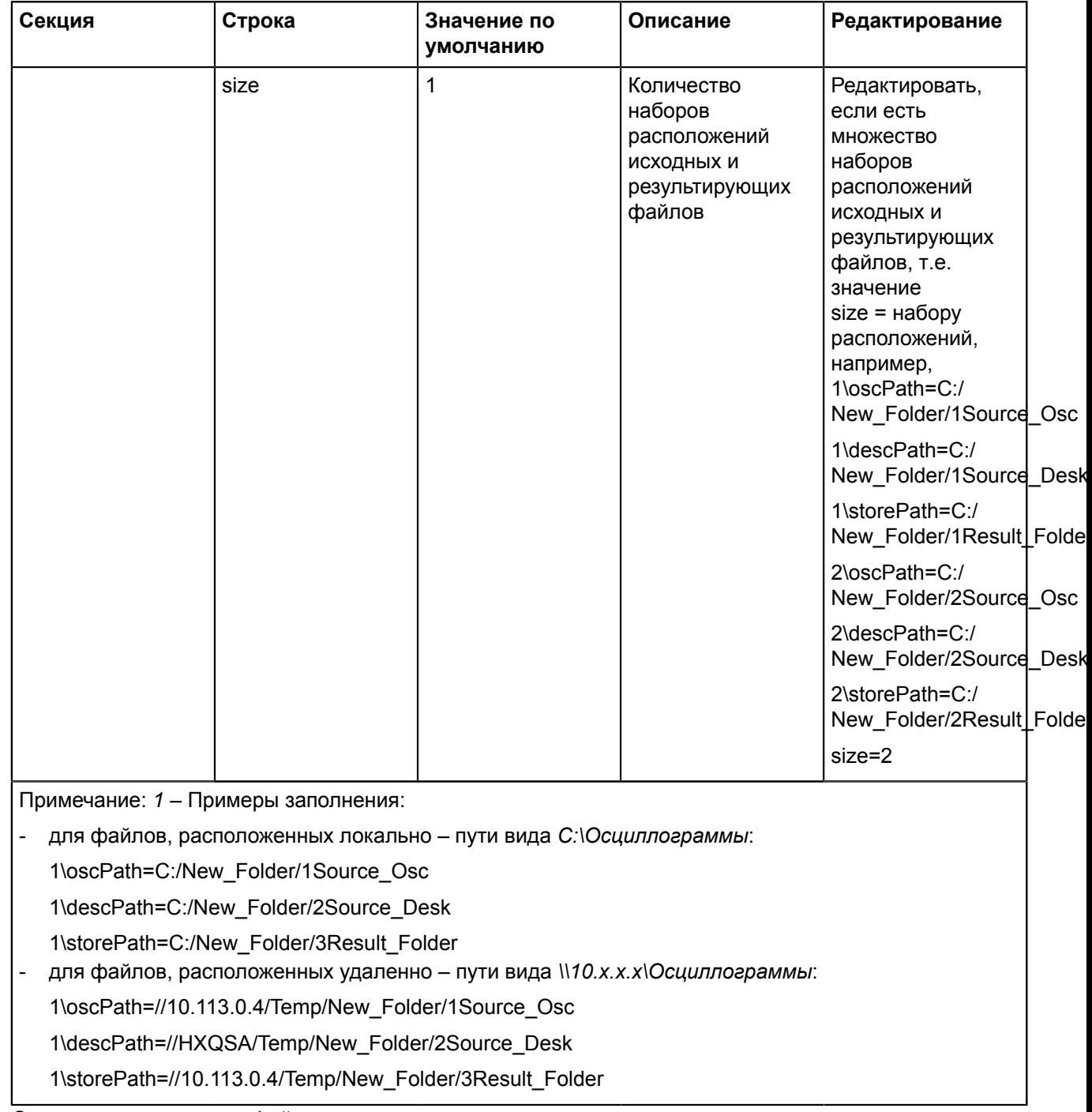

**4.** Сохраните изменения в файле.

**5.** В диспетчере задач Windows запустите службу конвертирования осциллограмм **oscconverter** (Рисунок [413\)](#page-330-0).

<span id="page-330-0"></span>

| Процессы Производительность Журнал приложений Автозагрузка Пользователи Подробности |       |                                            |           |             | Службы                 |  |
|-------------------------------------------------------------------------------------|-------|--------------------------------------------|-----------|-------------|------------------------|--|
|                                                                                     |       |                                            |           |             |                        |  |
| $\wedge$<br>Имя                                                                     |       | ИД пр Описание                             | Состояние |             | Группа                 |  |
| <b>ConeSyncSvc</b>                                                                  |       | Синхронизация узла                         |           | Остановлено | UnistackSvcGro         |  |
| OneSyncSvc_8aec7                                                                    | 12644 | Синхронизация узла 8аес7                   |           | Выполняется | UnistackSvcGro         |  |
| © oscconverter                                                                      |       | oscconverter                               |           | Остановлено |                        |  |
| Cose64                                                                              |       | Office 64 Source Engine                    | Остан     | Запустить   |                        |  |
| p2pimsvc                                                                            |       | Диспетчер удостоверения сет                | Остан     |             | Остановить             |  |
| p2psvc                                                                              |       | Группировка сетевых участни                | Остан     |             | Перезапустить          |  |
| <b>PcaSvc</b>                                                                       | 9748  | Служба помощника по совме                  | Выпол     |             | Открыть службы         |  |
| <b>PeerDistSvc</b>                                                                  |       | <b>BranchCache</b>                         | Остан     |             | Поиск в Интернете      |  |
| perceptionsimulation                                                                |       | Служба имитации восприятия                 | Остан     | Подробно    |                        |  |
| <b>C</b> PerfHost                                                                   |       | Хост библиотеки счетчика пр                |           | Остановлено |                        |  |
| PhoneSvc                                                                            | 2380  | Телефонная связь                           |           | Выполняется | LocalService           |  |
| PIEServiceNew                                                                       | 6076  | Intel <sup>®</sup> PROSet/Wireless Service |           | Выполняется |                        |  |
| PimIndexMaintenanceSvc                                                              |       | Служба контактных данных                   |           | Остановлено | UnistackSvcGro         |  |
| PimIndexMaintenanceSvc_8                                                            | 12644 | Служба контактных данных 8а                |           | Выполняется | UnistackSvcGro         |  |
| <b>S</b> pla                                                                        |       | Журналы и оповещения прои                  |           | Остановлено | LocalServiceNo         |  |
| PlugPlay                                                                            | 1124  | Plug and Play                              |           | Выполняется | <b>DcomLaunch</b>      |  |
| Pml Driver HPZ12                                                                    | 5028  | Pml Driver HPZ12                           |           | Выполняется | <b>HPZ12</b>           |  |
| <b>PNRPAutoRed</b>                                                                  |       | Служба публикации имен ком                 |           | Остановлено | <b>LocalServicePee</b> |  |

**Рисунок 413 - Запуск службы oscconverter**

**6.** Повторите шаги 1-5 для резервного сервера.

## **9.9 Настройка опроса осциллограмм по МЭК 61850**

Осциллограммы хранятся в БД и опционально в указанной директории в формате COMTRADE (ZIP-файл). Если путь до директории хранения осциллограмм не указан, то осциллограммы сохраняются только в БД. Условия настройки:

- Система Redkit настроена, включая прием данных по [МЭК 61850.](#page-156-0)
- Установлен какой-либо внешний просмотрщик осциллограмм.
- Опционально: создана директория для хранения осциллограмм.

Процесс настройки:

- **1.** Перейдите на вкладку **Связь с аппаратным уровнем → Источники данных → Внешние источники**.
- **2.** Для каждого источника приема осциллограмм заполните чекбокс **Опрос осциллограмм** и задайте период опроса осциллограмм (Рисунок [414](#page-331-0)).

<span id="page-331-0"></span>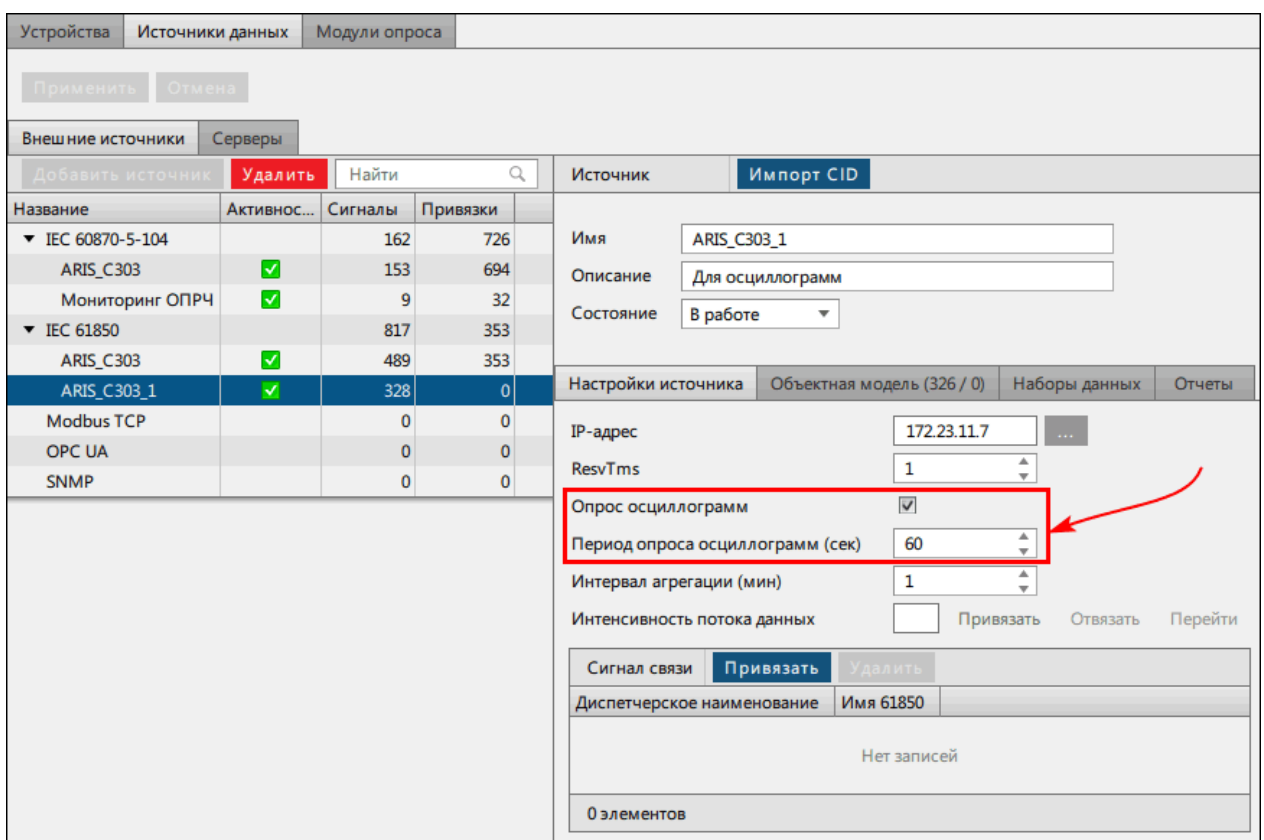

### **Рисунок 414 - Опрос осциллограмм**

**3.** Во вкладке **Модули опроса** в сервисных узлах (*Redkit\_System\_Service* - для односерверной конфигурации, *Redkit\_Master* и *Redkit Slave* - для конфигурации с резервированием) нажмите на модуль **Клиент протокола Iec61850** и во вкладке **Настройки модуля** задайте путь до директории хранения осциллограмм (Рисунок [415\)](#page-331-1).

<span id="page-331-1"></span>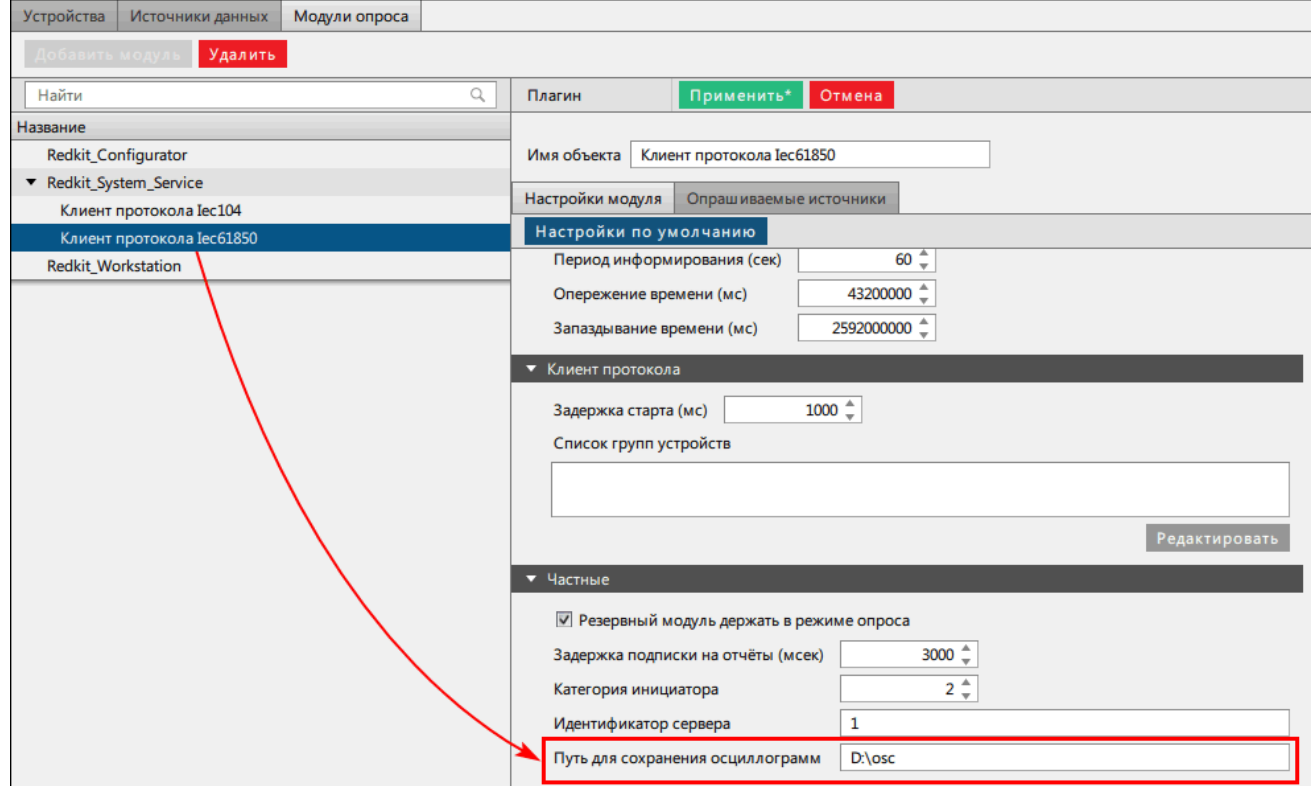

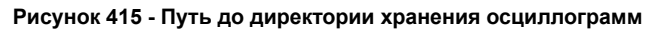

**4.** Нажмите **Применить**.

- **5.** Перейдите на вкладку **Настройки узла**.
- **6.** В сервисных узлах (*Redkit\_System\_Service*  для односерверной конфигурации, *Redkit\_Master* и *Redkit Slave* - для конфигурации с резервированием) нажмите на модуль **Архивирование** и настройте параметры для чистки осциллограмм (Рисунок [416](#page-332-0)).

<span id="page-332-0"></span>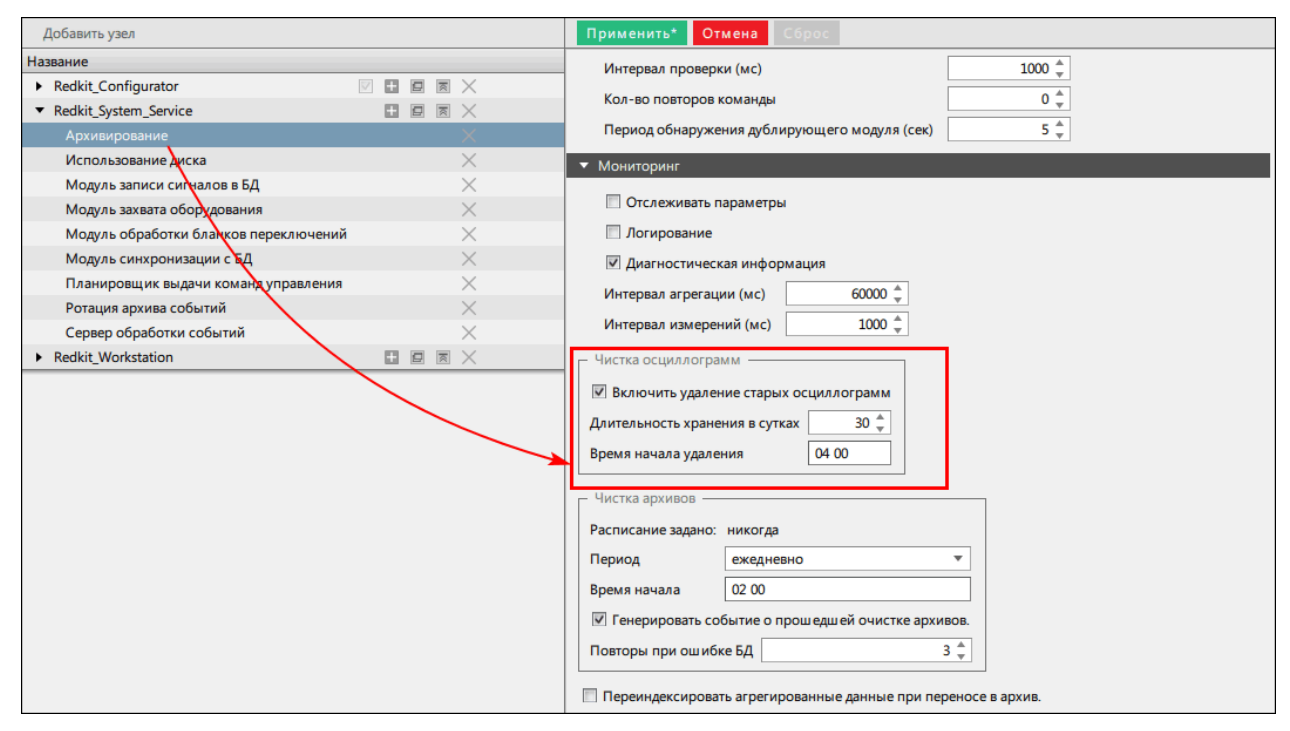

**Рисунок 416 - Параметры для чистки осциллограмм**

## **7.** Нажмите **Применить**.

- **8.** Откройтие конфигурационный файл Redkit.ini (обычно расположен в *C:\%appdata%\Redkit-Lab\Redkit*).
- **9.** В секции [OscillViewer] в поле viewerPath задайте путь до программы просмотра осциллограмм (Рисунок [417\)](#page-332-1).

<span id="page-332-1"></span>

| Redkit.ini E3   |                                                                                                    |               |
|-----------------|----------------------------------------------------------------------------------------------------|---------------|
| 15              | 1\connect_timeout=2                                                                                 |               |
| 16              | 1\keepalives idle=1                                                                                 |               |
| 17              | 1\keepalives interval=1                                                                             |               |
| 18              | 1\keepalives count=2                                                                                |               |
| 19              | 1\tcp user timeout=3000                                                                             |               |
| 20 <sub>o</sub> | 1\max user connections=0                                                                            |               |
| 21              | 1\min user connections=0                                                                            |               |
| 22              | 1\max system connections=0                                                                          |               |
| 23              | 1\min system connections=0                                                                          |               |
| 24              | 1\try lock timeout=5000                                                                             |               |
| 25              | $size=1$                                                                                            |               |
| 26              |                                                                                                    |               |
| 27              | <b>□[SettingsAccessor]</b>                                                                          |               |
| 28              | pluginPath=odbsettingsaccessor                                                                      |               |
| 29              |                                                                                                    |               |
| 30<br>31        | $\Box$ [InstanceInfo]                                                                               |               |
| 32              | nodeName=Redkit Workstation<br>configMode=false                                                     |               |
| 33              | moduleStopTime=-1                                                                                   |               |
| 34              |                                                                                                    |               |
| 35              | $\Box$ [OscillViewer]                                                                               |               |
| 36              | viewerPath=C:\\Users\\username\\AppData\\Roaming\\ProsoftLauncher\\data\\signlab\\2600\\SignLab.exe |               |
| 37              |                                                                                                    |               |
| 38              | <b>□[GRDServers]</b>                                                                                |               |
| 39              | 1\file=qnclient.ini                                                                                 |               |
| 40              | $size=1$                                                                                            |               |
| 41              |                                                                                                    |               |
| 42              | 日[LastLogonDetails]                                                                                 |               |
| 43              | user=root                                                                                           |               |
| ≤∣              |                                                                                                    | $\mathcal{L}$ |

**Рисунок 417 - Путь до просмотрщика осциллограмм**

### **10.**Сохраните файл и закройте.

**11.**Перезапустите службу Redkit System Service.

Осциллограммы будут скачиваться автоматически с заданным периодом опроса из п.4. Ход загрузки можно отследить в лог-файле Redkit-Service.log (по умолчанию: C:\%temp%\Redkit-Lab). После окончания скачивания осциллограмм с заданным периодом опроса в журнале событий Redkit Workstation будет создаваться событие.

Отображение осциллограмм выполняется из Redkit Workstation (раздел Осциллограммы документа «REDKIT SCADA 2.0. Руководство оператора. RU.76499597.62.01.29-01 02 34 01». По умолчанию расположено в C:\Program Files\Redkit-Lab\Redkit\documentation).

## 9.10 Настройка отправки событий через сервис sms.ru

- 1. Зарегистрируйтесь на сайте сервиса sms.ru.
- 2. В меню Алгоритмы создайте новый алгоритм Lua согласно разделу Создание и настройка алгоритма.
- 3. Заполните чекбокс Запуск по событиям.
- 4. Впишите текст Lua-скрипта:

```
if scada.hasEvents() then
    for event in scada.events() do
        if last_sms_time == nil then
                last sms time = event.time
            endif last sms time <= event.time then
            last sms time = event.time
            message \frac{1}{2} 'msq="' .. event.description .. '"'
            os.execute('curl --data-urlencode ' .. message ..
                                                                 '"https://
sms.ru/sms/send?api id=<ваш api id>&to=<номер получателя>"')
        endend
end
```
- <ваш api id> api id для отправки сообщений (расположен во вкладке «Программистам» в личном кабинете сервиса sms.ru);
- < номер получателя> номер телефона получателя с кодом страны без знака «+» в начале. Для отправки нескольким получателям номера указываются через запятую без пробелов.

Прим.: Актуальную информацию по тарифам уточняйте на сайте сервиса sms.ru.

# 9.11 Настройка ПДГ

Заполнение ПДГ выполняется в Redkit Workstation (см. раздел ПДГ документа «Redkit Builder. Руководство администратора. ПБКМ.62.01.29.000-410.03». По умолчанию расположено в C:\Program Files\Redkit-Lab \Redkit\documentation). Предварительно необходимо выполнить настройку:

- 1. Оборудование ПДГ должно быть добавлено на мнемокадр и объединено в установку в Редакторе.
- 2. Сигналы ПДГ должны быть привязаны к аппаратному уровню. У оборудования ПДГ четыре логических узла:
	- **а.** PGGIO Активная мощность.
	- **b.** PBRGGIO ПБР: минимум, нагрузка, максимум.
	- с. PPBRGGIO ППБР: минимум, нагрузка, максимум.
	- **d.** UDGGGIO УДГ: минимум, нагрузка, максимум.
- 3. Во вкладке Настройки узла добавьте модули Модуль записи ПДГ и Ротация ПДГ в узлы Redkit Master и Redkit Slave.
- 4. Для Модуль записи ПДГ установите приоритет в узле Redkit Master = 101, в узле Redkit Slave = 100.

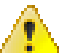

**Внимание:** При перезагрузке проекта в Redkit Configurator:

- если в загружаемом проекте есть те же ПДГ, что и в ранее загруженном проекте, то существующие значения ПДГ в Redkit Workstation не будут затронуты;
- если в загружаемом проекте нет ПДГ, то существующие значения ПДГ в Redkit Workstation будут удалены.

# **9.12 Настройка переменной среды для виртуальной машины**

Для корректной работы Redkit SCADA на виртуальной машине выполните настройку переменной среды:

**1.** Зайдите в **Параметры** → **Система** → **О программе** → **Дополнительные параметры системы** (Рисунок [418\)](#page-334-0).

<span id="page-334-0"></span>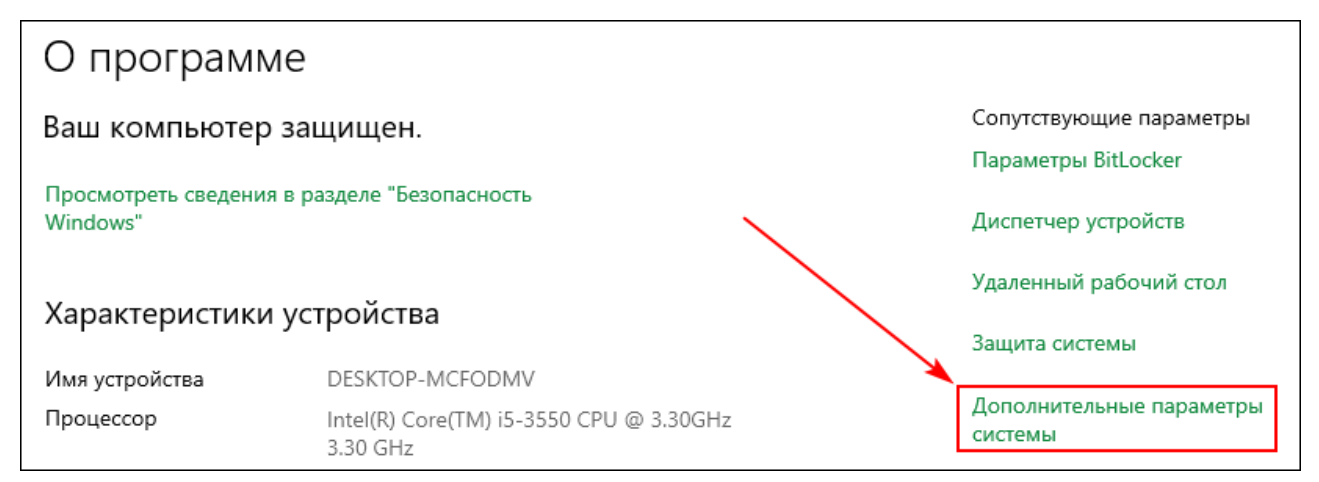

**Рисунок 418 - Дополнительные параметры системы**

<span id="page-334-1"></span>**2.** В окне **Свойства системы** нажмите на **Переменные среды...** (Рисунок [419](#page-334-1)).

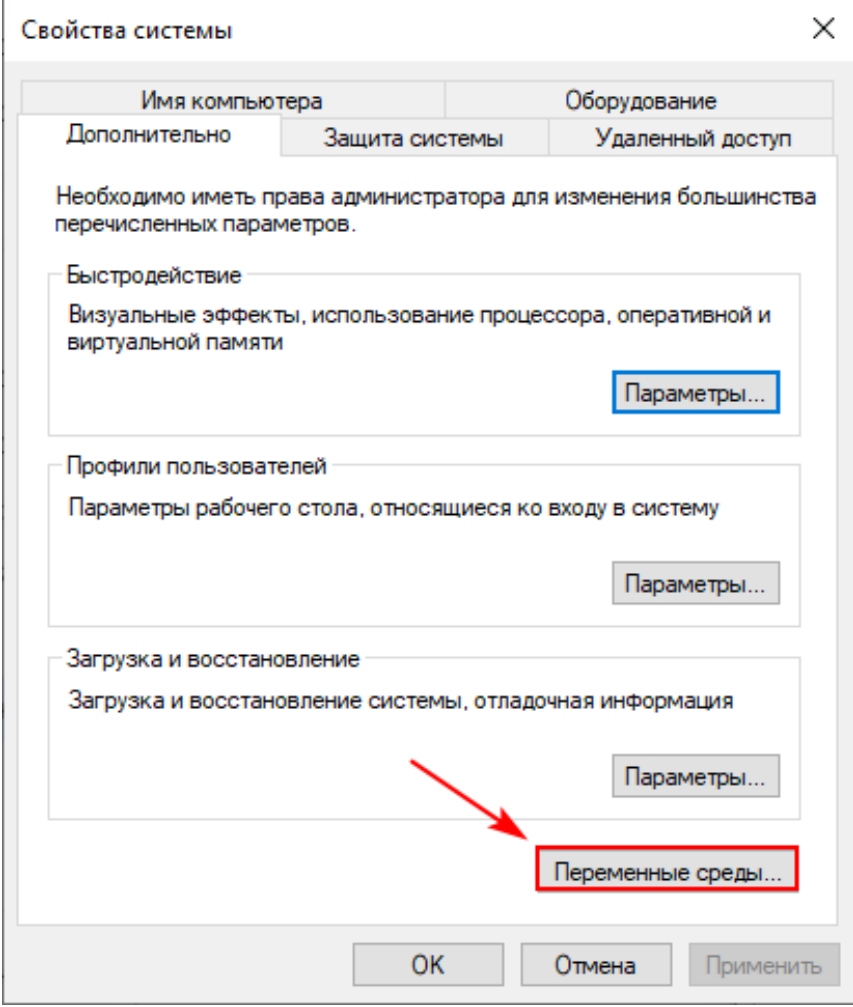

**Рисунок 419 - Свойства системы**

**3.** В области **Системные переменные** нажмите **Создать** (Рисунок [420\)](#page-335-0).

<span id="page-335-0"></span>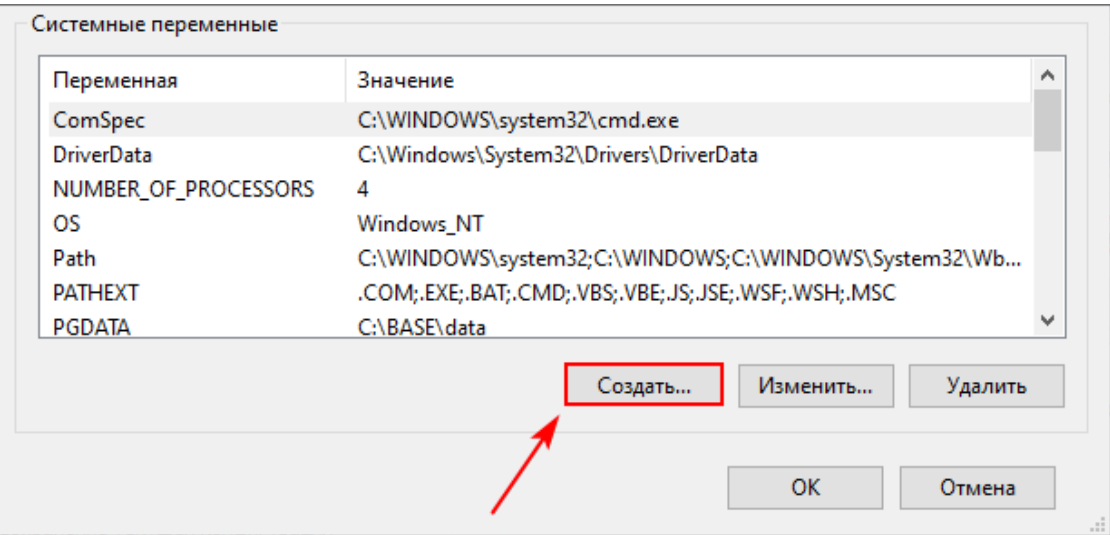

Рисунок 420 - Системные переменные

- 4. Задайте имя переменной: QT\_QUICK\_BACKEND.
- <span id="page-335-1"></span>5. Напишите значение переменной: software (Рисунок 421).

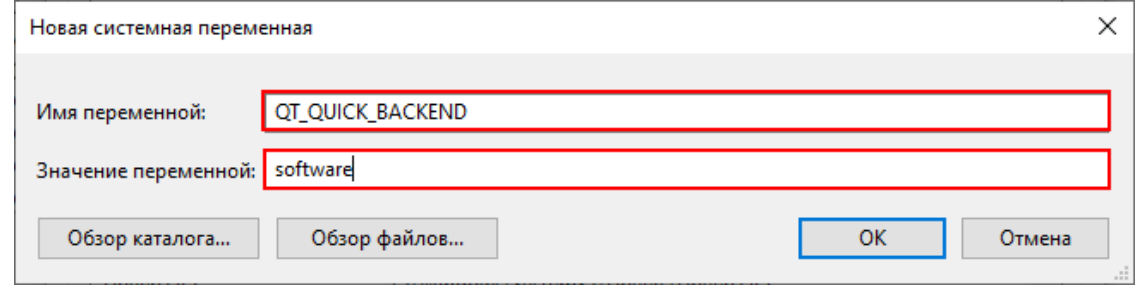

Рисунок 421 - Имя и значение переменной

6. Нажмите ОК.

# 9.13 Настройка подсистемы автоматического мониторинга измерений

1. На вкладке Настройки узла в узел сбора и обработки данных (Redkit Master и Redkit Slave - для конфигурации с резервированием, Redkit\_System\_Service - для односерверного режима) добавьте Модули DMS (Рисунок 422).

<span id="page-336-0"></span>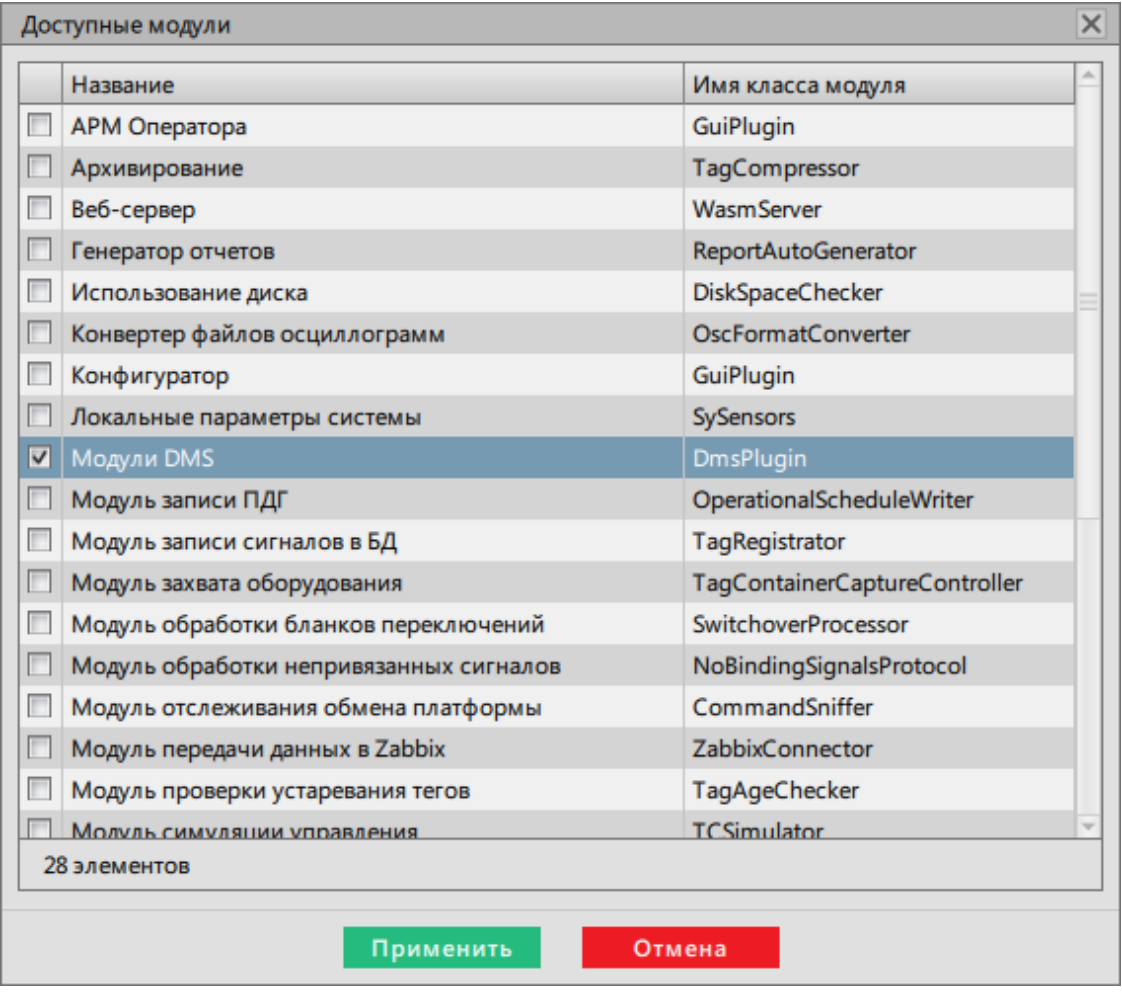

**Рисунок 422 - Модули DMS**

**2.** В модуле [Модули DMS](#page-225-0) нажмите **Настройки модулей вычислений** (Рисунок [423\)](#page-337-0).

<span id="page-337-0"></span>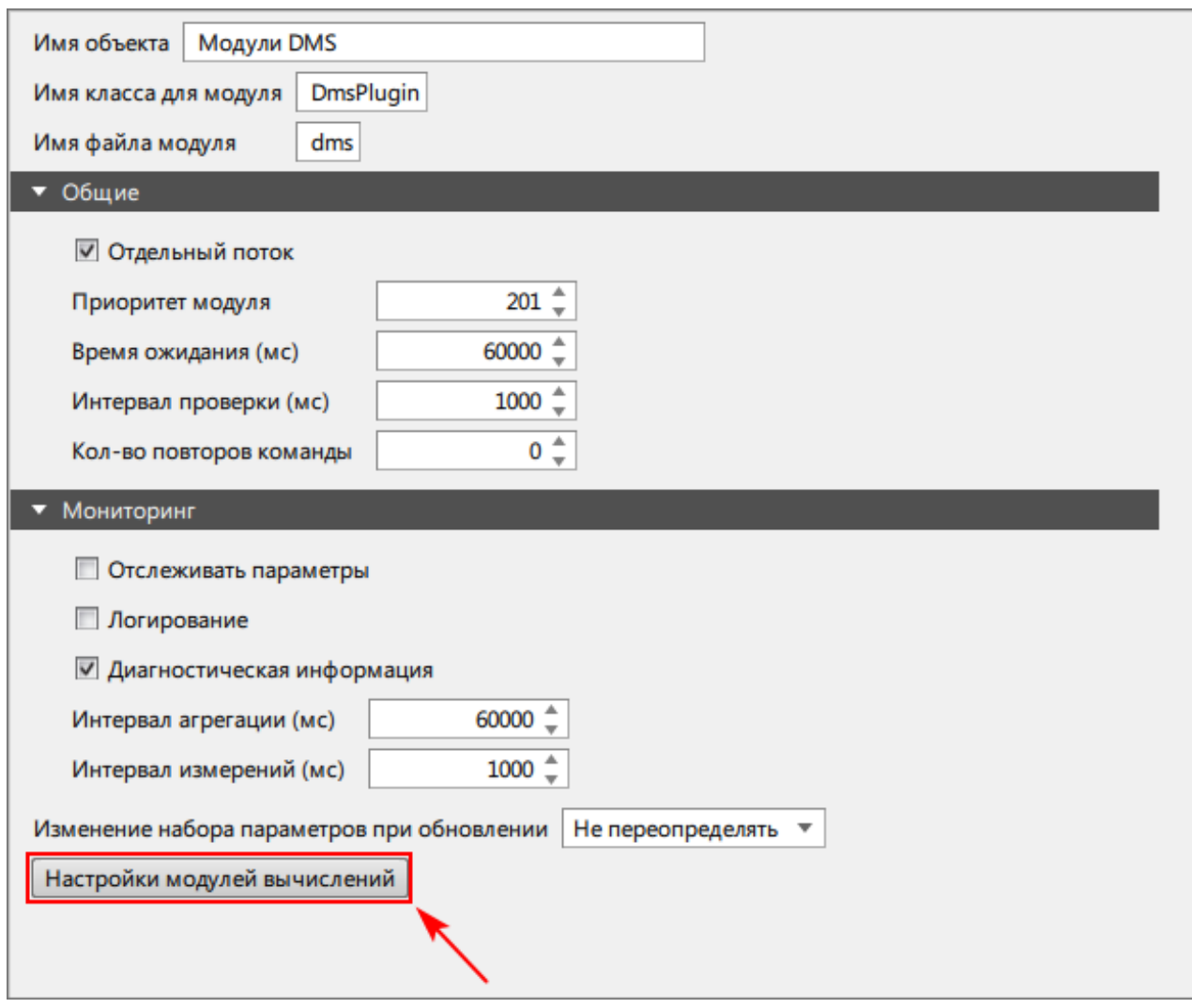

**Рисунок 423 - Настройки модулей вычислений**

<span id="page-337-1"></span>**3.** Раскройте узел **6 measmon** (Рисунок [424](#page-337-1)).

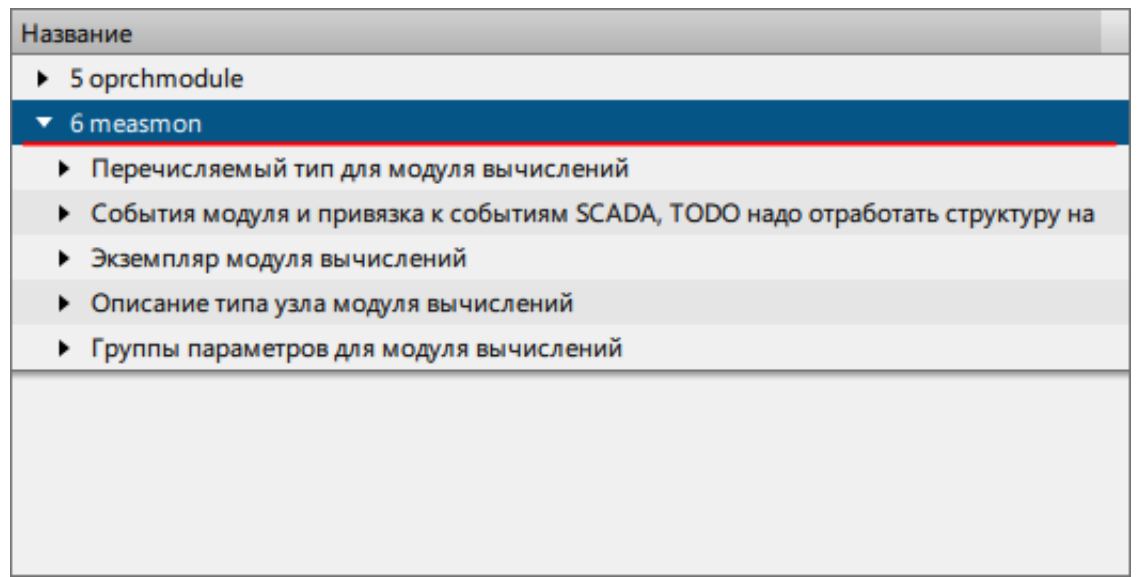

#### **Рисунок 424 - Узел 6 measmon**

**4.** Нажмите *ПКМ* по **Экземпляр модуля вычислений** и выберите **Добавить дочерний объект** (Рисунок [425\)](#page-338-0).

<span id="page-338-0"></span>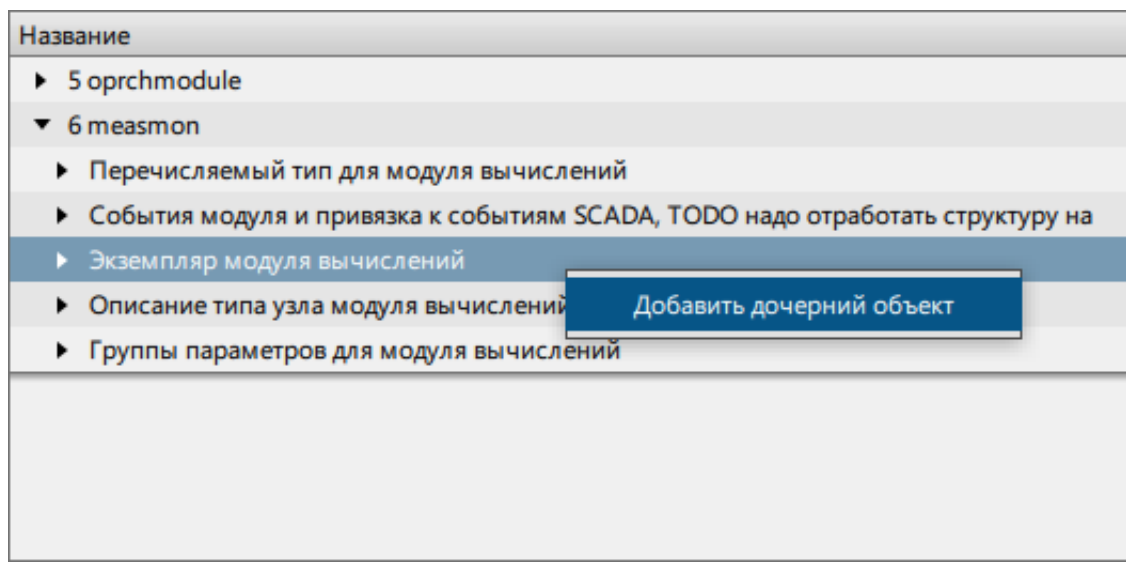

#### **Рисунок 425 - Экземпляр модуля вычислений**

**5.** Для нового экземпляра модуля вычислений в строке **Описание для отображения** назначьте название (Рисунок [426\)](#page-338-1).

<span id="page-338-1"></span>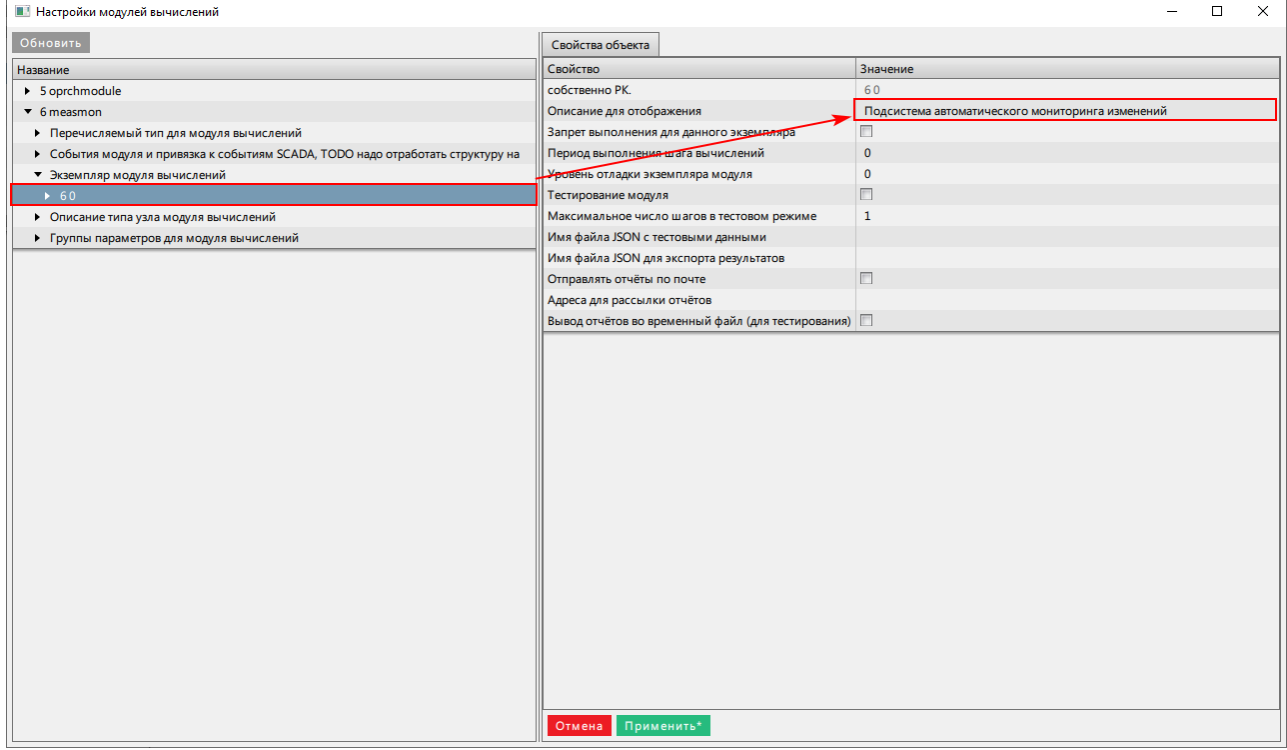

**Рисунок 426 - Описание для отображения**

**6.** Выставьте значение от 0 до 2 для строки **Уровень отладки экземпляра модуля** (Рисунок [427\)](#page-339-0). Чем выше значение, тем подробнее будут отладочные сообщения в log-файле Redkit-Service.

#### Redkit SCADA 2.0. Руководство администратора ОС Windows. Версия 2.0.2208

<span id="page-339-0"></span>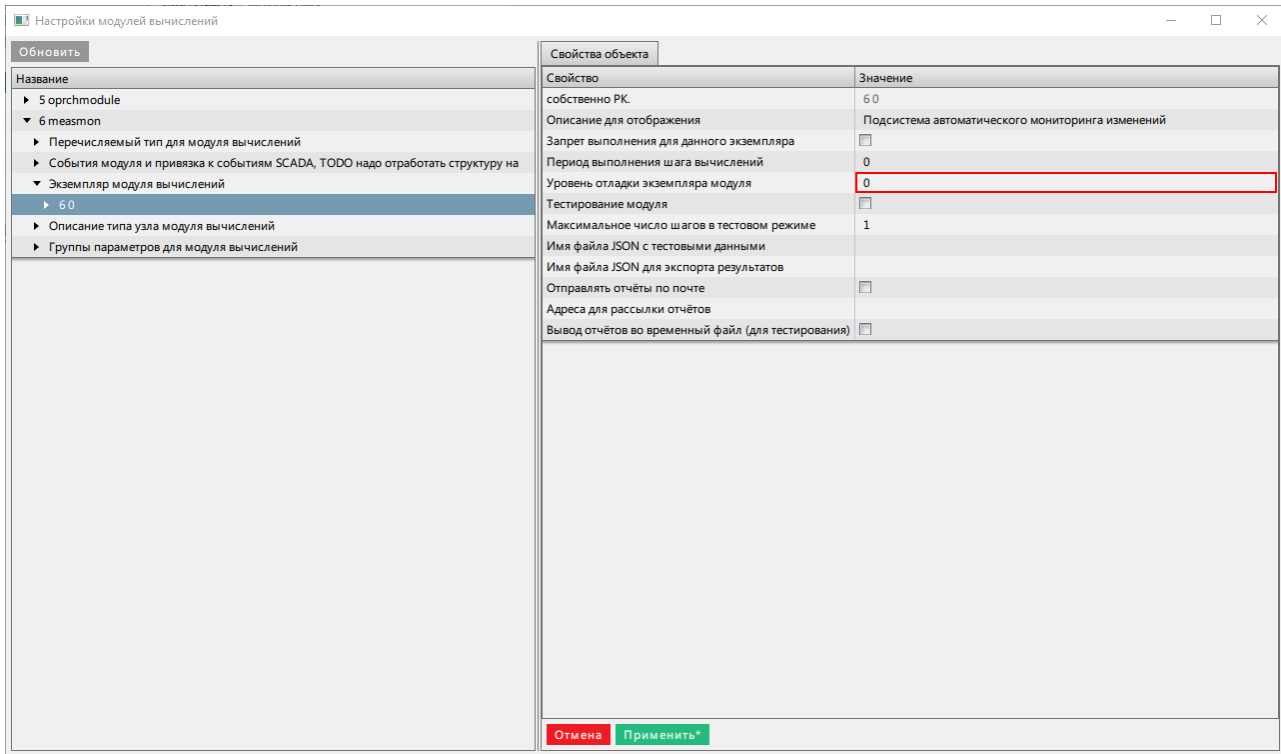

Рисунок 427 - Уровень отладки экземпляра модуля

Прим.: Чтобы отключить выполнение мониторинга измерений по данному экземпляру, заполните чекбокс в строке Запрет выполнения для данного экземпляра.

### <span id="page-339-1"></span>7. Нажмите Применить (Рисунок 428).

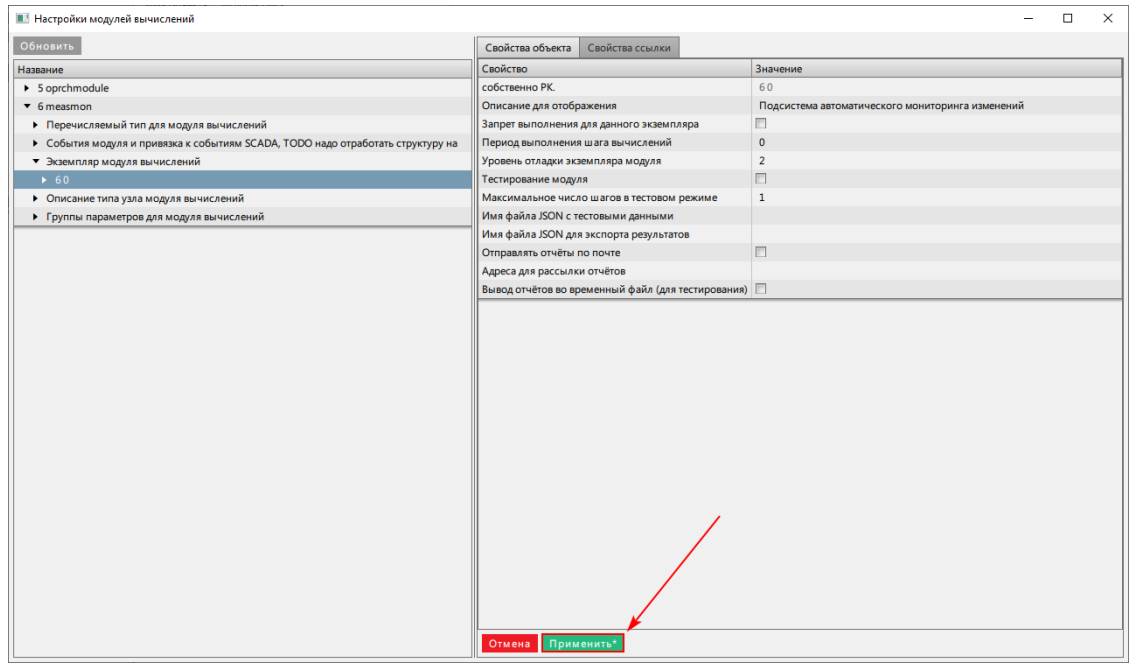

Рисунок 428 - Сохранение изменений

## <span id="page-339-2"></span>9.13.1 Добавление измерительных комплексов

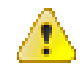

Внимание: В мониторинге используются результаты измерений от терминалов АСУТП и устройств РЗА. АСУТП считаем эталонными измерительными комплексами в отличие от РЗА. Все приборы, предназначенные для измерений величин в одной точке, имеют одинаковый индекс и по нему собираются в присоединения. Для расчета небалансов необходимо минимум два таких присоединения с разными направлениями перетоков. В каждом присоединении должно быть по одному эталонному измерительному комплексу (АСУТП).

- **1.** Раскройте узел экземпляра модуля вычислений.
- <span id="page-340-0"></span>**2.** Нажмите *ПКМ* по **тип 6 3 Измерительный комплекс** и выберите **Добавить дочерний объект** (Рисунок [429\)](#page-340-0). Добавьте то количество измерительных комплексов, которое будет использоваться для мониторинга изменений.

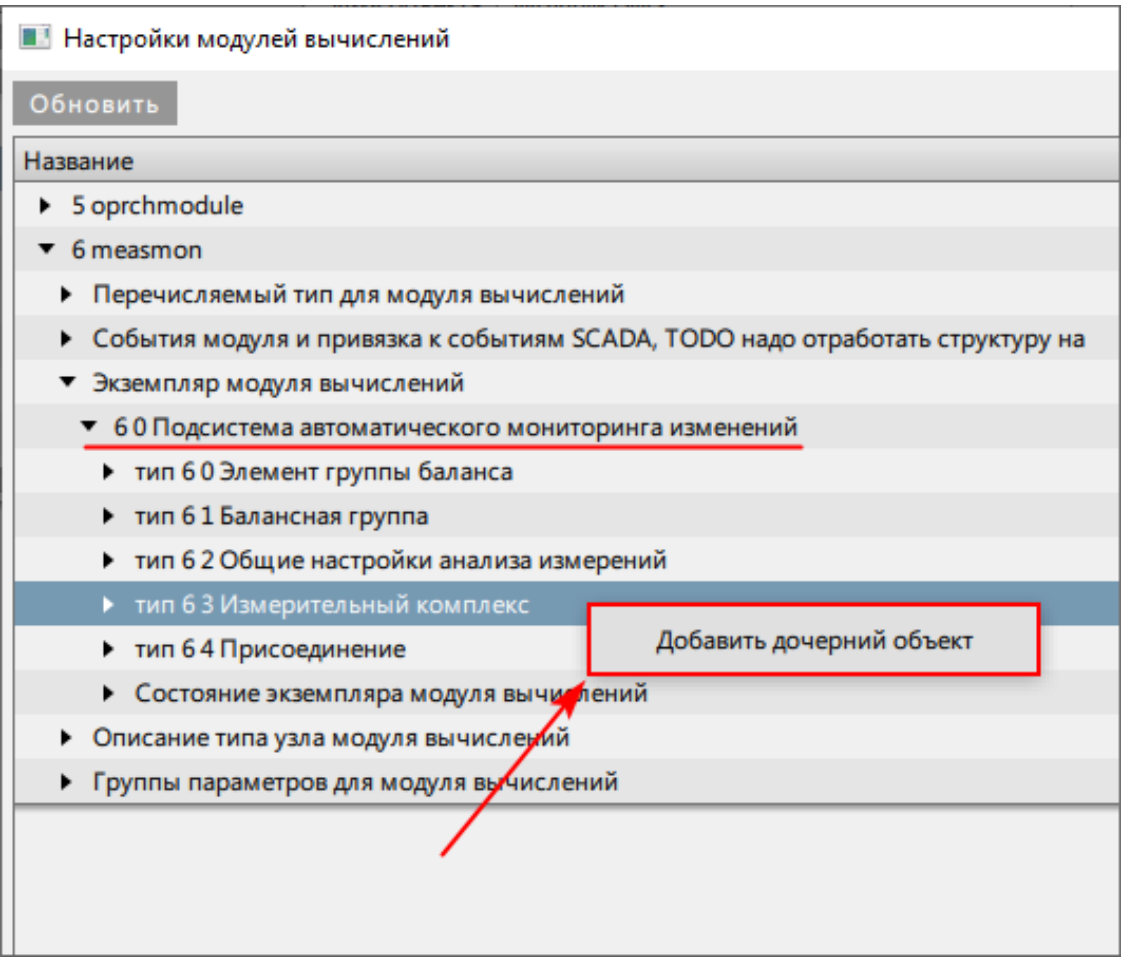

**Рисунок 429 - Измерительный комплекс**

## **3.** Нажмите **Применить**.

**4.** У каждого эталонного измерительного комплекса (АСУТП) раскройте узел **тип 6 3 2 Комплекс является эталонным (АСУТП)** до конца и напротив строки **числовое значение** поставьте 1 (Рисунок [430\)](#page-341-0). Для устройств РЗА значение оставьте по умолчанию.

<span id="page-341-0"></span>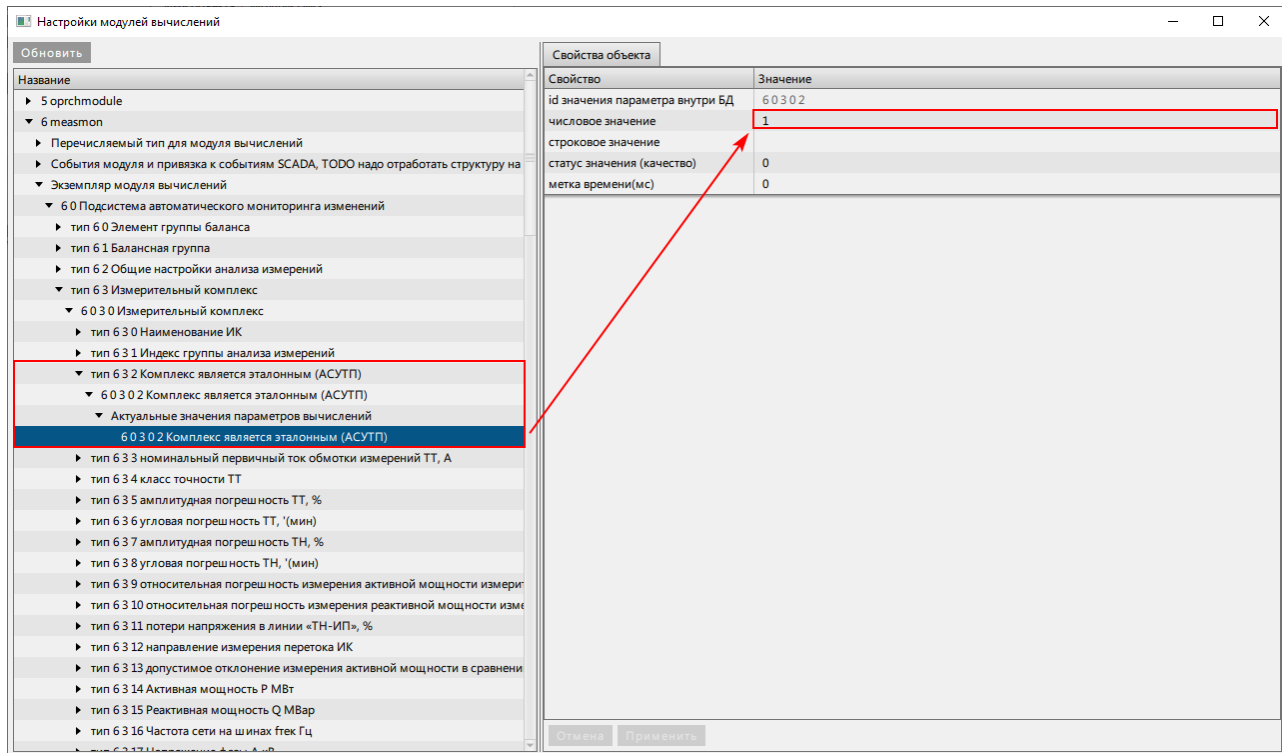

Рисунок 430 - Комплекс является эталонным (АСУТП)

5. У каждого измерительного комплекса раскройте узел тип 6 3 12 направление измерения перетока ИК и напротив строки числовое значение по умолчанию выберите (1) К шинам или (2) От шин из выпадающего списка (Рисунок 431).

<span id="page-341-1"></span>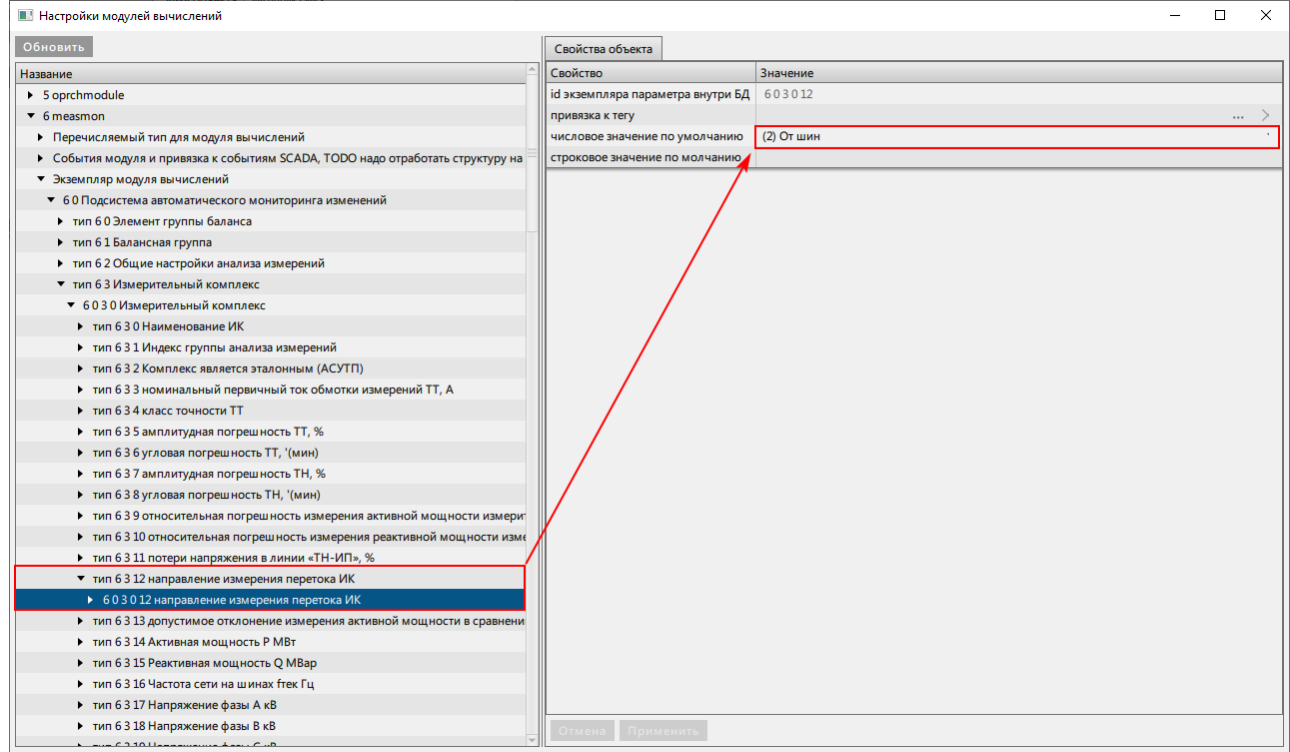

Рисунок 431 - Направление измерения перетока ИК

Прим.: В настройке «Направление измерения перетока ИК» назначается характеристика прибора - какой переток считать положительным или отрицательным. Направление «К шинам» означает положительное значение, направление «От шин» - отрицательное.

6. Нажмите Применить.

## <span id="page-342-2"></span>**9.13.1.1 Привязка входных параметров**

<span id="page-342-0"></span>Выполните привязку входных параметров к тегам модели с входными данными от терминалов АСУТП и РЗА для всех измерительных комплексов (Рисунок [432](#page-342-0)).

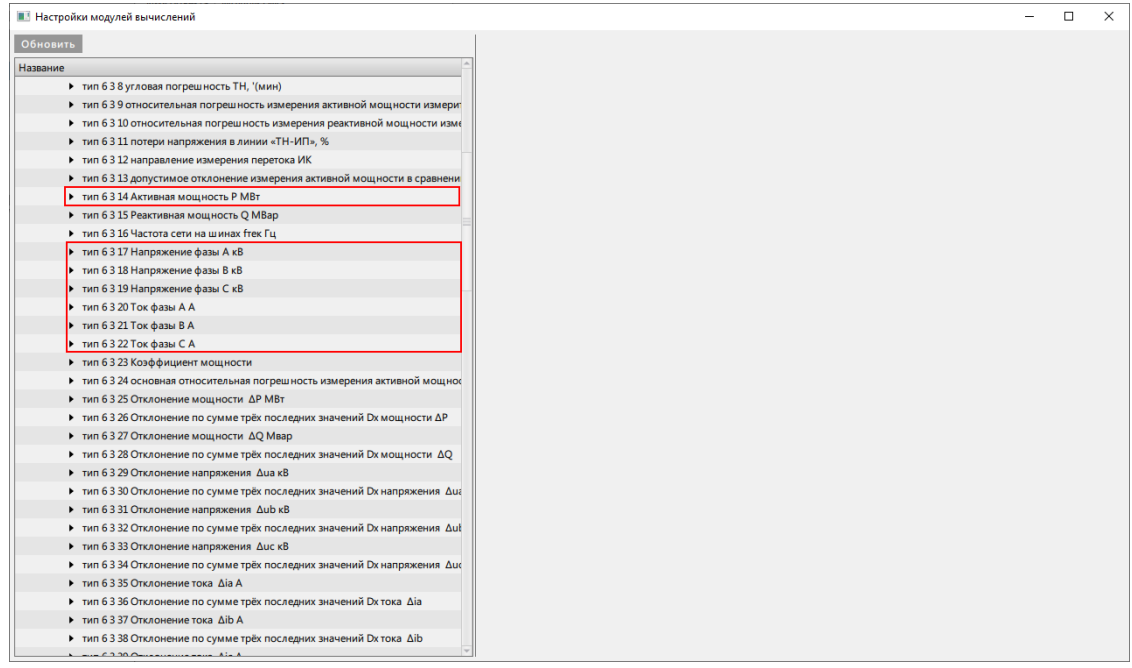

**Рисунок 432 - Привязка входных параметров**

1. Раскройте узел входного параметра. В правой части окна появится область Свойства объекта (Рисунок [433\)](#page-342-1).

<span id="page-342-1"></span>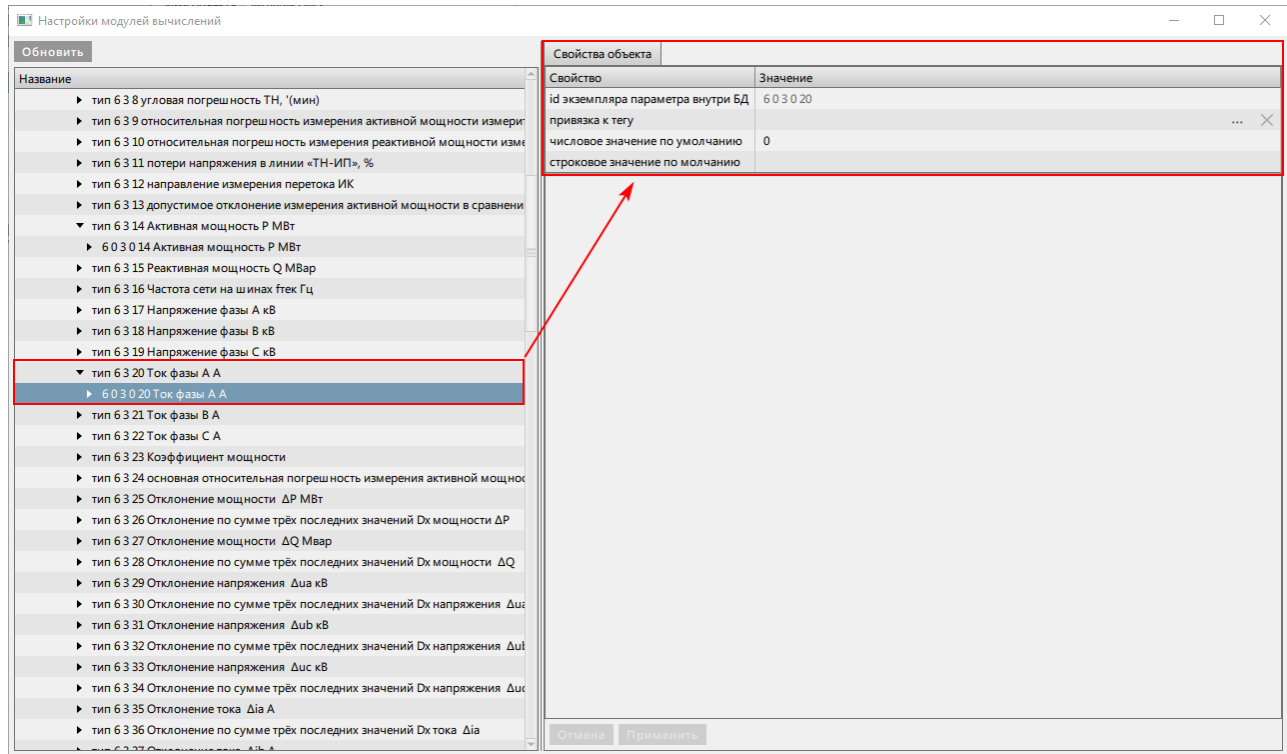

**Рисунок 433 - Свойства объекта**

**2.** Нажмите на «...» напротив строки **привязка к тегу** (Рисунок [434](#page-343-0)).

<span id="page-343-0"></span>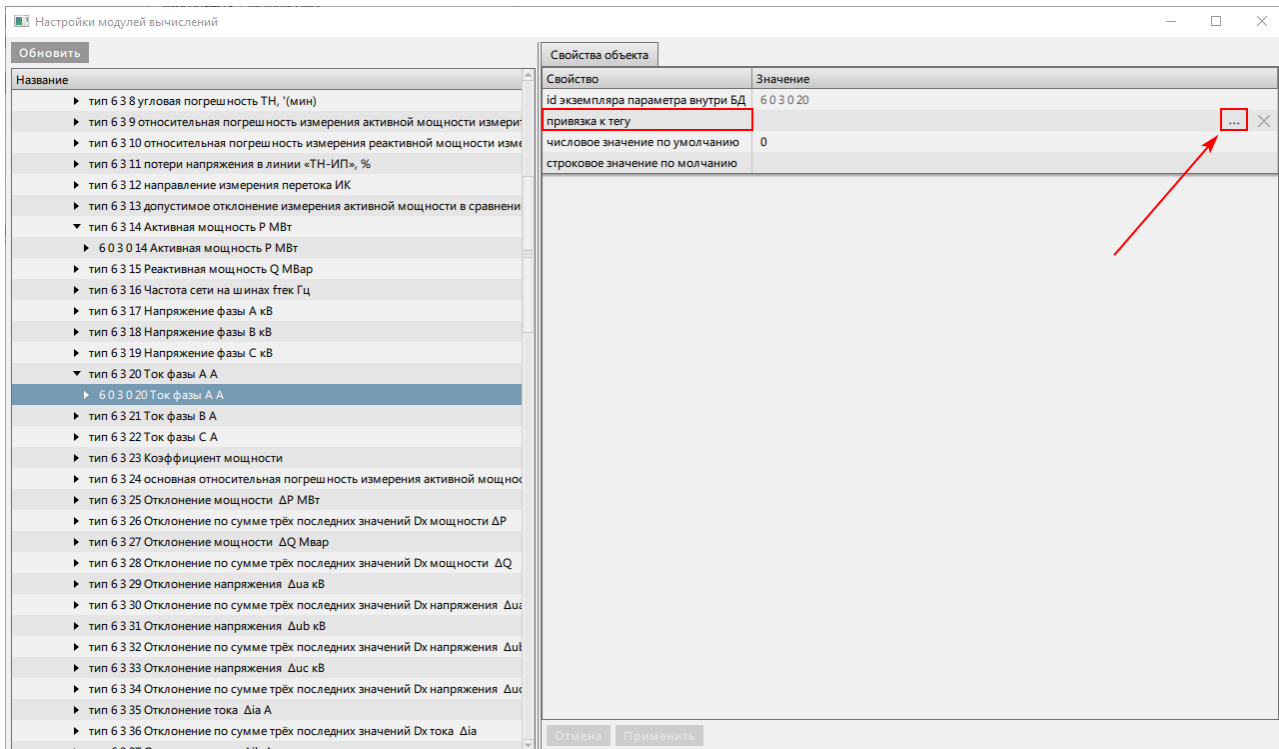

#### **Рисунок 434 - Привязка к тегу**

**3.** В окне **Выбор параметра вычислений** выделите соответствующий тег и нажмите **Открыть** (Рисунок [435\)](#page-344-0).

<span id="page-344-0"></span>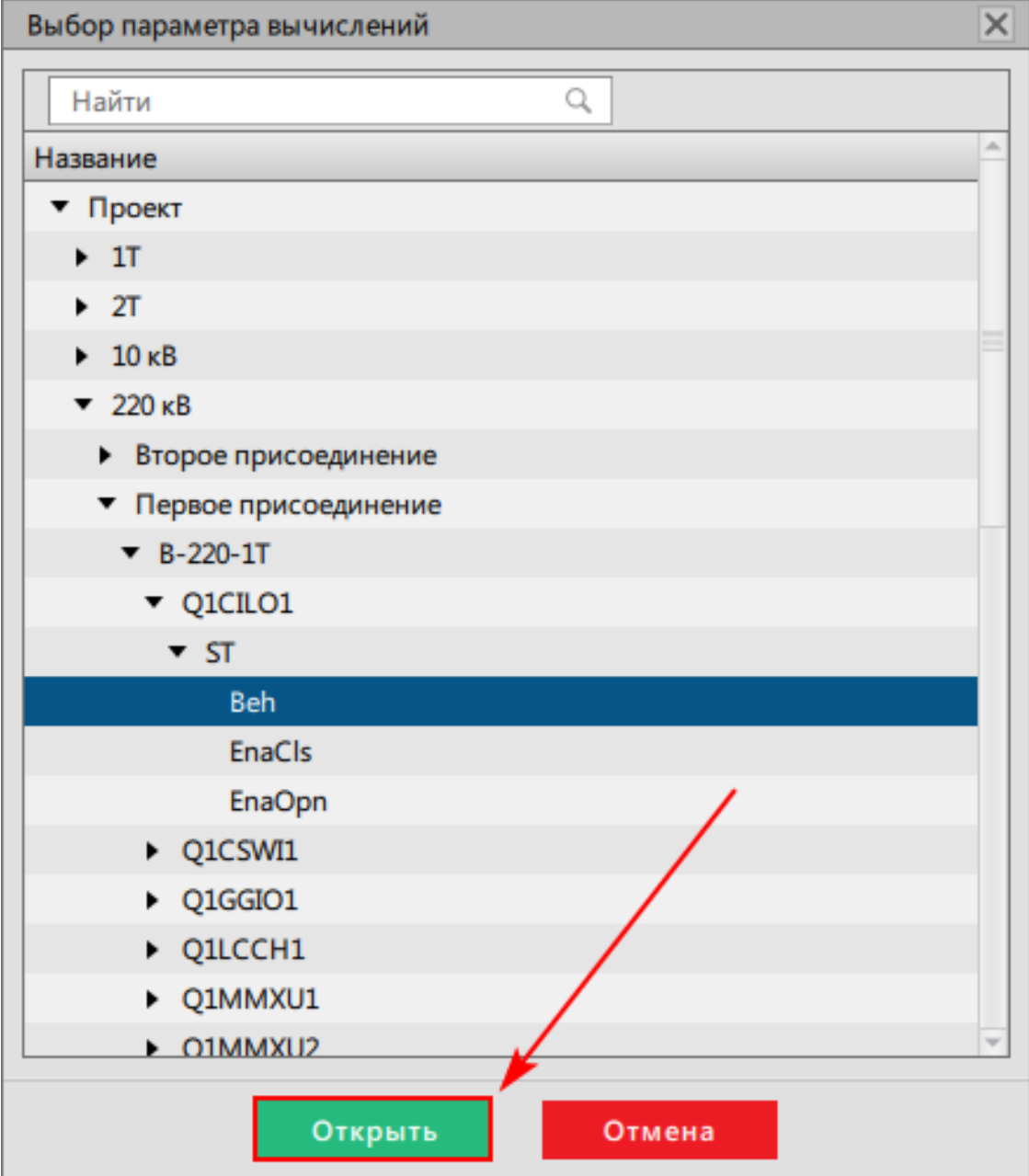

**Рисунок 435 - Выбор параметра вычислений**

**4.** Нажмите **Применить** (Рисунок [436\)](#page-345-0).

<span id="page-345-0"></span>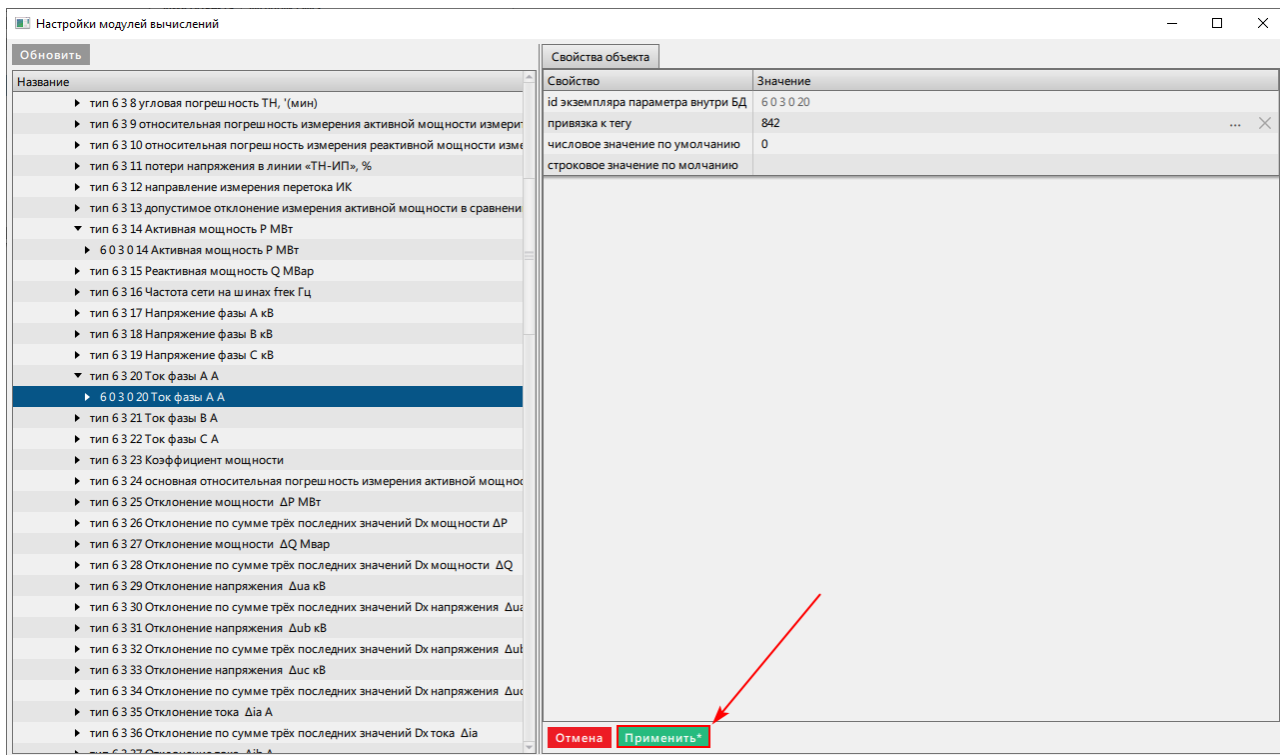

**Рисунок 436 - Сохранение изменений**

**5.** Повторите шаги 1-4 для других параметров.

<span id="page-345-1"></span>**Прим.:** Чтобы отвязать тег, нажмите «×» напротив строки **привязка к тегу** (Рисунок [437](#page-345-1)).

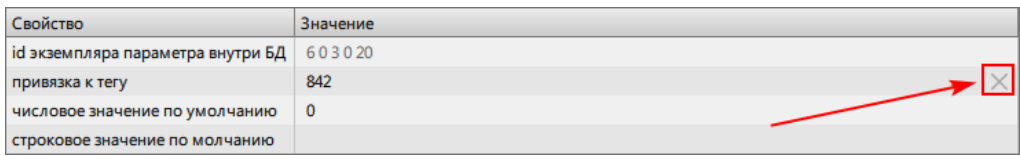

**Рисунок 437 - Отвязать тег**

### **9.13.1.2 Паспортные данные компонентов измерительных каналов**

Задайте паспортные данные для компонентов измерительных каналов (Рисунок [438](#page-346-0)). При добавлении измерительного комплекса в паспортные данные задаются значения по умолчанию (см. Таблицу [82](#page-346-1)).

<span id="page-346-0"></span>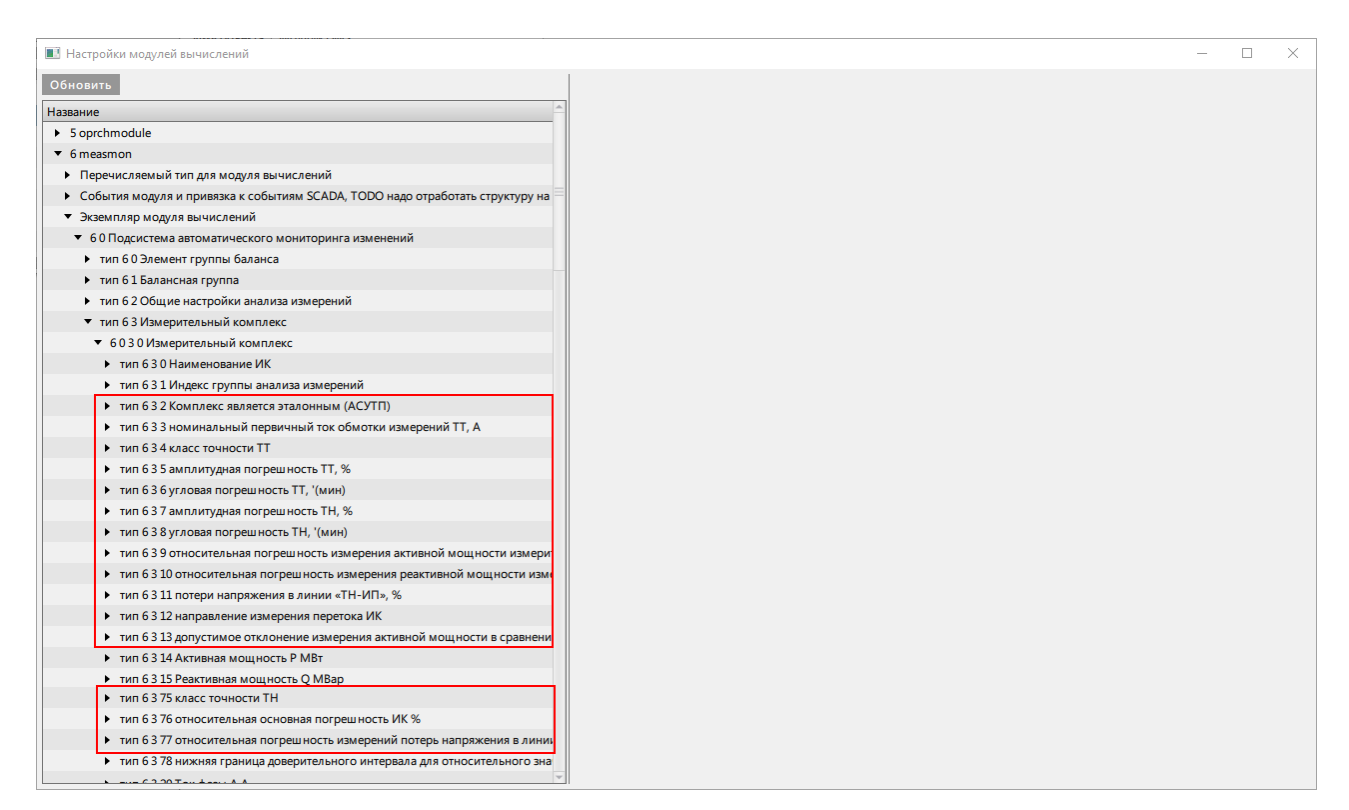

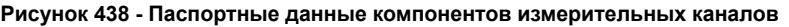

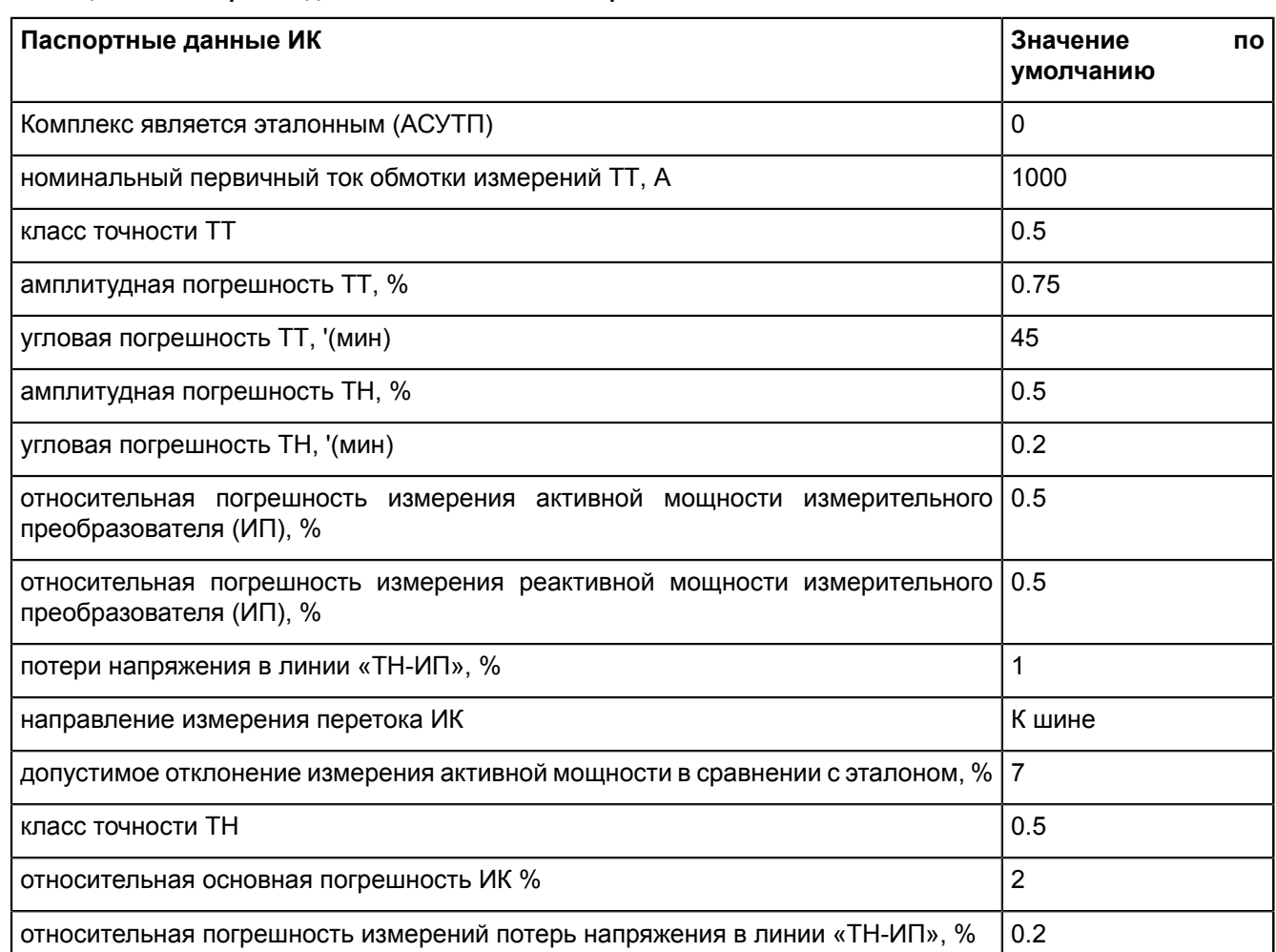

#### <span id="page-346-1"></span>**Таблица 82 - Паспортные данные компонентов измерительных каналов**

**1.** Раскройте узел параметра компонента. В правой части окна появится область **Свойства объекта** (Рисунок [439\)](#page-347-0).

<span id="page-347-0"></span>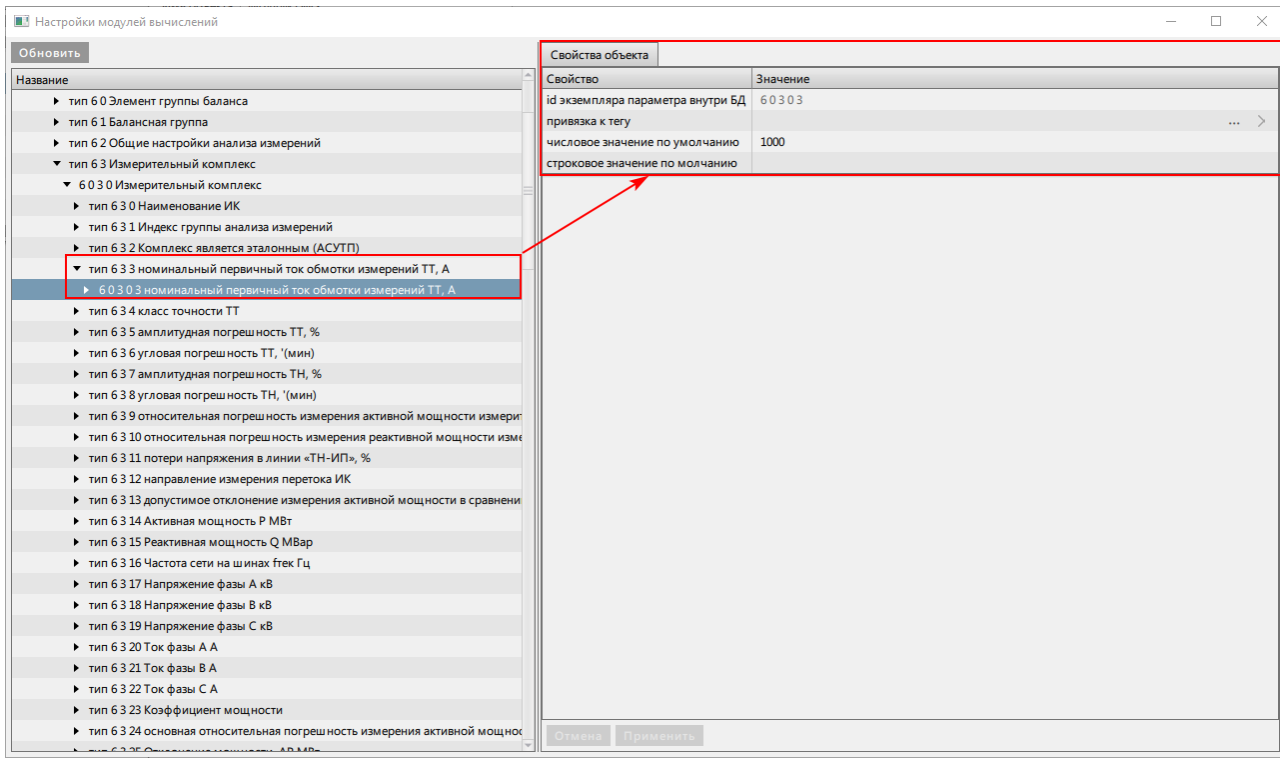

#### **Рисунок 439 - Свойства объекта**

**2.** Напротив строки **числовое значение по умолчанию** задайте значение или выберите его из выпадающего списка (Рисунок [440](#page-347-1)).

<span id="page-347-1"></span>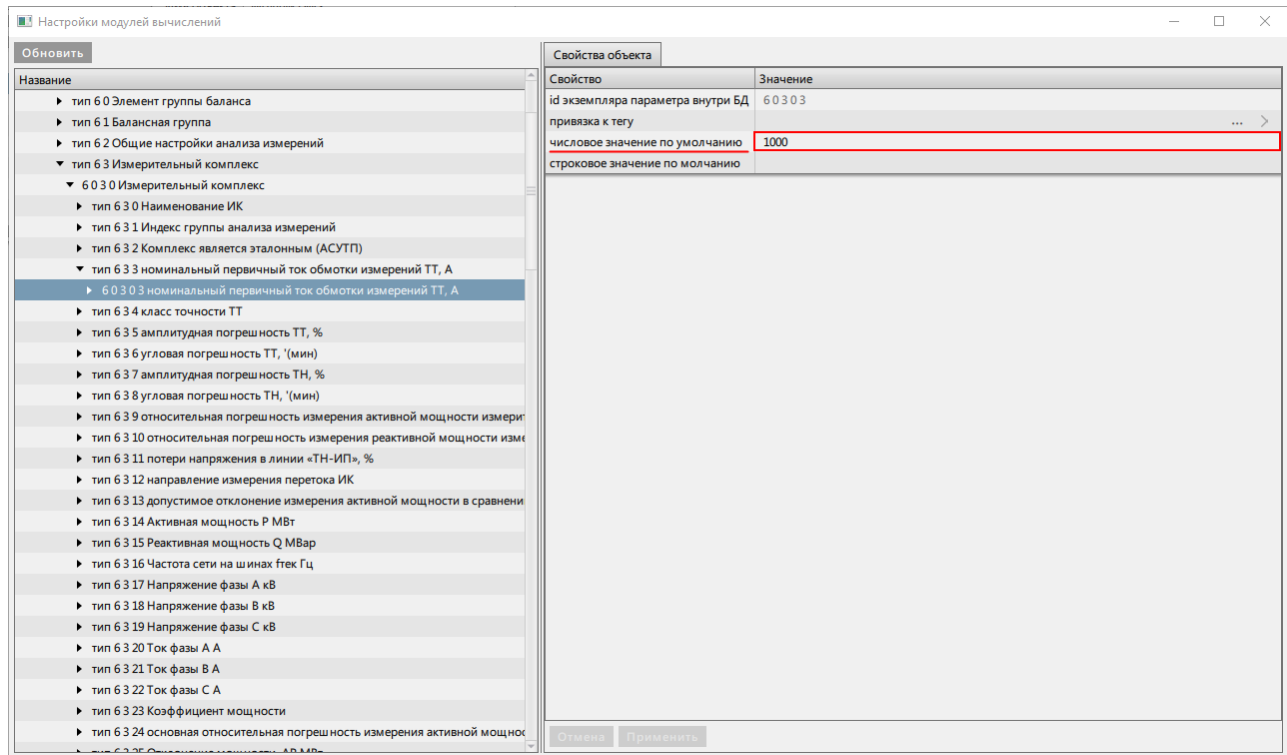

**Рисунок 440 - Числовое значение по умолчанию**

- **3.** Нажмите **Применить**.
- **4.** Повторите шаги 1-3 для других компонентов.

## **9.13.2 Создание присоединения**

**Прим.:** Для расчета небаланса понадобиться минимум два присоединения.

**1.** Раскройте узел экземпляра модуля вычислений.

**2.** Нажмите *ПКМ* по узлу **тип 6 4 Присоединение** и выберите **Добавить дочерний объект** (Рисунок [441\)](#page-348-0).

<span id="page-348-0"></span>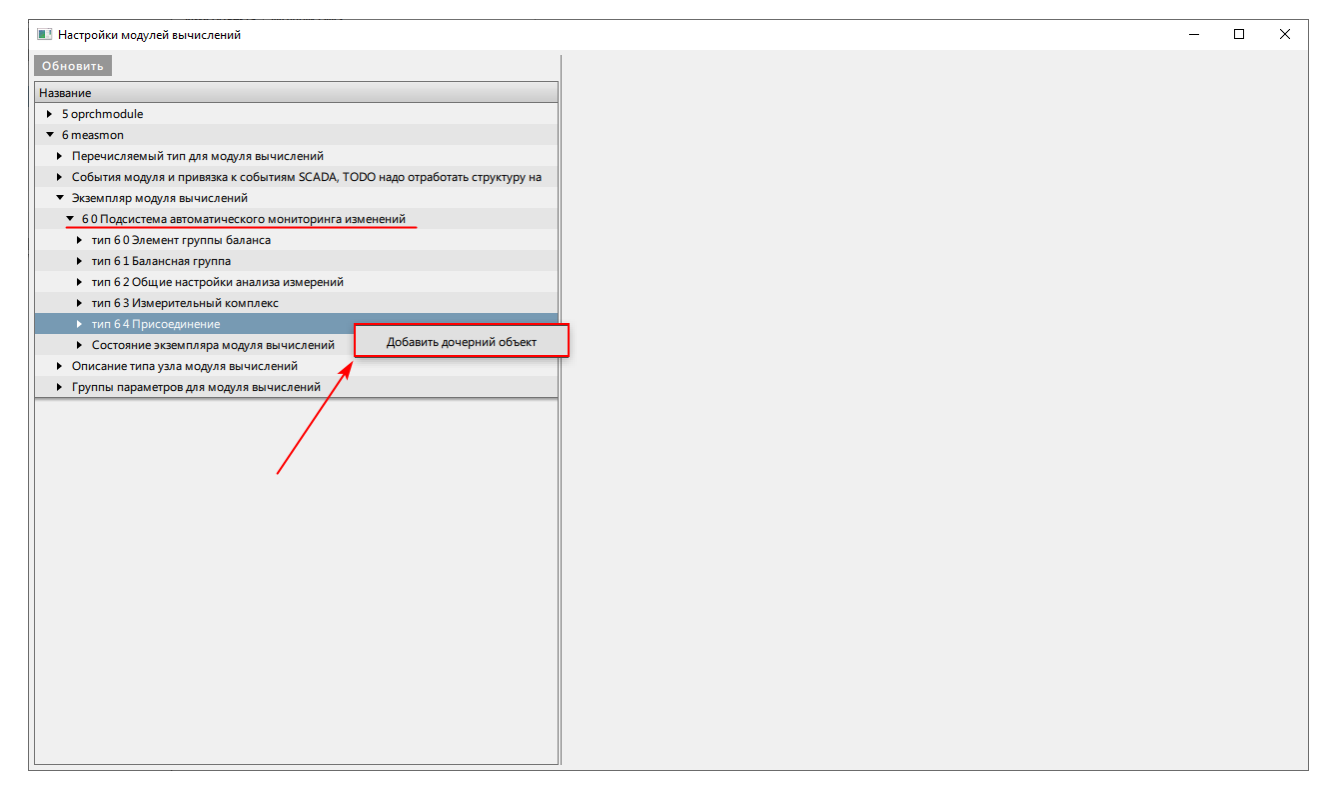

**Рисунок 441 - Добавить дочерний объект**

**Прим.:** Каждому присоединению будет присвоен свой индекс начиная с 0.

**3.** Раскройте узел **тип 6 4 0 Название** и напротив строки **строковое значение по молчанию** назначьте название присоединения (Рисунок [442\)](#page-348-1).

<span id="page-348-1"></span>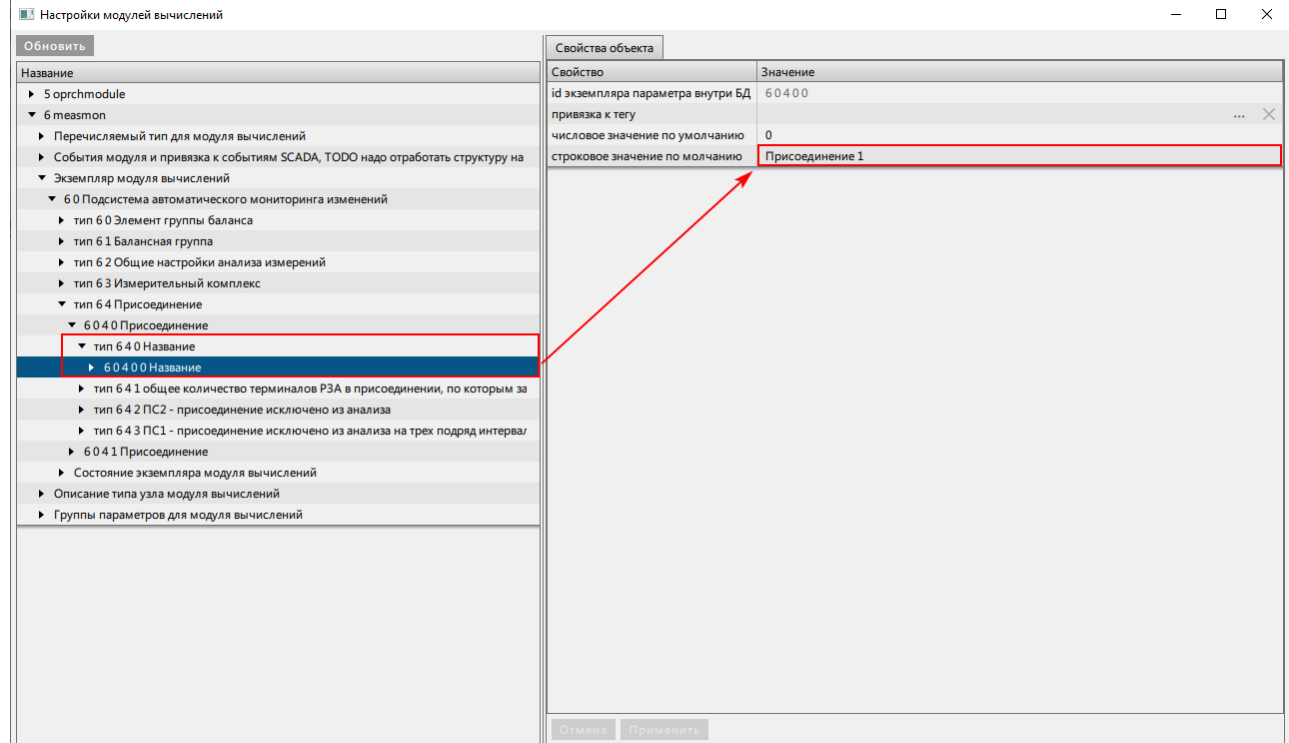

#### **Рисунок 442 - Назначить название**

**4.** У каждого измерительного комплекса (см. раздел Добавление [измерительных](#page-339-2) комплексов) раскройте узел **тип 6 3 1 Индекс группы анализа измерений** и напротив строки **числовое значение по умолчанию** выберите из выпадающего списка нужное присоединение (Рисунок [443](#page-349-0)).

<span id="page-349-0"></span>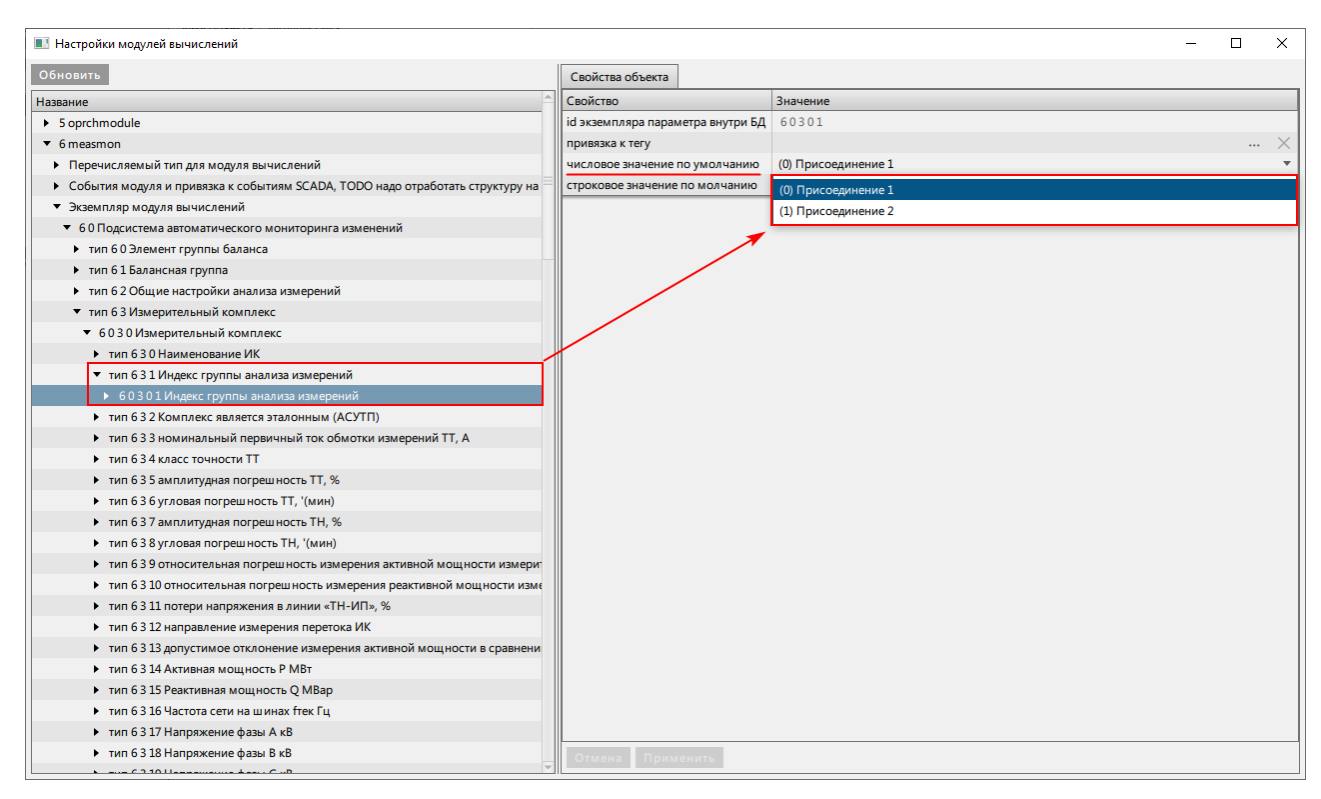

**Рисунок 443 - Индекс группы анализа измерений**

**5.** В узле экземпляра модуля вычислений нажмите *ПКМ* по **тип 6 1 Балансная группа** и выберите **Добавить дочерний объект** (Рисунок [444](#page-349-1)).

<span id="page-349-1"></span>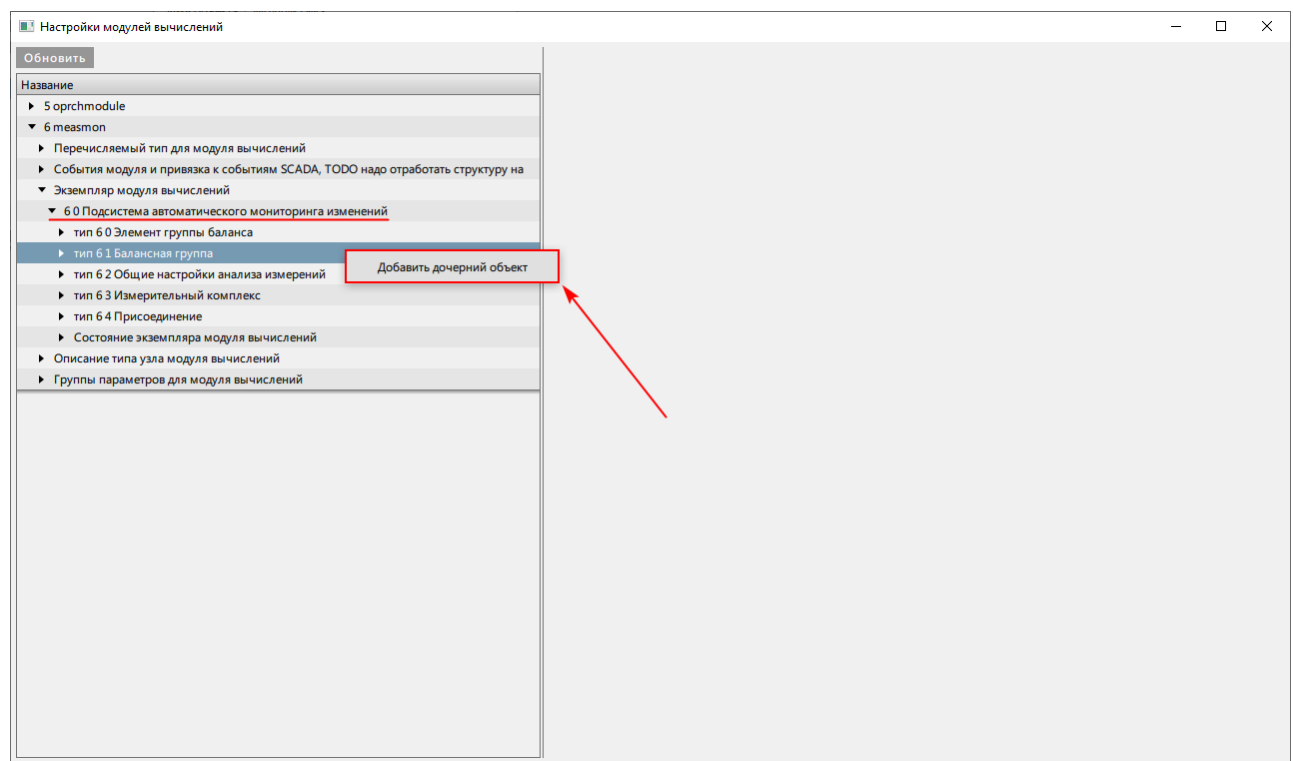

#### **Рисунок 444 - Добавить дочерний объект**

**6.** Раскройте узел **тип 6 1 0 Название** и напротив строки **строковое значение по молчанию** назначьте название балансной группы (Рисунок [445\)](#page-350-0).

<span id="page-350-0"></span>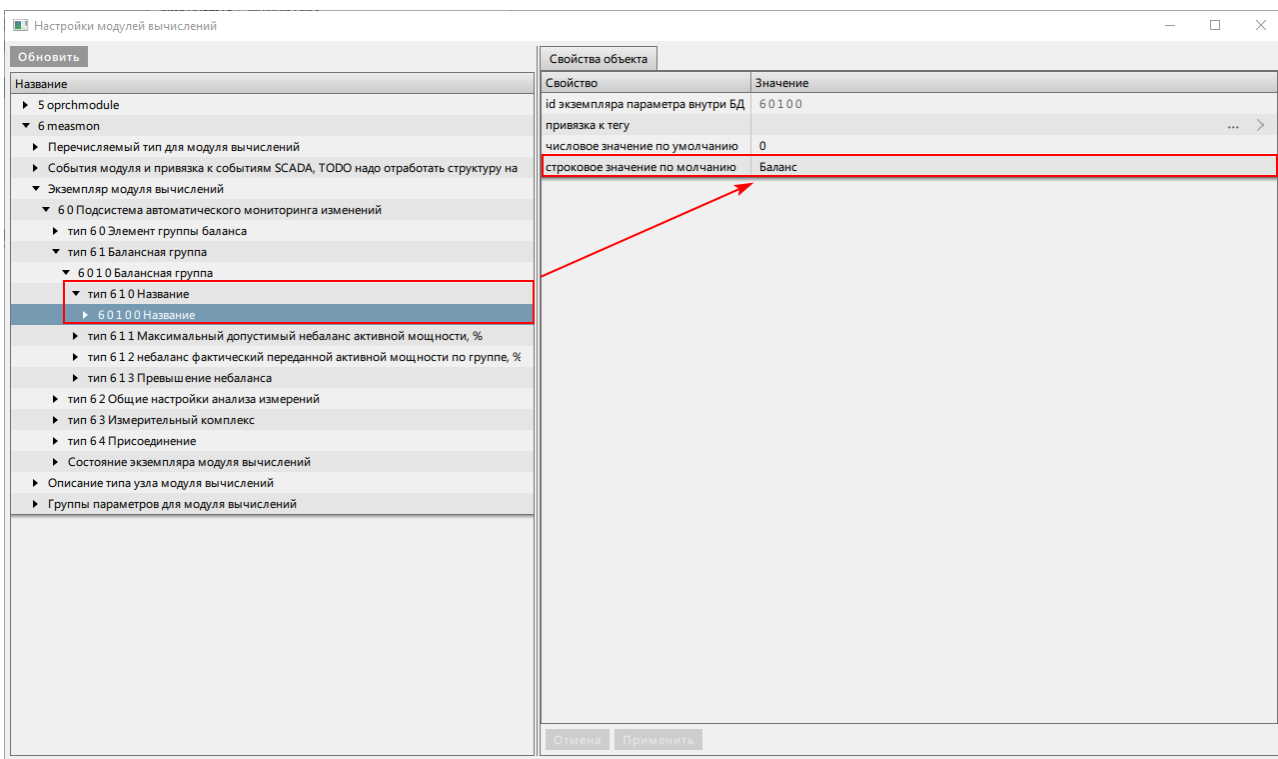

**Рисунок 445 - Название балансной группы**

**7.** Раскройте узел **тип 6 1 1 Максимальный допустимый небаланс активной мощности, %** и напротив строки **числовое значение по умолчанию** задайте значение параметра (по умолчанию − 3%) (Рисунок [446\)](#page-350-1).

<span id="page-350-1"></span>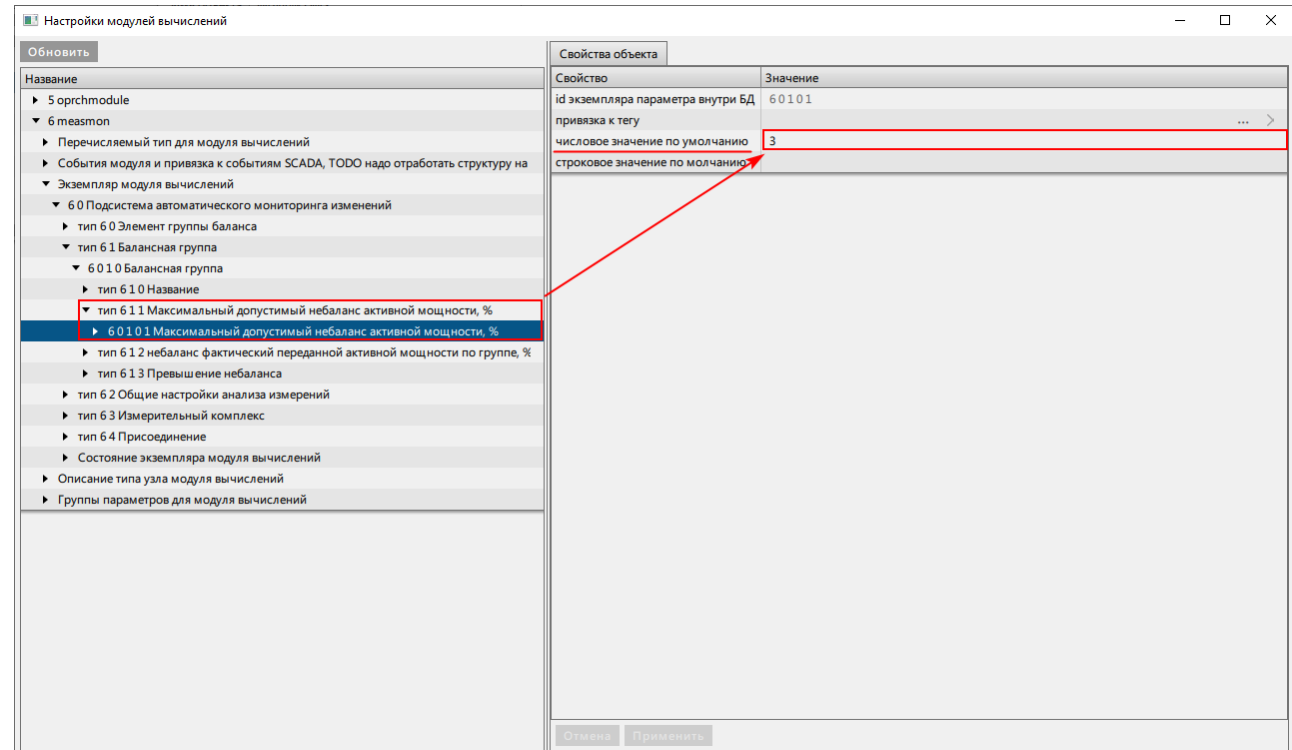

### **Рисунок 446 - Максимальный допустимый небаланс активной мощности**

**8.** В узле экземпляра модуля вычислений нажмите *ПКМ* по **тип 6 0 Элемент группы баланса** и выберите **Добавить дочерний объект** (Рисунок [447\)](#page-351-0). Количество элементов групп баланса должно соответствовать числу добавленных присоединений.

<span id="page-351-0"></span>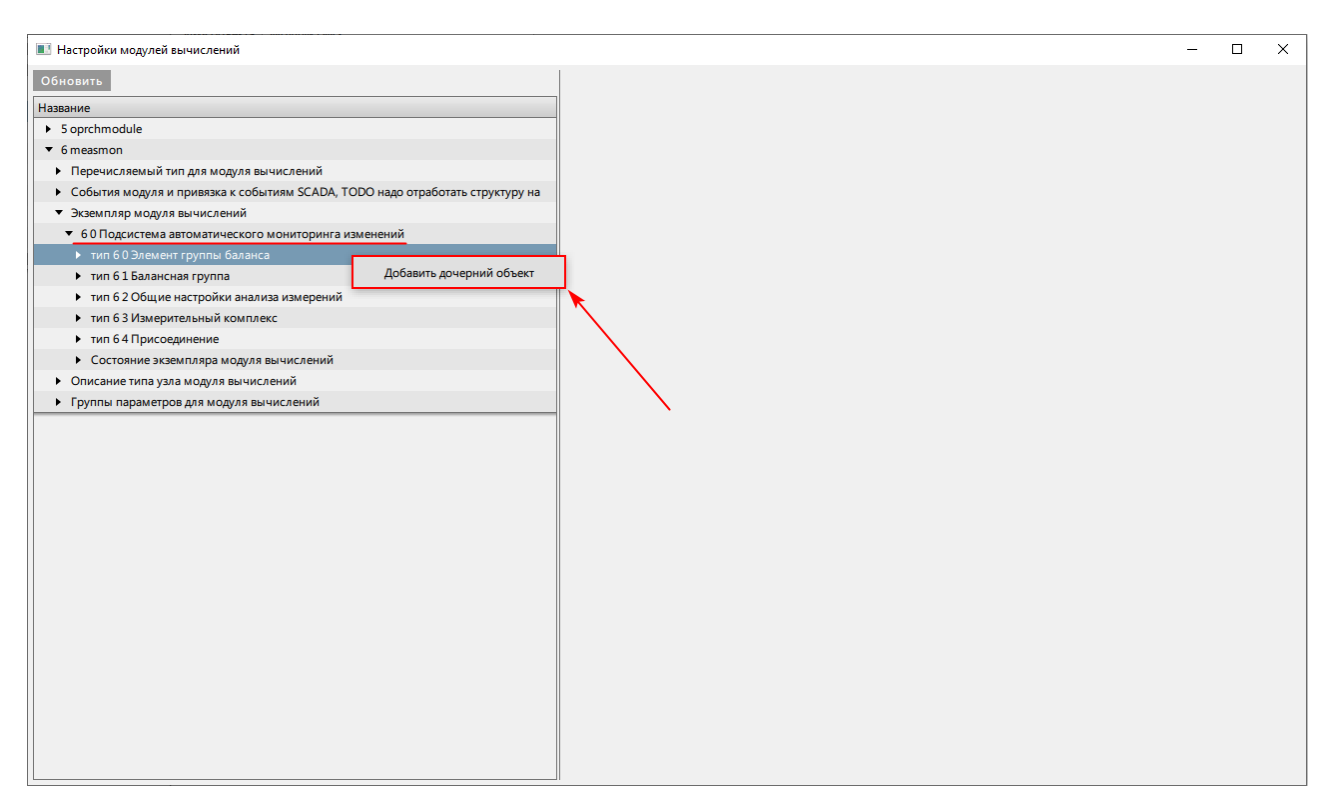

**Рисунок 447 - Элемент группы баланса**

**Прим.:** В одной группе расчета небаланса должно быть минимум два присоединения. Одно и то же присоединение может быть задействовано в разных балансных группах.

**9.** У каждого элемента группы балансов раскройте узел **тип 6 0 1 Индекс группы балансов** и напротив строки **числовое значение по умолчанию** выберите значение из выпадающего списка (Рисунок [448\)](#page-351-1).

<span id="page-351-1"></span>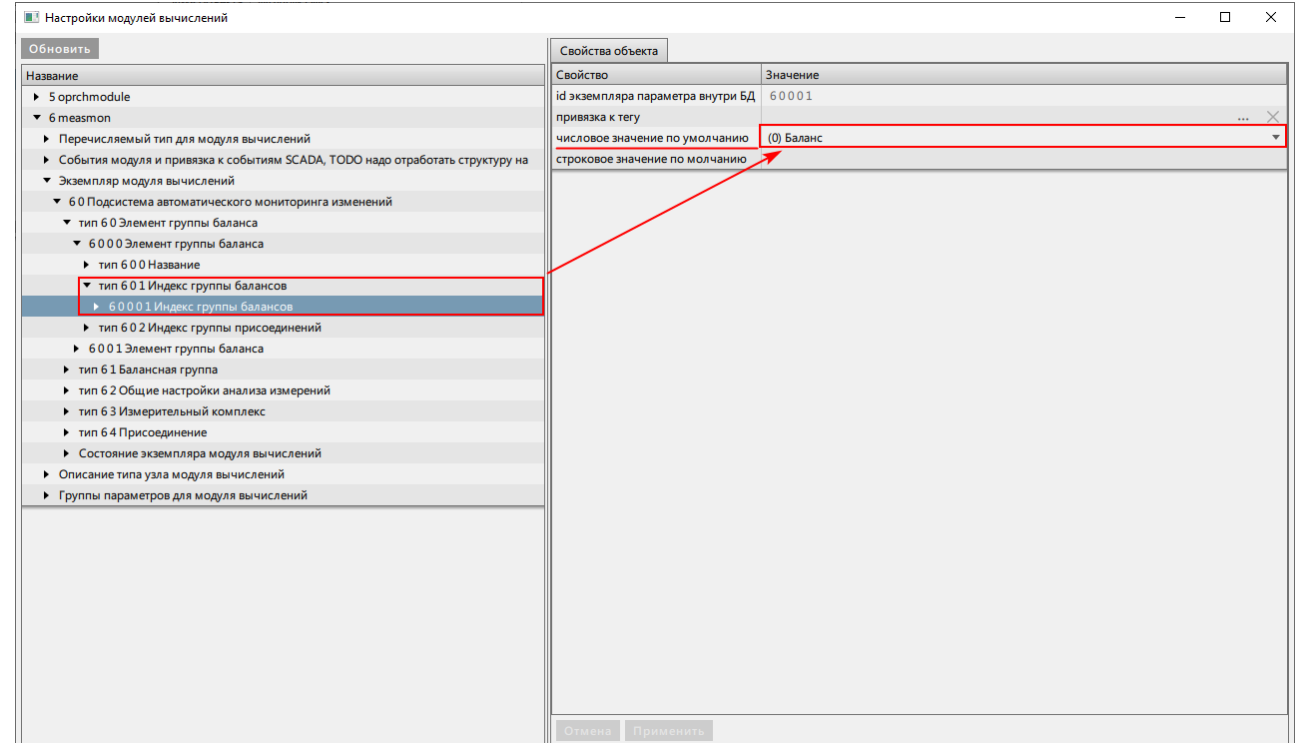

#### **Рисунок 448 - Индекс группы балансов**

**10.**У каждого элемента группы балансов раскройте узел **тип 6 0 1 Индекс группы присоединений** и напротив строки **числовое значение по умолчанию** выберите значение из выпадающего списка (Рисунок [449\)](#page-352-0).

<span id="page-352-0"></span>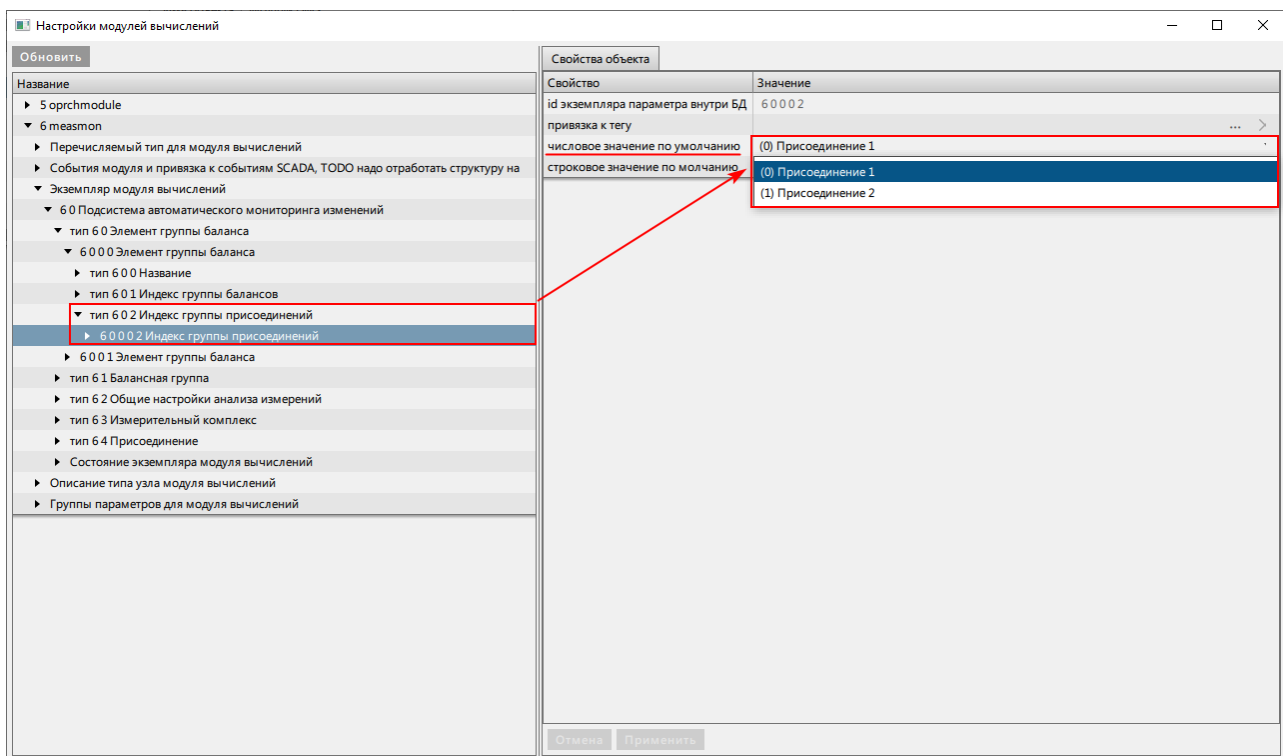

**Рисунок 449 - Индекс группы присоединений**

**11.**В узле экземпляра модуля вычислений нажмите *ПКМ* по **тип 6 2 Общие настройки анализа измерений** и выберите **Добавить дочерний объект** (Рисунок [450\)](#page-352-1).

<span id="page-352-1"></span>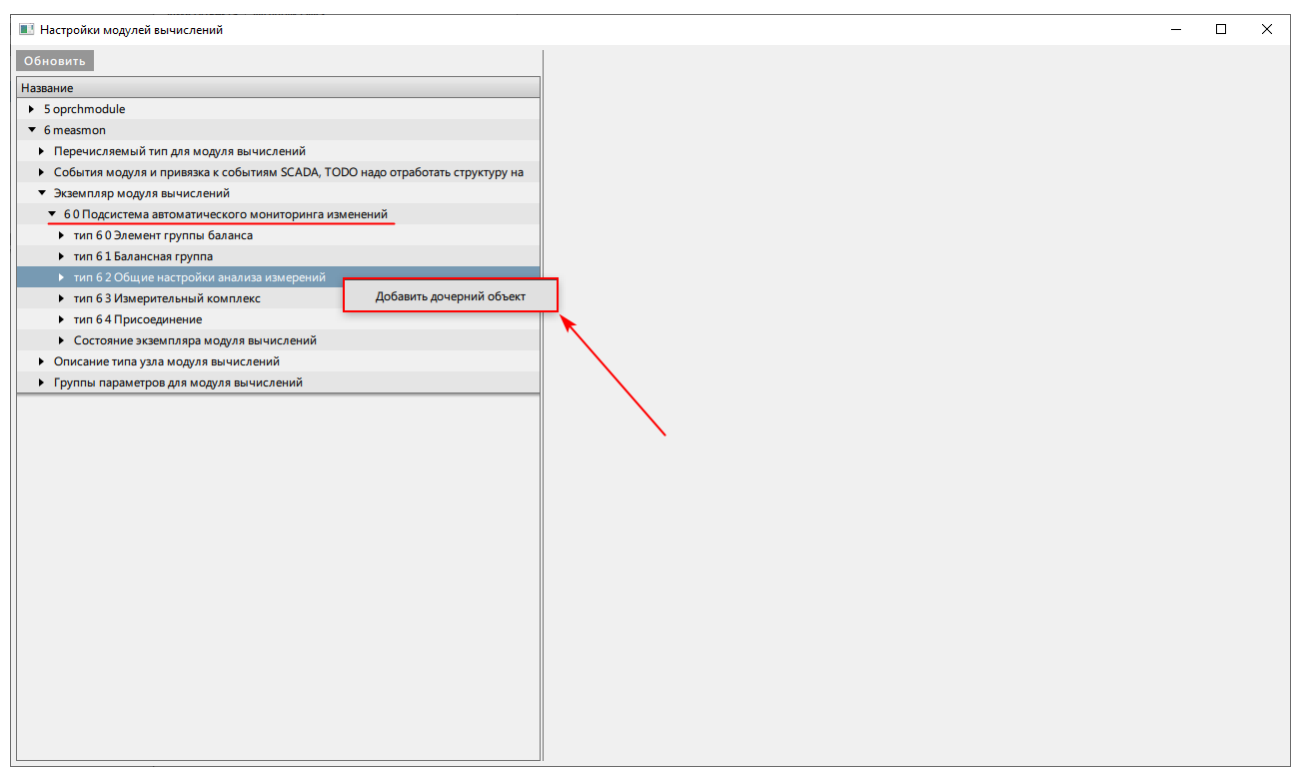

#### **Рисунок 450 - Общие настройки анализа измерений**

**12.**Раскройте узел **тип 6 2 Общие настройки анализа измерений** и отредактируйте значения списка параметров вычислений. Значения по умолчанию указаны в Таблице [83](#page-352-2).

#### <span id="page-352-2"></span>**Таблица 83 - Значения списка параметров вычислений**

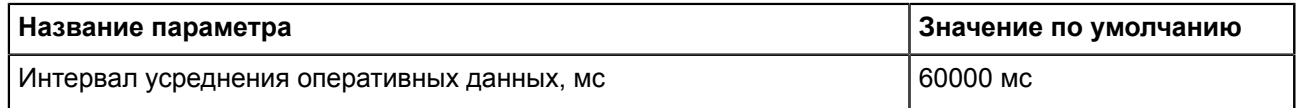

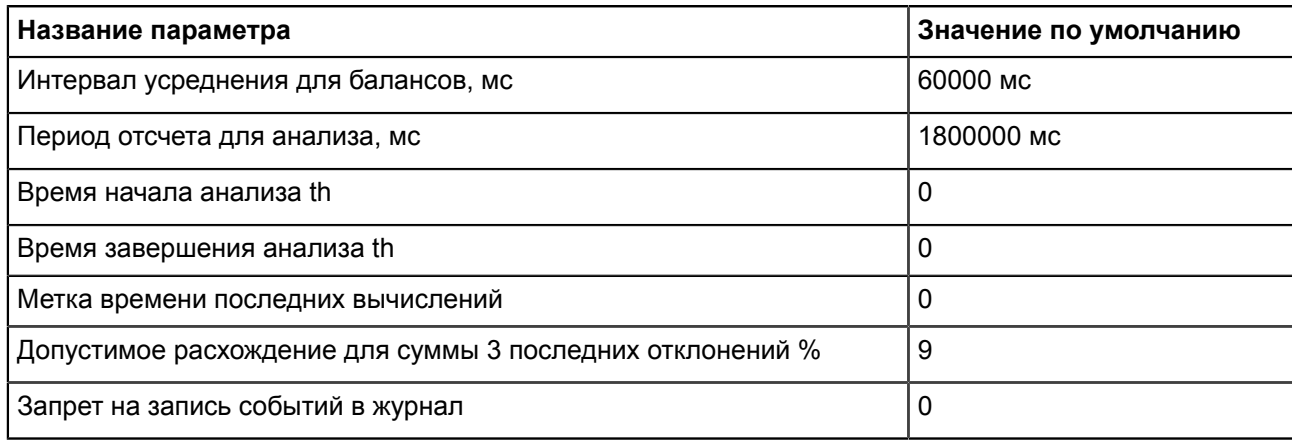

Прим.: Запрет на запись событий в журнал - отключает формирование и вывод в журнал событий ПAMИ.

## 9.13.3 Вывод результатов

Для вывода результатов анализа и вычислений подсистемы АМИ необходимо выполнить привязку выходных параметров к тегам (см. раздел Привязка выходных параметров). Список параметров для привязки тегов представлен в Таблице 84.

<span id="page-353-0"></span>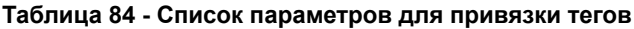

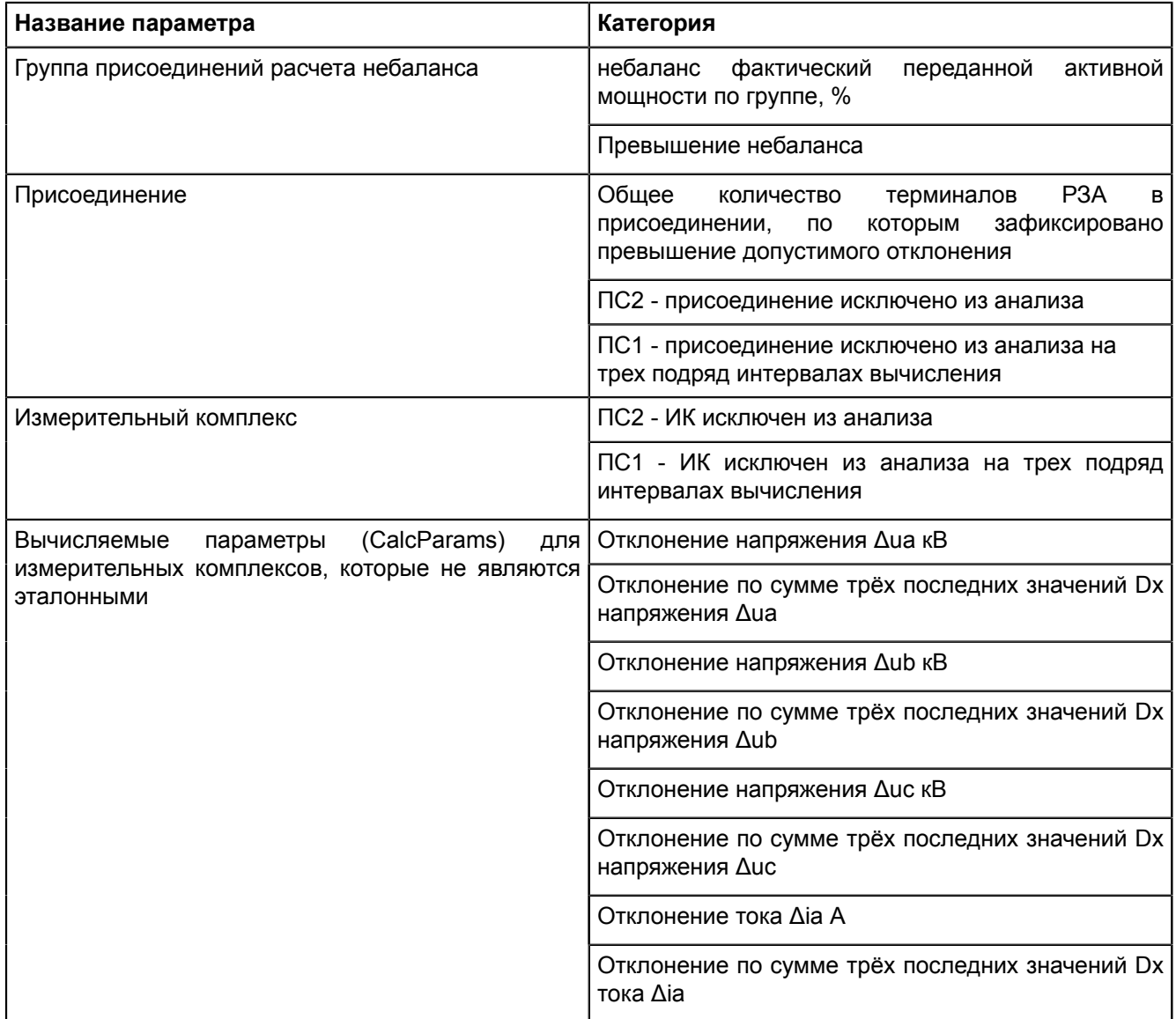

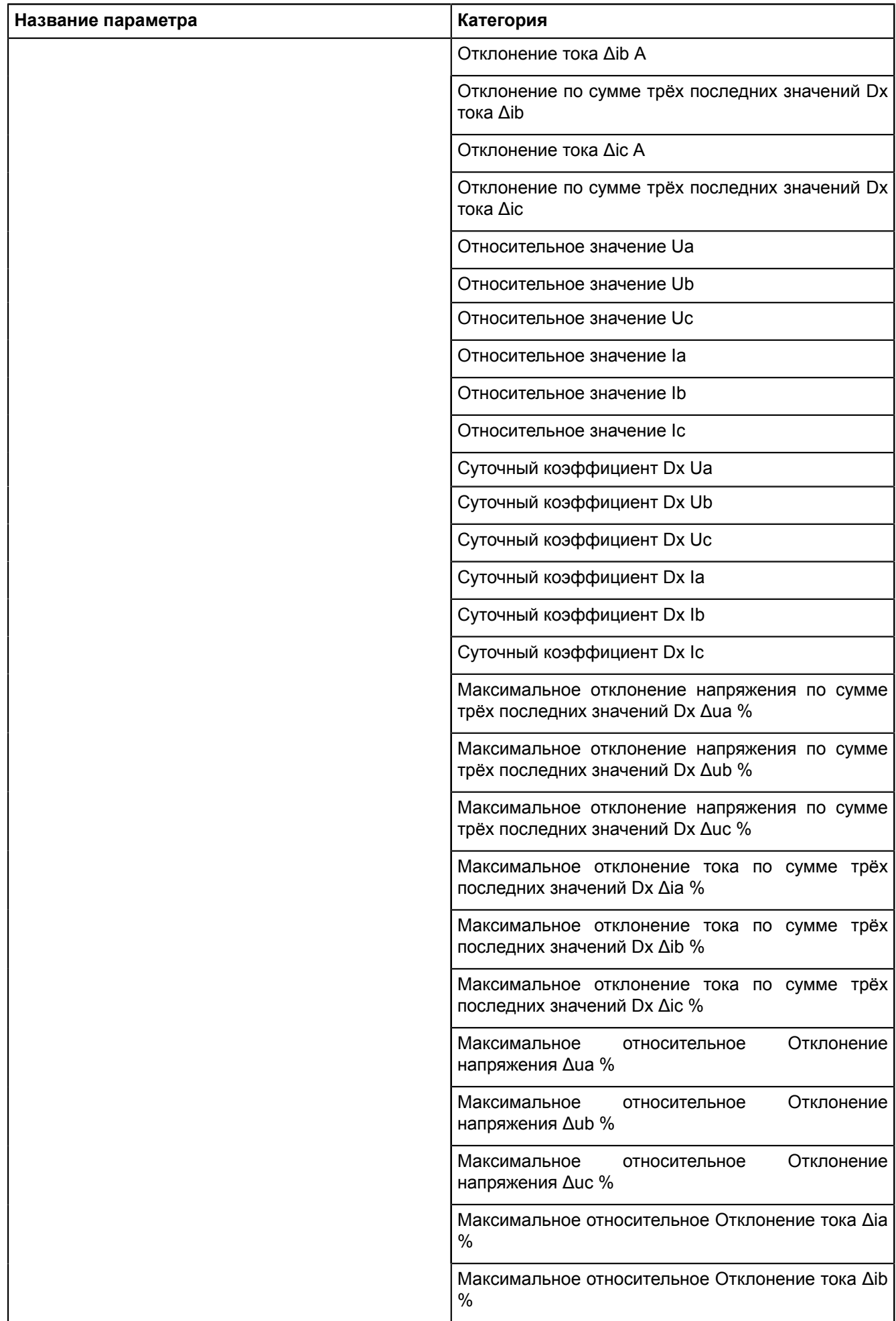

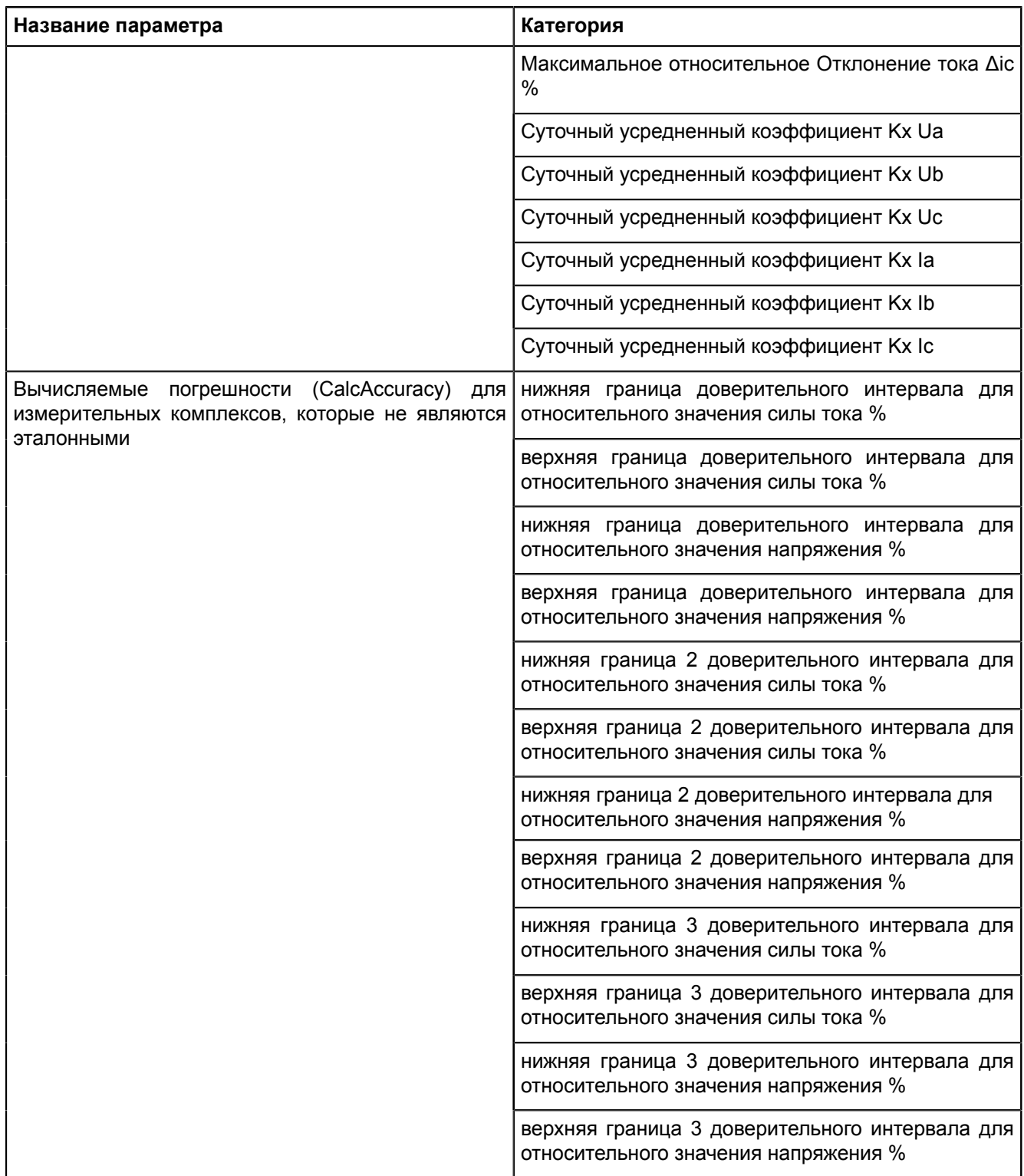

Для завершения настройки перезапустите службу Redkit System Service.

# 9.14 Настройка ручного ввода

Ручной ввод - подстановка и блокировка.

- 1. Проверьте, что на вкладке Настройки узла в сервисных узлах (Redkit System Service или Redkit Master и Redkit Slave, в зависимости от типа конфигурации) добавлен Модуль обработки непривязанных сигналов.
- 2. Перейдите на вкладку Устаревание подстановка. В столбце Подстановка и блокировка установите чекбоксы у сигналов, для которых будет возможна подстановка и блокировка (Рисунок 451).

<span id="page-356-0"></span>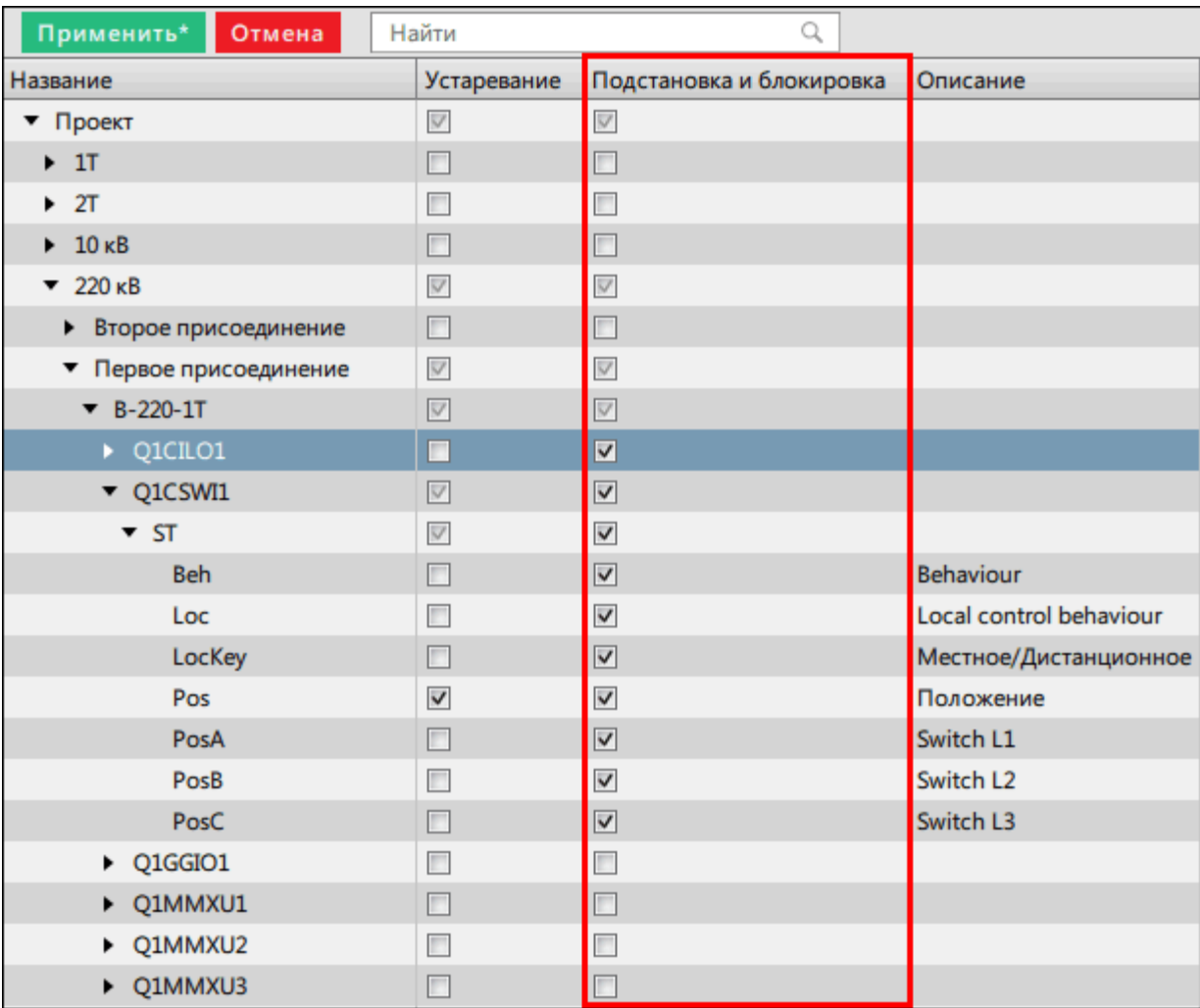

#### **Рисунок 451 - Подстановка и блокировка**

## **3.** Нажмите **Применить**.

**4.** Перейдите на вкладку [Роли.](#page-302-0) Создайте роль, в которой на вкладке **Признаки качества** дайте права для изменения признаков качества сигналам проекта (Рисунок [452](#page-357-0)).

<span id="page-357-0"></span>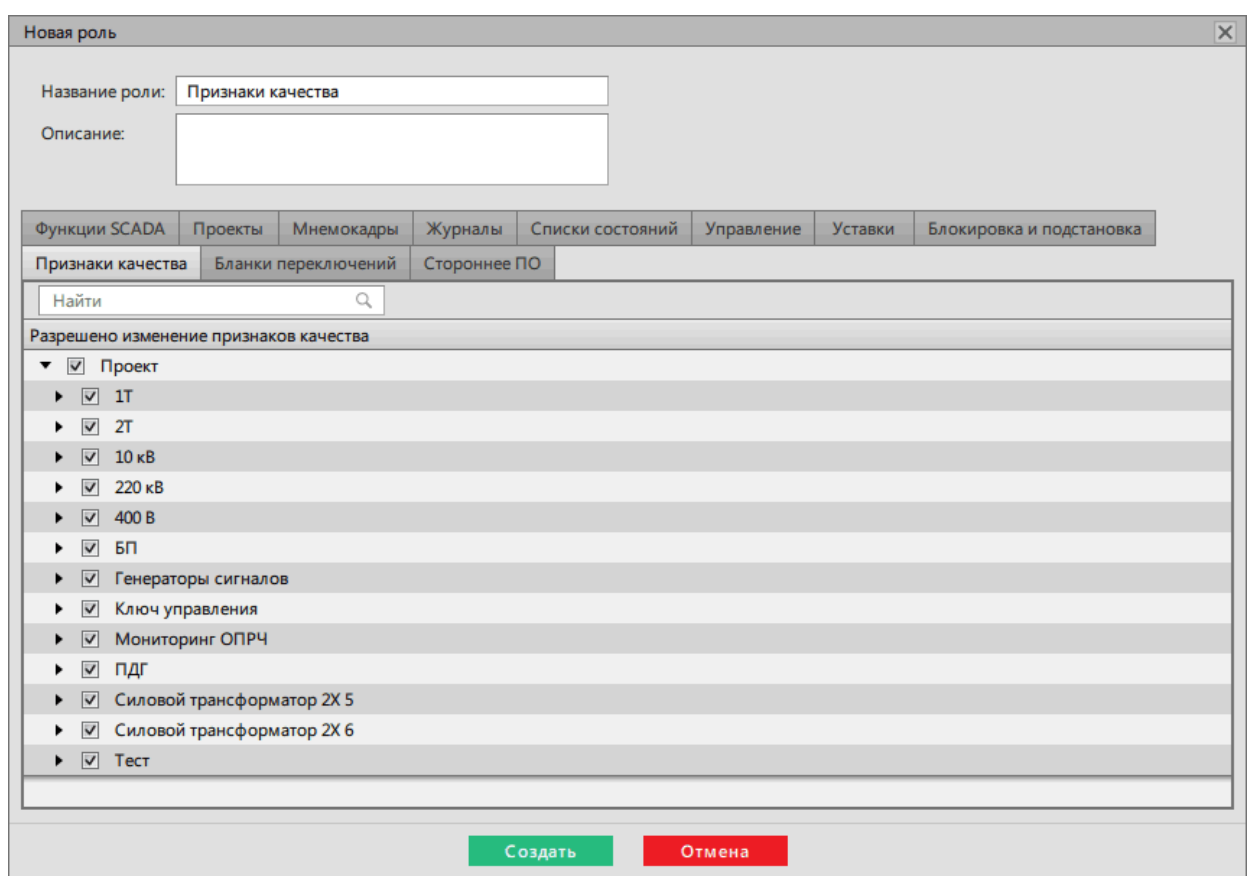

**Рисунок 452 - Создание роли**

**5.** На вкладке [Учетные](#page-300-0) записи к учетной записи оператора добавьте роль из п.4 (Рисунок [453](#page-358-0)).

<span id="page-358-0"></span>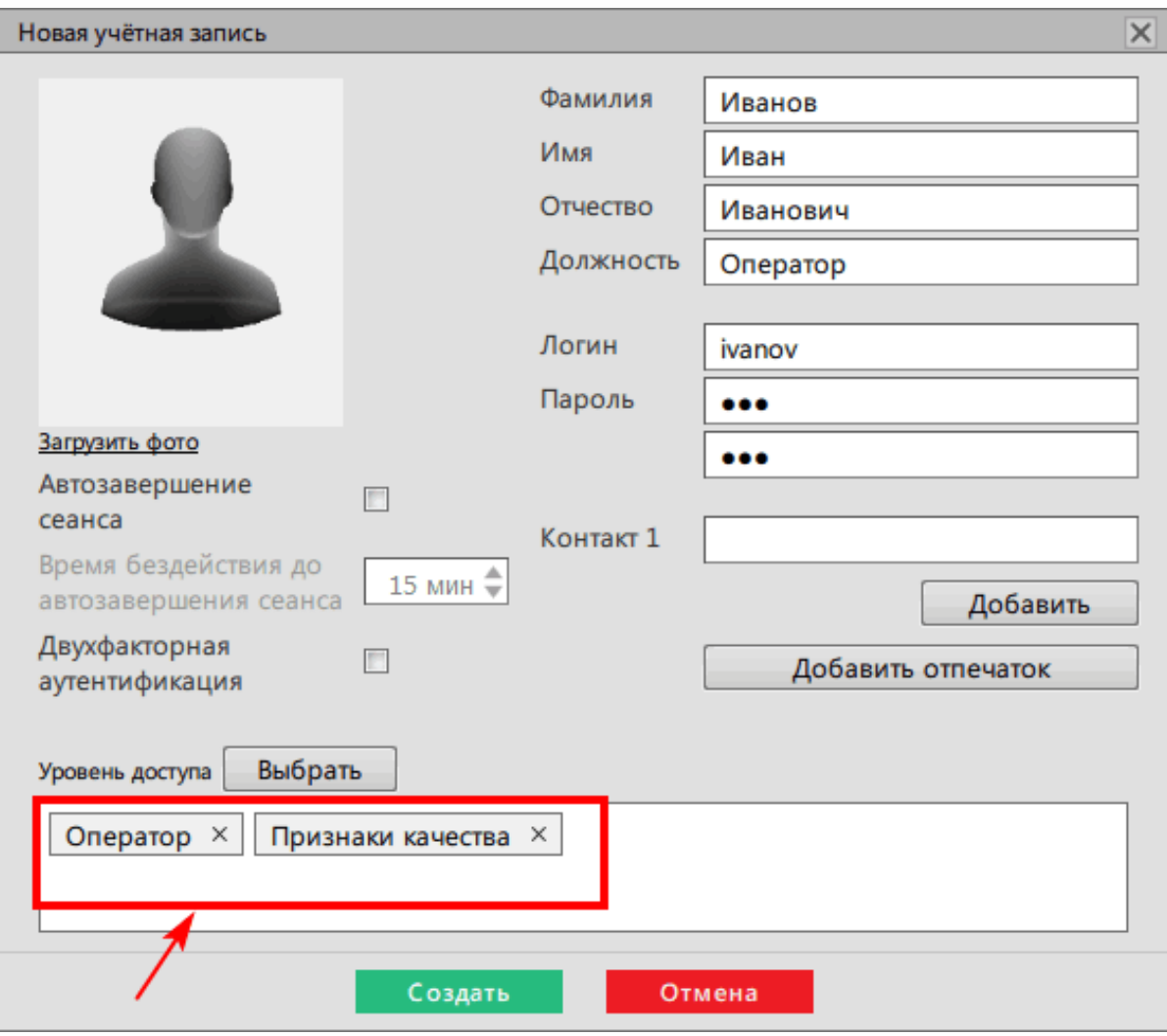

**Рисунок 453 - Учетная запись оператора**

**6.** Перезапустите службу Redkit System Service.

## **9.15 Настройка СДПМ**

**Совет:** Работа СДПМ возможна только при наличии соответствующей лицензии в составе Redkit SCADA.

Настройка СДПМ состоит из нескольких этапов:

- **1.** Выполните добавление элемента **ПДГ** в редакторе Redkit Builder (раздел *Создание графической технологической схемы* документа «Redkit Builder. Руководство администратора. ПБКМ.62.01.29.000-410.01». По умолчанию расположено в *C:\Program Files\Prosoft-Systems\Redkit \documentation*).
- **2.** Откройте Redkit Configurator.
- **3.** Загрузите или обновите проект на вкладке [Объектная](#page-117-0) модель.
- **4.** В этой же вкладке отметьте чекбоксы в столбцах **АРМ** и **Архивирование** у элемента ПДГ (Рисунок [454\)](#page-359-0).

<span id="page-359-0"></span>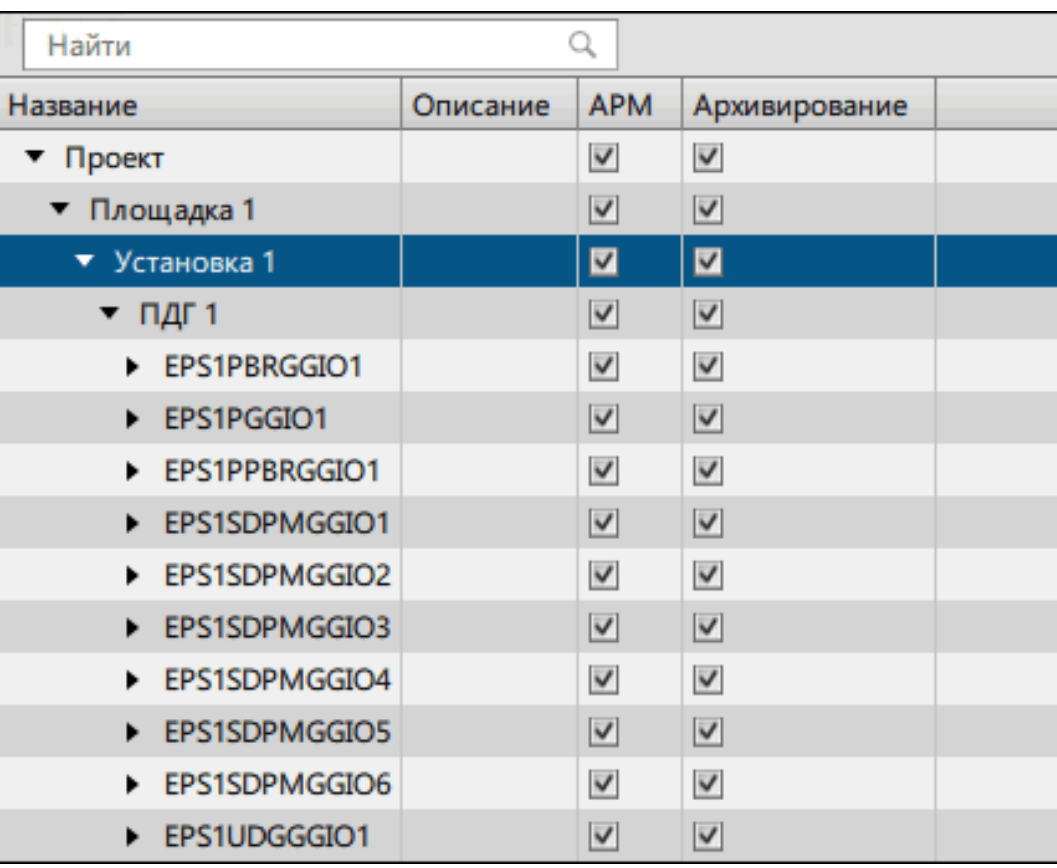

## **Рисунок 454 - ПДГ в дереве проекта**

**5.** Перейдите на вкладку **Связь с аппаратным уровнем** и выполните настройку [сервера IEC](#page-151-0) [60870-5-104](#page-151-0) с привязкой сигналов из Таблицы [85.](#page-359-1)

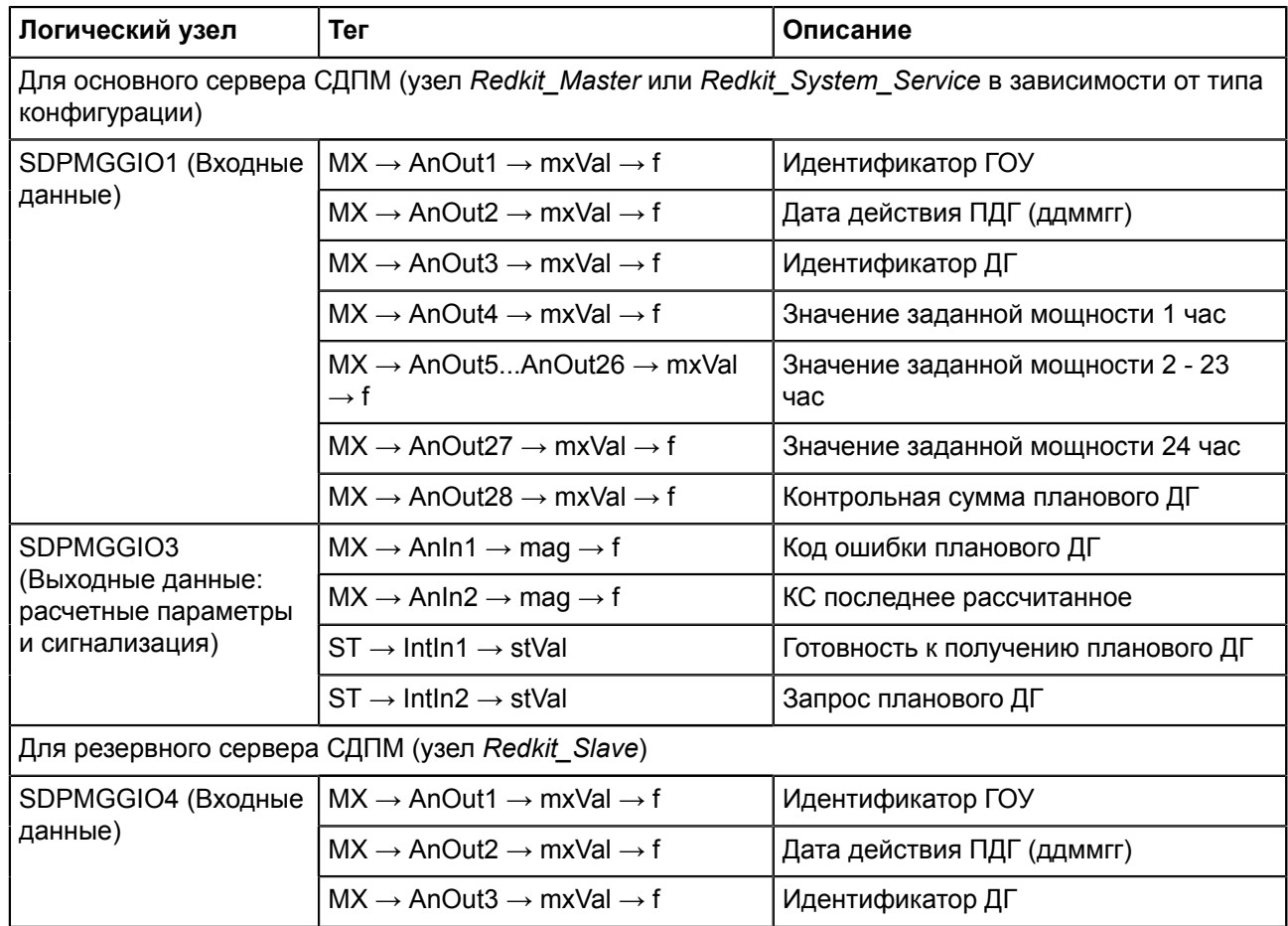

### <span id="page-359-1"></span>**Таблица 85 - Сигналы СДПМ**
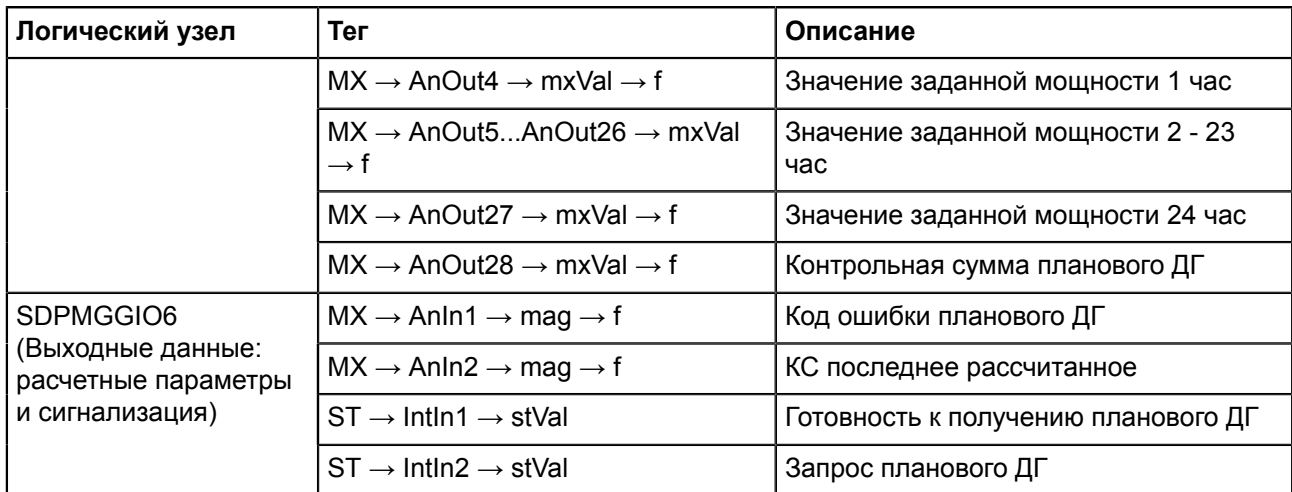

<span id="page-360-0"></span>**6.** Перейдите на вкладку [Настройки](#page-200-0) узла и внутри в сервисных узлах (*Redkit\_System\_Service*или*Redkit\_Master* и *Redkit Slave*, в зависимости от типа конфигурации) добавьте модуль Система [доведения](#page-244-0) плановой мощности (Рисунок [455](#page-360-0)).

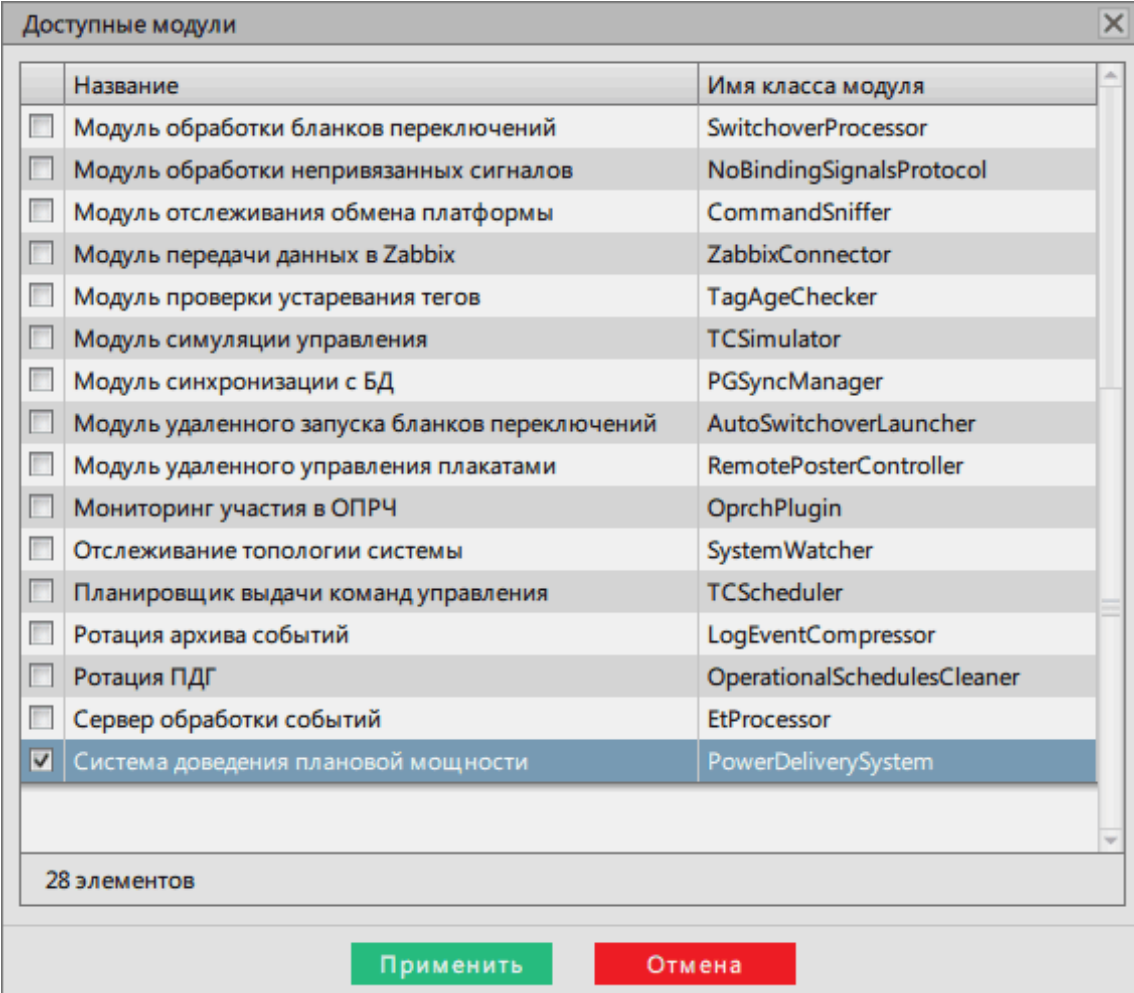

**Рисунок 455 - Система доведения плановой мощности**

### **7.** Внутри модуля (Рисунок [456](#page-361-0)):

- **a.** Выберите объект ПДГ.
- **b.** Выберите набор тегов (**Ведущий** для *Redkit\_Master* или *Redkit System\_Service* и **Ведомый** для *Redkit\_Slave*).
- **c.** Задайте идентификатор ГОУ (предоставляется РДУ).
- **d.** Задайте смещение времени относительно диспетчерского центра.

**Внимание:**

- Смещения для *Redkit\_Master* и *Redkit\_Slave* должны быть одинаковые.

- Смещения могут быть как в плюс, так и в минус.
- При смещении, отличном от нуля, уставки мощности будут записаны на текущие сутки и на предыдущие или следующие в соответствии с указанным смещением.
- <span id="page-361-0"></span>**e.** Нажмите **Применить**.

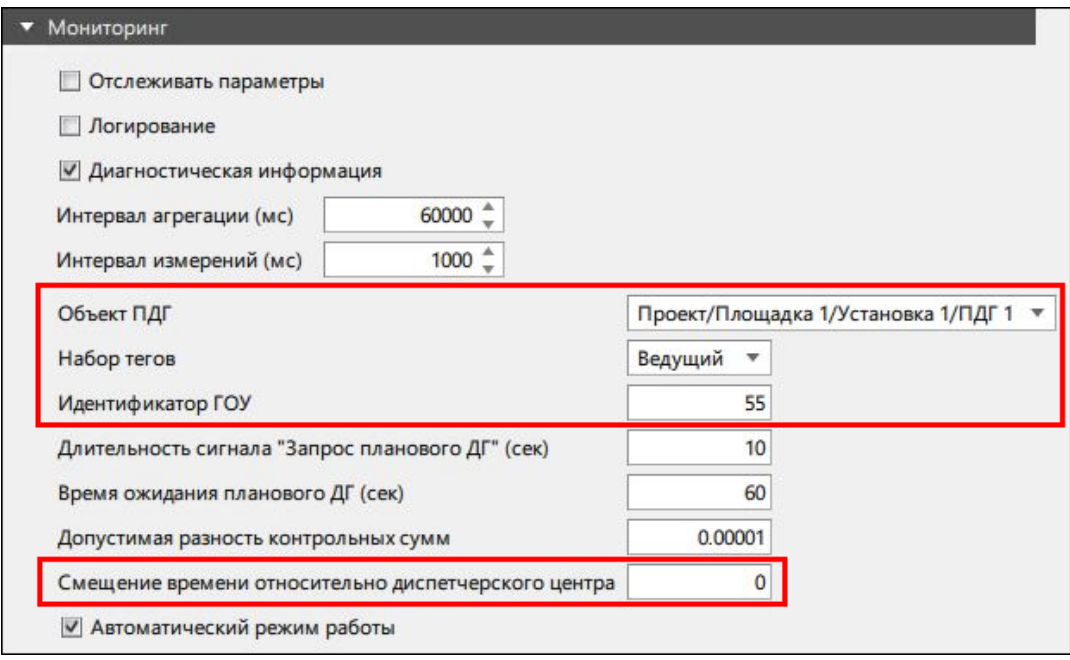

**Рисунок 456 - Настройки модуля СДПМ**

**8.** Перезапустите службу Redkit System Service.

# **9.16 Настройка службы Redkit Keeper Service**

Служба Redkit Keeper Service настраивается по умолчанию при установке Redkit. Но в некоторых случаях бывает необходимо изменить настройки по умолчанию.

Изменениенастроек поумолчанию выполняется вручную в секции **[DBKeeping]** конфигурационного файла *Keeper.ini* (Рисунок [457\)](#page-362-0). Расположение:

*C:\%appdata%\Redkit-Lab\Redkit*.

<span id="page-362-0"></span>

| Keeper.ini E3 |                                              |  |  |  |  |  |  |
|---------------|----------------------------------------------|--|--|--|--|--|--|
| 31 [Platform] |                                              |  |  |  |  |  |  |
| $32 -$        | listenAddress=127.0.0.1                      |  |  |  |  |  |  |
| $33 -$        | listenPort=24235                             |  |  |  |  |  |  |
| 34            | serverEnabled=true                           |  |  |  |  |  |  |
| 35            |                                              |  |  |  |  |  |  |
| 36            | <b>□[DBKeeping]</b>                          |  |  |  |  |  |  |
| 37            | address=127.0.0.1:5432                       |  |  |  |  |  |  |
| 38            | binDir=C:/Program Files/PostgresPro/11/bin   |  |  |  |  |  |  |
| 39            | dataDir=C:/Program Files/PostgresPro/11/data |  |  |  |  |  |  |
| 40            | aliveNotificationInterval=500                |  |  |  |  |  |  |
| 41            | makeBackup=false                             |  |  |  |  |  |  |
| 42            | waitRiseUpTimeout=40000                      |  |  |  |  |  |  |
| 43            | pollInterval=500                             |  |  |  |  |  |  |
| 44            | waitPromoteTimeout=40000                     |  |  |  |  |  |  |
| 45            | autoFailOverOn=true                          |  |  |  |  |  |  |
| 46            | waitStopMasterTimeout=330000                 |  |  |  |  |  |  |
| 47            | startupAsMaster=true                         |  |  |  |  |  |  |
| 48            | pgctlRetryCount=3                            |  |  |  |  |  |  |
| 49            | pgctlRetryTimeout=1000                       |  |  |  |  |  |  |
| 50            | usePgRewind=false                            |  |  |  |  |  |  |
| 51            | useSynchronousCommit=false                   |  |  |  |  |  |  |
| 52            | waitCtlUtil=true                             |  |  |  |  |  |  |
| 53            | ctlUtilTimeout=300000                        |  |  |  |  |  |  |
| 54            | controlFsync=false                           |  |  |  |  |  |  |
| 55            | dbLogPath=                                   |  |  |  |  |  |  |
| 56            | backupParentDir=                             |  |  |  |  |  |  |
| 57            |                                              |  |  |  |  |  |  |

**Рисунок 457 - Файл Keeper.ini**

Описание настроек секции **[DBKeeping]** представлено в Таблице [86.](#page-362-1)

<span id="page-362-1"></span>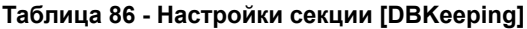

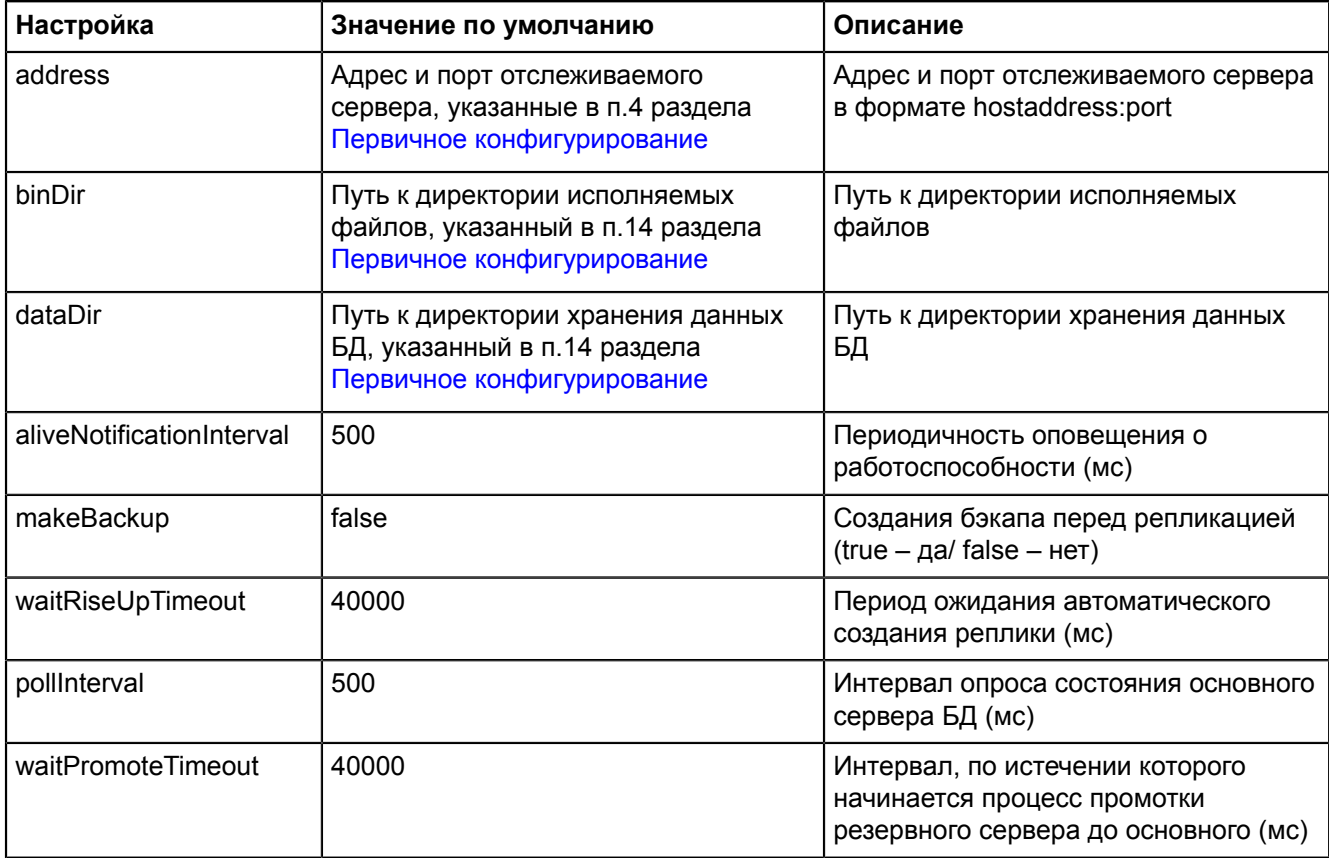

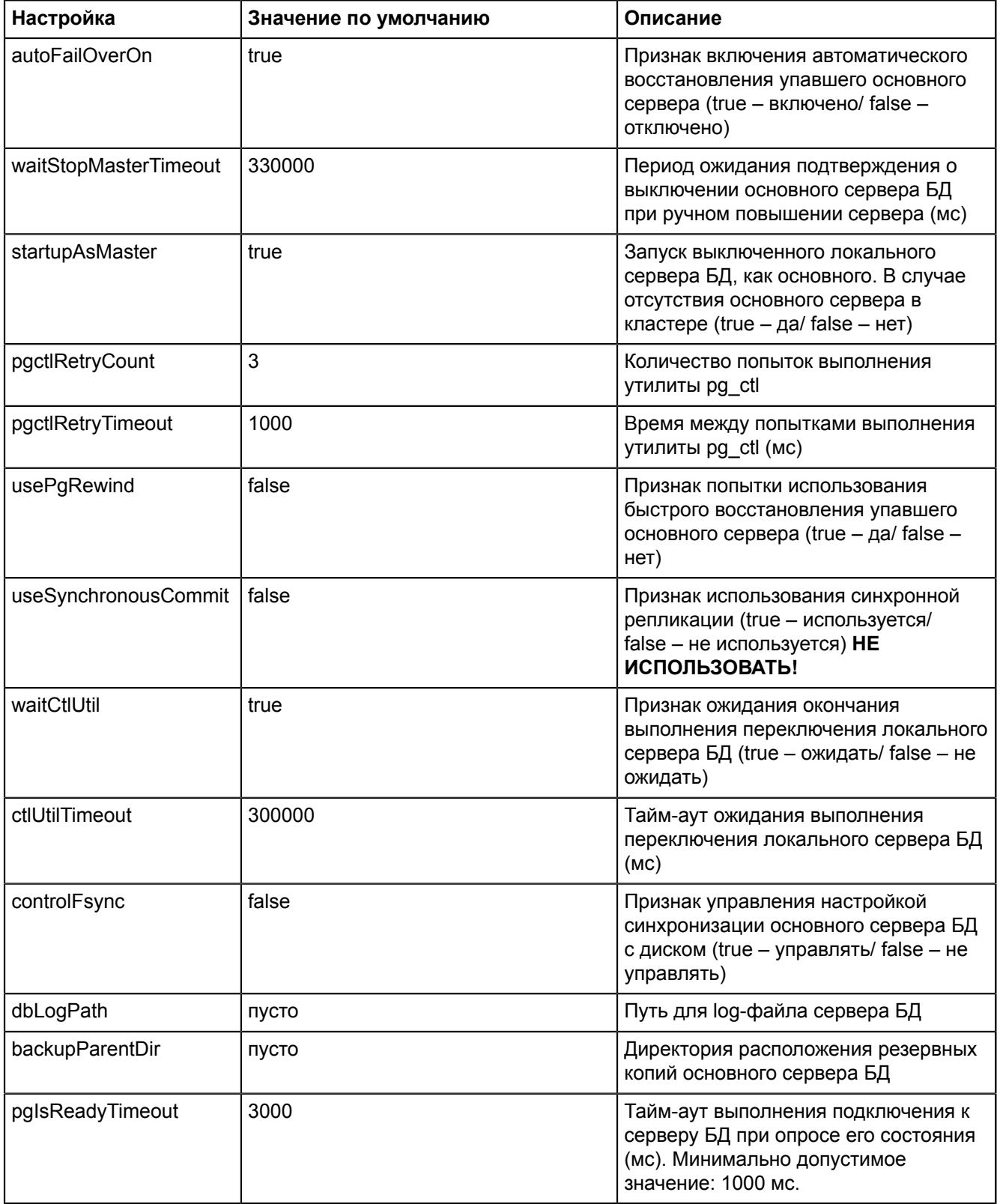

# 9.17 Обнаружена существующая БД

При повторном создании системы Redkit SCADA в Deployer приложение предупредит о существовании БД на сервере (Рисунок 458). Выберите пункт Удалить существующую систему и нажмите Далее, чтобы перезаписать данные и продолжить настройку системы.

<span id="page-364-0"></span>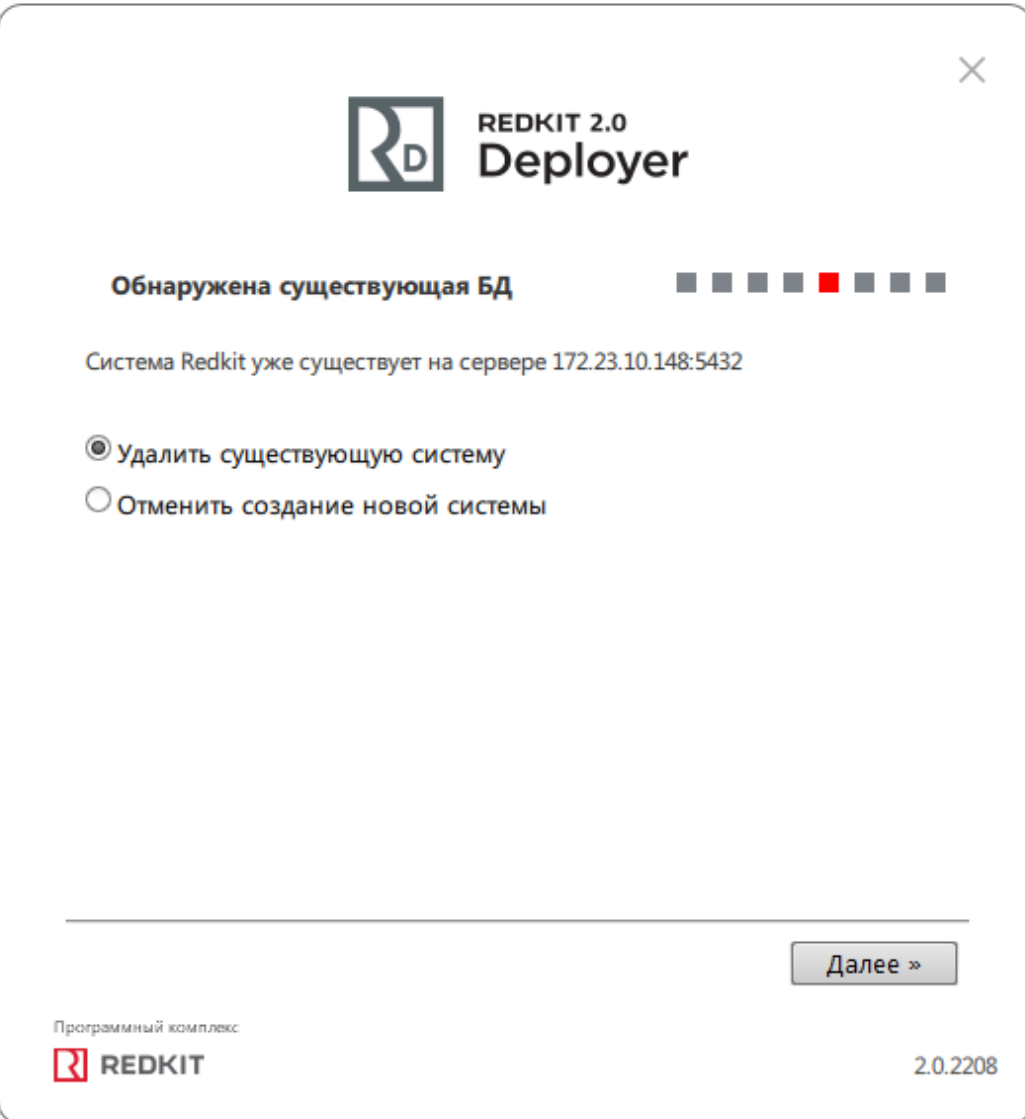

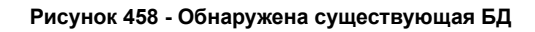

# **9.18 Опрос устройств Modbus через шлюз**

### **Задача с примером**

Как настроить опрос устройств Modbus через шлюз?

Количество устройств Modbus: 8.

Количество шлюзов: 2.

Количество устройств Modbus в каждом шлюзе: 4.

### **Решение**

Надо добавить восемь устройств Modbus с разными идентификаторами, но у четырех из них будет указан IP-адрес первого шлюза, а у остальных четырех – IP-адрес второго шлюза:

- **1.** В Redkit Builder добавьте восемь устройств Modbus согласно п.1 раздела **Настройка соединений по Modbus TCP** документа «Redkit Builder. Руководство администратора. ПБКМ.62.01.29.000-410.03».
- **2.** В созданных устройствах 1-4 заполните форму конфигурирования согласно п.2 раздела **Настройка соединений по Modbus TCP** документа «Redkit Builder. Руководство администратора. ПБКМ.62.01.29.000-410.03», но с указанием идентификатора устройства N (где N - номер устройства), и IP-адресом первого шлюза (Рисунок [459\)](#page-365-0).

<span id="page-365-0"></span>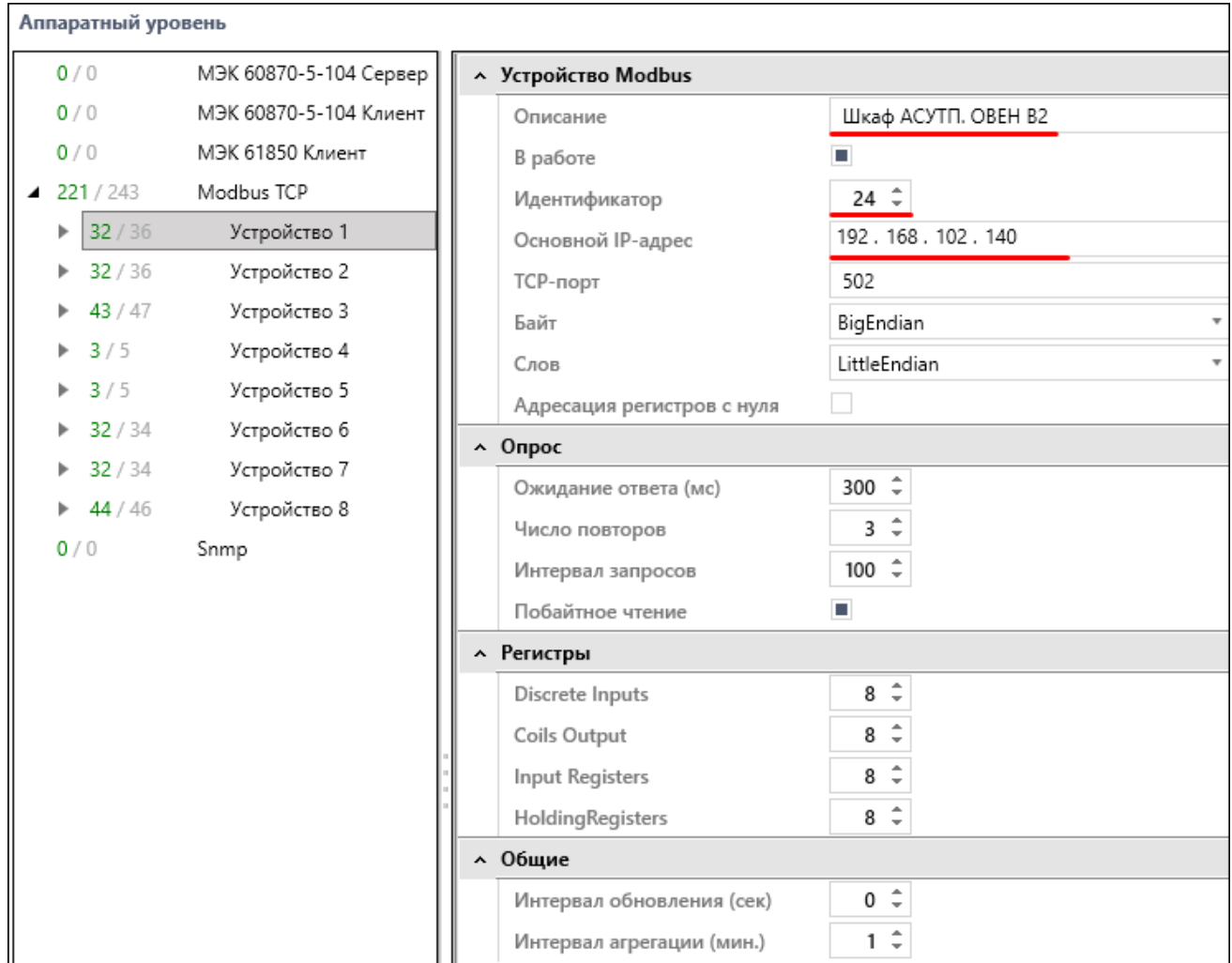

### **Рисунок 459 - Устройство первого шлюза**

**3.** В созданных устройствах 5-8 заполните форму конфигурирования согласно п.2 раздела **Настройка соединений по Modbus TCP** документа «Redkit Builder. Руководство администратора. ПБКМ.62.01.29.000-410.03», но с указанием идентификатора устройства N (где N - номер устройства), и IP-адресом второго шлюза (Рисунок [460\)](#page-366-0).

<span id="page-366-0"></span>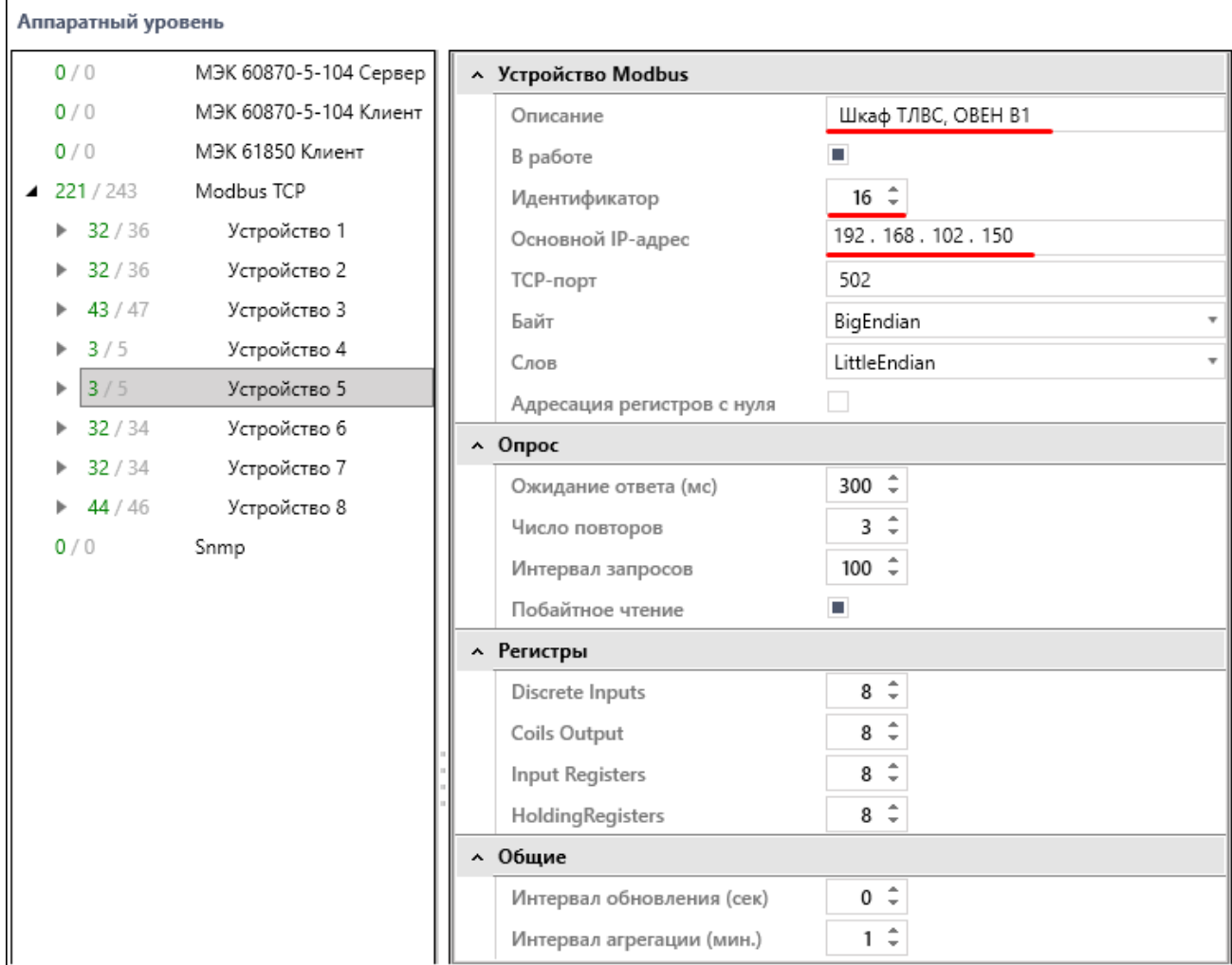

### Рисунок 460 - Устройство второго шлюза

- 4. Выполните привязку необходимых сигналов перетаскиванием из дерева объектной модели на Устройство N. Программа автоматически распределит сигнал по типу.
- 5. Сохраните изменения.
- 6. Обновите проект в Redkit Configurator.
- 7. В меню Модули Redkit Configurator добавьте модуль Клиент протокола Modbus в узлы Redkit System Service или Redkit Master и Redkit Slave, в зависимости от типа конфигурации.
- 8. В модуле Клиент протокола Modbus отметьте чекбокс у настройки Объединять TCP устройства опроса.
- 9. Нажмите Применить.
- 10. Перезапустите службу Redkit System Service.

# 9.19 Режим «Наблюдатель»

Режим «Наблюдатель» - после автозавершения сеанса под учетной записью «Оператор» в Redkit Workstation выполняется вход под учетной записью «Наблюдатель».

Роль «Наблюдателя»:

- <span id="page-366-1"></span>1. Доступ к просмотру всех меню.
- 2. Запрет управления, подстановки, изменения уставок, выполнения БП, квитирования.

## 9.19.1 Настройка режима «Наблюдатель»

1. В меню Модули в узле Redkit Arm или Redkit Workstation (в зависимости от типа конфигурации) у модуля АРМ Оператора отметьте чекбокс у настройки Автоматический вход после выхода из сессии

(Рисунок [461](#page-367-0)). Данная настройка необходима для обеспечения автоматического перезапуска Redkit Workstation после автозавершения сеанса по тайм-ауту.

<span id="page-367-0"></span>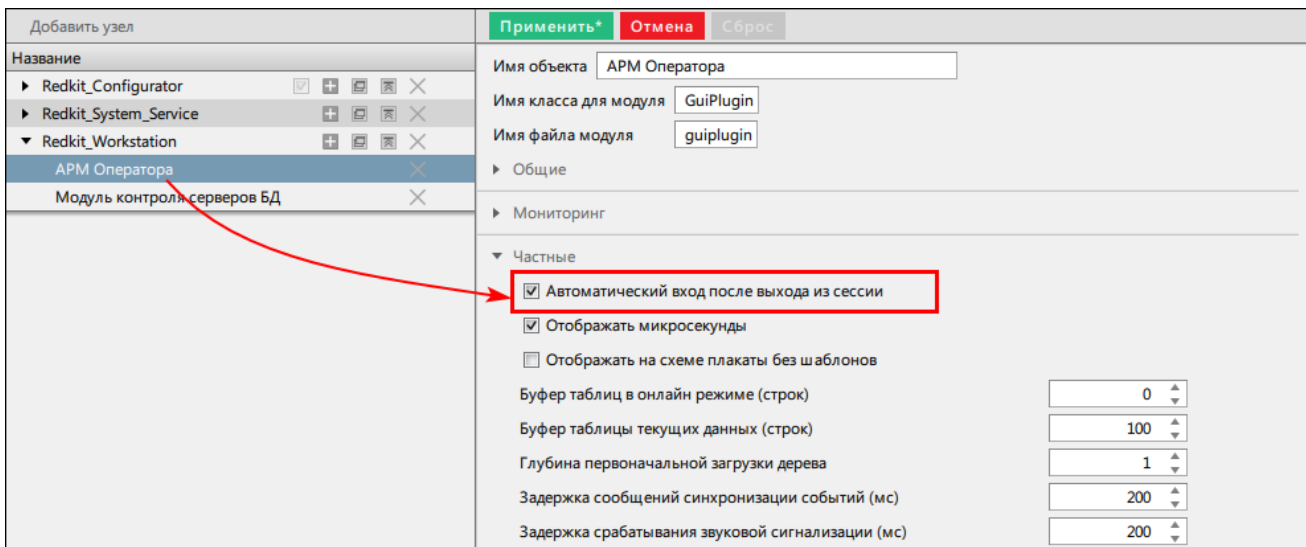

**Рисунок 461 - Автоматический вход после выхода из сессии**

- **2.** В меню **Роли** создайте роль для «Наблюдателя» с необходимыми [правами](#page-366-1) доступа.
- **3.** В меню **Учетные записи** создайте учетную запись для «Наблюдателя» с ролью из п.2.
- **4.** Также в меню **Учетные записи** создайте учетную запись для «Оператора», из которого будет выполняться переход в «Наблюдателя» с необходимыми правами доступа. Обязательно заполните чекбокс у команды **Автозавершение сеанса** и установите время завершения (по умолчанию выставлено 15 минут) (Рисунок [462\)](#page-367-1).

<span id="page-367-1"></span>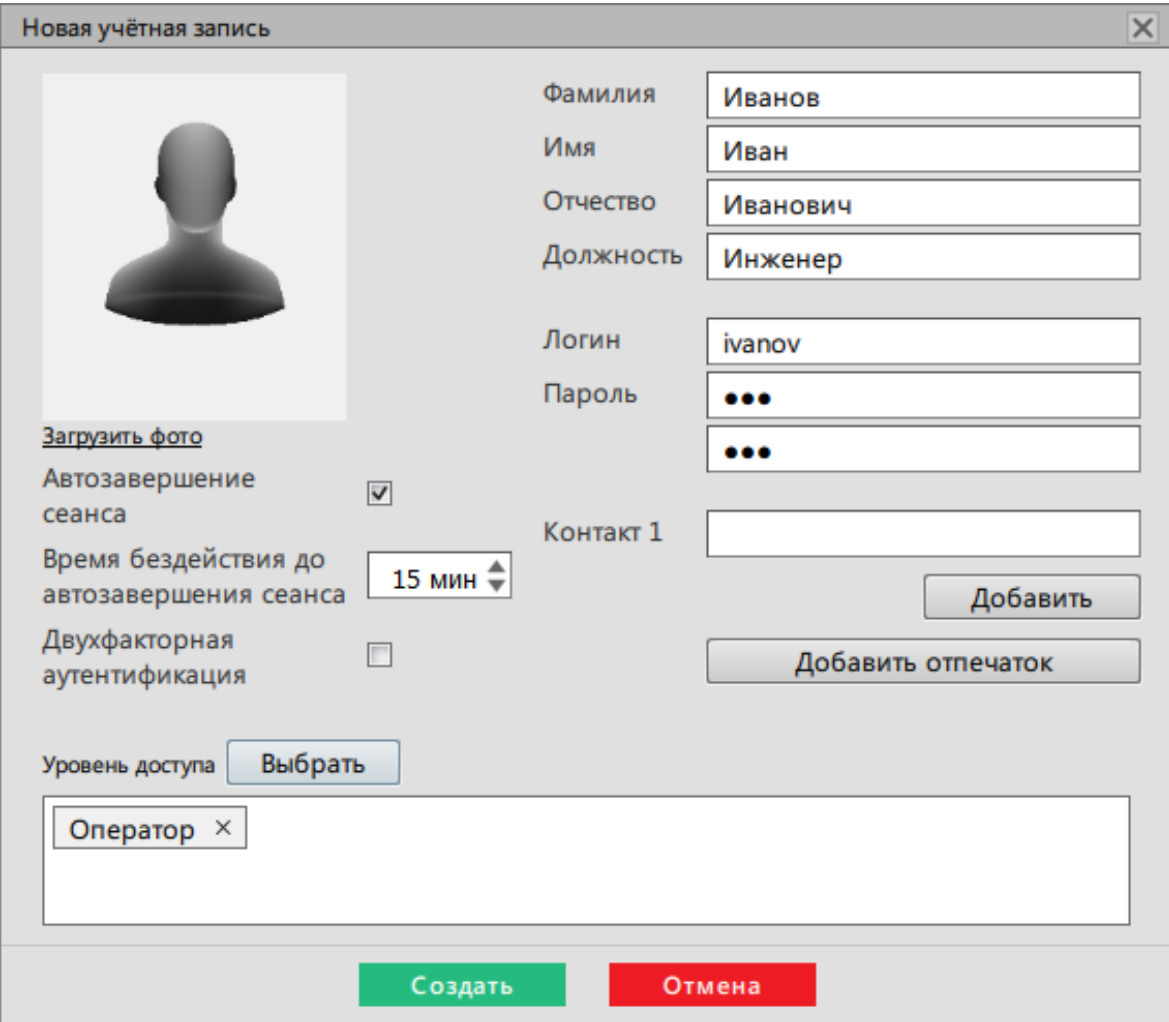

**Рисунок 462 - Автозавершение сеанса**

- **5.** Зайдите в Redkit Workstation под созданной учетной записью «Наблюдателя» из п.3 и смените пароль.
- <span id="page-368-0"></span>**6.** Запустите утилиту *configdeployer* (по умолчанию расположена в *C:\Program Files\Redkit-Lab\Redkit*): введите реквизиты сервера ключей и для выбранного конфигурационного файла *Redkit.ini* установите реквизиты пользователя с ролью «Наблюдателя» из п.3 (Рисунок [463\)](#page-368-0). Автозапуск выполняется с правами пользователя, указанного в Redkit.ini для автозагрузки.

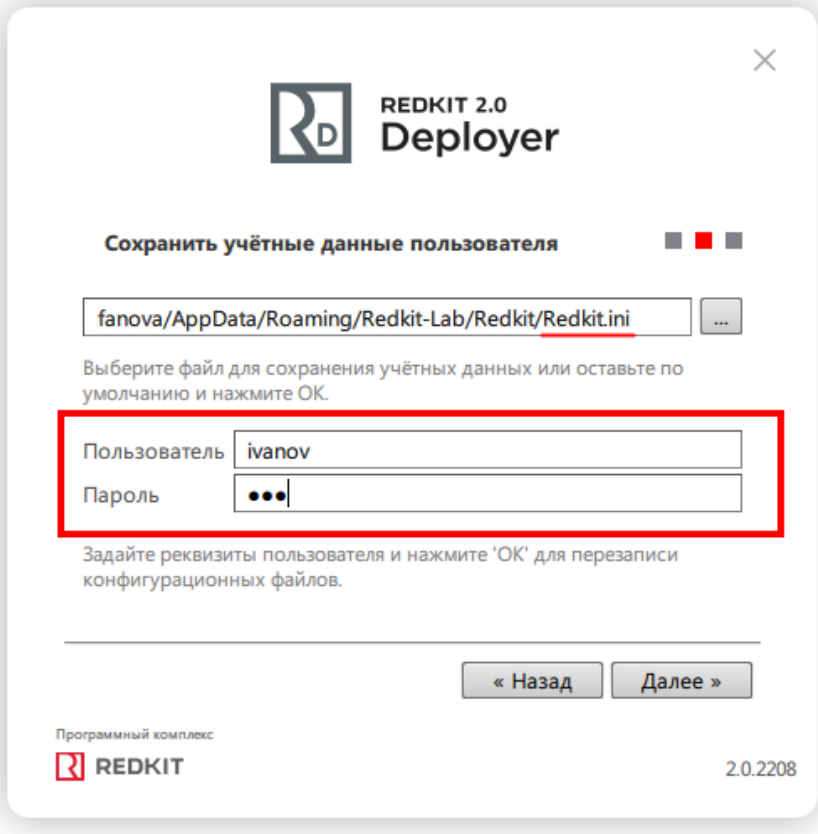

**Рисунок 463 - Реквизиты пользователя в configdeployer**

Переход из режима «Наблюдатель» в «Оператор» выполняется с помощью команды **Передача смены** в Redkit Workstation.

# <span id="page-368-1"></span>**9.20 Создание резервной копии БД**

- **1.** На основном сервере откройте утилиту [dbctl.](#page-62-0)
- **2.** Нажмите *ПКМ* по строке с адресом основного сервера и выберите команду **Создать резервную копию**.
- **3.** Выберите директорию, где будет сохранена резервная копия БД.

Время сохранения зависит от размера БД. Может занять продолжительное время (до нескольких часов).

# **9.21 Смена жестких дисков для БД**

Если в системе будут выполняться действия по замене или расширению физических жестких дисков на серверах, то необходимо определиться в потребности сохранения архива БД, и в зависимости от этого выполнить определенный порядок действий.

### **9.21.1 Смена жестких дисков с сохранением архива БД**

- **1.** Создайте резервную копию БД (раздел Cоздание [резервной](#page-368-1) копии БД).
- **2.** Скопируйте конфигурационные ini-файлы из директории хранения (по умолчанию: *C:\%appdata% \Redkit-Lab*\*Redkit*) на съемный носитель.
- **3.** Выполните действия по замене или расширении жестких дисков.
- **4.** Переустановите СУБД Postgres.
- **5.** Переустановите Redkit.
- **6.** Скопируйте конфигурационные ini-файлы из п.2 в директорию хранения (по умолчанию: *C:\%appdata% \Redkit-Lab*\*Redkit*).
- **7.** Восстановите БД из резервной копии (раздел [Восстановление](#page-370-0) БД в резервной копии).
- **8.** Запустите *dbctl* и создайте реплику (раздел [Утилита dbctl](#page-62-0)).

### **9.21.2 Смена жестких дисков без сохранения архива БД**

- **1.** Выполните экспорт конфигурации (раздел [Экспорт](#page-307-0)).
- **2.** Выполните действия по замене или расширению жестких дисков.
- **3.** Переустановите СУБД Postgres.
- **4.** Переустановите Redkit.
- **5.** Выполните импорт конфигурации (раздел Импорт [конфигурации](#page-320-0)).
- **6.** Запустите *dbctl* и создайте реплику (раздел [Утилита dbctl](#page-62-0)).

# **9.22 Смена пароля у пользователя с правами управления службой Redkit System Service**

После смены пароля у пользователя с правами управления службой Redkit System Service необходимо выполнить перезапись конфигурационного файла *Redkit-Service.ini* через утилиту *configdeployer* на основном и резервном серверах:

- **1.** Запустите утилиту *configdeployer* (по умолчанию расположена в *C:\Program Files\Redkit-Lab\Redkit*).
- <span id="page-369-0"></span>**2.** Укажите IP-адрес и порт основного сервера ключей (Рисунок [464\)](#page-369-0).

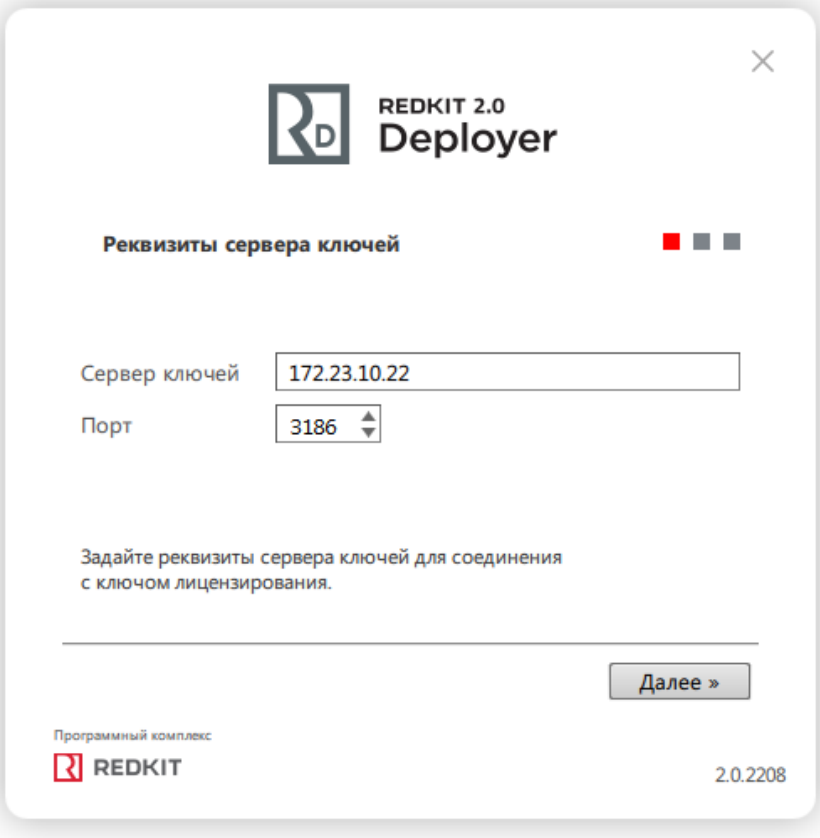

**Рисунок 464 - Реквизиты сервера ключей**

**3.** Выберите для перезаписи конфигурационный файл *Redkit-Service.ini* и укажите обновленный пароль у суперпользователя (Рисунок [465](#page-370-1)).

<span id="page-370-1"></span>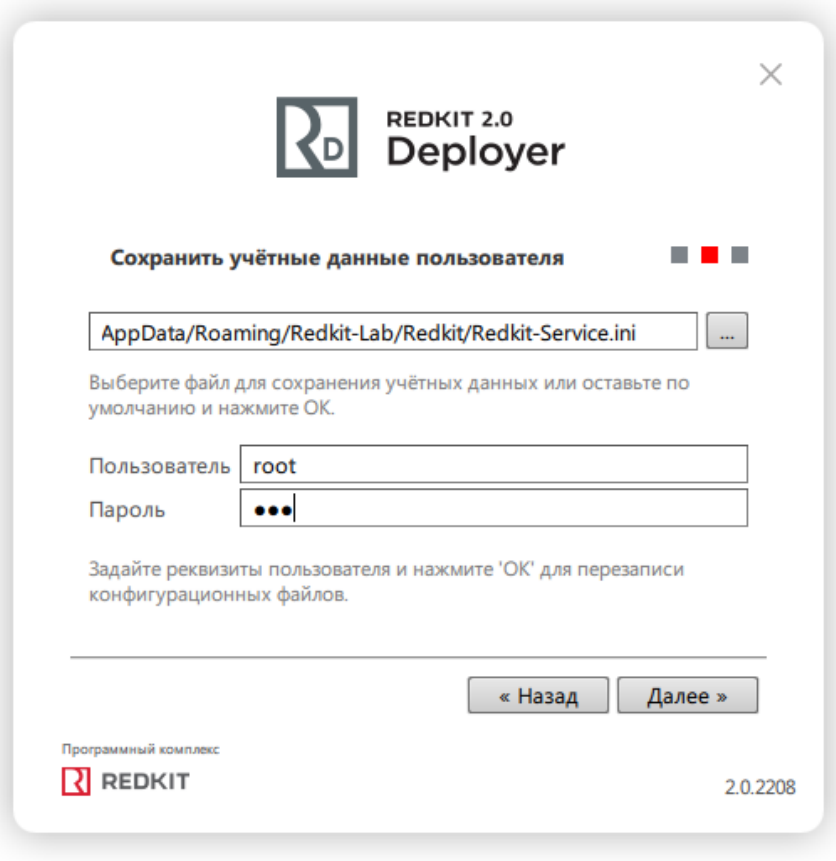

**Рисунок 465 - Сохранить учётные данные**

# **9.23 Создание резервной копии БД**

## **9.23.1 Создание резервной копии БД**

- **1.** На основном сервере откройте утилиту [dbctl.](#page-62-0)
- **2.** Нажмите *ПКМ* по строке с адресом основного сервера и выберите команду **Создать резервную копию**.
- **3.** Выберите директорию, где будет сохранена резервная копия БД.

Время сохранения зависит от размера БД. Может занять продолжительное время (до нескольких часов).

## <span id="page-370-0"></span>**9.23.2 Восстановление системы с помощью резервной копии БД**

Восстановление системы таким способом возможно при наличии [резервной](#page-368-1) копии БД.

Этапы восстановления:

- **1.** Остановите службы *Redkit System Service* на основном и резервном серверах.
- **2.** Остановите все АРМ.
- **3.** На основном сервере:
	- **a.** Откройте утилиту *[dbctl](#page-62-0)*.
	- **b.** Нажмите *ПКМ* по строке с адресом основного сервера и выберите команду **Остановить сервер БД**.
	- **c.** Остановите службу *Redkit Keeper Service*.
- **4.** На резервном сервере:
	- **a.** Откройте утилиту *[dbctl](#page-62-0)*.
	- **b.** Нажмите *ПКМ* по строке с адресом резервного сервера и выберите команду **Остановить сервер БД**.
	- **c.** Остановите службу *Redkit Keeper Service*.
- **5.** На основном сервере:
- а. Переименуйте папку data.
- **b.** Создайте новую папку в этой же директории с названием data.
- с. Скопируйте в папку из п.п. 5.b файл base.tar (файл base.tar появляется при создании резервной копии БД).
- d. Распакуйте файл base.tar с помощью архиватора.
- е. Создайте папку с названием pg\_wal в директории data.
- f. Скопируйте в папку из п.п. 5.е файл *pg\_wal.tar* (файл *pg\_wal.tar* появляется при создании резервной копии БД).
- g. В папке data удалите файл recovery.conf.
- **h.** Нажмите ПКМ по папке data и выберите команду Свойства.
- і. В свойствах предоставьте полный доступ к папке для всех.
- 6. Запустите службу Redkit Keeper Service на основном и резервном серверах.

# 9.24 Сохранение текущей конфигурации

Конфигурация - это набор конфигурационных ini-файлов Redkit. По умолчанию они хранятся:

C:\%appdata%\Redkit-Lab\Redkit.

<span id="page-371-0"></span>Окно сохранения текущей конфигурации в Deployer появляется, если система Redkit была уже ранее установлена и сконфигурирована (Рисунок 466).

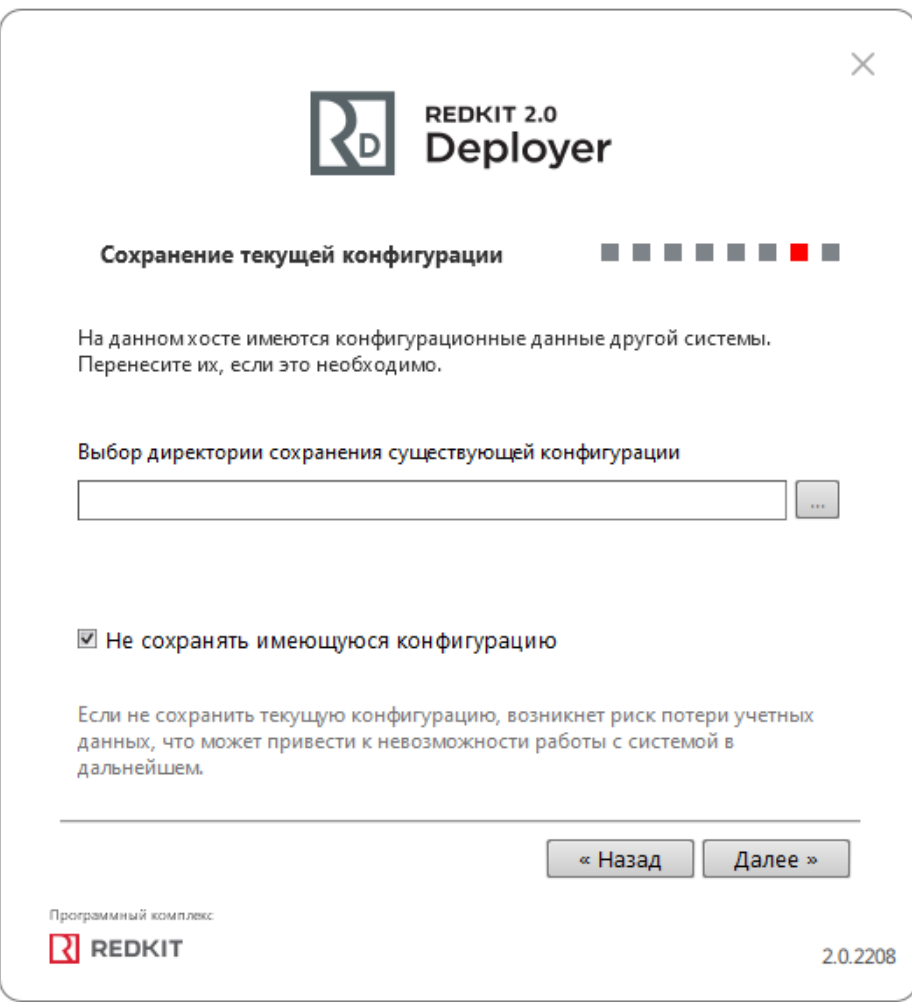

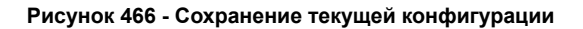

При появлении данного окна выберите условие и выполните соответствующий ему порядок действий согласно Таблице 87.

| Условие                                          | Порядок действия                                                                                                    |  |  |  |
|--------------------------------------------------|----------------------------------------------------------------------------------------------------|--|--|--|
| Нужна только текущая<br>конфигурация             | 1. Оставьте директорию по умолчанию в окне сохранения текущей<br>конфигурации в Deployer.<br>2. Удостоверьтесь, что чекбокс у команды Не сохранять имеющуюся<br>конфигурацию не заполнен.<br>3. Нажмите Далее.                                                                                                    |  |  |  |
| Текущая конфигурация нужна,<br>но надо перенести | 1. Зайдите в директорию хранения конфигурационных файлов:<br>по умолчанию C:\Users\username\AppData\Roaming\Redkit-Lab<br>2. Перенесите все файлы из этой директории в другую на вашей<br>рабочей станции.<br>3. Оставьте директорию по умолчанию в окне сохранения текущей<br>конфигурации в Deployer.<br>4. Удостоверьтесь, что чекбокс у команды Не сохранять имеющуюся<br>конфигурацию не заполнен.<br>5. Нажмите Далее. |  |  |  |
| Текущая конфигурация не<br>нужна                 | 1. Оставьте директорию по умолчанию в окне сохранения текущей<br>конфигурации в Deployer.<br>2. Заполните чекбокс у команды Не сохранять текущую<br>конфигурацию.<br>3. Нажмите Далее.                                                                                                    |  |  |  |

<span id="page-372-0"></span>Таблица 87 - Условия сохранения текущей конфигурации

# 9.25 Установка Kaspersky Endpoint Security на серверах и **APM Redkit**

Инструкция относится к средству антивирусной защиты Kaspersky Endpoint Security (далее - KES). Актуальная версия: 11.3.0.773.

Прим.: У «Лаборатории Касперского» также есть специализированный продукт для промышленных систем - Kaspersky Industrial Cybersecurity for Nodes. Многие компании, в том числе в электросетевом комплексе, переходят на него, но некоторые до сих пор используют KES в силу его небольшой стоимости.

Глобально имеется два сценария использования KES:

- 1. Архитектура с централизованным управлением всеми антивирусными агентами в Kaspersky Security Center.
- 2. Автономная установка KES на каждом сервере и APM.

Если используется первый подход, то сервер администрирования является единым для предприятия (филиала), то есть находится вне периметра АСУ ТП (ССПИ) и используется для получения обновления с серверов «Лаборатории Касперского». При этом с ним может отсутствовать постоянное соединение у APM и серверов АСУ ТП. Кроме того, на сервере администрирования уже должна быть сформирована политика безопасности, которая распространяется на все узлы сети. Необходимость разворачивания самого Security Center, как правило, отсутствует.

Универсальный способ развертывания KES в сети, где есть сервер администрирования такой:

- 1. В Kaspersky Security Center сформировать автономный инсталляционный пакет (инструкция здесь).
- 2. Установить его на Сервере/АРМ и убедиться, что примененная политика безопасности не противоречит тому, что описано в инструкции ниже. При необходимости поправить политику.

### 9.25.1 Автономная установка

- 1. Скачайте инсталляционный пакет с официального сайта.
- 2. Выполните установку, следуя указаниям мастера установки. Изменения в параметрах установки можно не вносить.
- 3. После установки откройте консоль управления на панели задач (Рисунок 467).

<span id="page-373-0"></span>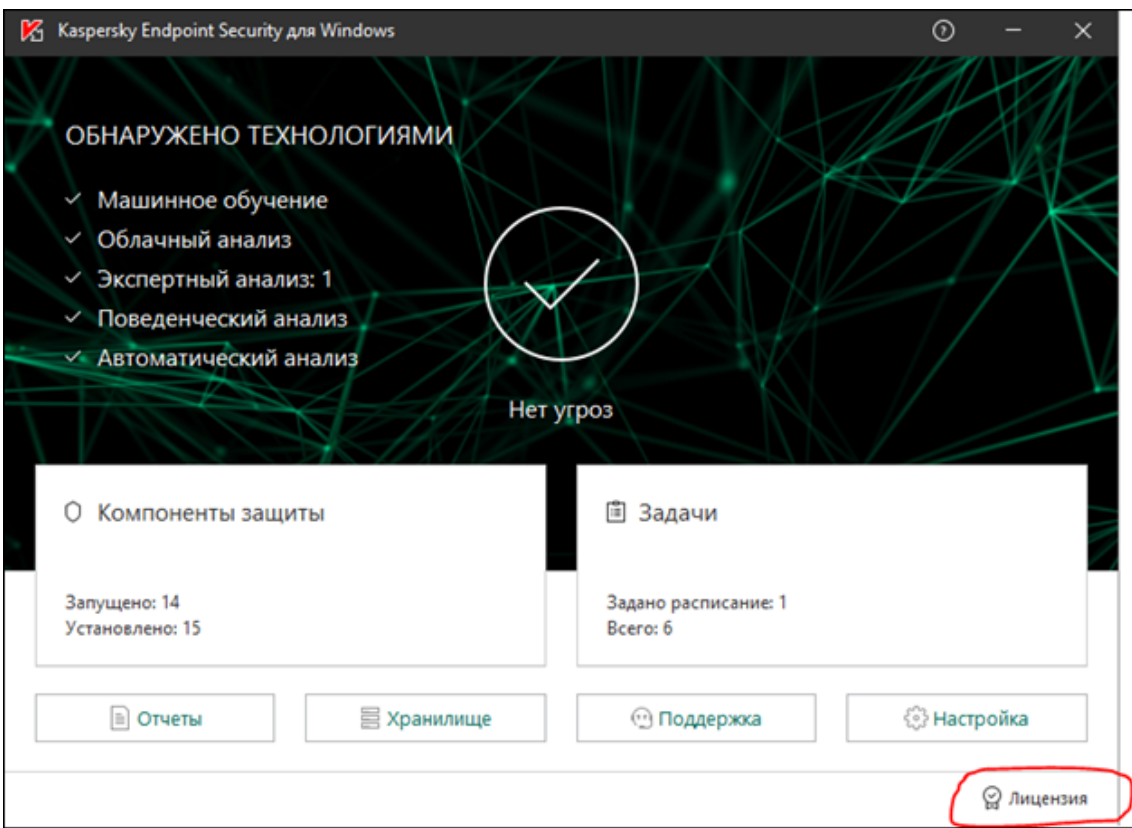

**Рисунок 467 - Kaspersky Endpoint Security**

- **4.** Активируйте программу.
- <span id="page-373-1"></span>**5.** Антивирус установлен со стандартными настройками для корпоративных систем. Далее необходимо его адаптировать для АСУ ТП:
	- **a.** Отключите использование Kaspersky Security Network (Рисунок [468\)](#page-373-1).

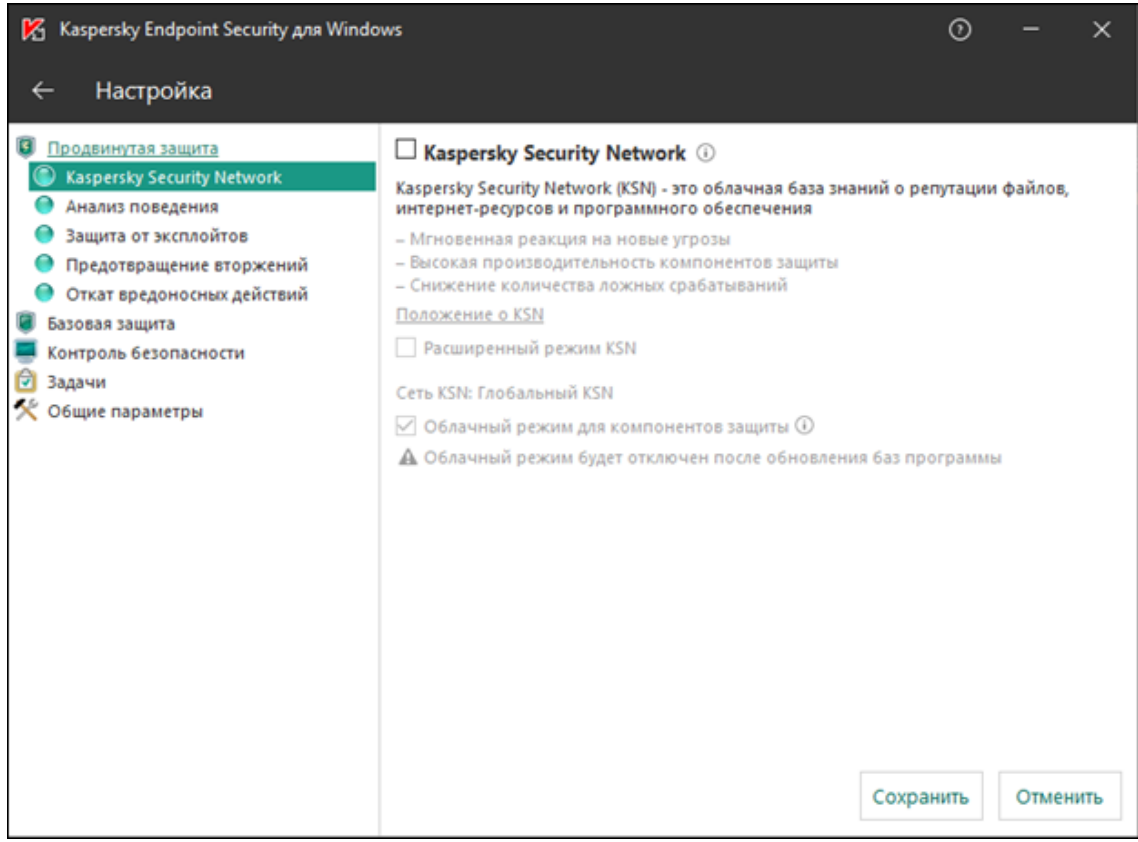

**Рисунок 468 - Kaspersky Endpoint Security**

- **b.** Убедитесь, что Redkit и Postgres попали в категорию «Доверенные» для модуля **Предотвращение вторжений**.
- <span id="page-374-0"></span>**c.** На вкладке **Защита от файловых угроз** определите действие при обнаружении угрозы (лечение, блокирование) (Рисунок [469](#page-374-0)).

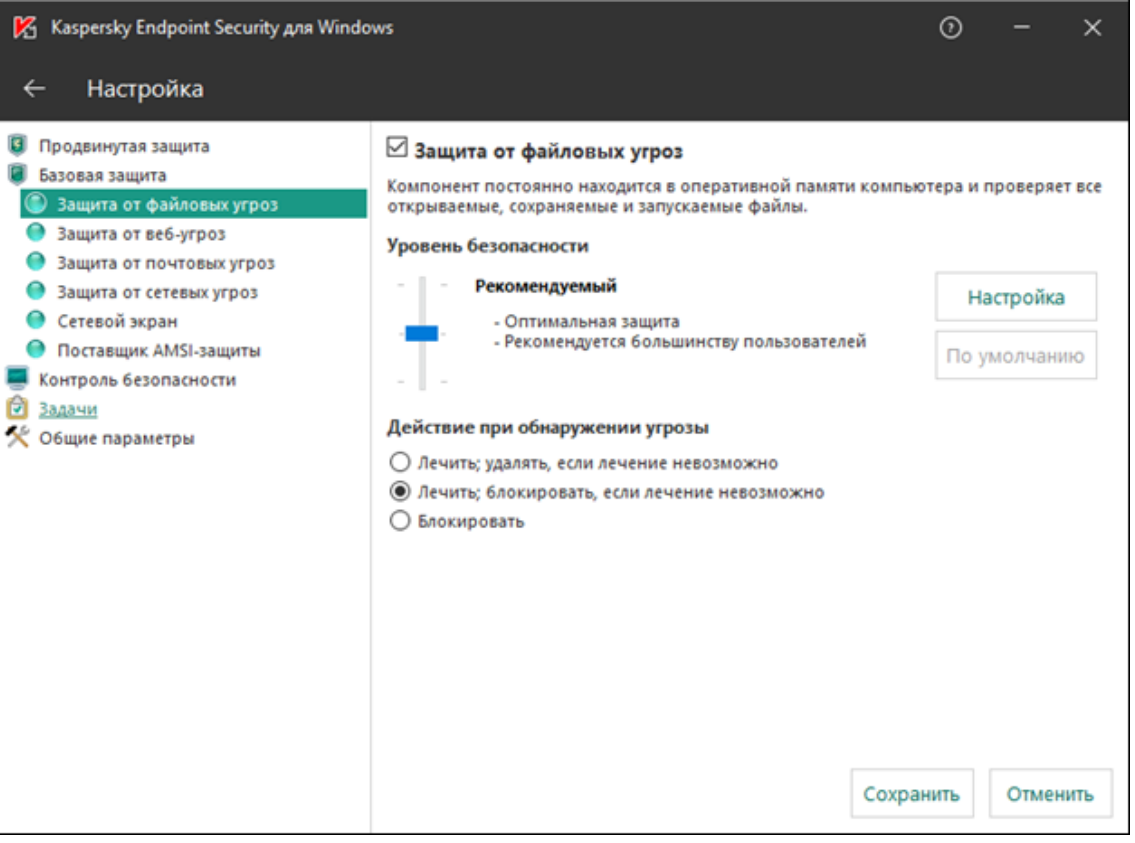

**Рисунок 469 - Защита от файловых угроз**

**d.** Отключите **Защита от почтовых угроз**, если технологии электронной почты в системе не используются (Рисунок [470](#page-375-0)).

<span id="page-375-0"></span>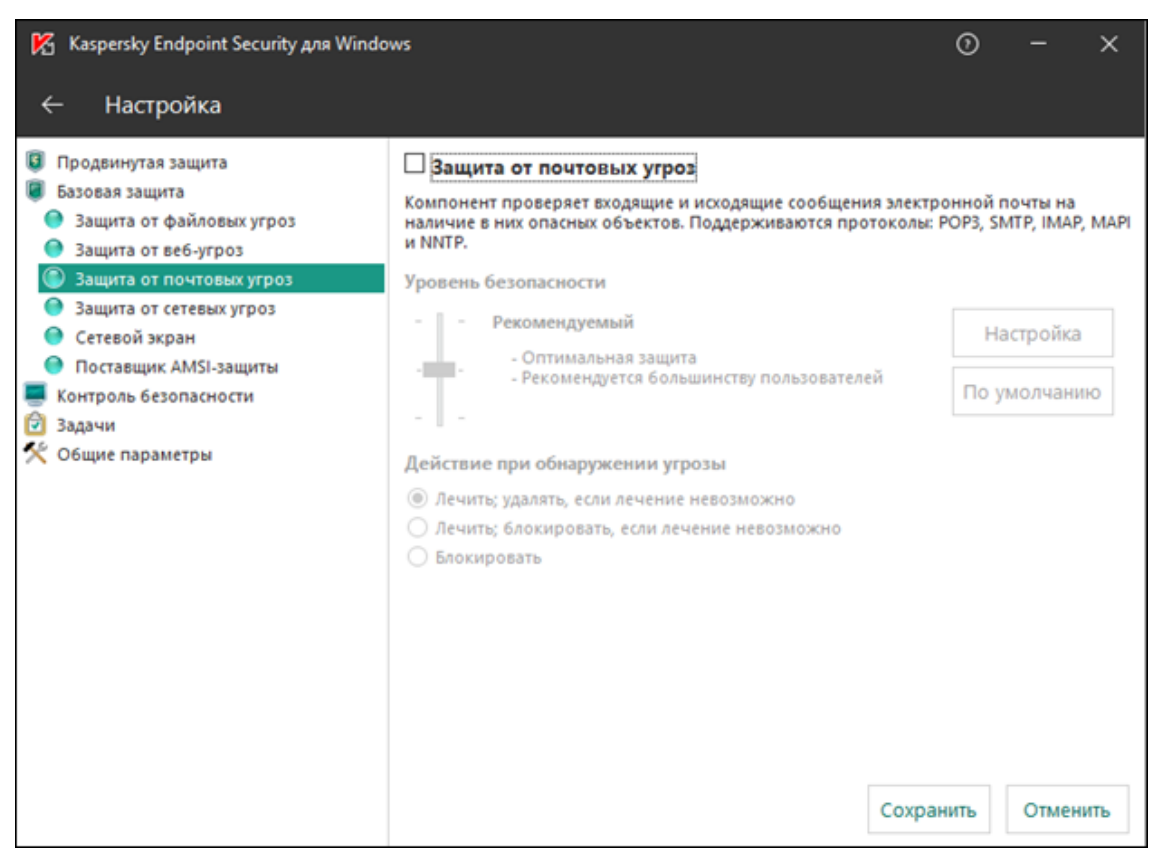

**Рисунок 470 - Защита от почтовых угроз**

**e.** Добавьте адреса серверов SCADA и БД в список исключений на вкладке **Защита от сетевых угроз**. Также при установке антивируса на сервер Redkit убедитесь, что антивирус не обрывает соединения с другими компонентами системы. Если соединения нет, но оно появляется после отключения антивируса, то необходимо также внести адрес данного узла в список исключений (Рисунок [471\)](#page-376-0).

<span id="page-376-0"></span>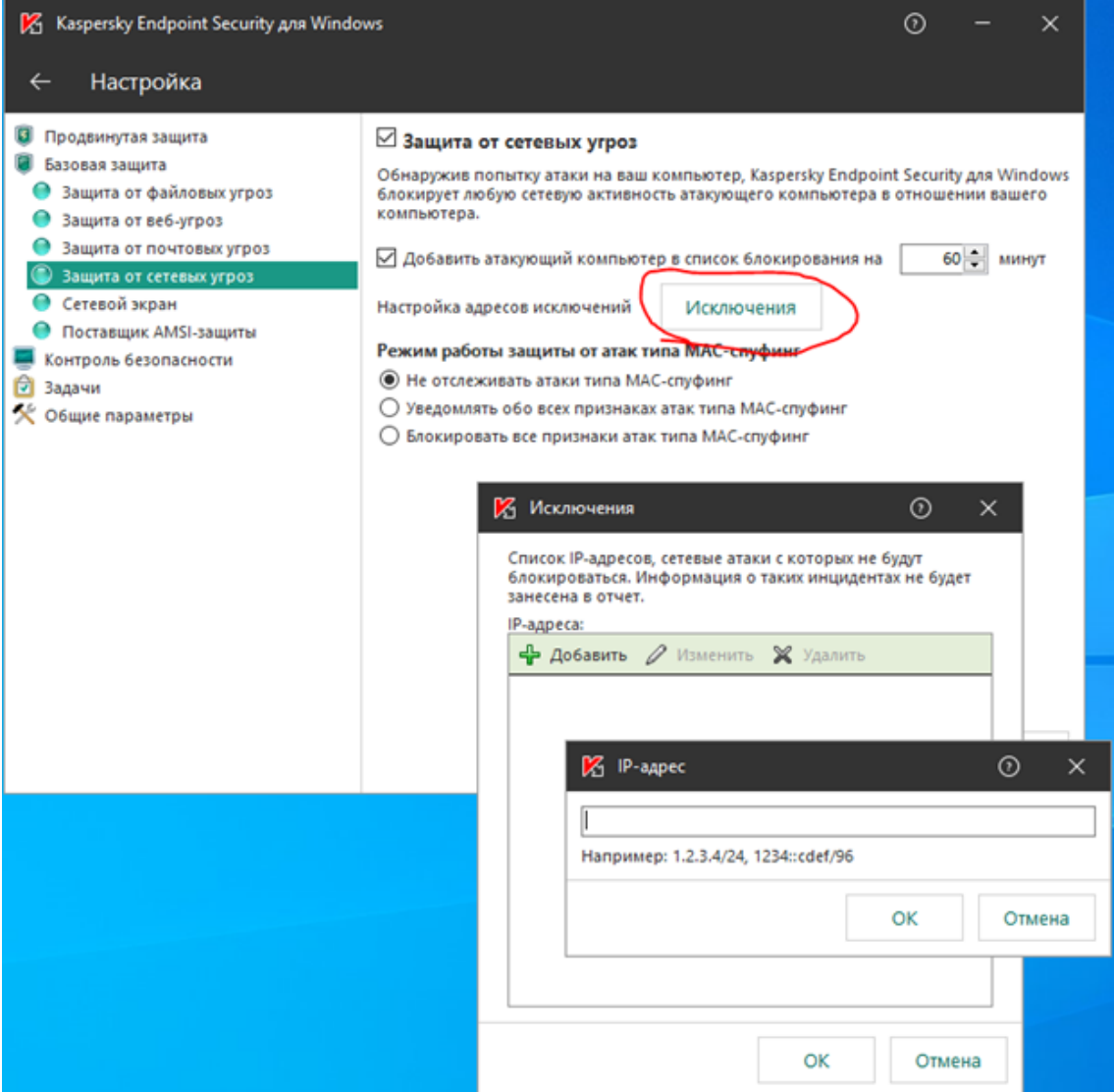

**Рисунок 471 - Защита от сетевых угроз**

**f.** На сервере Redkit отключите **Сетевой экран** (Рисунок [472](#page-377-0)).

<span id="page-377-0"></span>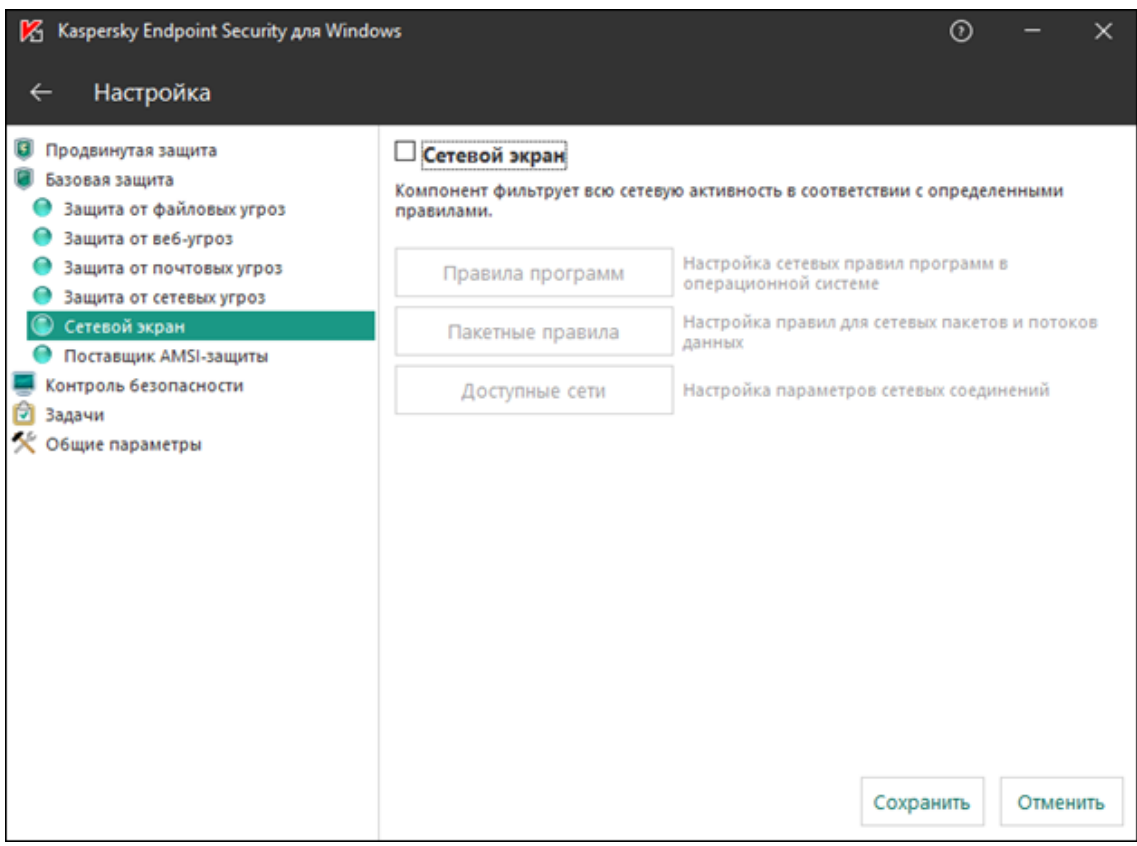

### **Рисунок 472 - Сетевой экран**

<span id="page-377-1"></span>**g.** Если необходимо, настройте контроль подключения внешних устройств и съемных дисков во вкладке **Контроль устройств** (Рисунок [473](#page-377-1)). Аналогичную процедуру можно сделать для запуска программ во вкладке **Контроль программ**.

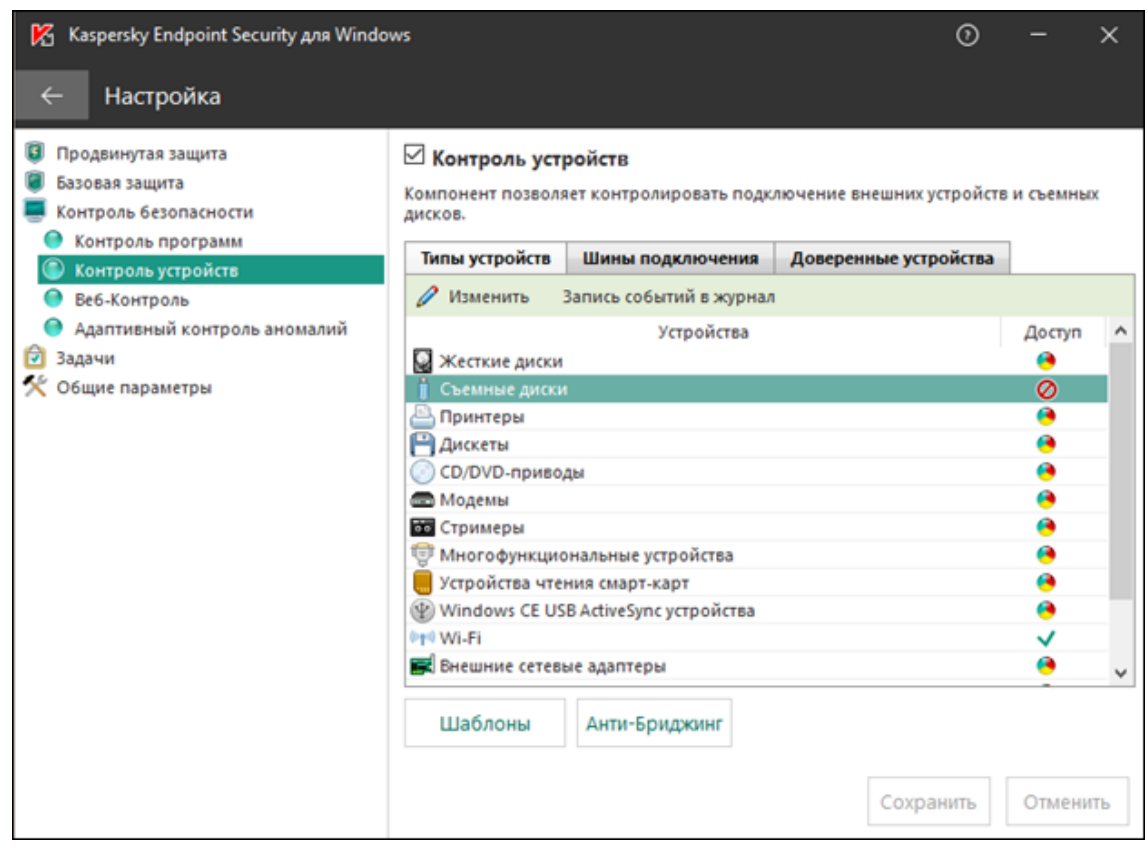

### **Рисунок 473 - Контроль устройств**

Разрешенное для запуска устройство можно добавить во вкладке **Доверенные устройства** (Рисунок [474\)](#page-378-0).

<span id="page-378-0"></span>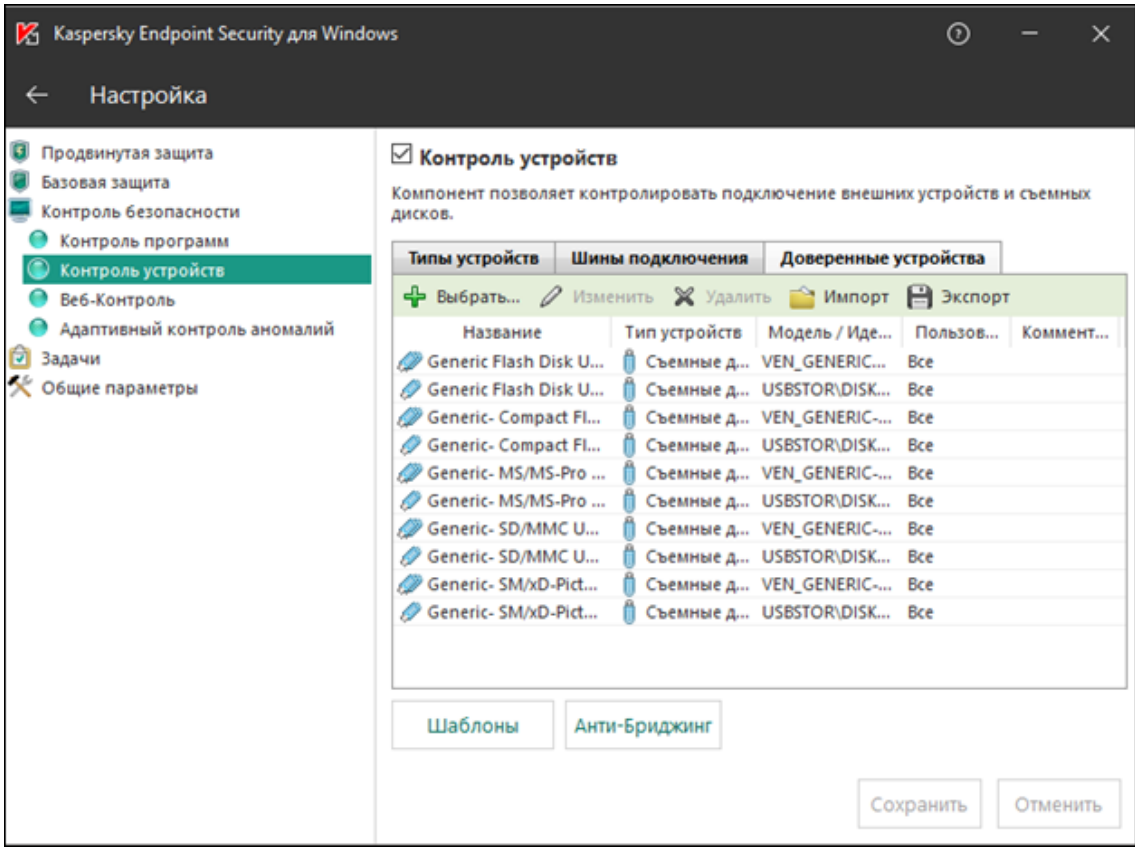

### **Рисунок 474 - Доверенные устройства**

**h.** Навкладке **Обновление**установитережим запуска **Вручную** и выберите источникобновления. Если у Заказчика есть сервер администрирования, то выберите **Kaspersky Security Center**. Если нет, то добавьте свой источник (это может быть локальная папка, сетевой диск, FTP-сервер и пр.) (Рисунок [475\)](#page-379-0). Отключите получение обновления с серверов «Лаборатории Касперского».

<span id="page-379-0"></span>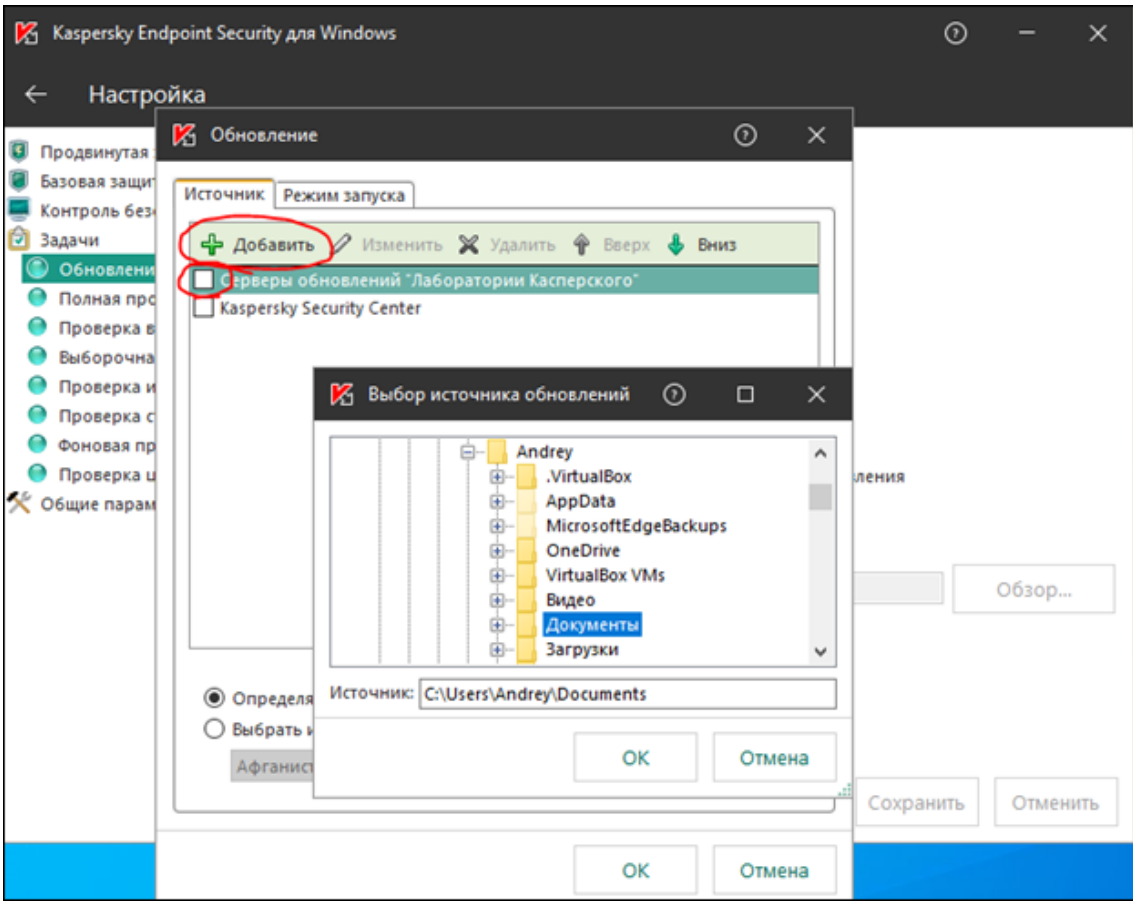

**Рисунок 475 - Обновление**

- **i.** Убедитесь, что режим запуска всех задач, который имеется в разделе **Задачи** установлен **Вручную**.
- **j.** На вкладке **Параметры сети** внесите в доверенную зону приложения Redkit и Postgres, а также IP-адреса серверов SCADA и другие исключения при необходимости.

## **9.25.2 Отключение антивируса**

- **1.** Нажмите *ПКМ* на иконку KES на панели задач.
- <span id="page-379-1"></span>**2.** Нажмите **Приостановка защиты и контроля...** (Рисунок [476](#page-379-1)).

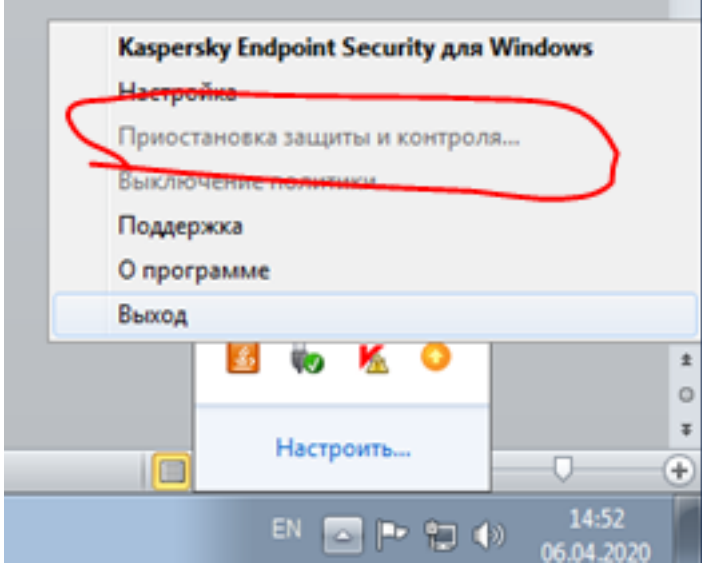

**Рисунок 476 - Отключение антивируса**

## **9.25.3 Скачивание антивирусных баз**

Скачивание антивирусных баз в условиях автономной инсталляции можно осуществлять путем использования утилиты [Kaspersky Update Utility](https://support.kaspersky.ru/updater3).

После скачивания антивирусных баз их необходимо разместить в указанный ранее источник (сетевой диск, FTP-сервер и пр.), после чего вручную запустить процедуру обновления.

# **10 Обновление Redkit**

# **10.1 Обновление Redkit в режиме резервирования**

### **10.1.1 Условия выполнения обновления**

- Система Redkit уже введена в эксплуатацию.
- Обеспечено резервирование каналов сбора данных.
- Совершена идентичная конфигурация узлов сервисов Redkit.
- Настроены приоритеты модулей.

## **10.1.2 Обозначения**

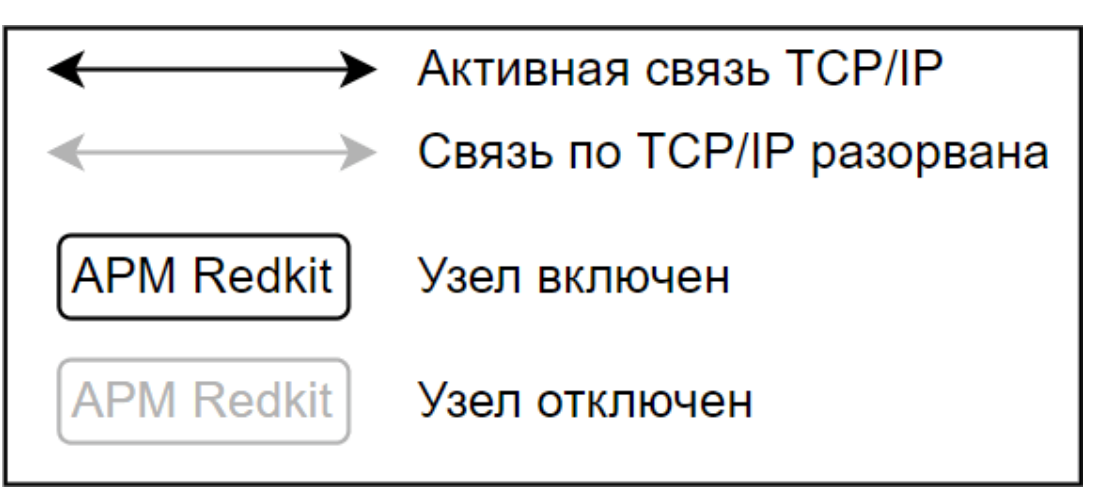

**Рисунок 477 - Обозначения на схемах**

## **10.1.3 Исходное состояние системы**

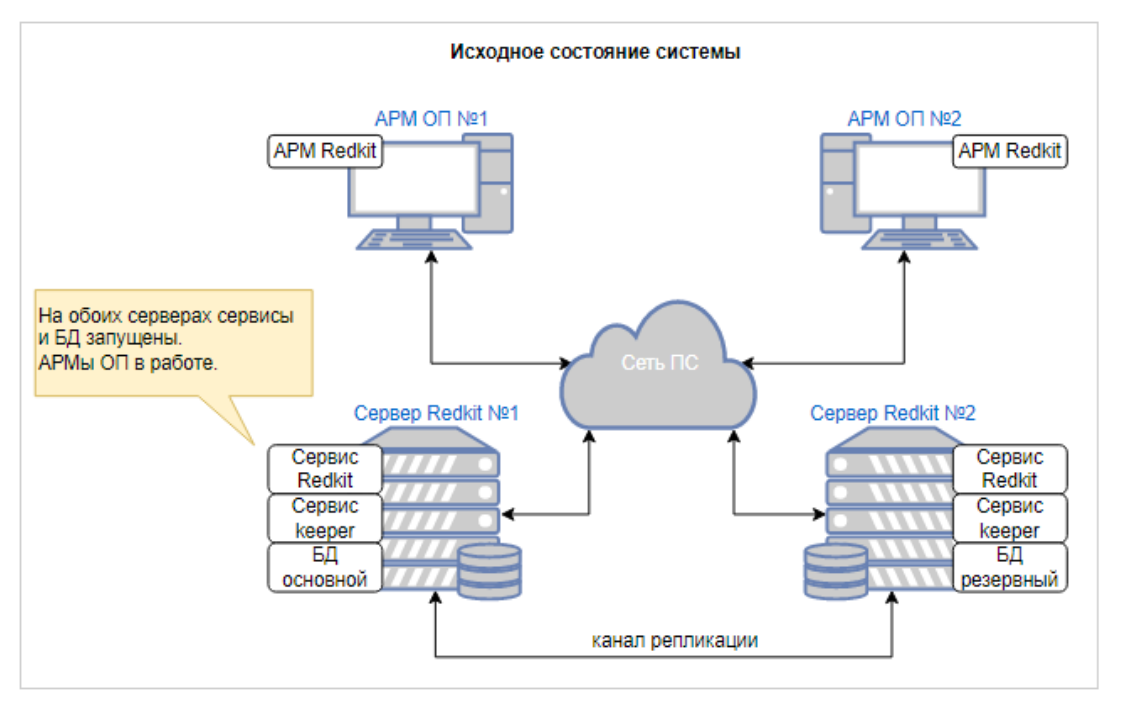

**Рисунок 478 - Исходное состояние системы**

## **10.1.4 Процесс обновления**

- Отключение резервного сервера от локальной сети APM ON Nº1 APM OΠ Nº2 **APM Redkit APM Redkit** Отключить сервер Redkit №2 от сети. После этого он станет основным. В этом можно убедиться, если локально запустить dbctl. Сервер Redkit №2 Сервер Redkit №1 Сервис Сервис Redkit Redkit Сервис Сервис keeper keeper БД БД основной основной канал репликации
- **1.** Отключение резервного сервера от локальной сети.

- **Рисунок 479 Отключение резервного сервера от локальной сети**
- **2.** Установка Redkit, загрузка проекта или конфигурации.

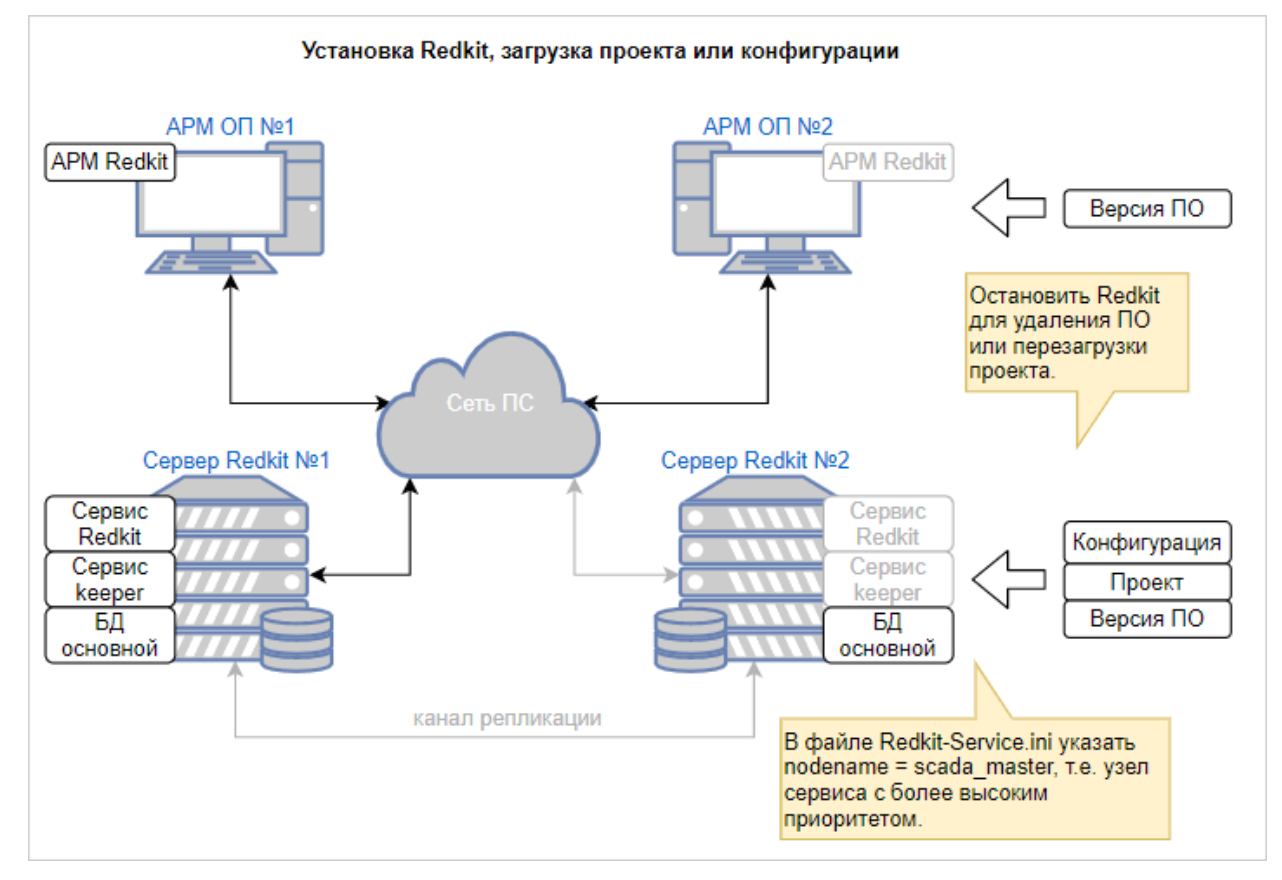

**Рисунок 480 - Установка Redkit, загрузка проекта или конфигурации**

**3.** Запуск сервисов на резервном сервере.

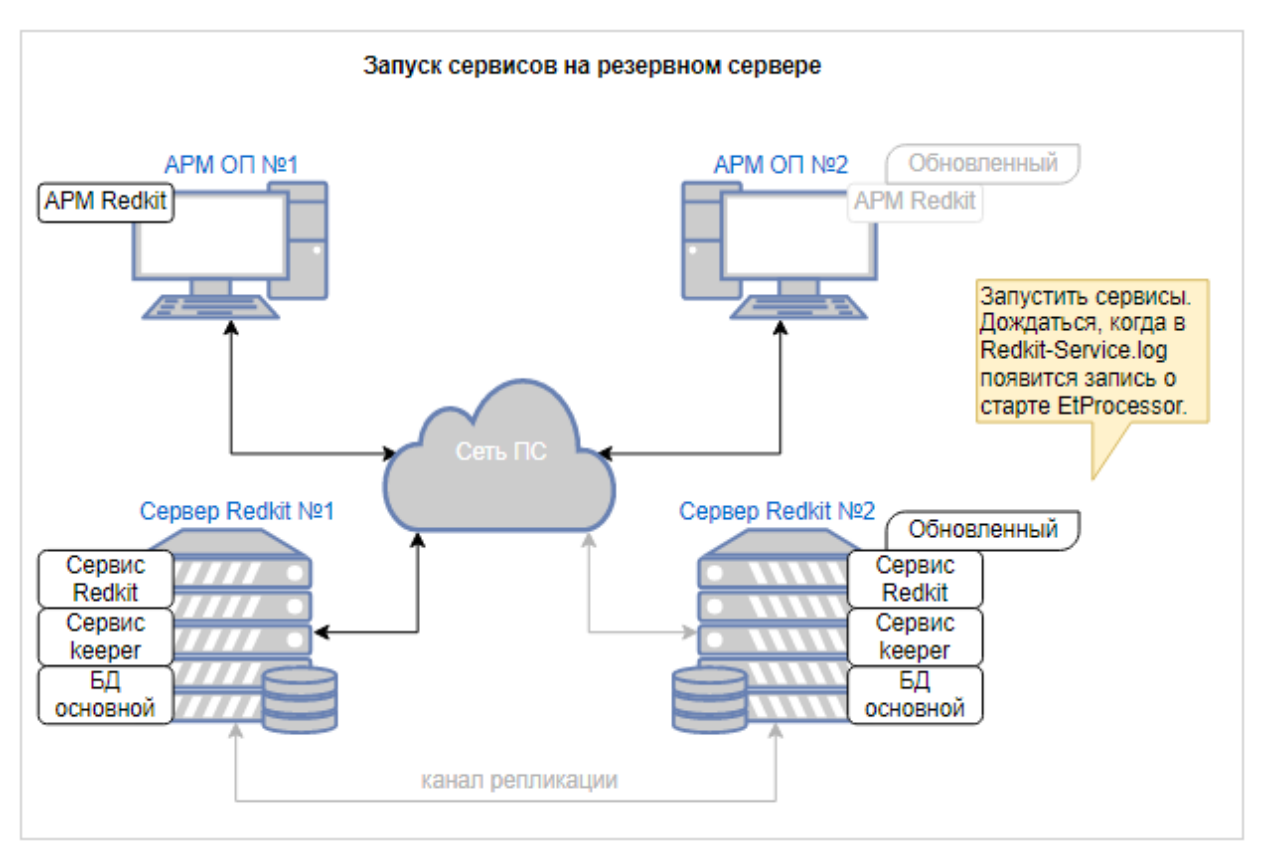

**Рисунок 481 - Запуск сервисов на резервном сервере**

**4.** Остановка основного сервера.

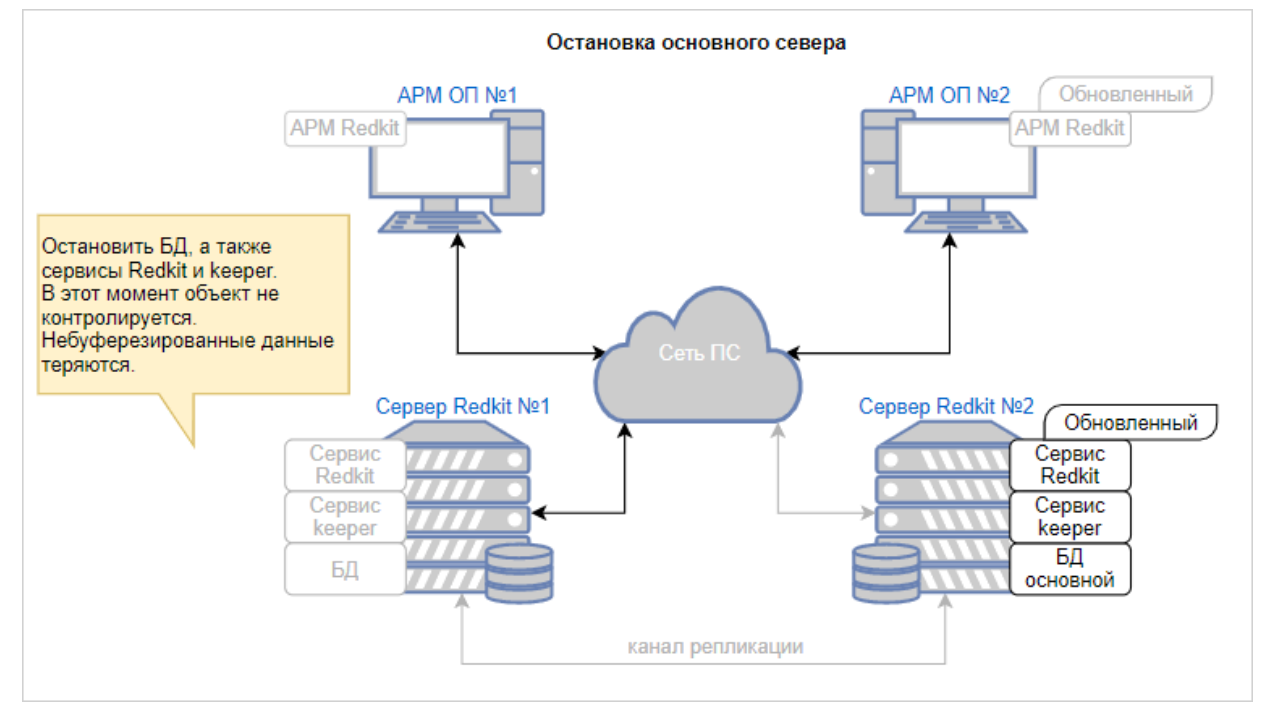

### **Рисунок 482 - Остановка основного сервера**

**5.** Ввод обновленного резервного сервера в работу и обновление комплекта основного сервера (подробнее см. в разделе [Обновление](#page-315-0) системы).

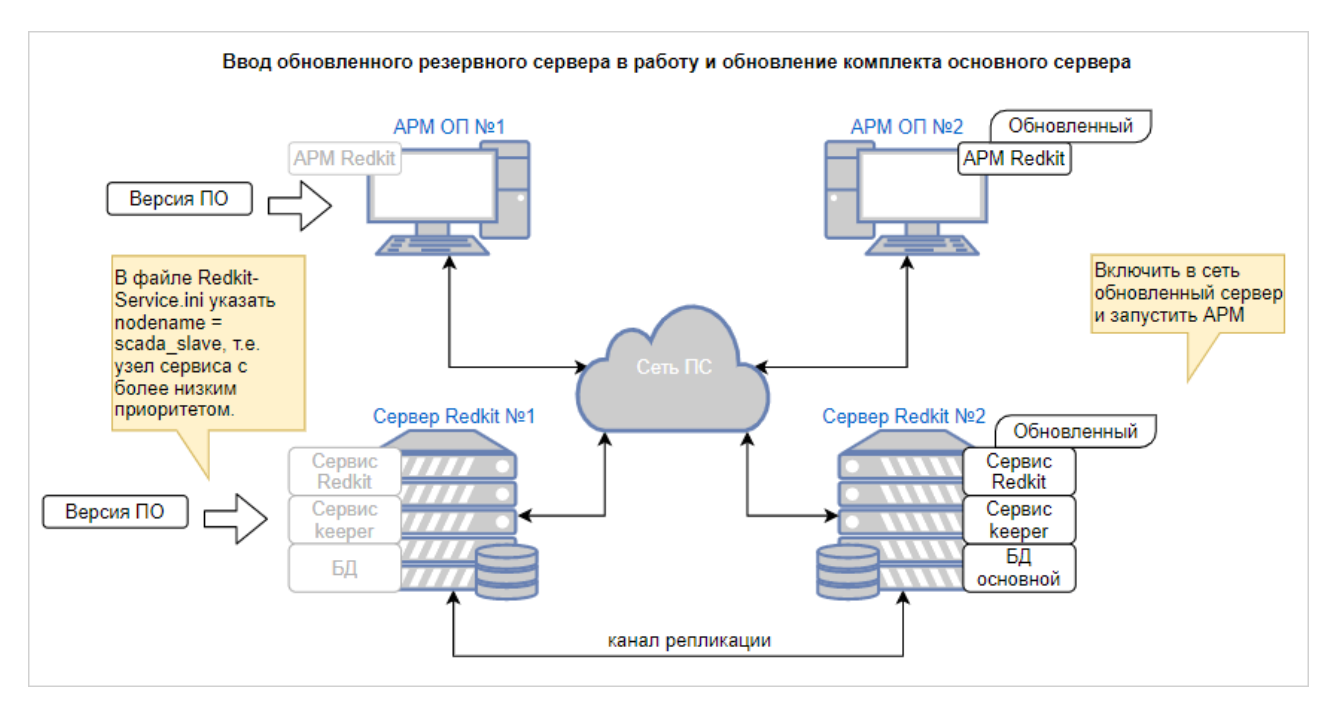

**Рисунок 483 - Ввод обновленного резервного сервера**

**6.** Ввод обновленного основного сервера в работу.

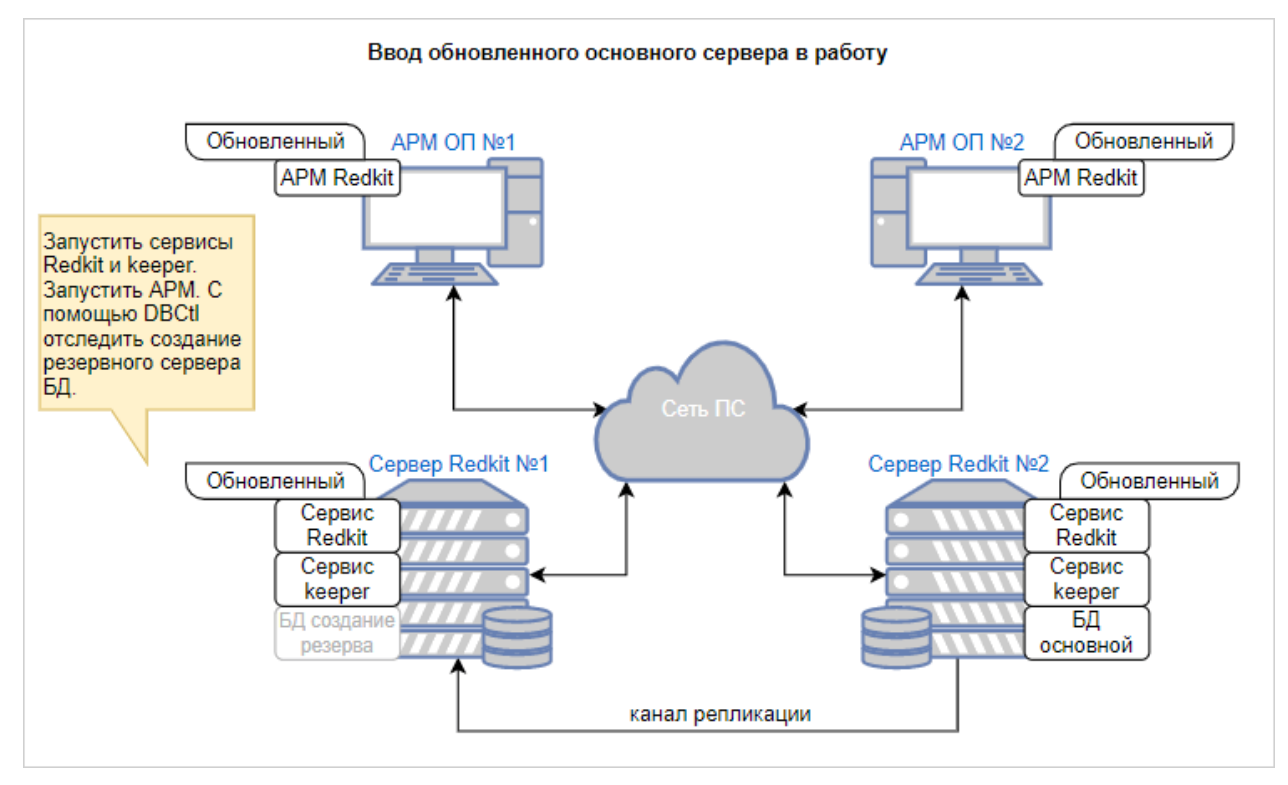

**Рисунок 484 - Ввод обнолвенного основного сервера**

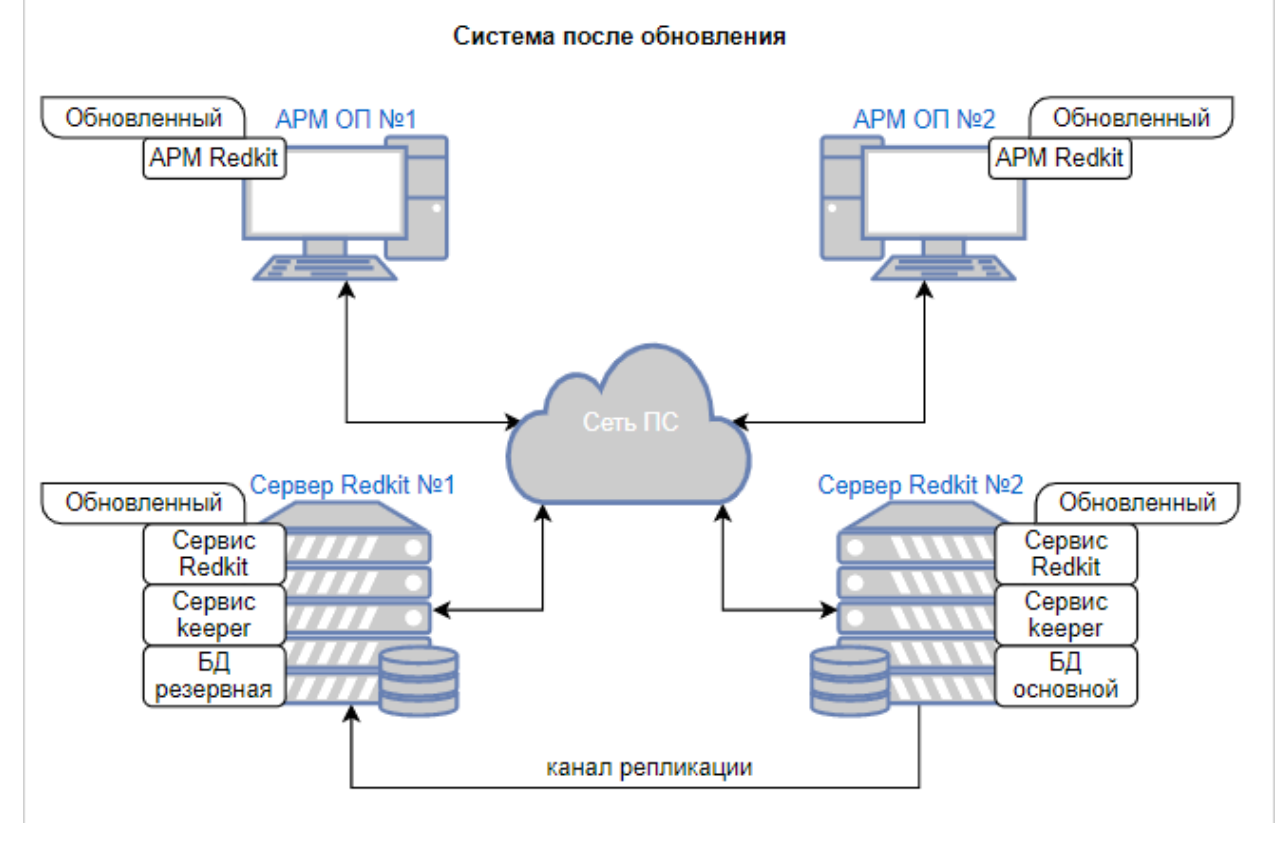

## **10.1.5 Система после обновления**

**Рисунок 485 - Система после обновления**

# **10.2 Обновление Redkit в режиме резервирования без доступа персонала к оборудованию**

## **10.2.1 Определения**

**Доступ персонала к оборудованию** – часть обновления, когда требуется отключать или подключать сетевые интерфейсы серверов.

**Обновление** подразумевает, что часть системы Redkit остается в работе и доступна оперативному персоналу.

### **10.2.2 Дополнительные материалы**

- **1.** [Утилита Postgres pg\\_ctl.](https://postgrespro.ru/docs/postgrespro/11/app-pg-ctl)
- **2.** Настройка правил авторизации [СУБД Postgres в pg\\_hba.conf](https://postgrespro.ru/docs/postgrespro/10/auth-pg-hba-conf).

## **10.2.3 Условия**

В системе должны присутствовать:

- основной и резервный серверы Redkit с развернутыми БД Postgres;
- мастер и реплика;
- работающая служба Redkit System Service на той части системы, которая предназначается персоналу.

Убедитесь, что серверы **не** находятся в «перекрестной конфигурации», т.е. узел, содержащий модули с высшим приоритетом, находится на сервере, где БД в роли мастера.

Для проверки корректной работы резервирования БД и сервисов можно воспользоваться утилитой *dbctl* (Рисунок [486](#page-386-0)). Также это можно сделать во вкладке **Статус компонентов** в АРМ (Рисунок [487\)](#page-386-1).

<span id="page-386-0"></span>

| Управление кластером Redkit            |            |                      |  |  |  |
|----------------------------------------|------------|----------------------|--|--|--|
| Название                               |            |                      |  |  |  |
| ▼ Узлы кластера БД                     |            |                      |  |  |  |
| $\blacktriangledown$ 172.19.18.57:5432 |            |                      |  |  |  |
| Сервис                                 | Есть связь | автоматический режим |  |  |  |
| Сервер БД                              | Включен    | мастер               |  |  |  |
| Сервис Redkit                          | Включен    | Отслеживается        |  |  |  |
| $\blacktriangledown$ 172.19.18.58:5432 |            |                      |  |  |  |
| Сервис                                 | Есть связь | автоматический режим |  |  |  |
| Сервер БД                              | Включен    | реплика              |  |  |  |
| Сервис Redkit                          | Включен    | Отслеживается        |  |  |  |

Рисунок 486 - Утилита dbctl

<span id="page-386-1"></span>

|                          |            | Окна ▼ | Статус компонентов ▼ |
|--------------------------|------------|--------|----------------------|
| Название                 | Подключено |        |                      |
| Redkit_Arm<br>▸          | в сети     |        |                      |
| Redkit_Configurator<br>▸ | в сети     |        |                      |
| Redkit_Master            | в сети     |        |                      |
| Redkit_Slave<br>▶        | в сети     |        |                      |
| • Серверы БД             |            |        |                      |
|                          |            |        |                      |
|                          |            |        |                      |
|                          |            |        |                      |
|                          |            |        |                      |

Рисунок 487 - Статус компонентов

## 10.2.4 Порядок обновления

### Прим.:

- Основная и резервная БД различаются тем, что в резервную БД запрещена запись, так как она копирует данные из основной БД.
- Операцию можно проводить наоборот, оставив персоналу резервный сервер. Однако его придется все равно повышать до основного. Делать это целесообразно в том случае, если планируется иметь конфигурацию: основной сервер - БД мастер, резервный сервер - БД резерв.

Рассмотрим случай: (основной сервер – БД мастер, резервный сервер – БД резерв)  $\rightarrow$  (основной сервер – БД резерв, резервный сервер – БД основная). В конце показано, как конечную конфигурацию привести к начальной.

Необходимо разделить единую систему, состоящую из двух серверов БД (основной и резервный), на две системы: для персонала и для обновления. В случае сбоя при обновлении сервер можно вернуть обратно в работу и получить резервированную систему.

- 1. Сделать резервное копирование конфигурационных файлов postgres pg hba.conf и postgresgl.conf. Файлы сохранить не в папке с БД, так как она может очиститься.
- 2. На основном сервере в pg hba.conf запретить подключения со всех IP-адресов резервного сервера путем прописывания в файл метода подключения reject (см. ниже). Через системную консоль (cmd, bash) выполнить pg\_ctl reload сервера БД.

3. Повторить процедуру из п.2. для резервного сервера. В *рд hba.conf* запретить подключения со всех IP-адресов основного сервера.

```
C:\Users\Администратор.WIN-I3EKJJ048A9>pq ctl reload
сигнал отправлен серверу
```
Совет: Метод аутентификации reject – отклоняет подключение безусловно. Эта возможность полезна для «фильтрации» некоторых серверов группы, например, строка reject может отклонить попытку подключения одного компьютера, при этом следующая строка позволяет подключиться остальным компьютерам в той же сети.

Стоит отметить, что при раздаче прав в *pg hba.conf* файл «читается» СУБД сверху вниз, поэтому возможна такая ситуация:

host  $a11$  $a11$ 172.19.18.57/32 reject # Будут блокироваться все подключения к БД с этого адреса. host all all  $0.0.0.0/0$  md5 # К БД разрешены подключения со всех адресов.

Чтобы этого избежать, надо быть уверенным, что после блокированного адреса не идет его разрешение.

Изменения вступают в силу после выполнения pg ctl reload. При этом существующие подключения могут сохраняться.

Совет: Команда reload просто посылает процессу сервера БД postgres сигнал SIGHUP, получив который, он перечитывает свои файлы конфигурации (postgresql.conf, pg hba.conf и т.д.). Это позволяет применить изменения параметров в файле конфигурации, не требующие полного перезапуска сервера.

- 4. На резервном сервере остановить службы Redkit Keeper Service и Redkit System Service. С этого момента сбор данных по протоколам будет производиться одним сервером Redkit.
- 5. На резервном сервере с помощью psql подключиться к БД резервного сервера (указав через ключи -h и -р адрес и порт).

```
C:\Users\Администратор.WIN-I3EKJJQ48A9>psql -h 172.19.18.58 -р 5432
Пароль пользователя postgres:
psql (11.7)
WARNING: Unicode mode enabled. You need TTF font in your console window
Введите "help", чтобы получить справку.
```
postgres=#

Выше показан пример подключения под пользователем по умолчанию (postgres). Чтобы явно указать пользователя, нужно использовать ключ -U.

6. Для просмотра текущих подключений к БД можно поступить так:

```
postgres=# \xright\{xРасширенный вывод включён.
postgres=# select client_addr, pid, application_name from pg_stat_activity;
-[ RECORD 1 ]----+------
               | 172.19.18.57
client addr
                | 5276
pid
application name | Redkit OWS
-[ RECORD 2^-] ----+-------
               172.19.18.57client addr
                 14304pid
application name | Redkit-Service SERVICE
\ddots-[ RECORD 50 ]---+---------------------------
             | 172.19.18.58client addr
pid
                 | 3856
application name | Keeper
```
7. Выполнить запрос на закрытие TCP-подключения резервного сервера к основному, для БД это равно физическому отключению Ethernet:

```
postgres=# select pg terminate backend (pid)
from pq stat activity where client addr = 'ykasarb
 ір-адрес подключения основного сервера';
```
В журнале событий появится запись: «резервный сервер отсутствует». В dbctl БД будет в состоянии «недоступна». Базы данных не «видят» друг другапосети, однакослужбы Redkit System Service «видят» друг друга, TCP-соединения между ними будут присутствовать.

**8.** На резервном сервере выполнить: *pg\_ctl promote* – сервер из резерва становится основным. БД на этом сервере готова к обновлению.

```
C:\Users\Администратор.WIN-I3EKJJQ48A9>pg_ctl promote
ожидание повышения сервера..... готово
сервер повышен
```
- **9.** На резервном сервере произвести переустановку Redkit.
- **10.**На резервном сервере произвести обновление БД Redkit с помощью Deployer и/или скриптов (подробнее см. в разделе [Обновление](#page-315-0) системы).
- **11.**На резервном сервере убрать метод *reject* из *pg\_hba.conf*, заменив его на *md5*, либо заменить файл на бэкап. Не делать *pg\_ctl reload*. Фактически сервер готов к вводу в работу. Если на этом этапе сделать *reload*, то в системе может получиться два сервера БД в режиме «мастер», что приведет к неопределенному поведению.
- **12.**На резервном сервере запустить службы Redkit Keeper Service и Redkit System Service. Модули Redkit становятся резервными, так как связь между модулями в узлах *Redkit\_Master* и *Redkit\_Slave* существует, в отличии от связи между БД на основном и резервном серверах. Модули будут подключаться к БД на резервном сервере, так как не будут видеть БД на основном сервере. В dbctl можно наблюдать, что основной и резервный серверы БД меняют свое состояние с «мастер» на «БД недоступна» – это нормально, так как службы Redkit Keeper Service поочередно присылают в dbctl состояние отслеживаемых серверов. С точки зрения служб, состояния серверов БД противоположны. В логах службы Redkit System Service будут записи такого вида:

```
[CRITICAL 13.01.2021 15:41:35.322]: Не удалось подключиться к БД
  'Redkit_2011' 
по адресу '172.19.18.57:5432' через системную учетную запись: 
FATAL: pg hba.conf rejects connection for host "172.19.18.58",
user "system_Redkit_2011_", database "Redkit_2011", SSL off (database)
[WARNING 13.01.2021 15:41:35.878]: "Ошибка при проверке статуса сервера
БД: 172.19.18.57:5432 FATAL: 
pg hba.conf rejects connection for host \"172.19.18.58\",
user \"system_Redkit_2011_\", database \"Redkit 2011\", SSL off\n" (database)
[INFO 13.01.2021 15:\overline{4}1:35.923]: "Успешное подключение пользователя 'root' к БД
  'Redkit_2011' 
по адресу '172.19.18.58:5432'." (database)
...
[INFO 13.01.2021 15:41:37.132]: "Плагин
 'TagRegistrator' стал резервным в системе."
[INFO 13.01.2021 15:41:37.135]: "Плагин
  'EquipmentCaptureController' стал резервным в системе."
[INFO 13.01.2021 15:41:37.136]: "Плагин 'PGWatcher' стал резервным в системе."
[INFO 13.01.2021 15:41:37.139]: "Плагин
  'PGSyncManager' стал резервным в системе."
[INFO 13.01.2021 15:41:37.141]: "Плагин
  'EtProcessor' стал резервным в системе."
[INFO 13.01.2021 15:41:37.141]: "Плагин 'SySensors' стал резервным в системе."
[INFO 13.01.2021 15:41:37.142]: "Плагин
  'SwitchoverProcessor' стал резервным в системе."
[INFO 13.01.2021 15:41:37.144]: "Плагин
  'Iec104Client' стал резервным в системе."
[INFO 13.01.2021 15:41:37.145]: "Плагин
  'TagAgeChecker' стал резервным в системе."
[INFO 13.01.2021 15:41:37.146]: "Плагин
  'SnmpClient' стал резервным в системе."
[INFO 13.01.2021 15:41:37.146]: "Плагин
  'Iec61850Client' стал резервным в системе."
...
[CRITICAL 13.01.2021 15:41:40.428]:
  "В системе отсутствует резервный сервер БД" (pgwatcher)
```
Выше показано, что при старте обновленной системы, она не смогла подключиться к первому серверу (57), который используется оперативным персоналом, однако, успешно подключен к обновленному серверу БД. Также видно, что модули стали резервными в системе, так как их приоритет ниже, чем у модулей на системе у персонала. Резервного сервера БД нет.

- **13.**Произвести обновление Redkit на АРМ Оператора.
- **14.**На основном сервере остановить службу Redkit System Service. Модули на резервном сервере станут основными, модули протоколов начнут писать получаемые по протоколам данные в резервный сервер БД.
- **15.**На основном сервере остановить БД через dbctl, предварительно переведя ее в ручной режим. На работающем АРМ будет зафиксирована потеря связи с БД основного сервера.
- **16.**На основном сервере завершить все службы и приложения Redkit. Сервер готов к обновлению Redkit.
- **17.**На резервном сервере выполнить *pg\_ctl reload*. После выполнения АРМ должен подключиться к БД на резервном сервере (если АРМ был запущен, обновленный или нет).
- **18.**Запустить обновленный АРМ оператора. АРМ должен подключиться к БД на резервном сервере. В этом можно убедиться в окне **Статус компонентов**.
- **19.**На основном сервере произвести обновление Redkit.

**Прим.:** Выполните замену ключей БД (dbkey) в [конфигурационных](#page-450-0) файлах Redkit на втором сервере в случае перехода на новую версию БД.

- **20.**На основном сервере запустить службу Redkit Keeper Service. В dbctl состояние БД будет отображаться, как «остановлен».
- **21.**На основном сервере сделать реплику. Дождаться окончания репликации. Теперь БД мастер и резерв поменялись местами на серверах.
	- **a.** Если планируется оставить сервера в таком состоянии (на основном «БД резерв», на резерве «БД мастер»), то рекомендуется понизить приоритет модулей на основном сервере. Иначе при старте службы Redkit System Service на основном сервере модули станут основными и будет «перекрестная конфигурация», когда сбор данных будет осуществляться на основном сервере, а их запись в БД на резервном сервере.
	- **b.** Если планируется вернуть сервера в состояние (основной «БД мастер», резерв «БД резерв»), то приоритеты менять не нужно, достаточно будет после завершения репликации основным сервером остановить БД на резервном. Основной сервер станет автоматически мастером. После отключения БД на резервном сервере можно сделать реплику.
- **22.**В dbctl перевести все серверы в автоматический режим.

# **11 Восстановление системы Redkit после глобального сбоя**

Способы восстановления системы:

- **1.** С помощью резервной копии БД.
- **2.** С помощью [xml-файла](#page-450-1) конфигурации.
- **3.** С помощью файла проекта в [формате \\*.ppf.](#page-449-0)

# **11.1 Восстановление системы с помощью резервной копии БД**

Восстановление системы таким способом возможно при наличии [резервной](#page-368-1) копии БД.

Этапы восстановления:

- **1.** Остановите службы *Redkit System Service* на основном и резервном серверах.
- **2.** Остановите все АРМ.
- **3.** На основном сервере:
	- **a.** Откройте утилиту *[dbctl](#page-62-0)*.
	- **b.** Нажмите *ПКМ* по строке с адресом основного сервера и выберите команду **Остановить сервер БД**.
	- **c.** Остановите службу *Redkit Keeper Service*.
- **4.** На резервном сервере:
	- **a.** Откройте утилиту *[dbctl](#page-62-0)*.
	- **b.** Нажмите *ПКМ* по строке с адресом резервного сервера и выберите команду **Остановить сервер БД**.
	- **c.** Остановите службу *Redkit Keeper Service*.
- **5.** На основном сервере:
	- **a.** Переименуйте папку *data*.
	- **b.** Создайте новую папку в этой же директории с названием *data*.
	- **c.** Скопируйтев папку из п.п. 5.b файл *base.tar* (файл *base.tar* появляется при создании резервной копии БД).
	- **d.** Распакуйте файл *base.tar* с помощью архиватора.
	- **e.** Создайте папку с названием *pg\_wal* в директории *data*.
	- **f.** Скопируйте в папку из п.п. 5.e файл *pg\_wal.tar* (файл *pg\_wal.tar* появляется при создании резервной копии БД).
	- **g.** В папке *data* удалите файл *recovery.conf*.
	- **h.** Нажмите *ПКМ* по папке *data* и выберите команду **Свойства**.
	- **i.** В свойствах предоставьте полный доступ к папке для всех.
- **6.** Запустите службу *Redkit Keeper Service* на основном и резервном серверах.

# **11.2 Восстановление системы с помощью xml-файла конфигурации**

Восстановление системы таким способом возможно при наличии [xml-файла](#page-450-1) конфигурации.

**Внимание:** После восстановления системы таким способом архивируемые данные не восстанавливаются.

Этапы настройки:

**1.** Выполните установку СУБД Postgres согласно п. 1-5, 11 раздела Установка [СУБД Postgres](#page-12-0). **Прим.:** При повторной установке СУБД Postgres будет обнаружена предыдущая инсталляция сервера PostgreSQL. Данная инсталляция будет обновлена. Для продолжения установки нажмите **Далее** (Рисунок [488\)](#page-391-0).

<span id="page-391-0"></span>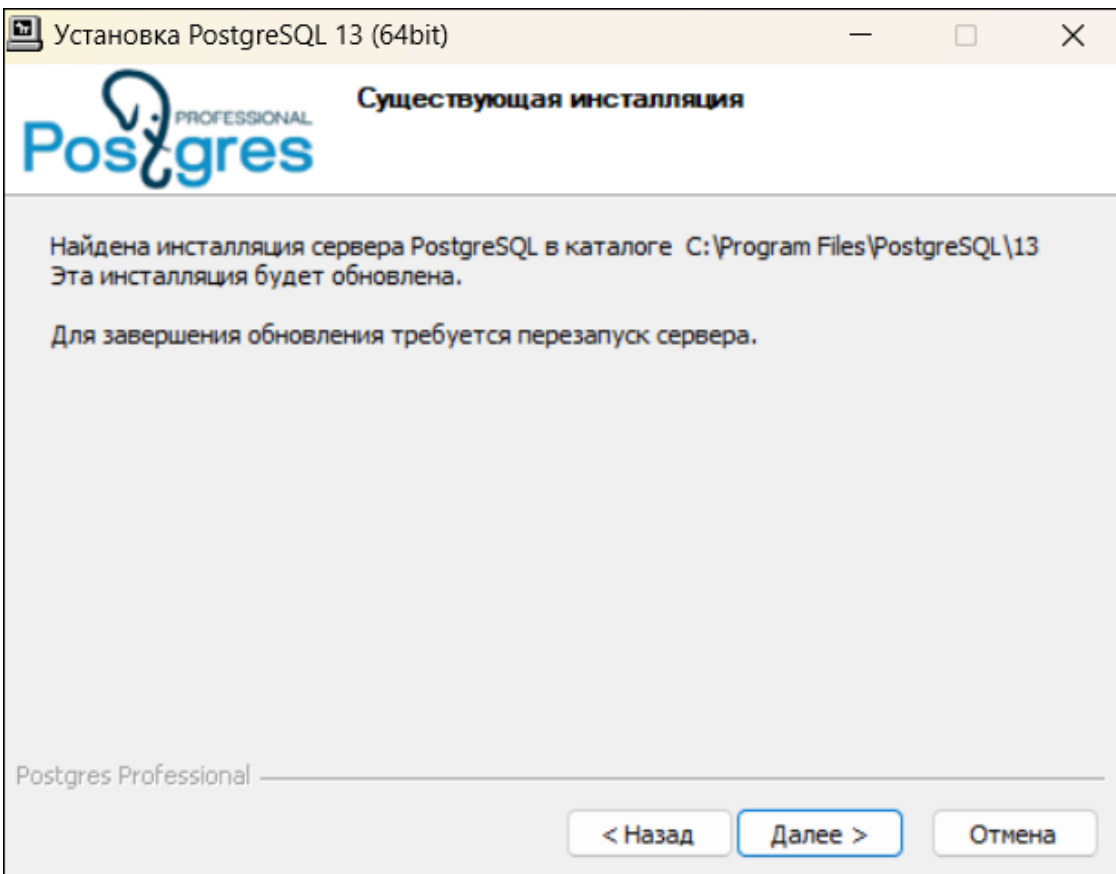

**Рисунок 488 - Сообщение о существующей инсталляции**

- **2.** Выполните донастройку Postgres согласно разделу [Донастройка Postgres](#page-17-0).
- **3.** Выполните проверку запуска службы Postgres согласно разделу Проверка запуска [службы Postgres.](#page-20-0)
- **4.** Выполните настройку системы согласно разделу Импорт [конфигурации](#page-320-0).

## **11.3 Восстановление системы с помощью файла проекта**

Восстановление системы таким способом приравнивается к первичной настройке всей системы.

Этапы настройки:

**1.** Выполните установку СУБД Postgres согласно п. 1-5, 11 раздела Установка [СУБД Postgres](#page-12-0). **Прим.:** При повторной установке СУБД Postgres будет обнаружена предыдущая инсталляция сервера PostgreSQL. Данная инсталляция будет обновлена. Для продолжения установки нажмите **Далее** (Рисунок [489\)](#page-392-0).

<span id="page-392-0"></span>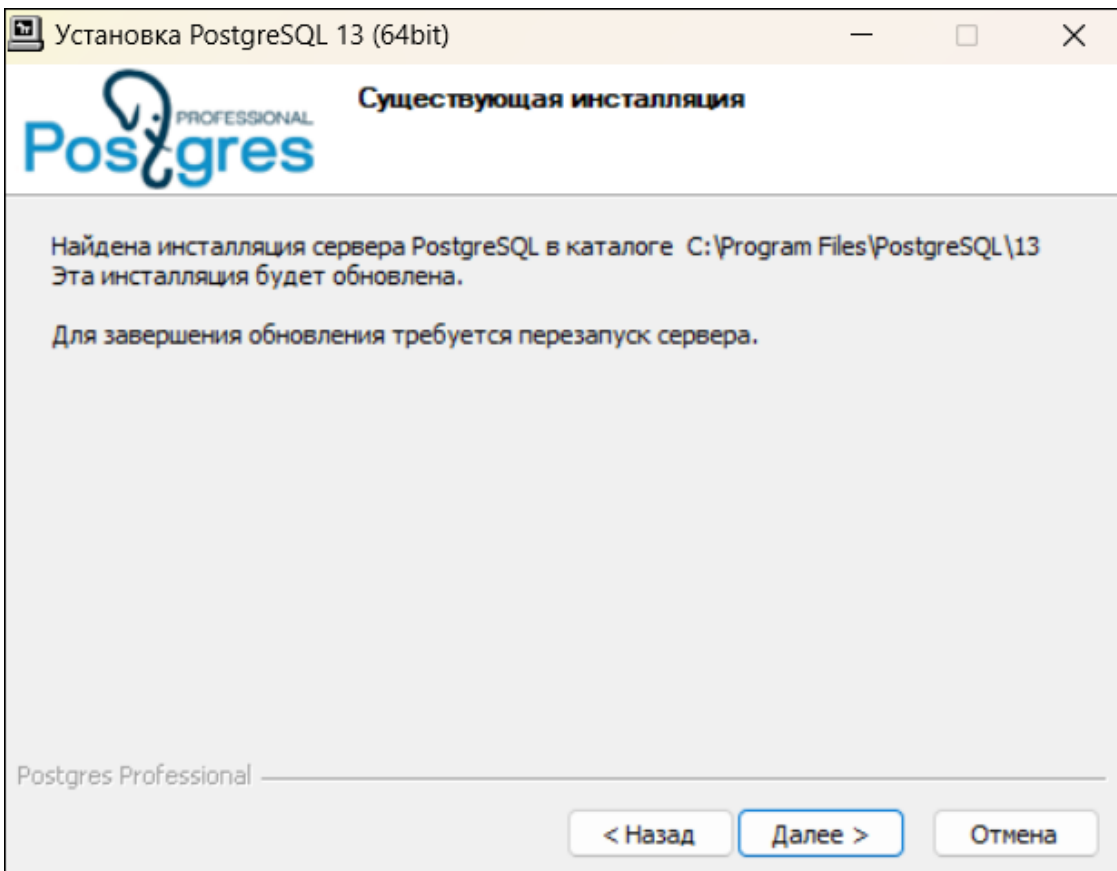

**Рисунок 489 - Сообщение о существующей инсталляции**

- **2.** Выполните донастройку Postgres согласно разделу [Донастройка Postgres](#page-17-0).
- **3.** Выполните проверку запуска службы Postgres согласно разделу Проверка запуска [службы Postgres.](#page-20-0)
- **4.** Выберите режим настройки Redkit:
	- **a.** Redkit в режиме резервирования раздел [Настройка Redkit в](#page-31-0) режиме резервирования.
	- **b.** Redkit в односерверном режиме раздел [Настройка Redkit в](#page-84-0) односерверном режиме.
	- **c.** Redkit в автономном режиме раздел [Настройка Redkit в](#page-100-0) автономном режиме.
- **5.** Выполните все необходимые настройки системы согласно разделам документа «Redkit Configurator. Руководство администратора. ПБКМ.62.01.29.000-410.02».

# **12 Описание резервирования**

# **12.1 Режимы резервирования модулей протоколов**

Режимы резервирования модулей протоколов клиентов МЭК 60870-5-104, МЭК 61850-8-1 MMS в Redkit:

- «горячий» режим;
- «холодный» режим.

## **12.1.1 «Горячий» режим резервирования**

К источнику данных подключены основной и резервный модули протоколов. Оба получают данные. Для записи в БД отправляются данные только с основного модуля протокола. При этом основной модуль сообщает резервному модулю удалить те данные, которые основной уже отправил (Рисунок [490](#page-393-0)).

<span id="page-393-0"></span>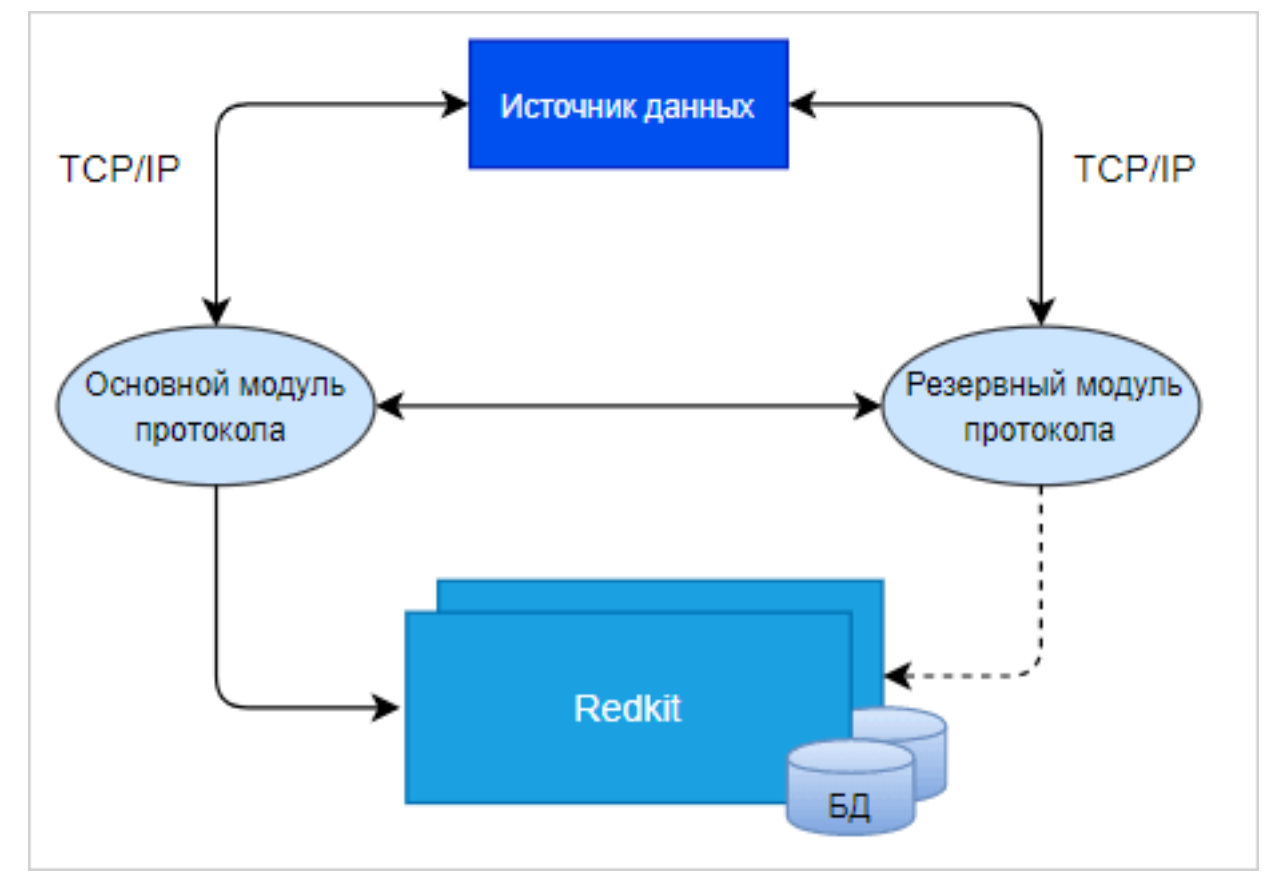

**Рисунок 490 - «Горячий» режим резервирования**

При потере связи с основным модулем протокола, резервный модуль начинает отправлять в БД данные, включая буфер накопленных данных за период потери связи с основным модулем и стартом резервного модуля (Рисунок [491](#page-394-0)).

<span id="page-394-0"></span>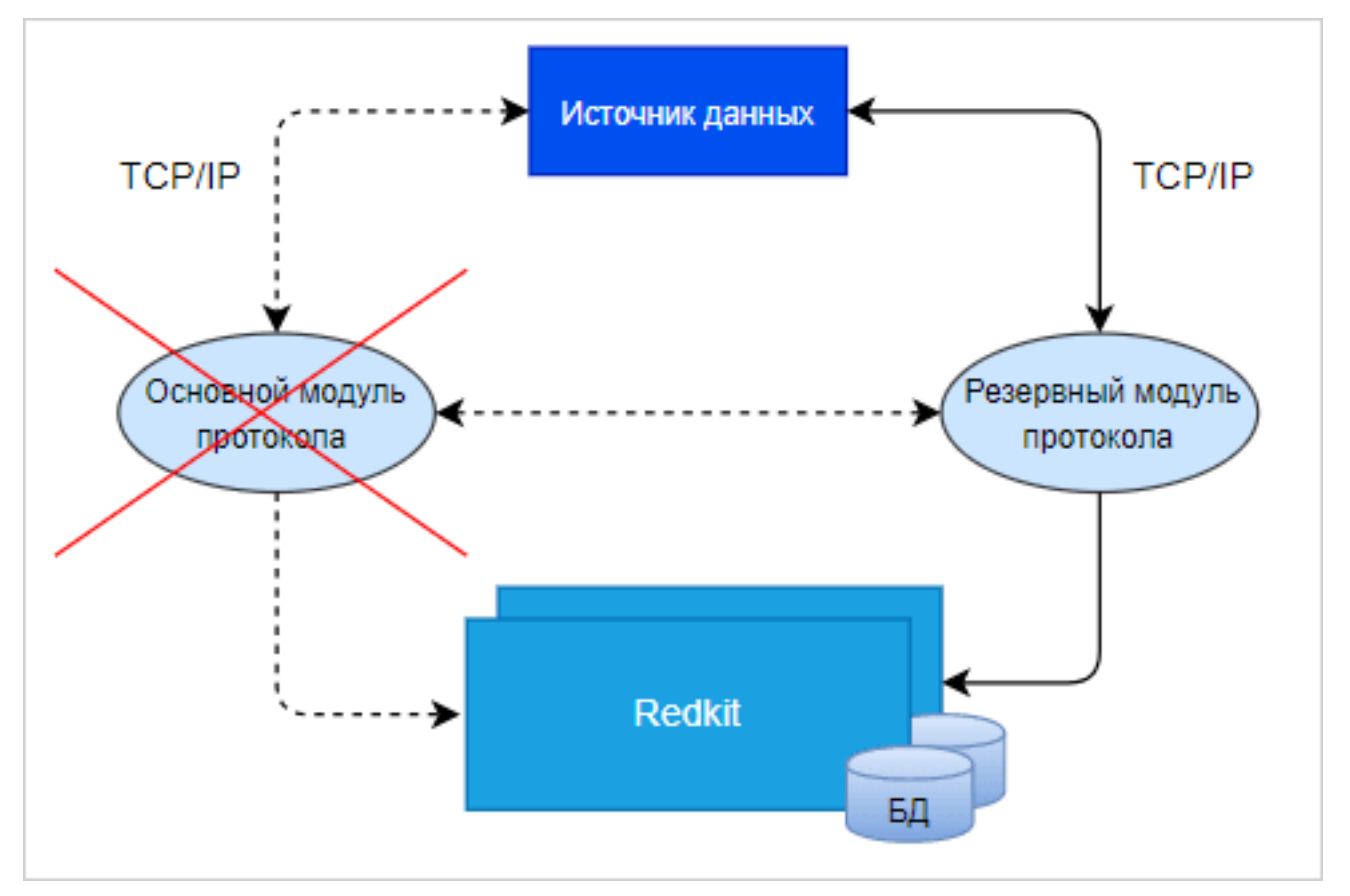

**Рисунок 491 - «Горячий» режим резервирования**

## **12.1.2 «Холодный» режим резервирования**

К источнику данных подключен только основной модуль протокола. Резервный модуль протокола находится в режиме ожидания (Рисунок [492](#page-395-0)).

<span id="page-395-0"></span>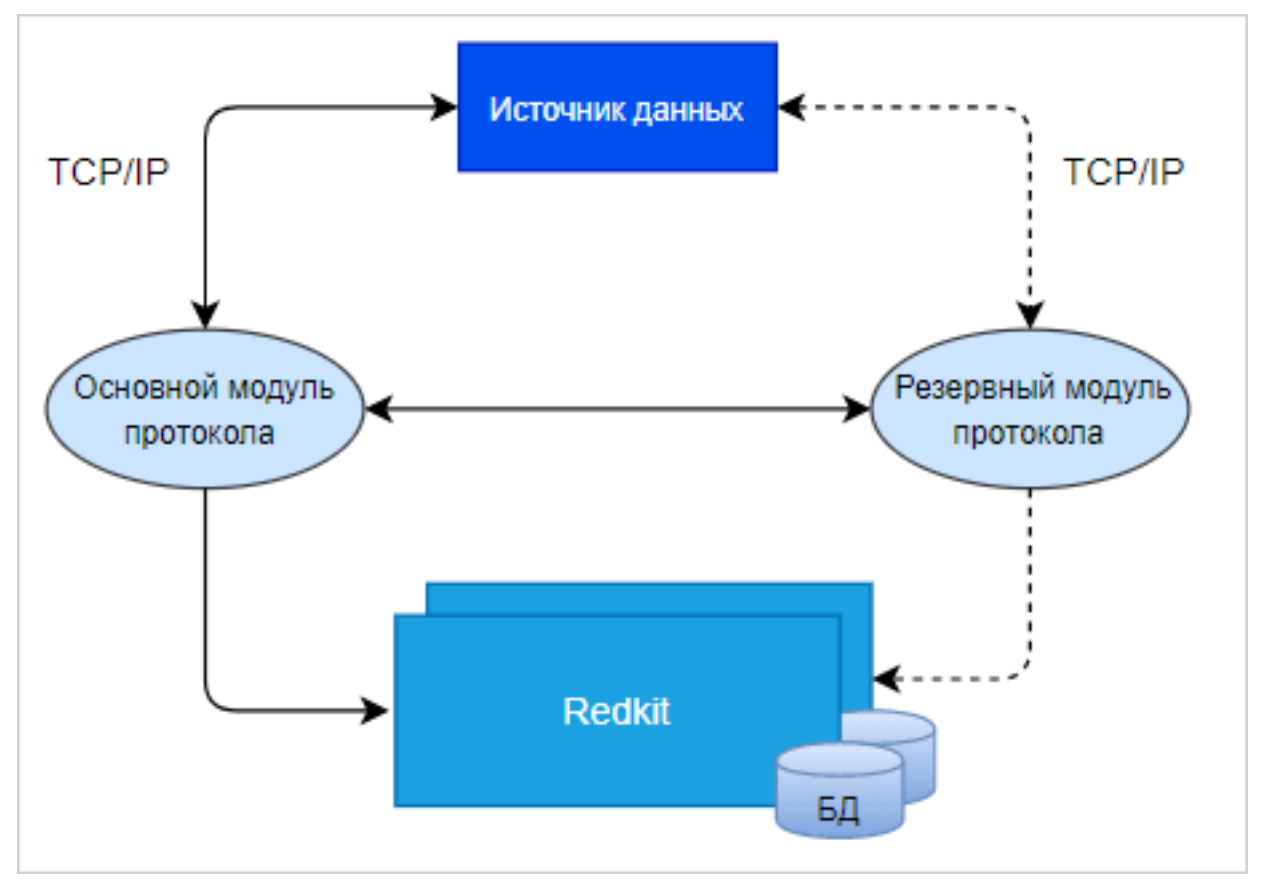

**Рисунок 492 - «Холодный» режим резервирования**

При потере связи с основным модулем протокола, резервный модуль протокола подключается к источнику данных: начинает получать данные и отправляет их для записи в БД (Рисунок [493\)](#page-395-1).

<span id="page-395-1"></span>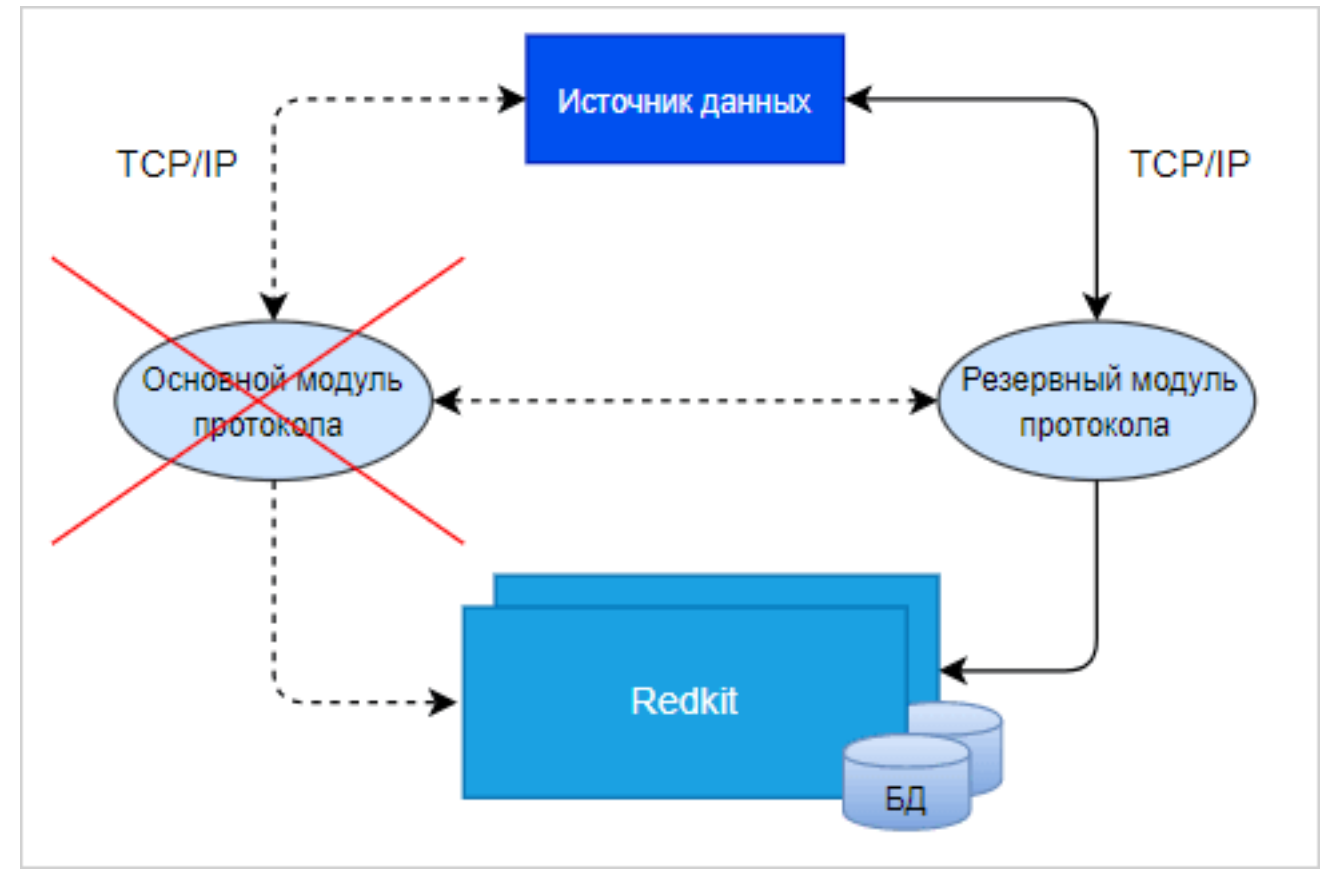

**Рисунок 493 - «Холодный» режим резервирования**
# **12.2 Резервирование серверов БД**

Схема резервирования в нормальном режиме представлена на Рисунке [494](#page-396-0).

<span id="page-396-0"></span>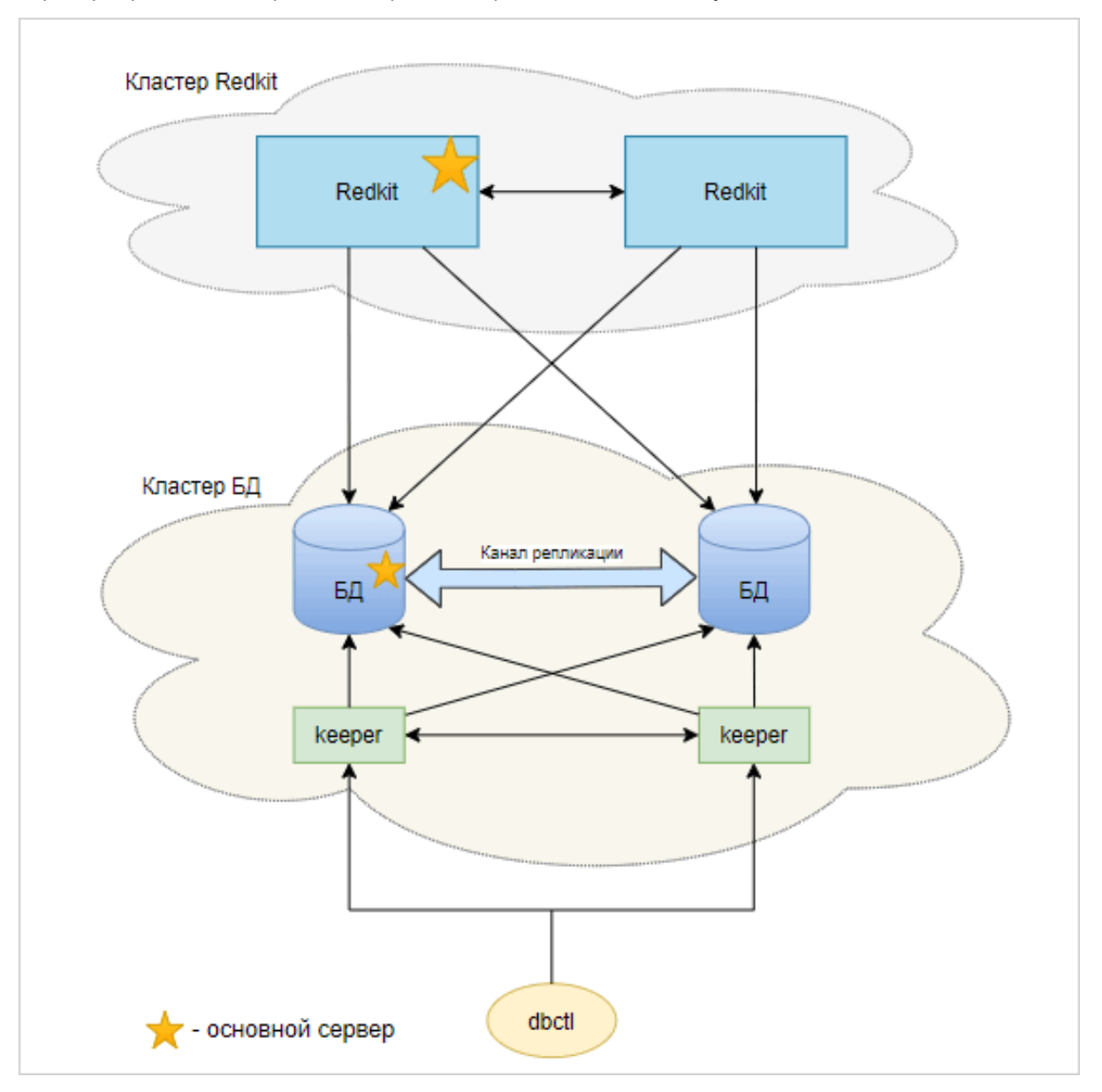

**Рисунок 494 - Схема резервирования в нормальном режиме**

При потере связи с основным сервером БД, резервный сервер БД автоматически становится основным (Рисунок [495](#page-397-0)).

<span id="page-397-0"></span>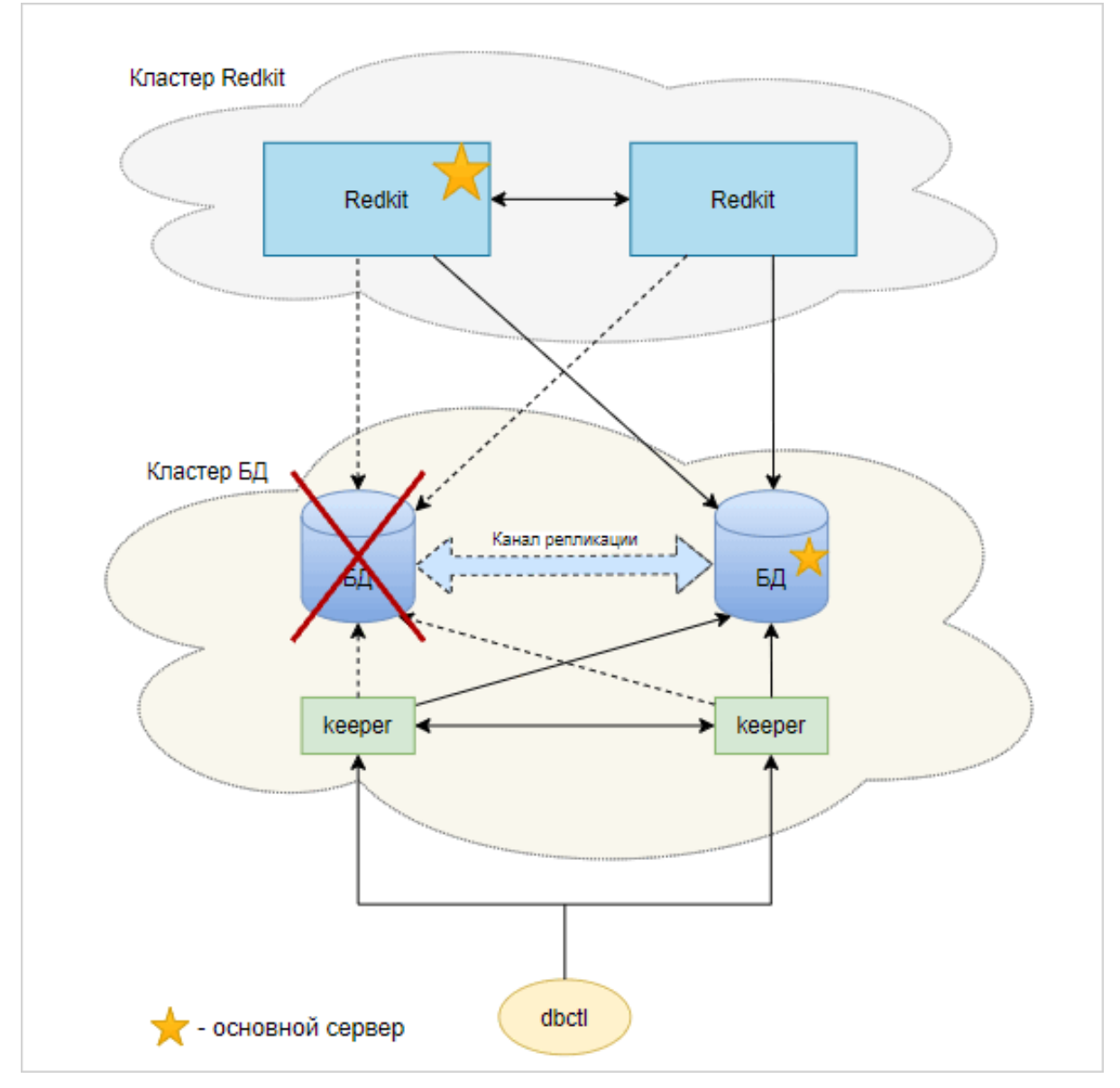

**Рисунок 495 - Потеря связи с основным сервером БД**

Бывший основной сервер автоматически восстанавливается и становится резервным. Серверы БД поменялись ролями (Рисунок [496](#page-398-0)).

<span id="page-398-0"></span>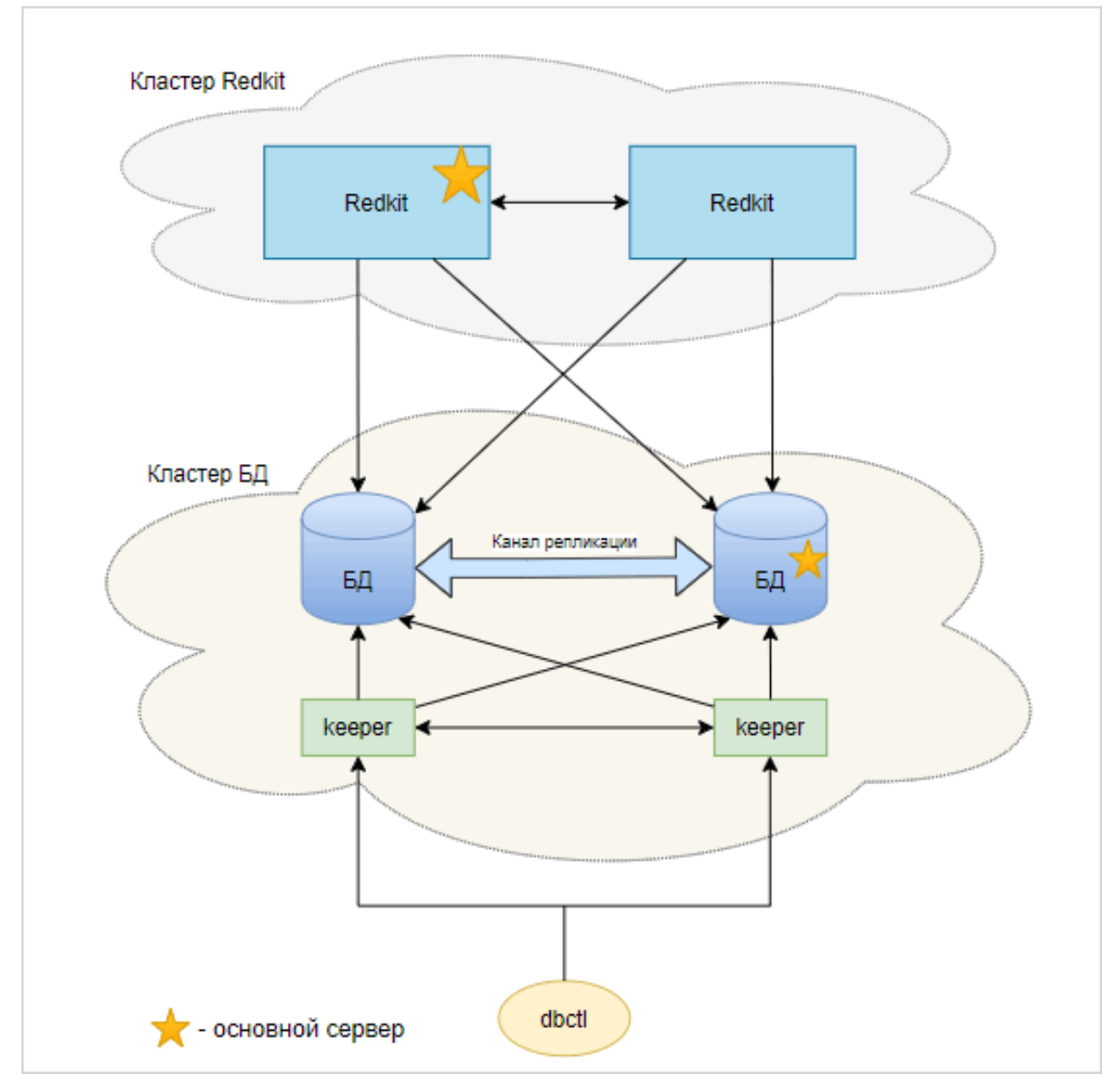

**Рисунок 496 - Смена ролей серверов БД**

Обратная смена ролей серверов БД выполняется вручную через команды контекстного меню в графической утилите dbctl (см. раздел [Утилита dbctl](#page-62-0)).

# **12.3 Резервирование сервисов Redkit**

Схема резервирования в нормальном режиме представлена на Рисунке [497](#page-399-0).

<span id="page-399-0"></span>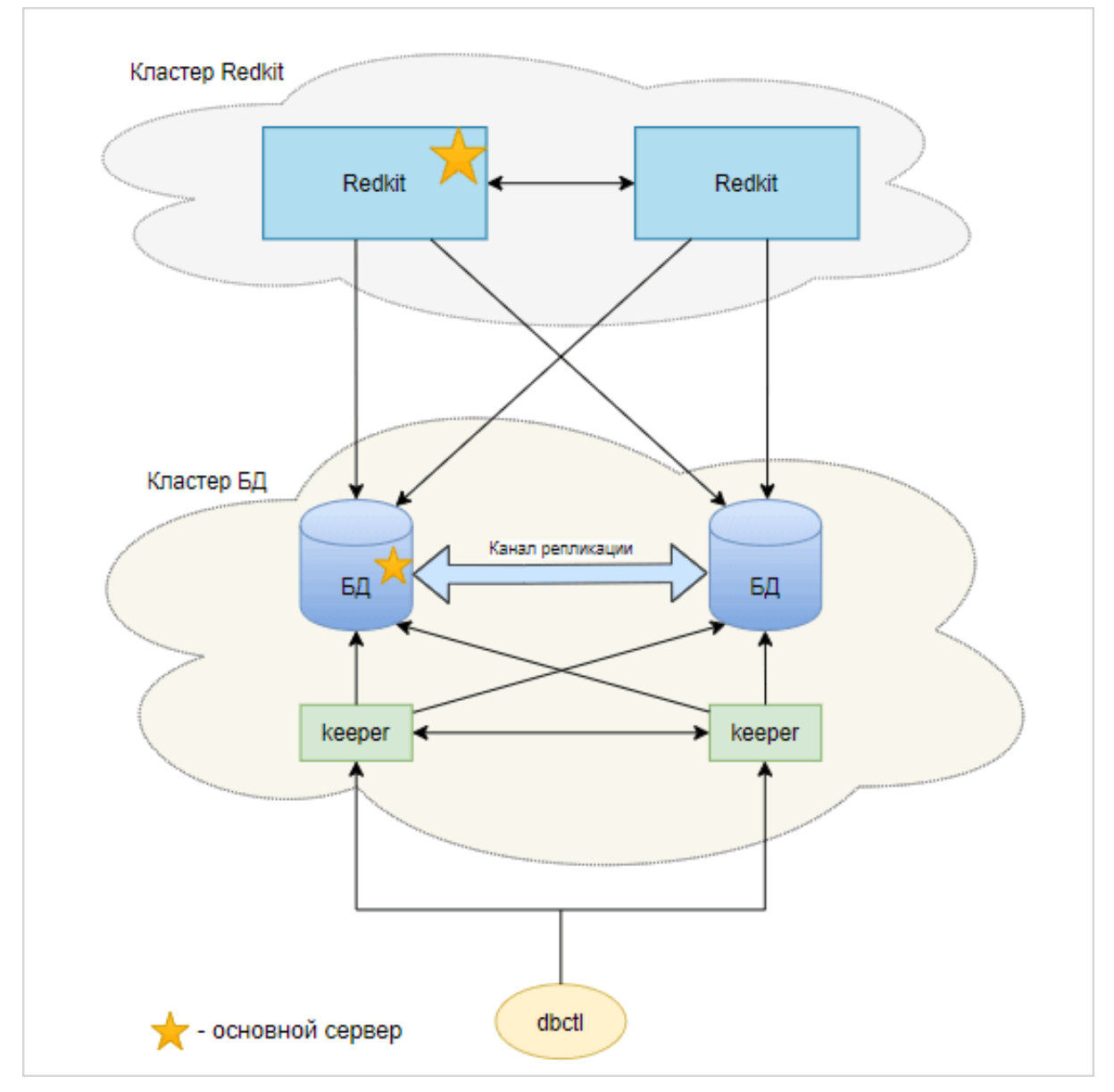

**Рисунок 497 - Схема резервирования в нормальном режиме**

При потере связи с основным сервисом Redkit, резервный сервис Redkit автоматически становится основным (Рисунок [498\)](#page-400-0).

<span id="page-400-0"></span>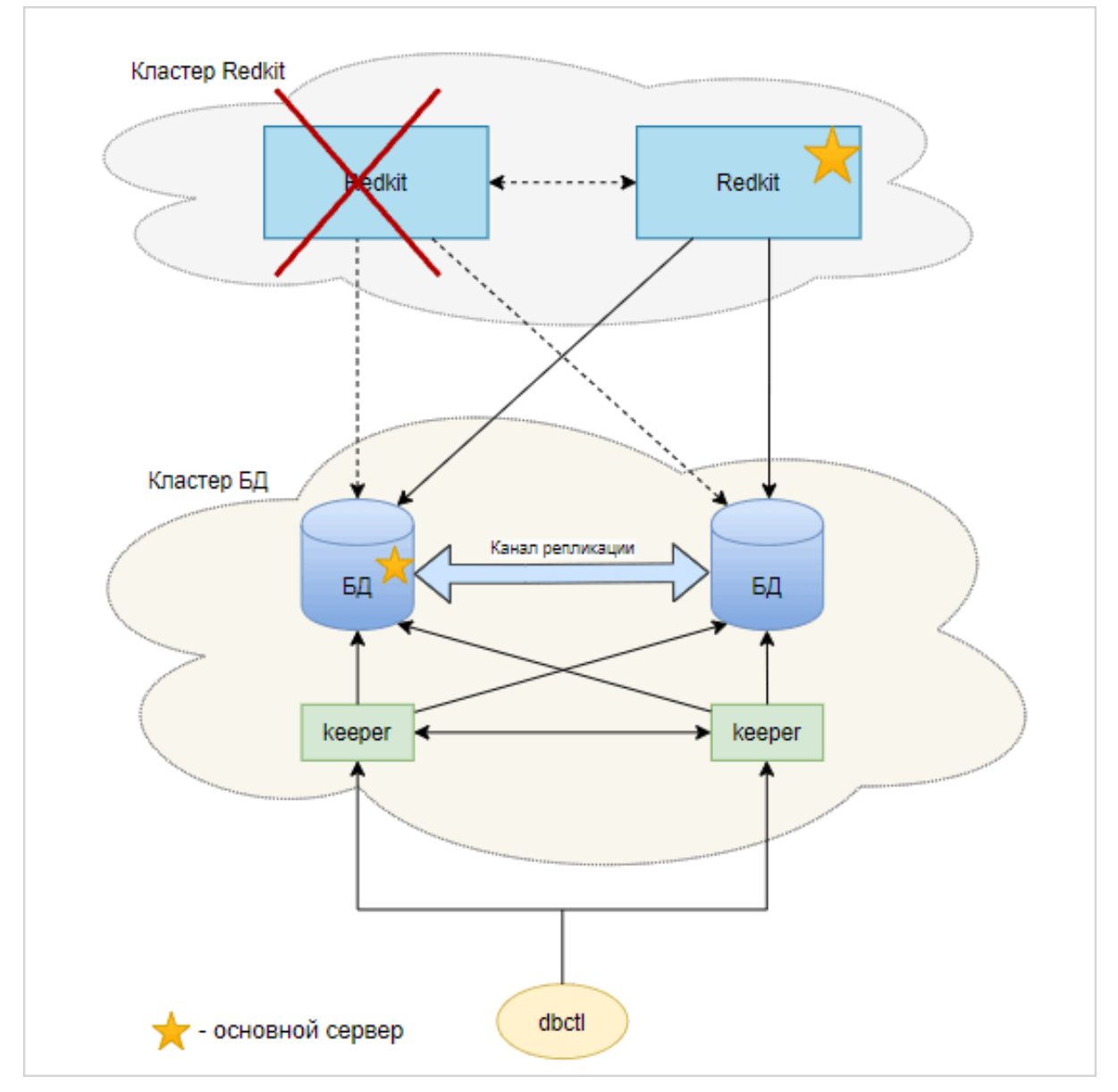

**Рисунок 498 - Потеря связи с основным сервисом Redkit**

Бывший основной сервер автоматически восстанавливается и снова становится основным (Рисунок [499](#page-401-0)).

<span id="page-401-0"></span>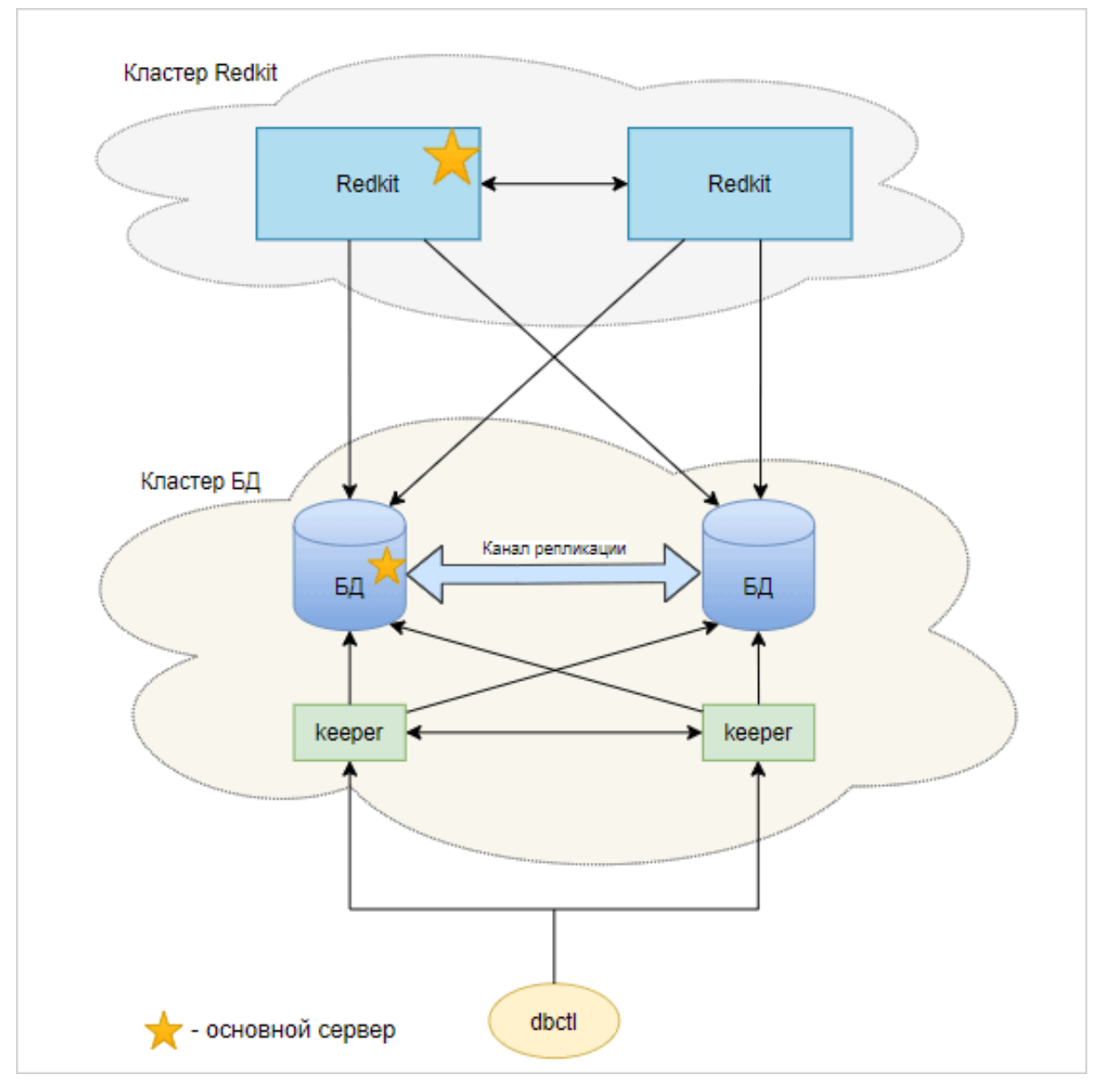

**Рисунок 499 - Схема резервирования после восстановления**

# **13 Redkit Web**

Redkit Web – АРМ оператора Redkit Workstation в web-браузере.

Установочный файл Redkit Web распространяется вместе с основным дистрибутивом Redkit.

Доступные браузеры:

- Google Chrome;
- Microsoft Edge;
- Opera;
- Яндекс.

# **13.1 Установка Redkit Web**

Инсталляция Redkit Web выполняется на серверах Redkit. Условия:

- **1.** Версия дистрибутива Redkit Web должна совпадать с версией дистрибутива Redkit.
- **2.** В системе уже должен быть установлен и настроен Redkit.

Процесс инсталляции:

- **1.** Запустите файл-установщик Redkit Web.
- <span id="page-402-0"></span>**2.** В окне приветствия нажмите **Далее** (Рисунок [500\)](#page-402-0).

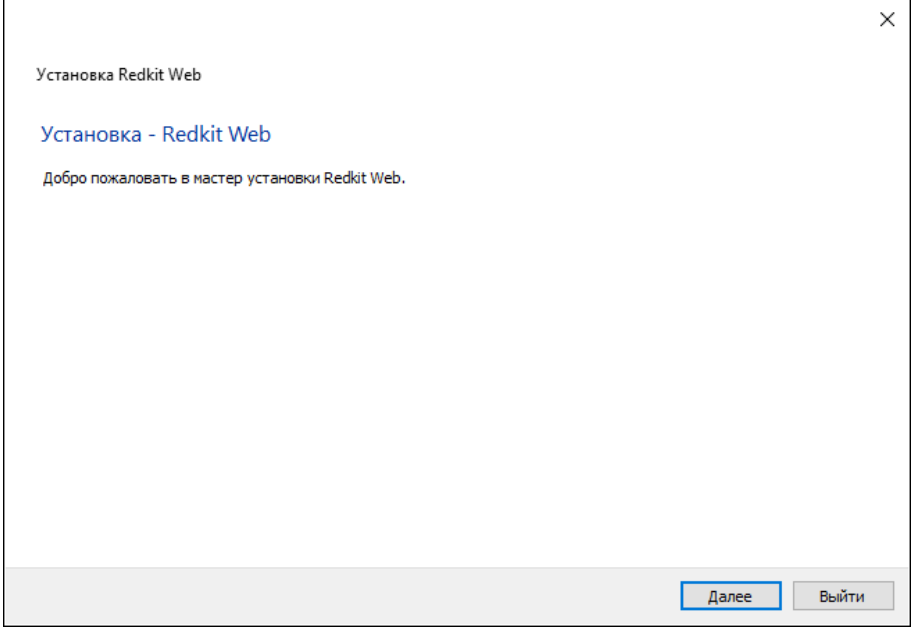

**Рисунок 500 - Установка Redkit Web**

**3.** Выберите каталог для установки и нажмите **Далее** (Рисунок [501](#page-403-0)).

<span id="page-403-0"></span>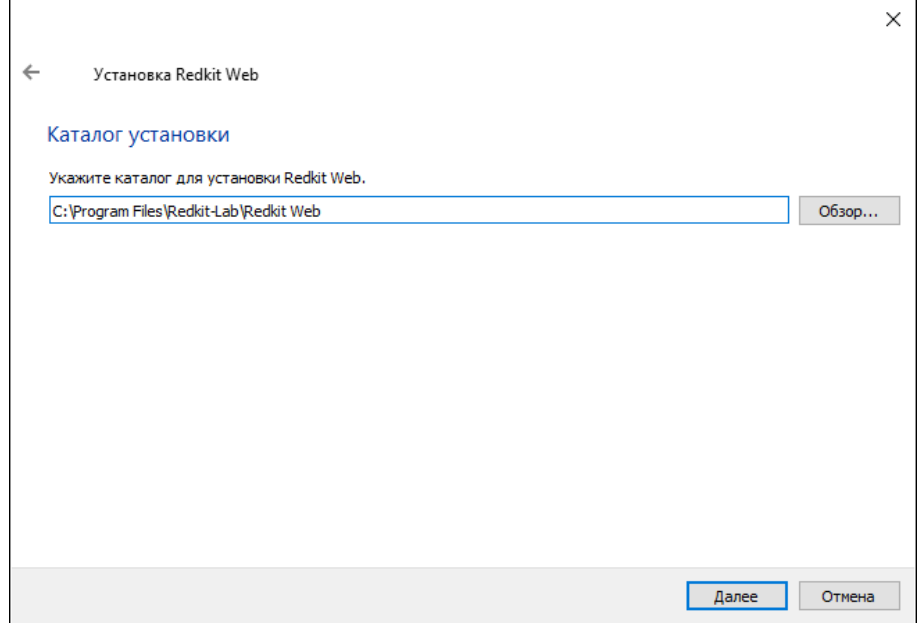

**Рисунок 501 - Установка Redkit Web**

<span id="page-403-1"></span>**4.** Выберите компонент Redkit и нажмите **Далее** (Рисунок [502\)](#page-403-1).

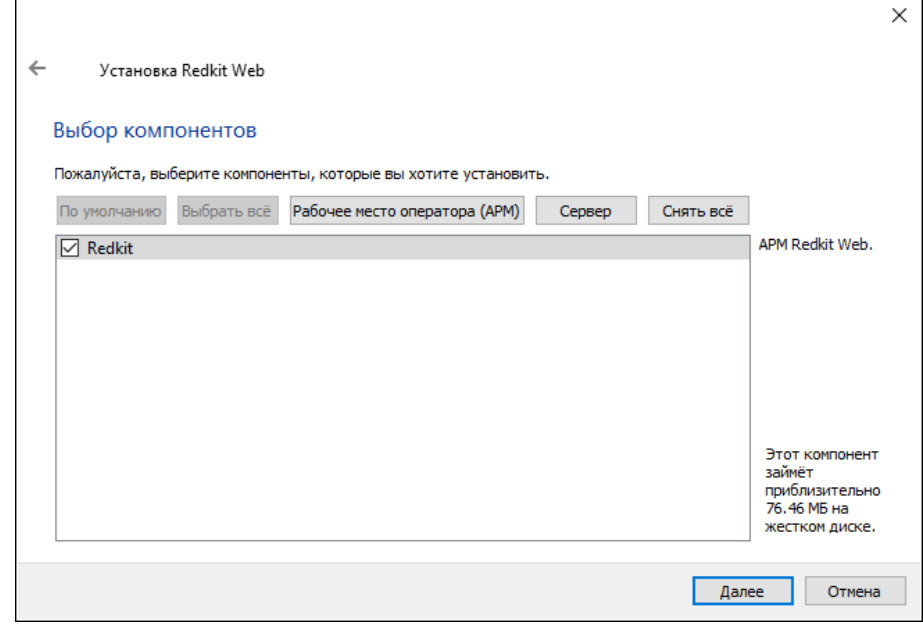

**Рисунок 502 - Выбор компонентов**

**5.** Оставьте папку в меню **Пуск** по умолчанию и нажмите **Далее** (Рисунок [503](#page-404-0)).

<span id="page-404-0"></span>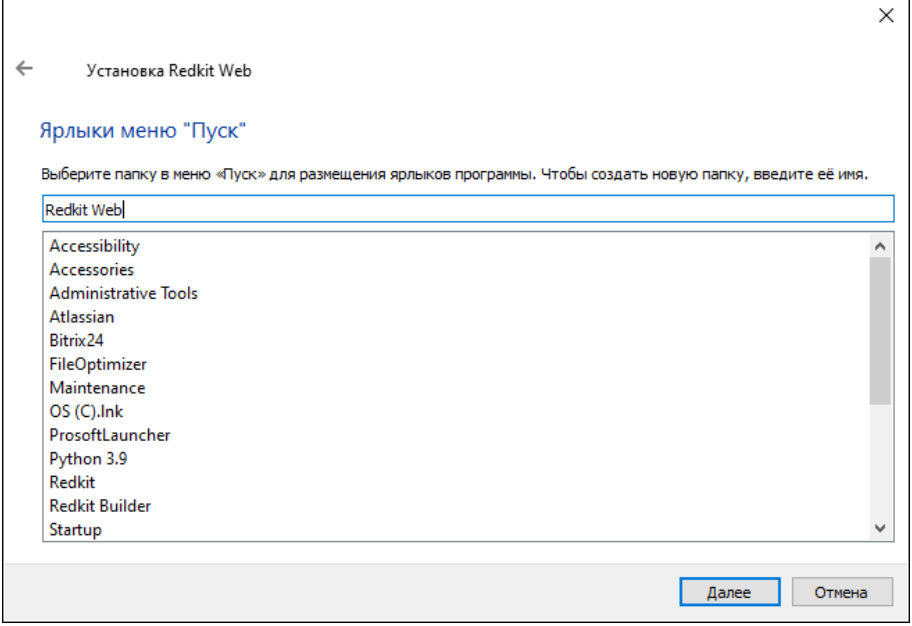

**Рисунок 503 - Установка Redkit Web**

<span id="page-404-1"></span>**6.** Нажмите **Установить** (Рисунок [504](#page-404-1)).

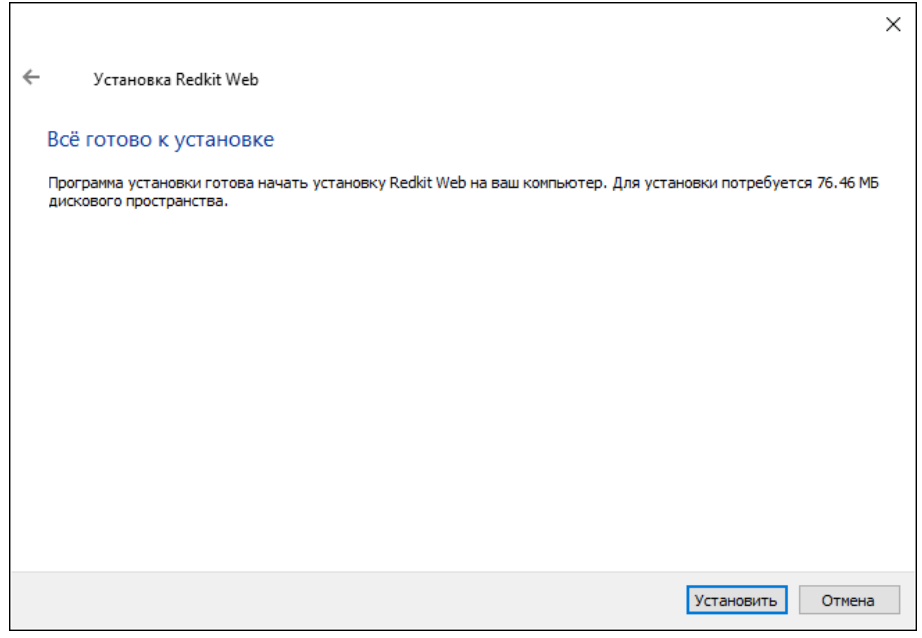

- **Рисунок 504 Установка Redkit Web**
- **7.** После успешной установки нажмите **Завершить** (Рисунок [505\)](#page-405-0).

<span id="page-405-0"></span>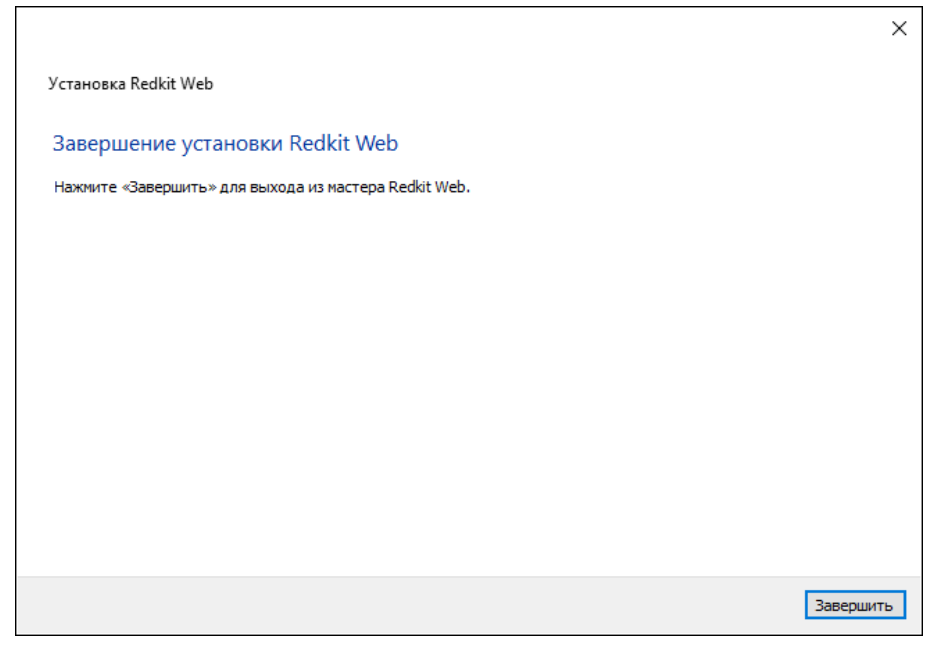

**Рисунок 505 - Установка Redkit Web**

# **13.2 Настройка Redkit Web**

## **13.2.1 Для конфигурации с резервированием**

- **1.** Откройте Redkit Configurator.
- **2.** Убедитесь, что в Redkit Configurator загружен файл проекта.
- **3.** Перейдите в меню **Настройки узла**.
- <span id="page-405-1"></span>**4.** У узла *Redkit\_Master* нажмите на и выберите модуль **Веб-сервер** (Рисунок [506](#page-405-1)).

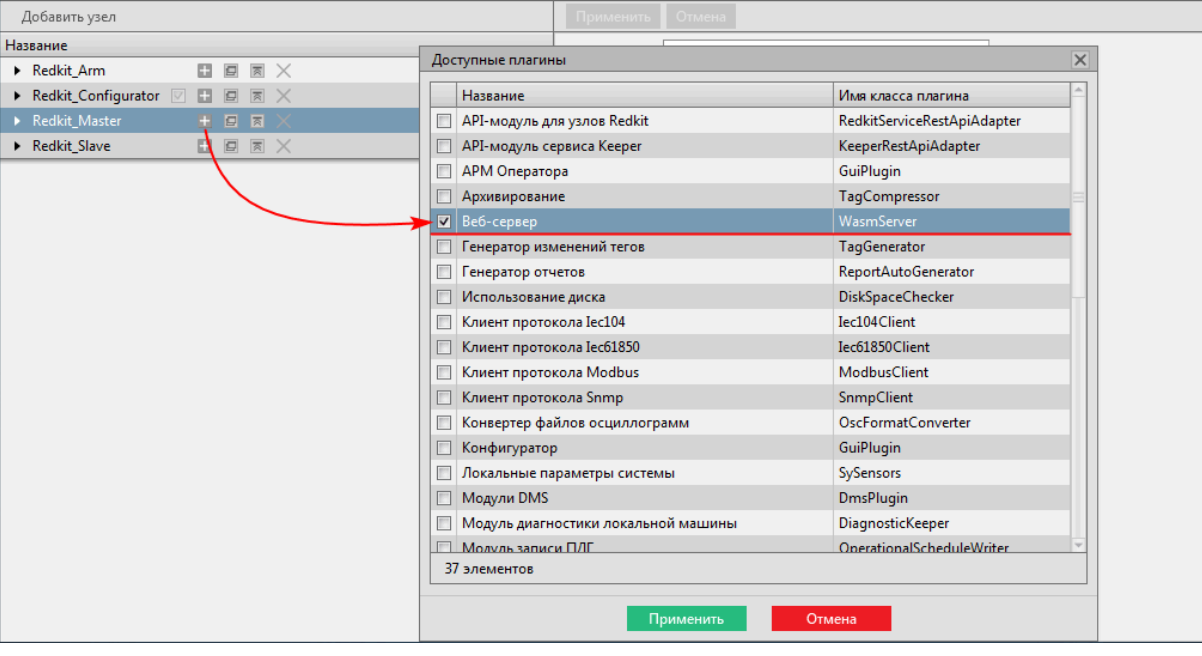

**Рисунок 506 - Модуль «Веб-сервер»**

## **5.** Нажмите **Применить**.

- **6.** Нажмите на модуль **Веб-сервер** и справа в настройках **Частные** укажите (Рисунок [507](#page-406-0)):
	- **a.** Порт http-сервера основного сервера.
	- **b.** Адрес http-сервера основного сервера.
	- **c.** Имя узла веб АРМа.

<span id="page-406-0"></span>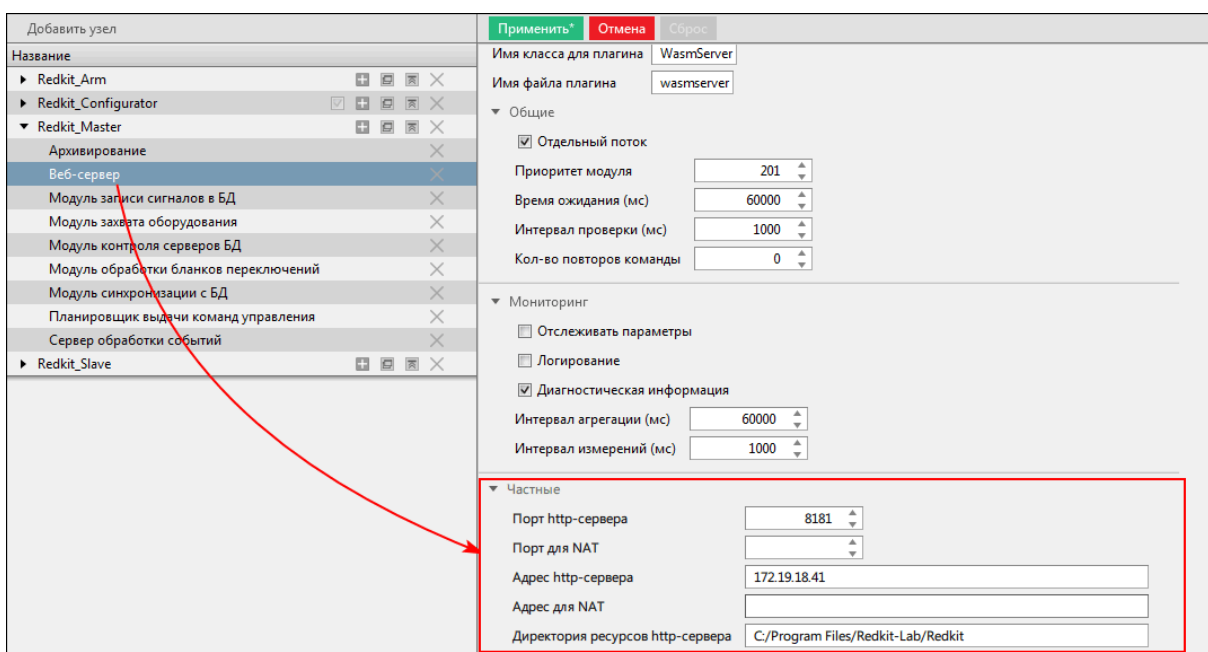

Рисунок 507 - Настройка модуля «Веб-сервер»

- 7. Удостоверьтесь, что директория ресурсов http-сервера основного сервера соответствует директории инсталляции Redkit Web: .../Redkit-Lab/Redkit Web.
- 8. Нажмите Применить.
- 9. Повторите шаги 4-8 для узла Redkit Slave, но на шаге 6 укажите порт и адрес http-сервера резервного сервера.
- 10. Перезапустите службу Redkit System Service.

## 13.2.2 Для односерверной конфигурации

- 1. Откройте Redkit Configurator.
- 2. Убедитесь, что в Redkit Configurator загружен файл проекта.
- 3. Перейдите в меню Настройки узла.
- <span id="page-406-1"></span>4. У узла Redkit System Service нажмите на и выберите модуль Веб-сервер (Рисунок 508).

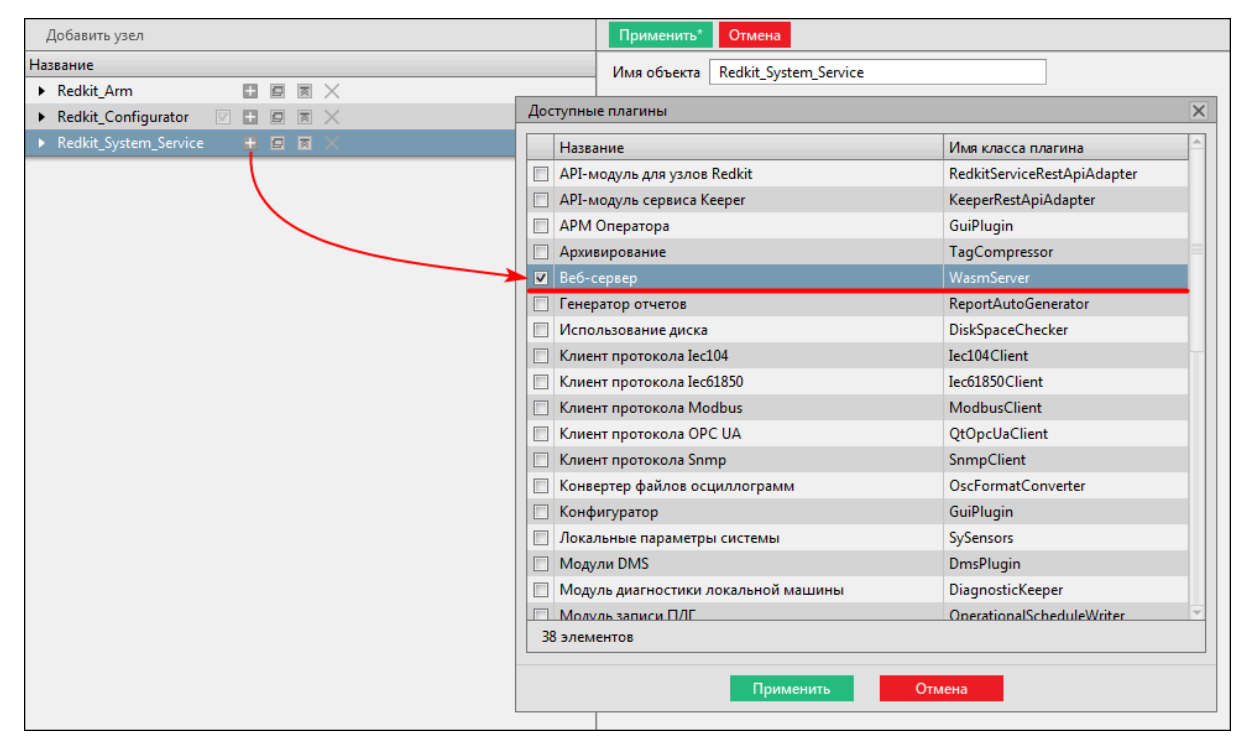

Рисунок 508 - Модуль «Веб-сервер»

5. Нажмите Применить.

- 6. Нажмите на модуль Веб-сервер и справа в настройках Частные укажите (Рисунок 509):
	- **а.** Порт http-сервера.
	- **b.** Адрес http-сервера.
	- с. Имя узла веб АРМа.

<span id="page-407-0"></span>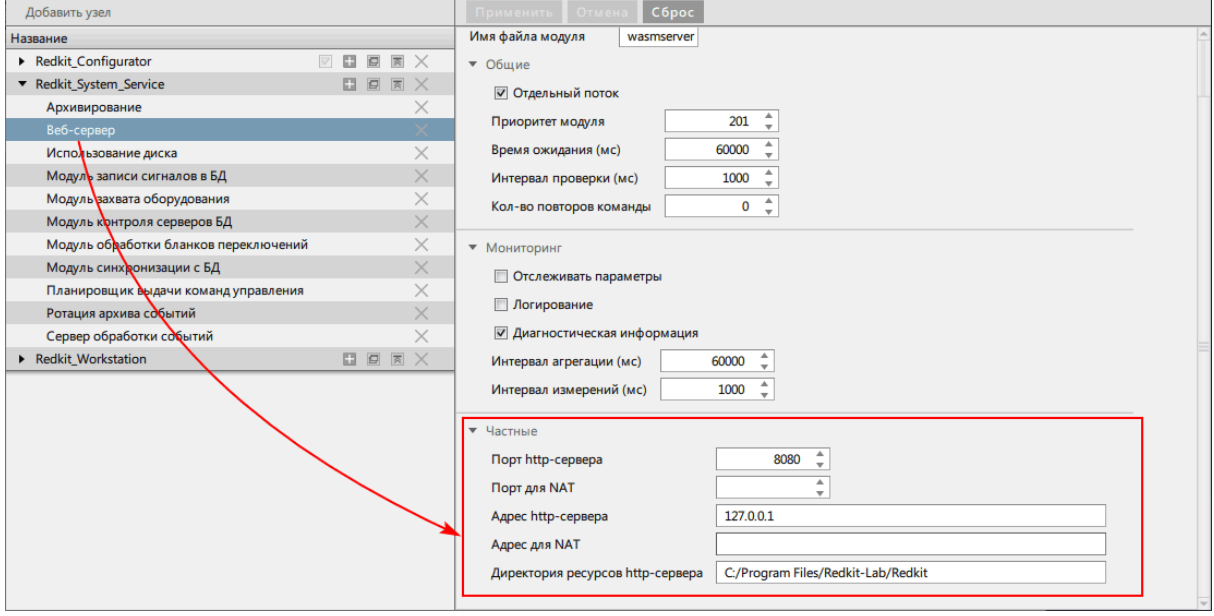

#### Рисунок 509 - Настройка модуля «Веб-сервер»

7. Удостоверьтесь, что директория ресурсов http-сервера соответствует директории инсталляции Redkit Web: .../Redkit-Lab/Redkit Web

Удостоверьтесь, что директория ресурсов http-сервера соответствует директории инсталляции Redkit Web: /opt/Redkit-Lab/RedkitWasm.

- 8. Нажмите Применить.
- 9. Перезапустите службу Redkit System Service.

# 13.3 Настройка Redkit Web за NAT

## 13.3.1 Для конфигурации с резервированием

- 1. Откройте Redkit Configurator.
- 2. Убедитесь, что в Redkit Configurator загружен файл проекта.
- 3. Перейдите в меню Настройки узла.
- 4. У узла Redkit\_Master нажмите на ши выберите модуль Веб-сервер (Рисунок 510).

<span id="page-408-0"></span>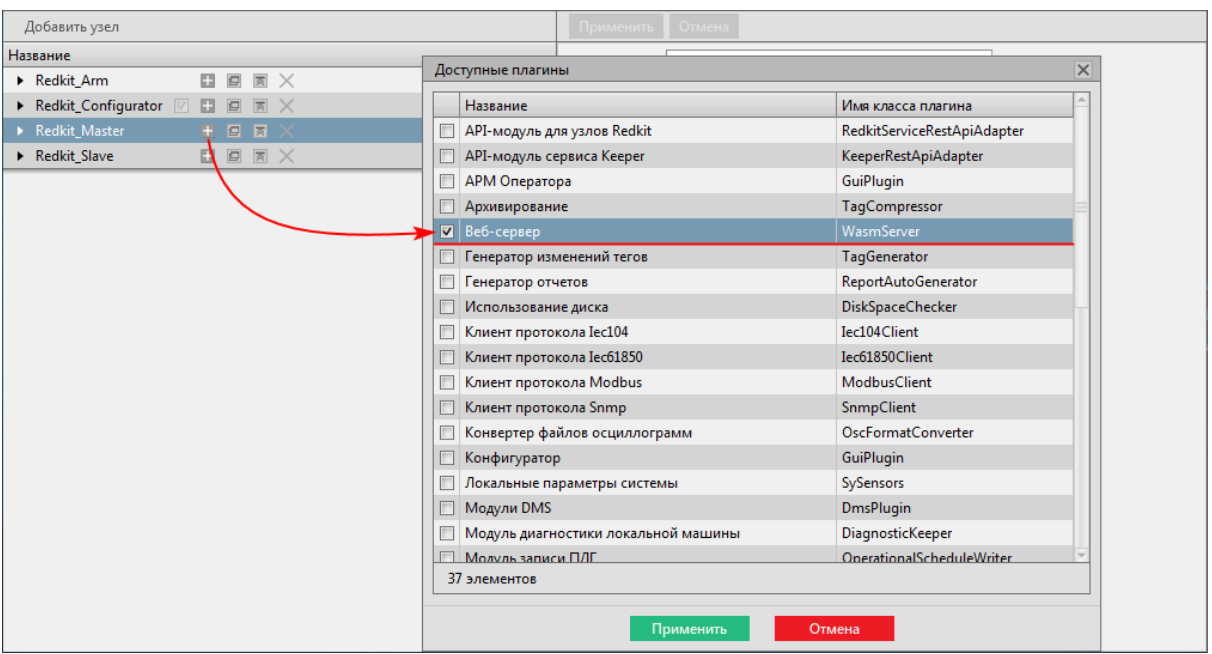

**Рисунок 510 - Модуль «Веб-сервер»**

- **5.** Нажмите **Применить**.
- **6.** Нажмите на модуль **Веб-сервер** и справа в настройках **Частные** укажите (Рисунок [511\)](#page-408-1):
	- **a.** Порт http-сервера основного сервера.
	- **b.** Порт для NAT основного сервера.
	- **c.** Адрес http-сервера основного сервера.
	- **d.** Адрес для NAT.
	- **e.** Имя узла веб АРМа.

<span id="page-408-1"></span>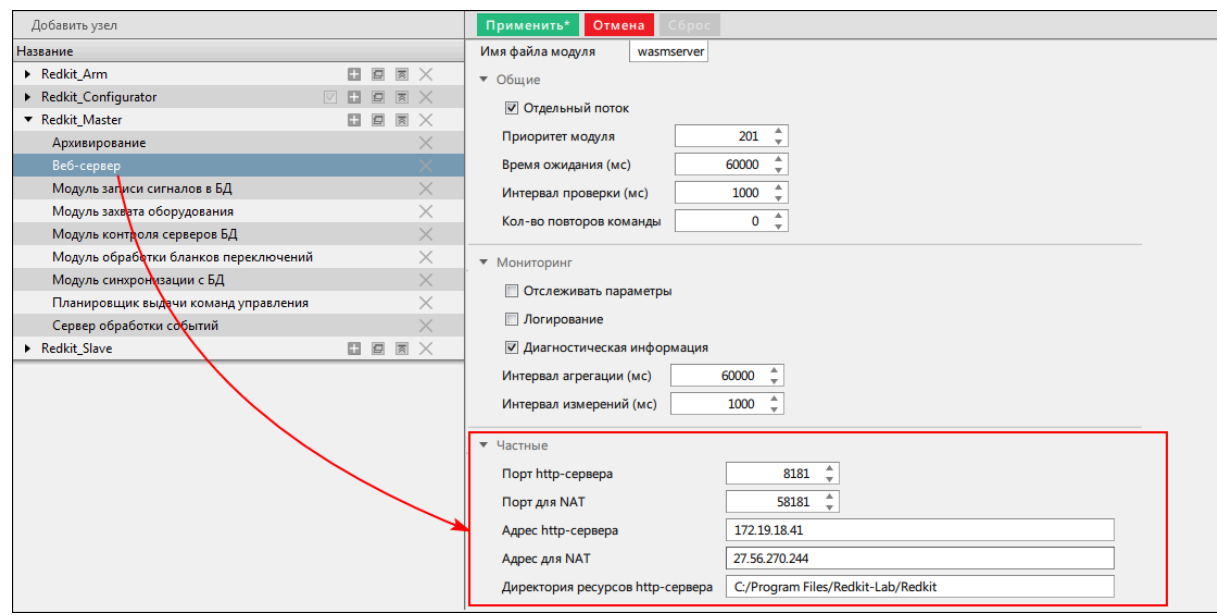

#### **Рисунок 511 - Настройка модуля «Веб-сервер» для NAT**

- **7.** Удостоверьтесь, что директория ресурсов http-сервера основного сервера соответствует директории инсталляции Redkit Web: .../Redkit-Lab/**Redkit Web**.
- **8.** Нажмите **Применить**.
- **9.** Повторите шаги 4-8 для узла *Redkit\_Slave*, но на шаге 6 укажите порт и адрес для NAT, порт и адрес http-сервера **резервного** сервера.

**10.**Перезапустите службу Redkit System Service.

## **13.3.2 Для односерверной конфигурации**

**1.** Откройте Redkit Configurator.

- **2.** Убедитесь, что в Redkit Configurator загружен файл проекта.
- **3.** Перейдите в меню **Настройки узла**.
- <span id="page-409-0"></span>**4.** У узла *Redkit\_System\_Service* нажмите на и выберите модуль **Веб-сервер** (Рисунок [512](#page-409-0)).

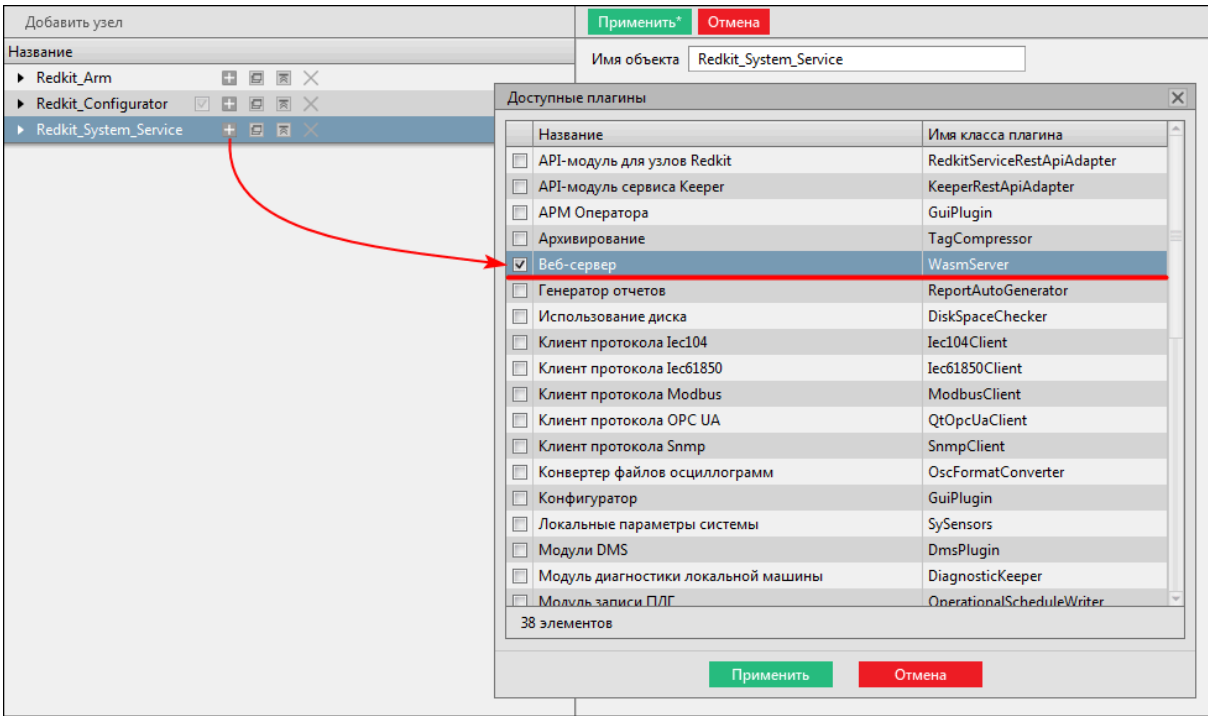

**Рисунок 512 - Модуль "Веб-сервер"**

### **5.** Нажмите **Применить**.

- **6.** Нажмите на модуль **Веб-сервер** и справа в настройках **Частные** укажите (Рисунок [513](#page-409-1)):
	- **a.** Порт http-сервера.
	- **b.** Порт для NAT.
	- **c.** Адрес http-сервера.
	- **d.** Адрес для NAT.
	- **e.** Имя узла веб АРМа.

<span id="page-409-1"></span>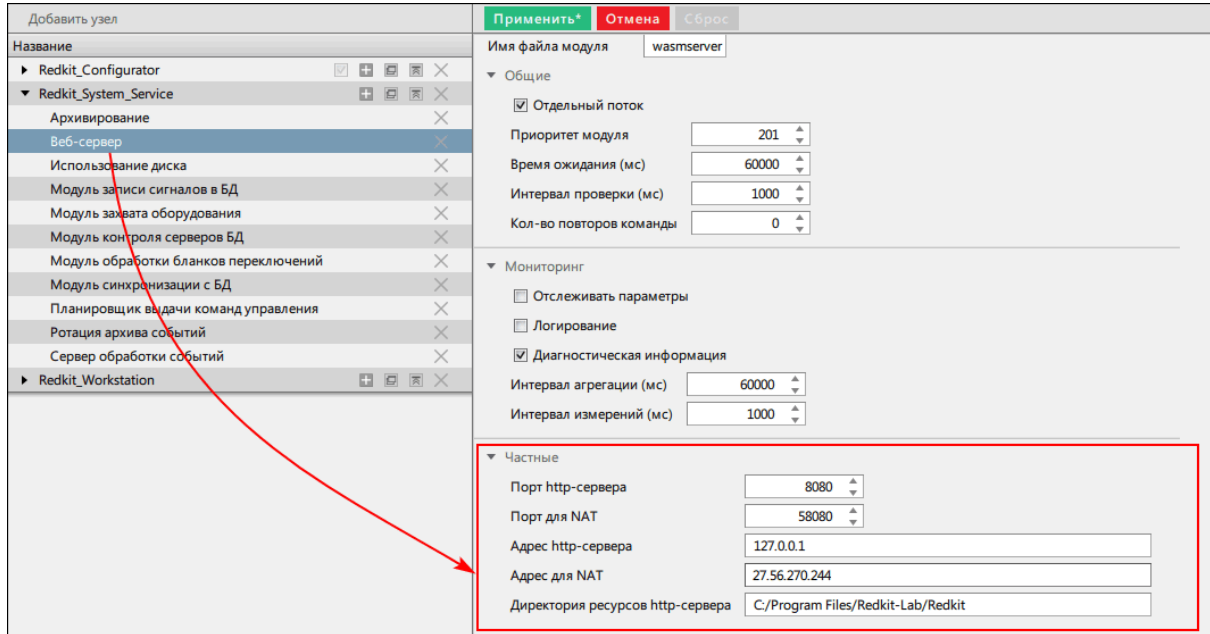

**Рисунок 513 - Настройка модуля «Веб-сервер» для NAT**

- **7.** Удостоверьтесь, что директория ресурсов http-сервера соответствует директории инсталляции Redkit Web: .../Redkit-Lab/**Redkit Web**.
- **8.** Нажмите **Применить**.

**9.** Перезапустите службу Redkit System Service.

# **13.4 Запуск Redkit Workstation Web**

**1.** Пропишите в строке web-браузера адрес и порт http-сервера по типу [https://127.0.0.1:8080](https://127.0.0.1:8080/), где 127.0.0.1 – адрес http-сервера, 8080 – порт http-сервера.

**Внимание:** Для запуска Redkit Workstation Web за NAT пропишите в строке web-браузера адрес и порт для NAT, например [https://27.56.270.244:58080](https://127.0.0.1:8080/)

- **2.** Нажмите *Enter*.
- <span id="page-410-0"></span>**3.** Появится предупреждение «Подключениенезащищено». Нажмите **Подробности** → **Перейти насайт...** (Рисунок [514\)](#page-410-0).

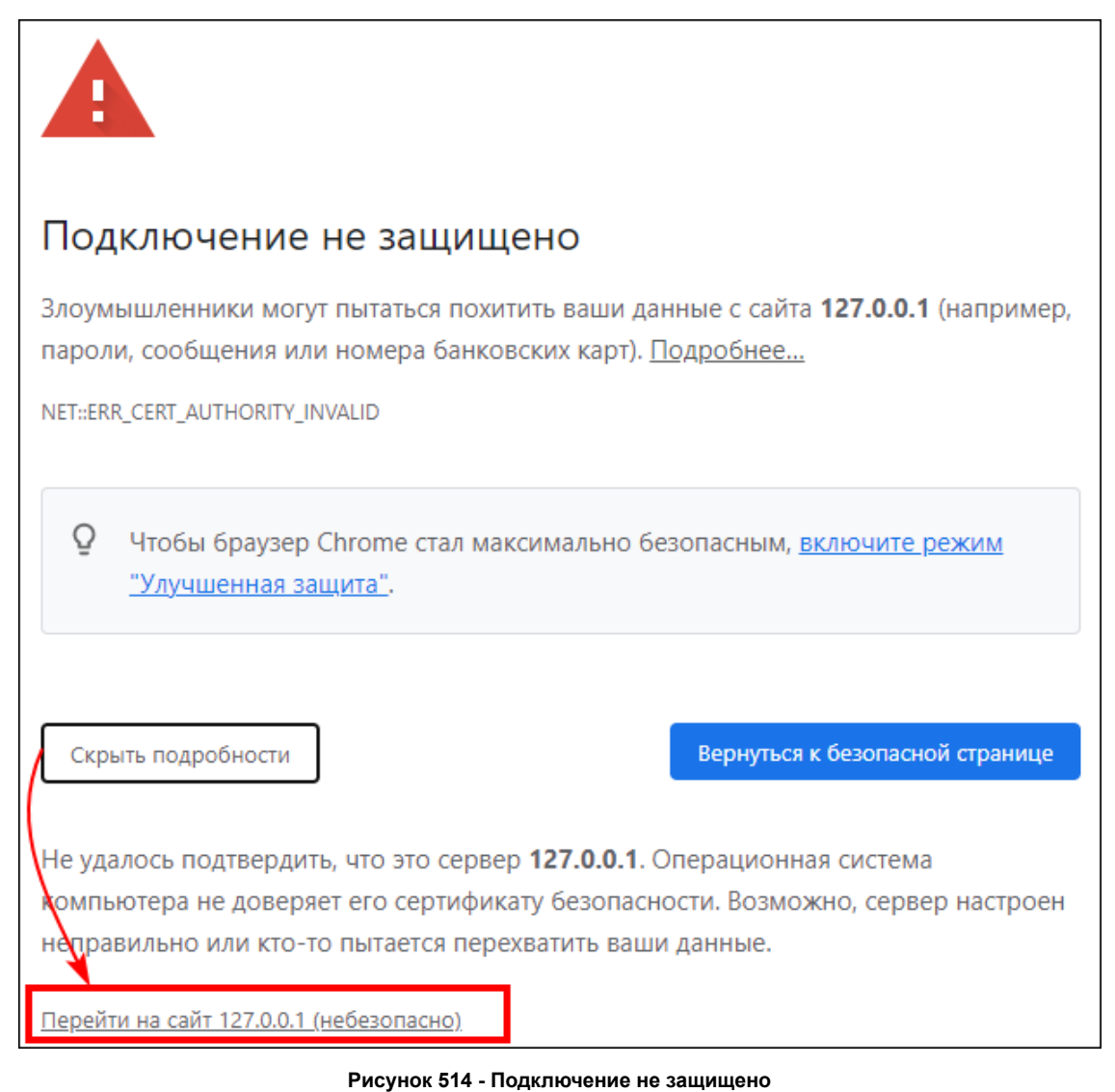

**4.** Введите реквизиты оператора и нажмите **Войти** (Рисунок [515\)](#page-411-0).

<span id="page-411-0"></span>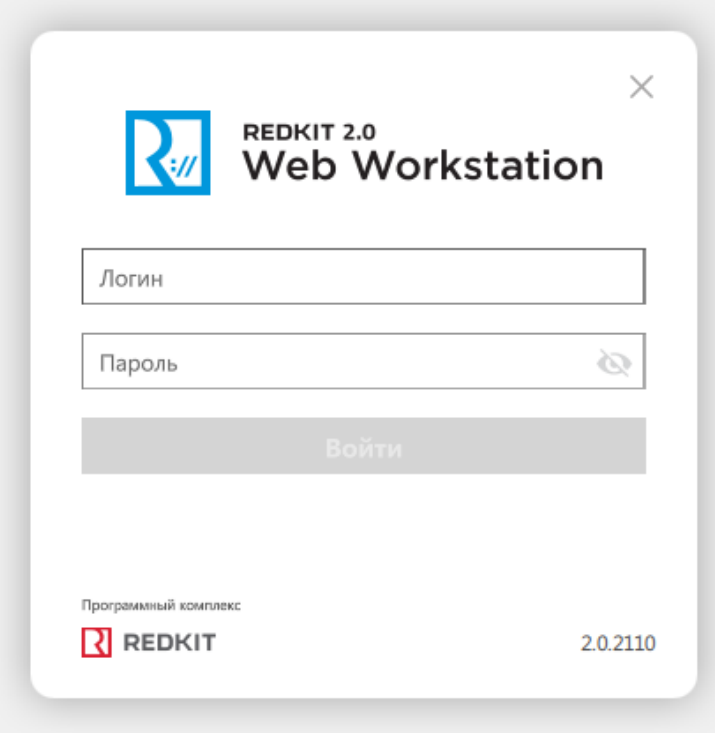

#### **Рисунок 515 - Реквизиты оператора**

### **Совет:**

При недоступности основного сервера:

- **1.** Закройте вкладку с реквизитами основного сервера.
- **2.** В строке браузера введите реквизиты резервного сервера.

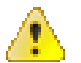

### **Внимание:**

- **1.** Одновременное подключение АРМ в разных web-браузерах на одной рабочей станции **невозможно**.
- **2.** Одновременное подключение АРМ основного и резервного сервера на одной рабочей станции **невозможно**.

## **13.4.1 Убрать «Не защищено» из строки браузера**

<span id="page-411-1"></span>По желанию можно убрать надпись «Не защищено» из строки браузера (Рисунок [516\)](#page-411-1).

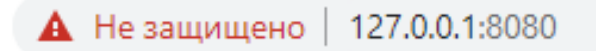

### **Рисунок 516 - Не защищено**

Процесс убирания на примере браузера Google Chrome:

**1.** Нажмите по надписи **Не защищено** → **Сертификат** (Рисунок [517](#page-412-0)).

<span id="page-412-0"></span>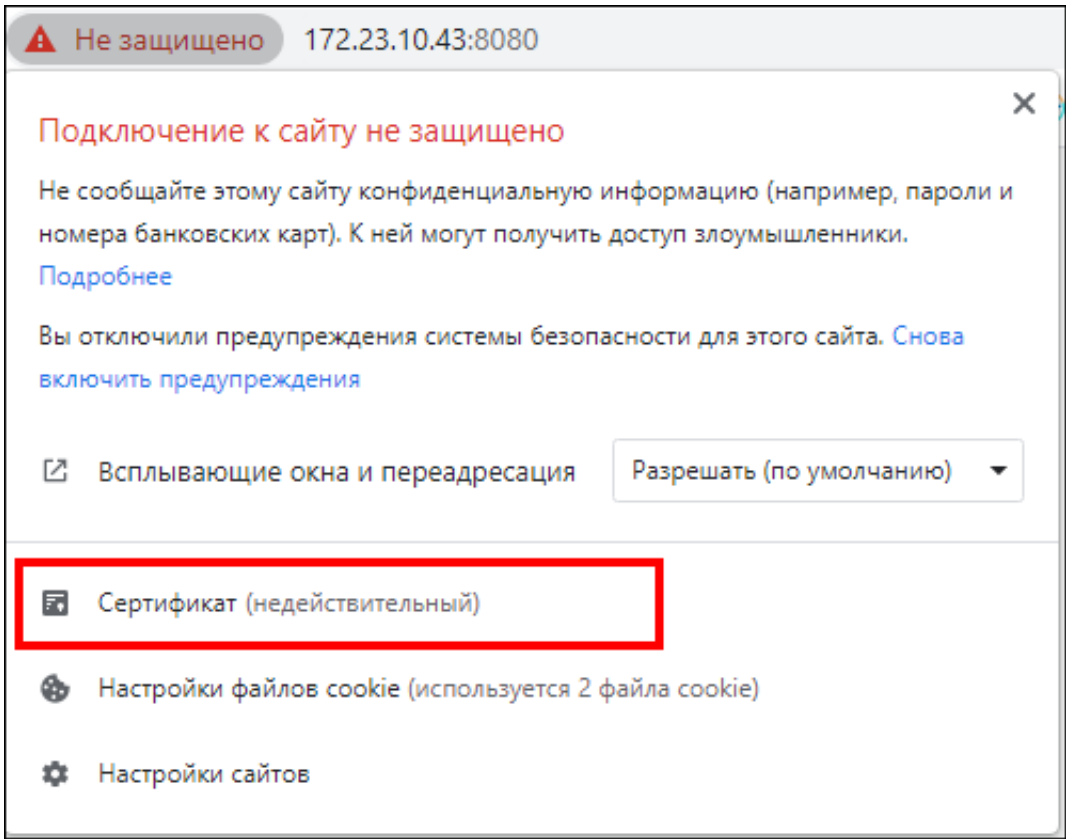

**Рисунок 517 - Сертификат**

**2.** На вкладке **Путь сертификации** нажмите на **Redkit Root CA** → ниже **Просмотр сертификата** (Рисунок [518\)](#page-413-0).

<span id="page-413-0"></span>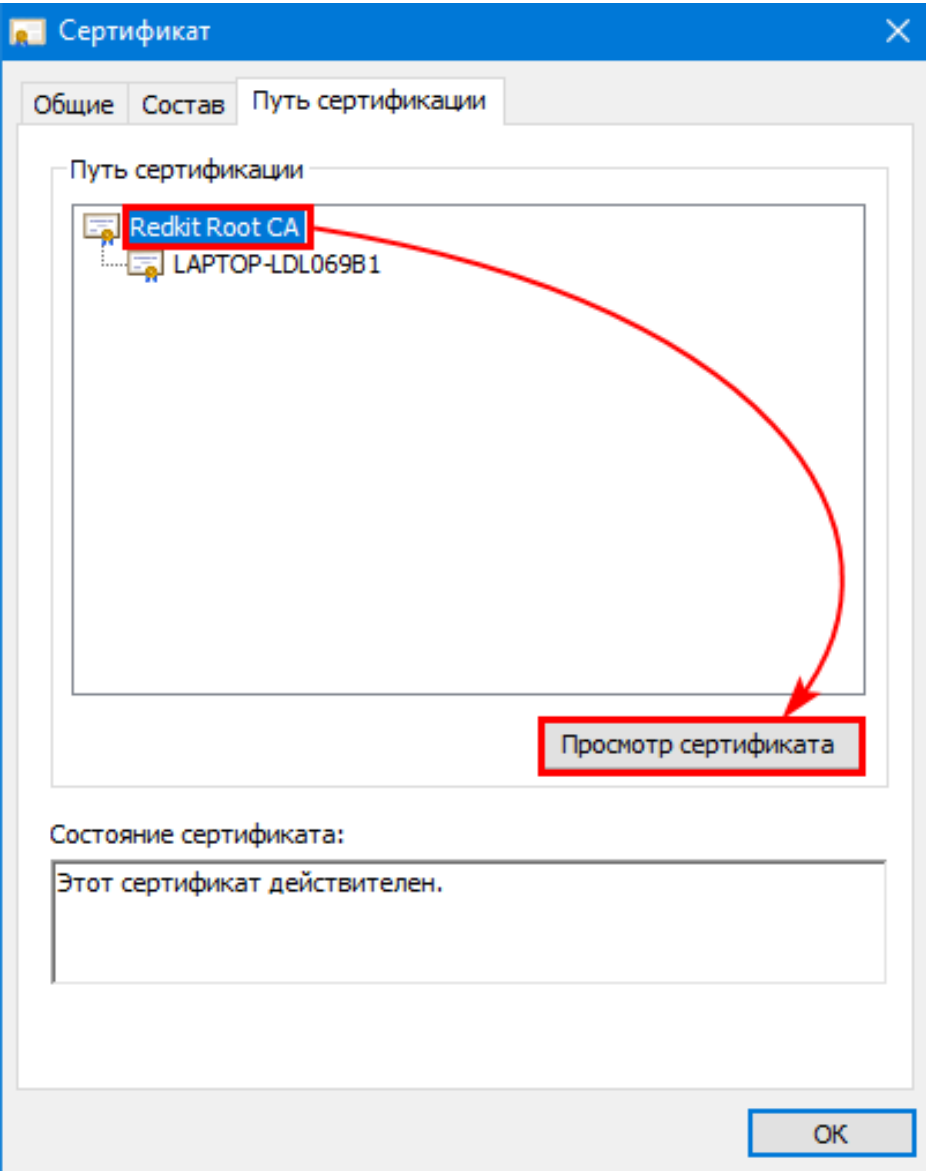

**Рисунок 518 - Просмотр сертификата**

**3.** На вкладке **Состав** нажмите **Копировать в файл...** (Рисунок [519\)](#page-414-0).

<span id="page-414-0"></span>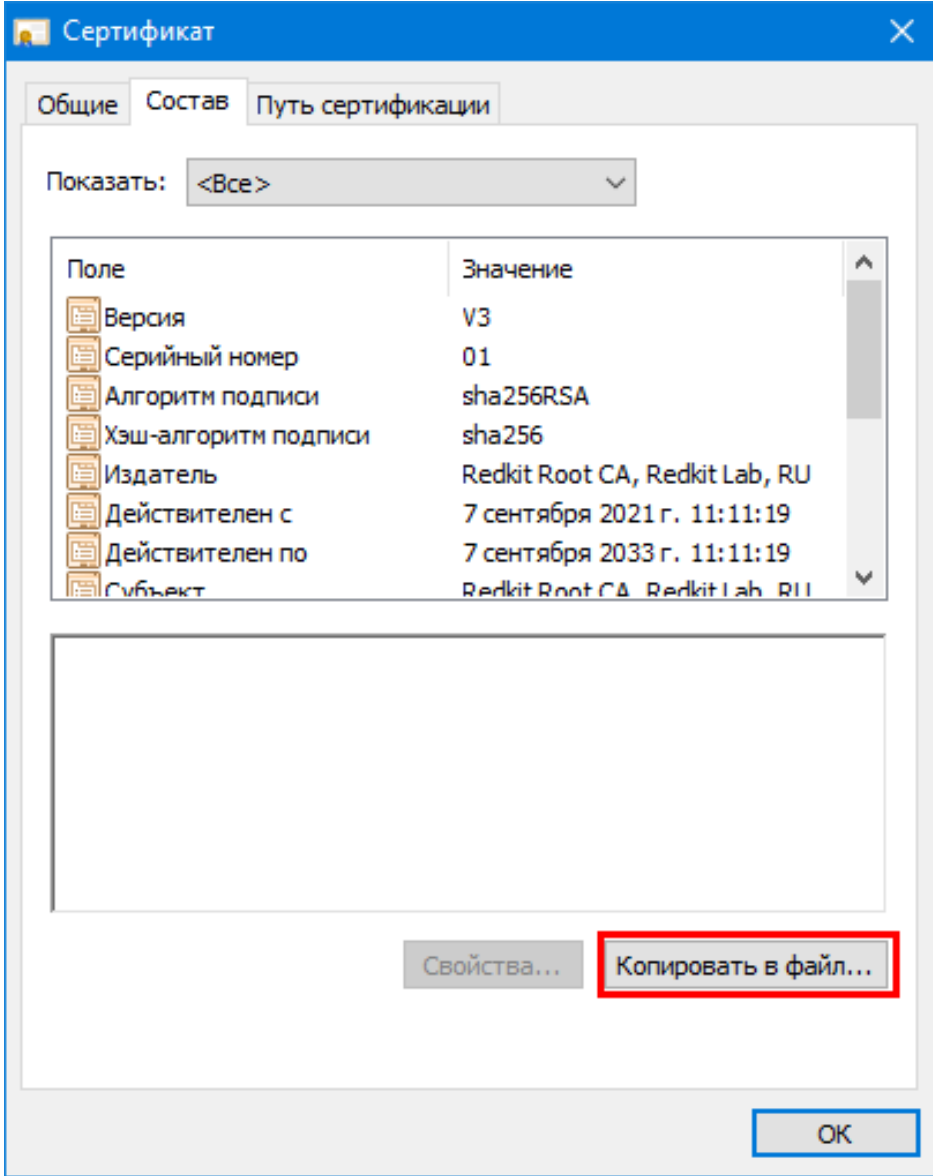

**Рисунок 519 - Копировать в файл**

**4.** Откроется **Мастер экспорта сертификатов**. Нажмите **Далее** (Рисунок [520](#page-415-0)).

 $\overline{1}$ 

<span id="page-415-0"></span>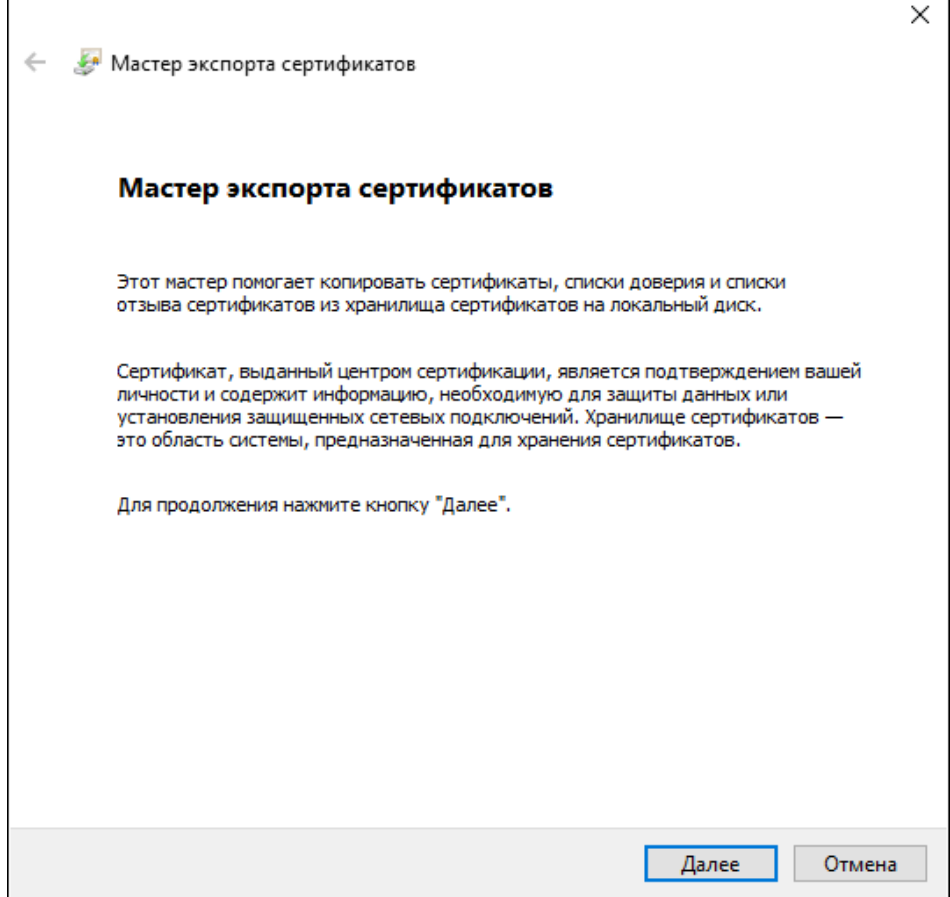

**Рисунок 520 - Мастер экспорта сертификатов**

**5.** Выберите **Файлы X.509 (.CER) в кодировке DER** и нажмите **Далее** (Рисунок [521](#page-416-0)).

 $\overline{\phantom{0}}$ 

<span id="page-416-0"></span>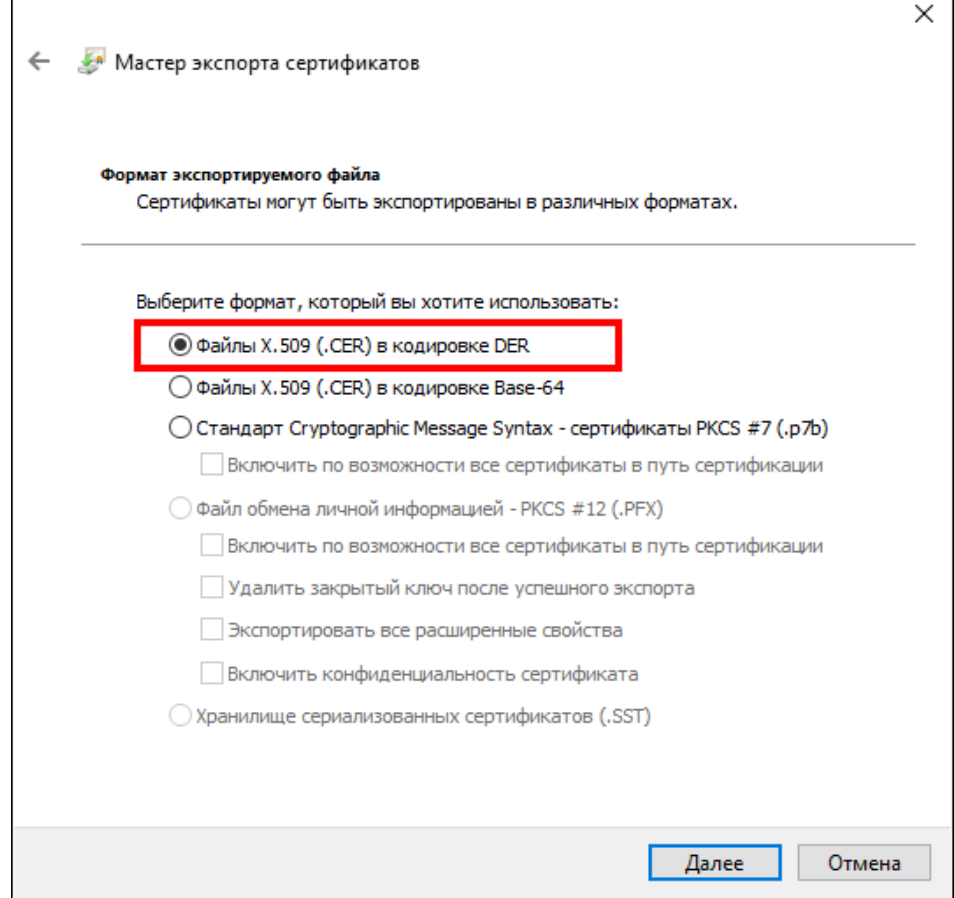

Рисунок 521 - Формат экспортируемого файла

6. Нажмите Обзор (Рисунок 522).

<span id="page-417-0"></span>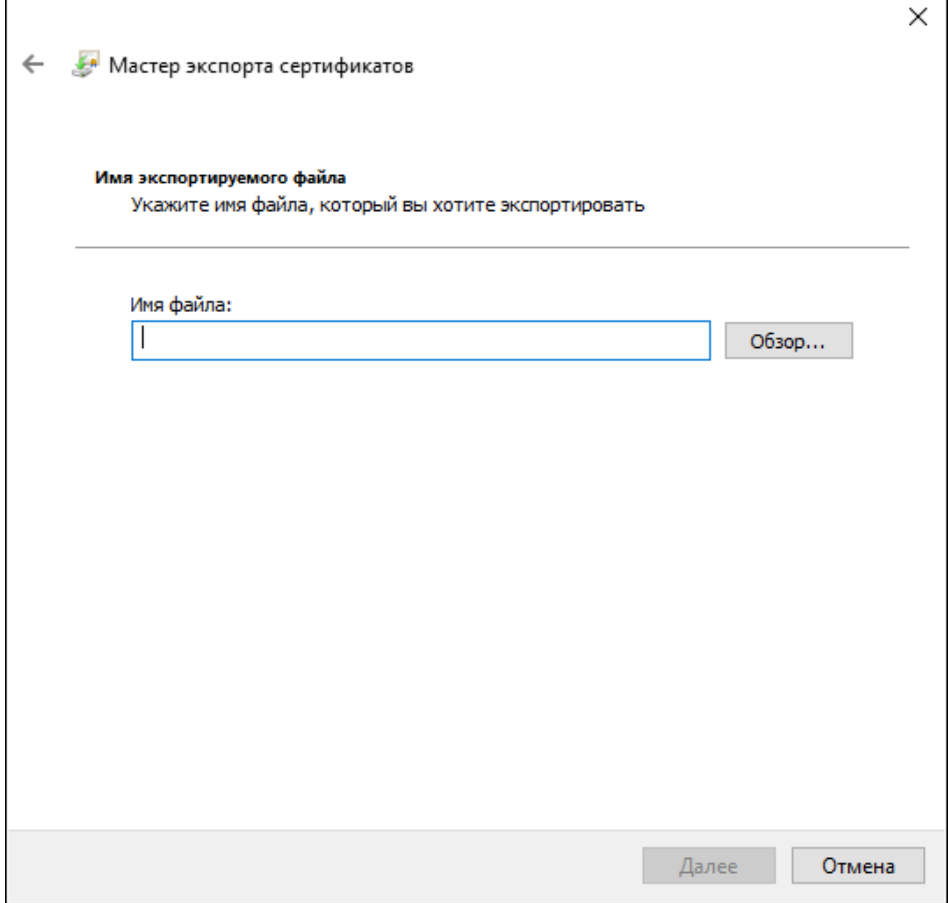

- **Рисунок 522 Имя экспортируемого файла**
- <span id="page-417-1"></span>**7.** Выберите папку сохранения, впишите имя файла «Redkit Root CA» и нажмите **Сохранить** (Рисунок [523\)](#page-417-1).

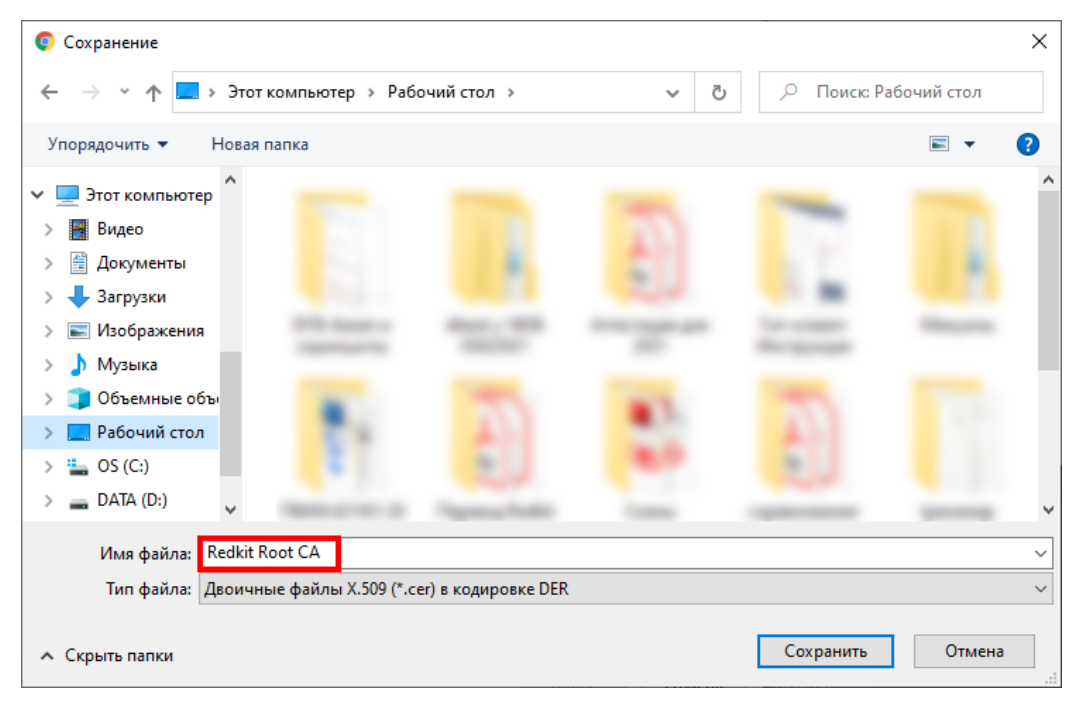

**Рисунок 523 - Место хранения и имя файла**

**8.** Проверьте имя файла и нажмите **Далее** (Рисунок [524\)](#page-418-0).

<span id="page-418-0"></span>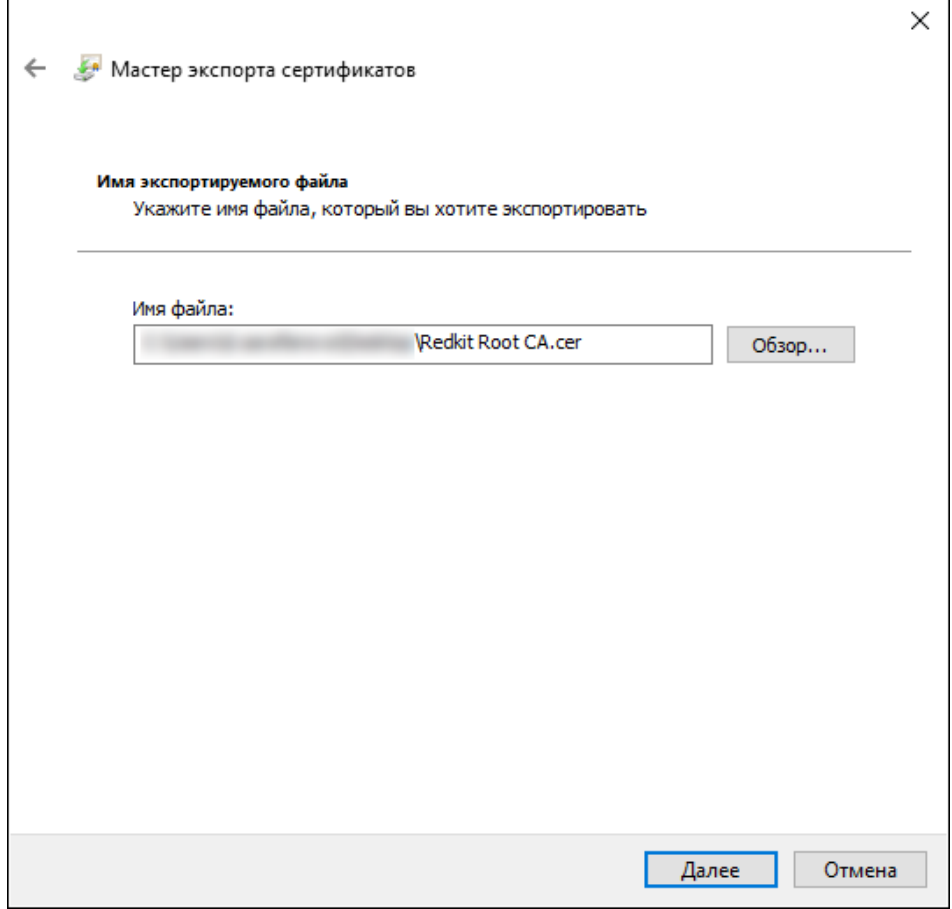

- Рисунок 524 Экспортируемый файл
- 9. Нажмите Готово (Рисунок 525).

 $\overline{ }$ 

<span id="page-419-0"></span>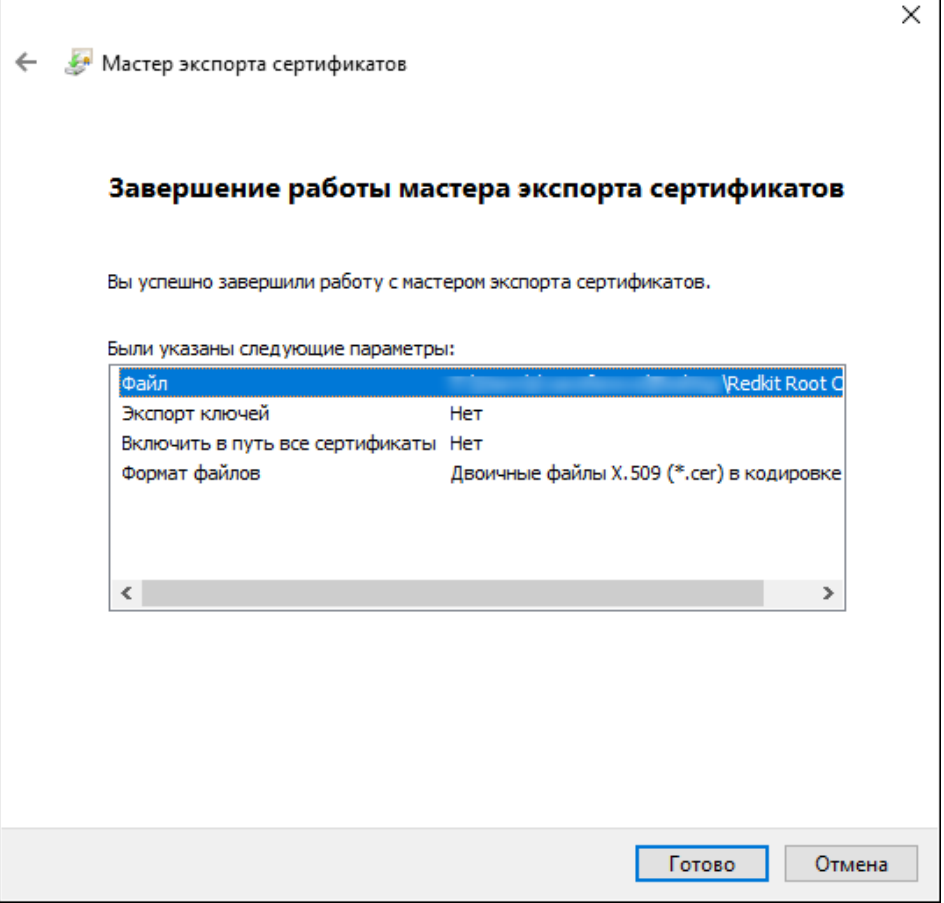

<span id="page-419-1"></span>**Рисунок 525 - Завершение работы мастера экспорта сертификатов 10.**Экспорт успешно выполнен. Нажмите **ОК** (Рисунок [526](#page-419-1)).

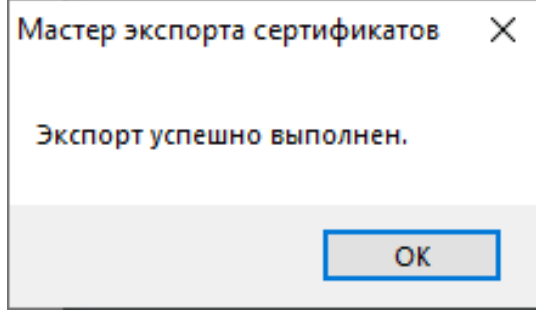

**Рисунок 526 - Экспорт успешно выполнен**

**11.**Зайдите в настройки браузера: **Настройки** → **Конфиденциальность и безопасность** → **Безопасность** → **Настроить сертификаты** (Рисунок [527\)](#page-420-0).

<span id="page-420-0"></span>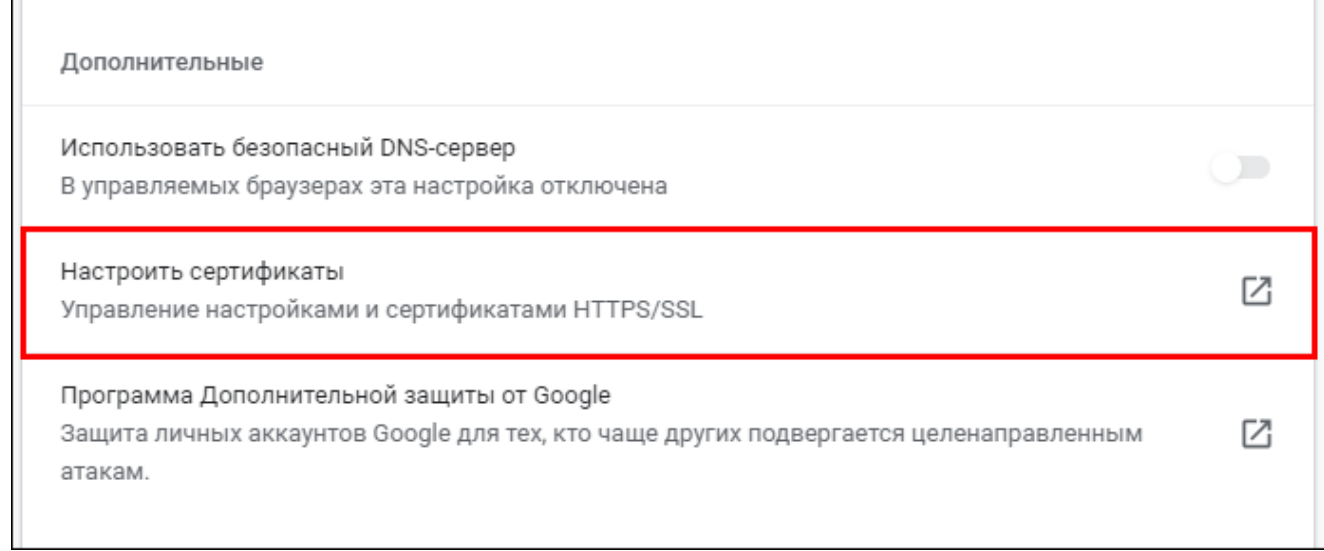

**Рисунок 527 - Настроить сертификаты**

<span id="page-420-1"></span>**12.**Перейдите на вкладку **Доверенные корневые центры сертификации** и нажмите **Импорт** (Рисунок [528\)](#page-420-1).

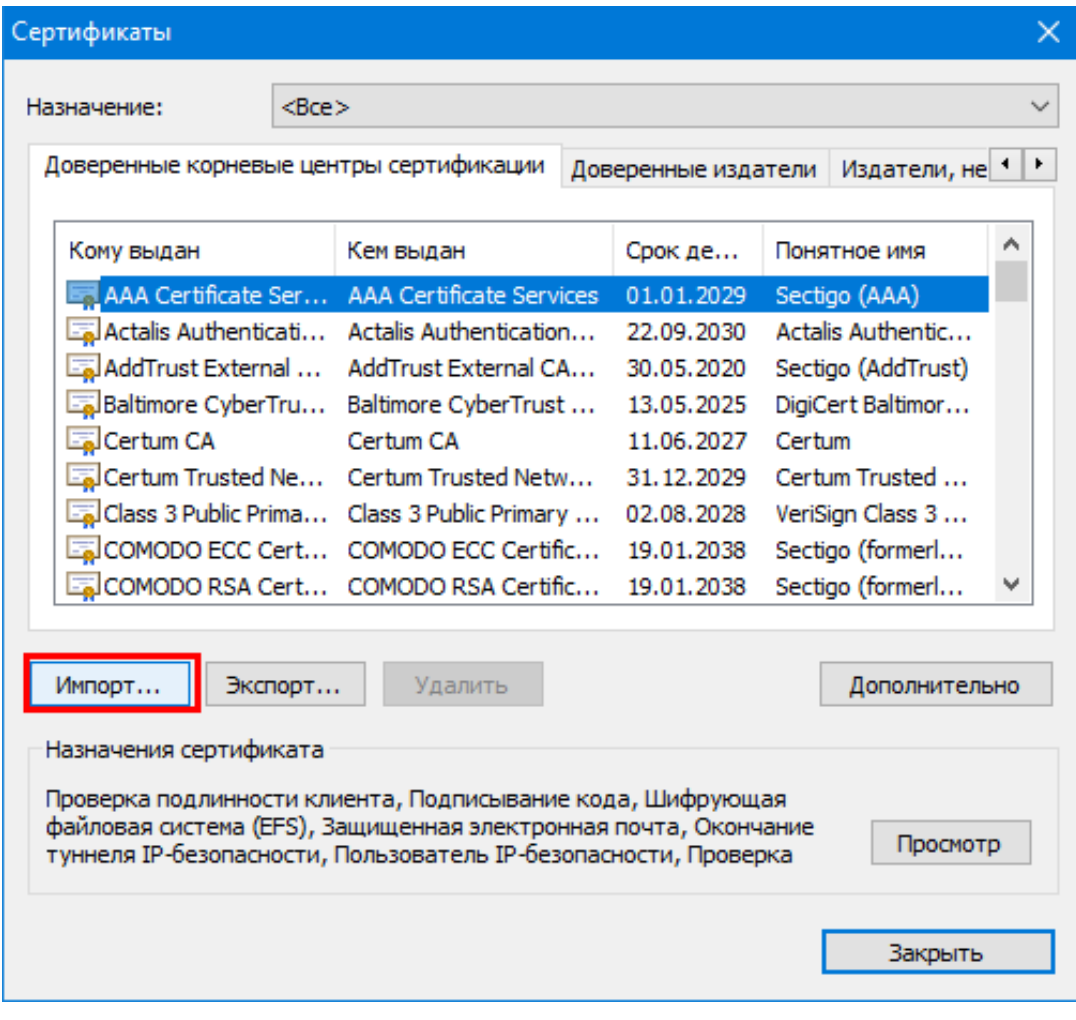

**Рисунок 528 - Импорт**

**13.**Откроется **Мастер импорта сертификатов**. Нажмите **Далее** (Рисунок [529\)](#page-421-0).

<span id="page-421-0"></span>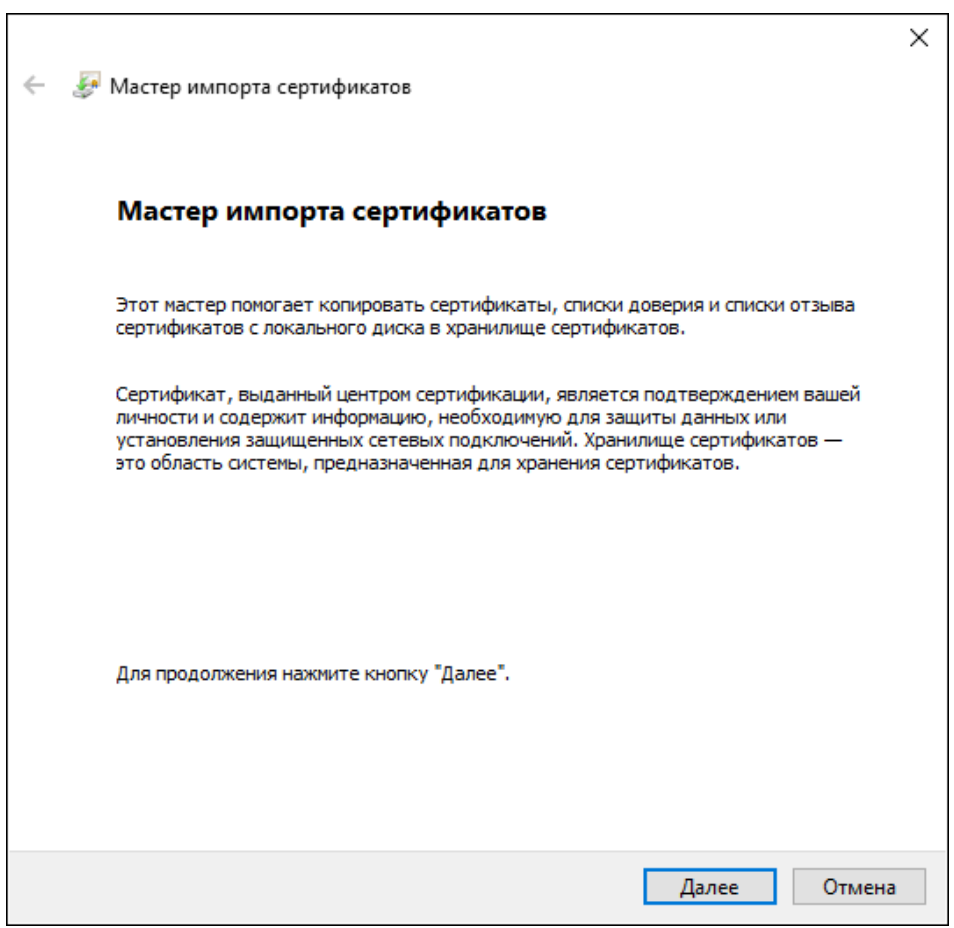

**Рисунок 529 - Мастер импорта сертификатов**

**14.**Загрузите файл из п.7 и нажмите **Далее** (Рисунок [530\)](#page-422-0).

r

 $\overline{\phantom{0}}$ 

<span id="page-422-0"></span>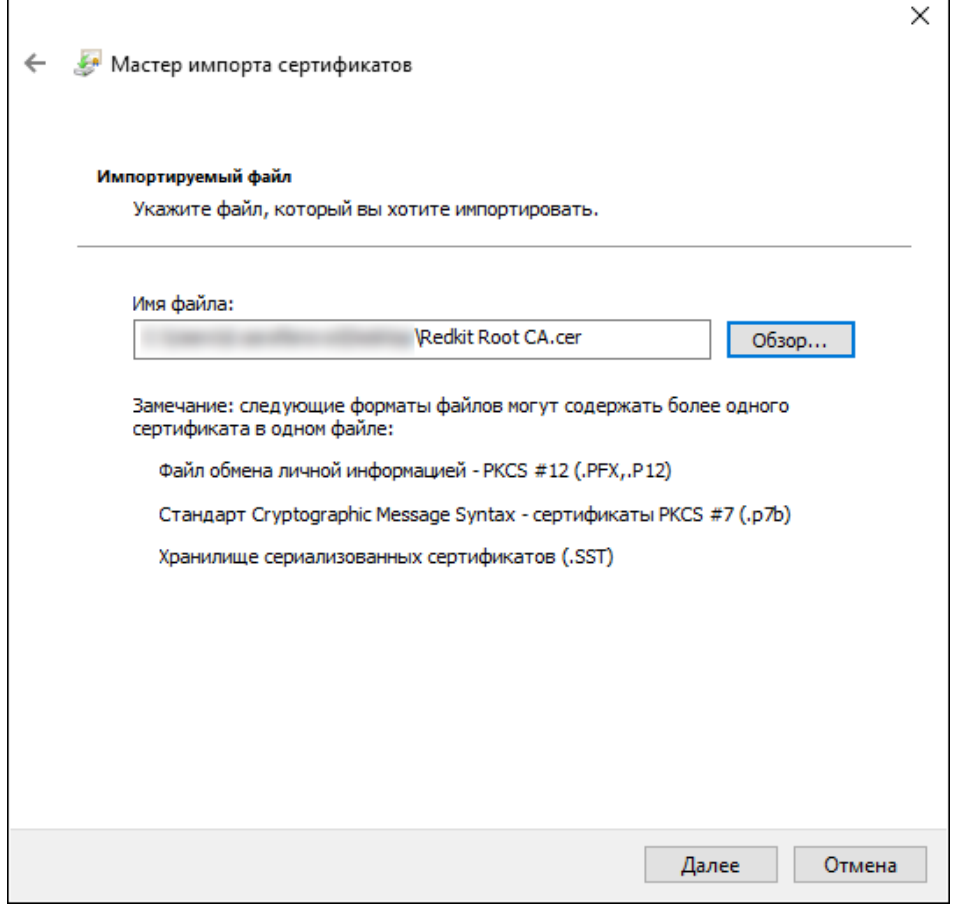

**Рисунок 530 - Импортируемый файл**

**15.**Выберите **Поместить все сертификаты в следующее хранилище** (хранилище сертификатов оставьте по умолчанию (Рисунок [531](#page-423-0)).

 $\overline{\phantom{0}}$ 

<span id="page-423-0"></span>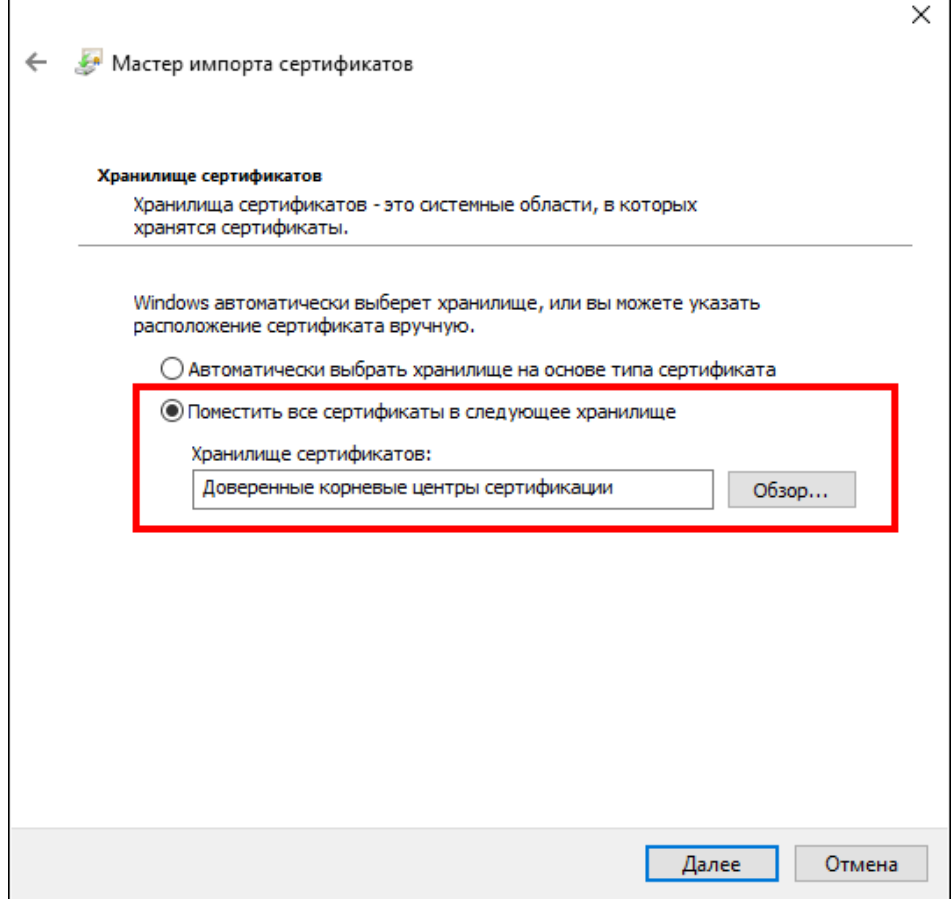

**Рисунок 531 - Хранилище сертификатов**

**16.**Нажмите **Готово** (Рисунок [532\)](#page-424-0).

<span id="page-424-0"></span>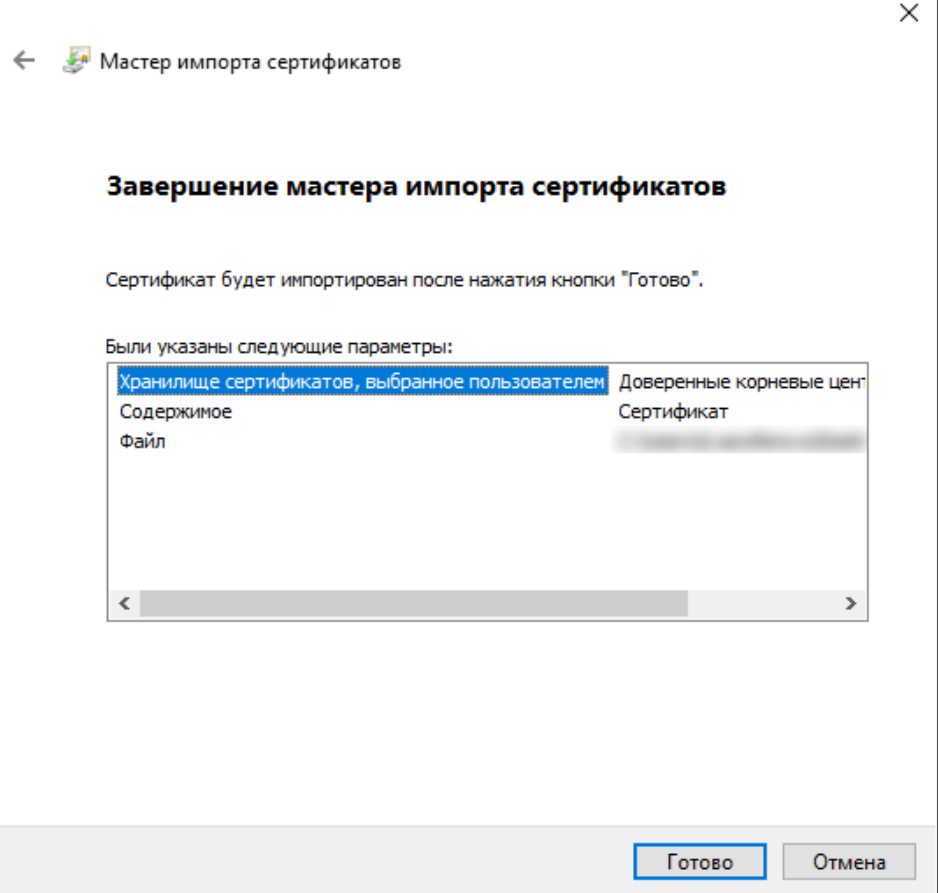

**Рисунок 532 - Завершение мастера импорта сертификатов**

**17.**Подтвердите импорт сертификата.

<span id="page-424-1"></span>**18.**Импорт успешно выполнен. Нажмите **ОК** (Рисунок [533\)](#page-424-1).

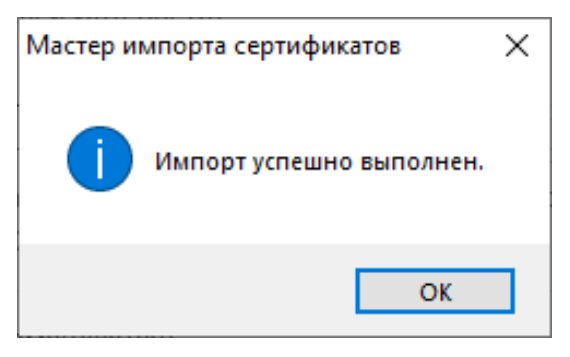

**Рисунок 533 - Импорт успешно выполнен**

**19.**Перезапустите браузер.

Сохраненный файл сертификата из п.7 можно удалить.

# **14 Применение языка Lua в Redkit**

# **14.1 Работа с тегами**

## **14.1.1 Тип тега**

Тип тега – условно "tag". В типе "tag" доступны следующие поля:

### **Таблица 88 - Поля типа "tag"**

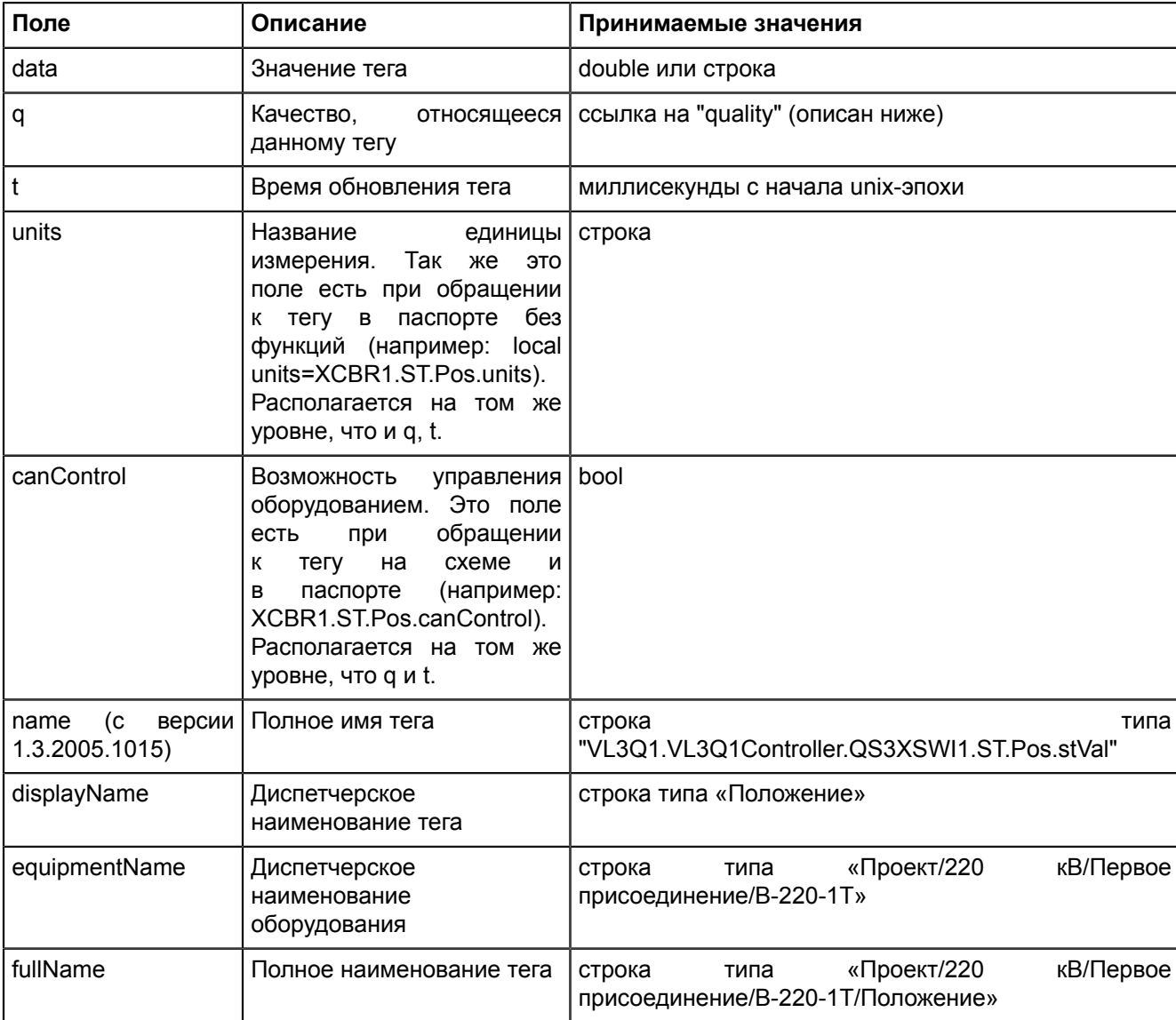

Для удобства введены некоторые константы:

### **Таблица 89 - Константы полей типа "tag"**

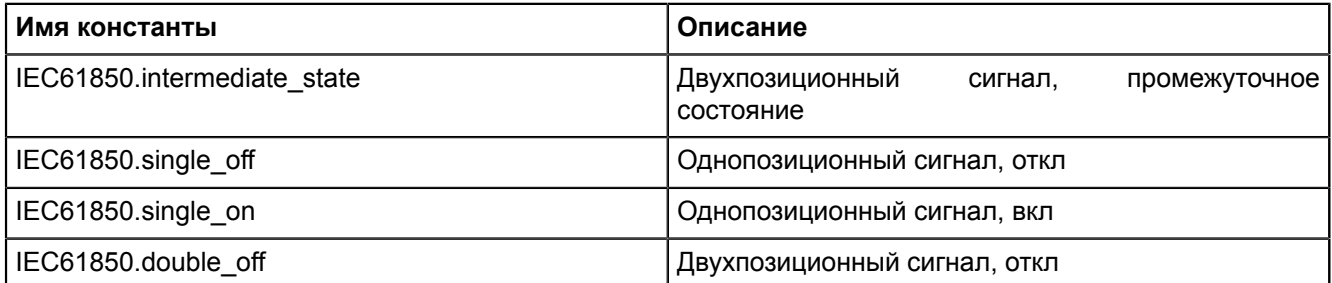

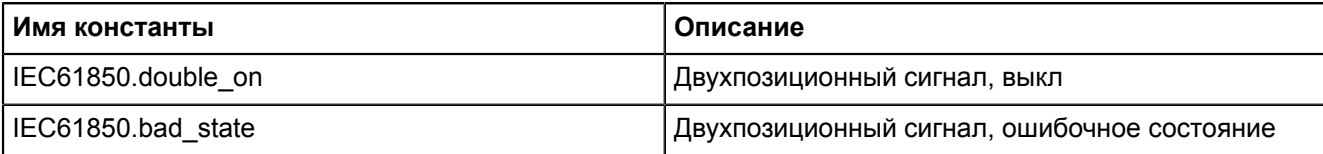

Пример:

```
local tag var = \ldots//получили объект типа "tag"
local tag value = tag var.data;
local tag_quality = tan . q;
if(tag_value == IEC61850.single_on) then .. end
```
## **14.1.2 Тип качества**

Тип качества – условно "quality". В типе "quality" доступны следующие поля (имена и смысл констант соответствуют стандарту IEC61850):

| Описание                | Принимаемые значения                       |
|-------------------------|--------------------------------------------|
| Значение маски качества | uint16                                     |
| см. IEC61850            | IEC61850.good<br>IEC61850.invalid          |
|                         | IEC61850.reserved<br>IEC61850.questionable |
| см. IEC61850            | см. IEC61850                               |
| см. IEC61850            | см. IEC61850                               |
| см. IEC61850            | см. IEC61850                               |
| см. IEC61850            | см. IEC61850                               |
| см. IEC61850            | см. IEC61850                               |
| см. IEC61850            | см. IEC61850                               |
| см. IEC61850            | см. IEC61850                               |
| см. IEC61850            | см. IEC61850                               |
| см. IEC61850            | IEC61850.process<br>IEC61850.substituted   |
| см. IEC61850            | см. IEC61850                               |
| см. IEC61850            | см. IEC61850                               |
|                         |                                            |

**Таблица 90 - Поля типа "quality"**

Пример:

```
local tag var = \ldots//получили объект типа "tag"
local tag_validity = tag_var.q.validity;
local tag var = \dots.//получили объект типа "tag"
local tag_q = tag_{var.q};local tag-source = tag_q.source;local tag_validity = tag_q.validity;
if(tag_validity == IEC61850.questionable) then ... end
```
Выставлять качество для тегов можно с помощью значений чисел: 0 – good, 1 – invalid, 3 – questionable.

## Пример:

```
tag=scada.newTag("VL1Q1.VL1Q1Controller.Q1MMXU1.MX.A.phsA.instCVal.mag.f")
tag.data=value
tag.q=scada.Quality(0) // где значение "0"==аргумент, переданный в функцию
```
scada.saveTag(tag)

Кроме десятичной системы счисления можно задавать в шестнадцатиричной, при этом буквы заглавные.

#### Пример:

```
tag=scada.newTag("VL1Q1.VL1Q1Controller.Q1MMXU1.MX.A.phsA.instCVal.mag.f")
tag.data=value
tag.g=scada.Quality(0xAB)
scada.saveTag(tag)
```
Есть особенности при сравнении качества у тегов:

```
-- Сравнивать поля с нельзя
if (tag1.q == tag2.q) then print ("equal") end -- будет ошибка сравнения
-- Но можно сравнивать поля q.value
if (taq1.q.value == tag2.q.value) then print("equal") endprint(tag1.q.value) -- Вернет: 16384
-- Можно сравнивать с созданным качеством. Но указывать нужно либо полностью качество
(либовдесятичномвиде, либовшестнадцатиричном), либорукамиустанавливатьзначениеполей
 (validity, overflow и т.д.)
if (tagl.q.value == scada.Quality(16384).value) then print("equal") else print("no
eq") end --Вернет: "equal"
if (tag1.q.value == scada.Quality (0x4000).value) then print ("equal") else print ("no
eq") end --Вернет: "equal"
```
## 14.1.3 Функции для работы с тегами

#### scada.newTag(name)

Функция "scada.newTaq(name)": создать новую запись для тега с указанным именем.

Типа аргумента: name - строка.

Тип возвращаемого значения: tag.

Пример применения:

local tag = scada.newTag("XCBR2.ST.Pos.stVal")

#### scada.getCurrentTag(name)

Функция "scada.getCurrentTag(name)": получить последнюю запись тега с заданным именем.

Типа аргумента: name - строка.

Тип возвращаемого значения: tag.

Пример применения:

local tag = scada.getCurrentTag("XCBR.ST.Pos.stVal")

#### scada.getPreviousTag(tag)

Функция "scada.getPreviousTag(tag)": получить предыдущую запись тега относительно переданной.

Типа аргумента: tag.

Тип возвращаемого значения: tag.

Пример применения:

```
first_tag = scada.newTaq("XCBR.ST.Pos.stVal")
local \bar{a}a = scada.getPreviousTag(first tag)
```
#### scada.getTagsOverPeriod(name.start.stop)

Функция "scada.getTagsOverPeriod(name.start.stop)": получить все записи значения тега за период.

Типа аргумента: name - строка; start, stop - время в виде строки.

Тип возвращаемого значения: список объектов, tag.

#### Пример применения:

```
local tag = scada.getTagsOverPeriod("XCBR1.ST.Pos.stVal", "22-04-2016
 12:10:00.000", "22-04-2016 12:10:01.500")
```
#### **scada.getTagByTime(name, time)**

Функция "scada.getTagByTime(name, time)": получить значение тега на заданный момент времени.

Типа аргумента: name – строка, time – строка.

Тип возвращаемого значения: tag.

Пример применения:

local tag=scada.getTagByTime("XCBR1.ST.Pos.stVal", "22-04-2016 12:10:01.500")

#### **scada.saveTag(tag)**

Функция "scada.saveTag(tag)": сохранить запись.

Типа аргумента: tag.

Пример применения:

```
scada.saveTag(tag)
```
#### **scada.saveTagArray(tag) (с версии 1.3.2005.1020)**

Функция "scada.saveTagArray(tag)": групповое сохранение тегов.

Типа аргумента: массив из tag.

#### Пример применения:

```
a = \{\}a[1] = tag1a[2] = tag2scada.saveTagArray(a)
или так:
a = \{tag1, tag2\}scada.saveTagArray(a)
```
#### **scada.canSaveTag(tag)**

Функция "scada.canSaveTag(tag)": проверить, есть ли у пользователя права на сохранение значения тега.

Типа аргумента: tag.

Тип возвращаемого значения: bool.

Пример применения:

```
tag = scada.newTag("GGIO1.ST.SPCSO1.stVal")
if scada.canSaveTag(tag) then ... end
```
#### **scada.canControlTag(tag)**

Функция "scada.canControlTag(tag)": проверить, есть ли у пользователя права на управление с помощью этого тега.

Не работает в шаблонах оборудования (для шаблонов оборудования поле canControl).

Типа аргумента: tag.

Тип возвращаемого значения: bool.

Пример применения:

```
tag = scada.newTag("GGIO1.CO.SPCSO1.Oper.ctlVal")
if scada.canControlTag(tag) then ... end
```
#### **scada.substitute(tag,on,SubstitutionMode)**

Функция "scada.substitute(tag,on,SubstitutionMode)": управление подстановкой тега.

Типа аргумента: tag – тег для подстановки, on – включить/выключить, SubstitutionMode - тип подстановки.

Выбор типа подстановки SubstitutionMode:

- SubstitutionMode.auto если для данного сигнала есть связь с контроллером, то подстановка выполнится удаленно (на контроллер), если связи нет, то подстановка будет выполнена локально (в Redkit).
- SubstitutionMode.remotely подстановка выполнится удаленно (на контроллер).
- SubstitutionMode.locally подстановка будет выполнена локально (в Redkit).
- SubstitutionMode.interactively вызов интерактивного меню подстановки значения (только для паспортов и мнемосхем).

Примеры применения:

```
tag = scada.newTag("GGIO1.ST.SPCSO1.stVal")
tag.data = IEC61850.sizeinglescada.substitute(tag,true)
tag = scada.newTag("CSWI1.ST.Pos.stVal")
\text{taq.data} = 2tag.q.value = 0
```
scada.substitute(tag, true, SubstitutionMode.interactively)

#### **scada.substituteOn(tag,block,SubstitutionMode)**

Функция "scada.substituteOn(tag,block,SubstitutionMode)": подстановка тега с возможной блокировкой.

Типа аргумента: tag – тег для подстановки, block – надо ли блокировать приём тега, SubstitutionMode – тип подстановки.

Пример применения:

```
tag = scada.newTag("GGIO1.ST.SPCSO1.stVal")
tag.data = IEC61850.singlescada.substituteOn(tag,true,SubstitutionMode.interactively)
```
#### **scada.substituteOff(tag,SubstitutionMode)**

Функция "scada.substituteOff(tag,SubstitutionMode)": снятие подстановки тега.

Типа аргумента: tag – тег для снятия подстановки, SubstitutionMode – тип подстановки.

Пример применения:

```
tag = scada.newTag("GGIO1.ST.SPCSO1.stVal")
scada.substituteOff(tag,SubstitutionMode.interactively)
```
#### **scada.blockTag(tag,on,SubstitutionMode)**

Функция "scada.blockTag(tag,on,SubstitutionMode)": блокировка тега.

```
Типа аргумента: tag – тег для подстановки, on – включение/выключение, SubstitutionMode – тип
подстановки.
```
Пример применения:

```
tag = scada.newTag("GGIO1.ST.SPCSO1.stVal")
scada.blockTag(tag,true,SubstitutionMode.interactively)
```
#### **scada.control(commandTagName, commandValue, actionText, checkTagValue, checkTO)**

Функция "scada.control(commandTagName, commandValue, actionText, checkTagValue, checkTO)": отправка ТУ с проверкой в том же объекте данных, что и команда управления. Используется только в скриптах паспортов и шаблонов оборудования в Redkit Builder.

Не работает через Telnet. Использовать sendTCCommand.

Типа аргумента:

- commandTagName управляющий тег, строка;
- commandValue значение для команды, строка или double;
- actionText текстовое описание процесса, строка (Например, «Включение», «Отключение», «Переключение»);
- checkTagValue требуемое значение тега для проверки (обязателен). Если в теге ожидается число, то тип данных – double. Если в теге ожидается строка, то тип данных – строка.
- checkTO таймаут в секундах, число (0 65535, 60 сек по умолчанию или при выходе за диапазон).

#### Пример применения:

Включение выключателя (проверка осуществляется по привязанному тегу состояния - "CSWI1.ST.Pos.stVal", таймаут проверки установлен 30 секунд): scada.control("CSWI1.CO.Pos.Oper.ctlVal", 2, "Включение", 2, 30)

Включение выключателя (проверка осуществляется по привязанному тегу состояния - "CSWI1.ST.Pos.stVal", таймаут проверки оставлен по умолчанию: 60 секунд): scada.control("CSWI1.CO.Pos.Oper.ctlVal", 1, "Выключение", 1)

#### **scada.makeCommand(commandTagName, commandValue, actionText, checkTagName, checkTagValue, checkTO)**

Функция "scada.makeCommand(commandTagName, commandValue, actionText, checkTagName, checkTagValue, checkTO)": отправка ТУ с возможной проверкой. Используется только в скриптах паспортов и шаблонов обрудования в Redkit Builder.

Не работает через Telnet. Использовать sendTCCommand.

Типа аргумента:

- commandTagName управляющий тег, строка;
- commandValue значение для команды, строка или double;
- actionText текстовое описание процесса, строка (Например, «Включение», «Отключение», «Переключение»);
- checkTagName тег для проверки прохождения команды, строка;
- checkTagValue требуемое значение тега для проверки (обязателен при наличии checkTagName). Если в теге ожидается число, то тип данных – double. Если в теге ожидается строка, то тип данных – строка.
- checkTO таймаут в секундах, число (0 65535, 60 сек по умолчанию или при выходе за диапазон, имеет смысл только при наличии checkTagName).

#### Пример применения:

```
Включение с проверкой переключения:
scada.makeCommand("GGIO1.CO.SPCSO1.Oper.ctlVal", 1, "Включение",
  "GGIO1.ST.SPCSO1.stVal", 1, 30)
```
#### **scada.sendTCCommand(tag, recvTagName)**

Функция "scada.sendTCCommand(tag, recvTagName)": отправить команду телеуправления и проверить переключение. Требует захвата ПКУ,

Если <recvTagName> – пустая строка, то будет произведена попытка автоматического определения тега для чтения состояния.

Если тег проверки указан, то подтверждение выполнения операции выполняется по нему. Если тег проверки не указан, то тег состояния берется из этого же объекта данных c fc="ST".

Типа аргумента: tag, recvTagName – имя тега для проверки.

Пример применения:

```
tag = scada.newTag("GGIO1.CO.SPCSO1.Oper.ctlVal")
tag.data = IEC61850.singlescada.sendTCCommand(tag, \overline{''})
```
#### **scada.progKeyCmd(commandValue, checkTO)**

Функция "scada.progKeyCmd(commandValue, checkTO)": захват ключа ПКУ. Используется только в скриптах паспортов и шаблонов обрудования в Redkit Builder.

Типа аргумента:

- commandValue значение для команды, single или double;
- checkTO таймаут в секундах, число (0 65535, 60 сек по умолчанию или при выходе за диапазон, имеет смысл только при наличии checkTagName).

Пример применения:

```
Захват ПКУ:
scada.progKeyCmd(IEC61850.double on, 30)
Освобождение ПКУ:
scada.progKeyCmd(IEC61850.double off, 15)
```
#### scada.canProgKeyCapture()

Функция "scada.canProgKeyCapture()": возвращает возможность захвата ПКУ.

Типа возвращаемого значения: bool.

Пример применения:

if scada.canProgKeyCapture() then ... end

Прим.: При работе в многопроектном режиме для идентификации подстанции необходимо указать префикс подстанции. Например: scada.canProgKeyCapture("s1"), где s1 - префикс подстанции.

#### scada.canProgKeyCaptureDesc()

Функция "scada.canProgKeyCaptureDesc()": возвращает сроковое описание возможности захвата.

Пример: "Захват невозможен. ПКУ захвачен на уровне ЦУС."

Типа возвращаемого значения: string.

Пример применения:

local desc = scada.canProgKeyCaptureDesc()

Прим.: При работе в многопроектном режиме для идентификации подстанции необходимо указать префикс подстанции. Например: scada.canProgKeyCaptureDesc("s1"), где s1 - префикс подстанции.

#### scada.progKeyCaptured()

Функция "scada.progKeyCaptured()": ключ захвачен уровнем установки.

Типа возвращаемого значения: bool.

Пример применения:

if scada.progKeyCaptured() then ... end

Прим.: При работе в многопроектном режиме для идентификации подстанции необходимо указать префикс подстанции. Например: scada.progKeyCaptured("s1"), где s1 - префикс подстанции.

#### scada.progKeyLevelName()

Функция "scada.progKeyLevelName()": возвращает уровень установки ПКУ.

Типа возвращаемого значения: string.

Пример применения:

local levelName = scada.progKeyLevelName()

Прим.: При работе в многопроектном режиме для идентификации подстанции необходимо указать префикс подстанции. Например: scada.progKeyLevelName("s1"), где s1 - префикс подстанции.

#### scada.progKeyStatusDesc()

Функция "scada.progKeyStatusDesc()": возвращает описание состояния ПКУ.

Пример:

```
1. «ПКУ свободен»
```
- 2. «ПКУ захвачен на уровне ПС»
- $3.$  ...

Типа возвращаемого значения: string.
Пример применения:

local statusDesc = scada.progKeyStatusDesc()

**Прим.:** При работе в многопроектном режиме для идентификации подстанции необходимо указать префикс подстанции. Например: *scada.progKeyStatusDesc("s1")*, где s1 – префикс подстанции.

#### **scada.progKeyEnabled()**

Функция "scada.progKeyEnabled()": состояние ПКУ (вкл/выкл).

Типа возвращаемого значения: bool.

Пример применения:

if scada.progKeyEnabled() then ... end

**Прим.:** При работе в многопроектном режиме для идентификации подстанции необходимо указать префикс подстанции. Например: *scada.progKeyEnabled("s1")*, где s1 – префикс подстанции.

#### **scada.getAggregatedTags(tagName, start, stop)**

Функция "scada.getAggregatedTags(tagName, start, stop)": возвращает список агрегатов с окном в 2 минуты.

Тип аргументов:

- tagName имя тега, строка;
- start начало интервала времени, строка типа "<day>-<month>-<year> <hour>:<minutes>:<seconds>.<milliseconds>" (например "11-04-2019 13:00:00.000");
- stop конец интервала времени, строка типа "<day>-<month>-<year> <hour>:<minutes>:<seconds>.<milliseconds>" (например "11-04-2019 13:00:00.000").

Типа возвращаемого значения: список агрегатов типа tag.

Особенности использования:

- агрегаты собираются на интервале в 2 минуты, формируются автоматически;
- корректный интервал начинается с 00 минут каждого часа и каждые 2 минуты, то есть результаты получаются кратные 2 минутам;
- начальное время нестрогое неравенство, конечное строгое.

Корректные интервалы:

- hh:00:00.000 hh:02:00.000 // минимальный корректный интервал
- hh:00:00.000 hh:00:00.001 // то же самое что и выше получим, но по факту это значения за 2-х минутный интервал с hh:00:00.000

Доступные поля агрегата:

.min – минимальное значение на интервале

.max – максимальное значение на интервале

.average – среднее значение на интервале

.count – количество значений в агрегате

.lastTagValue – значение последнего тега, попавшего в агрегат

.lastTagTime – время регистрации последнего тега, попавшего в агрегат

При этом каждый конкретный агрегат является объектом типа tag.

Пример использования агрегатов:

```
local tagName = "VL1Q1.VL1Q1Controller.Q1GGIO1.MX.AnIn1.mag.f"
local start = "11-04-2019 13:00:00.000"
local stop = "11-04-2019 13:30:00.000"
local tags = scada.getAggregatedTags(tagName, start, stop)
scada.debug("Aggregated tags count: " .. #tags)
if \#tags == 0 then
  scada.debug("Nothing to do.")
else
  local min = 0
  local max = 0local avg = 0
```

```
local valCnt = 0 for tNum, tag in pairs(tags) do
     if min > tag.min then
     min = tag.min end
    if max < tag.max then
     max = tag.max end
   avg = avg + tag<u>.</u> average valCnt = valCnt + tag.count
  end
 avg = avg / #tags scada.debug("Result for tag " .. tagName .. " from period " .. start .. " -
  " .. stop)
  scada.debug("Average value: " .. avg)
  scada.debug("Mininum value: " .. min)
   scada.debug("Maximum value: " .. max)
 scada.debug("Values count: " .. valCnt)
end
```
Вывод скрипта из примера:

```
[DEBUG 16.04.2019 11:34:17.875]: QVariant (QByteArray, "Aggregated tags count: 15")<br>[DEBUG 16.04.2019 11:34:17.875]: QVariant (QByteArray, "Result for tag
[DEBUG 16.04.2019 11:34:17.875]: QVariant(QByteArray, "Result
 VL1Q1.VL1Q1Controller.Q1GGIO1.MX.AnIn1.mag.f from period 11-04-2019 13:00:00.000
-1<br>[DEBUG][DEBUG 16.04.2019 11:34:17.875]: QVariant(QByteArray, "Average value:
 51,530310641376")
[DEBUG 16.04.2019 11:34:17.875]: QVariant(QByteArray, "Mininum value: 0")
[DEBUG 16.04.2019 11:34:17.875]: QVariant(QByteArray, "Maximum value: 99,903291")
[DEBUG 16.04.2019 11:34:17.875]: QVariant(QByteArray, "Values count: 888")
```
#### **scada.equipmentDispNameByTag(<tag>)**

Функция "scada.equipmentDispNameByTag(<tag>)": возвращает строку с диспетчерским наименованием оборудования, к которому принадлежит тег.

Тип аргументов: tag.

Типа возвращаемого значения: string.

Пример применения:

```
tag = scada.getCurrentTag("VL1Q1.VL1Q1Controller.Q1GGIO1.MX.AnIn1.mag.f")
return scada.equipmentDispNameByTag(tag)
```
#### **scada.equipmentDispNameByTagName(<tagName>)**

Функция "scada.equipmentDispNameByTagName(<tagName>)": возвращает строку с диспетчерским наименованием оборудования, к которому принадлежит тег c переданным именем 61850.

Тип аргументов: <tagName> – строка с именем тега.

Типа возвращаемого значения: string.

Пример применения:

```
return
  scada.equipmentDispNameByTag("VL1Q1.VL1Q1Controller.Q1GGIO1.MX.AnIn1.mag.f")
```
**Прим.:** Если эти функции используются в формах, то имена тегов пишутся так, как в примерах. А если используются в алгоритмах, то – полное имя, например: "VL1Q1.VL1Q1Controller.Q1XCBR1.ST.Pos.stVal".

# **14.2 Работа с внешним ПО**

### **14.2.1 Функции для работы с внешним ПО**

**scada.execSW(<name>, <args>)**

Функция "scada.execSW(<name>, <args>)": запускает внешнее ПО на сервере с переданными аргументами. Если аргументы не переданы, то выполняется с аргументами, записанными в конфигураторе.

Тип аргументов:

- <name> имя внешнего ПО (точно как в Конфигураторе);
- <args> строка с аргументами.

#### Пример применения:

```
scada.execSW("explorer", "E:\\testfiles")
```
# **14.3 Работа с событиями**

### **14.3.1 Тип события**

Тип события, условно "event". В типе "event" доступны поля из Таблицы [91.](#page-434-0)

#### <span id="page-434-0"></span>**Таблица 91 - Поля типа "event"**

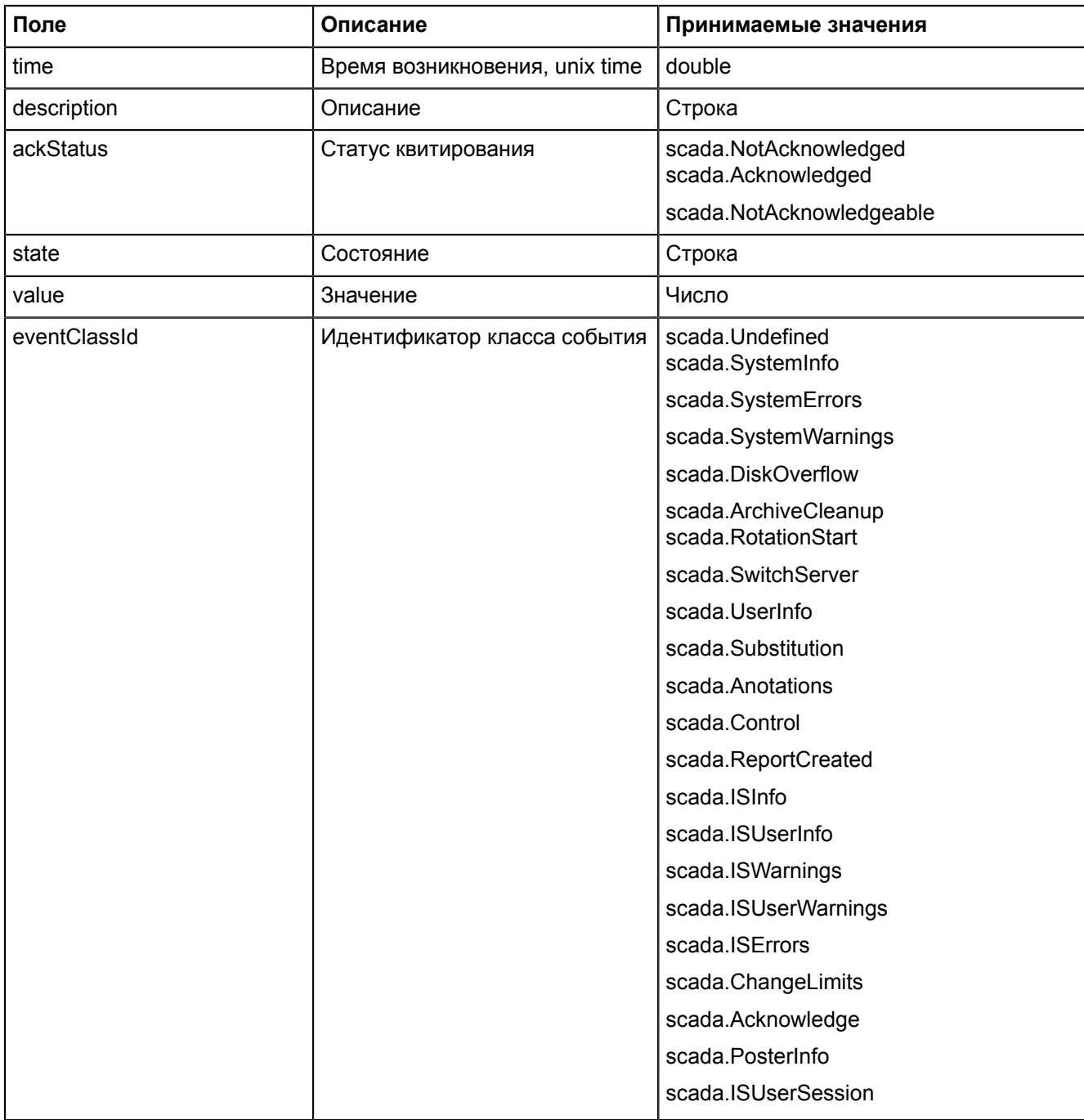

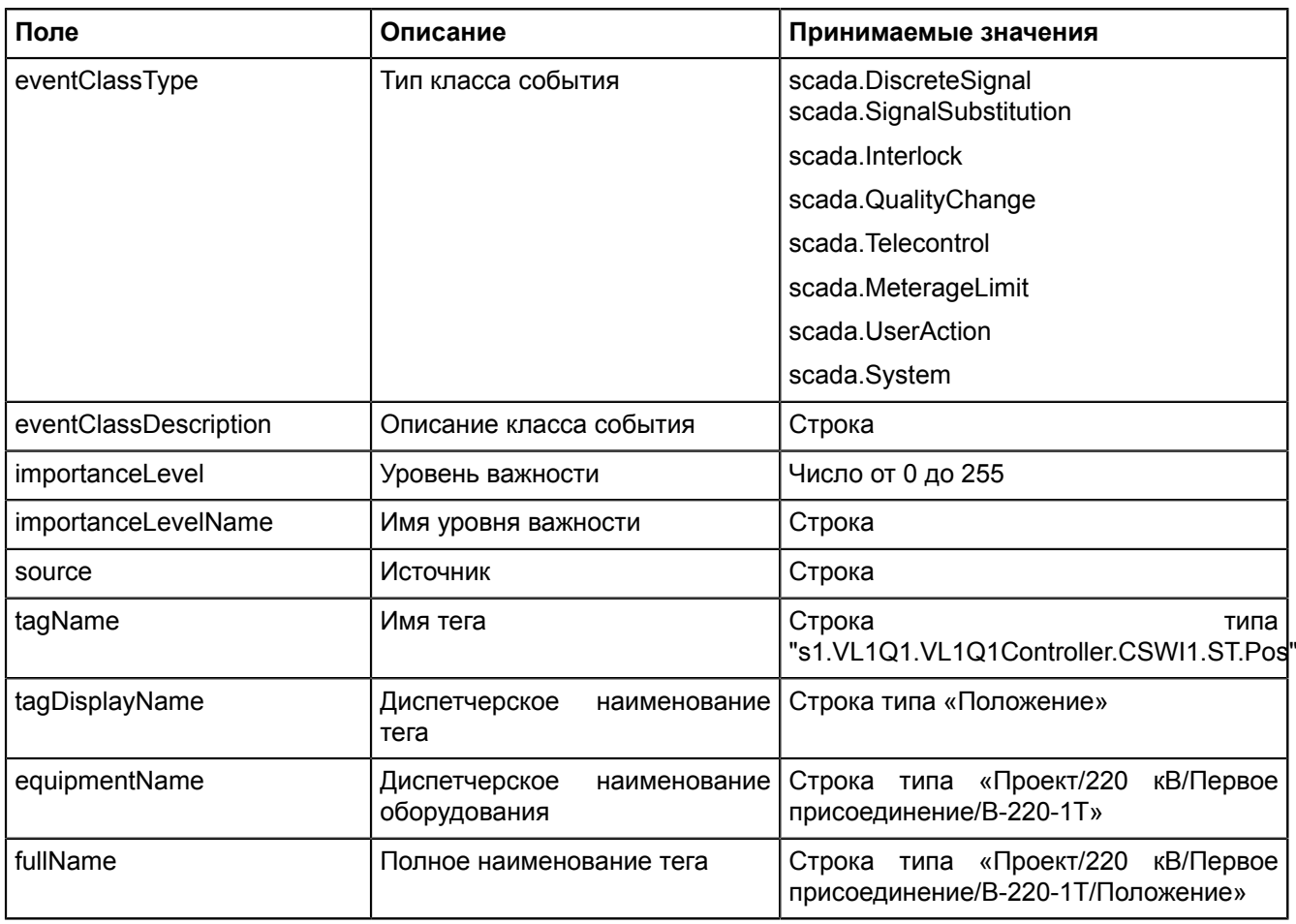

Описание констант представлено в Таблице [92.](#page-435-0)

#### <span id="page-435-0"></span>**Таблица 92 - Константы типа "event"**

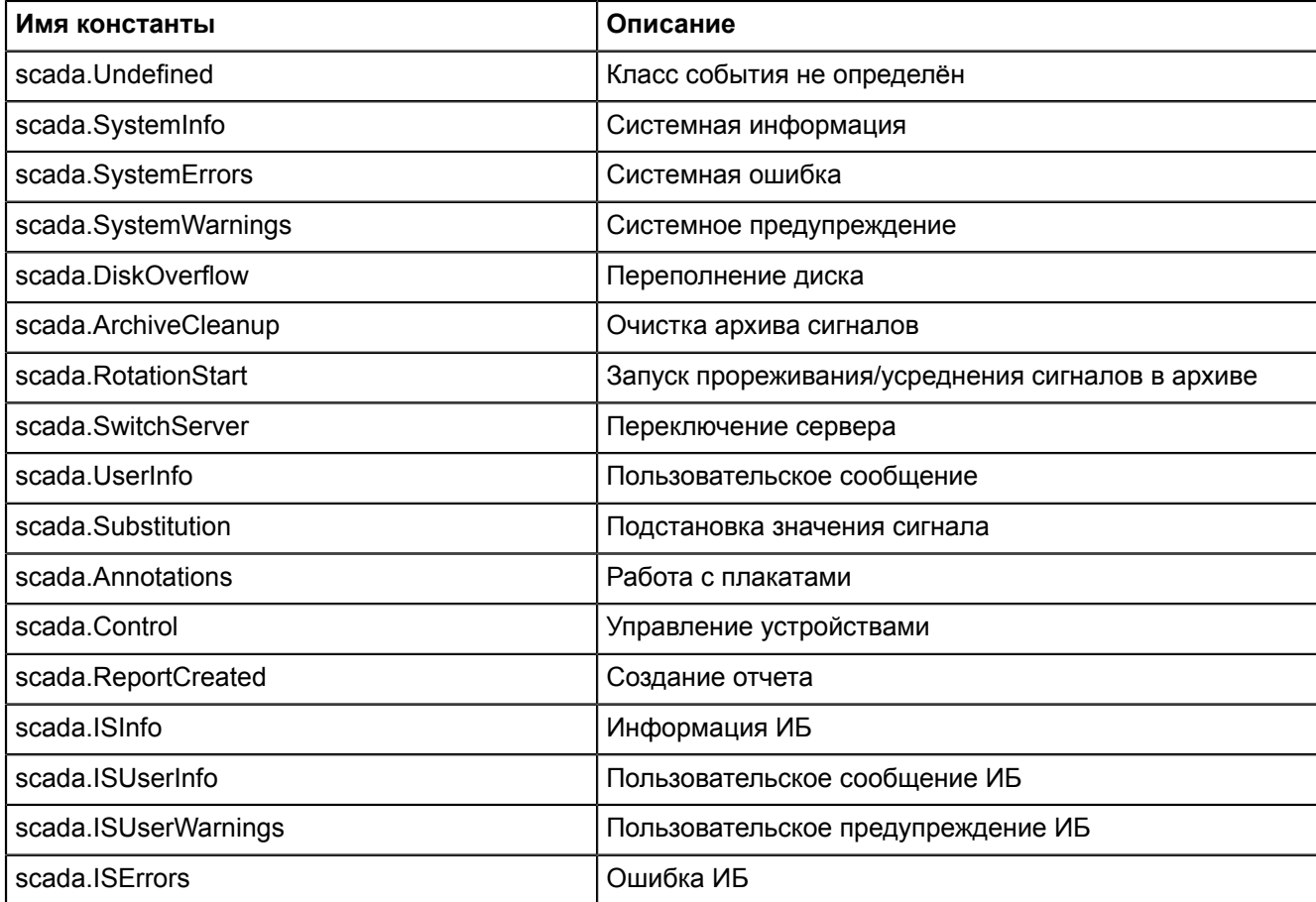

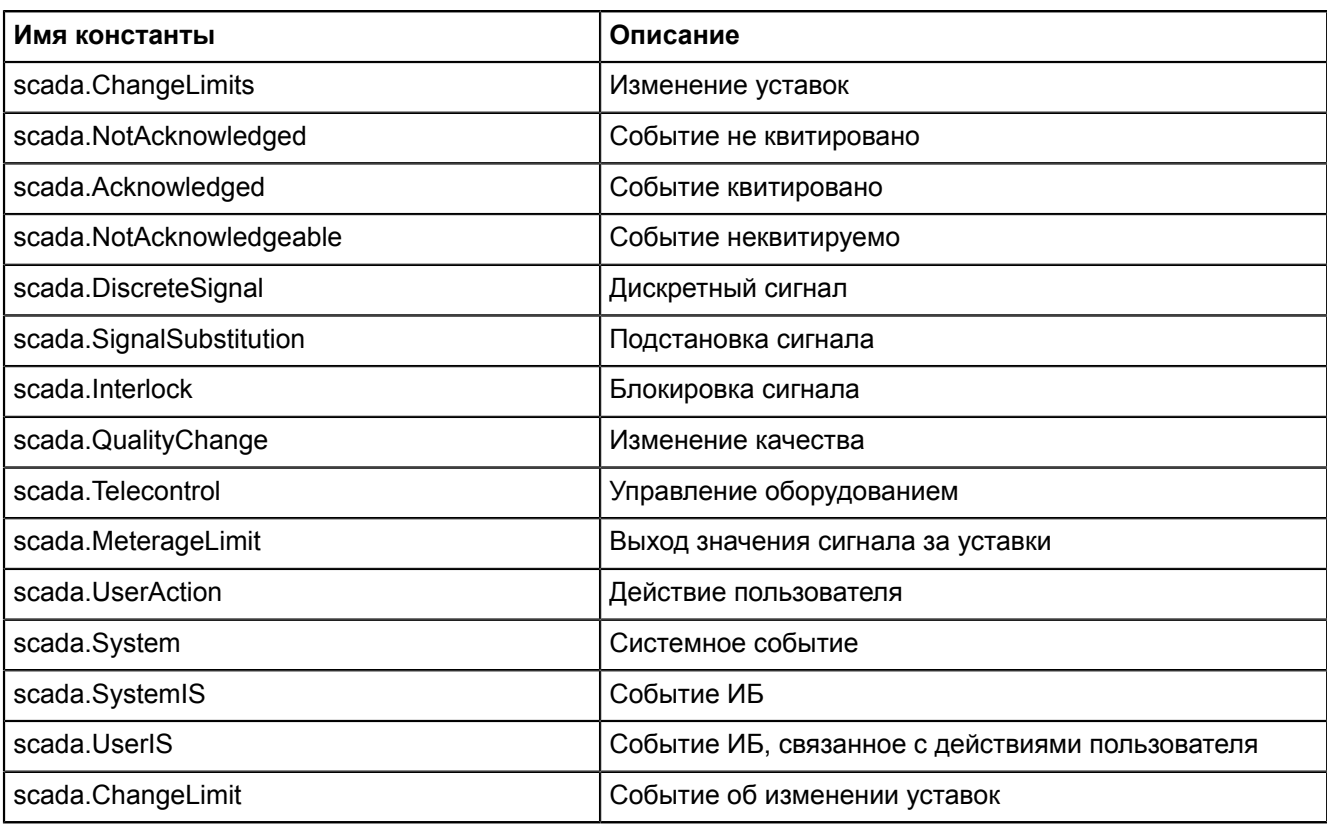

### 14.3.2 Функции для работы с событиями

#### scada.writeSystemEvent(desc, eventClass, tag, state, value)

Функция "scada.writeSystemEvent(desc, eventClass, tag, state, value)": запись системного события в журнал.

Тип аргументов:

- desc описание события (строка);
- eventClass класс события;
- $tag rer;$
- state состояние:
- value  $-$  значение;
- orldent источник управления (целое число). Если источник не указан, либо передано значение 0, то сгенерированное событие не будет иметь источника управления.

Пример применения:

```
local tag = scada.getCurrentTag("GGIO1.ST.DPCSO2.stVal")
scada.writeSystemEvent("writeSystemEvent()", scada.SystemInfo, tag, "Включение", 1)
local tag = scada.newTag("s1.VL1Q1.VL1Q1Controller.Q1MMXU1.MX.A.phsA")
scada.writeSystemEvent("Квитирование", scada.UserInfo, tag, "without orIdent", 1)<br>scada.writeSystemEvent("Квитирование", scada.UserInfo, tag, "hasta la vista baby",
```

```
1, 1)scada.writeSystemEvent("Квитирование", scada.UserInfo, tag, "without orIdent", 1,
 \bigcirc)
scada.writeSystemEvent ("Квитирование", scada.UserInfo, tag, "hasta la vista baby",
 1, 12)scada.writeSystemEvent("Квитирование", scada.UserInfo, tag, "without orIdent", 1)<br>scada.writeSystemEvent("Квитирование", scada.UserInfo, tag, "hasta la vista baby",
 1, 123)
```
Алгоритм для формирования событий, когда положение КА не меняется, но меняется метка времени:

```
local
                   scada.getCurrentTag("s2.VL1Q1.VL1Q1Controller.Q1CSWI1.ST.Pos")
        tag
              =-- указать
необходимый тег
if last value == nil then
```

```
last value = tag.data
end
if tag.data == last value then
           scada.writeSystemEvent("Значение обновилось!", scada.SystemInfo, tag,
  "Включение", tag.data)
end
last value = tag.data
```
#### **scada.writeEvent(desc, tag, state, value)**

Функция "scada.writeEvent(desc, tag, state, value)": запись системного события в журнал.

Тип аргументов:

- desc описание события (строка);
- $-$  tag  $-$  тег;
- state состояние;
- value значение;
- orIdent источник [управления](#page-135-0) (целое число). Если источник не указан, либо передано значение 0, то сгенерированное событие не будет иметь источника управления.

Пример применения:

```
local tag = scada.getCurrentTag("GGIO1.ST.DPCSO2.stVal")
local str = "Системные ошибки"
scada.writeEvent(str,tag, "Включение", 1)
```

```
local tag = scada.newTag("s1.VL1Q1.VL1Q1Controller.Q1MMXU1.MX.A.phsA")
scada.writeEvent("Квитирование", tag, "without orIdent", 1)
scada.writeEvent("Квитирование", tag, "hasta la vista baby", 1, 1)
scada.writeEvent("Квитирование", tag, "without orIdent", 1)
scada.writeEvent("Квитирование", tag, "hasta la vista baby", 1, 12345)
```
**scada.hasEvents(spontaneous) (не поддерживается REPL)**

Функция "scada.hasEvents(spontaneous)": проверка наличия неквитированных событий для оборудования.

Тип аргументов: spontaneous – необязательный параметр (bool). Если параметр true, то функция возвращает, есть ли неквитированные событий для оборудования по источнику «Самопроизвольно». Если параметр пустой или false, то функция возвращает, есть ли любые неквитированные события для оборудования.

Тип возвращаемого значения: bool.

#### **scada.events() (не поддерживается REPL)**

Функция "scada.events()": массив из последних 100 неквитированных событий для оборудования.

Тип возвращаемого значения: массив.

Пример применения:

```
Доступ к элементам массива осуществляется в цикле вида for v in array do ....
 end, например:
for event in scada.events() do
if(event.source == "самопроизвольно")
then .... end
end
или:
for event in scada.events() do
scada.debug(event.description)
```
#### **scada.ackTagEvents(tag)**

Функция "scada.ackTagEvents(tag)": квитирует все события по тегу.

Тип аргументов: tag – тег.

Пример применения:

```
local tag = scada.getCurrentTag("GGIO1.ST.DPCSO2.stVal")
```

```
scada.ackTagEvents(tag)
```
#### **scada.ackEquipmentEvents(tag)**

Функция "scada.ackEquipmentEvents(tag)": квитирует все события по оборудованию, ссылка на который в теге.

Тип аргументов: tag – тег.

Пример применения:

```
local tag = scada.getCurrentTag("GGIO1.ST.DPCSO2.stVal")
scada.ackEquipmentEvents(tag)
```
# **14.4 Функции для работы с отчетами**

Для функций работы с отчетами используется модуль "reports".

Текущий набор функций позволяет сгенерировать и сохранить отчет на машине.

#### **reports.createReport(<reportName>, <startTime>, <endTime>)**

Функция "reports.createReport(<reportName>, <startTime>, <endTime>)": возвращает объект отчета с переданным названием и периодом.

Тип аргументов:

- <reportName> строка, содержащая имя отчета (совпадает с конфигуратором);
- <startTime> строка с начальным временем отчета в формате "dd-MM-yyyy hh:mm:ss.zzz";
- <endTime> строка с конечным временем отчета в формате "dd-MM-yyyy hh:mm:ss.zzz".

Тип возвращаемого значения: report.

#### **reports.saveToPdf(<reportObj>, <path>)**

**reports.saveToExcel(<reportObj>, <path>)**

**reports.saveToHtml(<reportObj>, <path>)**

#### **reports.saveToImage(<reportObj>, <path>)**

Функции "reports.saveToPdf(<reportObj>, <path>)", "reports.saveToExcel(<reportObj>, <path>)", "reports.saveToHtml(<reportObj>, <path>)", "reports.saveToImage(<reportObj>, <path>)": сохраняют отчет в соответствующий формат (PDF, CSV, HTML, JPG).

Тип аргументов:

- <reportObj> объект отчета;
- <path> строка (полный путь для сохранения с экранированными обратными слэшами, например, "C:\ \Users\\p.eremenko\\Documents\\train1report.pdf").

#### saveToPdfSendMail(<reportObj>,<path>,<addresses>,<subject>,<br/><br/>cody>)

saveToExcelSendMail(<reportObj>,<path>,<addresses>,<subject>,<br/><br/>cody>)

#### saveToHtmlSendMail(<reportObj>,<path>,<addresses>,<subject>,<br/>body>)

Функции "saveToPdfSendMail(<reportObj>,<path>,<addresses>,<subject>,<body>)", "saveToExcelSendMail(<reportObj>,<path>,<addresses>,<subject>,<br/>sbody>)", "saveToHtmlSendMail(<reportObj>,<path>,<addresses>,<subject>,<br/>sody>)": сохраняют отчет в соответствующий формат (PDF, CSV, HTML) и отсылает на почту.

Тип аргументов:

- <reportObj> объект отчета;
- <path> строка (полный путь для сохранения с экранированными обратными слэшами, например, "C:\ \Users\\p.eremenko\\Documents\\train1report.pdf");
- <addresses> адреса для отправки электронного письма;
- <subject> тема письма;
- <body> тело письма.

#### Общий пример применения:

```
\mathsf{start} = \mathsf{start} scada.getCurrentTag("AR1S14.AR1S14Controller.EPS45GGIO1.MX.AnIn1.instMag.f")
stop =
 scada.getCurrentTag("AR1S14.AR1S14Controller.EPS45GGIO1.MX.AnIn2.instMag.f")
startTime = scada.timeToString(start.data, "dd-MM-yyyy hh:mm:ss.zzz")
stopTime = scada.timeToString(stop.data, "dd-MM-yyyy hh:mm:ss.zzz")
rep = reports.createReport("train1", startTime, stopTime)
reports.saveToPdf(rep, "C:\\Users\\p.eremenko\\Documents\\train1report.pdf")
reports.saveToExcel(rep, "C:\\Users\\p.eremenko\\Documents\\train1report.csv")
reports.saveToHtml(rep, "C:\\Users\\p.eremenko\\Documents\\train1report.html")
reports.saveToImage(rep, "C:\\Users\\p.eremenko\\Documents\\train1report.jpg")
reports.saveToPdfSendMail(rep,"C:\\Users\\p.eremenko\\Documents\<br>\train2report.pdf", {"address1@mail.ru", "address2@rambler.ru
                                           \train2report.pdf", {"address1@mail.ru", "address2@rambler.ru"},"Report","Hi!
 This is report.")
```
## **14.5 Работа с плакатами**

### **14.5.1 Тип плаката**

Тип плаката - "Poster". В типе "Poster" доступны следующие поля:

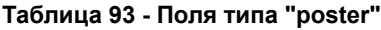

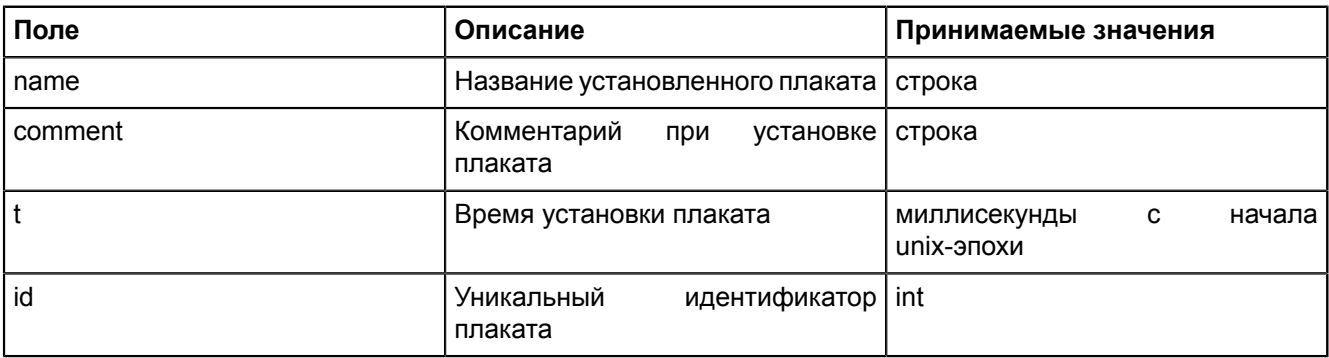

### **14.5.2 Функции для работы с плакатами**

#### **posters.setPoster(<tagName>, <templateName>, <comment>)**

Функция "posters.setPoster(<tagName>, <templateName>, <comment>)": устанавливает плакат.

Тип аргументов:

- <tagName> строка (неполное или полное имя тега, принадлежащего оборудованию, на который устанавливается плакат);
- <templateName> строка (имя плаката, который требуется выставить (должно быть точно как в конфигураторе));
- <comment> строка (комментарий для установки плаката).

Пример применения:

```
posters.setPoster('CSWI1.ST.Pos.stVal', 'DOWN', 'comment')
posters.setPoster('CSWI1.ST.Pos.stVal', "Транзит разомкнут", 'comment')
```
#### **posters.unsetPoster(<tagName>, <templateName>, <comment>)**

Функция "posters.unsetPoster(<tagName>, <templateName>, <comment>)": снимает плакат.

Тип аргументов:

- <tagName> строка (неполное или полное имя тега, принадлежащего оборудованию, на который устанавливается плакат);
- <templateName> строка (имя плаката, который требуется снять (должно быть точно как в конфигураторе));
- <comment> строка (комментарий для снятия плаката).

#### Пример применения:

```
posters.unsetPoster('CSWI1.ST.Pos.stVal', 'DOWN', 'comment')
posters.unsetPoster('CSWI1.ST.Pos.stVal', "Транзит разомкнут", 'comment')
```
#### **posters.getCurrentPosters(<tagName>)**

Функция "posters.getCurrentPosters(<tagName>)": получает все плакаты, установленные на оборудование.

Тип аргументов: <tagName> - строка (неполное или полное имя тега, принадлежащего оборудованию, на который устанавливается плакат).

Тип возвращаемого значения: таблица объектов Poster.

Пример применения:

```
for p,v in pairs(posters.getCurrentPosters("CSWI1.ST.Pos.stVal")) do
 print(ps[p].name .. " -- " .. ps[p].t .. " -- " .. ps[p].comment) end
```
#### **posters.isPosterSet(<tagName>, <templateName>)**

Функция "posters.isPosterSet(<tagName>, <templateName>)": возвращает true, если плакат установлен на оборудование.

Тип аргументов:

- <tagName> строка (неполное или полное имя тега, принадлежащего оборудованию, на который устанавливается плакат);
- <templateName> строка (имя плаката, который требуется снять (должно быть точно как в конфигураторе)).

Тип возвращаемого значения: bool.

Пример применения:

```
if posters.isPosterSet('CSWI1.ST.Pos.stVal', 'DOWN')
      then return "Установлен"
      else return "Не установлен"
end
```
### **14.6 Работа с узлами и плагинами**

#### **14.6.1 Тип узла**

Тип узла – "node". В типе "node" есть поля:

#### **Таблица 94 - Поля типа "node"**

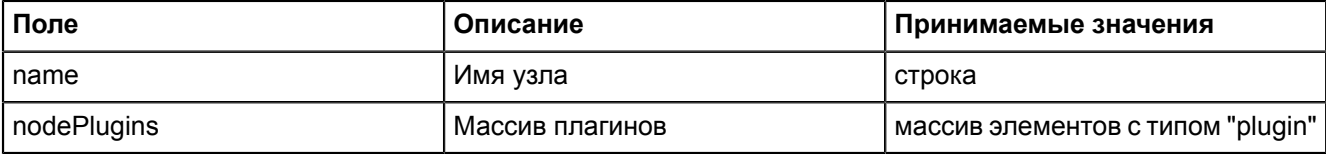

### **14.6.2 Тип плагина**

Тип плагина – "plugin". В типе "plugin" есть поля:

Таблица 95 - Поля типа "plugin"

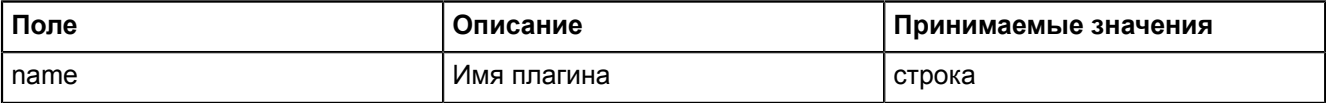

### 14.6.3 Функции для работы с узлами и плагинами

#### scada.nodes()

Функция "scada.nodes()"; функция, которая предоставляет доступ к элементам массива, содержащего структуры с именами узлов и соответствующими им массивам с именами плагинов.

#### scada.plugins()

Функция "scada.plugins()": функция, которая предоставляет доступ к элементам массива с именами плагинов.

#### Общий пример применения:

```
for node in scada.nodes() do
   print ("\nNode " .. node.name)
    for plugin in scada.plugins (node.nodePlugins) do
        print ("\nplugin:\t" .. plugin.name)
    end
    print("n")end
```
### 14.7 Модули

### 14.7.1 Добавление модулей в скрипты

```
ocalNameOfModule = require "nameOfModule", rue:
localNameOfModule - имя модуля, по которому обращаемся к этому модулю в скрипте;
nameOfModule - имя загружаемого модуля.
```
### 14.8 Уставки

Для установки уставок через алгоритмы необходимо изменить ряд атрибутов данных объектной модели. Уставки относятся к функциональному блоку СЕ, объекту данных rangeС и следующим атрибутам данных:

- $min min$
- max максимум
- hhLim верхняя аварийная граница
- IILim нижняя аваринйая граница
- hLim верхняя предупредительная граница
- ILim нижняя предупредительная граница
- $limDb apef$ egar
- maxRateC скорость

Пример:

```
10c<sub>2</sub>1newTag
scada.newTaq("VL1Q1.VL1Q1Controller.Q1GGIO1.CF.AnIn2.rangeC.hLim.f")
newTag.data = -4
```
### 14.8.1 Функции для работы с уставками

#### scada.setLimit(name, value)

Функция "scada.setLimit(name, value)": запись уставок из паспортов и алгоритмов.

 $\overline{\phantom{0}}$ 

Проверка наличия сигнала, к которому относится данная уставка, и проверка права на запись осуществляются синхронно. Запись значения в БД осуществляется асинхронно.

Тип аргументов:

- name название уставки в формате 61850 (CF.PPNV.rangeC.hhlim);
- value новое значение уставки.

Пример скрипта в паспорте:

```
scada.setLimit("GGIO1.CF.AnIn1.rangeC.hhLim.f", window.Input 33.text)
```
#### Пример скрипта в алгоритмах:

```
scada.setLimit("s1.AR1S1.AR1S1Controller.EPS1GGIO1.CF.AnIn1.rangeC.min.f",
param 1)
```
### 14.9 Пользовательское диалоговое окно

Класс ConfirmDialog входит в модуль window и предоставляет пользователю возможность создавать собственные диалоговые окна. Для выполнения действий при выборе используются замыкания (сохраненные функции).

Аттрибуты:

- header строка текст заголовка диалогового окна;
- message строка текст диалогового окна;
- accept Text строка текст кнопка подтверждения;
- reject Text строка текст кнопки отмены;
- acceptAction замыкание действие при подтверждении;
- rejectAction замыкание действие при отказе.

Методы: show() - отобразить диалоговое окно.

#### Пример применения:

```
dialog = window.Configuration)dialog.header = "Выйти из матрицы"
scada.debug(dialog.header)
dialog.message = "Готовы ли вы узнать насколько глубока кроличья нора?"
scada.debug(dialog.message)
dialog.acceptText = "Согласие"
scada.debug(dialog.acceptText)
dialog. rejectText = "Orkas"scada.debug(dialog.rejectText)
dialog. acceptAction = function()scada.debug ("Вы согласились и взяли синию таблетку")
end
dialog. rejection = function()scada.debuq ("Вы отказались и взяли красную таблетку")
end
dialog: show ()
```
### 14.10 Прочие функции

#### window.ConfirmationDialog(header, message, acceptButtonText, rejectButtonText)

Функция "window.ConfirmationDialog(header, message, acceptButtonText, rejectButtonText)": создать диалог подтверждения.

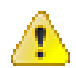

Внимание: Устаревшее АРІ. Оставлено для поддержки уже существующих проектов. Вместо него рекомендуется использовать объект window.ConfirmDialog

Тип аргументов:

- header строка заголовка:
- message строка сообщения;
- acceptButtonText текст на кнопке подтверждения (может быть пустой строкой);
- rejectButtonText текст на кнопке отмены (может быть пустой строкой).

#### Тип возвращаемого значения: tag.

Пример применения:

```
if window.ConfirmationDialog("подтверждение", 
"Выдействительнохотитеэтихмягкихфранцузскихбулок?","Да!","Не!")==window.accepted
 then print("ням") 
else print("буэ") end
```
#### **window.openScheme(scheme)**

Функция "window.openScheme(scheme)": открыть виртуальную схему из паспорта.

Тип аргументов: scheme – имя виртуальной схемы без кавычек.

Тип возвращаемого значения: bool.

Пример применения:

window.openScheme(VSchema1)

#### **scada.timeToString(time,format)**

Функция "scada.timeToString(time,format)": перевод unixtime в строковое представление.

Тип аргументов:

- $time -$  unixtime (ms);
- format формат представления (согласно QString QDateTime::toString(const QString &format) const).

Тип возвращаемого значения: строка.

Пример применения:

```
scada.timeToString(tag.updateTime,"dd-MM-yyyy hh:mm:ss.zzz")
```
#### **scada.debug(message)**

Функция "scada.debug(message)": вывод отладочного сообщения.

Тип аргументов: строка.

Пример применения:

scada.debug("Видимо, что-то пошло не так")

#### **scada.stringToTime(time,format)**

Функция "scada.stringToTime(time,format)": перевод времени, заданного в виде строки в unixtime.

Тип аргументов:

- time строка со временем;
- format формат представления (согласно QString QDateTime::toString(const QString &format) const).

Тип возвращаемого значения: число миллисекунд с начала unix-эпохи.

Пример применения:

scada.stringToTime("17-04-2018 13:47:30.245","dd-MM-yyyy hh:mm:ss.zzz")

#### **time**

Функция "time": время вызова скрипта.

Тип аргументов: число миллисекунд с начала unix-эпохи, есть внутри любого алгоритма. Пример применения:

```
scada.debug(scada.timeToString(time,"dd-MM-yyyy hh:mm:ss.zzz"))
```
# **14.11 Работа с формами**

Обращение к элементам управления паспорта объекта осуществляется по имени.

Поле ввода: имя "text"

Чекбокс: свойство "isChecked"

#### Пример:

```
local var = text.isChecked
```
## **14.12 Запуск задач по таймеру**

Запуск задач по таймеру используется только в скриптах паспортов и шаблонов оборудования в Redkit Builder.

#### **Одноразовый запуск таймера**

Функция "scada.singleShot(interval, callback)": одноразовый запуск таймера.

Тип аргумента:

- interval период таймера в миллисекундах;
- callback функция lua, которая будет выполнена при срабатывании таймера.

Пример применения:

```
local func = function() window.button1.enabled = false end
scada.singleShot(5000, func)
```
Или:

```
scada.singleShot(5000, function() window.button1.enabled = false end)
```
Пояснение: через пять секунд кнопка button1 станет неактивной.

#### **Многоразовый запуск таймера**

Таймер моделируется объектом, у которого есть свойства и методы:

 $time = scada$ . Timer $() - cos$ дать объект таймера;

**Прим.:** Важно, чтобы объект таймера был помещен в глобальную переменную, иначе он выйдет из области видимости и уничтожится.

- timer.interval = 5000 задать период таймера 5 секунд;
- $time$  timer.action = function () ... end задать действие, выполняемое при срабатывании таймера;
- timer:start() запустить таймер;
- **Прим.:** При вызове метода объекта ставится двоеточие!
- timer:stop() остановить таймер;

**Прим.:** При вызове метода объекта ставится двоеточие!

 $i$ f(timer.isActive) then  $\ldots$  end – проверить, работает ли сейчас таймер.

Если мы вызываем метод объекта (используются круглые скобочки), то используем двоеточие: object:method(), если же мы обращаемся к свойству (без круглых скобочек), то используем точку: local prop = object.property; object.property = "this is a property".

Пример (кнопка по таймеру несколько раз меняет состояние активности):

```
function initTimer()
if(wtimer == nil) then
wtimer = scada.Timer()wtimer.interval = 1000
end
end
function initAction()
```

```
local count = 0:
wtimer.action = function()if (count == 5) then wtimer: stop () window. Button 7. enabled=true
else window.Button 7.enabled = not window.Button 7.enabled count=count+1 end
end -- вот эта функция и есть замыкание.
Замыкание может копировать в себя локальные переменные из окружающего контекста,
в данном случае count (более подробно в книге Lua)
end
initTimer()
if (wtimer.isActive) then
scada.debug("Timer is active, returning")
return
end
window.Button 7.enabled=false
initAction()
wtimer: start()
```
# 14.13 О глобальных и локальных переменных Lua и использовании их в алгоритмах

Алгоритм представляет собой периодически выполняемый скрипт.

Переменные в lua могут быть:

- глобальными. Глобальная переменная не будет уничтожена по завершению выполнения скрипта  $\rightarrow$ значение глобальной переменной может быть использовано на следующей итерации выполнения скрипта.
- локальными. Локальная переменная будет уничтожена по завершению выполнения скрипта или выхода из области видимости. Локальная переменная имеет ключевое слово local. Использование локальных переменных предпочтительно.

Важно: область видимости глобальной переменной ограничена алгоритмом, в котором она определена. Например, пусть есть 2 скрипта: script1 и script2, в script1 задана глобальная переменная tmp, данная глобальная переменная не может быть использована в script2.

Глобальные переменные можно не объявлять, тогда глобальная переменная будет иметь тип nil.

Локальные переменные требуют объявления.

Рассмотрим пример:

```
--script1if tmp \sim = tmp then -- проверка тега на nil, при этом тег не был объявлен
    print ("tmp is nil")
end--script2local tmp = 2 -- явно объявили локальную переменную, область видимости script2
if tmp == 2 thenprint ("tmp is 2")
and--script3
if 1 == 1 then
    local tmp = 3
endprint (tmp) -- tmp == nil, поскольку областью видимости local tmp является блок
if (...) then ... end
```
Рассмотрим пример использования глобальной переменной - сохранение предыдущего значения тега:

```
--script1local current tag =scada.getCurrentTag("VL2Q1.VL2Q1Controller.Q1XCBR1.ST.Pos.stVal")
```

```
if last tag data \sim= last tag data then --initialize global value (1)
last tag data = current tag.data
andif current tag.data \sim= last tag data and current tag.data == 2
then -- (2)
scada.writeSystemEvent("number
                                                                                     \frac{1}{2}Stwo!", scada. SystemInfo, current tag, "Включение", 2)
elseif current tag.data \sim= last tag data and current tag.data == 1
then -- (3)
scada.writeSystemEvent("number
                                                                                     is
one!", scada. SystemInfo, current tag, "Выключение", 1)
end
last tag data = current tag.data -- (4)
```
#### Разбор данного примера:

Пусть script1 выполняется по изменению тега VL2Q1.VL2Q1Controller.Q1XCBR1.ST.Pos.stVal.

- Первая итерация работы алгоритма, пусть значение тега == 1:
	- 1. В локальную переменную current tag записываем текущий тег.
	- 2. last tag data == nil  $\rightarrow$  попадаем в первый условный оператор if  $\rightarrow$  присваиваем last tag data значение current tag.data
	- 3. Пропускаем блоки  $(2)$  и  $(3)$ , поскольку current tag.data == last tag data
	- 4. Присваиваем last tag data значение current tag.data. Блок (4)
- Вторая итерация цикла, пусть значение тега == 2:
	- 1. Данный пункт аналогичен пункту 1, предыдущей итерации алгоритма.
	- 2. Пропускаем блок (1), поскольку значение глобальной переменной last tag data == 1
	- 3. Попадаем в блок (2), по условию блока if  $\rightarrow$  пишем системное событие
	- 4. Данный пункт аналогичен пункту 4, предыдущей итерации алгоритма.
- Следующие итерации по аналогии со второй итерацией, с той лишь разницей, что значение тега может быть другим.

## 14.14 Зарезервированные переменные алгоритмов

- time время запуска алгоритма (строка, содержащая unix-time).
- triggerTag тег, по изменению которого запустился алгоритм (Тип тега).

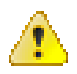

Лучше не использовать имена этих тегов при создании своих алгоритмов. Внимание: Переопределение этих тегов ничего не повредит, но использовать эту информацию после переопределения не выйдет.

# **15 Удаление Программы**

Удаление Программы выполняется через системное меню: **Пуск** → **Приложения и возможности** → **Redkit** → **Удалить**.

<span id="page-447-0"></span>В открывшемся окне удаления Redkit нажмите **Удалить** (Рисунок [534](#page-447-0)).

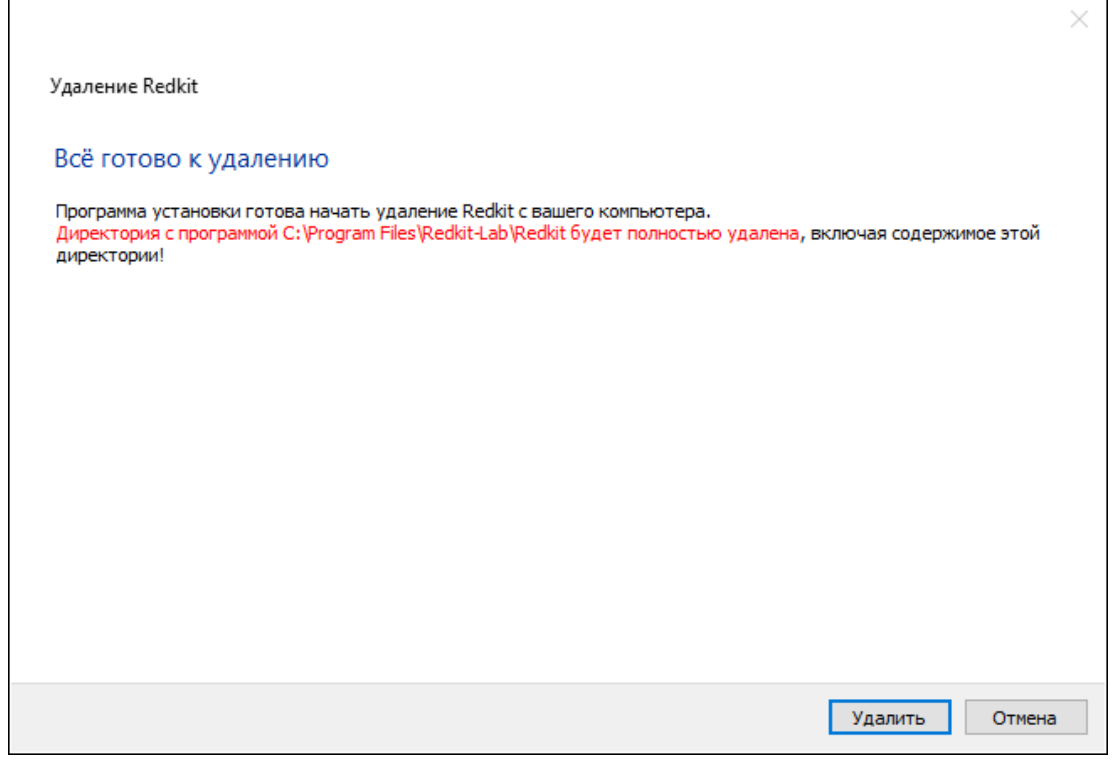

**Рисунок 534 - Удаление Redkit**

После удаления Redkit нажмите **Завершить** (Рисунок [535\)](#page-448-0).

<span id="page-448-0"></span>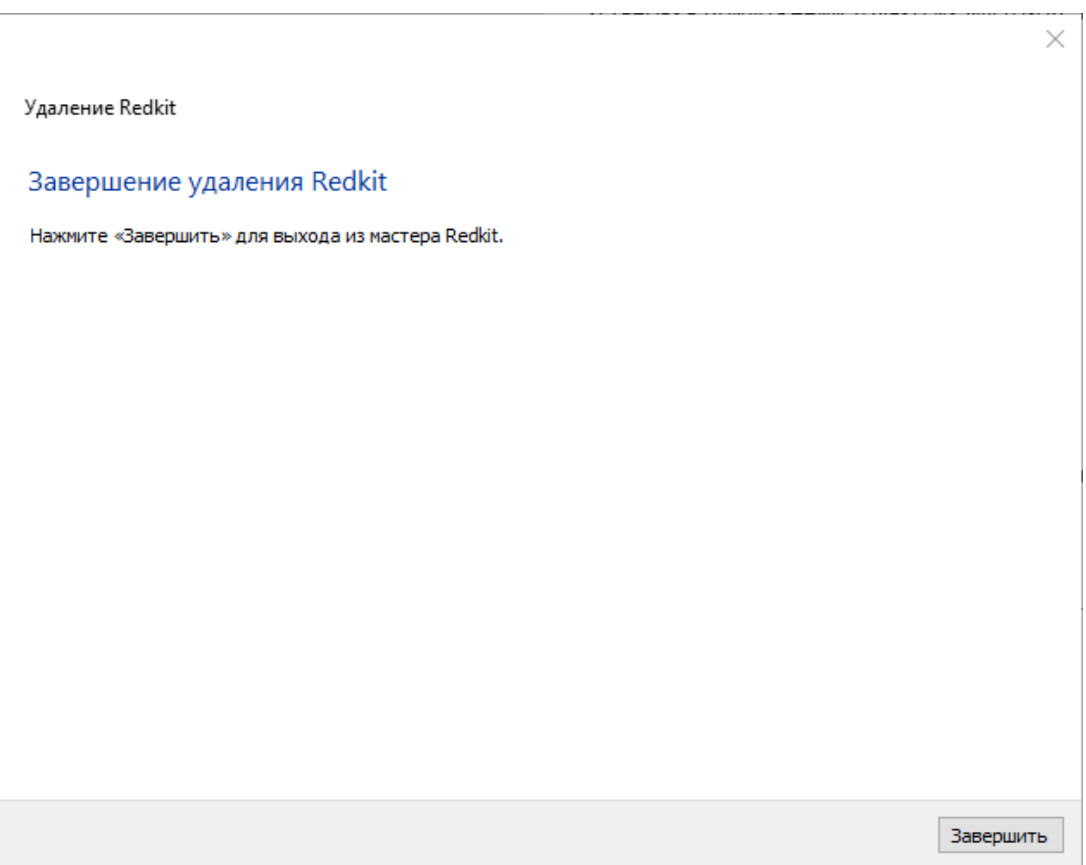

**Рисунок 535 - Завершение удаления Redkit**

# 16 Сбор диагностических данных

# 16.1 Типы диагностических данных

## 16.1.1 Файл проекта \*.ppf

Файл проекта в формате \*.ppf - результат работы в Redkit Builder (см. раздел Работа в Программе документа «Redkit Builder. Руководство администратора. ПБКМ.62.01.29.000-410.01»).

Место хранения: зависит от выбора пользователя.

## 16.1.2 Log-файлы Redkit Builder

Log-файлы Redkit Builder:

- Perf:
- Shell;
- иногда Shell.log.1 (в зависимости от версии).

Место хранения: C:\%appdata%\ProSoft\Logs.

# 16.1.3 Log-файлы Redkit

Log-файлы Redkit:

- DbCtl файл утилиты dbctl;
- Deployer файл утилиты Deployer;
- diagnosticclient файл утилиты diagnosticclient;
- DiagnosticKeeper файл диагностики службы Redkit Keeper Service;
- Keeper файл службы Redkit Keeper Service;
- OscConverter файл службы конвертирования осциллограмм;
- Redkit файл Redkit Workstation;
- Redkit-Conf файл Redkit Configurator;
- Redkit-Service файл службы Redkit System Service.
- RedkitUninstallationLog.txt файл удаления Redkit.

Место хранения:

C:\%temp%\Redkit-Lab\Redkit.

Настройка Іод-файлов: раздел Логгирование.

# 16.1.4 Log-файлы утилит БД

### Log-файлы утилит БД:

- redkit backup <data> <time> файл с командами создания бэкапа БД (при выполнении сохранения копии БД на диск) (начиная с версии 1.3.2011.N);
- redkit replication <data> <time> файл с командами репликации (при создании или переключении резерва) (начиная с версии 1.3.2011.N);
- redkit db server control <data> <time> файл с командами включения/отключения сервера БД (начиная с версии 1.3.2011.N);
- redkit rewind <data> <time> файл с командами утилиты rewind, которая пытается восстановить бывший мастер до резерва, не копируя вообще всё (начиная с версии 1.3.2011.N);
- redkit db server status<data> <time> файл с командами запроса статуса БД (используется постоянно) (начиная с версии 1.3.2011.N).

Место хранения:

C:\%temp%\Redkit-Lab\Redkit\PaUtils.

# **16.1.5 Log-файлы СУБД**

Название файлов: postgresql-<дата> (например, *postgresql-2021-01-27\_052205*).

Место хранения:

ОС Windows: *D:\BASE\data\log* (расположение директории *D:\BASE\data* зависит от выбора пользователя в п.7 раздела Установка [СУБД Postgres\)](#page-12-0).

### **16.1.6 Dmp-файлы**

Dmp-файлы создаются при сбое Redkit. Имеют произвольное название с постфиксом версии Redkit: <название>\_<номер версии>\_rev.<номер ревизии> (например, *52758a85-2e7f-4479-9bfaff0d7377506d\_1.3.2011.47 rev. b5461c5*). При поиске ориентируйтесь на дату и время создания файла и на номер версии в названии.

Место хранения:

*C:\%temp%*.

### **16.1.7 Lua-файлы скриптов**

Про создание и экспорт скриптов смотрите в разделе [Алгоритмы](#page-136-0) документа «REDKIT SCADA 2.0. Руководство администратора. RU.76499597.62.01.29-01 32 01».

Место хранения: зависит от выбора пользователя.

### **16.1.8 Xml-файл конфигурации**

Xml-файл конфигурации Redkit содержит настройки из Redkit Configurator (журналы, модули и т.д.). Про создание и экспорт файла конфигурации смотрите в разделе [Экспорт](#page-307-0) документа «REDKIT SCADA 2.0. Руководство администратора. RU.76499597.62.01.29-01 32 01».

Место хранения: зависит от выбора пользователя.

### **16.1.9 Конфигурационные ini-файлы Redkit**

Конфигурационные ini-файлы Redkit являются результатом создания системы Redkit в утилите Deployer (см. раздел Проверка корректности создания [системы Redkit](#page-47-0)):

- DbCtl;
- gnclient;
- DiagnosticKeeper;
- Keeper;
- OscConverter (начиная с версии 1.3.2011.N);
- Redkit;
- Redkit-Conf;
- Redkit-Logging;
- Redkit-Service.

Место хранения:

*C:\%appdata%\Redkit-Lab*\*Redkit*.

# <span id="page-450-0"></span>**16.2 Сбор диагностических данных**

Сбор диагностических данных выполняется с помощью специальной утилиты *diagnosticclient*.

Условия сбора диагностических данных:

- На серверах и АРМ при установке Redkit был установлен компонент **Служба диагностики компонентов ПК Redkit**.
- На серверах и АРМ запущена служба Redkit Diagnostic Service (redkitdiag).

Сбор диагностических данных:

- **1.** На серверах или АРМ запустите утилиту *diagnosticclient* (по умолчанию расположена в директории инсталляции Redkit: на Windows *C:\Program Files\Prosoft-Systems\Redkit*, на Linux */opt/Redkit-Lab/ Redkit/bin*).
- <span id="page-451-0"></span>**2.** Нажмите **Запустить поиск** (Рисунок [536](#page-451-0)).

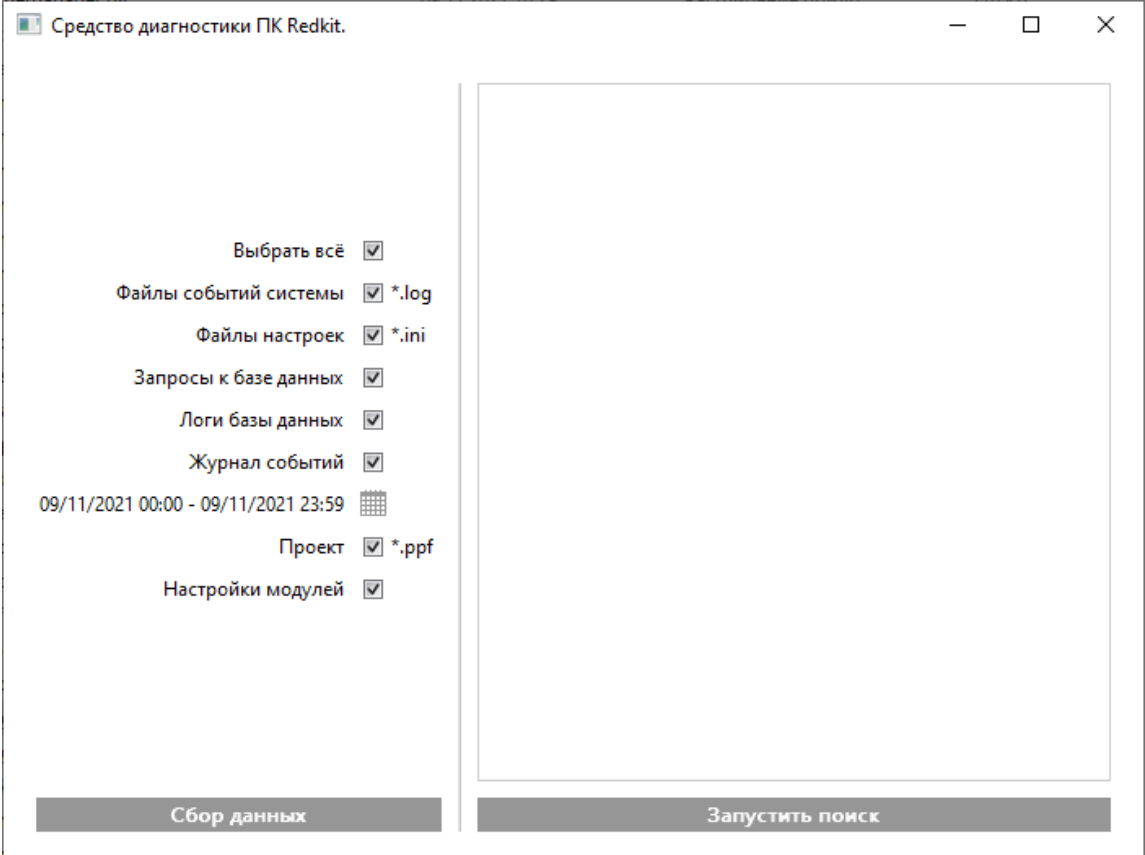

#### **Рисунок 536 - Запустить поиск**

<span id="page-451-1"></span>**3.** Выберите из выпадающего списка подсеть для сканирования и нажмите **ОК** (Рисунок [537\)](#page-451-1).

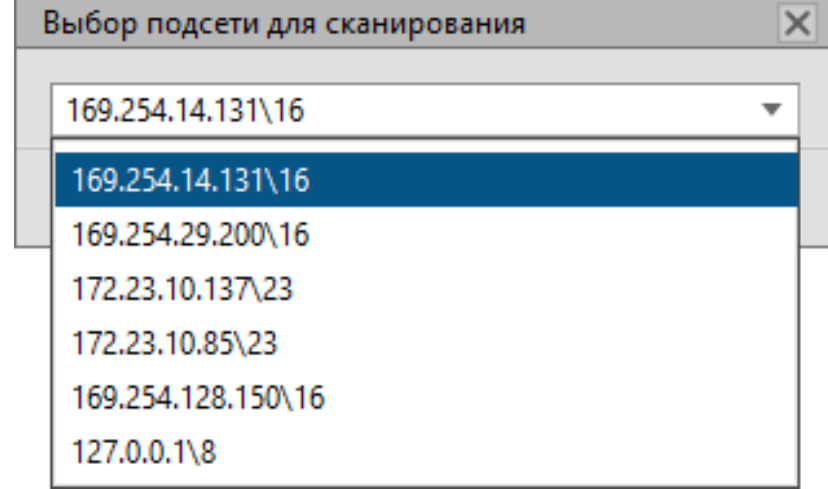

- **Рисунок 537 Выбор подсети для сканирования**
- **4.** Появится список найденных узлов Redkit с включенными сервисами диагностики в этой подсети (Рисунок [538\)](#page-452-0). После отображения всех узлов нажмите **Остановить поиск**.

<span id="page-452-0"></span>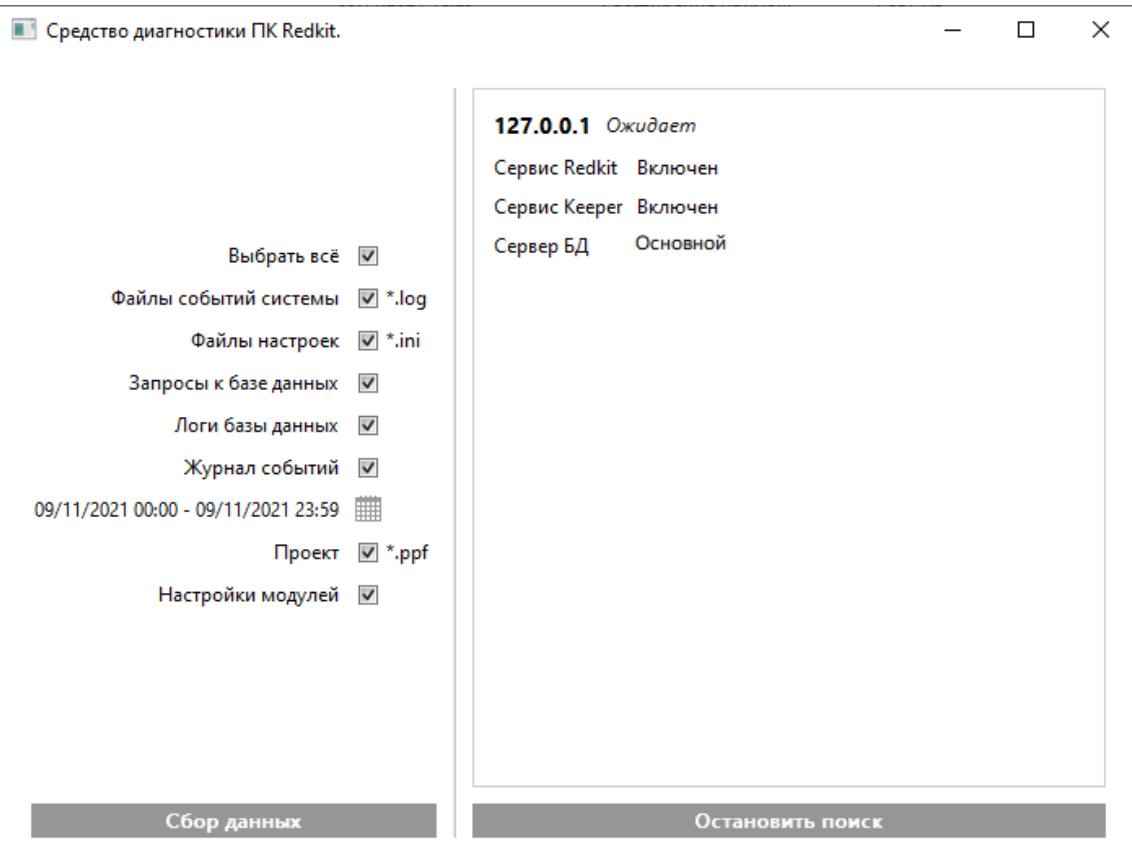

**Рисунок 538 - Данные о подсети**

<span id="page-452-1"></span>**5.** Отметьте чекбоксы у данных для сбора и нажмите **Сбор данных** (Рисунок [539](#page-452-1)).

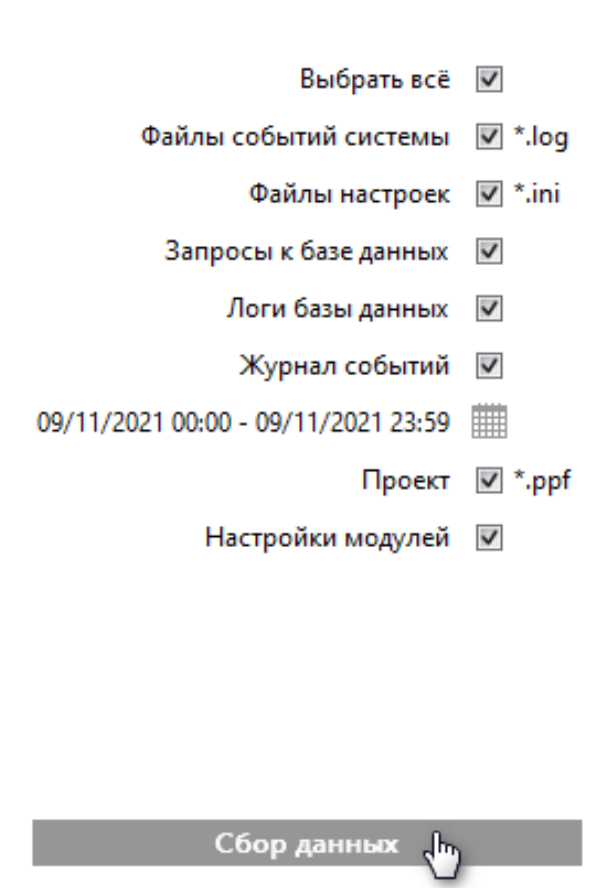

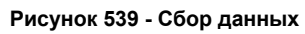

**6.** Выберите директорию сохранения данных и нажмите **ОК** (Рисунок [540](#page-453-0)).

<span id="page-453-0"></span>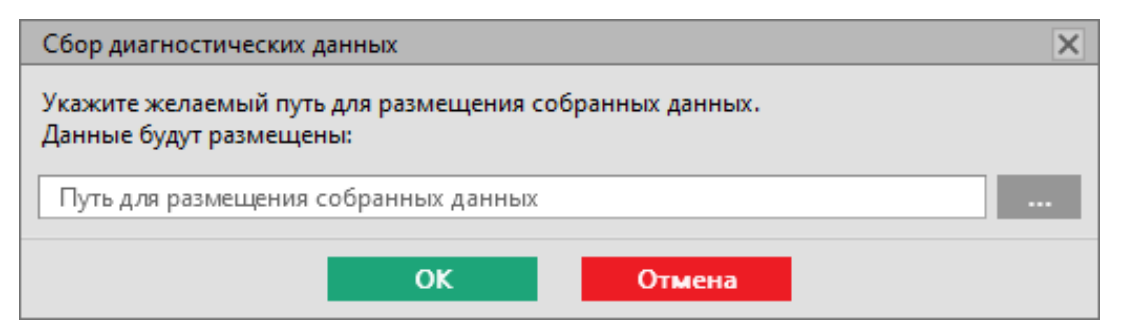

#### Рисунок 540 - Директоря сохранения данных

<span id="page-453-1"></span>7. Подтвердите или отклоните открытие директории с архивом данных в диалоговом окне (Рисунок 541).

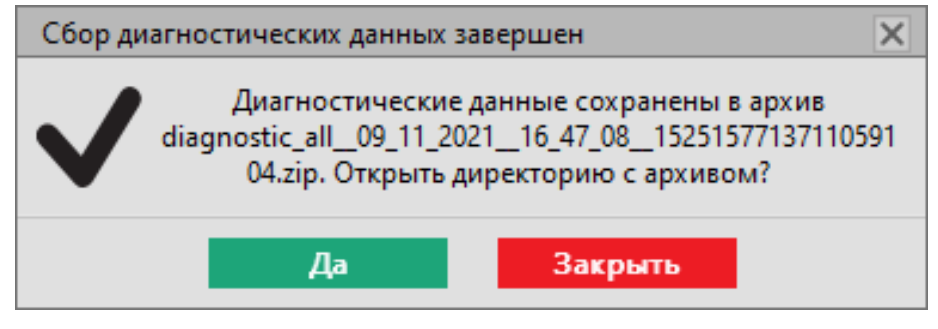

Рисунок 541 - Сбор диагностических данных завершен

Будет сформирован zip-архив с данными.

# 16.3 Обращение в техническую поддержку

- 1. Перейдите на портал технической поддержки https://support.prosoftsystems.ru
- 2. Пройдите процесс регистрации. Если вы уже зарегистрированы, то введите свои учетные данные.
- 3. Создайте заявку, в которой укажите:
	- а. Название приложения ПК Redkit, в котором у вас проблемы.
	- **b.** Номер версии приложения.
	- с. Подробное описание вашей проблемы со скриншотами.
	- d. Приложите архив диагностических данных (см. раздел Сбор диагностических данных).
- 4. Ждите ответа специалистов.

Остались вопросы или проблема не входит в представленный перечень? Свяжитесь с технической поддержкой по телефону: +7 (343) 310-11-10